# D3PLOT<br>Version 15.0

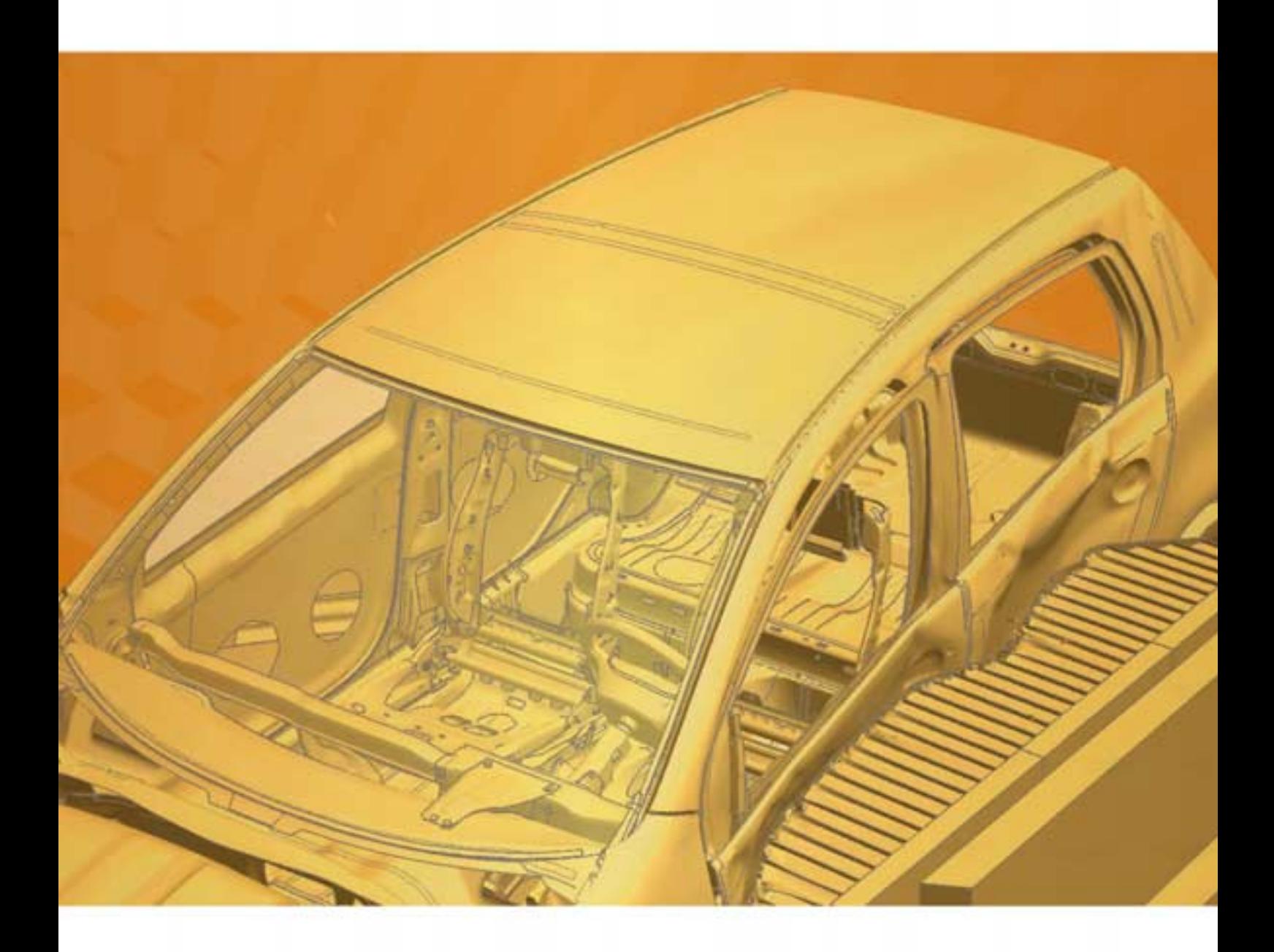

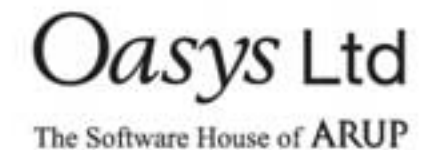

For help and support from Oasys Ltd please contact:

#### **UK**

The Arup Campus Blythe Valley Park Solihull B90 8AE United Kingdom<br>Tel: +44 121  $+44$  121 213 3399 Email: dyna.support@arup.com

#### **China**

Arup 39/F-41/F Huaihai Plaza 1045 Huaihai Road (M) Xuhui District Shanghai 200031 China<br>Tel:  $+86$  21 3118 8875 Email: china.support@arup.com

## **India**

Arup Ananth Info Park Hi-Tec City Madhapur Phase-II Hyderabad 500 081, Telangana India<br>Tel: Tel: +91 40 44369797 / 98 Email: india.support@arup.com

**Web:**www.arup.com/dyna

or contact your local Oasys Ltd distributor.

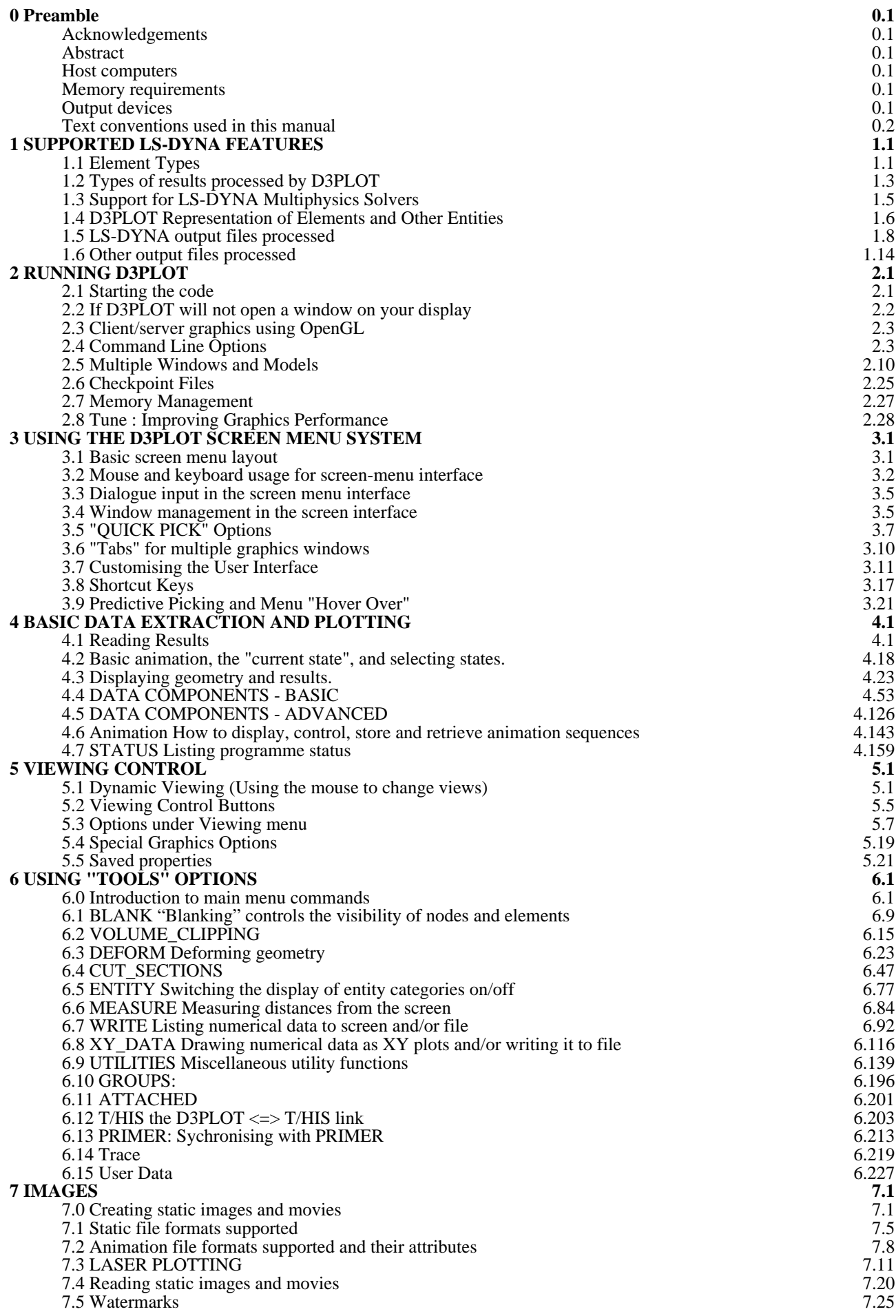

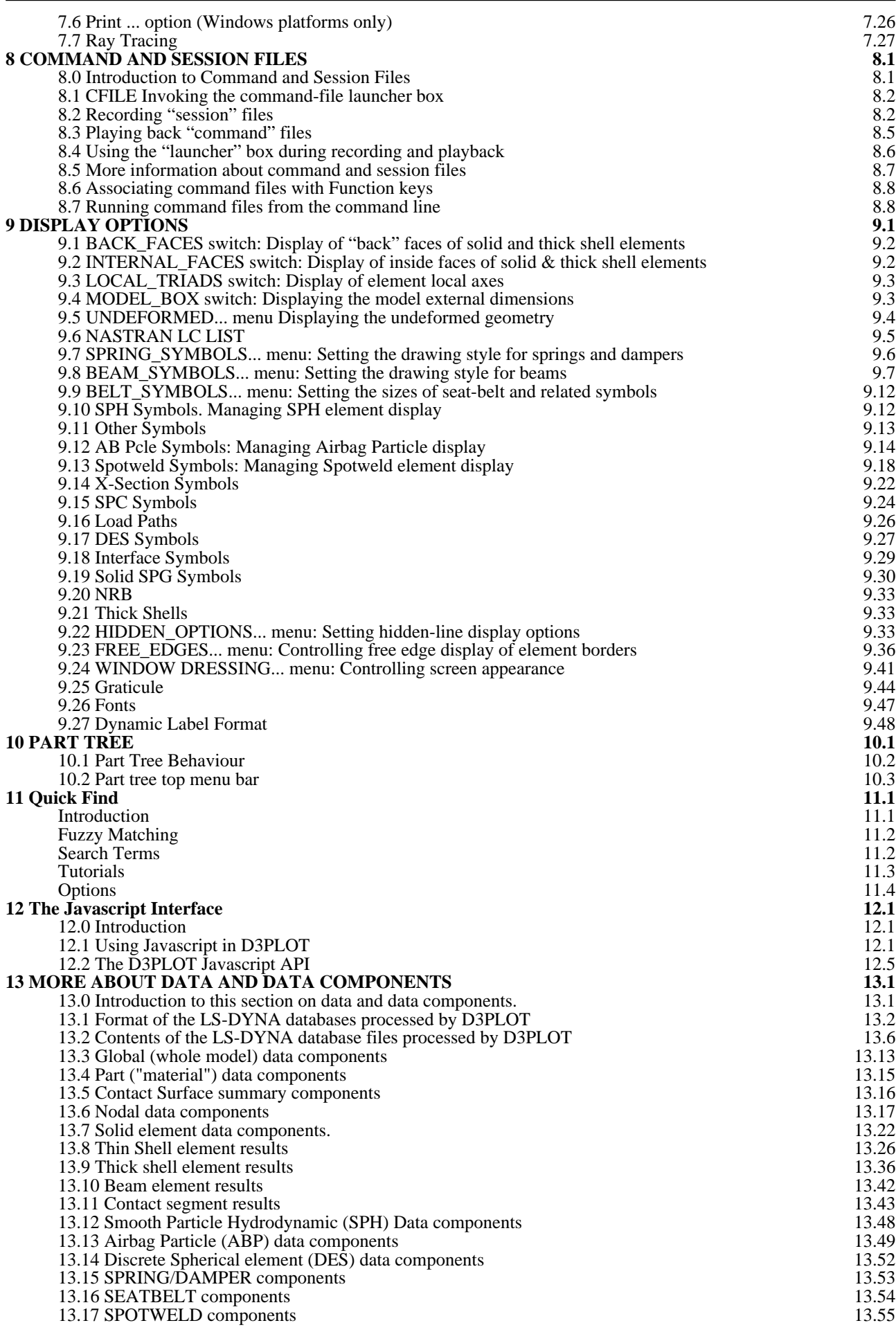

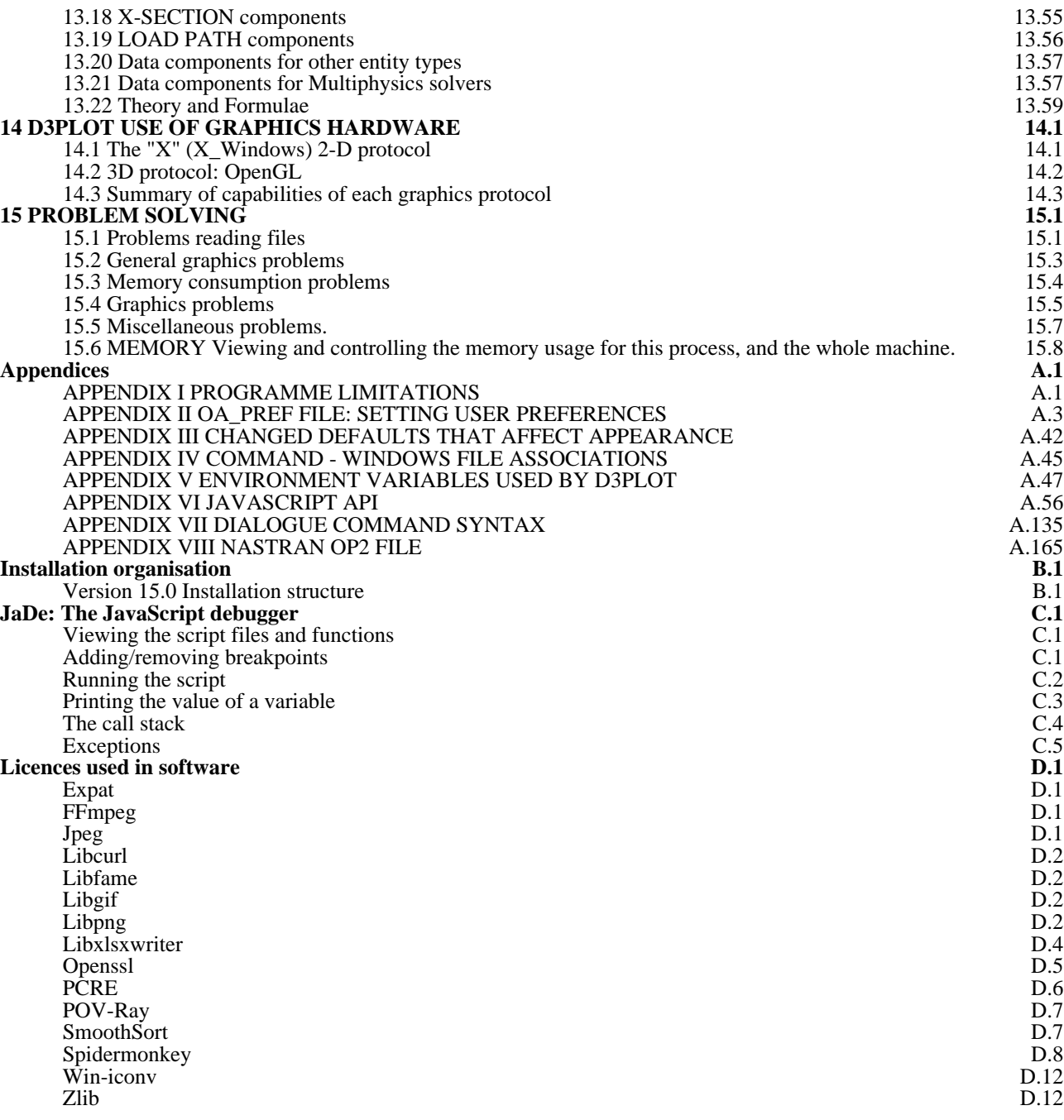

# 0 Preamble

# Acknowledgements

The names **LS-DYNA**, **LS-PREPOST** and **LS-OPT** are all registered trademarks of the Livermore Software Technology Corporation (LSTC) and are used in this manual by permission.

# Abstract

Transient analyses make much more sense when one is able to see how the results change with time. Most existing post-processors only allow you to draw one image at a time and, while it is possible to assemble a sequence, producing a set of results can be very tedious.

This code allows you to access the LS-DYNA database directly and to draw line, hidden-line, continuous-tone, line contour, velocity arrow, greyscale and shaded-image plots for any results state in the file. It also allows you to store these images in the display device memory and to redraw them in sequence and so to produce animated graphics.

## Host computers

The code is available for all commonly used operating systems: Windows, Unix and Linux in 32 and 64 bit modes. It is available on all common work-stations and mainframes.

# Memory requirements

Memory is allocated dynamically, so the amount required rises in proportion to the problem size. However machines with less than 64 MBytes of physical memory (RAM) are unlikely to function satisfactorily.

# Output devices

The code supports the following graphics devices:

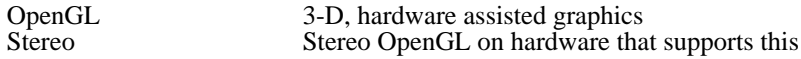

Images may be captured in the following formats:

#### **Animated "movie" formats:**

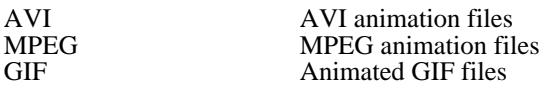

#### **Static "image" formats**

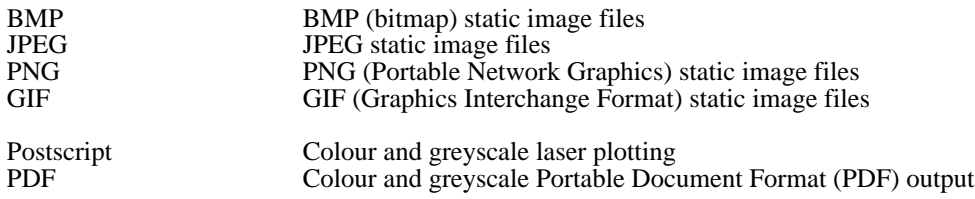

External animations and static images may also be imported for display in the following formats:

BMP } JPEG } For display of static images PNG } GIF

#### AVI For display of animated images

# Text conventions used in this manual

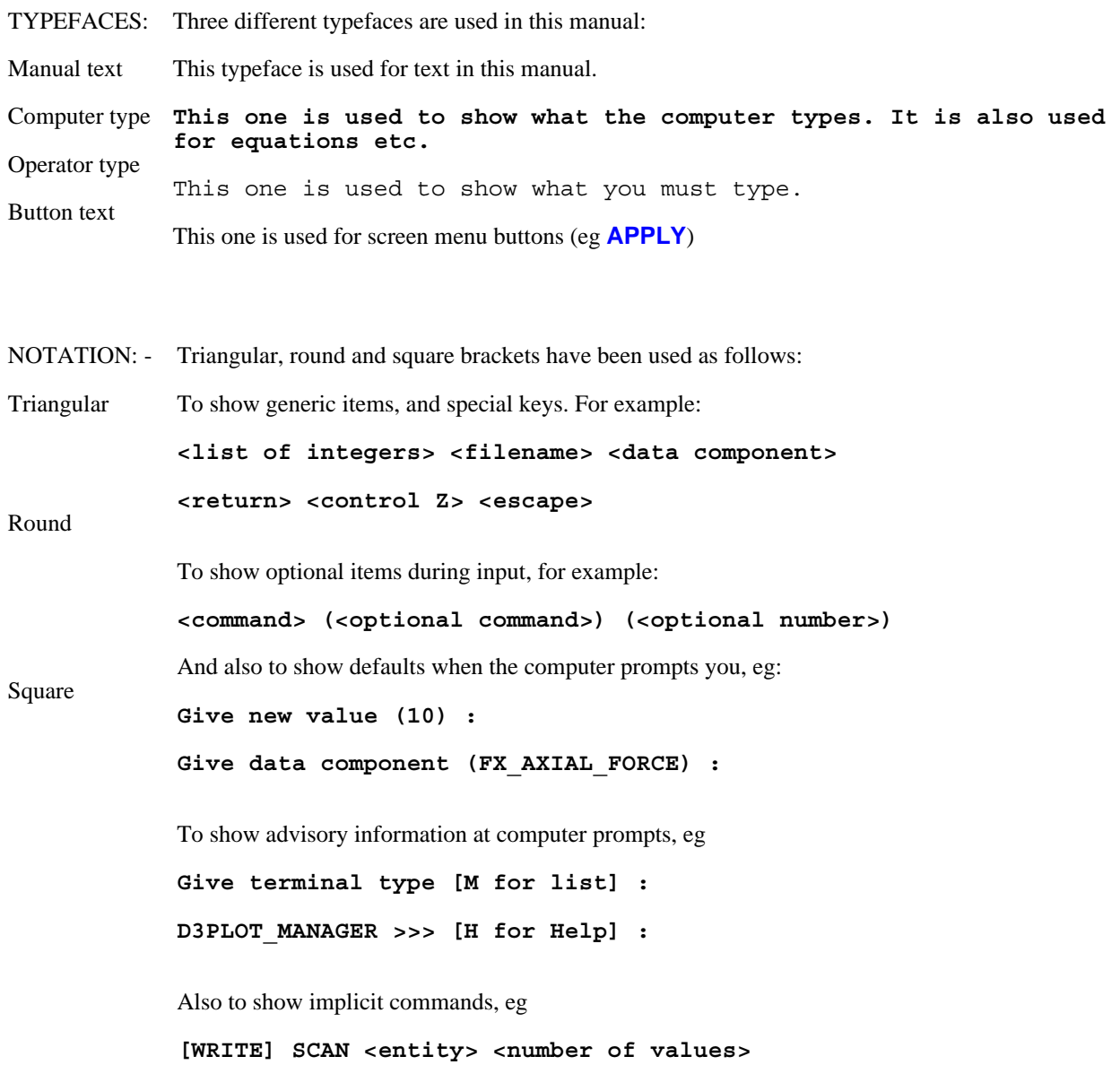

# 1 SUPPORTED LS-DYNA FEATURES 1.1 Element Types

The following entity types in LS-DYNA can be processed in D3PLOT:

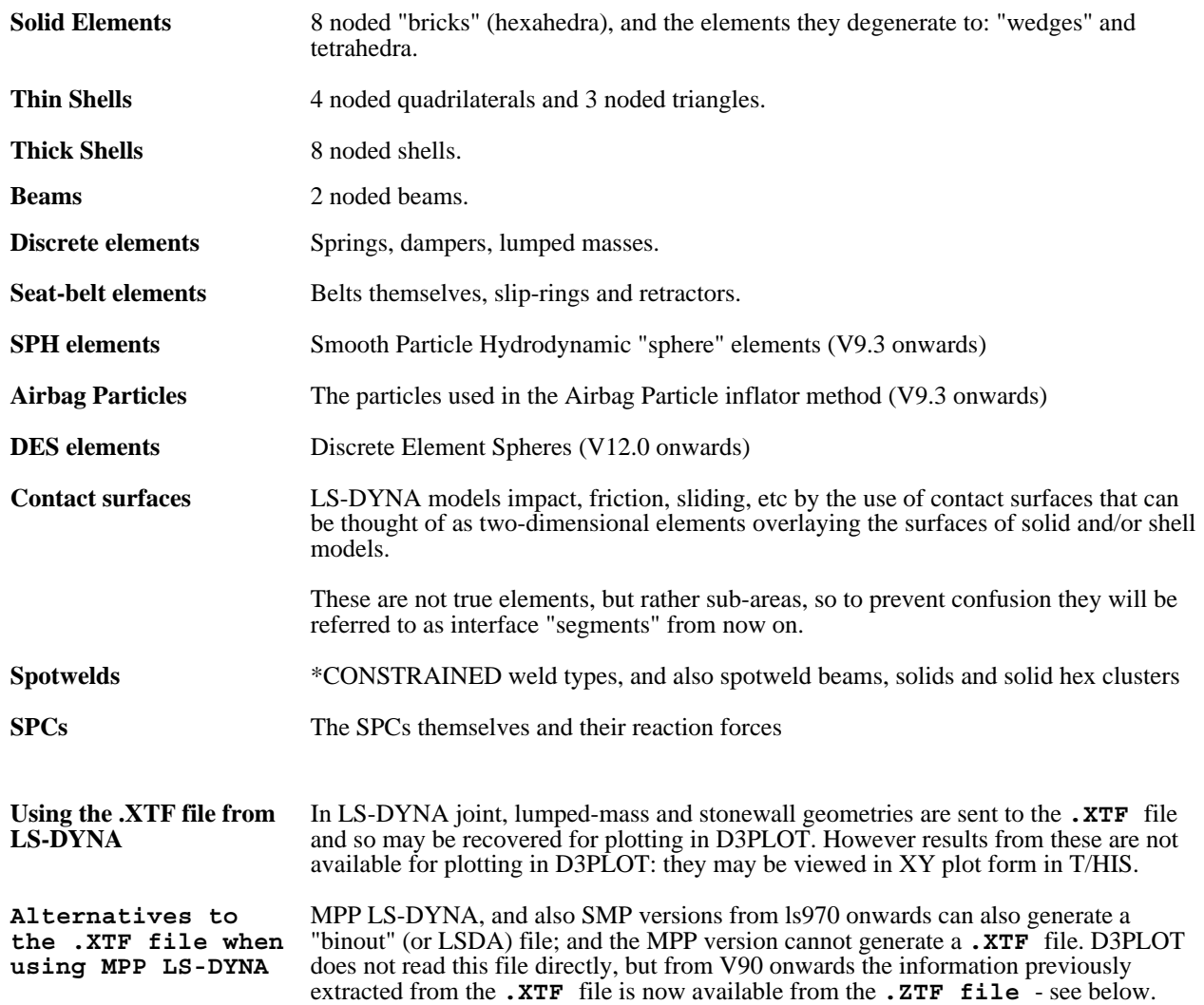

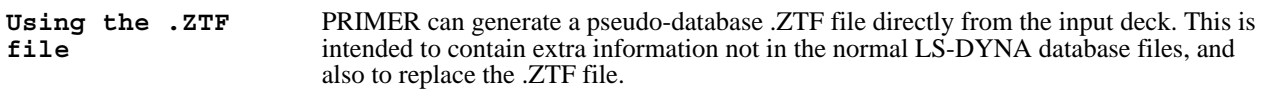

In V8.3 the **ZTF** file allows you to visualise:

- Nodes on "nodes\_to\_..." contacts.
- Nodal constraints and restraints
- Spotweld beams.

From V9.0 onwards you may also visualise the following even when the .XTF file is missing:

- Stonewalls (rigid walls)
- Springs and dampers
- Seatbelt elements, retractors, slip-rings and pre-tensioners
- Joints
- Lumped masses

In addition the names of parts and contacts, previously stored in the .XTF file, are also available.

From V9.2 onwards you may also visualise:

- Beam "true" sections
- Part tree: organised by include files, assemblies and sub-assemblies (as in PRIMER)

From V9.3 onwards:

- Discrete and Seatbelt elements can be processed by PART
- Part, Part\_composite and Section data are available

In addition ls-dyna cut-section definitions (\*DATABASE\_CROSS\_SECTION) may be used to defined D3PLOT cut sections

From V9.4 onwards:

- Spotwelds (Constrained, beam, solid, solid cluster)
- SPCs

The results for spotwelds, discrete elements, seatbelt and SPCs may also be displayed if a "binout" (LSDA) file is present.

From V10.0 onwards you may also visualise:

- PRIMER Rigid and Deformable connections using a new "Bolt" symbol.
- MIG lines created in PRIMER.
- \*DATABASE\_CROSS\_SECTION definitions and locations.

The results for \*DATABASE\_CROSS\_SECTION may also be displayed if a "binout" (LSDA) file is present.

If the T/HIS link is invoked then elements and nodes in time-history blocks can be displayed, and screen picked for time-history plotting.

Data for other entities are not sent to any database files, so they are not displayed.

D3PLOT is primarily for post-processing results from LS-DYNA, but results from TOPAZ3D (thermal analysis) and NIKE3D (implicit structural analysis) may also be processed. Both codes write a subset of the entity types listed above.

# 1.2 Types of results processed by D3PLOT

LS-DYNA is a three-dimensional non-linear analysis code which models the transient behaviour of structures in the time domain. The output you may process graphically in D3PLOT is shown by category below, together with the intrinsic coordinate system in which it is written by LS-DYNA.

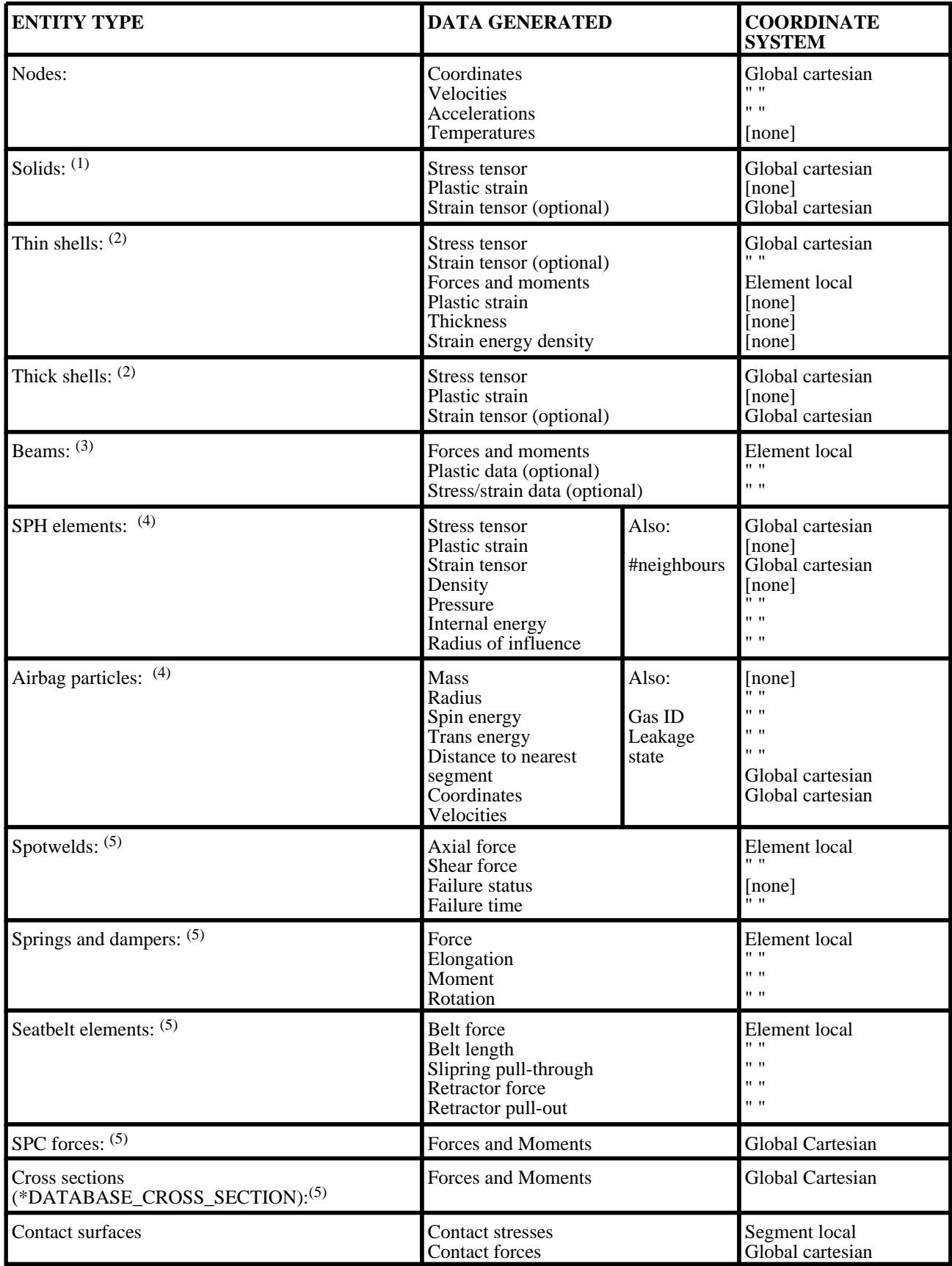

- (1) Results for solids are by default written by LS-DYNA at the element centre only, even if an element formulation with > 1 integration point is used. Solid results can be written at all integration points for element formulations with > 1 integration point by setting NINTSLD=8 on the \*DATABASE\_EXTENT\_BINARY card. Solid results from NIKE3D are written at all 8 integration points.
- (2) By default shell stress and strain tensor results are written at top and bottom integration points, and stresses also at the neutral axis. Data output at more than these 3 points through the element thickness may be selected, and will be available for display if present. Fully integrated shells in Is-dyna with more than 1 integration point on plan still only write (averaged) data at the element centre.
- (3) As well as basic forces and moments extra "plastic" data from resultant beams, and data at integration points for integrated beams are supported.
- (4) SPH and Airbag particle data are only processed from D3PLOT release 9.3 onwards.
- (5) These elements and data components are only processed from release 9.4 onwards, and they require a ZTF file to provide geometry (for display) and a binout (LSDA) file if results are to be extracted.

D3PLOT will generate derived data components, (eg von Mises, principal, etc) from the above, and will also transform results from global to local coordinate systems if required.

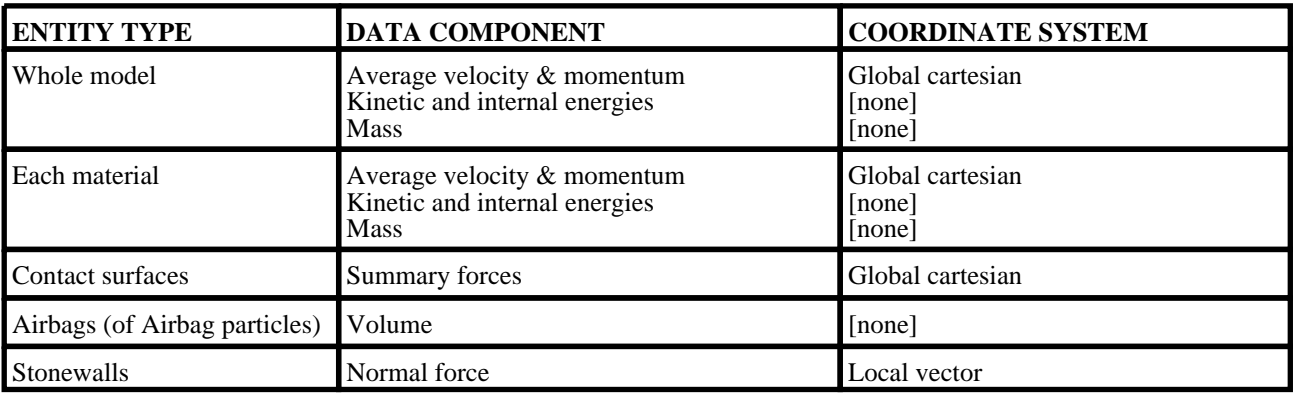

In addition the following written output may be generated for more "global" model data.

Any data component written for nodes or elements that is actually present in the database files may be plotted graphically, presented as an X-Y plot of <data> vs <time> (or vs <data>), and written out in tabular form. This is also true of components derived from the basic ones.

In addition many geometric and topological attributes of nodes and elements (eg material number, elements connected to nodes) may be tabulated.

Any scalar data component may be "scanned" for maximum / minimum values, and tables of the top and bottom values produced.

Although their topology is extracted and they are displayed visually the results for springs, joints, seat-belts etc, are not available for plotting in D3PLOT. This is because these data are not currently available in the appropriate database files.

# 1.3 Support for LS-DYNA Multiphysics Solvers

In additional to the standard structural solver recent versions of LS-DYNA now have additional Multphysics solvers. D3PLOT version 12 supports these additional solvers and can read and display results from the following solver types.

- Incompressible CFD (ICFD)
- Compressible CFD (CESE)<br>• Electromagnetic (EMAG)
- Electromagnetic (EMAG)

In order to display results from these solvers an additional file called "multiphysics.components" must be present in the directory containing the D3PLOT executable.

In version 12 results from all 3 solvers can be plotted using any of the standard plotting modes (CT, SI, LC, ISO, CL, VEC - See [Section](#page-106-0) 4.3.2 for more details) but support in other menus is limited. At present ICFD, CESE and EMAG results are not available in either the WRITE (see [Section](#page-365-0) 6.7) or XY-DATA (see [Section](#page-389-0) 6.8) menus.

For more information of the data components available for the multiphysics solvers see [Section](#page-694-0) 13.21

## 1.3.1 Multiphysics Parts

Multiphysics results are grouped together in the PTF file into what are known as domains. Each analysis can contain multiple domains which contain either surface (boundary) data or volume data. Each domain can also contain multiple parts.

As it is possible for an analysis to contain both structural parts and multiphysics parts with the same ID D3PLOT separates the multiphysics parts from the structural parts and then further sub-divides the multiphysics parts into ICFD, CESE and EMAG and then into surface and volume parts.

e.g P3 Part 3 (structural)

IC S P3 ICFD Surface Part 3

IC V P10 ICFD Volume Part 10

CE V P10 CESE Volume Part 10

EM\_S\_P10 EMAG Surface Part 10

At present complete ICFD, CESE and EMAG parts can be blanked/unblanked but is not possible to blank individual ICFD, CESE or EMAG elements.

## 1.3.2 Multiphysics Nodes and Elements

As with part ID's the elements and nodes within domains can share ID's with structural nodes and elements. To distinguish between the nodes and elements belonging to the multiphysics domains they are labelled using the prefix Dn where "n" is the domain number.

e.g N900 Node 900 (structural)

D2/N900 Node 900 in domain 2

At present multiphysics nodes can be used to locate cut sections but they can not be selected in other menus.

# 1.4 D3PLOT Representation of Elements and Other Entities

The three figures below show examples of how each of these types appear as drawn by D3PLOT. They also show the labelling conventions used:

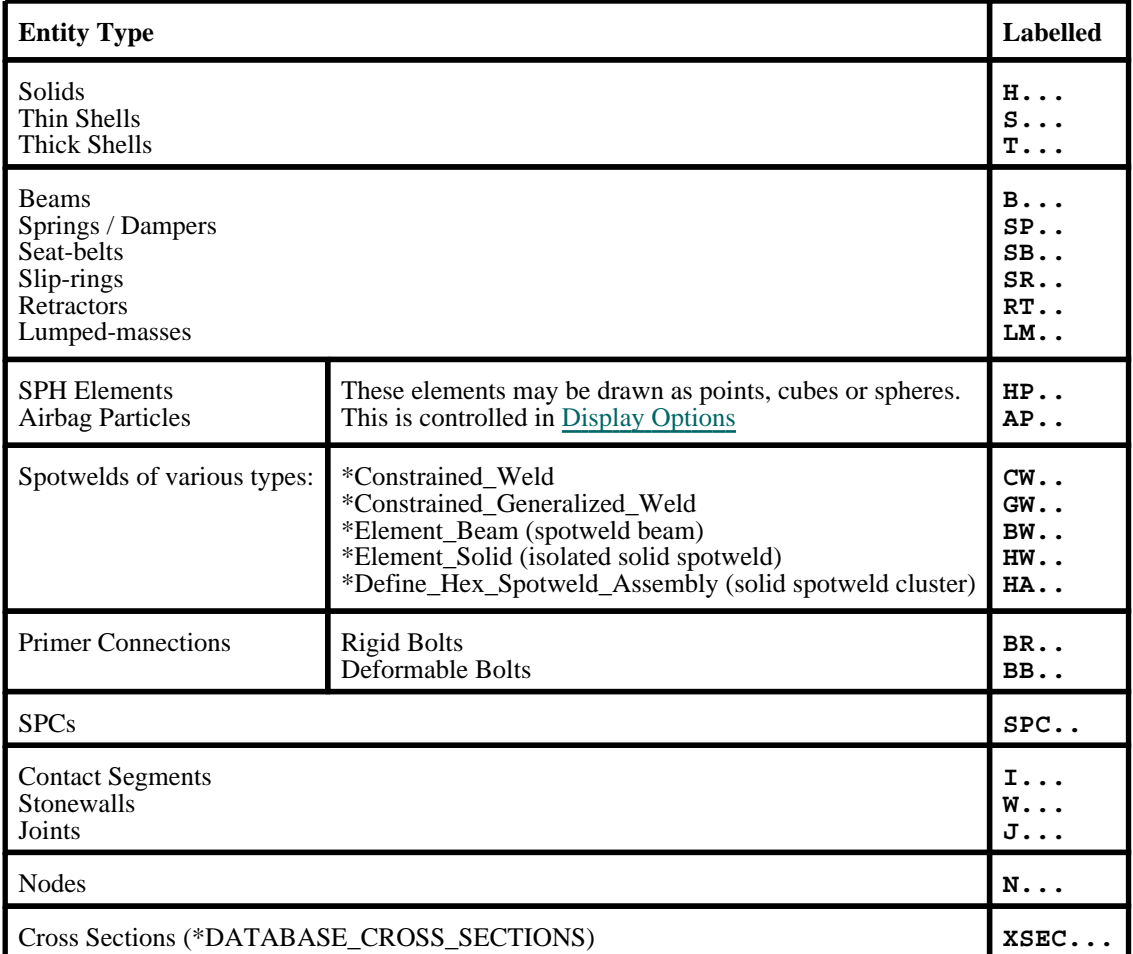

Note the following:

- a) Arbitrary numbering of nodes, elements and materials in LS-DYNA is supported. This covers nodes, solids, shells, beams, springs, seat-belt types and lumped-masses. Joints, stonewalls and contact segments are all numbered sequentially from 1.
- b) Springs, seat-belt types, lumped-masses, joints and stonewalls are only recovered and drawn if an "extra time-history" (**.XTF**) file is found - this file is optional. Only the topologies of these elements are extracted: use T/HIS to extract and plot time-history results for these elements.
- c) Contact segments are only recovered and drawn if a "contact force" (**.CTF**) file is found this file is optional.
- d) These figures show the symbols used on 2D devices. When 3D graphics is used some symbols are slightly different: springs become a spiral, damper symbols become a three-dimensional dashpot, joint circles become spherical, "thick" beams have rectangular sections. This is done to make symbols meaningful regardless of how the view is oriented in 3D space.

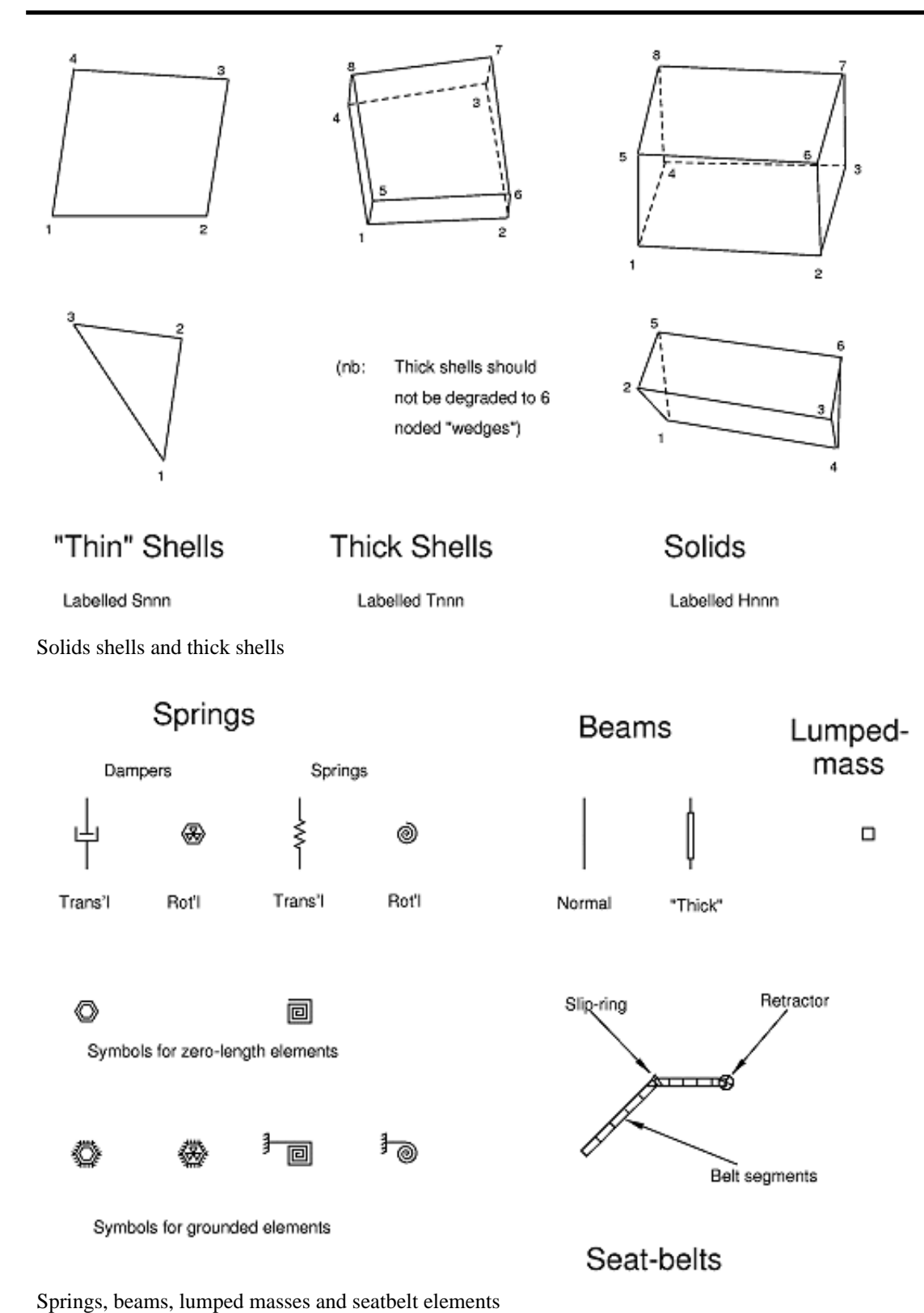

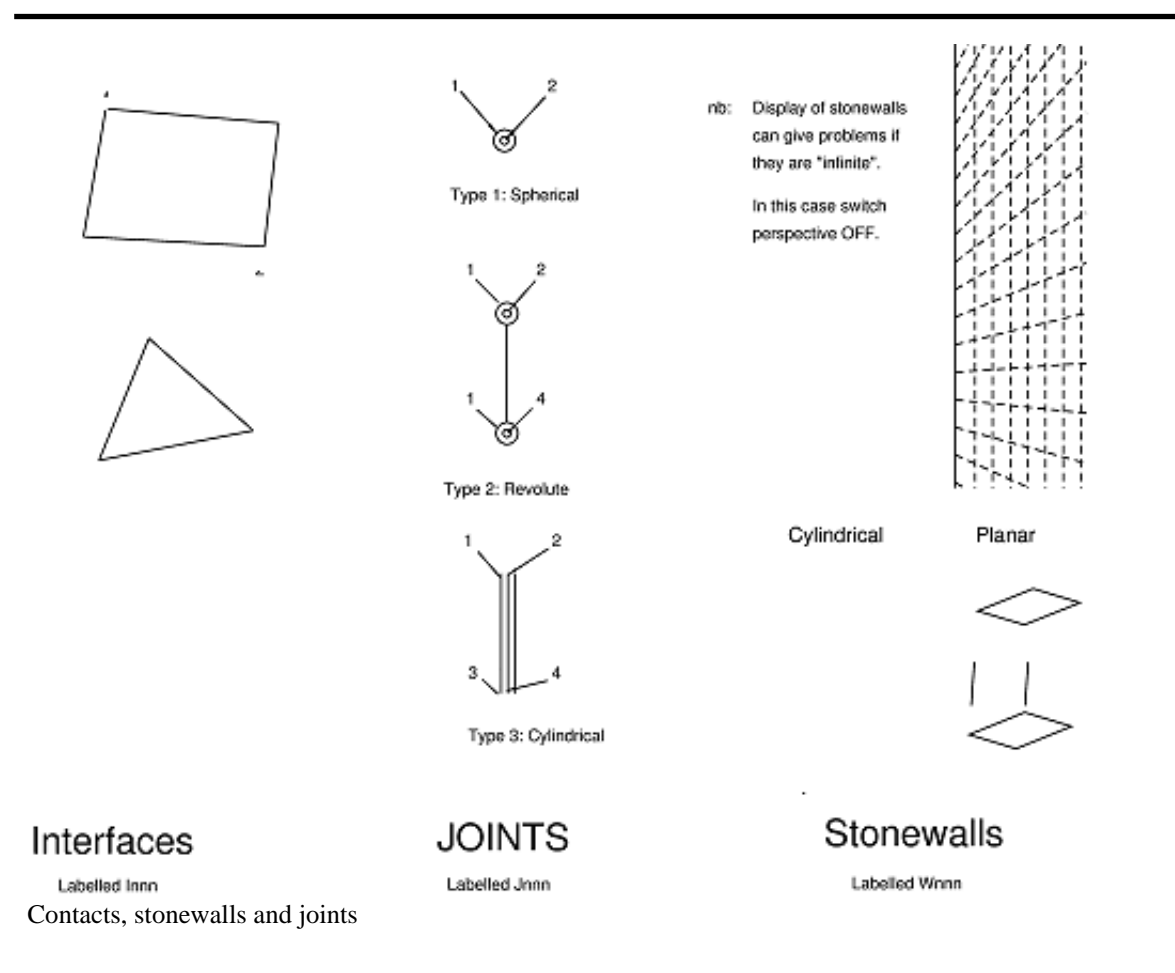

# 1.5 LS-DYNA output files processed

D3PLOT reads the LS-DYNA binary database files directly. No intermediate translation is required and results can be viewed while an analysis is running.

To open the files see [Section](#page-82-0) 4.

The database files processed are (see [Section](#page-643-0) 13.2 for more details):

## Complete state (plot) file

#### **<name>.ptf or d3plot**

This file contains the undeformed geometry of the model, followed by complete dumps of its current geometry. It contains information about:

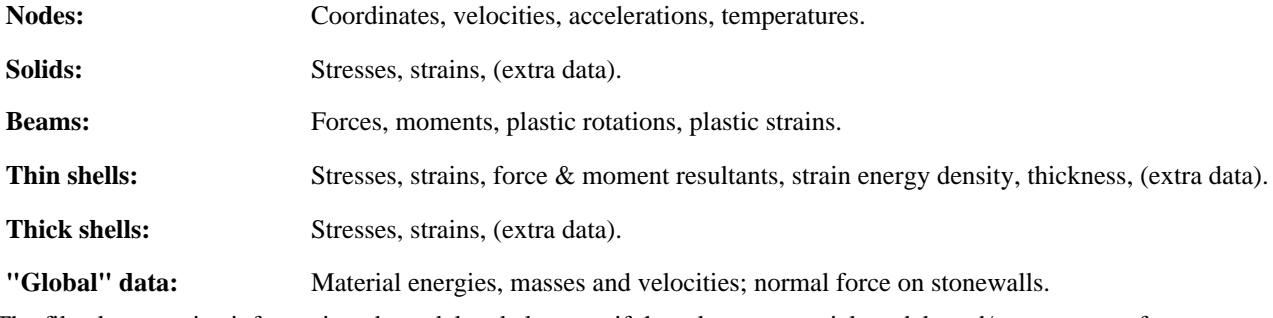

The file also contains information about deleted elements if the relevant material models and/or contact surfaces are used.

## Dynamic relaxation file

#### **<name>.rlf or d3drlf**

This file contains the same information as the complete state file (.ptf) descibed above, but pertains to a dynamic relaxation analysis.

## \*FREQUENCY\_DOMAIN files

Frequency domain analyses can be carried out in LS-DYNA to output the following files which D3PLOT can read:

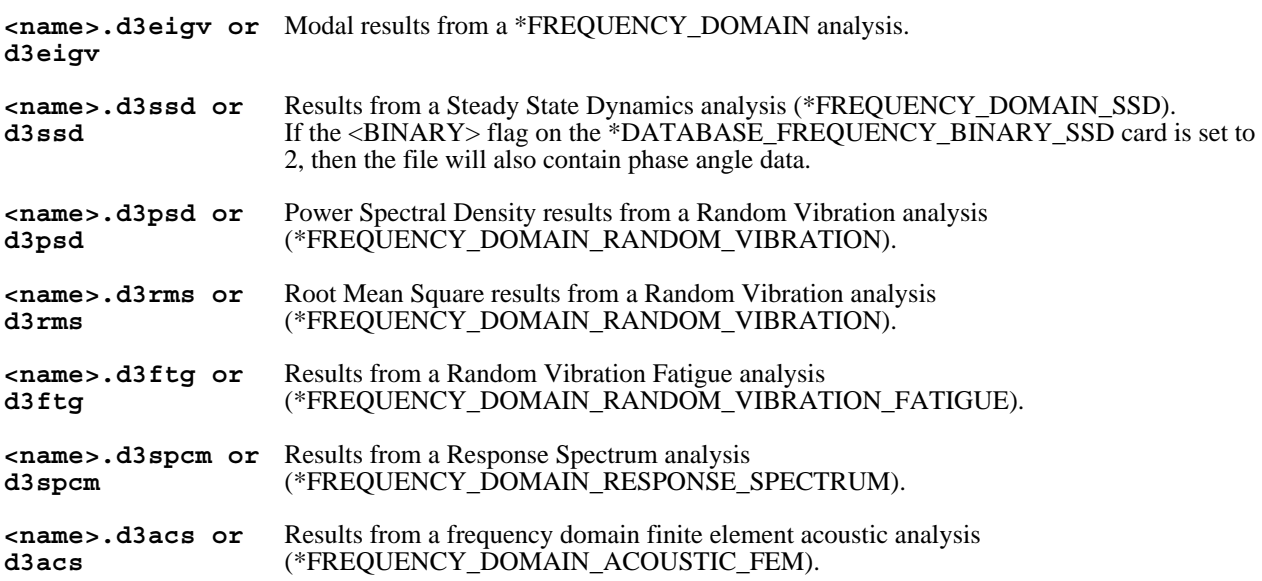

## Extra time-history file

**<name>.xtf** (See also under [T/HIS](#page-18-0) link below)

This file contains miscellaneous "time-history" data about the model. D3PLOT reads only the following basic topology and coordinates from it:

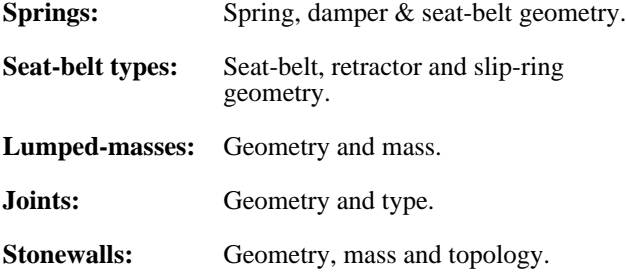

This file also contains the names of parts and contacts, which will be displayed in menus if available.

## Interface force files

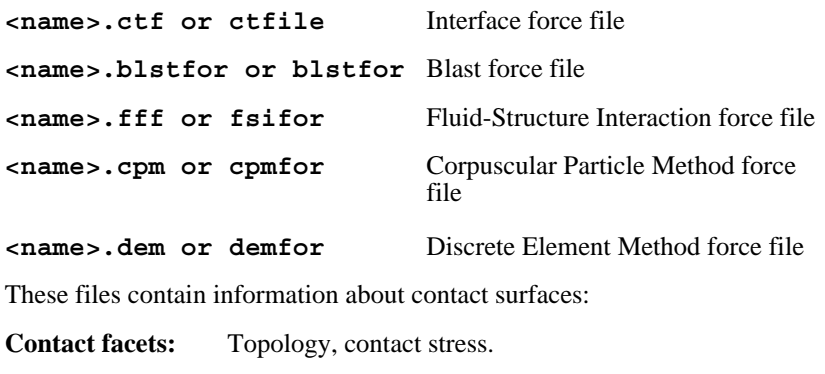

**Nodes on facets:** Contact forces.

## Extra "static" database file

#### **<name>.ztf**

This file is not generated by LS-DYNA itself, but rather by running PRIMER on the relevant input deck. (This can be done automatically from the Shell).

It is a "static" file (ie no time-history data) that contains information about:

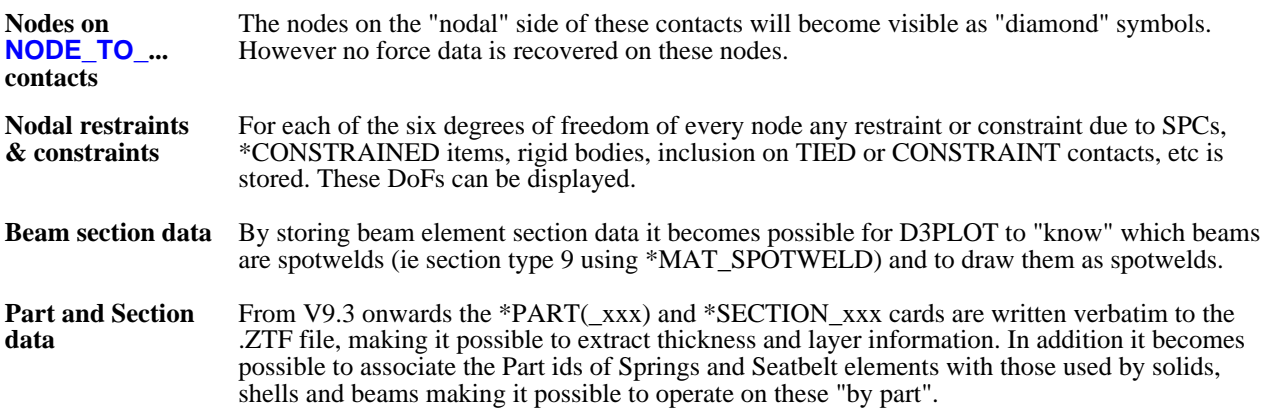

From V9.0 onwards, where the .XTF may not be present, this file also contains all the information previously stored in the .XTF file so that there is no loss of functionality.

# <span id="page-18-0"></span>BINOUT (LSDA) file

Usually just "**binout**"

This a file generated by LS-DYNA which contains the "time-history" information normally written to ASCII database files via the \*DATABASE\_ABSTAT etc keywords, but in binary form. It is created if the <**binary**> flag on the relevant card is set.

Only data of the specified types (eg ABSTAT for airbag data) is output.

D3PLOT 9.4 onwards reads this file and extracts the subset of its data that it can process, at present limited to:

- SPC results
- Spring and damper forces and moments<br>• Seathelt and related element results
- Seatbelt and related element results
- Spotweld results
- \*DATABASE\_CROSS\_SECTION results

Since the binout file contains only results, and not geometry information, D3PLOT also requires a ZTF file from PRIMER to specify the topology and geometry of these items, and without a ZTF file the binout file cannot be processed.

Binout files can be extremely large, and scanning their contents can take a significant amount of time - sometimes several minutes. In order not to slow down the opening of model databases with such files D3PLOT opens and scans the binout file in a separate thread (effectively in parallel), and results from the binout file only become available when that thread has finished its scan.

**NOTE**  As the output frequency of data to each branch of the binout file can be different to the PTF output : frequency the outout times might not match exactly. For each PTF state D3PLOT will automatically select the time state in the binout file that is closest to the PTF state time. If the difference betwen the closest binout data is more than 10% of the PTF state interval D3PLOT will generate a warning message.

## Files read using the D3PLOT <=> T/HIS link

**<name>.thf <name>.xtf <ascii files> <binout(LSDA) files>** If the optional D3PLOT  $\leq$  T/HIS link (see [Section](#page-476-0) 6.12) is used then D3PLOT gains access to the time-history data embedded in these files. (Ordinarily access to the .XTF file above only extracts geometry data).

The link permits nodes and elements in time-history blocks to be visualised and selected graphically for time-history processing.

## Files required for D3PLOT to run

D3PLOT must have a complete state **(.ptf**) file in order to function. If any of the other files (**.xtf**,**.ctf** and **.ztf**) are missing then the entities within them will not be processed.

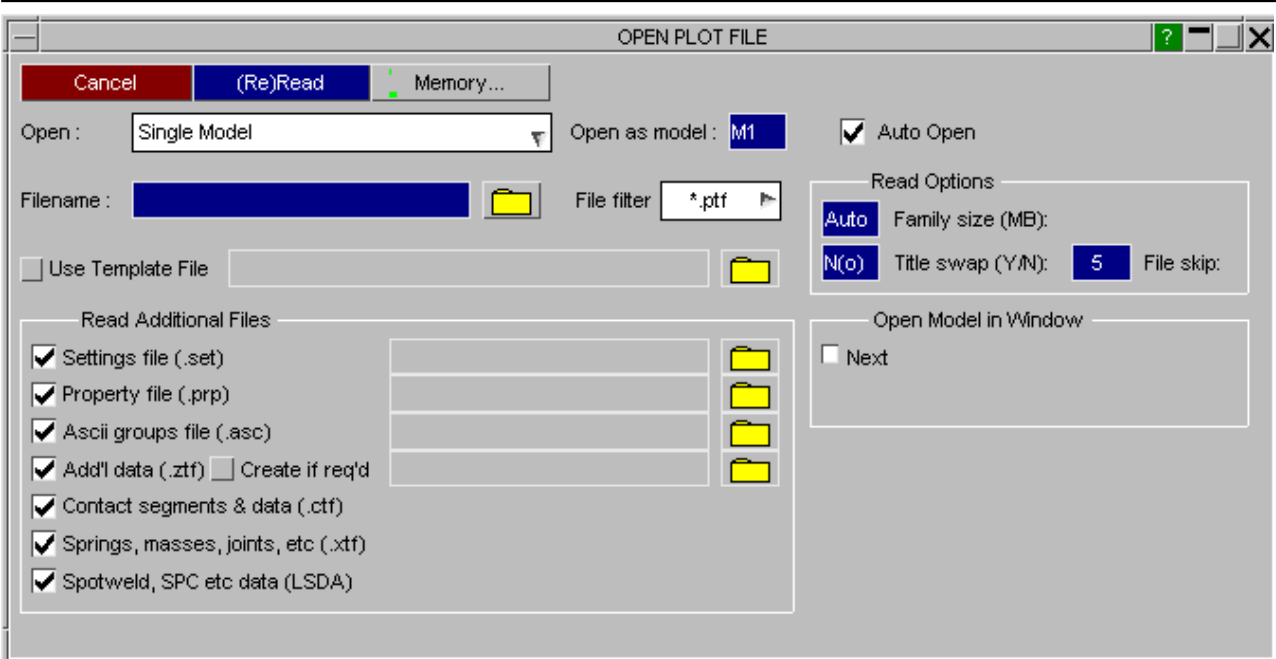

You can choose whether or not read the  $xtf$ ,  $ctf$  and  $ztf$  files by checking the relevant boxes on the front file selection panel.

Here the contact force file ("**Read CTF file**", etc) has been de-selected, but the other two database files will be read if present.

In V9.3 a **ztf** file can be created automatically if required if the input (.key) deck is available by ticking **Create if req'd**.

Three further, optional files generated from previous D3PLOT runs may be read in: (none of these files is required)

The "**PRP**" file contains model properties, written from the **PROPERTIES** panel.

This is a model-independent file of element and node properties that can be applied to the current model. "Properties" are colour, transparency, blanking status, etc. See [Section](#page-435-0) 6.9 for more information about this file.

The "**SET**" file containing saved D3PLOT settings written from the **UTILITIES, SETTINGS** panel.

This is programme-specific data, allowing virtually all the options on the user interface to be saved and restored. For example the number and layout of windows, current data components, etc. See [Section](#page-434-0) 6.9 for more information about this file.

The "**ASC**" ascii groups file written from the **GROUPS** panel.

An ascii groups file is a compact and human readable file of group information that can be applied to any model.

#### Converting between binary file formats

In version 8.0 onwards of D3PLOT conversion of binary file formats to the native type of the processing computer is fully automatic: database files may be generated on one computer and post-processed on another with an incompatible binary format and/or precision. Specifically the conversions between:

- 64 to 32 bit word lengths.
- Cray to IEEE numeric representation.
- Big to little endian organisation

are performed automatically without any input from the user.

## Database filename syntax

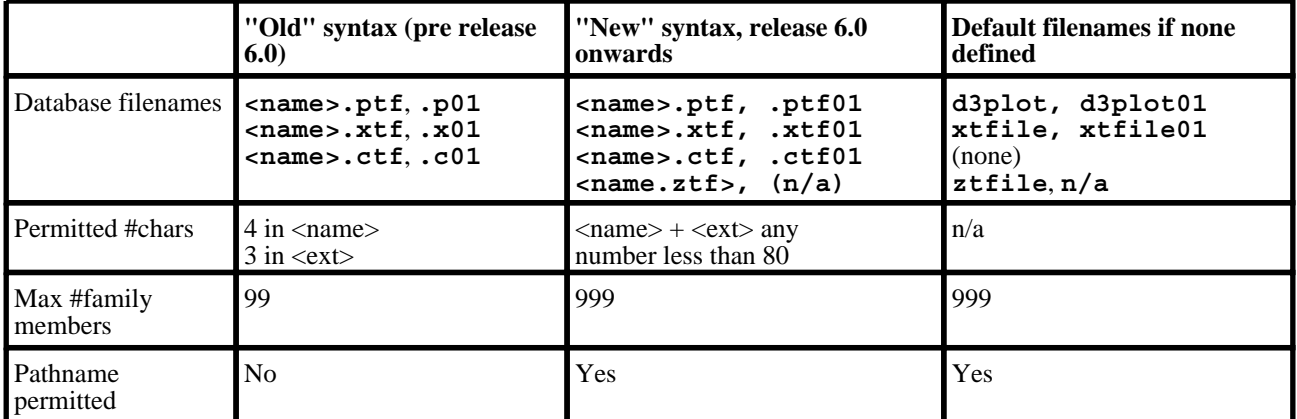

D3PLOT supports all the following database filename syntax options from current and previous releases of LS-DYNA:

## Binary file family member size

In D3PLOT 8.0 onwards the determination of binary file family member size is automatic by default. D3PLOT takes the actual size of files, rounded up to the nearest Mbyte, as being the effective size for a given family and no further intervention by the user is required.

This can be overridden by giving an explicit size when the file is opened, or subsequently, or by setting the environment variable **FAM\_SIZE** to an explicit size in MB. For example on a UNIX system:

**setenv FAM SIZE 1** (1MByte family, C shell syntax)

FAM SIZE=9, export FAM SIZE (9MByte family, Bourne shell syntax)

Any family size is legal, but it is suggested that it be a multiple of 1MByte on single precision machines. On machines generating double precision (64 bit) output files the same numbers (ie 1 and 9 in the examples above) should be used, but the actual file sizes will be 2 and 18 MBytes respectively. This is covered in more detail in Section 12.1.2

## Permitted gaps in family member sequences

It is possible to skip over gaps in file family member sequences. The "file skip" variable may be set when files are read in, and when the code is running. This is covered in more detail in Section 12.1.3.

It is also possible to change this globally on UNIX systems by setting the **FILE\_SKIP** environment variable. For example:

**setenv FILE SKIP 5** (Skip 5 files, C shell syntax) **FILE SKIP=9, export FILE SKIP** (Skip 9 files, Bourne shell syntax)

On some installations these variables are set globally for all users in the Shell - consult your system manager.

**Hint:** On UNIX systems you can list all environment variables in the current shell with:

#### **printenv**

On Windows systems use **Control Panel**, **System** to view and set environment variables.

If they seem to be set correctly, but don't seem to be affecting your process, remember that such variables must be set before the process starts. This is because a child process inherits properties of its parent when it starts, but thereafter is autonomous. You may need to exit and restart the process to make them take effect.

# 1.6 Other output files processed

Other results files that D3PLOT can read:

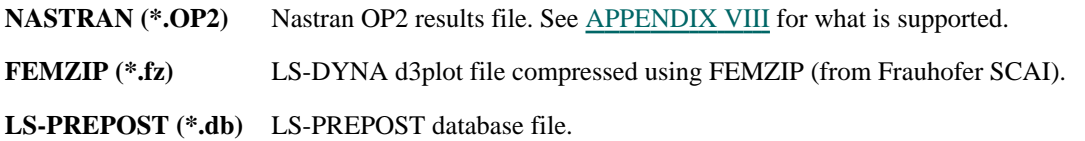

# <span id="page-22-0"></span>2 RUNNING D3PLOT 2.1 Starting the code

For users on a device with a window manager D3PLOT is run from the **D3PLOT** button in the Shell:

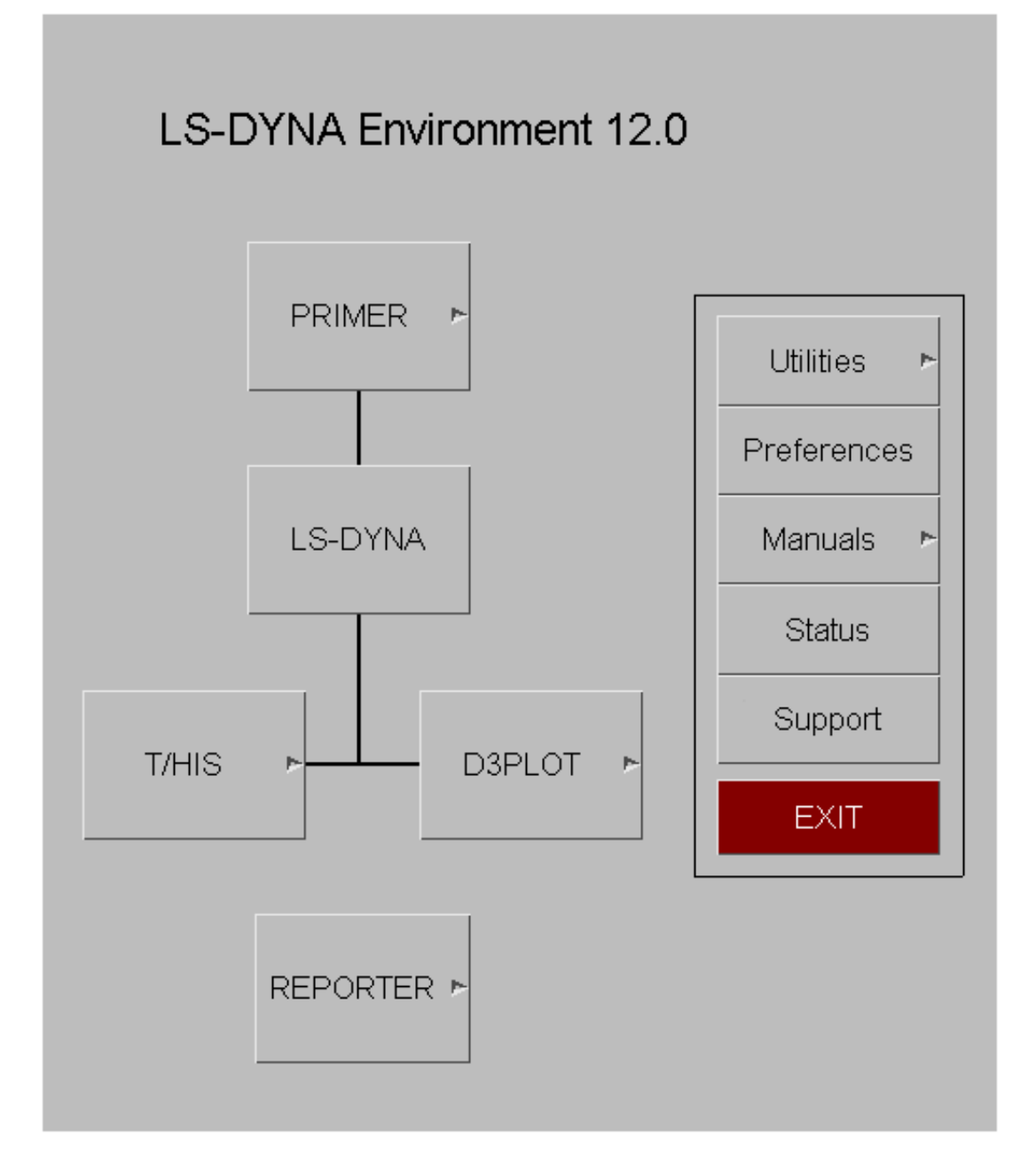

Users who are running on a device without a window manager should use the **PL** option in the command-line shell.

Users on Windows platforms may associate the filetype ".ptf" with D3PLOT if they wish, so that double-clicking on a .ptf file starts the code. The way to do this is defined in [Appendix](#page-762-0) IV.

If your system has been customised locally you may have to use some other command or icon: consult your system manager in this case.

## 2.1.1 The Checkpoint File panel

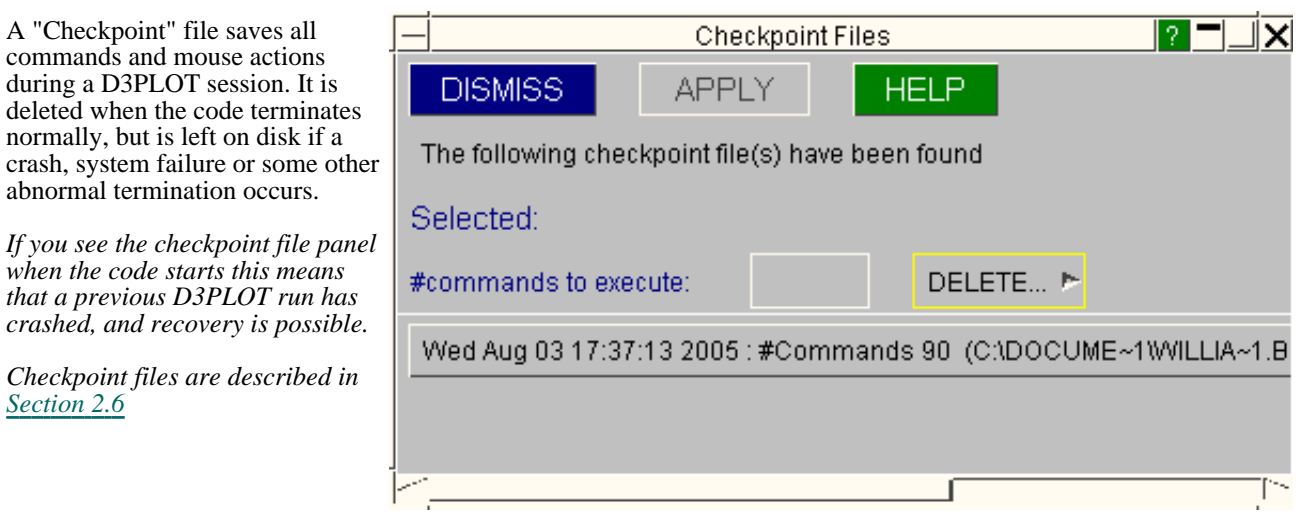

# 2.2 If D3PLOT will not open a window on your display

If you get a message stating:

#### **Could not open display <hostname>:0**

and no window appears, you have failed to make a connection with the X11 server.

(Note that on Linux OpenGL also uses the X11 server, so this section is equally applicable to both X-windows and OpenGL graphics. It does not apply to users running on Windows.)

This is almost certainly because of one or both of the following setup errors:

(1) (where the D3PLOT process is running). The **DISPLAY** environment variable has not been set up, or has been set incorrectly, on the "client" machine

This environment variable tells the X11 window manager on the client machine where to place windows, and it must be set to point to the screen you plan to use. Its generic Unix setup string is:

**setenv DISPLAY <hostname>:<display number>** ( C shell syntax)

Where <hostname> is your machine's name or internet address, for example:

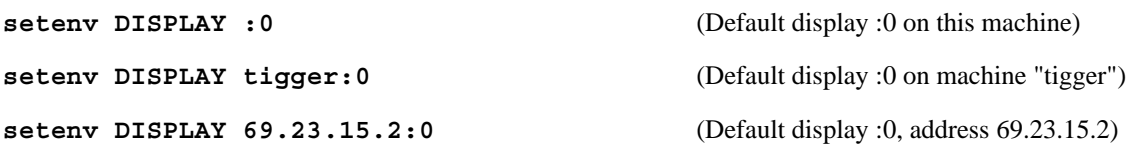

You may have to use the raw network address if the machine name has not been added to your **/etc/hosts**  file, or possibly the "yellow pages" server hosts file.

(2) The machine on which you are attempting to open the window, the X11 "server", has not been told to accept window manager requests from remote clients.

This is often the case when you are trying to display from a remote machine over a network, and you get a message on the lines of:

#### **Xlib: connection to "<hostname>" refused by server**

#### **Xlib: Client is not authorised to connect to server**

In this case go to any window on the server with a Unix prompt and type:

#### **xhost +**

Which tells its window manager to accept requests from any remote client. It will produce a confirmatory message, which will be something like:

#### **access control disabled, clients can connect from any host**

Networked graphics are a complex topic: see [Section](#page-712-0) 15.4 for more detailed advice if the remedies here don't work. Alternatively see your system manager, or contact Oasys Ltd for advice and help.

## 2.3 Client/server graphics using OpenGL

It is relatively common to display 2D X-windows graphics from remote hosts on a local server. However it is less well known that exactly the same mechanism can also be used to display 3D graphics under OpenGL.

This can be a very efficient solution to the problem of rapid display of large datasets since the tasks of computing and displaying the graphics and, just as importantly, the memory consumption, are split over two machines. Both machines must be OpenGL compatible for this to work.

To do this:

Set the **DISPLAY** environment variable on the client to point to the server ([Section](#page-22-0) 2.1 above).

Start D3PLOT in the normal way and read in the model.

#### Select **OBJECT** display mode (States Box, **ANIM >, DISPLAY MODE, OBJECT**)

This will have the effect of storing all graphics as OpenGL "objects" in the server, making animation and redraw speed extremely fast. However keep an eye on memory consumption of the server: objects may be fast but they use a horrendous amount of memory.

# 2.4 Command Line Options

Instead of starting D3PLOT using the Shell it is also possible to start D3PLOT from the command line. Starting D3PLOT from the command line offers a number of advantages.

- Faster start-up is possible by pre-selecting the device type.
- The input filename can be specified and opened automatically.
- Faster start-up is possible by pre-selecting the device type

#### Argument format:

 $\langle$ application name $\langle$   $\langle$ arg 1 $\rangle$ )... $\langle$ arg n $\rangle$  $(\langle$ input filename $\rangle$ 

## Valid D3PLOT command-line arguments

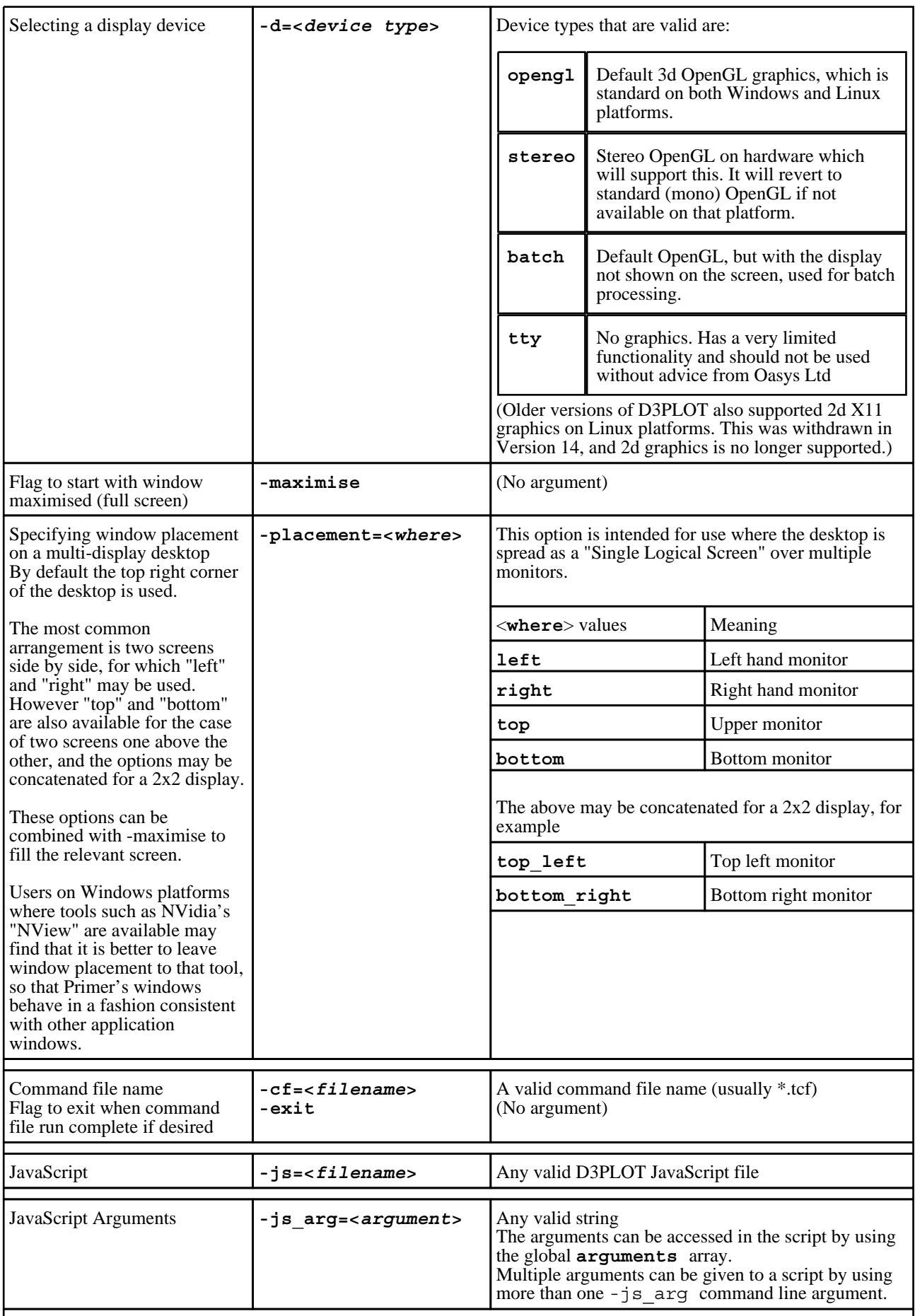

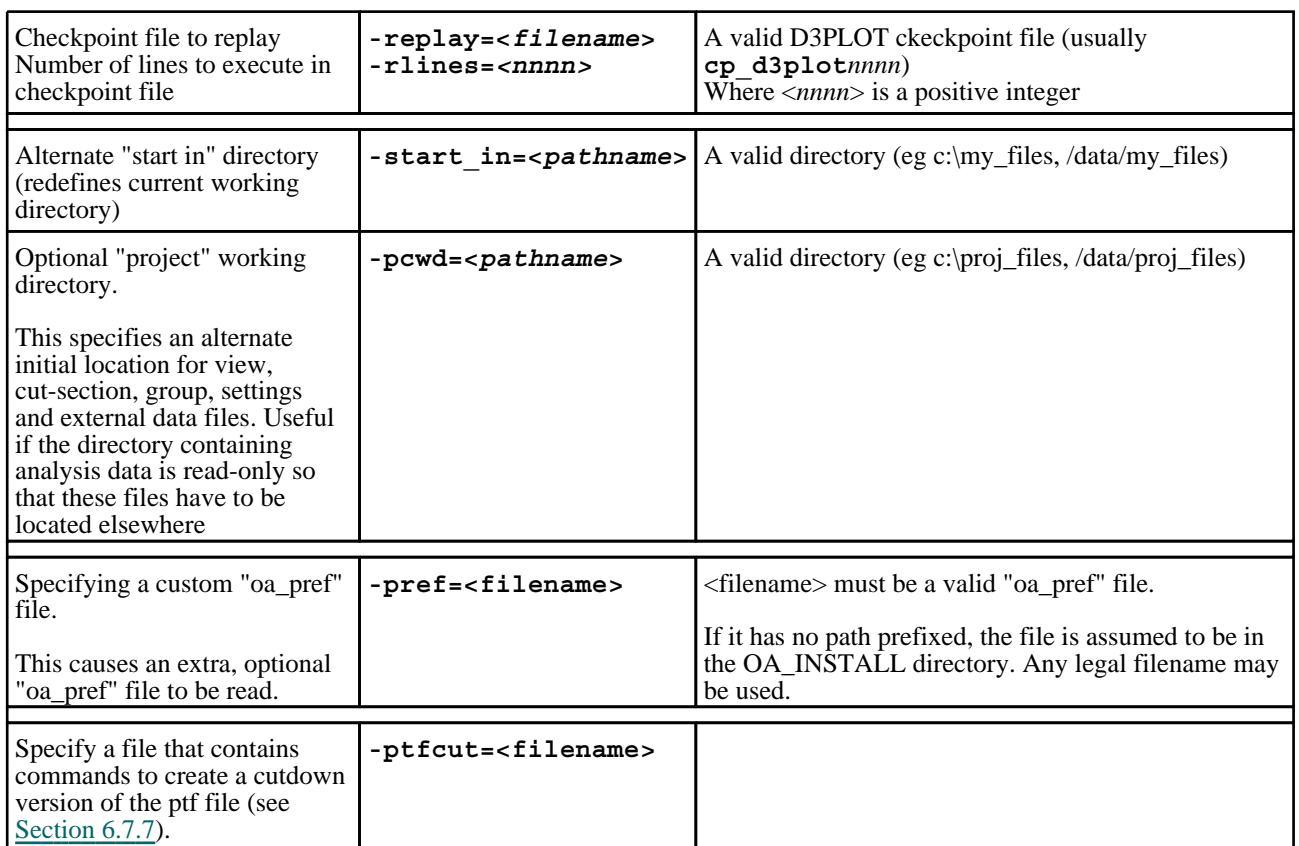

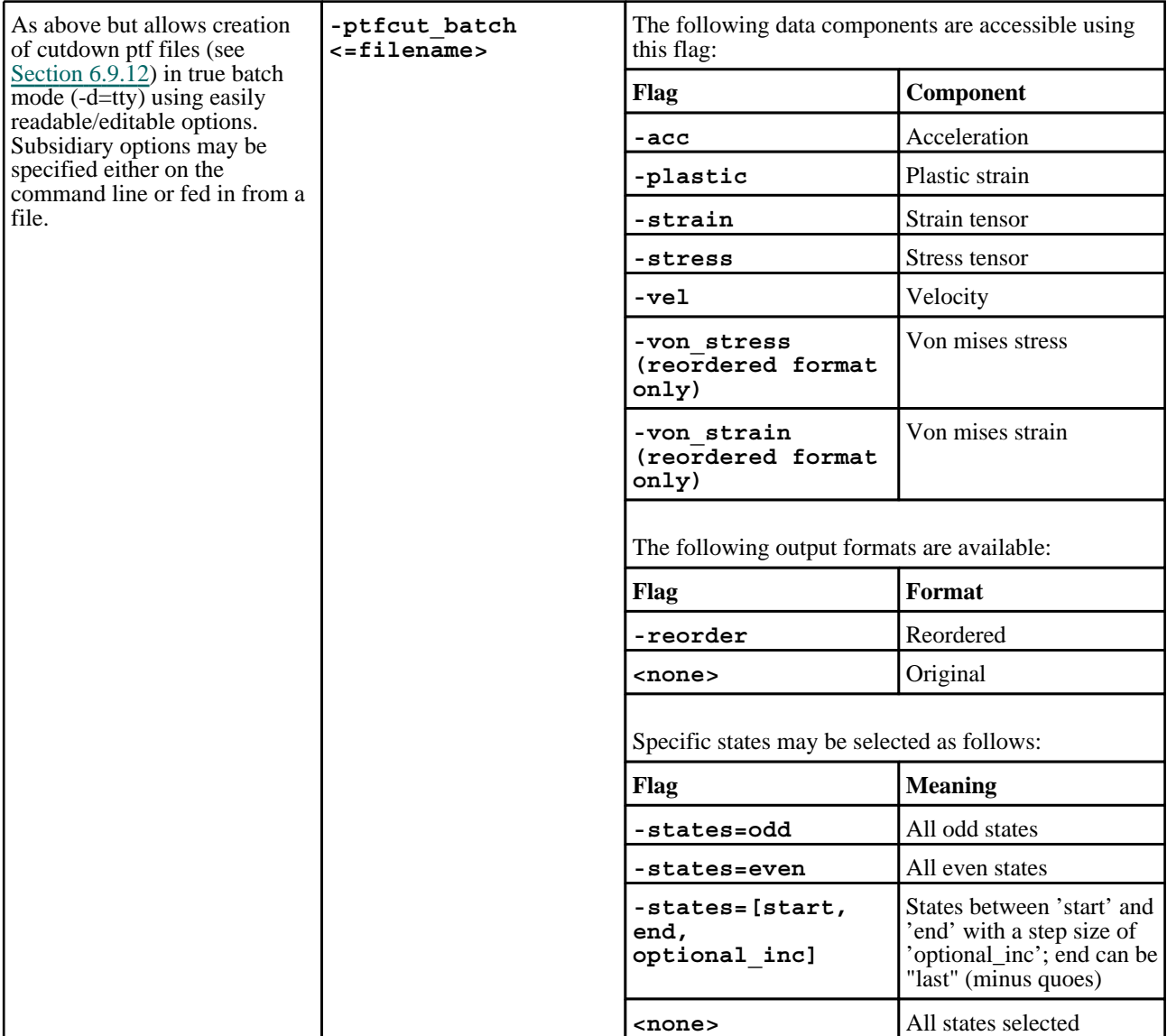

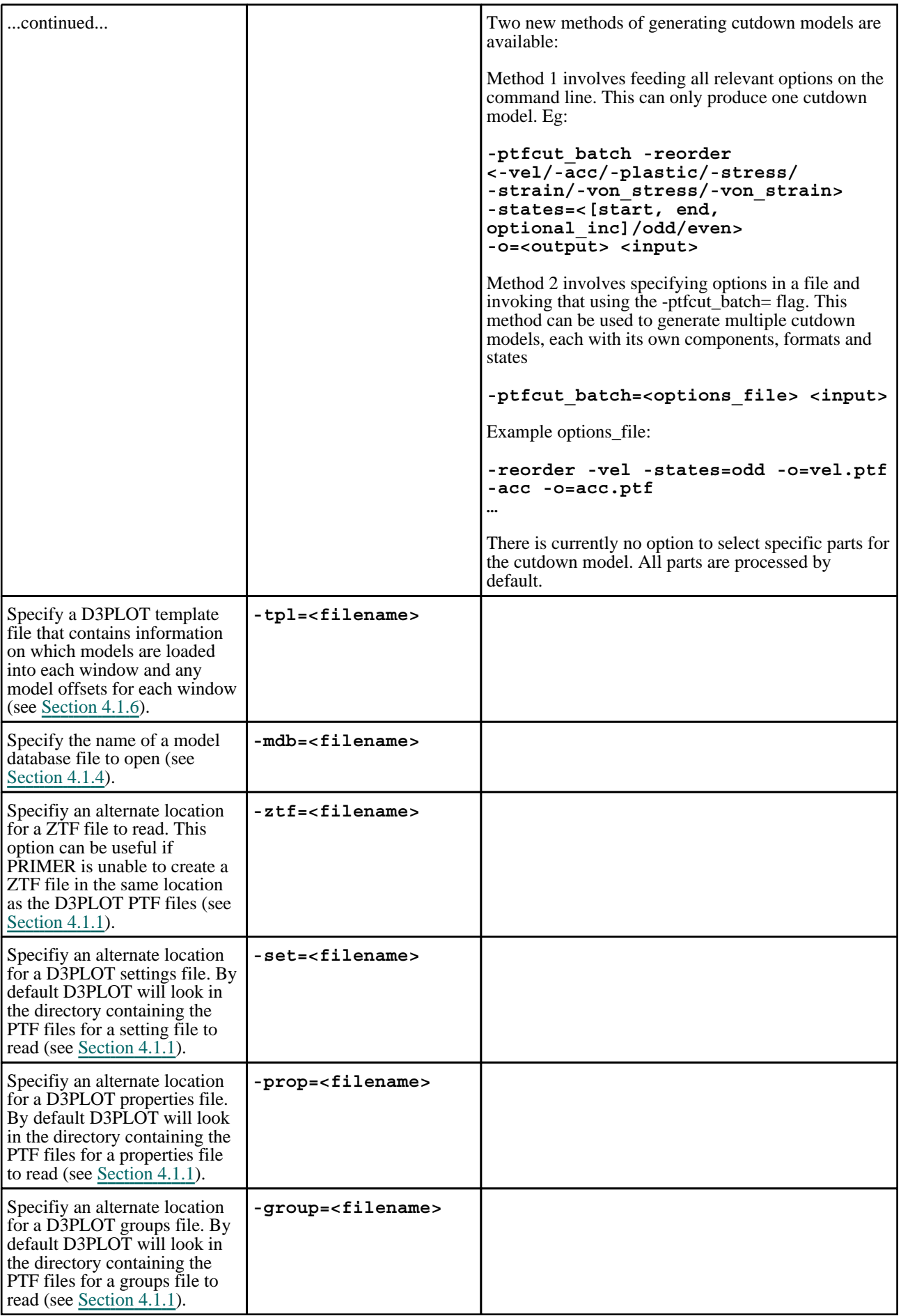

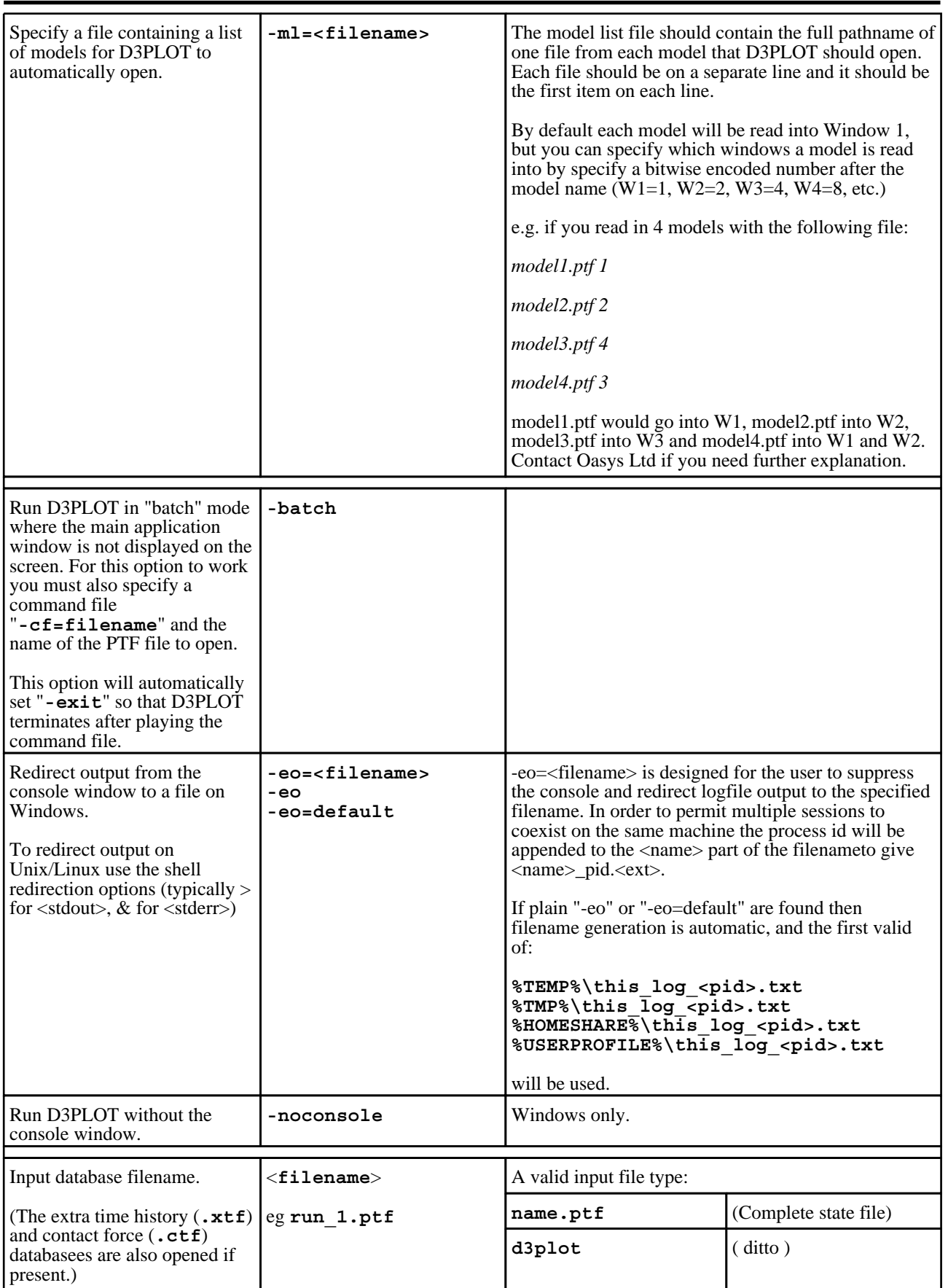

Some examples for D3PLOT might be:

#### **pathname/d3plot14.exe -maximise run\_2.ptf** (Use full -screen, open file run\_2.ptf) Note that no spaces should be left in the syntax <arg>=<value>.

For example: "**-eo = default**" is illegal.

Correct syntax is: "**-eo=default**"

## WINDOWS (PCs)

#### Command-line arguments on Windows

It is possible to define command-line arguments under Windows: either directly when running an application from a MS-DOS prompt, or by defining "action" arguments when configuring a shortcut (see Appendix IV for more details). However this is unusual, and it is suggested that you seek advice from Oasys Ltd if you are not sure how to do this.

Click here for the next [section](#page-31-0)

# <span id="page-31-0"></span>2.5 Multiple Windows and Models

From release 9.3 (Nov 2008) onwards D3PLOT supports the following permutation of multiple windows and models.

- Up to 32 windows may be defined.
- Up to 32 models may be current in memory.
- Any permutation of model(s) may appear in any window(s), subject to the limit of 100 "instances" of window/model combinations.
- Windows may be arranged on up to 32 "pages".

This example shows four separate models in four separate windows.

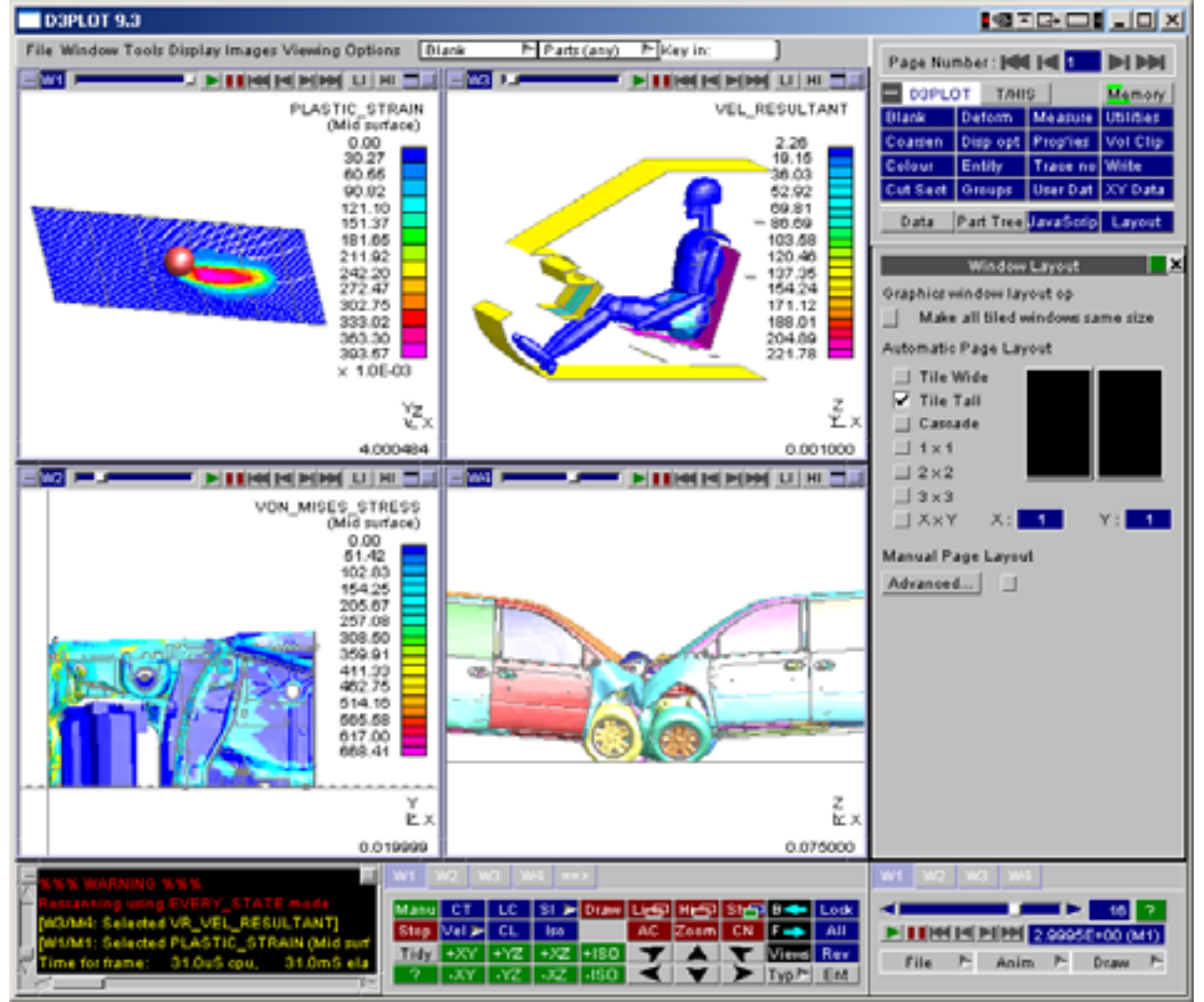

This example also shows how each window can have totally separate attributes: display mode, state number, view, background colour, etc. These can be controlled separately or collectively by using the "tabs" on each menu panel.

Where a window contains multiple models all that models in that window are given the same attributes (component, surface, etc); however it is possible to distinguish between models by:

- Separating them artificially in space
- Giving them different colours
- Drawing them in different modes (wireframe, shaded, etc)

# 2.5.1 **FILE >** Popup: Opening, Closing and Rereading Models

The **OPEN NEW MODEL** command maps the standard input file selection panel (see [Section](#page-82-0) 4.1)

Each new model will be opened in a new window. Up to 20 models may be held concurrently in the database, but you should note that they all compete for the same memory resources in the computer and that performance may be badly affected if you try to read in too much data.

When you **CLOSE** a model all windows that display it only will also be closed, and the model's storage deleted from memory. You are warned before this happens.

**RESCAN** should be used when an analysis is still running and you want to search for more states.

**REREAD** is equivalent to a Close/Reopen sequence: it completely rereads a model from scratch, and should be used if a model has been rerun. It should also be used when an adaptively remeshed file family has been extended

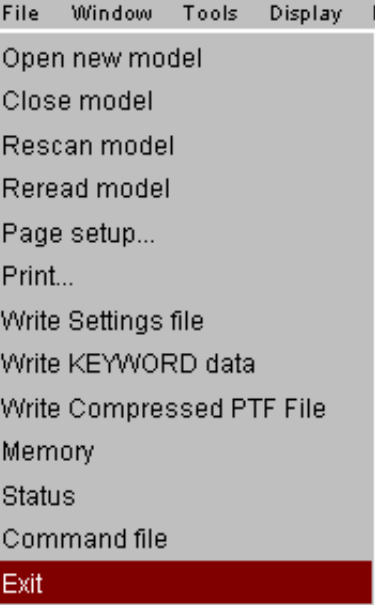

## 2.5.1.1 Choosing which window(s) to read a new model into

The first model opened is always read into window 1, but models after that may choose which windows they will become active in.

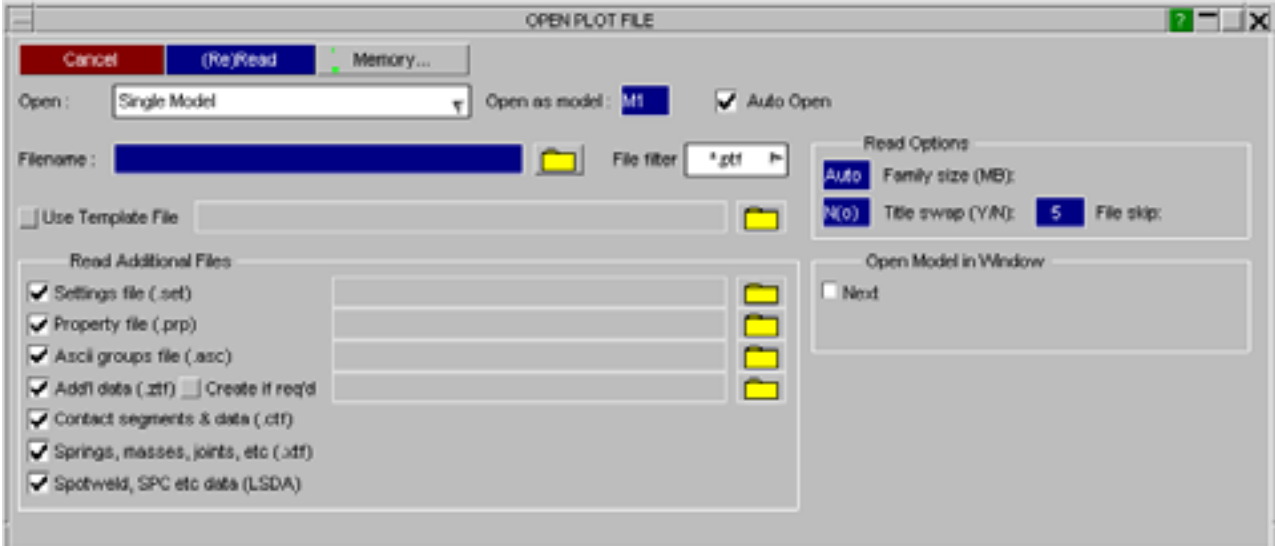

By default they are read into a new window, the "next" one, but you can select any other window(s) as destinations using the "In Window" buttons.

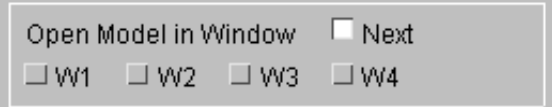

Any permutation of buttons may be selected, and the new model will become active in those windows.

See [Section](#page-83-0) 4.1.1 for more details

You can subsequently activate and de-activate models in any window at will by using the **EDIT WINDOW** popup menu described below. This also allows you to separate models, set their drawing mode and also their colour.

## 2.5.1.2 **EDIT WINDOW** Changing "Model in Window" attributes

The models active in a window, and some of their attributes, can be changed at any time using the **EDIT WINDOW**  option in the popup linked to the top left **[-]** button, or from the window menu on the top bar.

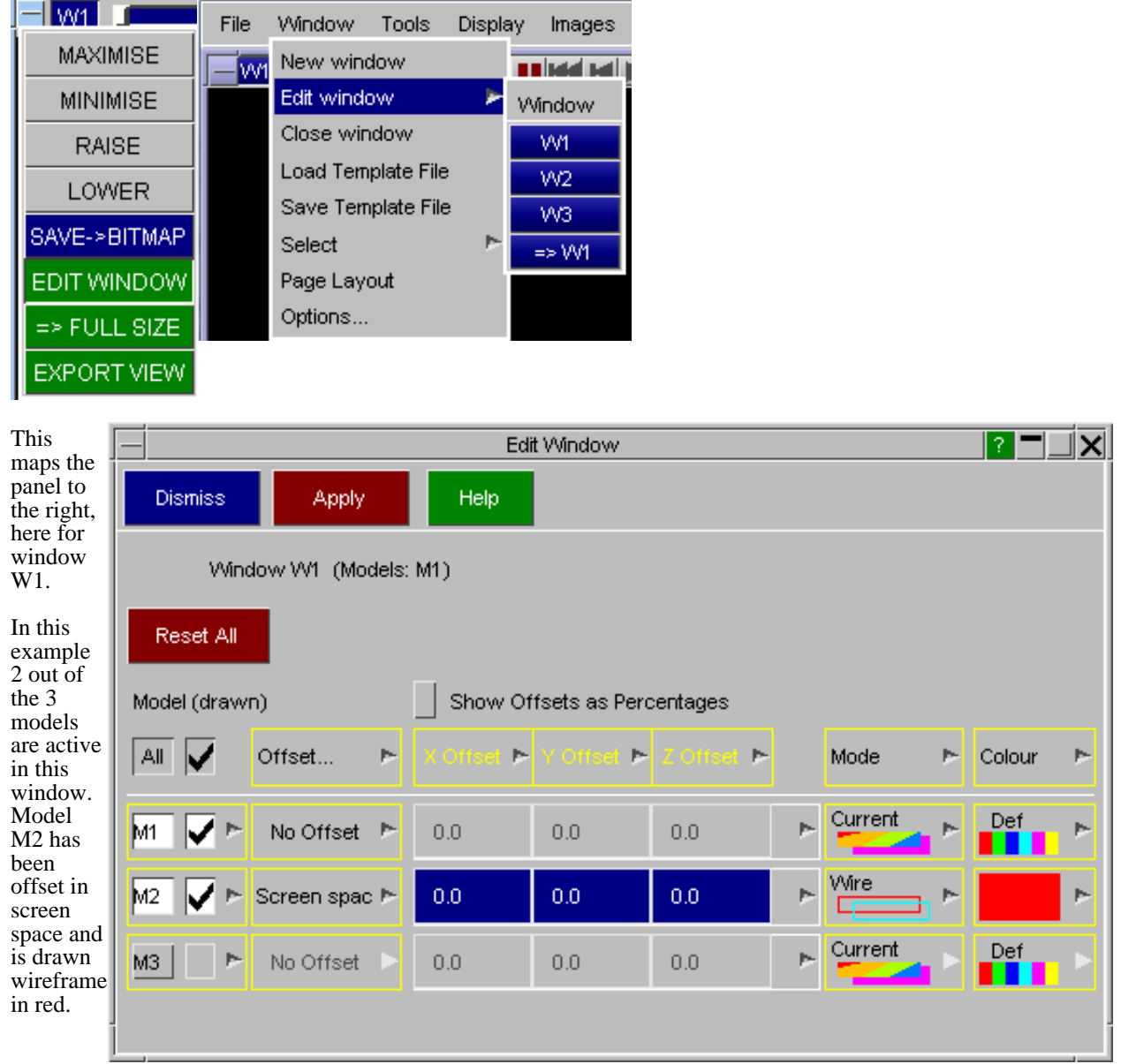

#### **MODEL** turning models on and off

Simply toggle each model on and off. To see more attributes of the model right click to get its title and filename.

Note that if a model is not active in any window then it will be deleted from the database, you are warned and made to confirm this before it happens.

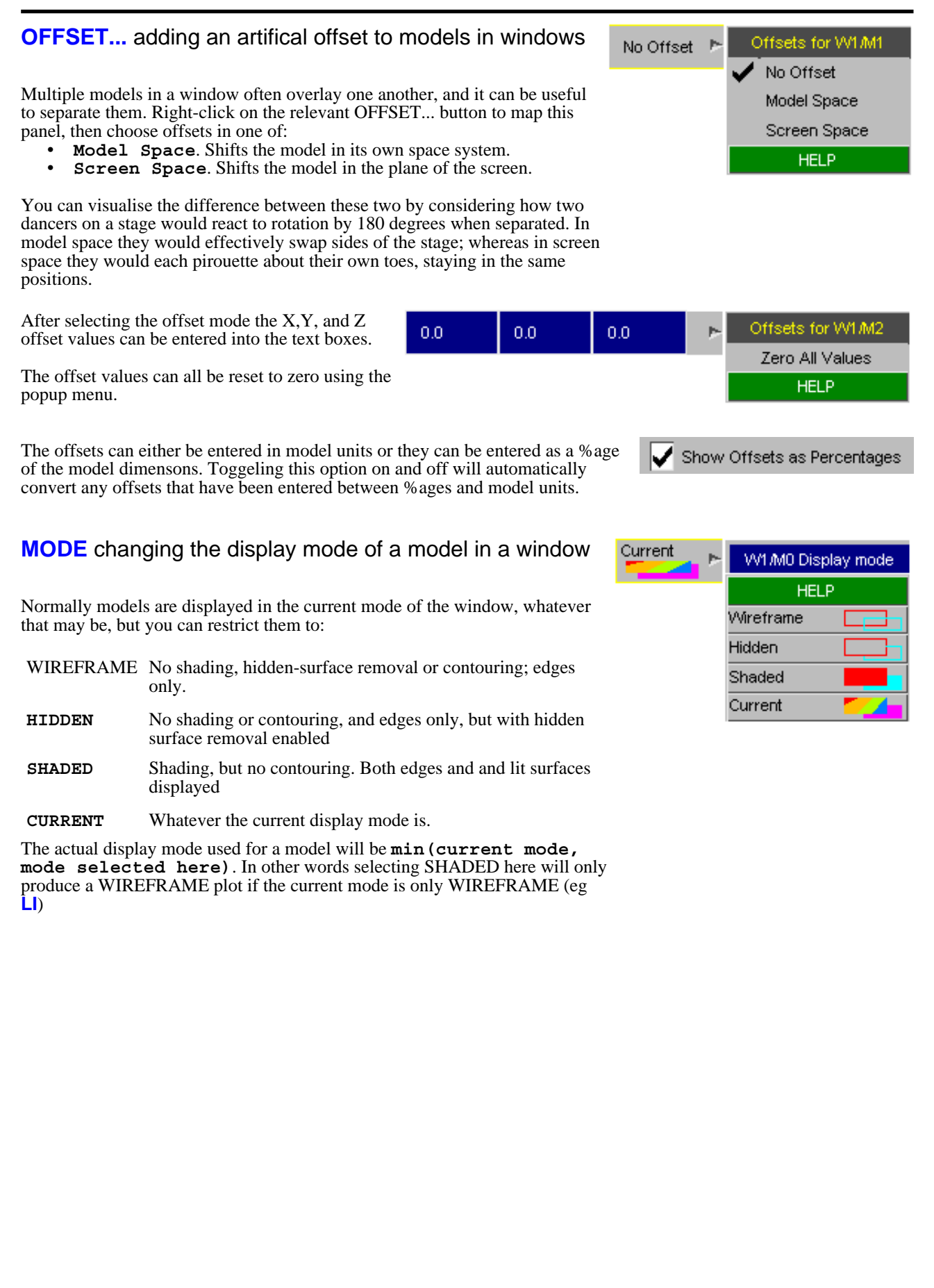

#### **COLOUR** setting a constant colour for a model in a j. W1 (All) Colour Colour window **HELP** PALETTE... **IDEEAL AUTO** Normally a window in a model will be drawn using its normal colours, which are properties of the model itself. **VVHITE** GREY **BLACK MAGENT MAG/RE RFD** You can override this by setting a constant colour for the model which will be used instead, which can be useful for distinguishing between two similar **D.ORAN L.ORAN** YELLOW models that have been overlaid. **YELL/GR GREEN** GRN/BLU To return to normal colouring for the model use the  $\Box$ DEFAULT button. **L.BLUE** CYAN CYAN/BL The **AUTO** button will automatically assign a colour to each model.

2.5.1.3 Opening Multiple Models in a Directory Tree

(Note that you can achieve the same effect by changing the colour of elements in the model using the **PROPs** or **COLOUR** panels, but this will apply to all windows in which the model appears, whereas this option only

affects the display of the model in this window.)

From V9.3 onwards it is possible to open up to 32 models simultaneously from a directory tree.

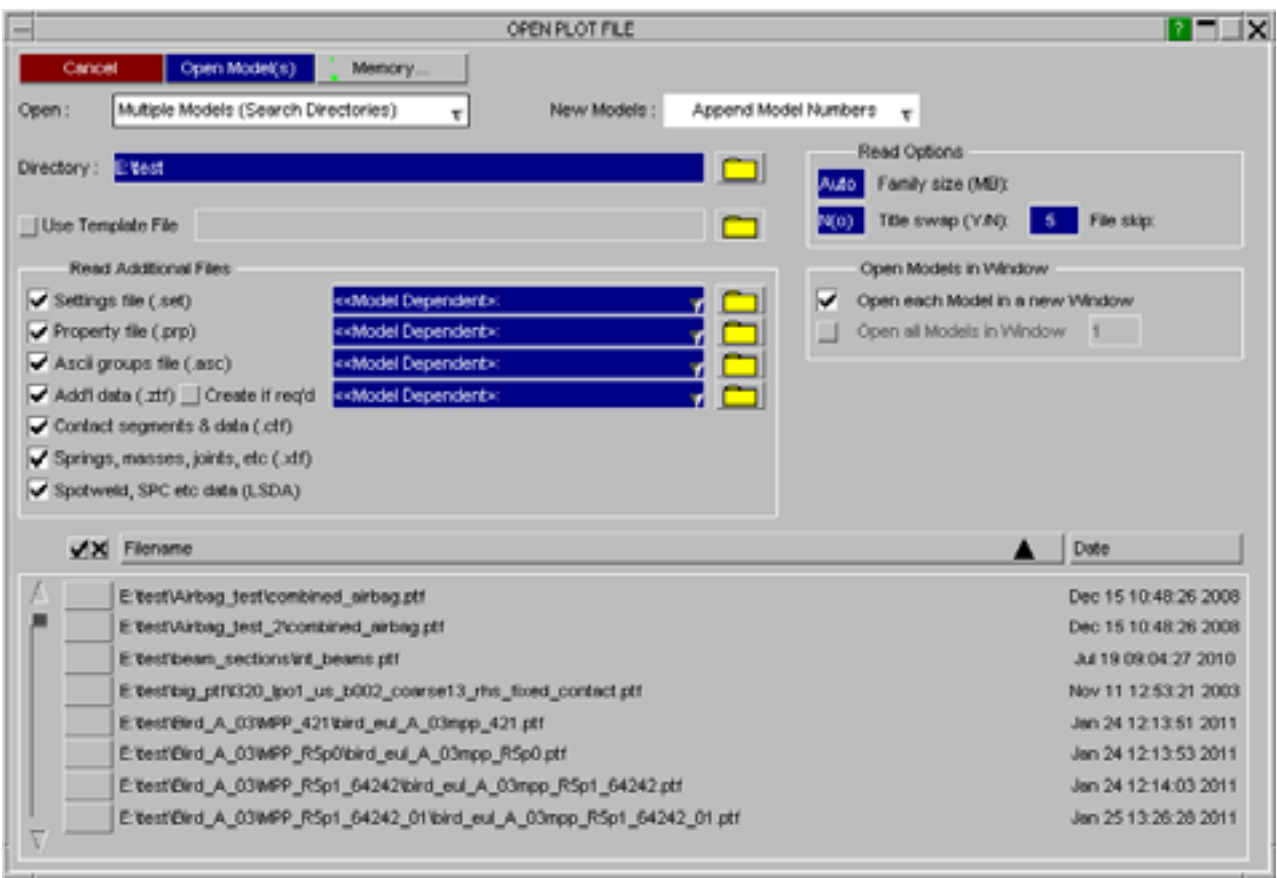

See [Section](#page-87-0) 4.1.2 for more details.
# 2.5.1.4 Opening Multiple Models using a Settings File

From V9.3 onwards it is also possible to open up to 32 individually chosen models with the attributes and layout specified in a Settings file.

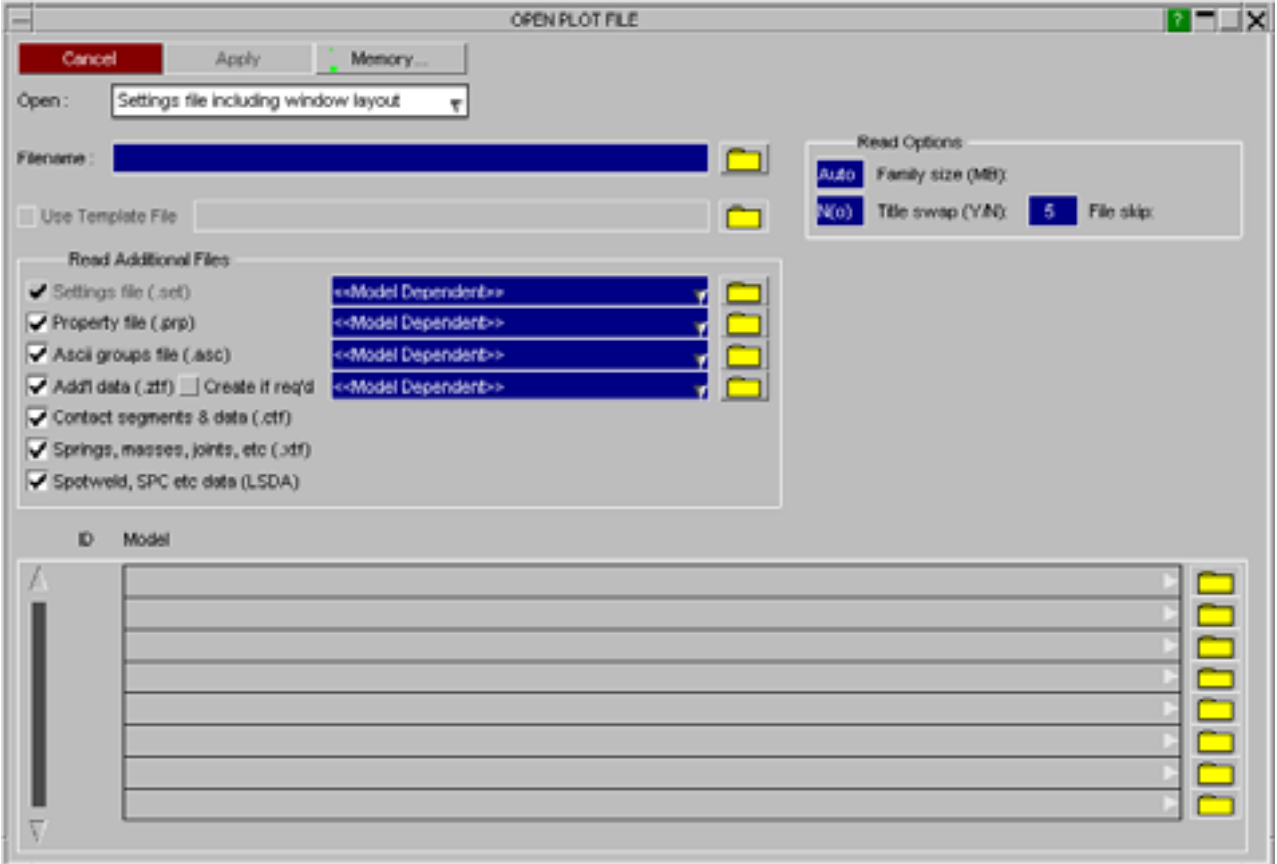

See [Section](#page-88-0) 4.1.3 for more details.

'Pages'.

### 2.5.2 **WINDOW >** Popup: Window management

**NEW WINDOW** creates new windows. If there is more than one model in memory you have to choose the model to be placed in the new window. The newly created window will always be numbered as the next free one in the labelling sequence, and positioned in its default "layout".

**EDIT WINDOW** raises the window content editing panel described [above](#page-33-0) once you have selected which window you want to operate on.

**CLOSE WINDOW** allows you to close any permutation of windows. If you close all the windows used by a model then that model is also deleted from memory. When a window in the middle of a sequence is closed the remaining windows above it are renumbered downwards so that there are no gaps in the sequence.

**[SELECT](#page-44-0) >** is the "global" window tab selector. This topic is covered in more detail below.

**LAYOUT...** controls how multiple windows are organised on the screen.

**[OPTIONS...](#page-42-0)** controls further aspects of window management and display.

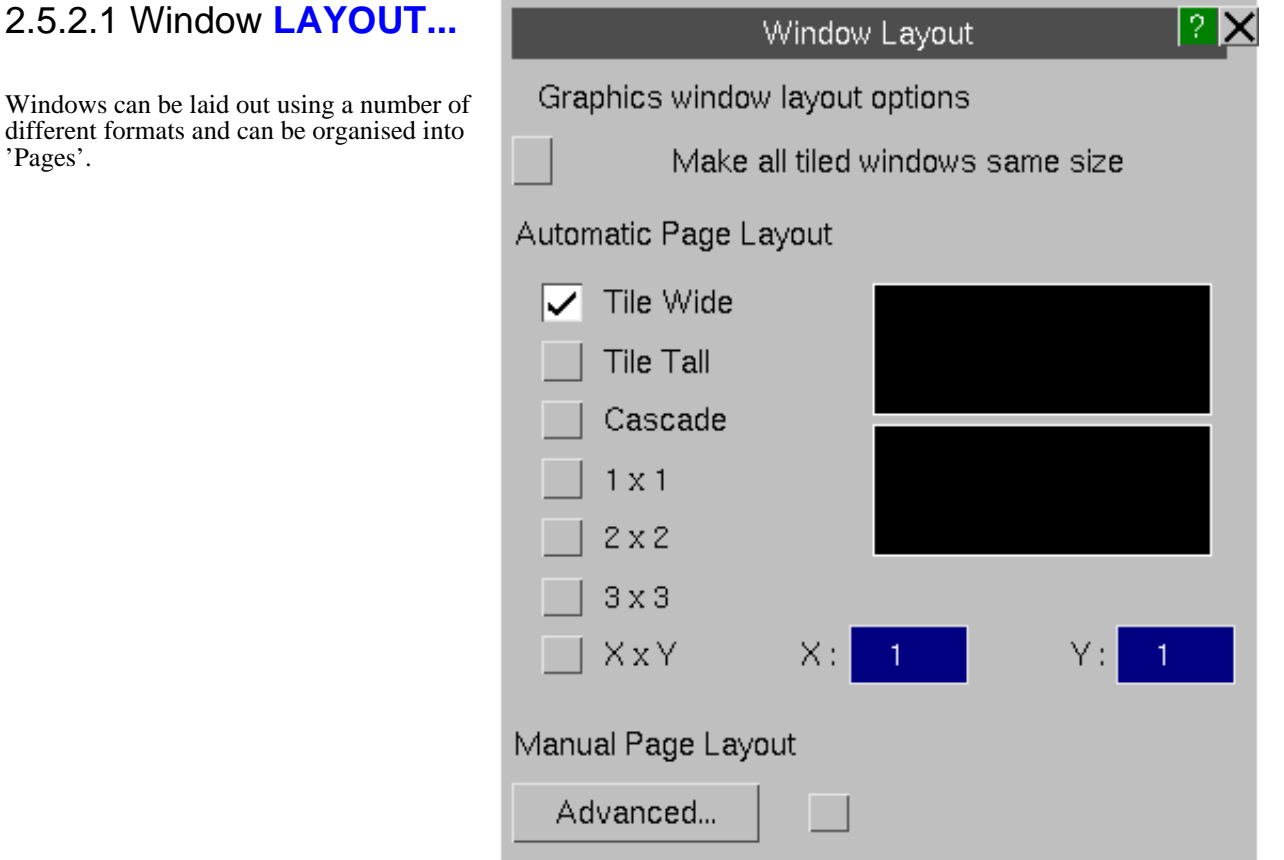

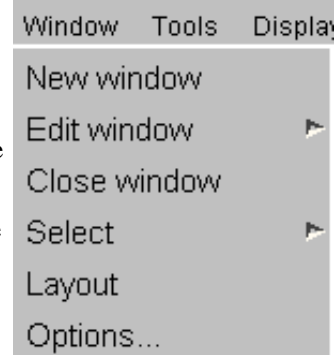

#### <span id="page-38-0"></span>**Automatic Page Layout**

If an Automatic page layout is used and the layout is set to **[1](#page-39-0) x 1**, **[2](#page-39-0) x 2**, **3 [x](#page-39-0) 3** or **[X](#page-39-0) x Y** D3PLOT will automatically create multiple pages and position the windows on each page if required.

#### Automatic Page Layout

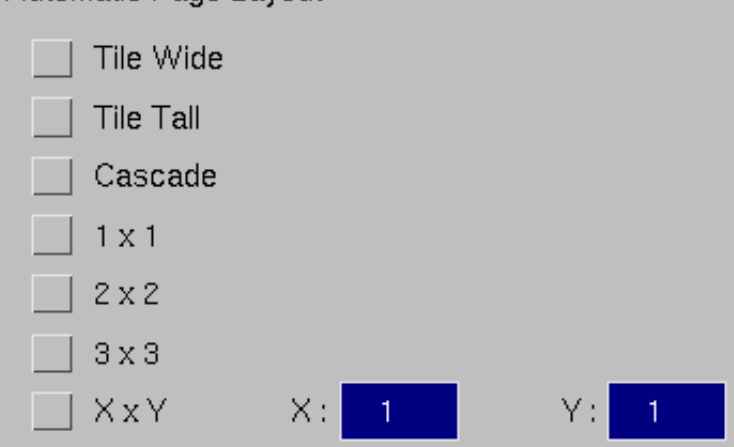

#### **Tile Wide**

All of the windows are positioned on a single page.

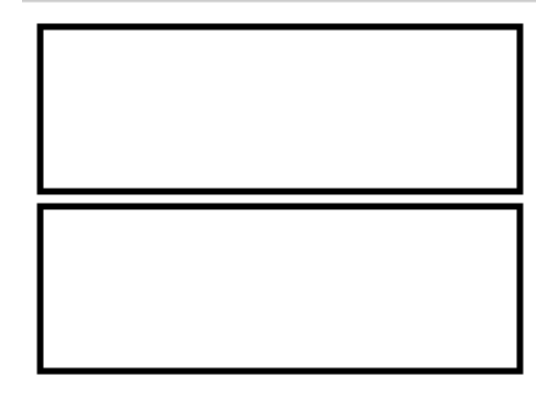

#### **Tile Tall**

All of the windows are positioned on a single page.

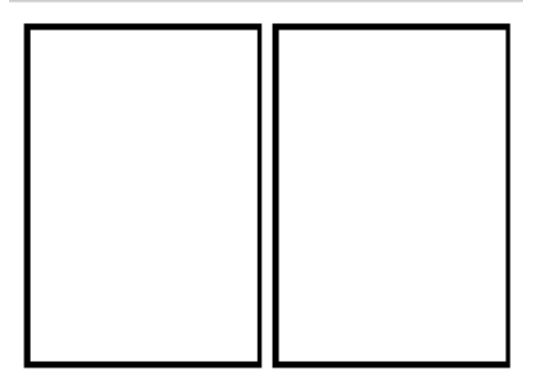

#### **Cascade**

All of the windows are positioned on a single page

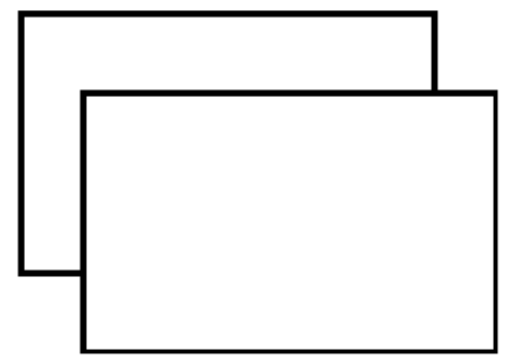

#### <span id="page-39-0"></span>**1 x 1**

Each window is positioned on it's own page.

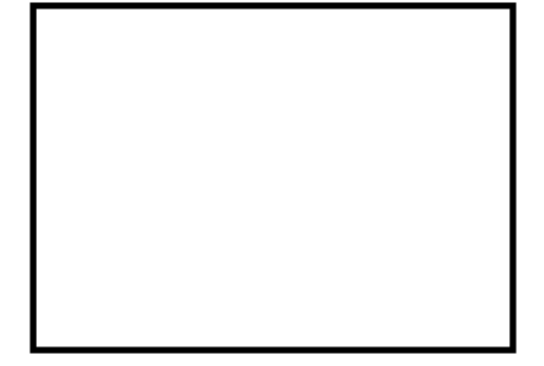

#### **2 x 2**

Windows are arranged in a 2 by 2 grid. If there are more than 4 windows then windows 1 to 4 are positioned on page 1, 5 to 8 on page 2 ...

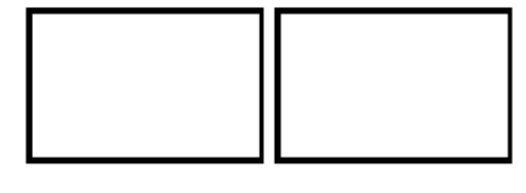

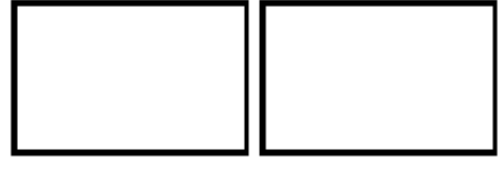

#### **3 x 3**

Windows are arranged in a 3 by 3 grid. If there are more than 9 windows then windows 1 to 9 are positioned on page 1, 10 to 18 on page 2 ...

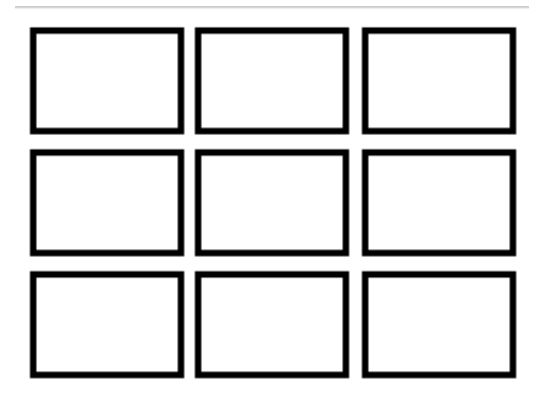

#### **X x Y**

Windows are arranged in a X by Y grid.

#### **Manual Page Layout**

Manual page layout can be used to give more control over which windows appear on which page. Unlike the Automatic page layouts a window can appear on more than one page.

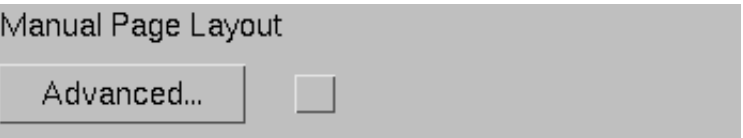

#### **Advanced**

The Advanced option displays the Page Layout menu.

This menu can be used to select which windows appear on each page. Each window can appear on more than one page.

A range of windows can be added/removed from pages by selecting the first window/page combination and then holding down **SHIFT** while selecting the second window/page.

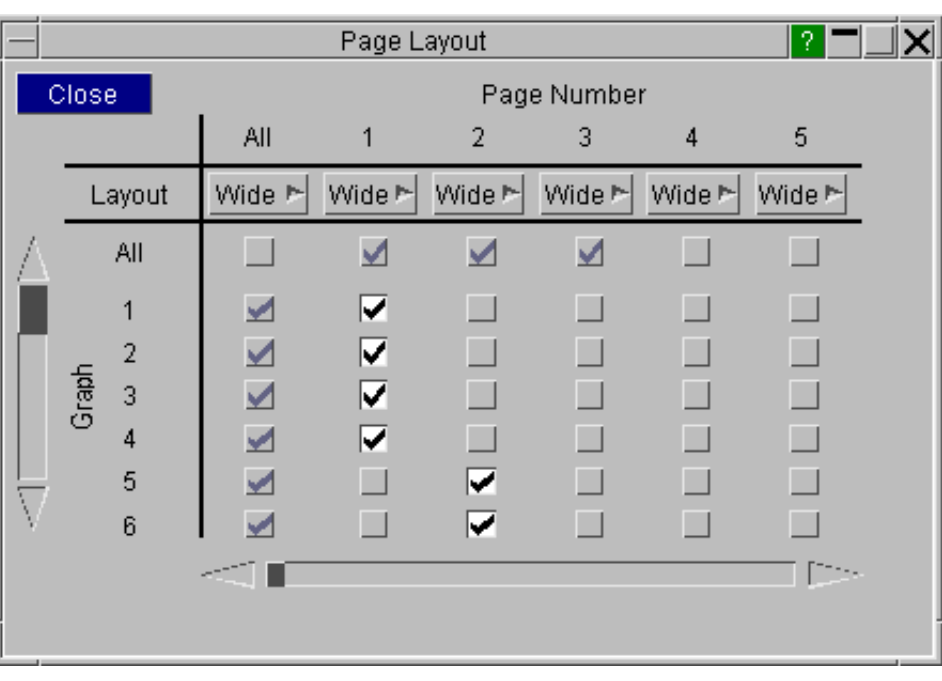

Each page can have a different layout or they can all be the same

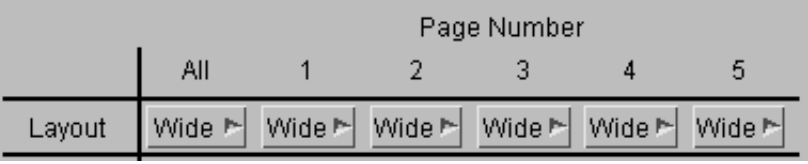

The **Layout** options work in exactly the same way as the [Automatic](#page-38-0) Page Layout options, except they only position the graphs defined on each page.

If for example D3PLOT has 6 windows defined and windows 2,3,4,5 are defined on page 1 and windows 1 and 6 are on page 2 then the different window layout options would produce the following.

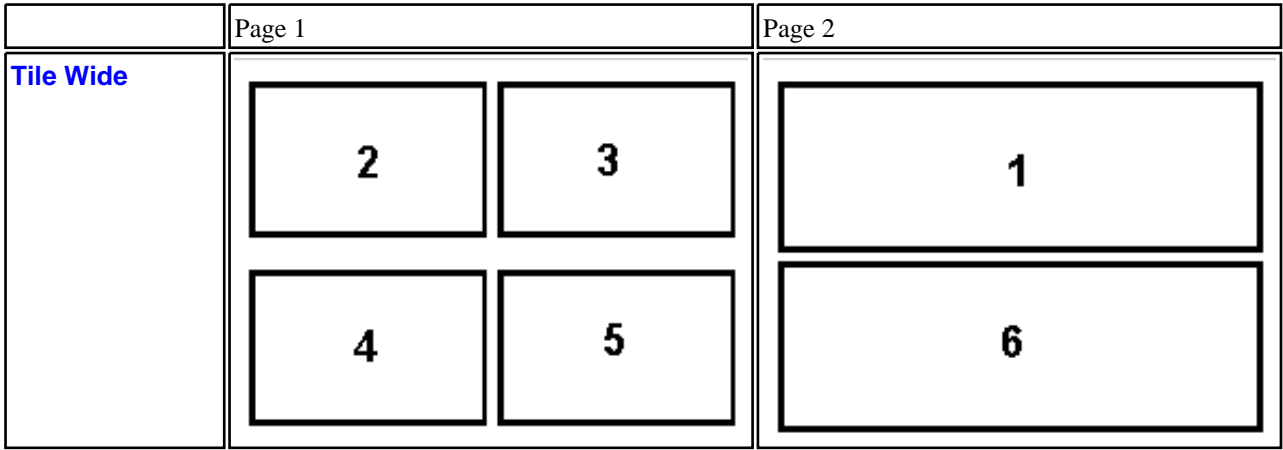

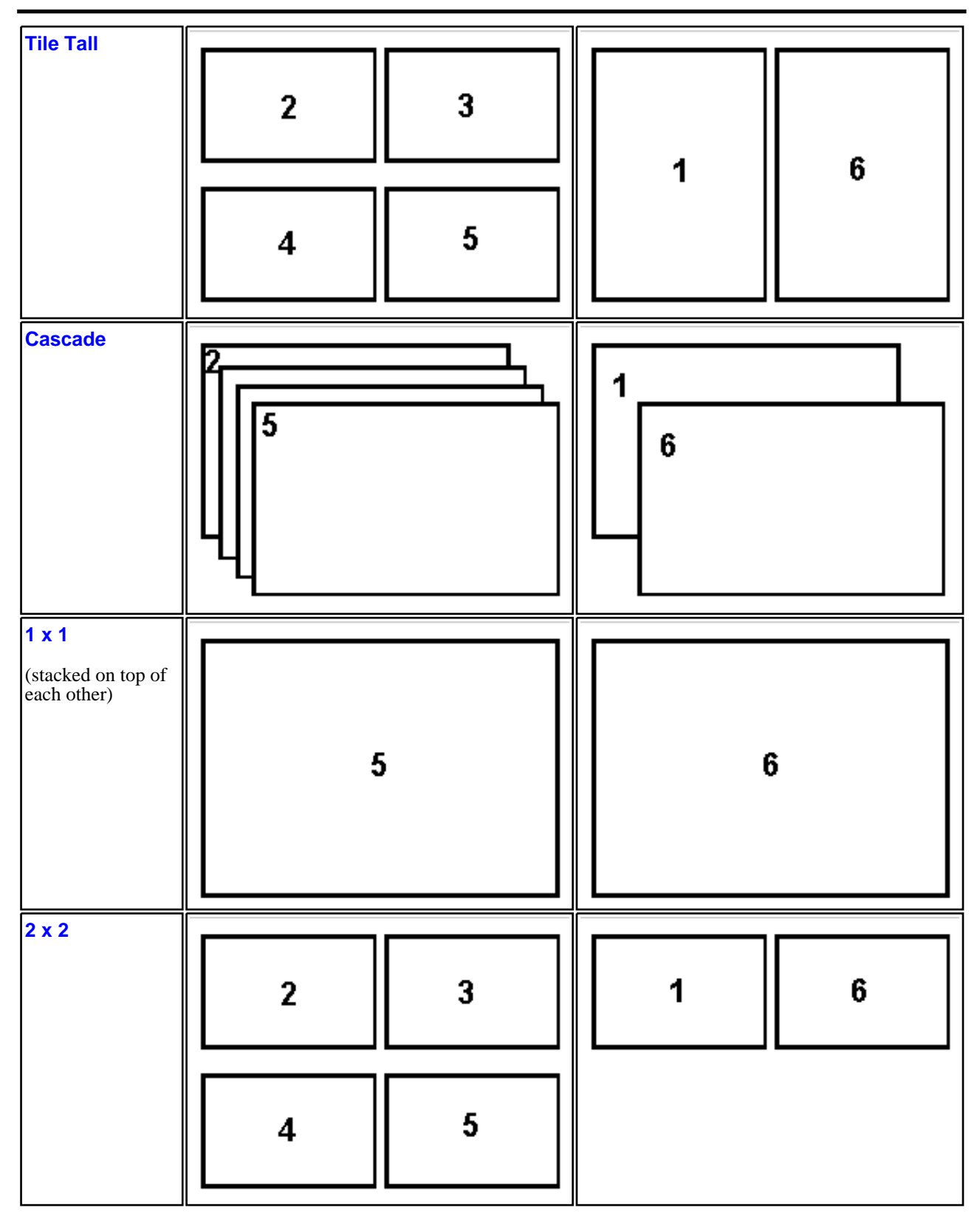

<span id="page-42-0"></span>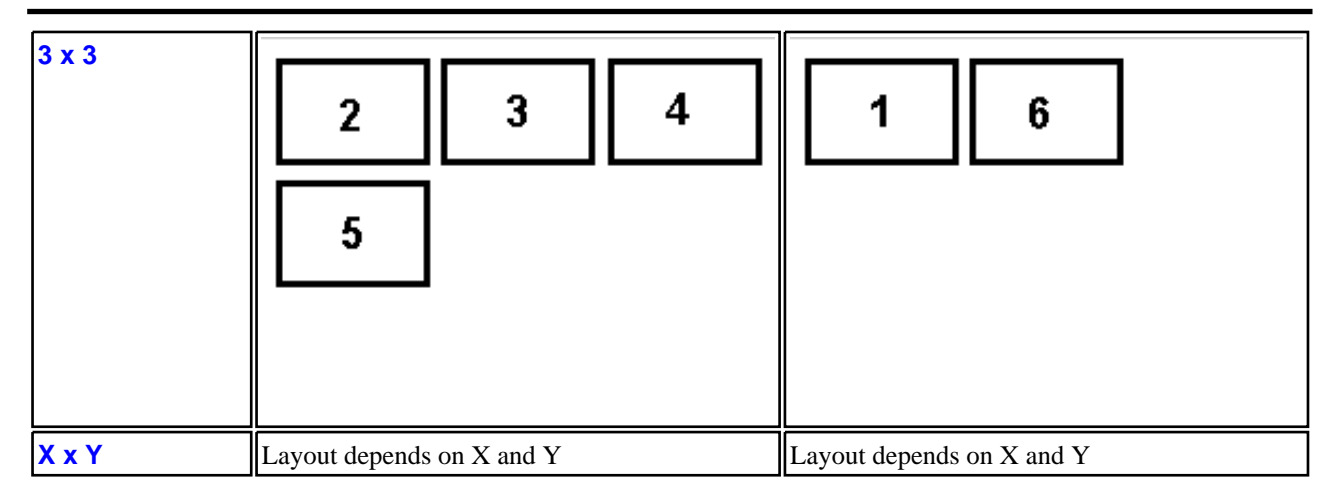

#### 2.5.2.2 Window **Options...**

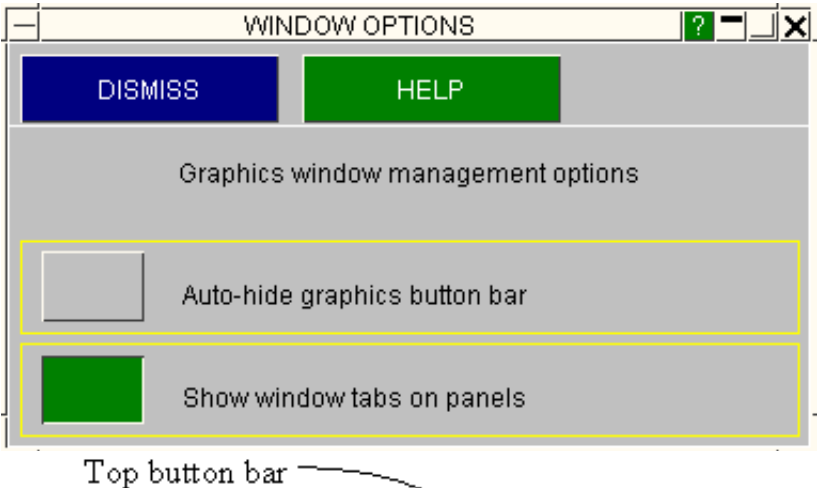

#### "**Auto-hide graphics button**

**bar**" automatically maps the button bar at the top of each window when the cursor enters that window, and hides it again when the cursor leaves. This can be useful when you have many windows, or a small display, as it maximises the amount of space available for graphics. By default auto-hide is off, and the button bar is permanently displayed in all graphics windows.

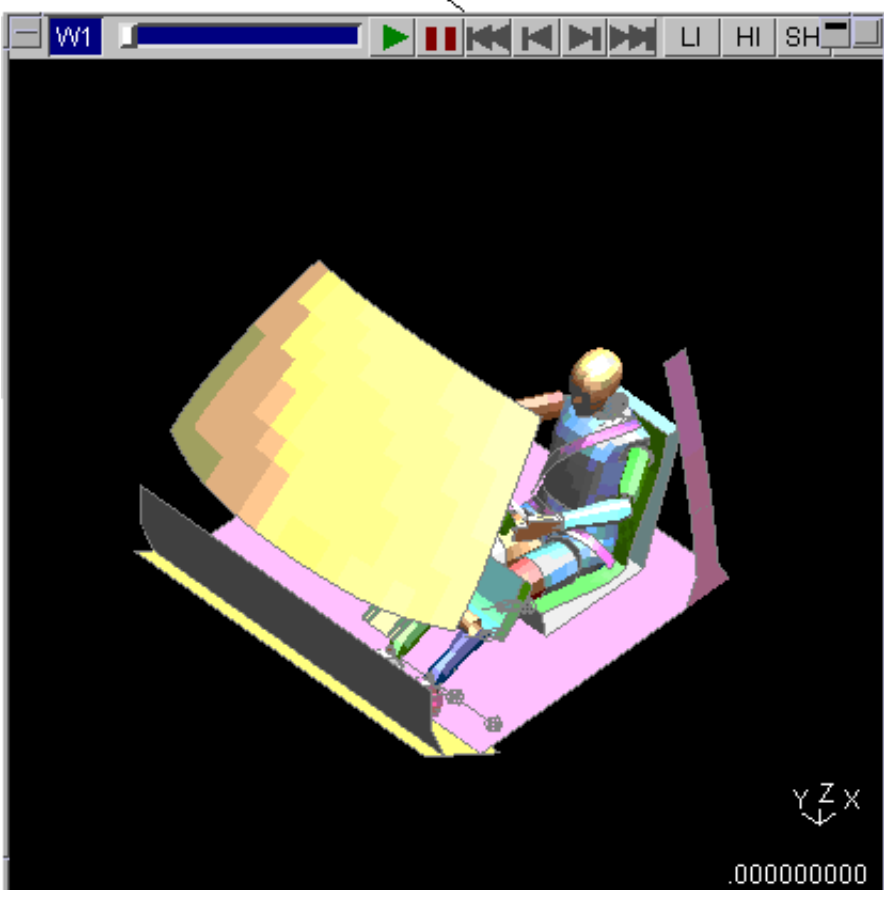

#### "**Show window tabs on panels**"

controls whether or not the W1, W2, ... "tabs" for multiple graphics windows are displayed at the top of menu panels. If these are suppressed you will not be able to control the application of commands to windows on a per-panel basis. Window "tabs" are discussed in more detail below.

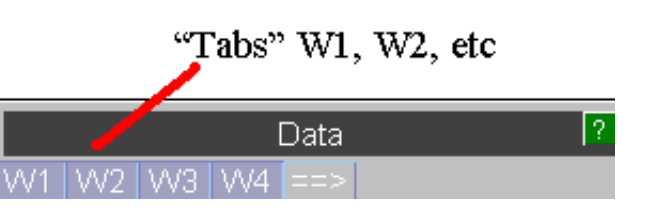

### 2.5.3 Controlling how commands apply to Windows.

When there is only one graphics window current then there is no ambiguity about where commands issued in menu panels apply, but once two or more windows are current the situation becomes more complicated. For example you may want to contour X stress in window 1, but Y stress in window 2.

To handle this problem D3PLOT automatically adds "tabs" (**W1**, **W2**, ...) for each graphics window to most menu panels when two or more graphics windows are present.

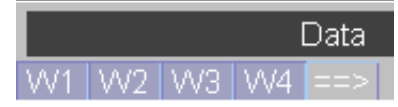

#### Using **W***n* tabs on menu panels.

Commands in menu panels will only apply to those graphics windows for which the **W***n* tab buttons are pressed. In the example above all four windows will be affected when commands are given in this panel. If a tab buttons is deselected then subsequent commands in this panel will not apply to that graphics window.

Some further rules apply:

- Each top level menu panel tabs selection is independent. Deselecting a tab button in one panel will not affect any other top level panels on the display.
- Selections propagate downwards to newly mapped children. For example if the **Component** panel is invoked from the **Current Operations** one it will initially inherit its parent's tab selection. However it is not limited to this and can subsequently be changed.
- The current status of a menu panel is influenced by its tabs setting as follows:
	- Where only one status word is displayable (eg component, shell surface) the first active window's value is shown.
	- Where status button is mixed (eg ON in window 1, OFF in window 2) then "ON" will be shown, but on a grey rather than coloured background.
	- If no tabs are active then the whole panel will be de-activated.

#### Propagating settings for a panel: the **==>** button.

Sometimes you may want to propagate settings from one window to others. This can be done in a limited way on a "per menu panel" basis using the **==>** button, which:

- Takes the settings for the first active window in that panel;
- Copies them to all subsequent active windows.

This is mostly commonly used in the View Control panel to make all windows have the same view as W1.

#### Using the **W***n* buttons on graphics windows.

Each graphics window has its number given in the **W***n* button at its top left corner. which can be used to toggle on/off that window's tabs in all current menu panels.

When the **W***n* button is toggled OFF:

- The border round the graphics window changes from light blue to grey
- The **Wn** tab in all active menu panels is toggled off, and the panels updated.

When it is toggled on again the opposite occurs.

This is simply a quick way of changing the tab status of all active menu panels: the window is not de-activated in any way, it can still be drawn in, and the local tab for this window can still be changed on any menu panel.

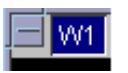

Here the **W1** button for window #1 is shown.

#### <span id="page-44-0"></span>**WINDOW > Select ...** (De-)Selecting all windows.

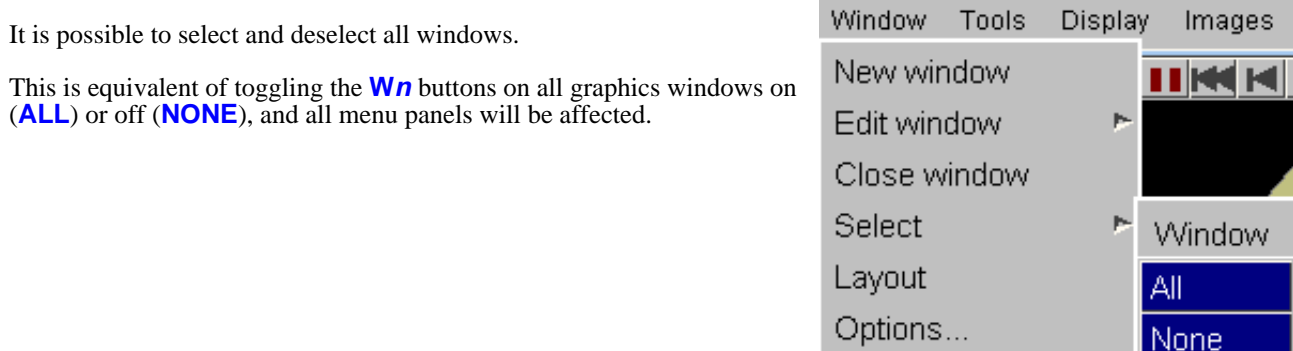

## 2.5.4 What settings are "per model", not "per window"?

It will be obvious that different windows may present different views of a model, or contour different data components; but windows on the same model are not totally independent of one another. Storing detailed attributes for every item in a model on a per window basis would be wasteful of memory, and would also require some very complicated panels to provide detailed feedback to the user.

Therefore "properties" of a model, which can be stored in a properties file, are stored on a per-model rather than a per-window basis. This means:

- Blanking status; as controlled in the **[BLANK](#page-282-0)** panel.<br>• Colour transparency brightness and shininess: as co
- Colour, transparency, brightness and shininess; as controlled in the **[PROPs](#page-119-0)** and/or **[COLOUR](#page-112-0)** panels.<br>• Exploded part status: as controlled in the **DEFORM** panel
- Exploded part status; as controlled in the **[DEFORM](#page-296-0)** panel.

"Properties" files are described in more detail under [Properties](#page-123-0).

If it is necessary to have multiple windows with different blanking or element attribute properties then you will have to read the same model in twice. D3PLOT will treat this as two totally separate models, and you will be able to set different attributes, however it will double your memory usage.

#### 2.5.4.1 Swapping between models in model-specific panels

Model-specific panels can only operate on one model at a time, but you can swap between models at any time using **M1, M2, ...** tabs.

These function just like window tabs (**W1,** ...) except that:

- They are green rather than blue
- Only one tab may be active at a time

If you only have one model in memory then these tabs are not drawn.

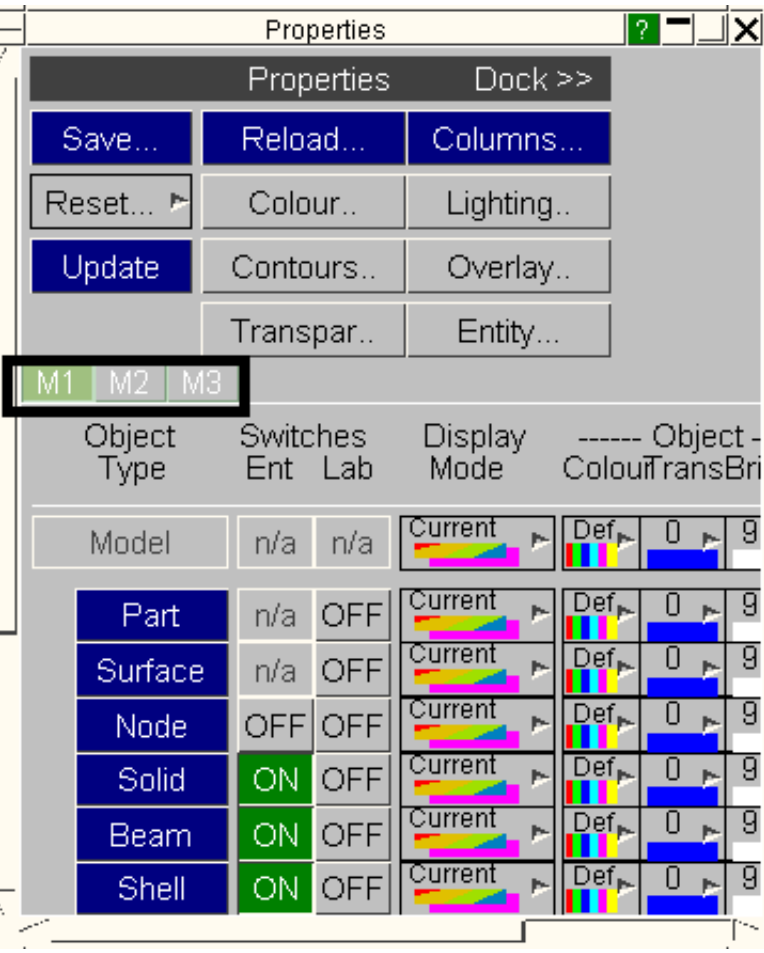

### 2.5.5 Handling multiple models and multiple windows

Where multiple windows exist on a single model there is no possibility for conflicts between windows when commands are applied. However when multiple models have been read in lots of potential problems arise, to name just a few:

- Models may have different numbers of states, at different times.
- Some models may contain data components that don't appear in others
- Models may contain different types of element

D3PLOT has to protect itself against internal conflicts arising from attempts to impose invalid settings on windows, and also has to allow the user to manipulate multiple model settings in a simple way. So the following rules apply where multiple, dissimilar models are current:

- Where a panel would apply an invalid setting to a model no action is taken. For example turning on spring labels in a model that contains no springs will have no effect. Note that the feedback in a menu panel is generally for the first active window, so to see the status of the 2nd or subsequent models it may be necessary to adjust the tabs so that the model in question is the "first active" one for that panel.
- The **State Number** slider will show the highest state number of all the current models. If it is set to a state that doesn't exist in a given model then no action will occur in the windows of that model. Selecting state #n with this slider will make state #n in each window current, regardless of whether or not the times of this state in different models match.
- Contexts implying selection, eg **BLANK**, **WRITE**, **XY\_DATA**, will force you to specify which model you plan to select from. The tabs in that panel which apply to other models will be deselected, and any attempt to select them will fail with "mixed model" error messages. Therefore you cannot pick or select from multiple models at the same time.

#### 2.5.5.1 How models with dissimilar states are animated

By default models are animated in numerical state sequence, with no attempt being made to synchronise models or windows by time. A summary of behaviour is:

• **Multiple models in separate windows**  Each window animates in step from frames 1 to  $\langle n \rangle$ , but no window will "loop back" to frame 1 until the window with the greatest number of frames has finished. Therefore those windows with fewer frames will wait at the end of each cycle for the window with longest sequence to complete. This "stepping together" by frame does *not* take into account the clock time of each frame, so windows that are "in step" by frame number will not necessarily be synchronised in time.

• **Multiple models in the same window:** 

Each model in the window starts animating at state #1, and continues until the last state in that model is encountered. If one model has fewer states than another one then it remains at its last state until the other model reaches its last state. Then all models start in synchronisation at state #1 again. Again, synchronisation is "by frame" not "by time", so frames in different models may not have the same analysis time.

#### • **Synchronising models in time.**

It is possible to interpolate between states, and by stipulating a fixed time interval you can synchronise animation of multiple models in time. This can be done both for models within a window, and for models across multiple windows.

This topic is covered in more detail under the **[SET\\_STATES](#page-225-0)** command, which describes how to select what is to be animated.

### 2.5.6 Comparing results between models

It is possible to derive results in one model with respect to another - essentially by subtracting data in Model B from that in Model A. This is done in the **DEFORM, REFERENCE [STATE/MODEL](#page-310-0)** panel. Briefly:

- You can plot data and coordinates relative to a state in the current model.
- You can also plot relative to a state (or the current state) in a different "reference" model.

For example you can plot the difference between two analyses where you have changed a section property, or remeshed an area.

Data is compared using labels, for example the data for node 100 in Model B is subtracted from that for node 100 in Model A. Therefore the models need *not* be identical, but they do need to be topologically similar for this to work. In particular comparisons in regions which have been remeshed are likely to be unsatisfactory.

In future releases we hope to perform "geographically" based comparison, where the node or element in Model B nearest to that in Model A is used, removing the dependency upon identical labels.

### 2.5.7 Some special multiple window cases

#### The **IMAGES** and **MOVIES** panel

Images may be made from one or more windows, according to which tabs are selected, see [Images](#page-524-0) for more information.

# 2.6 Checkpoint Files

From V8.3 onwards D3PLOT automatically records every command and mouse action in a "checkpoint" file. If the session terminates normally this is deleted, but if a crash occurs this file will be left on disk giving you the opportunity to recover your work.

Checkpoint files have the name "**cp\_D3PLOT\_14\_***<pid>*" where *<pid>* is the current process id, ensuring that the filename is unique. They are normally written in the current directory, but if this is read-only they are written in \$HOME or, failing that, in \$TMP.

### 2.6.1 Selecting a checkpoint file

When D3PLOT is restarted after a crash it automatically detects any checkpoint files in the current directory (or, if this is read-only, in \$HOME or \$TMP). These are displayed at startup in the special **Checkpoint Files** panel:

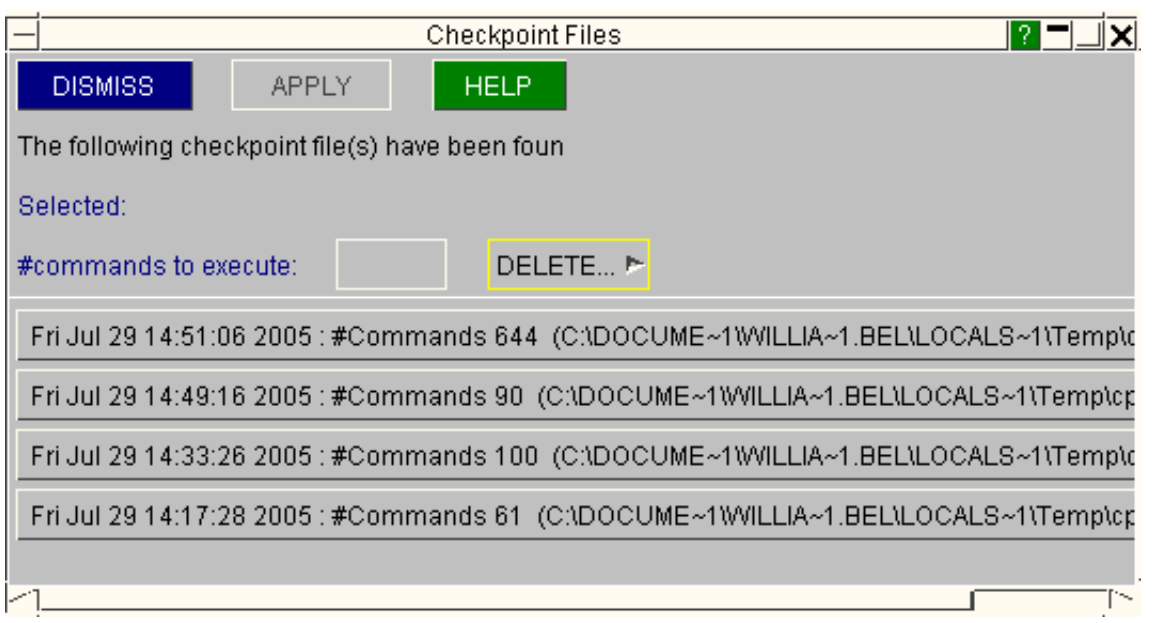

All checkpoint files found are listed in date/time order, with the most recent file at the top of the list. To use a checkpoint file:

- Select the file to run by clicking on its row.
- Optionally delete some or all files using the **DELETE >** option.
- Optionally reduce the "**#commands to execute**" to a smaller value, perhaps to omit the last command(s) which caused a crash.
- Click on **APPLY** to run the file.

In this example the user has selected the oldest file and is about to delete the remainder using the **DELETE > ALL\_BUT\_SELECTED** option.

If you want to ignore all checkpoint files and run interactively just **DISMISS** this panel.

### 2.6.2 What happens when a checkpoint file runs

Each command in the file is repeated verbatim, as if you had typed or mouse clicked it, until either the end of the file or the "#commands to execute" value are reached. Thereafter the session returns to being interactive in the normal way. A new checkpoint file is written which, initially, will be a copy of the one being played back, but will then contain any further interactive commands.

### 2.6.3 Limitations of checkpoint files

Although they are a powerful tool for recovering from crashes checkpoint files are not perfect. In particular they do not include any information about elapsed time between commands, which can lead to differences during playback in two situations:

• When D3PLOT animates each frame is displayed in the "dead" time between user commands. In effect the code says "Has the user given a command? No? Good, let's animate another frame while he is thinking." Animation will not actually commence during checkpoint file playback, even if **PLAY** > has been recorded, as there is no

"dead" time between successive commands in which to execute it. Therefore if the session included animation the image which is on the screen may be different to that when the checkpoint file was recorded, and this may affect the outcome of any screen picking operations. Some more subtle consequences may also arise: for example contour bands may be different because the code has not yet decided to autoscale bands over all frames in an animation sequence.

When the T/HIS  $\leq$  D3PLOT link is used this too may not play back correctly. The reason is that the two codes run independently and talk to one another via inter-process communication. Because checkpoint file playback leaves no intervals between successive commands, the remote programme (T/HIS) may not have had time to perform the operations requested, and return results, so the sequence of stored commands may "run ahead" of

what is actually happening on the display and effectively give answers to questions that have yet to be asked. Therefore checkpoint file playback of all but the simplest "linked" sessions is likely to fail because of the asynchronous way in which the two codes are running.

We hope to address the issue of asynchronous behaviour in future releases, but for the time being these limitations apply.

### 2.6.4 Sending checkpoint files back to Oasys Ltd for debugging

We hope that you won't experience crashes but, if you do, checkpoint files can help us to find and fix the problem as they answer the question "can you tell us what you did to make it crash?".

However environment variables, settings in your oa\_pref file, and any "settings" files can all influence how D3PLOT runs; and we need these to replicate the status of the code when it crashed. So when you send us crash information please could you include as much of the following as possible:

- The checkpoint file(s) themselves.
- A copy of all your "**oa\_pref**" files: in \$OASYS, \$HOME and \$cwd. (See [Appendix](#page-720-0) II for details)
- Any "settings" files (**d3plot***nnn***.set**)
- Any environment variables that have been set (eg **MENU AUTO CONFIRM**, see [Appendix](#page-766-0) IV for a list of these)

## 2.6.5 Preventing the reading and writing of checkpoint files

When performing batch (non-interactive) post-processing, for example driven by FAST-TCF or PRESENTER, you are relying on running scripts of commands that assume a given programme state. These can be upset if checkpoint files exist on disk since they will have no mechanism for dealing with them.

Therefore the environment variable **SUPPRESS\_CHECKPOINT** may be set, with the following result:

- Any existing checkpoint files will be ignored, and no questions asked about them  $\bullet$  No checkpoint file will be written during this session
- No checkpoint file will be written during this session.

This and other environment variables are explained in [Appendix](#page-766-0) IV.

# 2.7 Memory Management

Do I need to worry about this? Unless your machine is showing signs of running out of memory the answer is no.

There is a simple way to tell if this is the case:

If the **Memory** button bars are both green you have no problems. If either turn dark orange you may need to take some action.

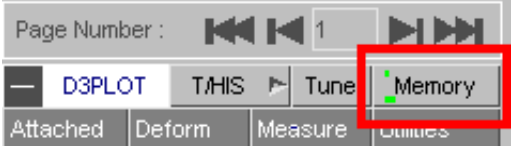

The top one shows this D3PLOT process size as a proportion of available physical memory on the machine. If this exceeds about 85% (and goes dark orange) the performance of the code may start to degrade as it starts to page (use virtual memory, or "swap"), although it will continue to run.

The lower one shows swap space usage (by all applications) as a proportion of total swap space available on the machine. If this exceeds about 90% you may have to take action to free some space from elsewhere. (A machine with no free swap space will simply stop, and may need rebooting!)

There are alarms built into the code which will warn you if you are approaching either of these limits, so you don't have to keep checking memory consumption.

#### If a memory alarm pops up ...

- The memory use of this process can be managed by controlling how much data is stored in the results database, and also by changing the animation display method.
- Swap space is used by all processes on your computer, and it may be possible to free space by shutting down other processes.

A more detailed description of memory management, and the functions available under the [description](#page-715-0) of the **MEM**(ory) [button](#page-715-0).

### 2.8 **Tune** : Improving Graphics **Performance**

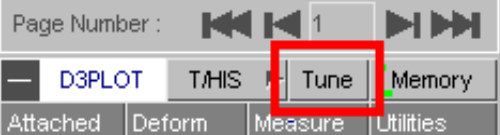

From release 10.0 onwards D3PLOT is able to make use of the improved graphics hardware that is now common on recent desktop PCs and workstations.

The new capabilities of the Graphics Processing Unit (GPU), and associated advances in the OpenGL graphics library, mean that a lot of the work required to generate plots that was previously done by software in the CPU can now be done by hardware in the GPU. This can give significant speed increases, usually at least a factor of x2 and often a lot better.

So it is worth investing a few minutes tuning the graphics on your machine, since it can make a dramatic improvement to its performance. Once you have settings that are optimal you can save them automatically in the oa\_pref file, and they will be "remembered" for future sessions. This is described in Tuning [D3PLOT](#page-50-0) on your machine.

You should also make sure that the configuration of the graphics driver on your machine is set up correctly. It is an unfortunate fact that graphics card vendors are compared using artificial benchmark tests, so they optimise the default settings in their driver software to perform well in these tests. However these are generally not the best settings for "real world" engineering use, and by making small changes to the driver configuration on your machine you will usually be able to improve the speed and stability of all CAE software, not just D3PLOT. This is covered in Tuning your [graphics](#page-52-0) driver below.

### <span id="page-50-0"></span>2.8.1 The default settings are *\*not\**  tuned

When you first use the **Tune** button you will see this panel with all boxes unticked.

This means that none of the special hardware accelerations available in V10.0 are switched on, and graphics performance will be similar to that in V9.4. You will have to tune D3PLOT manually to obtain the best performance.

If some or all buttons are greyed out it means that your hardware does not support the feature in question, and you will not be able to use them. Therefore re-tuning is always advised if you move to a new machine, or upgrade your hardware; and it may also be worthwhile if you have upgraded your graphics driver software.

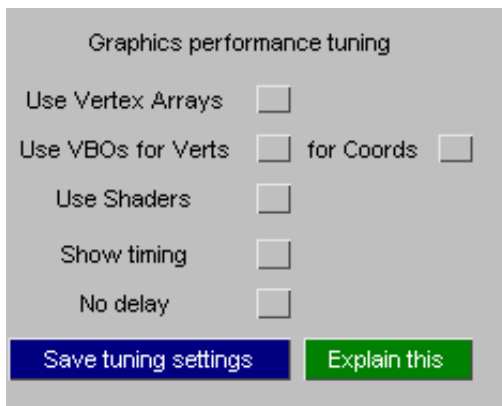

### Why not "tune" automatically?

Given that D3PLOT can determine automatically the features available on the graphics card and supported by the graphics drivers why can it not also set these options automatically?

The unfortunate answer is that what a graphics hardware/software combination *says* it will do, and what it will *actually* do, are not always the same. Bitter experience has taught us that on some machines, typically slighter older ones and/or those with lower performance, blithely turning on all possible acceleration features can lead to corrupted images and/or crashes.

Therefore we prefer to default to something that we know will work on all machines, and let users determine what works bet on their hardware using the process below.

### 2.8.2 Tuning D3PLOT on your machine

Assuming that your machine doesn't have all the tuning buttons greyed out, which means that it is too old to benefit, please follow the steps below to tune its performance.

**Step 1:**  Read in a sizeable model with some state data so that you can animate it. You just need one model in one window.

The model should be large enough to give animation rates well below the maximum your machine can support. Since the typical modern display is limited to a 60Hz refresh rate there is little point in aiming for animation rates faster than 60 frames per second (fps), and you should aim for a model that is giving about 10 fps or slower.

Set the model animating in shaded mode and let it cycle through at least one pass of the full animation so that it has read in all data and settled down to its full animation rate.

Standard shaded settings should be used: perspective off, a single light source, flat shading, free-edge overlay and no "extra" graphics such as labels.

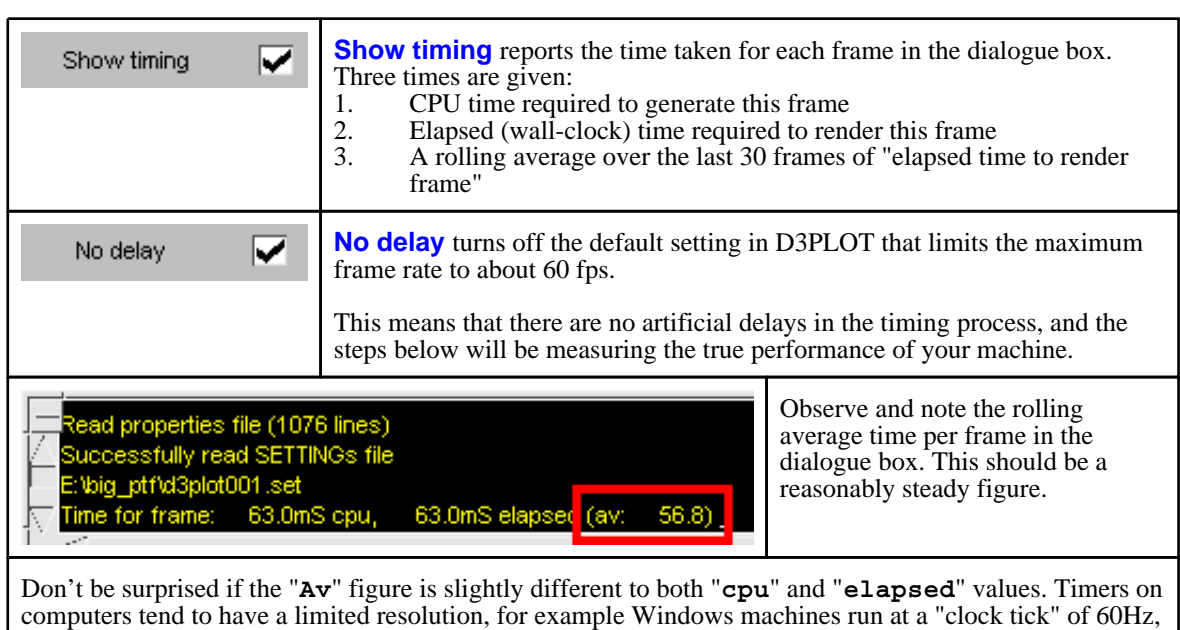

#### **Step 2:** Use the **Tune** button to invoke the tuning panel, and turn on the following two options:

Turn on **Use Vertex Arrays**

**Step 3:**

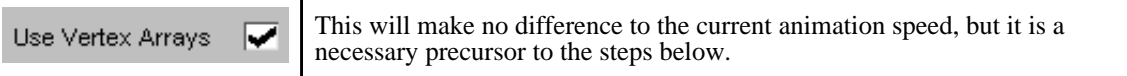

and only resolve time intervals down to roughly 16mS as a consequence. This is why the rolling average

#### **Step 4:** If the **Use Shaders** button is greyed out then please skip to step 5 below, otherwise:

frame rate is required in order to smooth out variations in individual frame timings.

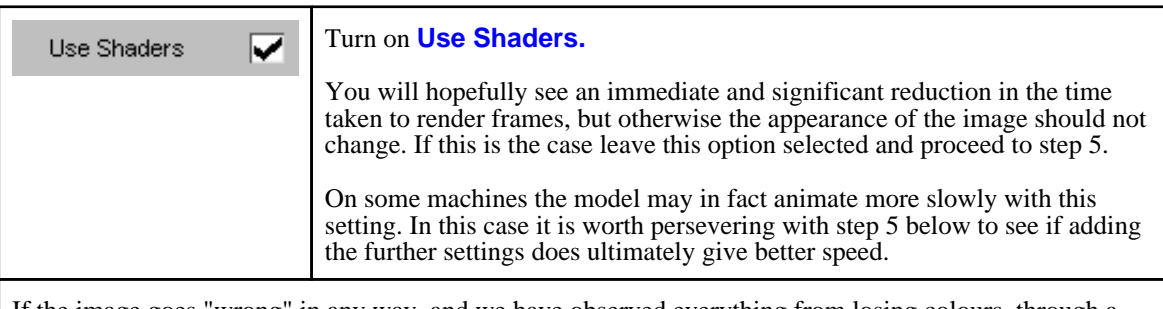

If the image goes "wrong" in any way, and we have observed everything from losing colours, through a totally corrupt image to an outright crash, don't despair. The first thing to do in this situation is to try updating the machine's graphics driver. This will require you to determine the type of card on the machine, then to visit the card manufacturer's website, download the appropriate driver and install it. If you are not sure how to do this Oasys Ltd can advise you, so please contact us for help.

In about 90% of cases this will solve the problem, but if it doesn't then you will not be able to use hardware shaders and you need to turn this option off and proceed to step 5.

#### <span id="page-52-0"></span>**Step 5:** If the **Use VBOs for Verts** and **for Coords** buttons are not available available please skip to step 6 below, otherwise:

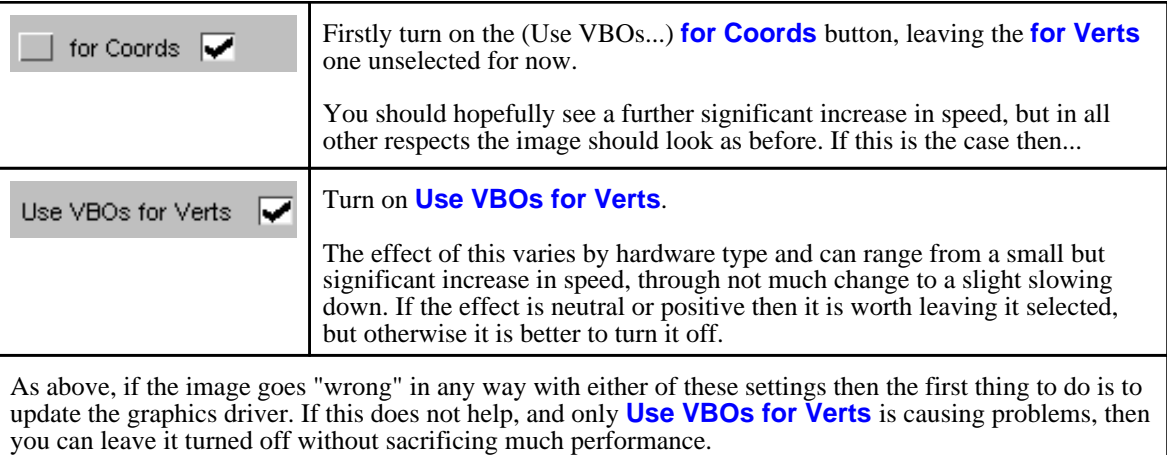

**Step 6:** If all the steps above were successful then you have finished the D3PLOT tuning process. Hopefully you will have achieved a significant speed increase and the final step is to save these tuning settings in your oa\_pref file for future sessions.

**Save Tuning Settings** will do this automatically, saving the relevant entries to your "home" oa\_pref file.

If you want to copy these settings to the same file for other users the preferences in question are:

**d3plot\*gtune\_varray d3plot\*gtune\_shader d3plot\*gtune\_vbo\_verts d3plot\*gtune\_vbo\_coords** 

If things went wrong above, or some options are not available on your machine, then you may still benefit from using the settings that are available and seem to work. If you need further advice please contact Oasys Ltd. for help.

### 2.8.3 Tuning your graphics driver

This section gives instructions for optimising graphics performance on Windows and Linux machines that use graphics cards from NVidia and ATI. If your machine does not fall into these categories then it is possible that we may still be able to help you, please contact us for advice.

#### Finding out what graphics card and driver you have installed

The following instructions should enable you to determine the type of graphics card you have installed and the revision number of its driver.

#### Windows XP

- Right click anywhere on the desktop background, and select **Properties**
- Select the **Settings** tab, then select **Advanced**
- Select the **Adapter** tab, and the **Adapter type** gives you your card name and manufacturer
- Select **Properties** within this section, followed by the **Driver** tab
- This will list the driver date and version.

#### Windows Vista and 7

- Right click anywhere on the desktop background, and select **Screen Resolution**
- Select **Advanced settings**
- This takes you to the **Adapter** window, listing card name and manufacturer
- Select **Properties** within this section, followed by the **Driver** tab
- This will list the driver date and version

#### Linux

• type **glxinfo | grep -i string** which should give the card manufacturer and name

For example on a machine with an ATI card this produces:

```
OpenGL vendor string: ATI Technologies Inc.
OpenGL renderer string: ATI FirePro V7750 (FireGL)
OpenGL version string: 3.3.10225 Compatibility Profile Context FireGL
```
And on a machine with an NVidia card this produces:

OpenGL vendor string: NVIDIA Corporation OpenGL renderer string: Quadro FX 3800/PCI/SSE2 OpenGL version string: 3.3.0 NVIDIA 256.35 • Knowing the make of card you can then look in file /var/log/Xorg.0.log for more details. For example in the 2nd example above **grep -i nvidia /var/log/Xorg.0.log | grep -i driver** gives:

(II) Loading /usr/lib64/xorg/modules/drivers/nvidia\_drv.so

(II) NVIDIA dlloader X Driver 256.35 Wed Jun 16 18:45:02 PDT 2010

(II) NVIDIA Unified Driver for all Supported NVIDIA GPUs

So this 2nd machine has an NVidia Quadro FX3800 card using driver release 256.35 dated June 16th 2010

### Configuring NVidia cards on Windows

#### **Recent installations**

• Right click anywhere on desktop background, and select **NVIDIA Control Panel:**

Select **Manage 3D settings** from the tree on the left hand side. The example below is from a Quadro FX card on a Windows 7 machine, but others should be very similar.

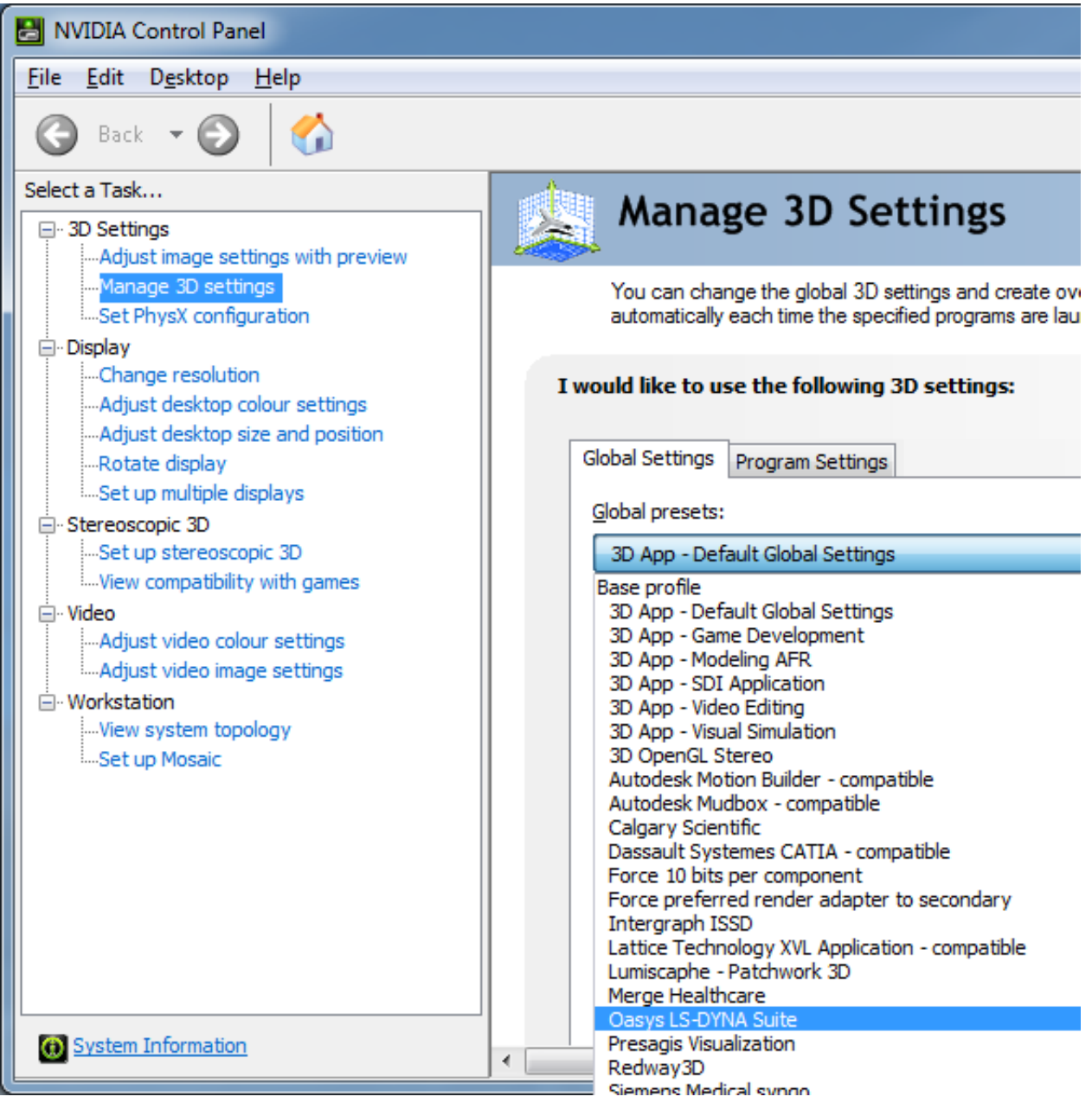

• You must then decide whether you want to configure the graphics driver for all applications on your machine or just for a limited range of executables.

Our recommendation is to configure for all applications, using **Global settings** as shown above. The configuration used should work well for any CAE package - and certainly better than NVidia's default "**3D**  App -Default Global Settings", since these are tuned for benchmark tests and not real life applications.

If you want to apply settings only to D3PLOT you will need to swap to the Program Settings tab, add D3PLOT to the list, and then proceed as below.

• If your driver is recent (early 2011 onwards) you will find an **Oasys Ltd. LS-DYNA environment**  setting as shown above, and you should select that. If your driver is older we would recommend using **Dassault Systemes CATIA - compatible**.

Either of these settings turns off attempts in the driver to cache coordinate data, and will result in smooth animation. Using the default settings may lead to jerky animation, or long pauses.

#### **Older installations**

- Right click anywhere on the desktop background, and select **Properties**
- Select the **Settings** tab, then select **Advanced**
- Select the tab showing your driver name.

In this example on an old Windows XP machine it is **Quadro4 980 XGL**

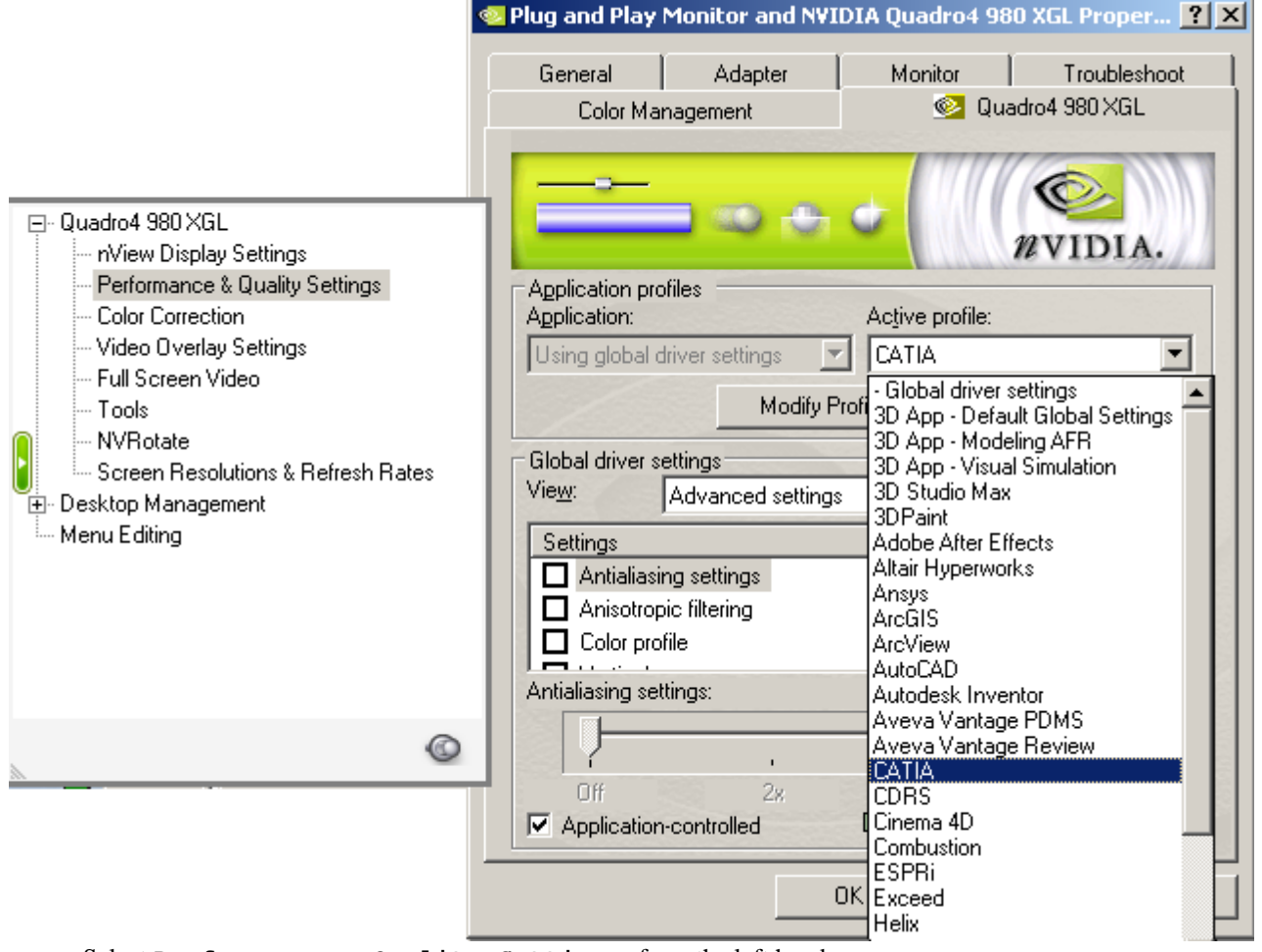

• Select **Performance & Quality Settings** from the left hand menu

• Select **Catia** for the **Active profile**

#### Configuring NVidia cards on Linux

No configuration is necessary.

#### Configuring ATI cards on Windows and Linux

ATI do not provide an application-specific user interface, instead they have an XML configuration file **atiogl.xml** which lives in the following locations:

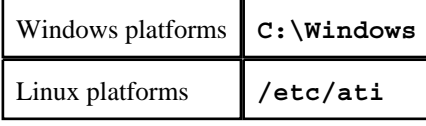

This may need to be edited to add driver configuration for D3PLOT as follows if it is not already present in the file. More recent (early 2011 onwards) driver releases should already have this entry, so look for it first and only edit the file if it is missing:

----------- Start of file -------------- <PROFILES> <!-- =========================== --> <!-- Workstation Applications --> <!-- =========================== -->

*... any number of entries*

```
<!-- Oasys Ltd--> 
<profile exename="d3plot14.exe">
   <OpenGLCaps>0x00008000</OpenGLCaps> 
</profile>
<profile exename="d3plot14_64.exe">
   <OpenGLCaps>0x00008000</OpenGLCaps> 
</profile>
<profile exename="d3plot14_x64.exe">
   <OpenGLCaps>0x00008000</OpenGLCaps> 
</profile>
```
*... any number of further entries* 

--------------- End of file -------------

# 3 USING THE D3PLOT SCREEN MENU **SYSTEM**

## 3.1 Basic screen menu layout

D3PLOT runs within a single window, owned by the window manager, which has several sub-windows inside it. A typical D3PLOT session will look like this:

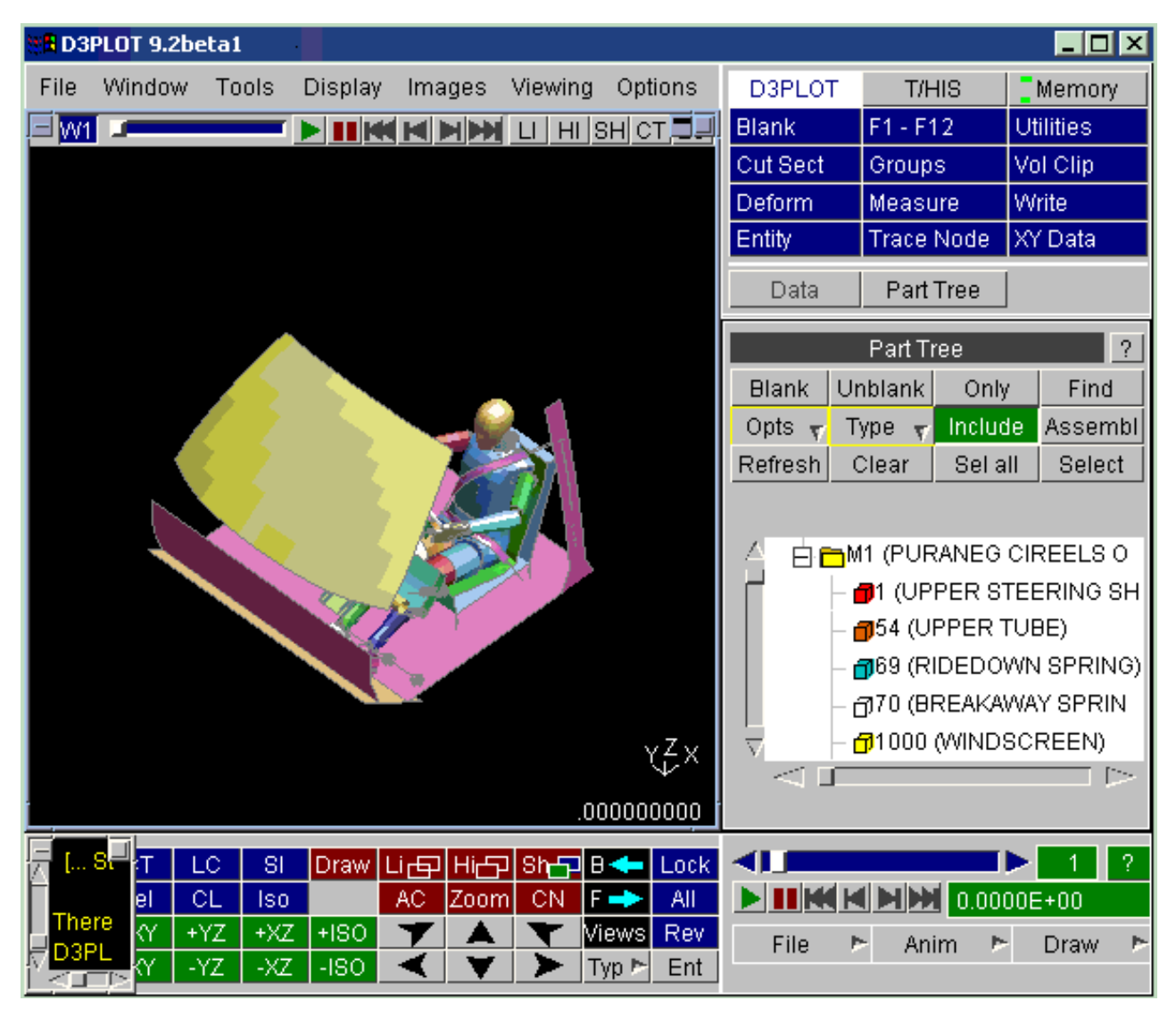

The various sub-windows always exist within the master window, and may be moved and resized at will inside it. They will keep their relative size and position as the master window is changed in size and/or shape, and will reappear after the main window is de-iconised.

Their exact location and size will depend on the size and resolution of the display: you can use the **DISPLAY\_FACTOR**  variable (see [Section](#page-23-0) 2.2) to override default sizes and resolution.

The **TIDY** button in the icons box may be used at any time to restore this default layout: any unwanted sub-windows will be closed and the screen will be restored to the appearance here.

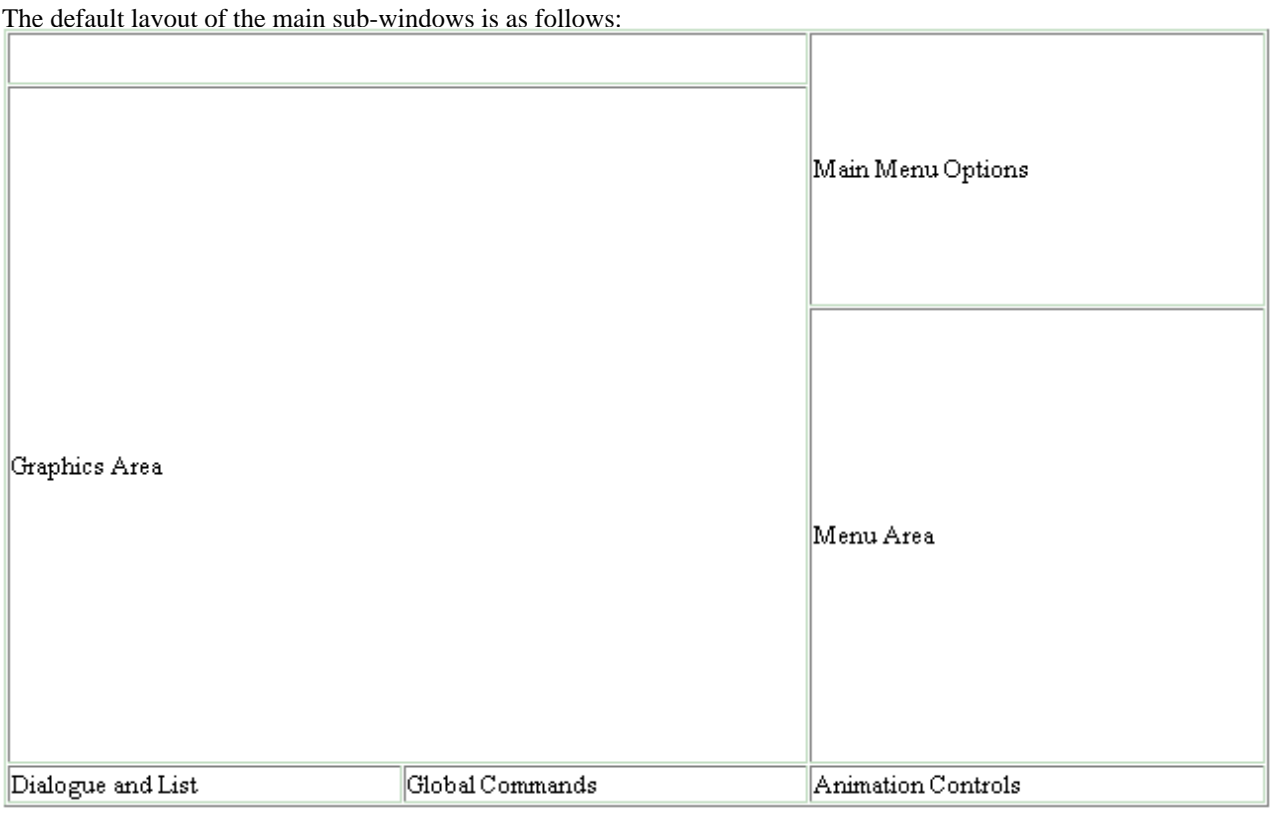

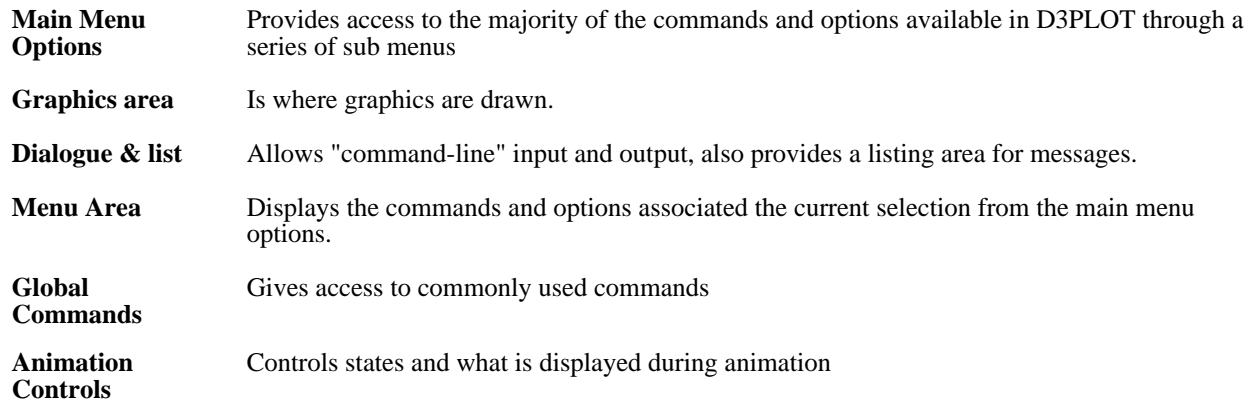

While you are free to re-position these master windows it is recommended that you keep to this default layout. This is because when further sub-windows appear their position and size is designed assuming this layout, and aims to obscure as little useful information as possible.

# 3.2 Mouse and keyboard usage for screen-menu interface

All screen-menu operations are driven with the left mouse button, with the following exceptions:

Text in the dialogue area and text boxes requires keyboard entry;

Text strings saved in the cursor "cut" buffer may be "pasted" into dialogue areas and text boxes using the middle mouse button.

Popup" menus are invoked using the right mouse button.

The primitive "widgets" in the menu interface are used as follows:

### BUTTONS:

Screen buttons are depressed by clicking on them, but action only takes place when the mouse button is released, so it is safe to drag the (depressed) mouse around the screen.

Buttons may be set (ie depressed) by D3PLOT itself, for example the **Solids & Shells** one above, to indicate that this option is in force. They may also be greyed out, for example the **Cont Surfs** one above, to indicate that the option is not currently available. Some buttons repeat automatically when held depressed: this depends on context. Buttons with "**...**" after them will invoke sub-menus.

### SLIDERS:

Sliders are moved by clicking on the slider button itself, and then dragging it to a new position. They may also be moved automatically by clicking on, and holding down, one of the arrows at either end.

# TEXT BOXES:

To enter text in a text box: first make it "live" by clicking on it, then type in text, then type **<return>** to enter the string. Clicking on a "live" box for a second time is exactly the same as typing **<return>**, so clicking twice on a box effectively enters its current contents. You can use the left and right arrow keys for line editing within a box: text entry takes place after the current cursor position.

### RADIO BOXES:

A "radio" set is provided where only one selection is possible from a range of options. In this example the laser postscript output has been set to a single image per page. To select click anywhere on the row of the relevant option, any previously selected item will be deselected.

### MENU LISTS:

Menus of items are used when you need to make one or more selections from a (potentially) long list. Click on the row you want to select: clicking on a row that is already selected will have the effect of unselecting it. When the list is too long to display in the window you can use the vertical scroll-bars to move up and down it.

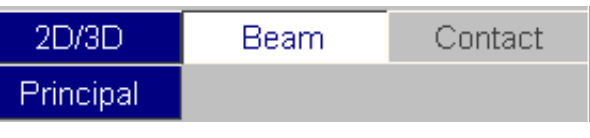

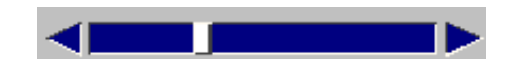

**Contact Test** 

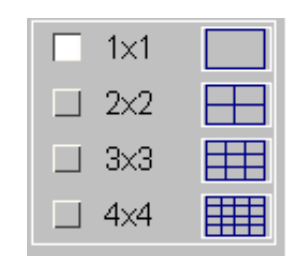

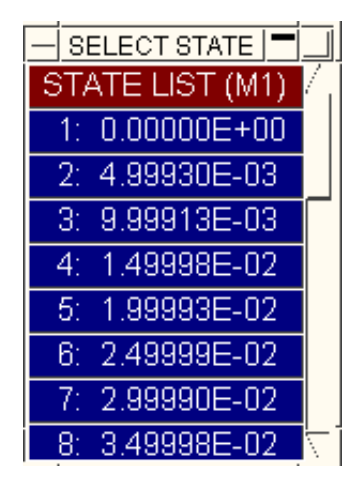

### POPUP MENUS:

Where a button has a "right arrow" > symbol it means that a popup menu is available.

Click the right mouse button and the menu will appear. Holding down the right mouse button drag it onto the item you want.

Popup menus can be nested to any depth.

Note that popup menus can be invoked both from "clickable" buttons and from"non-clickable" ones: it makes no difference to their functionality.

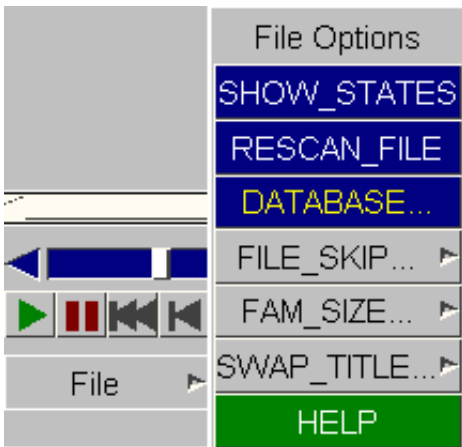

Popup menu invoked from "clickable" **OPTIONS>** button

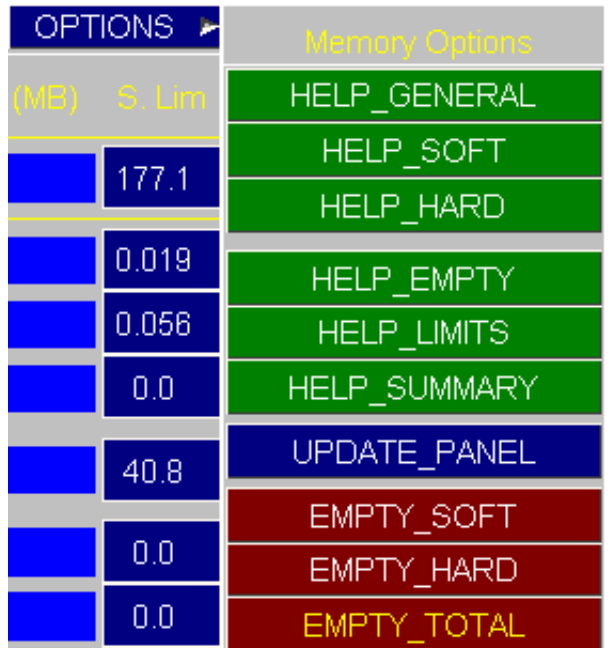

Popup menu invoked from "non-clickable" **DEF>** (colours) button

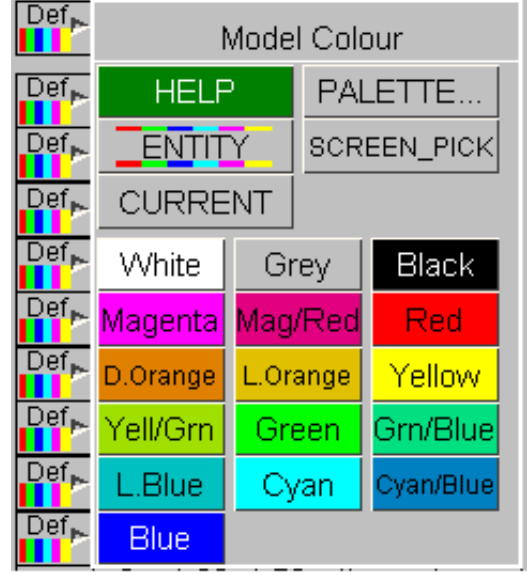

# 3.3 Dialogue input in the screen menu interface

The full command-line capability is preserved when D3PLOT is running in screen-menu mode, and you are free to mix command-line and mouse-driven input at will. There are some situations in which command-line input is more efficient: for example when entering lists of explicit entities.

Commands are entered in the dialogue box:

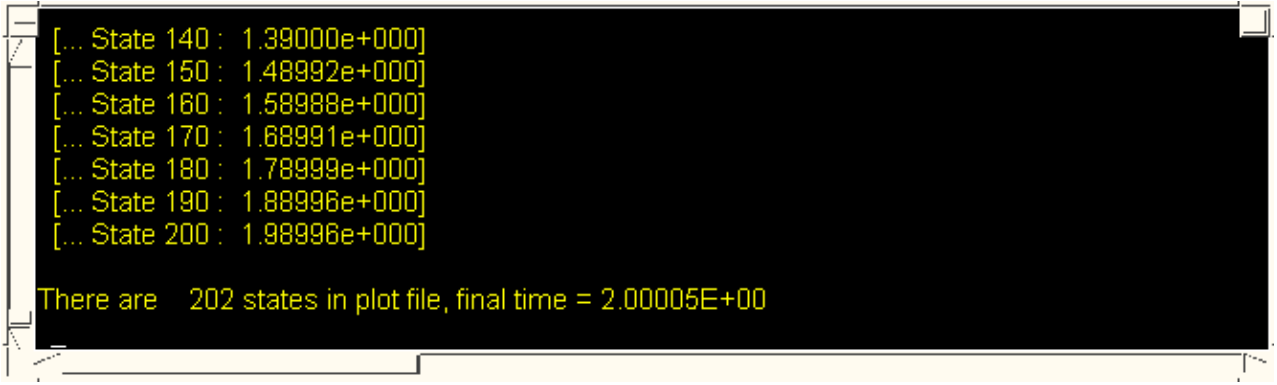

As this example shows the dialogue box is also used for listing messages, warnings and errors to the screen. It can be scrolled back and forth (its buffer is 200 lines long) to review earlier messages. The following colours are used:

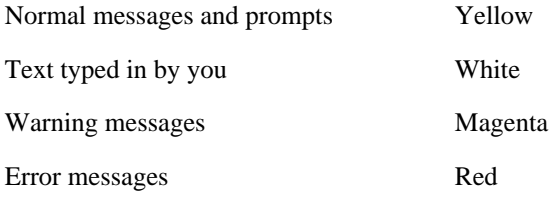

There is a minor limitation when mixing command-line and screen-menu mode: you cannot perform the same function simultaneously in both modes. If you attempt to do so you will get the message:

#### **WARNING: recursive access attempted**

And you will not be permitted to continue. To clear this situation either close down the menu-based operation, or return to the main menu ("**/**" command) in the dialogue box.

### 3.4 Window management in the screen interface

Moving, resizing and scrolling of windows is based on the conventions used in the Motif Window Manager.

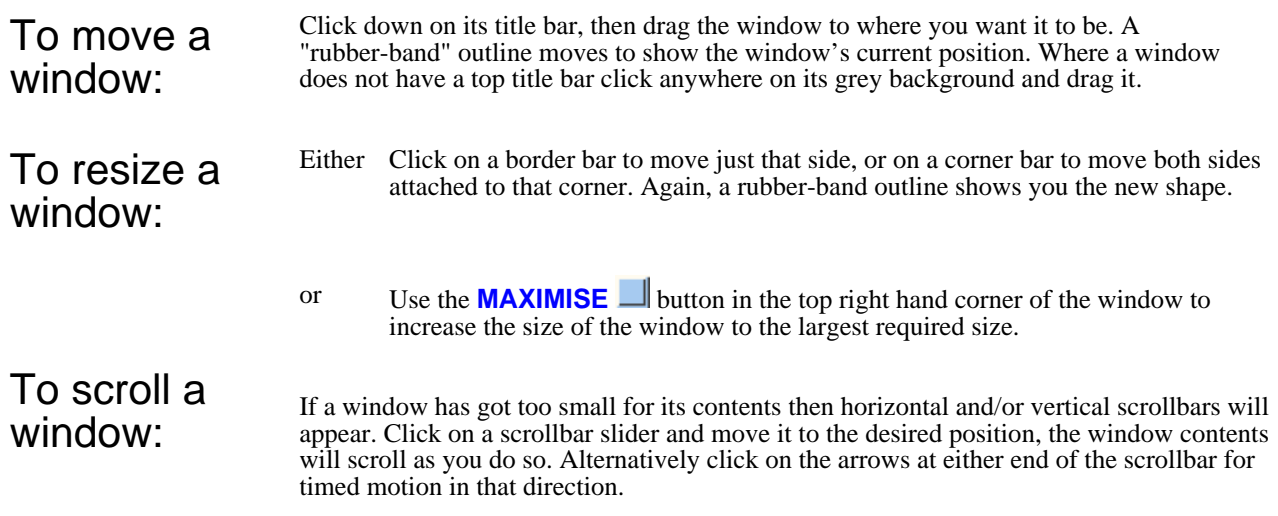

To iconise a window: Click on the **ICONISE** button in the top right hand corner of the window.

To restore a window: Iconised windows may be restored by clicking on the icon in the **ICON** area.

**Further** options: Click on the **OPTIONS**  $\Box$  button to get the drop-down menu of window management options:

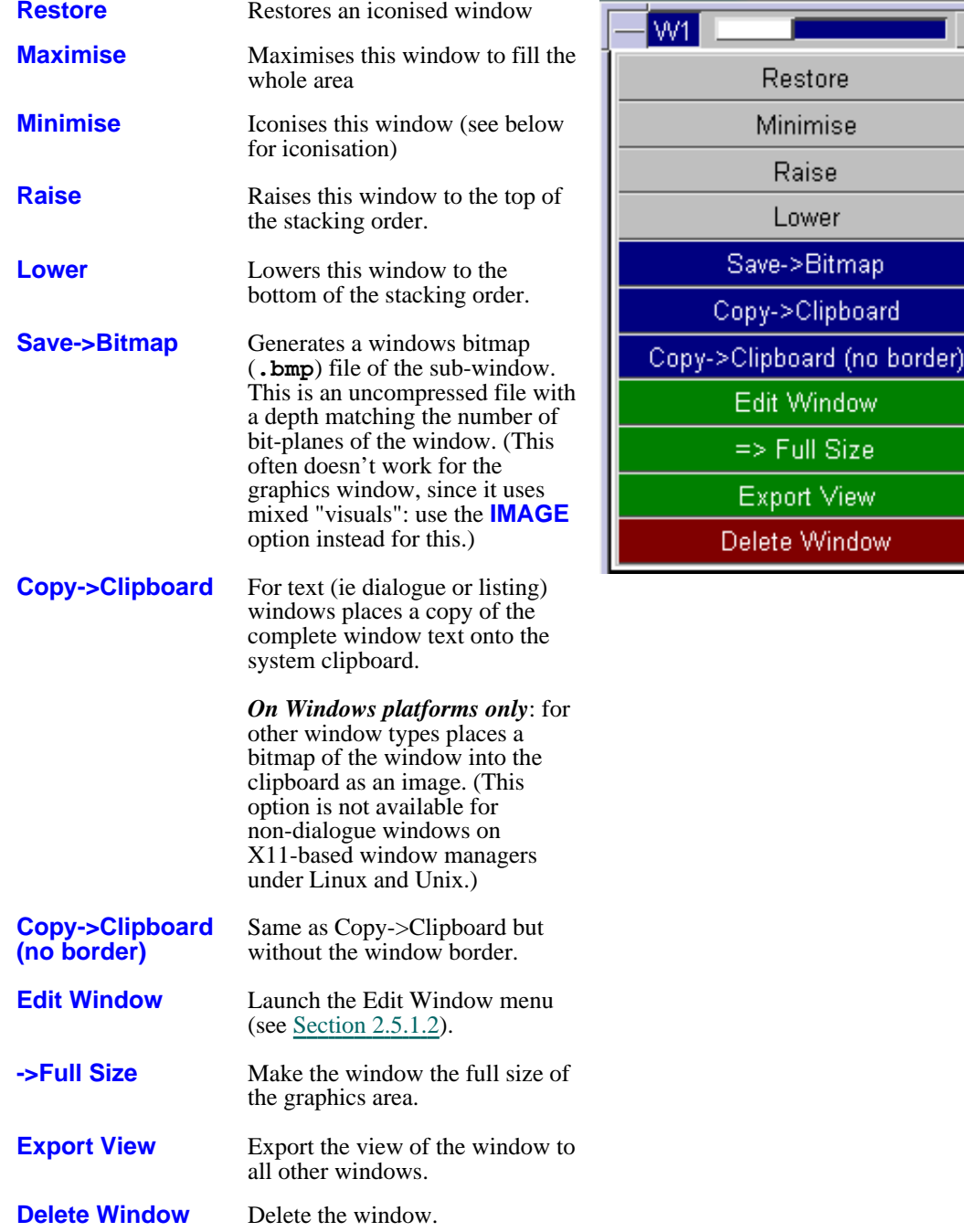

# 3.5 "QUICK PICK" Options

Across the top of the graphics area is a block of 2 buttons. These are referred to as the **QUICK PICK ENTITY** button and the **QUICK PICK OPERATION** button in the following section.

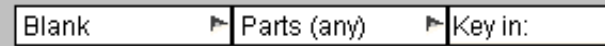

By default the **ENTITY** and **OPERATION** buttons are set to **PART** and **BLANK.** 

Possible operation types are:

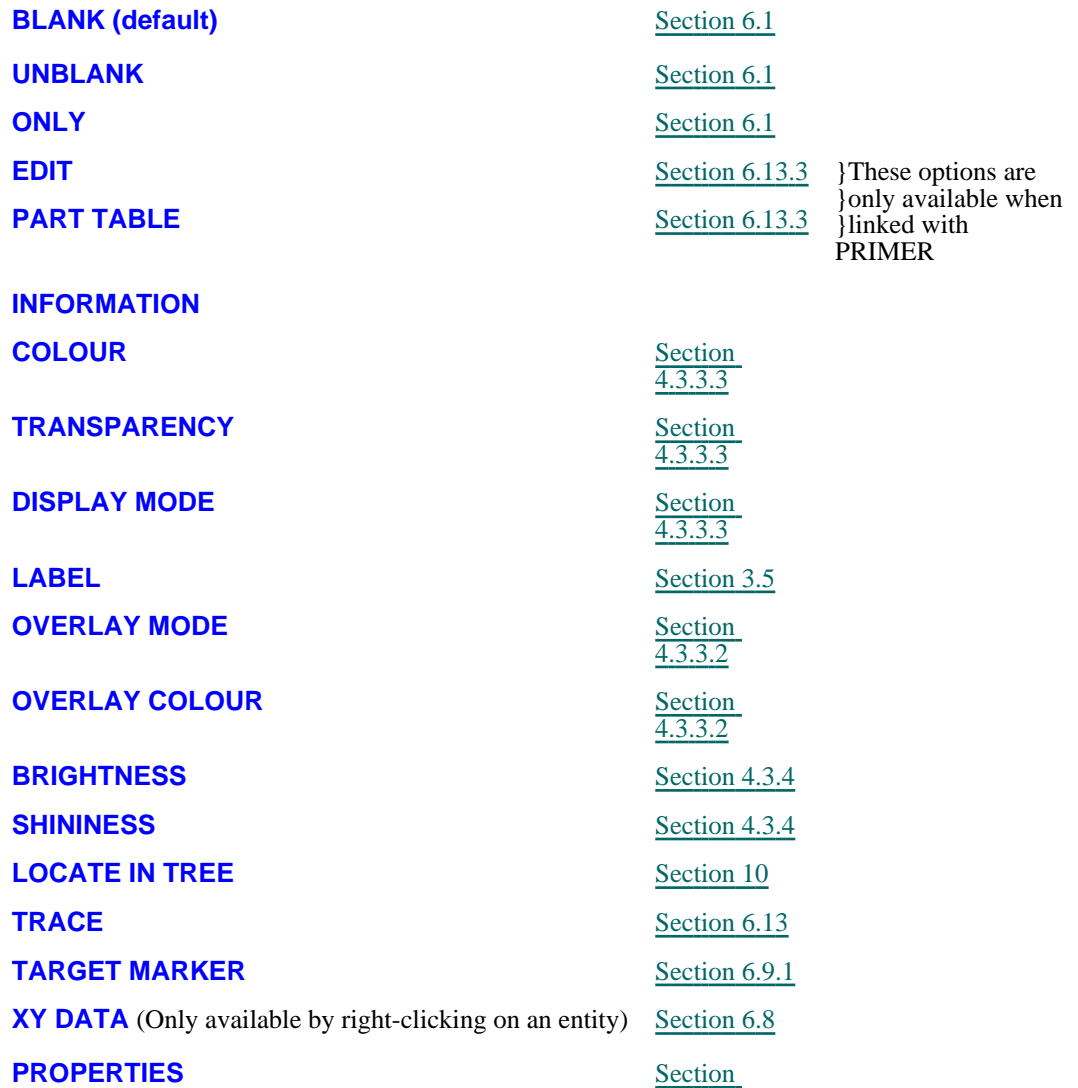

Whenever these buttons are visible in a graphics window "quick picking" is active, and the cursor is live. Mouse buttons have the following functions:

4.3.3.3

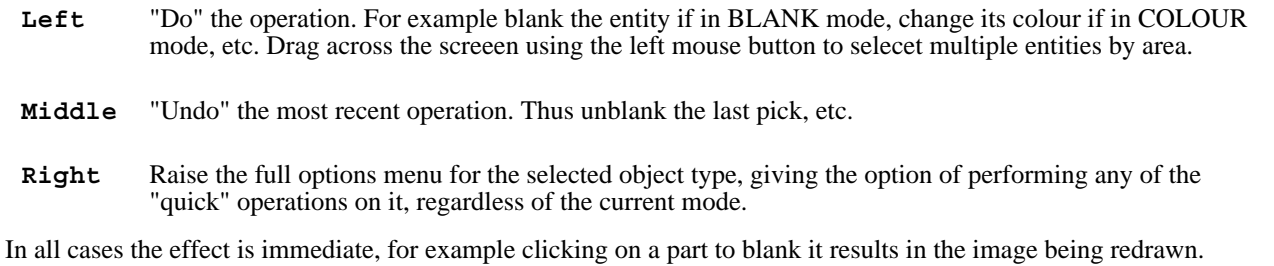

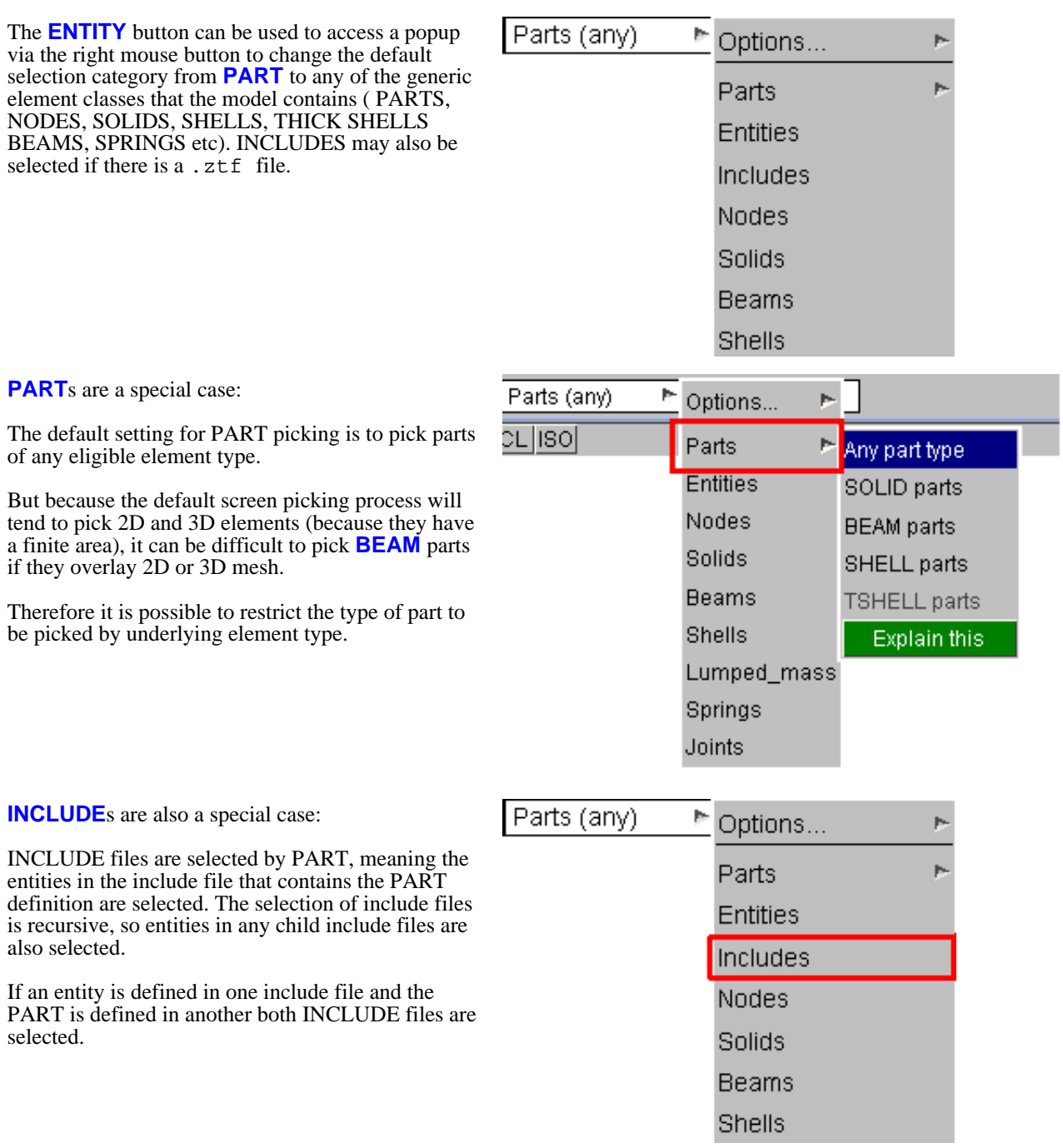

Because a shell can be in more than one composite ply, the screen pick is often ambiguous. If there is more than one ply where the user clicks, all relevant plys are listed in a popup box as shown in figure. The user may then:

- Click on an item to select that ply,
- Select **ALL** the listed plys, or<br>• **REJ**ect the selection and retu
- **REJ**ect the selection and return to screen pick.

If the user drags to select plys by area, all relevant plys are selected.

If the user right clicks to raise the options menu, the ply is automatically chosen (either as the topmost ply if layups are set-up, otherwise as the ply with the lowest ID).

**CHOOSE FROM REJ** QUIT HELP WHAT **ALL Duplicate Plys** CP15 : front skin, layer\_A2, mat\_T300, thick\_0.25 CP13 : front skin, layer\_C1, mat\_UD, thick\_0.3 CP11 : front skin, layer\_A1, mat\_T700, thick\_0.45

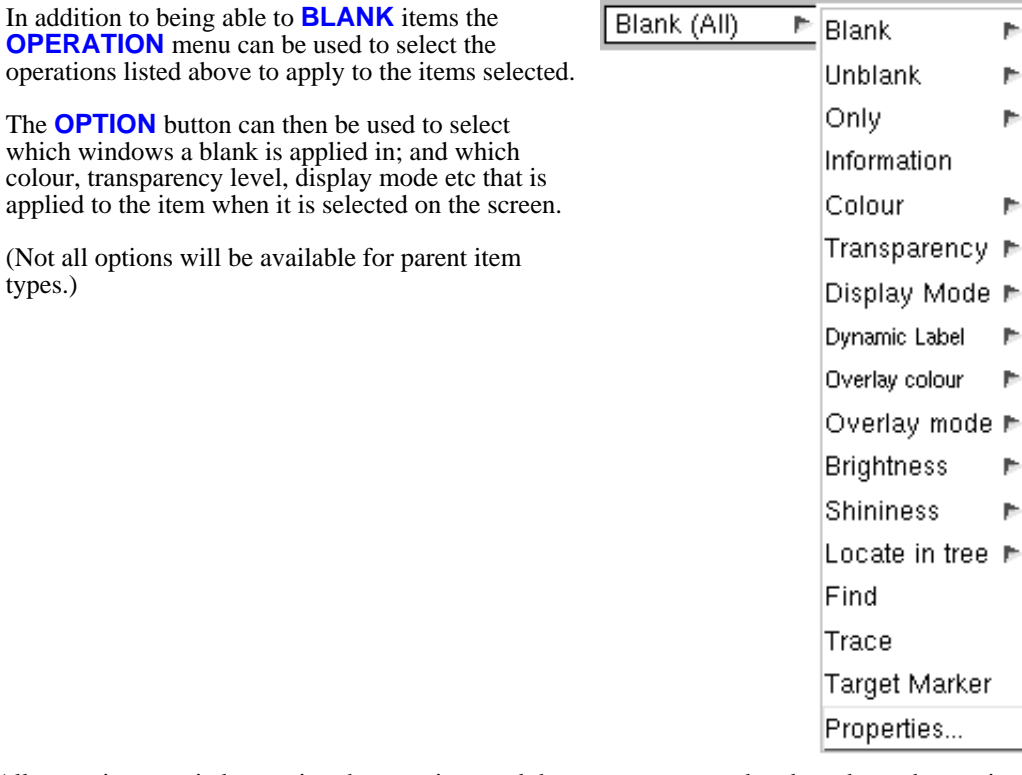

 $\overline{1}$ 

All operations carried out using these options and the mouse are stored and can be undone using the **MIDDLE** mouse button. Furthermore all of these options can be used while animating. To indicate which operation is currently active the mouse symbol will change as is appropriate.

Quick pick Label Options

**Dismiss** 

Clear labels

### <span id="page-67-0"></span>Labelling

Any permutation of of the following items can be selected for labelling, but note that some can only apply to nodes and some to elements.

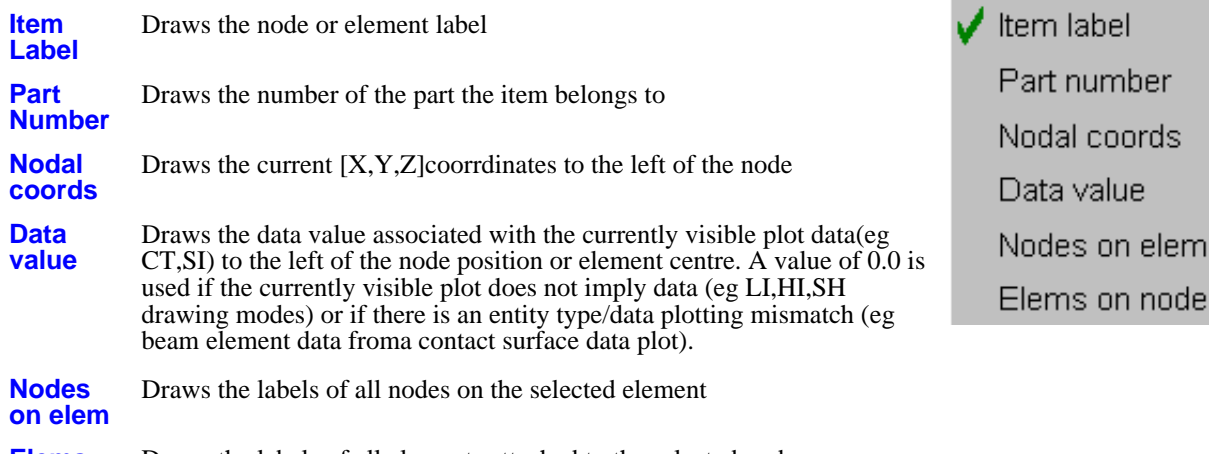

**Elems on node** Draws the labels of all elements attached to the selected node

The labels persist during animation and redrawing, until the the **Clear Labels** option is selected.

# 3.6 "Tabs" for multiple graphics windows

When more than one graphics window is in use most menu panels will have a "tab" button for each graphics window: **W1**, **W2**, etc. In this example there are four graphics windows.

These tabs control the graphics windows to which the commands issued in this panel apply: here any command would apply to all four windows.

The **==>** button takes the settings of the first active window in this panel and copies them to all other active windows. In this example the view current in Window #1 would be propagated to windows #2 to #4.

Multiple graphics windows are discussed in more detail in [Section](#page-31-0) 2.5.

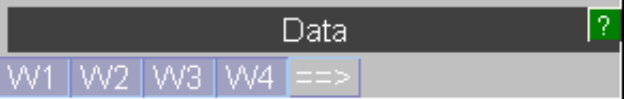

# 3.7 Customising the User Interface

### 3.7.1 Customising Menu size, fonts, colour and mouse/keyboard behaviour

As mentioned in section 2.2 the scale of the menu interface, the font typeface and size, and also the left-handedness of the menu interface may be customised interactively using **Options > Menu Attributes.**

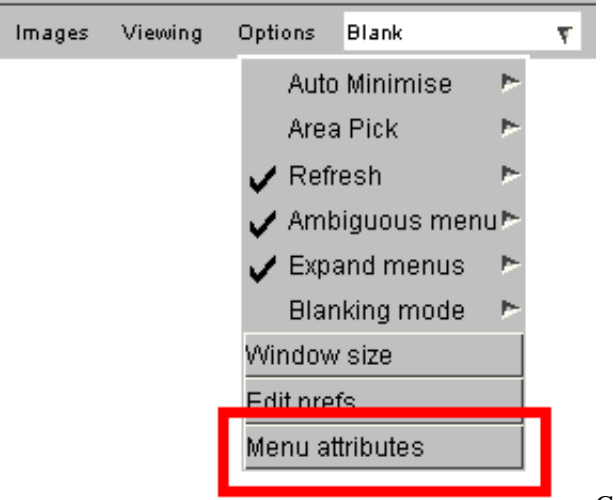

Gives the menu attributes panel:

 $\overline{\overline{}}$ 

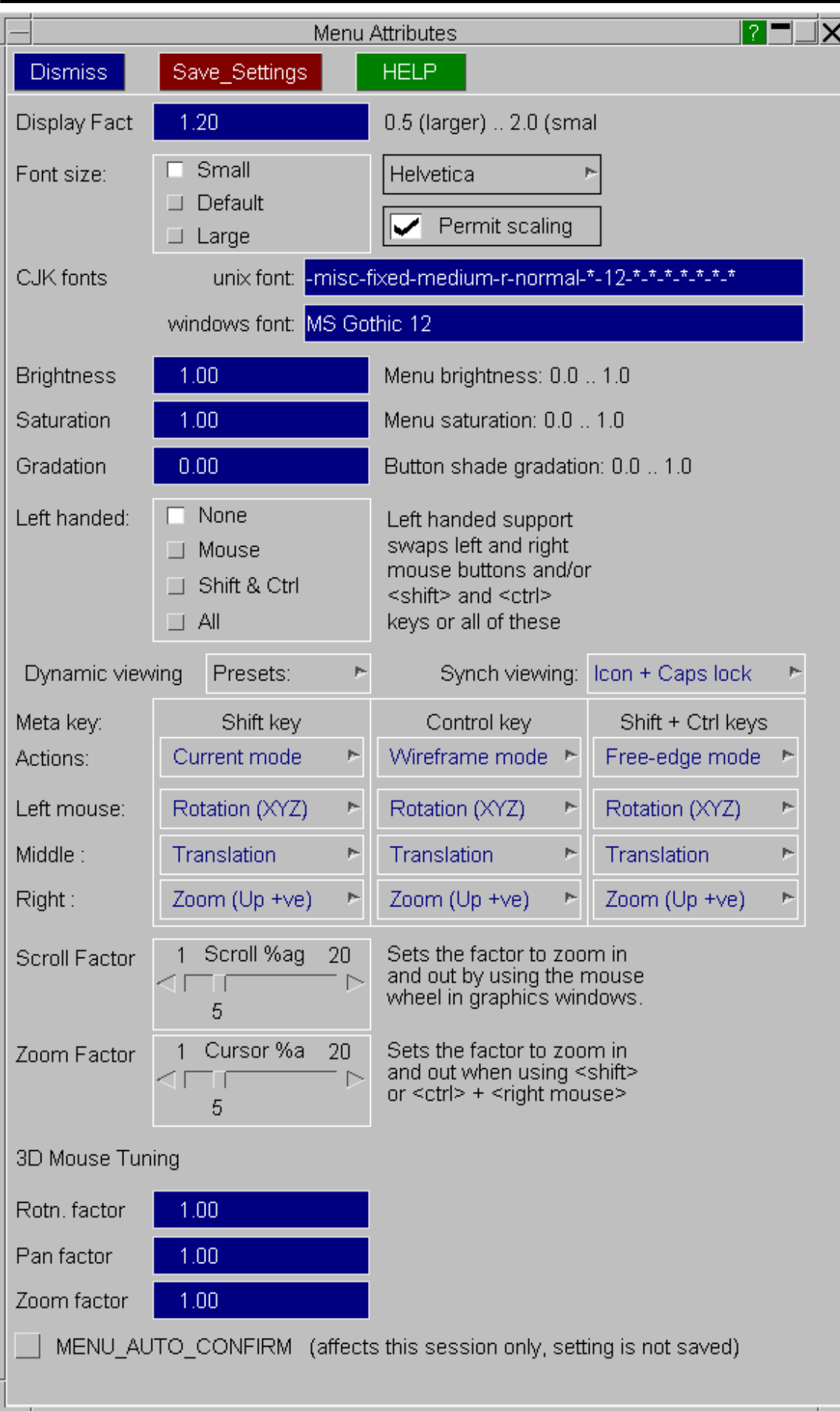

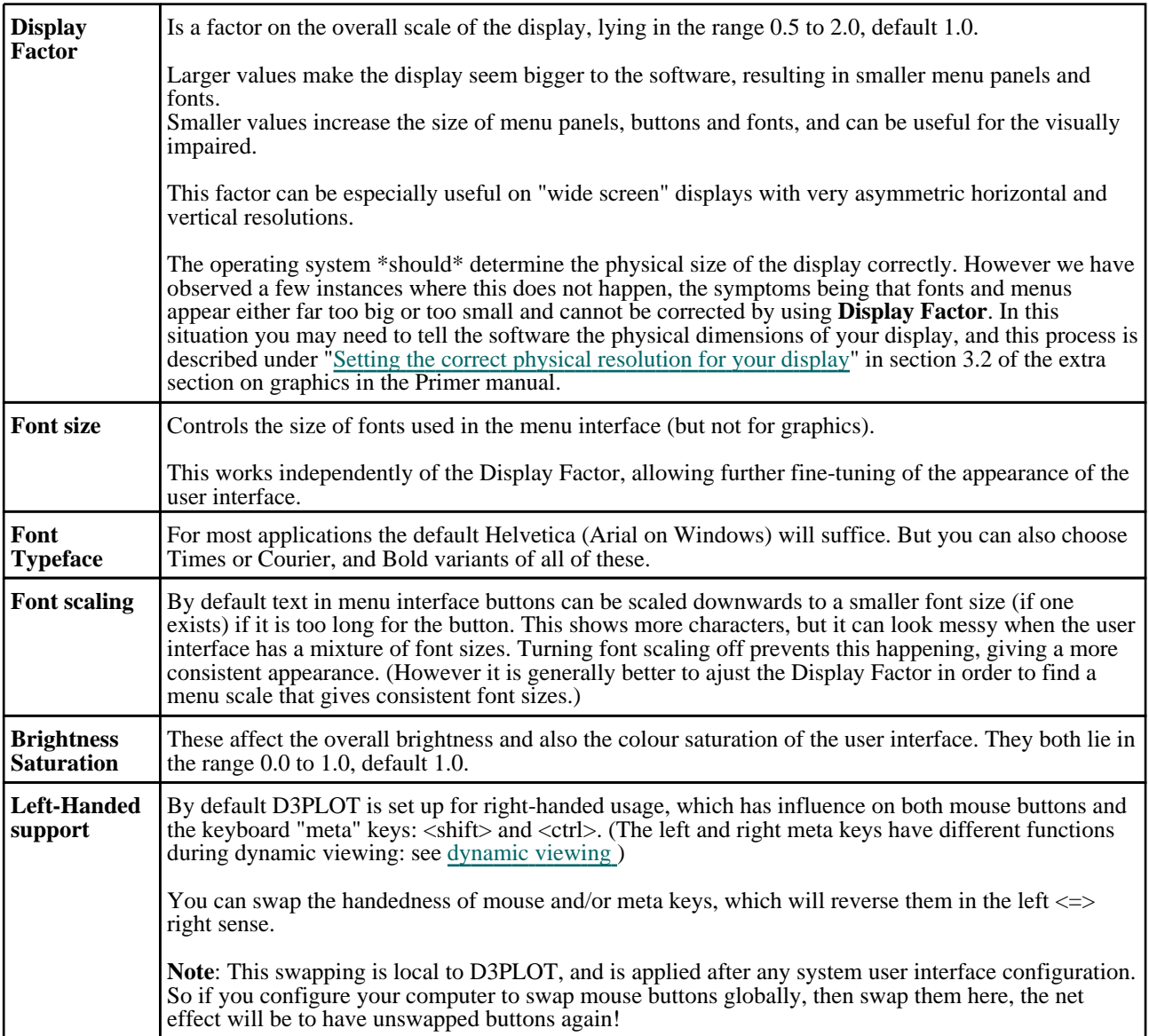

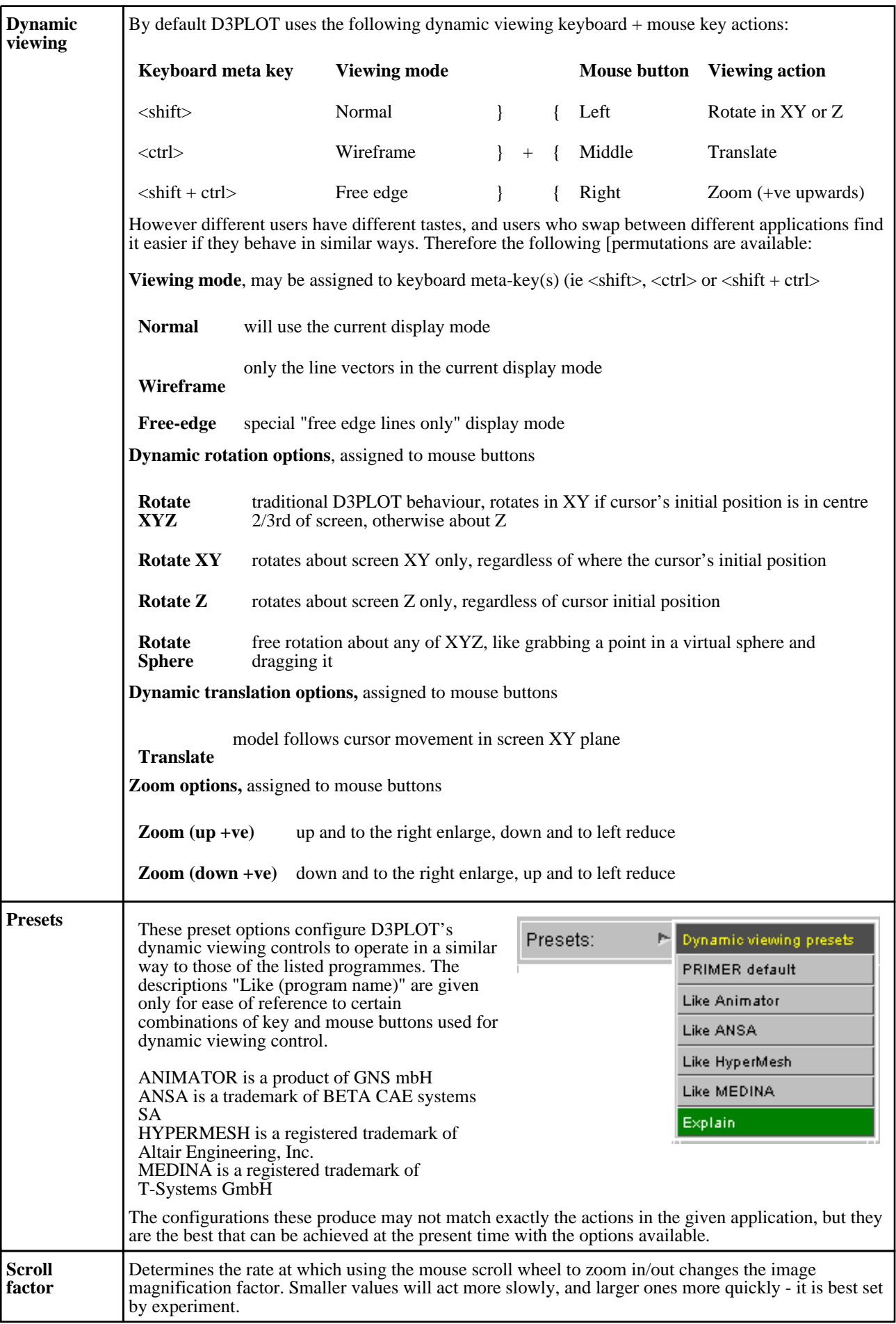
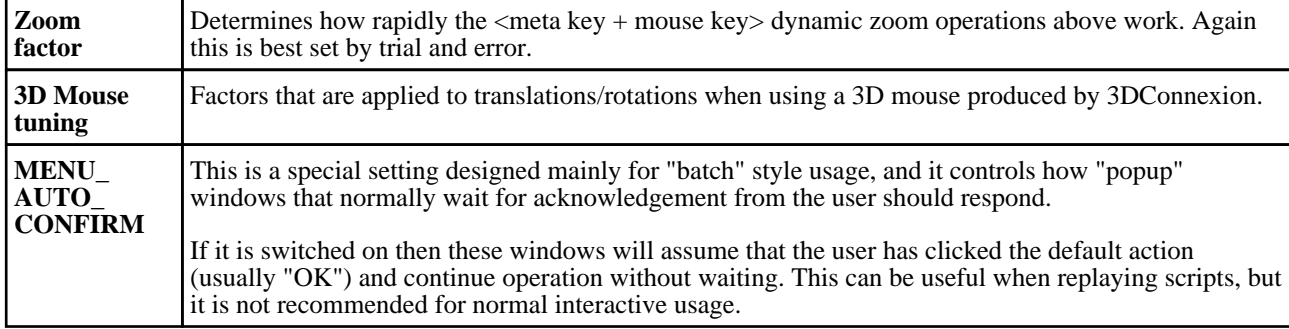

#### Saving Menu Attributes settings

The attributes above may be saved in the "oa\_pref" file by using **Save\_Settings**. Subsequent sessions of D3PLOT will pick these up and re-apply them. The "oa\_pref" file is described in more detail in [Appendix](#page-720-0) II.

For backwards compatibility these attributes may also be set using environment variables as described in Appendix XIII. Where conflicting settings exist those in the "oa\_pref" file generated by the panel above (or by hand) will "win".

**Note**: The software potentially reads four "oa\_pref" files when an application starts, in the following order:

- (1) The OA\_ADMIN\_nn directory
- (2) The OA\_INSTALL directory
- (3) The OA\_HOME directory (default \$HOME on Unix/Linux, %USERPROFILE% on Windows typically
- C:\Documents and Settings\*user\_id*)
- (4) The current directory (typically "Start in" directory on windows)

**Save Settings** in this panel update the file (#2) above in OA HOME, on the principle that you will have write permission there and - usually - it will not affect other users. However all "oa\_pref" file settings are applied on the "last found wins" basis, so if you have file in your current directory with different settings these, being the last to be found, will "win".

## 3.7.2 Screen Refresh: Controlling graphics window redraws

Normally graphics images in D3PLOT redraw at an acceptable speed, and the delay when refreshing "holes" left by menus popped up in front of the graphics window are not objectionable.

However if you are running a large model on a slow machine this may become a problem, and it is possible to turn off screen refreshes using **Options > Screen Refresh**. This will leave black holes when menu panels are unmapped, and you will have to issue an explicit redraw command to get rid of these. You can turn the refresh switch on again at any time.

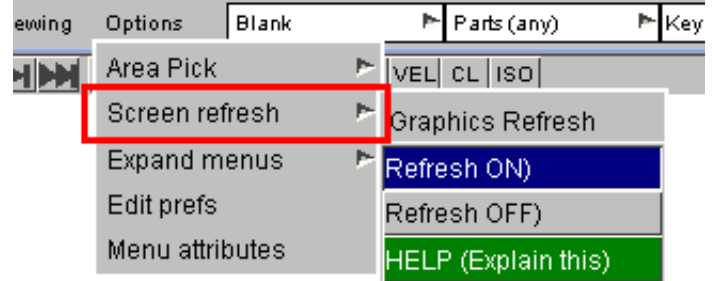

You can save the graphics refresh status in the "oa\_pref" file with the line:

**d3plot\*graphics\_refresh: off | on**

The default is "On".

**Note**: Unlike PRIMER no "backing store" drawing is used in D3PLOT, so issues such as Bitmaps, Pixmaps and PBuffers do not arise.

## 3.7.3 Menu "Auto Expansion"

A few of the menus in D3PLOT are too narrow when first mapped to show all the columns of their data, so by default "auto expansion" is enabled. This causes the menus to widen themselves, typically to 90% of the enclosing width available, after a brief delay. You can control this behaviour using **Options > Expand Menus** as follows:

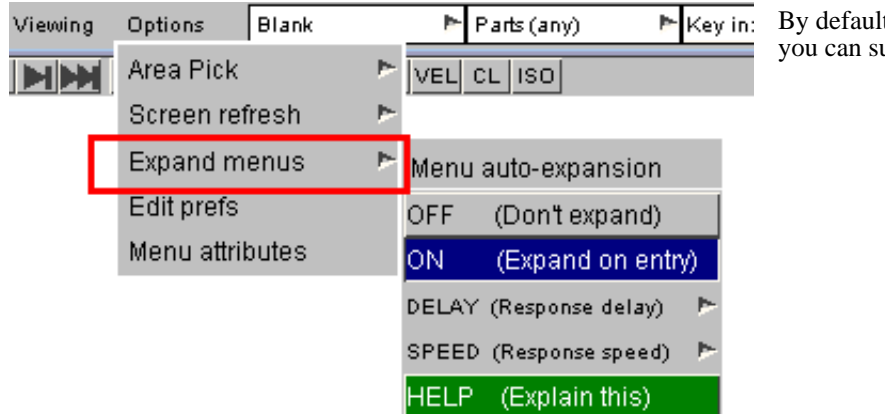

t manu auto-expansion is **ON**, but uppress it by turning it **OFF**.

Controlling the speed and delay:

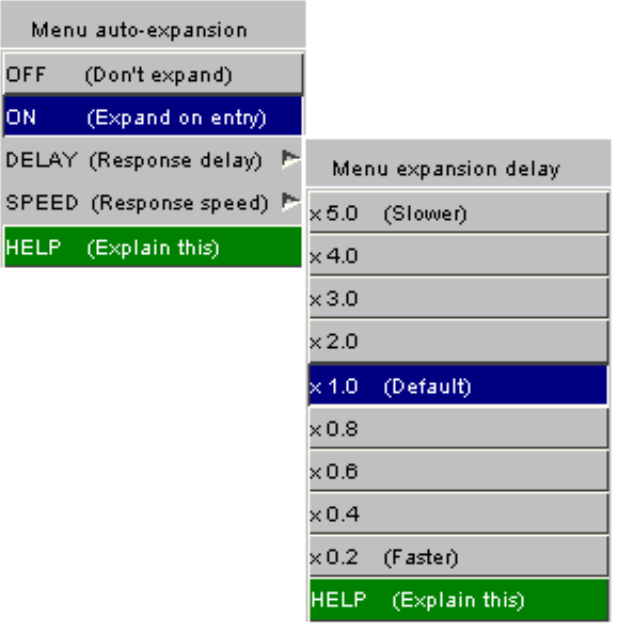

You can also control:

**DELAY** the time interval between the mouse entering a window, and the window starting to expand.

The delay time is controlled as a factor on the default behaviour.

The actual delay time will vary from system to system depending upon the Window system and underlying speed, but a typical delay will be approximately  $0.5$ seconds.

**SPEED** (Not shown here) is the rate at which the menu expands and contracts.

As above it is controlled as a factor on the default speed.

### Saving Menu Auto Expansion Settings

The menu expansion parameters may be saved for future PRIMER sessions by setting the "oa\_pref" file options:

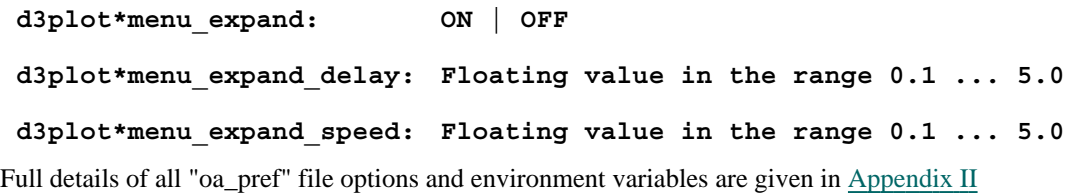

# <span id="page-74-0"></span>3.8 Shortcut Keys

Some panels and actions can be accessed through pre-programmed shortcuts and from v9.4 the keys they are assigned to are customizable.

In v9.4 a number of new pre-programmed shortcuts have been added, including the top menu panels, all the contour buttons and the Lock and Centre buttons. Javascripts and Command Files can also be assigned to a key.

A listing of the available shortcuts and the keys they are assigned to can be brought up by pressing either the '?' key (by default) or accessing it through the Options top menu.

This will bring up a panel, from which you may assign the shortcuts, Javascripts and Command Files to the keys. Note that upper and lower case letters can be assigned different shortcuts.

A list of all the available pre-programmed shortcuts is given at the end of this section with their default  $key(s)$  if assigned.

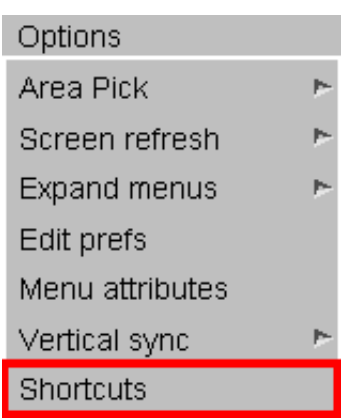

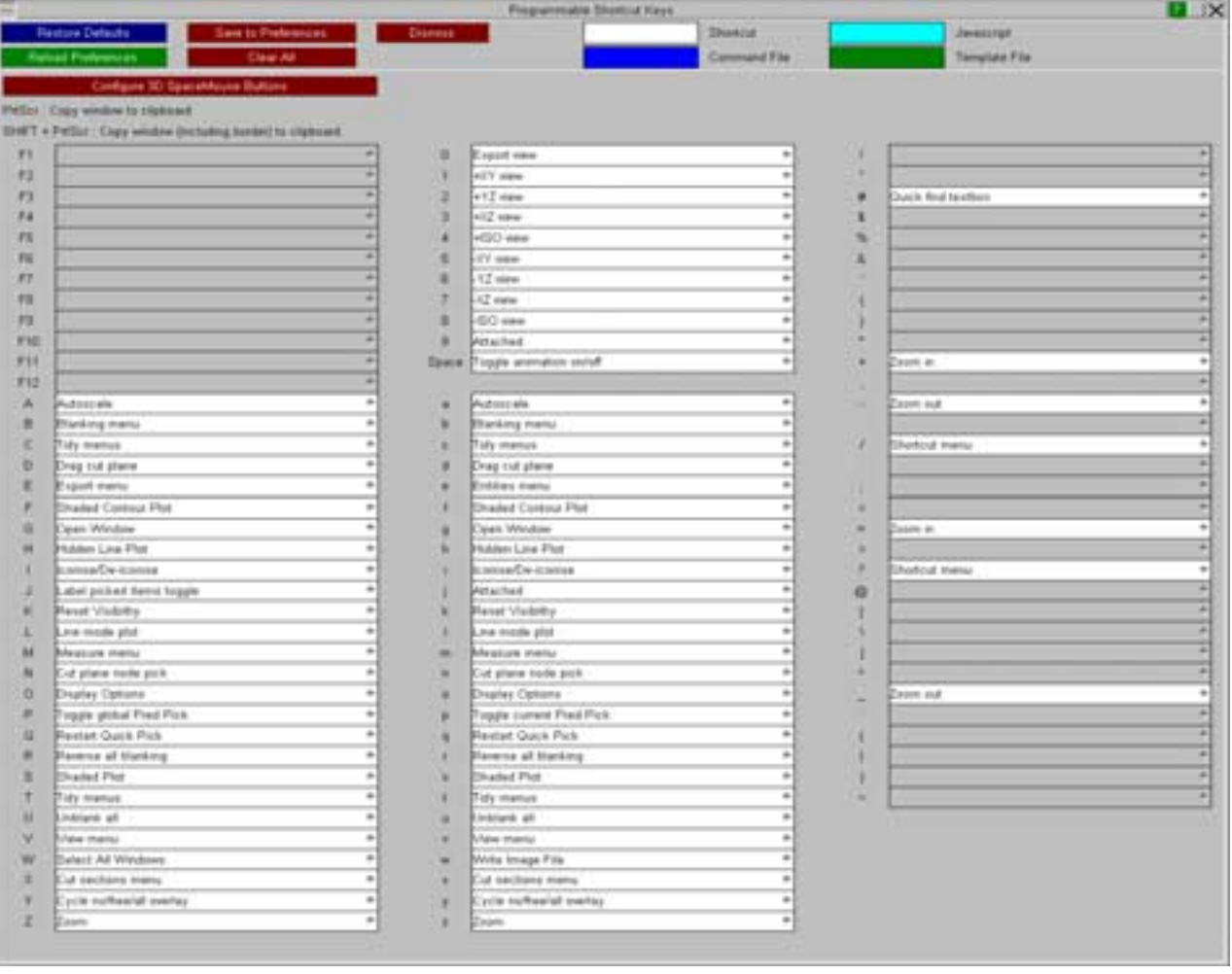

At the top of the panel you will see the following buttons.

**Restore Defaults** 

Restores the shortcuts to their default keys, removing any shortcuts assigned by the user.

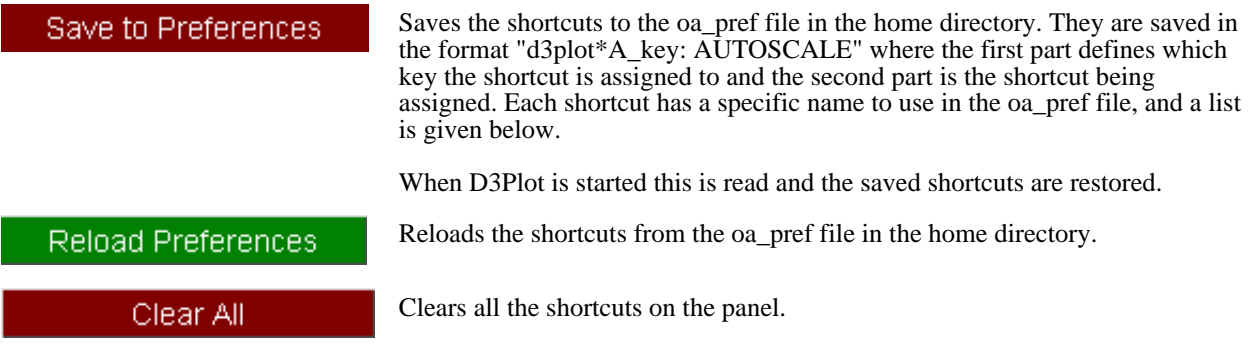

To assign a shortcut, right click on the key you want to assign it to. This will bring up a list of all available shortcuts in D3PLOT as well as the option to assign Javascripts, Command Files and Template Files.

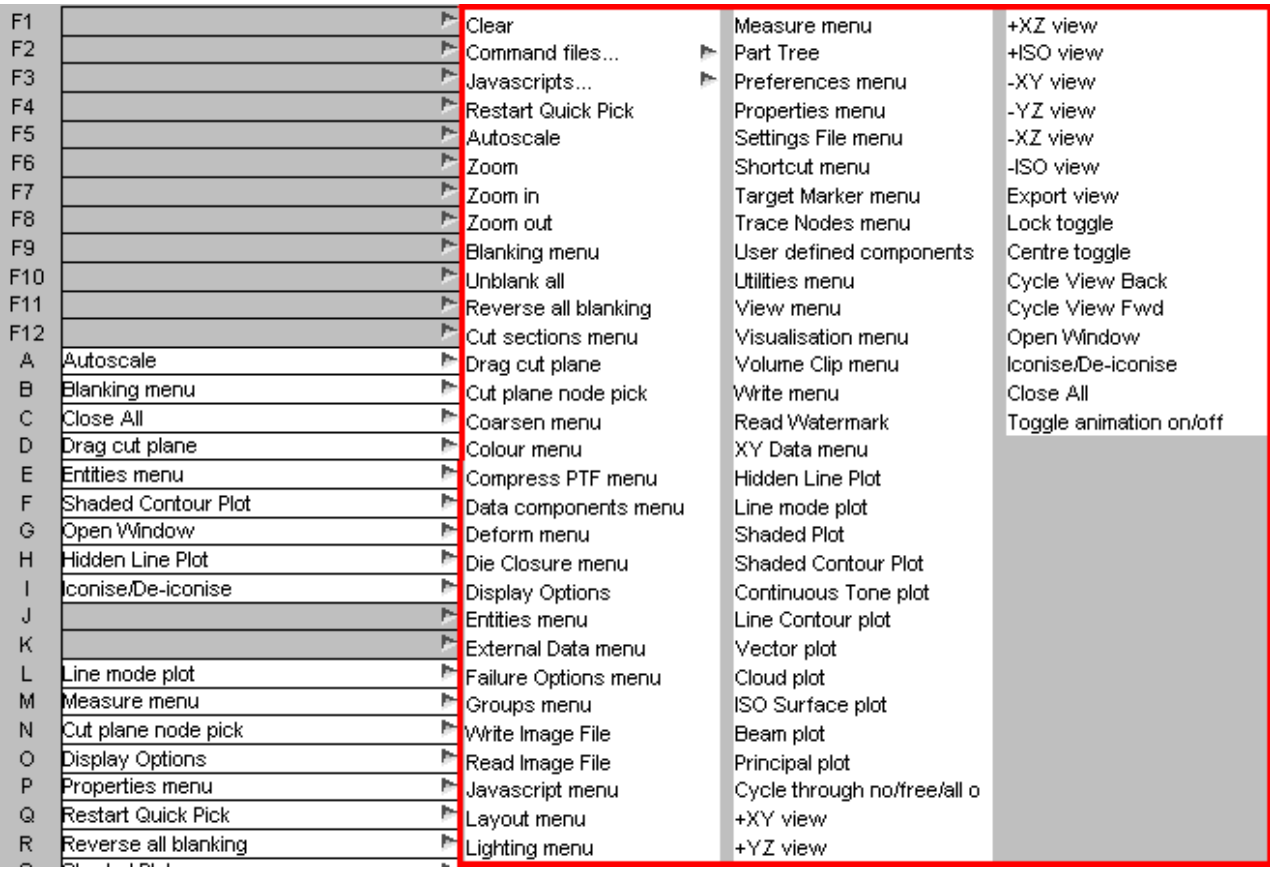

To assign a Javascript or Command File to a key, right click on "Javascripts..." or "Command files...". This will bring up another popup from which you can select the Javascript or Command File. The popup will contain a list of Scripts that D3PLOT has picked up from the

\$OA\_INSTALL and home directory. If the script you want is not in this list you can browse for it by clicking on the folder icon.

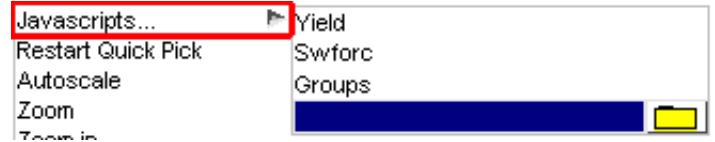

The listing of assigned keys is colour coded to easily distinguish between pre-programmed shortcuts (white), Javascripts (light-blue) and Command Files (dark-blue).

- $F1$ Groups menu
- F<sub>2</sub>
- :Wodels\RESULTS\d3plot001.tcf F3

**Pre-programmed Shortcuts:** Defaults shown in bold, oa\_pref name shown in brackets.

#### **Plotting Modes**

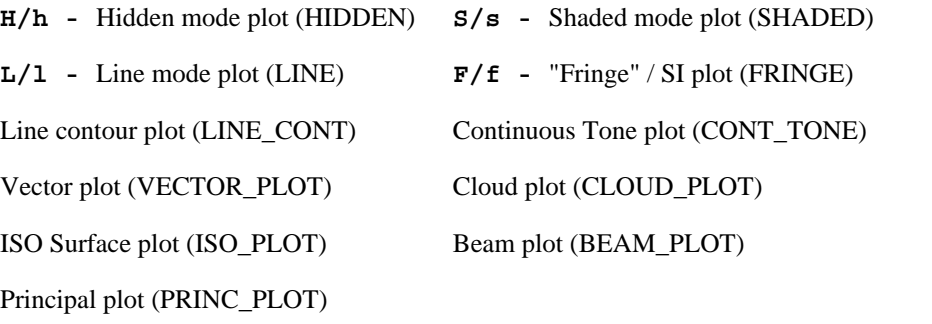

#### **View Controls**

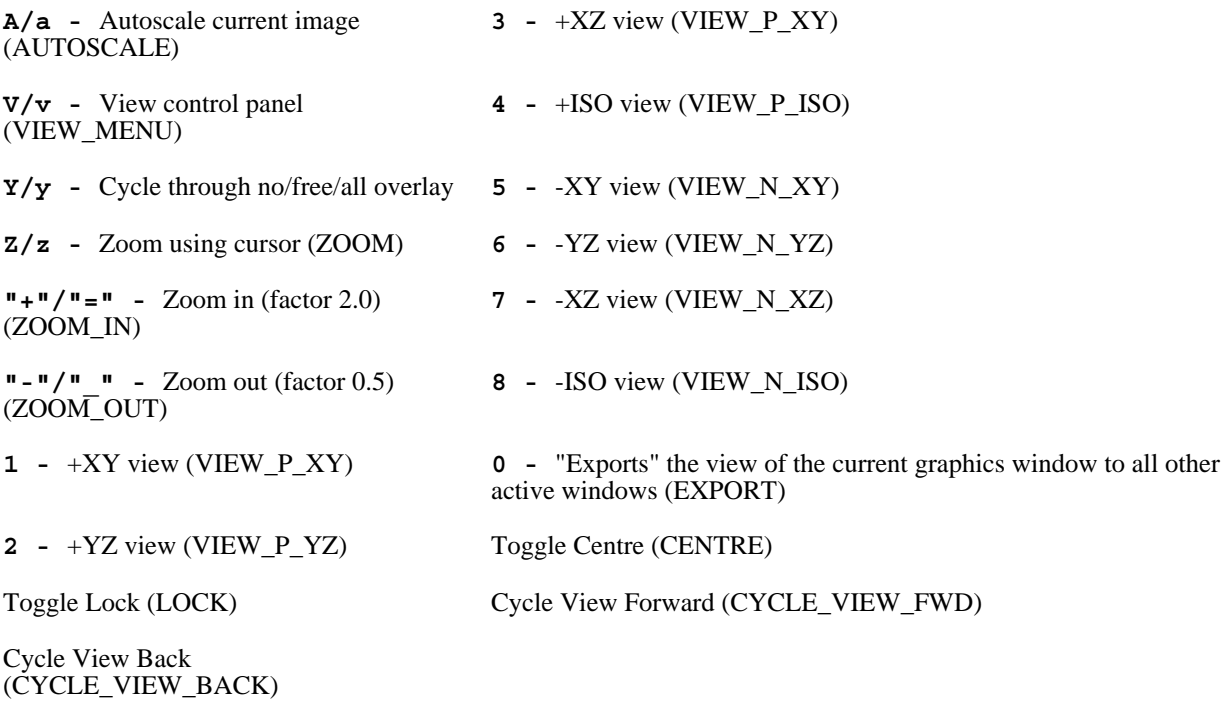

#### **Blanking**

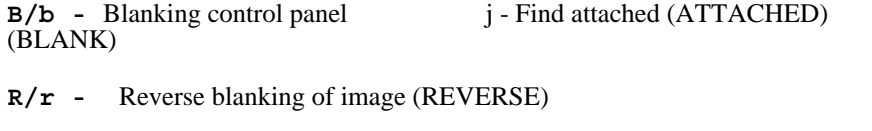

**U/u -** Unblank all (UNBLANK)

#### **Panels**

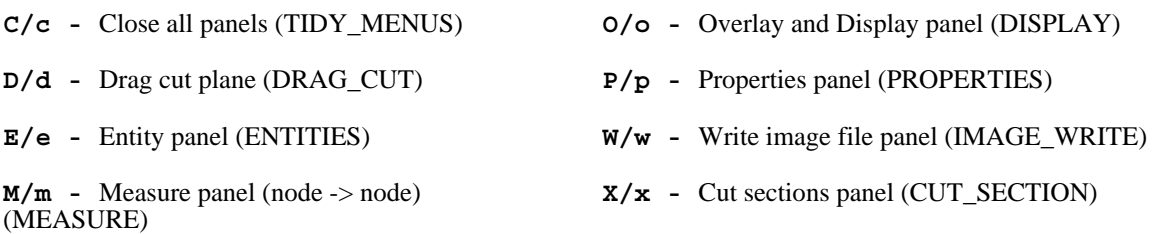

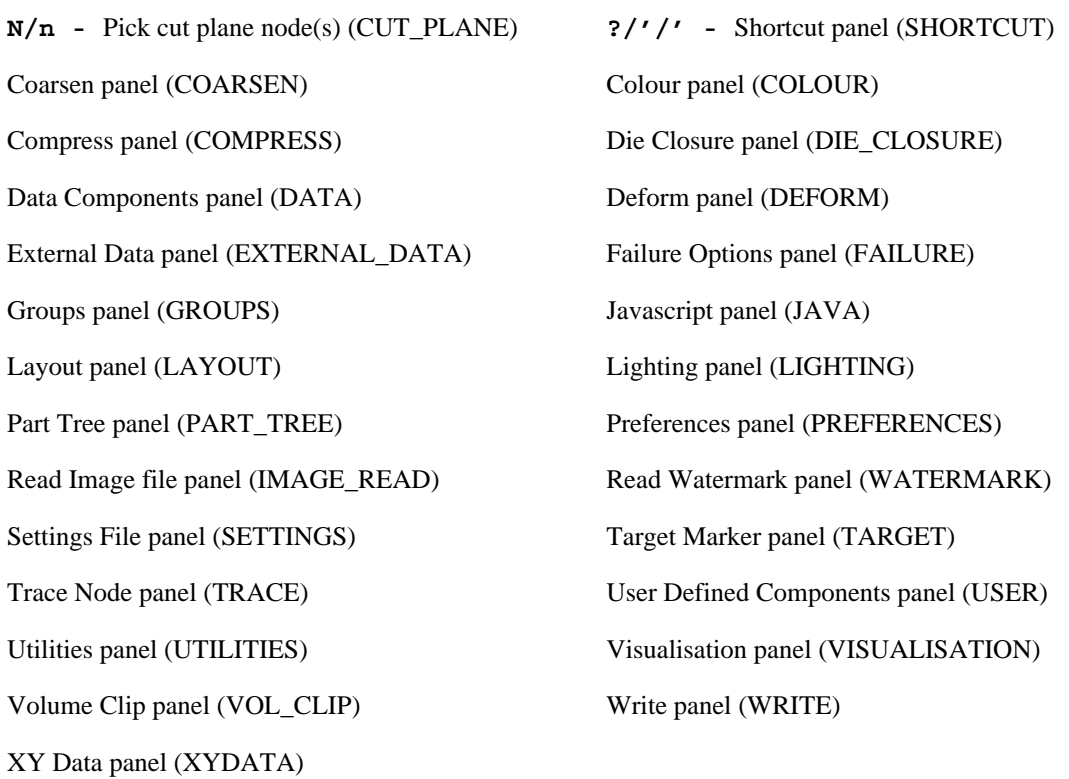

#### **State Selection**

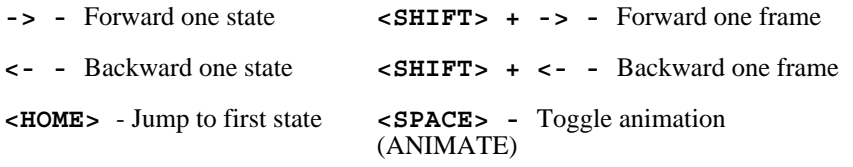

**<END> -** Jump to last state

#### **Windows**

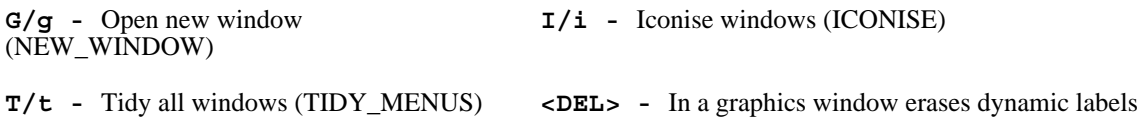

#### **Miscellaneous**

**Q/q -** Quit current pick action (QUICK\_PICK)

**<PAGE DOWN> -** Move down a page

**<PAGE UP> -** Move up a page

J - Label picked items toggle (TOGGLE\_PICK\_LABEL)

Apply the current Attached Panel settings <ATTACHED>

If the mouse is in a graphics window, commands that imply a graphical change apply to that window only; otherwise they apply to all active graphic windows.

From v11 onwards, there is an option to configure 3D mouse buttons through the shortcuts panel. Click on the **Configure 3D SpaceMouse buttons** to assign functions, macros and javascripts to buttons on a 3DConnexion 3D mouse. See [Section](#page-245-0) 5.1.5 for more information on 3D mice.

# 3.9 Predictive Picking and Menu "Hover Over"

"Predictive picking" highlights what would be picked were you to left-click with the mouse.

"Menu Hover Over" highlights items in menu lists, helping you to identify what they are.

## 3.9.1 Description of Predictive picking

From D3PLOT 10.0 onwards all screen-picking operations have "predictive picking" enabled by default. This means that when you move the cursor into the graphics window and position it over something pickable in the current context, the item in question will be highlighted by sketching and labelling it, identifying what would be selected were you to perform a left mouse click at that position.

In this example the cursor (red cross added artificially here) has been hovered over the front bumper of a vehicle model.

The current mode is the default "Quick pick by part", so the part making up the bumper has been sketched in free edge mode, and labelled with its id and title, here "P299 OB-BUMPER-FT".

(Part and other item titles will only be available if you have read a ZTF file generated by PRIMER. In their absence only the label will be shown.)

The sketching used to highlight items is transient: it will disappear as you move the cursor away from the object in question, and there is no need to refresh the graphics window to get rid of it.

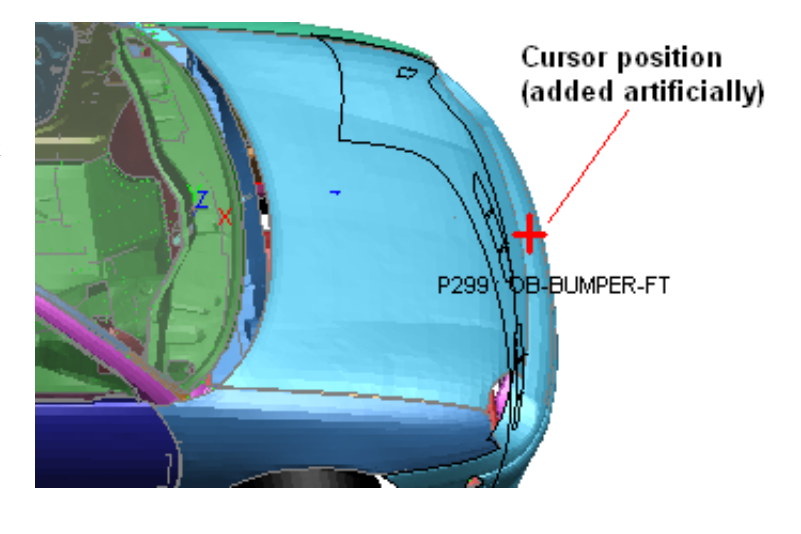

In the example here the current pick mode was "Quick pick by part". Predictive picking is always associated with the current picking operation, so for example if you chose **[Blank] Shell** then the current picking mode would be to select a shell, and predictive picking would change to highlighting shells under the cursor.

## 3.9.2 Controlling Predictive Picking

Most of the time Predictive Picking is helpful, but there are two situations in which you might want to turn it off:

- 1. If your computer is very slow, or you are displaying graphics over a network, you may find that the need to keep updating the display as the cursor position moves makes the response sluggish.
- 2. If your image is very complex, and you are picking items which generate a lot of extra graphics when they are highlighted (typically sets, or contacts defined by set) you may find that predictive pick highlighting becomes a nuisance.

In the first situation you might want to turn it off for all picking operations; but in the second you may just want to suppress it for the duration of the current pick operation, turning it back on when you revert to picking items that are less visually complex. Therefore two levels of control are provided:

#### Switching on/off temporarily for this picking operation only

The **[PP]** button to the right of the "Quick Pick" selection buttons can be used to toggle predictive picking on/off *for the current picking operation only.*

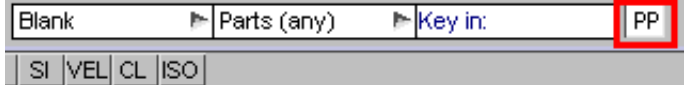

As an alternative you can use the "**p**" (note lower case) keyboard short-cut to have exactly the same effect.

This only affects the current picking operation, and the setting is "forgotten" once that operation ends.

### Switching on/off globally

Programme-wide predictive picking can be toggled on/off using the "**P**" (note upper case) keyboard short cut.

This is not "remembered" automatically, so a future D3PLOT session will default to the standard setting of predictive picking being globally active

### Saving changes to predictive picking settings

The effect of the "P" shortcut is not "remembered" automatically, so a future D3PLOT session will default to the standard setting of predictive picking being globally active. If you want to set something other than the default status this can be done via the following two oa\_pref file options:

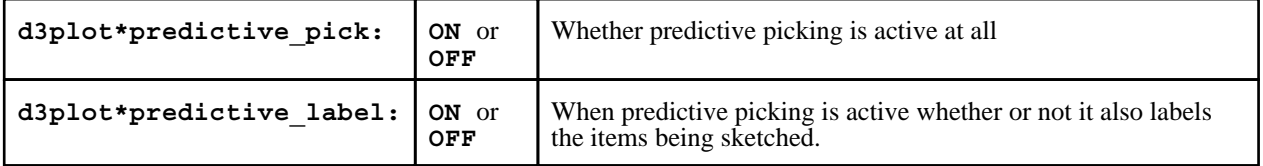

## 3.9.3 Description of Menu "hover over" highlighting

Menu "Hover over" highlighting is very similar to Predictive picking. Whenever D3PLOT builds a menu showing a list of items for selection then hovering the cursor over a menu row will highlight and label that item on the screen.

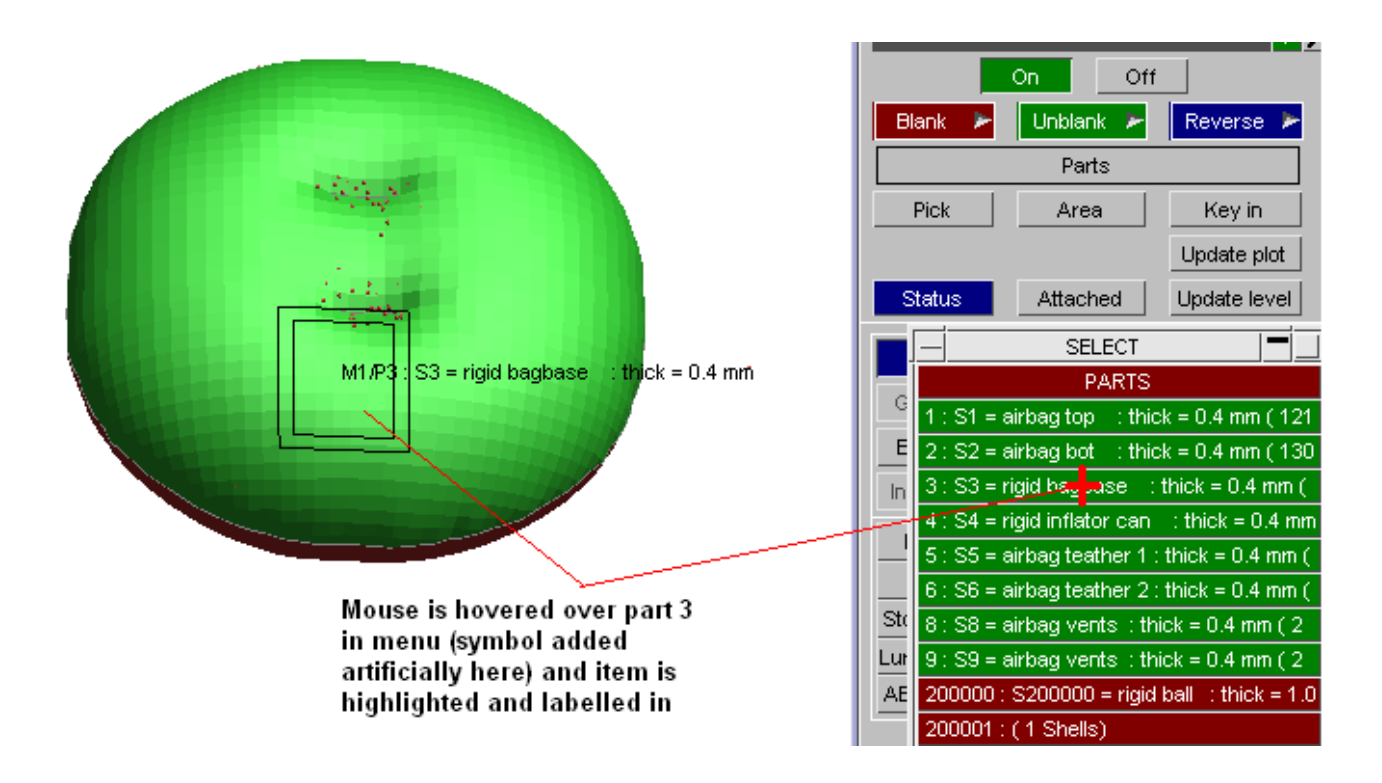

### Changing menu hover-over settings

By default "menu hover-over" is active, but you can change these settings with the oa\_pref options:

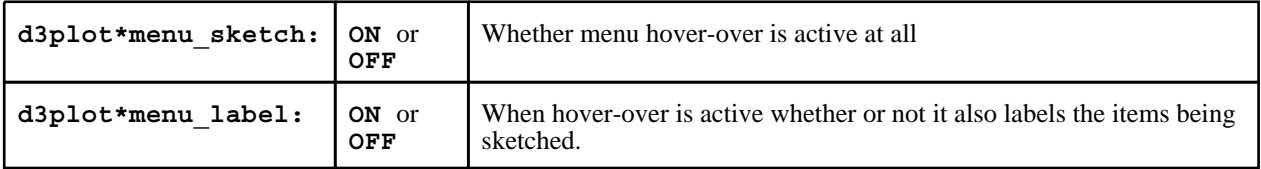

# 4 BASIC DATA EXTRACTION AND PLOTTING

This section describes how to extract data from disk, and how to display it graphically. Screen menu usage is assumed, although brief references will be made to equivalent command-line instructions where appropriate.

# 4.1 Reading Results

The Open Model panel is shown below.

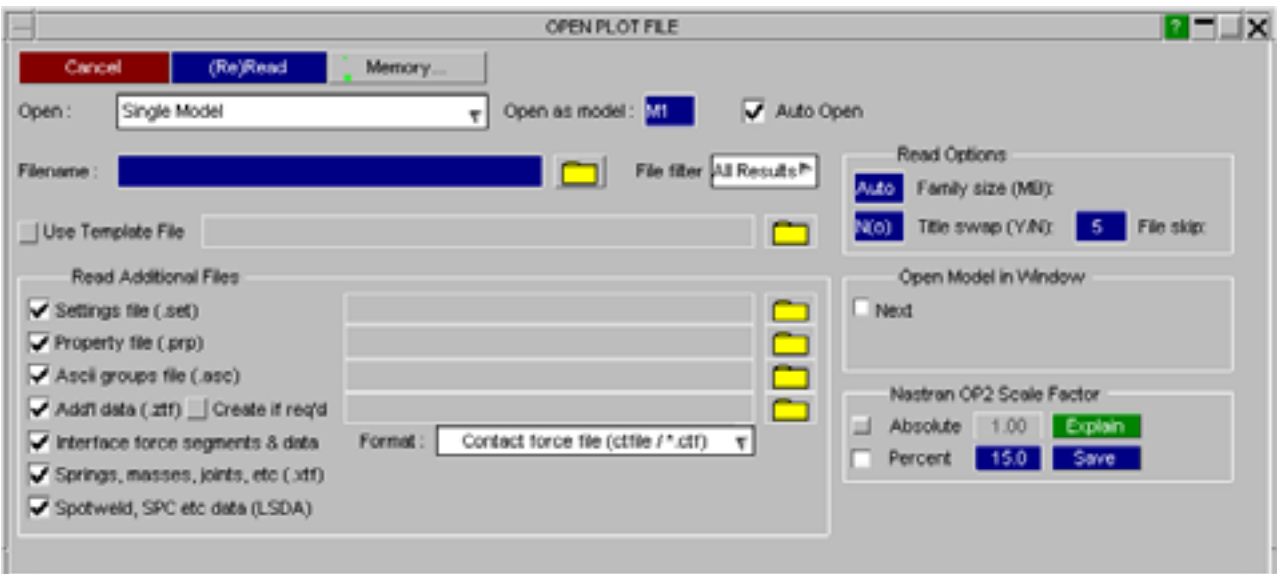

Open:

Single Model

Single Model

Multiple Models (Search Directories) Settings file including window layout

Select models from database

By default this panel will allow you to select a single model and open it (see Section 4.1.1)

Alternatively this panel can be used to either:

- (i) Search directories for results and open open multiple models (see [Section](#page-87-0) 4.1.2)
- (ii) Read a settings file containing model information (see [Section](#page-88-0)  $4.1.3$ ).
- (iii)Open a model database and select the models you want to read (see [Section](#page-89-0) 4.1.4)

#### **Cancel**

Dismisses the panel without reading a model in to D3PLOT.

#### **(Re)Read**

Reads a model in to D3PLOT.

#### **MEMORY...**

Maps the standard memory management box (see [Section](#page-715-0) 15.6). This allows you to set database memory limits and display mode before opening the file, which may be necessary in exceptional circumstances.

Ÿ.

## <span id="page-83-0"></span>4.1.1 Open a Single Model

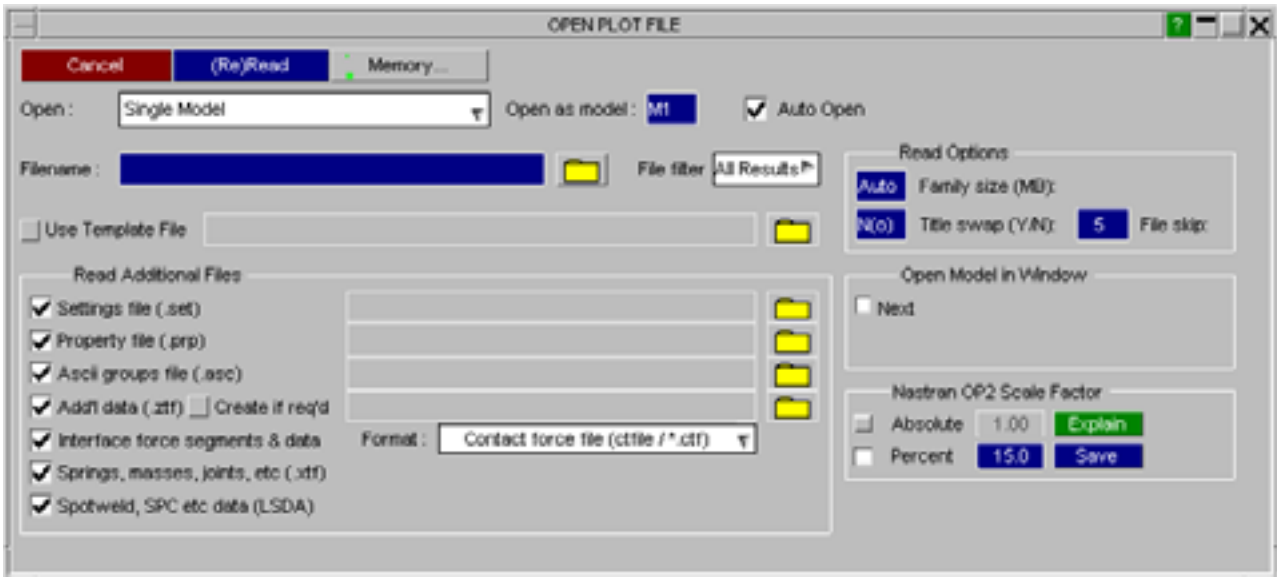

#### Filename

File filter

You can type a filename into the text entry box or use the button to obtain a standard file selector box .

#### File Filter

The **File filter** button controls what extension will be used to search for file types in the file selector box.

D3PLOT requires a complete state, or equivalent, file in order to run. Under Oasys Ltd conventions this will have the filename format **<name>.ptf**, but any name is acceptable so long as the contents are recognisable.

The default filter box "pattern" is set to **All Results Files** so that all available results files will be shown in the file selector. (See [Section](#page-15-0) 1.5 and [Section](#page-20-0) 1.6 for a list of supported file types and names.)

To make using the standard file filter box easier you can pre-select the "pattern" that will be used for scanning files on disk using the options shown here. Of course any pattern can still be typed into the file filter box itself.

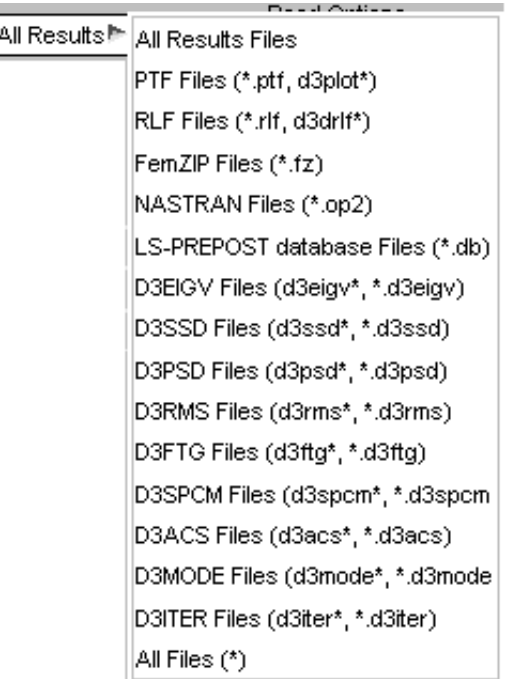

### Use Template File

From version 10.0 onwards D3PLOT can read an optional Template file that contains information on which windows models are located in and setting for model offsets, colours and initial plotting modes. If a template file is selected then the options to control which windows models are located in will be disabled.

For more information on the format of template file and the options it contains see [Section](#page-95-0) 4.1.6.

#### Read Options

#### **Family size (MB):**

The binary output files written by LS-DYNA form "families". Each family has a root member and may have children. The maximum size of any member of a family is set when LS-DYNA runs, the default being 7MB, however any size > 1MB can be used.

By default D3PLOT determines the family member size automatically (the **Auto** setting shown here), but you can override this by entering a size in MB. This is almost never necessary: read Section 12.1 before doing this.

#### **File skip:**

File families should form a contiguous sequence (root, member #1, member #2, ...) But it is sometimes the case that members are missing: intermediate members be deleted to save disk space, and occasionally LS-DYNA skips members.

The **File skip** value (here zero) is the number of missing members that D3PLOT will skip before giving up its search and deciding that it has found the end of a file family. See Section 12.1.3 for further information.

#### **Title swap:**

It is unfortunately the case that some versions of LS-DYNA have been compiled with numeric conversion flags which endian swap their output. This works fine for numbers, but scrambles the title (the string ABCDEFGH becomes DCBAHGFE).

If your title looks like garbage try changing this field to **Y(es)** to see if this fixes the problem. (Note that you can do this at any time during a D3PLOT session: see [Section](#page-101-0) 4.2.1).

### Open Model in Window

By Default D3PLOT will open each model in a new Graphics Window.

Open Model in Window Next

If a second or subsequent model is opened D3PLOT will offer the choice of opening the model in a new Window (**Next**) or one of the existing Windows (**W1**, **W2** ...).

If more than one Window is selected then D3PLOT will add the model to each of the Windows.

Open Model in Window Next  $\Box$  W1  $\Box$  W<sub>2</sub>

read.

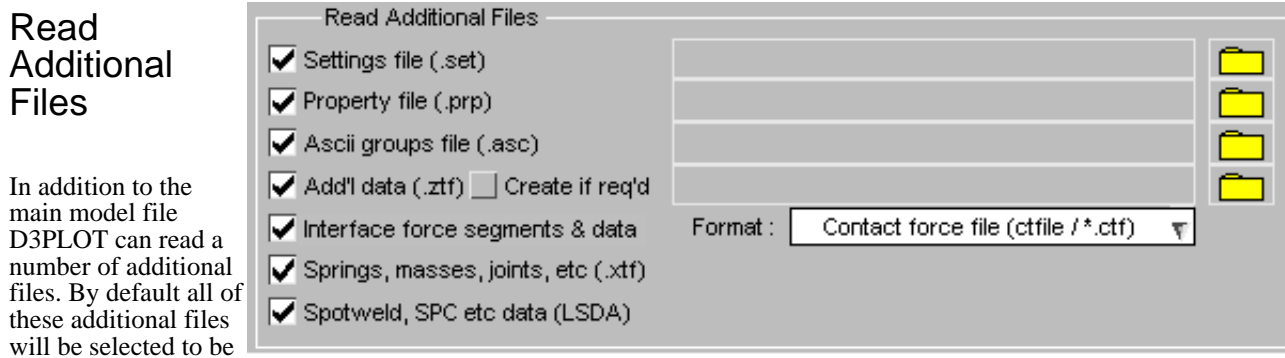

If the  $\overline{\mathsf{V}}$  Auto Open option is selected then D3PLOT will automatically search for these additional files in the model directory and load any that are found.

#### Model Independent Files

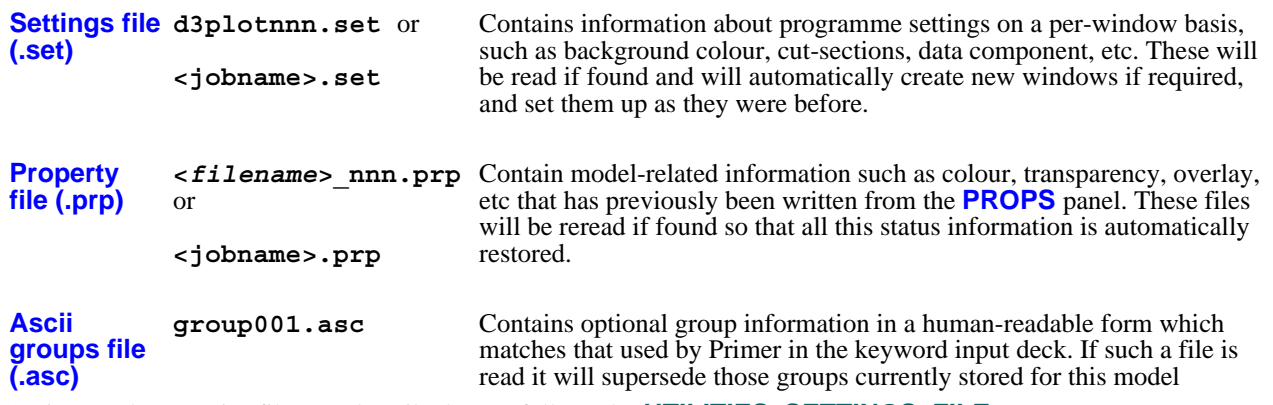

Settings and Properties files are described more fully under **UTILITIES, [SETTINGS\\_FILE](#page-434-0)** .

Group handling in version 9.0 of D3PLOT was extensively modified and improved, and it is described more fully under **[GROUPS](#page-469-0)**.

#### Model Specific Files

Add'l data (ztf) The ZTF file is created by PRIMER and it contains a lot of additional data that D3PLOT can use to plot entities and data that is not included in the main model files. All of the data that was previously written to the XTF file by the SMP version of LS-DYNA that D3PLOT uses to draw springs, joints, stonewalls etc is also written to the ZTF file.

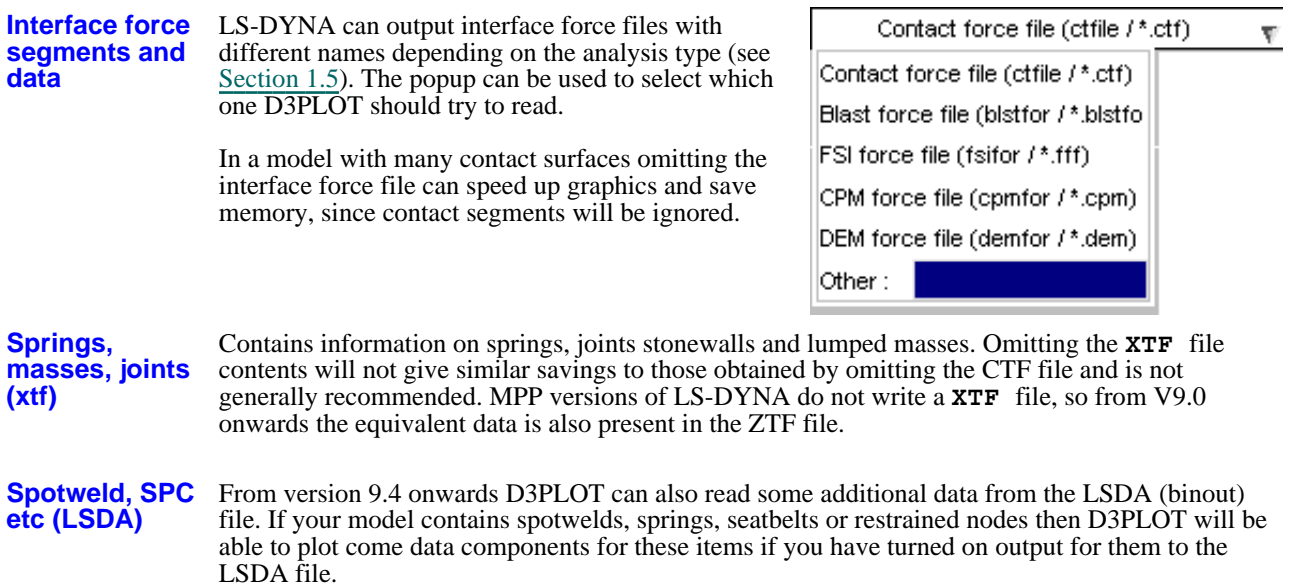

It is recommended that both **XTF** and **ZTF** files should always be read if present.

Details of the contents of all these files are given in [Section](#page-643-0) 13.2

#### Manually Selecting Additional Files

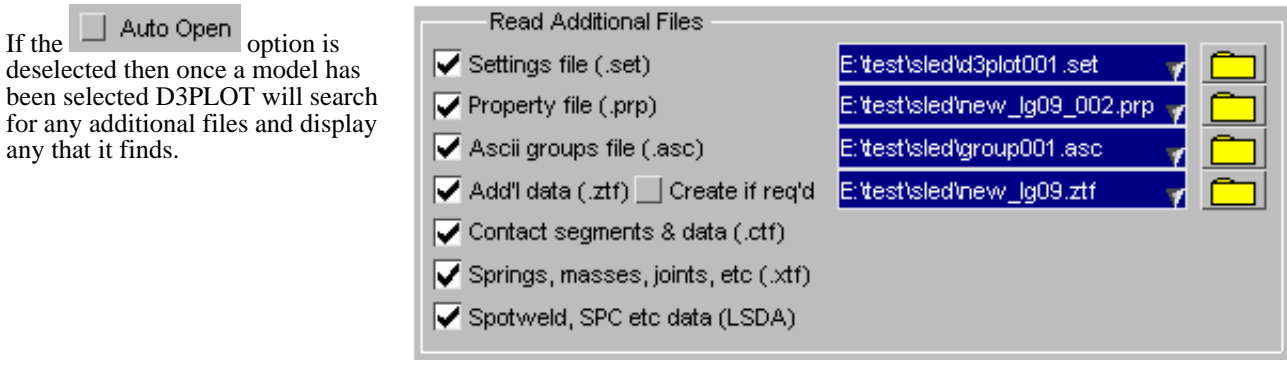

For the **.set**, **.prp**, **.asc**, and **.ztf** the text boxes and file selectors can be used to select alternative files if required.

After selecting an alternative file you can switch between the automatically found file and the user defined one using the popup menu attached to the text box.

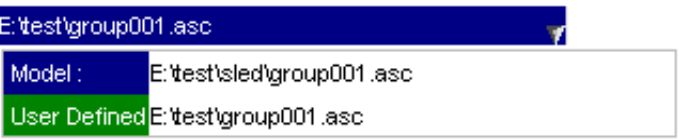

## <span id="page-87-0"></span>4.1.2 **Search Directories Recursively**

Multiple models can be opened by using the option to search directories recursively.

After a directory has been specified D3PLOT will display a list of all the models it can find in the directory structure and each file can be selected

If the user selects more than 32 models or if the number selected + any models already loaded into D3PLOT is greater than 32 then D3PLOT will open the models selected until the limit of 32 is reached.

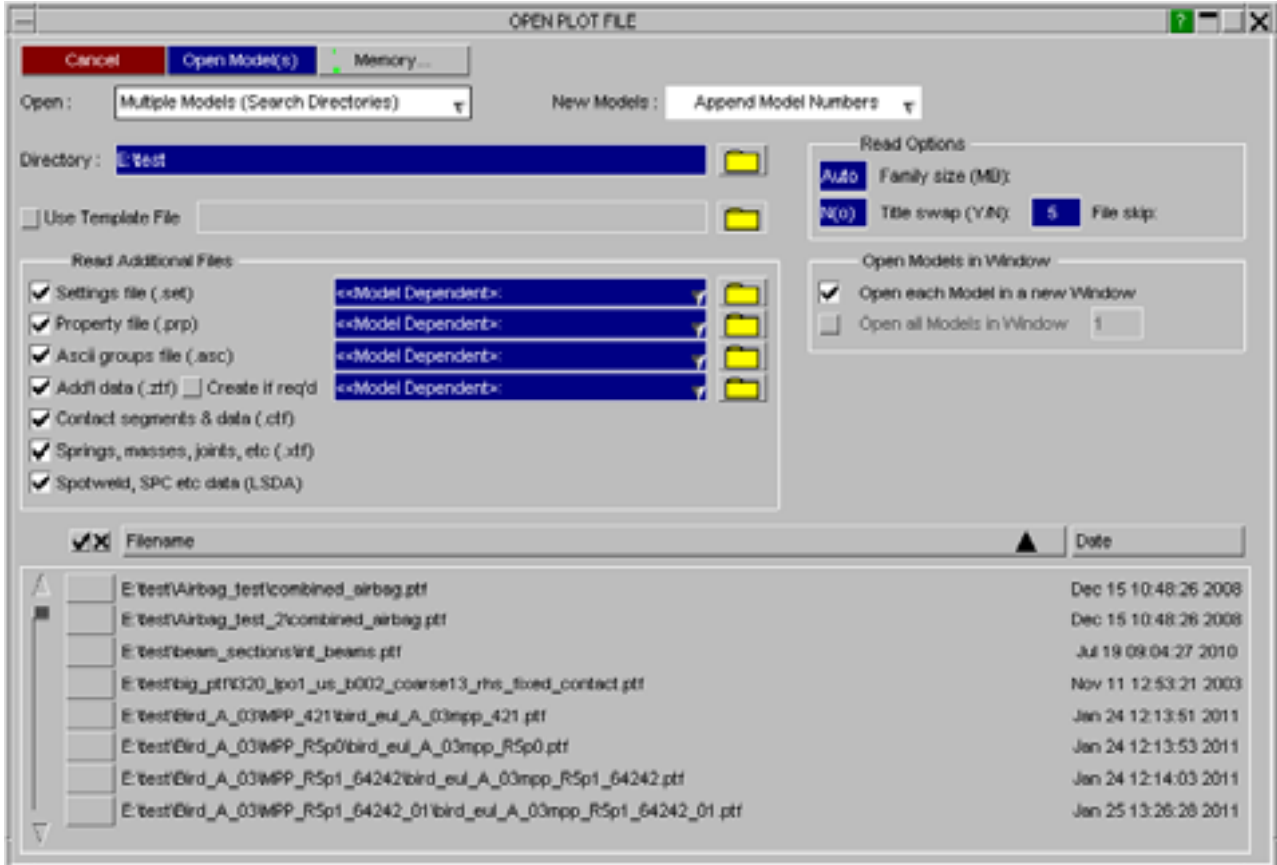

The list of models can be sorted by either alphabetically by directory name or by date into either ascending or descending order.

As each model is selected the model number that it will be read in as will be displayed.

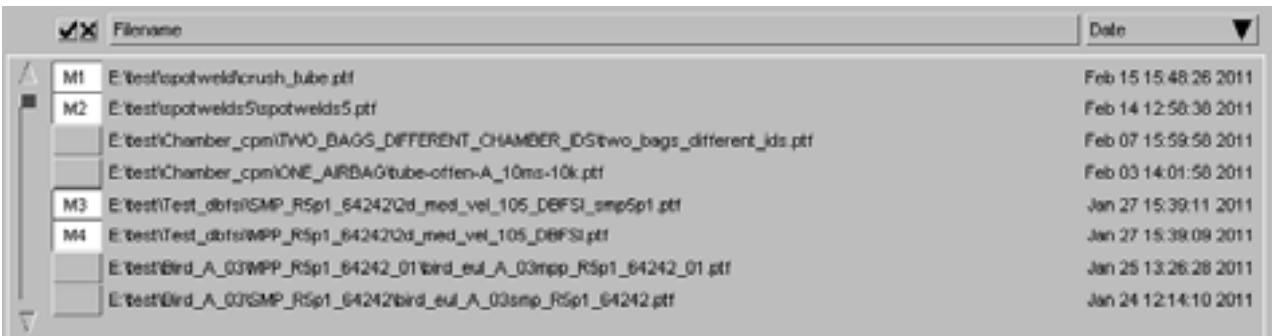

#### <span id="page-88-0"></span>Open Models in Window

When multiple models are read each model can either be read into a separate Window or all of the models can be loaded into an existing Window.

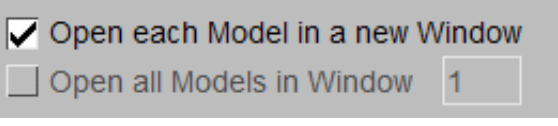

## 4.1.3 **Settings File Including Window Layout**

From version 9.3 onwards a D3PLOT settings file contains information on the number of models that were open when the file was saved along with the window and page layout. The filenames for the models are not stored in the settings file, just the number of models and which model (M1, M2 ...) was located in each window.

If the setting file was saved while the D3PLOT->T/HIS link (see [Section](#page-476-0) 6.12) was running then the setting file will also contain information of the number of T/HIS graphs and it will contain a T/HIS FAST-TCF script which will regenerate the graphs contents.

This option can be used to reload a version 9.3 settings file and to restore the model and Window layout.

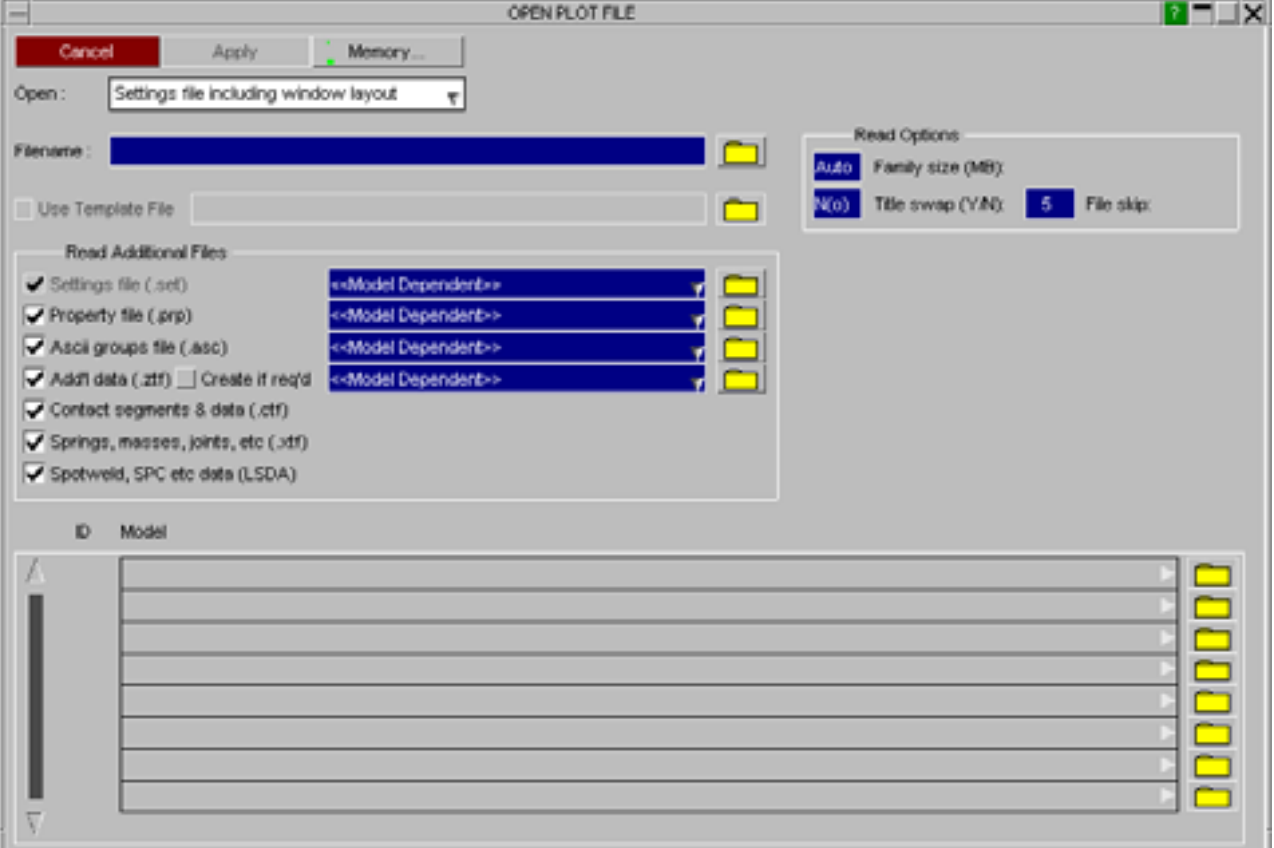

<span id="page-89-0"></span>After a settings file is selected it's contents will be scanned to see how many models are required and D3PLOT will then display a list to allow the models to be selected.

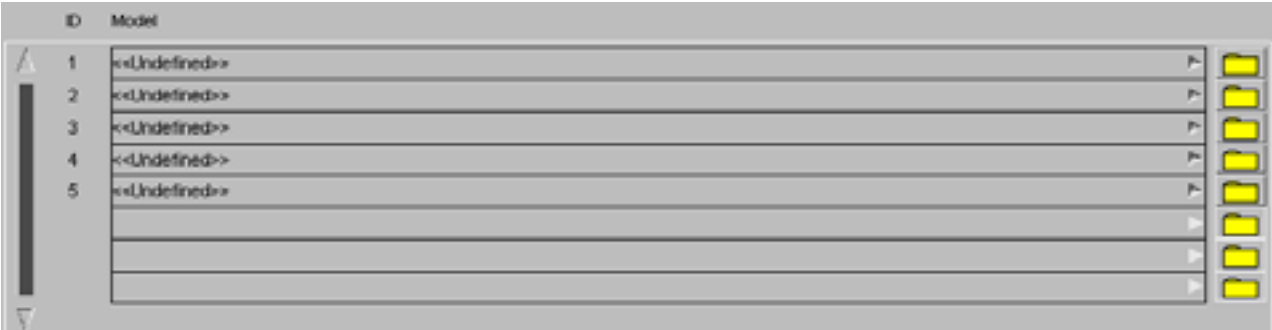

If models have already been read into D3PLOT they will be automatically selected for the models to use when replaying the settings file.

Any of the pre-selected models can be changed by using the popup menu to select a different model.

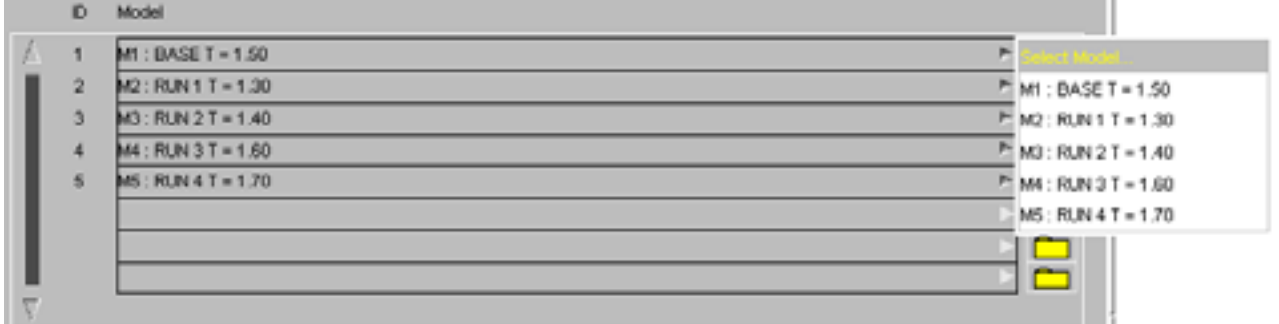

## 4.1.4 **Select Models From Database**

From version 10.0 onwards D3PLOT can select models from a model database. The database file is an XML format file that contains information on where models are located along with a brief description of each model, (see [Section](#page-93-0) 4.1.4.5 for more details on the file format)

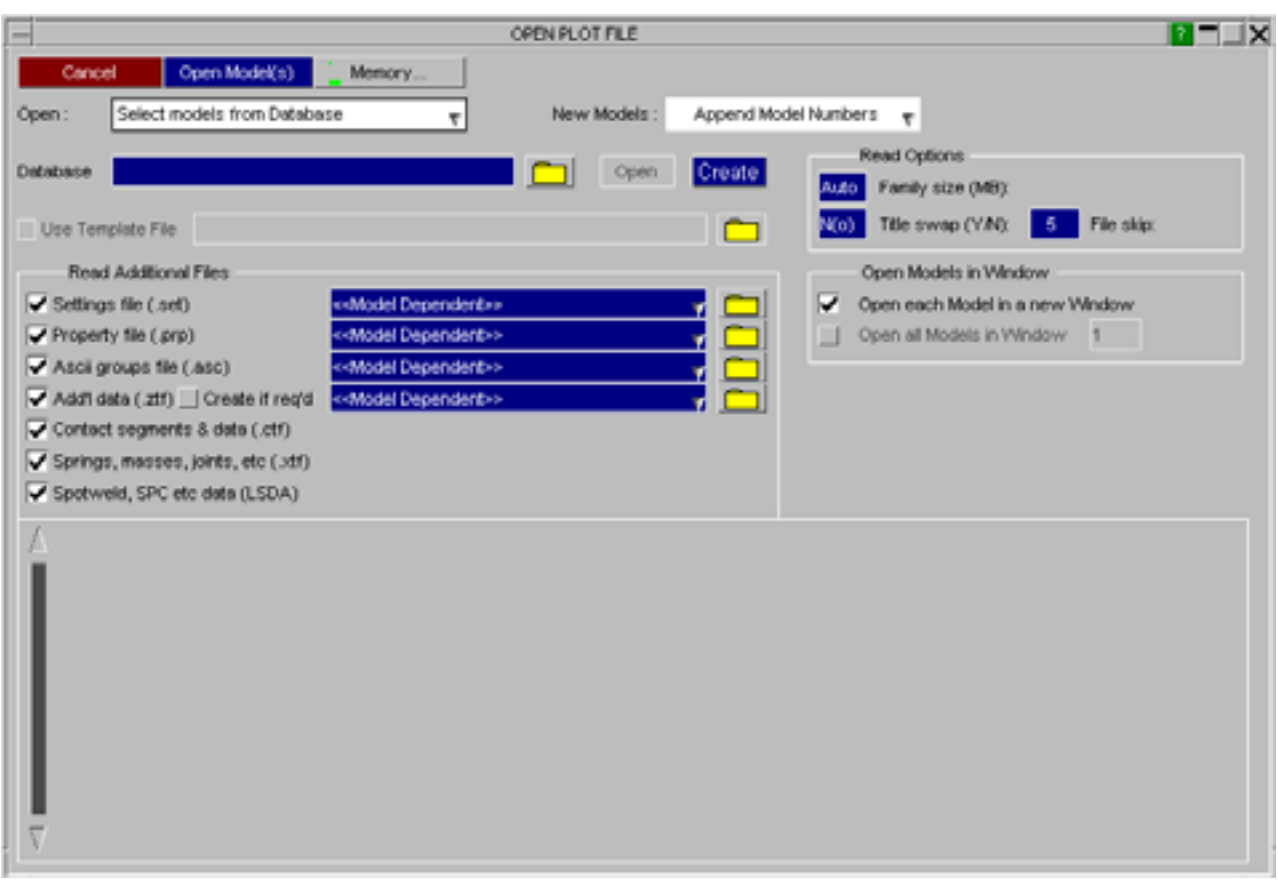

To select a model database either enter it's name in the text box or use the file selector.

The default model database can be specified as a command line argument (see [Section](#page-24-0) 2.4 for more details). The default database filename and location can also be specified in the preference file (see  $\overline{\text{Appendix II}}$  for more details)

d3plot\*database\_dir: d3plot\*database\_file:

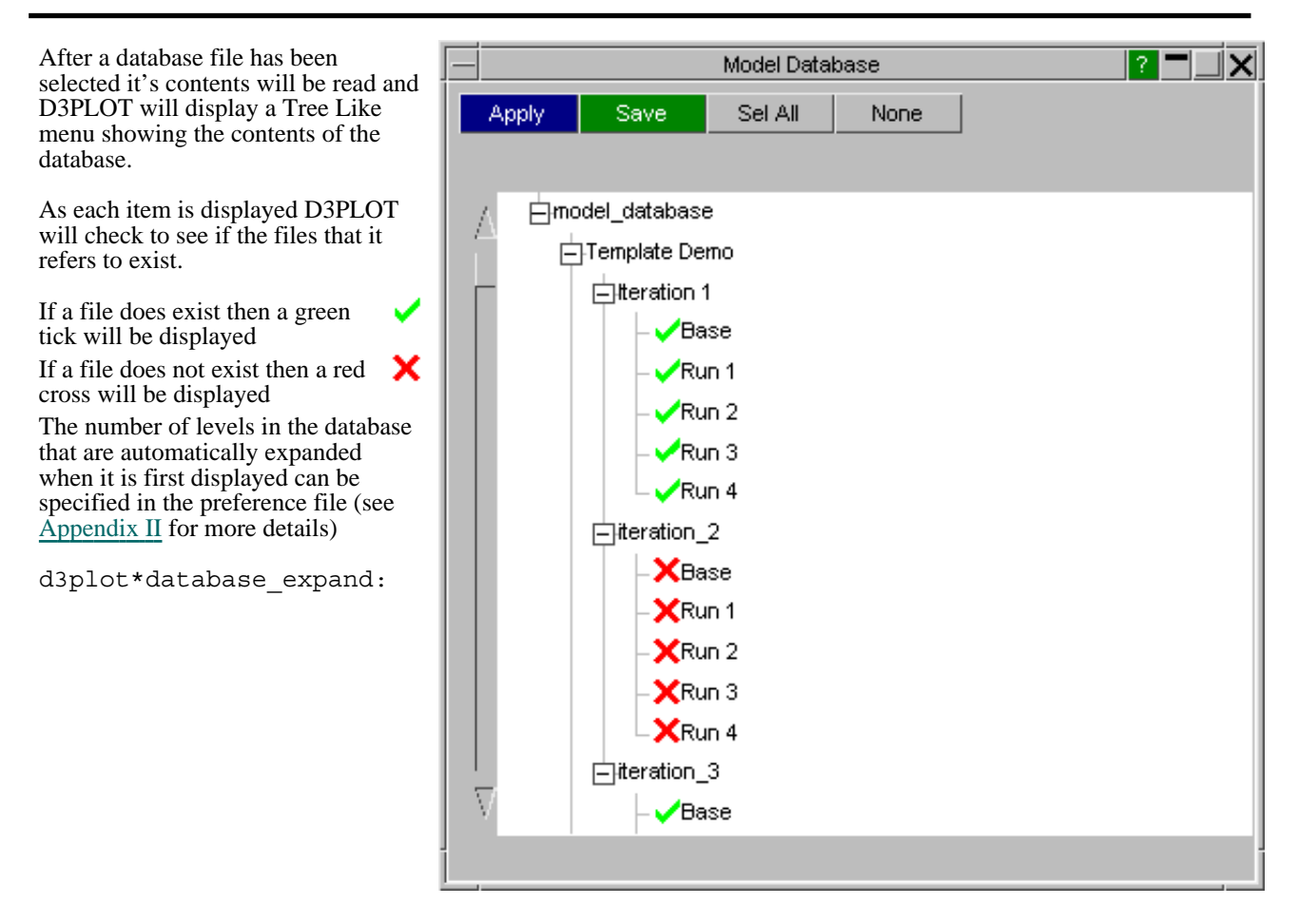

After selecting the required models use **Apply** to close the database window and return to the main menu where the selected models will be displayed along with the model numbers they will be read in as.

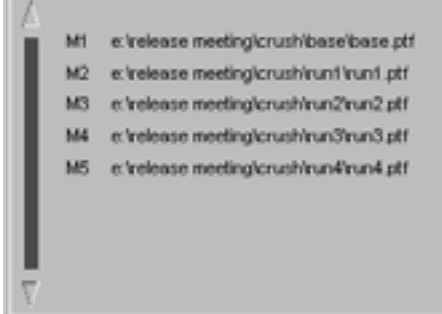

### 4.1.4.1 **Selecting Models**

Models can be selected and deselected by clicking on each row. Multiple model can be selected by clicking on the 1st model and holding down SHIFT while selecting the last model in the range.

As each model is selected the model number than it will be read in as is automatically displayed alongside the model description.

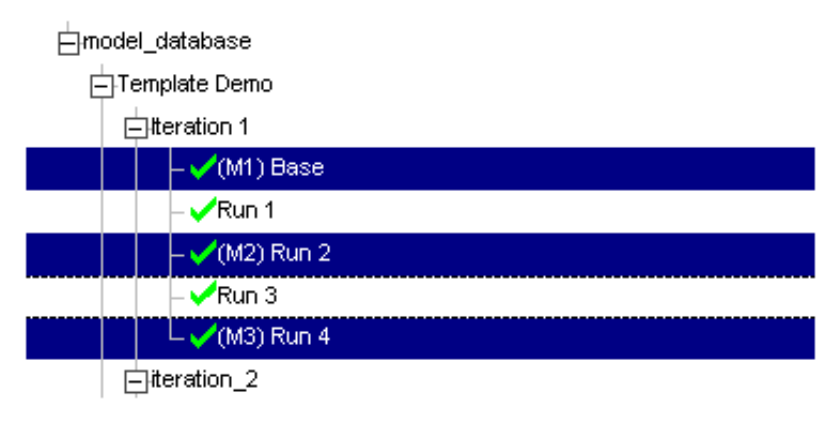

<span id="page-92-0"></span>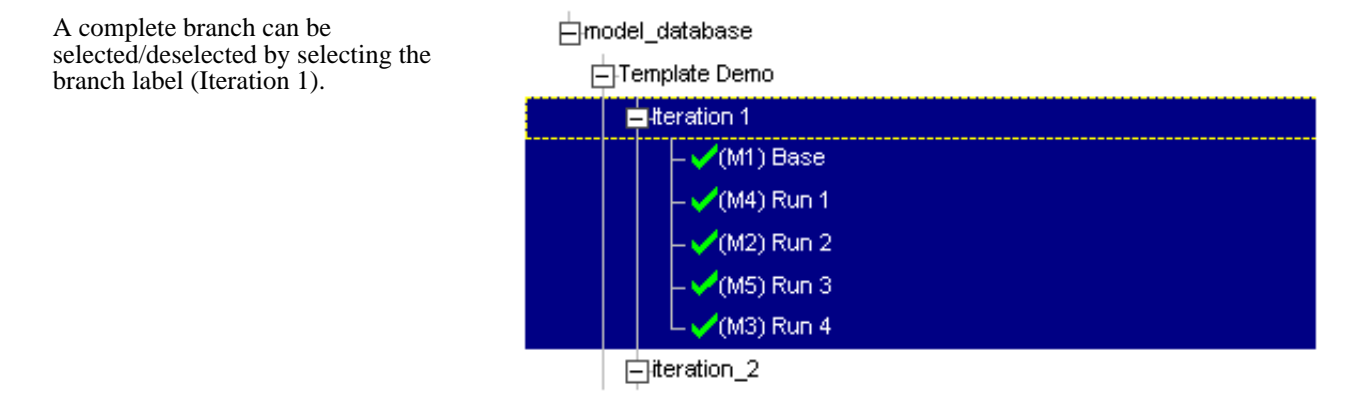

### 4.1.4.2 **Modifying the Database**

Database entries can be added, removed and modified by right clicking on a branch label or a model description

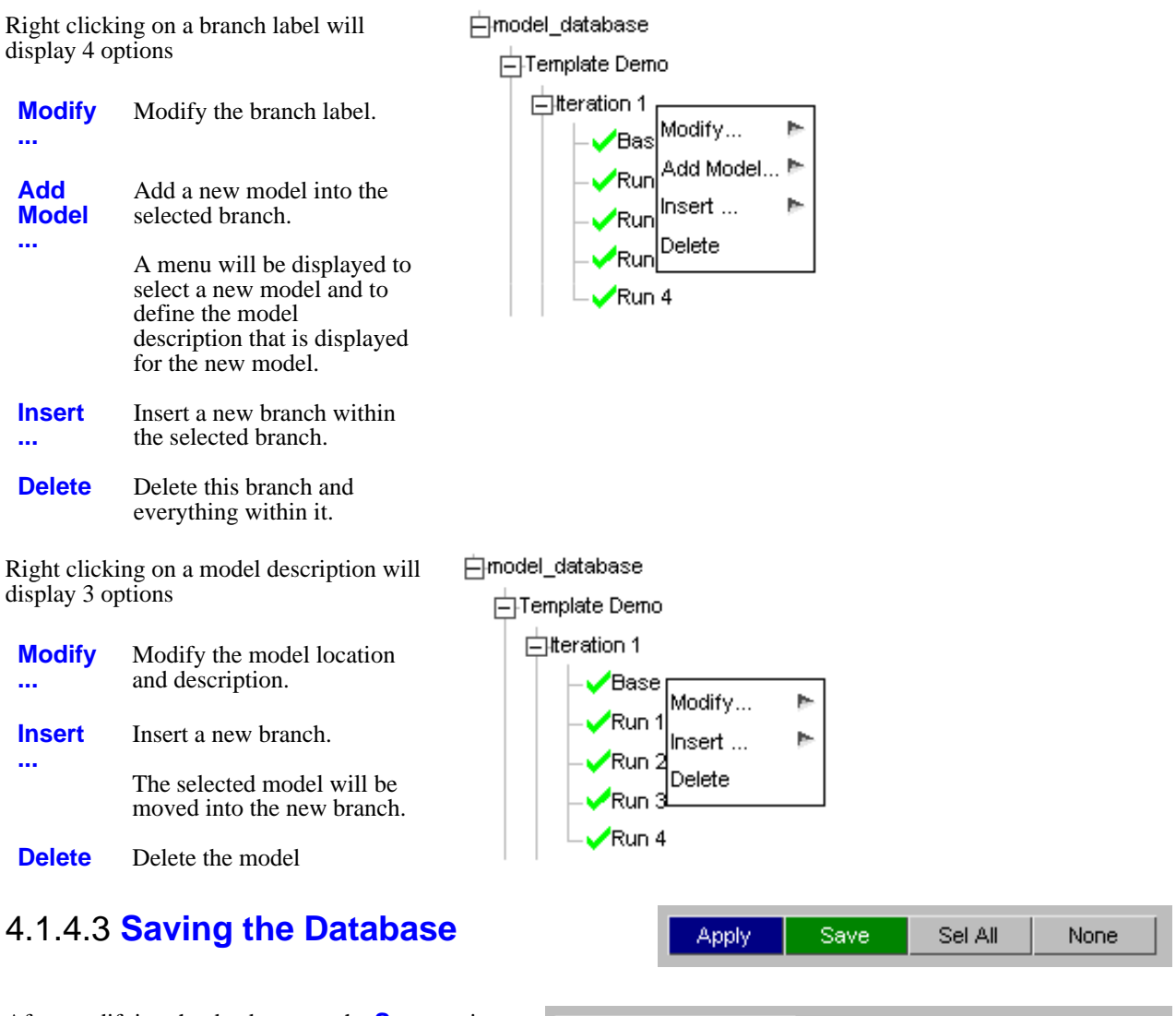

After modifying the database use the **Save** option to save the changes for future sessions.

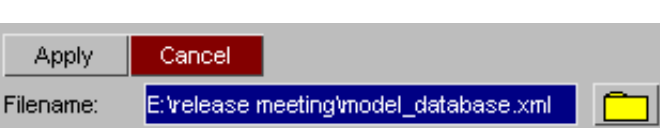

#### <span id="page-93-0"></span>4.1.4.4 **Creating a new Database**

If you do not have a database or if you want to create a new one then D3PLOT can create the new database for you. To create a new database click the **CREATE** button and simply enter the name of the new database file in the text box that appears, D3PLOT will then check that the file does not already exist and if it doesn't it will create a new empty database.

Alternatively if you type in the name of a file in the main Open Plot File window that does not exist then D3PLOT will ask if you want to create a new empty database using that filename.

Once you have done this you can use the [Modify](#page-92-0) options above to add items into the database and then save the file before exiting.

### 4.1.4.5 **Database Format**

The Model Database uses an ASCII XML file format.

All items with the database are either branches or models. Each database entry has an XML name and a LABEL element. Models also contain a model element that contains the full pathname of one of the files belonging to the model.

The XML name should be unique and should obey the following rules

- Names can contain letters, numbers, and other characters
- Names must not start with a number or punctuation character
- Names must not start with the letters xml (or XML, or Xml, etc)<br>• Names cannot contain space
- Names cannot contain space

The LABEL is the string used to display an item within the tree view. Unlike the XML name the LABEL can contain any ASCII character.

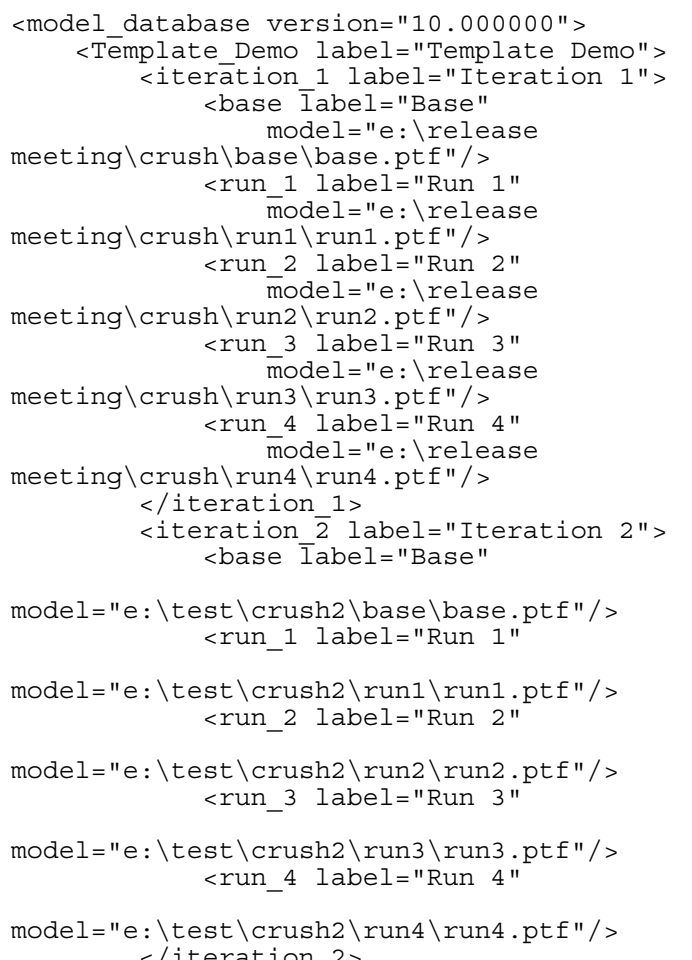

```
</iteration_2>
    </Template_Demo>
</model_database>
```
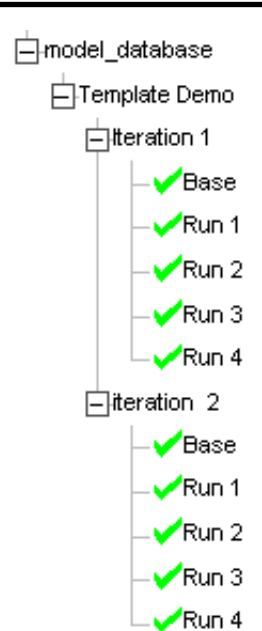

## <span id="page-95-0"></span>4.1.5 File Formats Supported By D3PLOT

A list of the file formats supported by D3PLOT is given in [Section](#page-15-0) 1.5 and [Section](#page-20-0) 1.6.

#### Adaptively remeshed analysis filenames

D3PLOT supports LS-DYNA adaptive remeshing, in which a series of families are generated with a mesh that is

progressively refined (see Section 4.2.5).

If the "base" **<name>.ptf** (or d3plot) file is selected then all successive families (**.ptfaa**, **.ptfab**, etc) are read in and their states are concatenated internally.

To read in a given family only select is base member (eg **<name>**.ptfad) explicitly and only that remesh family will be read.

### Eigenvalue (modal analysis) files

D3PLOT supports output files from modal analyses. They are treated in exactly the same way as transient analyses except that:

- Each "state" is a modeshape, and the States Slider moves between these.
- Animation works on the currently selected state only, oscillating it through +/- 180 degrees.

### Domain Decomposition files from MPP analyses

The MPP version of LS-DYNA can write a pseudo PTF file that shows the domains into which a model has been decomposed for parallel analysis. It contains undeformed geometry only.

This is not a true PTF file and, in particular, each domain is a part that contains elements of all types in its region. Strictly this is illegal: parts can only contain elements of one type, so D3PLOT handles this automatically as follows:

- The special file type is diagnosed automatically from its contents
- The composite parts of each domain are split into separate solid, beam, shell and thick shell element parts
- These are given labels that make them the same colour in D3PLOT's default colouring scheme
- Groups of each domain, containing all parts in that domain, are automatically constructed.

In this way the technically illegal domain decomposition file can be processed normally, and the use of groups makes the sketching and (un)blanking of domains very straightforward.

### 4.1.6 **Template File**

D3PLOT 10.0 onwards supports a new Template file that can control which windows models are located in and settings for model offsets, colours and initial plotting modes. The contents of the Template file can be applied automatically as models are read in.

All of the options that can be specified in the Edit Window menu (see [Section](#page-33-0) 2.5.1.2) can be set and applied automatically using the template file.

#### 4.1.6.1 Template File Format

The Template file is a simple ASCII file that controls the position, plotting mode and colour of models with windows. Each line of the template file contains information for a single model/window combination and has the following format.

#

```
Window=1 model=1 offset=model x=100 y=0 z=0 mode=shaded colour=red 
Window=1 model=2 offset=model x=200 y=0 z=0 mode=shaded colour=green
Window=2 model=1 offset=model x=100 y=0 z=0 mode=shaded colour=blue
#
```
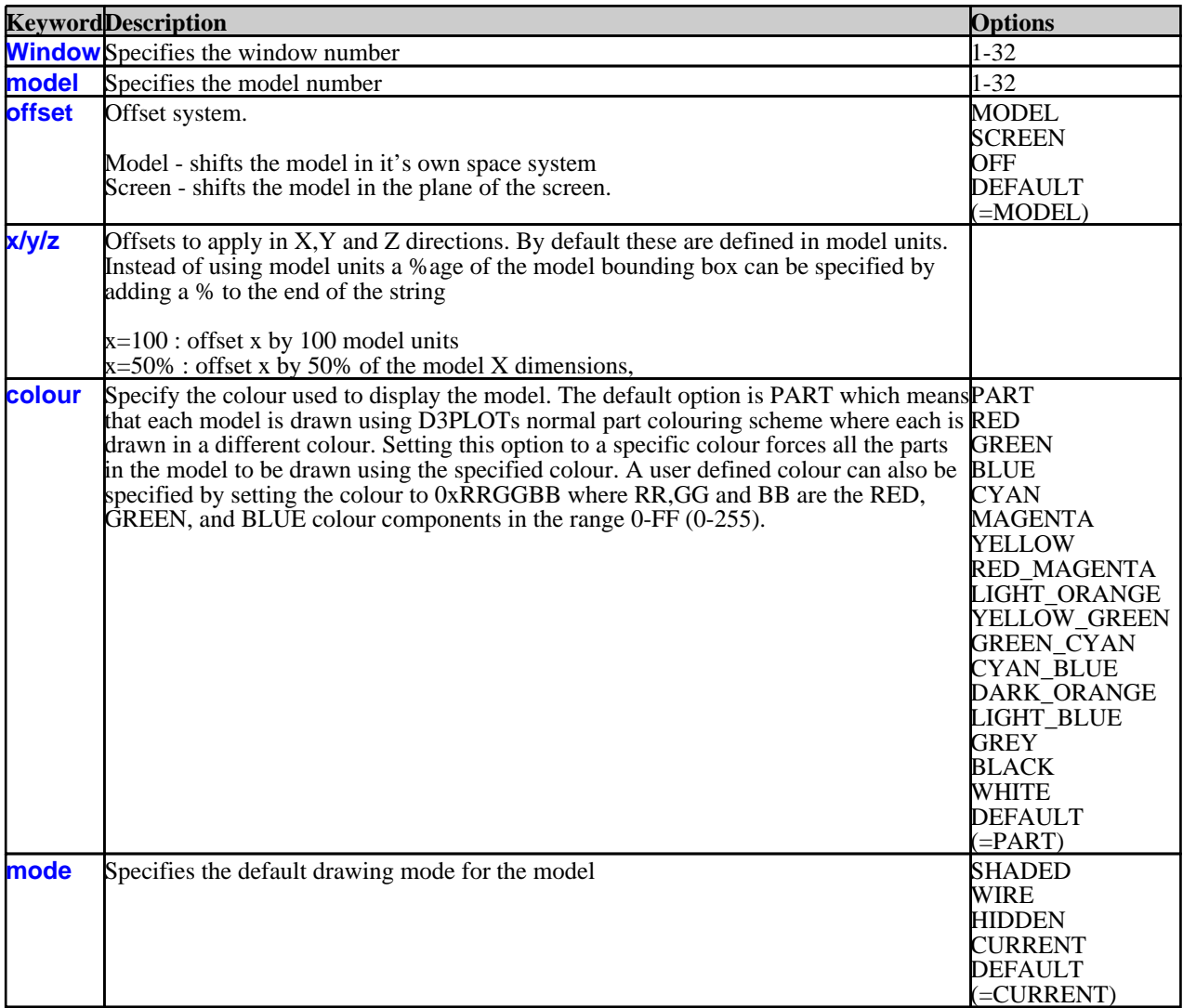

### 4.1.6.2 Loading a Template File

If a template file is specified in the Open Model panel it's contents will be applied automatically as model are open and read into D3PLOT.

As well as applying template settings automatically as models are read in a template file can also be loaded at anytime via the **WINDOW>** popup menu. As the file is read the settings it contains are applied to any Window/model combinaitons taht match those defined in the file

Shortcut keys can also be assigned to read and apply template files (see [Section](#page-74-0) 3.8 for more details)

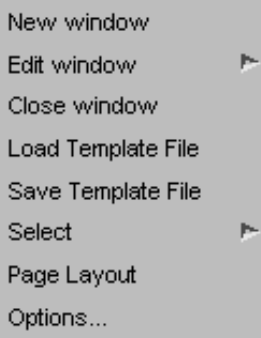

### 4.1.6.3 Saving a Template File

The current window and model layout information can be saved into a template file at anytime via the **WINDOW>** popup menu.

When a template file is saved any offsets that have been specified will be written out using the same format as the option in the Edit Window menu (see [Section](#page-34-0) 2.5 for more details). If for example modle offsets are being displayed as %ages in the Edit Window menu then all the offsets will be converted to %ages before they are written to the templaet file.

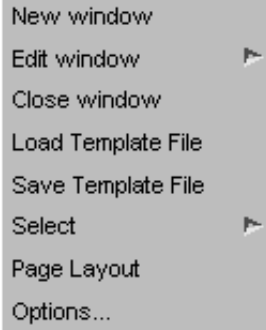

### 4.1.7 **Open New Model** Opening a new model file

From version 9.3 onwards D3PLOT supports up to 32 concurrent models.

You can open a new model file at any time using the **FILE>** popup which is located at the top left of the top options (**Main Menu**) box, **OPEN NEW MODEL** command.

This creates a new graphics window to contain the model, then reads a new filename in exactly the same way as described in [Section](#page-83-0) 4.1.1 above.

If this is a second or subsequent model its window will inherit those attributes of the first window that can legitimately be transferred to this new one: background colour, data component, cut-sections, etc. Where attributes cannot be transferred, for example a data component that doesn't exist in the new model, then the programme defaults will be used.

File Window Tools D Open new model Close model Rescan model Reread model Page setup... Print... Settings file Memory **Status** Command file Exit

#### 4.1.7.1 **Close Model** Closing an existing model

You can close a model at any time using this command. The model will be removed from any window in which it appears, and if it was the only model in such a window then the window will also be deleted and any remaining windows renumbered downwards to close the window numbering gap.

(Note that in D3PLOT V92 models may reside in the database without being displayed in any window, however they will continue to consume memory and models should be deleted if unneeded to free memory for other purposes.)

#### 4.1.7.2 **Rescan Model** Scanning a running analysis for more states

If an analysis is still running you can scan the file family for any further states that may have been written since you opened the model (or last scanned it).

Because of the way that computers work it is possible that the most recent state written from a running analysis may not be completely debuffered to disk. It this case D3PLOT will usually detect that the state is incomplete and offer you options for dealing with this, however it is usually best to ignore such states as attempting to read corrupt or incomplete data can lead to problems.

#### 4.1.7.3 **Reread Model** Closing and reopening a model

The **Reread Model** command differs from **Rescan** in that it closes a model completely then reopens it again (in the same window(s) that it occupied previously). It is the equivalent of **Close Model** followed by **Open New Model**.

You should use this instead of a **Rescan** when:

- An analysis file that is currently open in D3PLOT has been rerun from scratch using the same filenames, and needs to be reread in its entirety.
- You have an adaptive remesh analysis running and you want to scan for further family members (**Rescan** will only look within the current family member).

Click here for the next [section](#page-99-0)

## <span id="page-99-0"></span>4.2 Basic animation, the "current state", and selecting states.

The programme maintains the concept of a "current state" for each window, which is that being displayed at the moment. When an animation is halted the state at which it stops becomes the current state, and any state selected explicitly by the user subsequently becomes the current state in its place.

Each graphics window is independent, and each may show different states. To provide both independent and collective control the following mechanisms are used:

The master **STATE NUMBER** slider applies to *all* windows for which its **W***n* tabs are active.

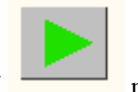

Moving this slider to a new state will cause all these windows to jump to this state. **PLAY EXECU** makes all

selected windows animate, and **STOP** halts them.

This range of this slider is 0 to the highest state in all models, and it can be the case that it permits selection of a state that doesn't exist in a given model. Selecting such a state is legal and leaves the window(s) of that model unchanged.

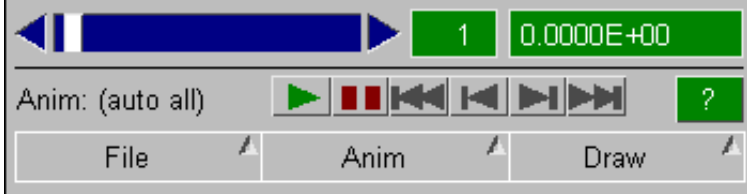

The local state slider and associated controls in the button bar at the top of each graphics window applies to this window *only*.

Moving the slider, or using  $\leq$ ,  $\leq$ , etc, lets you move between the animation states currently defined for this window.

By default all states in a model are selected for animation; but this can be limited to restricted states, or extra states can be displayed by interpolation.

Therefore these controls move between what has been selected for this window (or for modal analyses through the +/- 180 degree phase angle for the current modeshape).

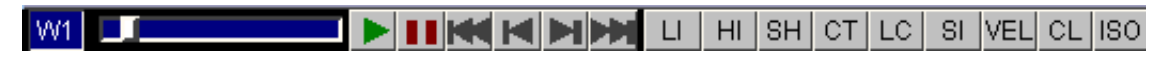

All animation and static state selection is carried out in the **State Display** box. Its basic controls are described here, with more detail in the following sections.

## To start animating

To initiate an animation simply press **PLAY** , and to halt it press **STOP** 

By default all states in the model will be animated at full speed in the current display mode. More information on animation is given in [Section](#page-224-0) 4.6.

## To select an explicit state by number

- Either: Move the **STATE NUMBER** slider to the state you want, or use the arrows at its ends to scroll it left or right. When you release the mouse button the selected state becomes current and will be drawn.
- Or: Type an explicit state number into the **State:** box. This will become the current state and will be drawn.

### To select an explicit state by time

Type the required time into the **Time:** box. If a state with that time exists it will be used, otherwise the state with the closest time after that you have specified is used. This becomes the current state and is drawn.

The programme "knows" about all states in a file, they are scanned as part of the initialisation process, and it can jump directly to any state. Data required for plotting are read in selectively on as "as needed" basis.

## States at interpolated times

The current (static) state shown in this box cannot be at an interpolated time between two explicit states: defining an intermediate time will result in the next highest state being used. However the sliders and state manipulation controls in each window can be used to move between interpolated states.

*For more information on interpolation see* [Section](#page-225-0) 4.6.2.1**.**

### Selecting and animating mode-shapes.

Most analyses are transient, and each state will show successive times. Modal (eigenvalue) analyses are performed in the frequency domain, and each "state" is a different modeshape at some frequency.

D3PLOT operates in much the same way except that:

- The "States" slider now moves between modeshapes (state  $1 =$  mode 1, etc)
- Animation is performed by oscillating a single state through  $+/-180$  degrees
- The slider at the top of each window moves through the  $+/- 180$  deg cycle.

### Using keyboard "short cut" keys to cycle through states

You can use the following keyboard keys to select states:

<-- and --> arrow keys step backwards and forwards respectively. They loop round when they reach the limits of their respective directions.

<Home> jumps to the first state <End> jumps to the last state

As with all short cut keys the windows upon which they act are determined as follows:

- If the mouse is in a graphics window then they act only upon that window.
- If the mouse is in some other menu window then they act upon all active graphics windows.

To cycle through animation *frames*, as opposed to states, use <shift> + left/right arrow keys. In most cases the only difference will be in data-bearing plots with contour levels set to "auto":

- Cycling through states will autoscale each image.
- Cycling through frames will use the envelope of contour values for the whole animation.

<span id="page-101-0"></span>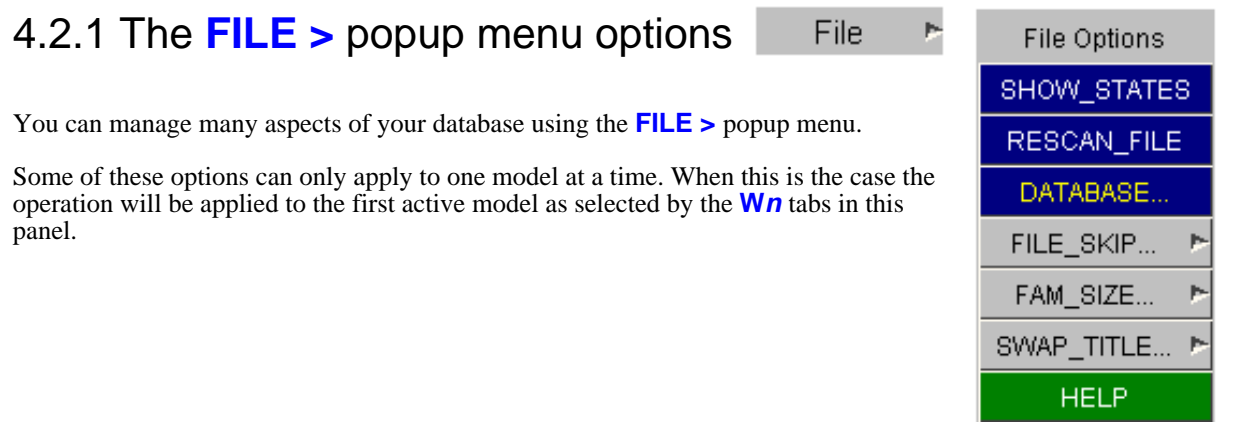

#### **SHOW STATES** - List all states in the file

- If you think that you cannot see all the states that should be there you should consider the following possible reasons:
	- Analysis is still running: You may need to **RESCAN\_FILE** for newly created states.
	- Missing family members: You may need to adjust the **FILE\_SKIP** value.
	- Wrong family member size: You may need to adjust the **FAM\_SIZE** value.

**RESCAN\_FILE** - Scan the file for any new states.

If your analysis is still running D3PLOT will not know about any states that may have been written since its initial scan of the file. **RESCAN** FILE will search the file for new states and update the internal tables to show them.

**DATABASE** - Displaying and managing the results storage database D3PLOT loads results from file on as "as needed" basis, and may supersede unwanted results in memory to save space. The process is automatic and can normally be ignored, however users with big models may need to intervene to economise on memory usage.

**FILE\_SKIP** - Jumping over gaps in family member sequence

Sometimes the family member sequence **<name>.ptf**, **<name>.ptf01**, ... **<name>.ptfnn** may contain gaps. This can be due to deliberate deletion of intermediate members to save disk space, or because LS-DYNA has skipped a member.

D3PLOT will skip over **<FILE\_SKIP>** gaps before giving up its search for new members and deciding that it has reached the end of the file family. **<FILE\_SKIP>** may be zero (no gaps) or any positive integer, but bear in mind that large values will slow down disk scanning as many non-existent files are searched for. If you change this value the family will be re-scanned automatically to detect any new members this may have made visible.

#### **FAM\_SIZE** - Setting the file family size to use.

The file family size from LS-DYNA defaults to 7MBytes, but is sometimes set to some other value (using the X= parameter on the input line). D3PLOT can determine the member size of each family automatically by taking the larger of the first two members rounded up to the nearest Mbyte.

However you can override this value if, for some reason, the automatic method does not give the correct answer. Doing so causes the file family to be re-scanned automatically to detect any changes. Setting the value to zero effectively returns it to "automatic" mode.

**SWAP\_TITLE** - Unscrambling endian-swapped titlesIf the analysis title appears to have every 4 letters reversed (ie ABCDEFGH = DCBAHGFE) then it has probably been (incorrectly) endian-swapped by your version of LS-DYNA. You can correct this by swapping between reversed and normal modes.

#### **Setting these parameters externally**

The parameters on this page may be set externally (or in the Shell) with the following environment variables:

setenv FILE\_SKIP 10 FILE\_SKIP=5, export FILE\_SKIP (Unix, C shell syntax) (Unix, Bourne/Korn shell syntax)

**setenv FAM\_SIZE 7** FAM SIZE=0; export FAM SIZE

setenv SWAP\_LSTC\_TITLE true SWAP\_LSTC\_TITLE=false; export SWAP\_LSTC\_TITLE Windows users may set these variables in the **System**, **Environment** panel.

## 4.2.2 The Animation options popup menu

The **ANIM >** popup menu provides access to the options which control the extent, speed, and many other attributes of animation. These, and many other aspects of animation, are described in [Section](#page-224-0) 4.6.

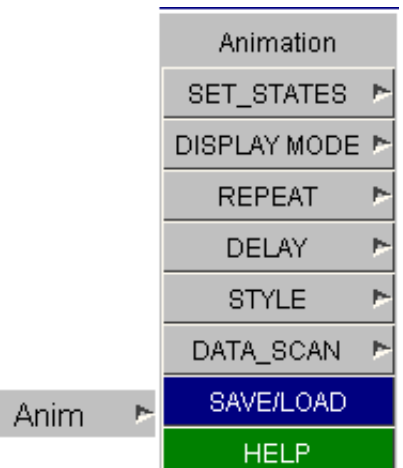

### 4.2.3 The drawing vs. state selection menu.

Draw Update **NONE RELEASE SLIDE** Draw **HELP** 

The **DRAW >** popup menu controls how often (and if) the current state gets drawn when a new state is selected using the **STATE NUMBER**  slider..

- **NONE** The newly selected current state is not redrawn at all.
- **RELEASE** The new state is drawn when you release the slider.
- **SLIDE** As you move the slider between states each one you pass gets drawn.

The default is **RELEASE** since this reduces drawing time for large models when selecting states.

Note that **SLIDE** can be used to scroll through (visually) an animation, but the same effect is achieved more easily using the frame slider bar on top of the graphics window: see [Section](#page-224-0) 4.6.

## 4.2.4 The meaning of "fake" state #0

You may have noticed in some of the examples above that there is a state #0. This is a special state assembled within D3PLOT from the undeformed geometry with all displacements, stresses, etc set to zero. It is given the time 0.0. It exists for the following reasons:

- "Real" complete states in database files normally range from #1 to #n; but it is possible to create a database that only contains geometry, and has no complete states. Since all plotting commands within D3PLOT require a current state to be present a file with no states needs the "fake" state #0 be synthesised to permit plotting.
- State #1 may have the time 0.0, but may not contain the "undeformed" configuration: for example if an analysis started with a dynamic relaxation or from pre-defined displacements. In this situation reading in "fake" state #0 allows you to plot the undeformed configuration in all modes.

State #0 is ignored for purposes other than static plotting: it cannot be included in an animation, or used for time-history output

## 4.2.5 Support for analyses using "Adaptive Remeshing"

The adaptive remeshing facility in LS-DYNA, used primarily for metal-forming, generates output files in a sequence that is different to those from "normal" analyses.

Each remesh effectively constitutes a new analysis in which the quantity (and labelling) of nodes and elements in the remeshed parts will have changed. A new file family is generated at each remesh, and LS-DYNA flags these by appending "aa", "ab", etc to the output filenames for the 1st, 2nd, and so on families.

D3PLOT is able to detect this, so long as you give the name of the original analysis as the input file, and will automatically scan all the file families extracting their times, so that remeshed states are detected and made available. Thereafter you may use the programme in the usual fashion: selecting a new state automatically uses results from the correct file family, and capabilities such as animation work in the normal way.

There are a few minor limitations:

- Since each file family is a new analysis (it has different topology and geometry) D3PLOT has to maintain separate internal tables for each family. This requires extra memory, and you will find that overall memory consumption for adaptive analyses is greater than for a "normal" analysis of equivalent size. If you run out of memory trying to process all the remesh files together you may need to open its families individually. (See the [MEMORY](#page-715-0) button for more information about viewing and modified database memory usage.)
- Blanking, colour, transparency, and related "property" changes are propagated through all families in an analysis sequence. However the situation can arise that an element in analysis A does not exist in analysis B. This is not an error, but it may lead to patchy looking plots. Therefore when changing visual properties of remeshed parts it is best to operate at the **PART** level (which will exist in all families), rather than on individual elements (which may not). Elements of parts that are not remeshed do not suffer from this restriction.
- Operations in **XY\_PLOT** which imply collecting data across families will not work. It is not possible to extract "time-history" data in a consistent fashion across remesh (ie file family) boundaries.
- Using time interpolation for animation will only work within a remesh family: it is not possible to interpolate across remesh boundaries since the process requires nodal and element values to be interpolated between adjacent states. If you attempt to do this you will get a warning message, and the animation will "jump" to the first state in the new family.
- Reference geometry will not work in conjunction with adaptive remeshing, for the same reasons that interpolation will not: reference between two incompatible states is invalid

Click here for the next [section](#page-104-0)

# <span id="page-104-0"></span>4.3 Displaying geometry and results.

D3PLOT contains a number of different plotting mode. Some of these only display geometry while others display data values.

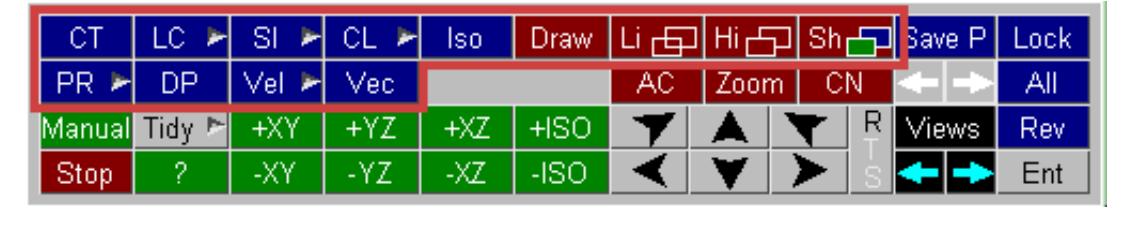

# 4.3.1 Drawing commands that do not plot data

These commands are always available since they do not display any data.

Draw Li di Hi colsh co

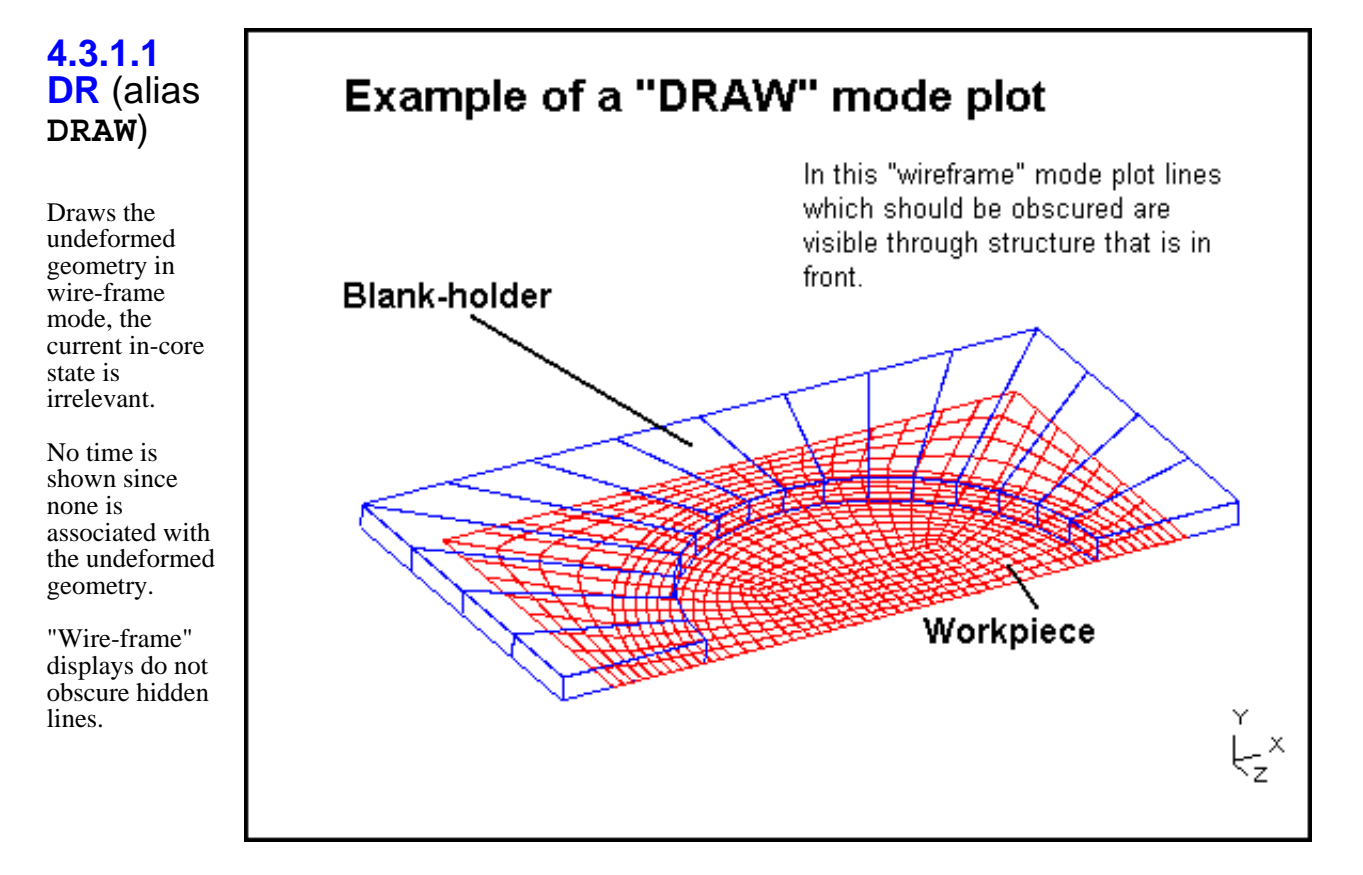

'<br>⊊×

#### **4.3.1.2 LI**  (alias Example of a "LINE" mode plot. **LINE**) Draws the current in-core This is a wireframe mode plot as state in above, but at the current state. wire-frame mode. A time is now shown (in this case 4.6ms) since this represents data at that time. Wire-frame mode still exposes lines which should be hidden. Workpiece has deformed.  $\times$ īΣ.

#### **4.3.1.3 HI**  (alias **HIDDEN\_LINE**)

Draws the current in-core state in hidden surface mode.

This plot shows the deformed shape at 4.6ms as before, but now hidden lines have been removed .

# This is a "HIDDEN LINE" mode plot

The image is deformed as above, showing lines, but now hidden surface removal has obscured the underlying structure as required.

#### **4.3.1.4 SH**  (alias **SHADED**)

Draws the current in-core state in lit and shaded "greyscale" mode, implicitly with hidden surfaces removed. The command-line equivalent command is **[Greyscale] GO.** 

Shading has been applied, assuming a light source at the observer, and hidden-surface mode is implicit: any hidden lines will be removed.

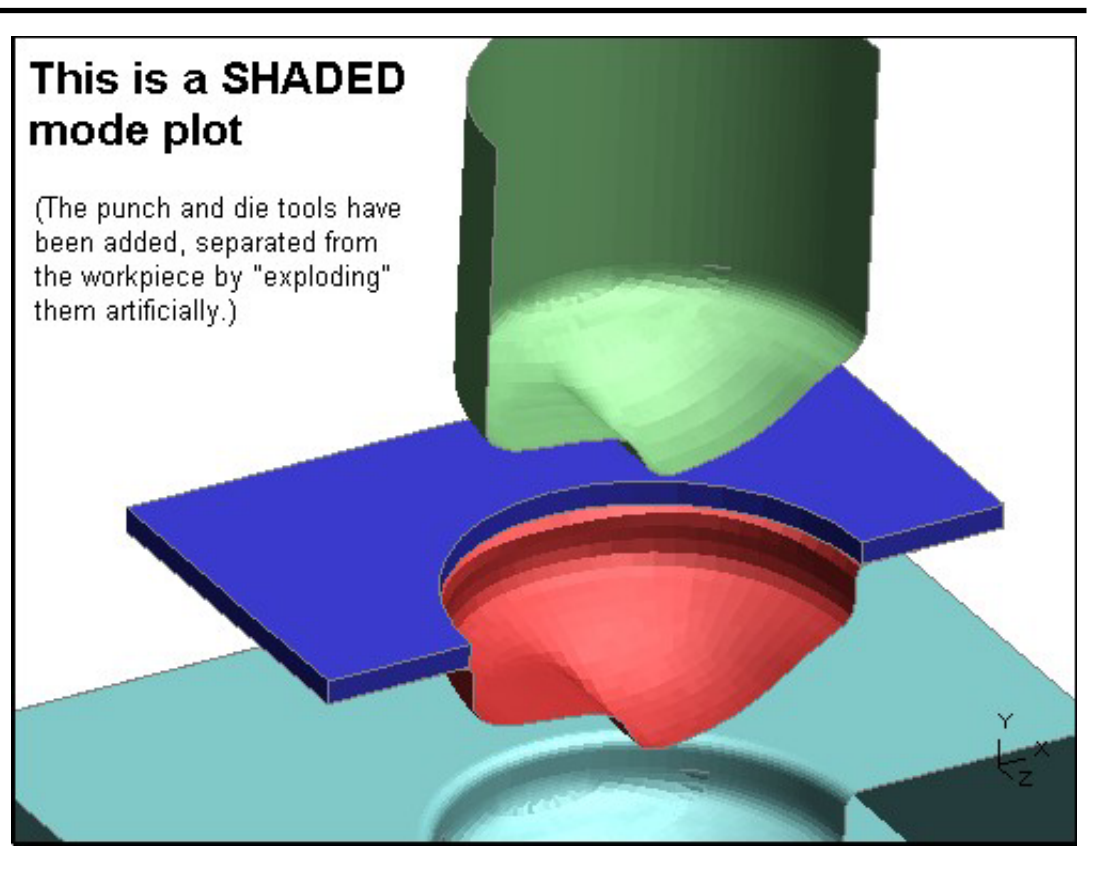

# 4.3.2 Drawing commands that plot data

The plotting modes available for plotting data depend on the currently selected data component (see [Section](#page-134-0) 4.4.1)

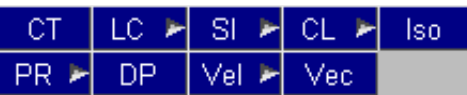

A

continuous-tone

account is taken of lighting.

of contours in

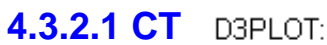

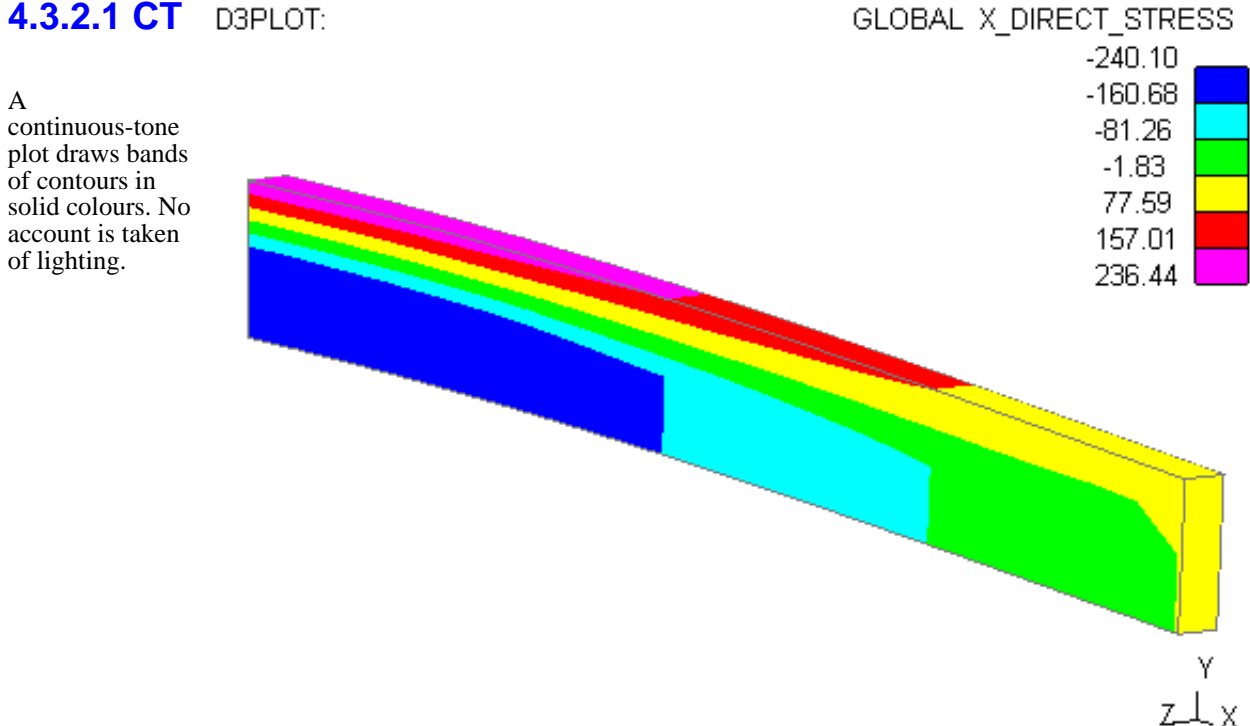

0.010000

#### **4.3.2.2 LC** D3PLOT:

A line-contour plot draws lines of constant value across elements.

Note that the contour values, and hence the lines, lie in the middle of the equivalent solid bands above.

By default LC mode plots are drawn as lines on a shaded element mesh, but "mixed-mode" plotting allows them to be superimposed on hidden or wireframe meshes too. See the PROPS box in [Section](#page-119-0) <u>4.3.3.3.</u>

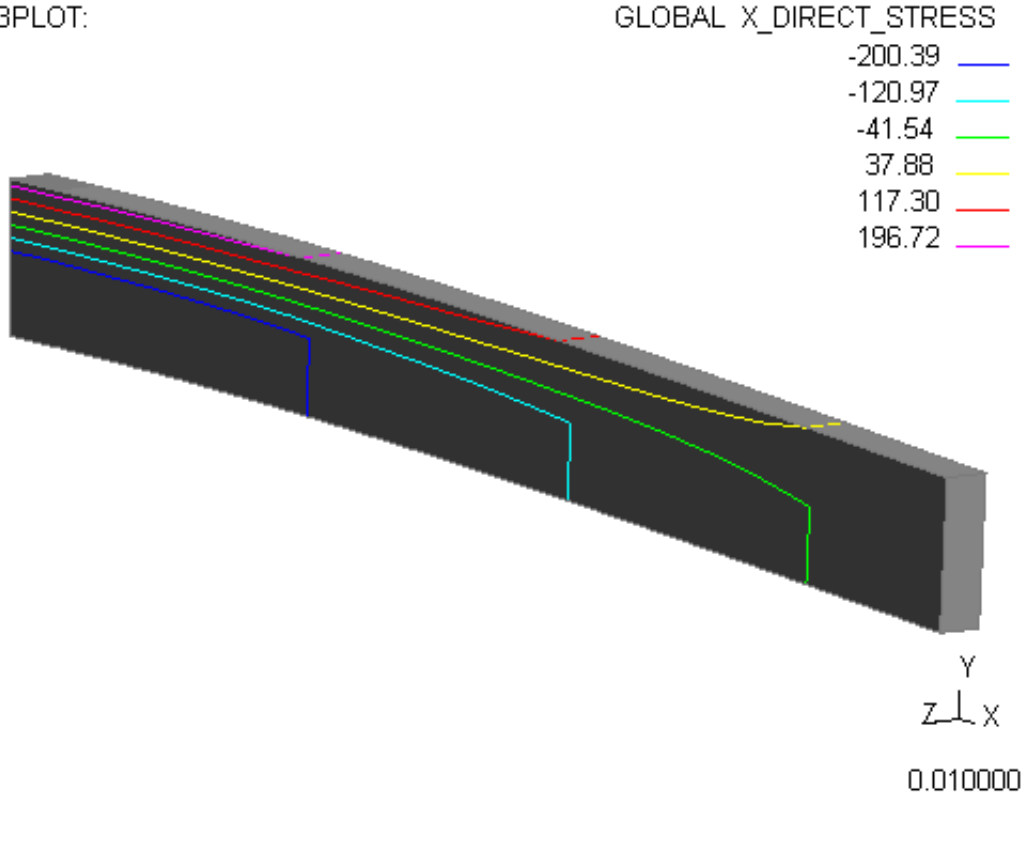
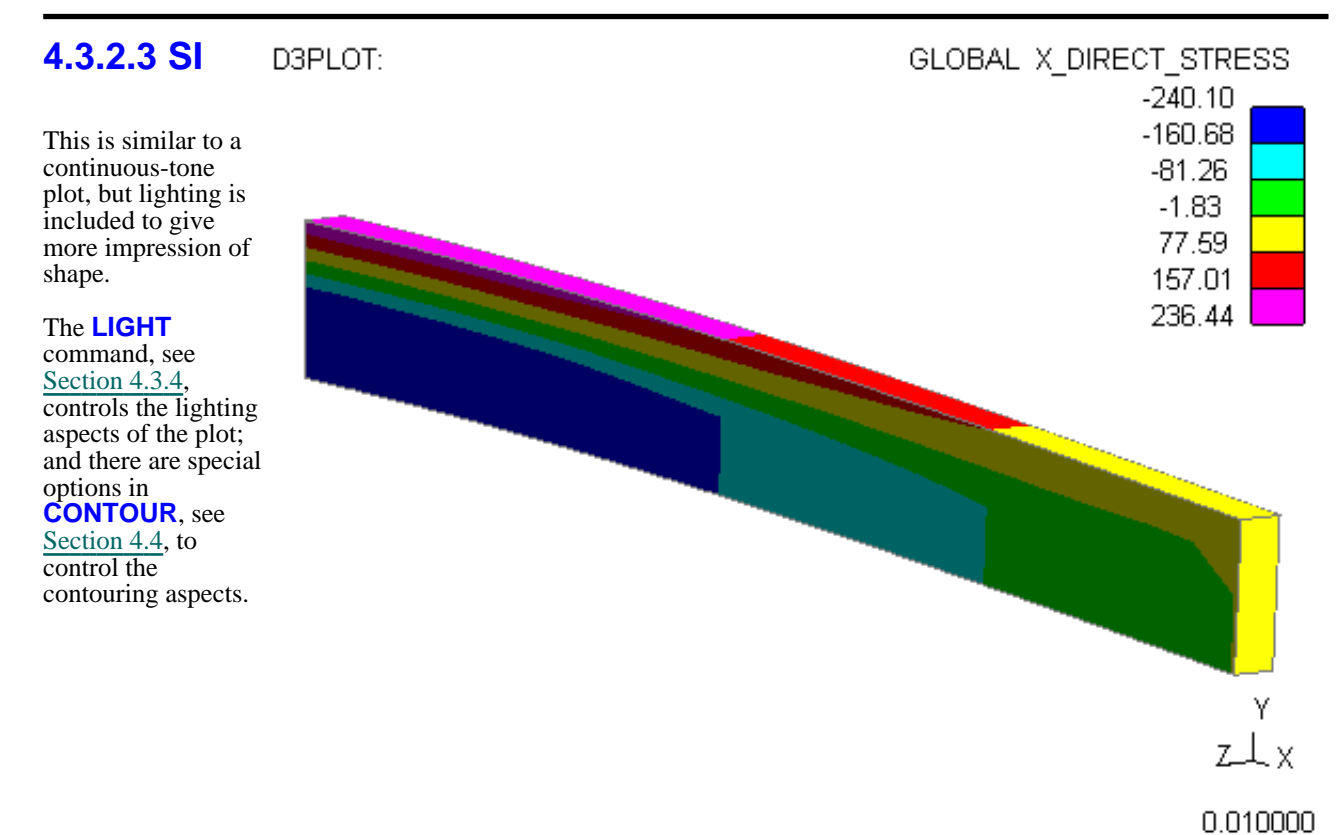

#### **"Fuzzy" vs "Solid banded" plots in SI Shaded Image mode.**

Prior to D3PLOT 9.2 "SI" mode plots always had blurred contour bands, making it impossible (deliberately) to tell where band boundaries lay.

From V9.2 onwards the default is now for SI mode to show solid contours, giving the effect of a lit CT mode plot, although you have the option of reverting to "fuzzy" (technically "Gouraud") shading if you wish.

There are considerable speed differences when rendering:

vertices would be prohibitive.

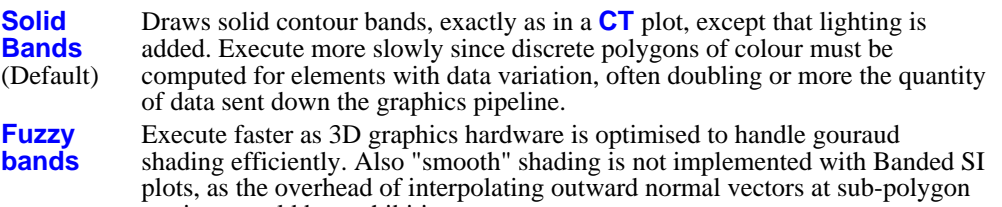

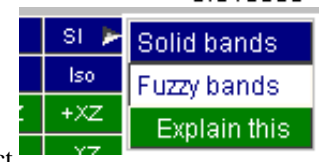

# **4.3.2.4 CL**

A cloud plot produces points displaying the value of the selected data component at each node. These can been drawn as a fixed size of the user's choice or proportionally to their value. This property can be set with the **CONTOUR**  command - see [Section](#page-134-0) 4.4.

**CL** plots are a far "cheaper" way of seeing what is going on inside large solid meshes than ISO plots (or cut sections). This is because they don't have to worry about data averaging or complicated graphics, making them much faster to process.

In addition drawing "blobs" is fast in hardware, making this a quick method of displaying data from very large models.

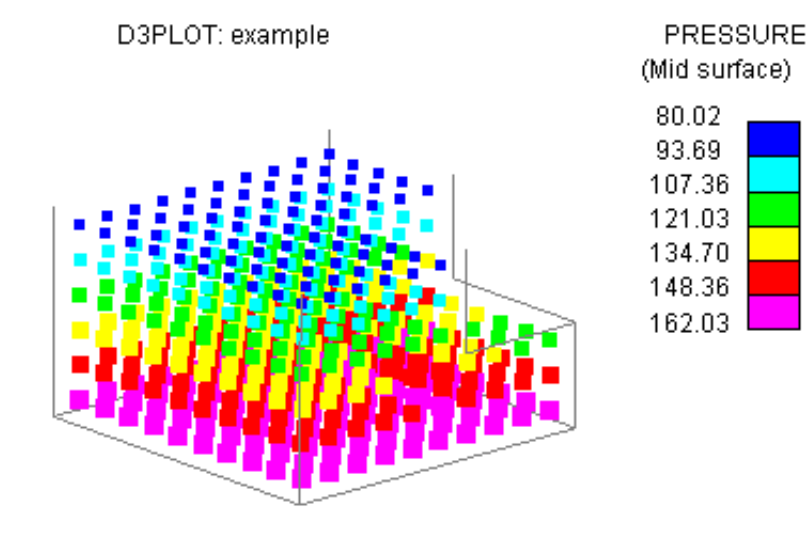

Two data computation options are provided for element-derived data displayed in **CL**oud plots:

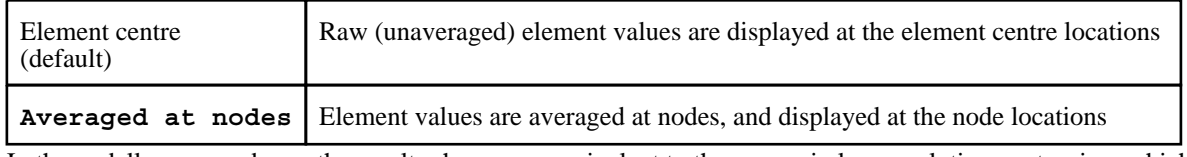

In the nodally averaged case the results shown are equivalent to those seen in low resolution contouring, which has the effect of "smearing out" the peak and trough values at element centres.

Nodally-derived data is always plotted unconditionally at nodal locations and, by definition, is not averaged in any way.

# **4.3.2.5 ISO**

ISO surface plots draws surfaces at constant values, with lighting added.

In 3D elements, as shown here, the contours will show surfaces of constant value through the body of the solid mass.

In 2D elements the effect is the same as a Line Contour plot, drawing lines of constant value.

Note that ISO plots of large solid meshes can be many times slower than, for example, SI plots of the outer surface. This is due to the "cube /square" law: an ISO plot has to consider all elements inside the mesh, whereas an SI plot need only consider external elements.

Note also that ISO plots are not supported for solid elements with multiple integration point results in high resolution and all integration points. If high resolution is selected for such elements the integration point will be automatically changed to average at centre.

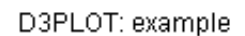

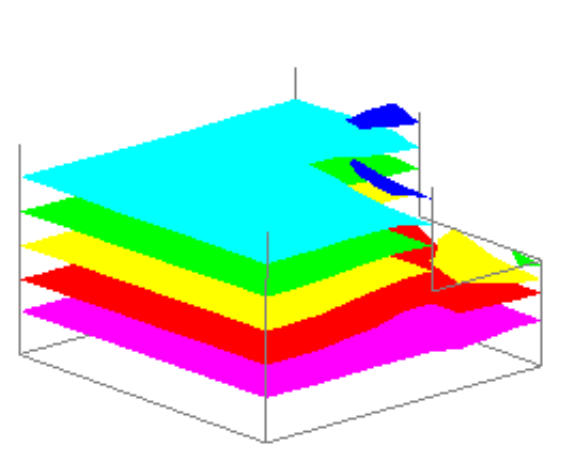

#### PRESSURE (Mid surface)

- 86.86 100.53
- 114.19
- 127.86
- 141.53
- $155.20$   $\_\_$

# **4.3.2.6 PR**

A Principal Stress/Strain plot displays values as vectors. These vectors can only be displayed on 2D and 3D elements (solids and shells).

This option will only be available if the current data component is either a principal stress or principal strain component.

By default PR plots are drawn as lines on a shaded element mesh, but "mixed-mode" plotting allows them to be superimposed on hidden or wireframe meshes too. See the PROPS box in Section [4.3.3.3.](#page-119-0)

Note that for solid elements principal stress/strain vectors are always shown averaged at the centre, even for solid elements with results at multiple integration points.

# **4.3.2.7 DP**

This option will only be available for data components that apply to beam elements.

This shows the **DP** option: a "diagram" plot showing results hatched on the beam.

Hatching size is proportional to data magnitude, and colour also follows the normal contour band limits. Directional data is displayed by default on the relevant local beam axis.

Any data component can be displayed this way, not just bending moments.

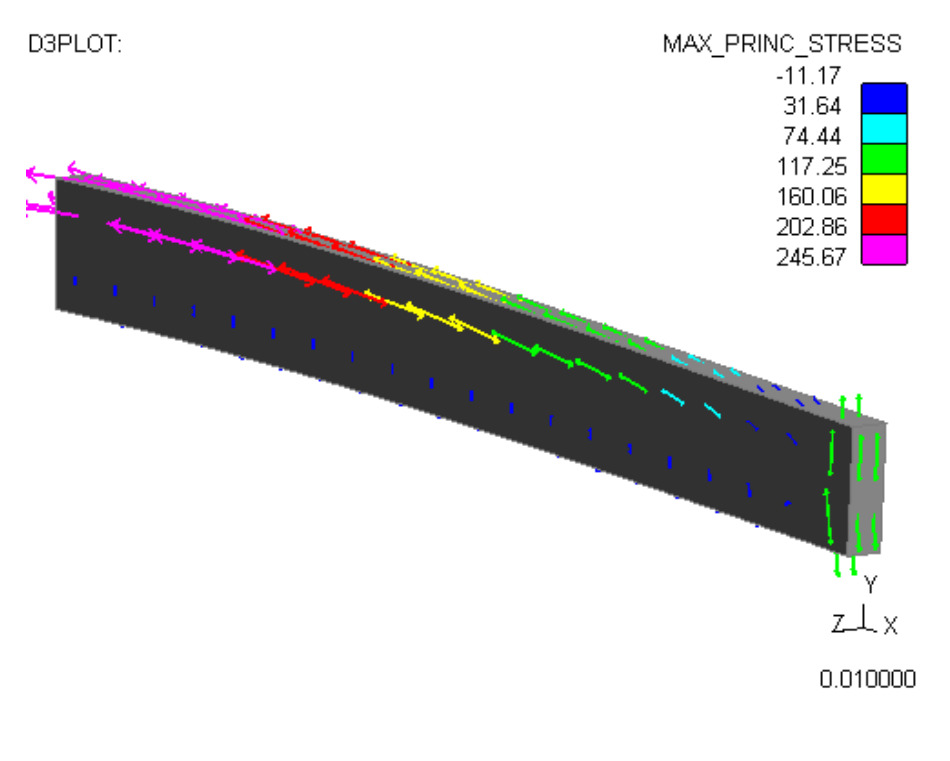

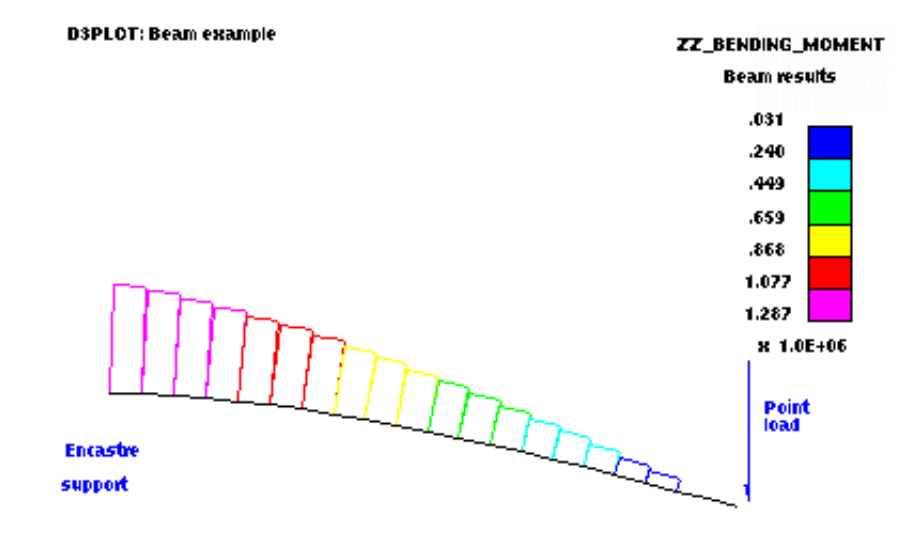

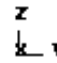

.002998

**VELOCITY vector** 

 $.00.$ 136.08 272.16 408.24 544.32 680.40 816.48

# **4.3.2.8 VEL**

A velocity plot draws arrows showing the direction and magnitude of nodal velocities.

As plotting nodal velocities is something that is very commonly used the VEL button ignores the currently selected data component and temporarily swaps the component to velocity vector.

The popup menu attached to the VEL button can be used to easily swap the data component to either Displacement or Acceleration.

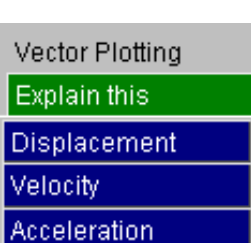

Äz

.000542

The arrow length is proportional to velocity magnitude, and arrow colour is also based on magnitude using the normal contour band colours and bands. Both of these attributes can be modified if required - for more details see [Section](#page-169-0) 4.4.2.4

**D3PLOT: INFMERGE TEST 1** 

Like LC and PR plots **VEL**ocity plots are drawn on a hidden-line mesh by default. However mixed-mode plotting means that the underlying mesh may be rendered in shaded and/or wireframe modes - see the **PROPS** box in [Section](#page-119-0) 4.3.3.3.

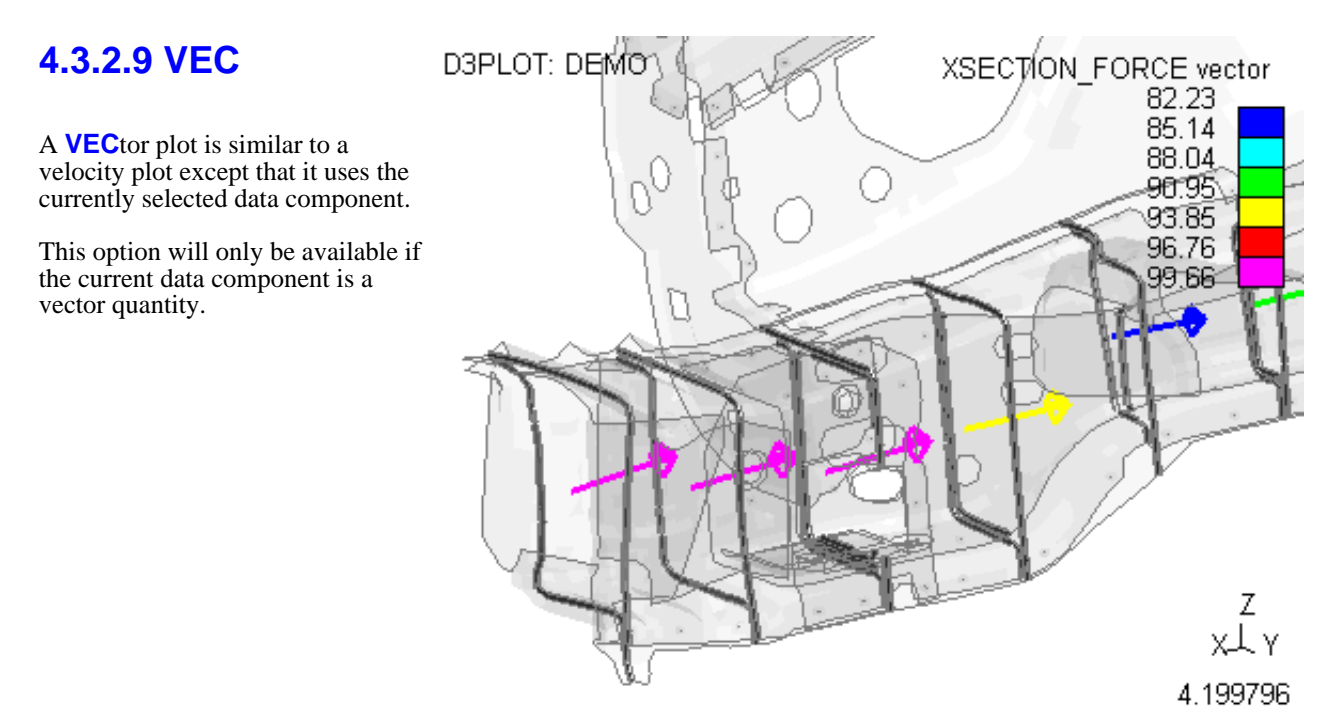

# 4.3.3 Visual Controls

•

# 4.3.3.1 **COLOUR**: Controlling the colours used for the display

Note that changing element and part colours can also be achieved, usually more easily, using:

- The **[Properties](#page-119-0)** panel, where all visual properties can be changed, saved and restored.
- ["Quick](#page-64-0) Pick" screen selection, which is by far the quickest method.

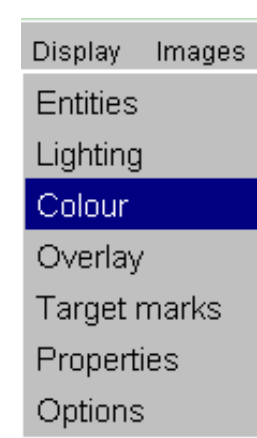

The **COLOUR** command controls general colour usage in D3PLOT except the assignment of contour colours (see <u>Section 4.4.2.1</u>).

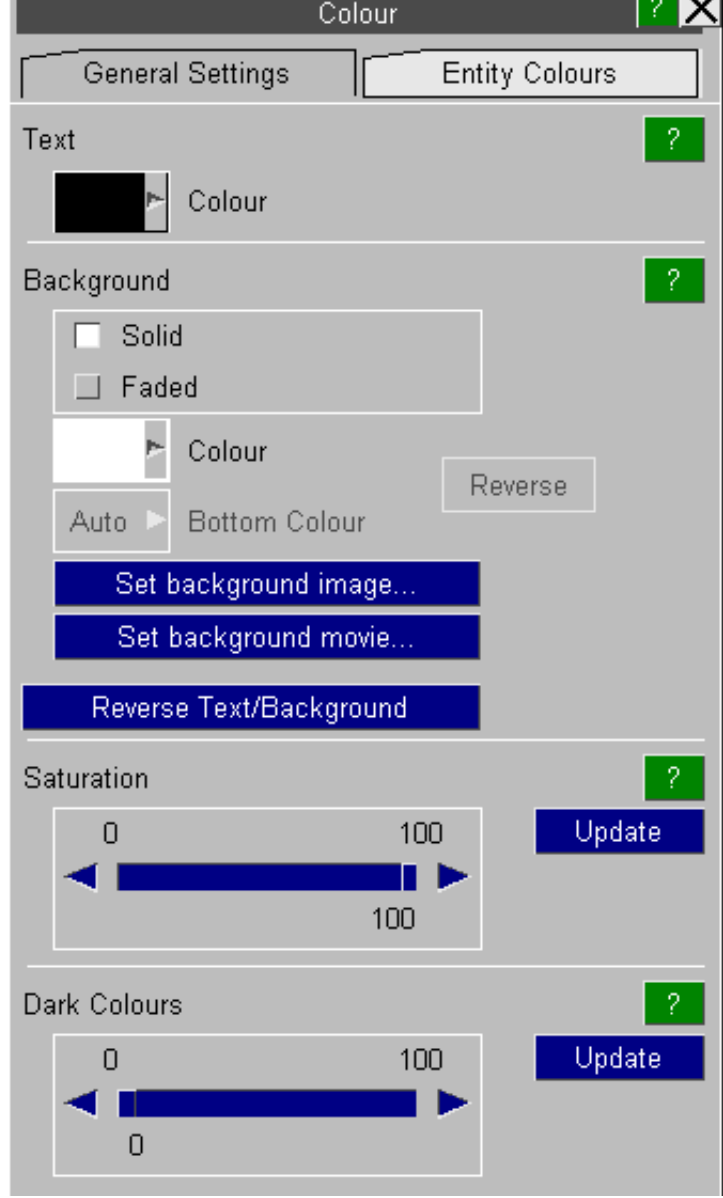

4.3.3.1.1 "General settings" : commands that affect all plotting modes are

ام وا

#### 4.3.3.1.1.1 **Text**

Controls the colour used for text (ie clock, header, etc). By default this is white but, as with the background, you can make this a standard colour or a user-defined shade using the colour **PALETTE**.

Text

Colour

Text and background colours may be chosen from one of the 16 standard colours shown here. Alternatively you can use:

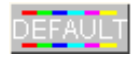

Resets the relevant colour to its default. That is white for text, and black for the screen background.

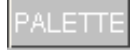

To create any colour that your hardware can support using the colour mixing **PALETTE**.

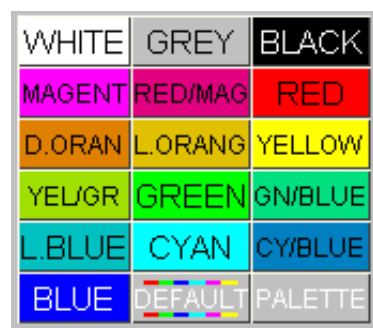

### 4.3.3.1.1.2 **Background**

Sets the graphics window background colour. By default this is black, but you can choose from a range of standard colours, or make your own user-defined shade using the colour **PALETTE**.

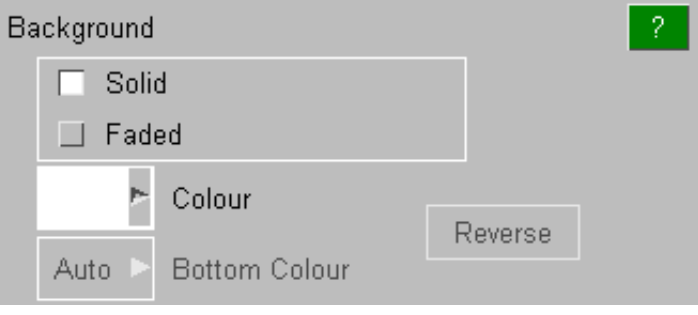

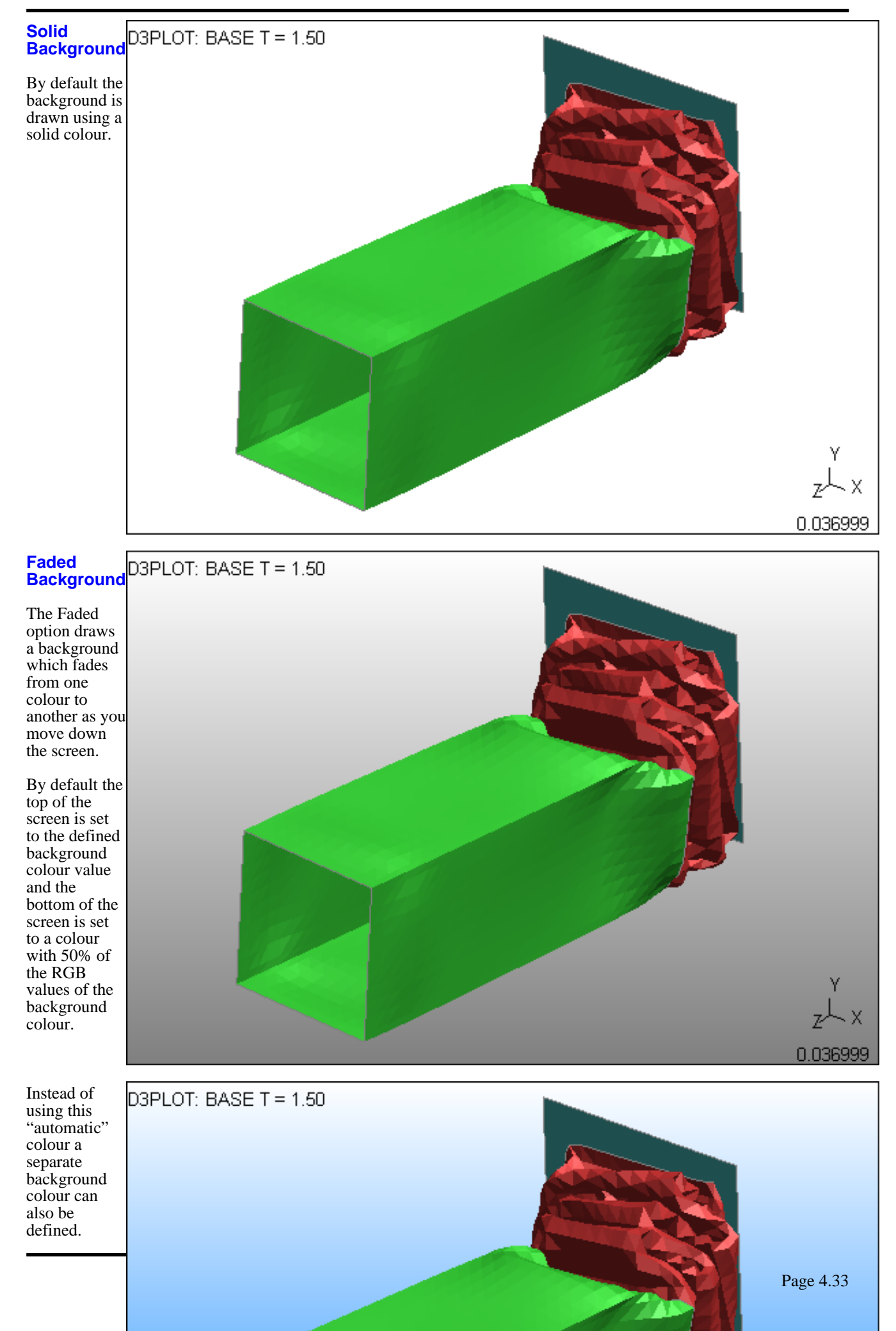

## <span id="page-115-0"></span>4.3.3.1.1.3 **Saturation**

Controls the saturation of all colours in the range 0% (grey) to 100% (fully saturated). Normally all colours are fully saturated (ie 100%) to give the brightest possible display, but you may need to desaturate colours in some circumstances, for example when capturing frames for a video.

## 4.3.3.1.1.4 **Dark Colours**

Is used to lighten colours for colour printers. Most colour printers use cyan, magenta, yellow and black inks and they tend to render darker colours such as blue and magenta too darkly.

This command lightens these colours preferentially so that colour plots look better, even though the display may look strange. Its default value is 0% (ie no lightening), and it may range to 100% (which will turn blues into white). You will need to experiment with your plotter to find the best value, a suggested starting point is 50%.

#### 4.3.3.1.2 "Entity settings" : commands that affect entity colours

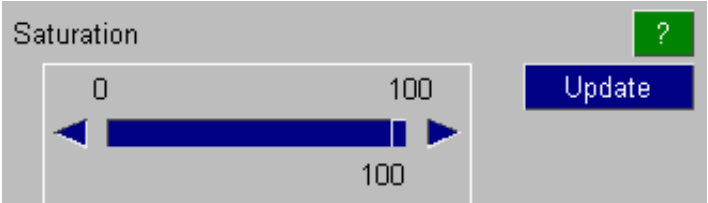

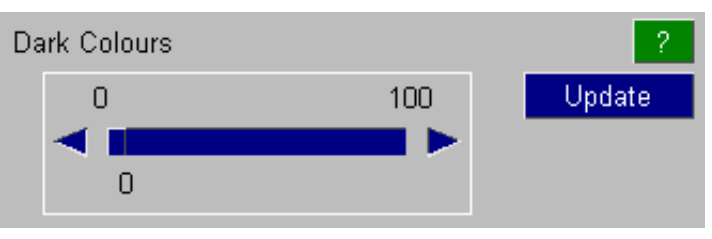

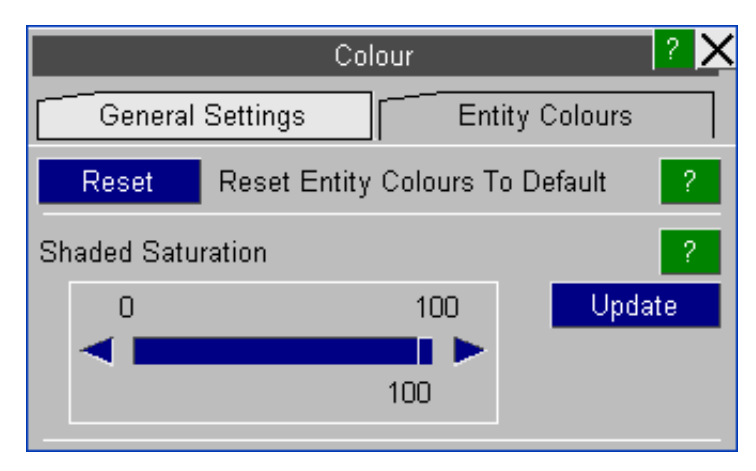

### 4.3.3.1.2.1 **Reset**

Resets all entity colours to their standard D3PLOT defaults.

#### 4.3.3.1.2.2 Shaded Saturation

This has the effect of desaturating "shaded" images, which gives them a more pleasant appearance. It has no effect on data plotting modes (eg **SI**, **CT**) or on wireframe/hidden element borders.

Note also that the "global" **SATURATION** control remains. It may be used to desaturate all images. The effects of the "global" and "shaded" saturation controls are additive.

# 4.3.3.2 **OVERLAY...** Controlling the hidden-line overlay of element borders on data plots

This figure shows the hidden-line overlay control panel.

This panel controls whether or not a hidden-line overlay is superimposed on plots, and its attributes (when drawn).

**Overlay Display** Controls whether and how element overlay is drawn. It does not affect the current attributes.

#### **Overlay Colour** Obviously sets the colour to be used. The default is white, but other standard colours can be chosen. **ELEMENT** colour means use the **Overlay** colour of each element - see the **PROPS** box in [Section](#page-119-0) 4.3.3.3.

#### **Hidden-line overlays apply as follows:**

- Overlays affect all data plotting display modes, and also **SH** shaded (**GREYSCALE**) plots.
- Their colour is normally fixed, but using the **ELEMENT** option, in conjunction with the **[PROPS](#page-119-0)** panel, permits any permutation of overlay colours to be used.
- The display of edges may be one of:

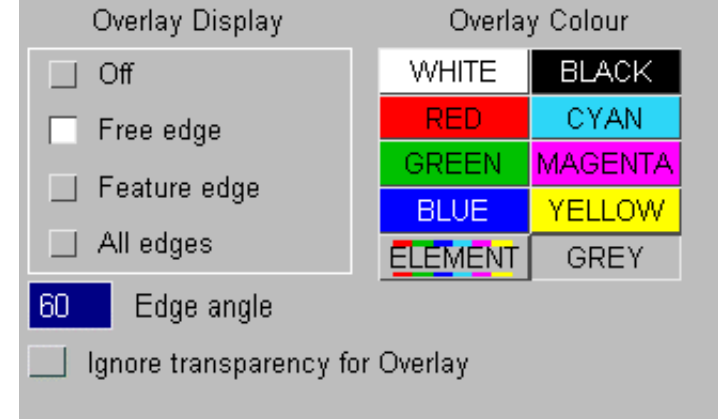

- **OFF** No element overlay is drawn
- **Free edge** The topological free edges are drawn
- **Feature edge** Free and "feature" edges are drawn

#### **All edges** All element borders are drawn

The **Edge Angle** is the angle between adjacent facets at which an "edge" is deemed to occur. It affects both Feature edges and also smooth shading. The default of 60 degrees is satisfactory in most cases, but to obtain more edges reduce this value. Values approaching 180 degrees will eliminate edges altogether.

The effect of these various edge drawing options is shown in the four images below.

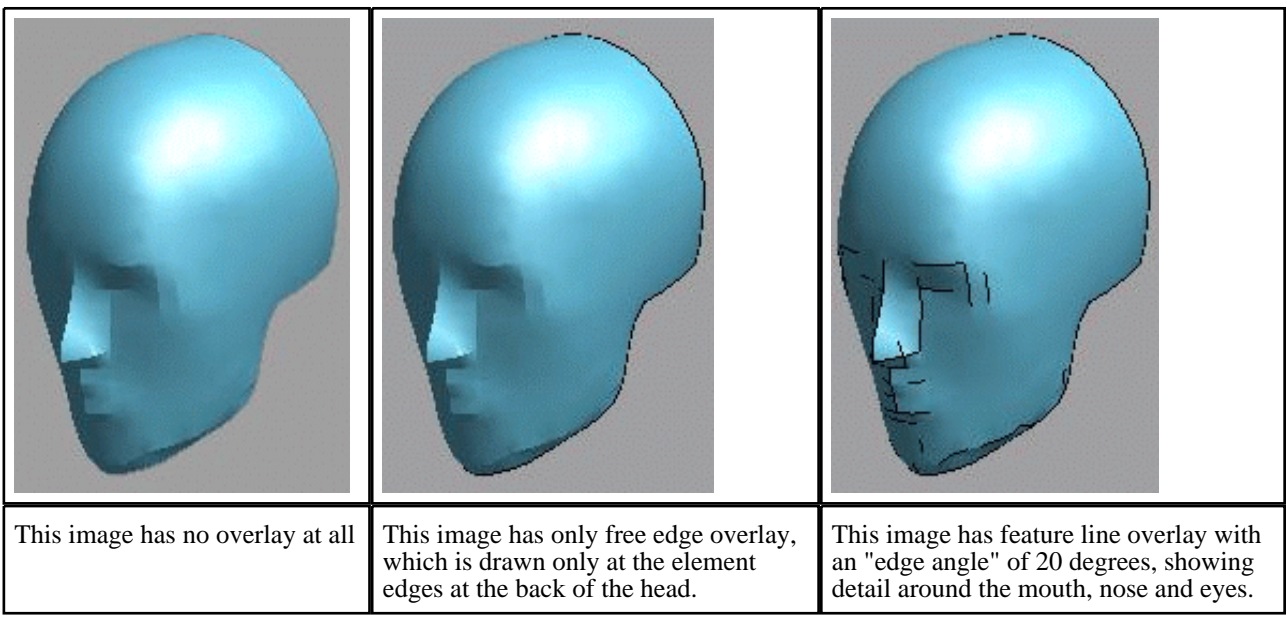

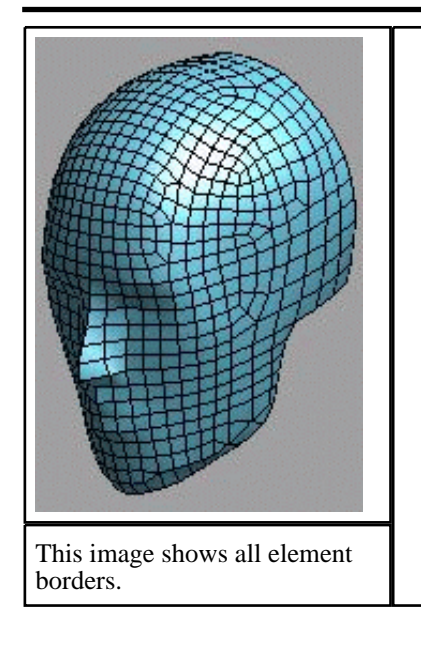

# Overlay Transparency

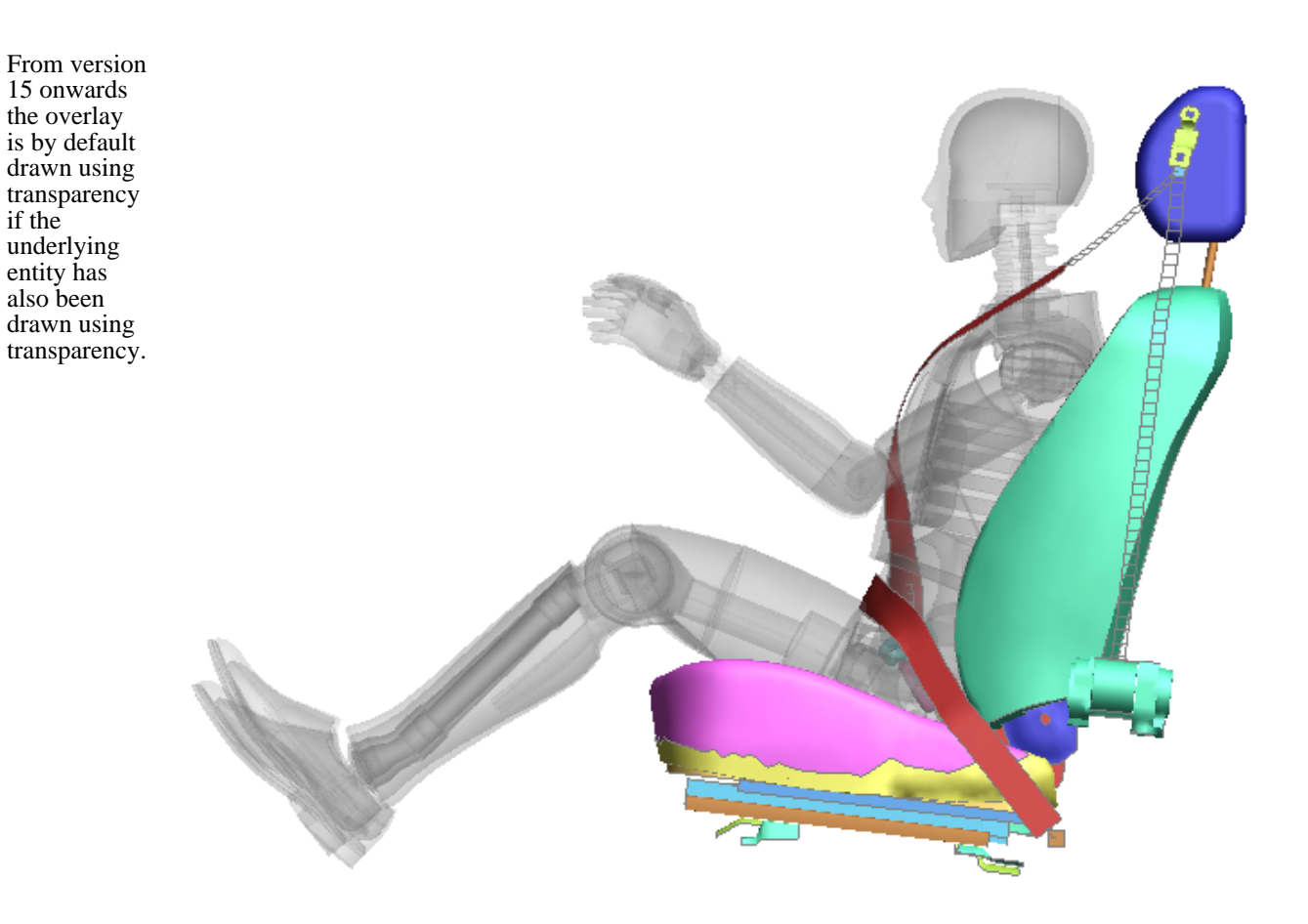

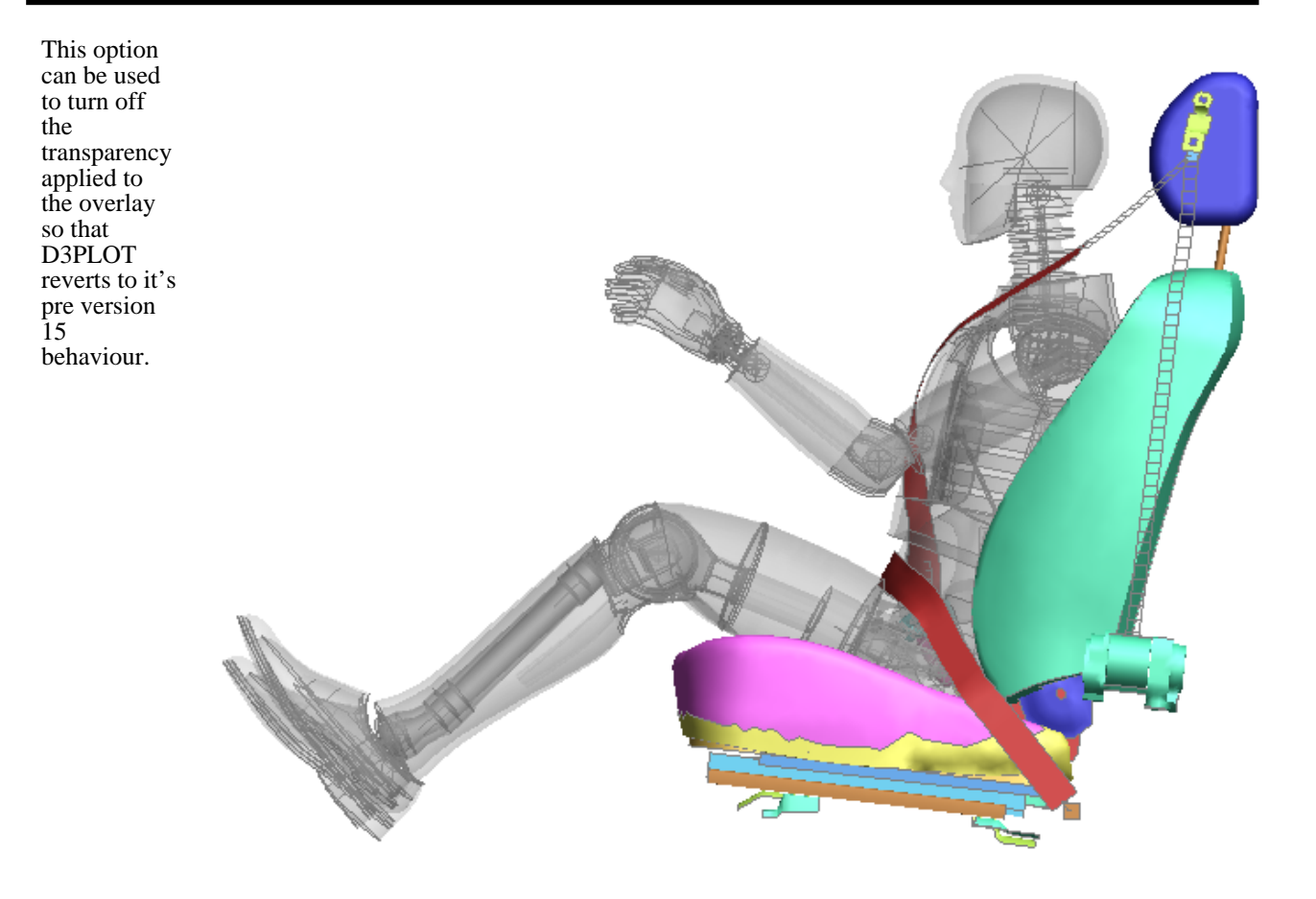

### Controlling overlay quality in 3D mode

Hidden-line removal in Z-buffered 3D graphics presents a problem to the programmer because the edges round elements will look "patchy" if they are drawn (correctly) co-planar with the element infill. Therefore overlay has to be raised slightly towards the observer (in the screen space Z dimension) to lift it above the surrounding elements, and the algorithm which calculates this "Z lift" dimension is usually satisfactory for all normal viewing parameters. However there are a few cases in which it can go wrong:

This image demonstrates the "patchy" overlay that can occur if the "Z lift" dimension is insufficient to raise it above the surrounding element infill. This does not normally happen, but it can occur if:

- Perspective is turned on
- And the perspective distance is very small

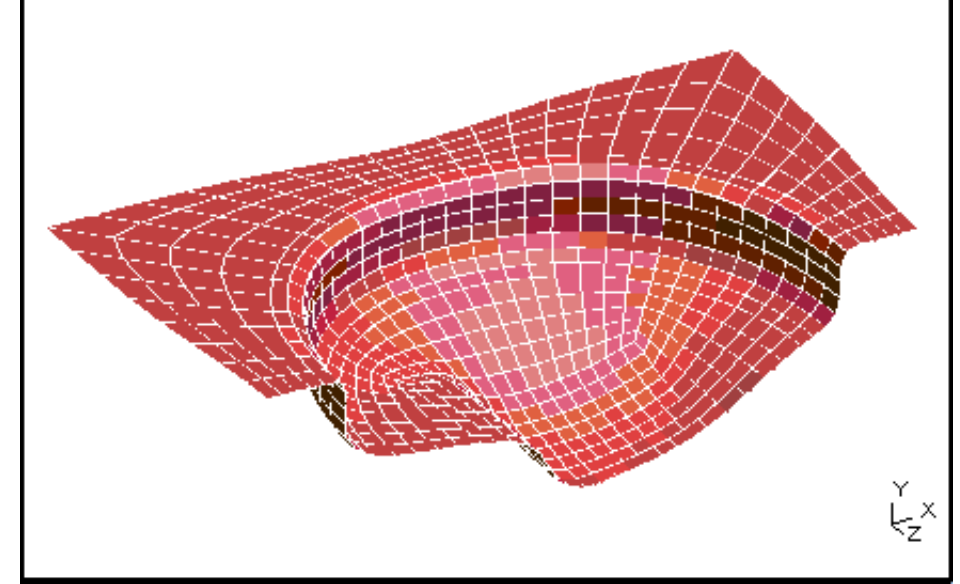

<span id="page-119-0"></span>To fix this problem use <**right ctrl**> + <**mouse button**>. Moving the mouse up the screen will raise the overlay towards you, moving it down away. The mouse button used controls the speed of "Z lift" change:

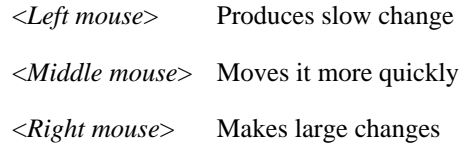

If you subsequently revert to a more "normal" viewing distance you may need to reset the "Z lift" to get an acceptable image quality.

# 4.3.3.3 **Properties**: Controlling colour, drawing style, transparency, lighting attributes and overlay of entities

It is important to understand the distinction between "Properties" and "Settings" in D3PLOT:

**Properties** Are attributes of a model, for example part colours.

**Settings** Are attributes of the programme and menu interface, for example data component.

A fuller description of these differences is given [below.](#page-124-0)

The **PROPS** box duplicates the colour setting capabilities of the **COLOUR** command above (which is kept for backwards compatibility), but provides many more capabilities for improving the visual properties of plots:

- Explicit visibility (blanking and entity switch) control.
- Mixed display modes (contoured/shaded/hidden/wireframe).<br>• The ability to label items selectively.
- The ability to label items selectively.
- Colour setting.
- Transparency setting.
- Lighting attributes (diffuse brightness and shininess).
- Overlay colour and style (solid/free edge/omitted).

These properties may also be changed using Quick-Pick.All of these capabilities are available at <model>, <category (eg part)> and <individual item> level; which makes it possible to tune plots for presentation to any degree. Model properties can be saved and restored, and even applied to different models: see [below](#page-123-0). Due to the width of the menu, the option is provided to **UNDOCK** the menu. This moves it from being docked in the menu area to floating in the Graphics area. **DOCK** will reverse this process.

From version 11 onwards property "states" (unrelated to data states) can be saved using the **Save P** button in the view panel - see [Section](#page-262-0) 5.5.

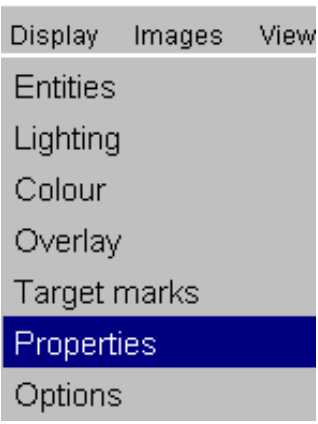

the top

| $\times$<br>121<br>Properties |                |                        |                                                                                                    |
|-------------------------------|----------------|------------------------|----------------------------------------------------------------------------------------------------|
|                               |                | Properties             | $Dock \geq$                                                                                                    |
|                               | Save           | Reload                 | Columns                                                                                                    |
| Reset… ►                      |                | Colour                 | Lighting                                                                                                    |
| Update                        |                | Contours               | Overlay                                                                                                    |
|                               |                | Transpar               | Entity                                                                                                    |
|                               | Object<br>Type | Switches<br>Ent<br>Lab | Object------<br>Display<br>-- Overlay --<br>------<br>Mode<br>ColourTrans Bright Shine Colour Mode                       |
|                               | Model          | n/a<br>n/a             | Current<br>Curr_Curr <sub>l</sub><br>90 <sub>1</sub><br><u>Def⊾</u><br>70.<br>U                                          |
|                               | Part           | <b>OFF</b><br>n/a      | Current<br>Curr⊾Curr <sub>⊪</sub><br>Def⊾<br>90 <sub>b</sub><br>70<br>0                                                  |
|                               | Surface        | <b>OFF</b><br>n/all    | Current<br>$\mathsf{Def}_{\mathsf{I}^{\mathsf{c}}}$<br>Curr, Curr,<br>90 <sub>b</sub><br>70<br>$\overline{0}$            |
|                               | Node:          | <b>OFFIOFF</b>         | Current<br>$\mathsf{Det}_{\mathsf{I}^{\bullet}}$<br>70<br>Curr_Curr <sub>P</sub><br>0<br>90 <sub>1</sub>                 |
|                               | Solid          | ON OFF                 | Current<br>$\overline{\mathsf{Def}}_{\mathsf{I}^{\mathsf{L}}}$<br>Curr, Curr,<br>0<br>90 <sub>m</sub><br>70.<br>ь.<br>Þ. |
|                               | Beam           | ON OFF                 | Current<br>$\overline{\mathsf{Def}}_{\mathsf{I}^{\infty}}$<br>70<br>Curr_Curr <sub>P</sub><br>90 <sub>m</sub><br>0       |

Selecting the level at which to operate: <Model> <Category> <Entity>

The **PROPS** box operates at two levels: the top one applies to the whole model, and all its constituent categories; the lower one applies to individual items in a category. In this example the user has chosen to operate on individual parts.

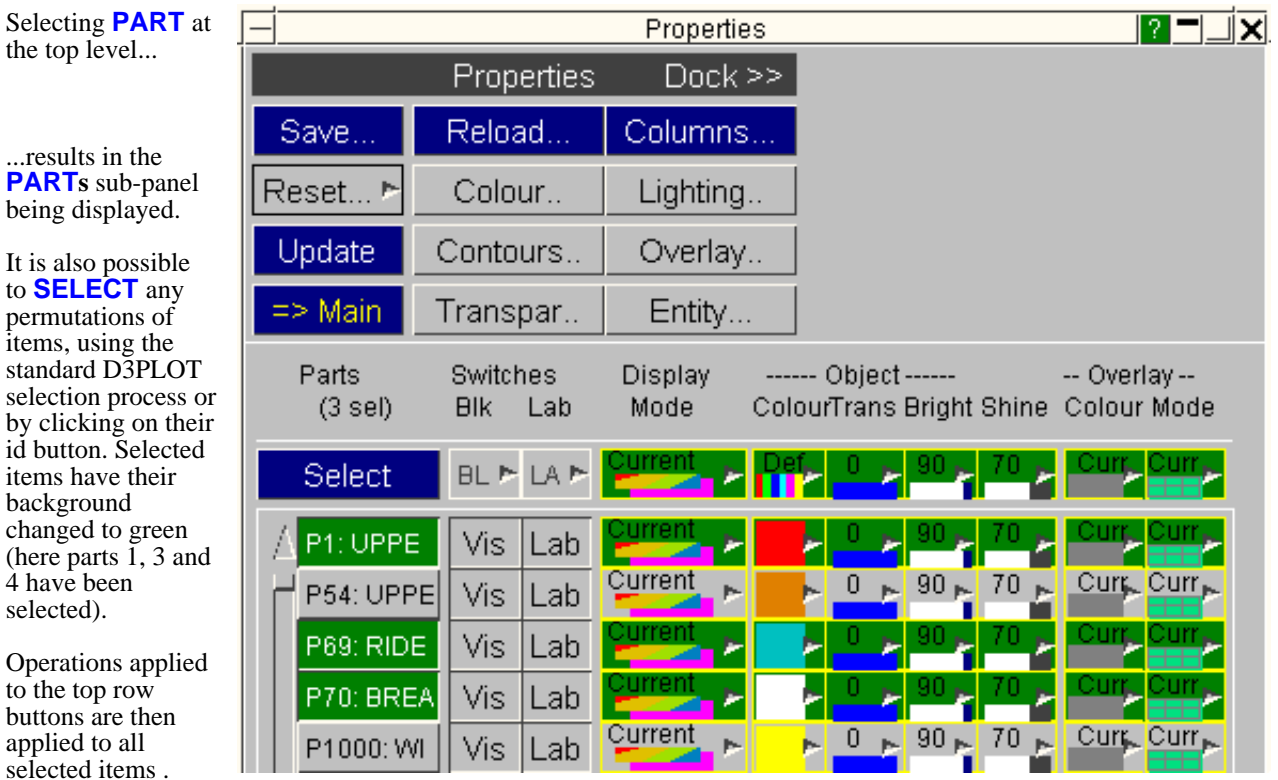

**Columns..** Controls which attributes columns are shown

Because the **Properties** box can be configured to contain a lot of information, which can look confusing, the

**Columns...** menu can be used to control which columns of attributes are shown. There are four of these, which may be turned on/off independently:

#### **Entity/Label Switches**

At Top level the **Entity** switch controls whether or not that category is drawn at all (see [Section](#page-350-0) 6.5). The **Label**  switch controls whether or not it is labeled at all (see [Section](#page-350-0) 6.5). At sub-panel level the "Entity" column is replaced by **BLANK**: each element may be (un) blanked individually (see [Section](#page-282-0) 6.1). Similarly the **LABEL** switch may be applied individually to each element.

#### **Display Modes**

At top level each category, or the whole model, may be set via its popup menu to one of WIREFRAME, HIDDEN, SHADED (see [Section](#page-104-0) 4.3.1 for what these mean) or Current (Elements are drawn in the currently selected display mode, whatever that may be). At sub-panel level each entity can be set separately in a similar way. It is possible to select any mode for any element, and to display them in combination. For example you could have a mixture of shaded, wireframe and contoured display in different areas of a mesh.

Solid-filled (ie **CT** or **SI**) contours are not shown on elements rendered in wire, hidden or shaded modes. However vector data (**LC**, **VEL**, **VEC, Criterion**) is superimposed on the current display mode of elements. For example velocity vectors may be drawn on shaded elements.

#### **Object Attributes**

As before changes may be applied to whole categories at the top level, and to individual or selected items at the sub-panel level. There are four "attributes":

**Colour**: Select an explicit colour, or return to default.

**Transparency**: Transparency only applies to 2D and 3D objects, and by default they are all totally opaque. However you may set any such entity's transparency on the range 0% (opaque) to 100% (fully see-through) in increments of 10%.

**Brightness**: Setting diffuse brightness

**Shininess**: Setting specular brightness

Lighting is discussed in more detail in [Section](#page-125-0) 4.3.4 below.

#### **Overlay Attributes**

**Overlay Colour:** Select an explicit overlay colour, or default.

Each entity maintains a separate overlay colour, distinct from its "current" colour. The **Default** overlay colour is the same as the native element colour, but the two are stored separately and may be quite changed independently.

#### **Overlay Mode:**

Overlays may be drawn in one of three styles:

**NO\_OVERLAY:** Not drawn at all. **FREE\_EDGE:** Only free edges are drawn. **ALL\_EDGES:** All edges are drawn.

When drawing the more restrictive of the main **DISPLAY\_OPTIONS**, **FREE\_EDGE** switch and the "local" element ones is applied: if either eliminates edges they will not be drawn. See [Section](#page-115-0) 4.3.3.2 for more detail.

So what does all this mean? Here is an example which combines transparency, different modes of plotting, selective labeling and various overlays to show what can be achieved.

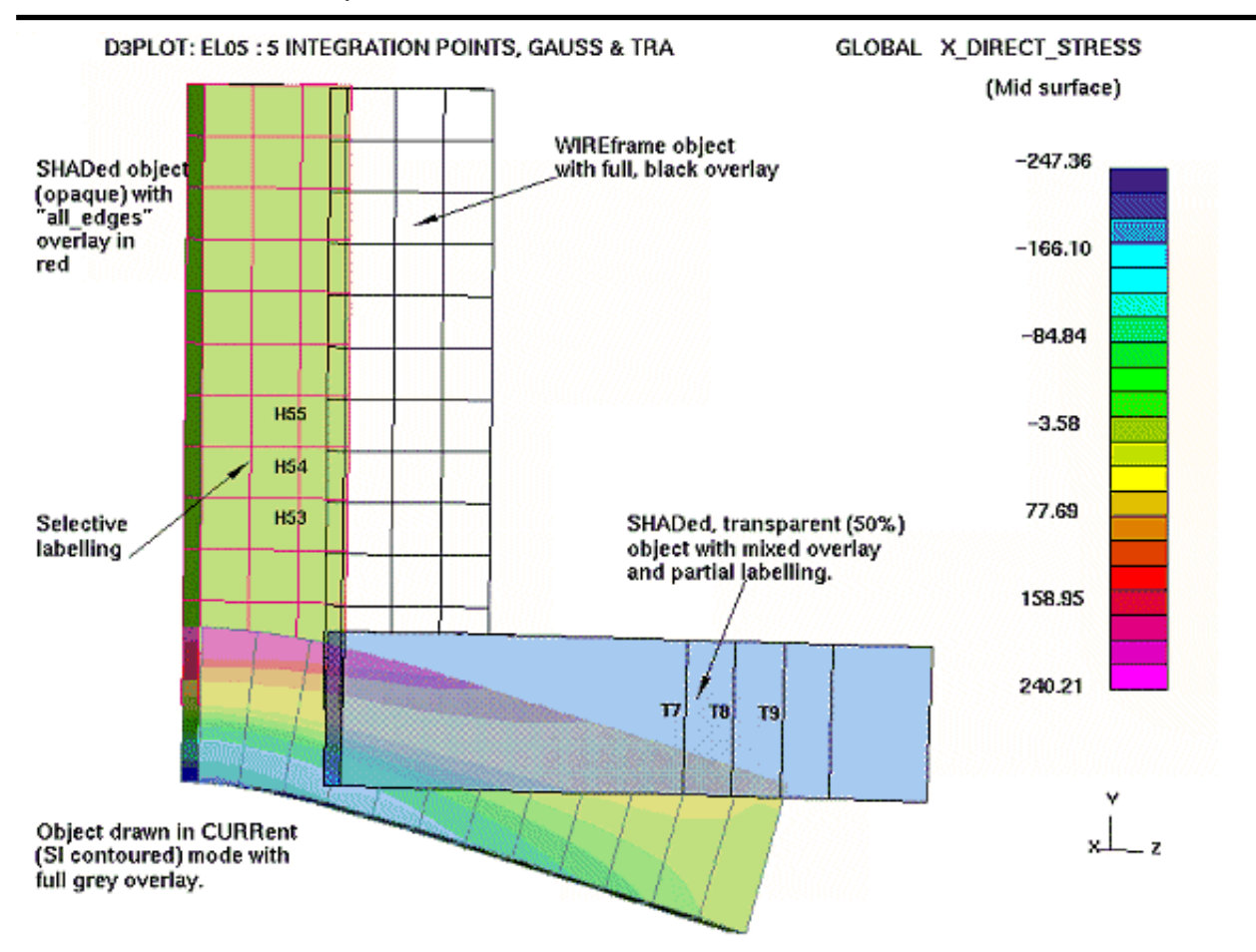

Here is another example which shows how "vector" mode plots (here **LC**, but also **VEL**, **VEC** & **Criterion**) can be superimposed on shaded and wire-frame rendering.

<span id="page-123-0"></span>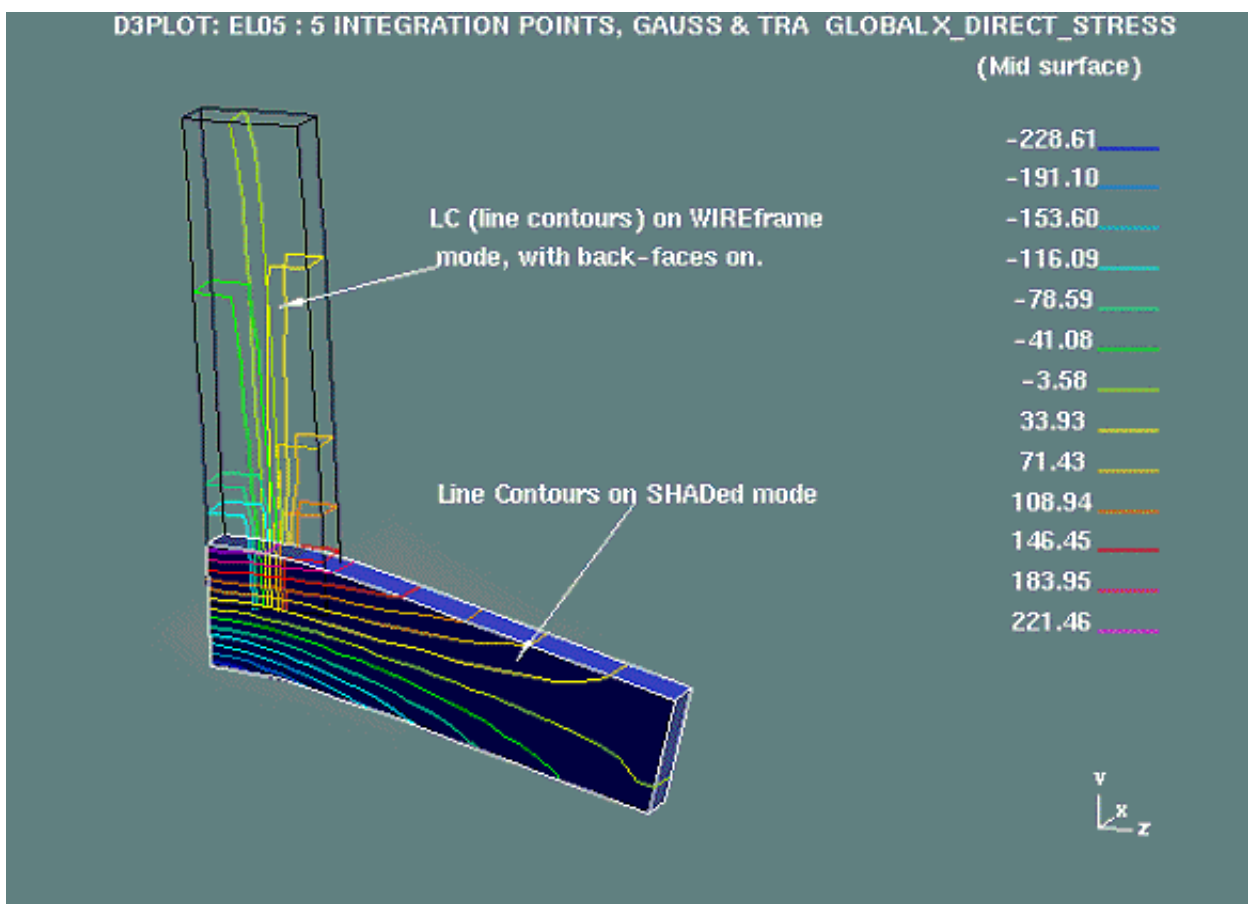

# **OPTIONS... SAVE** and **RELOAD**: Saving and restoring properties

Setting up properties (colour, transparency, etc) for a model can be time-consuming, and it is useful to be able to preserve them for subsequent runs.

- **SAVE** writes the complete property list for the whole model into a "properties" (**.prp**) file.
- **RESTORE** can read this in at a later date and restore all the saved settings.

You can create any number of property files, each will save the current status, and these may be read in at any time to update the current display.

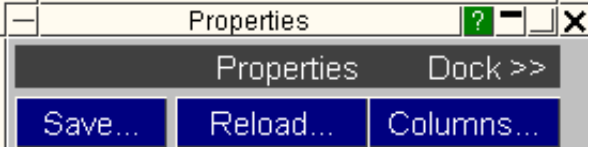

#### <span id="page-124-0"></span>Property files can be applied to different (but similar) models:

- All information in a property file is written using *external* item labels.
- When read back in these labels are mapped onto the items in the current model that have these labels.
- If an external label is encountered that has no internal counterpart it is ignored.
- Similarly those items in the current model which don't appear in the properties file are left unchanged.

Therefore you can apply a properties file to any model and, provided that it is not too dissimilar to the model from which the file was written, the effect should be to restore your settings almost completely.

#### Reading and writing properties files elsewhere in D3PLOT

Properties files can also be written and read back in from the **UTILITIES, SETTINGS\_FILE** panel. This is described in [Section](#page-434-0) 6.9.9.

They can also be read in at the same time as the model is input if the **Read PRP file** box is checked on the file input panel - see [Section](#page-83-0) 4.1.[1](#page-83-0)

From release onwards they can also be read and written from the Saved properties option panel, see [Section](#page-264-0) 5.5.2

#### What is the difference between a Properties file and a Settings file?

A *properties* file contains information about the model properties: colour, transparency, labeling, visibility, display modes, etc. It is window independent.

A *settings* file contains information about the D3PLOT window settings: background colour, data component, contour levels, etc. It is model independent.

#### Properties and Settings files are forwards, but not backwards, compatible.

Both of these file types evolve with successive releases of D3PLOT. A newer format file will not read into an older version of the code, however an older format file may be read into a newer version of the programme and - usually will function normally.

There are some minor exceptions: some overlay attributes in a properties file from release 9.0 of D3PLOT may not translate properly to a newer release. This is not so much because of file incompatibility, but rather because of changes to the inner workings of the code itself which make the "old" attributes invalid.

From release 11 onwards the properties file is now both model and programme-independent, and in particular properties may be exchanged between D3PLOT and PRIMER. The format of the file and an explanation of its contents can be found in [section](#page-266-0) 5.5.3

If you have problems with incompatibility please contact Oasys Ltd for help and advice.

Click here for the next [section](#page-125-0)

# <span id="page-125-0"></span>4.3.4 The **LIGHT** panel

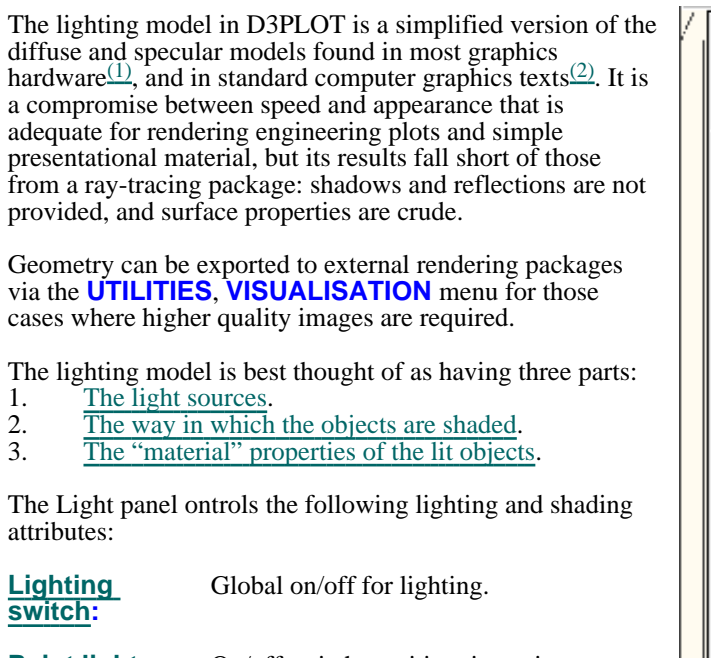

**[Point](#page-127-0) light sources:** On/off switch, position, intensity, space system (model/screen).

**[Ambient](#page-126-0) light:** Intensity.

**[Shading](#page-130-0) type:** Flat / Smooth / Dithered.

**Edge [angle:](#page-131-0)** Angular difference limit for smooth shading across adjacent facets.

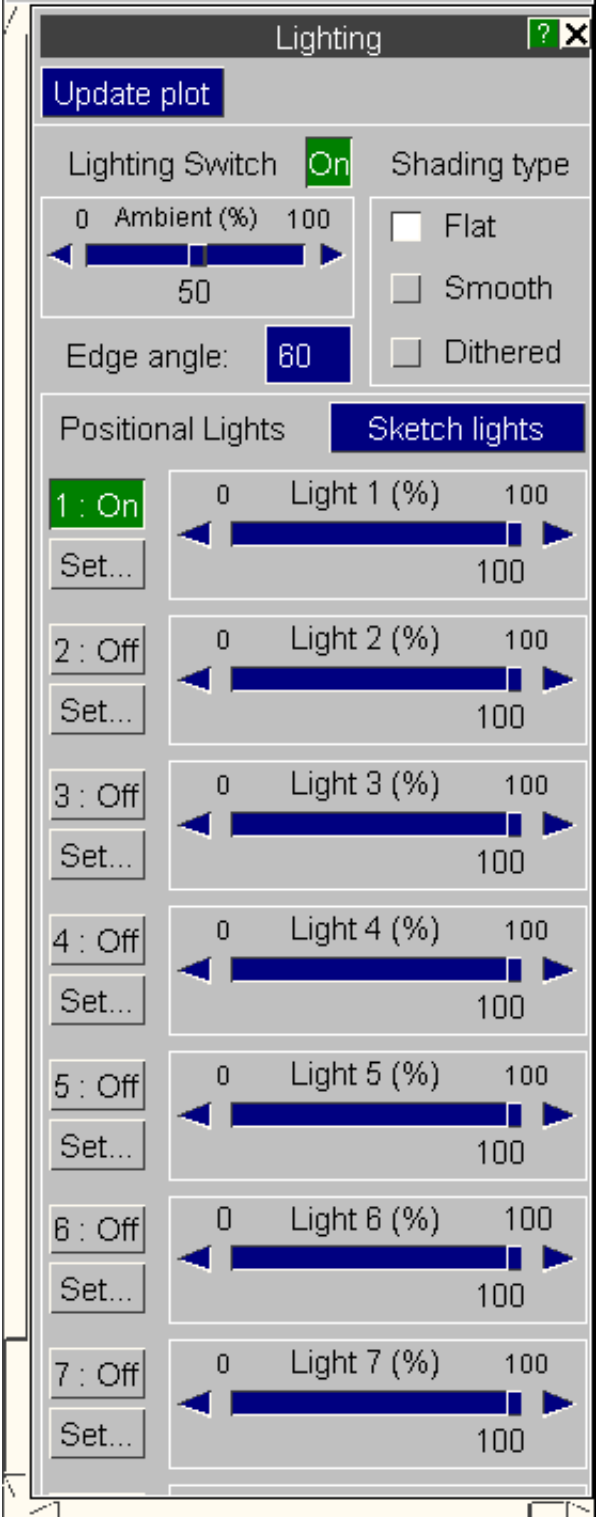

# <span id="page-126-0"></span>**Lighting Switch Global lighting on/off switch**

**Lighting Switch** 

**ON** 

By default lighting is *ON*, and a plot implying lighting will use the current attributes. If lighting is turned *OFF* all formerly lit elements will be drawn at the full colour intensity with no shading effects.

Turning the switch on/off does not change stored lighting or shading attributes in any way.

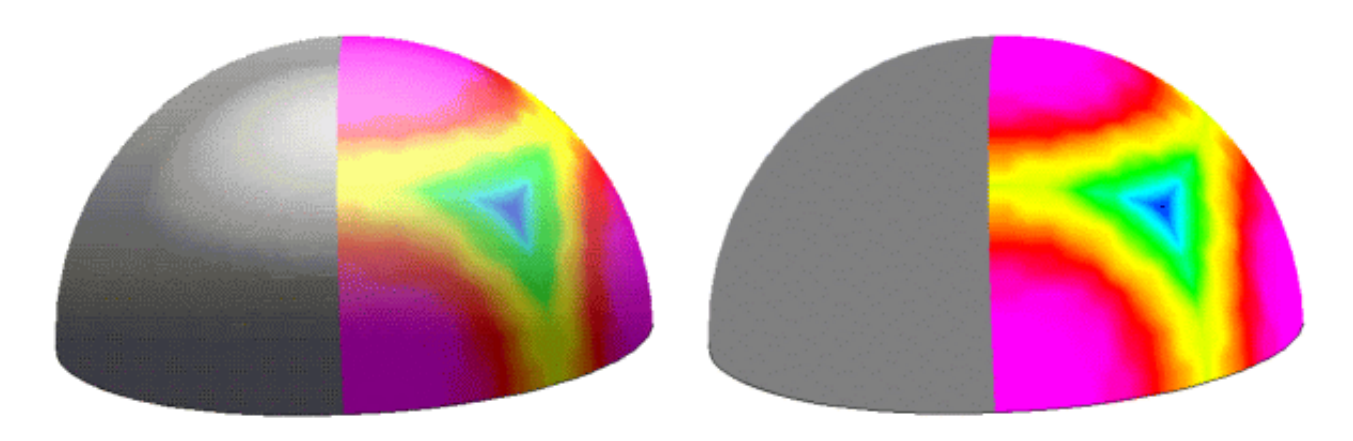

**Lighting Switch ON Lighting Switch OFF** 

These two examples show how a hemisphere, half **SI** contoured and half **SH** shaded, responds to the lighting switch. Note how turning lighting off destroys any perception of shape or depth.

(The effect on the right could also be achieved with lighting *ON* by setting the **Ambient** light to 100% and having no point light sources active.)

# **Ambient** light **The %age of "black body" light**

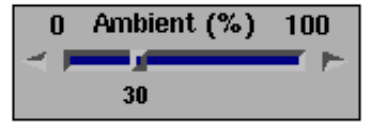

If only point light sources are used this simple lighting model produces images reminiscient of pictures from space: strongly directional lighting with no detail in shadow areas. Therefore the concept of **Ambient** light, analagous to "black-body" radiation coming from the universe at large, is added to fill on lowlight areas.

This is not realistic in itself, but in practice most scenes have their shadow and low-light areas filled in by reflected light from walls, floors, etc; and it provides a good approximation to this.

<span id="page-127-0"></span>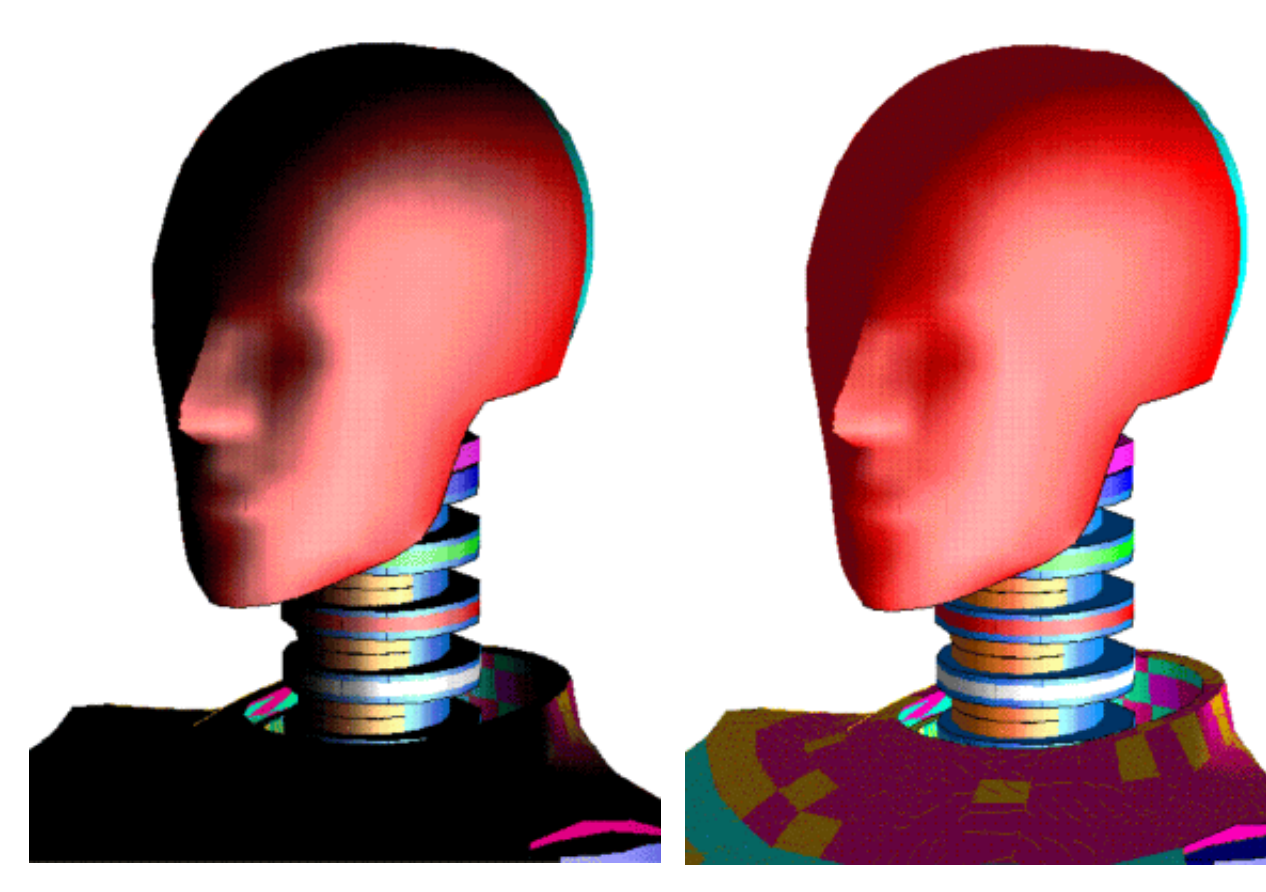

This image has a single directional light to the right, and has the **Ambient** light set to 0%.

Note how the lowlight areas are extremely dark and contain no detail.

Here is the same image with the **Ambient** light set to 40%.

This has filled in the lowlight areas to some degree, but a higher value still is needed to illuminate some areas.

Why bother with ambient light? Why not just use more (and more realistic) point light sources?

The short answer is speed and simplicity. Ambient light is cheap to compute and easy to define, whereas adding point lights slows down image redraw speed. And, as any photographer will testify, getting the position and intensity of multiple light sources correct is not as simple as it seems. However you have 8 light sources to experiment with: feel free! (But note that some graphics hardware may not operate correctly, or may run slowly, with more than two light sources.)

The default in D3PLOT is a single directional light above and to the right of the observer's position, and an Ambient light level of 40%.

# Point light sources (positional & directional)

Up to 8 point light sources may be defined, each of which is independently controllable. At the top level of the lighting panel they may be turned on/off and have their intensity set from 0 - 100%. To change any other attributes use the **SET...** button.

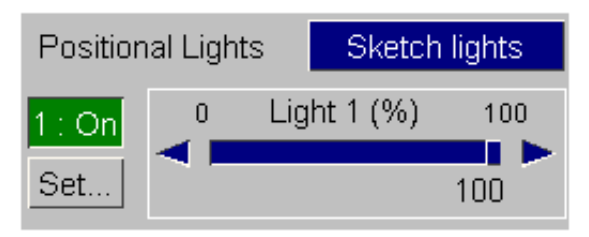

**SET...** Setting detailed light attributes

The following detailed attributes for each light may be set:

**OFF/ON** Turns this light on or off.

**Brightness** Sets the light brightness in the more efficient to turn a light **OFF** than to use

#### **PRESETS >**

Provides some pre-computed positions for lights.

These may not give exactly the locations you want, but they can form a good starting point.

(The default light in D3PLOT, light 1, is positioned at "Right Shoulder".)

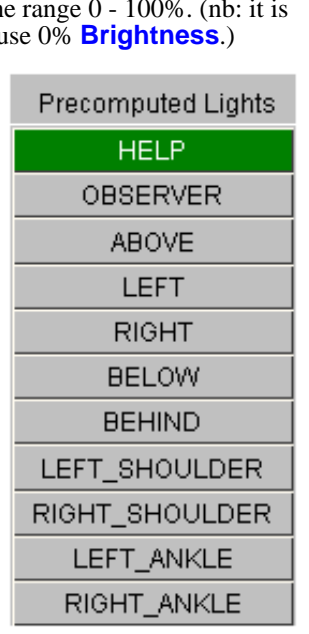

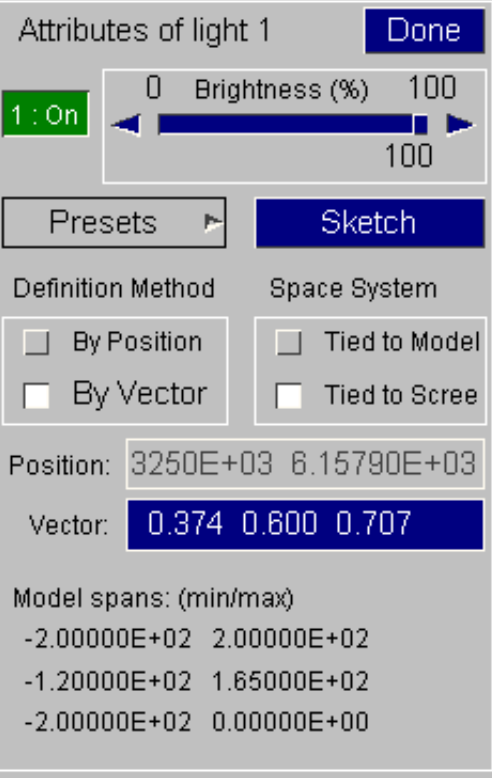

**Definition Method** Positional or Directional (by vector)

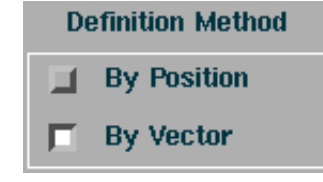

#### Example of Positional light

A "positional" light is defined by its location in space, and this method is generally used for lights close to the object.

This example shows a dummy with a positional light in its lap. (The light itself has been added artificially here, it would not normally be visible on a plot.)

Because the light is "local" it (correctly) does not illuminate the tops of the arms or the front of the legs.

Positional lighting is slightly more expensive than directional to compute, but is necessary if the true effects of lights close to the object are to be simulated.

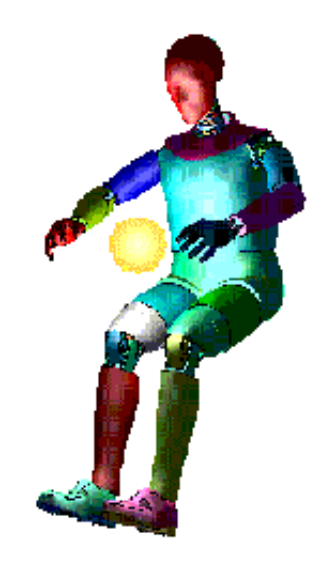

# Example of Directional light

A "directional" light is defined only by its vector, and assumed to be infinitely distant (like the sun).

This is the same model as above, but now the light is directional, defined by a vector pointing through the previous light source position towards the dummy. (The vector arrow has been added artificially, it would not appear on a plot.)

The differences are clear: the whole of the front of the dummy has been illuminated, as have the surfaces which previously were dark. This is a little bit cheaper to compute than the positional equivalent, as "local" vectors from facet to light source need not be computed.

# Defined lights as Tied to Model and Screen space systems

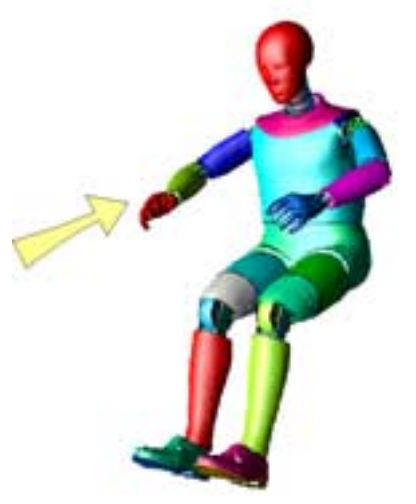

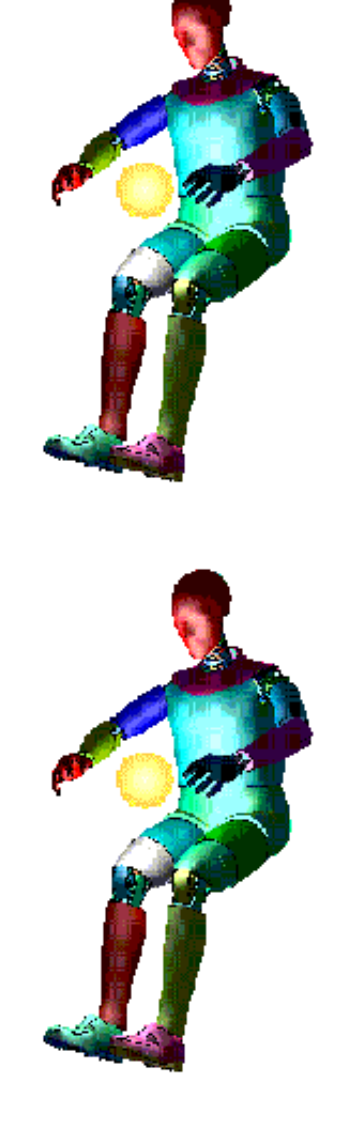

#### **Light Tied to Model space**

<== **Before** ..transform .. **After**   $=$ 

When a light is tied to **Model**  space it is transformed along with the object.

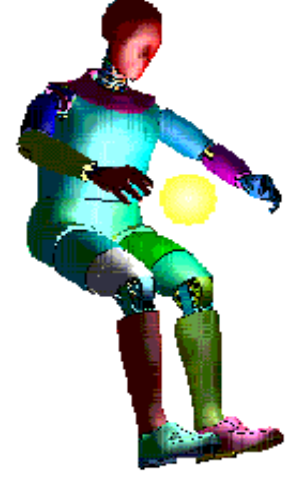

#### **Light Tied to Screen space**

<== **Before** ..transform .. **After**   $=$ 

When a light is tied to **Screen**  space it remains fixed in space as the object is transformed.

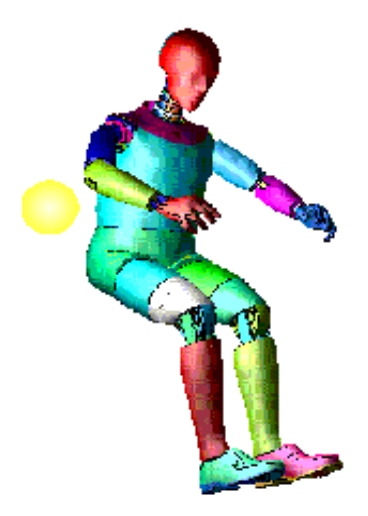

(In these examples the light sources have been added artificially to illustrate their positions. They would not appear on an actual plot.)

# <span id="page-130-0"></span>Shading type: **Flat**, **Smooth** and **Dithered**.

This controls how facets are shaded, which in turn affects the appearance of curved surfaces.

# **Shading type FLAT** SMOOTH **DITHERED**

# **FLAT** shading

The outward normal of each element face is calculated and used to determine a single lighting value. This is applied to the whole face giving the faceted appearance shown here.

This is quick to compute and, with a fine enough mesh, gives acceptable image quality.

(The mesh overlay has been added here to emphasise that each facet has a single flat shade.)

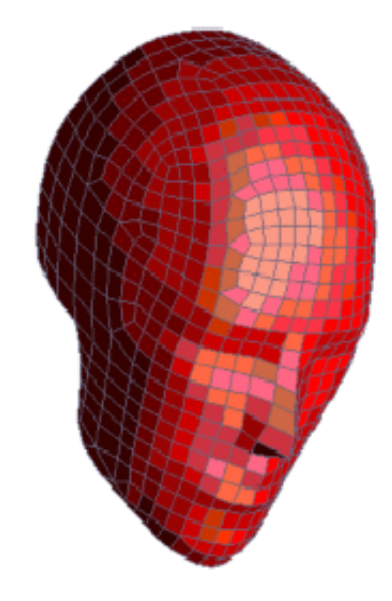

# **SMOOTH** shading

The outward normals at each vertex are averaged, making it possible to vary lighting smoothly across a surface. This technique is known as "Gouraud shading", and is only available in 3D graphics mode.

# **DITHERED** shading (*2D graphics mode only*)

Because gouraud shading is not provided by 2D graphics drivers (or laser plotters) the technique of "dithering" has to be used to produce genuinely smooth shading under 2D graphics. This is done by drawing adjacent pixels in different colours to achieve an intermediate shade trading of spatial against colour resolution.

Dithered shading is ignored in 3D mode, and should only be used in 2D mode if you are prepared to accept the longer computation and display times involved.

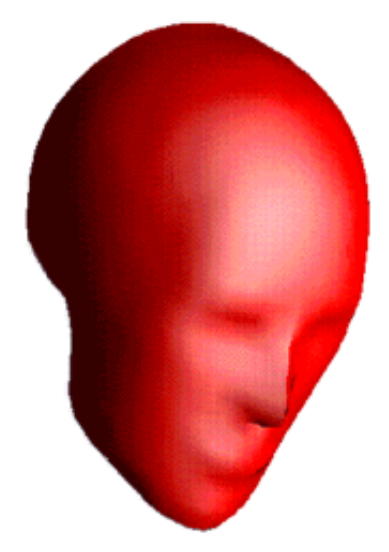

### <span id="page-131-0"></span>What dithering actually does, and how to fix problems that may arise from its use: (*2D mode only)*

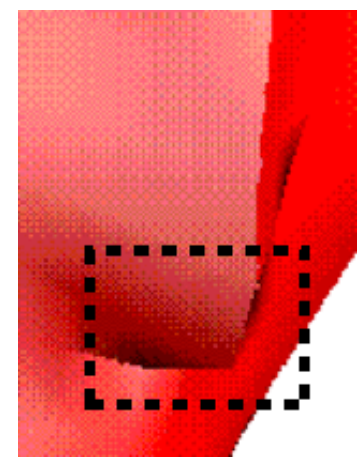

On the left is an enlarged area of the dithered equivalent of the image above showing the bottom tip of the nose.

The dither pattern is just visible in the image on the left, and if magnified further (right) it becomes obvious.

There are only five different colours used in this image, yet it has been possible to show a wide range of shades. However spatial resolution has been lost in favour of colour range.

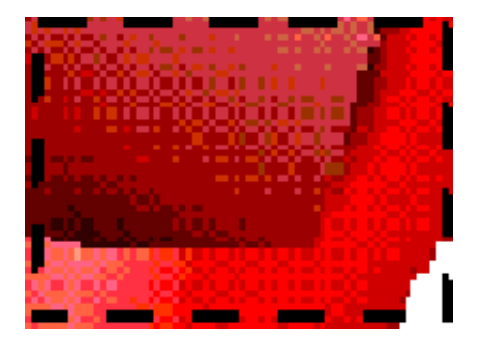

Dithering can occasionally cause problems when images are captured from the screen or laser-plotted. In particular there can occasionally be a "heterodyning" (beating) between the spatial resolution used for dithering on the screen and that used by the subsequent display device. This can show up as an apparent chessboard of large lighter and darker squares on the image, or as light/dark bands. Some software packages for manipulating bitmaps may show similar effects.

If this happens you may be able to fix it with one of the following:

- Try generating the image with a different screen window size, and hence a different scale. This may be enough to stop the "beating" effect.
- If you have been working at 8 bit-plane resolution, but your screen supports 24 bit-plane "true colour", then use that instead. At 24 bit-plane depth all possible colours that the human eye can resolve  $(2^{24} = 16,777,216)$  are available, and dithering is not required. The image will look better too.

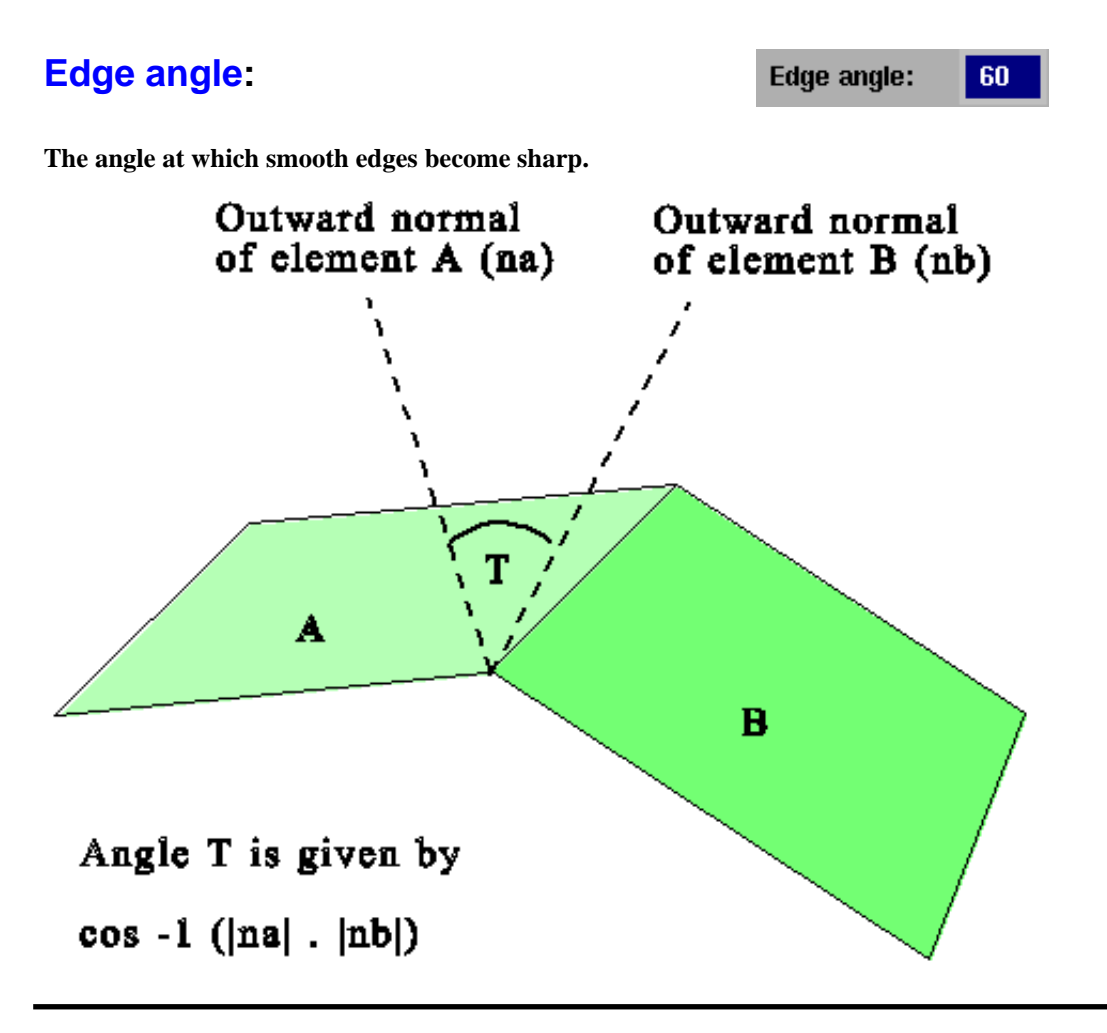

<span id="page-132-0"></span>When smooth shading it makes sense to preserve some "sharp" angles, since most real-life objects have sharp as well as smooth edges.

This is done by computing the angle between the outward normals of adjacent facets at vertices, and only averaging if this is less than the current **Edge angle**. This effect is evident in the images of the head above: the ridge of the nose is "sharp" whereas the rest of the face is "smooth".

Edge angle can lie in the range 0 - 180 deg, (values > 90 deg are significant for 3D elements). The default of 60 degrees looks reasonably natural for most objects. 0 degrees is equivalent to Flat shading, and 180 degrees will eliminate all sharp edges.

# The light sources themselves

Up to 8 point light sources may be defined, each of which is independently controllable. At the top level of the lighting panel they may be turned on/off and have their intensity set from 0 - 100%. The OpenGL standard requires all implementations to handle 8 light sources, although it is often the case that only one or two cab be handled in hardware: don't be surprised if setting up many lights causes a sudden and dramatic reduction in graphics speed!

To change any other attributes use the **SET...** button. There are various preset options, and you can also specify your own light source positions or vectors.

Each may be "positional" (located at a specific point in space), or "directional" (infinitely distant along a vector). "Positional" light sources are more expensive for the hardware to calculate, and will slow down drawing, so only use them if you need to simulate the effects of a light close to your model.

Light sources can be fixed in screen space (stay fixed when the model moves), or attached to model space (move with the model). There is no significant difference in graphics speed between the two options.

All lights are white.

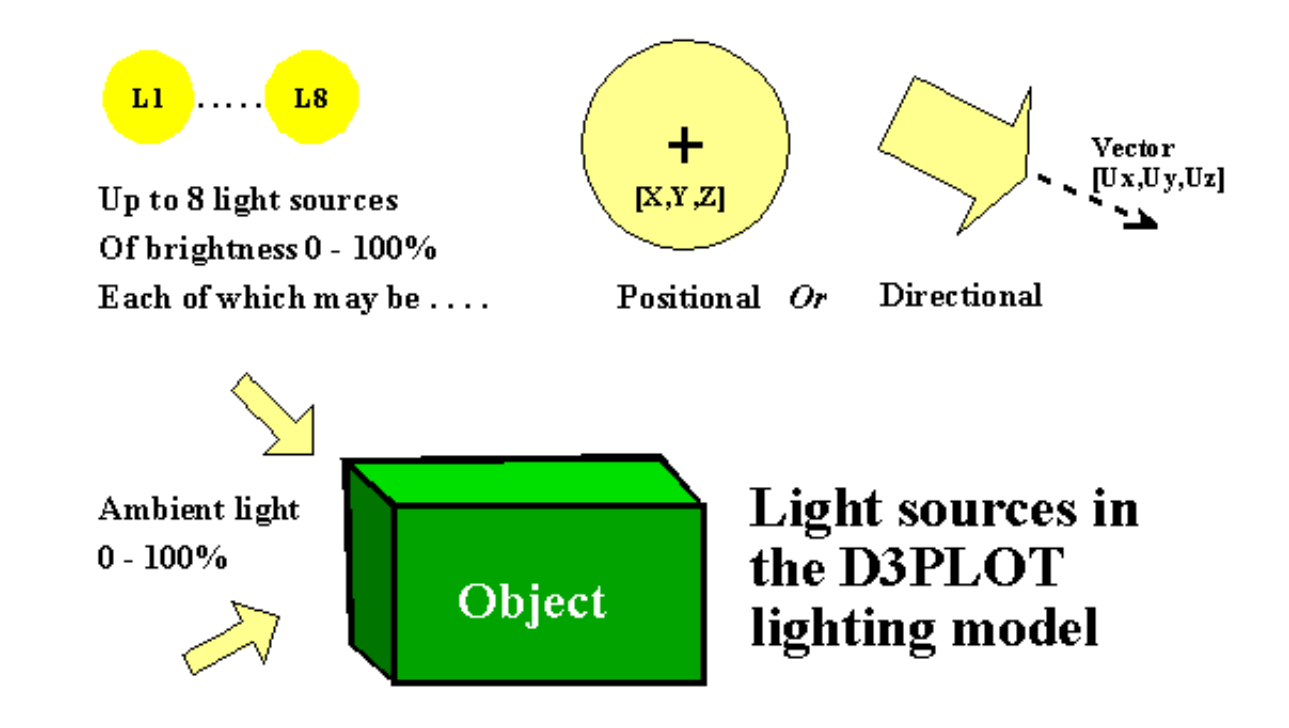

### <span id="page-133-0"></span>The "material" properties of the lit objects

#### **Brightness** and **Shininess**

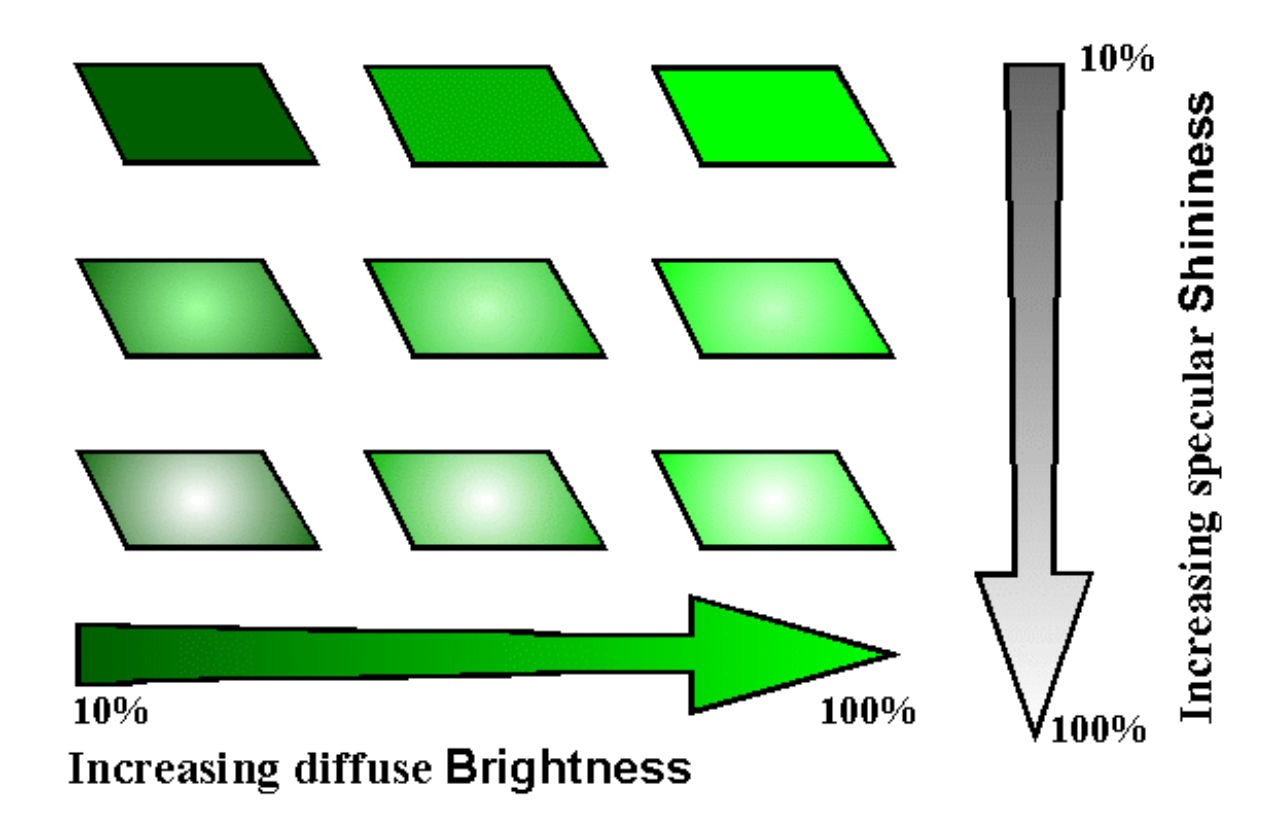

**Brightness** Controls how light or dark the colour of the object is when illuminated, but the effect is to add matt colour (not whiteness, which would make it look shiny).

**Shininess** Adds white highlights, but no colour, to make the object look shiny.

These attributes (of the object, not the lights) are set in the **PROPS** box - see Section [4.3.3.3.](#page-119-0)

1. OpenGL Programming Guide. Neider, Davis, Woo (ISBN 9 780201 632743)

2. Computer Graphics Principles and Practice. Foley, van Dam, Feiner, Hughes (ISBN 0 201 12110 7)

Click here for the next [section](#page-134-0)

# <span id="page-134-0"></span>4.4 **DATA COMPONENTS - BASIC**

All of the data plotting commands described in [Section](#page-104-0) 4.3 use the **DATA COMPONENT** menu.

Data components and all of the settings associated with them are stored on a per window basis. If D3PLOT has multiple graphics windows open then any changes/selections that are made are only applied to the windows which have their **W1 .. Wn** tabs set.

The contents of the data component menu always reflect the settings for the 1st window tab that is currently selected.

By default D3PLOT will plot data for a single data component "SCALAR 1", for more information on plotting multiple data components see [Section](#page-207-0) 4.5.

# 4.4.1 **Selecting Data Components**

D3PLOT can access and display nearly 400 different data components. The data components available will depend on the model and the options selected in the LS-DYNA input file. For some data components D3PLOT will also need to read data from additional files.

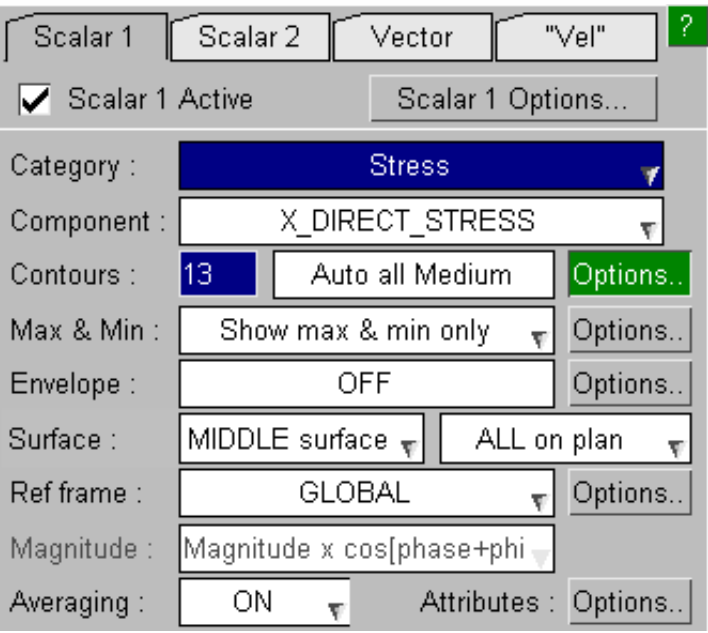

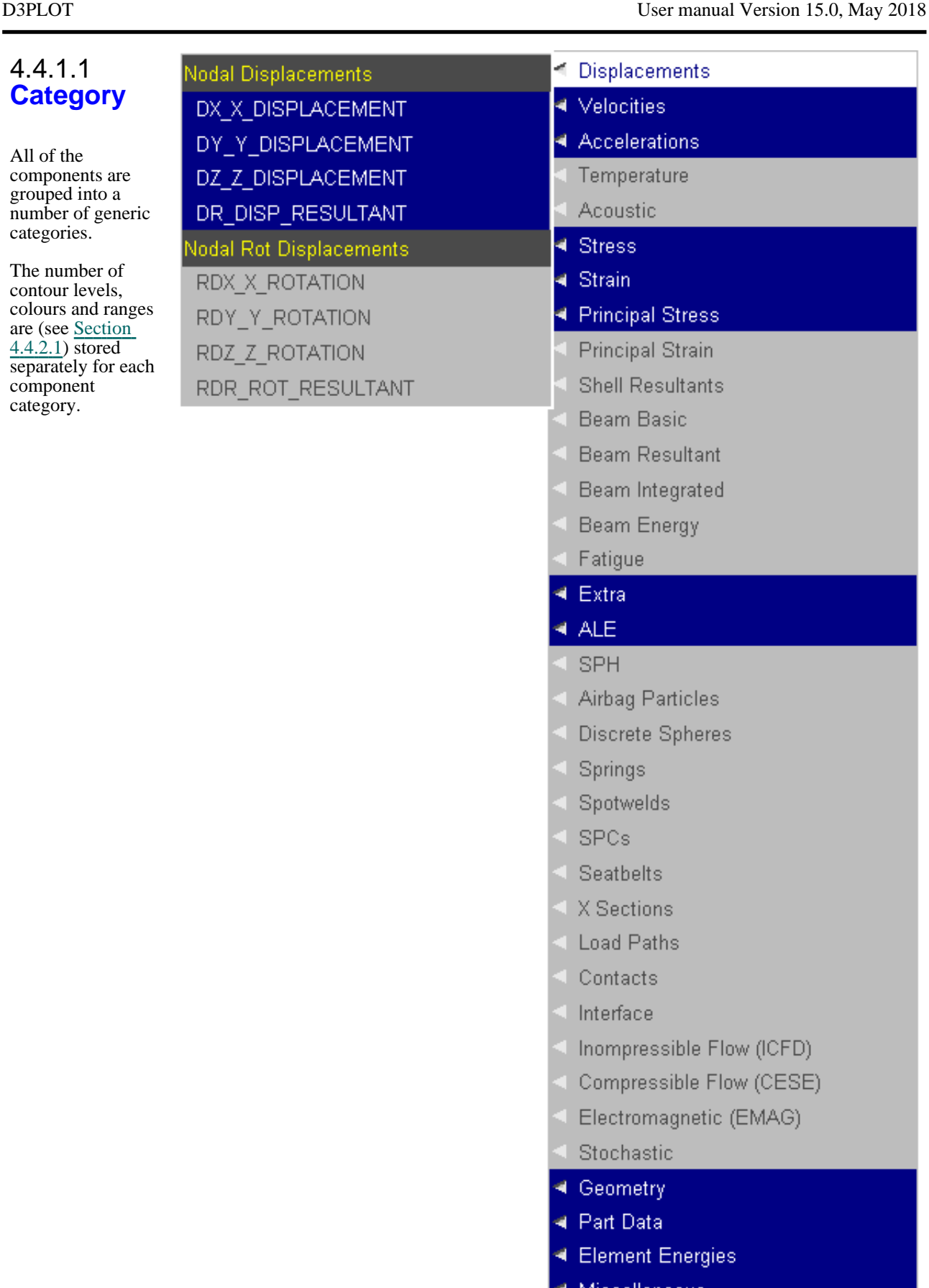

 $\blacktriangleleft$  Miscellaneous

< User Defined

The following table gives a brief description of each data category and the LS-DYNA options needed to output the data for that category to be available in D3PLOT. Unless indicated all of the results are read from the D3PLOT (\*.ptf) file.

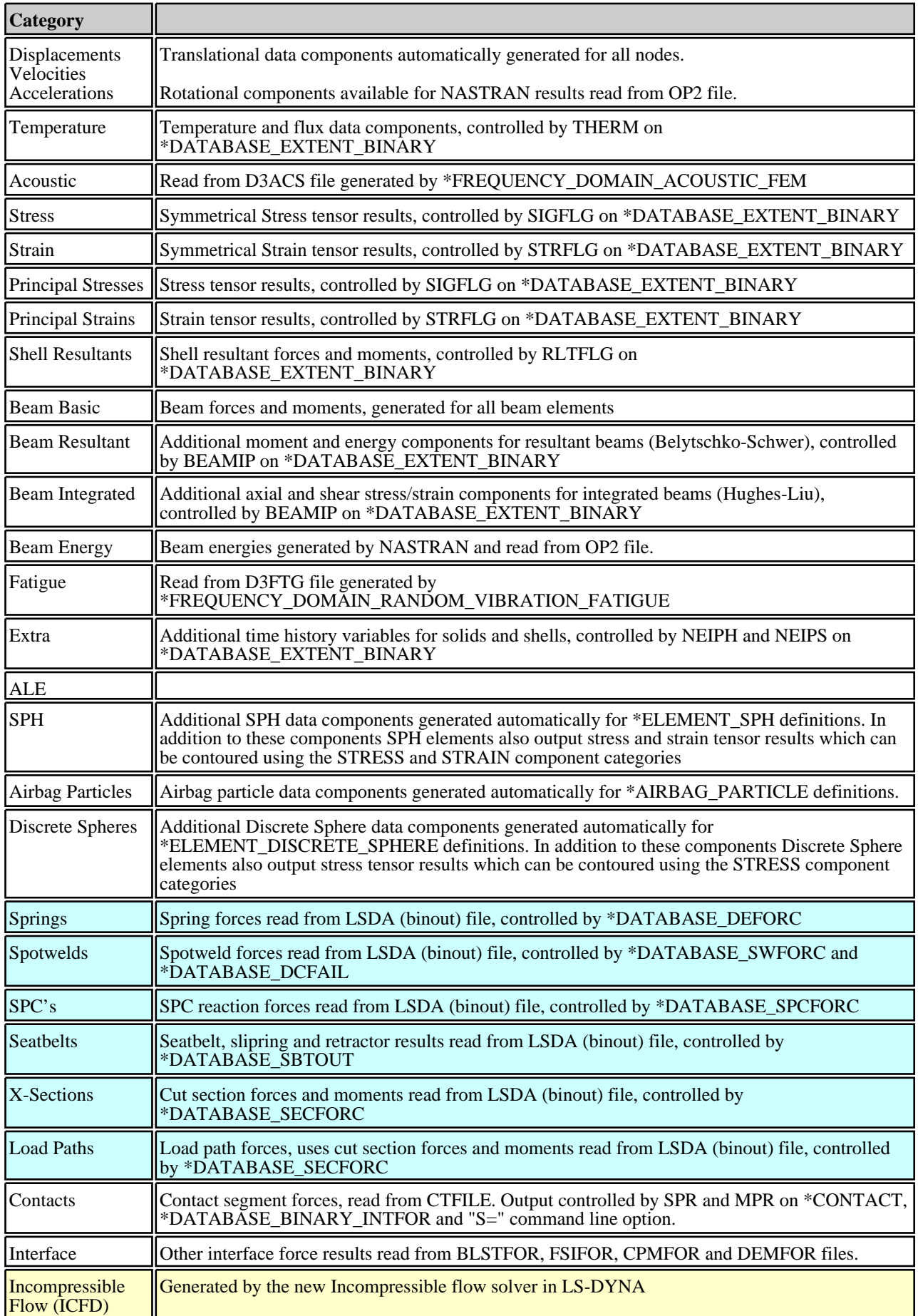

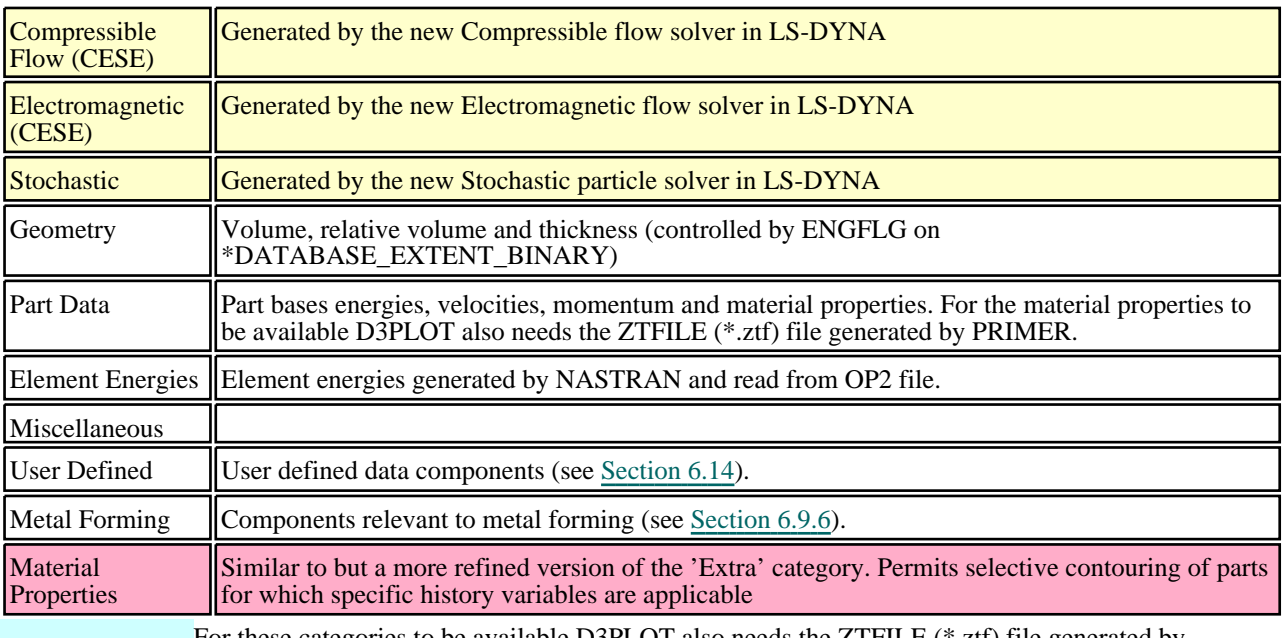

For these categories to be available D3PLOT also needs the ZTFILE (\*.ztf) file generated by PRIMER as the output files generated by LS-DYNA do not contain enough information to draw these entities. A "**d3plot.components**" file (include in the installation package) is also required.

As the process of opening and scanning the contents of large LSDA files can be very slow on network disks D3PLOT uses a separate thread for opening the LSDA file. While the file is still being opened and scanned these components will remain greyed out but the rest of the menus in D3PLOT will still be available. When the thread has finished opening the file the components will become available

For these categories to be available a "**multiphysics.components**" file (included in the installation package) is also required.

For these categories to be available the "**matprop.csv**" file (included in the installation package) and the ZTFILE (\*.ztf) file generated by PRIMER are both required.

# 4.4.1.2 **Component**

After selecting a data category and component the Component button can be used to quickly swap between other components in the same category.

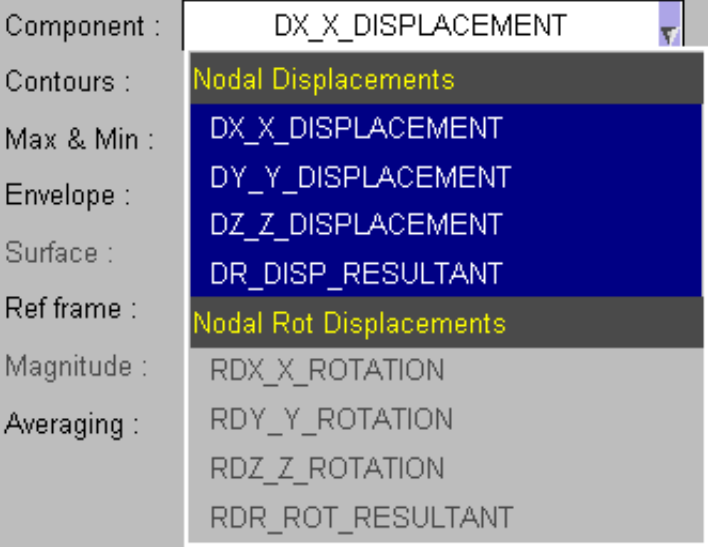

# 4.4.1.3 **Plotting Modes**

Whenever the data component changes the plotting modes available will update to those that are applicable for that component.

For more details on the different plotting options see [Section](#page-106-0) 4.3.2

The options shown at the bottom of the main window show the plotting options available for the data component in the 1st currently selected window.

The options at the top of each graphics window show the plotting modes available for the data component currently selected in that window.

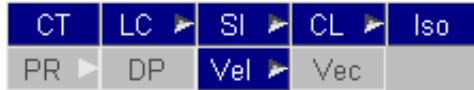

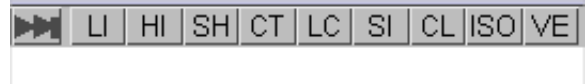

<span id="page-139-0"></span>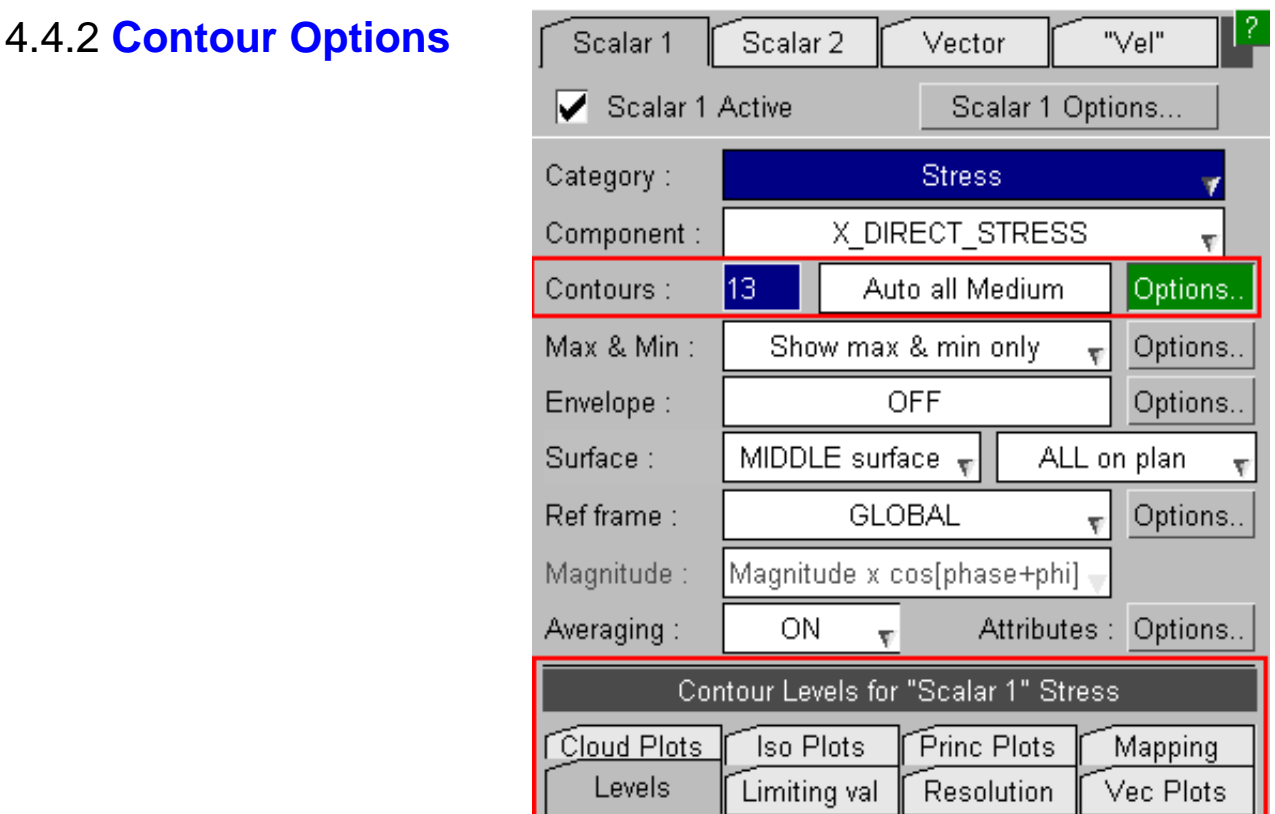

4.4.2.1 **LEVELS...** Setting number of contour levels, their ranges, colours and number format

By default contouring is set to have:

- 6 levels
	- Automatically computed values, scanned over all frames
- Colours from blue (low) to magenta (high)
- Automatic number format

These default settings are shown right, the **LEVELS** sub-menu.

Contour Level settings are stored separately for each component category. If for example the number of levels is changed to 13 and the contour levels are set to "**User def**"ined values for the "Stress" component category then these options will be used whenever a "Stress" component is plotted.

As well as being stored for the "Stress" category the new settings will also become the default for any categories that the user has not explicitly stored settings for.

If after setting the number of levels for "Stress" the user sets the number of levels for "Strain" to 10 then 10 will be used for "Strain" and for any categories that the user has not explicitly stored settings for. If the user then swaps back to "Stress" component the previously set number of levels (13) will be used.

NOTE : If the data component is set to FORMABILITY then a special set of options will be displayed instead of this menu, see [Section](#page-157-0) 4.4.2.1.5.

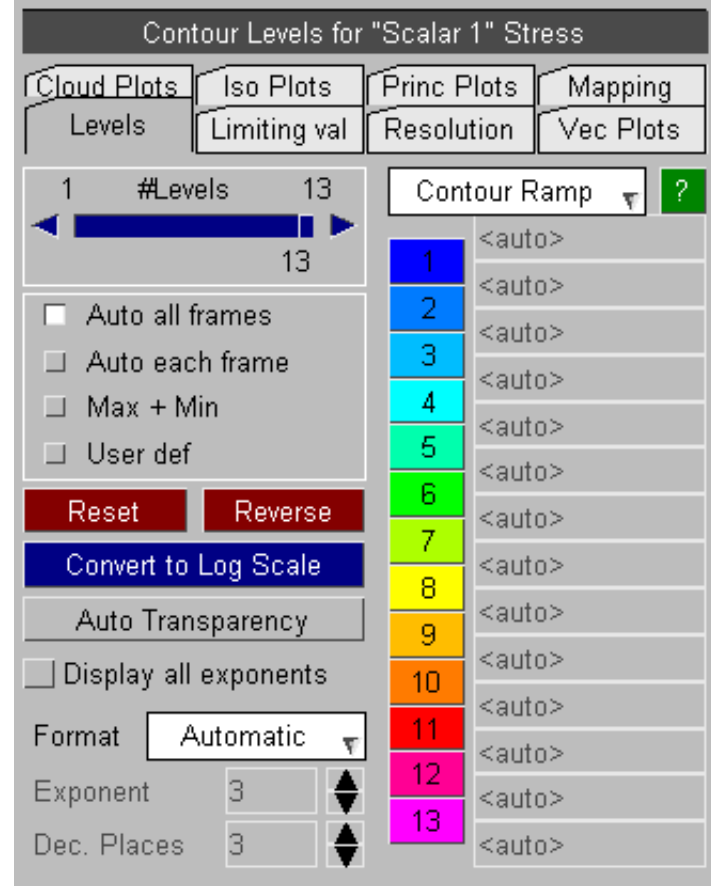

# 4.4.2.1.1 Setting contour levels (**Automatic**, **Max\_&\_Min**, **User\_Defined, Convert to Log Scale**)

By default contour levels are **AUTOMATIC** over all frames. This means that the maximum and minimum values are computed prior to each plot, and the resulting bands spaced evenly between these.

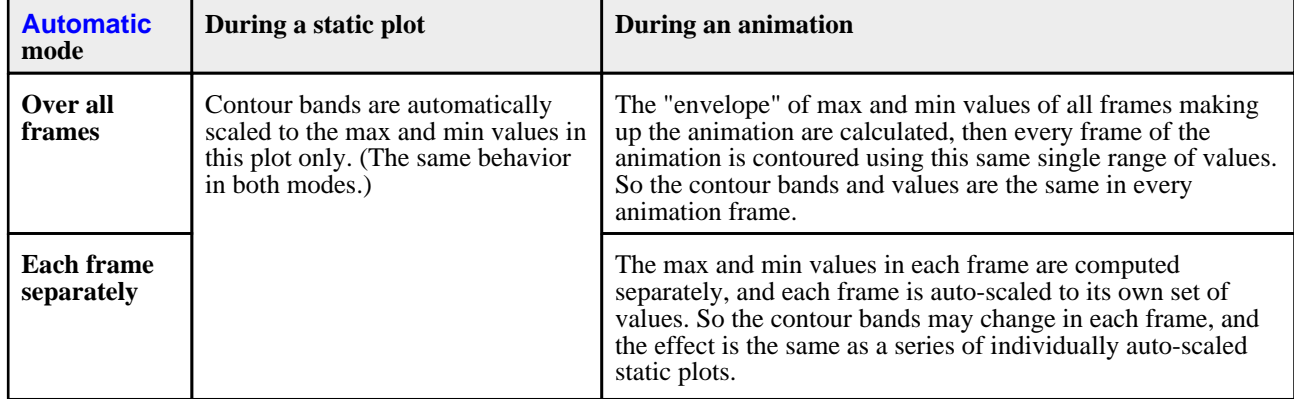

Automatic contour bands can be computed in two ways:

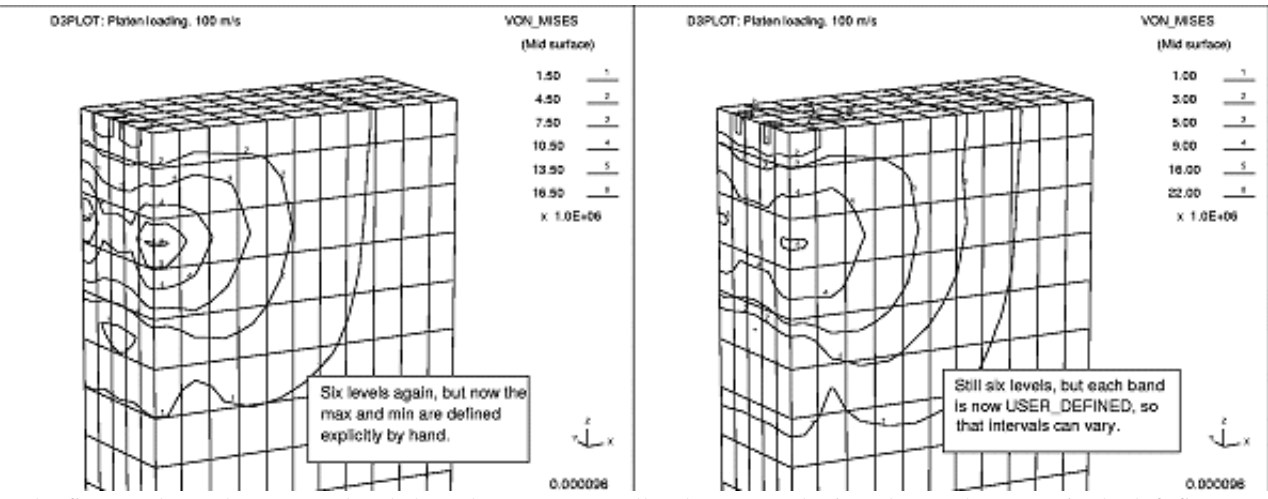

In the figures above the contour levels have been set manually: the max and min values only are set in the left figure, user-defined levels for each band are set in the right figure.

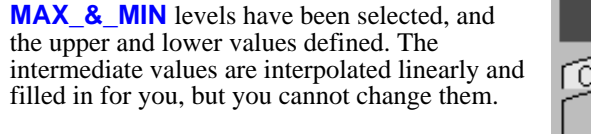

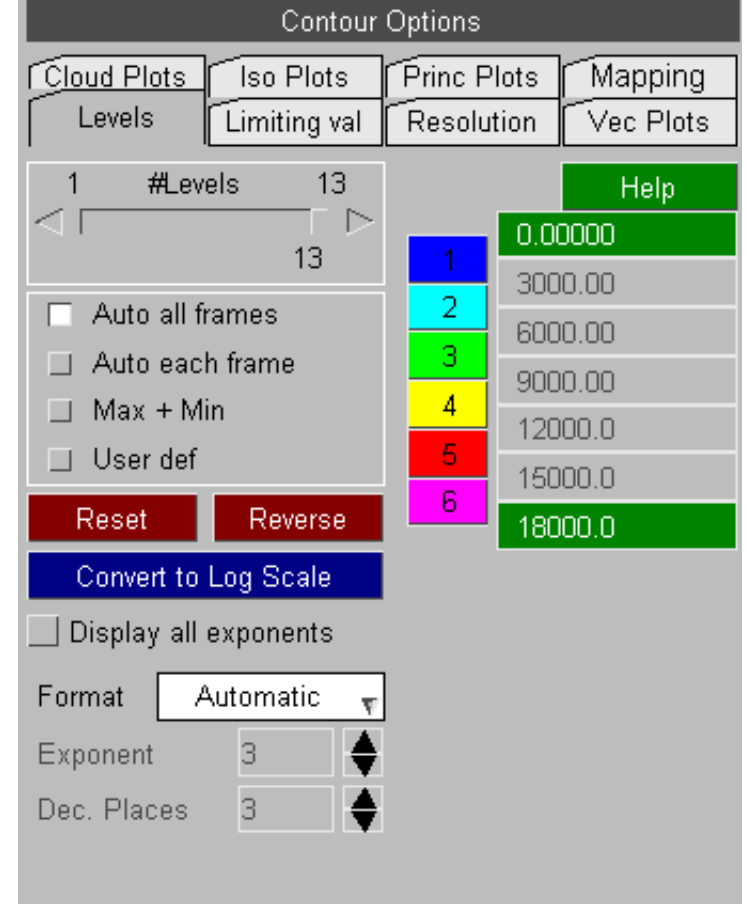

The figure (right) shows the same panel set up for the plot in (b) above. **USER\_DEF**ined levels have been chosen, and all contour bands filled in. Every level has to be defined: note the uneven intervals.

**Hint:** Choose **MAX\_&\_MIN** first, fill in upper and lower-bound values, then switch to **USER\_ DEFINED**. The interpolated intermediate values are remembered and may save typing.

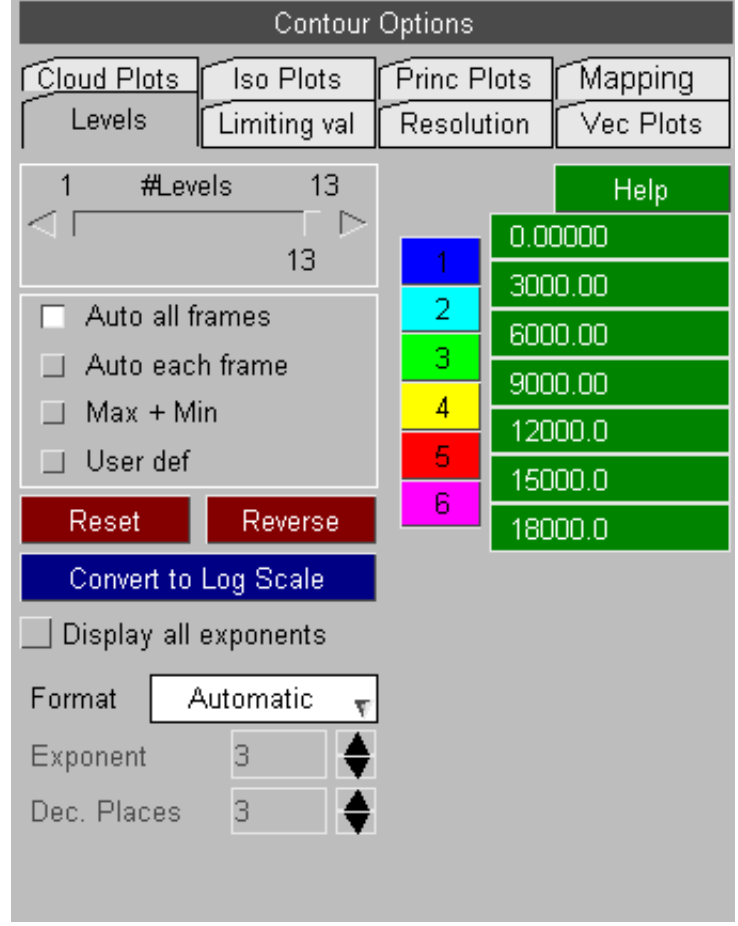

**CONVERT TO LOG SCALE** will convert the current scale to a log scale. This works by taking the logs of the current min and max values and switching to a 'user defined' contour ramp based on linear interpolation in log space. e.g. If the scale goes from 1 to 1000000, the log values will be 0 to 6, and interpolated values for 6 bands would be 10^0, 10^1, 10^2,... 10^6.

Note that the min and max values must be positive to be able to convert it to a log scale.

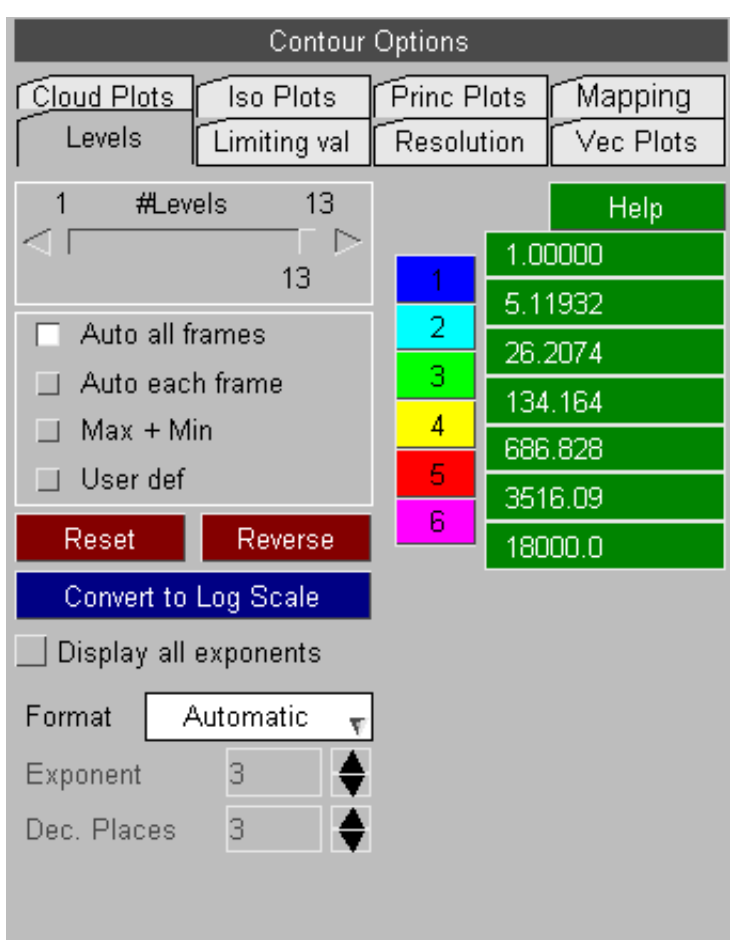
The **DISPLAY ALL EXPONENTS** switch will put an exponent on each contour bar value rather than one exponent at the bottom of the bar that applies to all values. This is useful if the scale has been converted to a log scale so that the individual values can be shown with enough precision.

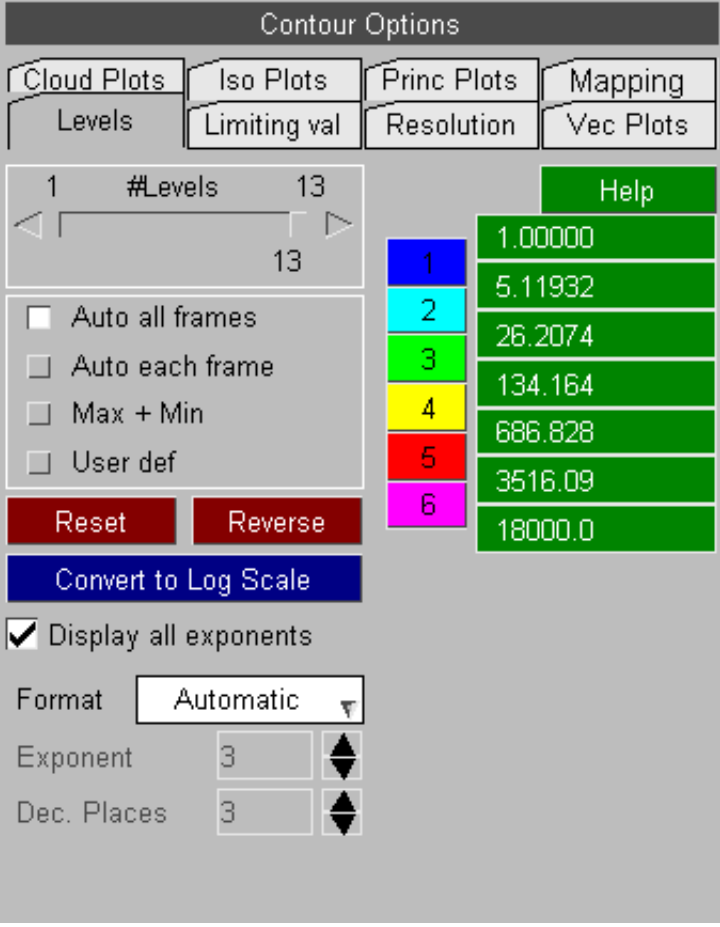

### Computing contour bands over multiple windows and models

Where there is more than one window, possibly showing a different component, on a model; or more than one model in

the database then contour levels are computed as follows:

For each active window (**Wn** tab selected):

- The max and min values of all visible elements in all models is computed
- These become the max/min bounds for that window
- Changing what is displayed in that window will update these bounds
- Each window is independently calculated, regardless of the contents of other windows. • During animation exactly the same rules apply, except that the "envelope" of values from
- all frames is used to calculate the max  $\&$  min values.

**MAX & MIN**  contours:

**AUTOMATIC**  contours:

For each active window (**Wn** tab selected):

• The user-defined max and min values are applied to that window, regardless of contents.

#### Applying the same contour bands to all windows

It is often the case that you have several windows, and you want to have the same contour bands in all of them. To do this:

- If you want to specify the bands to be used: Make sure that the **Wn** tabs for all required windows are selected.
	- Choose **MAX\_&\_MIN** levels
	- Set the required levels.

If you want to find the envelope of all windows, derive a max & min value from that, then set it in all windows.

- Make sure that the **Wn** tabs for all required windows are selected.
- Choose **AUTOMATIC** levels.
	- Perform plots in all windows to update their local bands.
- If you want values over an animation then animate all these windows to force computation of the "envelope" max/min values in each.
- Then select **MAX\_&\_MIN**

The second method works because when you switch from **AUTOMATIC** to **MAX\_&\_MIN** D3PLOT computes the "envelope" of max/min values from all active windows, and applies this as the default values for **MAX\_&\_MIN** mode. It is important to understand the distinction between automatic contouring over animation *frames*, and automatic contouring at a given *state*.

#### Automatic contour bands during Animation

#### **Case 1: When Automatic all frames mode is in use.**

During an *animation*, or when a particular *frame* of an animation is displayed statically:

- For each window D3PLOT will scan all selected states and find the max and min contour values.
- If the window contains more than one model the max and min over all models in the window is found.

These max and min values become the contour bounds used for the animation, or when any frame of the animation is displayed, with the intention that contour bands in any frame will have the same values.

#### **Case 2: When Automatic each frame mode is in use.**

Each frame of the animation is auto-scaled separately and whenever a frame is display, either statically or when animating, the contour bands will be "local" to that frame.

In this mode the contour bands will usually change during each frame of an animation, therefore the values assigned to a particular contour band will not normally be the same in successive frames.

Commands which display animation *frames* are:

- [ **>** ] Play to initiate an animation, either at the top of a graphics window or in the "States" panel.
- Any of the  $\lt$  |  $\lt$  >  $\gt$  frame positioning commands either at the top of a graphics window or in the "States" panel.
- Using the state slider at the top of a graphics window.
- Using the  $\langle$ shift $\rangle$  +  $\langle$ arrow key $\rangle$  short cut to toggle through frames.

### Automatic contour bands during static state display

During static display of a specific *state*:

For each window D3PLOT will find the max and min of all models in that window at that state only.

If you subsequently move on to another state then the contour bounds will change as the new max and min values for that state are used instead.

Commands which display static *states* are:

- Any explicit data plotting command (eg **SI**, **CT**, ..) while not animating.
- Using the state slider in the "States" panel.
- Setting an explicit state number or time in the "States" panel.
- Using the  $\langle$  arrow keys $\rangle$  (no shift) to toggle through states.

A useful trick if you want to "animate" a series of states, but to auto scale contours to each state individually, is to use the <arrow keys>: hold them down letting them auto-repeat and D3PLOT will cycle through states with specific contour bands for each state.

#### Why is there a distinction between "frames" and "states"?

It is true that for most transient analyses "frames" will be equivalent to "states", however there are some cases where this is not the case:

- When plots are interpolated by time the frame vs state equivalence no longer holds, and typically there are many more frames.
- The user can choose to animate only a subset of the available states, reducing the number of frames.
- In frequency domain (modeshape) analyses each "state" is a mode, and animation frames cycle through +/- 180 degrees at that mode.
- Similarly "static" analyses with a series of loadcases use frames to animate each case in a quasi-modal fashion.

Preserving this distinction makes D3PLOT more flexible and provides more options for contouring animations.

For more details about animation, frames and states, and how to specify them, see [Section](#page-224-0) 4.6 on Animation.

**panel**

## <span id="page-147-0"></span>4.4.2.1.2 Clicking on the contour bar to set levels

As an alternative to the explicit methods of setting contour bands described above it is also possible to set and restrict values by clicking on the contour band display itself.

On a data-bearing plot hover the cursor over the contour level bands, and the cursor symbol will change to CONT/OPTS, and the following options are then available:

- Left mouse: limits the display to only those items within the selected band
- Middle mouse: reverts to automatic contour levels
- Right mouse: maps the options menu shown here

#### **Items in band (left mouse)** Restricts the display to those items in the selected band, but does not alter the overall contour band limits. The effect is based on the centre value of elements, so if contouring is on (the default) you may see gradations of value outside the limits of the band chosen. To prevent this turn averaging off, or select a plotting mode (such as **CL**oud plots) which shows centre values only. **Scale to band** Resets contouring to max/min using the upper and lower values of the band chosen. Display is not limited to this range, so items outside the range will still be drawn. **Limit to band** As **Scale to band**, but also sets limiting values to the original band's max/min, so only elements within the original band are shown. **Reset to auto all states (middle mouse)** Resets contouring to **Automatic** (all states), and turns off limiting values if switched on by one of the options above. **Reset to auto each state** Resets contouring to **Automatic** (each states), and turns off limiting values if switched on by one of the options above. **Map contour**  Is the equivalent of selecting **Contour > Levels**.

Restriction to a band is carried out using the **Contours > Limiting Values** function described in [Section](#page-158-0) 4.4.2.2. In effect the functions here set the upper and lower bounds, and turn on limiting. You can adjust these further by hand if you wish.

Contour Bar Options **Dismiss** Items in band (L mouse) Scale to band Limit to band Reset to auto all states (M mouse) Reset to auto each state Map contour panel Help

## 4.4.2.1.3 Changing contour band colours

By default colours range from **blue** (low value) to **magenta** (high value), and the colour range is set up automatically. Internally there are 15 standard colours to choose from, and any contour band may be assigned any colour.

To change a colour click on its number (here band 1 has been selected) then select an alternative standard colour from the panel, or use Palette to define your own arbitrary colour.

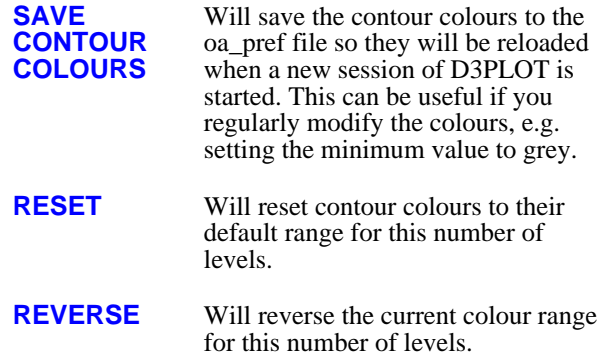

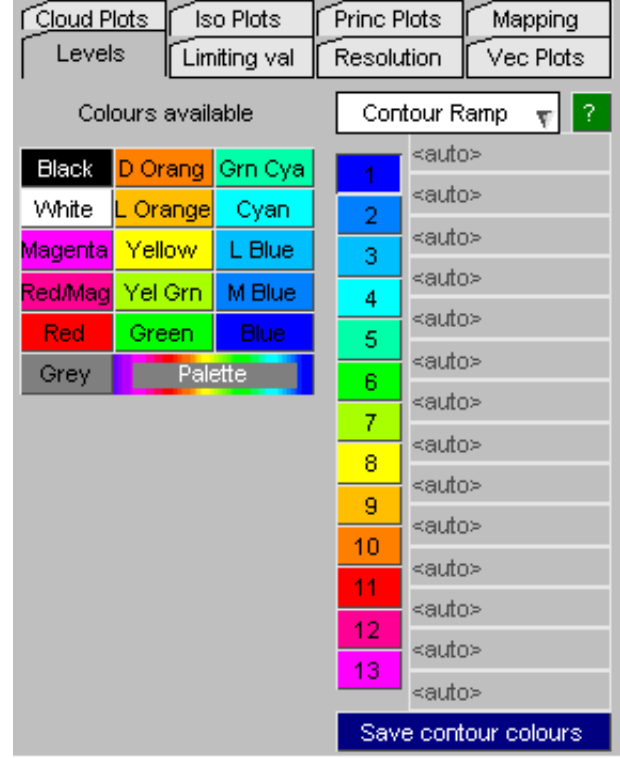

The default colours are not colour-blind friendly and when printed in greyscale, for example in a report, it is not possible to distinguish the different contour bands.

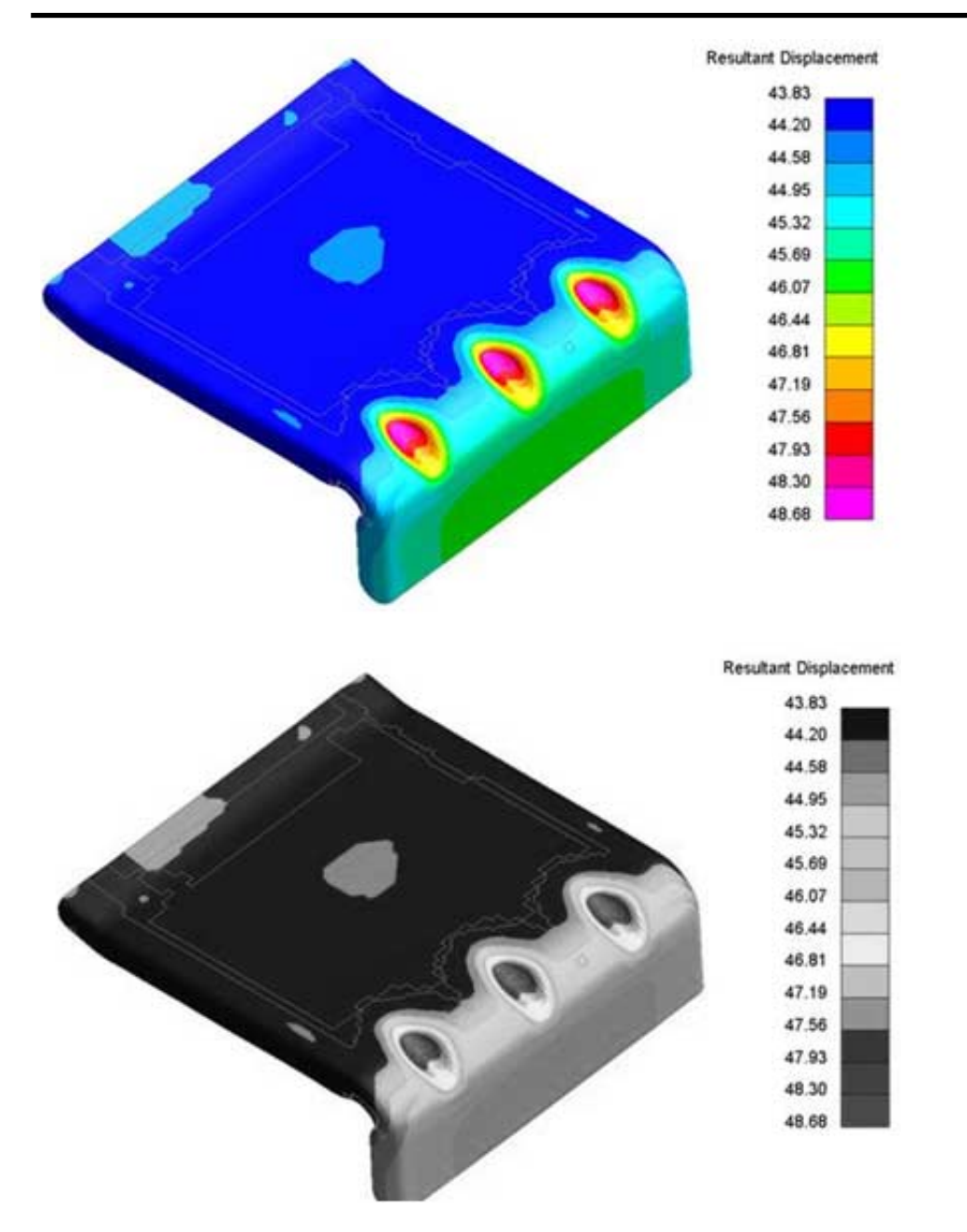

To address this there are some new contour ramps which can be selected from the popup above the contour ramp colours. These are colour-blind friendly and when printed in greyscale each contour band is distinguishable from the others.

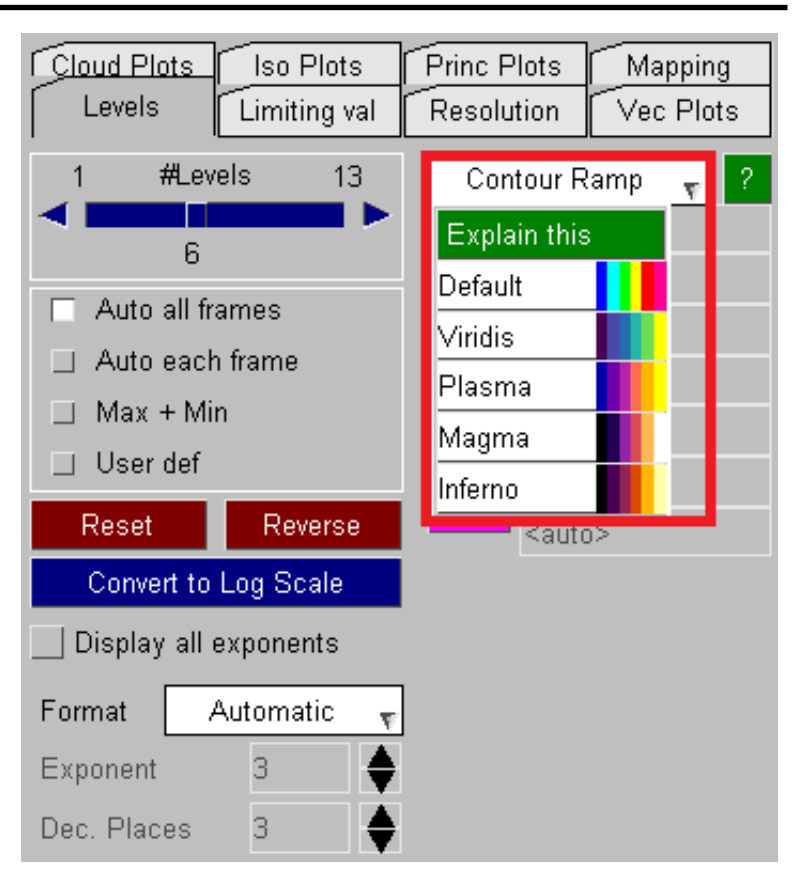

# **Viridis**

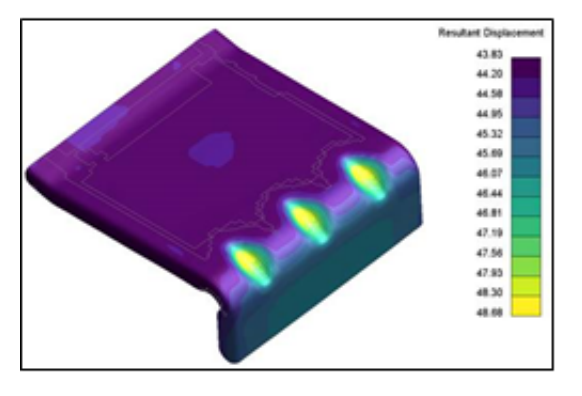

# **Plasma**

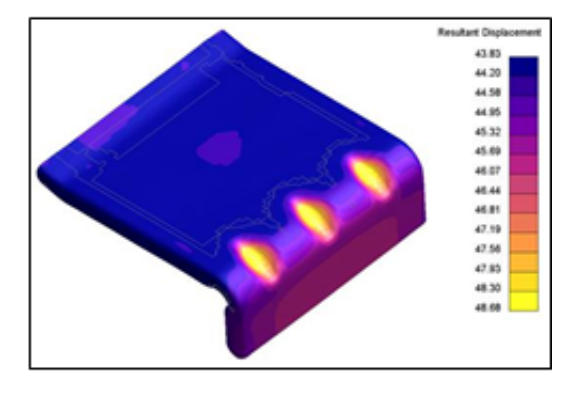

# **Inferno**

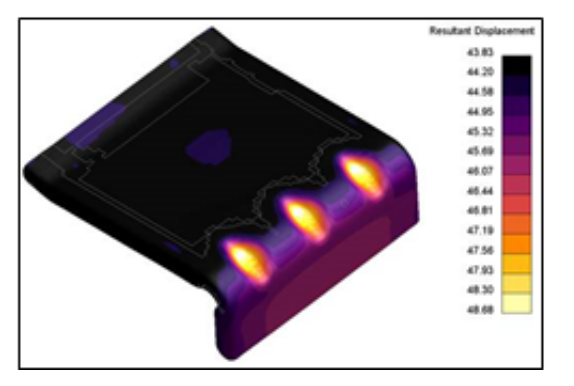

**Magma** 

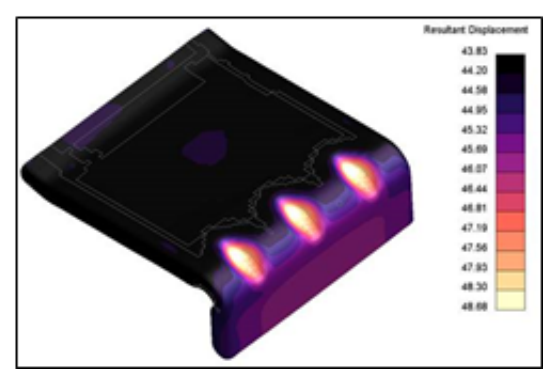

# **Printed in Greyscale**

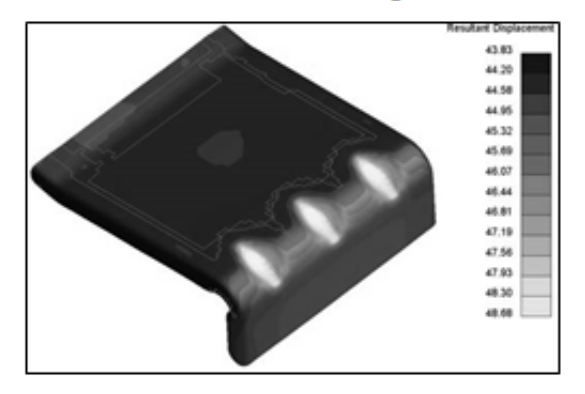

- **Note 1:** Contour bands define the upper and lower values of each discrete band. For solid contoured plots (ie **CT**, **SI**) each band lies between these limits. For line contoured **(LC**) plots each line will lie at the mid-point of its band.
- **Note 2:** Colour tables for contours are stored separately for each number of contour levels. So if you change colours for (say) 6 contour levels this will not affect colours for any other number of levels.
- **Note 3:** During **SI** shaded-image plots the current number of contour levels is mapped onto 21 colour bands, interpolating linearly, regardless of the actual number of bands selected. This is to improve the colour resolution of plots. As a consequence colours are also interpolated within these 21 bands from the **#levels** set here. Thus defining more contour levels will give finer control over the colours used in shaded-image plots.
- **Note 4:** Whichever way they are defined, contour bands must be in ascending, monotonic order. This is particularly significant for **USER\_DEFINED** mode: you will not be permitted to create bands that have zero or negative intervals.

### 4.4.2.1.4: **Number format** : Controlling the number format of contour values

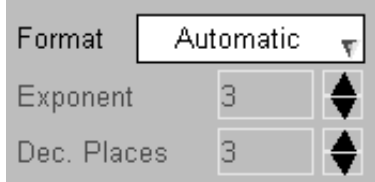

By default D3PLOT tries to work out a sensible number format to display the contour values in. In some cases the user may want to change the default behavior and this can be achieved here.

You can select either 'Scientific', 'General' or 'Manual' to control how the numbers are formatted.

The number of decimal places used can be set for 'Scientific' and 'General' formats.

For the 'Manual' format both the number of decimal places and the exponent value can be set.

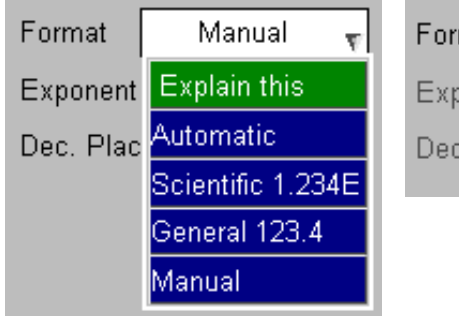

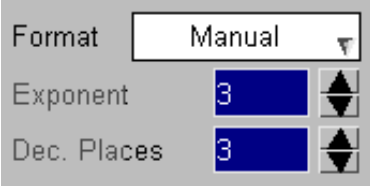

## 4.4.2.1.5 Automatic Transparency

The Automatic Transparency option can be used to automatically set the transparency of entities based on the data values being plotted on them.

In complex plots it is often difficult to locate minimum and maximum values as they are often hidden behind other entities. Although entities can be blanked to reveal these "hidden" parts this is sometimes unsatisfactory as a solution.

By varying the transparency of entities it is possible to view these minimum and maximum values while still viewing the whole structure.

This option affects the transparency of entities in [SI,](#page-108-0) CT and [CL](#page-109-0) plots.

# **Transparency Ramp**

These options control how the transparency levels are calculated for the data values being plotted.

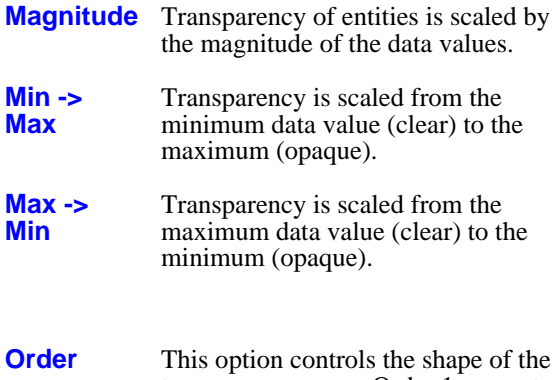

transparency ramp. Order 1 generates a linear ramp using the data value (X), order 2 generates a ramp based on  $(X^2)$ , order 3 uses  $(X^3)$  and order 4 used  $(X^4)$ 

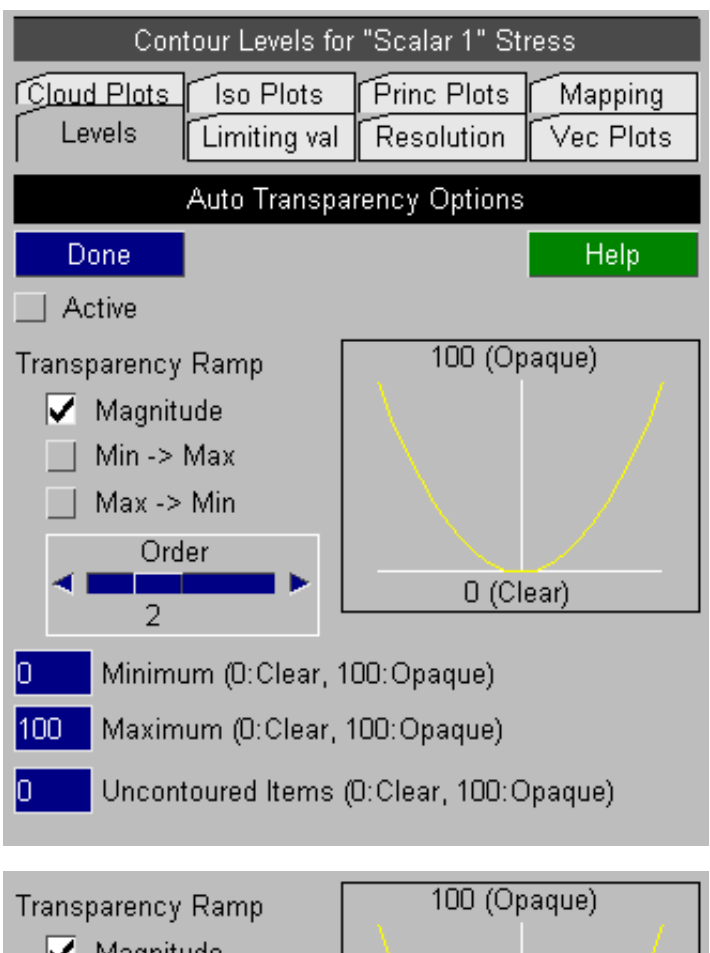

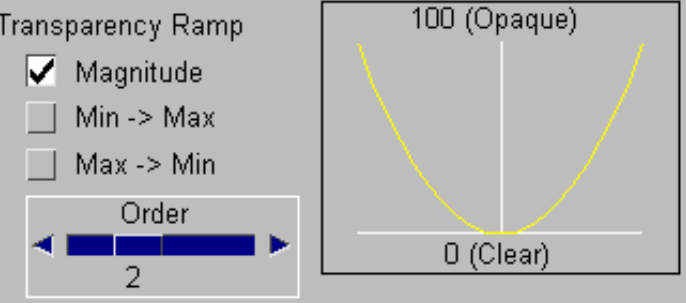

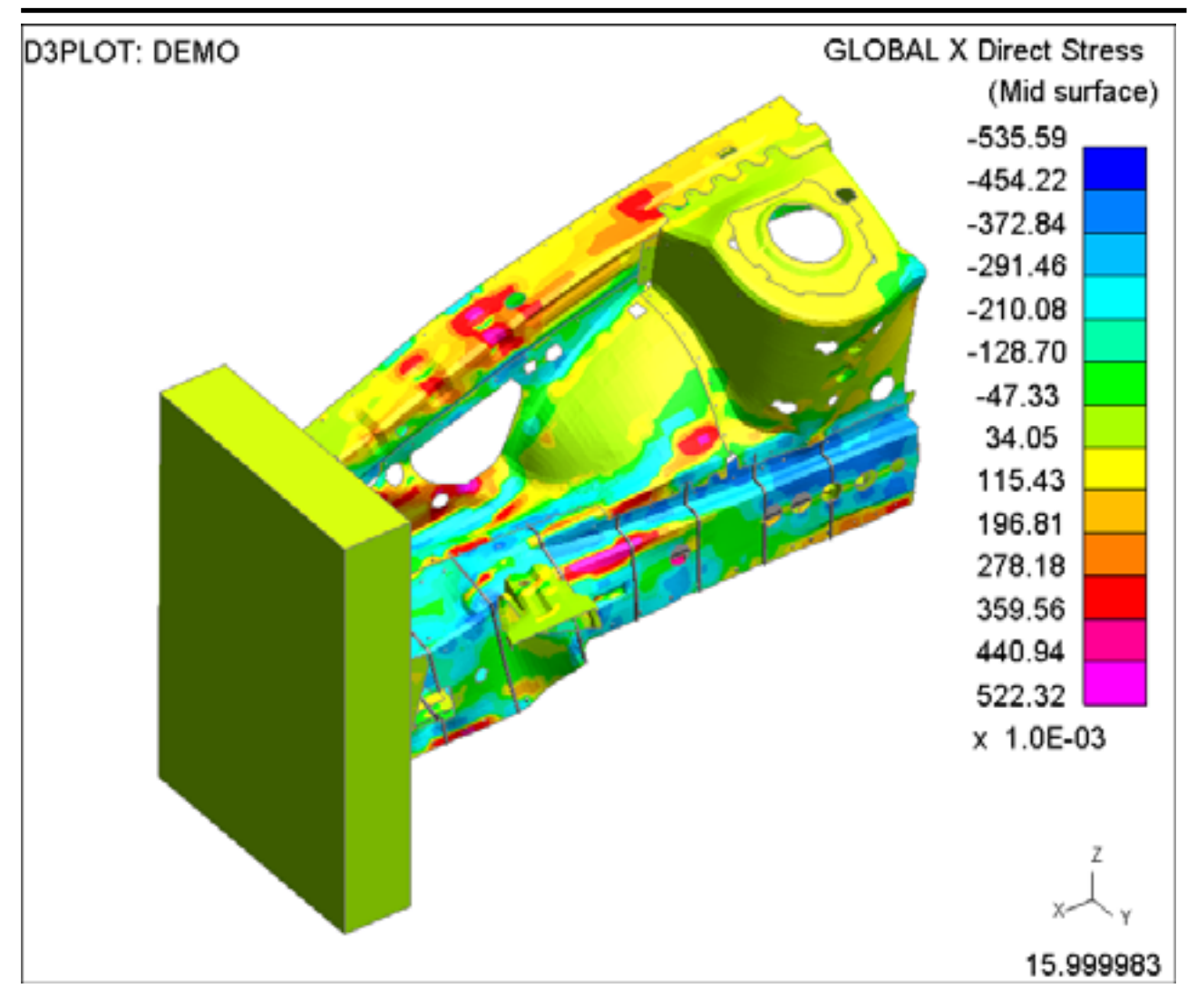

**Default SI plot**

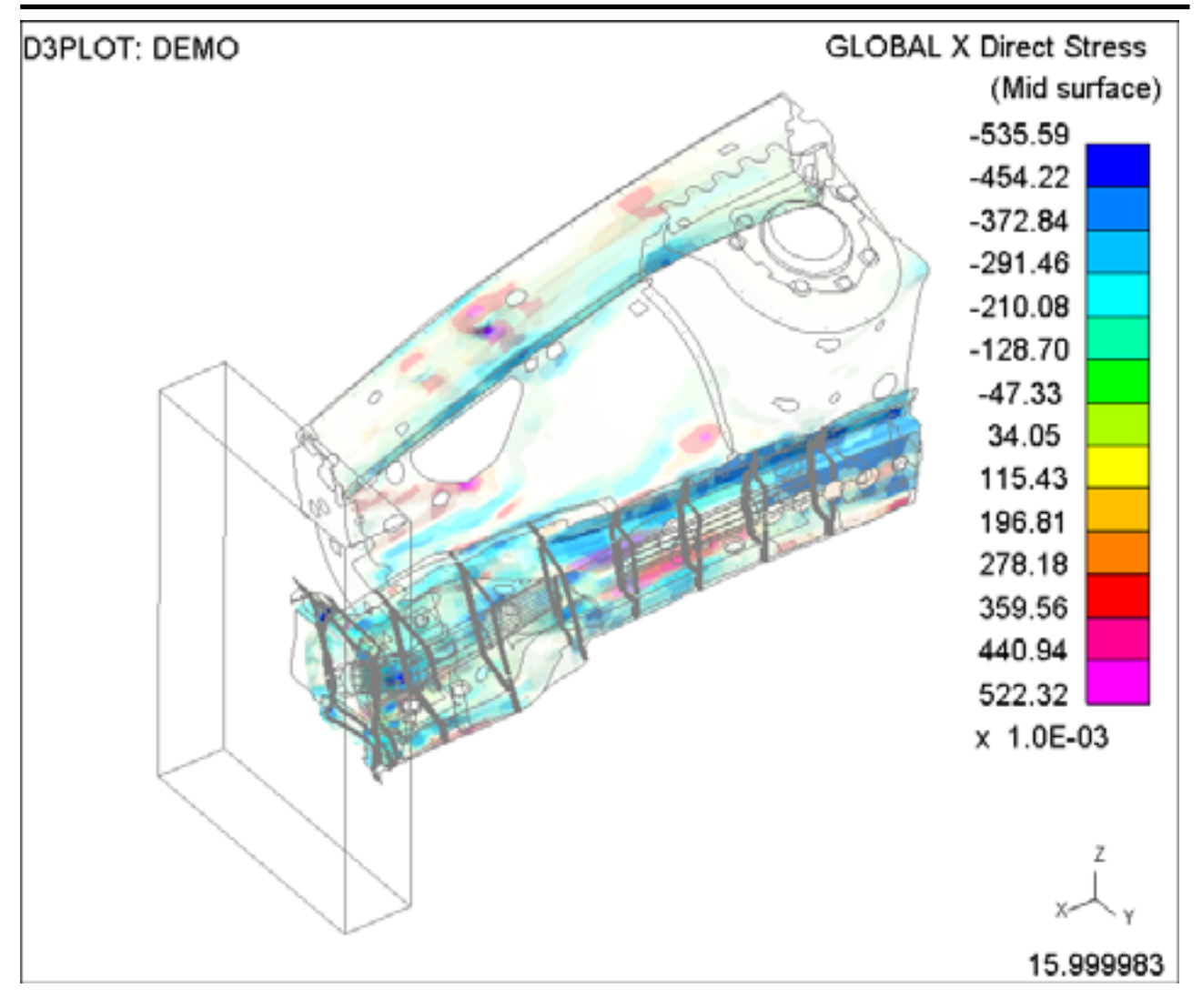

**SI plot with default automatic transparency options**

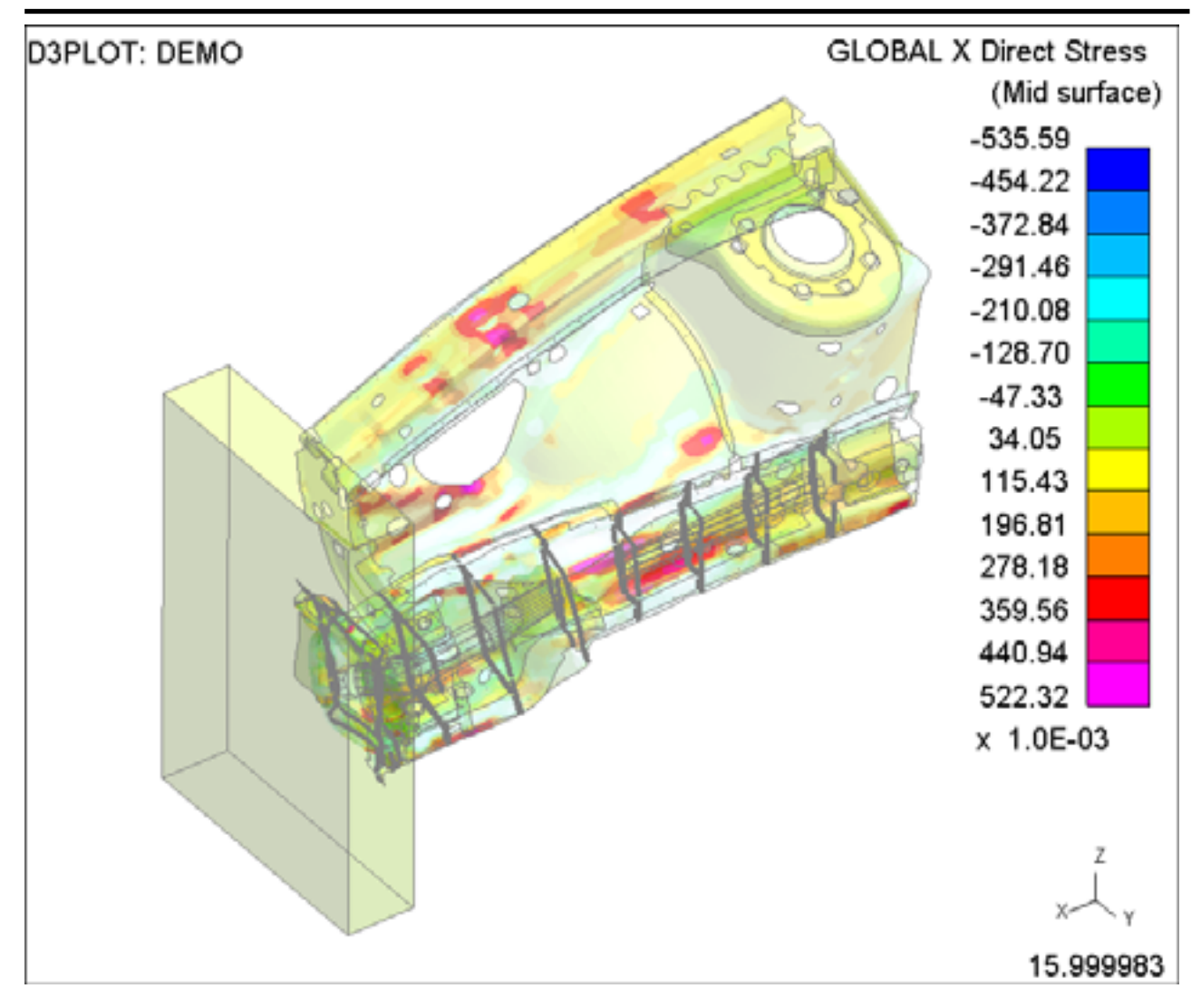

#### **SI plot with transparency scaled from Min ->Max**

These options control the minimum and maximum transparency values that are used when calculating the  $\boxed{0}$ <br>transparency remn transparency ramp.

The values must lie in the range 0 (clear) to 100 (opaque).

A separate transparency value can also be defined that is used for all items that are not being contoured.

Minimum (0:Clear, 100:Opaque) 100 | Maximum (0:Clear, 100:Opaque) o. Uncontoured Items (D:Clear, 100:Opaque)

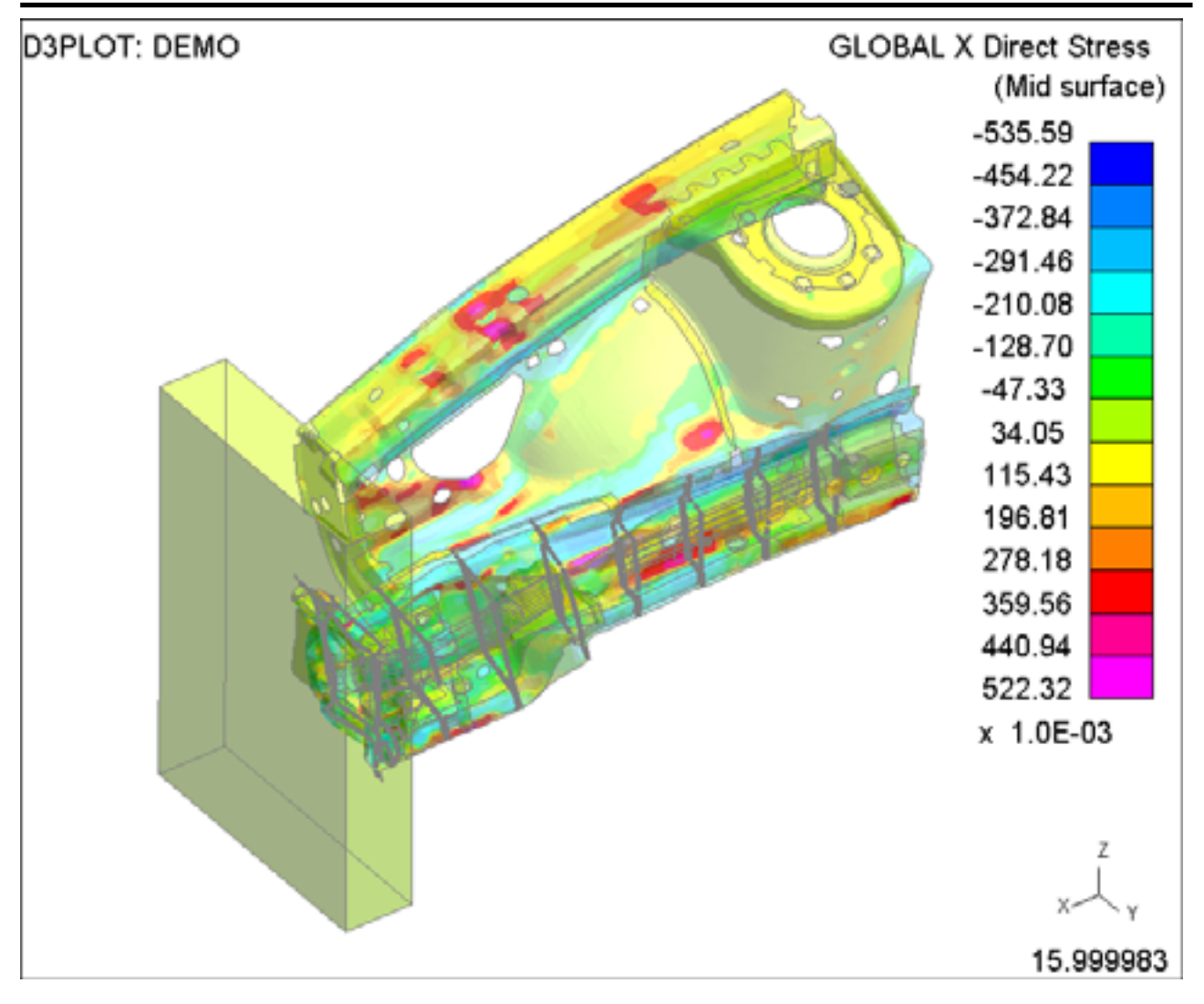

**SI plot with transparency scaled from Min ->Max and a minimum transparency value of 30**

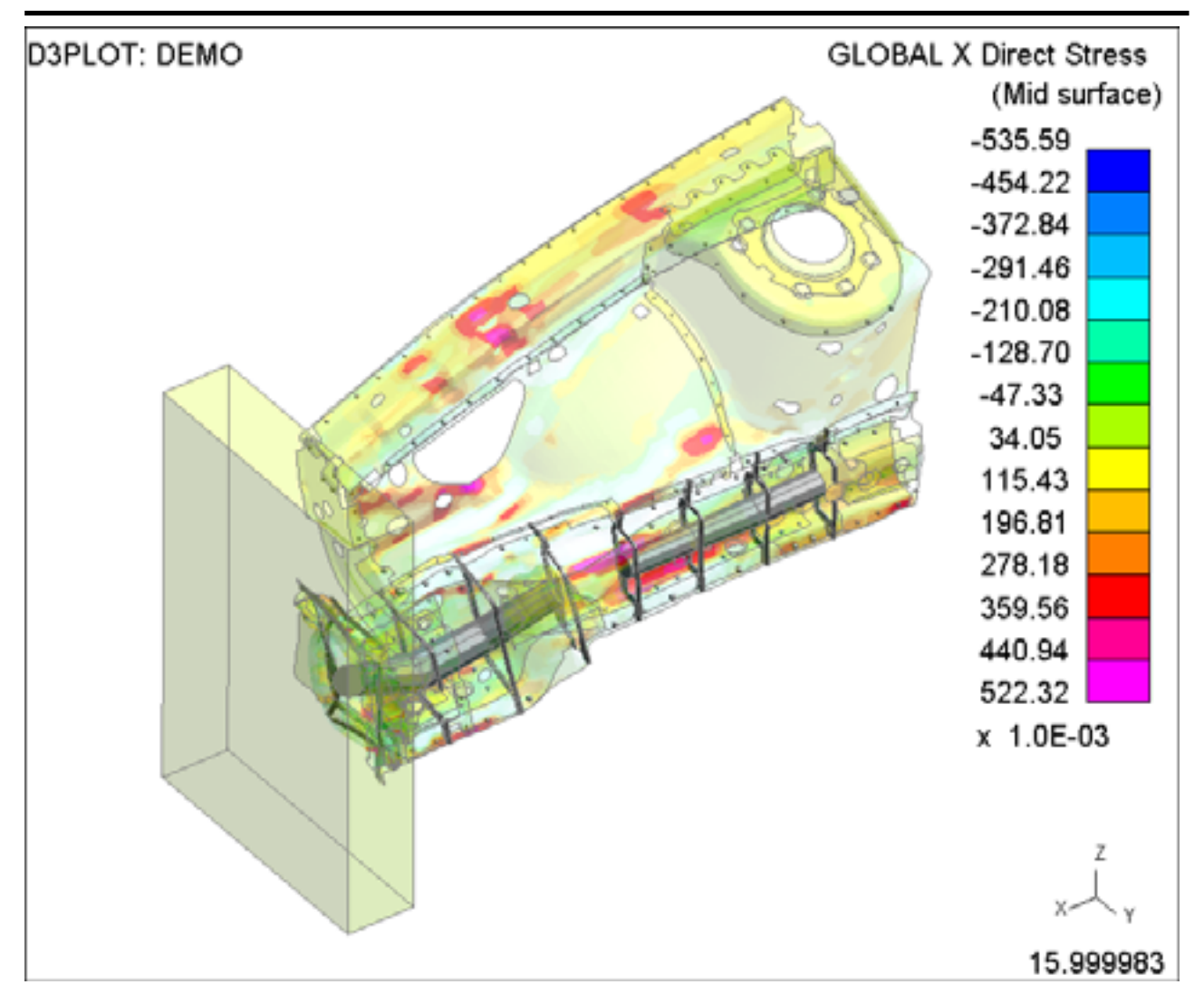

**SI plot with transparency scaled from Min ->Ma and uncontoured items set to 100 (opaque)**

4.4.2.1.6 Special options for FORMABILITY

<span id="page-158-0"></span>If the data component is set to FORMABILITY (in the Metal Forming category) then the Contour Levels menu is replaced with the options opposite, for more details see [Section](#page-418-0) 6.9.6.

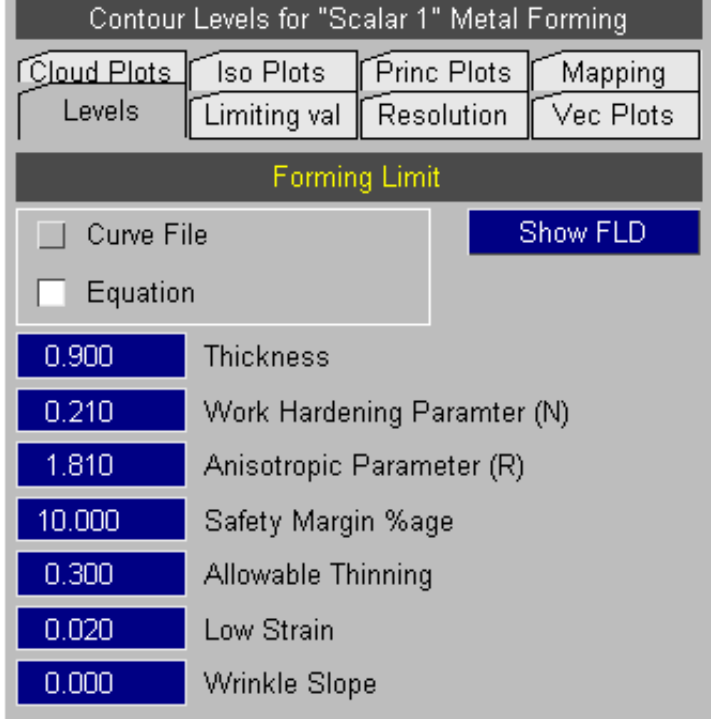

# 4.4.2.2 **LIMITING\_VALUES...** Limiting what is contoured by value range

By default all elements are contoured, regardless of whether or not they lie within the max & min range of the contour bands specified. Elements lying outside these bands are given the highest or lowest contour band colour as appropriate.

In some cases you may wish to contour only those elements which lie within a restricted range of values, and to omit (or draw only in outline) those outside this range. This can be done with the **LIMITING\_VALUES** option.

This figure shows the control panel for the **LIMITING\_VALUES** options.

When the **Limiting switch** is off, (default), the other options in this panel are greyed out.

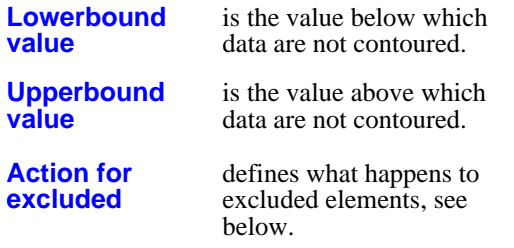

You need to consider what action is to be taken with elements that are not contoured. There are three options, which it is convenient to take in reverse order.

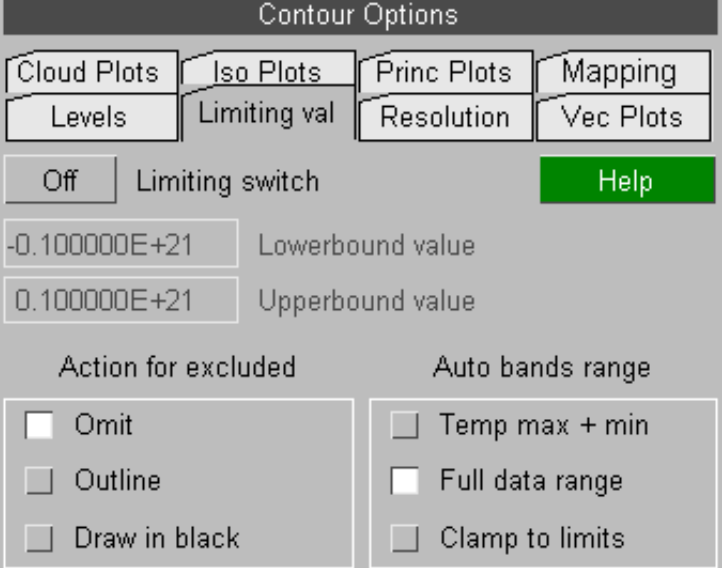

The **Auto bands range** options determine how Limiting Values interact with automatic contour bands when limiting is active:

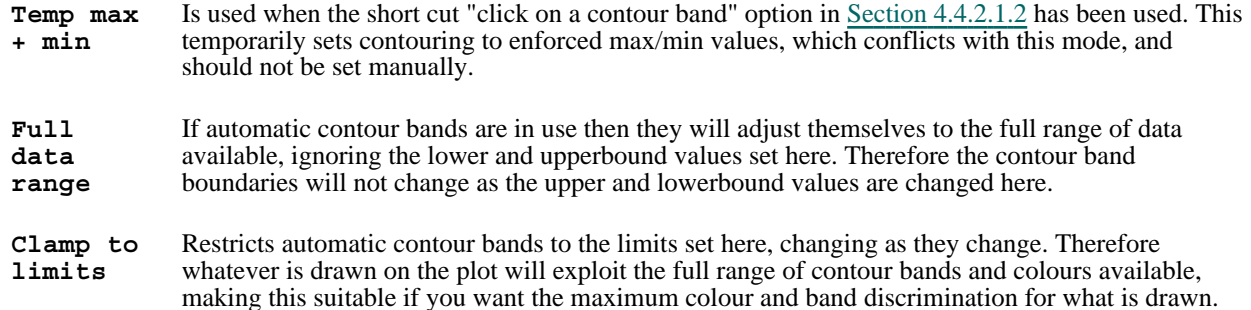

The following three examples are a mold filling (fluids) analysis in which a plate comprised of solid elements is filled from below. They show the effects of the three **Action for excluded** options, in particular note how this affects the display of internal structure:

This figure uses **DRAW\_IN\_BLACK** for elements that lie outside the limiting values. (Black is reproduced as white on a hardcopy as here.)

Here we are plotting "void fraction", ie %age fullness of fluid, and only values in the range 0.8 to 1.0 (ie 80% full or more) are shown.

It is clear that no internal structure is visible since elements on the outside faces, which are not full, obscure it.

#### D3PLOT: Casting test

SOLID\_EXTRA\_2

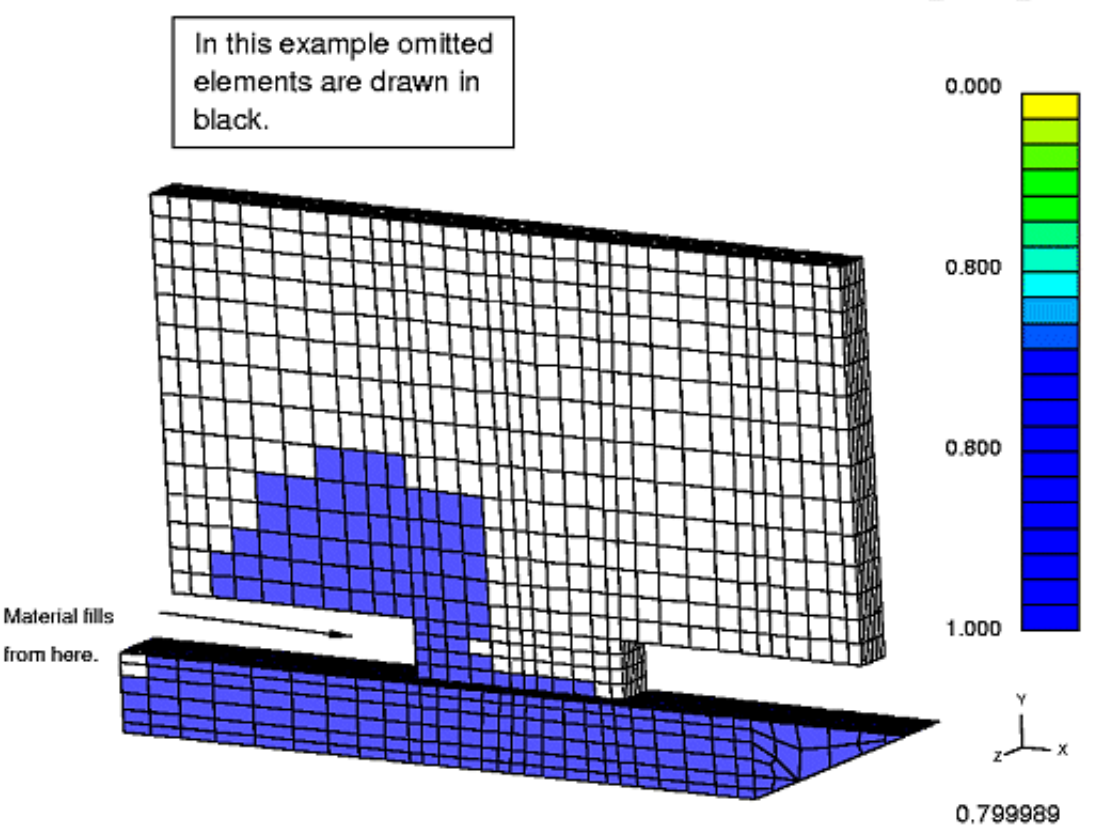

This figure uses **OUTLINE** for elements that lie outside the limiting values.

Only the outline of elements which are out of range is drawn, so that they do not obscure structure behind them.

In this example free edge display (**[DISPLAY\_ OPTIONS] FREE\_EDGE**) has also been used to remove clutter of excess mesh.

#### D3PLOT: Casting test

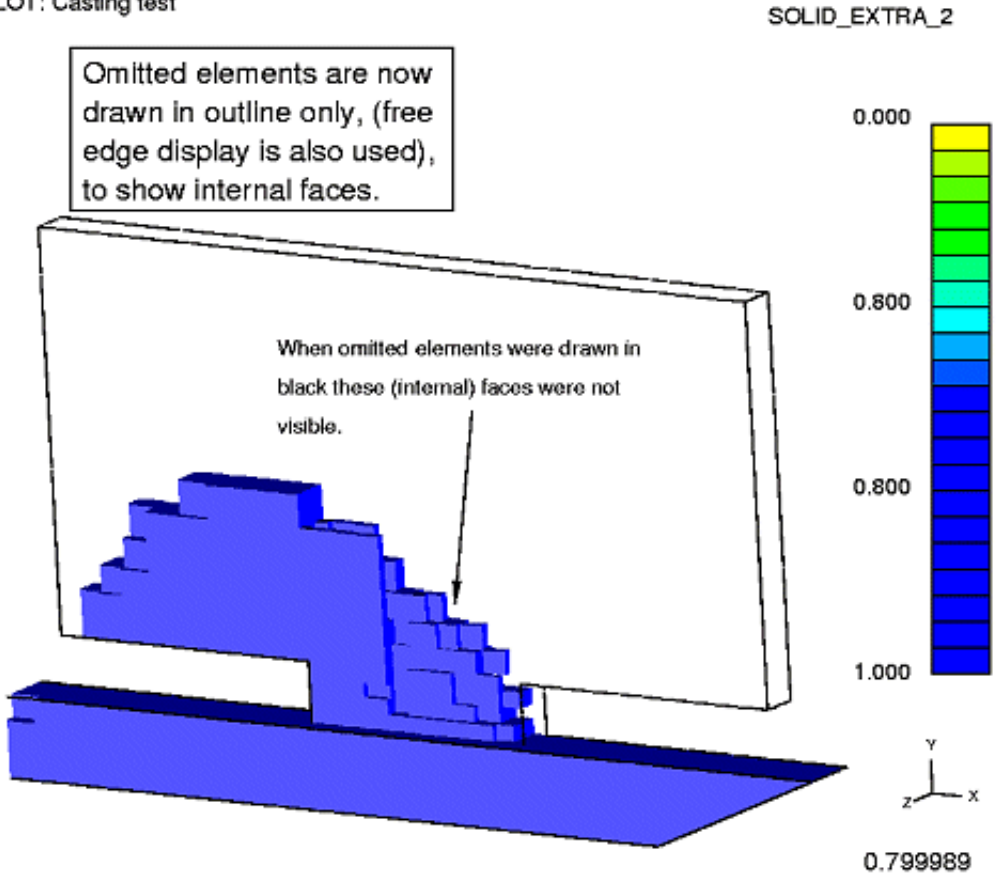

This figure uses **OMIT** for elements that lie outside the limiting values.

Now only those elements that are within the specified limits are drawn at all, those outside them are effectively blanked from the display.

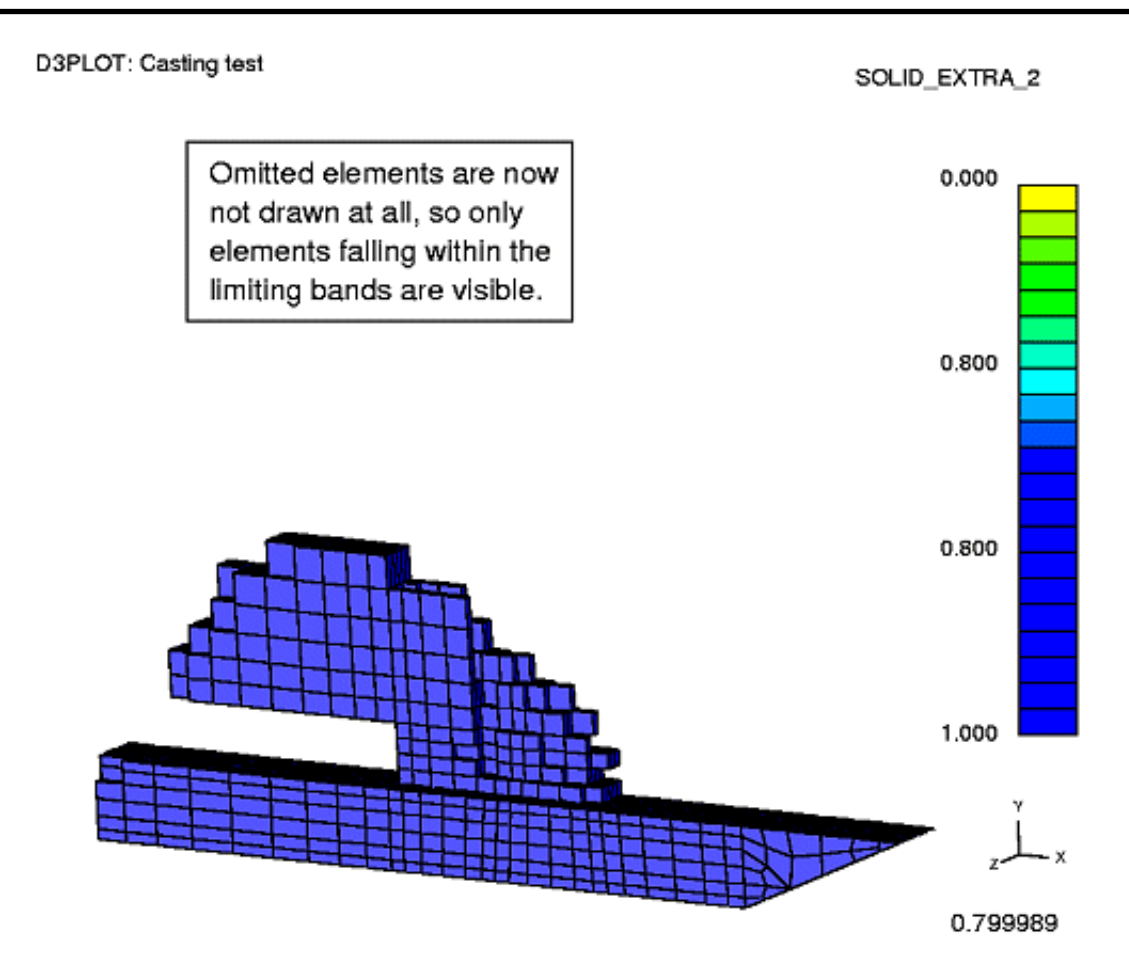

The default state of the **LIMITING\_VALUES** switch is off, so that none of these settings apply.

When turned on it will apply to any data plotting mode, but clearly the **OUTLINE** and **DRAW\_ IN\_BLACK** options for excluded elements are only meaningful for 2D and 3D elements.

## 4.4.2.3 **RESOLUTION...** Setting contour resolution

#### **Structural elements**

The output from most 2D & 3D elements in LS-DYNA is only written at element centres, implying constant stress: no values are written at nodes on elements. Therefore contouring, by displaying variations of data across elements, is an approximation used to help visualization of the data distribution.

For fully integrated SHELL elements D3PLOT can use the data to more accurately contour the variation of data across the element (provided MAXINT on the \*DATABASE\_EXTENT\_BINARY card is negative and a ZTF file has been written from PRIMER).

Most LS-DYNA elements are constant stress, and experience has shown that the safest - if not necessarily the most accurate - method of averaging data at nodes for contouring is to use the largest magnitude of all the element results meeting at the node, the "Medium" resolution option. This tends to over-estimate the geographical extent of peak values, but this is preferable to losing these peaks by averaging data at nodes. However other more traditional methods are available, and are described below.

#### **Volume 3 elements (ICFD, CESE, EMAG, etc)**

These analyses vary: some solution methods write results at element centres and others at nodes. However experience suggests that these analysis types work best with some degree of data smoothing, so it is possible to set their contour averaging method independently to "Low" resolution where results are averaged at nodes.

#### **Thick shell contour for surface-based data**

Thick shells are a special case: they use explicit nodes to define their thickness and hence are drawn as pseudo-3d elements with distinct top, bottom and sides. D3PLOT can display surface-based (stress, strain and extra) data either "simply" for a single surface on all faces of the element, just like thin shells. Alternatively it can show top surface data on the top face, bottom surface data on the bottom face, and interpolate results on the side faces. This is described in more detail [below.](#page-168-0)

## Contour averaging options for structural elements

Three levels of contour resolution are provided for structural elements

**LOW** Data are averaged at nodes, then contour bands (or lines) are drawn linearly from edge to edge across elements. The element centre values are not directly included so some smoothing of results occurs and peak values may be lost: which is potentially unsafe.

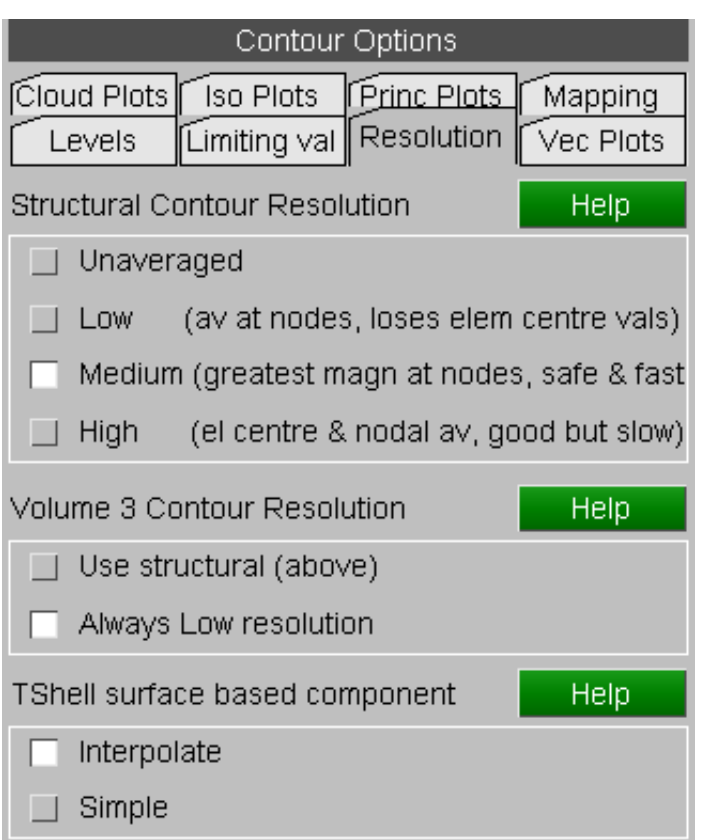

- **MED**IUM The value with the greatest magnitude at each node is found, then contour bands (or lines) are drawn linearly from edge to edge across elements. The element centre values are implicitly included since they will qualify as maxima at nodes: a safe overestimate.
- **HIGH** Data are averaged at nodes as before, but elements are then split into sub-areas using centre and mid-side values. This enables variations across elements to be seen, and peak centre values included. However it requires up to eight times as much computation, graphics storage and drawing effort as the other two modes.

The default mode is **MED**(ium) resolution since this is both "safe", (peak centre values are included, albeit smeared out to element verticies), and quick (computation, graphics data storage and drawing effort are small).

To understand the effects of the three possible contour settings consider the following example:

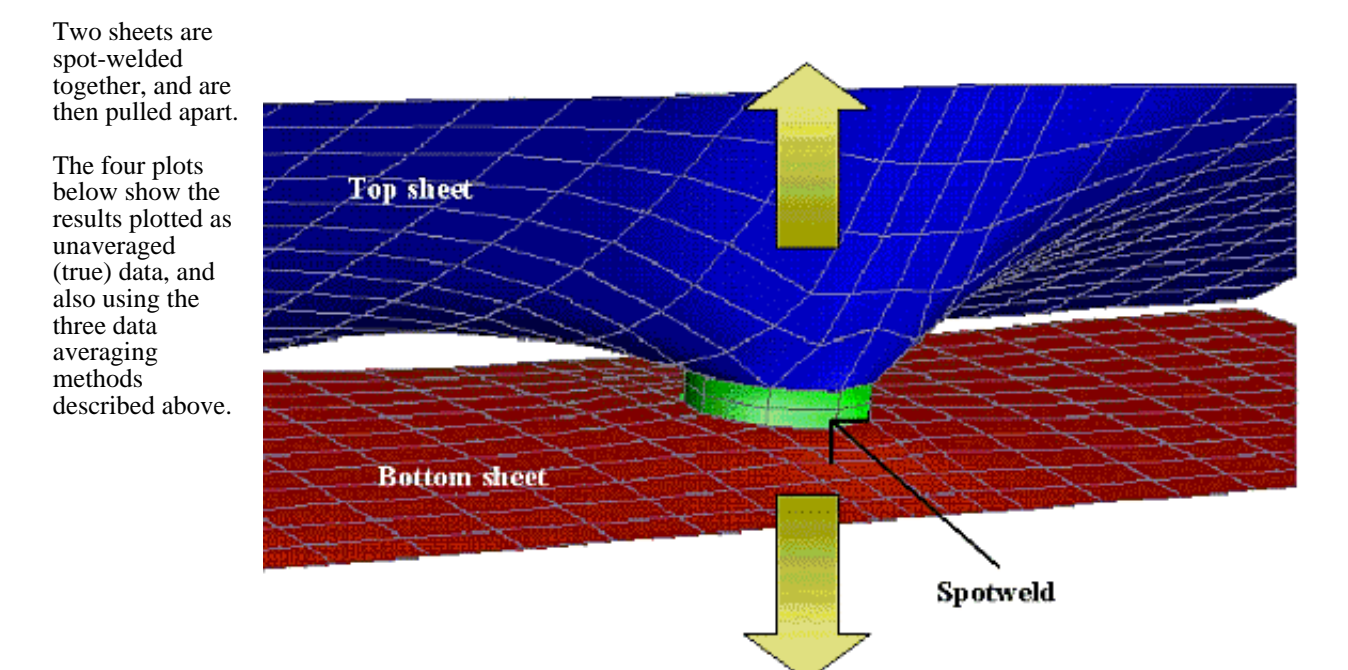

## **Un**averaged data

This shows the actual "true" results that come from LS-DYNA.

It is the most accurate, if not the mostly visually appealing, way of showing results in constant stress elements. However it is by definition not "contouring".

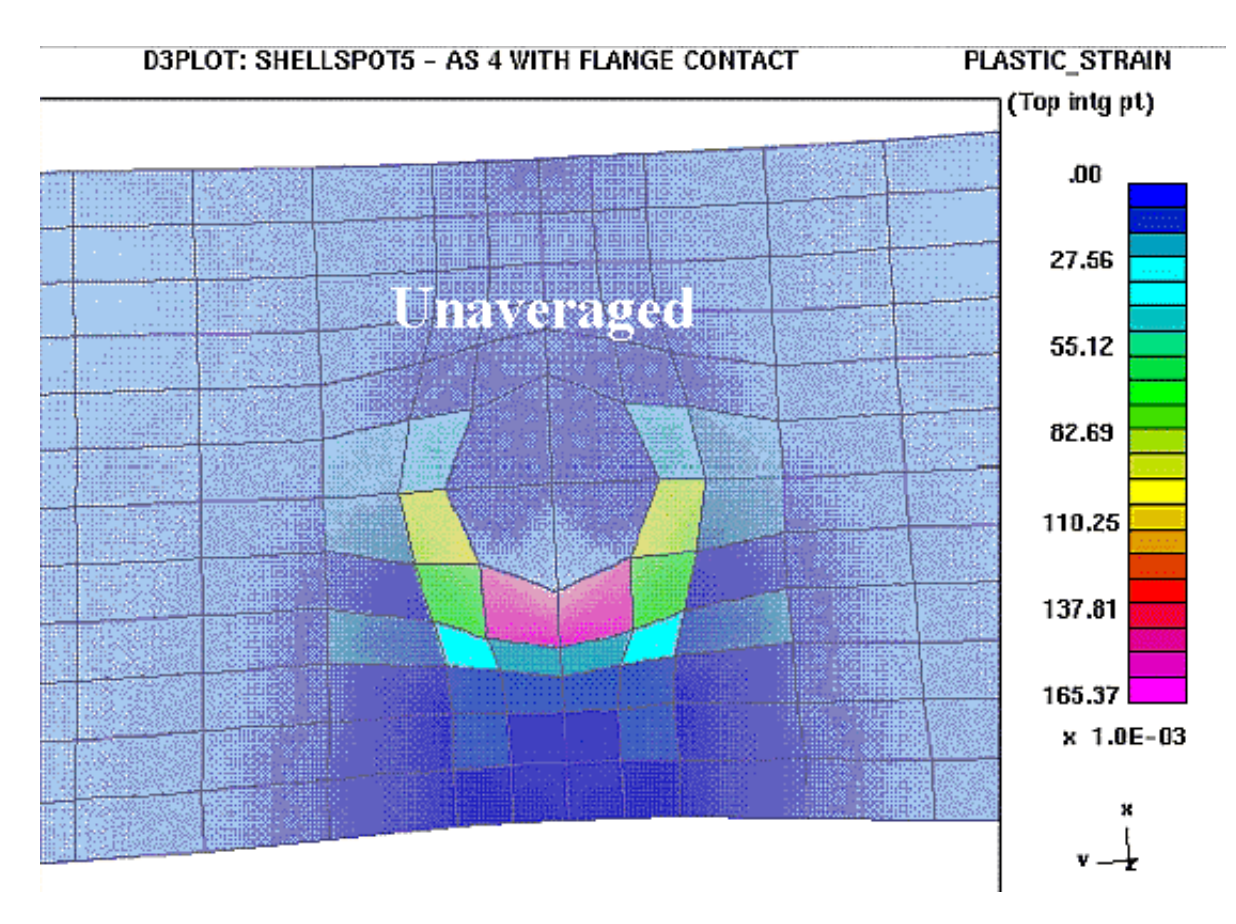

## **LOW** resolution contours

In this mode the results from all elements meeting at a node are averaged to give a nodal value, and then these nodal values are contoured.

## Single on plan point

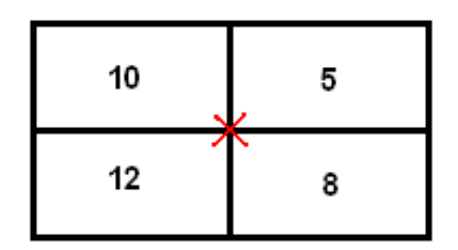

Result at centre node is the linear average:

 $(10 + 5 + 12 + 8)$   $14 = 8.75$ 

# Multiple on plan points

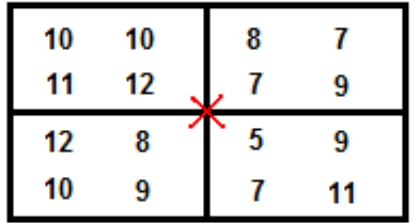

Results at centre node is the linear average of the closest on plan integration point on each connected shell:

 $(12 + 7 + 8 + 5)$  / 4 = 8.00

Note that this method *always reduces peak values*. If you are interested in the worst case values then you should not use low resolution contours, as they are not intrinsically safe, however they are suitable for smoothing out noisy values.

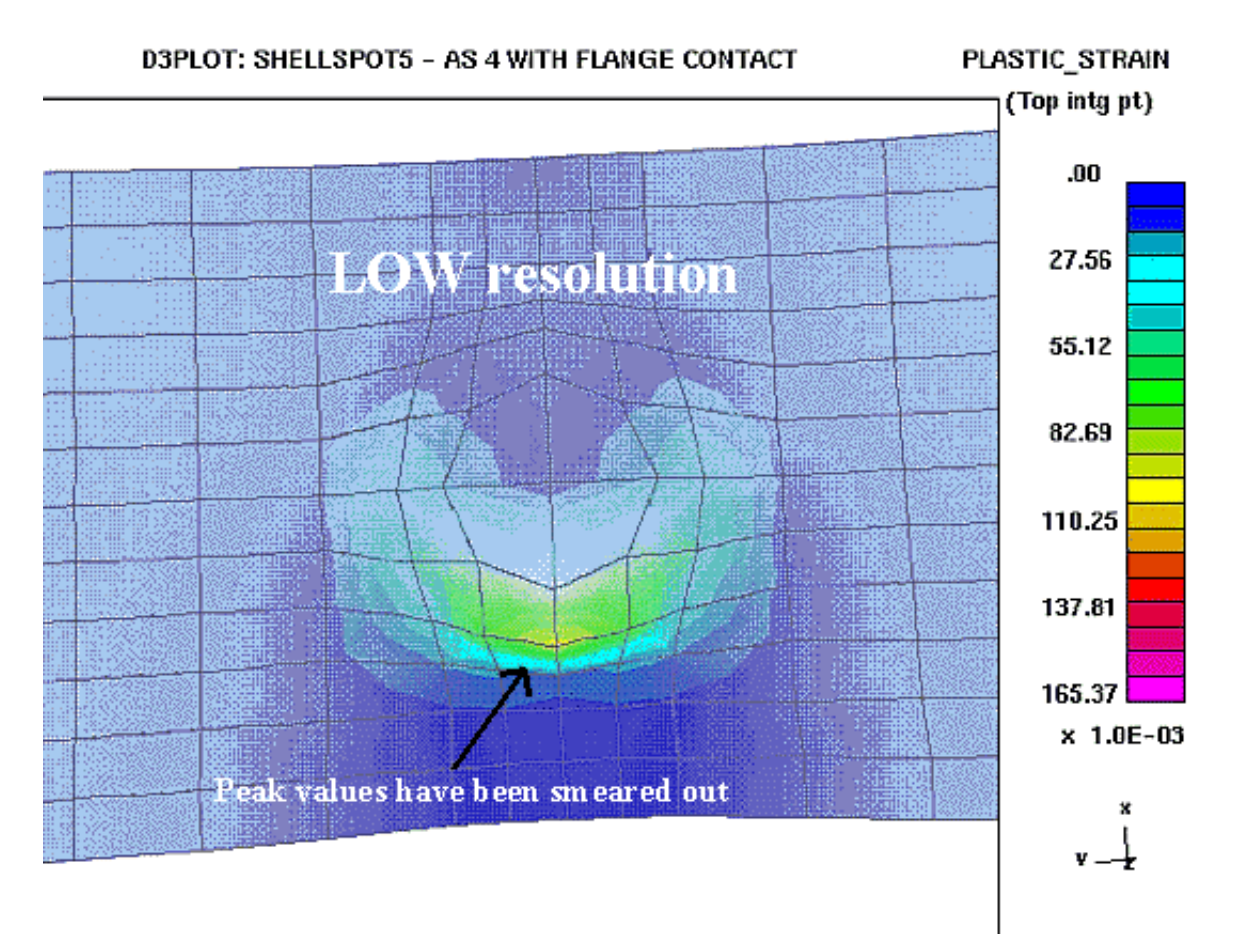

## **MED**ium resolution

In this method results are not averaged, rather the element value with the greatest magnitude at a given node is used. These values are then contoured.

# Single on plan point

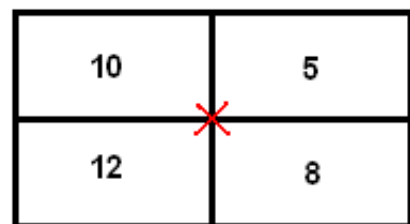

Result at the centre node is the greatest magnitude value, here 12.

# Multiple on plan points

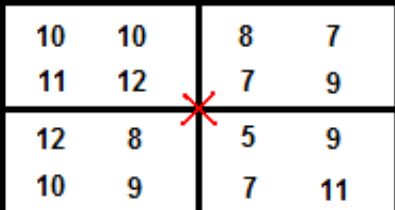

**Result at the centre node** is the greatest magnitude value of the closest on plan integration point, here 12.

This method *over-estimates the geographical extent* of the peak value, here you can see that the purple extends into adjoining elements, but it is safe since the worst case values will not be lost due to averaging.

The method is the default in D3PLOT for constant-stress structural elements since it is fast to compute and draw, and also safe.

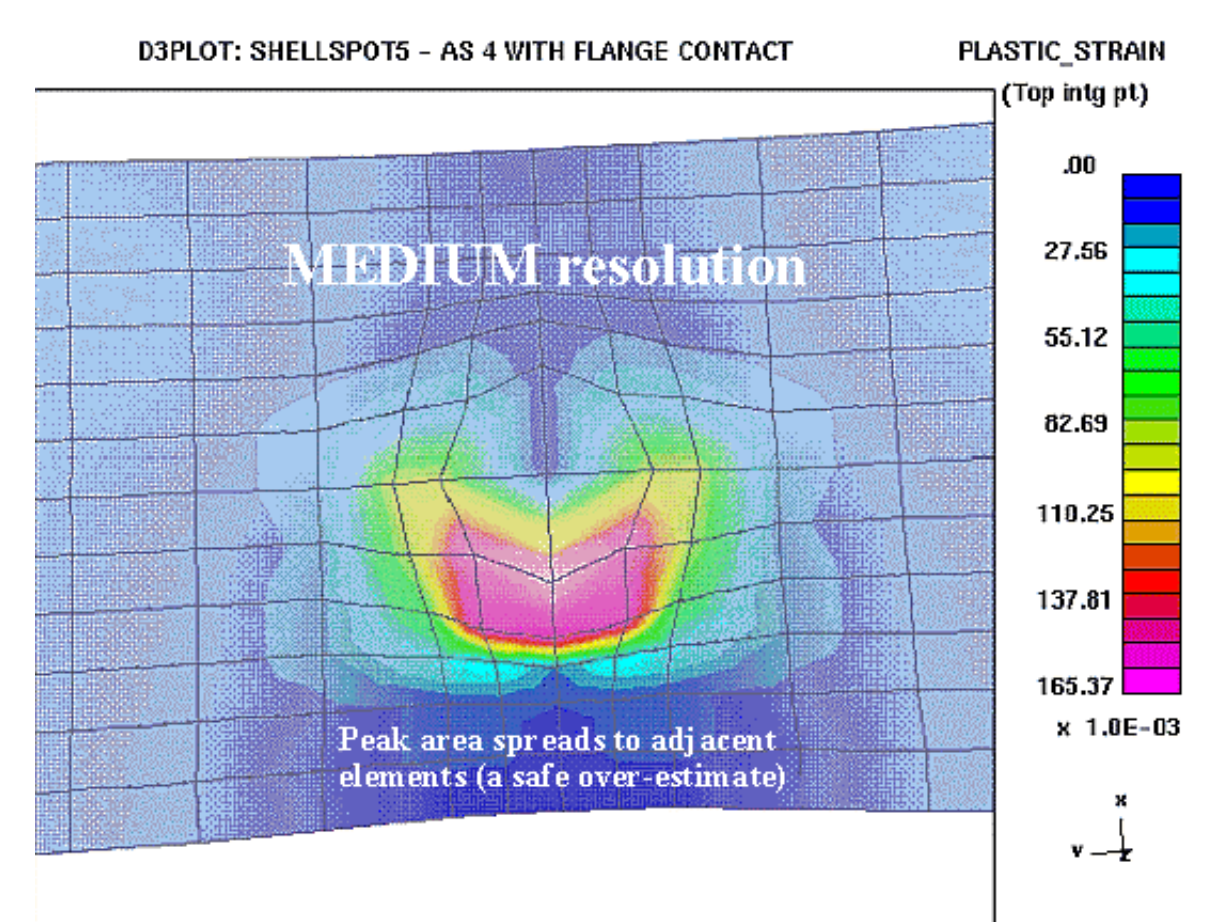

## **HIGH** resolution contours

In this method results are averaged linearly not only at nodes, but also at element mid-side points, which allows elements to be split up into [centre], [mid-side point], [node], [mid-side] sub-elements. Contouring is then performed on these sub-elements.

## Single on plan point

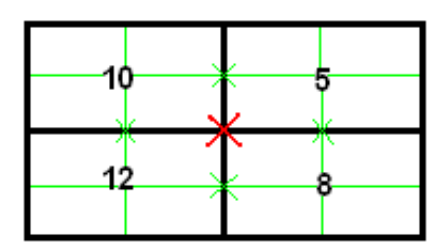

Each element is sub-divided (green lines) with values averaged at mid-side points as well as nodes. Element centre values are kept.

## Multiple on plan points

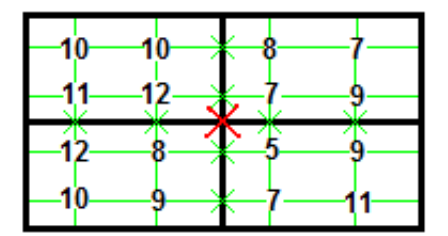

As above, but each element is sub-divided into more. smaller chunks.

This method is both *safe and accurate*. It does not lose element centre values and gives the most realistic display of data variation.

However it is slow to compute (for single on plan points: 9 locations per quad instead of 4, for multiple on plan points: 16 locations) and also slow to draw (for single on plan points: 4 sub-elements per quad instead of a single element, for multiple on plan points: 9 sub-elements), which is why it is not the default.

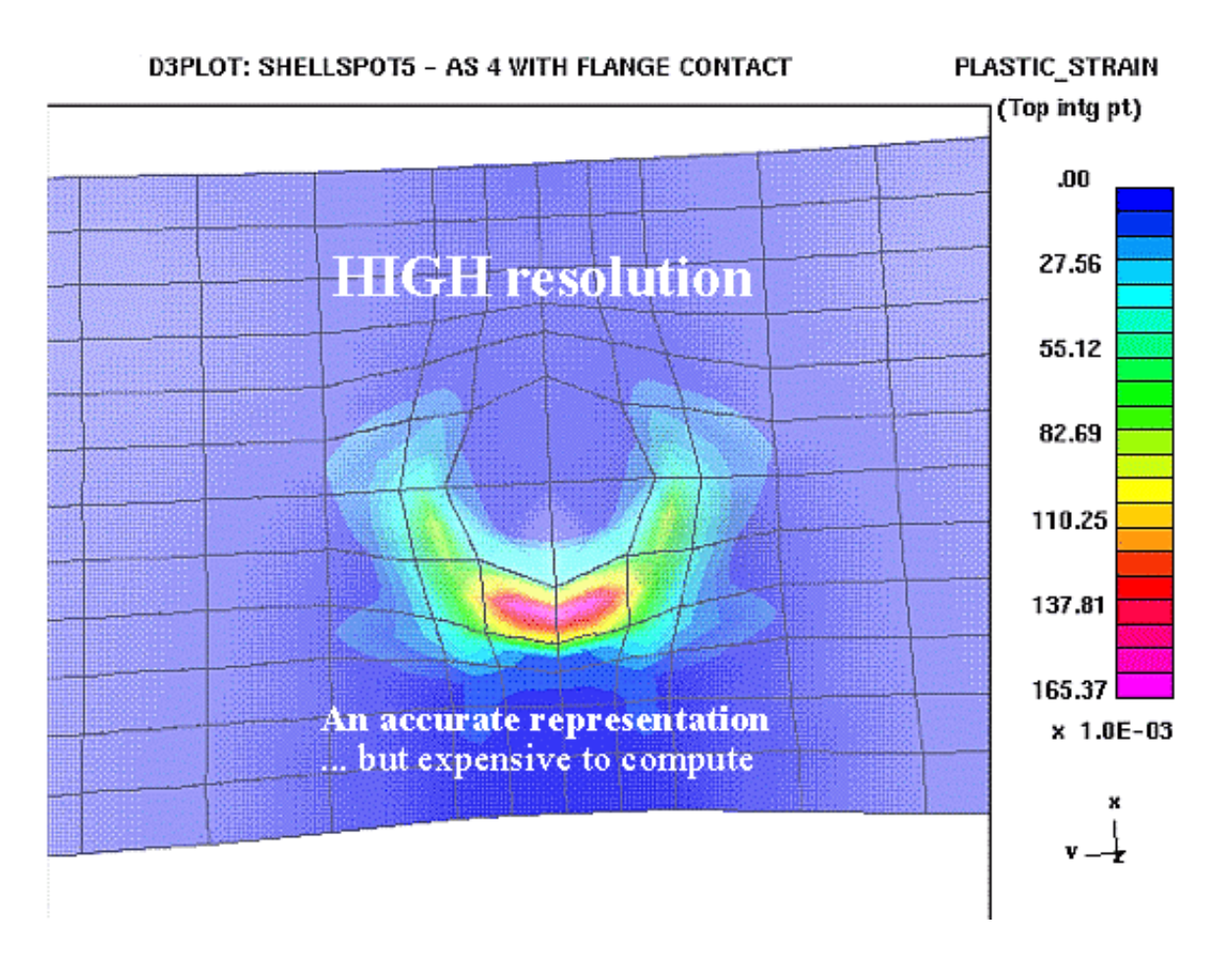

## <span id="page-168-0"></span>Contour Display Options for Thick Shell elements

This only affects how per-surface data is displayed on the element faces. It has no bearing on the low / medium / high resolution averaging methods described above.

#### **Interpolate case**

In this case the data displayed on the top surface of the shell is from the topmost (outer) integration point, and that on the bottom surface is from the bottommost (inner) integration point.

Data on the side faces is interpolated.

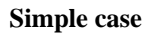

In this case data for the same surface, here layer 1, is displayed on all faces of the element.

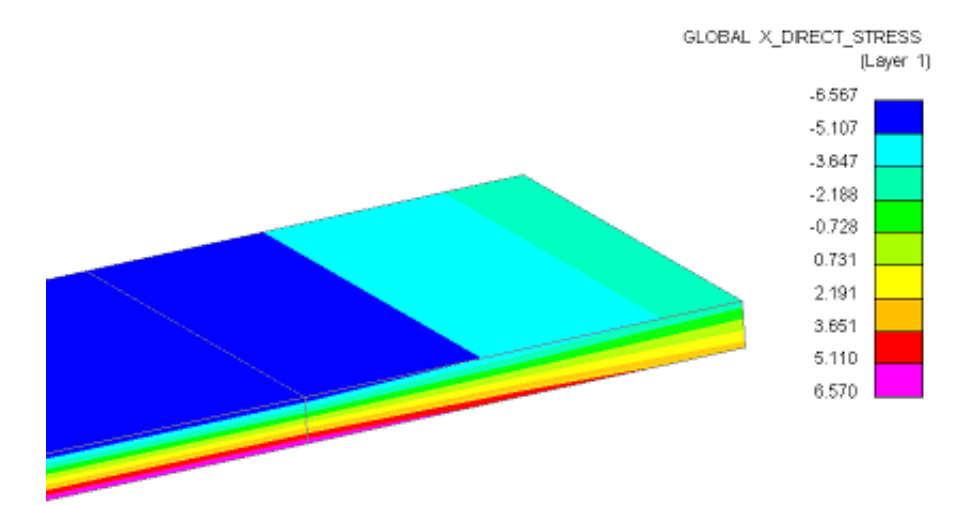

GLOBAL X\_DIRECT\_STRESS  $\langle$ Løyer 1)  $-1.004$  $-0.163$ 0.679 1.521 2.362 3.204 4.045 4.887 5.729 6,570

# **4.4.2.4 Vec Plots**

**VEL** velocity plots, and **VEC** vector plots of data, both use arrows to show the direction and magnitude of the data.

The maximum arrow length is set by default based on the longest model dimension and other values are scaled in proportion.

The figures below show examples of a velocity plot with default and double length arrows.

### **Vel, LC, Crit Fill Options**

These options controls the appearance of element in the plotting modes where data vectors are imposed on top of "structure". For more information see [Section](#page-606-0) 9.19

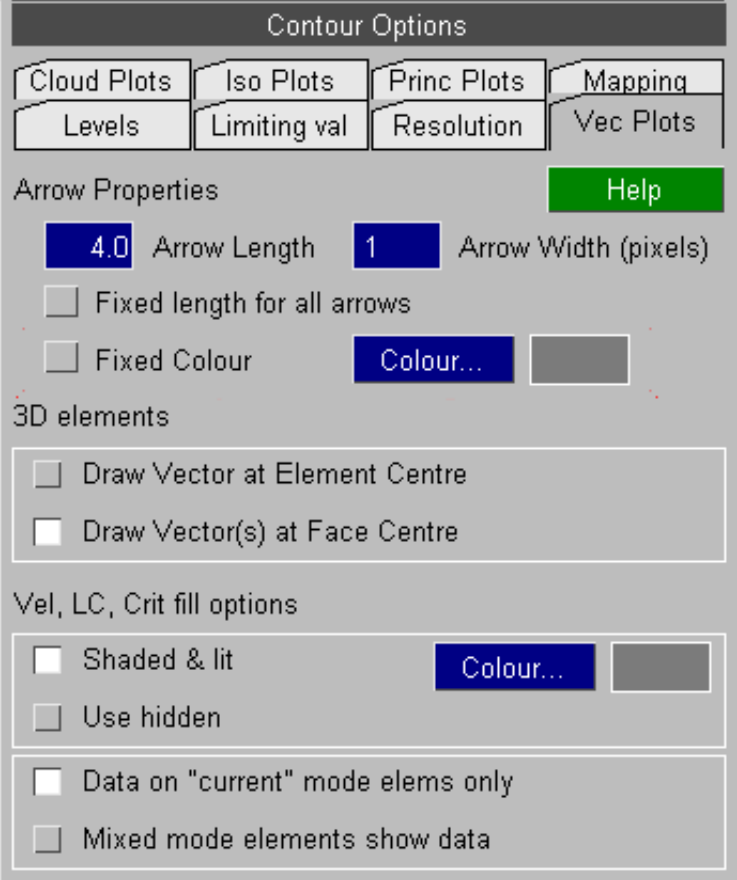

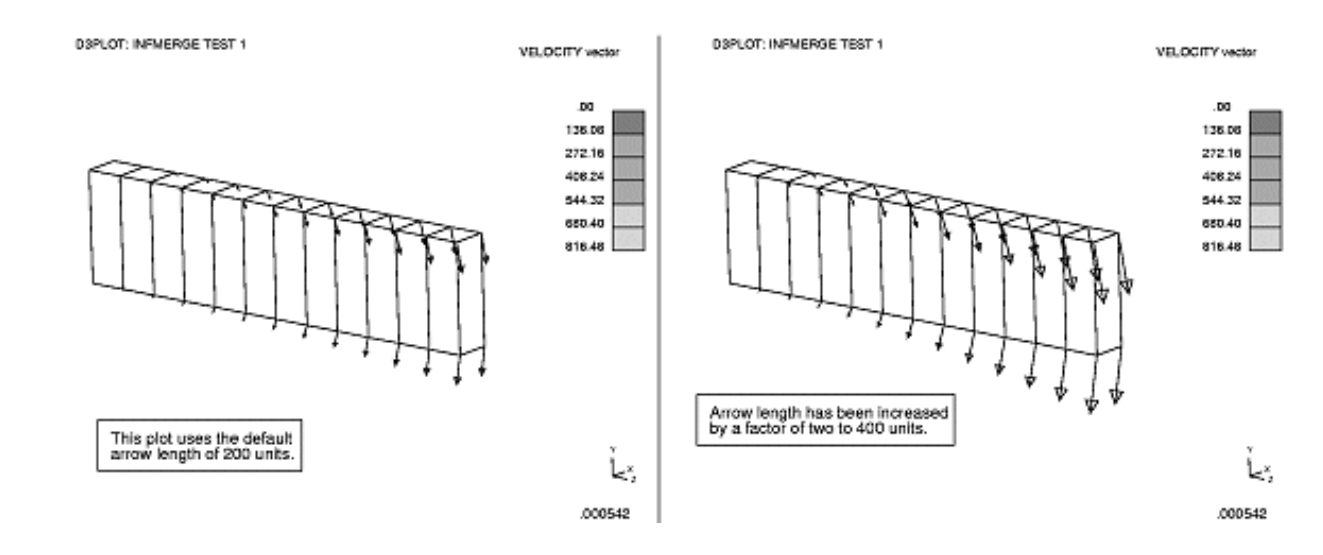

## 4.4.2.5: **Cloud Plots**: Controlling the attributes of **CL** mode plots

By default "Cloud" plots of element-derived data show the unaveraged element value at the element centre. Selecting "Averaged at nodes" causes element-derived data to be averaged at nodes and displayed at node locations.

Note that:

- Averaging element data at nodes effectively gives low resolution contouring, meaning that any peak values at element centres may be "smeared out" giving lower over all maximum values.

- Nodes have no unique "parent" element, so data may get averaged across parts or dissimilar element types. The results shown will be the same as those obtained from WRITE and XY\_DATA for element data at nodes. (Nodally-derived data is unaffected by this setting, and is always displayed at node locations.

**Point size** may be:

- Fixed, the default being 2 units<br>• Proportional to data magnitude
- Proportional to data magnitude, autoscaled to the current contour range.

Here is a simple cantilever of solid elements, loaded in bending, and plotted in CT mode.

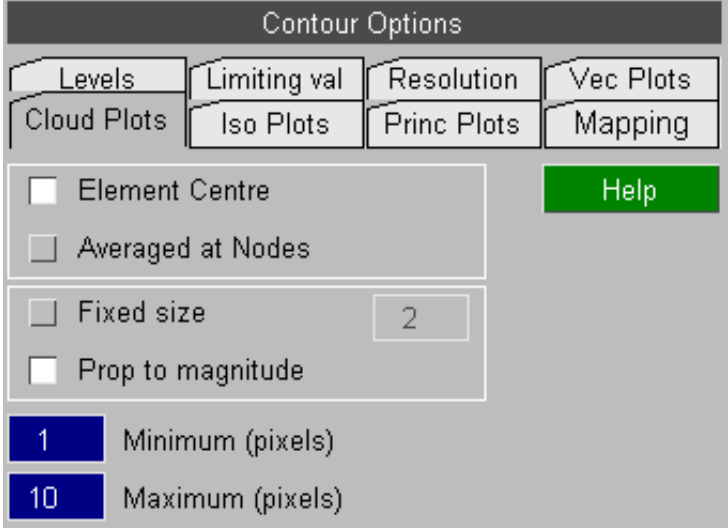

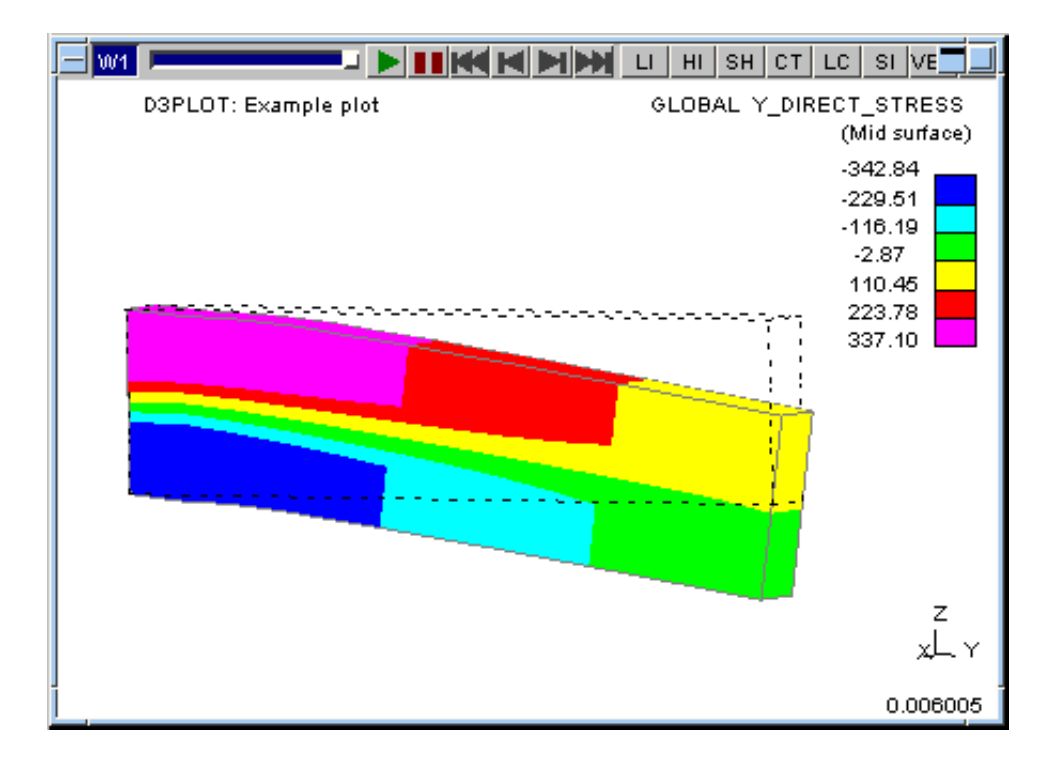

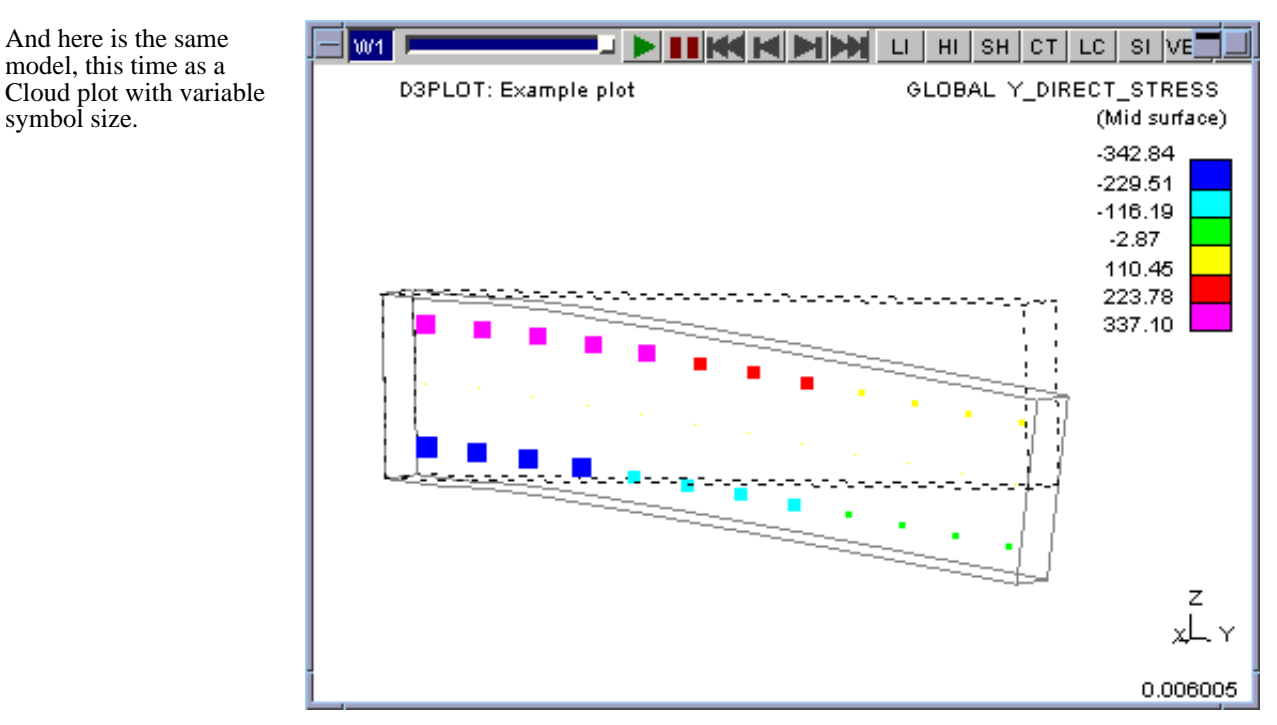

## 4.4.2.6: **Iso Plots**: Controlling the attributes of **ISO** mode plots

By default ISO plots are opaque, but this can obscure internal detail so it is possible to make them transparent.

Transparency on graphics hardware is not perfect and, moreover, can be slow to render. So two alternative methods of displaying transparent ISO contours are provided.

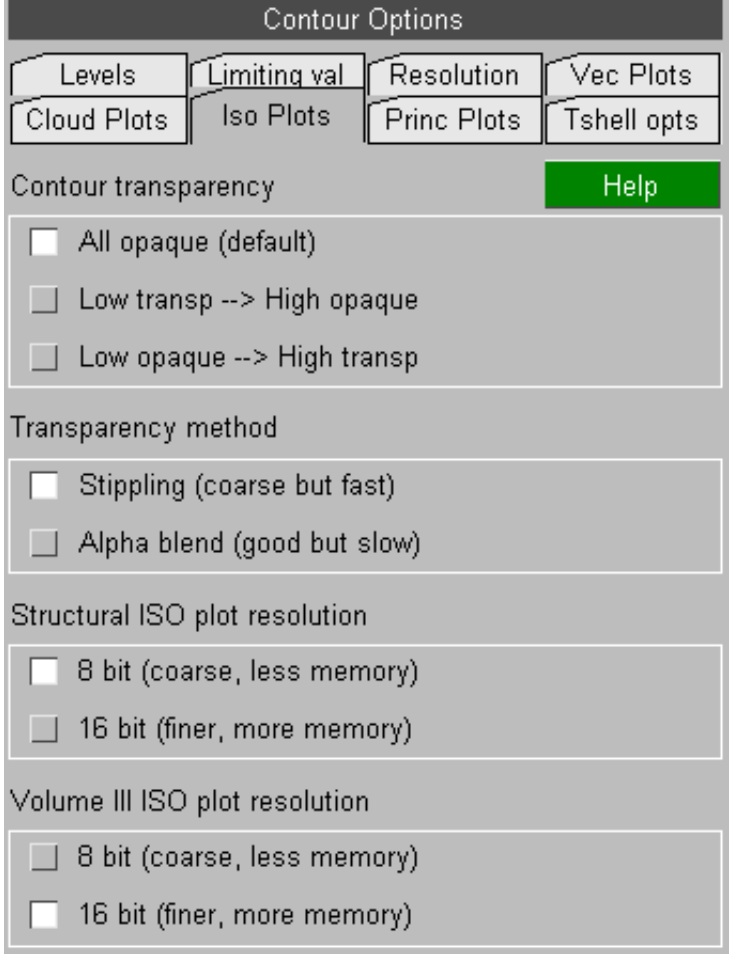

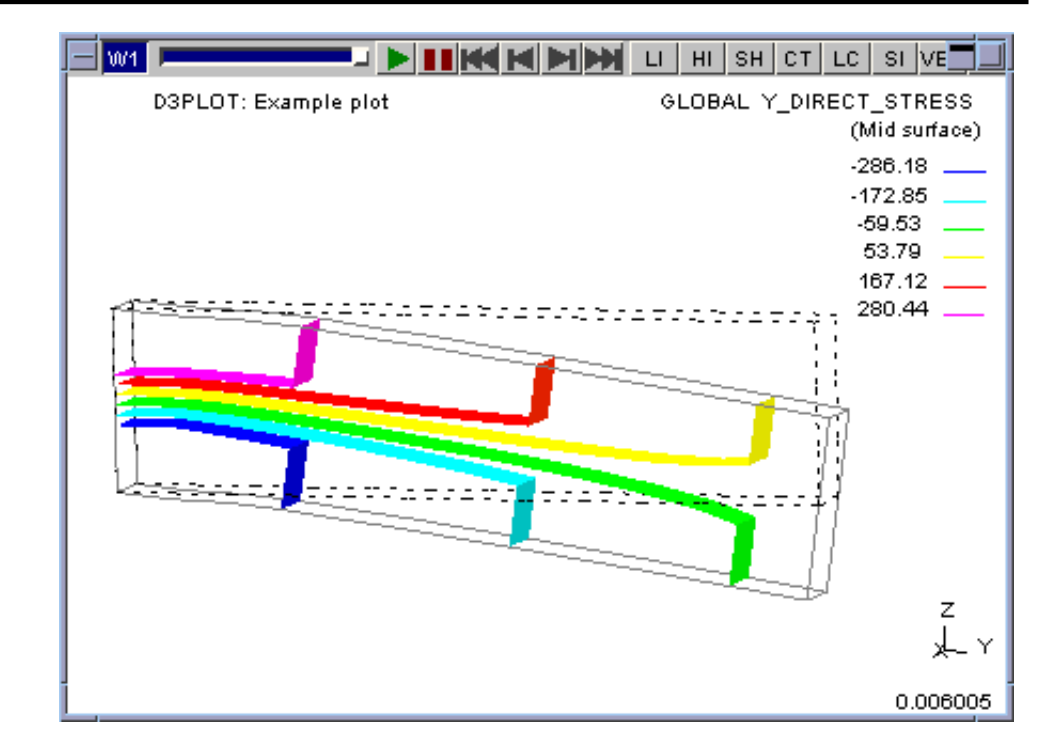

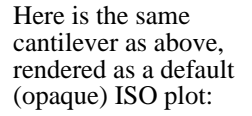

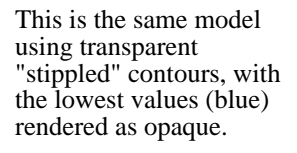

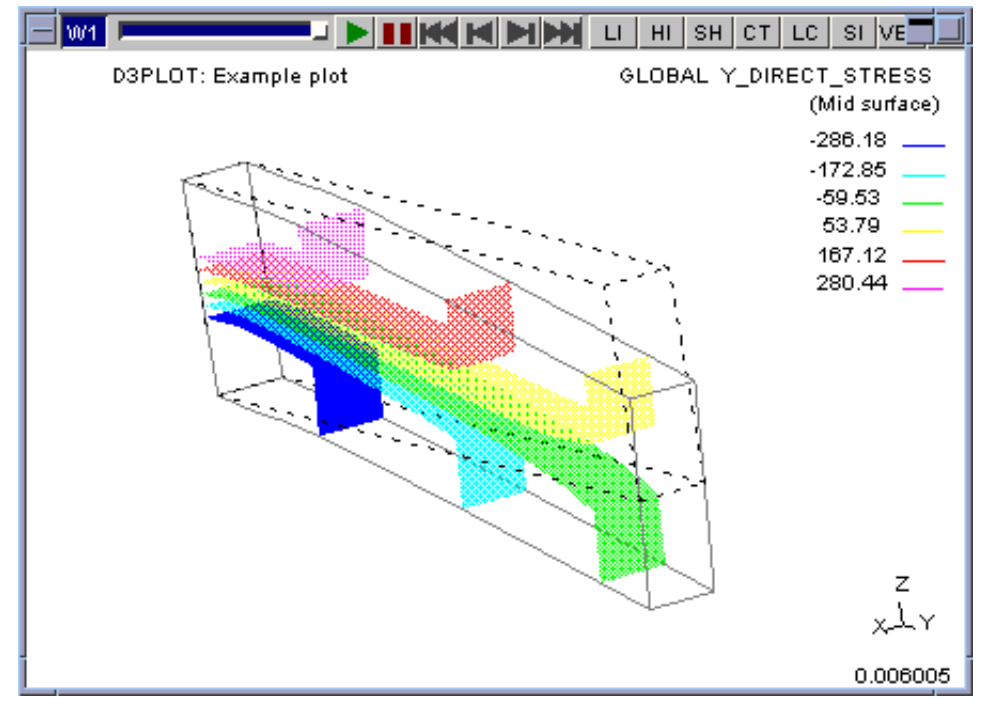

D3PLOT User manual Version 15.0, May 2018

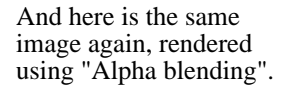

The quality of the transparency is much better although it would be slower to draw with a large model.

However ...

 $\exists$  which LID | DI| KK | K | DI| DI| LI| HI | SH | CT | LC | SI | VE\_ GLOBAL Y\_DIRECT\_STRESS D3PLOT: Example plot (Mid surface)  $-286.18$  $-172.85$  $-59.53$ 53.79 167.12 280.44 z لالملاء 0.006005

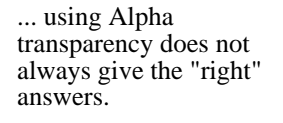

Here is the same image, this time with the high values opaque, and it is clear that the lower colours are not visible when they are behind the higher ones.

This is because "Alpha blending" in the hardware is not, in itself, always a totally reliable way of producing realistic transparency because the results depend on the order in which facets are drawn.

It may be necessary to revert to stippling, which will always give "correct" precedence of facets - albeit with a poorer spatial resolution - to get acceptable results.

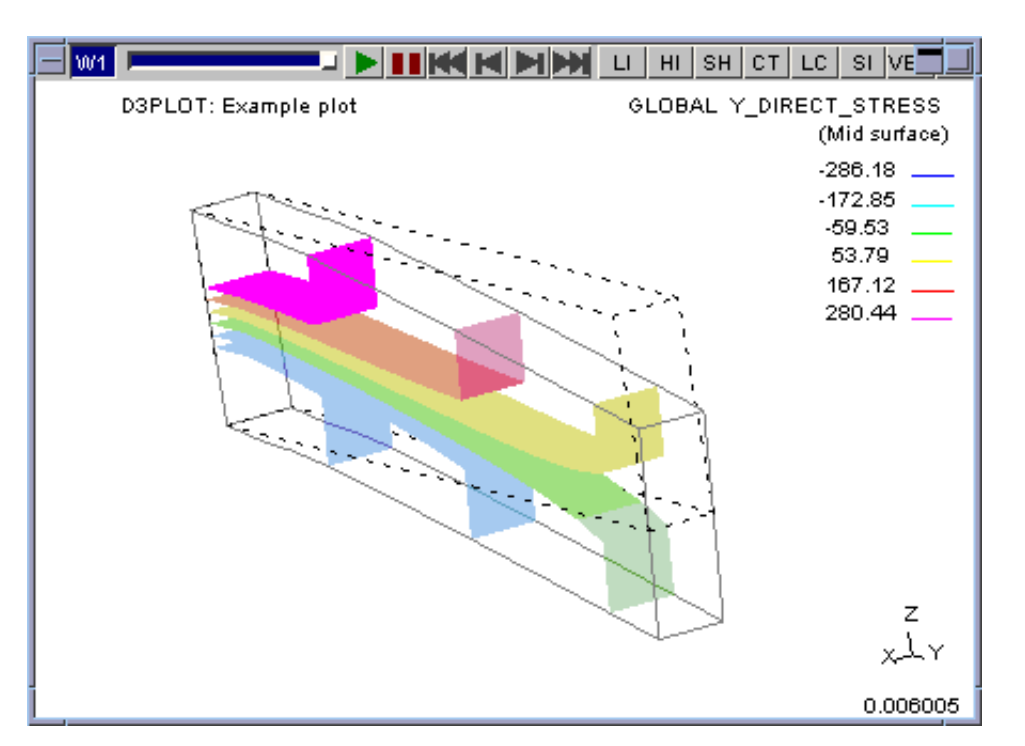

## 8 bit versus 16 bit Plot Resolution

8 bit gives a coarser result leading to a "bumpier" plot that is usually acceptable for structural data.

16 bit gives a smoother result that looks better, and is better suited to the sort of eulerian data used in Volume III type analyses. 16 bit plots use twice as much memory, which is why they are not the default for structural data plots.

You can change these defaults via the preferences:

```
d3plot*struct_iso_resolution: 8 or 16
```
d3plot\*vol3\_iso\_resolution: 8 or 16

## 4.4.2.7: **Princ Plots**: Controlling the attributes of **Principal** plots

This panel controls the plotting of principal stress and strain vector plots.

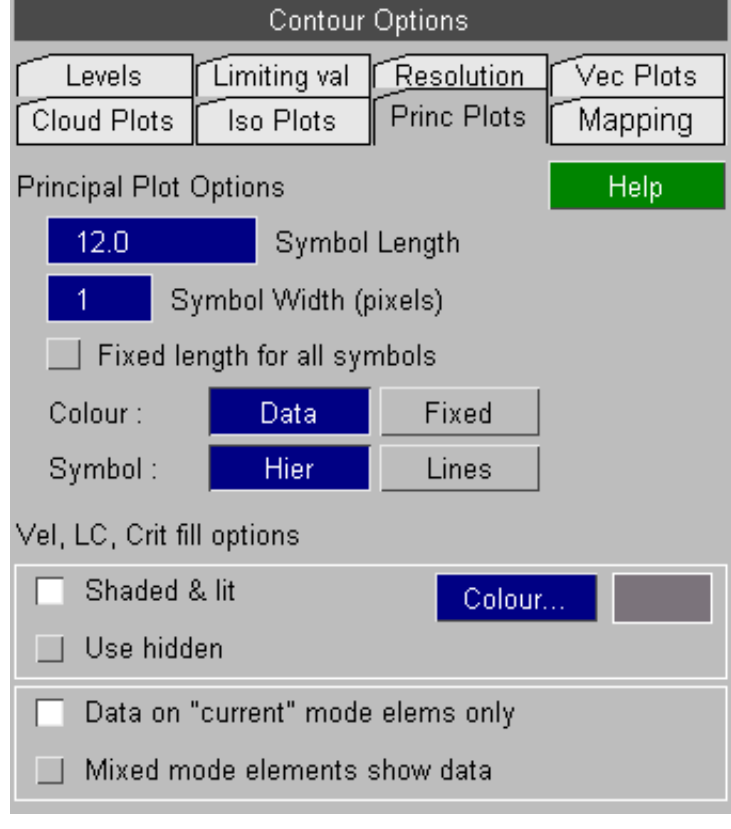

**LENGTH/WIDTH**: Setting vector length.

By default vector symbols are scaled by the data magnitude. **LENGTH** sets the maximum symbol length in model space units. To make it easier to see the vector symbols on some displays the . **WIDTH** of the lines used to draw the symbols can be increased. By default a line thickness of 1 pixel is used.

The **FIXED** option can be used to make all the vector symbols the same size regardless of the data magnitude. If this option is set then the colour of the vector symbols still represents the data magnitude.

**COLOUR**: Setting vector colour

By default vectors are coloured using "contour" bands based on their data magnitude. This is the **DATA** option.

You can choose instead to use colour to distinguish between the components of multi-valued plots, the **FIXED**  option.

**SYMBOL**: Vector symbol types

By default the vector symbols have a **HIER**archy: arrowhead for largest, inverted arrowhead for smallest, plain bar for middle.

You can choose to have plain **LINES** instead if you wish.

#### **Vel, LC, Crit Fill Options**

These options controls the appearance of element in the plotting modes where data vectors are imposed on top of "structure". For more information see [Section](#page-606-0) 9.19

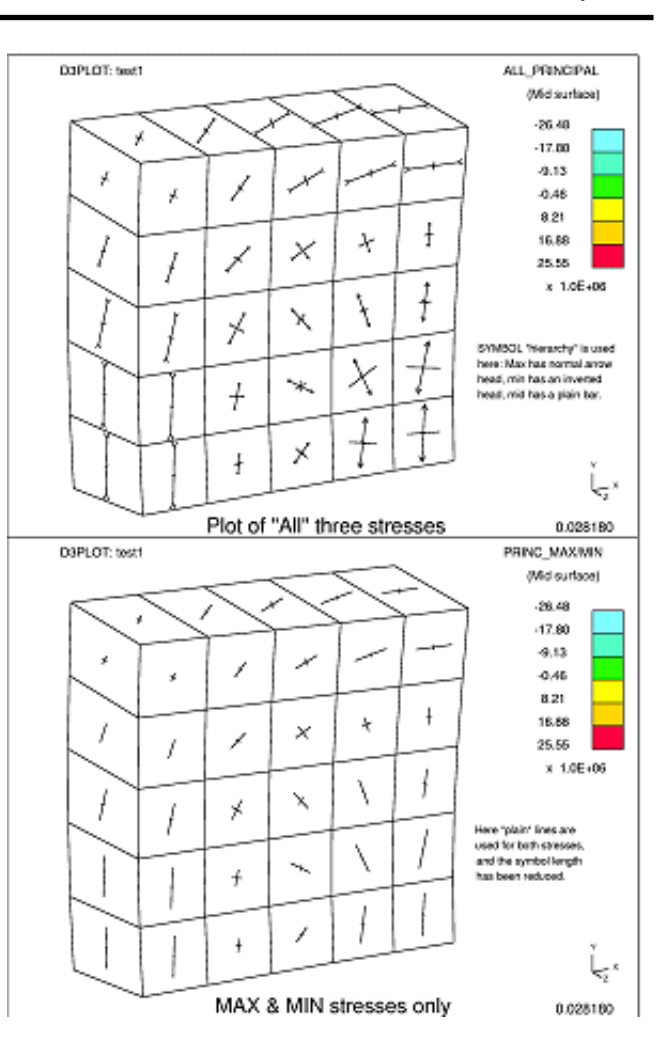

## 4.4.2.8: **Mapping** data onto a cellular grid for plotting

Some element types, notably Airbag particles but also SPH and DES elements, are "single point" and do not form a connected mesh, therefore contouring their results by averaging data across connected elements is not possible. D3PLOT performs contour plots by drawing each element in a single colour, but this is not always satisfactory since it can be hard to understand overall behaviour from a myriad of individual element results.

Data mapping attempts to solve this problem by imposing a cellular "sugar cube" mesh over the volume of space containing these elements, and computing values for each cell from the individual elements that occupy this cell. Since each cell in the mesh is connected to its neighbours it is possible to contour data across the mesh as a whole, and this can be especially useful for performing ISO surface plots, and also for plotting data on cut sections.

This image shows a notional distribution of "point" elements, coloured by contour value, distributed through a "sugar cube" cellular mesh.

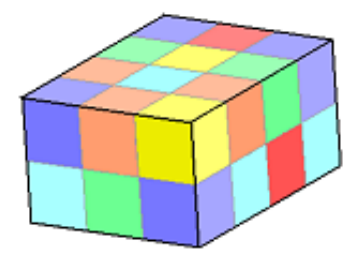

Performing some calculation to aggregate all elements in a cell into a single value might give a result like this.

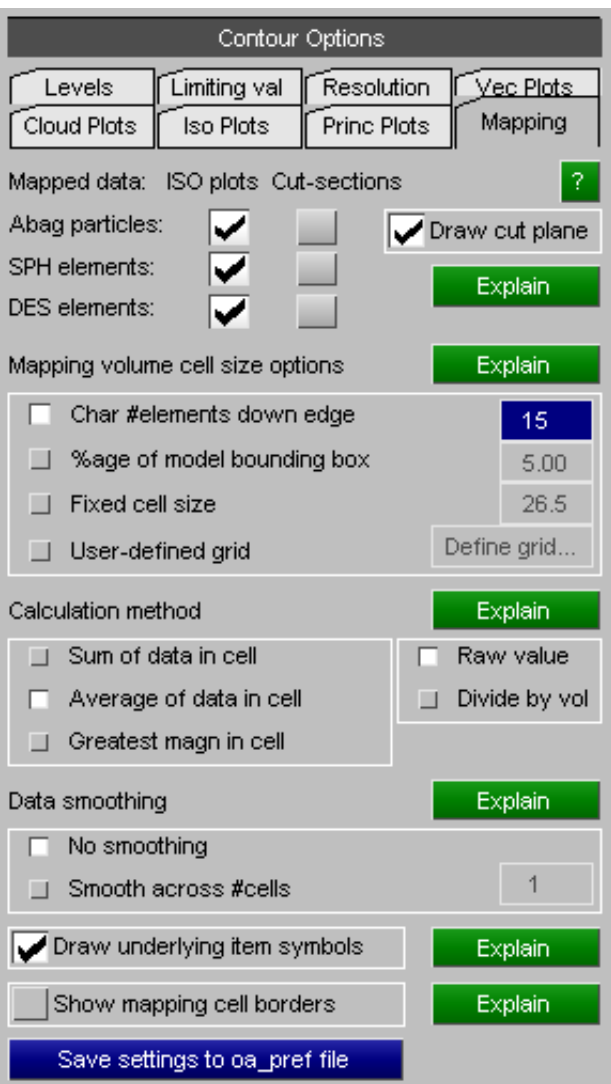

The value of this process is best demonstrated by example. The following sequence of images shows a series of frames of an airbag being inflated using the CPM method (\*AIRBAG\_PARTICLE).

#### **(1) Firstly a sequence showing the bag fabric being inflated.**

The inflator is at the back, and the bag is a "U" shape in which gas has to travel towards the observer on the left hand side as viewed here, then across the near side, and finally away from the observer to fill the right hand side. The sequence below is approximately 16 milliseconds long with 1ms between frames, and just shows a shaded plot of the bag fabric..0000

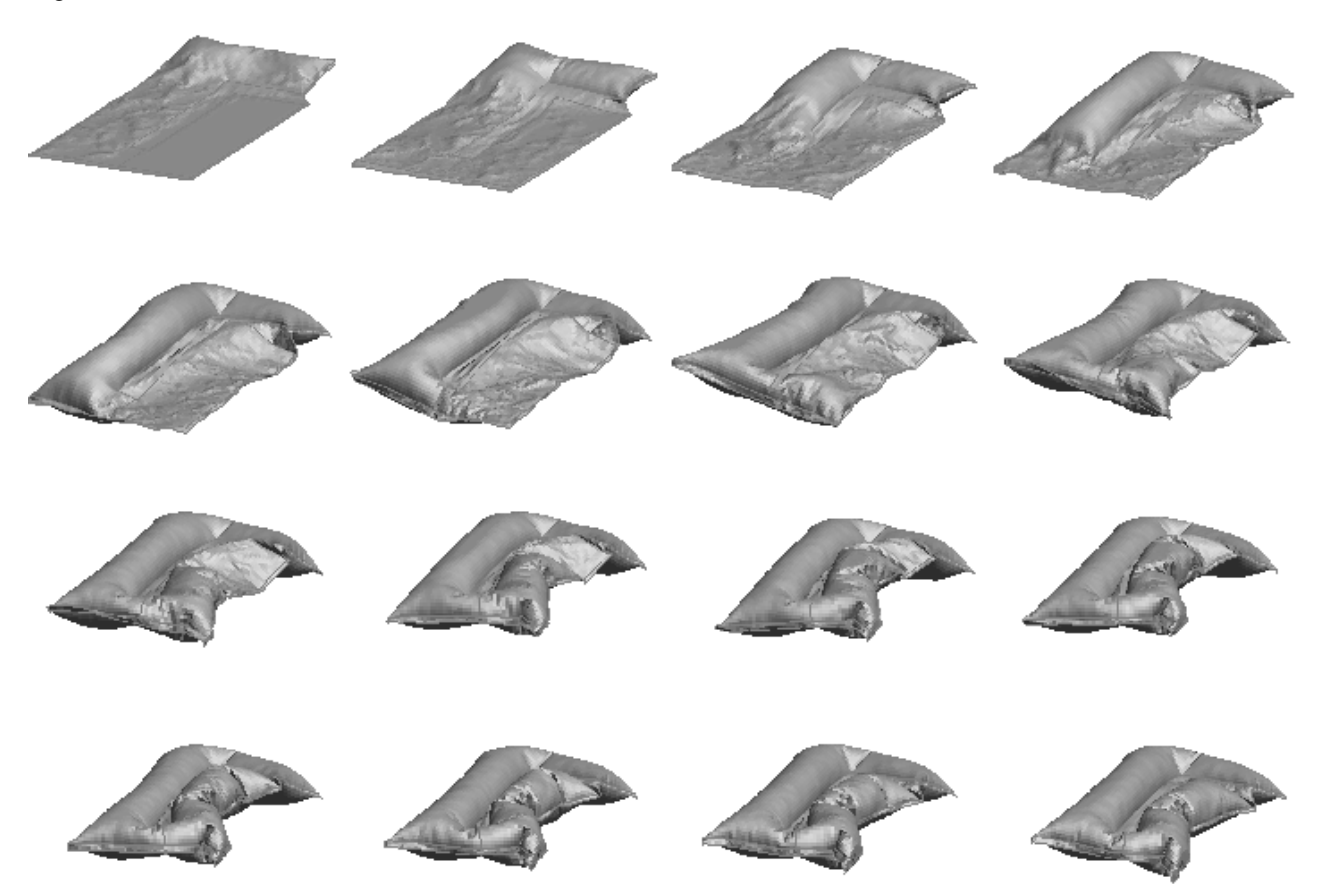

#### **(2) Contour plot of particle translational velocity**

Pressure in an airbag is a function of the sum of particle translational velocity within the volume "near" each particle, but it is clear from the sequence of images below that simply contouring particle velocity does not give a proper indication of pressure since each particle "bounces around" and it is impossible to get anything other than a very general feel for gas behaviour.

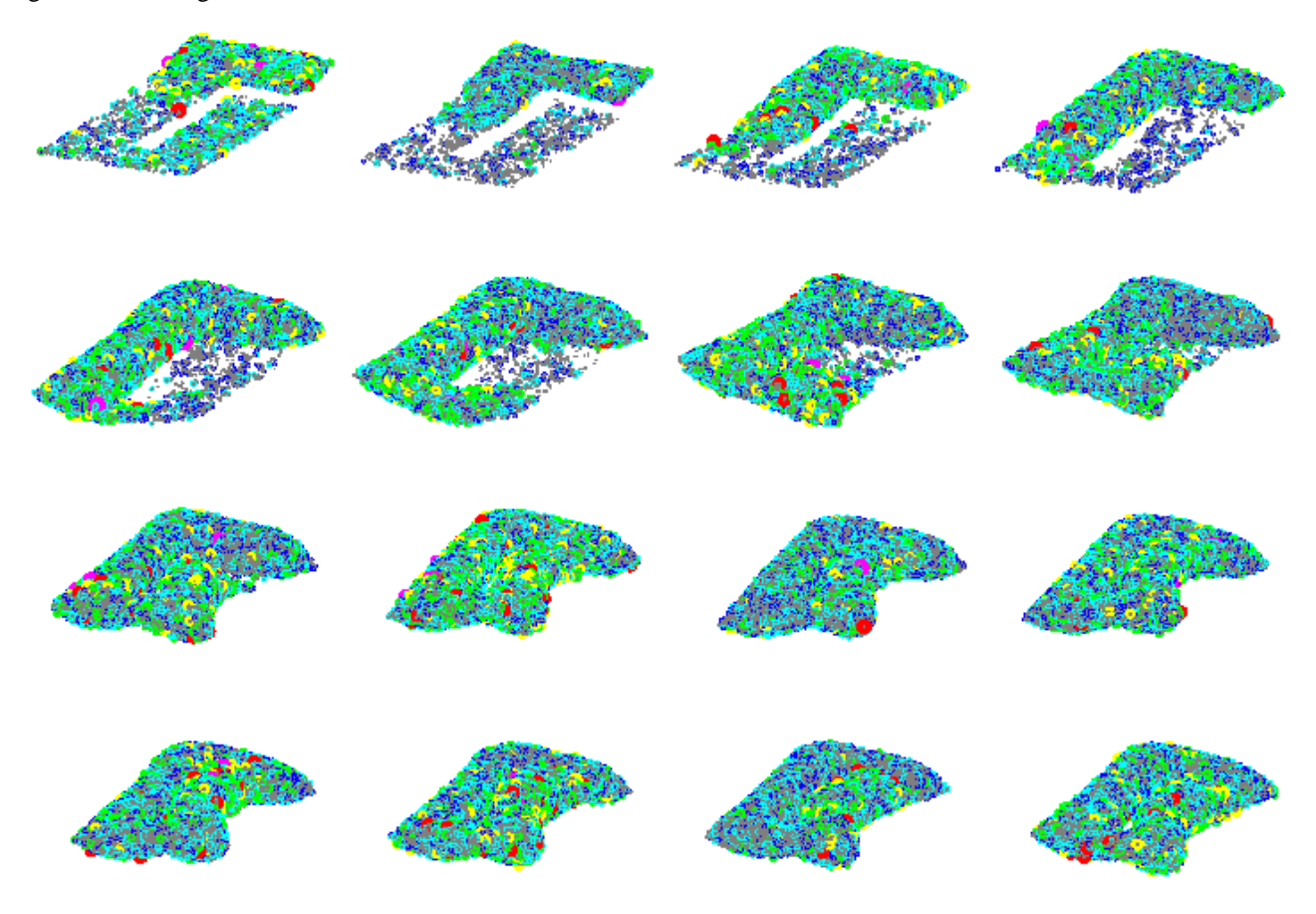

#### **(3) Data-mapped display of Pressure calculated from the above**

This plot shows the result of aggregating the particle velocities above into a cellular mesh, and calculating a pressure value for each cell. All particles in the cell are then given the same pressure value, which is why there are discrete blocks of colour.. A pattern is starting to emerge, but it is still hard to read.

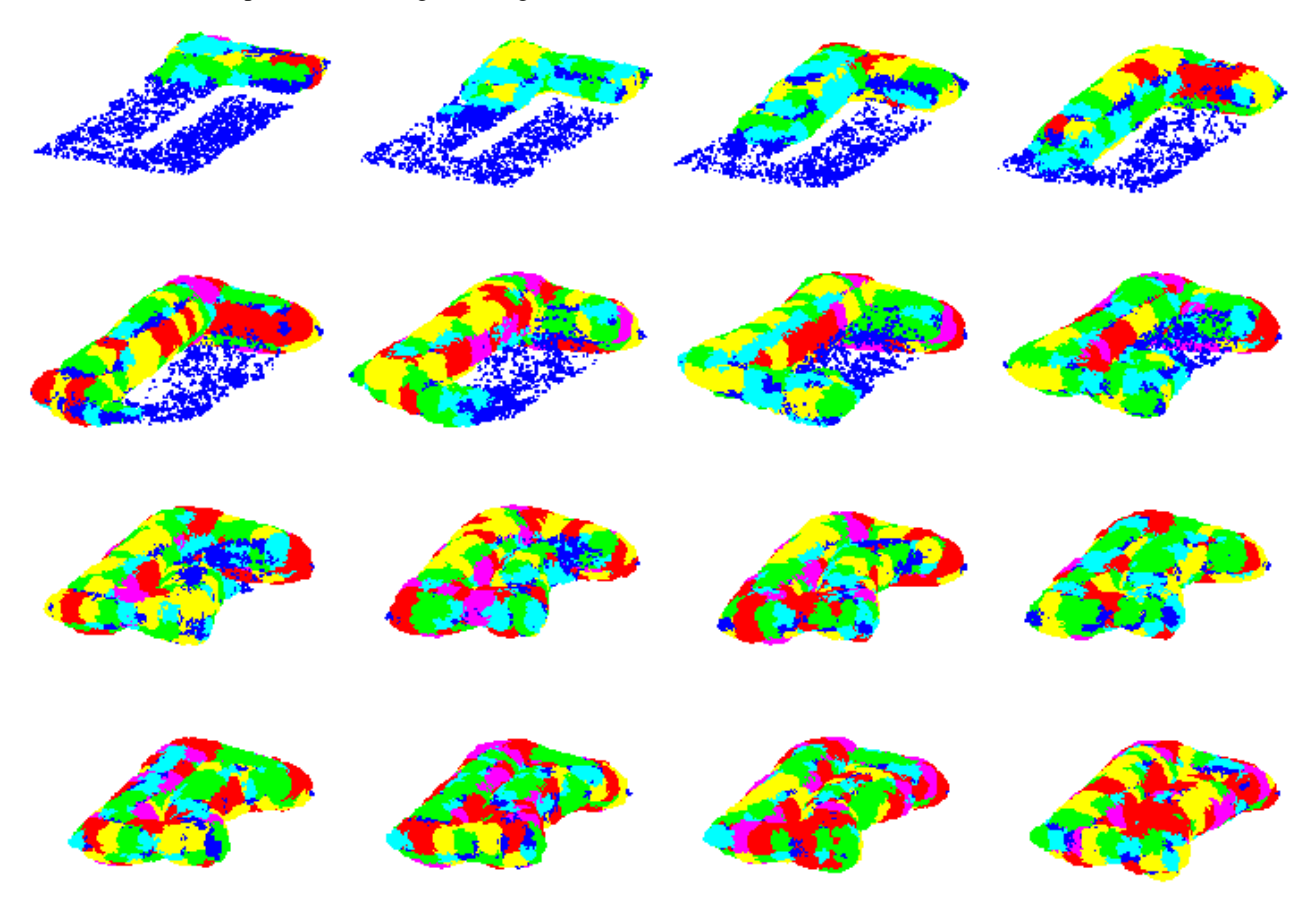
#### **(4) ISO plot of PARTICLE\_PRESSURE, with a cut section active**

The plots below are the result of performing an ISO plot through the data in image (3) above, and cutting the bag roughly 1/2 way up its vertical axis to reveal the internal pressure distribution. It now becomes much easier to visualize the internal pressure and the flow of gas through the bag.

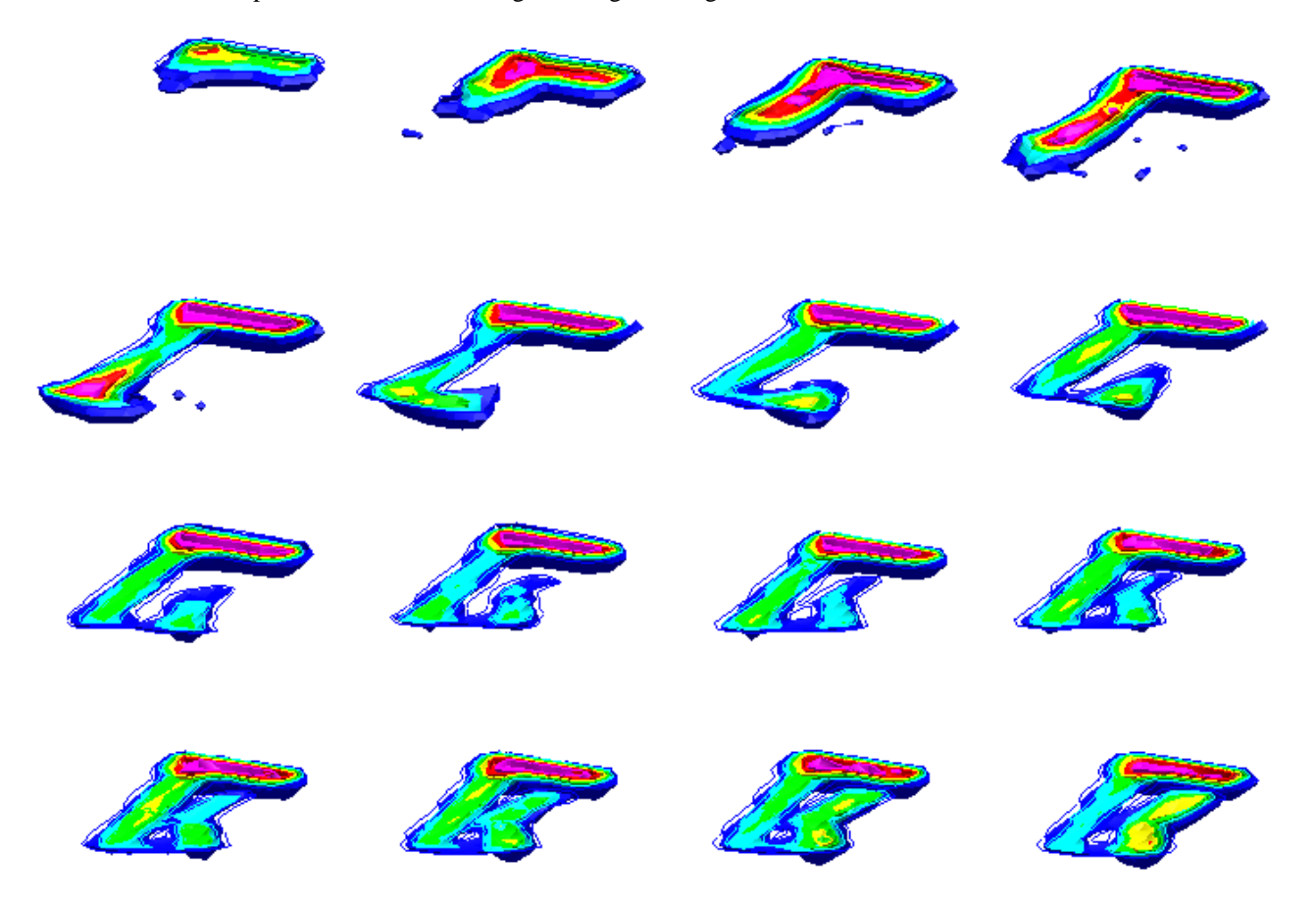

#### **(5) Mapped velocity plot (plan view from above of the same bag, inflator on right)**

In this case individual particle velocities have been mapped onto a cellular grid, then all particles within a cell have been assigned the average velocity vector in that cell. This gives an indication of gas flow direction and velocity.

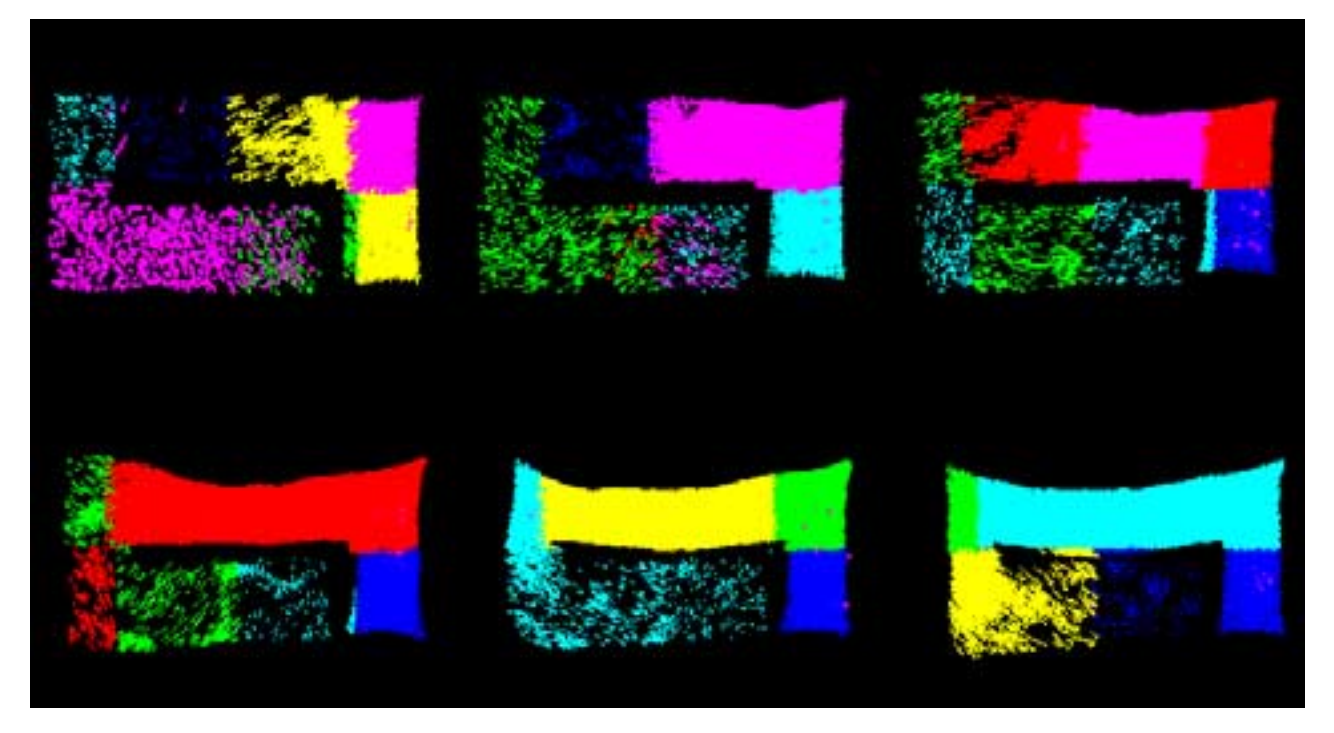

#### What data is actually mapped?

At present only "single point" element types can have their data mapped, which means airbag particles, SPH elements and Discrete Element Sphere (DES) elements.

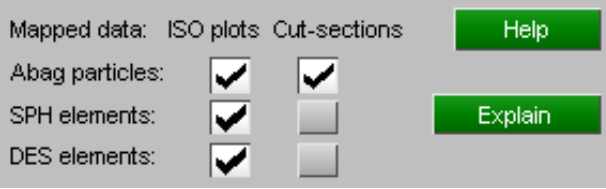

Experience has shown that ISO plots through all these element types work well, but that cut-sections through SPH and DES elements are normally best left unmapped, since while these two element types may not be connected in a mesh they are nevertheless usually modeled as a block of adjacent elements, and cut sections expose the inside of such blocks well.

Nevertheless it is possible to cut through these types and the image below shows the result of a sand dune modeled with SPH elements being hit by a vehicle. On the left display shows the raw SPH element data, and on the right data mapping has been used to create an ISO plot and a continuously contoured cut section through the sand.

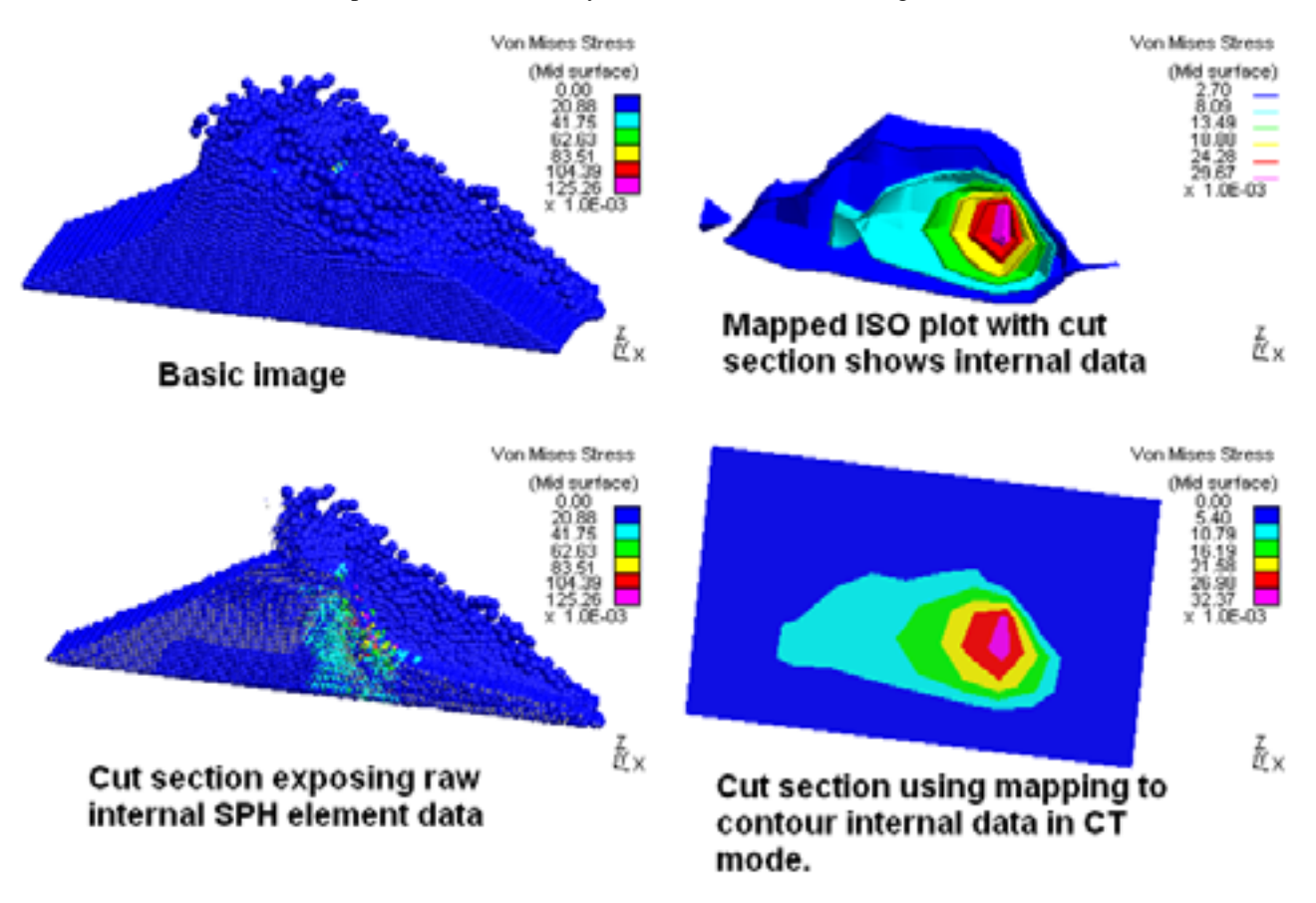

### How is mapping performed?

Different data component require different mapping methods, and the size of the cells used can also influence the outcome. Three settings control mapping:

#### **(1) Cell size.**

When data is mapped D3PLOT will automatically calculate the bounding box that encloses the relevant elements, and this box is then sub-divided into cubical cells. The size of these cells can be controlled in the following ways:

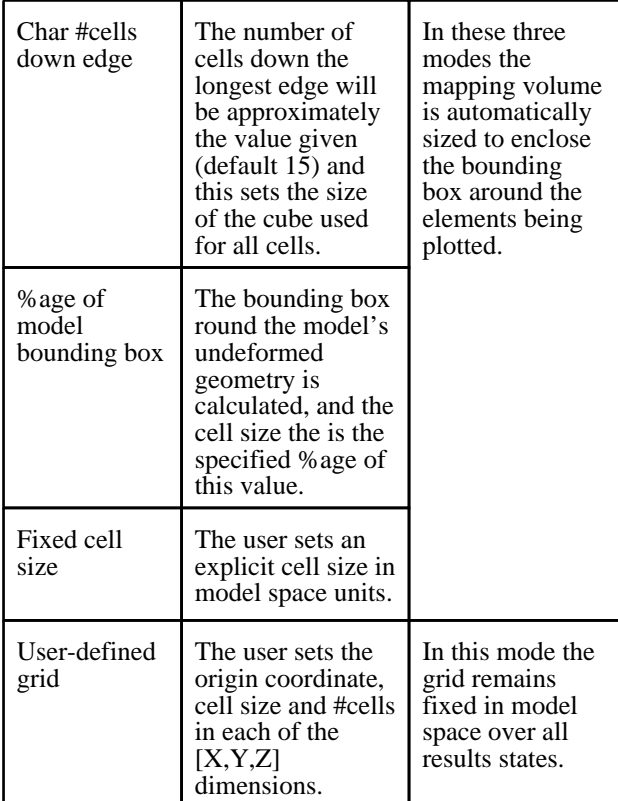

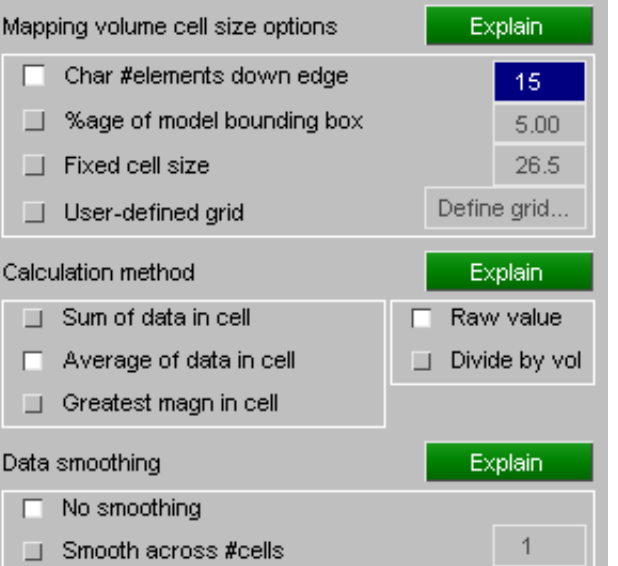

It may be necessary to experiment to experiment a bit to find the best cell size for a given model, and different data components may also benefit from different cell sizes.

#### **(2) Calculation method**

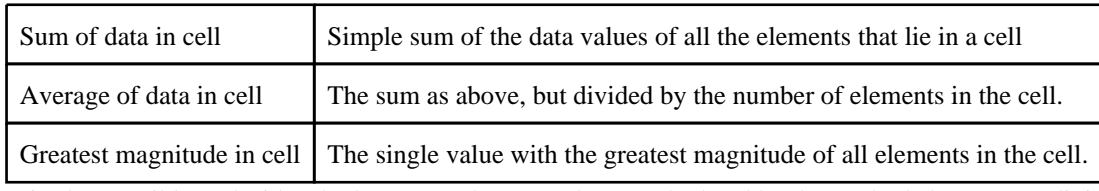

It is also possible to decide whether to use the raw value as calculated by the method above, or to divide this value by cell volume.

**Note**: certain "built in" mapped components (airbag particle pressure and velocity) will temporarily override these settings in order to calculate the correct values, and may have further internal factors as required to obtain the correct results. See Section [13.13.2](#page-689-0) for more information.

#### **(3) Data smoothing**

The mapping process itself introduces a degree of smoothing into the results, but further smoothing can help with some data components. By default no smoothing is performed, but if turned on data in each cell will be a weighted average of the data in the cell itself plus that in the N cells that surround it.

#### Further data mapping options

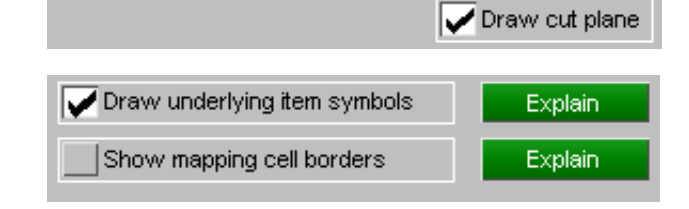

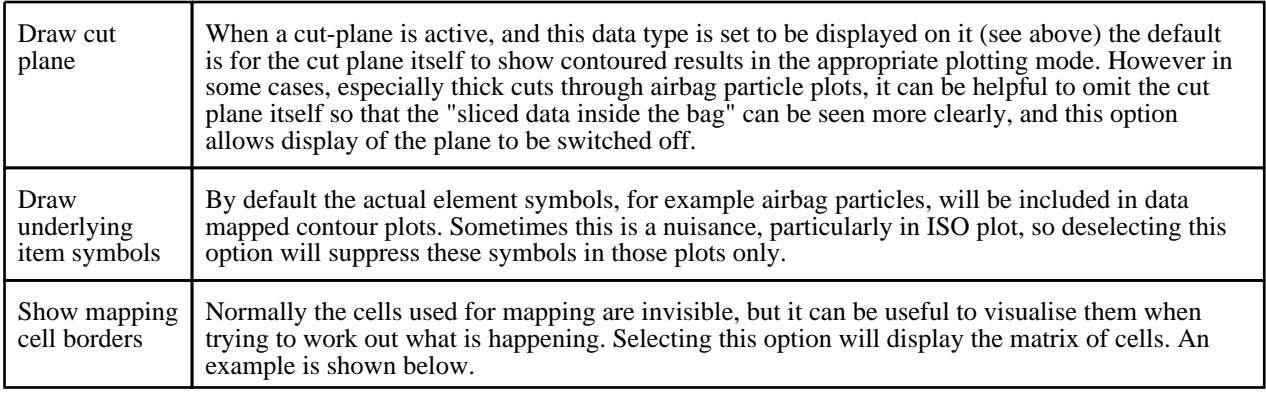

This shows the section through the SPH mesh used in the example above, but this time with cell borders visible.

This is an orthogonal XZ view, so only a 2d grid is seen, an isometric view would should the full 3d grid.

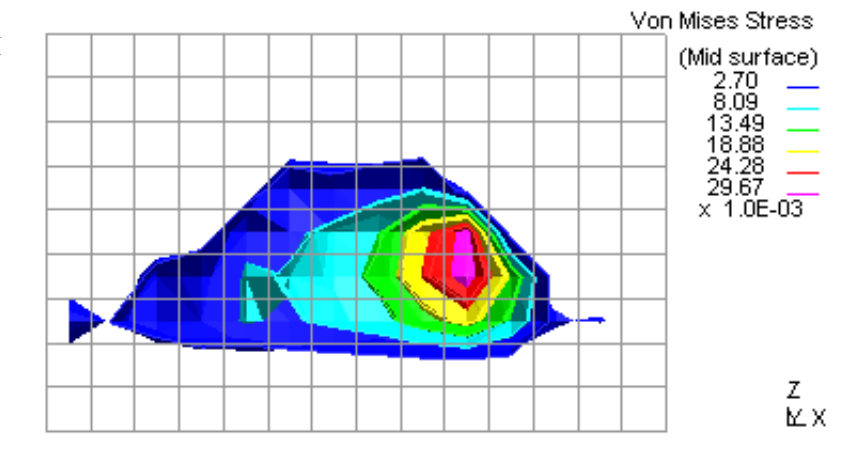

Click here for the next [section](#page-185-0)

## <span id="page-185-0"></span>4.4.3 **MAX & MIN**  Displaying max and min values on plots

D3PLOT can calculate the maximum and minimum  $\langle n \rangle$  values on the current plot, and display it at the top of the graphics window. Element-derived data components show element values, and nodally-derived ones show nodes. Element values are taken either from the element centre values or the element integration point values (for models with results at multiple integration points). Consequently the max/min values can differ slightly from the max/min values on the contour bar if the contouring resolution is not unaveraged.

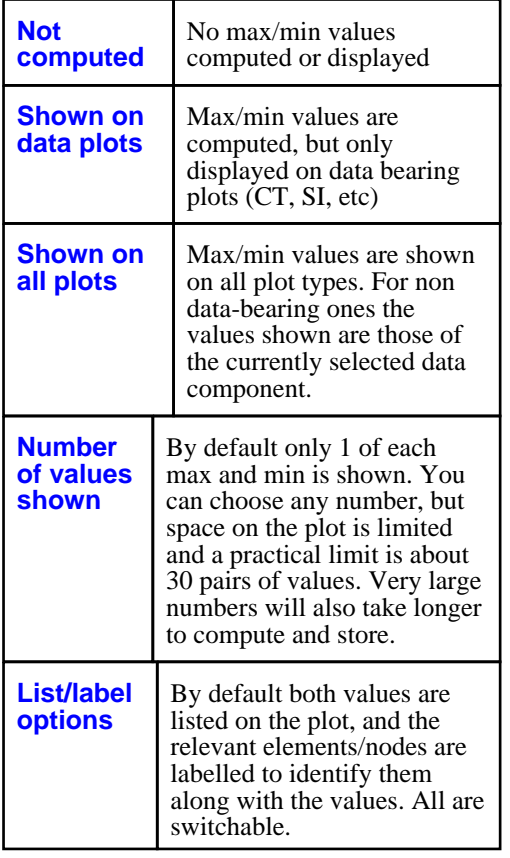

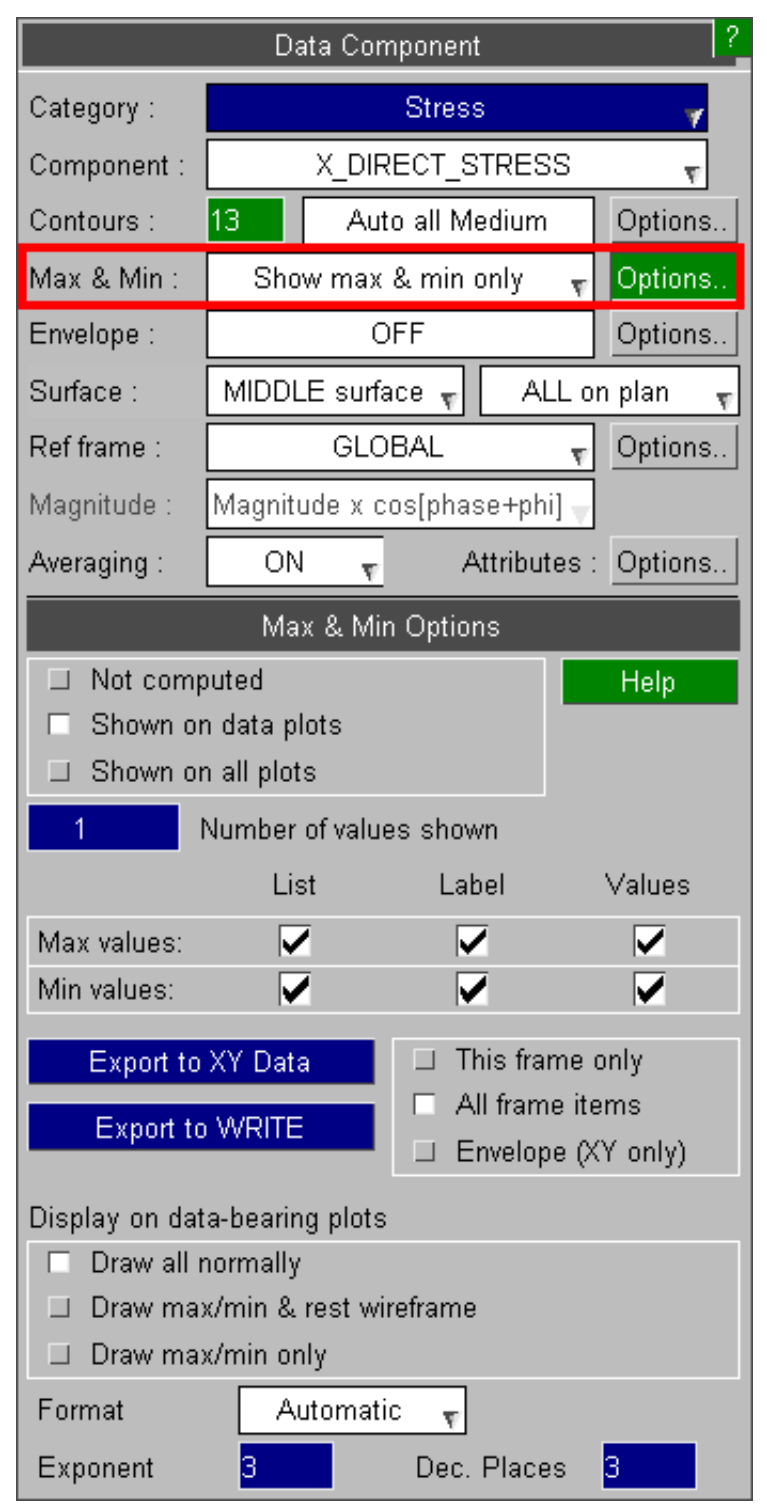

#### **Export to XY Data**

This option will calculate the max and min values for all states in the analysis, and export them as (x,y) data to the XY\_DATA tool for graphical plotting. The actual results sent depend on the settings below:

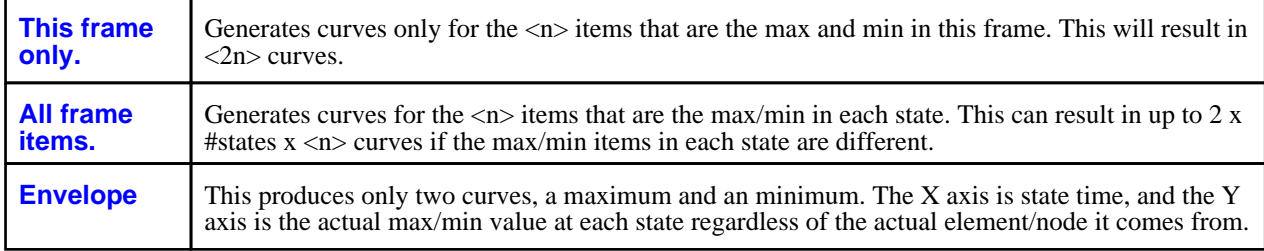

#### **Export to WRITE**

This option is similar to **Export to XY Data**, except that it builds the list of elements/nodes based on the options selected, and exports them to the **WRITE** tool for numerical output at the current time.

**Display on Data-bearing plots:**

| Draw all normally                         | Normal plotting with no restrictions                                                                                |  |  |  |
|-------------------------------------------|----------------------------------------------------------------------------------------------------|--|--|--|
| Draw max/min and rest<br><b>Wireframe</b> | The max and min $\langle n \rangle$ items are drawn in the current plotting mode, and the<br>rest in wireframe mode |  |  |  |
| Draw max/min only                         | Only the $\langle n \rangle$ max/min items are drawn in the current plotting mode.                                  |  |  |  |

# 4.4.4 **ENVELOPE...**

Envelope plotting can be used to plot either the minimum, maximum or the absolute maximum data values within a range of states.

In addition to plotting the minimum or maximum values the times of the states that the values occurred at can also be plotted.

If envelope plotting is turned on for an element based data component (i.e. strain) then element averaging is automatically turned off (see [Section](#page-198-0) 4.4.9).

When envelope plotting is turned on Line Contours (see [Section](#page-107-0) 4.3.2.2) are only available for node based data components (ire velocity).

Envelope plotting may also be used with the **WRITE** option (see [Section](#page-365-0) 6.7) but it is not available during **ANIMATION** (see [Section](#page-224-0) 4.6) or when the **REFERENCE\_STATE**   $\overline{\text{option}}$  (see [Section](#page-310-0) 6.3.6) is being used.

**Note:** At present **ENVELOPE** plotting only functions in 2D mode. Users running in 3D under OpenGL will be temporarily swapped back to 2D mode for the duration of an envelope plotting operation.

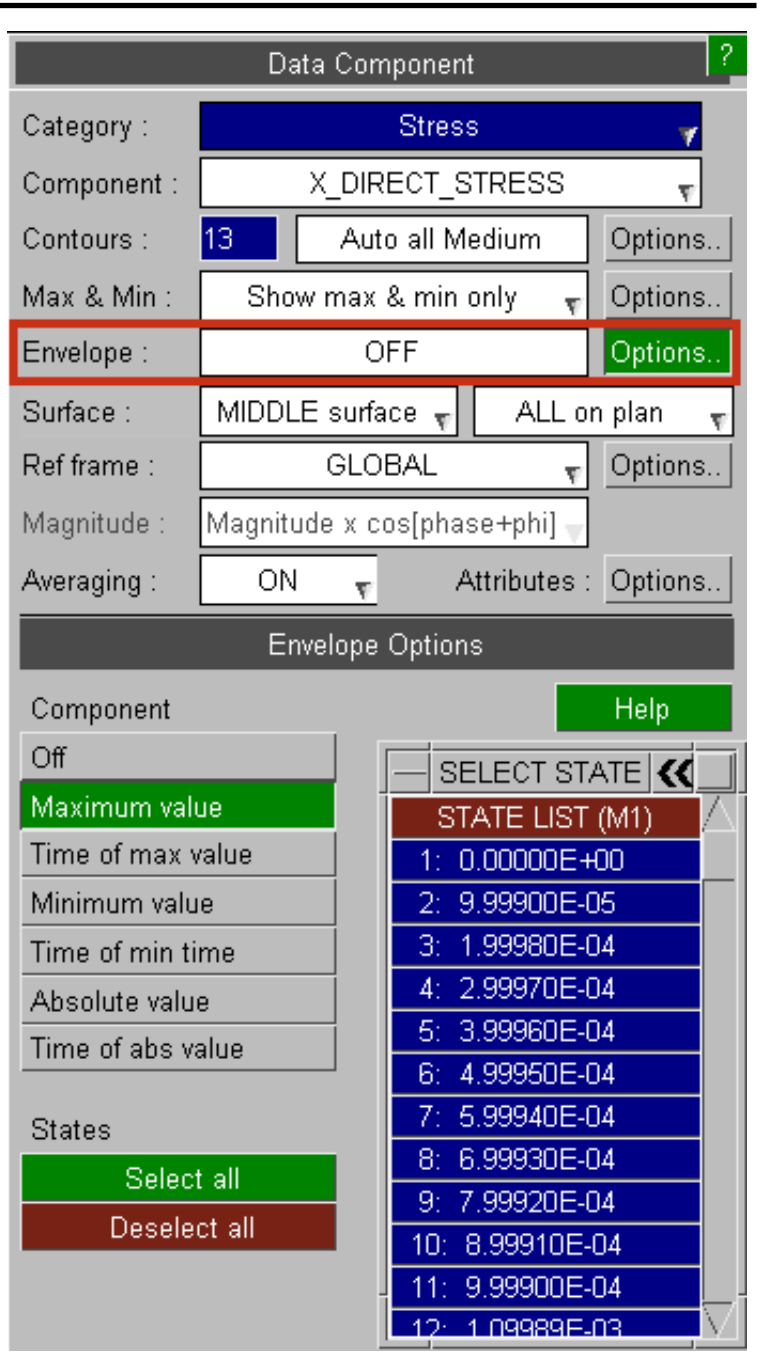

# 4.4.5 **SURFACE / INT Point**

This option can be used to select which surface data is plotted for for Shell and Thick Elements and how multiple integration point data is plotted for Shell, Thick Shell and Solid Elements. If the model contains fully integrated shells with results output at each on plan integration point (MAXINT set to a negative value on the \*DATABASE\_EXTENT\_BINARY card) or fully integrated solids with results output at each integration point (NINTSLD set to 8 on the \*DATABASE\_EXTENT\_BINARY card) then an option can be set to plot all the individual on plan points / solid integration points (default) or average them to a single point per shell / per solid and then plot. By plotting all integration points, the variation of data across the Shell or Solid can be seen.

If the current data component is a Beam Component then this option can be used to select the Beam Integration point.

# 4.4.5.1 Shell Surfaces

This figure shows the shell integration point selection box, which applies to stress and strain tensor derived results.

By default shells write results at 3 "surfaces":

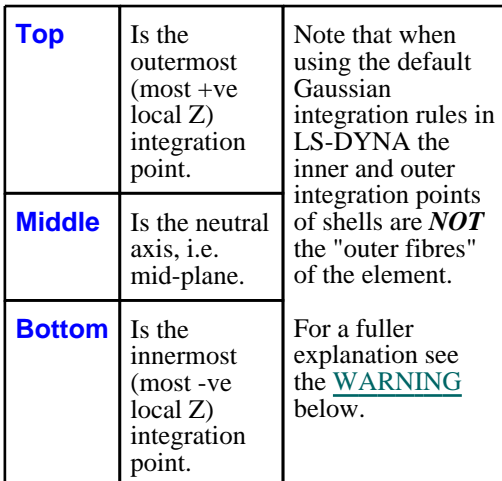

In this example shell output has been defined with  $\langle \textbf{maxint} \rangle = 11$ , giving the option of each of the 11 integration points in the element.

In versions before 11.0 the layers were in the order of the integration points output by LS-DYNA, e.g. for <**maxint**>=3 Layer 1 was the MIDDLE surface, Layer 2 was the BOTTOM surface and Layer 3 was the TOP surface (see <u>Section 13.8.2.2</u>). From v11.0 onwards Layer 1->Layer n is always Bottom->Top (so long as a .ztf file is present).

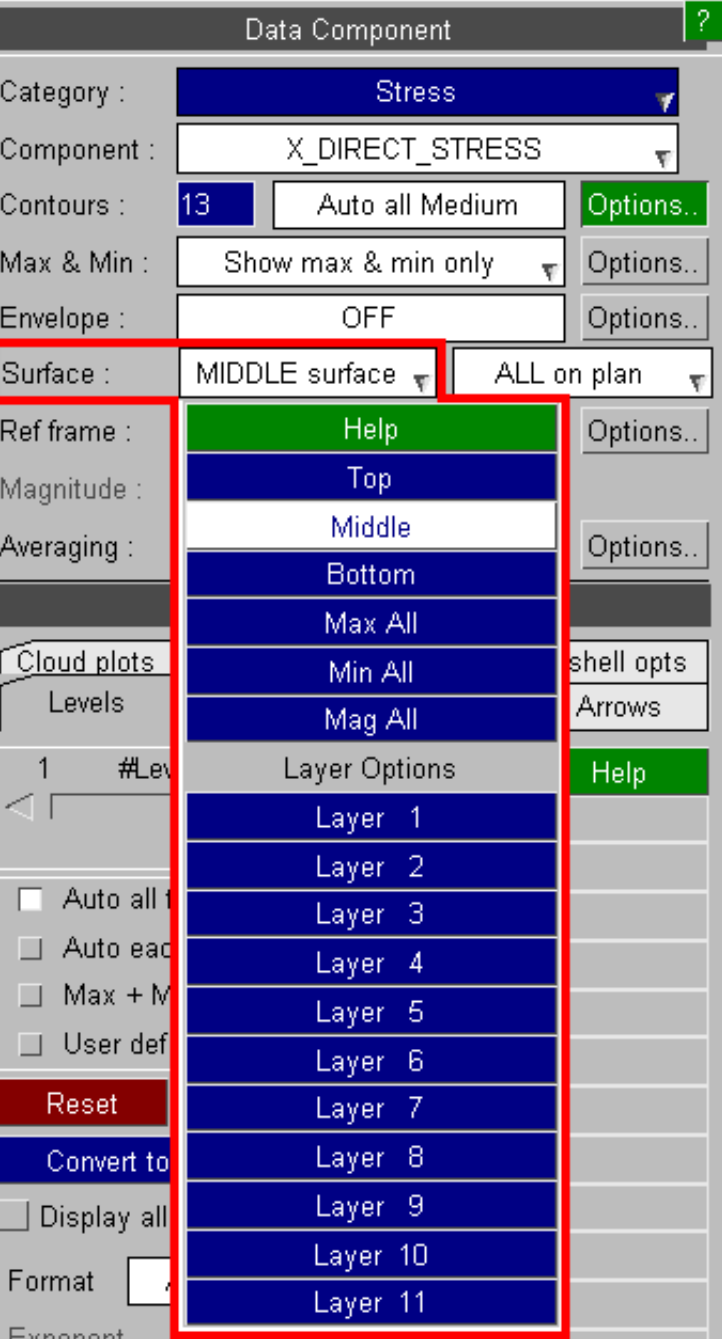

points.

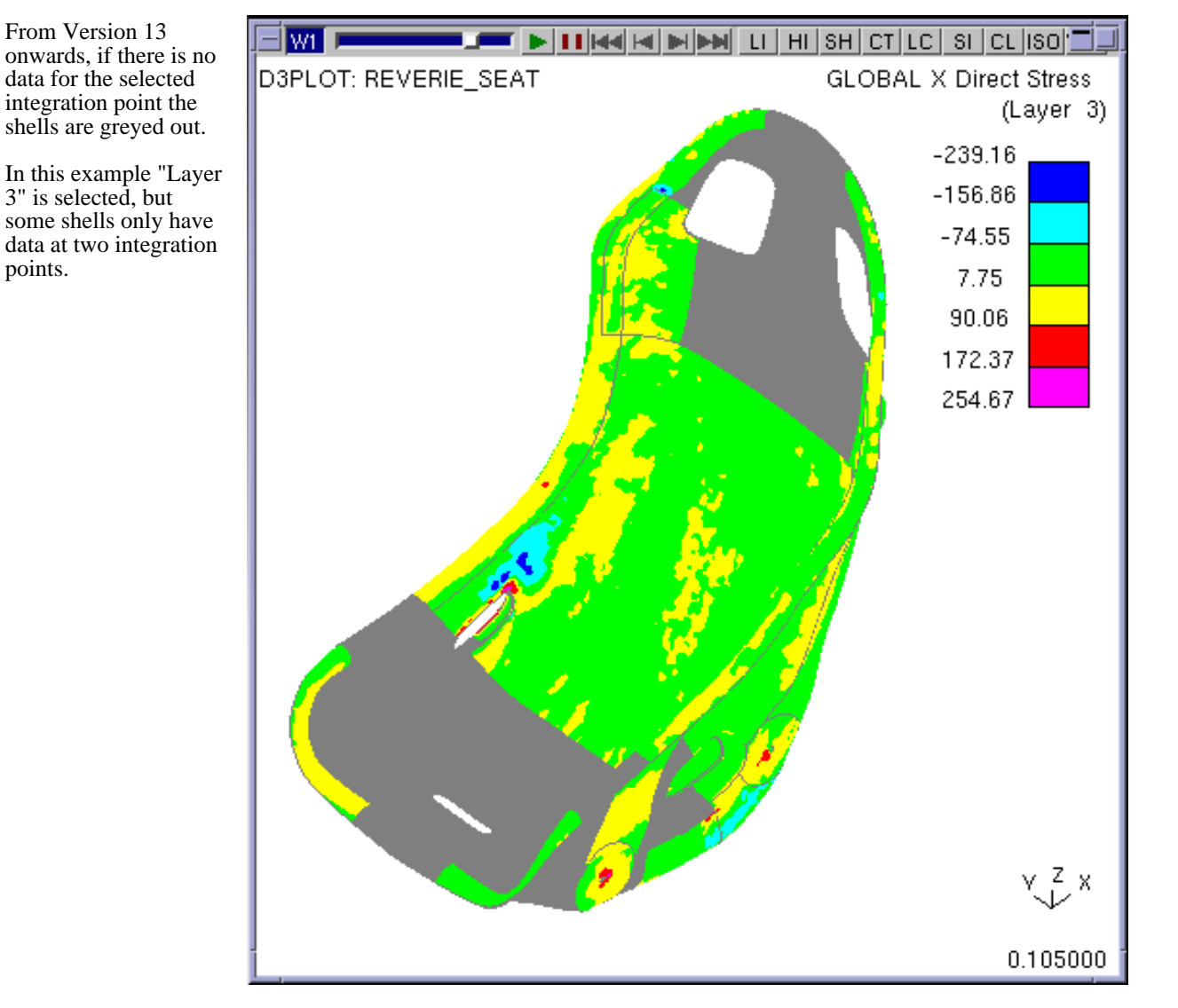

Normally you will be interested in results at a given integration point, but it is also possible to extract the following values scanned from all integration points through the thickness of the element:

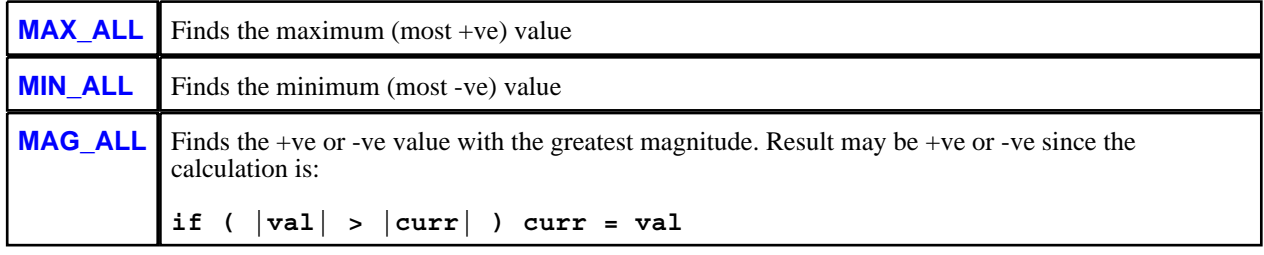

#### Shell integration point data written from LS-DYNA

There are two issues to be considered here:<br>1. The number of through thickness in

- 1. The number of through thickness integration points in the shell element formulation.<br>2. How many integration points worth of data are written to the database files.
- How many integration points worth of data are written to the database files.

Unfortunately these two parameters are not directly related in LS-DYNA, and have to be set independently:

- Shell element through-thickness integration points are controlled on the \*SECTION\_SHELL card. (Composites are different)
- The number of "surfaces" output is controlled by parameter <**maxint**> on the \*DATABASE\_EXTENT\_BINARY card

By default (<**maxint**> = 3) data at three "surfaces" (top, middle and bottom) are written for all shell elements, regardless of the actual number of integration points in any element formulation. Normally this is satisfactory, since in most models with significant plastic strain the detailed distribution of stress and strain through element thickness is not <span id="page-190-0"></span>that important, but where models remain mainly elastic or where composites are used it may be necessary to set a different value. See Section [13.8.2.2](#page-665-0) for a fuller discussion of these parameters and how they affect output.

WARNING: In LS-DYNA analyses the top and bottom shell "surfaces" are not the outer fibres of the element if the default Gaussian integration scheme is used: they are located some way in from the outer fibres.

> The following table shows the location of the outermost integration points, as a function of shell half thickness  $(t/2)$ , for the most commonly used numbers of points.

**No of Points Distance from neutral axis as a proportion of t/2 (Gaussian integration)**  $\begin{array}{ccc} 1 & 0.0 \text{ (membrane)} \\ 2 & 0.577 \\ 3 & 0.775 \\ 4 & 0.861 \\ 5 & 0.906 \\ 6 & 0.932 \end{array}$ 0.577  $\begin{array}{ccc} 3 & 0.775 \\ 4 & 0.861 \\ 5 & 0.906 \end{array}$  $t/2$ Neutral axis 0.861 €  $\begin{array}{cc} 5 & 0.906 \\ 6 & 0.932 \end{array}$ 0.932  $t/2$ 

Where you have written an odd number of integration points to the output file the "mid surface" will be the mid point.

Where you have written an even number of points it will be the average if the two "middle" values. For example if you write 6 points it will be averaged from #3 and #4.

- **Note 1:** While thick shells write results at surfaces too, by default this flag has no effect when they are plotted since their (visual) thickness permits all three surface results to be displayed simultaneously on their respective faces. This can be changed so that each surface is plotted separately, as described in [Section](#page-168-0) 4.4.2.3
- **Note 2:** Historically LS-DYNA has reverted to trapezoidal integration for 6+ integration points, although this is undocumented and the author has a sneaking suspicion that more recent versions of LS-DYNA may use Gaussian integration for up to 11 points. Examine such results with care!

A more detailed description of shell output, with particular reference to "surfaces", "layers" and integration schemes, is given in [Section](#page-663-0) 13.8.

#### 4.4.5.2 Beam Integration Points

This figure shows the beam integration point selection box, which applies to results from "integrated" (Hughes-Liu etc) beams.

The "extra" **INTEGRATED** results for these beam types only are written at the specified integration points. Only one can be plotted at a time, and this is selected here.

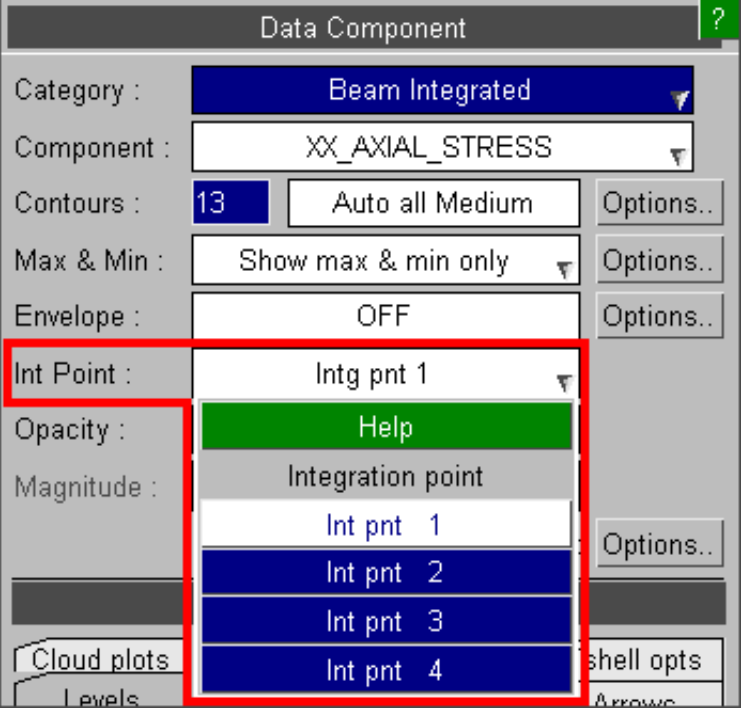

# <span id="page-191-0"></span>4.4.6 **SURFACE** with composite plys

From Version 13 onwards, where composite plys are available, data can be plotted on a surface composed of plys.

This requires composites to be set-up in Primer using the Composites tool, or equivalently \*SHELL\_COMPOSITE\_LONG cards, and a .ztf file. (Composite plys created using a \*PART\_COMPOSITE card are not available using this feature.)

The surface is only applicable to Shell elements with stress tensor derived results, plastic strain, and extra results.

For Shells with composite plys, integration point data may not be appropriate. For example, the sketch opposite shows a strip of material containing five different plys. If data is extracted by integration point, the data may be across blocks from different plys with different material properties.

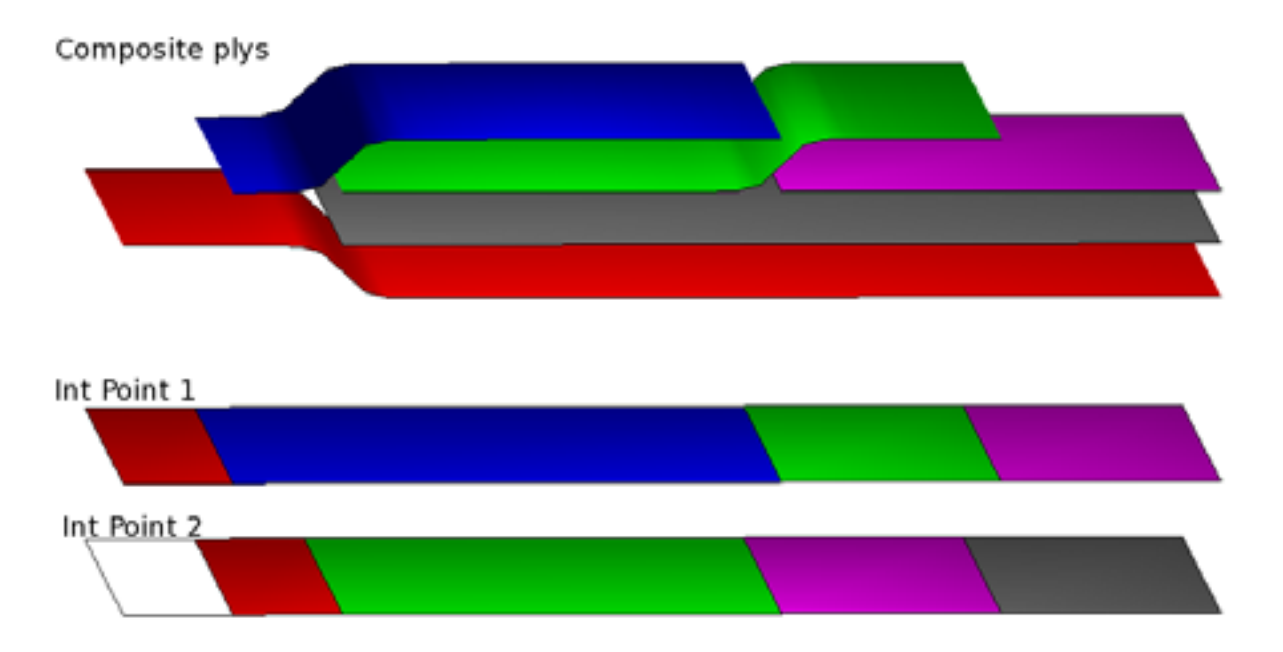

If composite plys are available, in the shell integration point selection box there is a further option to **Select plys...** which displays the Ply Selection menu.

**Note**  If Shell elements are in more than one selected ply **1:** then the ply with the lowest ID is used.

**Note**  Data will not be averaged across different plys. **2:**

**Note**  Elements which are not contained in the selected **3:** plys are greyed out.

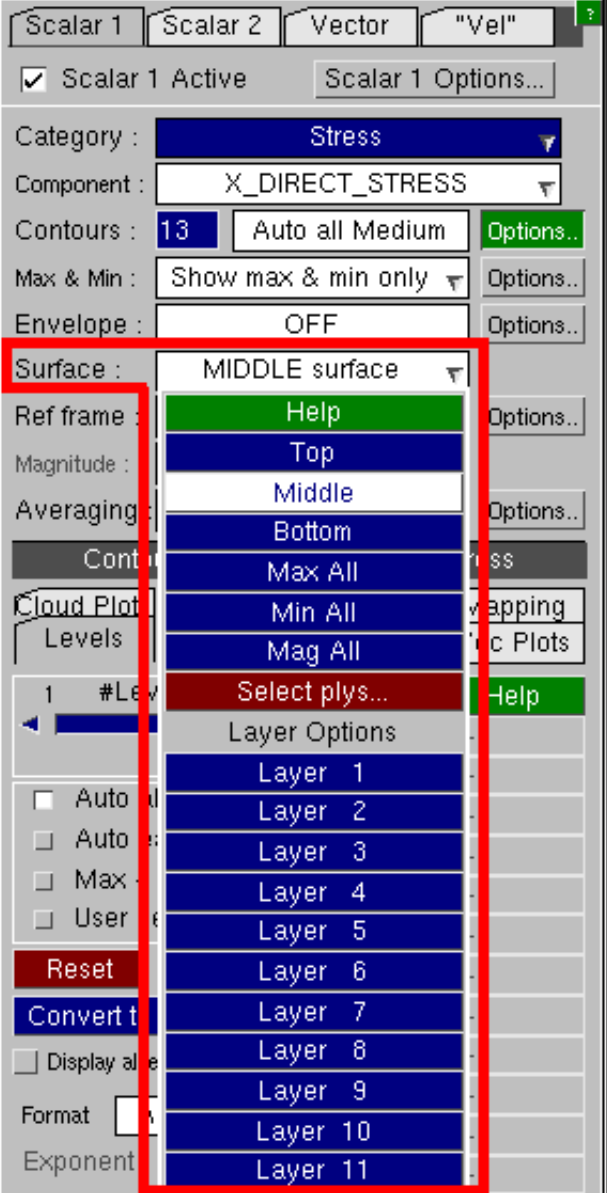

In the Ply Selection menu the selected plys are listed on the right hand side.

To add and remove selected plys click on the list of available plys.

To confirm the selection the user must press **Apply**.

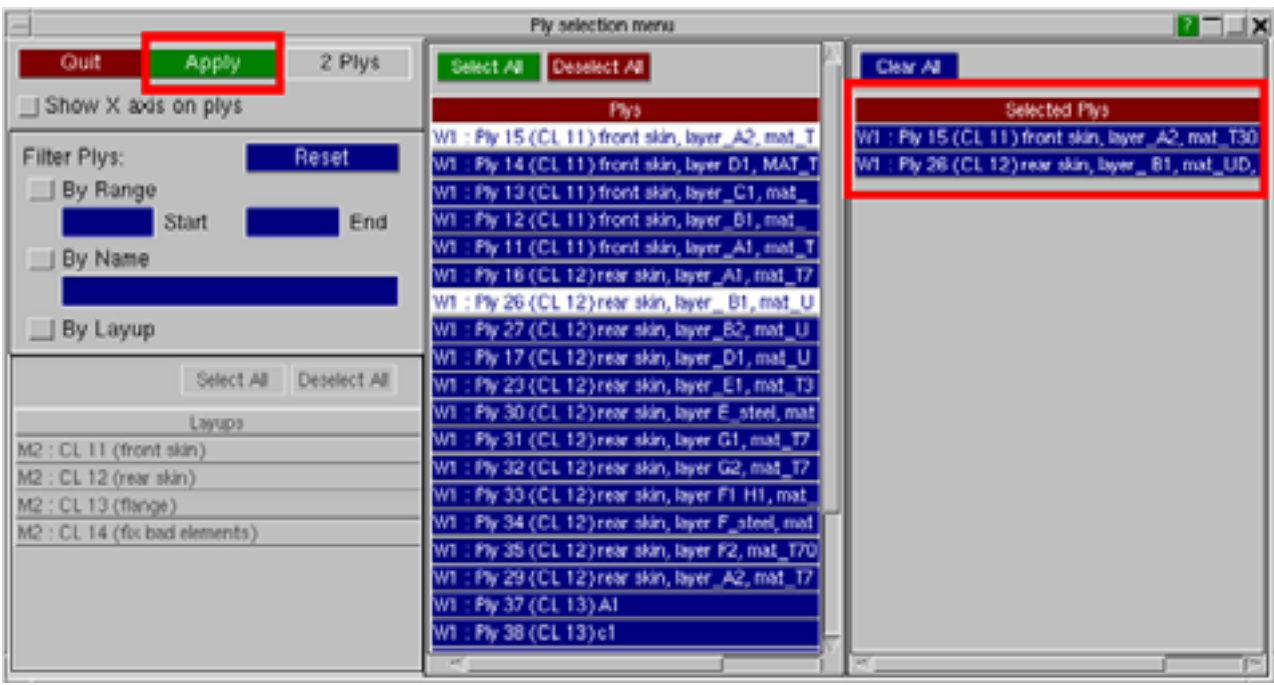

The list of available plys can be filtered using the options on the left:

- **By**  Ply IDs must lie within the given range.
- **Range**

**By Name** Ply names must contain this text (case insensitive).

- **By Layup**Plys must be contained in selected layups. (Only available if layups have been set-up in Primer.)<br>**Reset** Deselects **By Range, By Name** and **By Layup**, and clears start, end and name fields, and any
- **Deselects By Range, By Name and By Layup, and clears start, end and name fields, and any selected** layups.

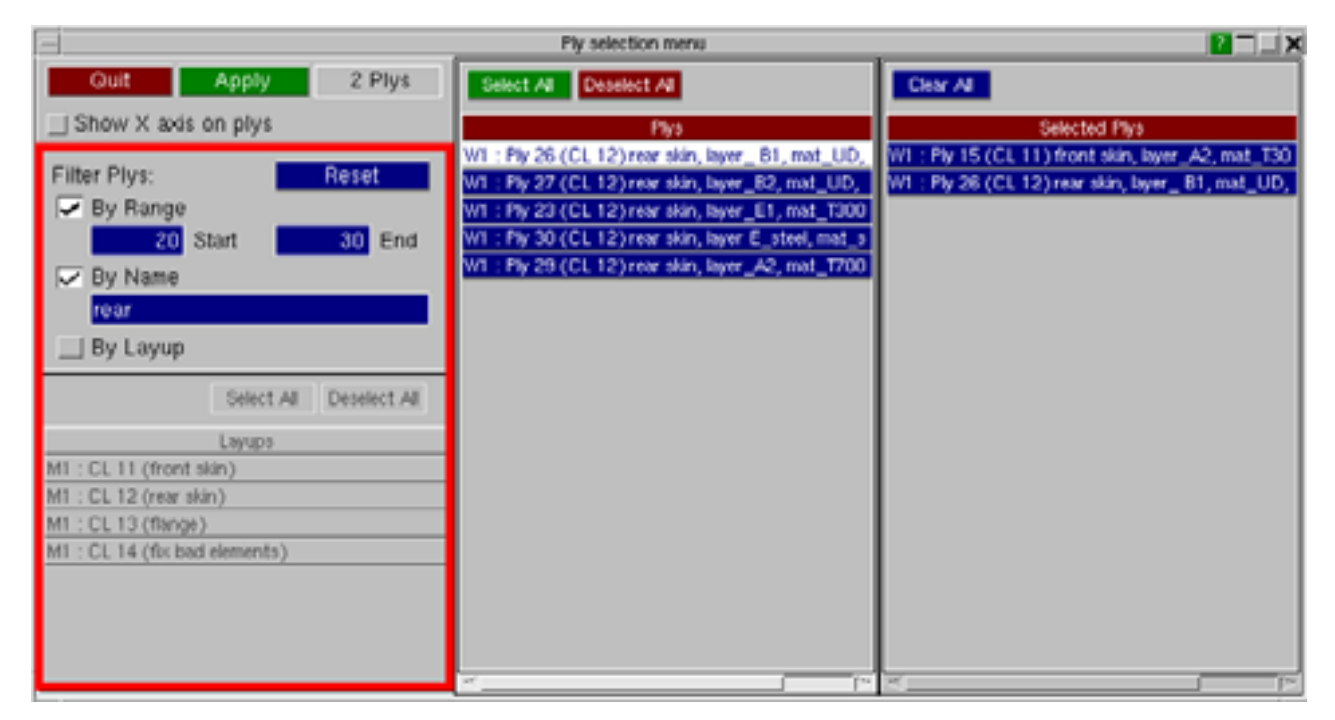

<span id="page-194-0"></span>The menu includes plys in all active windows.

The plys are ordered by window ID, model ID, then layup ID and position in layup (where layups have been set-up), or by ply ID (if layups are not available).

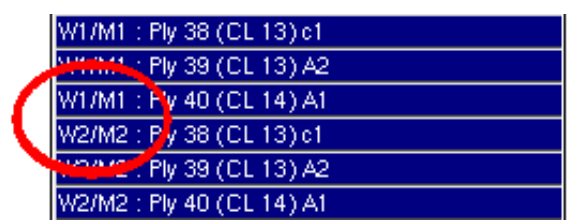

### 4.4.6.1 Ply local X axis

Once the user has selected plys, **Show X axis on plys** can be used to see the ply local X axis on the selected plys.

Note, because Shells can be in multiple plys, D3Plot requires that the user selects plys to see the ply local X axis.

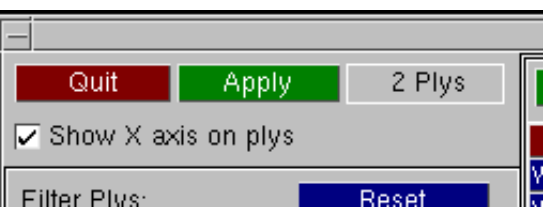

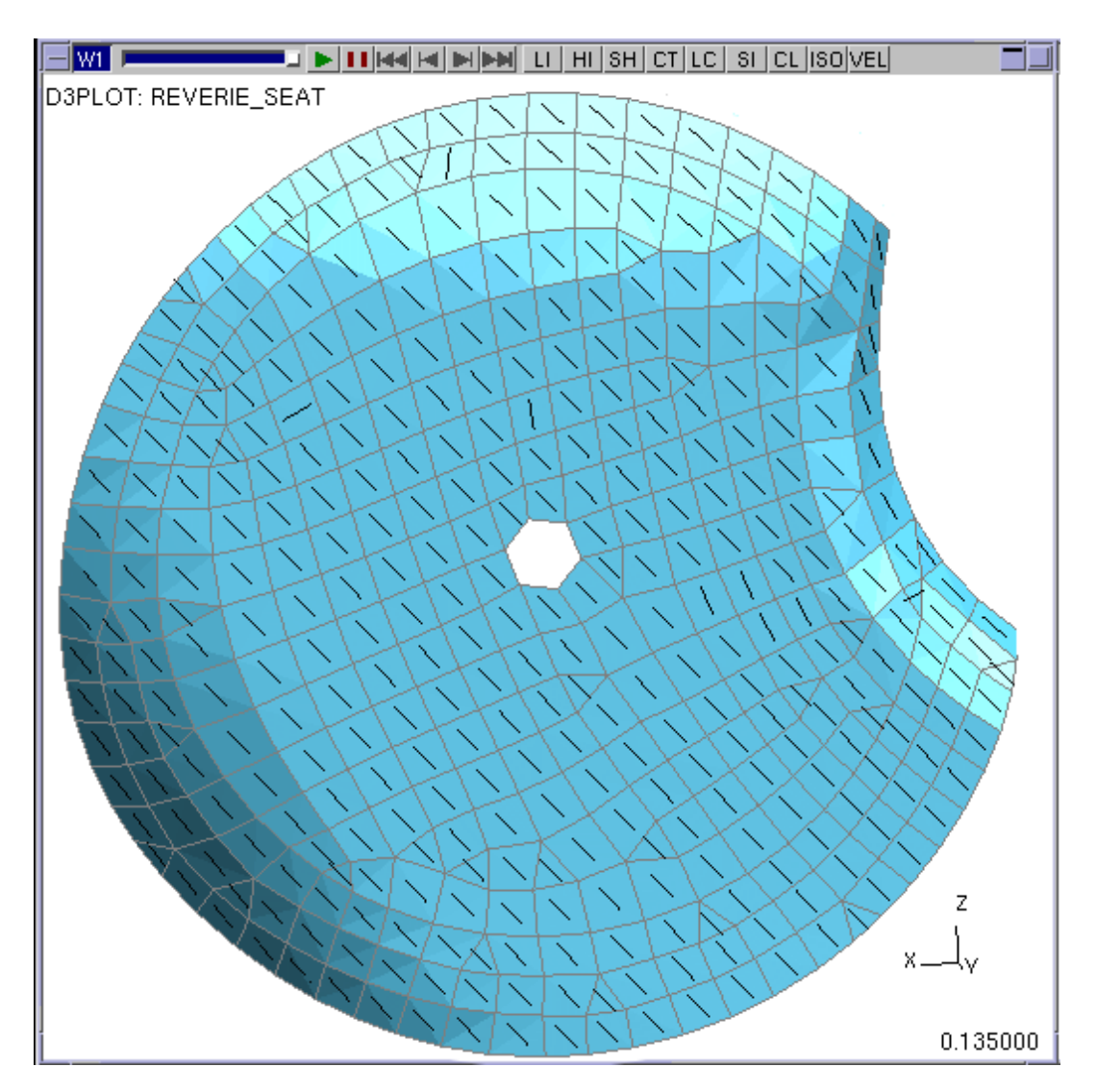

Local X axis on Selected Plys

### 4.4.7 **REF\_FRAME...**  Choosing the frame of reference

Directional data components may be plotted in model **Global,** element **Local**, (global) **Cylindrical** or **User-defined** coordinate systems. The default is **Global**. If the model has composite plys there is also a **Ply Local** option. This rotates the element local so the X' axis is given by the ply beta angle. The **Ply Local** frame of reference is only applicable if the Surface is **Selected Plys** (see Sections [4.4.6](#page-191-0) and [4.4.6.1\)](#page-194-0). The option **Show X axis on plys** sketches the

ply local X axis on the Selected Plys. Directional components are basic stresses and strains from their respective tensors, i.e. **X\_DIRECT\_STRESS**,

**SX\_DIRECT\_STRAIN** etc. See Section 12 for more details.

In this example a **Cylindrical** system has been used, and the user has defined the origin and vector of the local Z' axis.

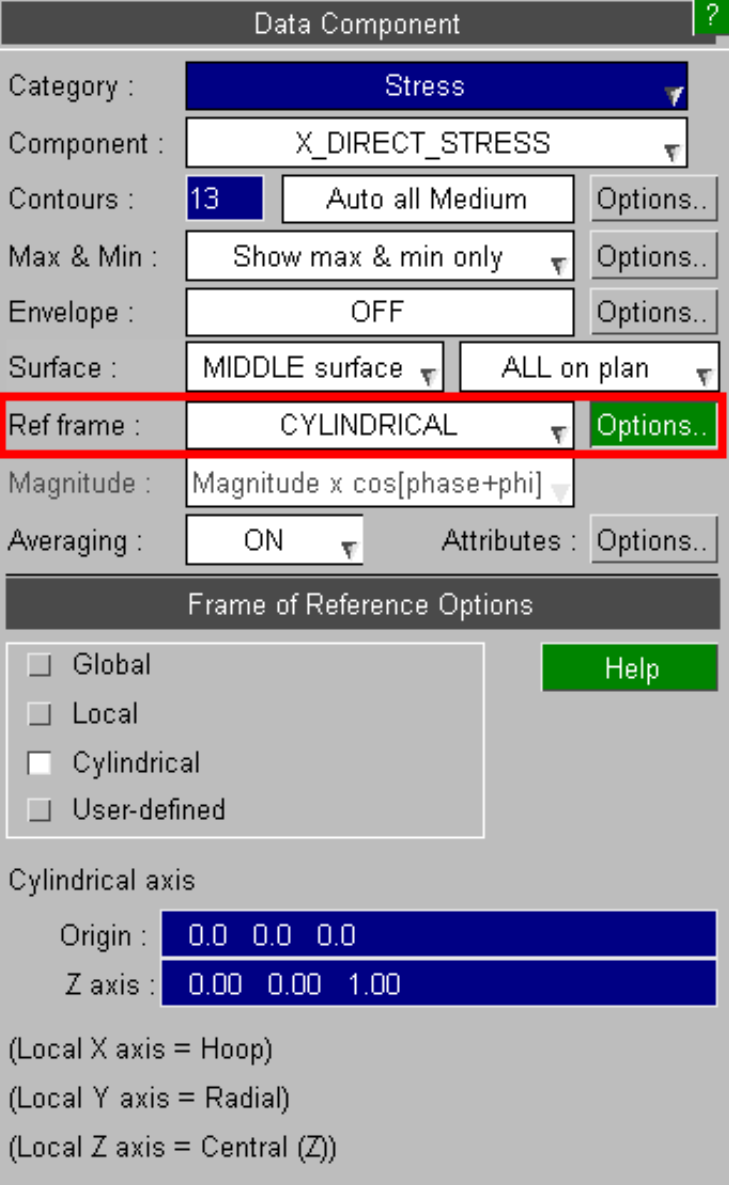

The element local system is computed from its topology. A four noded element is shown here, for a 3 noded element Z' is normal to the (flat) plane N1N2N3.

A cylindrical system is only suitable for elements that do genuinely lie in the plane of a cylindrical wall. The Y' vector is perpendicular to the  $Z^{\dagger}$  axis through the element center.

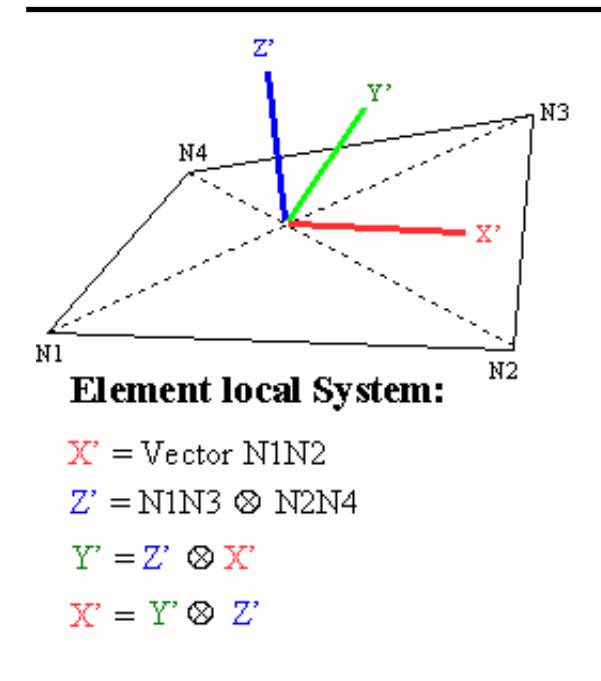

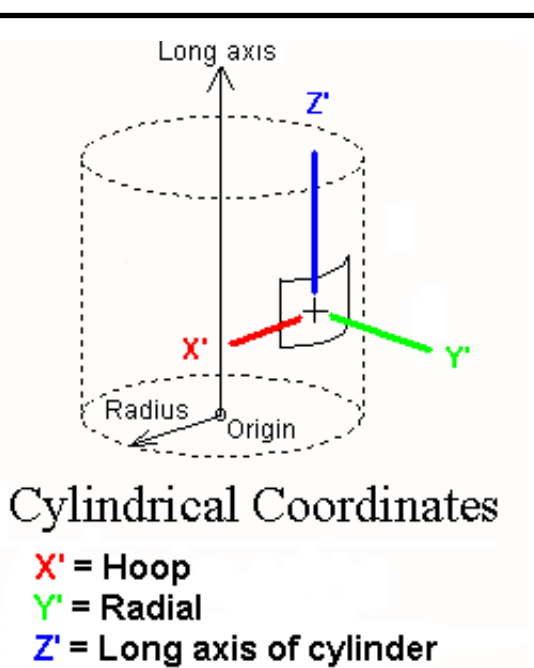

Element local axes are calculated as follows:

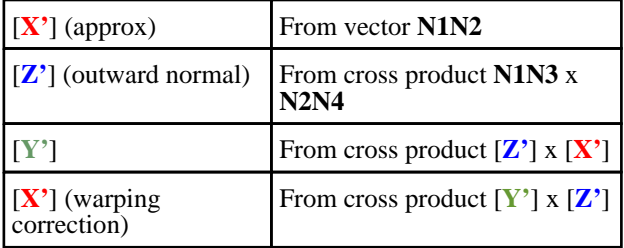

Let [**U**] be the vector from the cylinder origin to the element centre, then axes are calculated as follows:

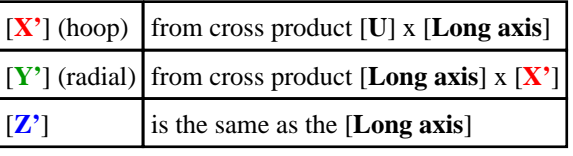

### The data to which coordinate system transformations are applied

• **Element tensor derived data** is transformed to Element Local or Cylindrical.

"Tensor derived" means Stress and Strain tensors, and any User-defined tensor components.

• **Nodal vector derived data** is transformed to Cylindrical only. ("Local" has no meaning for nodes)

"Vector derived" means Displacement, Velocity and Accelerations vectors, and any User-defined vector components.

One exception is that vector plots of nodal vector data are always presented in the global system in order to show the "true" vector directions.

# 4.4.8 **MAGNITUDE**

For frequency domain models, where results depend on phase angles, by default D3PLOT scales results based on the current value of phi using the formula:

*val = magnitude \* cos(phase + phi)*.

This means that it is not possible to see the maximum values on all elements and nodes at the same time, unless they are in phase.

However, it possible to change to *magnitude* to just see the maximum values instead.

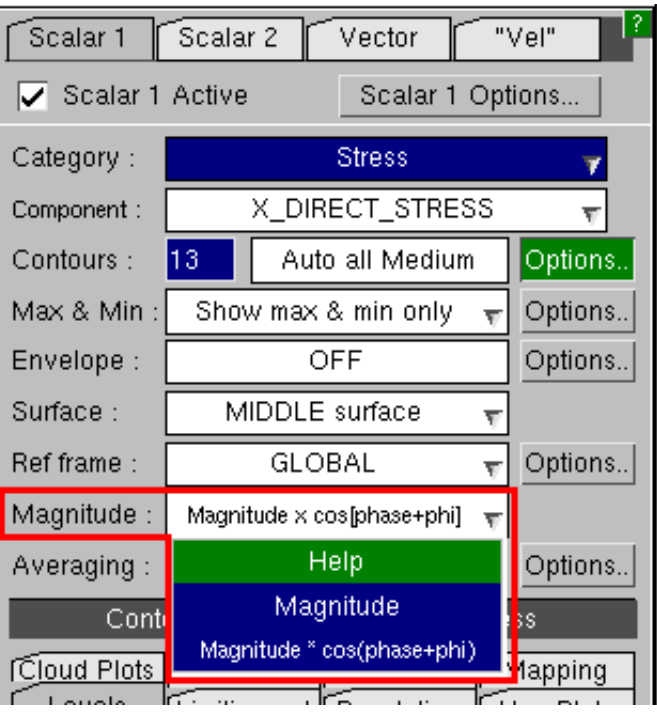

Z displacement at phi=306.0 scaled by *magnitude\*cos(phase + phi)*:

Z displacement at phi=306.0 scaled by *magnitude*:

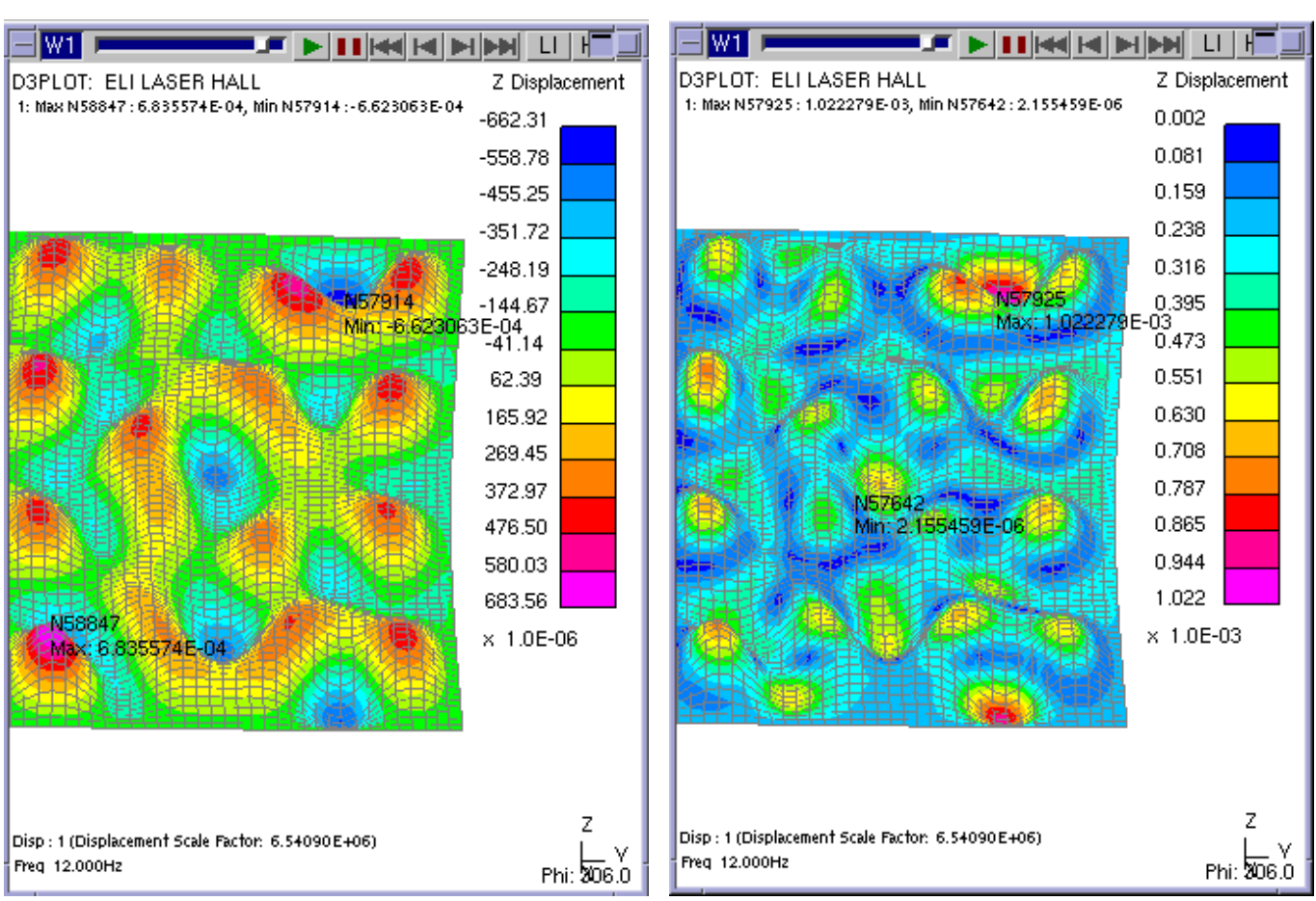

## <span id="page-198-0"></span>4.4.9 **AVERAGING...**  Controlling data averaging across adjacent elements

By default data for contour plots is averaged across adjacent elements of the same type, regardless of their material, etc.

These settings allow you to modify this behaviour.

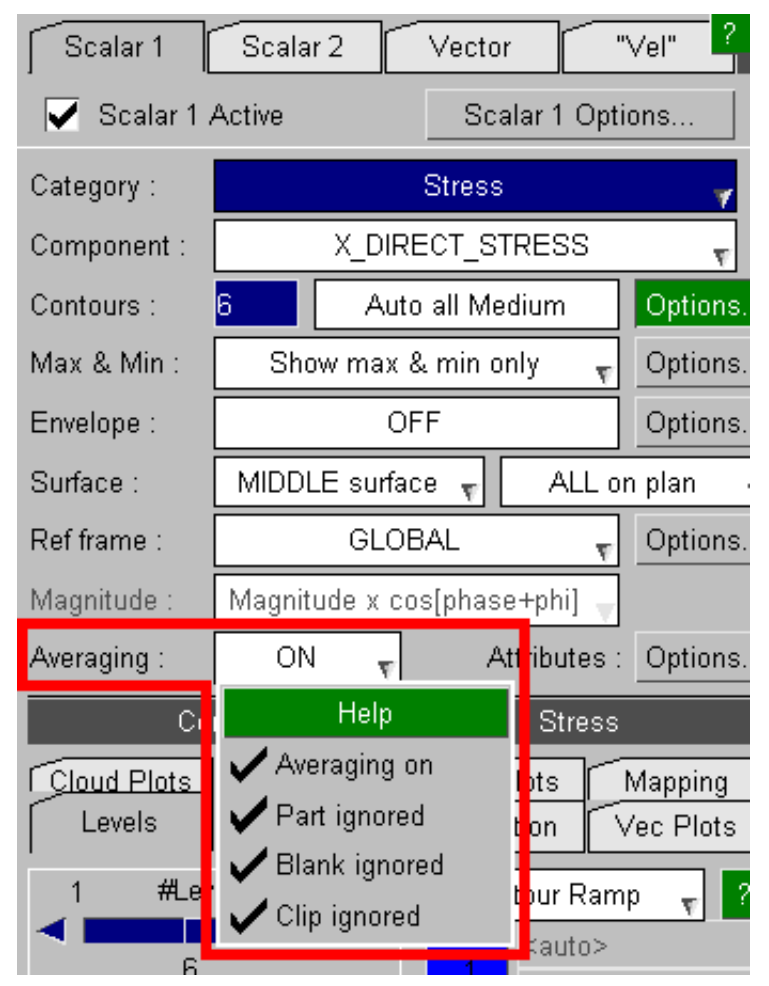

The averaging control settings have the following meanings:

**Averaging** Switches averaging on or off (default on). If turned off then no data averaging occurs for contour plots: this results in a "patchwork quilt" effect for area contour plots and no results at all for line contour plots.

**Part ignored** By default this is on and the part is not considered when averaging. If you switch this off then averaging will **not** take place across adjacent elements if they are in different parts.

**Blanking ignored** By default this is on and blanked elements are still included in the averaging process even though they are not visible. This means that blanking elements will not change the values used for contouring on those that remain. If you switch this off then results from blanked elements are **not** included when results are averaged at nodes.

**Clipping ignored** By default this is on and elements that have been volume-clipped from the display are still included in the averaging process even though they are not visible. If you switch this off then results from volume-clipped elements are **not** included when results are averaged at nodes (i.e. same logic as is applied to blanked elements above).

Notes on data averaging:

- Note 1: Averaging of element data at nodes for contouring only takes place for element derived data, e.g. stresses. Where the data being plotted is nodally derived, e.g. velocity, then averaging is not used and the settings above have no effect.
- Note 2: Averaging has an effect beyond plotting: it can also influence how element-derived scalar data is computed at nodes for **WRITE** and **XY\_DATA** output.
- Note 3: Averaging never takes place over dissimilar element types. For example where a node is common to both a solid and a shell data at the node is computed separately for the "parent" element types, even if the data component type is valid for both types.
- Note  $\mathbf{\Lambda}$ Averaging is applied if requested, even if it might not be sensible to do so: this can be an issue when directional components are plotted in element local systems. For example if **LOCAL X\_DIRECT\_STRESS** is used where two shells meet at a right angle (i.e. a flange meets a web) you may be averaging stresses in directions that are 90 degrees apart.
- Note A related error is to average across shells, using top or bottom surface data, when adjacent shells have inverted 5: surfaces; i.e. their outward normals (local Z axes) point in opposite directions. This is usually the result of a meshing error, and it can produce strange contours. (To check outward normals turn on the element local triads with **DISPLAY\_OPTIONS**, **LOCAL\_TRIAD;** or do a continuous-tone (**CT**) plot of the element outward normals using (geometric) component **ON** OUTWARD NORMAL.)

### 4.4.10 **OPACITY\_SWITCH**  Making overlying structure transparent

This option is only displayed if the currently selected data component is one of the following:

Beam Spring Spotweld SPC Seatbelt X-Section Load Path ICFD CESE

All of these entity types are often buried inside a model which also contains shells and solids, and it can be difficult to see them because of the intervening structure. Therefore D3PLOT allows you to make this overlying structure transparent when performing beam plots.

This option is preserved for backwards compatibility. A more flexible method would be to adjust the visual transparency of the overlying structure, using the ["quick](#page-64-0) pick" option, or explicit settings in the **[PROPs](#page-119-0)** panel.

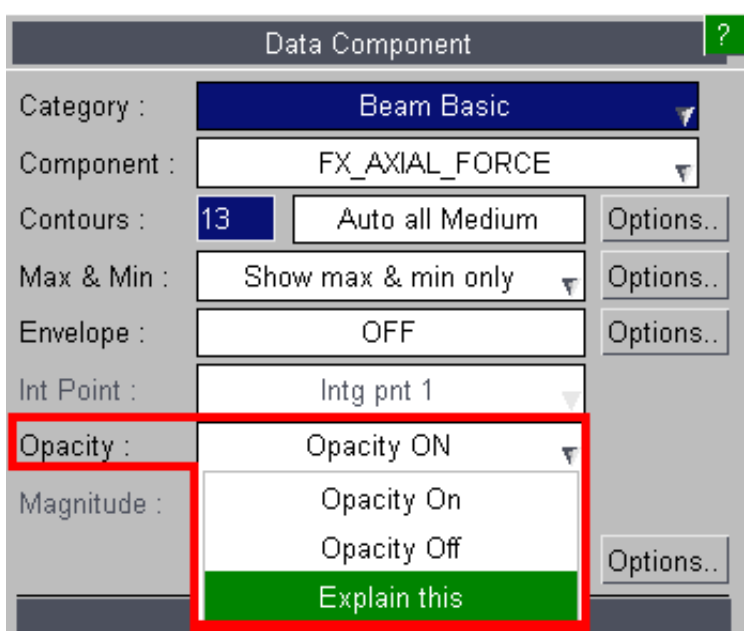

This example shows the affect of the Opacity Switch on a Beam data component.

Normally overlying structure will obscure (correctly) any beams that are behind it.

This example shows a typical concrete column with reinforcement and, clearly, it would be useful to visualise forces in the enclosed area while still seeing the external concrete outline.

When the **OPACITY\_SWITCH** is turned off the overlying structure is no longer opaque, (i.e. it becomes transparent), and the results in the beams obscured above become visible.

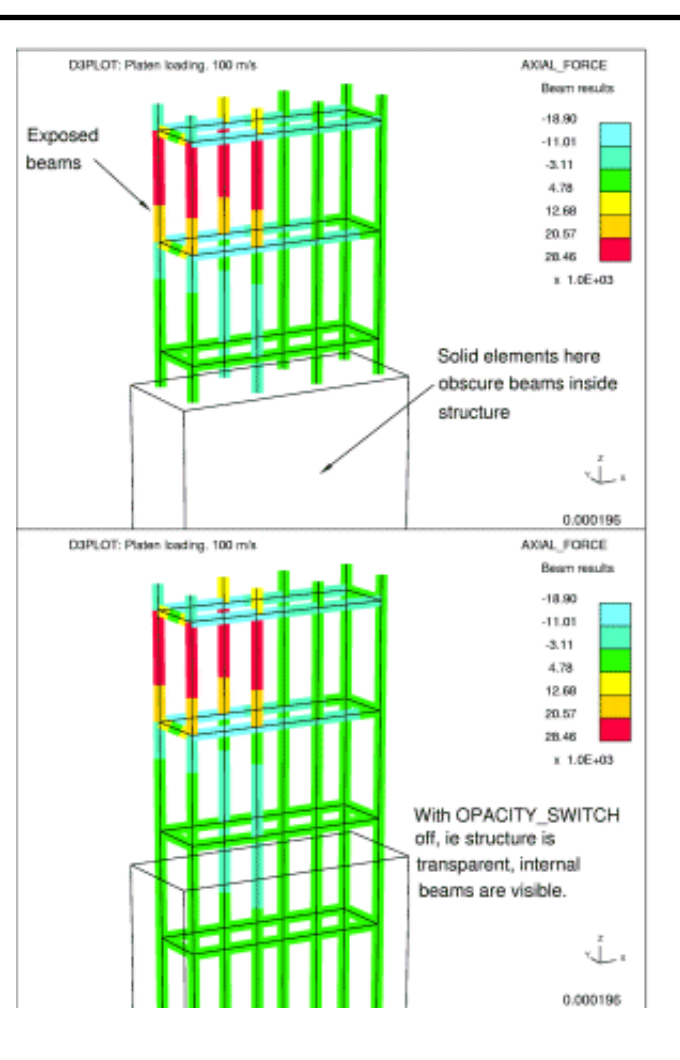

By default the **OPACITY\_SWITCH** is off, i.e. beams which should not be visible are indeed obscured by the overlying structure. It can be turned on/off at will.

**Note:** The **OPACITY\_SWITCH** affects both beam and contact surface data plotting modes (the same switch in both contexts). It has no effect in other contexts, or upon plotting modes that do not display data.

# 4.4.11 **Attributes**

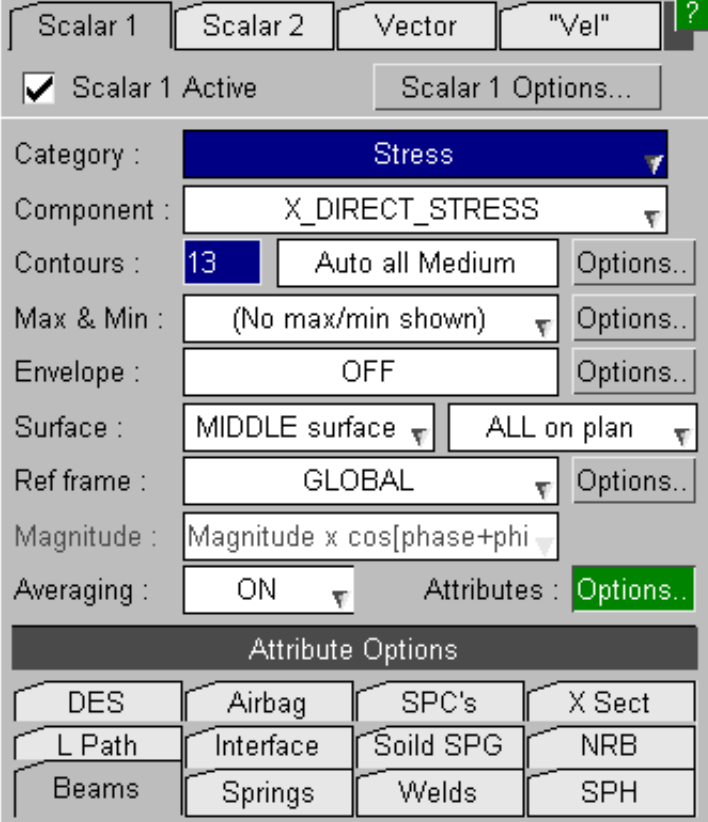

### 4.4.11.1 **Beams**

These options control how beam elements are drawn and how data is plotted in [Diagram](#page-110-0) Plots.

See [Section](#page-578-0) 9.8 for more details.

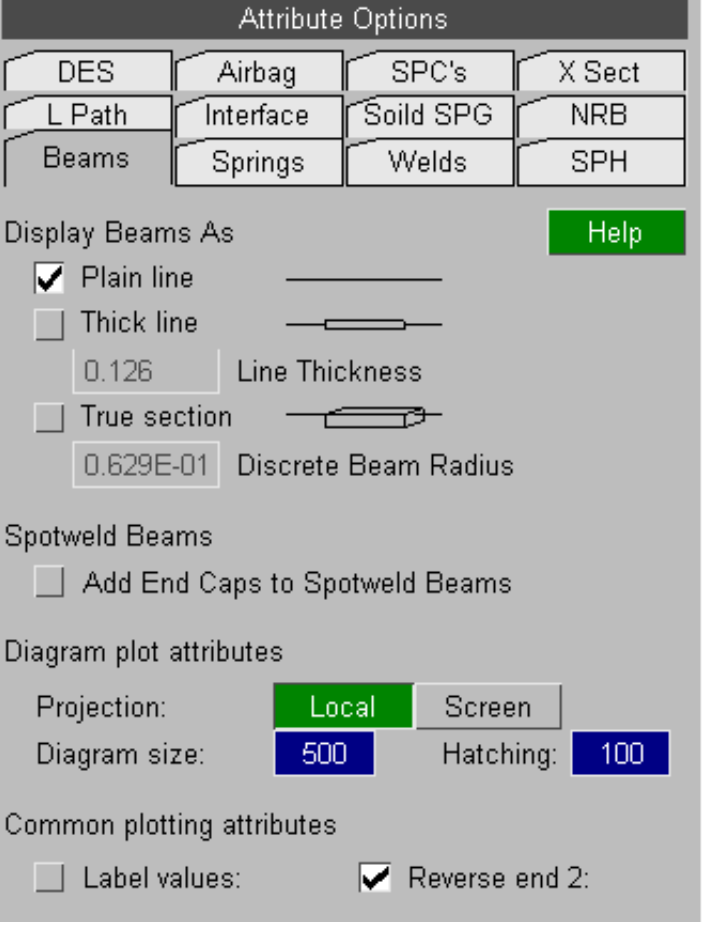

# 4.4.11.2 **Springs**

These options control how spring elements are drawn.

See [Section](#page-577-0) 9.7 for more details.

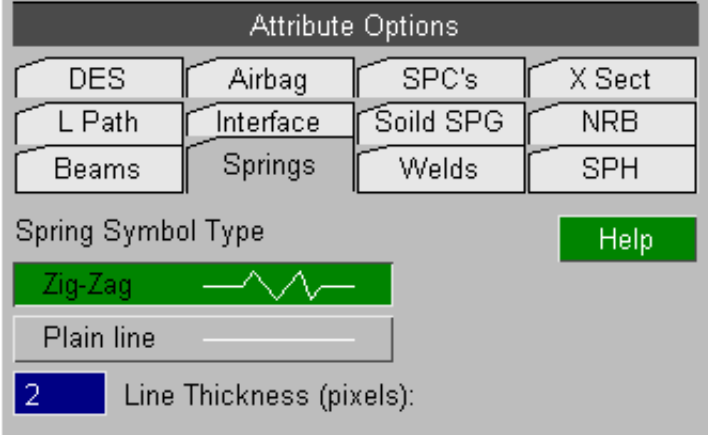

### 4.4.11.3 **Welds**

These options control how spotwelds are drawn. See [Section](#page-589-0) 9.13 for more details.

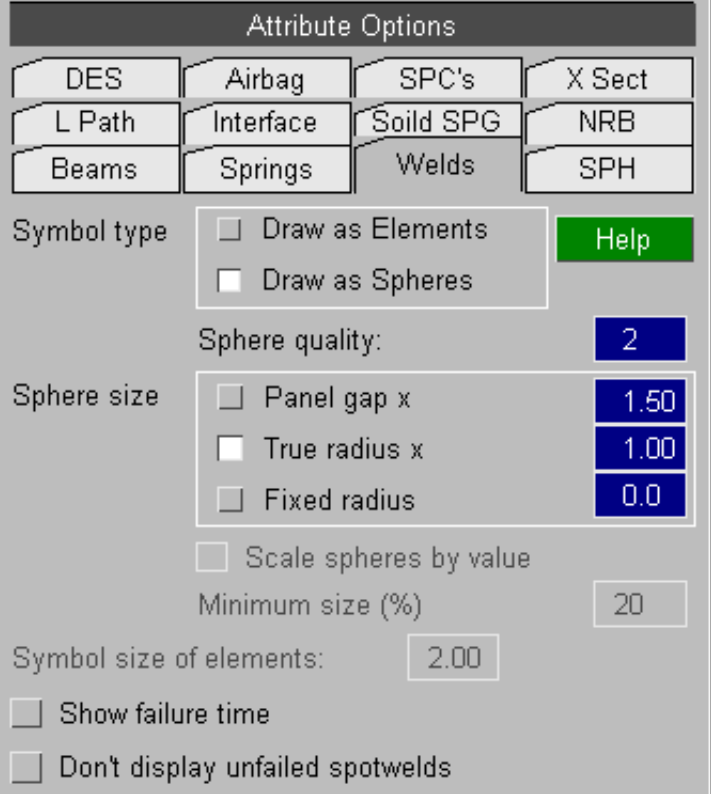

### 4.4.11.4 **SPH**

These options control how SPH elements are drawn.

See [Section](#page-583-0) 9.10 for more details.

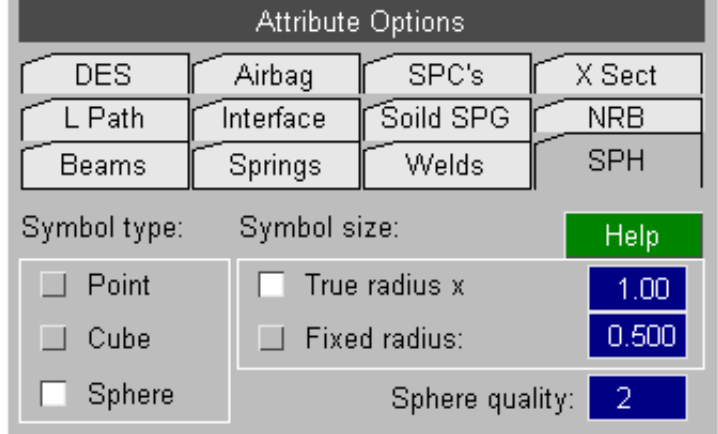

### 4.4.11.5 **DES**

These options control how DES elements are drawn.

See [Section](#page-598-0) 9.17 for more details.

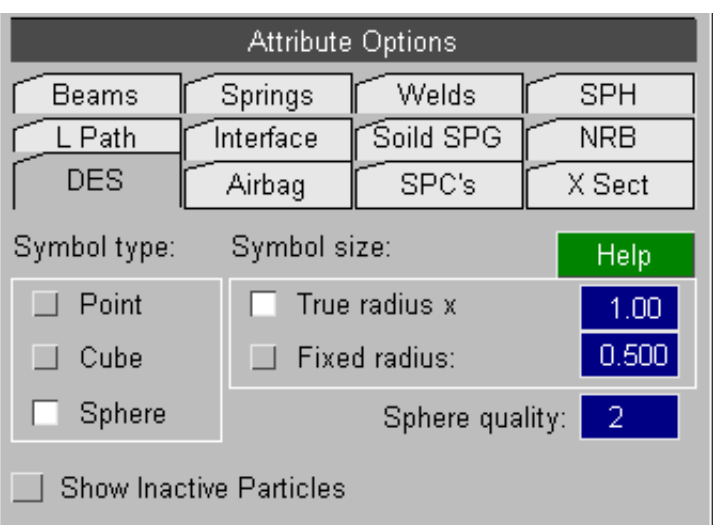

# 4.4.11.6 **Airbag**

These options control how Airbag particles are drawn.

See [Section](#page-585-0) 9.12 for more details.

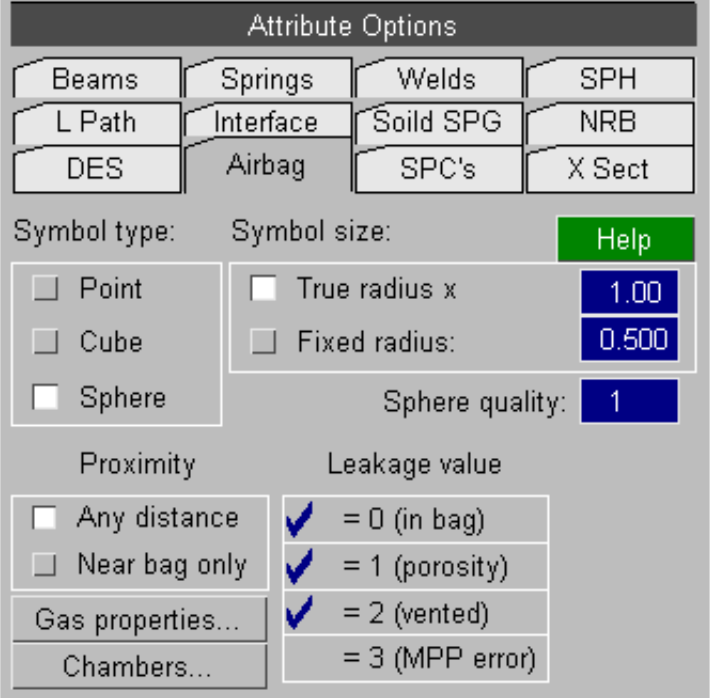

### 4.4.11.7 **SPC's**

These options control how SPC's are drawn.

See [Section](#page-595-0) 9.15 for more details.

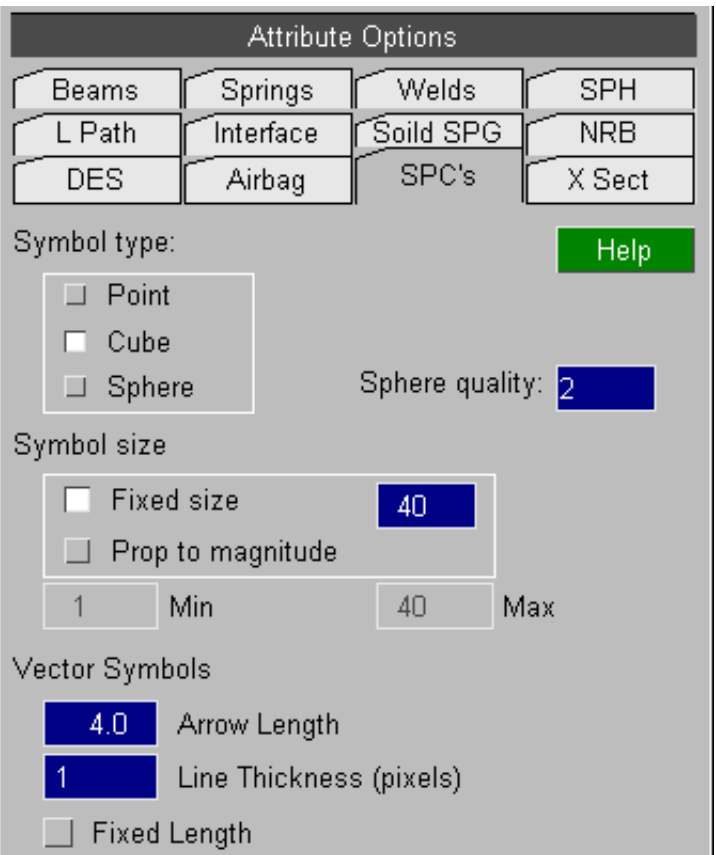

# 4.4.11.8 **X Sect**

These options control how X Sections (\*DATABASE\_CROSS\_SECTION) are drawn.

See [Section](#page-593-0) 9.14 for more details.

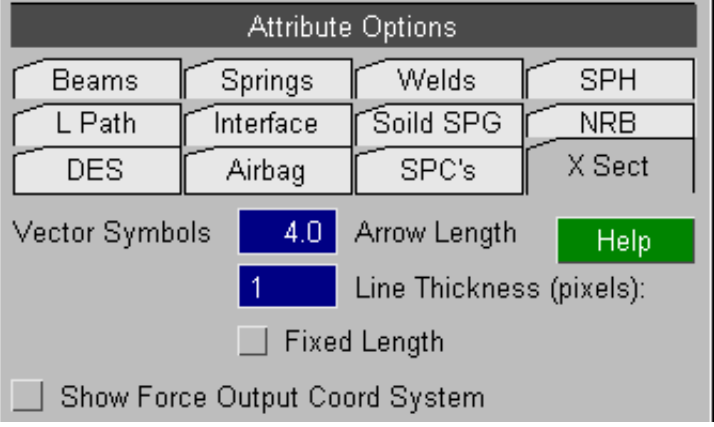

### 4.4.11.9 **L Path**

These options control how Load Paths are drawn.

See [Section](#page-597-0) 9.16 for more details.

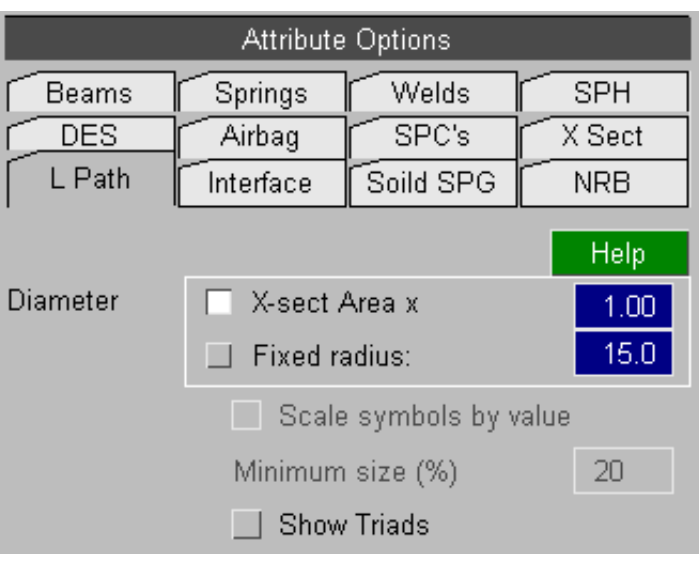

### 4.4.11.10 **Interface**

These options control how Interface (contact) segments are drawn.

See [Section](#page-600-0) 9.18 for more details.

# 4.4.11.11 **Solid SPG**

These options control how Solid SPG Parts (\*SECTION\_SOLID\_SPG) are drawn.

See [Section](#page-601-0) 9.19 for more details.

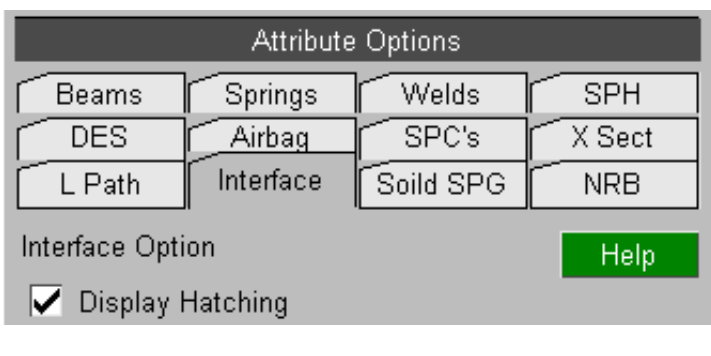

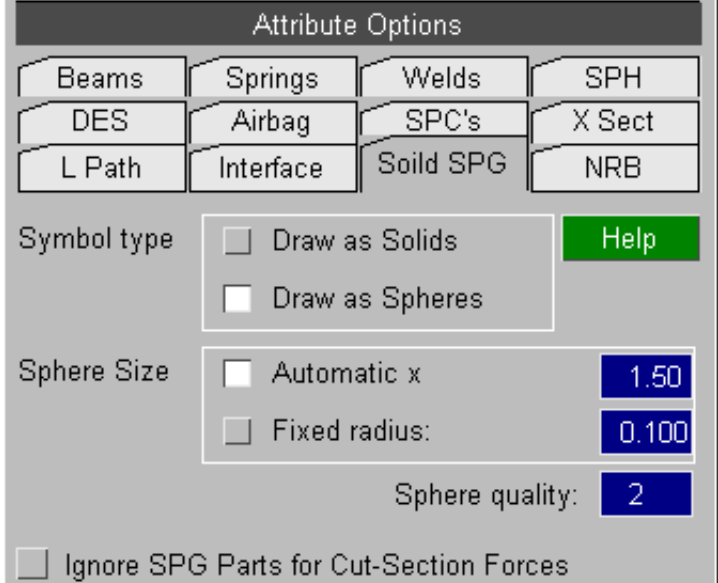

### 4.4.11.12 **NRB**

These options control how NRB's (Nodal Rigid Bodies) are drawn.

See [Section](#page-600-0) 9.20 for more details.

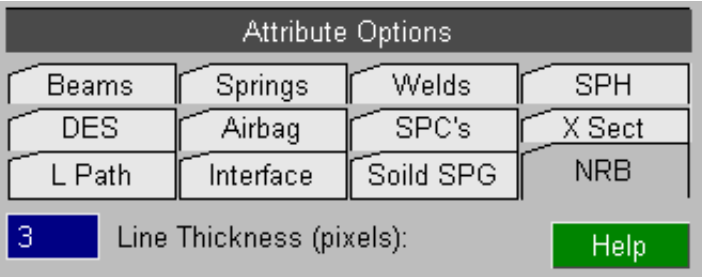

Click here for the next [section](#page-207-0)

# <span id="page-207-0"></span>4.5 **DATA COMPONENTS - ADVANCED**

From Version 13 onwards D3PLOT can plot multiple data components.

The tabs at the top of the **DATA COMPONENT** menu can be used to setup 4 different data components.

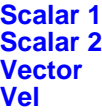

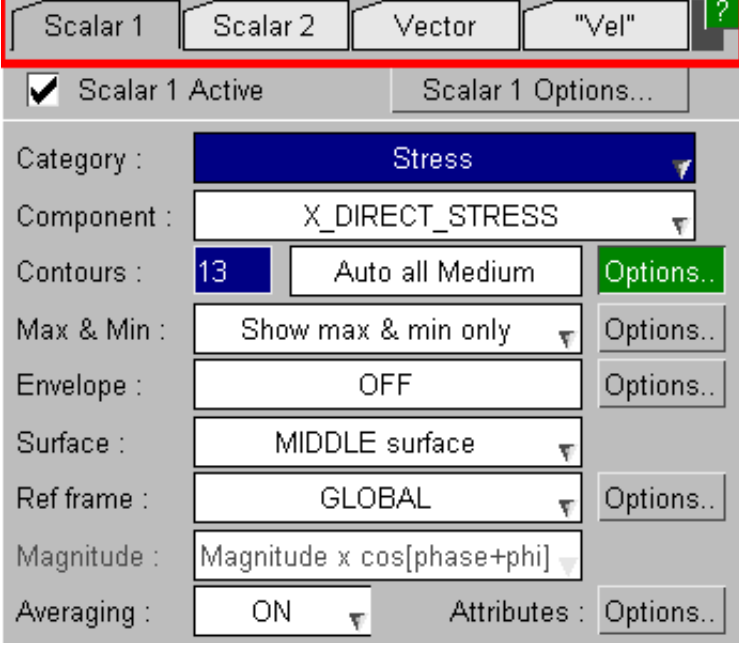

# 4.5.1 **"Scalar 1" and "Scalar 2"** Components

The **Scalar 1** and **Scalar 2** tabs can be used to set up 2 different data components that can be plotted in CT, SI, LC, CL or ISO plotting modes (see [Section](#page-106-0) 4.3.2).

Components are plotted by entity type so one component can be plotted for some entity types (e.g solids and shells) and a 2nd component can be plotted for another entity type. Different components can't be plotted for different parts of the same type so you can't have half the shells in a model displaying one component and half a different component.

A single element can only display 1 data value at a time. If both the **Scalar 1** and **Scalar 2** data components are defined and are valid for the same entity type then the 2nd component is used. If however the components are valid for different element types then both components will be displayed and contoured at the same time.

The **Options** button (see **[Section](#page-210-0) 4.5.2**) can be used to give more control over which component is plotted on each entity type if both **Scalar 1** and **Scalar 2** are valid for the same entity types.

#### Setting **Scalar 1** to CESE Volume Pressure.

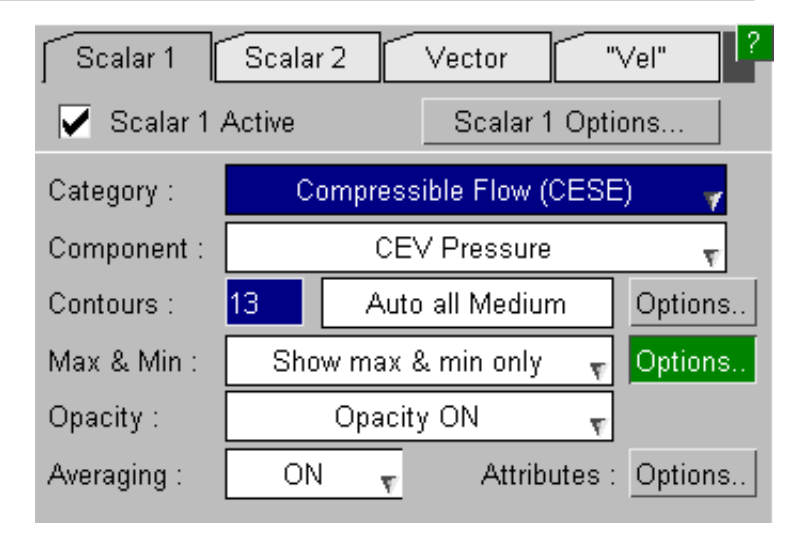

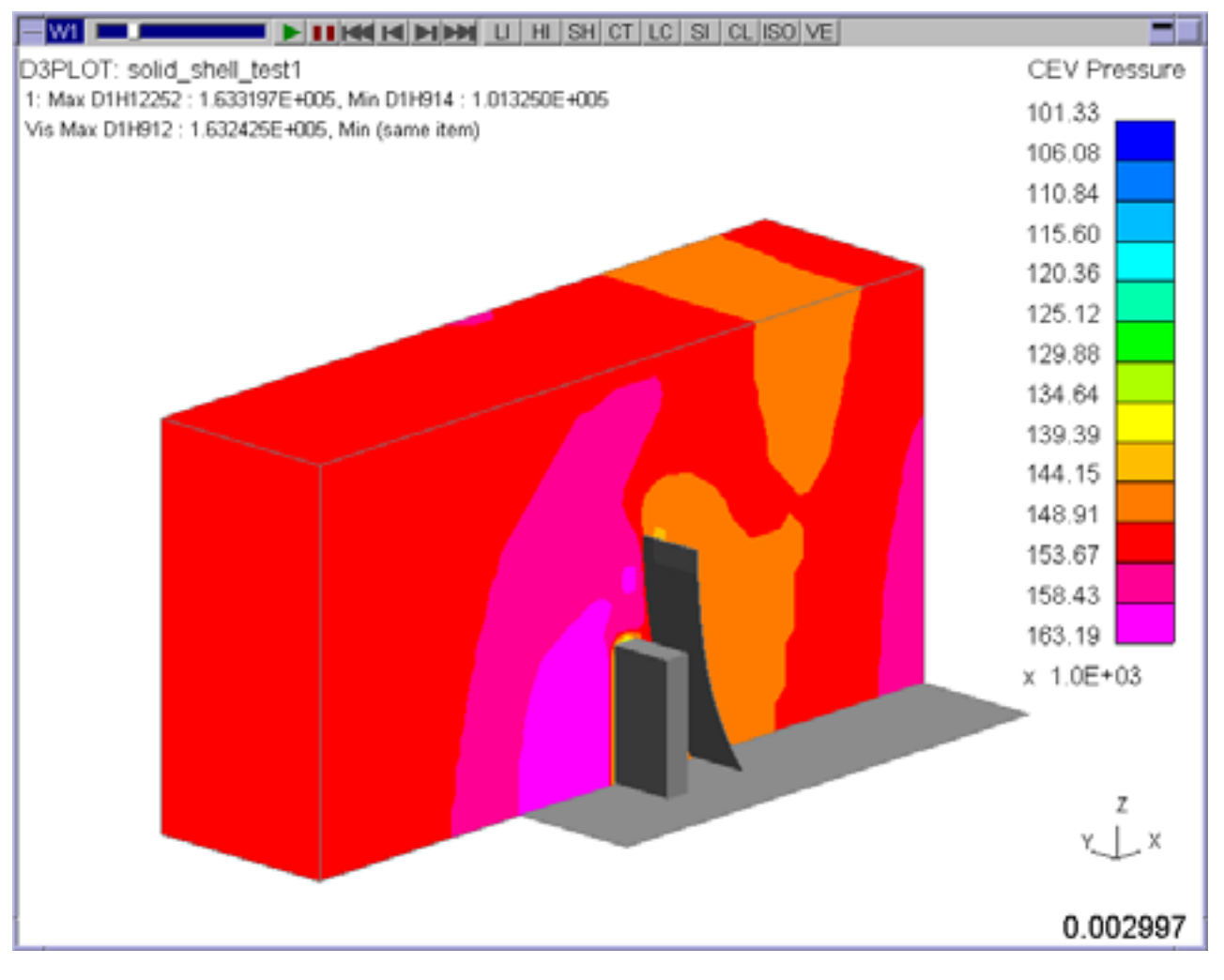

Pressure on CESE Volume

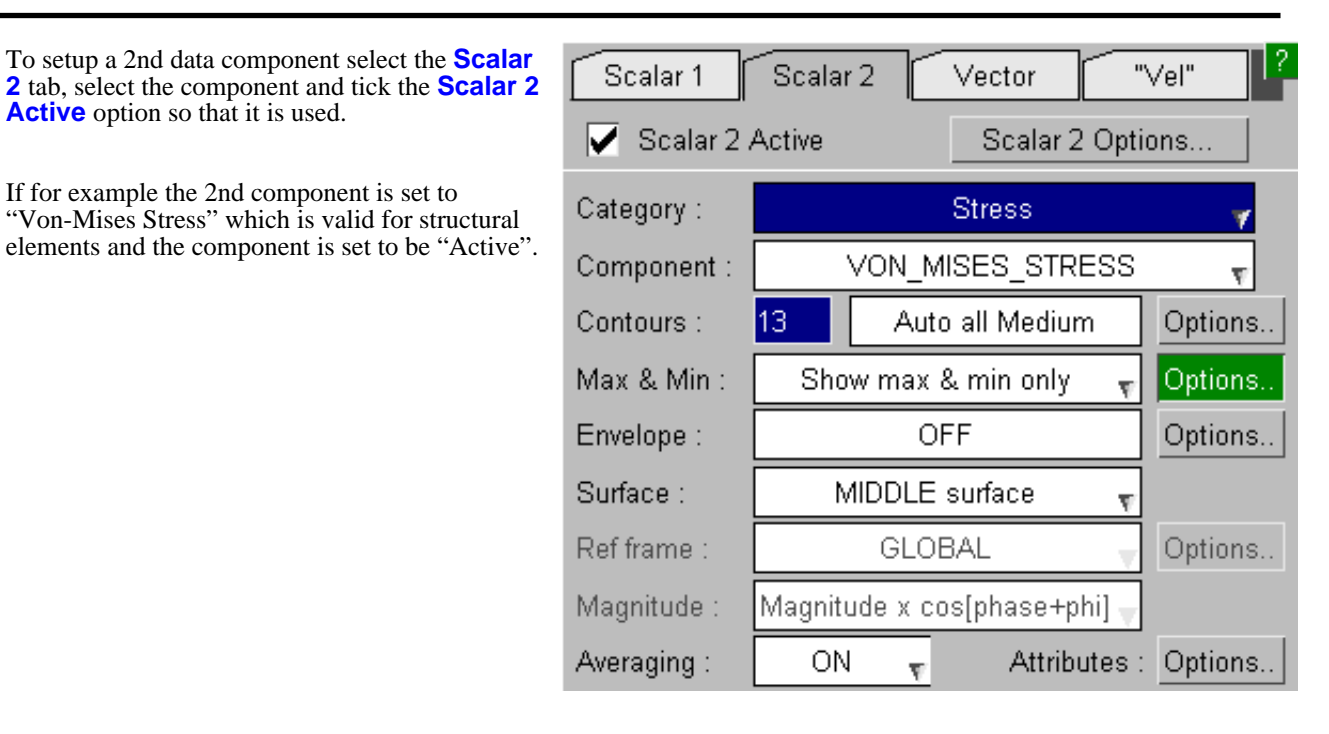

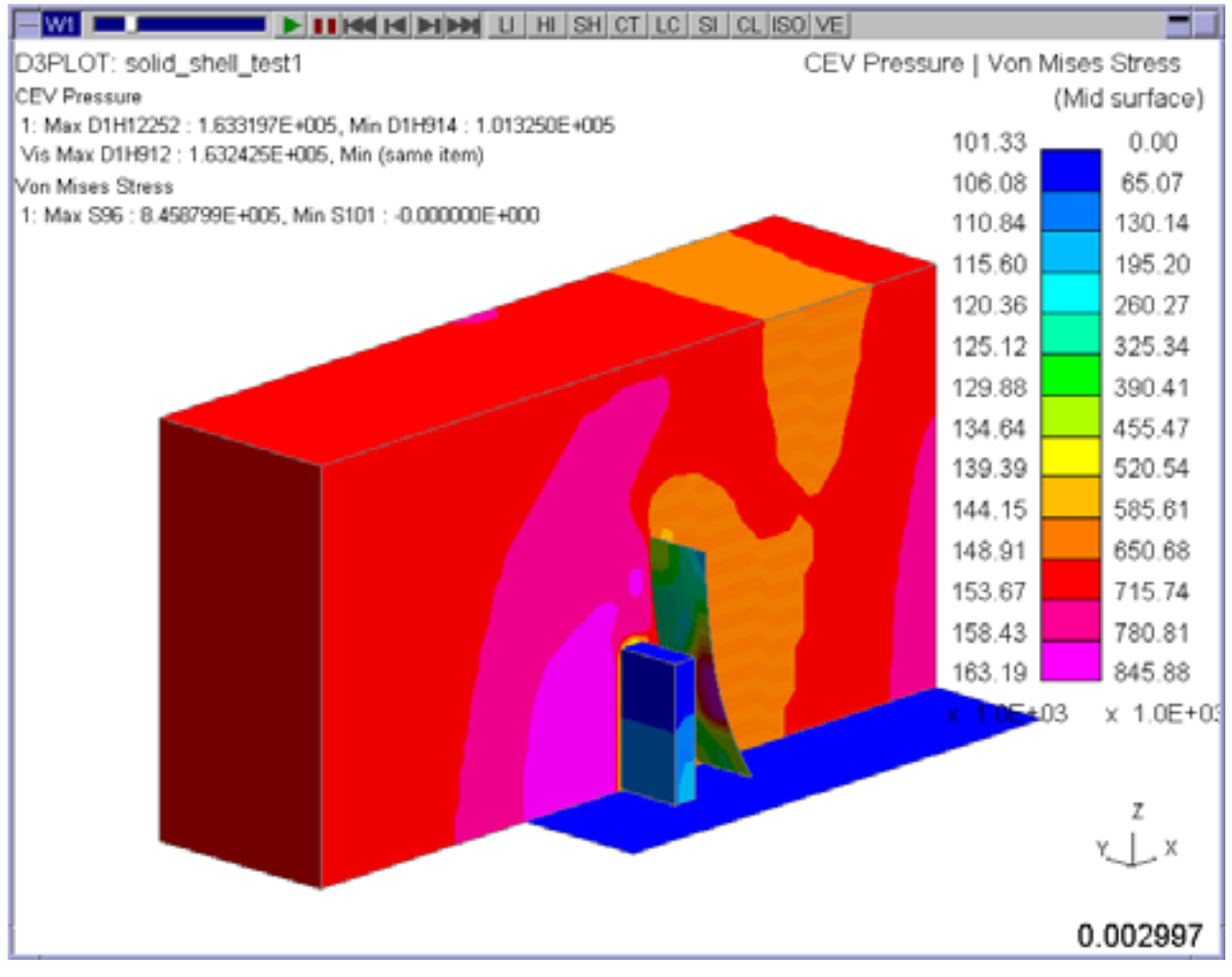

Pressure on CESE Volume + Von Mises Stress on Structural Elements

# <span id="page-210-0"></span>4.5.2 **"Options"**

For each data component D3PLOT knows what entity types it is valid for and can be displayed on. By default a component is show on all the valid entity types but this can be changed using the **Options...** button.

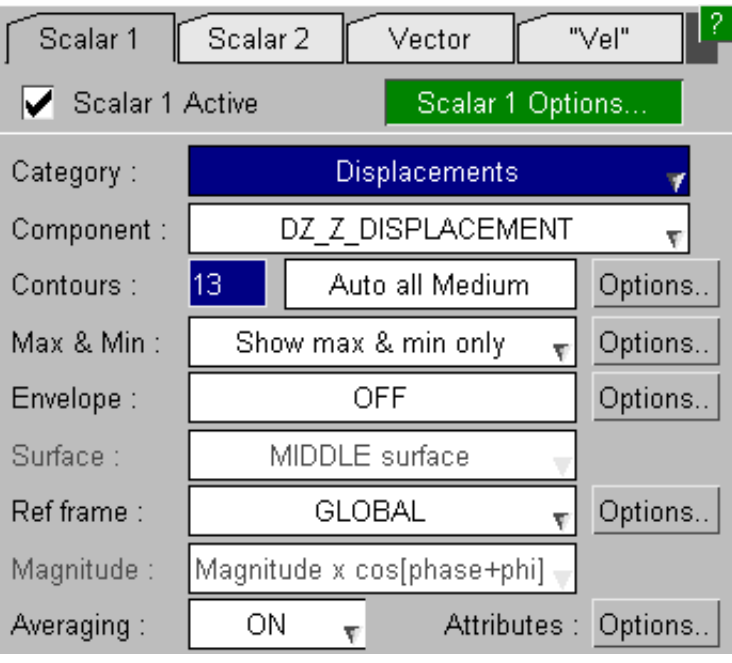

If for example **Scalar 1** is set to the component "Z Displacement" then by default it is contoured on the entity types shown opposite.

Any entity types that the component can not be contoured on are automatically greyed-out and can not be selected/de-selected.

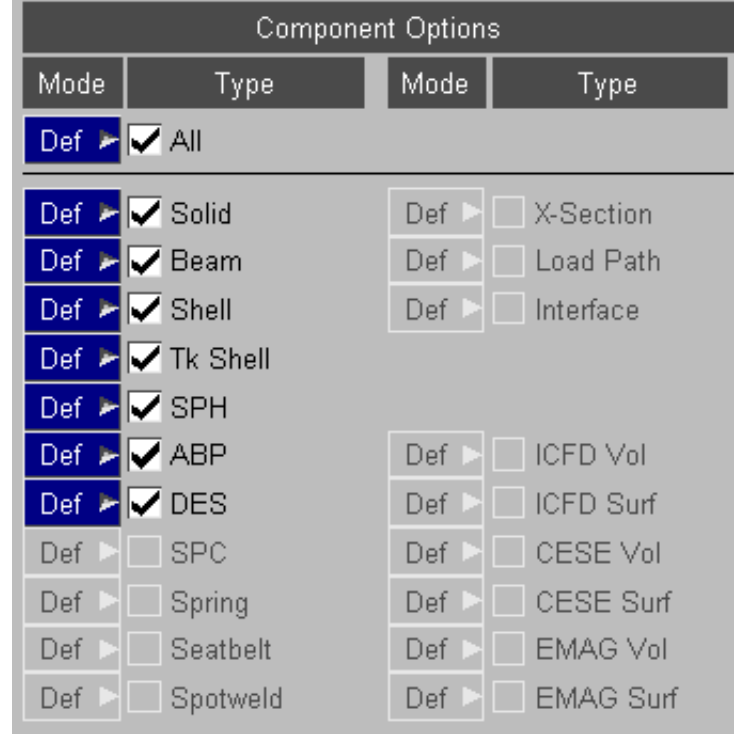

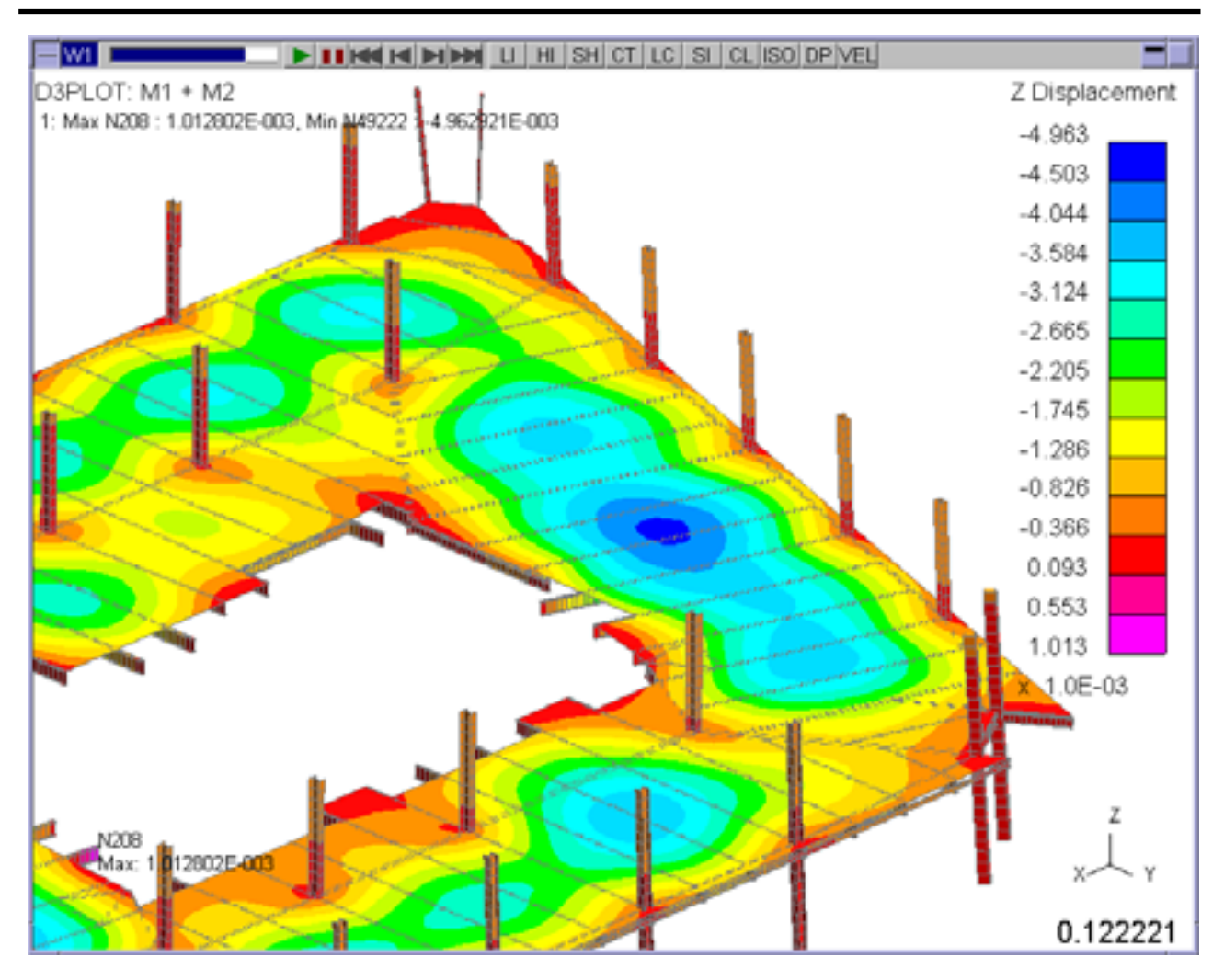

Z Displacement - Default entity types

To exclude an entity type from being used by a data component deselect it from the list of selected types.

If for example the Z Displacement of the beam elements was to be excluded.

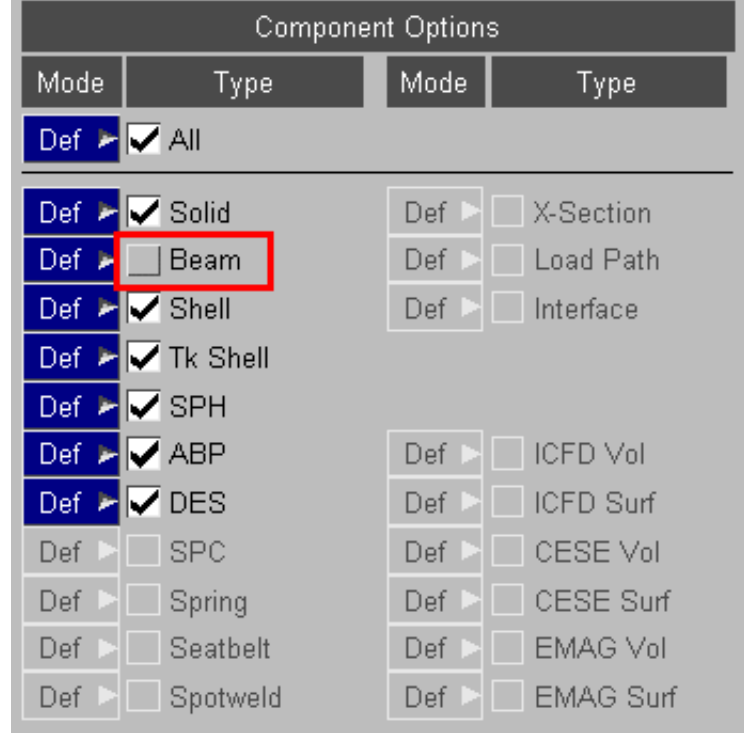

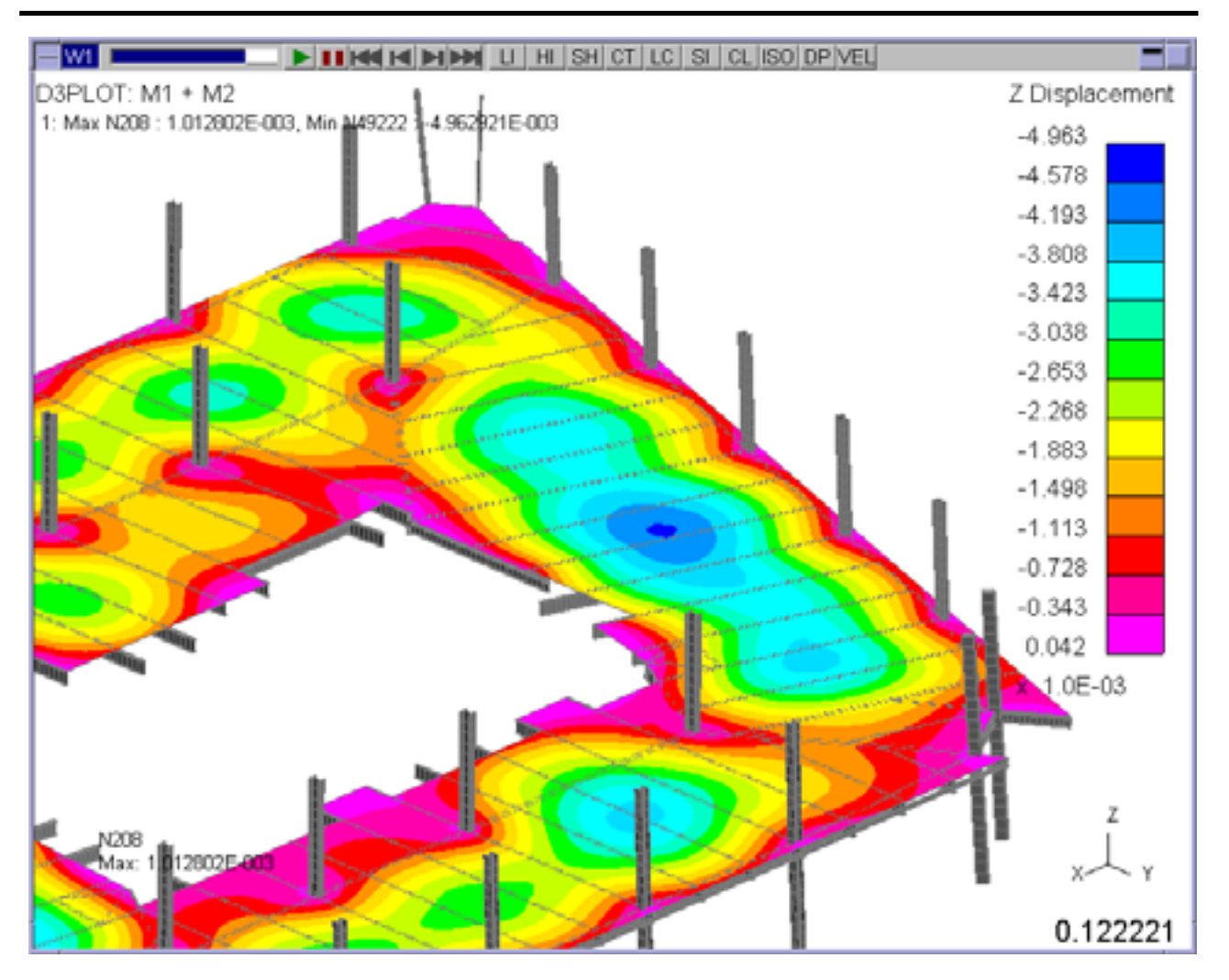

Z Displacement - Beams Excluded

If both **Scalar 1** and **Scalar 2** are valid for the same entity types then by default **Scalar 2** would be displayed on all the entities.

The **Options** menu can be used to turn **Scalar 2** off for some entity types so that on those entity types **Scalar 1** is displayed.

Setting **Scalar 2** to Z Displacement and using the **Options**  menu to turn Scalar 2 off for Solids.

Setting **Scalar 1** to Von-Mises Stress and using the **Options**  menu to turn **Scalar 1** on for Solids

| <b>Component Options</b> |                                                        |                                          | <b>Component Options</b>             |                                                     |                                                                                                    |                                                                                                    |                  |
|--------------------------|--------------------------------------------------------|------------------------------------------|--------------------------------------|-----------------------------------------------------|----------------------------------------------------------------------------------------------------|----------------------------------------------------------------------------------------------------|------------------|
| Mode                     | Type                                                   | Mode                                     | Type                                 | Mode                                                | Type                                                                                                    | Mode                                                                                                    | Type             |
|                          | Def $\blacktriangleright$ $\blacktriangleright$ All    |                                          |                                      | Def $\blacktriangleright$ $\blacktriangleright$ All |                                                                                                    |                                                                                                    |                  |
| Def >                    | Solid                                                  | Def I                                    | X-Section                            |                                                     | Def ▶ Solid                                                                                                    | Def                                                                                                    | X-Section        |
|                          | Def ▶ Beam                                             | Def                                      | Load Path                            | Def                                                 | <b>Beam</b>                                                                                                    | Def                                                                                                    | Load Path        |
|                          | Def $\blacktriangleright$ Shell                        | Def I                                    | Interface                            | Def:                                                | $\blacktriangle$ Shell                                                                                                    | Def                                                                                                    | Interface        |
|                          | Def $\blacktriangleright \blacktriangleright$ Tk Shell |                                          |                                      | Def.                                                | $\blacktriangleright$ $\blacktriangleright$ Tk Shell                                                                                                    |                                                                                                    |                  |
|                          | Def ▶ SPH                                              |                                          |                                      | <b>Def</b>                                          | $\sqrt{\text{SPH}}$                                                                                                    |                                                                                                    |                  |
|                          | Def $\blacktriangleright$ $\blacktriangleright$ ABP    | Def                                      | <b>ICFD Vol</b>                      | Def                                                 | <b>ABP</b>                                                                                                    | Def                                                                                                    | <b>ICFD Vol</b>  |
|                          | Def ▶ DES                                              | Def                                      | ICFD Surf                            | Def ⊯                                               | $\sqrt{}$ DES                                                                                                    | Def                                                                                                    | ICFD Surf        |
| Def                      | <b>SPC</b>                                             | Def                                      | CESE Vol                             | <b>Def</b>                                          | <b>SPC</b>                                                                                                    | Def                                                                                                    | CESE Vol         |
| Def                      | Spring                                                 | Def                                      | <b>CESE Surf</b>                     | Def                                                 | Spring                                                                                                    | Def                                                                                                    | <b>CESE Surf</b> |
| Def                      | Seatbelt                                               | Def                                      | <b>EMAG Vol</b>                      | Def                                                 | Seatbelt                                                                                                    | Def                                                                                                    | <b>EMAG Vol</b>  |
| Def.                     | Spotweld                                               | Def.                                     | <b>EMAG Surf</b>                     | Def                                                 | Spotweld                                                                                                    | Def                                                                                                    | <b>EMAG Surf</b> |
| W1<br>D3PLOT:            |                                                        | $\blacktriangleright$ 11/60 KI M MM<br>. | HI SH CT LC SI CL ISO VE<br>$\sqcup$ |                                                     | Von Mises Stress   Y Displacement<br>(Mid surface)<br>0.10<br>1.70<br>3.30<br>4.90<br>6.50<br>8.09<br>9.69<br>11.29<br>12.89<br>14.48<br>16.08<br>17.68<br>19.28<br>20.88 | $-5.035$<br>$-4.648$<br>$-4.261$<br>$-3.873$<br>$-3.486$<br>$-3.098$<br>$-2.711$<br>$-2.324$<br>$-1.936$<br>$-1.549$<br>$-1.162$<br>$-0.774$<br>$-0.387$<br>0.000 |                  |
|                          |                                                        |                                          |                                      |                                                     |                                                                                                    | 0.185000                                                                                                    |                  |

Von Mises Stress on Solids + Y Displacement on Beams

As well as turning on and off data components the **Options** menu can be used to modify the plotting mode used for different entity types. By default all entity types are contoured using the "default" plotting mode so an SI plot will contour everything in SI mode and a CL plot will contour everything in CL mode.

If however you wanted to generate a LC (line contour) plot with the beams drawn in SI you can change the shell plotting mode to LC and this would override the default plotting mode and then generate an SI plot.

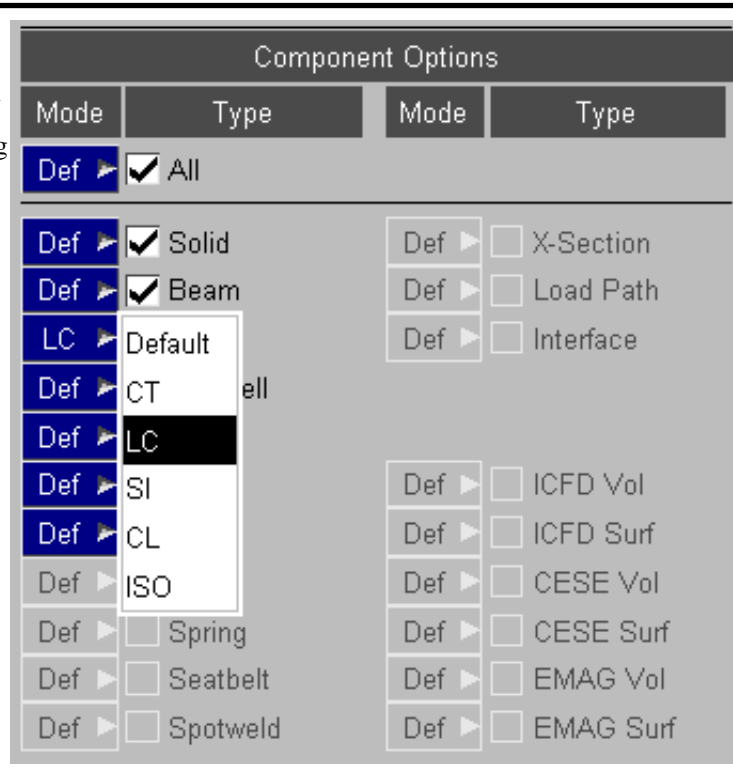

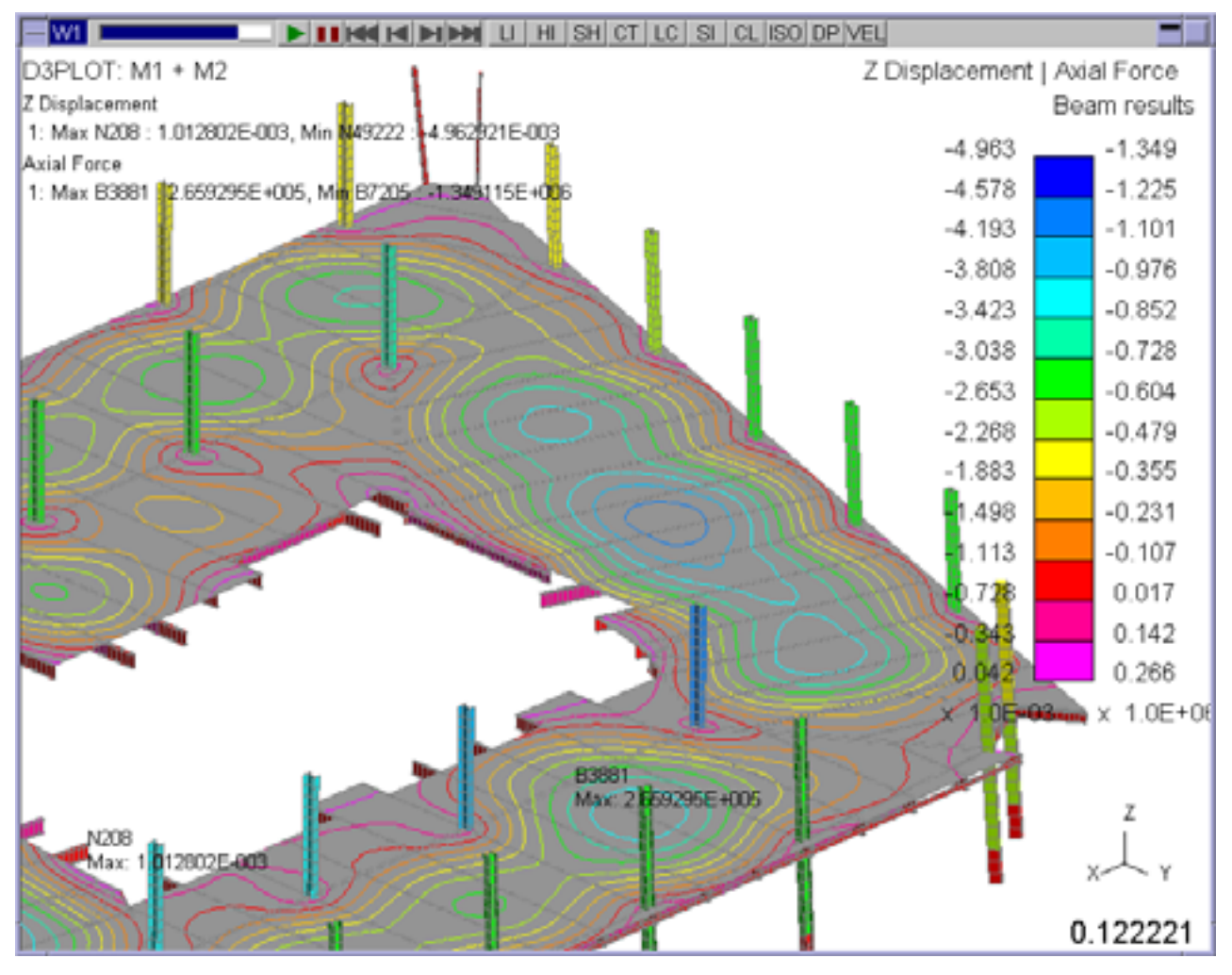

LC plot of Z Displacement "Scalar 1" + SI plot of Beam Axial Forces "Scalar 2"

# 4.5.3 **"Vector"** Component

As well as simultaneously displaying 2 different Scalar components a separate **Vector** component can also be displayed.

This can be displayed separately using the VEC plotting mode (see [Section](#page-106-0) 4.3.2), or it can be combined and drawn on top of the **Scalar 1** and **Scalar 2** components.

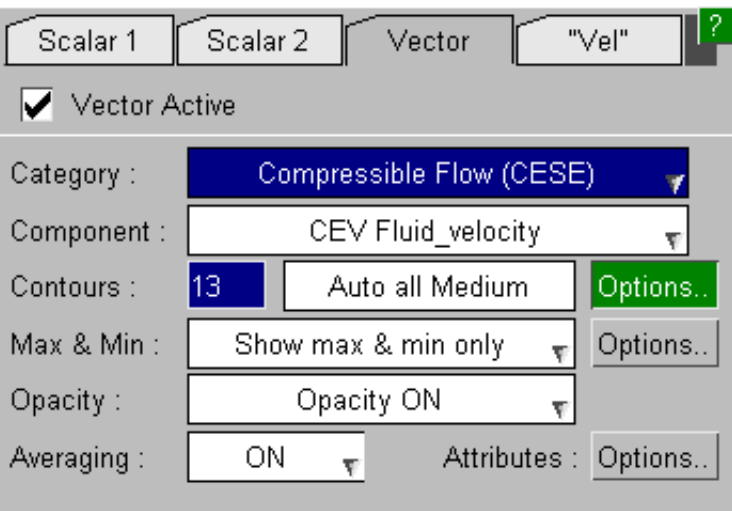

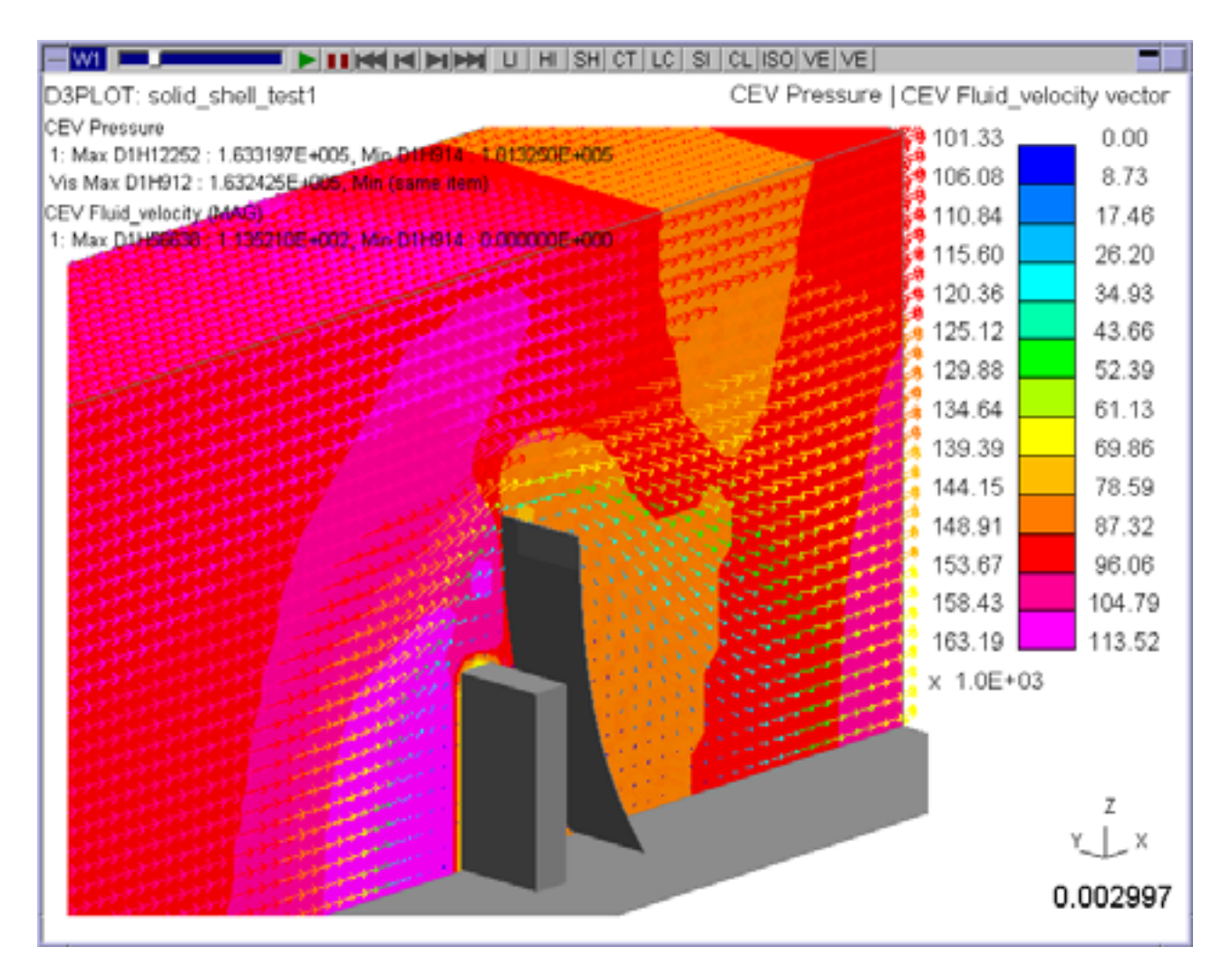

Pressure on CESE Volume + CESE Volume velocity vectors
To make it easier to see the flow pattern a single colour can be used for the Vector arrows where the magnitude is proportional to the arrow length.

This option can be found under the **Vec Plots**  tab in the Contour Options menu (see [Section](#page-169-0) 4.4.2.4)

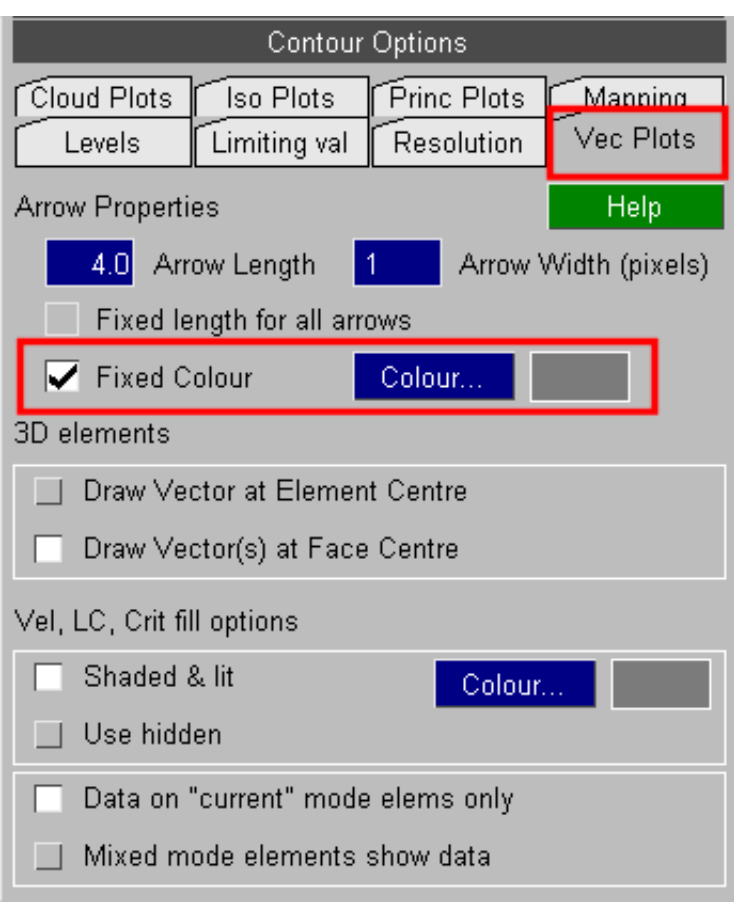

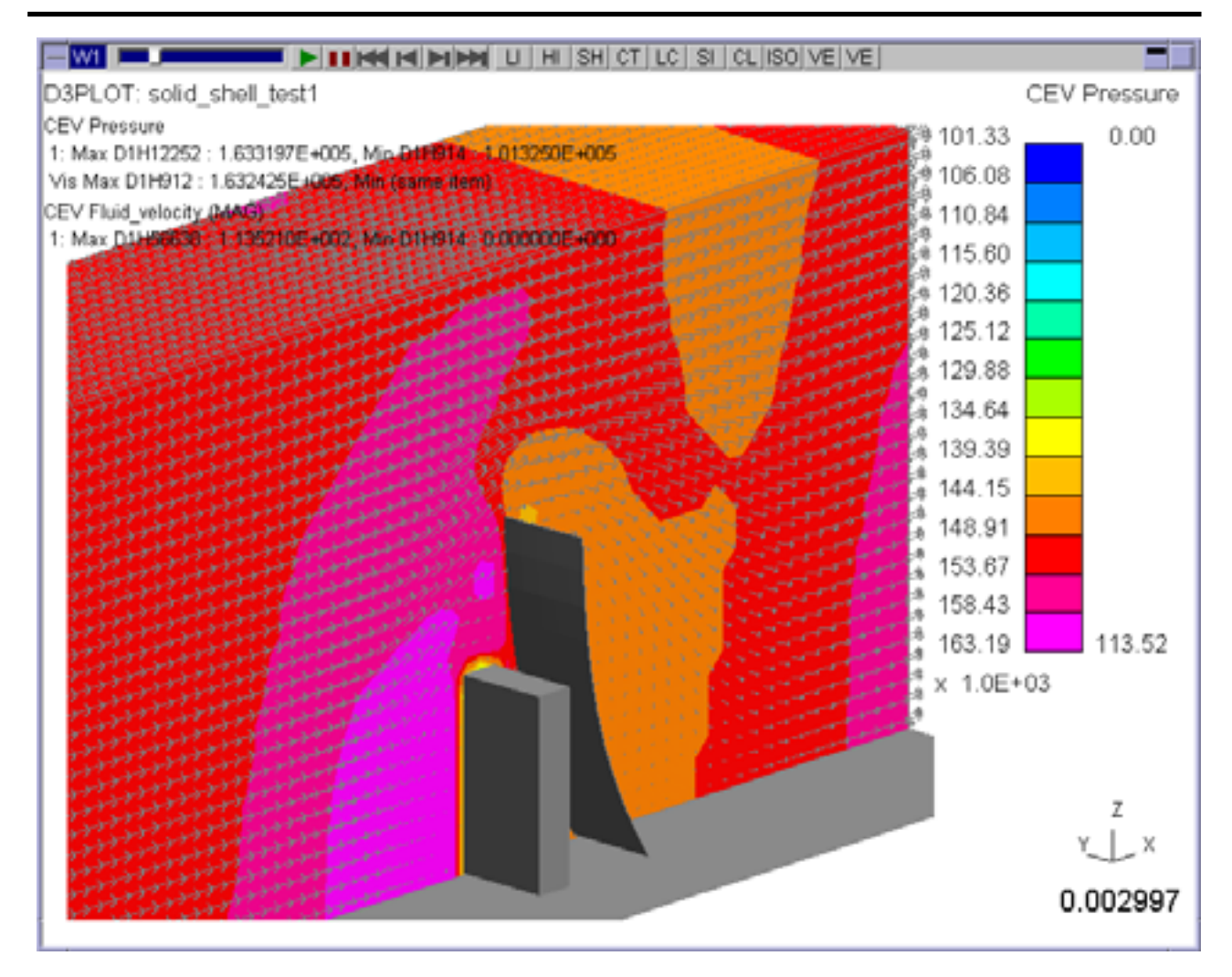

If all 3 data components are defined then only **Scalar 1** and **Scalar 2** are displayed on the contour bar and the **Vector**  Arrows will automatically be drawn using a single colour.

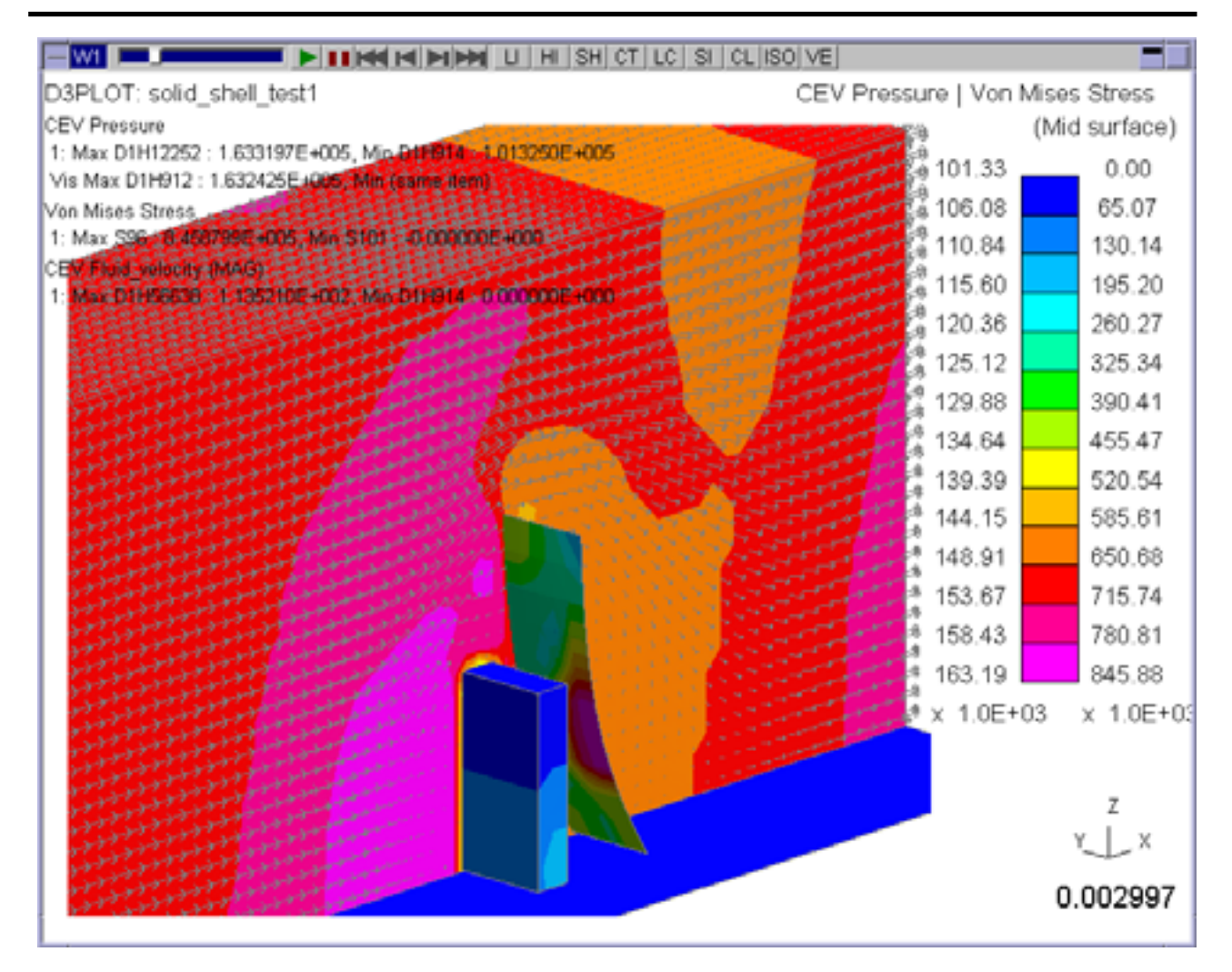

## 4.5.4 **"Vel"**  Component

LC 된 SL 된 OТ CL. Iso Draw Li<sub>r</sub>g She Save P Lock ь Hir 고 **PR DP** Vel Vec RE  $\curvearrowright$ AC Zoom CN All Þ  $R<sub>1</sub>$  $+YZ$  $HSO$ Rev Manua Tidy ⊁  $+XZ$ Views  $+XY$ -XY  $-YZ$  $-27$ -ISO Ent Stop 2

The final tab "Vel" is a special data component used by the **Vel** plotting mode.

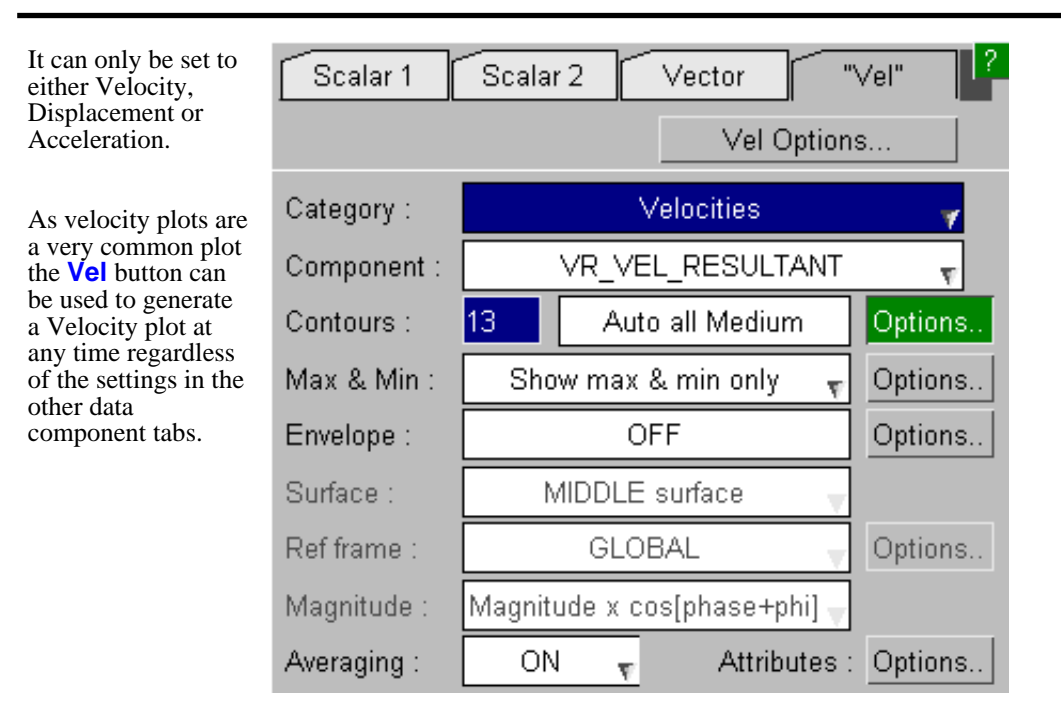

## 4.5.5 Invalid Data Components and Entity Types

If the Scalar 1 and Scalar 2 data components are defined and one of them is not valid for a plotting mode then that data component will automatically be omitted from the contour bar and min/max values.

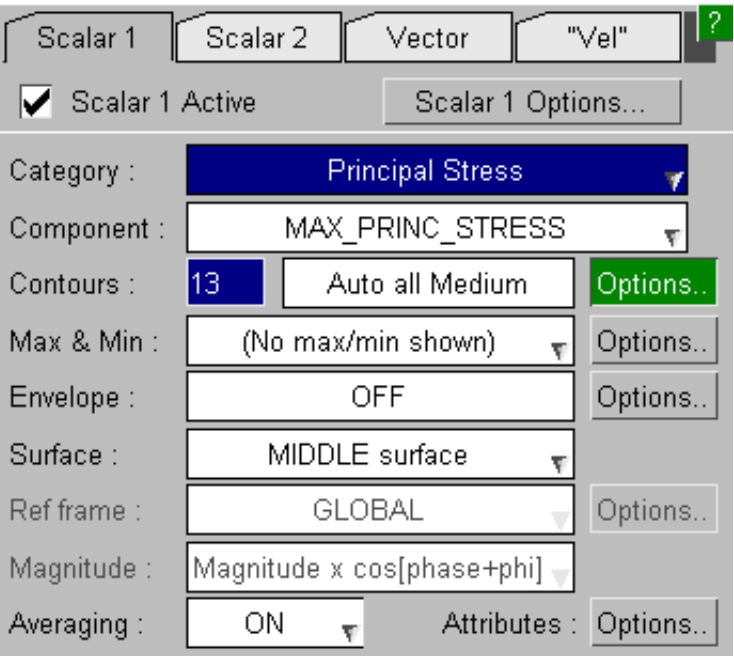

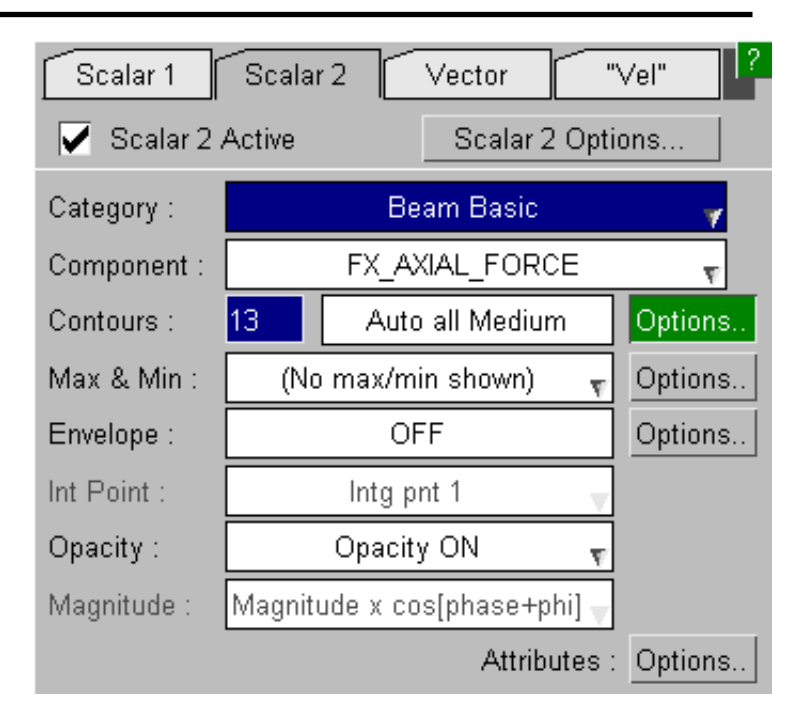

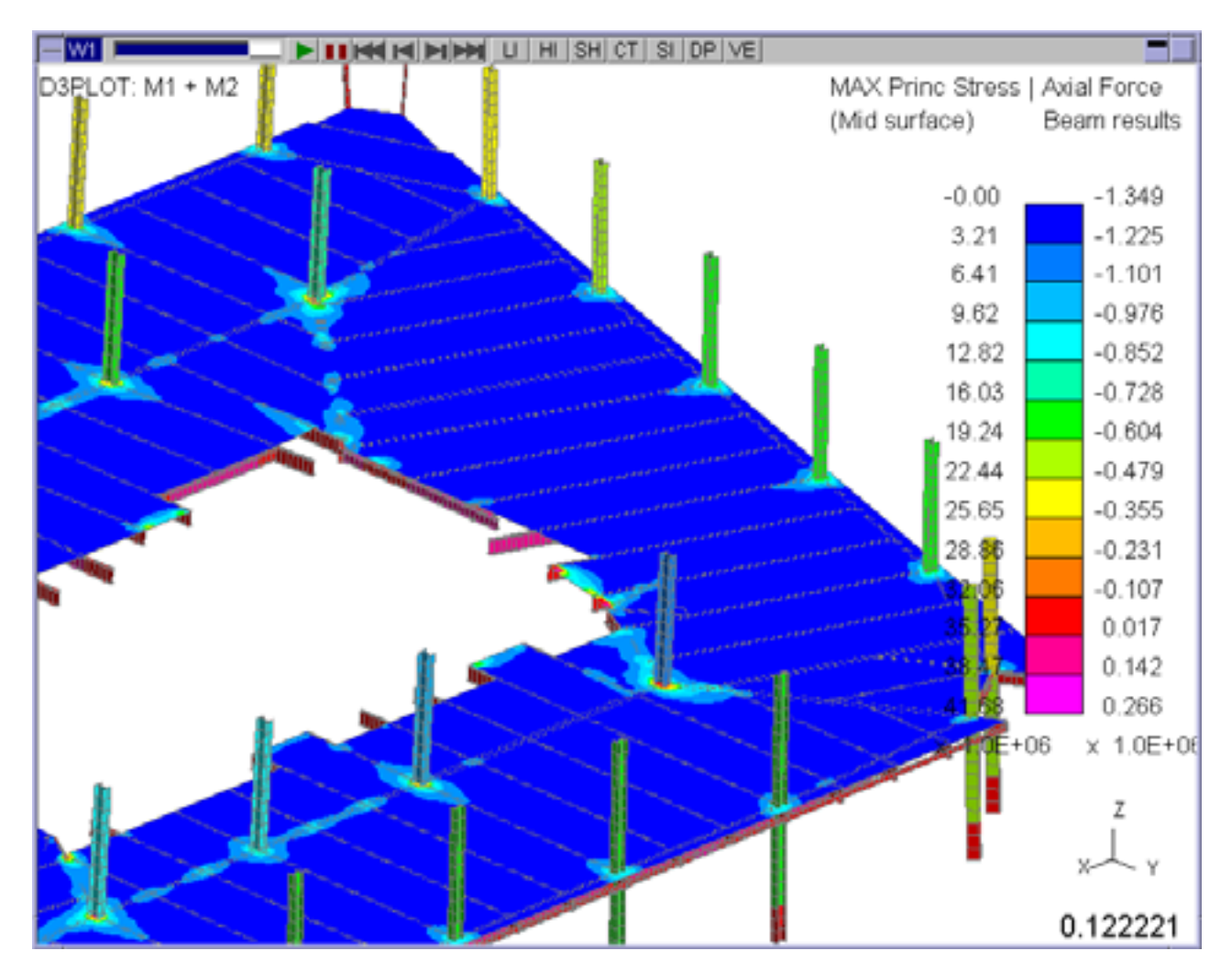

SI plot shows both Max Principal Stress + Beam Axial Force

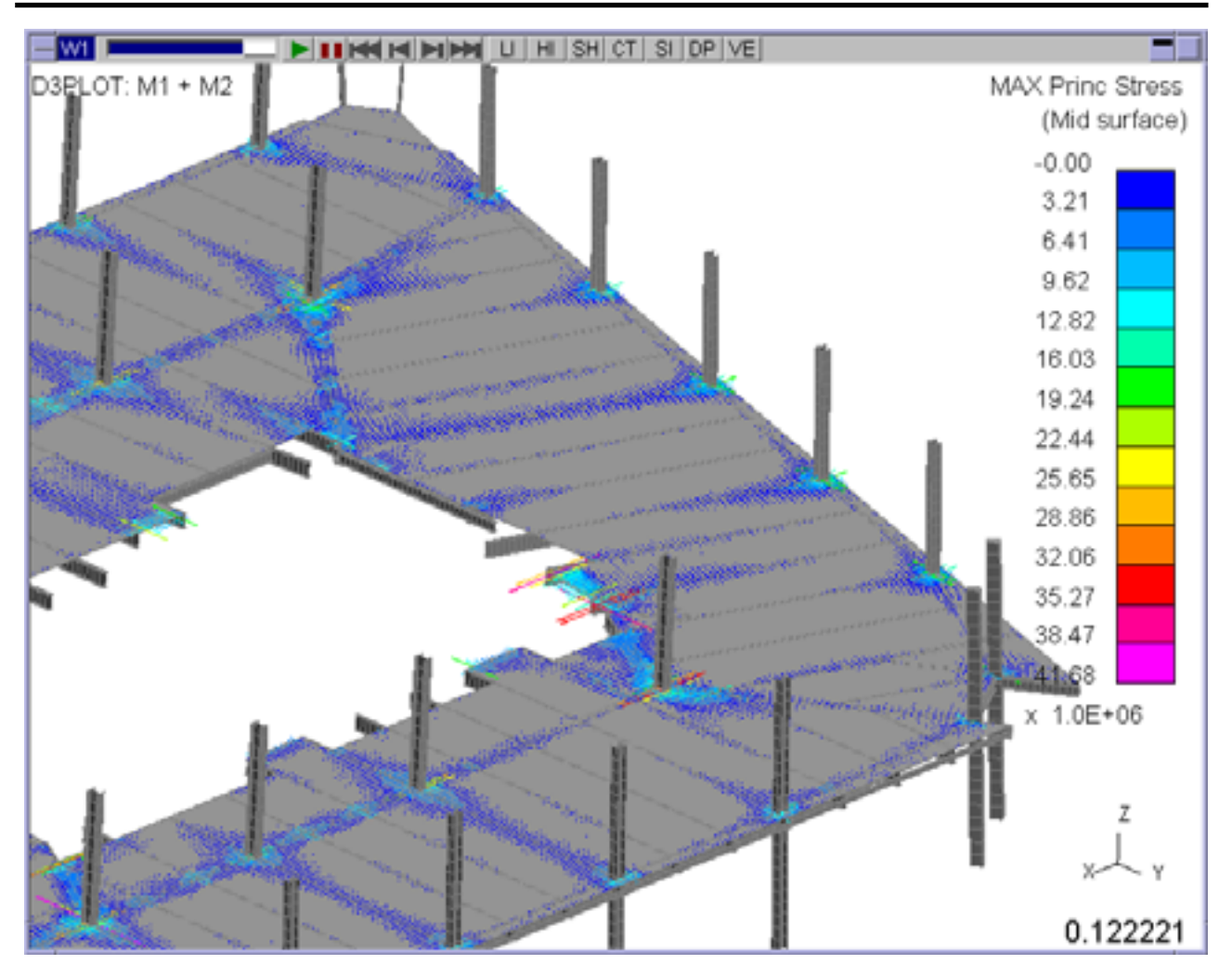

PR plot only show Max Principal Stress

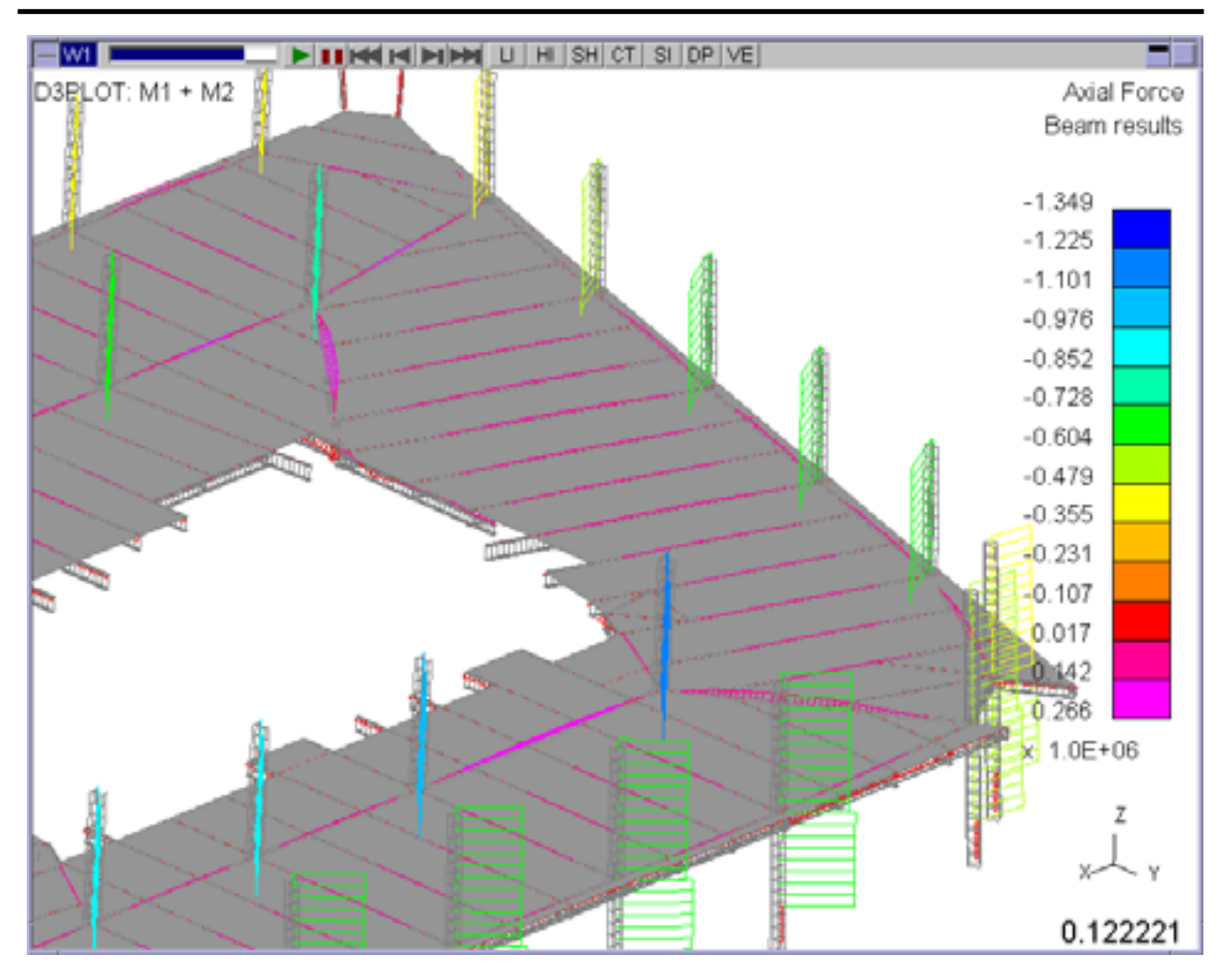

DP plot only shows Beam Axial Force

If a data component is setup that is valid but no elements are drawn or contoured using that data component then the component will still be shown on the contour bar but the values will be displayed as N/C to show that nothing was computed for that component.

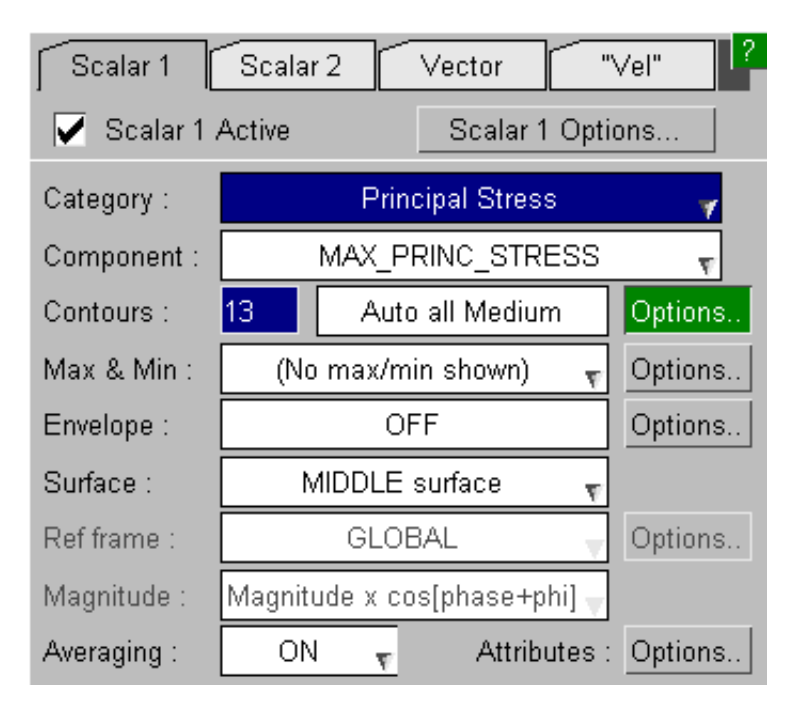

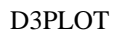

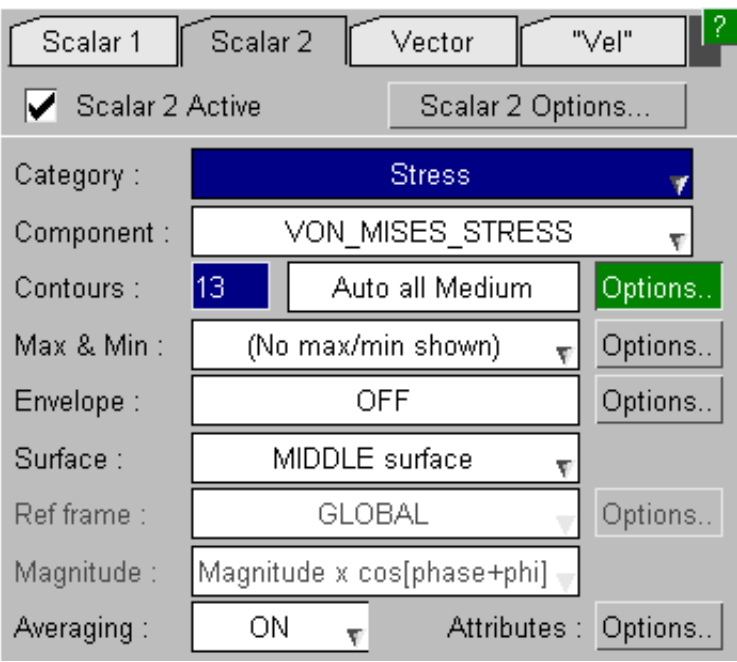

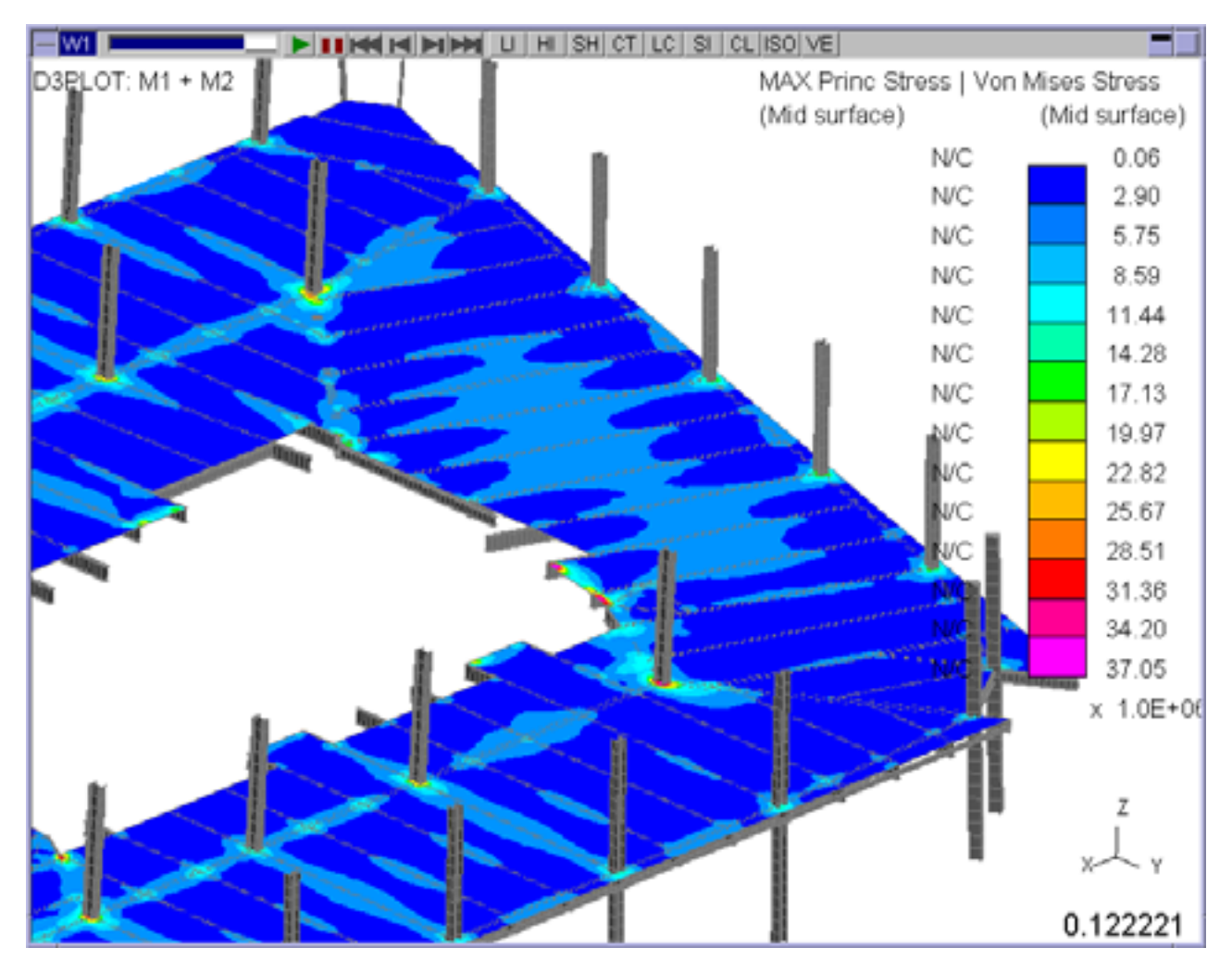

SI plot, N/C shown for "Scalar 1" as all the shells are being contoured using "Scalar 2" – Von Mises Stress

Click here for the next [section](#page-224-0)

<span id="page-224-0"></span>**sequences**

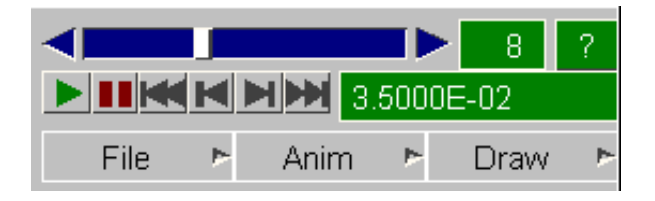

In D3PLOT 8.0 there is no distinction between "static" and "animation" modes: a static plot can be thought of as a frozen slice of a dynamic animation sequence. Any conventional display mode can be animated at any time by pressing **PLAY >**, and halted again with **STOP**.

Virtually all menu functions such as blanking, component change, and so on can be used while animating, as can dynamic viewing: it is not necessary to halt an animation in order to change the attributes of your image.

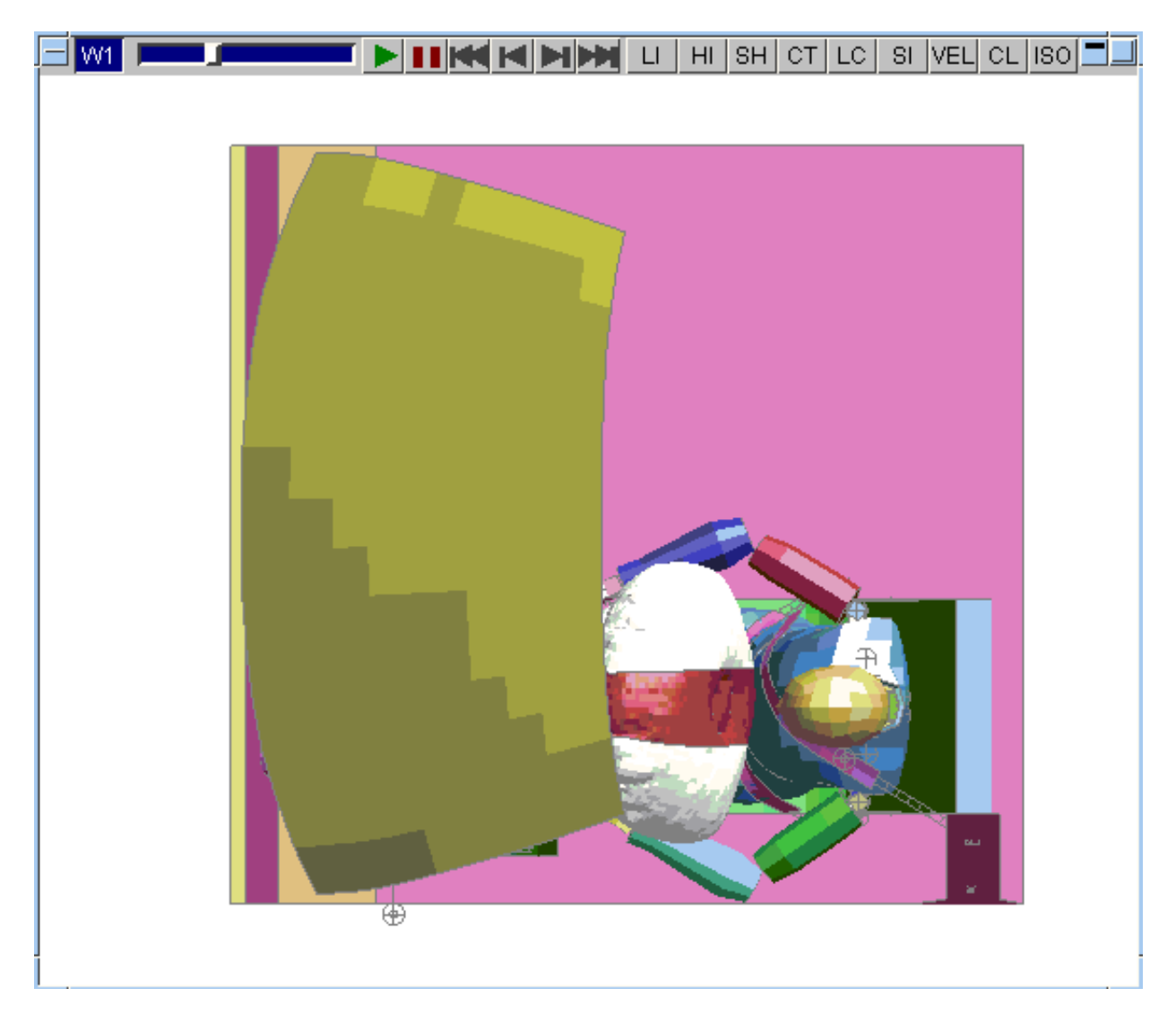

## 4.6.1 Basic animation controls

As well as the **PLAY >** and **STOP** controls in the **State Display** box the graphics window has a set of controls at its top left which can be used to control animation, and the state used for static display.

The master slider in the **State Display** panel controls all graphics windows for which its **W***n* tabs are active.

The slider and associated controls at the top of a graphics window control that window only.

<span id="page-225-0"></span>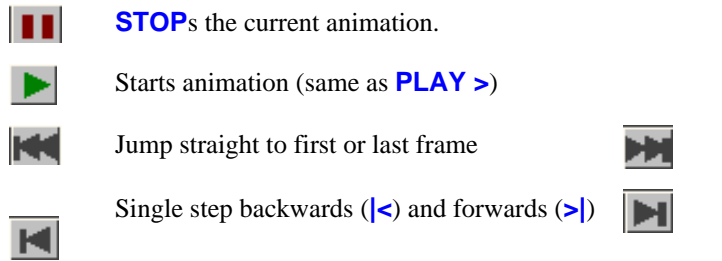

The state slider allows you to scroll with the mouse to any state, and to slide dynamically through them.

If an animation is playing using any of these controls (other than **PLAY**) will automatically stop it in order to execute the new commands.

### 4.6.2 **ANIM >** Controlling the animation process

The **ANIM >** popup menu gives access to the controls for animation.

Each option has a set of standard sub-menus, and further "custom" defaults for more complex settings.

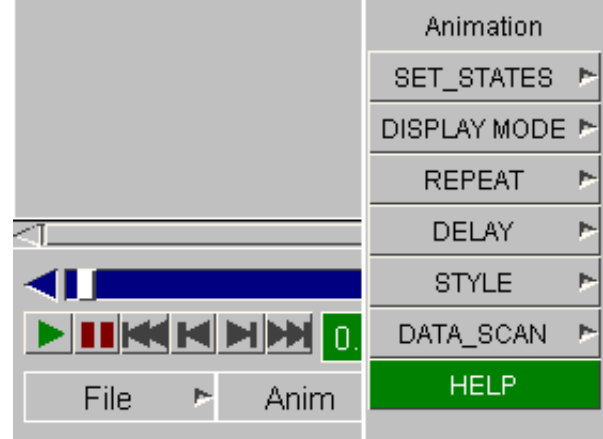

### 4.6.2.1 **SET\_STATES >** Selecting the states to be animated

By default all states are selected for animation. You can select from the pre-programmed **Every n** options here, or use **Custom...** to define more precisely what is to be animated.

The **ALL\_STATES** and **Every** *nn* options will apply to all windows with active **W***n* tabs in this panel.

Where multiple models are present the **Custom...** states can only be selected for one model at a time. You should set the **W***n* tabs to the window(s) of this model first: attempting to select custom states for multiple models will generate warnings.

### Interpolating animations by time

Normally animations are drawn at the states defined in your database(s), but it is possible to interpolate by time between states: both to get a smoother progression through a sequence with too few states, and also to match multiple models with dissimilar output frequencies. This is described under "custom" animation **BY\_TIME...** [below.](#page-228-0)

### Animating Static and Eigenvalue (modeshape) analyses

This section assumes the normal case of a transient analysis producing a series of states at successive times. However it is also possible to animate a single static or eigenvalue state by cycling it through 0 - 360 degrees. This is described in [Section](#page-237-0) 4.6.4.

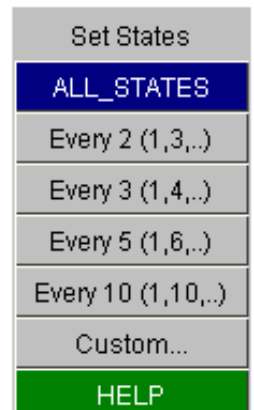

#### **Custom animation definition**

You can select any permutation of states from the **STATE LIST**  menu. (In this example states 7, 8, 11, 12 have been de-selected.)

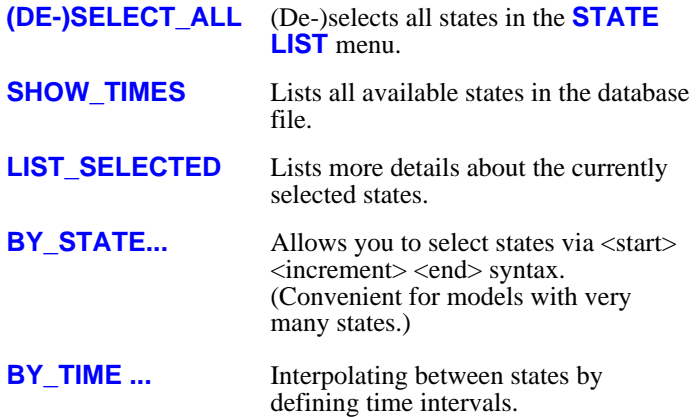

Note that this "custom" panel can only apply to one model at a time. When multiple models are present it will be restricted to the window(s) of a single model.

#### How models with dissimilar states are animated

 $|2|$ **Animation Control** א∥ Animate 7 selected states  $\dashv$ SELECT S $\vdash$ Select\_All **STATE LIST (M1)**  $1: 0.00000E+$ Deselect\_All 2: 6.00316E-0 3: 1.20194E-0 By\_Time... 4: 1.80199E-0 By\_State... 5: 2.40334E-0 6: 3.00456E-0 Show\_Times 7: 3.60563E-0 8: 4.20658E-0 List\_Selected 9:4.80737E-0

The examples above consider the case of only one model. Where two or more models exist it is possible that they will have a different number of states, at different time intervals.

Consider the following example of two models The **SELECT STATES** menu in this example will now show how the with dissimilar states: states align by frame, as follows:

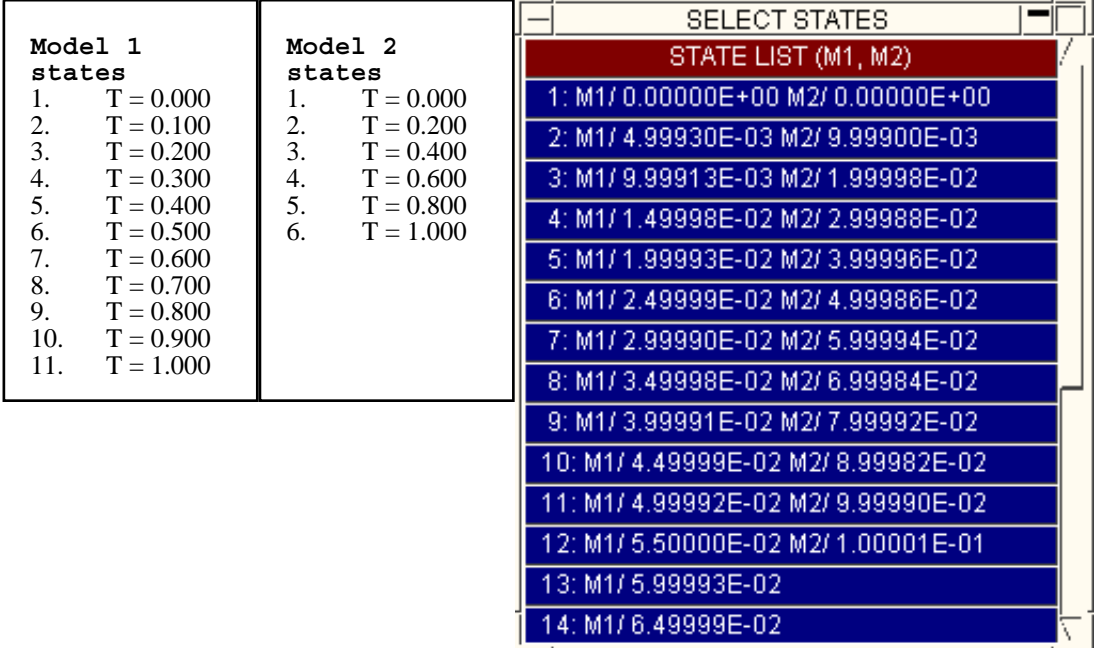

### Animation sequence when models have dissimilar numbers of states

In this situation a model with fewer states waits until the one with more states has finished its sequence before looping back to zero. Using the example models above we now get:

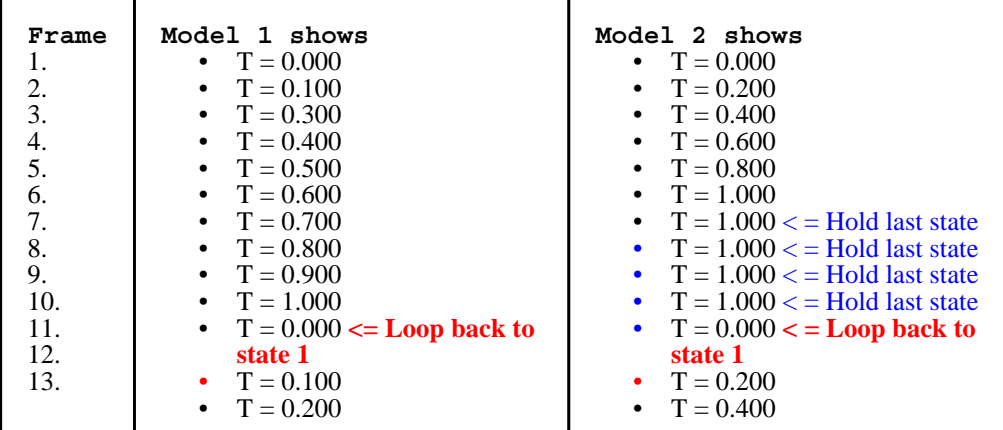

Note that the "holding" operation in M2 is based on state number, not time.

This "hold last state" logic applies whether the dissimilar models are in the same or different windows. (This is a change of behaviour in D3PLOT V92, in previous versions there was no synchronisation between windows, and models were only "held" if they were in the same window.)

### What the "clock" in a graphics window shows with two or more models in a window

Where there is only one model in a window then there is no ambiguity, and the clock at the bottom right shows the current state's time.

Where there are two or more models in a window then the clock shows:

- **max (Time of M1, Time of M2, ...)**
- If the times in the multiple models do not match within 0.1% then the clock's colour is inverted, typically black on white.

### Synchronising animations by state across multiple windows

From release 9.2 onwards animation in multiple windows is aligned by state number. Thus all animations will start at state #1, and step forwards together through states #2, #3, .. #n. If a window has fewer states than one or more other windows it will wait at its last state until the window with the highest number of states has reached its end, then they will all loop back to state #1 together.

The **STATE NUMBER** slider will set the selected state for all active windows (here **W1 .. W4**), stopping animation if it is currently running.

If you subsequently restart animation with the master **PLAY >** button in this panel then all windows will commence from the same state and, if they have the same number of frames, will remain synchronised.

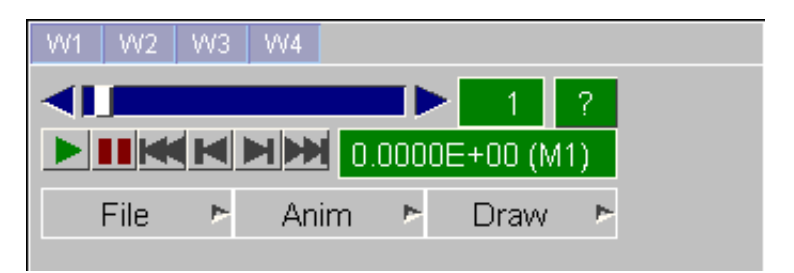

### Synchronising animations by state when windows have different numbers of states

If they do not have the same number of states, or their states have different time intervals, animations across multiple windows may fall out of step in terms of "true" analysis time.

The remedy is to animate by explicit time interval, rather than by state number. This is done by interpolating "By Time" as follows:

#### <span id="page-228-0"></span>Use **ANIM > SET\_STATES > Custom...** to map the detailed state selection panel:

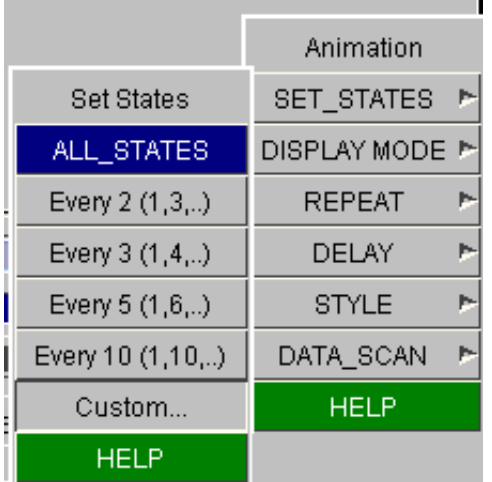

Then truncate the number of states in all windows so that they all have the same number of states. In this example it has been limited to 12states.

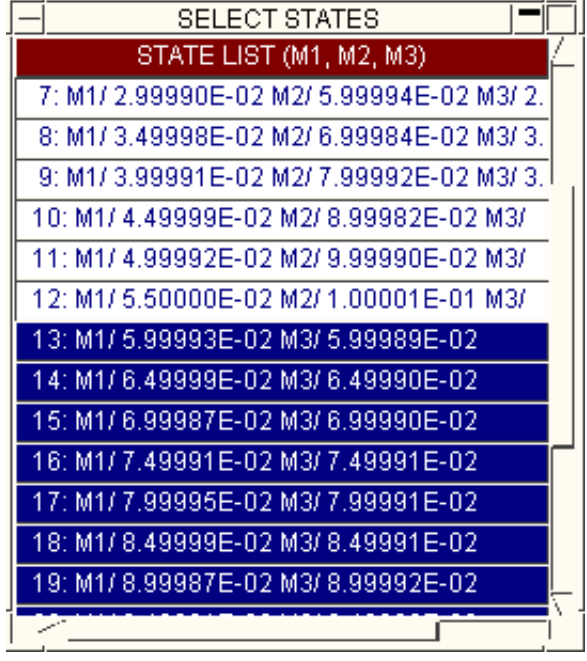

### **BY\_TIME...** Synchronising animation by time across dissimilar models

The "by state" animation behaviour above is the default, chosen because it is simple and minimises memory usage, but it has disadvantages when models with different state time intervals are processed.

It is possible to interpolate between states and so to animate by user-defined time interval, which has the side-effect of synchonising models with dissimilar state times. This is done by using the **BY\_TIME...** option. (Interpolation can be used on single models as well, usually to give a smoother animation, although this is less common.)

#### You define

#### **<start time> <time interval> <end time>**

And D3PLOT will interpolate states as required to achieve the specified intervals.

Interpolation is performed using a simple linear factor on the two "real" states that bound the required time.

You can control animation on a per frame basis using the slider and associated controls at the top of the window, exactly as described in [Section](#page-224-0) 4.6.1 above.

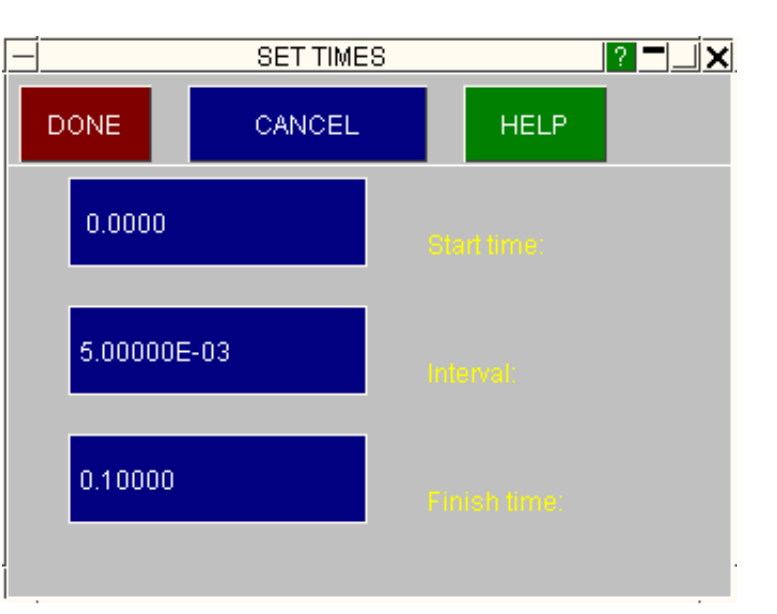

#### **Controlling the display (statically) "by state".**

To display the results (statically) at a "true" state while interpolating animations by time you need to revert to selecting the required state in the state control box.

This does not change animation back to "by state" mode, it simply reverts temporarily to showing the image at the time selected.

To revert to controlling animation by state, rather than by interpolated time, use any of the methods above to select states (eg **[ANIM](#page-225-0) > [SET\\_STATES](#page-225-0)**)

During interpolated animation by "time" the state box controls will always allow you to revert to showing a "true" state, not an interpolated one.

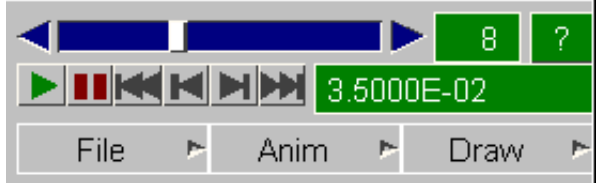

### How interpolation by time affects output elsewhere in D3PLOT

- 
- Interpolation by time affects the following other parts of the code:<br>
 WRITE output will be given at the currently interpolated time.<br>
 DEFORM options that use nodal coordinates (SHIFT\_DEFORMED, FIX\_NODE, REFERENCE\_NODE(
	- will use the interpolated coordinates of the relevant nodes.<br> **CUT\_SECTIONs** that follow nodes will likewise use the interpolated coordinates.<br> **UTILITIES, MEASURE** by node will report geometry from interpolated nodal coor
	-

However note that interpolation by time does not affect the following:<br>
• **XY\_DATA** will still only report points at the time values of "true" states.

#### *Warning*: Interpolated values should be treated with care

Linear interpolation tends to underestimate values between points on a smoothly varying, low frequency curve, and to give wildly inaccurate results on a curve which is high frequency relative to its sampling interval. This is acceptable for visual purposes during animation, but should be treated with caution if "written" values are to be extracted for subsequent use.

This is demonstrated by the following two plots:

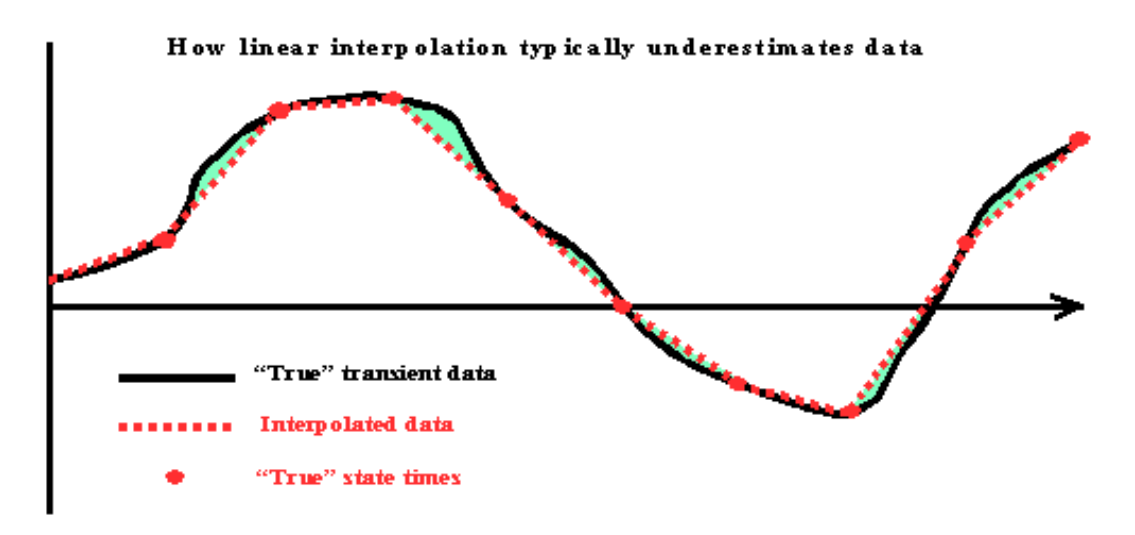

#### **Interpolation of a low frequency curve**

In this case the green shaded areas show how the linearly interpolated results (red) underestimate the true values (black).

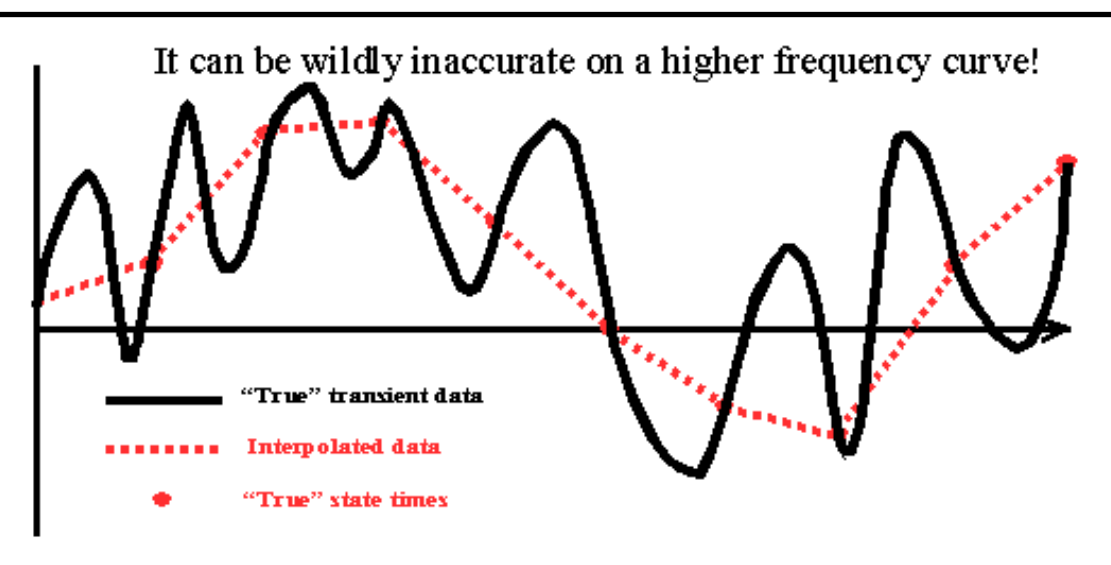

#### **Interpolation of a high frequency curve**

In this case, where the frequency of the curve is high relative to the sampling interval it is clear that linear interpolation (as well as the original points) will miss significant values.

### *Warning***: Interpolation can be memory intensive**

Interpolation by time requires more memory (to hold the interpolated data for display) which, combined with the memory required to hold multiple models, can result in machine memory becoming exhausted. It is better to make sure that models being compared have near identical output intervals, as this greatly simplifies post-processing.

### **Animation "frames" (as distinct from states)**

The situation can arise in which the images to be animated are not explicit "states" in the database. This happens when:

- Transient analyses are animated at interpolated times. (eg **BY\_TIME...** as described above)
- A single loadcase of a static (ex-Nastran) analysis is animated in modeshape form.<br>• An eigenvalue (ex-Nike/Dyna or Nastran) modeshape is animated
- An eigenvalue (ex-Nike/Dyna or Nastran) modeshape is animated.

(For more on static and eigenvalue animation see [Section](#page-237-0) 4.6.4)

To handle this D3PLOT has the concept of animation "frames":

- Each image in an animation is a frame, regardless of its origin.
- In the normal (not interpolated) transient case there is an exact equivalence between animated states and frames.
- In other (interpolated, modeshape) cases there will be at least two frames in an animation, but usually many more.

How does this affect you? Not very much, you only need to know the following:

• The slider and other positioning controls at the top of the graphics window operate on "frames" not explicit states, although in most cases these are the same.

Therefore in cases where you are animating something other than **ALL\_STATES** the effects of scrolling this slider (which navigates frames) and the state slider in the **State Display** box (which navigates states) will be different.

• You cannot stop an animation at a frame that is interpolated between explicit states.

D3PLOT will not permit you to operate statically on interpolated frames from a transient analysis. This is because such results are potentially misleading: linear interpolation through non-linear data is inherently inaccurate. When you **STOP** an interpolated animation the current (static) state will be the one with the time closest to when you stopped the animation.

Interpolated animations can be a bit slower than those at explicit states.

Because you might choose a very large number of interpolated states D3PLOT does not store interpolated data for each frame, although interpolated coordinates are stored if space is available. Therefore there is a slight overhead as interpolated results are calculated "on the fly" during animation in these modes.

#### Click here for the next [section](#page-232-0)

### <span id="page-232-0"></span>4.6.2.2 **DISPLAY\_MODE** The display mode used for graphics

D3PLOT supports four possible display modes, which affect animation performance:

- **DIRECT** Frames are calculated from scratch each time, no data being stored, so animation memory consumption is zero.
- **VECTOR** The data to redisplay each frame is stored in "vector" form in the D3PLOT (client) process itself. This is the default.
- **OBJECT 3D OpenGL only**. Each image is stored as graphical "objects" in the OpenGL server, no animation data being stored in the client process.

#### **Why so many different modes?**

The answer is the trade-off of replay speed vs. memory use, and the need to optimise this in some cases. For a small model this is not an issue, but as you start to approach the limits of your computer with larger models you may find that you need to alter the animation method, or even move to using two computers in client/server mode. The following table summarises this:

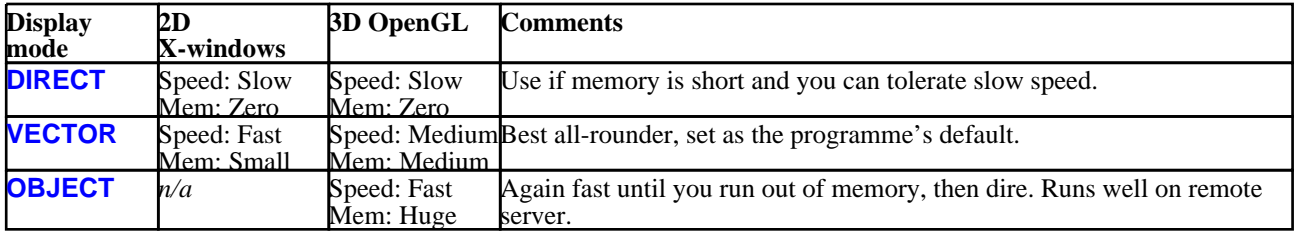

#### **When do I need to change my display mode?**

- If you get warnings about running out of memory during animation you may need to switch to **DIRECT**  mode. Because of the way the operating systems on computers work it may be necessary to exit and restart D3PLOT to clear memory usage, then switch to this mode before rebuilding animations. Advice is given on-line about this if memory usage warnings are issued.
- If the default mode (**VECTOR**) is not fast enough, and enough memory is available, you can switch to **OBJECT** mode.

#### **What is meant by "runs well on a remote server"?**

Under OpenGL on LINUIX you are in fact using two processes:

- The "client" is the D3PLOT session itself, computing what is to be drawn. It passes these drawing requests to ...
- ... the "server", which is the process on the machine responsible for turning drawing requests into raster images on the display.

On a single machine the data transfer between the processes is fast - usually via shared memory - and OpenGL usage is generally direct from D3PLOT to the display card.

However there are some obvious advantages to separating the tasks between two machines: the client process can use all its host machine's resources to generate graphical requests, while the server can devote all its resources to displaying them. The disadvantage is that the data has to go down a piece of wire between the two machines, which may slow down data transfer. Therefore the best of all worlds is to store the graphics data in the server, whereupon the client only has to send a "draw this frame" request to render each frame of an animation.

**OBJECT** display modes achieve this end in related, but different, ways.

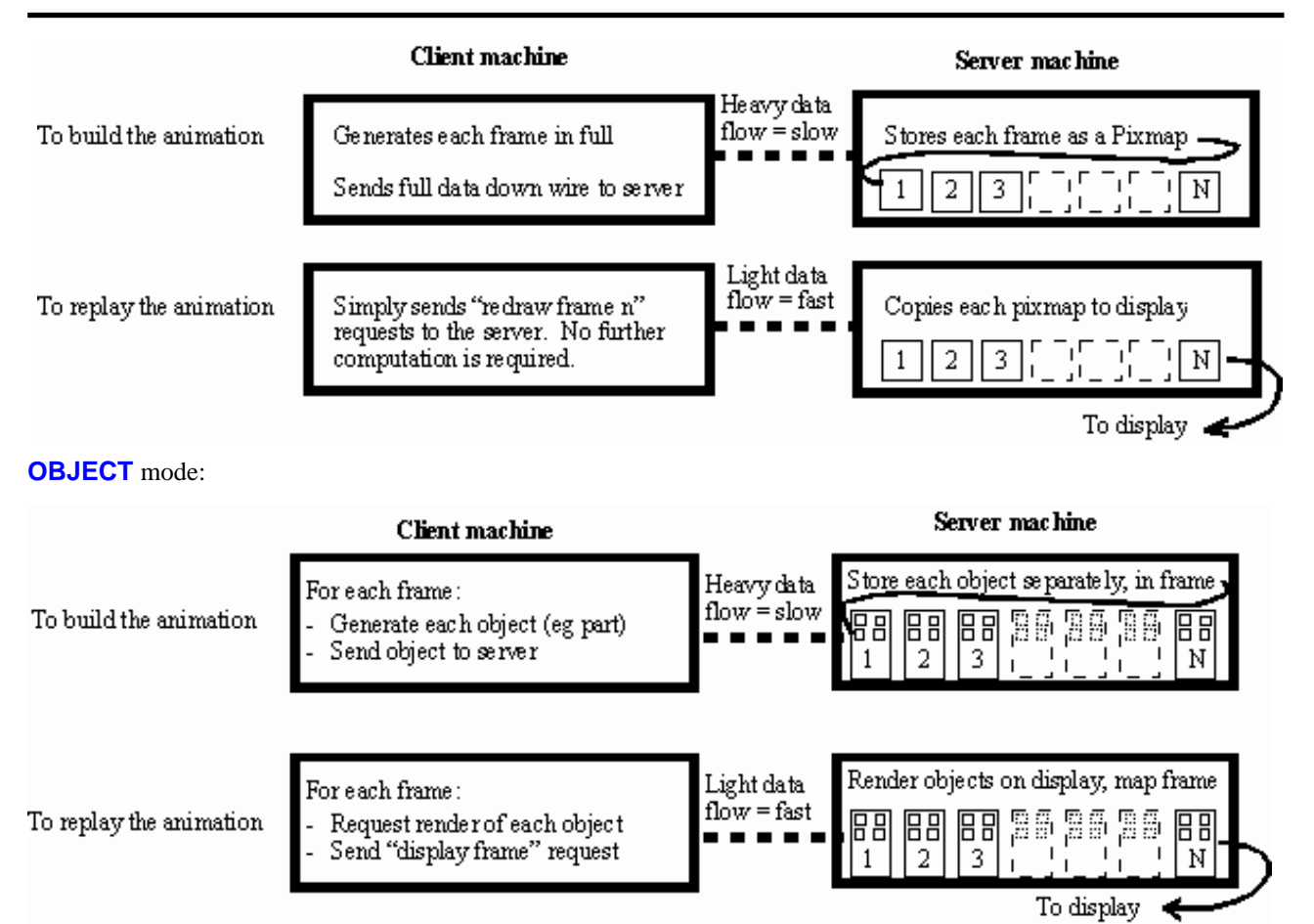

Is no slower to compute in the client than **VECTOR** mode, but can take longer to draw during the first pass because of the overhead of building "objects" in the server.

Is reasonably fast to redraw (usually about 1.5 - 2x **VECTOR** speed), but this is a function of the number and complexity of the objects that make up the image.

Its memory requirements in the server are unquantifiable but large - typically up to 10 times that required for **VECTOR** mode.

Since it cannot tell how much memory the server is using D3PLOT is unable to protect you from the ill-effects of excessive memory consumption there. Ultimately it may lock up or crash if driven completely out of memory.

In 3D mode a viewing transform change imposes no speed penalty. All that is required is to send a new transformation matrix to the server.

If the contents of an object change then only that object has to be re-computed and re-sent to the server. So the "cost" of changes is proportional to the extent of the changes made.

Usually the memory consumption of **OBJECT** mode, and its less than phenomenal speed advantage over **VECTOR**  mode, make its use impractical if both client and server processes are on the same machine. However if you have two machines available, or you are working from a remote host and want image transforms to be quick on your local machine, it is worth trying.

**Setting up a remote client/server connection:** (This is only possible on machines running X11, ie Linux or Unix hosts)

A description of how to display on a remote server is given in [Sections](#page-22-0) 2.1 to 2.4, but briefly:

Prior to running the Shell to invoke D3PLOT:

On the client machine: Set the **DISPLAY** environment variable to point to **<display>:0** on the server. (Eg **setenv DISPLAY server\_name:0** )

### 4.6.2.3 **REPEAT >** The number of times an animation is cycled through

By default an animation is repeated continuously until you stop it explicitly.

You can limit the number of passes through it to the options here, or to any number of your own choosing using the **Custom...** option.

If you limit the number of passes each **PLAY** request will result in that number of passes only. (The counter always starts afresh, it doesn't "remember" how many frames it displayed last time.)

### 4.6.2.4 **DELAY >** Delaying playback speed to achieve an explicit number of frames/second

By default an animation is replayed at the fastest speed that the computer can manage.

Sometimes, especially in **PIXMAP** animation mode, this can be too fast and some frames get skipped. Alternatively if you are running multiple D3PLOT sessions, and you want animations to proceed simultaneously in several windows, you may find that you need to set an explicit display rate to stop one process "racing" ahead of the others.

Therefore it is possible to specify how many frames per second are displayed using the preset definitions here, or by using the **Custom...** option to select any frame rate.

### Limitations of controlling playback speed

On most computers it will be difficult to achieve *controlled* frame rates faster than about 60 frames per second since 60Hz tends to be the resolution of the average computer clock, and finer timing is not achievable.

In addition the refresh rate of your display is significant. Most liquid crystal displays (LCDs) run at 60 frames per second (60Hz), and typical cathode ray tube monitors at between 60Hz and 100Hz. Attempting to animate at rates faster than this not worthwhile, and can be counter-productive.

For small models it is possible that D3PLOT will deliver the frames at a rate faster than the display refresh speed, in which case one of two things will happen.

1. If the graphics adapter has "wait for vertical refresh before swapping buffers" set then the animation rate will peak at the display's refresh speed, giving good results. Signs of this are smooth animation and the cpu usage of the D3PLOT process dropping as it waits before swapping buffers.

This is the best outcome you can achieve and you need not take any action.

2. If the graphics adapter does not have "wait for vertical refresh" set the results can be "tearing" between successive frames as an image is redrawn part way through a buffer swap and is thus made up of data from more than one frame.

If this occurs then you should turn on "Wait for vertical refresh" on your graphics adapter.

On Windows platforms this is usually achieved by **<***Right click on background***>, Settings, Advanced, <***graphics adapter name***>** and hunting through the options until you find the right setting.

On Unix / Linux platforms it is more difficult, and you may need to consult your hardware supplier for help.

### 4.6.2.5 **STYLE >** Setting playback to "sawtooth" or "modeshape" styles

For transient analyses a "sawtooth"  $(1 \Rightarrow n, 1 \Rightarrow n)$  display generally looks more intuitive since it gives the impression of "start to finish".

However you can opt for "modeshape" ( $1 \Rightarrow n \Rightarrow 1 \Rightarrow n \dots$ ) mode if you wish (this is the default for static and eigenvalue analysis types).

Examples of the two different modes (from their **Custom...** panel) are shown 1->n, 1->n, 1->n 1->n->1. here in diagrammatic form.

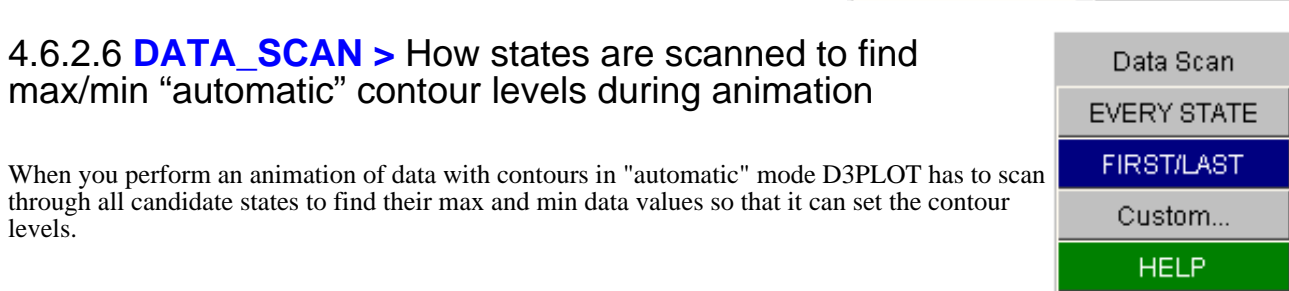

If you have a lot of states this can be slow, and in many cases you will know that your data values rise (or fall) monotonically, and that using values from the first and last states only will bound all possible values in between. Therefore you have a choice of:

**EVERY STATE** This is the rigorous approach: every state is checked, and the true max and min values will be found. It can be slow if there are many states.

**FIRST/LAST** Only the first and last states selected for animation are scanned for their max and min values. This is the default.

In order to protect you from missing peaks and troughs if, during the assembly of an animation, a data value outside the expected max/min values is found while in **FIRST/LAST** mode you will be warned and offered the chance to swap back to **EVERY STATE**. However if you do swap back it will be necessary to rebuild any frames that have already been computed in order to make them have contour bands representing the new max/min values.

Click here for the next [section](#page-236-0)

## <span id="page-236-0"></span>4.6.3 Improving animation performance

For small models this will not be a problem, but as the model size and number of states grows so you will see that animation performance degrades. This section describes how to speed up animations by reducing the load on your machine.

The key to fast animation is to reduce picture complexity, (simpler images have fewer vectors and so draw faster), and to reduce memory consumption (forcing your machine to page-fault with virtual memory usage will cripple its performance).

### 4.6.3.1 Choose an appropriate display mode

Clearly the time taken to draw each frame will increase in direct proportion to the number and complexity of the screen vectors used. Therefore you should aim only to display the minimum quantity necessary. The following table gives an approximate "cost" on a scale of 1 to 10 for the various display modes on OpenGL devices:

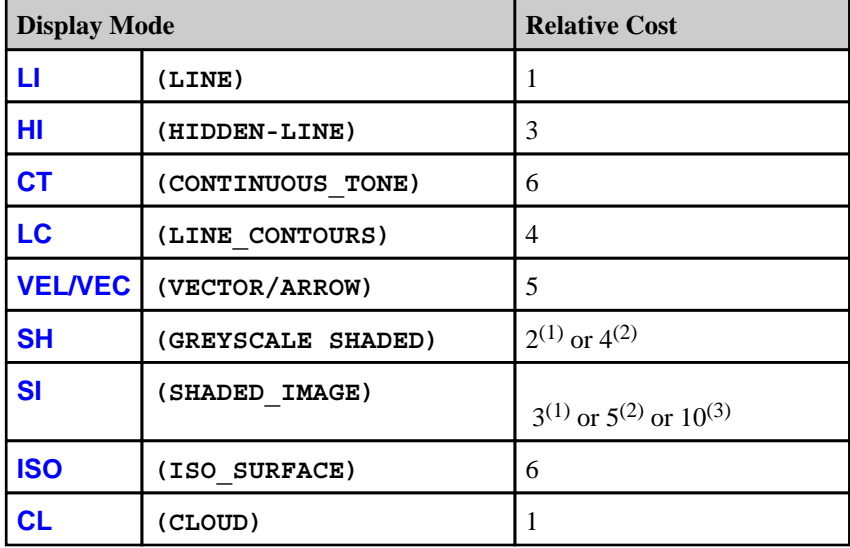

Notes: (1) No wireframe hidden-line overlay.

- (2) With hidden-line overlay.
- (3) With gouraud shading is turned off. (See [Section](#page-108-0) 4.3.2.3)

### 4.6.3.2 Minimise contouring effort

Contouring can be especially graphics intensive and memory consuming:

- Turn the contour resolution to **Medium** or **Low**;
- Use the minimum number of contour bands
- Turn off labelling of line contours in **LI** plots;
- Turn gouraud shading on for **SI** plots under OpenGL.

### <span id="page-237-0"></span>4.6.3.3 Reduce extraneous screen vectors

Turn off any extra information that is not definitely needed:

- Element and node labels;
- Node symbols;
- Element local triads.

Consider simplifying the display of entities. For example each 3D spring spiral contains about 70 vectors:

- Use "line" symbols for springs and seat-belt elements;
- Turn off contact segment hatching (broken lines are slow to render);
- Use free-edge or no overlay on data plots

If you are using cut-sections consider instead blanking the "unseen" parts of the model.

## 4.6.4 Animating static and eigenvalue (modal) analyses

Recent versions of LS-DYNA incorporate the implicit solver, and this means that they can generate eigenvalue results. In addition it is possible to post-process static, eigenvalue and other solution sequences from Nastran analyses (see [APPENDIX](#page-882-0) VIII).

Analyses of these types differ from conventional transient analyses in that each "state" is assumed to be:

- Eigenvalue analysis: A given modeshape
- Static analysis: The result of a given static loadcase combination.

Therefore when such analyses are animated it does not make sense to animate over states, rather a given "state" is cycled through a sinewave function to produce a "modeshape" plot.

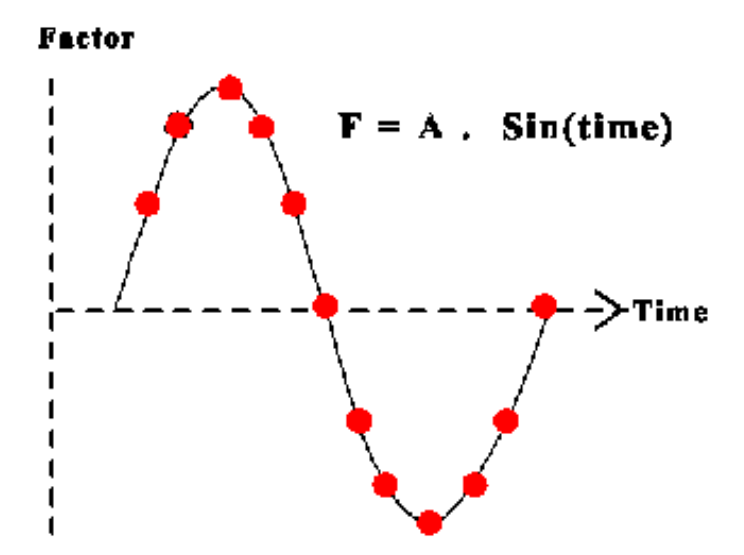

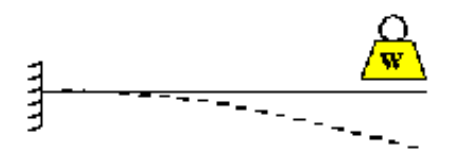

A static loadcase or medeshape is animated using  $F = \Lambda$ . Sin(time)

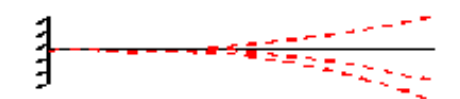

This has two implications for animation:

### 4.6.4.1 **ANIM >, SET\_FRAMES** Setting the number of frames that are to occupy 360º of the sine wave

By default each 360 degree cycle of animation is split into 11 frames, which actually means 22 images, since the +ve and -ve cycles are symmetrical about their respective peak values.

The **SET\_FRAMES** command in the **ANIM >** popup menu (which replaces the **SET\_STATES** command in this context) allows you to choose a different number. More frames will give a smoother but slower animation.

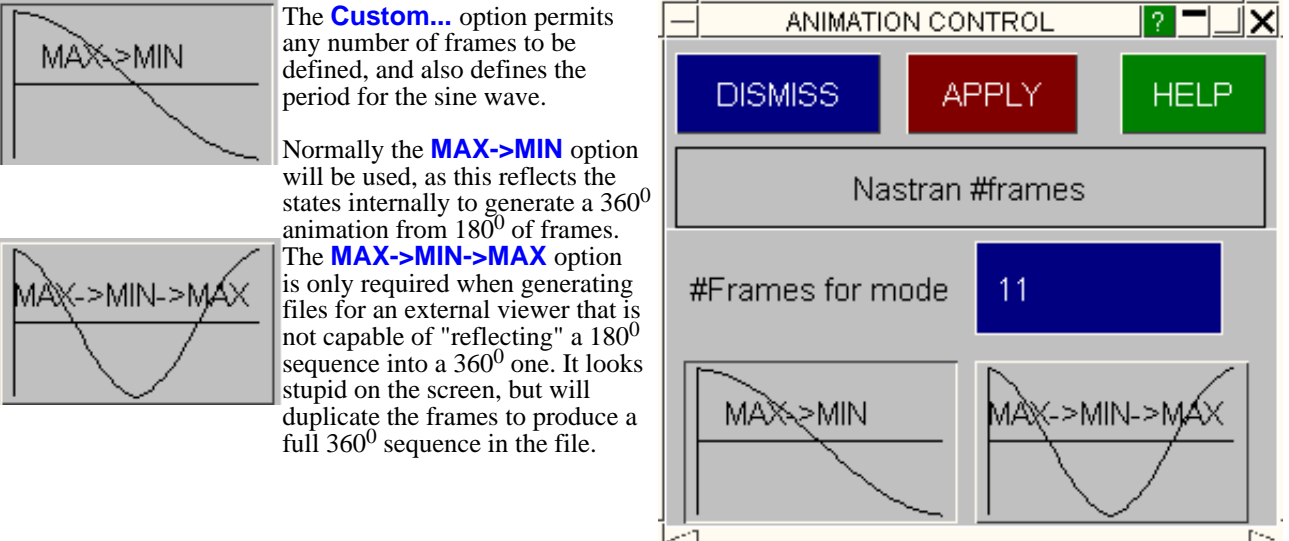

### 4.6.4.2 The frames slider cycles through the 0 - 360º cycle of frames, not through states

The frames slider, and other controls, cycle through the modeshape phase angle, not states. (See [Section](#page-224-0) 4.6.1)

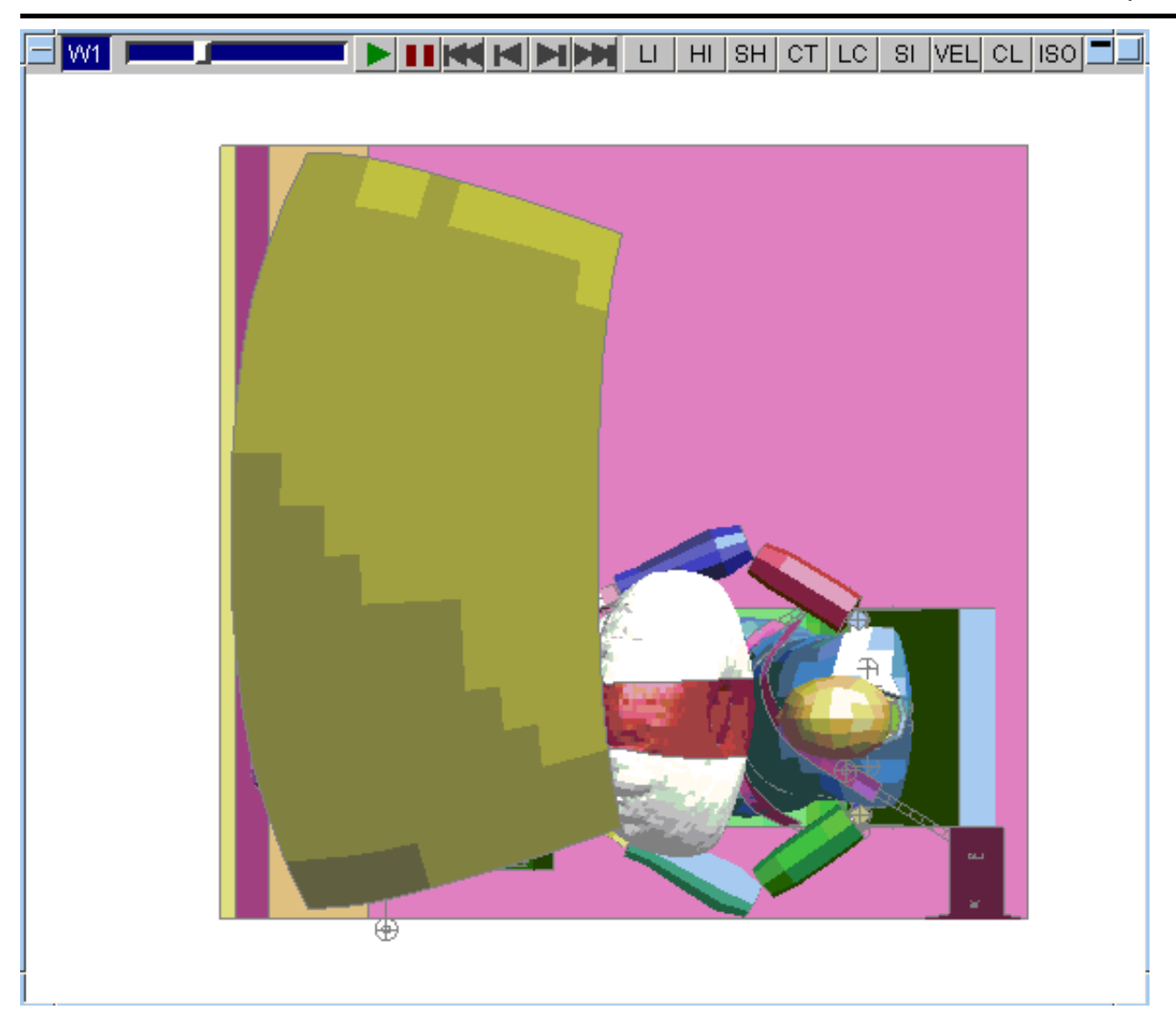

### 4.6.4.3 Factors on results when animated by "modeshape"

It is intuitively obvious that the factors on displacement to produce modeshapes need to be both +ve and -ve [factor = cos(time)]. It is less obvious what the factors on the corresponding results should be: magnitude values (such as von Mises stress) need a +ve/+ve, whereas direct stress tensor components (such a X direct stress) should be +ve/-ve, and components such as thickness should not vary at all.

Thus factors on data components through the 0 - 360deg vary as follows:

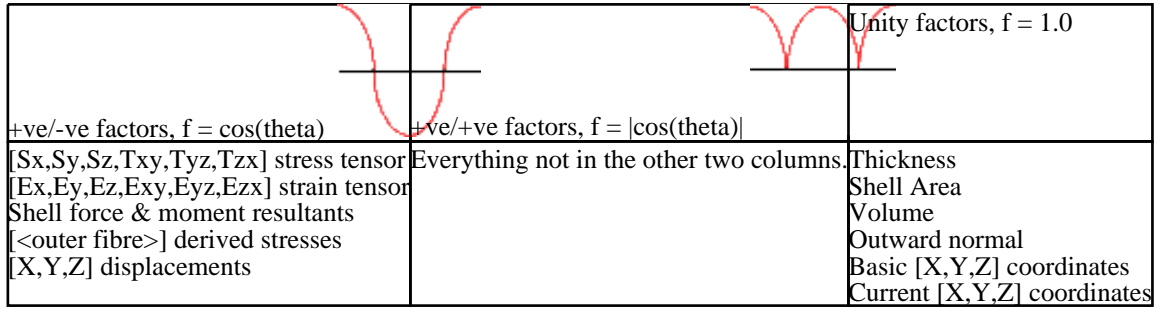

Click here for the next [section](#page-240-0)

<span id="page-240-0"></span>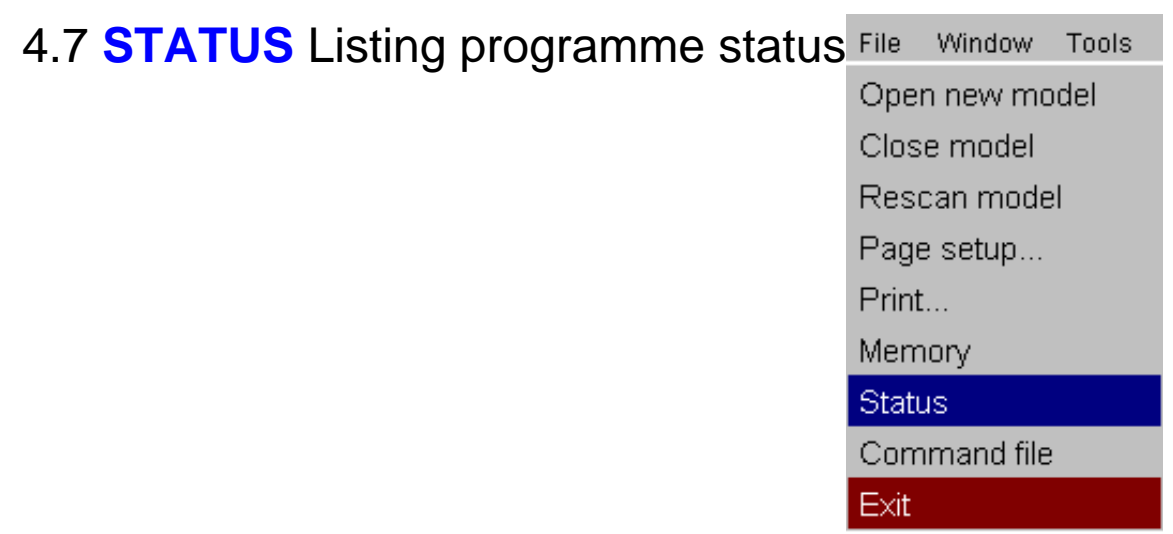

The **STATUS** command has no sub-menus or arguments, it simply lists the current programme status. The following figure shows a typical listing:

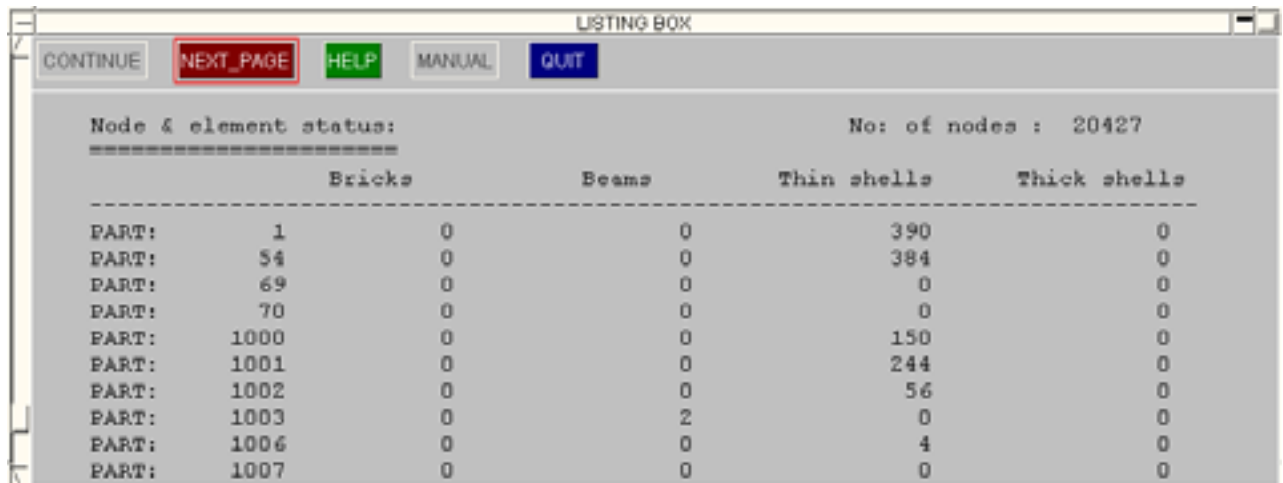

The listing gives a cross-reference of the number of solid, beam, shell and thick-shell elements in each material; a summary of other entity types; a listing of each contact-surface, and the overall model dimensions.

Lower down are also some key programme settings: blanking and volume-clipping switch status; the current in-core state number and time, etc. These are useful when D3PLOT is operating in command-line mode.

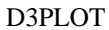

<span id="page-242-0"></span>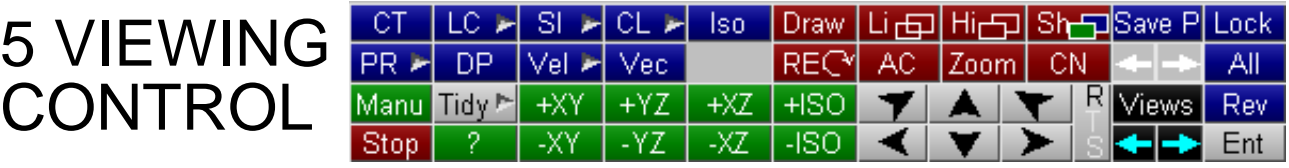

#### **Controlling all aspects of viewing in the "Viewing Control" box**

"Viewing" refers to the manipulation and presentation of images, rather than their actual generation. All viewing commands live in the "Viewing Control" box, located at the bottom right hand corner of the screen, and this section describes their use.

# 5.1 Dynamic Viewing (Using the mouse to change views)

"Dynamic" viewing is the name given to the process in which you perform viewing transformations by moving the mouse around the screen. This is the most useful way of controlling views.

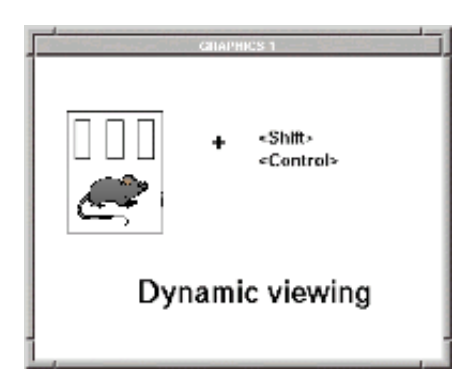

## 5.1.0 Graphics modes during dynamic viewing

All dynamic viewing operations require a combination of two screen "meta" keys, (**<left control>** and **<left shift>**), and mouse buttons. The meta key(s) used dictates the graphics mode in which the image is transformed as follows:

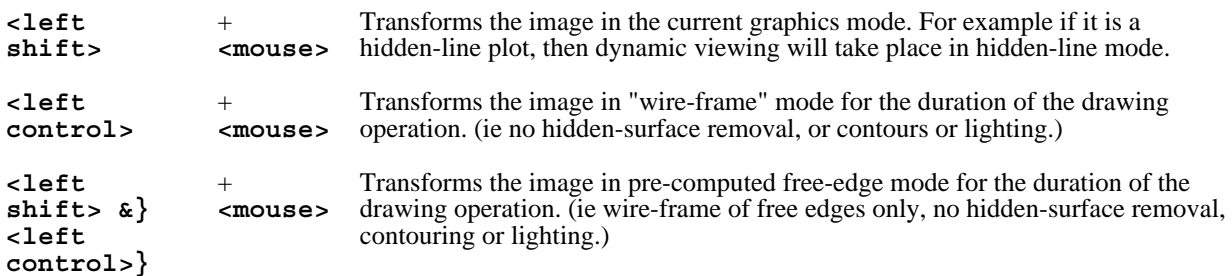

In the latter two cases the original drawing mode is always returned to at the end of the dynamic viewing operation. The wire-frame and free edge modes are provided to make transformations quicker for large models and/or slow computers: free edge is very fast.

For the last case, with **<left shift> & <left control>** held down together, the order of pressing and releasing the meta-keys matters: press **<left shift>** before **<left control>**, and release in the opposite order, otherwise you will (correctly) get the image redrawn in wire-frame mode as the **<left control**>  $\kappa$ ey is pressed and released.

### 5.1.1 Dynamic Rotation Dynamic rotation uses**<left mouse> + <left shift> &/or <left control>**  (The distinction between the keyboard meta-keys is explained in [Section](#page-242-0) 5.1.0 above.) Rotation always take place in the **screen** coordinate system, and may be about the XY axes or Z: this depends upon the starting position of the mouse. This is shown in the next figure: If the mouse initial position is **inside** the central circle Quiside central area cursor symbol is [Z] (**radius (screen height/3)**) then rotation is implying rotation about screen Zaxis about screen XY axes. If the initial position is **outside** this circle then rotation will be about screen Z. Central area<sup>1</sup>y here You can tell which mode you are in by the cursor R = 1/3 screen height symbol. This is **red**, and: Cusor symbolis(XY) Implying rotation about XY rotation uses **[XY]** m pryn g≀m — my—<br>sαreen Xa Yaqles Z rotation uses: **[Z]**

The relationship between mouse and image motion is intuitive in both modes. It is as if you had grabbed a point on the object near you, (this side of the object centre plane), and used this to move the image about its centre:

XY mode Moving the mouse left/right rotates about the screen Y axis; Moving the mouse up/down rotates about the screen X axis.

Z mode Moving the mouse in a circular direction rotates about the screen Z axis.

Rotation remains locked in its initial XY or Z mode for the duration of a dynamic viewing operation, regardless of where you subsequently move the cursor to, until you release a mouse or keyboard button.

## 5.1.2 Dynamic Translation

Dynamic translation uses **<mid mouse> + <left shift> &/or <left control>** 

(The distinction between the keyboard meta-keys is explained in [Section](#page-242-0) 5.1.0 above.)

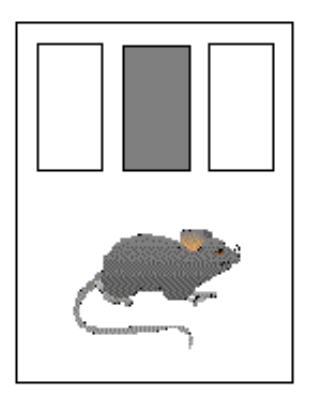

The cursor symbol is **yellow**, and looks like:

Translation always take place in the **screen** coordinate system, in the X and Y directions.

The relationship between mouse and image motion is intuitive: the object tracks the mouse motion in the screen XY plane. The initial position of the mouse is irrelevant.

## 5.1.3 Dynamic Magnification (Scaling)

Dynamic scaling uses **<right mouse> + <left shift> &/or <left control>** 

(The distinction between the keyboard meta-keys is explained in [Section](#page-242-0) 5.1.0 above.)

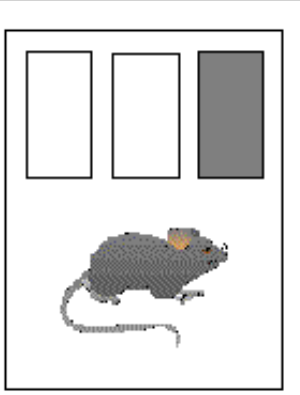

The cursor symbol is **green**, and looks like:

Mouse motion to the **right** and **up** makes the image larger, **left** and **down** smaller. The initial position of the mouse is irrelevant.

### Dynamic magnification using the mouse scroll-wheel

If your mouse is equipped with a scroll-wheel then it will also perform dynamic magnification in the graphics window in which the cursor is present.

- Magnification is centred at the current cursor position unless "**CN** Centre node" has been used to lock centring on a node.
- Scrolling towards you magnifies the image scale.
- Scrolling away from you reduces the image scale.

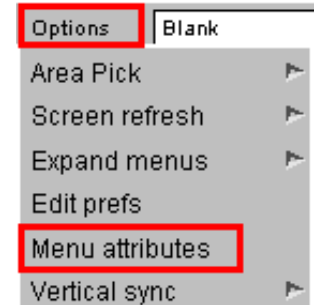

By default each scroll wheel "click" will change the magnification factor by +/- 5%, but this can be changed using the **Options > Menu attributes** panel, and altering the **Zoom factor.**

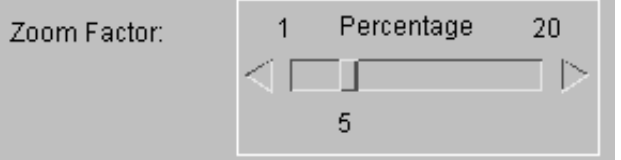

## 5.1.4 Dynamic viewing during animation

On 3D devices operating in 3D mode you can carry out dynamic viewing during animation in exactly the same way as in static drawing. There should be no appreciable difference to the animation speed since all that is changed is the image transformation matrix.

## 5.1.5 3D Mouse

From v11.0 onwards, dynamic viewing is also possible through the use of a 3D mouse. D3PLOT currently supports 3D mice produced by 3DConnexion. The 3D mouse is used in conjunction with a traditional mouse, by using one control to simultaneously pan, scale and rotate the model, while the traditional mouse is used for entity selection. Tilting or rotating the command cap of the 3D mouse will rotate the model around the geometric central point of the the visible entities. A rotation point can be manually set using "**CN** Centre node".

Different models of 3D mice also contain buttons that can be used within Primer for various operations. You can assign functions, macros and javascripts to the buttons on a 3D mouse by using the shortcut panel. See [Section](#page-74-0) 3.8 for more information.

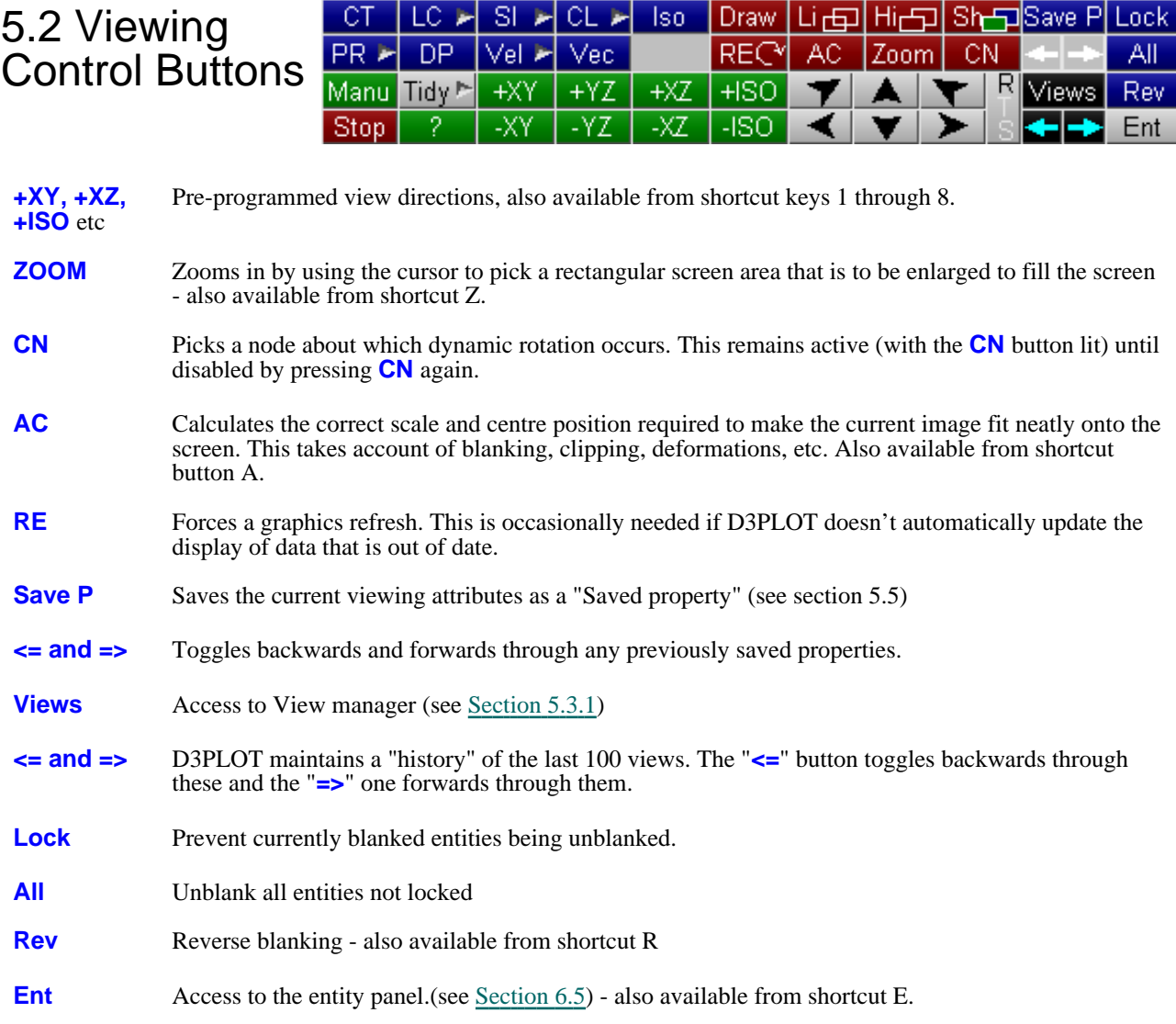

Command-line commands are also available (e.g.):

RM 30 0 0 - rotate (about model x,y,z axes) 30 degrees about the X-axis. RS 30 0 0 - rotate (about screen x,y,z axes) 30 degrees about the X-axis.

## 5.2.1 Using the "Compass Rose"

The "Compass Rose" provides three sets of buttons that allow the model to be rotated, translated and scaled with single mouse clicks. The **R T S** button toggles between **R**otation, **T**ranslation and **S**cale as shown here.

Timed action of all of these is possible if buttons are held down, and the consequent repeated actions can be stored in command files making it possible to programme and record viewing sequences. Use the Type drop-down menu to switch between rotation, translation and magnification options.

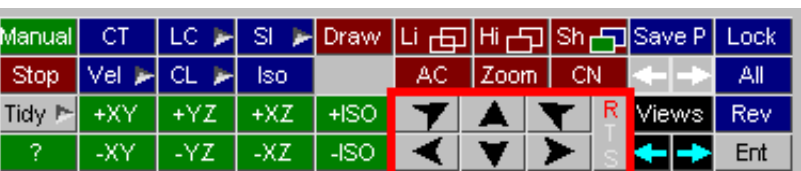

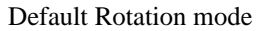

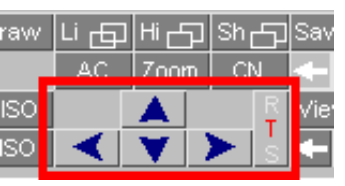

Translation mode Scaling mode

| aw. | 百言<br>ωn | التها<br><u>  Zoom   CN</u> | /Sh− | Sav  |
|-----|----------|-----------------------------|------|------|
| ISC |          |                             |      | /ie: |

### 5.2.1.1 **Setting compasss rose attributes**

This panel allows control of the magnitude of transformation per click, and the time delay bewtween frames when a button is held down.

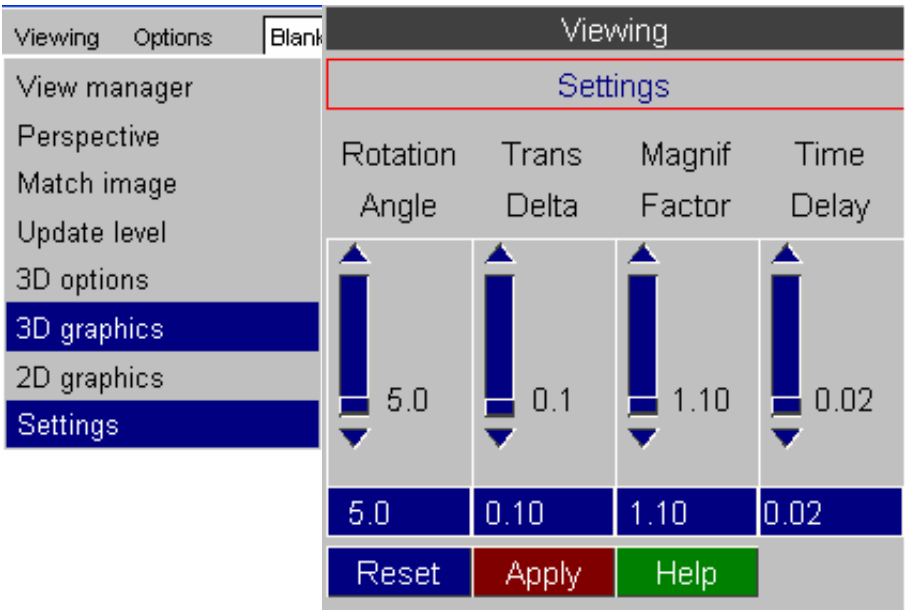

### 5.2.1.2 Programming transformations using the compass rose

The point has already been made that transformations using the compass rose are stored in command files just like any other command. It is worth repeating that "continuous" operations (those with a button repeating when held down) are also processed in this way: each repeat is stored like a separate "click" of the button. Thus a command file created in this way will have a sequence of many (possibly hundreds) of commands that are identical representing a series of repeated button presses.

You can use this to your advantage to make command files that rotate and/or translate the model automatically. For example you could pre-programme a "walk-through" of a structure in this way by saving the commands necessary to move your view point through and around and the model.

Click here for the next [section](#page-248-0)

#### <span id="page-248-0"></span>5.3 Options under Viewing menu .<br>Vietoina

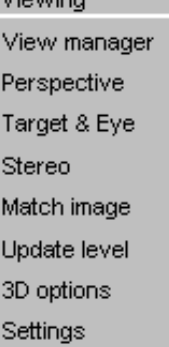

## 5.3.1 **VIEW MANAGER...** Storing and retrieving "view" information

#### **What is a view?**

A "view" is all the information required to set up the current view of the object. In practice this means:

- The current rotation matrix (3 direction cosines).
- The current image centre location in space (x,y,z coordinate).
- The current magnification scale.
- The current perspective distance.

Up to 100 such views may be stored and retrieved at will from a file, and any number of such files may exist. The default file name is plot.view. A view is given a name and number when it is stored, and these are used when retrieving it. View files are binary compatible across platforms of the same word length (eg 32 bits), and are the same as those used by PRIMER.

#### **Up to and including release 9.3: Views are stored parametrically.**

What this means is that views are not tied to a particular model, they will work for any model of similar dimensions. So if you are working on a set of variants of an analysis you can share the views on file between them: this is why they are stored in a separate, model-independent file. It is only when the shape and/or size of a model differs wildly from the original from which the view was created that this shareability fails.

#### **From release 9.3.1 onwards: Views are stored explicitly**

The parametric method described above was not a success, as users wishing to compare models visually found it misleading. Therefore from release 9.3.1 onwards views are now stored explicitly, and no account is taken of model size or position. Put qualitatively: the camera now stays in the same place with the same settings.

Retrieval of views is backwards-compatible. A view stored prior to V9.3.1 will read successfully into V9.3.1 onwards, but will be converted to "explicit" format if subsequently saved.

#### **Using views**

D3PLOT always has a current "view" definition. This dictates how the image will appear when a drawing command is issued. You can save the current view to file at any time. Likewise you can retrieve a stored view to replace the current one at any time.

The current view only exists in memory, and changing it has no influence on any views stored on file. (Indeed you don't need to have a stored view file: the default is none.)

#### **Commands**

- **STORE** Stores current view both in memory and in a view file. Click on a green (unused) view and type a name. Up to 100 views can be stored in a file, and views can be overwritten at will. If no explicit file has been opened the default file **plot.view** is opened automatically and used.
- **GET** Retrive from memory an existing view.
- **RENAME** Rename a stored view

**DELETE** You can delete any existing vies

**LIST** You can list information about stored views to screen

**FILE** Define a file name in which views are to be stored

## 5.3.2 **PERSPECTIVE...** Setting Perspective Attributes

Use this option to switch on and adjust perspective settings.

D3PLOT will calculate the "bounding box" round your model and derive a default perspective distance of three times that value, which give a typical viewing angle of around 37 degrees.

Use **NEARER** and **AWAY** to adjust this, or type in a new **Distance** value.

If you get extremely close to the structure you may find that the overlay of hidden and shaded plots starts to come away from the underlying elements. This is a limitation of Z-buffered hidden-surface removal and a solution is given in Section 4.3.2.2 under "[controlling](#page-118-0) overlay quality in 3D mode".

### 5.3.2.1 **Locate Target and Eye**

Normal D3PLOT viewing effectively positions the model in front of a stationary camera, then rotates, pans and enlarges it to place the desired region in the field of view of the lens.

However it is possible to set the "eye" (camera) position and also the "target" point on the structure at which the camera is pointing, and D3PLOT will compute the viewing transformation required to give the image from this point.

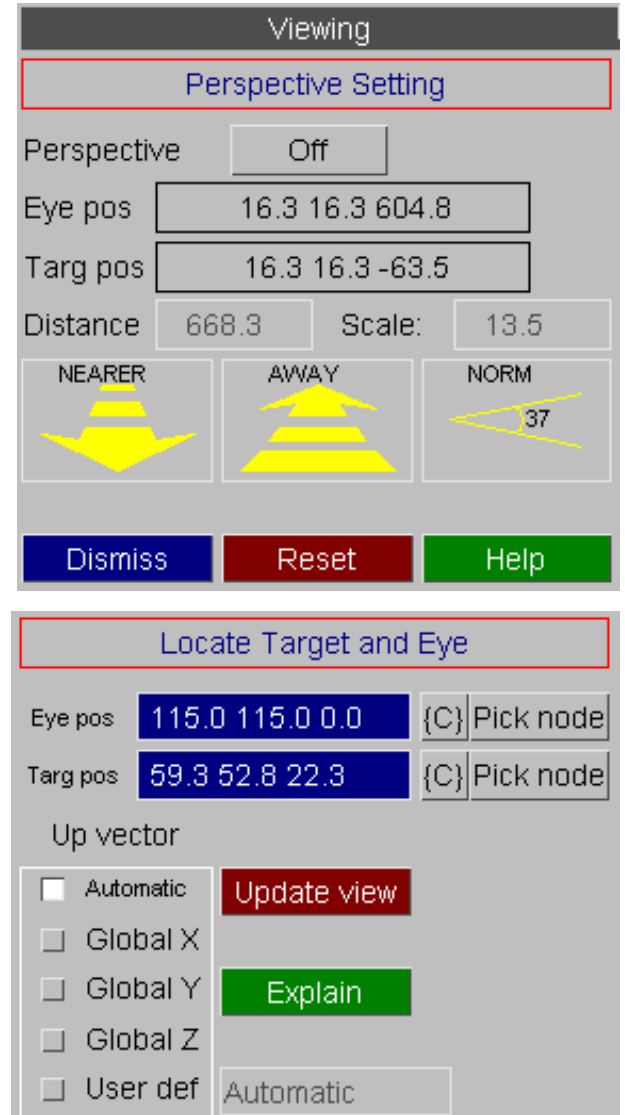

There are three components in a "Locate target and eye" definition:

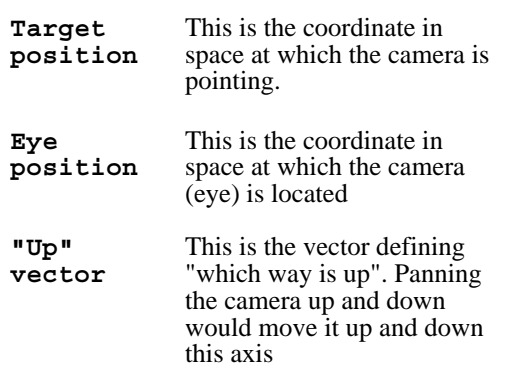

The distance between the camera (eye) and target points is implicitly the current perspective distance, and this is reset when you **Update** the view. Perspective is switched on automatically if this is not already the case.

Both target and eye positions may be defined explicitly as coordinates in space, or you may screen-pick a node and its coordinate will be extracted.

By default D3PLOT tries to deduce the "Up" vector automatically, but you can override this by choosing a global vector, or by defining your own arbitrary vector.

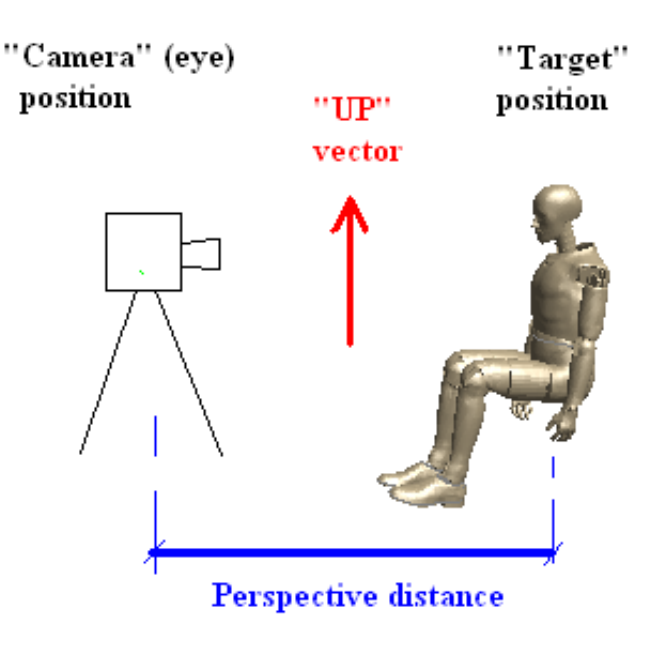

### The relationship between Perspective Distance and Scale

If you use the "locate target and eye" feature you will almost certainly position your eye fairly close to the structure, which will bring you much closer than the normal perspective distance set by D3PLOT which is 3x the diagonal of the bounding box around the model. When the perspective distance becomes small the fore-shortening effect it causes becomes much more obvious

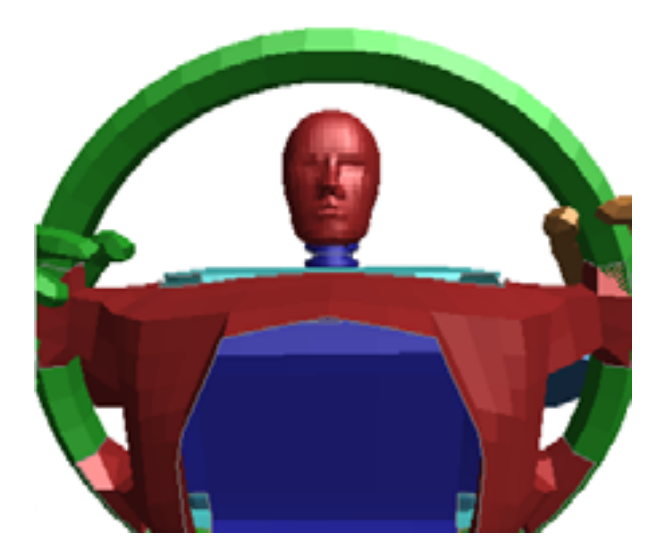

In this image the target point is the dummy's nose, and eye point has been placed on the steering column just behind the wheel.

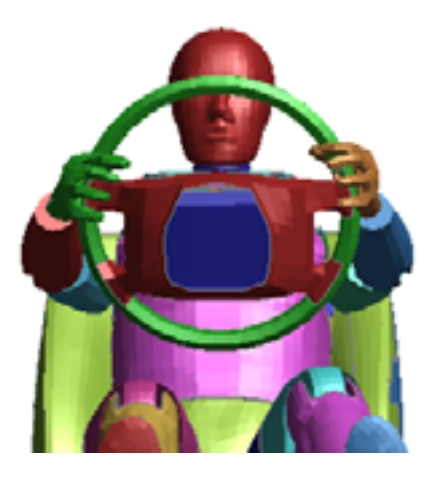

In this image the target point is the same, but the perspective distance has been increased by a factor of three, effectively moving the eye point backwards out of the paper.

Photographers will recognise that the perspective distance is, quite literally, the distance between subject and camera, whereas the scale is the "zoom power" (or, more precisely, focal length) of the lens on the camera. Both images above show the dummy head at approximately the same *scale*, but the difference in *perspective distance* gives rise to very different images.

If you are attempting to select viewing attributes to match an existing image you may find this quite difficult to achieve by hand since there are 11 independent variables to match in such an operation:

- Camera position  $(x,y,z)$  coordinate = 3 variables)
- Vector from camera to subject (vector = 3 variables)<br>• "In" vector (vector = 3 variables)
- "Up" vector (vector  $=$  3 variables)
- Scale (1 variable)
- Perspective distance (1 variable)

The **[Match](#page-254-0) Image** function below will calculate this for you when given at least four points on the image and structure to match.

## 5.3.2.2 **Stereo**

When "stereo" has been selected as the display device then all graphics windows will show stereo images which will give the illusion of 3d depth.

(This will only be available if the hardware supports stereo viewing and a stereo device has been selected for display, that is [command-line](#page-24-0) argument "**-d=stereo**" which implies stereo OpenGL)

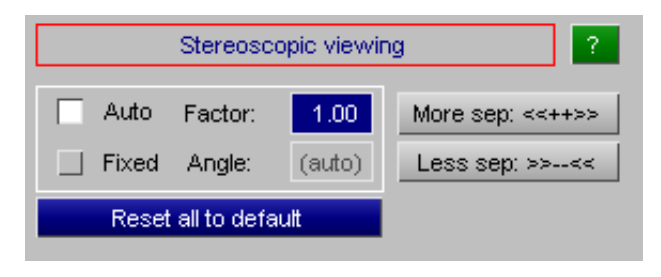

### How stereo viewing works

The illusion of 3d depth is performed by showing slightly different images to left and right eyes.

The hardware makes available "left" and "right" buffers, and swaps between them alternately usually at 120 frames / second. (120Hz)

Stereo glasses, synchronised with the display, shutter each eye in turn so that it only sees "its" image 60 times per second.

The 60Hz per eye refresh rate is faster than the eye can perceive, therefore the brain is fooled into thinking that it is seeing a single image viewed from two slightly different eye positions, and assembles this into the illusion of depth.

In order for this illusion to work the angular separation of the left and right images must approximate the "squint" angle that would actually occur when a viewer at a typical distance of about 600mm from a display looks at an object "behind" the plane of the display, ie somewhere "inside" the display.

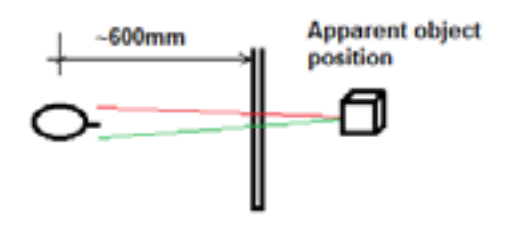

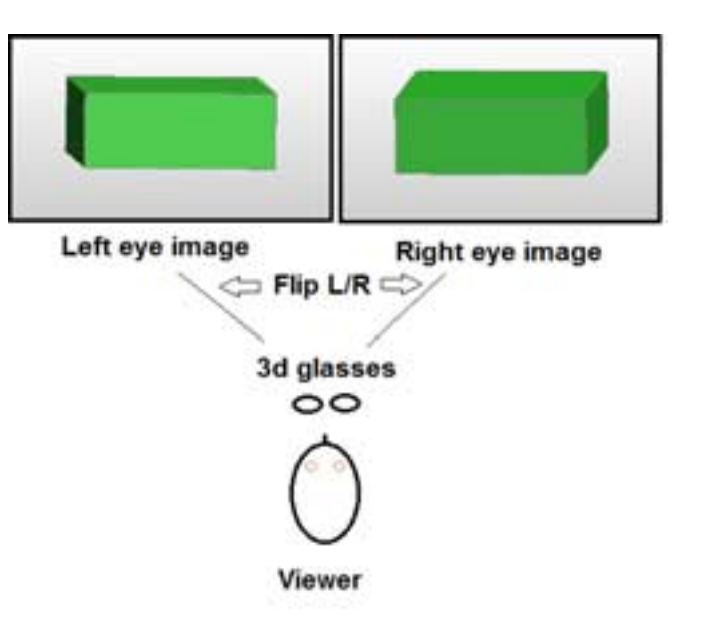
Since eyes are typically about 80mm apart this means that each eye needs to "squint" inwards by an angle of approximately 2 degrees in order to give the correct apparent location of the object, and the left/right image projections are adjusted to give this angle.

### Adjusting stereo separation

In practice users will not always be the expected distance from the screen, screen sizes vary, and indeed perception of depth varies from individual to individual. In other words there is no "perfect" setting that will please everybody all the time. In addition people with somewhat wonky vision (like the author!) may find too much stereo separation to be hard to view and - at worst - headache inducing.

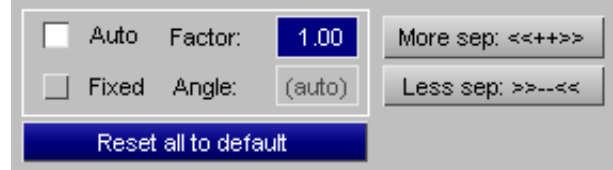

Therefore D3PLOT has two modes for controlling stereo depth.

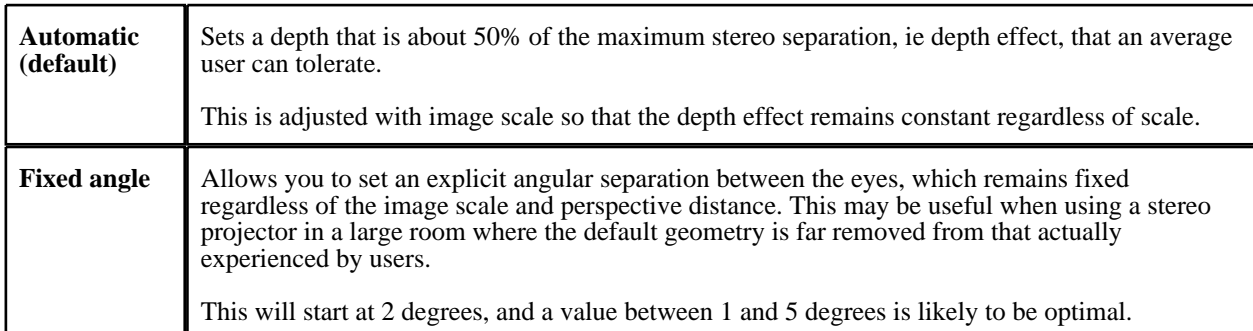

In both cases you can both increase and decrease stereo separation by using **More sep <<==>>** and **Less sep >>==<<,** which will adjust either mode by 5% per click.

**Reset all to default** will restore the default setting.

### Recommended practice

Achieving a satisfactory result is likely to be obtained by:

- Start with the default separation
- Try using the **[Nearer](#page-249-0)** and **[Away](#page-249-0)** buttons first to achieve the desired perspective effect
- If necessary apply more or less separation to adjust the effect.

• If it all goes a bit pear-shaped (literally) use **[Norm](#page-249-0) (37 deg)** to reset perspective and **Reset all to default** to reset stereo separation.

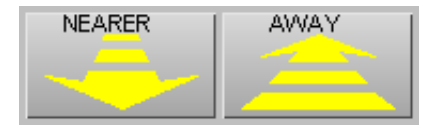

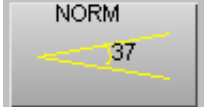

**WARNING: Too much stereo separation can cause eye strain and/or headaches, so please don't overdo it!**

<sup>...</sup> and ...

### Setting up stereo viewing

You usually only need to do this once, but getting it all to work that first time can be a challenge. This is only a brief description, if you need more help please contact Oasys Ltd with details of your equipment.

#### Hardware Prerequisites:

• The monitor or display device must be able to refresh at 120Hz.

This is twice the normal 60Hz refresh rate of a standard LCD display, and typical monitors will not support this. Monitors that do are often described as being "3D capable", but the key metric is that 120Hz refresh rate. Sometimes such monitors are sold as having a "1ms response time", and most will actually refresh at up to 144Hz.

The reason for this is that stereo requires separate "left eye" and "right eye" images to be drawn in quick succession, requiring twice as many redraws as a normal mono image. If the result is not to flicker this must be done at twice the normal 60Hz rate.

The cable between graphics card and monitor must support this refresh rate.

Direct "Display Port" or HDMI cables will usually support this, but simple passive adapters between these formats generally will not. If using DVI-D the cable must be a "dual link" cable with all pins present. It will be marked as such on the plugs. Old-fashioned VGA cables almost certainly will not support it.

• You need some sort of 3d display hardware.

This might be 3d glasses with an Infra Red (IR) or radio frequency emitter to sychronise with the graphics card, or some other hardware.

In addition your graphics card must support stero rendering. Most modern cards will, but for some "engineering" cards such as NVidia's Quadro range it may be necessary to buy an additional adapter into which to plug the stereo hardware.

#### Software Configuration:

• The graphics driver software must support stereo viewing.

This should not be a problem for any driver installed since about 2012, but it is worth checking that it does and whether any additional downloads are required.

The stereo display must be the primary display on the computer.

If you have multiple monitors and only one supports 120Hz refresh rates it must be the primary display.

The stereo display must be configured to refresh at 120Hz or faster.

Normally even a "3d capable" display will be configured by default to run at 60Hz, and you will need to configure it manually to run at the faster rate. On Windows 10 it is also necessary to designate the display as being in "3d display mode".

It may be necessary to run a stereo setup "wizard" in the graphics driver configuration.

This may perform first-time initialisations of hardware and software drivers. In the case of NVidia drivers it is also necessary to enable stereo in their "3d settings" list.

#### Avoiding, or at least mitigating,"slow flicker" effects caused by ambient lighting

You probably won't observe this, especially if the lighting in your environment is modern, high quality or natural. But if you experience an annoying "slow flicker" effect in your peripheral vision when using 3d glasses this section may help.

Stereo glasses alternate between left and right eyes at 120 frames per second, hence the requirement for a monitor running at a refresh rate of 120Hz, which means that each eye is "shuttered" at a rate of 60 frames per second (60Hz). Some forms of lighting, especially fluorescent tubes, can flicker a bit at the frequency of the electricity supply which tends to be 60Hz in the USA, but 50Hz in Europe and much of the rest of the world. Therefore when using stereo glasses it is possible for the "shutter" effect of the glasses to heterodyne with the "flicker" effect of the ambient lighting, giving a "slow flicker" effect in peripheral vision at the difference between these two frequencies.

In the USA where glasses and mains electricity supply are running at more or less the same frequency the effect is not likely to be noticeable, but when the difference is around 10Hz as in Europe and elsewhere the effect can be quite noticeable - and rather annoying. There are various things you can do to mitigate this:

- The cause is the ambient lighting in your environment, so if you can change this the problem will go away. The simplest solution is to turn it off, but replacing worn-out fluorescent tubes or moving to LED lighting may well solve the problem. Alternatively relocating the stereo hardware closer to a window, where natural light predominates (the sun doesn't flicker!) may help.
- If that is not possible then, depending on your hardware, you may not be forced to use exactly 120Hz as your screen refresh rate. Most 3d-capable monitors will support frequencies up to 144Hz, so if your graphics card will drive them at that frequency and - crucially - your 3d hardware will synchronise at different speeds, it is worth trying different values. Remember that the slow flicker is more or less at the *difference* between lighting and glasses frequencies, so changing that difference may move it to a regime to which the human eye is less sensitive.

Of the two solutions fixing the ambient lighting is much the best - possibly a "Health and Safety" issue?

# 5.3.3 **Match Image**

Automatically aligns the current analysis image with the background by calculating the transformation parameters required.

Lining up an image requires the calculation of 11 unknowns:

- The camera position (3 coordinates)
- The direction in which the camera is pointing (3 vector terms)
- The "Up" axis of the camera (3 vector terms)
- The distance of the object from the camera, ie perspective distance (1 term)
- The focal length of the camera lens, ie image scale (1 term)

In the orthographic projection case, where the object is viewed in a parallel sided frustrum, the perspective distance can be omitted leaving only 10 values to be computed. However when photographs rather than computer-generated images are to be matched, which is normally the case, these implicitly use perspective projection and 11 variablkes must be computed.

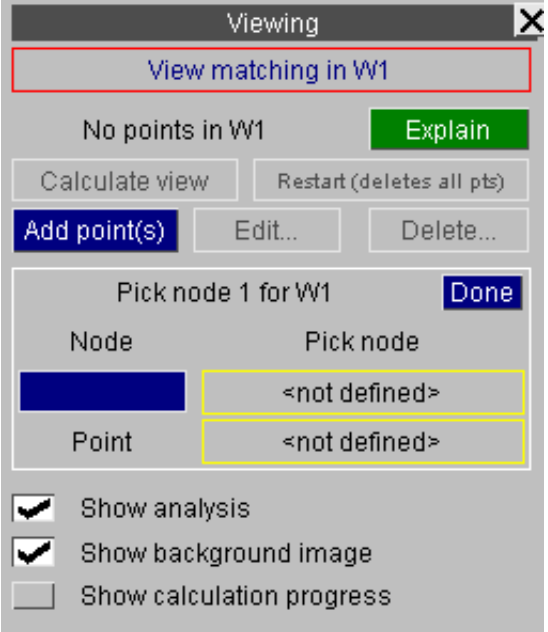

Each matching point on the image has a (x,y,z) coordinate, so to find 10 or 11 values a minimum of 4 points, giving 12 independent variables, are required. This calculation can be performed by D3PLOT if four or more well-chosen nodes on the model are matched to their corresponding points on the image, although in practice 5 or 6 points are required for a good match, mainly due to the difficulty of choosing well spaced points in the screen local Z (depth) direction.

# Add point(s) Defining <node : point> pairs for matching

In the (artificial) example below the green image on the left has been read in as a background image, and the task is to get the red analysis image on the right to lie on top of it.

The user has defined 3 points so far: the nodes, identified by yellow pick symbols on the right, correspond to their matching points (red symbols and labels) on the left; the blue line shows which points and nodes are associated. These are screen-picked by selecting first the node, and then the corresponding point, and so on for the next pair.

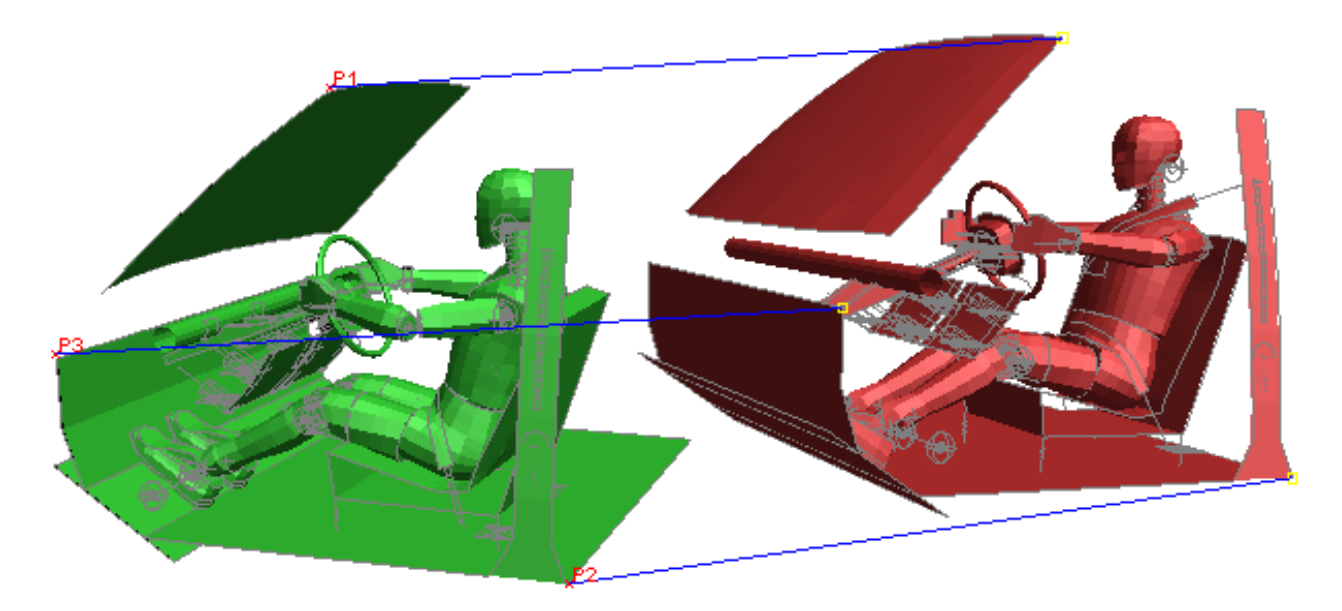

### **Calculate**: aligning analysis with image

Once four or more <node : point> pairs have been defined it is possible to calculate the revised view. This will calculate the revised viewing parameters and update the image immediately. If the images can be matched and the points have been well chosen then the analysis should lie exactly over the target image.

# **Edit...**: correcting poorly chosen points

In the example below points have deliberately been chosen badly to obtain a poor match. (The error here is choosing points, ringed in blue, that lie more or less in a plane, making it difficult to calculate perspective distance correctly. In addition choosing only four pointscan be inadequate unless they are well spaced in all of (x,y,z) coordinate space, and more can be required for a good solution.)

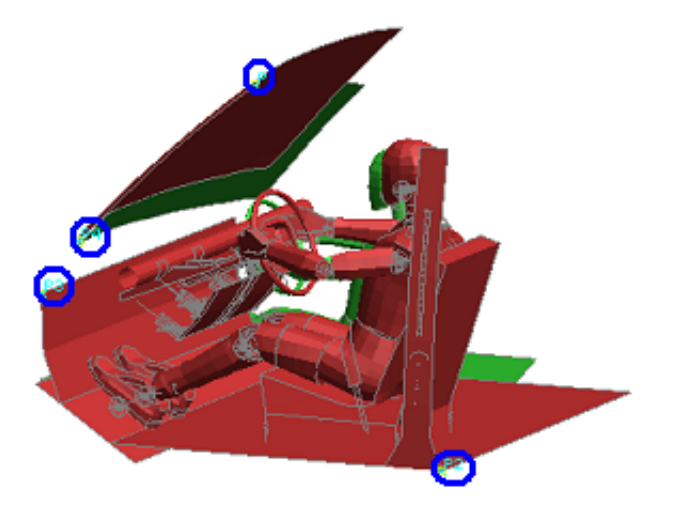

To edit a point screen-pick either its node or point (or select it from the menu), then repick its node or point.

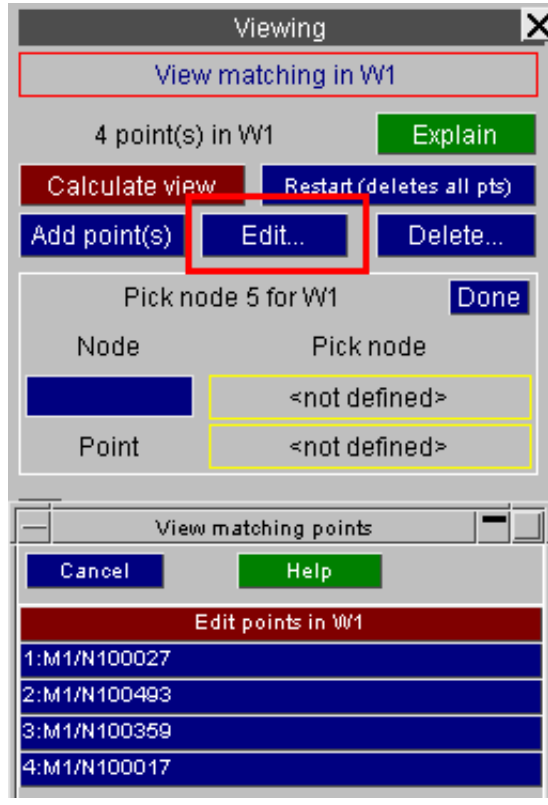

### **Delete** and **Restart**: Deleting points

**Delete** allows you to delete individual points by selecting them as above. Each point is deleted immediately. **Restart** deletes all points letting you make a fresh start.

You can **Add**, **Edit** and **Delete** points in any order. Here is the example above with 6 points (circled in blue) chosen rather more judiciously, and it can be seen that the correspondence is now very good.

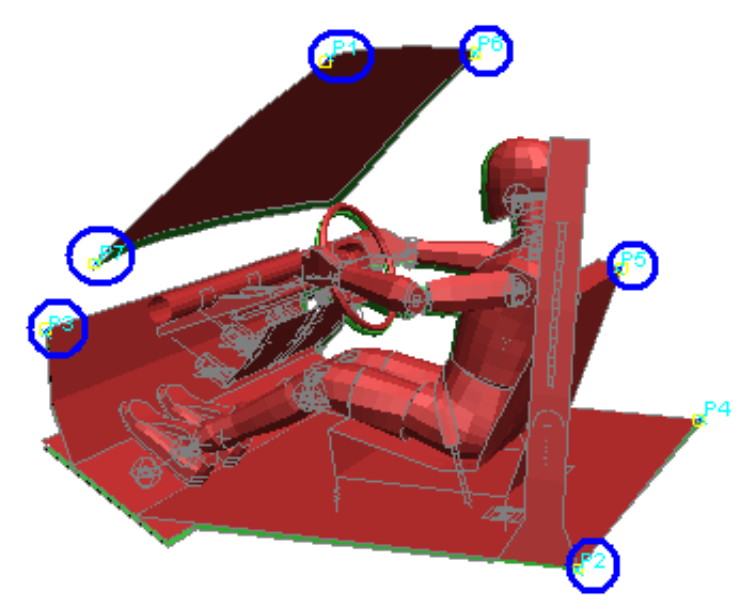

### What is stored for matching

<Node : point> data is stored on a per-window basis, so it is not possible to apply matching data in Window #1 directly to windows #2, etc. However you can use the "[Export](#page-63-0) view" function on the window's [--] options popup menu to export the current viewing parameters to all other active windows.

"Node" data is stored as a reference to a node in a model, and the current state's coordinate is used for matching purposes. Therefore if you need to match data during an animation you need to choose the state to be used for the matching process.

"Point" data is stored as a parametric  $(x,y)$  screen space coordinate, so points will remain valid so long as the aspect ratio of the window remains the same. However in most cases if a window is resized it is best to delete all the points and start again if further matching is required.

### Trouble-shooting image matching

If you are having problems getting a good match between image and analysis the following trouble-shooting guide may help.

#### Choosing points that are all on a plane can cause problems

It is a common problem that many background images do not have much variation of depth - after all photographs are 2D - and as a consequence there is a tendency to pick points for matching that lie more or less on the same plane of depth with respect to the observer. This will usually give poor matching because it is very hard for D3PLOT to calculate perspective distance and scale when there is little variation of depth between points.

When selecting points the best match is achieved if you imagine a cube around the model, and try to pick points that are on a mixture of its near and far faces, as well as spread out left/right and top/bottom. There is no need to pick all 8 cube vertices, as four well-conditioned points are enough, but if perspective is active it is important to try to choose points that include a variation of depth.

#### Adding more points won't help if they are ill-conditioned

If the points you have chosen have not been defined accurately enough, or lie on a plane, then adding more similar points will not normally improve the solution - it will simply take longer to calculate the wrong answer.

It is far better to define 4 or 5 well-chosen points, and to delete any that only give a vague match between model and image.

### Matching a model to a series of frames of an animation

At present image matching is "static". There is no provision for matching views separately to each frame of an animation. However, the model view can be matched to the first frame of the animation, which sets the model viewpoint at the real camera's position. Given that the camera's position is fixed relative to a known position throughout the animation, such as it moves with the model or is fixed to the ground, we can fix the model viewpoint, too in the same way.

In cases where the camera moves with the model you can use **Deform, [Fixed](#page-300-0) Node** or **Shift [Deformed](#page-301-0)** to track model movement.

In cases where the camera is fixed to the ground, you don't have to do anything because model viewpoint is fixed in the global coordinates at default.

After you have matched the model view to the first frame using the same technique as matching it to the background image, you need to match the timing, too. In this example we have a film with 0.002s per frame and a simulation analysis with 0.005s per state. To synchronize them we need every 5 frames of the film and every 2 states of the simulation analysis. You can set this at Movie Options.

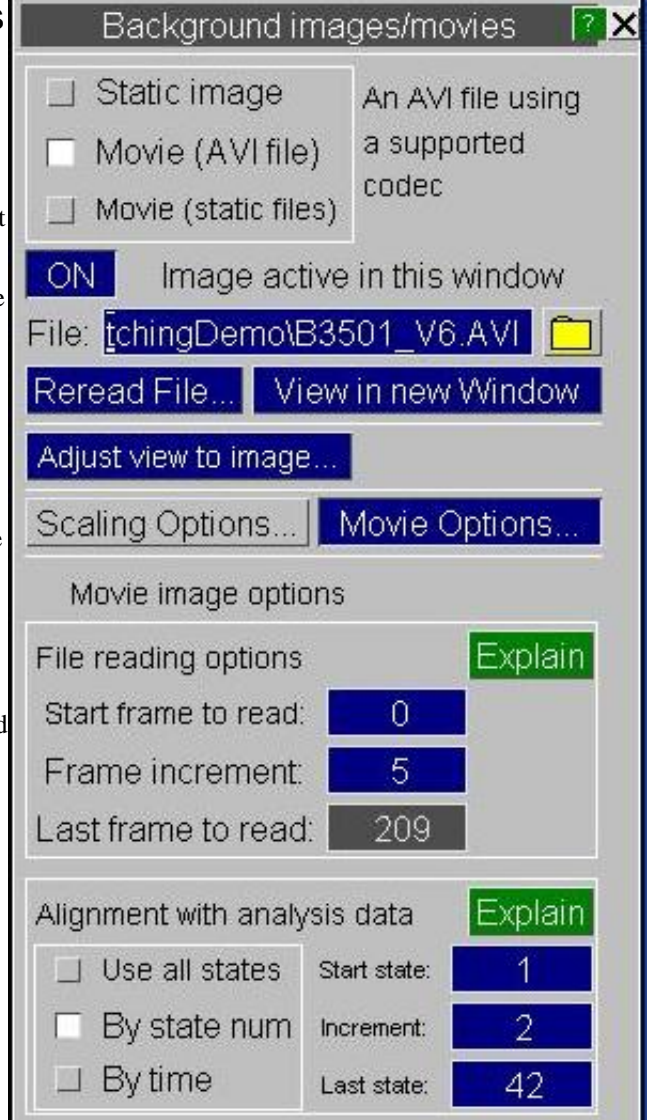

# 5.3.4 **UPDATE Level...** Controlling the View updating frequency

D3PLOT has an **UPDATE\_LEVEL** setting which dictates how often the view is updated following commands that change it.

- **1:NONE** The plot is never updated automatically. Changes only become apparent when you issue an explicit drawing command, eg **DR**, **CT**, etc.
- **2:MEDIUM**  (default) The plot is updated immediately when any view control command is given, or any quick-pick command.

The current image is amended as necessary following blanking, clipping, etc if any viewing command, **including dynamic viewing**, is used. In other words a viewing change command is tantamount to an explicit redraw command in the current mode which would, of course, reflect any changes in the model geometry.

**3:FREQUENT** The plot is updated immediately as at level 2 above, but also following any menu-driven blanking, clipping, etc, command that would change the image if explicitly redrawn.

Therefore the effects of blanking, etc are seen immediately.

- **Note 1:** Level 3 is only recommended if you have a very fast display and/or a small model since it requires frequent redraws.
- **Note 2:** Users with slow devices and/or with large models may find that level 1 is preferable to decrease redrawing effort.

Click here for the next [section.](#page-260-0)

# <span id="page-260-0"></span>5.4 Special Graphics Options

# 5.4.1 **3D\_OPTIONS...** Further 3D options

The **3D\_OPTS...** button gives a control panel for further 3D options. These options are described below.

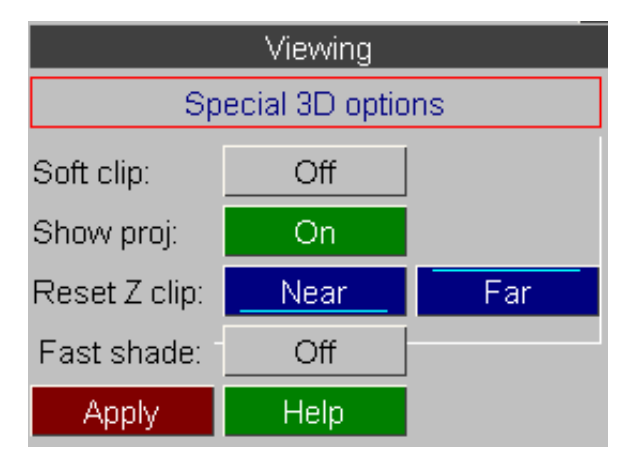

### 5.4.1.1 **Soft clip** Clipping graphics outside the current screen window

If you are dealing with a very large model, but are only looking at a small part of it, the 3D graphics driver can work unnecessarily slowly in its default mode of operation. This is because the whole model is sent to and manipulated by the graphics driver, despite the fact that you are only looking at a small part of it, in anticipation of your wanting to zoom out to see the whole of it.

If you turn **Soft Clip on**, and redraw the image, the graphics will run faster. This is because the software has "clipped" (ie removed) those parts of the image not visible in the current window before sending it to the 3D graphics driver, so the 3D driver has to process fewer graphics entities. However this also means that if you zoom out those parts of the image outside the previous window will not be there. This is illustrated in the figures below.

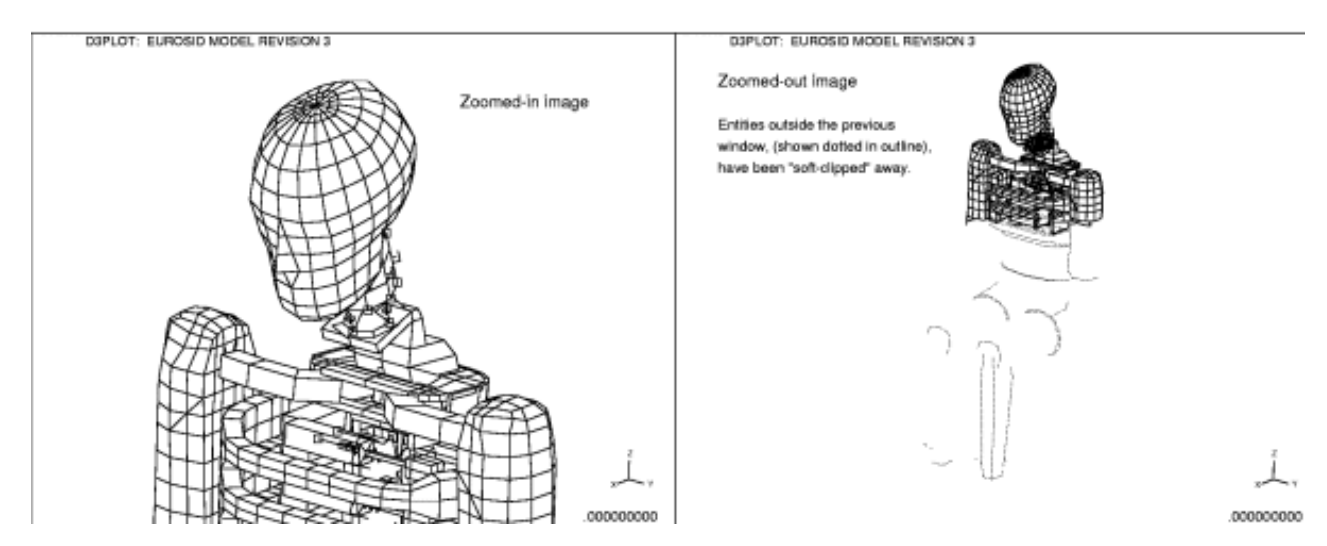

In this example the user has zoomed in on the neck and upper chest region of a side-impact dummy (left hand image), and then zoomed out to what should show the full dummy. This exposes the jagged edges left by the 3D clipping algorithm.

To see the missing elements you need to issue an explicit drawing command at the new scale to recalculate the clipping and send more elements to the 3D graphics driver.

# 5.4.1.2 **SHOW\_PROJ** Showing the viewing frustrum

On 3D devices it is possible to show the current viewing "frustrum" at the bottom left corner of the plot by turning **SHOW\_PROJ** on.

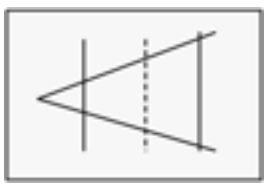

This shows the information in the figure below.

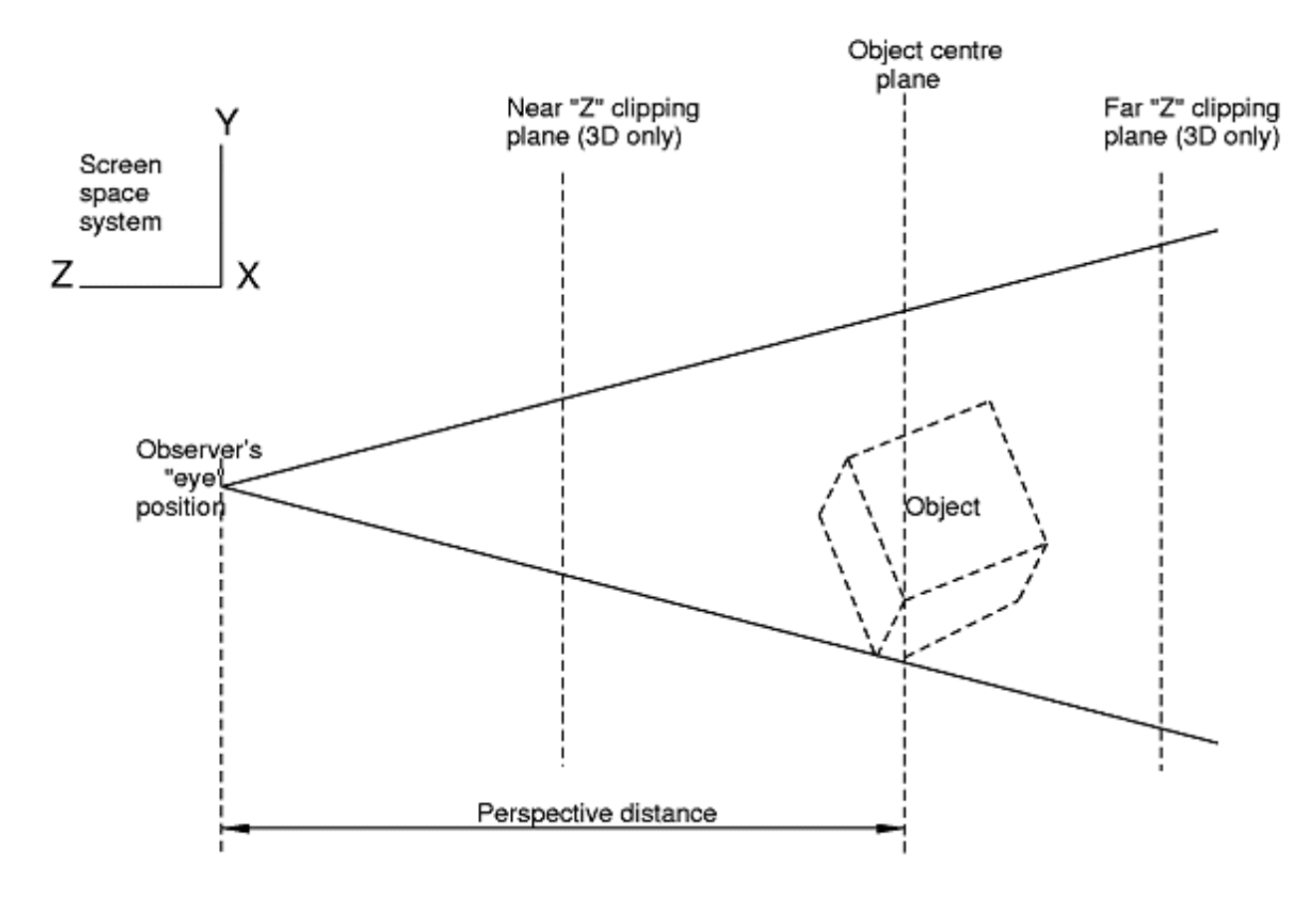

The frustrum shown here assumes perspective projection.

The Z clipping plane locations are shown when **SHOW\_PROJ** is on, and this can be very helpful when using Z clipping, as otherwise it is easy to "lose" the clipping planes.

The default near and far plane positions are drawn in green, and the plane locations in blue. So you can visualise movement relative to initial locations.

### 5.4.1.3 Using the Z clipping planes

The Z clipping planes are shown in the figure above. There are two planes: a "near" and a "far" one, which the hardware uses to clip the image in the  $+/-$  screen Z axis.

By default they are set just outside the  $+\frac{1}{2}$  limits of the structure (shown as green lines in the projection box), so that no clipping takes place, but when the 3D options box is mapped you can move them (shown as blue lines in the box) using the following mouse and keyboard meta-key combination:

```
<right shift> + <left mouse> Moves the near clipping plane. Cursor symbol is 
                                                                                   \overline{z}<right shift> + <right mouse> Moves the far clipping plane. Cursor symbol is 
<right shift> + <mid mouse> Moves the both clipping planes. Cursor symbol is
```
(Note that when the 3D options box is *not* mapped then the <right shift> and <right control> keys act exactly like their <left> equivalents, meaning that either side of the keyboard can be used for normal dynamic viewing.)

In all cases moving the mouse **up** moves the plane(s) **away** from you, and **down** moves **towards** you. This is a form of dynamic viewing: the planes move and the image gets updated as the cursor moves. It is recommended that you turn the **SHOW\_PROJ** switch, described above, on as this will enable you to see the planes moving in the projection box.

To reset the planes to their default positions use the **Reset Z clip NEAR** and **FAR** buttons. This will reset them to their initial positions (shown by the blue lines in the projection box).

# 5.5 Saved properties

Saving and restoring the current view, colour, transparency and other attributes controlling the appearance of the image.

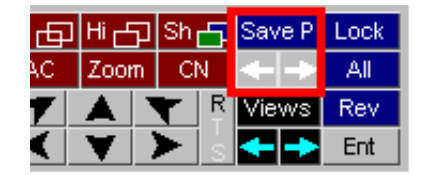

Saved properties were added in release 11 and they perform the following functions:

- All the attributes controlling the appearance of the plot are recorded whenever a property is saved using **Save P**. The attributes stored are:
	- Colour, transparency, plotting mode and blanking status of all items in the selected model
	- All settings in the Entity panel, ie visibility and labelling switches
	- The current view parameters: scale, orientation, position, perspective.
- Any number of properties can be saved in memory in D3PLOT, and you can scroll backwards and fowards through them using the  $\leq$  and  $\leq$  buttons.
- The attributes reset whenever a saved property is made current are controllable, and notably the current view is *not* restored by default.
- Properties can be saved to file (extension .prp). This is an ASCII (human readable) file, written in a format that makes it portable between programmes, notably between D3PLOT and PRIMER, but others too if desired, making it possible to achieve the same image appearance in different programmes.
- Although the colour, transparency, display mode and blanking status are stored with respect to the items in the source model, reuse of the properties file is not limited to this model and it can be used to set properties on any model that shares similar contents and label ranges.

There is some overlap of capabilities between the ability to toggle between and save "Views", and the ability to include the current view in a saved property. This is an historical accident due to the way the software has developed, and the while saved properties always contain view information the default is *not* to apply this by default when a property is restored.

# 5.5.1 **Save P** Saving the current attributes as a "property"

Initially D3PLOT has no properties saved, so the saving button will show **Save P**

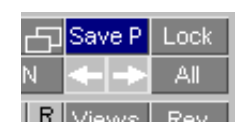

Lock SP 2*1*2 I.B. Viewe L. Peu

Once you click on it to save a property it will be updated to be **SP i/j** where

- **i** is the current property number
- **j** is the current total number of saved properties

You can still click on the renamed **SP i/j** to save further properties.

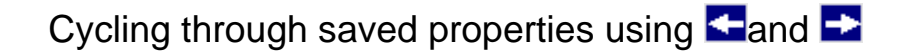

Once you have saved one or more properties you can use the **<=** and **=>** buttons to cycle between them. Cycling left (**<=**) reduces the property number, and right (**=>**) increases it. It is possible to cycle backwards (left) to current property 0, which is explained below.

# Property number 0, the "current" property

D3PLOT always maintains a "current" property which is what you see on the screen, and this is given the special number 0.

When you navigate to a saved property **i** this effectively copies that saved set of attributes to the current one, and likewise whenever you save a property you make a copy of the current property 0.

If you have navigated to a saved property **i** and you subsequently do something which changes the appearance of the image on the screen, for example blanking something, then the current property number gets reset to 0, and the **SP i/j** button will be updated to show **SP 0/j**.

This is because the current property no longer matches the saved property **i**, so it is no longer true to say that you are at property **i**. (The saved property **i** is not affected by this change: remember that making a saved property current copies it to current property 0, and it is only this current property that has been updated.)

### Relationship between saved properties and the **Properties** panel

The **Properties** panel, described in [Section](#page-119-0) 4.3.3.3, gives more infromation about the current attributes of items in each model. It also allows detailed item properties to be viewed and changed. The save and reload functions in the Properties panel are the same as those here, and simply provide an alternative way of peforming the same tasks.

# 5.5.2 **Options**: managing saved properties

Hovering the cursor over the **Save P** (or **SP i/j**) button maps the **Save Props** popup in which you can select **Options** to control saved properties.

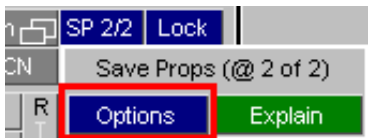

This panel lists the current saved properties status, in this example currently at state  $\hat{2}$  of  $\hat{2}$ , and allows you to select a saved property state directly by number.

**Clear all saved properties** deletes all saved properties in memory.

Saved Attributes lets you control which components of a property are updated when you navigate to a saved property. All attributes are always *saved*, this controls what is updated when the property is *restored*.

• **Blanking, Colour, Transparency** and **Plotting mode** are all attributes of the items in a model.

A saved property always contains *all* these attributes for all items in a model, regardless of whether or not they are currently visible. If items are added to the model after the property was saved their attributes will not be stored, since they weren't known about at the time of saving, so they will not be updated when the property is restored. (See below for further notes on the effects of changing model contents.)

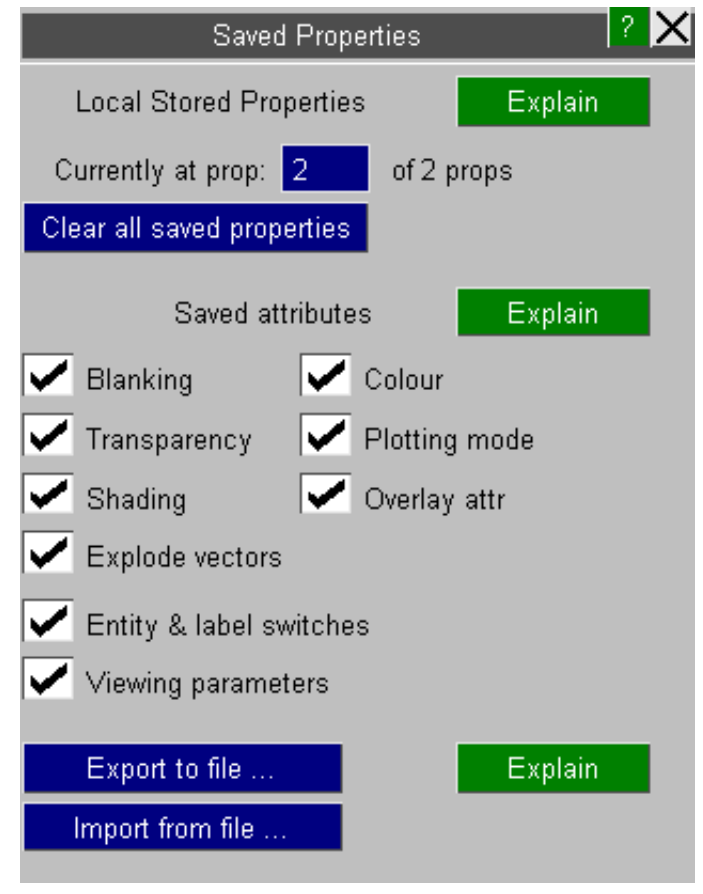

- **Entity and Label switches** are the settings in the Entity panel and are model independent. A saved property contains the current status of all such switches for all possible item types, whether or not they are present in a given model.
- **Viewing parameters** are also model independent. The scale, orientation, location and perspective settings are stored. (This setting is *not* selected by default.)

#### **Export to file...** saving properties to file

The complete contents of either the current property state 0 only, or all saved property states, can be saved to an external properties file.

This is an ASCII (human-readable) file that is designed to be both programme and model independent, and its format is given below.

The next free filename in the sequence **<***jobname***>\_nnn.prp** will be presented as the default name, but you are free to use any name. Extension "**.prp**" is recommended though for compatibility with other Oasys Ltd LS-DYNA environment software.

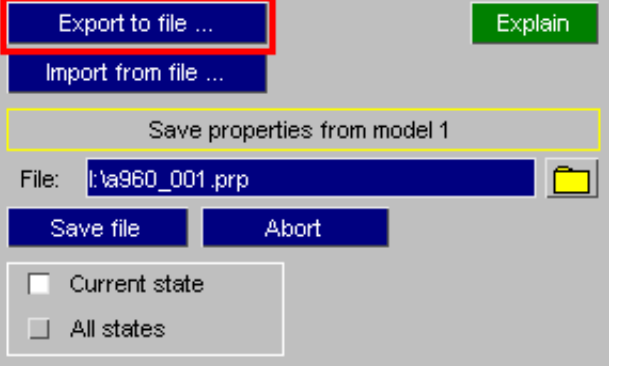

### **Import from file...** reloading properties from file

A previously saved file of properties can be reloaded into memory in this D3PLOT session, either replacing any existing properties or appending them to the current list.

The most recently created file in the sequence **<***jobname***>\_nnn.prp** will be presented as the default filename and if, as here, no such file exists it will be listed on a red background and you will have to specify an alternative.

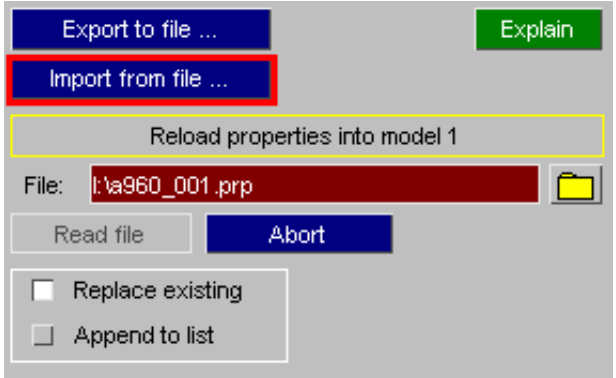

# 5.5.3 The format of the saved properties (.prp) file

The saved properties file (.prp) is intended to be both programme-independent and model independent, so that attributes of a model's appearance can be shared between different programmes and variants of the same model. In particular the properties file can be shared between D3PLOT and PRIMER.

The file format is ASCII, so it is human readable and can be manipulated in a text editor, and its format is similar to LS-DYNA keyword format in that:

- Each data blocks begins with a "Keywords" that have an asterisk **\*** in column 1.
- Any number of comment lines may be inserted, and they start with **\$**, **%** or **#** in column 1.

However one significant difference is that all data is in free format, with no restrictions on field width or spacing between columns of data, so data will be formatted as:

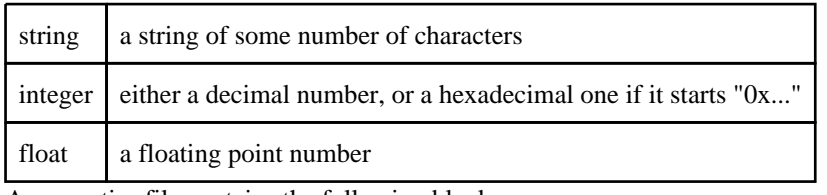

A properties file contains the following blocks:

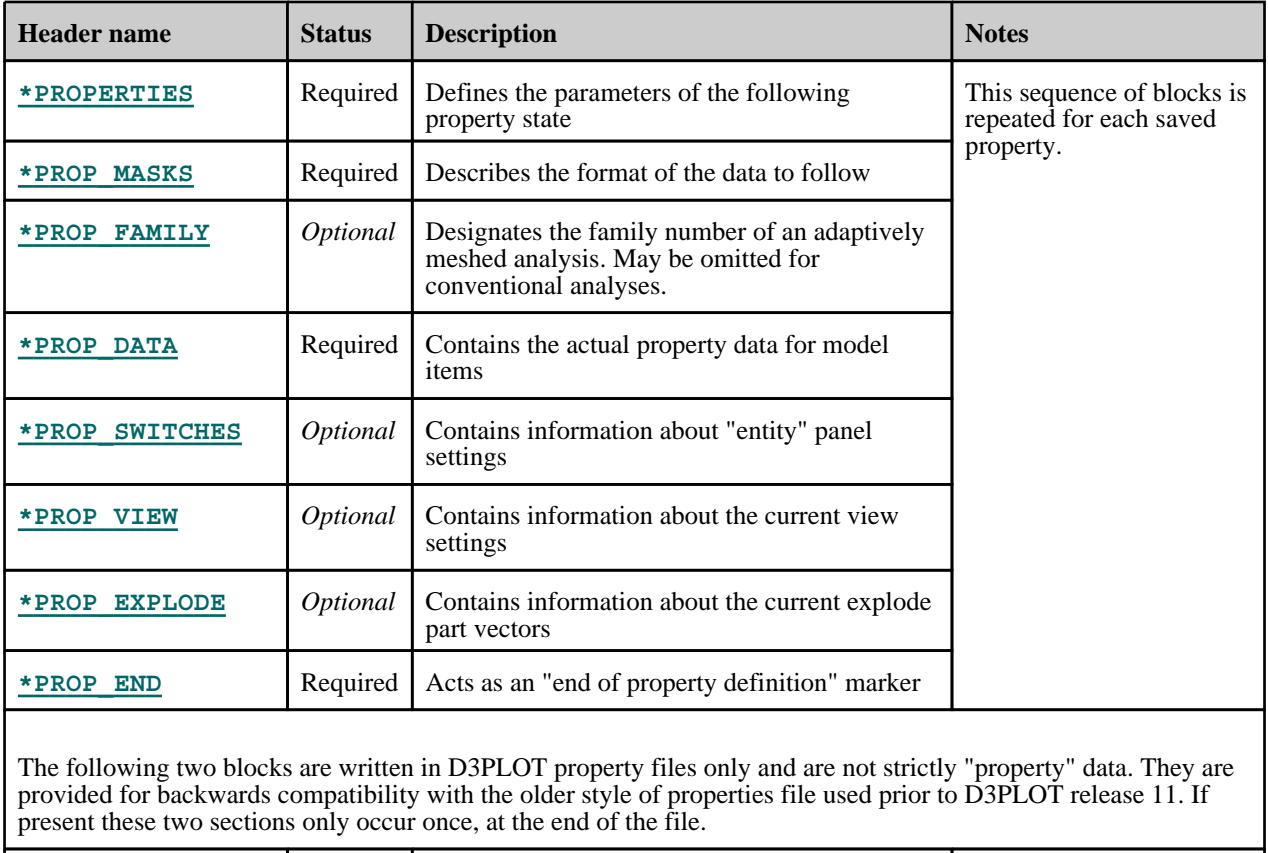

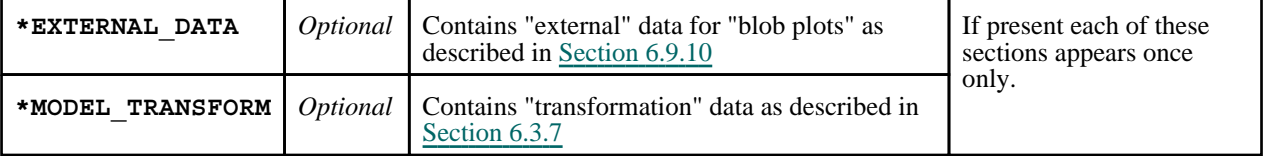

Each block is described in more detail below.

<span id="page-267-0"></span>For each saved property data blocks should appear in the following order:

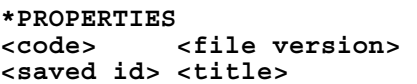

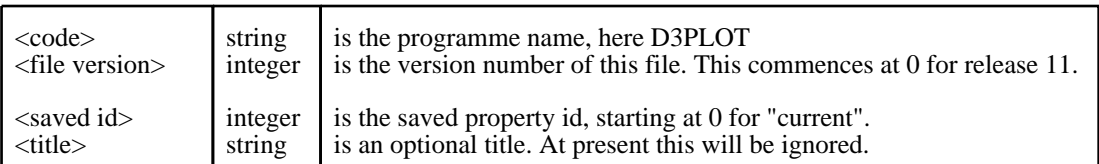

This header block describes the basic parameters of the new saved property entry.

# **\*PROP\_MASKS row 1: <keyword> <word> <data mask> row 2: <keyword> <word> <data mask> : : : : row n: <keyword> <word> <data mask>**

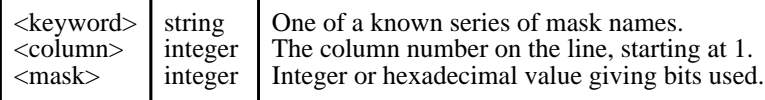

The purpose of this block is to allow different programmes, which will almost certainly store information in different formats, to stipulate how they are presenting data, and also to specify how many columns (words) of data will be supplied in the \*PROP\_DATA block below.

You don't need to understand this block unless you plan to generate property files yourself, or to read D3PLOT-generated property files into some other software. If this is the case please see "More [about](#page-271-0) \*PROP\_MASKS" below.

#### **\*PROP\_FAMILY**

#### **<family id>**

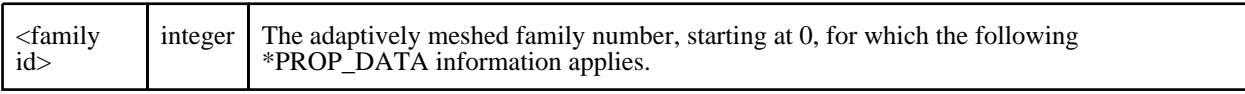

This header can be ignored except in the case of adaptively remeshed families which repeat the

#### \*PROP\_FAMILY <family id>

#### \*PROP\_DATA <data for family>

sequence for each family in the analysis. This is becase each family can have different numbers of nodes and elements.

<span id="page-268-0"></span>**\*PROP\_DATA**

```
row 1: <item type> <start label> <end label> <word #1> <word #2> ... <word 
#n>
row 2: <item type> <start label> <end label> <word #1> <word #2> ... <word 
#n>
 : : : : : : :
row n: <item type> <start label> <end label> <word #1> <word #2> ... <word 
#n>
```
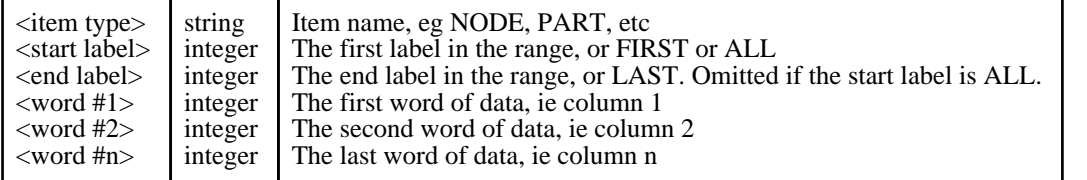

The storage method here echoes the internal runlength-encoded format in which all items in the label range <start> ... < end > have the same property values.

**ALL** is used instead of <start> .. <end> labels when all items of the type share the same attributes.

**FIRST** is used in place of label <start> if this is the first item of its type, and **LAST** in place of label <end> if it is the last label. This is so that other models, perhaps with slightly different label ranges, will still apply the properties correctly.

Data words #1 to #n must be supplied for every item even if they do not contain any useful data, in which case they can be zero. The number of words expected on each line, #n, is inferred from the highest <column> entry in the preceding **\*PROP\_MASKS** block.

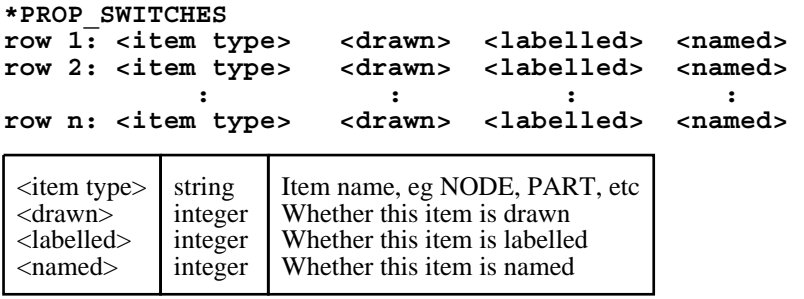

This data block is optional: if omitted the "entity" panel settings will be left unchanged when the file is read.

Each data field <drawn>, <labelled>, <named> is, at its simplest, 1 for true and 0 for false. However within D3PLOT some item types have sub-keywords, and further bits can be used to denote the individual status of these.

```
*PROP_VIEW
Matrix row 1: <X cosine> <Y cosine> <Z cosine> 
Matrix row 2: <X cosine> <Y cosine> <Z cosine>
Matrix row 3: <X cosine> <Y cosine> <Z cosine>
Offsets: <X trans> <Y trans> <Z trans>
Scale: <Scale factor>
Perspective: <On/off> <Distance>
```
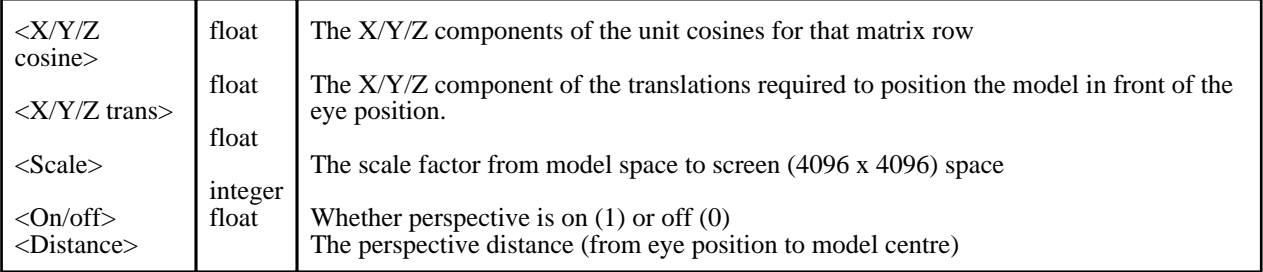

This data block is optional. If it is omitted the view will not be updated when the file is read.

<span id="page-269-0"></span>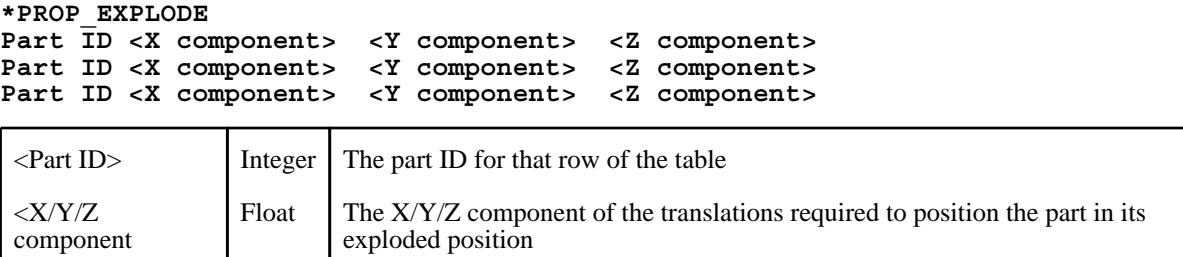

This data block is optional. If it is omitted the exploded part information will not be updated when the file is read.

#### **\*PROP\_END**

(This  $b\overline{lock}$  has no data)

This block signifies the end of the current property definition.

#### Example properties file

```
Here is an example properties file from a small model.
$ File J:\sled_model_binout\new_lg09_008.prp written at Wed Dec 07 15:12:34 2011
$
$ D3PLOT Version : 11
$ File Version : 6
$
$
*PROPERTIES
$
        $ Code File version
D3PLOT 6<br>
$ State id Title
$ State id
         0
$
$
*PROP_MASKS
$
$ Attribute Word Bits
$ ---------------------------
             1 0x2000
$
MODE_MASK 2 0x3<br>
BRIGHT_MASK 2 0x3c
BRIGHT_MASK 2<br>
BRIGHT_MASK 2
SHINE MASK 2 0x3c0
OVLAY_MASK 2 0xc00
OVLAY_MASK 2<br>
OVL_R_MASK 2 0x7000<br>
OVL_G_MASK 2 0x38000
OVL_G_MASK 2 0x38000<br>
OVL_B_MASK 2 0x1c0000<br>
<br>
OVL_G_NASK 2 0x1c0000
OVL_B_MASK 2 0x1c0000
OVL_CURRENT 2 0x200000
OVL_DEFAULT 2 0x400000
ENTITY DEF 2 0x800000
$
ALPHA_MASK 3 0xff000000
RED_MASK 3 0xff<br>GREEN_MASK 3 0xff00
GREEN MASK 3
BLUE_MASK 3 0xff0000
$
$
*PROP_FAMILY
$ Family id
         0
$
$
*PROP_DATA
$
$ Type Label #1 Label #2 Word #1 Word
```
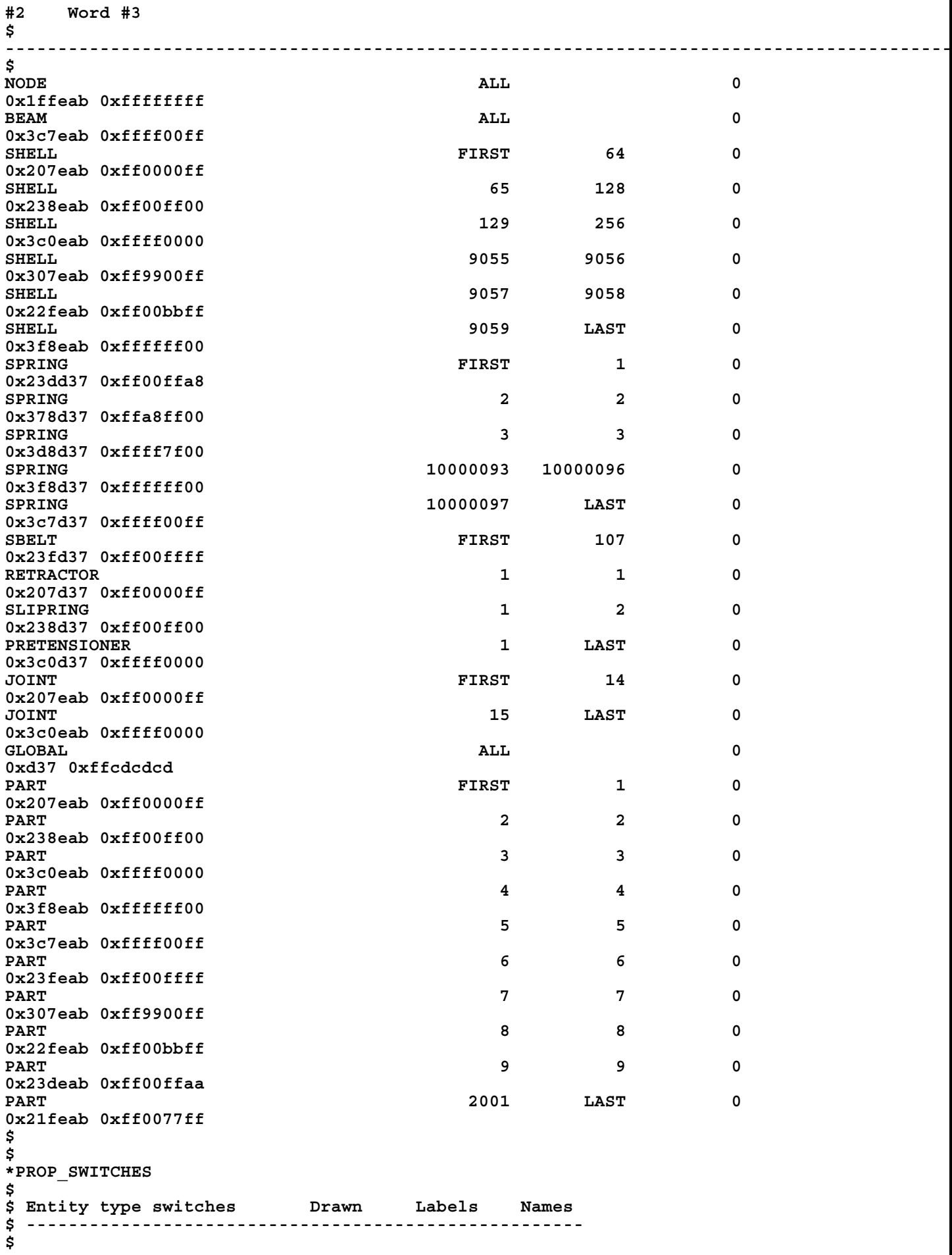

<span id="page-271-0"></span>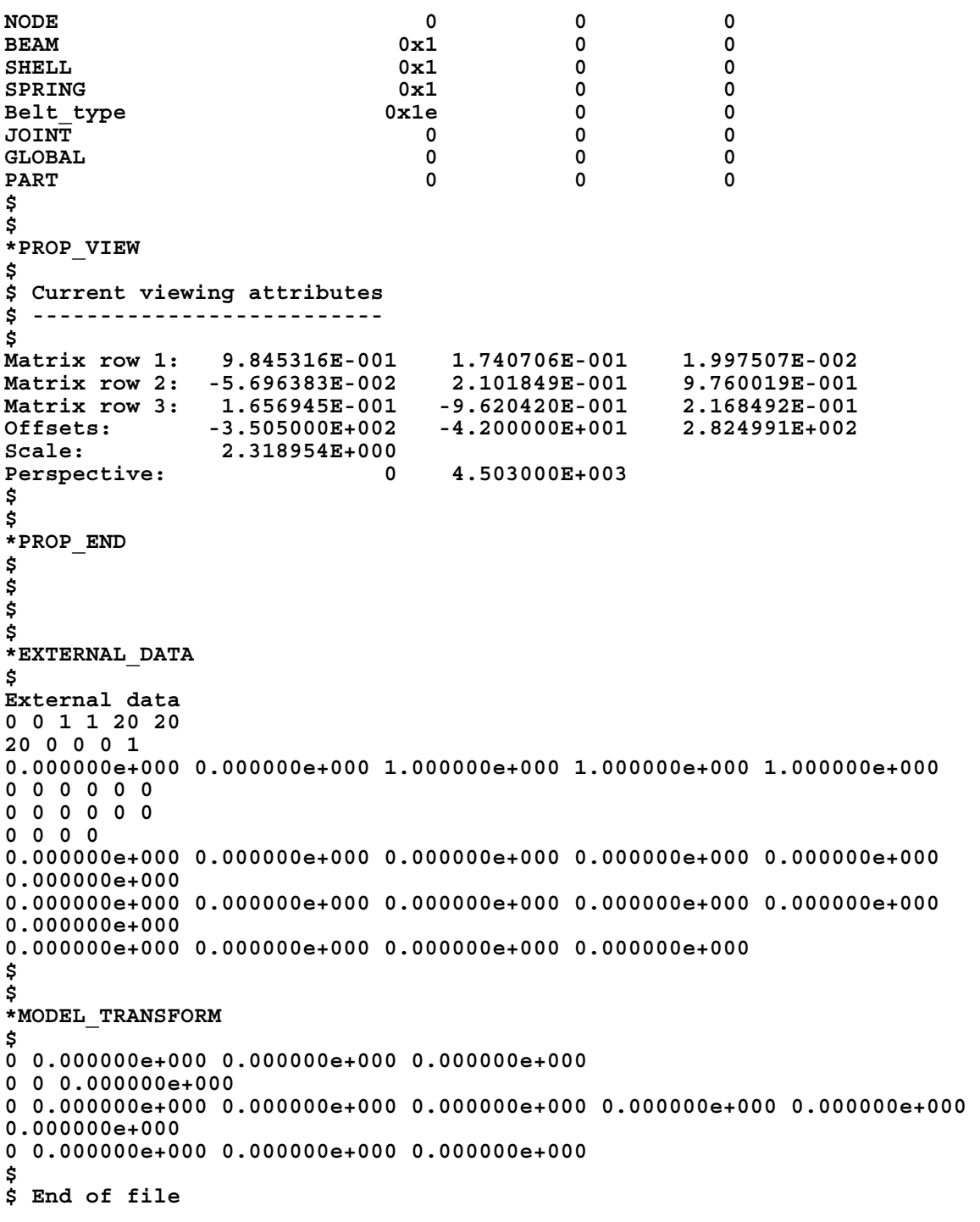

### More about the \*PROP\_MASKS block

You only need to understand property "masks" if you plan to create your own property files, or to read the D3PLOT-generated ones into 3rd party software.

A "mask" defines the bits in a word that are used to contain data. In this context a "word" is always a single precision 32 bit integer, so you will be defining which of these 32 bits contain the data you want.

As an example let us take the problem of defining colour, which is specified by 4 components, generally known as RGBA in computer graphics:

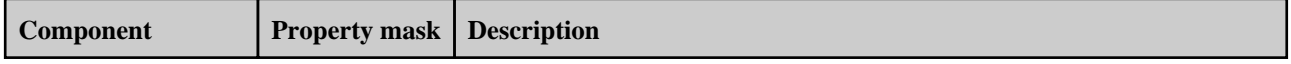

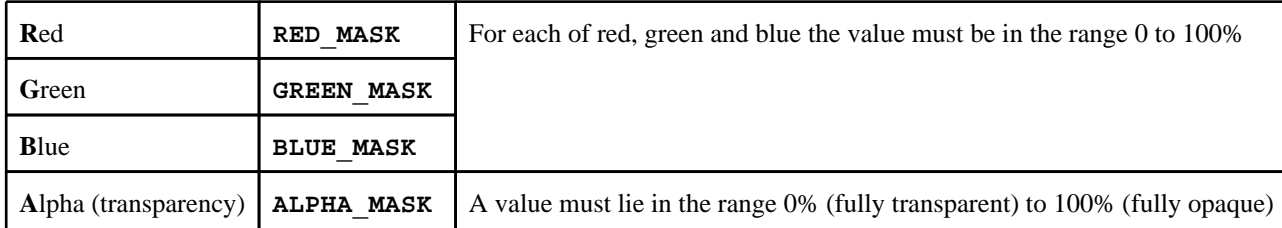

Therefore bright red, with no transparency, would comprise 100% Red, 0% Green, 0% Blue, 100% Alpha.

#### **Example 1: External data contains each colour component as a separate floating point value in the range 0.0 to 100.0**

In this case the easiest solution would be to express your colours as 4 separate values. These must be integers, and the full bit field must imply 100%, so the easiest solution would be to convert the floating point range 0.0 to 100.0 into values in the range 0 to 255 by multiplying by 2.55 and writing the result as integers. The data masks you define might then be:

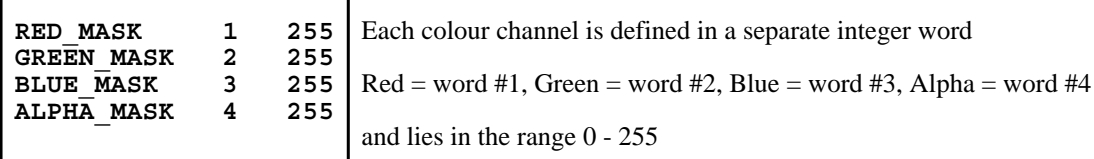

And a typical property line to define some shells with labels 1 to 10 that are cyan (green + blue) and 50% transparent would then be

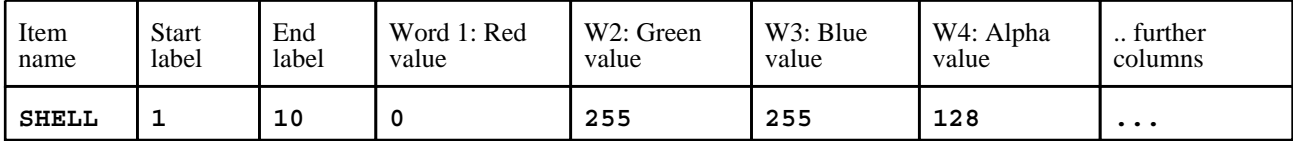

The choice of columns 1 to 4 for the RGBA components is arbitrary, you could choose any columns you like.

#### **Example 2: External data contains each colour component packed in a single 32 bit word**

A more compact, and very common, way of storing RGBA data is to express each colour component in the range 0 - 255, which requires 8 bits or 1 byte, and to pack these four bytes into a single 32 bit word. Drawn as a diagram we could express the 32 bits in this word as:

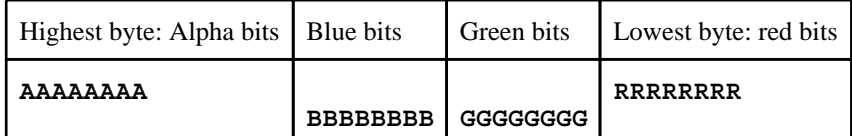

We can now define our colour masks, assuming that the colour word is in column #1, as

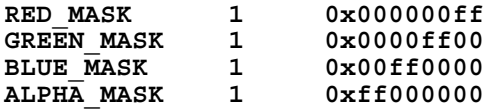

Hexadecimal (0x...) format has been used here, but the values could equally well - if less conveniently - be expressed in decimal. For example the Red mask **0x000000ff** is the same as decimal **255**, and it would be legal to use that instead. Using this format our 50% transparent cyan shells would now be defined more compactly as:

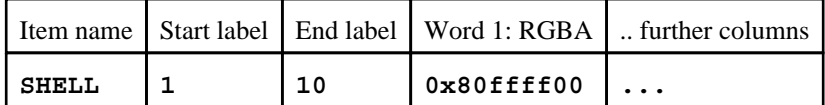

Again hexadecimal has been used here, since the decimal equivalent would be an unwieldy negative number.

#### What property masks are required?

You only have to provide property masks for the values you want to change. When property files are read in they only overwrite the attributes that they define so, for example, if you only included blanking information in a file the colour and lighting attributes of the model would be unchanged when it was read. Another example might be that you only have RGB colour information, and no Alpha (transparency) data. In that case omitting the Alpha mask and data word would leave item transparency unchanged when a file is read.

#### Which columns may data occupy?

Up to 20 columns of data may be provided, numbered 1 to 20, and any attribute may exist in any column. When the \*PROP\_MASKS data block is read the highest column number is remembered and the subsequent \*PROP\_DATA block must contain that many columns of data on each line. It doesn't matter if data in a given column is not read, for example if you already have formatted data and you want to ignore some of it simply define masks that only specify the data you want.

#### Valid property masks for D3PLOT:

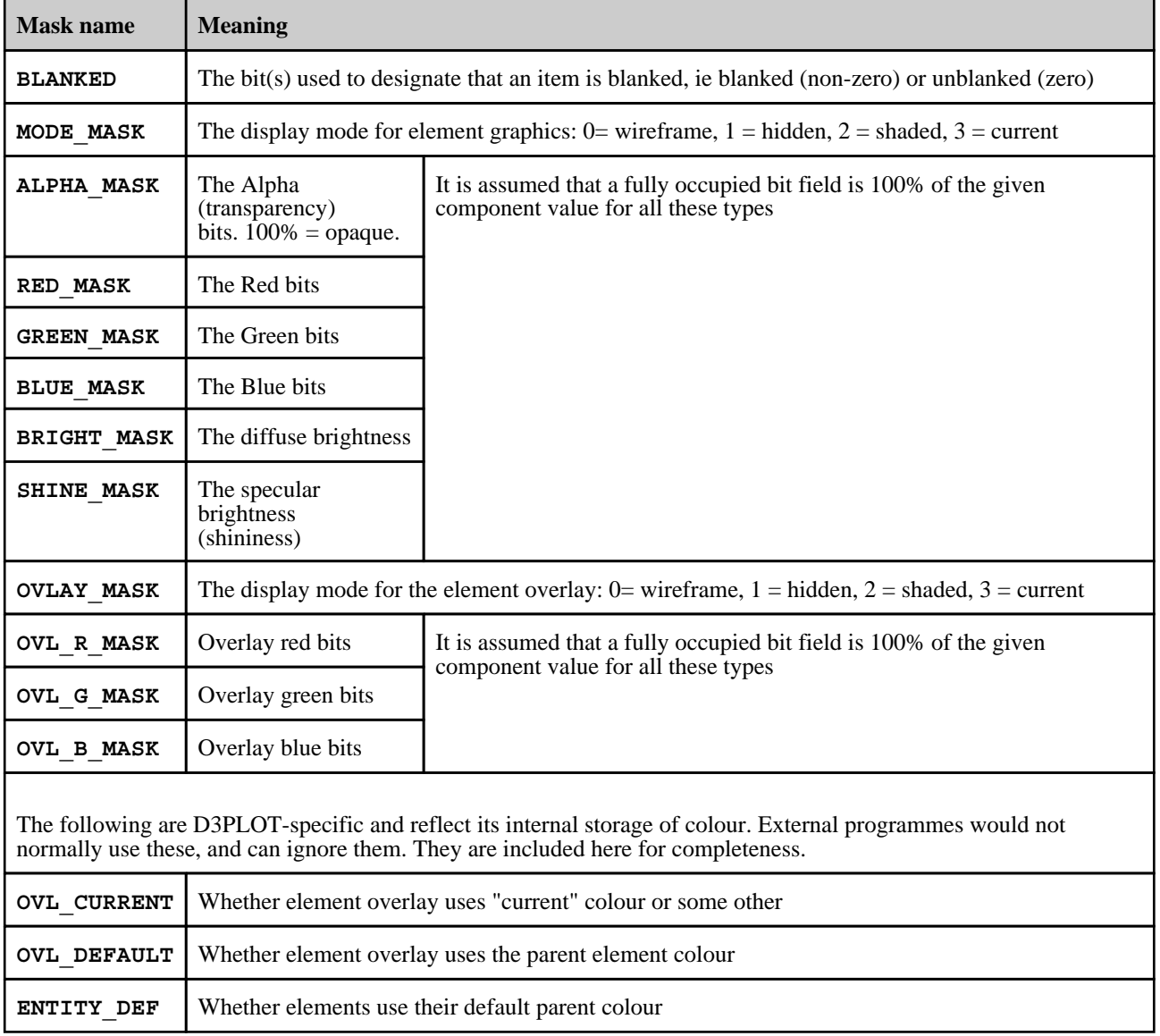

# <span id="page-274-0"></span>6 USING "TOOLS" OPTIONS

This section acts as a brief introduction to the commands in the top (**Main Menu**) box.

# 6.0 Introduction to main menu commands

# 6.0.1 Commands invoked from here are mutually exclusive

The commands in this box are mutually exclusive.

Panels for these commands are mapped in the fixed area below the main menu, stacked in order of invocation, and the button of the current command is highlighted.

Click on a command below to jump to its detailed description:

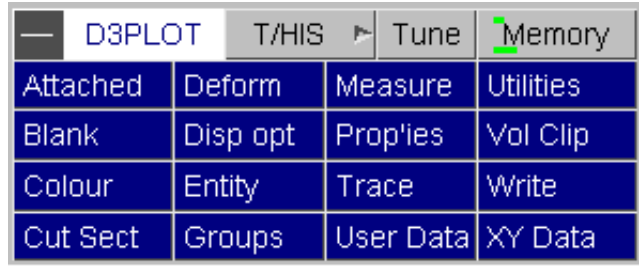

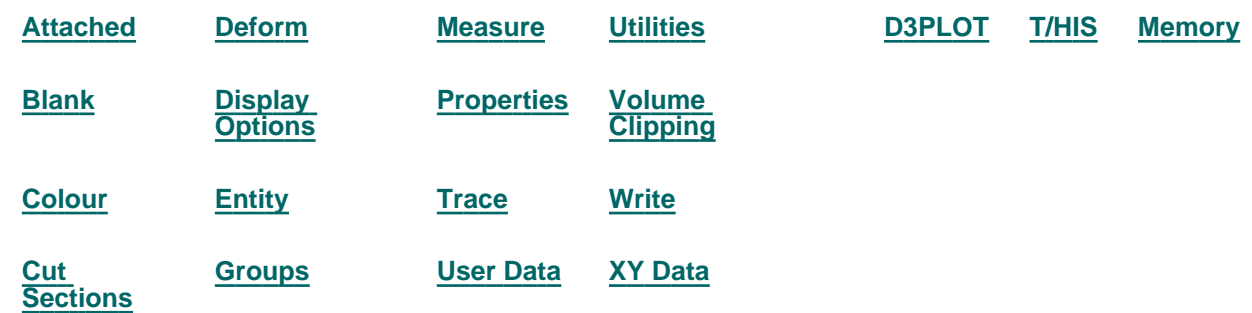

# 6.0.2 Selecting Entities for Operations

Several of the functions in the main menu require you to input <lists> of entities to be processed. The standard procedure for this is:

#### **(a) Select an entity type**

**(b) Define a <list> of these entities** 

In earlier versions of D3PLOT, all the menus used a display list for entity selection, see [Section](#page-279-0) 6.0.2.2. From version 14 onwards some menus use object type for entity selection, similar to PRIMER, see Section 6.0.2.1.

# 6.0.2.1 Using menus with "object type" selection

Selection takes place using a system of cascading "object menus", combined with screen-picking, area selection and keyed in data.

### Primary selection of object type

In whatever context you are operating, here **BLANK**, you will be presented with the primary menu of object types to operate upon.

In this example the user has chosen **PARTS** from the range of possible categories. The list of categories available will depend on the operation being carried out, the model contents, and the window tabs.

To return to a different object type, click the **OBJECT TYPE** button. This will deselect all entities and display the primary menu of obejct types again.

# Selection of objects from the menu list

Once an object category has been selected you are presented with a list of possible choices. In this case there are two models, each with several parts, and the user has selected one part from model 1 and two from model 2.

Objects can be selected or deselected (by clicking on them again) at will.

You can also use

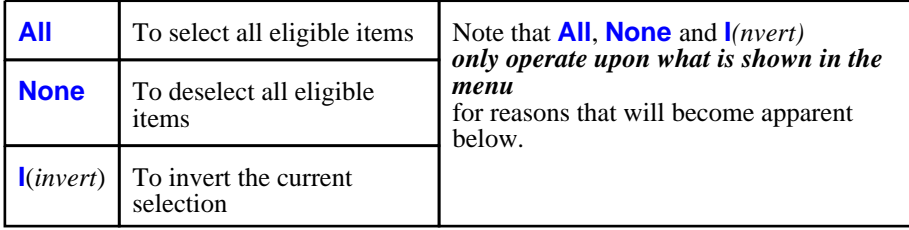

Of the other buttons at the top of this panel:

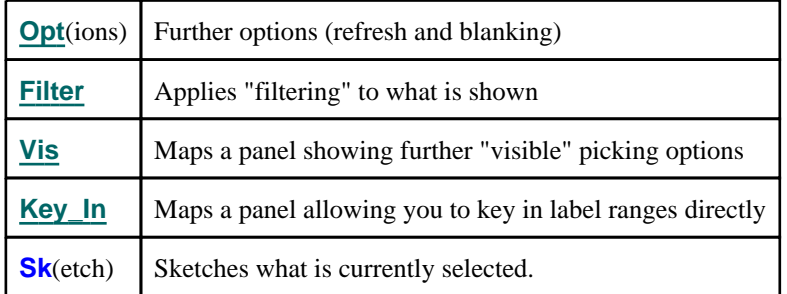

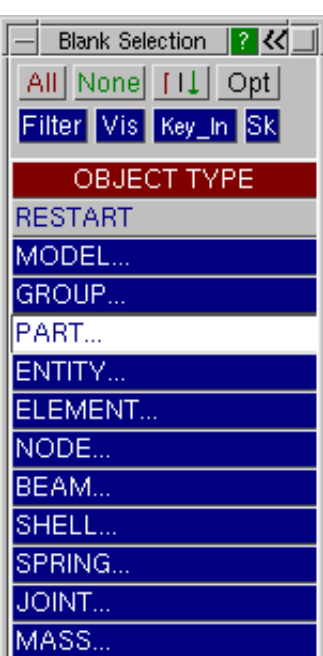

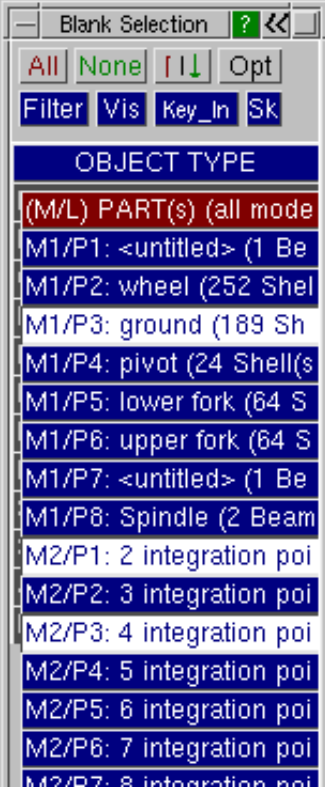

# <span id="page-276-0"></span>Using **Filter** to limit what appears in the menu In some cases the list may be hundreds of items long, and a method of cutting down what is displayed is required. This is provided by the **FILTER** button at the top of this box.

This allows you to control what is displayed in the selection menu by providing a series of tests against objects are compared before they are included. The tests vary by object type, those for PARTS are shown here. By default all tests are unset (**ANY**), but you can set any combination: multiple ones combine in effect.

#### An example of setting a **Filter**

Here the **Thickness ...** option for PARTS has been selected.

You are presented with all thicknesses in the model(s), and can choose one. The **ANY**  default may be chosen to revert to no filtering by this category.

Some filter types are screen-pickable. If so, the **Vis** button in the filter menu is active. You can either select an explicit row, or use **Vis** and screen-pick from the current image.

In the example shown here the user has selected **5.0** as the thickness filter. This causes the selection menu to be updated immediately to show only those PARTs with thicknes 5.0.

Note that the **ALL** and **NONE** options *will now only operate on the five parts shown here.* They will not affect the selection status of anything picked previously that does no now appear in the menu list.

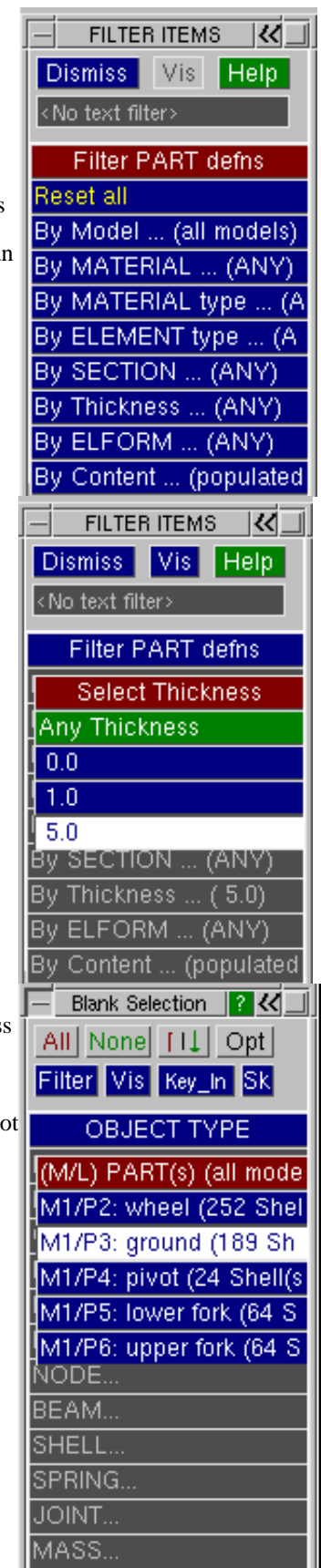

#### <span id="page-277-0"></span>Using **Text Filter** to search by text string

By typing something into the text filter box you will limit what is displayed in the main object menu to items that match that string.

To cancel text filtering simply delete the contents of the box, and it will revert to showing <No text filter>.

Text matching is not case sensitive. White space at the beginning and endis ignored, however embedded white space in a string is considered when pattern matching. In addition filtering supports the following "wildcard" characters:

- <sup>2</sup> means match any single character
- **\*** means match any number of characters.

These may be used any number of times in a string, for example "**\*quick\*fox\***" will match "**The quick brown fox jumped**". The string is considered to have **\*** at its beginning and end, so typing in "**seat"** is equivalent to typing in "**\*seat\***".

### Sorting the object menu contents

By default object menus are present in **M**odel/**L**abel order, referred to as M/L, meaning

- All items in Model #1, sorted into ascending order by item label
- All items in Model #2, sorted by ditto etc

However it is possible to resort object menus dynamically by clicking on the menu title bar, which will cycle the sort process through:

- A-Z (alphabetic sorting by item title)
- Z-A (reverse alphabetic sorting)
- 0-9 (ascending numeric sorting by item label)
- 9-0 (reverse numeric sorting)
- M/L (default **M**odel/**L**abel sorting)

Further clicks will repeat the cycle above.

The menu title row changes to show the current sorting method.

# The **Opt**(ions) popup menu

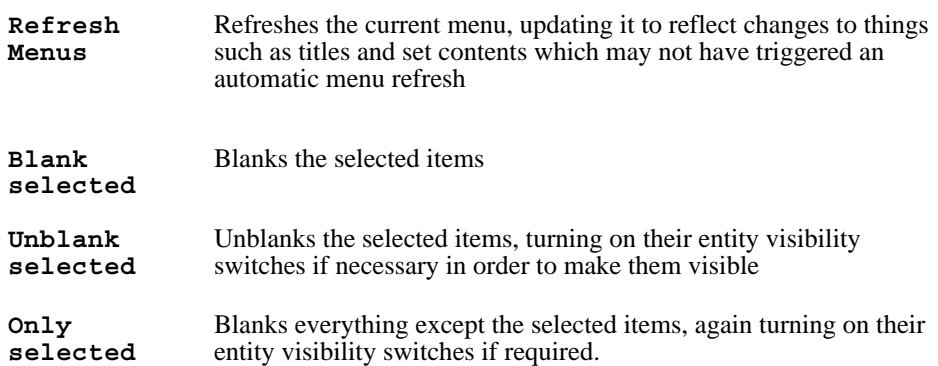

When "Only" is used all other items in all models will be blanked, regardless of whether this object menu refers to a single model or multiple ones. This is necessary if "only" the selected items are to be visible.

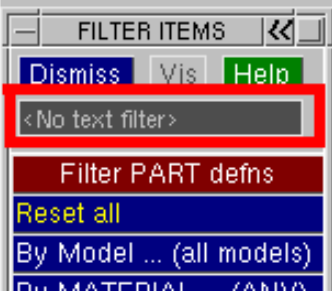

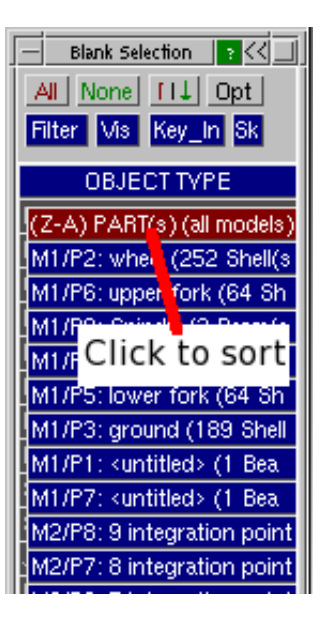

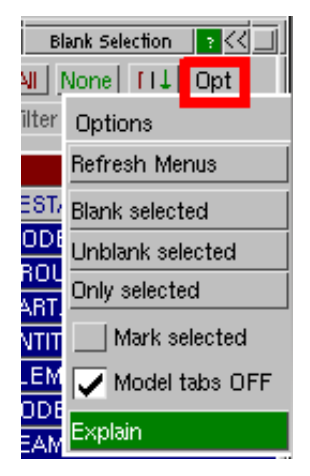

# <span id="page-278-0"></span>Using **Vis**(ible) screen-picking to select items

As well as selecting items from a menu you may pick them from the screen using the mouse. A combination of selection from the menu and screen-picking may be used, they are simply different ways of performing the same task.

Screen quick-pick is always "live" in the graphics window once you have selected an object category that is capable of being picked, it is not necessary to select **Vis** explicitly.

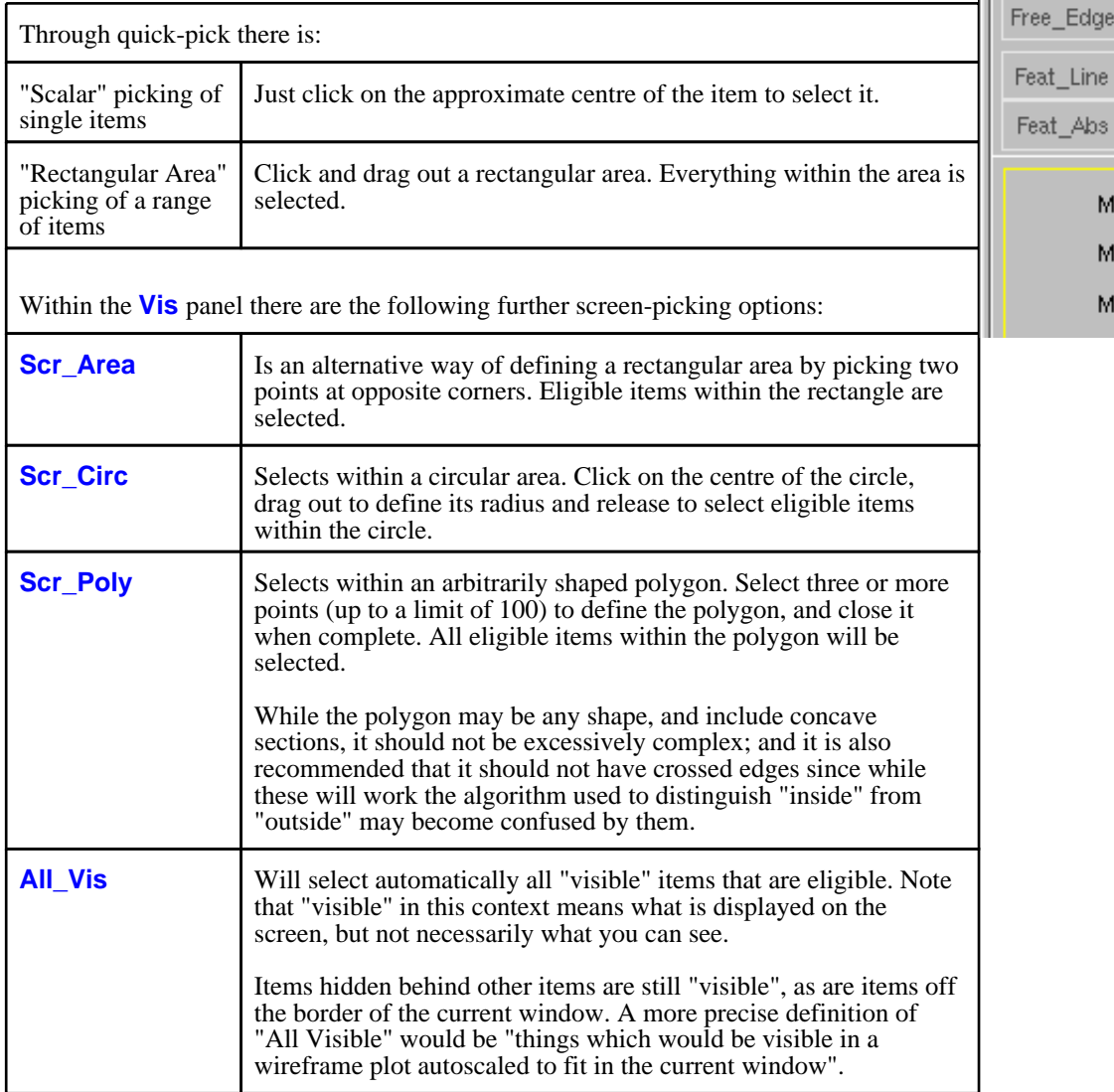

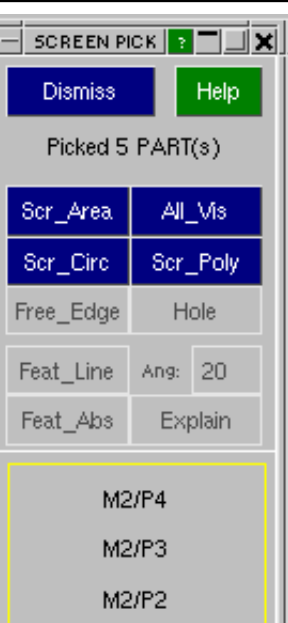

# <span id="page-279-0"></span>6.0.2.2 Using menus with "display list" selection

Several of the functions in the main menu require you to input <lists> of entities to be processed using the display list menu style.

#### **(a) Select an entity type**

This figure shows the standard entity type entry panel. All possible entity types are always mapped, with those that are unavailable greyed out.

In some contexts some or all of the **MATERIAL**, **GLOBAL**,

**SURFACE, MASTER & SLAVE** options shown here may not be present since they are not appropriate.

#### **(b) Define a <list> of these entities**

After you have chosen an entity type you must define a <list> of entities to be processed

This figure shows a typical panel displayed after a command. You can select a immediately by clicking on or dragging across visible entities. Other options are:

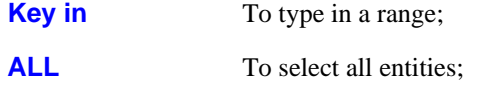

**ALL\_VISIBLE** All currently visible entities;

**SCREEN POLYGON** Pick points defining a polygon within which entities will be defined

Or select entities on material(s) using the menu (here headed **NODES ON**).

# 6.0.2.3 Further notes on entity selection

"Hover over": showing what will be selected.

By default hovering the cursor over a row in an object menu will also highlight and label the item on the screen, helping to identify where in the model the item is.

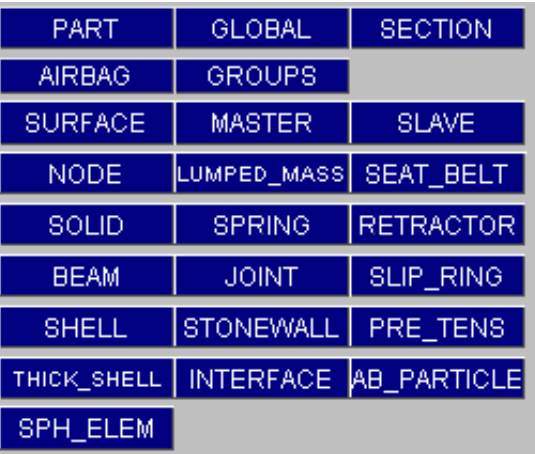

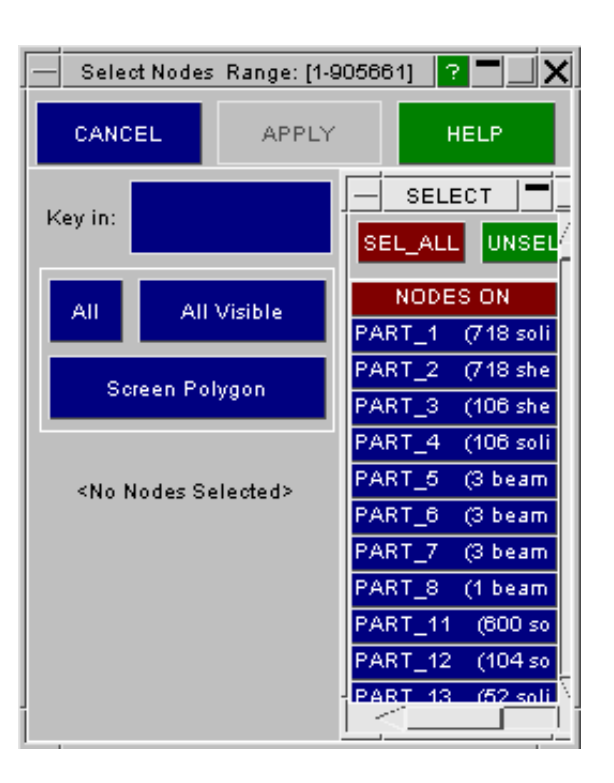

### Resolving ambiguous screen picks.

When screen-picking you may occasionally pick a point that does not lie unambiguously on an entity. In this case the "ambiguous pick" menu, see the figure (right), will be mapped, and you will be forced to choose an item. You can:

• Choose a menu item: the top one is always nearest to the point you picked, or:

- **REJ**ect this pick: the pick is ignored and you get another chance.<br>• Take ALL items from the menu list
- Take **ALL** items from the menu list.

**ALL** All eligible elements in area

- Show **WHAT** these items are by labelling them.
- Abort the whole picking operation using **QUIT**.

### Treatment of 3D elements during Area or Polygon picking

**Options, Area Pick** controls how 3D elements are treated during screen area type picking. (This does not affect single picks, which will always take the nearest element only.)

> By default area picking of a mesh that contains solids or thick shells will include elements that are eligible for display, but which have not actually been drawn because they are interior to the mesh.

You can think of this as all elements in the "tunnel" behind the screen area: blanking in this way will punch a clear hole right through the mesh as shown

in this example.

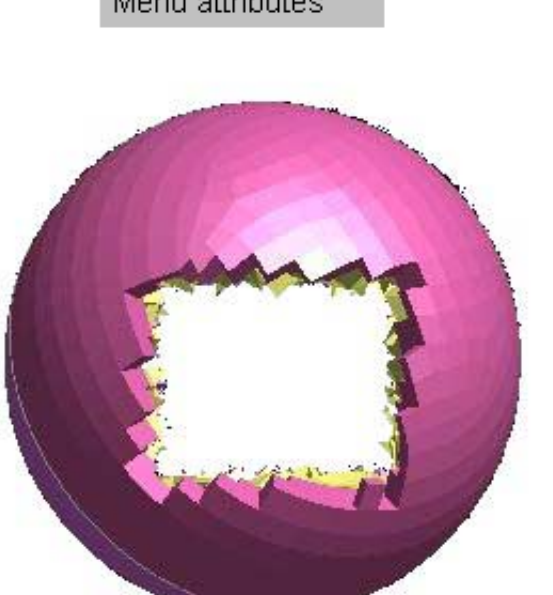

Blank

Options

**Area Pick** 

Edit prefs

Screen refresh

Expand menus

#### **CHOOSE FROM REJ** QUIT **HELP ALL WHAT Duplicate Nodes** N100226 (Nearest) N100220 N100453 N100458

þ.

Area Pick Mode

ALL (All inc internal)

EXT (External visionly)

**IELP** (Explain this)

Þ.

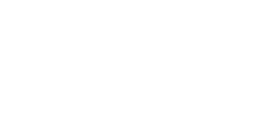

**EXT** Only external elements Alternatively only those elements which have actually been drawn, for a 3D mesh the **EXT**ernal surface, will be selected: elements culled from the display because they are internal are not selected. The effect of a pick in this mode is like peeling an onion: only the outer layer is removed in each selection pass. Contrast this example with the image above: only the outer layer of solids has been removed.

# 6.0.3 Using command-line syntax for <lists> of entities

In some circumstances it can be much quicker to use command-line input (in the dialogue box) to define <lists> of entities. A typical example might be when you want to process an explicit list of known elements, or a well defined range.

Typical command-line syntax to perform an operation is:

**Command (command) (command) <list of entities>**

for example:

**/WRITE NODES 21 to 100**

The valid syntax for a <list> of integers defining a range of entities is:

**Single values 12 20 200 -1** 

**a TO b (STEP c) 1 TO 100, -20 TO 40 STEP 4, 1000 TO 100 STEP -2**

**All in context ALL or \***

**Range limits FIRST** and **LAST**

All of these input types above may be mixed at will on a single line. Continuation lines, using **\**, may be used in the same way as for command words.

You can mix screen-menu and command-line input at will.

Next [section.](#page-282-0)

# <span id="page-282-0"></span>6.1 **BLANK** "Blanking" controls the visibility of nodes and elements

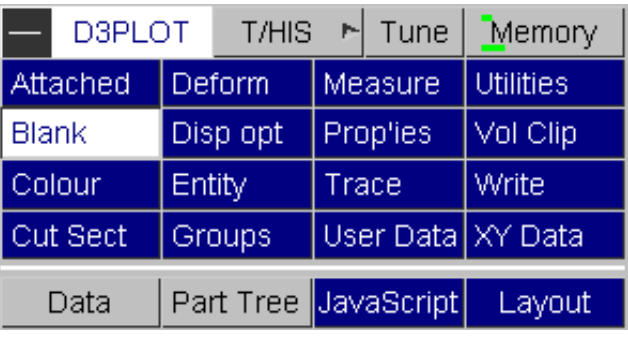

You can cut down what is displayed by "blanking" nodes and elements. (Unlike **[ENTITY](#page-350-0)** display control blanking is selective: you can blank and unblank individual elements.)

Each node and element in your model has an internal blanking flag, which is initially set to **off** (ie the entity is visible). You can turn this flag **on** by blanking that entity, and in subsequent plots it will not be drawn until unblanked again.

#### Blanking is "per window"

From VI4 onwards, blanking can be done on a per window basis. If the same model is viewed in multiple windows, different parts of the model can be visible in different windows. This was not the case in earlier versions of D3Plot.

In the blank menu, there are window tabs, allowing users to set which windows the blank menu acts on.

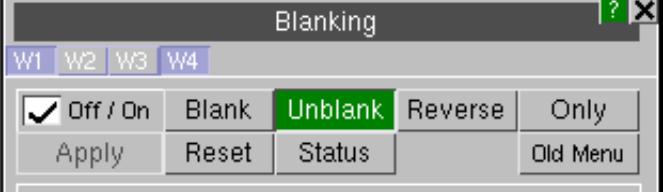

DYNAMIC ("Quick Pick") BLANKING The **BLANK** panel is used when you want to exercise detailed control over what is blanked. The alternative method of blanking, referred to as "quick pick" mode, which is more suitable for simple blanking is described in [Section](#page-64-0) 3.5.

In the quick pick menu, under **BLANK** there is a popup with the option to blank in **All** Windows, the **Current** Window, or All **Active** Windows. The default is **All** Windows. The image deomonstrates changing to the **Current** Window.

Likewise, there are similar popups for **UNBLANK**  and **ONLY**. For **UNBLANK** rather than **Current**  Window the option is Only Window [ ] with a text box to enter the desired window number. This allows the users to select items to unblank which are visible in another window.

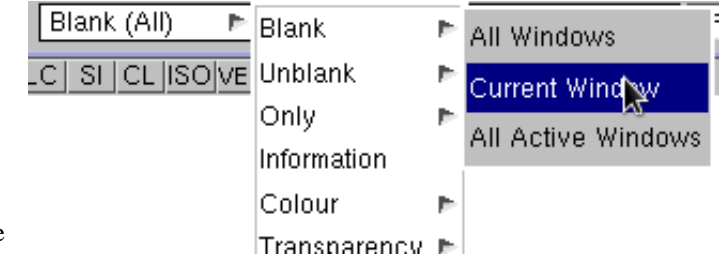

# 6.1.1 The BLANK menu

Use **OFF/ON** to toggle whether blanking is applied in the active windows.

The blank menu can be used in four different modes:

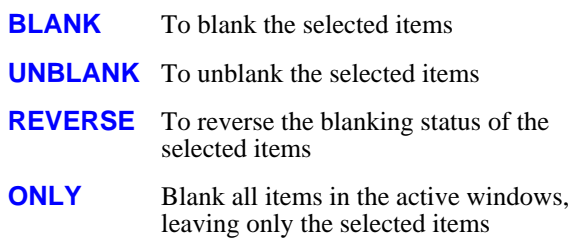

Further buttons on the blank menu:

- **RESET** Deselects everything in the Blank Selection menu and clears all filtering.
- **STATUS** Lists how many items are currently selected in the menu.

Items are selected using an "object type" selection menu (see [Section](#page-274-0) 6.0.2.1 for details).

For example, click on "Part" to get a list of all the Parts in the model. Then select some parts to apply the blanking operation to.

It is possible to select these parts from the list, **Filter** the list, use **Vis**ible screen picking, or **Key\_In** an ID (see [Section](#page-274-0) 6.0.2.1).

Once some items are selected, the **APPLY** button is active.

Use **APPLY** to apply the operation. By default, the image is updated after **APPLY** has been clicked.

Note, the user may change the blank menu mode once the items are selected. For example, having applied a blank to some parts, one might change to unblank mode and apply an unblank to the same selection of parts.

Note, changing to a different object type will reset the current selection. You should **APPLY** your blank operation for each object type.

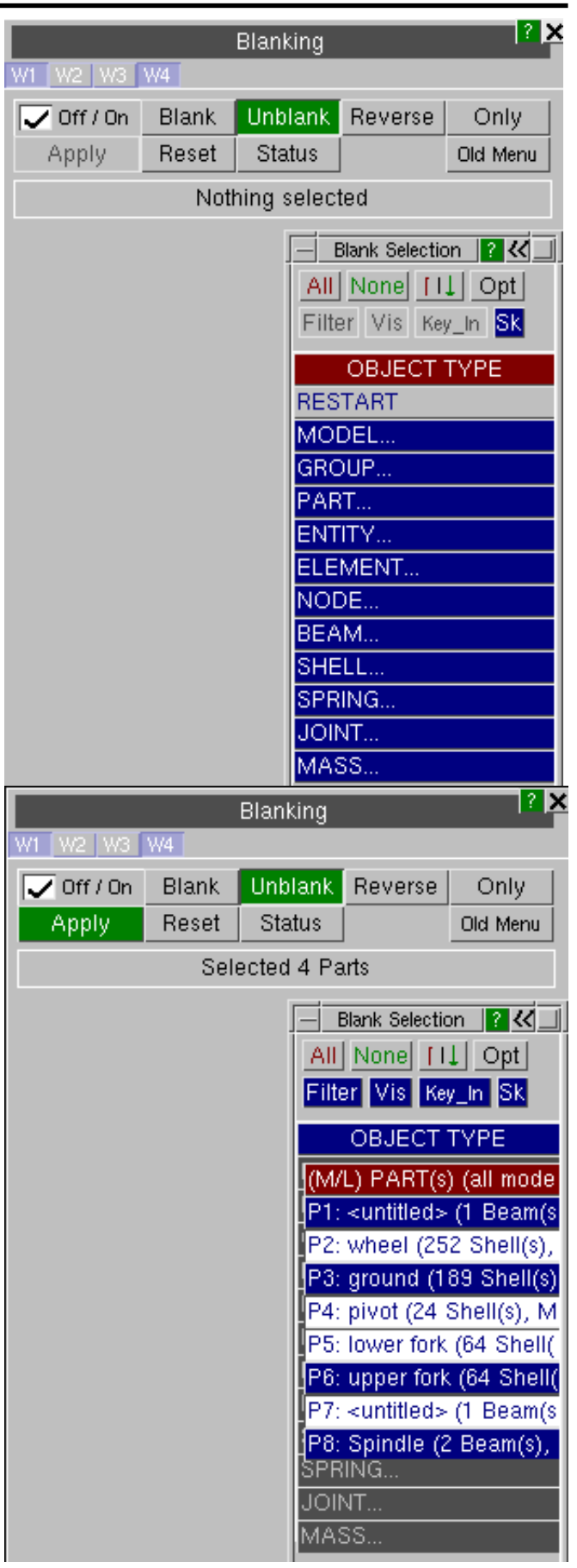

# 6.1.2 The old BLANK menu (V13 and earlier)

The BLANK panel operates on one model at a time.

If you have more than one model then you will be forced to choose which one the blanking panel operates on. You can subsequently change this by using the **M1 .. Mn** tabs.

Blanking is "per model", not "per window"

The blanking status of items is stored at the model level, not at the window level. Therefore if something is blanked in one window it will also disappear from any other windows in which it occurs once they are redrawn.

This is done for simplicity and to save memory. If you need to have two concurrent images of a model with different blanking attributes then you will need to read that model in twice, treating it as two separate, albeit identical, models. The **BLANK** menu is split into 2 sections.

### 6.1.2.1 Selecting Items

The top half of the menu provides ways to select the items to be blanked and unblanked while the bottom half is used to choose the type of item that is going to be blanked / unblanked.

- **ON** Turns blanking **ON** so that blanked items are not drawn.
- **OFF** Turns blanking **OFF** so that all items are drawn even if they have been blanked. This option does not reset the blanking status of items so that when blanking is turned **ON** again items that were previously blanked are still blanked.

Unblank

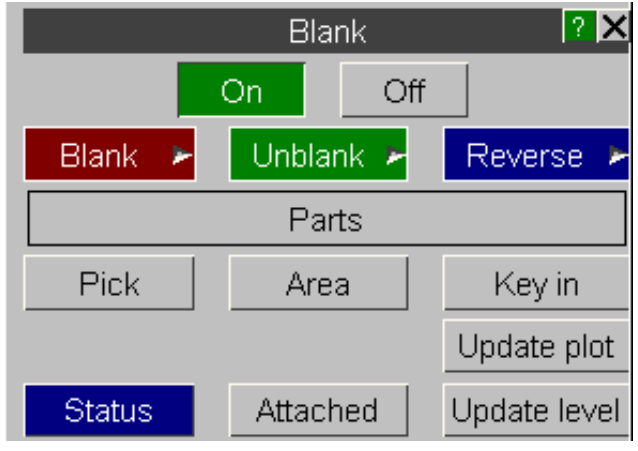

These options can be used to modify the blanking status of a complete category of elements. In addition these option can also be used to **BLANK** / **REVERSE** / **UNBLANK** the whole model.

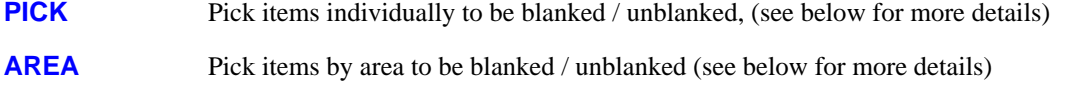

Reverse

**KEY IN** Type in the ID of items to be blanked/unblanked

**UPDATE PLOT** Redraw the image

Blank

**STATUS** Lists the blanking status of all items

**ATTACHED** With this option selected any item that shares a node with an item that is picked is also blanked or unblanked along with that item

**UPDATE LEVEL** The **UPDATE LEVEL** controls whether items are blanked dynamically. If the **UPDATE LEVEL**  is set to 3 then dynamic blanking is turned on.

#### 6.1.2.1.1 **PICK** Pick items to be blanked / unblanked

If DYNAMIC blanking is turned on items are blanked as they are picked. When picking items the mouse buttons have the following function:

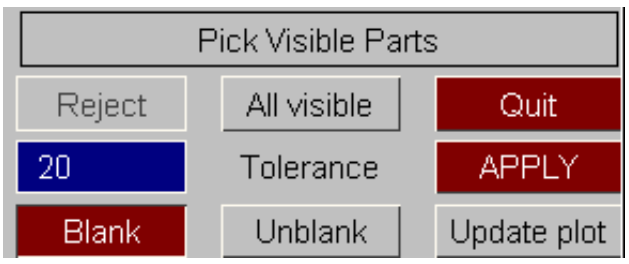

#### **Left Mouse** Pick an item

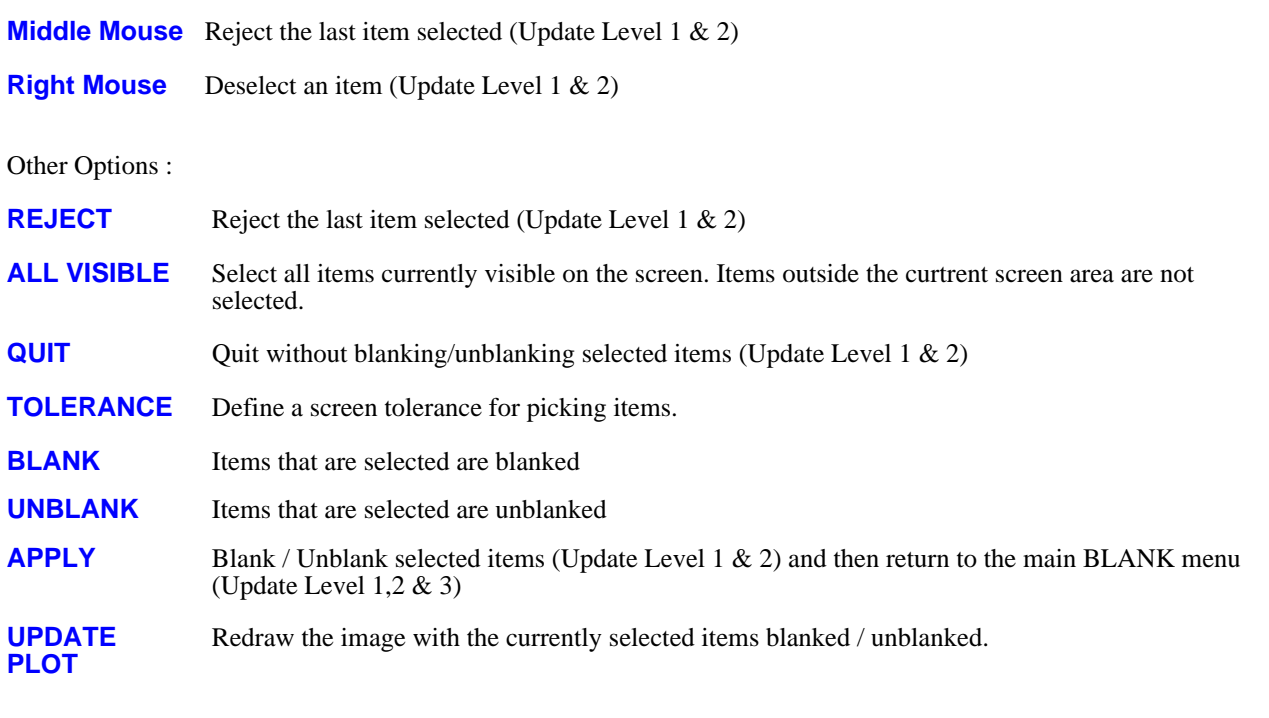

6.1.2.1.2 **AREA** Pick items by area to be blanked / unblanked

If DYNAMIC blanking is turned on items are blanked as they are picked. When picking items the mouse buttons have the following function.

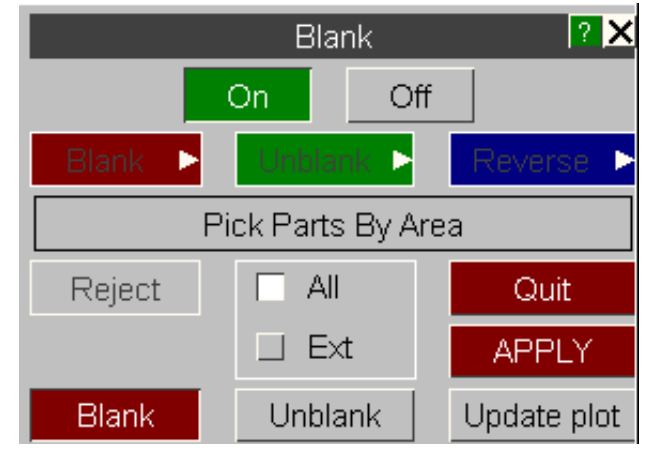

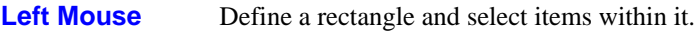

**Middle Mouse** Same as **Left Mouse**

**Right Mouse** Define a rectangle and deselect items within it. (Update Level 1 & 2)

#### Other Options :

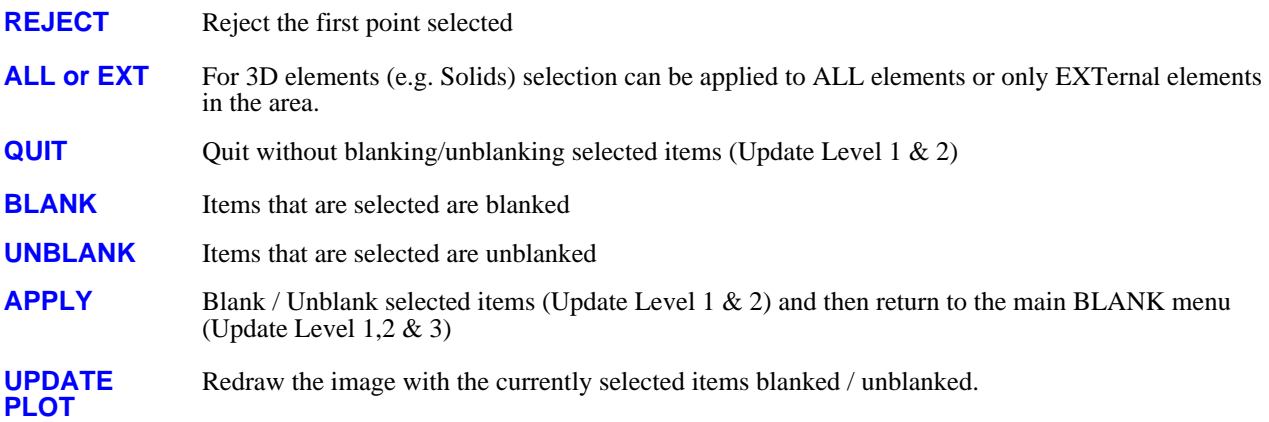

#### 6.1.2.1.3 **KEY IN** Enter the ID of items to be blanked / unblanked

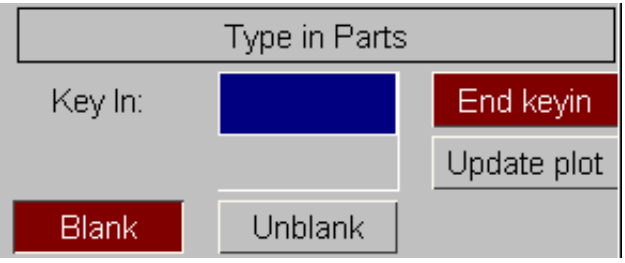

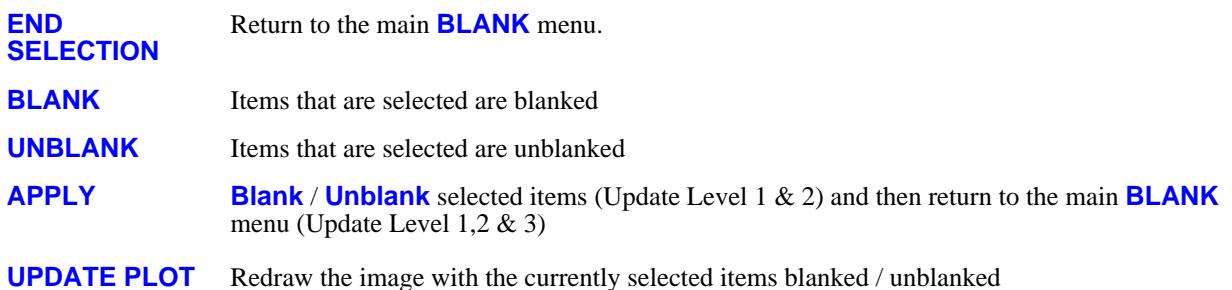

#### 6.1.2.1.4 **UPDATE LEVEL** Image update frequency

The top half of the menu provides ways to select the items to be blanked and unblanked while the bottom half is used to choose the type of item that is going to be blanked / unblanked.

- **1 (NONE)** The image is never updated automatically to show the effect of blanking. You must redraw the image (eg DR, SH, etc) to see the effect of changes. This is not recommended unless you have a very slow connection to your display.
- **2 (MEDIUM)** Default behaviour. (Un-)Blanking something does not cause the display to update, but any subsequent viewing operation (eg zoom, dynamic view, etc) will result in the image being updated to show the effect of changes.
- **3 (FREQUENT)** Immediate update. Every time you (un-)blank something the display will be redrawn immediately to show the effect of the change. Very large models on slow displays may become cumbersome if this is used.

It is recommended that you keep the default **UPDATE LEVEL** of **2**, and use the **UPDATE PLOT** button explicitly to see the effect of changes. (The ["Quick](#page-64-0) Pick" blanking option provides "instant" blanking, and is a better way of achieving this behaviour.)

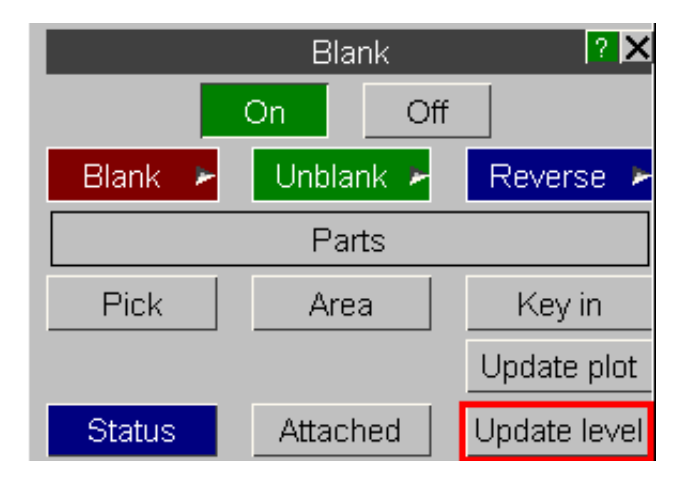

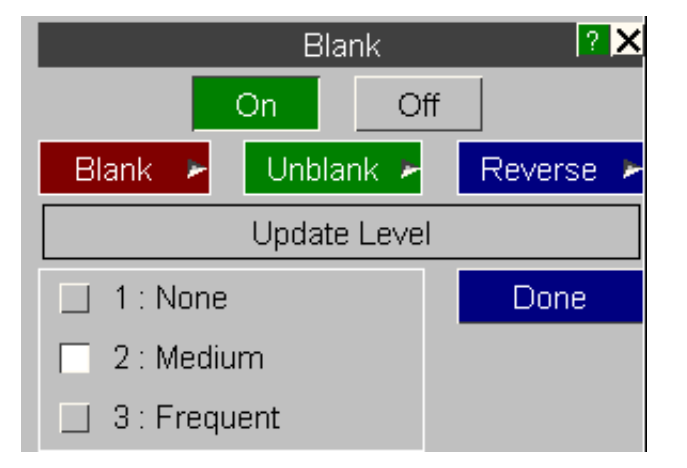

# 6.1.2.2 Entity Types

The bottom section lists the generic entity types that the model contains and this section controls the type of items that are selected by the **PICK** and **AREA** and **KEY IN** options.

By default this section shows a list of all the PARTs that the model contains. The blanking status of an item can be changed by clicking on its entry in the list. The list of items is colour coded as follows :

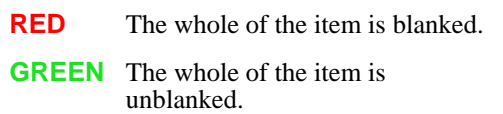

**BLUE** Some of the item is blanked.

If a BLUE menu entry is clicked on the item will be completely blanked. Clicking on the menu entry a second time will then completely unblank the item - **it is not possible to return to the partially blanked state.** 

If an option other than PARTS is selected then the list is automatically updated to list the appropriate items. To reduce the number of generic entity types the **SEATBELT** and **SURFACE** buttons are linked to popups containing related entity types.

If DYNAMIC blanking is active then items are blanked / unblanked as they are selected in the list. If DYNAMIC blanking is not active the menu will be updated as items are selected but the image will not be updated until either the view is changed (rotated, zoomed etc) or the image is explicitly redrawn (**HI**, **CT**, **SH** etc).

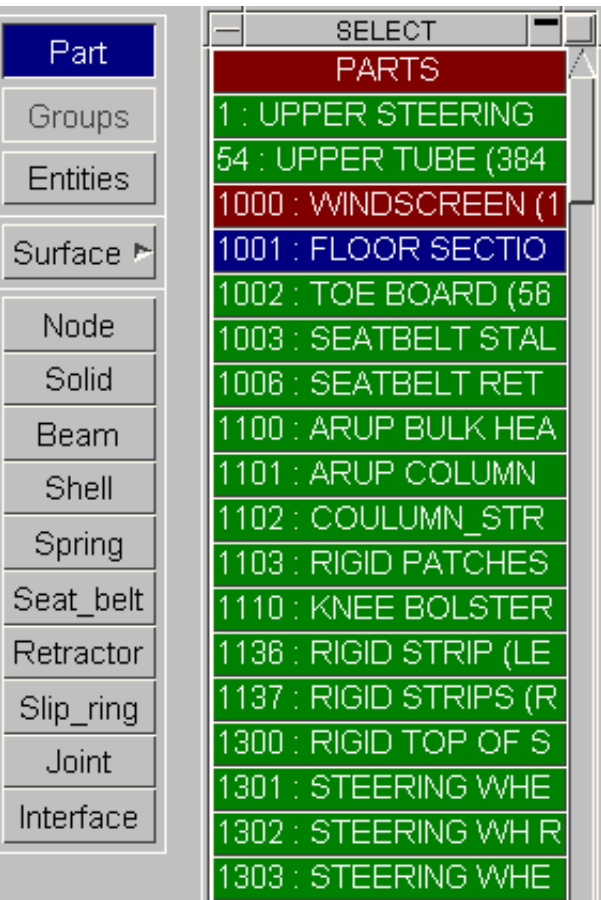

Next [section](#page-288-0)
# 6.2 **VOLUME\_CLIPPING**

By default no volume clipping is in effect, and pressing the **VOLUME CLIPPING** button will give the main panel in its basic state, as shown in the figure (right).

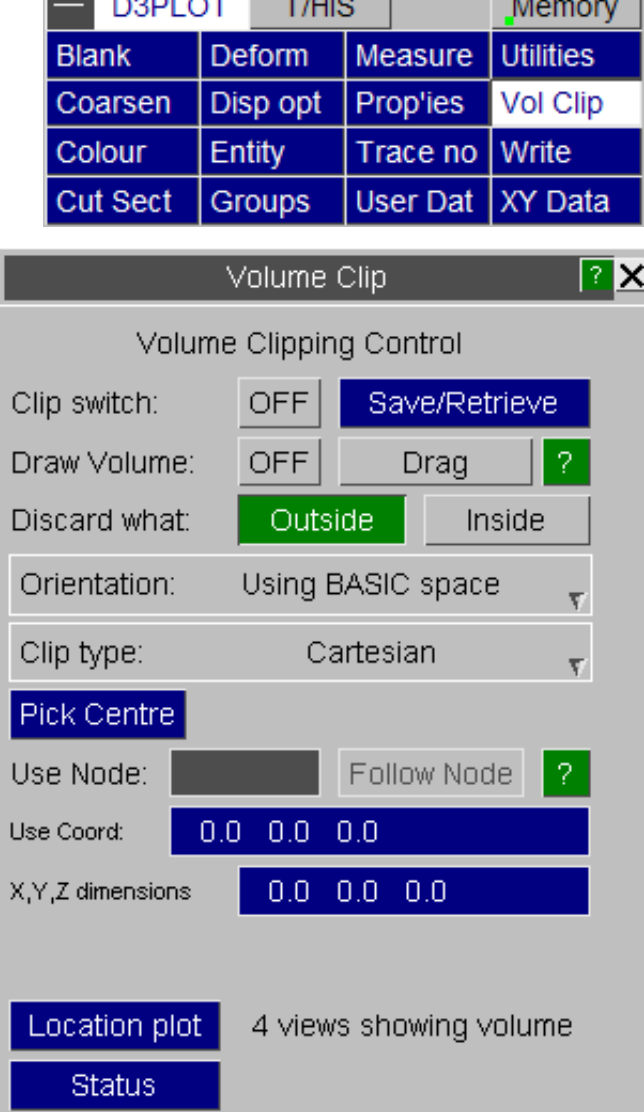

# Volume Clipping is a "per window" attribute

Volume clipping definitions apply to all those windows which have their **W1 .. Wn** tabs set. Clipping takes place in the specified space system in each window, and will apply to all models in that window.

# 6.2.1 **CREATE** Creating a new clipping volume

When creating a volume you need to define its type.

The options are **Cartesian**, **Cylindrical** and **Spherical** which can be picked from the popup menu as shown on the right.

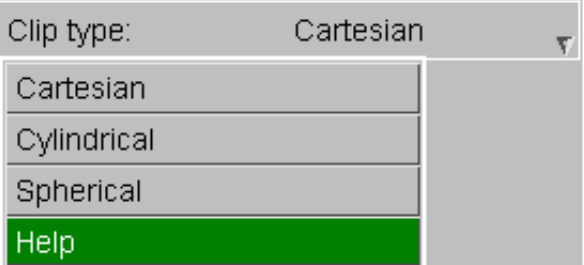

#### D3PLOT User manual Version 15.0, May 2018

# Defining a **Cartesian** volume

A cartesian volume is defined by:

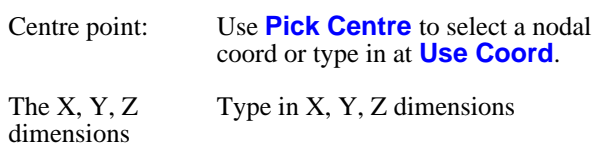

# Defining a **Cylindrical** volume

A cylindrical volume is defined by:

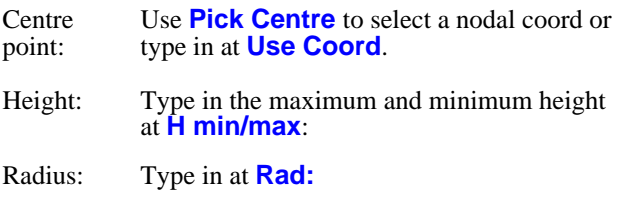

Align the long (height) axis on one of the global X, Y or Z axes with the relevant button.

# Defining a **Spherical** volume

A spherical volume is defined by:

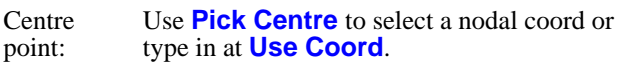

Radius: Type in at **Radius:**

# 6.2.1.1 **Follow Node**

Normally the volume will stay in the same postion through the animation. If the volume centre has been selected by specifying a Node you can set the volume to move with it through the animation.

NOTE: This option is not available if the space system selected is BASIC, since this always uses the undeformed position.

# 6.2.2 **DRAG** Resize and reposition the volume

Once a volume has been created you can resize and repostion it by dragging it on the screen. To do this turn on the **Drag** button.

The volume will be drawn on screen with 'handles' that can then be dragged to resize it:

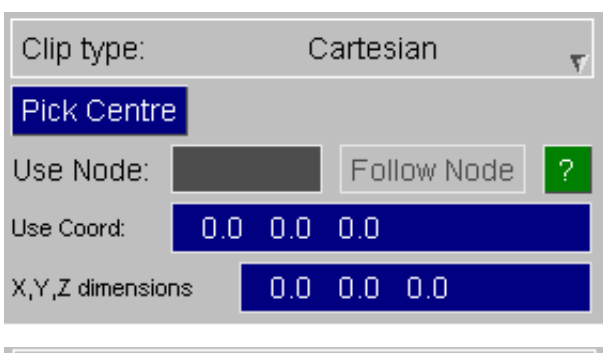

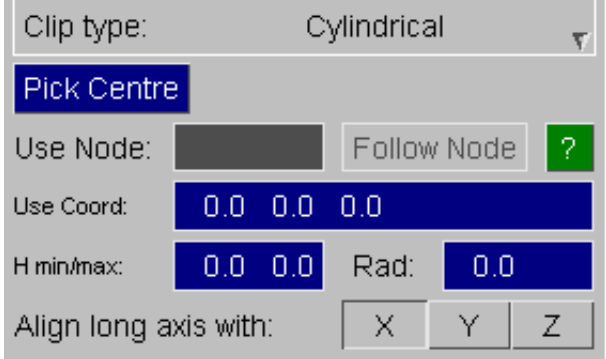

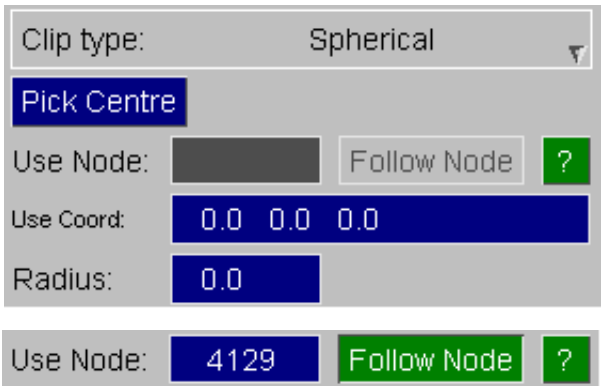

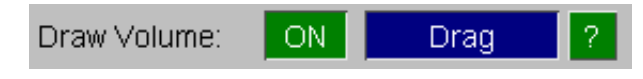

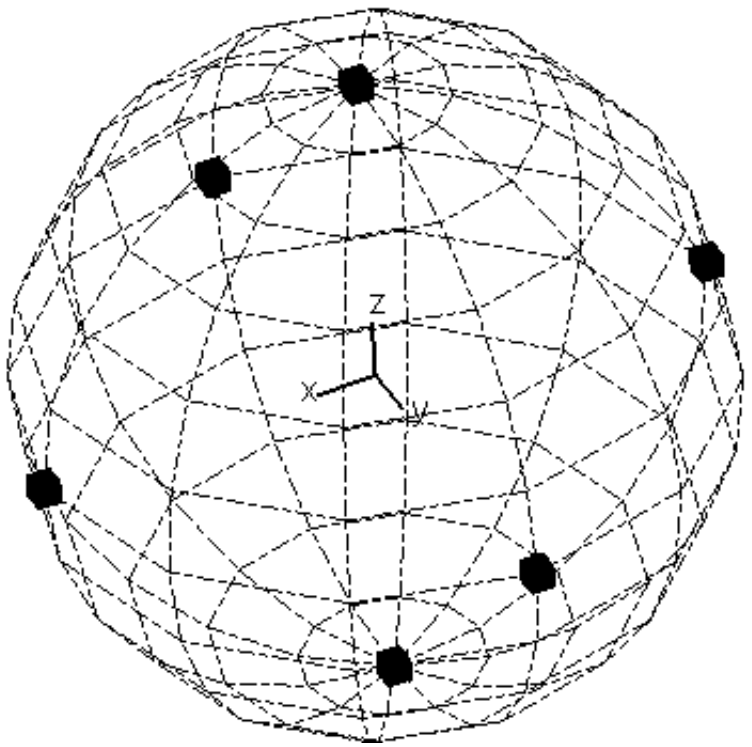

To reposition it press and hold:

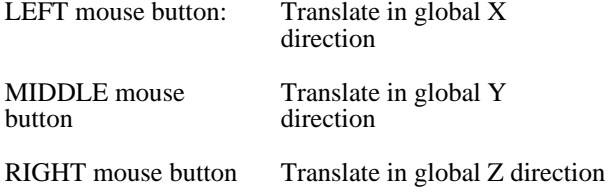

# 6.2.3 **ORIENT** Defining a space system for volume clipping

When you create a volume, you must define a space system for it. This figure shows the space system definition panel.

There are three options: **BASIC**, **DEFORMED** and **SCREEN** space which can be picked from the popup menu as shown on the right.

These have the following meanings:

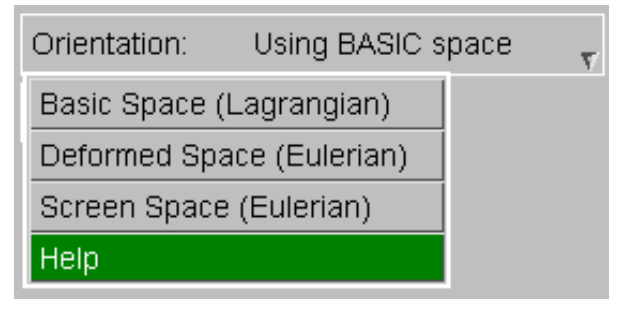

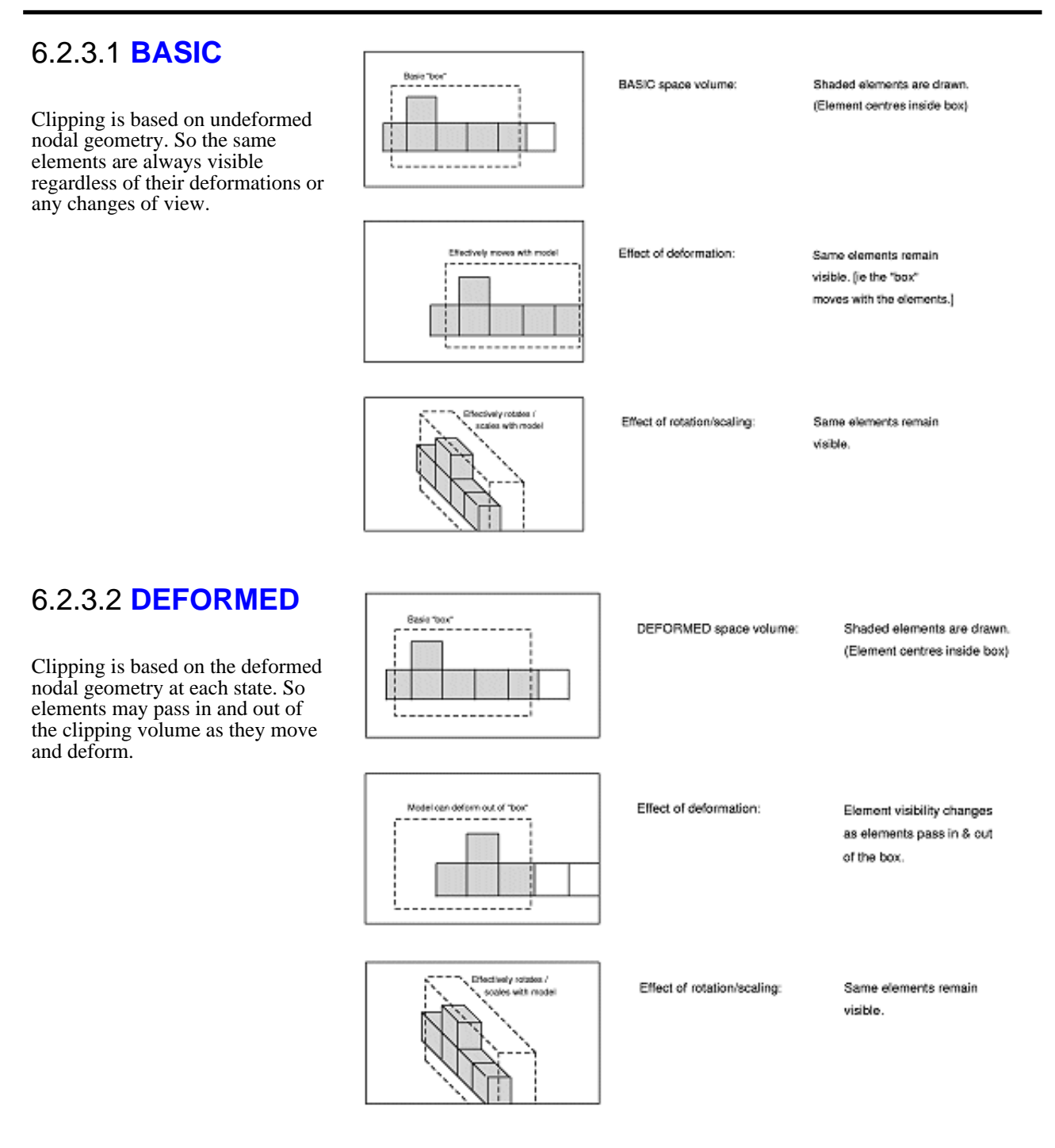

# 6.2.3.3 **SCREEN**

lipping is tied to screen coordinate space. Thus rotation and scaling operations, as well as deformations, may move elements in and out of the volume

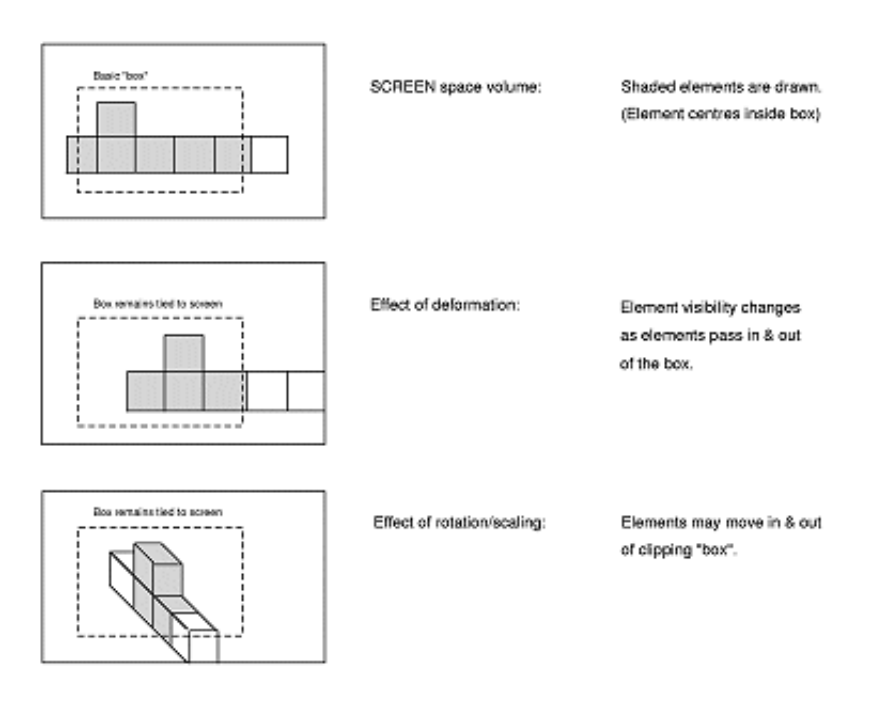

# 6.2.4 Other Actions

There are some other actions which can be applied:

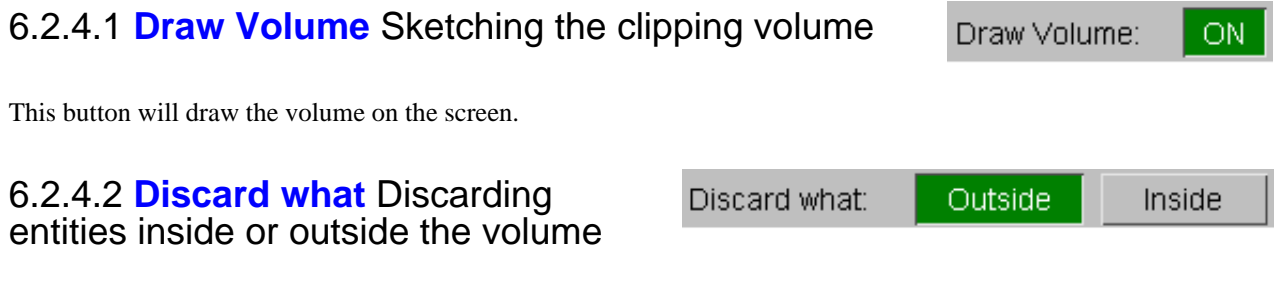

By default entities **OUTSIDE** the volume are discarded, but you can invert the effect so that everything **INSIDE** the volume is discarded instead.

### 6.2.4.3 **Location Plot** "Location" plots showing 4 views of the current volume

This figure shows the image above, with the volume-clipping switch turned on, drawn as a "location" plot. The display mode used is that of the most recently issued drawing command.

This draws 3 standard views (on **XY**, **YZ** and **XZ**), and also the current view in the bottom right quadrant. The **GRATICULE** (see **DISPLAY\_OPTIONS**) is also turned on to give you numeric feedback.

Location plot

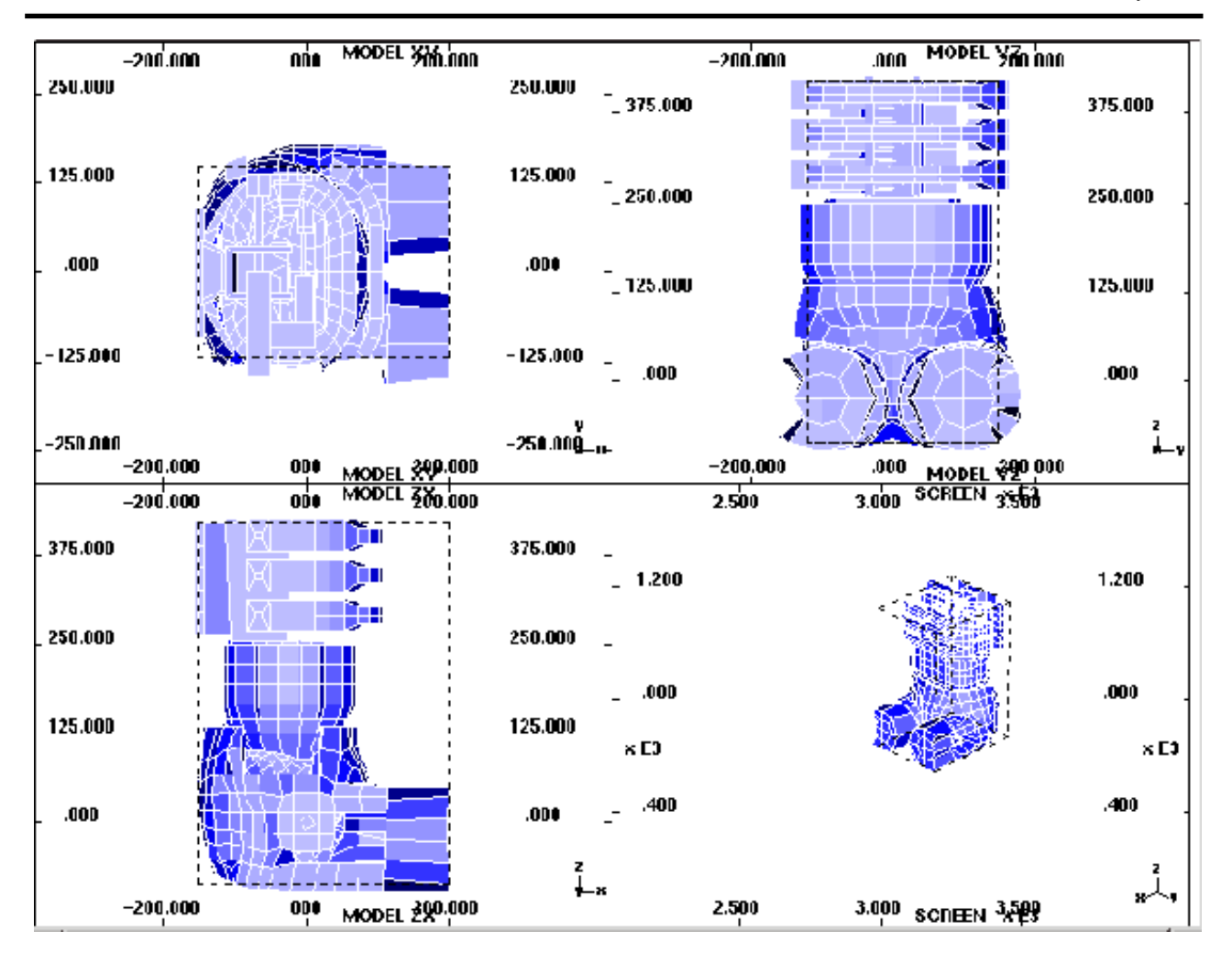

# 6.2.5 **SAVE/RETRIEVE** Managing the storage and retrieval of clipping volumes on disk

There is only ever one "current" clipping volume definition, but up to 100 such definitions can be stored in an external "**volume.clip**" file, and any number of such files may exist.

Volumes are model-independent and may be shared between dissimilar analyses

#### **Storing and retrieving clipping volumes**:

This figure shows the storage and retrieval sub-menu. The four commands in the left hand column manipulate volumes as follows:

- **STORE** Stores the current volume definition in the file.
- **GET** Reads a stored definition which overwrites the current one.
- **RENAME** Renames a stored definition.
- **DELETE** Deletes a stored definition.
- **FILE...** Lets you enter a new "**volume.clip**" filename: Any filename is permissable, but **volume.clip** is assumed, and the extension "**.clip**" is recommended (but not mandatory). Note that **volume.clip** files are binary, and are not normally transferrable between different machine types. Nor will you be able to read or edit them. However transfers between typical workstations (using IEEE format) will usually work OK.

Only **GET** affects the current definition, the other commands leave it unchanged.

All storage and retrieval operations take place using the current "**volume.clip**" file. If such a file has not been opened explicitly a file called volume.clip is opened automatically (and an empty file of this name is created if it doesn't already exist.)

You will note that volumes are stored with names as well as numbers. These are optional, but help when identifying which volumes does what. A maximum of 40 characters is permitted for each volume name.

# 6.2.6 Further notes on volume clipping

**Note 1:** Clipping is calculated using the simple test: "is the element centre within the current volume?". Then either the whole element is displayed, or it is not drawn at all. No interpolation across elements takes place.

This can give an effect rather like taking bricks out of a wall as shown in this figure.

- **Note 2:** Volume clipping does not work with stonewalls. This is because their geometry is at best strange, and often has infinite dimensions, making it too hard to implement.
- **Note**  On 3D devices the graphics mode will be switched temporarily back to 2D when creating "location" plots.
- **3:**

**Note**  You cannot screen-pick entities from "location" plots.

- **4:**
- **Note 5:**  When a clipping volume exists you will find that the CV (Current Volume) button is live in entity <list> entry panels. (See [Section](#page-274-0) 6.0.2, and its accompanying figure .) This provides the option of selecting entities within the current volume.

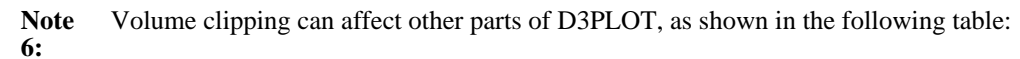

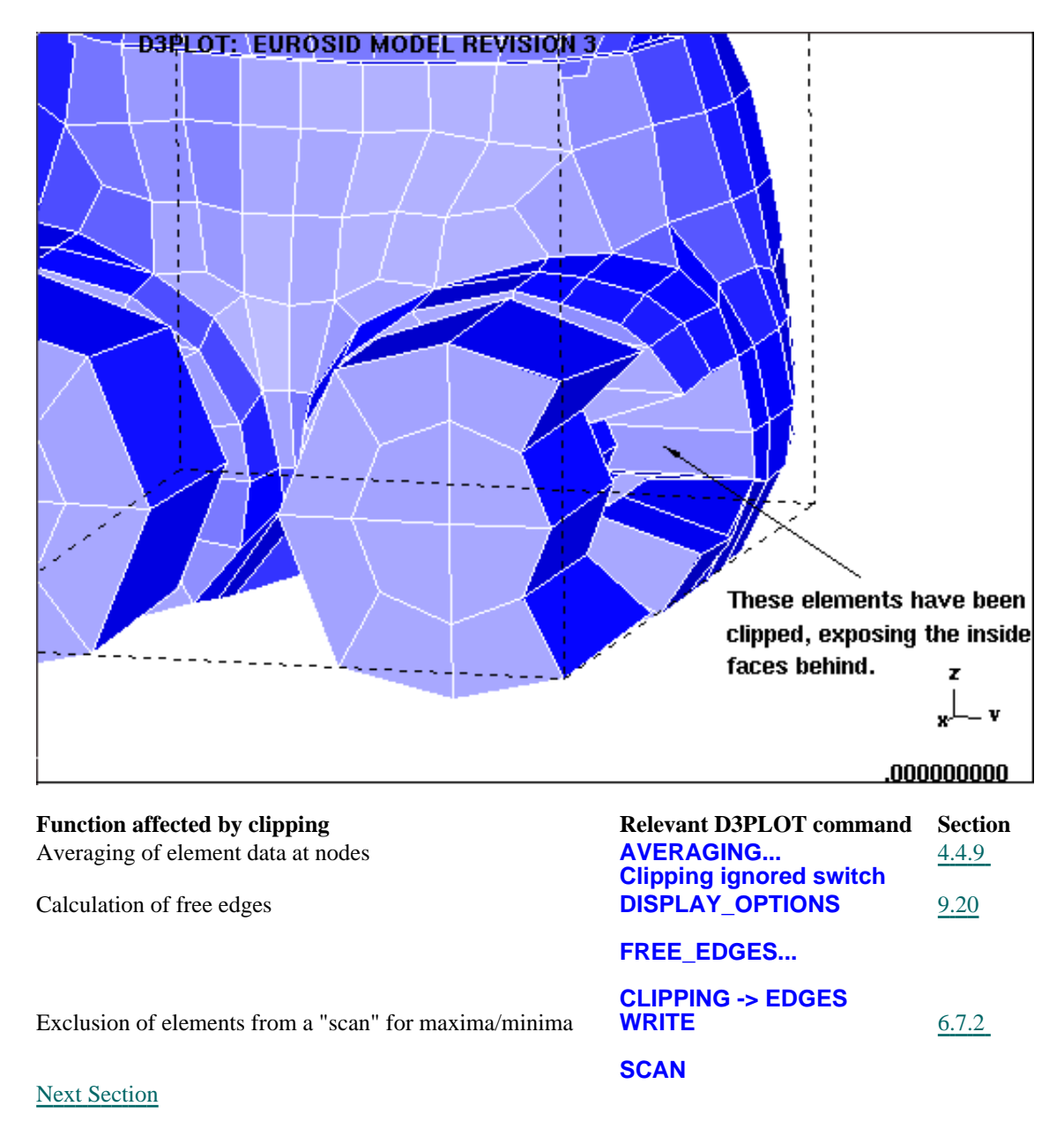

# <span id="page-296-0"></span>6.3 **DEFORM** Deforming geometry

The **DEFORM** command contains four functions which "deform" geometry in various ways: exploding parts, magnifying displacements, fixing a node in space and fixing the model in space.

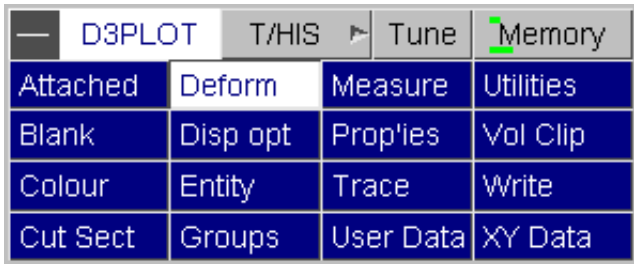

This figure shows the generic **DEFORM** panel, which gives access to its functions.

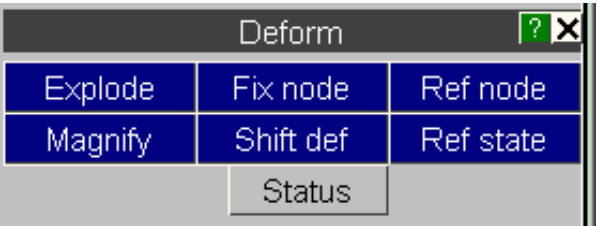

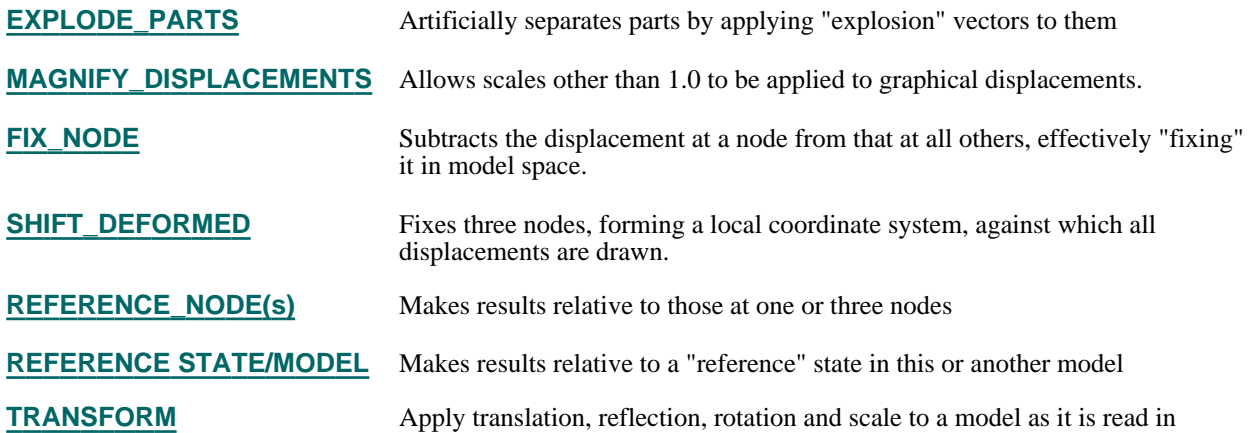

# DEFORM options apply at a mixture of "per window" and "per model" levels

All the options will apply to the windows selected by the **W1 .. Wn** tabs, but wherever node labels are used the following rules apply:

- Node labels will be mapped onto all relevant models.
- If a node does not exist in a particular model then that feature will be disabled in that model.<br>• If you screen-pick nodes you have to say which model they are to be picked from but once n
- If you screen-pick nodes you have to say which model they are to be picked from, but once picked the "label" rules above apply.

An exception is that the **[TRANSFORM](#page-316-0)** option always works on a per-model basis.

# <span id="page-297-0"></span>6.3.1 **EXPLODE\_PARTS** Separating ("exploding") parts

"Exploding" a part is done by applying a [dx,dy,dz] vector to all nodes of that part, which has the effect of moving it bodily to a new location. By default no explosion vectors are set, but you can define, modify and cancel vectors for any part(s) at will. The figure below left shows an unexploded, and below right, an exploded dummy model:

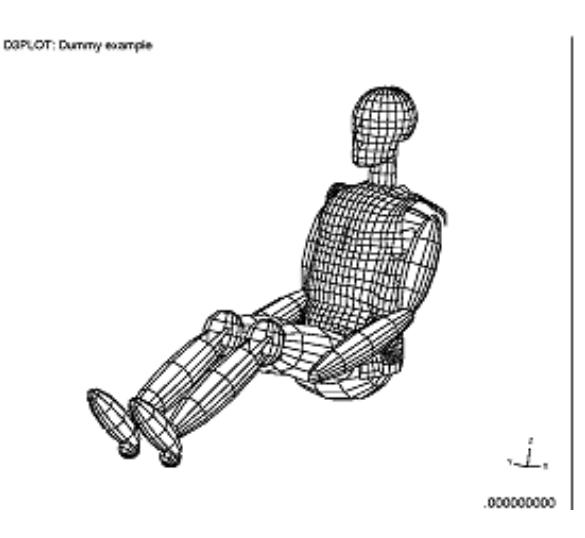

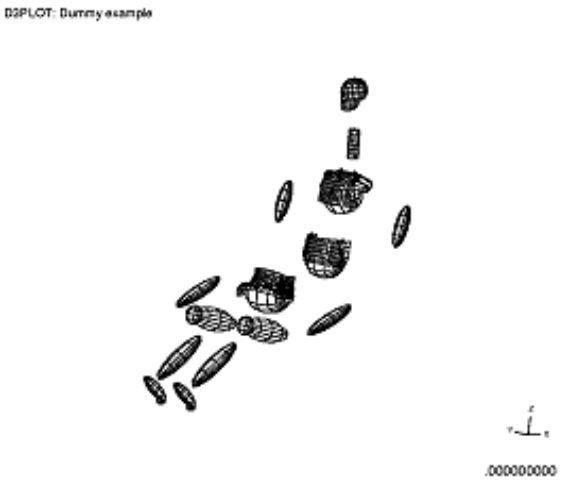

This figure shows the basic "Explosion" control panel in its initial state.

In this example no explosion vectors have been defined yet, as can be seen in the status feedback area.

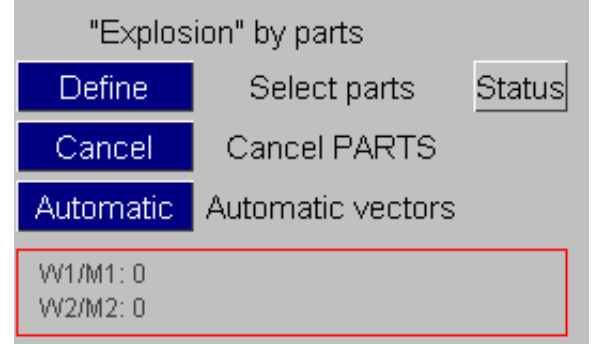

## 6.3.1.1 **DEFINE** Defining explicit explosion vectors for a <list> of parts

If you know exactly which parts you want to "explode", and by how much, use **DEFINE**. This requires you to define a <list> of parts, using the standard selection panel, then for each part it gives you the explosion vector definition panel shown in the following figure:

For each part you can define:

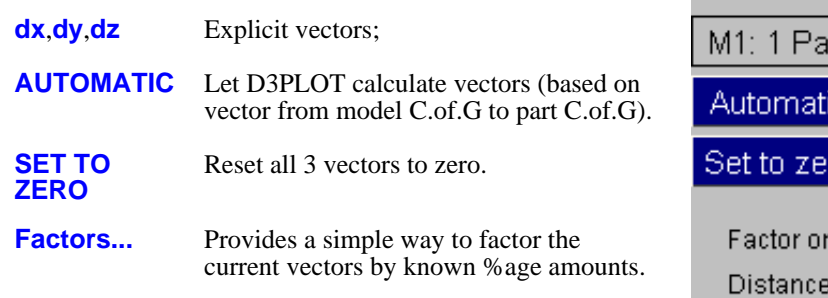

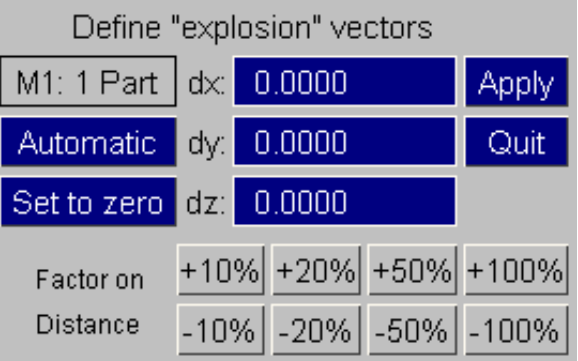

You can use the definition methods above in any order: for example use **AUTOMATIC** to get an initial estimate, then **Factor** them, or modify them by hand. The vectors are only stored when you give the **DONE** command. The vectors you define will take effect the next time you issue a plotting command.

# <span id="page-298-0"></span>6.3.1.2 **CANCEL** Cancelling (resetting to zero) explosion vectors

Explosion vectors remain in force until you change or **CANCEL** them explicitly. Use **CANCEL**, then select a <list> of parts to have their vectors zeroed. The effect will be seen the next time you issue a plotting command.

### 6.3.1.3 **AUTOMATIC** Automatically generated vectors for a <list> of parts

Typing in vectors for a long list of parts can get tedious, so it is possible to get D3PLOT to generate vectors for you automatically. These are based on the vector from a defined position (by default the centre of the model) to the centre of gravity (C.of.G) of each part, multiplied by a known factor.

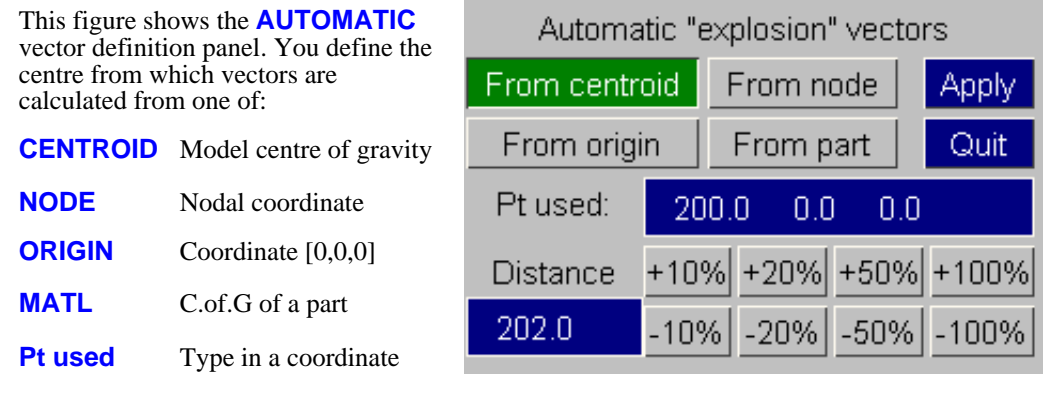

Then define a (non-zero!) **Distance**, or apply a %age factor to the existing value.

When you have defined the centre of explosion correctly press **APPLY**, and you will be asked to define a <list> of parts to which to apply vectors. Vectors for each part will be calculated based on the distance from the part C.of.G to the centre defined here, factored in proportion to the **Distance** value. The vectors generated are not usually ideal, but they provide a good starting point from which they can be "tweaked" to give the required image.

### 6.3.1.4 Notes on explosion vectors

- **Note 1:** Vectors only affect plots, they have no influence on nodal coordinates used for X-Y plotting, or in **WRITE**, or upon the calculation of element volume etc.
- **Note 2:** Explosions are applied as vectors added to nodal coordinates. Where two parts share a common node there is an ambiguity: should vectors be cumulative or, if not, which value whould be used? In this case D3PLOT uses the vector of the lowest numbered part, and ignores the remainder. So try to avoid this situation or, if you cannot, be prepared for elements on the border of two parts with dissimilar vectors to appear to be stretched.
- Explosion can be used in conjunction with the other options in the **DEFORM** menu. Transformations to nodal coordinates are applied in the order: **Note 3:**

**FIX\_NODE** or **SHIFT\_DEFORMED** (Mutually exclusive)

**MAGNIFY\_DISPLACEMENTS**

**EXPLODE**

# <span id="page-299-0"></span>6.3.2 **MAGNIFY\_DISPLACEMENTS** Factoring nodal displacements

By default D3PLOT plots nodal coordinates at their true positions: a displacement factor of 1.0. However there are times when you may wish to factor displacements, for example when stresses are in the linear elastic range and displacements hardly visible. The figure below left shows an example of unfactored, and below right, factored (magnified by 50), displacements for a cantilever subject to a point load on its end.

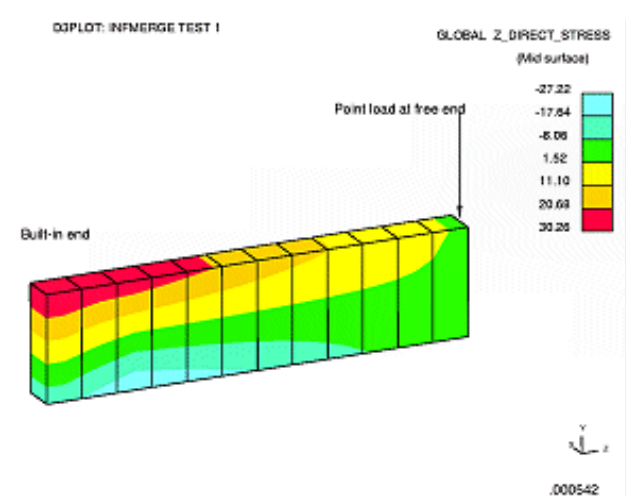

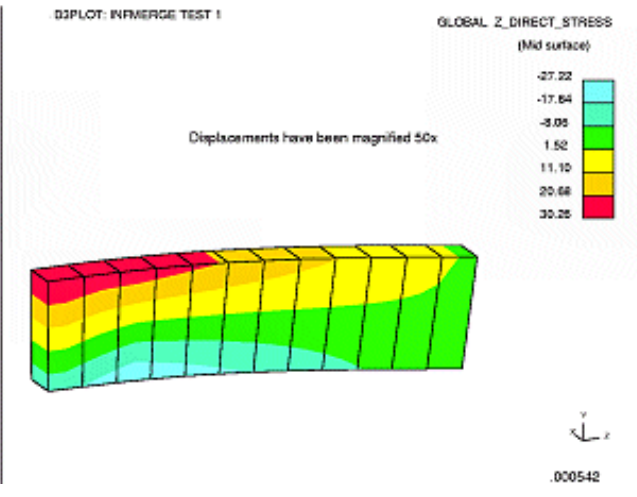

The **MAGNIFY\_DISPLACEMENTS** panel is shown in the figure (right).

To enter factors type in [**Fx,Fy,Fz**], or use one of the pre-programmed factors (**x5**, **x10**, etc). The **CANCEL**  button sets all factors back to the default of 1.0. The **Factor on Curr** slider applies the given factor to the current values - an easy way of setting any value.

When you have defined the factors use **DONE** to return and apply them.

Factors take effect the next time you update the plot, and stay in effect until changed again.

- **Note 1:** Factors only apply to plots. They have no effect on written of X-Y data output, calculation of volumes etc, or contoured values of displacement.
- **Note**  Magnified displacements may be used in
- **2:** conjunction with the other **DEFORM** options: see Note 3 in Section 6.3.1.4 for the order of operations.

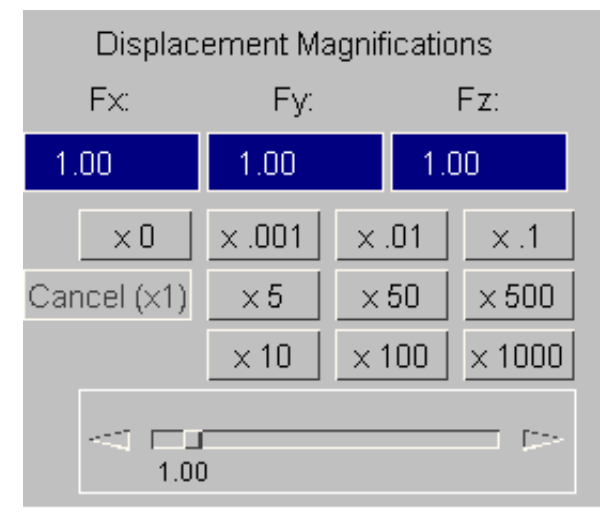

# <span id="page-300-0"></span>6.3.3 **FIX\_NODE** Fixing a node position despite displacements

In some circumstances a model may move a long way between successive states, and it can be inconvenient to have it progressively disappearing off the screen.

This figure shows a few frames during the assembly of an animation of a dummy sled test analysis.

In these tests the sled is pulled backwards to mimic the deceleration during a crash, and it moves off the screen as a consequence. So a simple translation to bring it back to the undeformed position will suffice.

### Normal (unfixed) case

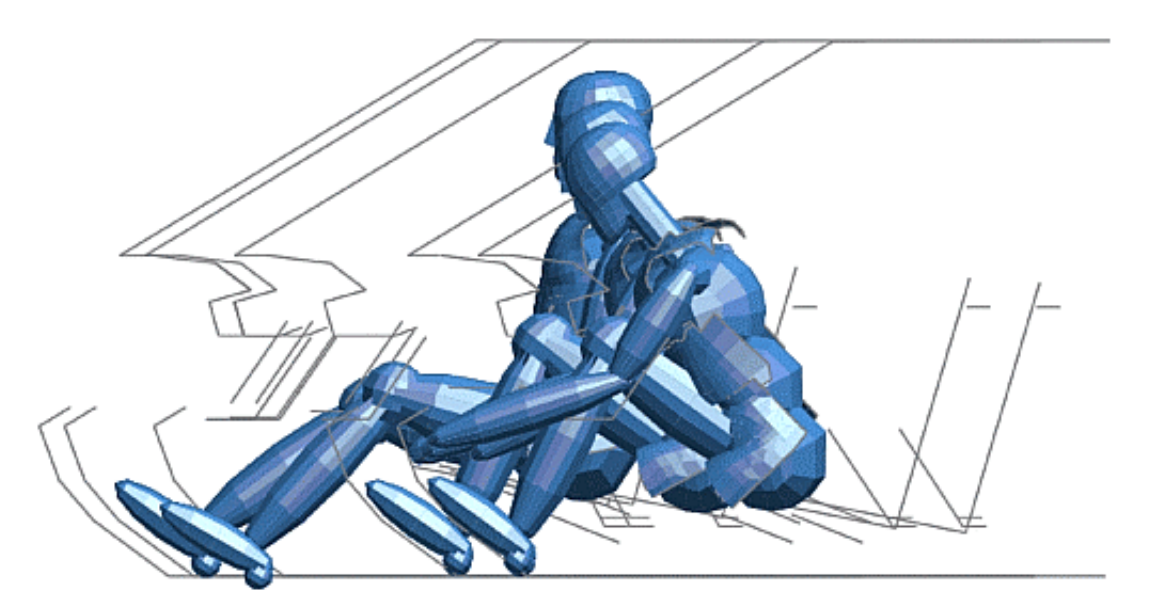

This second figure shows what happens when a node in the dummy's pelvis is fixed using **FIX NODE.** 

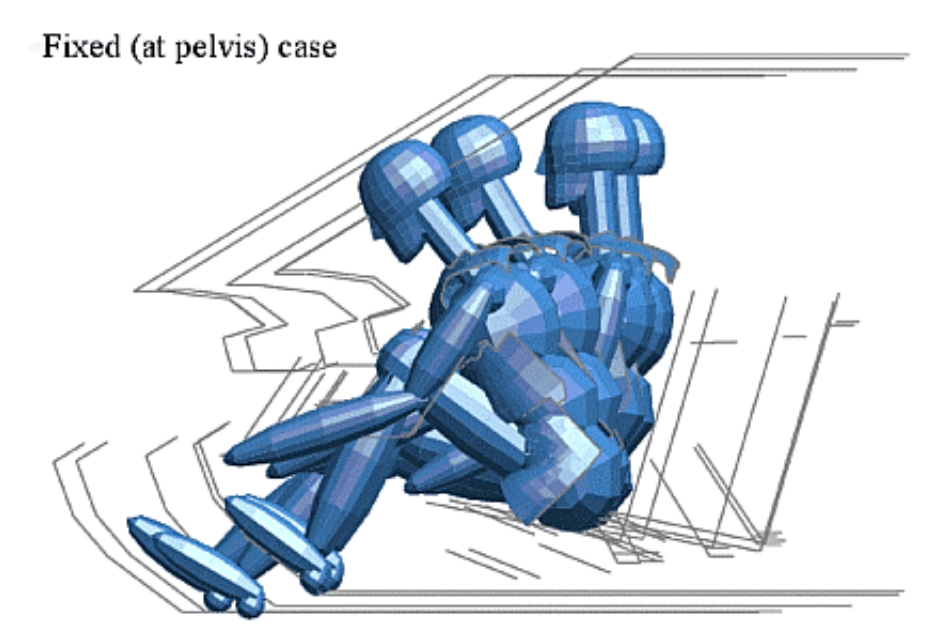

The **FIX\_NODE** facility allows you to specify a node that remains fixed at its undeformed position, regardless of any displacements that may occur. This is implemented by finding the displacement vector of the node at each complete state, and subtracting that vector from the coordinates of every node in the model. In the example above one would fix a node on the sled, which would then appear to be fixed in space, and simply see dummy motion within it.

(If a rotation as well as a translation is required you can use **SHIFT\_DEFORMED** instead: see [Section](#page-301-0) 6.3.4.)

7 X

ode

<span id="page-301-0"></span>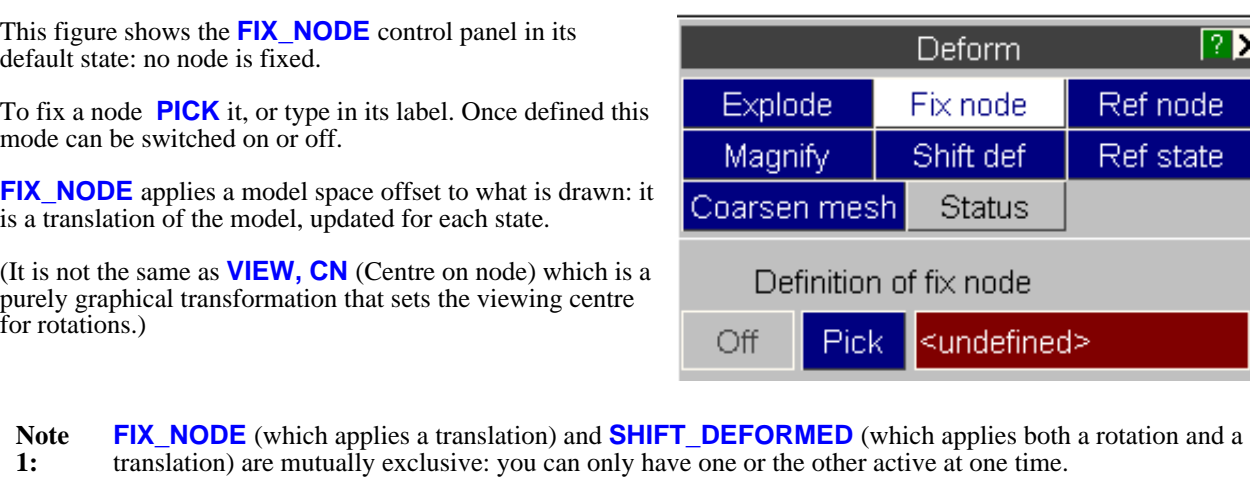

**Note 2:** The node used in **FIX\_NODE** (which affects the graphical displacements) is the same as that used as a single **REFERENCE\_NODE** (which affects the contoured and reported values). They may be used separately or together.

# 6.3.4 **SHIFT\_DEFORMED** Translating and rotating a model back to its undeformed position

Sometimes it is useful to be able to move a deformed structure back to its undeformed position, for example to measure knock-back (crush) following an impact. In many cases this will involve applying a rotation as well as a translation, and the **FIX\_NODE** option described in [Section](#page-300-0) 6.3.3 (which only applies a translation) will not be adequate.

Consider the following example: a ship hits a concrete caisson, punches a hole through it with some damage to its bow plates, and also pitches up as at tries to climb over the caisson. Measure the damage to the bow plates. The situation is shown in the figure below left, and in the figure below right the deformed and undeformed shapes of the ship are shown. Clearly the rotation the ship has undergone makes it hard to measure the deformation

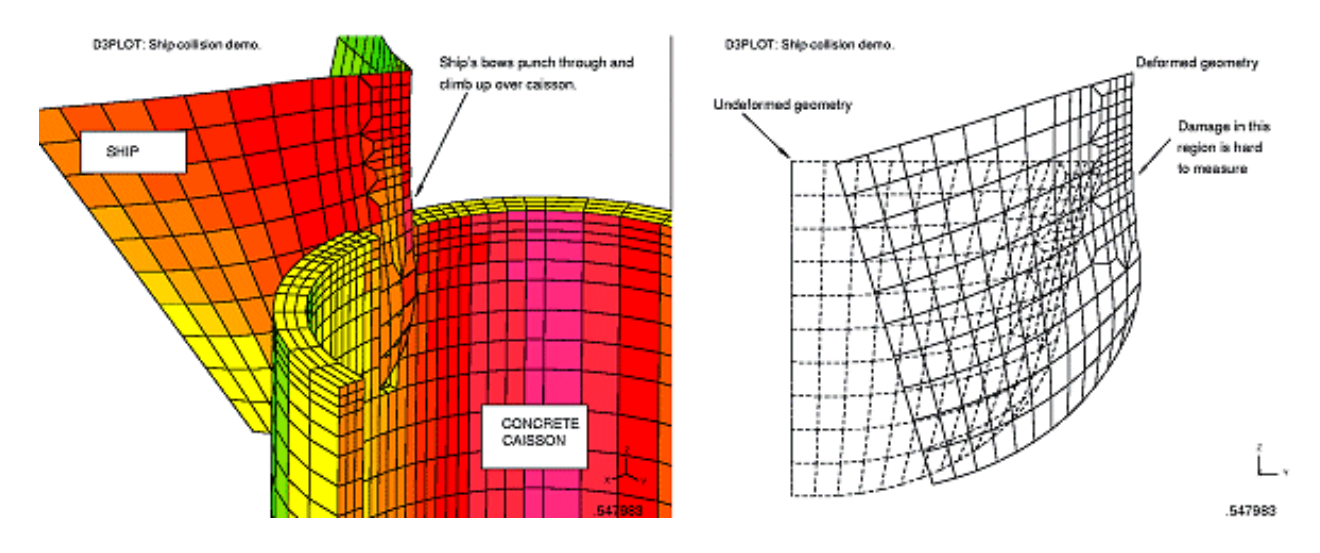

**Note 3: FIX\_NODE** can be used at the same time as "explosion" vectors and magnified displacements: see Note 3 in [Section](#page-298-0) 6.3.1.4 for the order of application.

By using **SHIFT\_DEFORMED** to pick three nodes that are representative of the rigid body motion of the ship, translation and rotation can be applied to bring the deformed geometry back to overlay the undeformed, making measurement possible: see the figures left and right below).

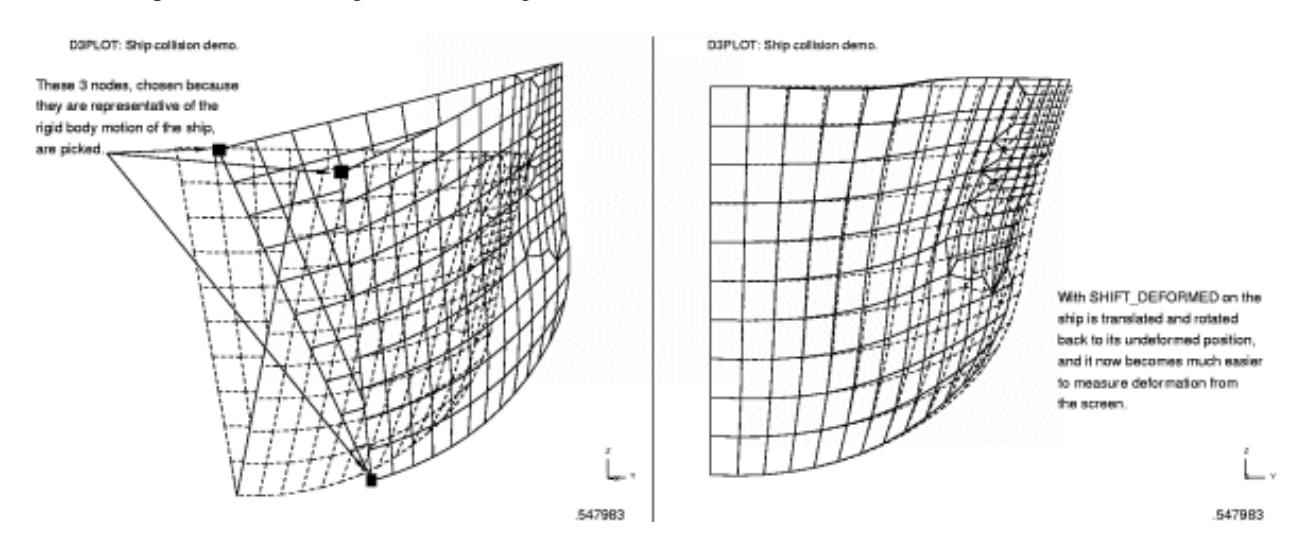

#### The **SHIFT** DEFORMED panel is shown right.

You can screen-**PICK** the nodes, or type them in directly.

Once defined this mode can be switched on or off at will.

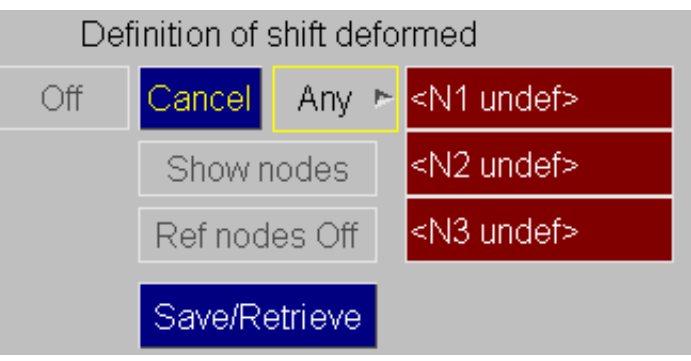

#### **Choosing sensible nodes for SHIFT\_DEFORMED.**

The three nodes you choose form a right handed coordinate system, so they must not be colinear (or become colinear due to displacements), and the order of their definition is significant: see the figure below.

The three nodes for SHIFT DEFORMED form a right-handed coordinate system.

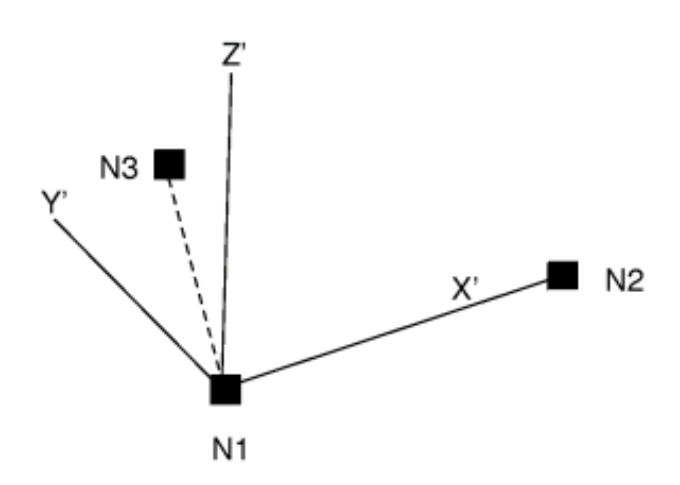

Vector N1N2 defines the local X' axis N1N2 x N1N3 defines the local Z' axis The Y' axis is obtained from Z' x X'

The (-ve) displacement of N1 is applied to the whole model.

The local coordinate system  $[X', Y', Z']$  is defined as shown here, and the inverse of this is applied to rotate the model back to its undeformed state.

The displacement of node 1 is subtracted from all nodes in the model to bring it back to the undeformed position.

(**FIX\_NODE** applies this translation only, thus it is a subset of **SHIFT\_DEFORMED**, which is why the two operations cannot be used at the same time.) You should try to choose three nodes whose relative position will not change too much as the model deforms, so that their motion is representative of the rigid body motion of the structure as a whole. And node 1, from which the rigid body translation if computed, is the most significant. For example in a frontal impact car crash analysis you should nodes at the back of the car. If your model has some rigid bodies then nodes on them would be ideal.

**Note 1: SHIFT\_DEFORMED** cannot be used at the same time as **FIX\_NODE**, since the translations they apply would conflict.

**Note 2: SHIFT\_DEFORMED** can be used in conjunction with "explosion" vectors and magnified displacements. The order of application is given in Note 3, Section 4.8.14.

**Note 3: SHIFT\_DEFORMED** uses the same three nodes as those in **REFERENCE\_GEOMETRY**. The difference is that shifting the model simply changes the graphics displayed, whereas reference geometry changes the data values contoured and output. They can be used in conjunction or separately.

The **SAVE/RETRIEVE** button allows multiple local coordinate system definitions to be saved, retrieved and deleted from a 'csys.loc' file, written in the model directory. This means that local coordinate systems can be reloaded across different sessions of D3Plot without having to recreate them.

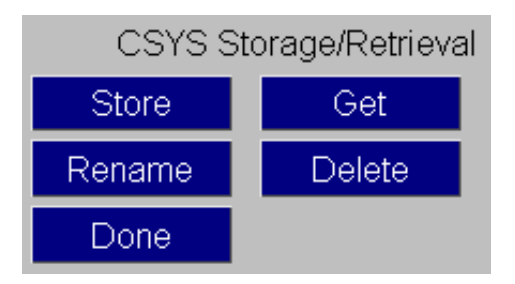

<span id="page-304-0"></span>Pressing the **GET** button brings up a list of available coordinate systems in both the 'csys.loc' file and any \*DEFINE\_COORDINATE\_NODES definitions in the ZTF file.

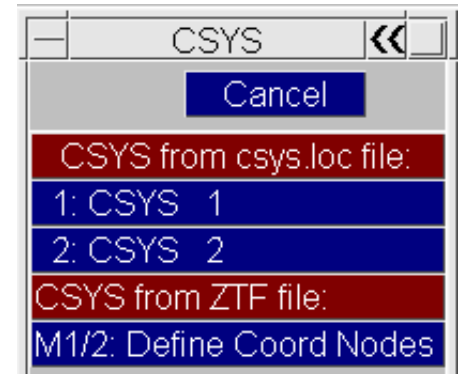

# 6.3.5 **REFERENCE\_NODES** Calculating results with respect to one or three nodes

**FIX\_NODE** and **SHIFT\_DEFORMED** above affect only how the current image is displayed, they do not change the computed values which are contoured or reported.

**REFERENCE\_NODES**, on the other hand, does not affect the display at all, rather it modified the values that are computed to make them relative to those at the nodes chosen. This feature allows intrusion or relative deformation to be contoured. Two mutually exclusive options are available:

- **Single node:** Displacement, Velocity and Acceleration values are reported relative to that node.
- Three nodes: Displacement only is reported relative to node 1, in the coordinate system formed by N1N2N3.

In the Three nodes case results can be reported in either the global or the local (N1N2N3) coordinate system.

The "**Single**" and "**Three**" node cases are mutually exclusive, you cannot have both active at one time.

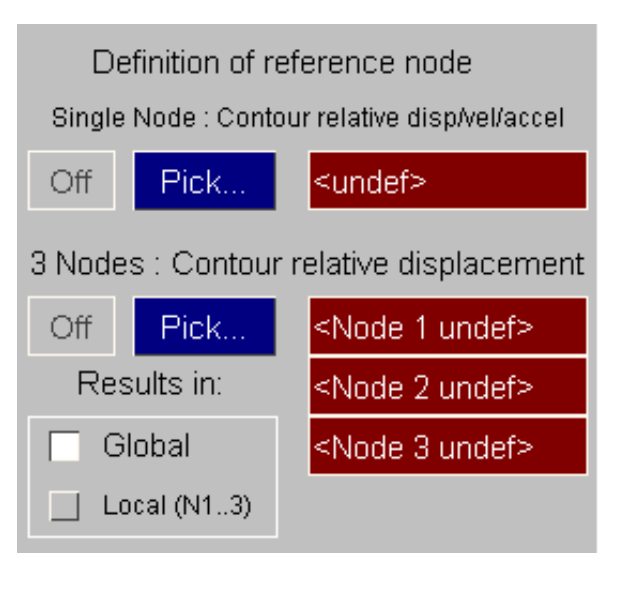

### 6.3.5.1 Defining one or three nodes

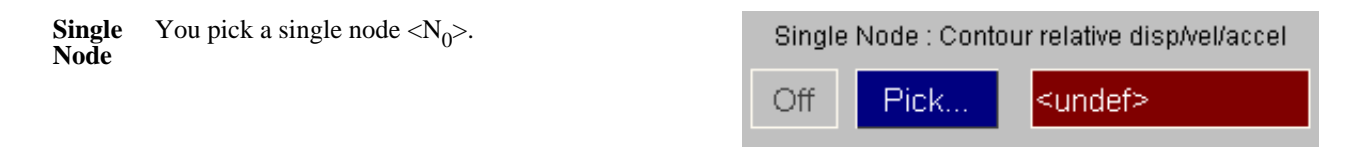

Displacements, Velocities and Accelerations are calculated with respect to the value at that node. For example if **V** is a velocity vector:

```
V'_{N} = V_{N} - V_{0}V'N = modified velocity vector at node <n>
VN = original velocity vector at node <n>
\mathbf{V}_0^{\text{a}} = current velocity vector at reference node <N<sub>0</sub>>.
```
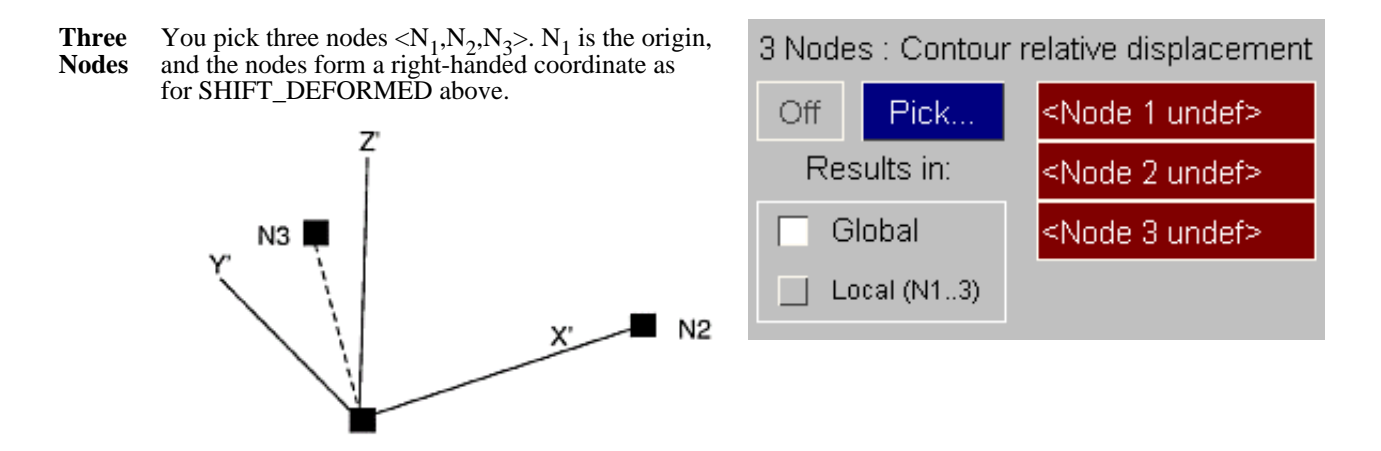

Displacements (only) are calculated with respect to this system such that for displacement vector D:

```
D'_{N} = R . [D_{N} - D_{O}]
```
N<sub>1</sub>

```
D'N = modified displacement vector at node <n>
DN = original displacement vector at node <n>
D_0^{\prime\prime} = current displacement vector at reference node <N<sub>0</sub>>
R = the rotation matrix to transform back to the selected coordinate 
system
```
## 6.3.5.2 Using REFERENCE\_NODE (single node case)

Here is an example showing how a single **REFERENCE\_NODE** might be used.

In this case we have a dummy in a sled test, as above, where a crash is simulated by pulling the sled backwards. However what we are interested in is the velocity of the dummy relative to the sled, since in a real crash the sled (= car) would be more or less stationary, while the dummy would still be travelling forwards.

We can achieve this by picking a node on the (rigid) sled as our reference node, and displaying all velocities relative to that.

backwards.

D3PLOT: LG09 : LARGE TEST 9: BELTED SLED TEST VELOCITY vector Node 9018  $.10$  $1.32$ 2.55  $3.77$ 4.99 6.22 7.44 x 1.0E+03  $\overline{z}$ 

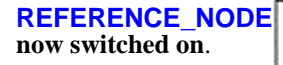

Here is the revised velocity plot now that the REFERENCE\_NODE has been switched on.

The velocities of the sled at node 9018 have been subtracted from all velocities, making those on the dummy effectively relative to the sled.

(Should we wish to fix the sled in model space, and to draw the deformed shape of the dummy relative to that throughout an animation, we could also use FIXED\_NODE. However the two operations are independent and do not have to be combined.)

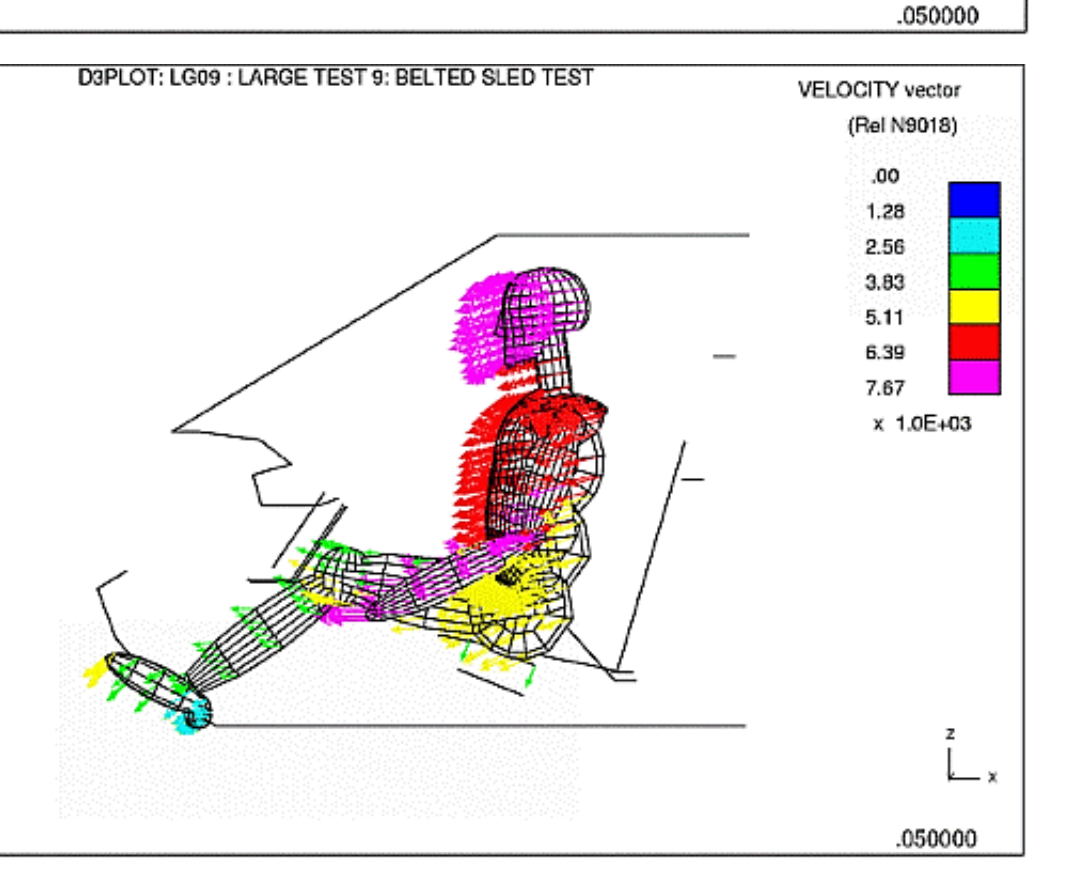

# 6.3.5.3 Using REFERENCE\_NODES (3 node case)

The following example shows how **REFERENCE\_NODES** (3 nodes) works, and how it is related to **SHIFT\_DEFORMED.**

#### **Here is the basic model.**

It is a crush tube shown in its final state, with the undeformed geometry overlaid.

The loading platens at each end are pushed together, but they are free to rotate. The problem is to determine the maximum "end to end" deformation.

It is clear from this plot that the blue end moves and rotates, and this makes it difficult to determine the deformation relative to that end. The sequence below shows how to overcome this problem.

Three nodes (N1, N2, N3) have been chosen on the loading platen at the blue end, and they form a local coordinate system as shown.

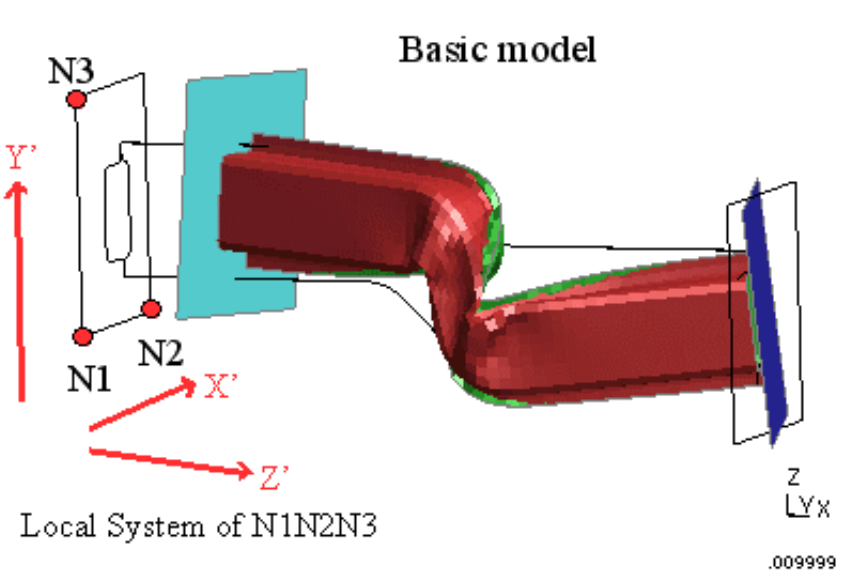

#### **SHIFT\_DEFORMED turned on**.

This is the same model at the same state, but now SHIFT\_DEFORMED has been switched on, and the model has been rotated back to the coordinate system formed by N1N2N3, translated back to origin at N1.

Note that the rotation and translation are back to the undeformed locations of nodes N1 to N3.

(*This step is not necessary in order to calculate data relative to reference nodes, but it makes the example much clearer.*)

### SHIFT DEFORMED turned on

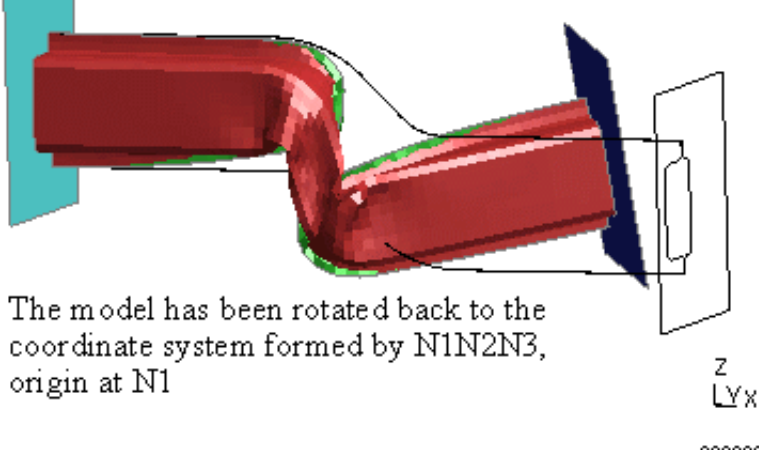

.009999

#### **Contours of X displacement now shown.**

This plot shows global X displacement, which is approximately along the length of the tube.

However because both ends of the tube have rotated it is difficult to estimate the movement of the two ends relative to one another. We can see that it approximately  $177.66 + 36.74 = 214.4$ , but this may not be good enough.

In order to obtain a more accurate value it is necessary to express the displacements in terms of the coordinate system formed by N1N2N3.

Remember: SHIFT\_DEFORMED *only*  affects the deformations drawn, it has no effect on the values that are contoured or written out.

#### **REFERENCE\_NODES turned on, and contours of local Z' displacement shown.**

By switching on REFERENCE\_NODES, and selecting output in the local system, we can now plot displacements in the local Z' direction relative to the left hand end.

It is now clear that the actual peak movement at end two is actually 227.23, somewhat higher than our estimate from the approximate global X plot above.

This technique is very useful when calculating "knock-back" and "intrusion" displacements at particular locations in a model.

#### **SHIFT\_DEFORMED turned off, but REFERENCE\_NODES left on.**

This plot demonstrates that while SHIFT\_DEFORMED and REFERENCE\_NODES are related, and share the same nodes, they can act independently.

SHIFT\_DEFORMED has been turned off, so the deformed shape is now the "true" shape, but the contours are still expressed in the local Z' of the axis system defined by N1N2N3.

This is a harder plot to understand, because the axis system of the plotted results is not that easy to discern.

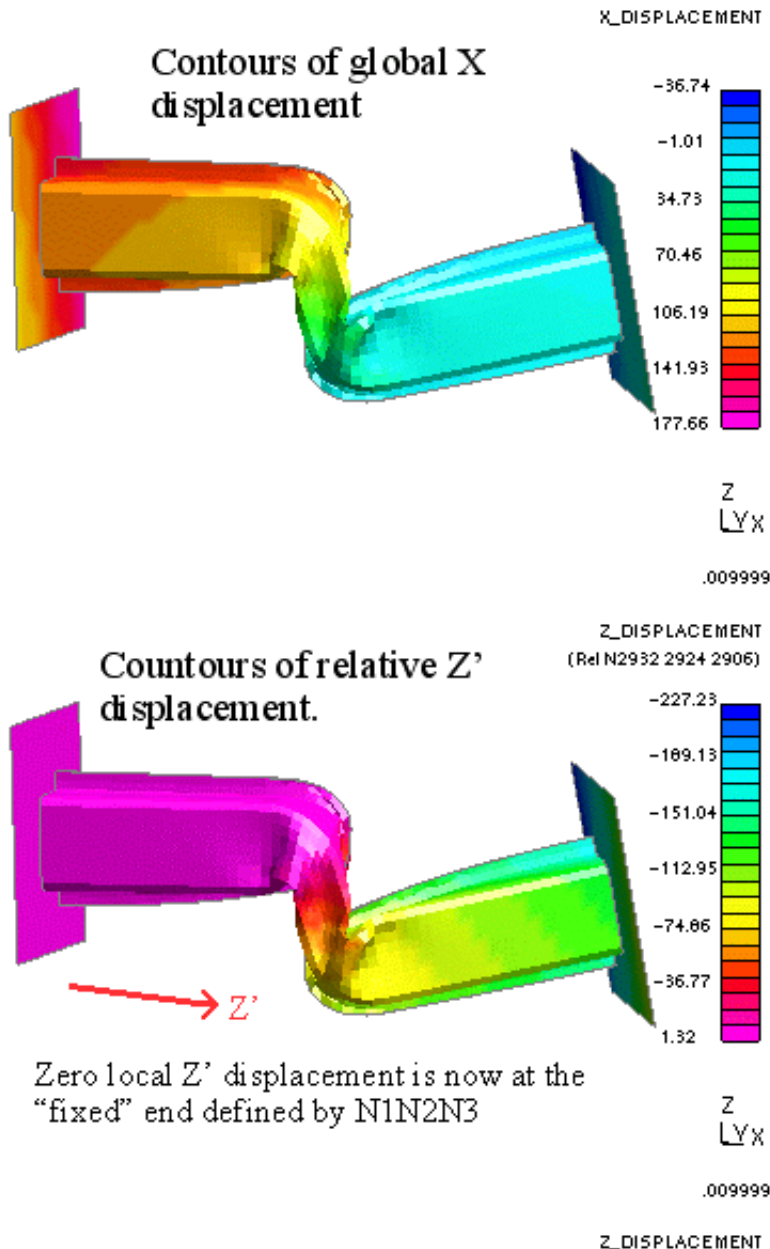

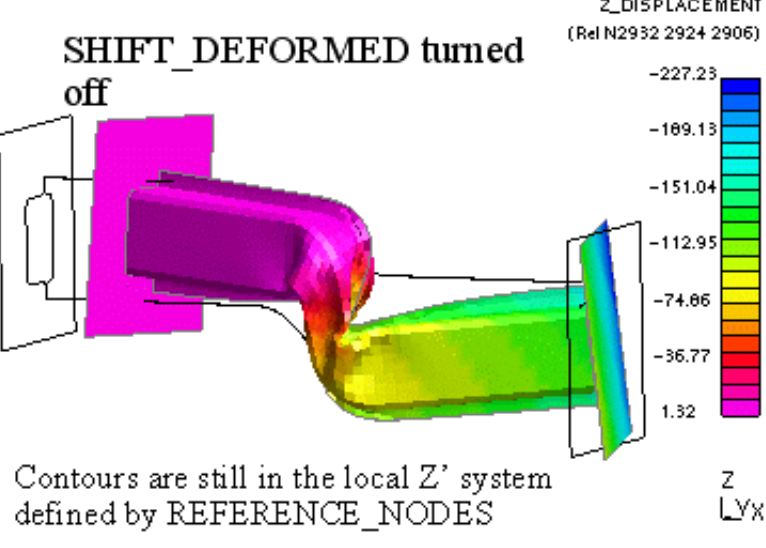

.009999

## 6.3.5.4 Reference node settings in **WRITE** and **XY\_DATA** output

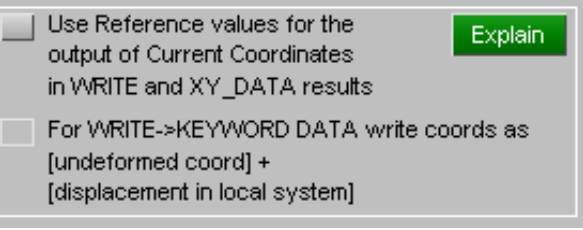

By default the scalar output of nodal coordinates in WRITE and XY\_DATA will not take into account any reference node values, but selecting the option to use reference values causes them to be considered, giving numerical values equivalent to those that appear in the plots.

- For a single node coordinates will be in the global cartesian system with the coordinates of node N1 subtracted, ie the effective origin [0,0,0] is at the coordinates of node N1 at the reference state.
- For three nodes the coordinates will be reported in the local system N1N2N3, with the effective origin [0,0,0] offset to coordinates of N1 at the reference state.

Additionally, there is an option to WRITE coordinates as [undeformed] + [displacement in local system].

#### **WARNING**:

Since reference nodes can be defined on a "per-window" basis, but WRITE and XY\_DATA are "per-model", there is a potential ambiguity if multiple windows on a model have been defined as having different reference nodes - which window's settings will be used for the written/graphical output?

The answer is those of the most recently drawn window, which is not easy to determine reliably. Therefore if you are planning to use this option you are strongly advised:

- *either*: Only to have a single window open on the model
- *or*: If you have multiple windows open, to ensure that all of them have the same reference node settings.

<span id="page-310-0"></span>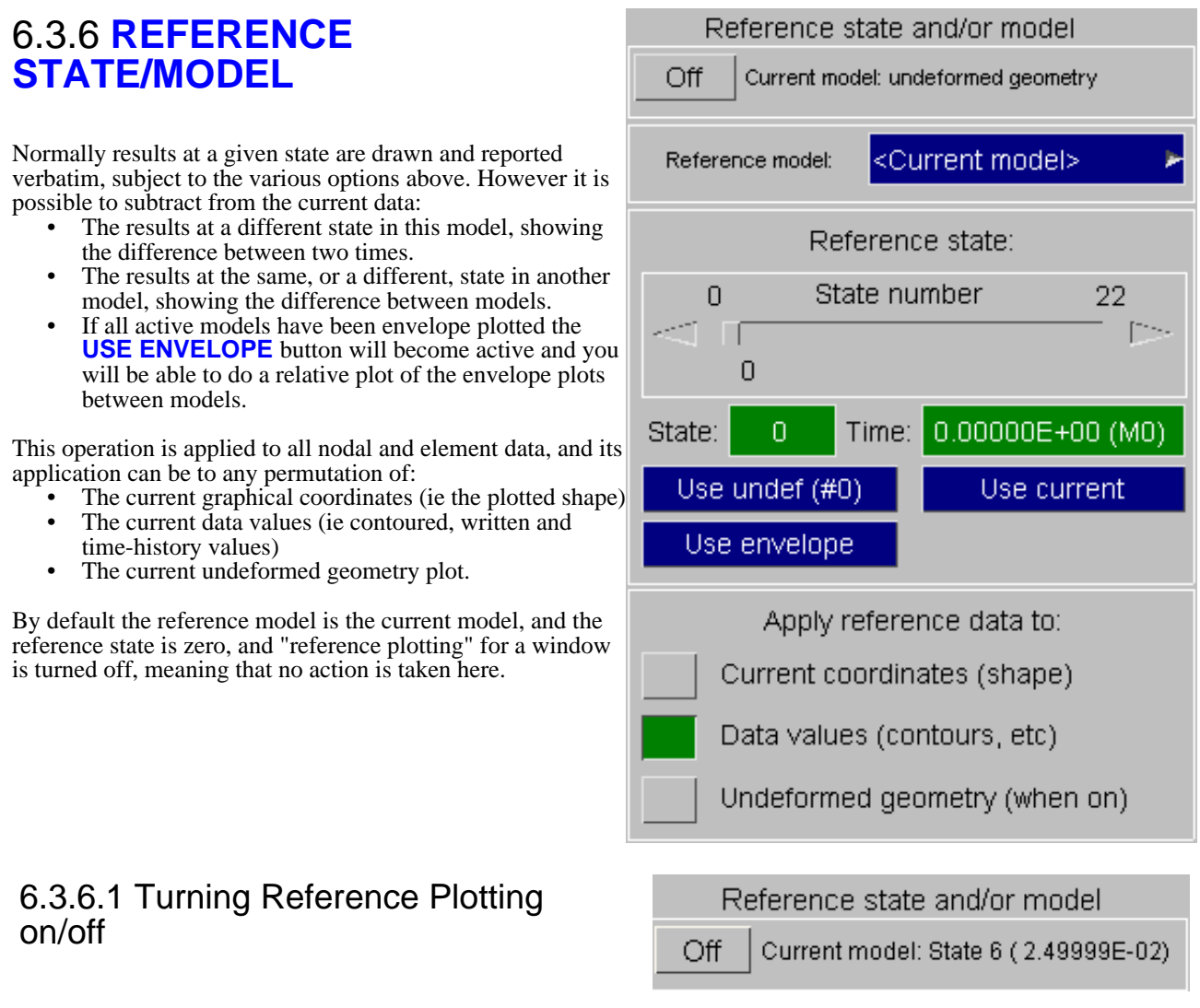

Reference plotting is not active in any window until it is turned on in that window.

Settings for each window are stored separately, and this panel shows those for the first active window selected by the **W1 .. Wn** tabs. To define different settings in different windows select a single **Wn** tab at a time, and configure each window individually.

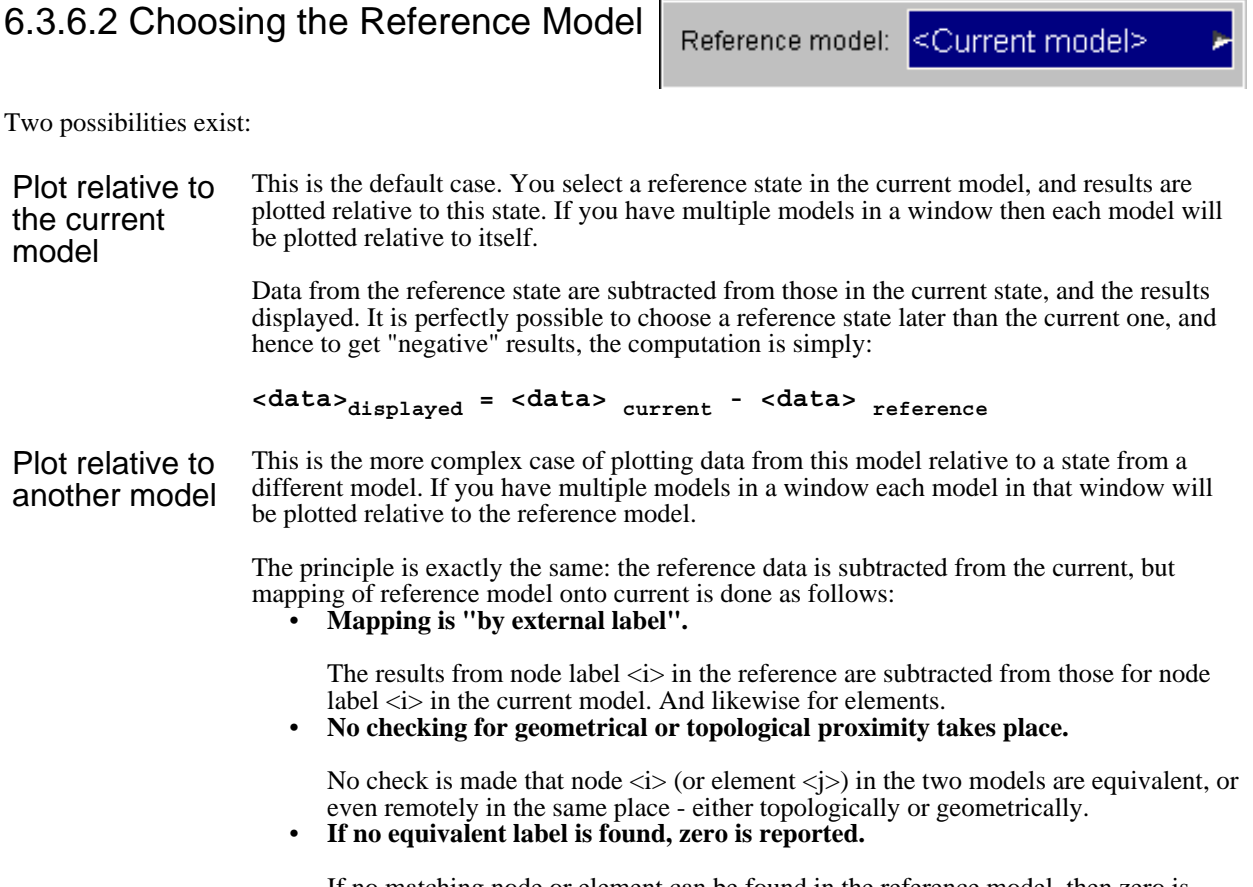

If no matching node or element can be found in the reference model, then zero is reported as a result - regardless of the actual value in the current model.

This means that models which are topologically nearly identical compare well, but areas which have been remeshed may give very misleading comparisons.

# 6.3.6.3 Choosing the Reference State

Whether you are using the current or a reference model you must define which state in that model is to be used as the "reference" one.

You can use either a fixed state number, or a changing "current" one.

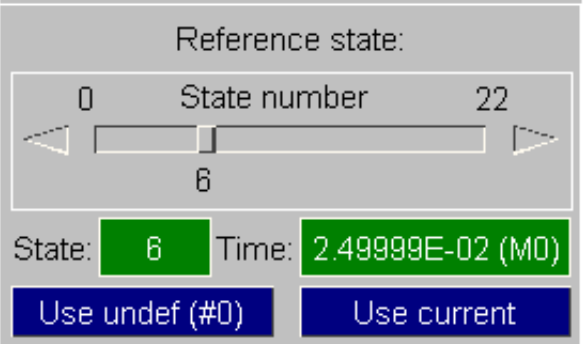

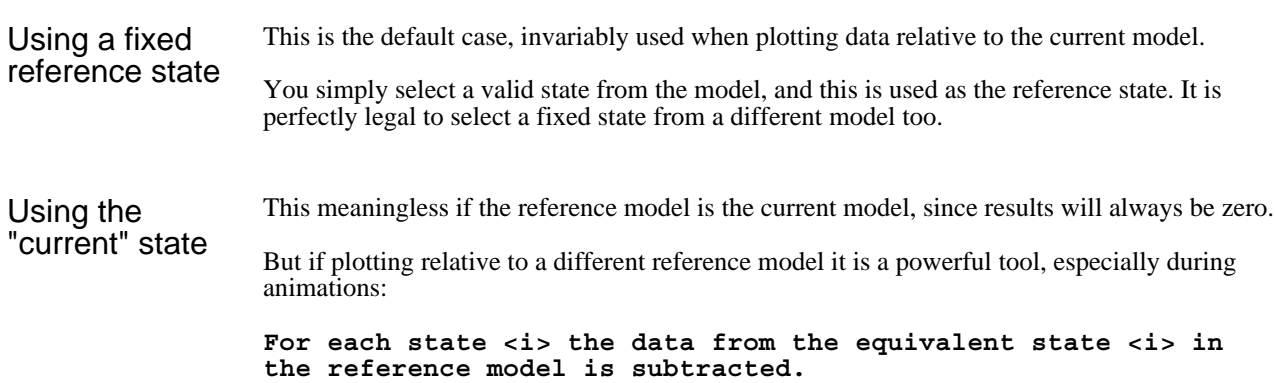

This means that you can see how the differences between two models vary over time. Obviously it is important to make sure that the states in the two models have the same times, as no check is made for time equivalence.

## 6.3.6.4 Choosing what Reference data applies to

You can control the extent to which "reference" logic applies to plotted geometry and contoured or written data.

Any permutation of the below can be selected.

Apply reference data to: Current coordinates (shape) Data values (contours, etc) Undeformed geometry (when on)

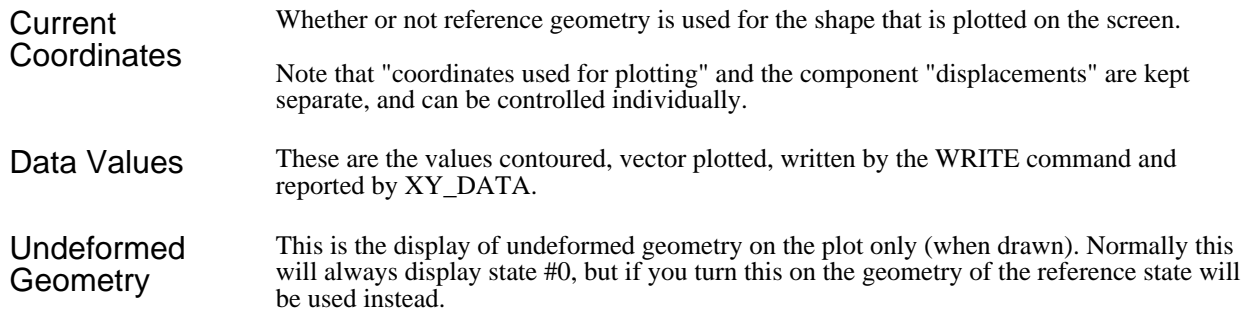

# 6.3.6.5 Examples of using Reference State/Model

The following examples demonstrate how the feature might be used.

#### Example 1: Reference state in the same model

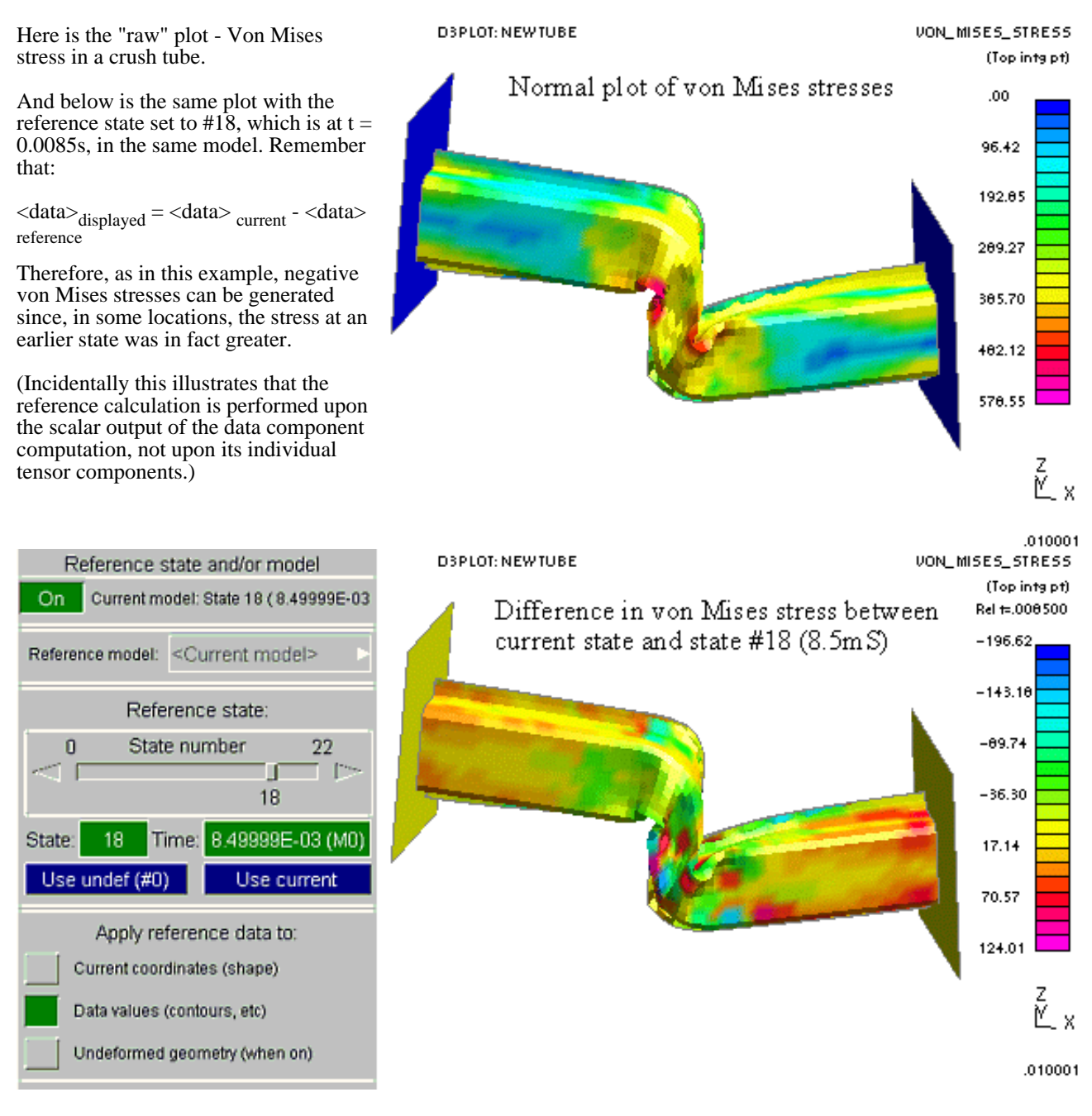

### Example 2: Reference state in a different model

In this case the model above has been re-run, but with the section thickness of the crushable elements reduced by 25%. Here we are comparing the results between original and modified models to see what difference this makes.

Obviously rerunning the same model with different section properties does not upset node or element labelling, so exact equivalence between the two analyses is preserved.

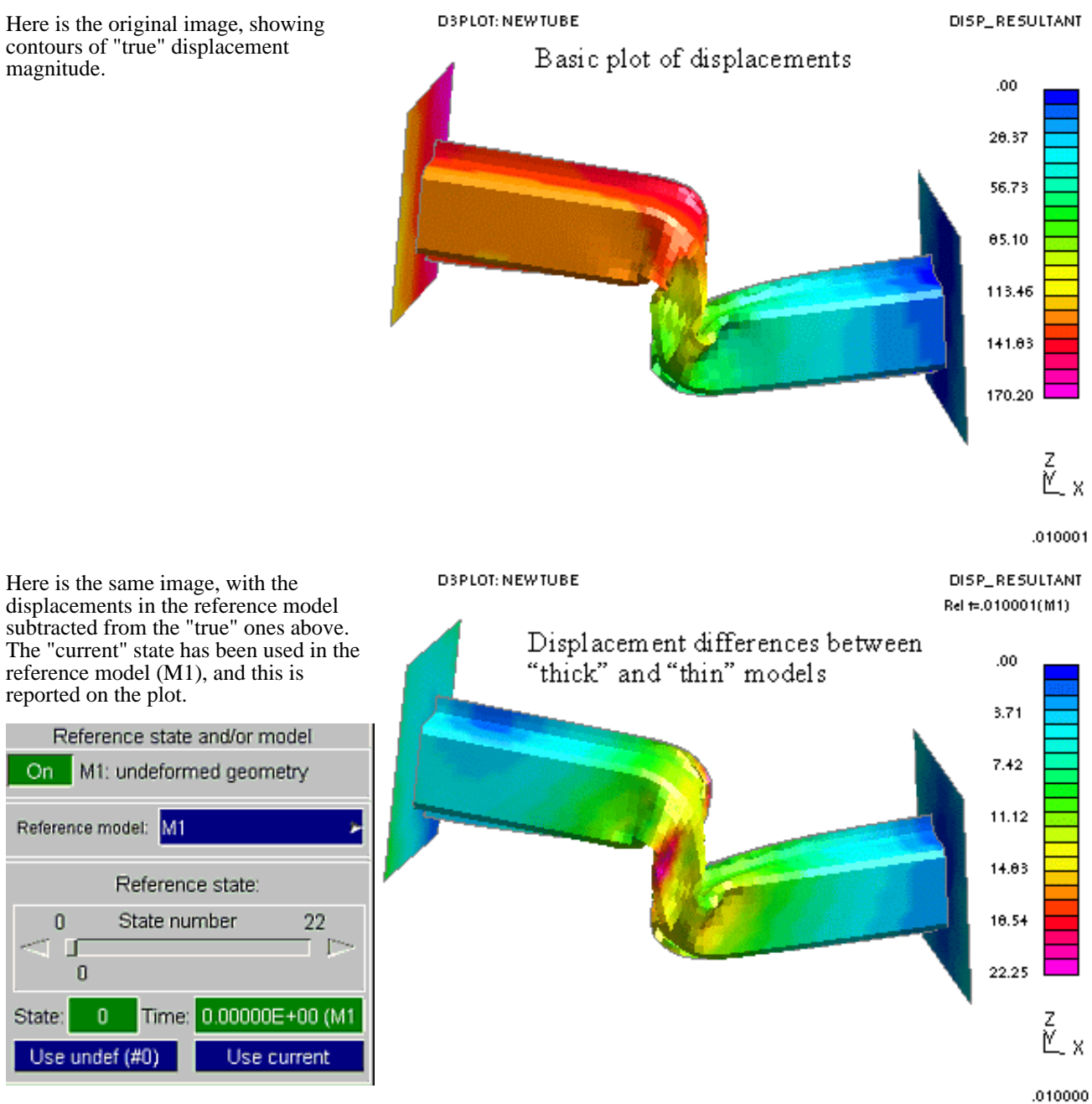

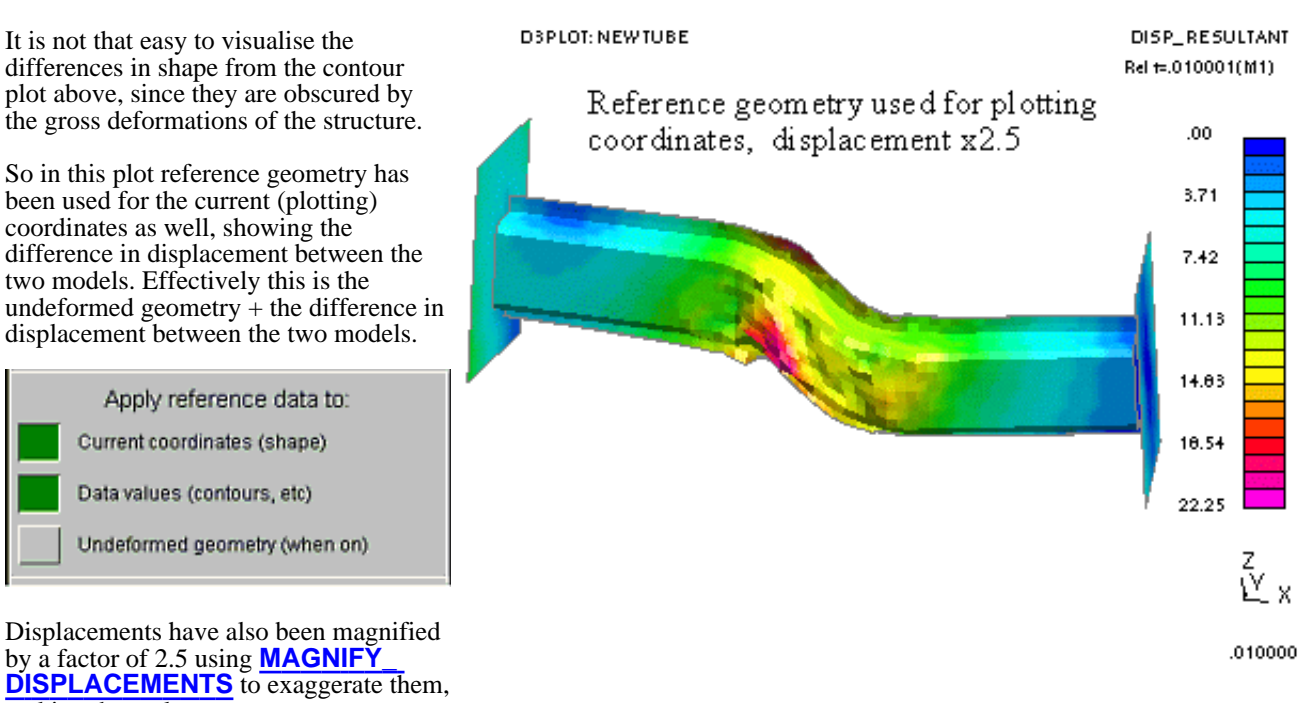

making them clearer.

#### **REFERENCE STATE** - Notes

- 1) If the reference state is set to state 0 then all values reported will be the absolute values.
- 2) If an analysis contains pre-stressed elements then state 1, not state 0, should be selected if values relative to the pre-stressed values are required. (State 1 is a genuine set of results at analysis time zero, state #0 is a synthesised set of zero values.)
- 3) The reference state option is not available for a model that includes adaptivity, see [Section](#page-103-0) 4.2.5.
- 4) Using the reference state option will increase the amount of memory used by D3PLOT slightly, as two complete states have to be stored simultaneously.

#### **REFERENCE MODEL** - Notes

- 1) Any model can be used as a reference model, but it should be reasonably similar to the original if sensible results are to be obtained.
- 2) Using a reference model will slow down plotting since the <current> vs <reference> lookup by label imposes an overhead. It can also slightly increase memory usage.

# <span id="page-316-0"></span>6.3.7 **TRANSFORM**

Applying translation, rotation, reflection and scale to a model as it is read in.

By default model data are read in verbatim, but it is possible to apply transformations to them as they are read so that the data stored in memory is "as transformed". This can be useful if you wish to overlay models, or perhaps to compare left and right-handed versions of the same model.

Any combination of the following may be applied:

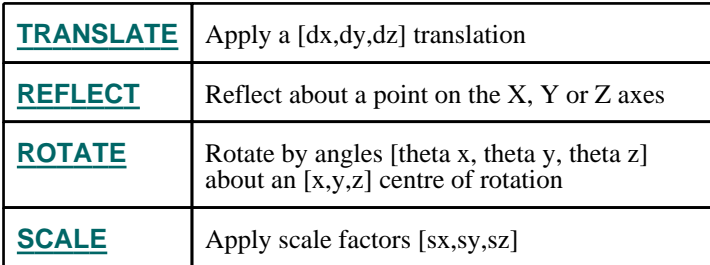

All transformations are applied in the global axis system in model space, and if multiple transformations are specified they are performed sequentially in the order above.

Each transformation must be turned on using its [tick] box in order to be active, its parameters must be defined, and finally **Apply** must be used to apply the current transformation(s) to the model.

Transformations apply to the specified model only, and may be applied, modified or cancelled at any time. Each such change results in all data currently in memory being deleted and reread as required in its new form.

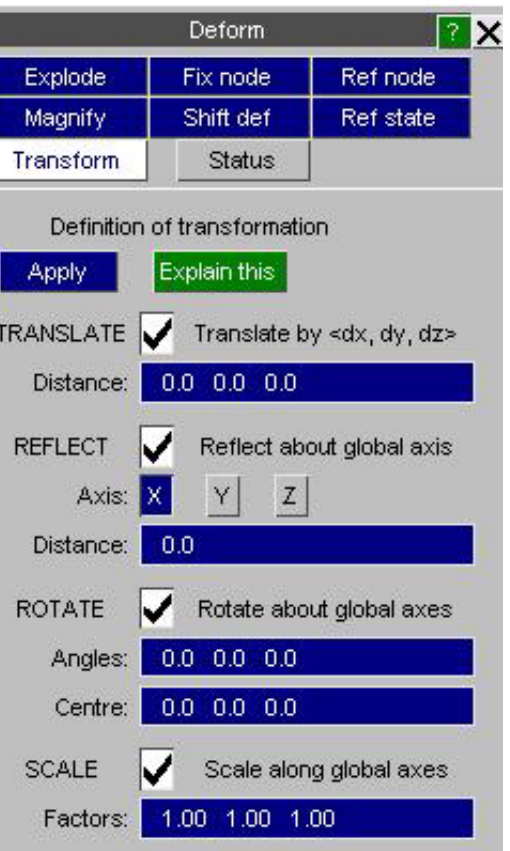

# **TRANSLATE**

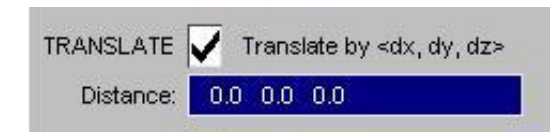

Translate model by vector [dx,dy,dz]

By default no translation is applied, but you may apply a vector [dx,dy,dz] in global model space.

Translation is applied to:

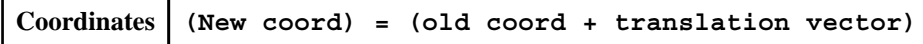

# **REFLECT**

Reflect model in one of the global X, Y or Z axes about a point on the relevant axis

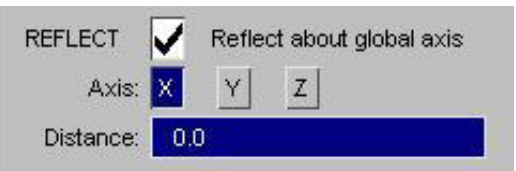

<span id="page-317-0"></span>Firstly select which of the X, Y or Z axes to reflect about, and then the distance from zero (ie position) on that axis where the reflection plane is to be located.

Reflection is applied to:

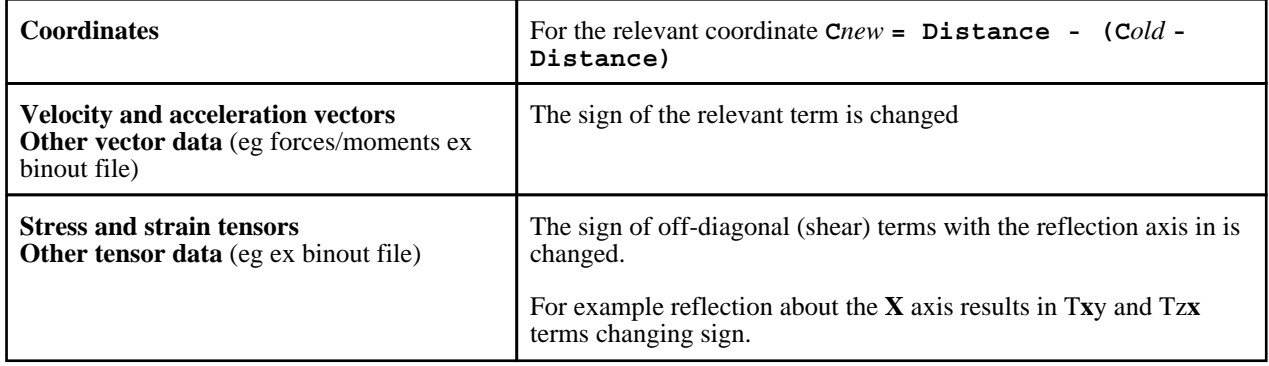

#### **ROTATE**

Rotate model by angles [Tx,Ty,Tz] about centre of rotation [Cx,Cy,Cz]

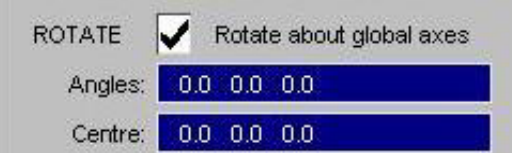

Define rotation angles, which are specified in degrees about the global X Y Z axes, and also the centre of rotation.

Rotation is applied to: (**[R]** is the 3x3 rotation matrix, **[R']** is its transpose, "New" and "Old" below are vectors or tensors as appropriate)

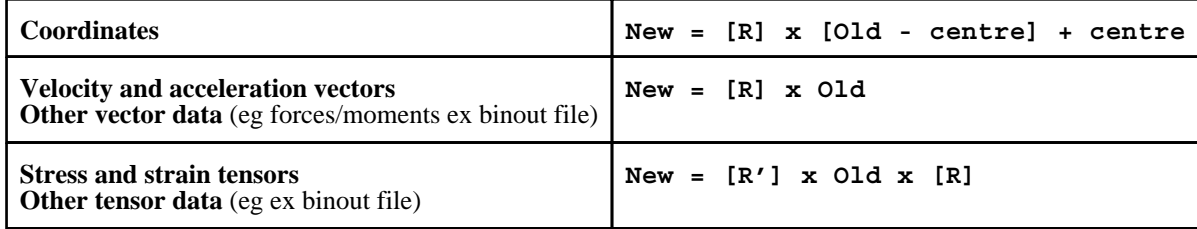

#### Compound rotations about more than one axis

If rotation angles about more than one axis have been specified they are applied in the order Tx, then Ty, then Tz; in other words **[R] = [Rz].[Ry].[Rx]**. If you need to apply compound rotations about more than one axis it is recommended that you check the outcome carefully to make sure that you have achieved what you intended.

If you already have a set of direction cosines and you want to know the angles required to reproduce these they can be computed as follows:

#### **[Rx]: Rotation about the X axis: [Ry]: Rotation about the Y axis: [Rz]: Rotation about the Z axis:**

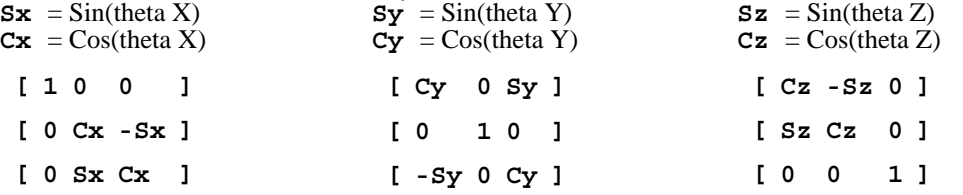

<span id="page-318-0"></span>Concatenating these together in the order [X, Y, Z], ie **[Rz].[Ry].[Rx]** gives the compound rotation matrix of cosines **[Rc]**:

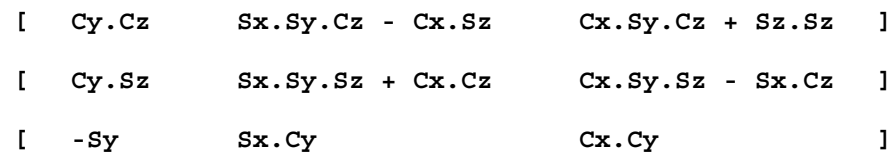

From which it can be seen that a set of Euler angles can be extracted as follows (using the notation  $\langle i \cdot \rangle$  is row  $\langle i \rangle$ , column  $\langle \mathbf{j} \rangle$ 

```
Theta X = arctan(32/33) Since (Sx.Cy / Cx.Cy) = (Sx / Cx)Theta Y = \arcsin(-31)Theta Z = arctan(21/11) Since (Cy.Sz/Cy.Cz) = (Sz/Cz)
```
Therefore if you have 3x3 matrix **[Rc]** simply calculate the theta angles using the equations above, convert to degrees and apply as [Tx,Ty,Tz] to get the same effect in D3PLOT.

SCALE

Factors:

#### **SCALE**

Scale model by factors [Fx,Fy,Fz] in global axes

Define factors in each of the global X Y Z axes.

Scale is applied to:

```
Coordinates New = Old x Factor
```
#### **Apply**

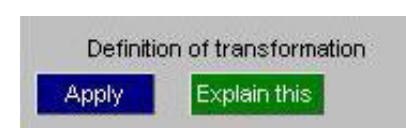

Scale along global axes

1.00 1.00 1.00

Applies the currently defined transformation(s)

The following actions take place:

- All data that has been read in for the active model are deleted from memory  $\bullet$  All windows that reference this model have their cached data deleted, and all
- All windows that reference this model have their cached data deleted, and also any element normals (for lighting) that have been computed are deleted.

This means that any future operations referencing the active model (plots, WRITE, etc) force a fresh "read from disk" operation during which the new transformations are applied.

For large models on a slow or remote disk this can be a slow operation (it is nearly equivalent to closing and reopening the model), so it is best to get transformations sorted out *before* building large animations.

# The order of multiple transformations

Where more than one transformation is active they are applied in the order they appear above, ie:

- 1. Any translation<br>2. Any reflection
- 2. Any reflection<br>3. Any rotation
- 3. Any rotation<br>4. Any scale
- Any scale

Therefore when specifying multple translations you may need to consider how an earlier operation affects a later one. For example if you translate and reflect then the distance along the axis at which you reflect will need to take into consideration any prior translation down that axis.

## Some data are not transformed

At present the following items are not affected by transformations:

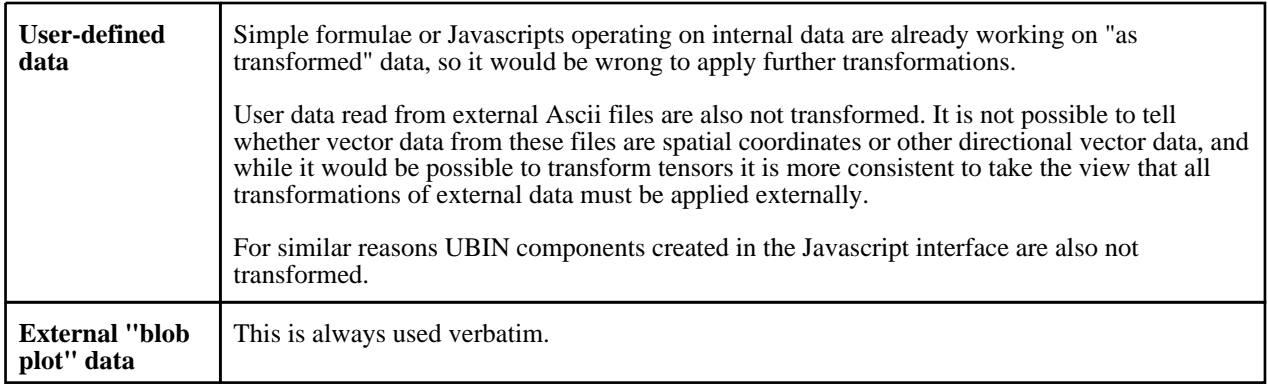

# Saving and reloading TRANSFORM data

Transformation data is a "per model" attribute and, as such, it is written to the [properties](#page-123-0) file if this is saved, and hence reloaded when the properties file is reread on input or subsequently by direct command.

This also means that transforms will be "remembered" during Oasys Ltd. Reporter sessions.

# Command-line syntax

For batch usage it may be more convenient to specify transformations using the command line. The operations above are under **/DEFORM, TRANSFORM** and are organised as follows:

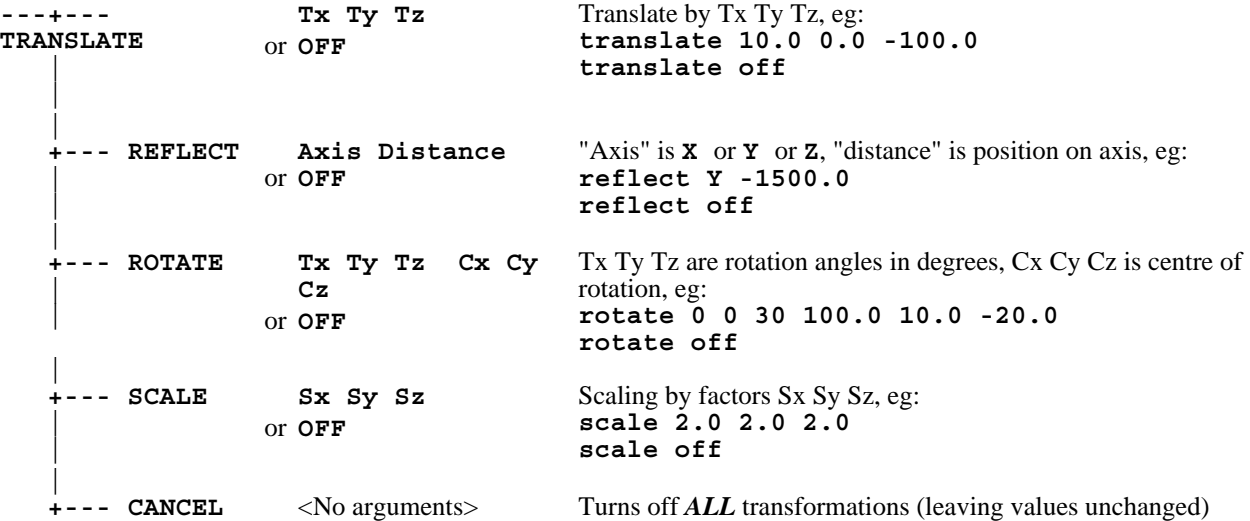

There is no "Apply" command in command-line syntax, as transformations are active as soon as they are specified. Next [Section](#page-320-0)

# <span id="page-320-0"></span>6.4 **CUT\_SECTIONS**

The Cut Section menu is invoked from the Tools menu or from keyboard shortcut X.

A cut-section, sometimes referred to as a "cutting plane", is a flat plane that cuts through the model. It may be located anywhere in space and oriented at any angle.

When the **Cutting switch** is turned on the intersection of the plane with the model is calculated and the interpolated cut plane is drawn.

This is possible in all D3PLOT display modes, (including animation), and for those that display data this will be displayed on the cut plane.

Various options, described below, define if and/or how the model either side of the plane is drawn.

The forces acting on the cut-plane, integrated from element stresses, may be calculated and output.

# Cut Sections are a "per window" attribute

Cut-section definitions apply to all those windows which have their **W1 .. Wn** tabs set. They are stored as an origin coordinate and a local coordinate system, which cuts through all models in the relevant windows.

If you use the **PICK NODE ...** options to derive a coordinate from a node you will be forced to define which model to pick from, but thereafter the coordinate is model-independent.

If you use the option to track node motion across multiple models then special rules apply: see under **[Section](#page-324-0) follows nodes** below.

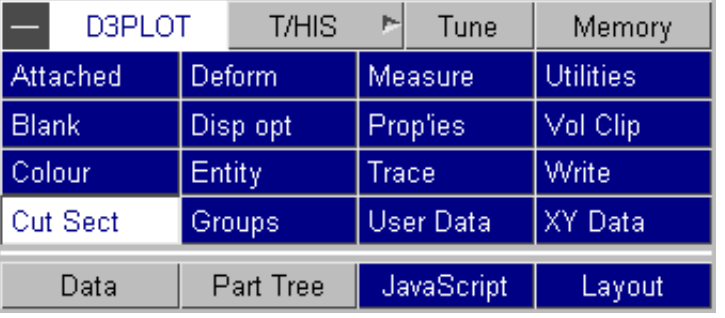

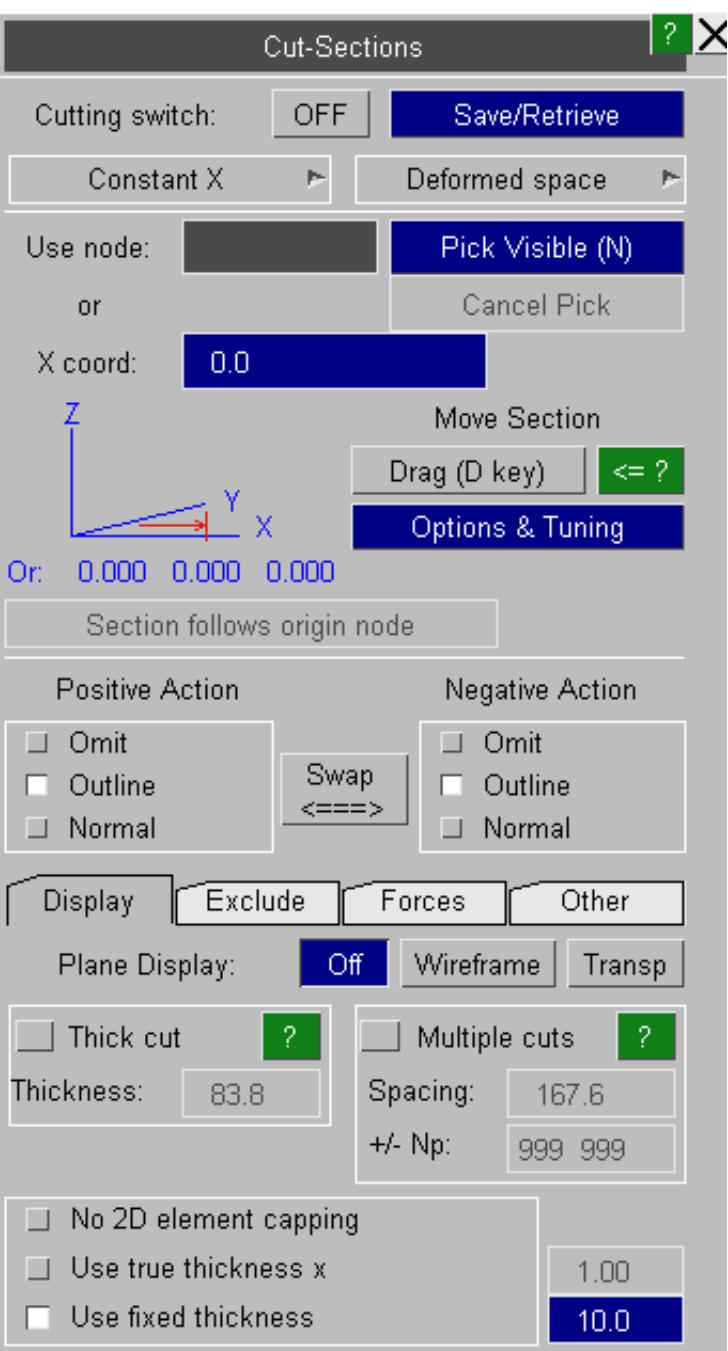

# 6.4.1 Some important rules governing cut sections that must be clearly understood:

- Only one cutting plane can be current at any one time, although any number may be stored on disk and retrieved at will. The plane will only be active if turned on. By default (as with volume clipping) no plane is defined, and it is switched off.
- Only Solid, Shell, Beam and Thick shell elements are cut. Other element types, such as joints, springs, stonewalls, etc, are unaffected. You may want to remove these from the display when using cut planes since they will span the plane.
- Forces and moments on cut planes are also only calculated for elements of these four types which are unblanked, the others are ignored. This is because these are the only element types for which stress  $\&$ /or force results are consistently available.
- Forces and moments are calculated from solid and thick shell stresses, shell force and moment resultants, and beam forces/moments. Therefore if any of these are rigid no forces will be computed for the relevant materials, even though the elements may be carrying load.
- **Forces** on planes are calculated reasonably accurately. **Moments** are only approximate and should only be treated as (usually under-) estimates.

# 6.4.2 Creating a cutting plane

The first step in creating a cutting plane is to choose how you are going to define it.

A plane is defined by its origin and its local X', Y' and Z' vectors.

The top two options permit the section to be arbitrarily oriented in space, the lower three align it exactly with the model X, Y and Z axes respectively.

Regardless of how it is defined initially the internal definition of the plane is the same, and it may be translated and rotated at will later.

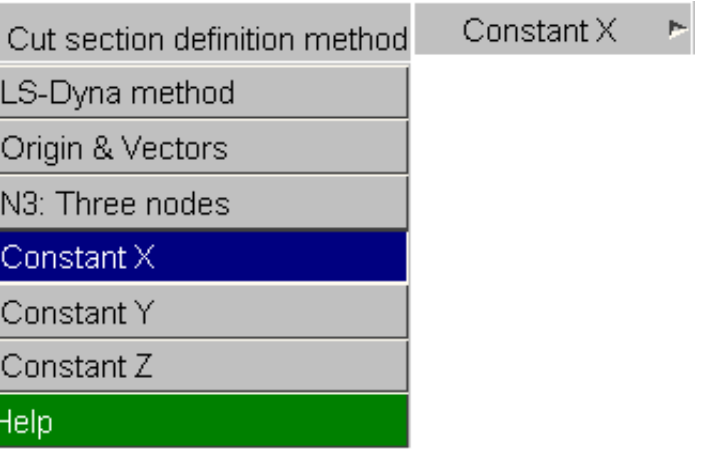

This option allows import of definitions in the format used by the LS-DYNA \*DATABASE\_CROSS\_SECTION keyword:

- Normal vector tail coordinate
- Normal vector head coordinate
- Edge vector head coordinate

If you have written a .ZTF file from PRIMER than any database cross sections in your original input deck can be imported by using the **Import DATABASE\_SECTION** option.

#### **Note**: LS-DYNA cross sections use *lagrangian* ("basic" in D3PLOT terminology) space.

When you define a cut section using this method you will be asked if you want to swap to "basic" space for compatibility with LS-DYNA. This is explained in more detail below in Section 6.4.3. (See [Appendix](#page-720-0) II for an oa\_pref option that will allow you to set this as your default definition method.)

# Origin and Vectors Method

This definition requires the user to enter (in model coordinate space) the:

- coordinates of the origin for the plane
- the local x-axis vector
- any vector lying in the local XY plane.

## N3: Three nodes method

This method requires you to pick three nodes which form the local axis system as follows:

- Node 1 is the origin
- Node 2 gives the local X axis from the vector  $|N1N2|$ .
- Node 3 gives the local X axis from the vector  $[N1N2]$ .

Normally the coordinates of the nodes at the current state form the basis of the plane definition, but if you choose ["Section](#page-324-0) follows nodes" you can update the plane at every state as the nodes move.

# Constant X,Y,Z Method

The three "constant" values allow you to define the coordinate along the model X, Y or Z axes respectively at which a plane of that constant axis value will be defined. Locally:

- The origin will be [0,0] on the other two axes.<br>• Local Z is in the +ye direction down the axis of
- Local  $\overline{Z}$  is in the +ve direction down the axis chosen.
- The other two axes are chosen for you, aligned with the two unchosen model axes.

If you use a node here then normally the coordinates of that node at the current state are used, but if you choose Section follows nodes" you can update the plane at every state as the nodes move.

# 6.4.3 Defining a space system for the plane.

Once you have defined the plane, by one of the definition methods above, you need to define which space system it operates in.

This figure shows the Cut space system selection panel, showing the three possible systems. These are described below.

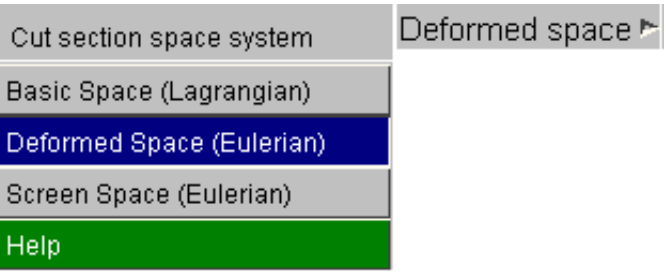

Section follows node(s) allows a cut section defined using 3 nodes, or a single node in the constant  $X/Y/Z$  cases, to be updated using the current coordinates of the node(s) at each state.

# BASIC space system

In this system the cut plane is calculated using the model's **undeformed** geometry, regardless of the current state in core.

This means that the parametric coordinates of the cut positions on elements are calculated using the undeformed geometry, then applied to the current (deformed) in-core state. Therefore the cut plane will almost certainly not remain flat as the model deforms.

This is a "lagrangian" cut: the cutting plane deforms as the element mesh deforms.

# DEFORMED space system

In this system the cut plane is calculated using the model's current **deformed** geometry. Therefore the cut position on elements, and indeed the elements which are cut, can change as the model deforms through the static plane position.

The plane will always remain flat, and will remain fixed in space relative to the model coordinate system.

This is an "eulerian" cut: the cutting plane remains fixed while the element mesh can deform through it.

# SCREEN space system

In this system the cut plane is calculated using the current screen coordinates, after the transformation and projection to screen space.

This has the effect of tying the cutting plane to the screen space system, effectively to your display, therefore both deformations and viewing transformations (e.g. dynamic viewing) can move the model through the plane.

This is also an "eulerian" transformation since the model deforms through a static cutting plane.

#### Note: Force and moment computation varies with section space.

For compatibility with LS-DYNA the forces and moments computed in a BASIC space system are:

- Always expressed in the global cartesian system
- Centred on the average coordinate of the cut section at each state.

Whereas those computed in a DEFORMED or SCREEN space system are:

- Always expressed in the section local coordinate system.
- Centred on the plane origin as defined by the user.

This is described in more detail in [Section](#page-334-0) 6.4.9 below.

# 6.4.4 Dragging a plane interactively using the mouse

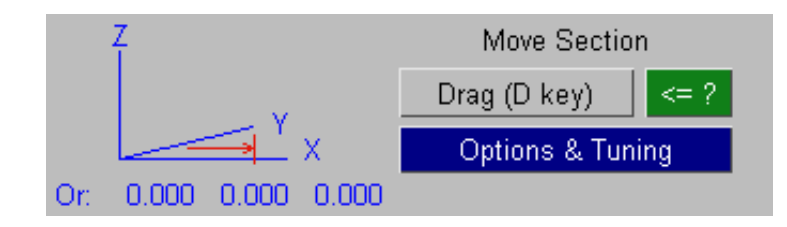

The "**Drag**" button (or the "D" keyboard shortcut) switches D3PLOT into cut-section plane dragging mode. In this mode the cursor symbol changes to "Sect Drag", and the mouse buttons act as follows:

- Left mouse *translates* the plane in the normal (local **Z**) direction.
- Middle mouse *rotates* the plane about the plane local  $\hat{\mathbf{X}}$  axis
- Right mouse *rotates* the plane about the plane local **Y** axis.

These operations are chosen because they are the most commonly used "drag" functions.
The **Options & Tuning** button gives a more comprehensive plane dragging sub-menu.

You choose either Translate or Rotate, and in each case

- Left mouse translate along / rotates about the **X** axis
- Middle mouse ... ditto ... about the **Y**  axis
- Right mouse ... ditto ... about the **Z**  axis.

You can choose whether these translations / rotations use plane local or model global axis systems.

Cut section summary forces are shown as in the master panel and, if selected, will be updated as the plane moves.

### **Tuning Drag Performance**

Dragging a cut section through a big model can be slow, especially if the current plotting mode shows contours and the current levels are in "automatic" mode.

The options in this panel allows you to alter the behaviou of cut sections when they are dragged with the mouse giving a trade-off between image appearance, contour accuracy and speed. The [?] buttons against each option give details of each setting.

These settings only apply during the "drag" process itself, once you release the mouse button to end the drag the image will be redrawn showing the missing graphical information.

The current settings can be saved as preferences in the oa\_pref file by using the Save settings" option.

# **6.4.5 Section follows origin node(s)**

If a cut section has been defined using either the 3 node method or a single node and a global axis system then this option will force the cut section to follow the node(s) as they move during the analysis.

Where there is more than one model in the window(s) affected then the following rules apply:

- For each model the labels of the nodes are looked up.
- If all the necessary nodes (3 in "3 nodes" case, 1 in "constant  $X/Y/Z$ " case) are found then the normal logic will apply based on the current coordinates of the nodes in each model, and the section will be updated at every state.
- If a node is not found then the "follow" logic is turned off for that model, and the plane will remain static in its initial position for that model.

Note that using this logic over multiple models may mean that the planes in each model may not be the same, as the defining nodes may move differently. Exercise care using this option!

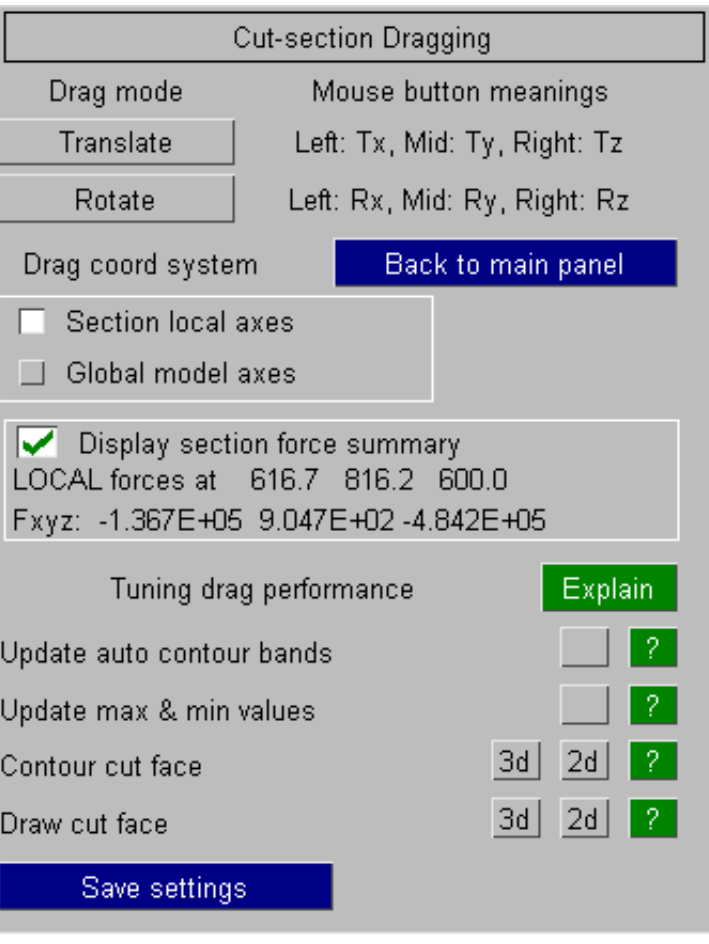

Section follows origin node

 $\overline{\phantom{0}}$ 

Swap

≺===>

Negative Action

Omit

 $\sqcup$  Normal

Outline

## 6.4.6 **Positive & Negative Action**  Controlling display of structure either side of the cutting plane

By default when cutting planes are switched on only the cut elements are drawn normally, with the remainder in wire-frame.. But it is possible to draw the mesh on both positive and negative sides of the plane at three levels of complexity. Each side can be controlled separately. The options are:

**OMIT** The mesh on this side is not drawn at all.

- **OUTLINE** The mesh is drawn in "line" mode. This means no hidden-surface removal, and the cut plane will be visible through the mesh.
- **NORMAL** The mesh on that side is drawn normally, with contoured data if applicable. Contours will be continuous over cut and uncut faces.

This image shows a cut section with the default settings(with both sides in outline mode)

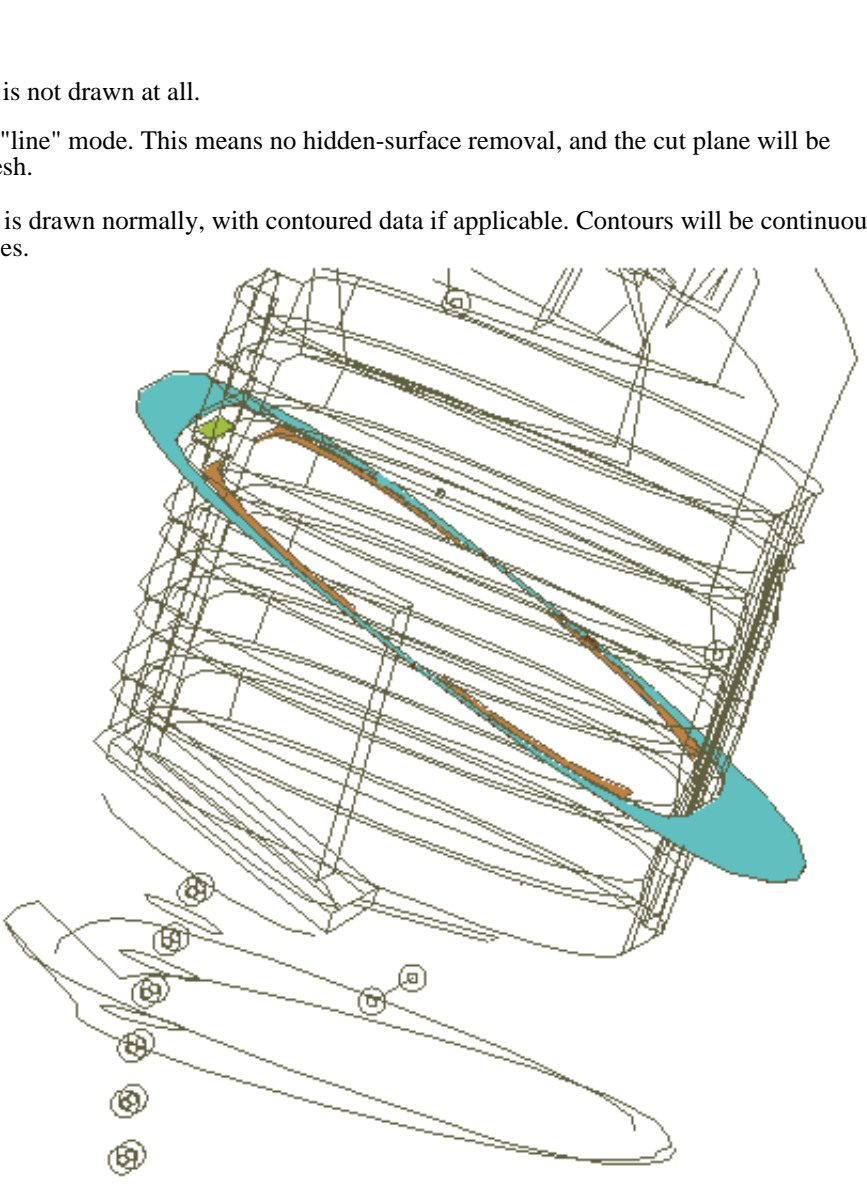

Positive Action

Omit

 $\Box$  Normal

 $\Box$ 

Outline

This image shows a cut section set to Omit on the positive side of the cut and Normal on the negative.

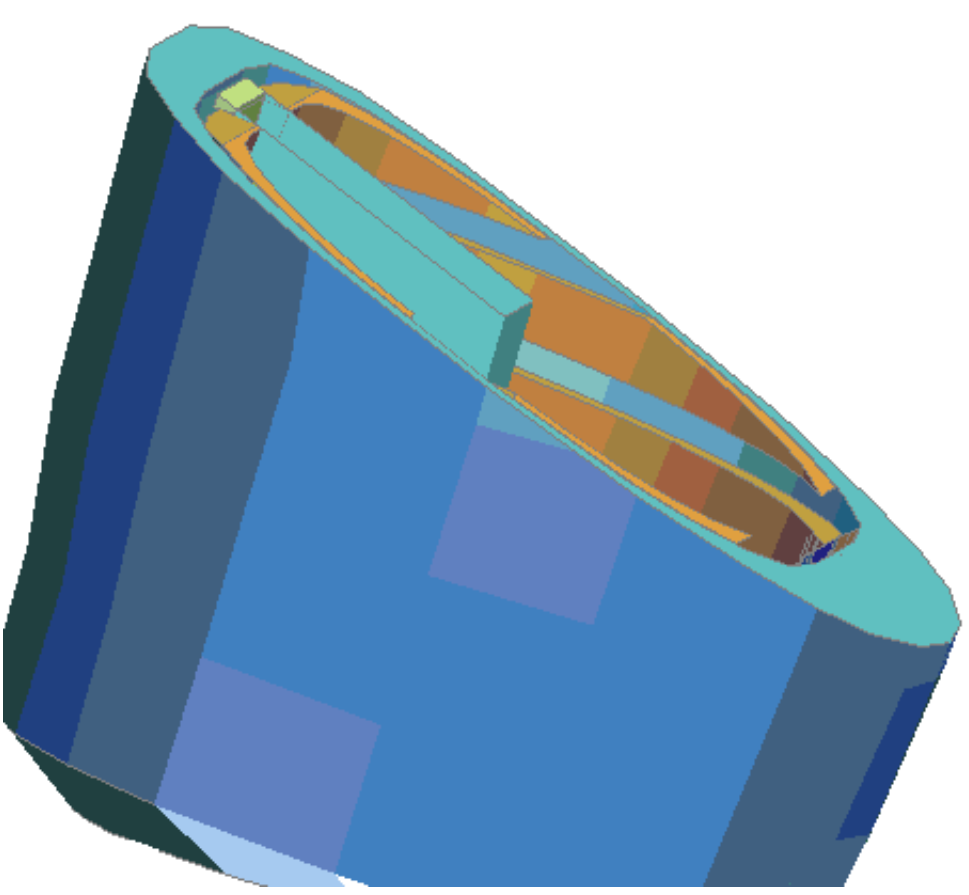

# 6.4.7 **Display**

This command calculates the forces and moments acting on the current current plane. The **<-?** button gives specific on-line help on this subject.

The **WRITE TO FILE** button will write the forces and moments to a CVS file.

A summary of the section centre coordinate and the current forces on it can be shown in the master panel if the check box there is ticked. These figures will update automatically as the section is dragged.

Display Exclude Other Forces Plane Display: Off Wireframe Transp Help  $\Box$  Thick cut Multiple cuts Thickness: Spacing: 83.8 167.6  $+/$ - Np: 999 999 No 2D element capping □ Use true thickness x П 1.00 Use fixed thickness 10.0

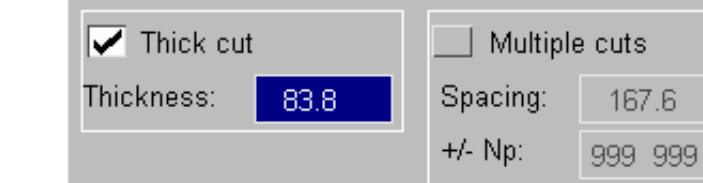

Normal cut sections represent an A 75mm thick cut infinitely thin slice through a model. The **THICKNESS** option can be used to generate a finite thickness cut through a model.

6.4.7.1 **THICK CUT**  Creating cut sections with a finite thickness

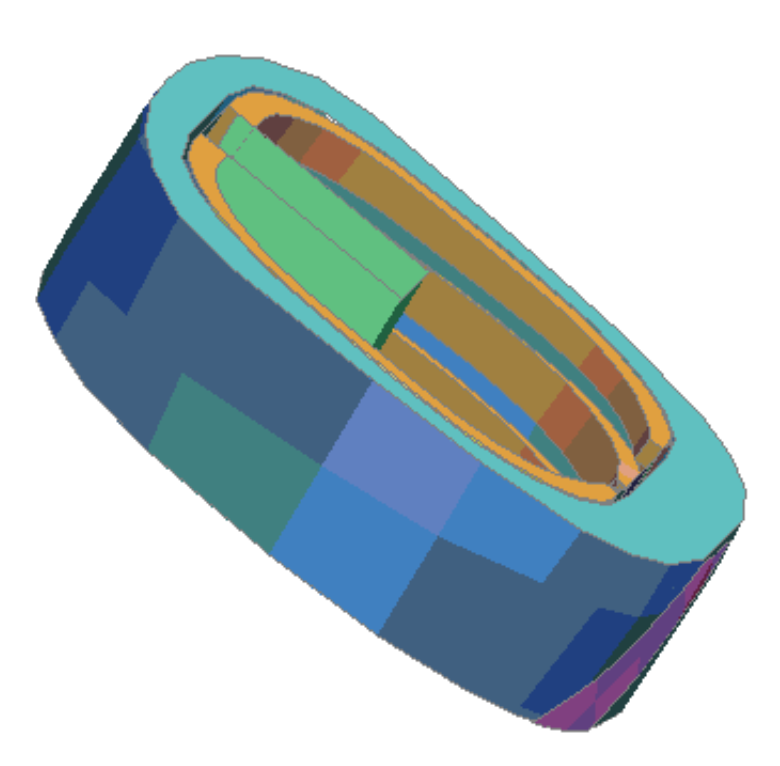

## 6.4.7.2 **MULTIPLE CUTS** Creating multiple parallel cut sections

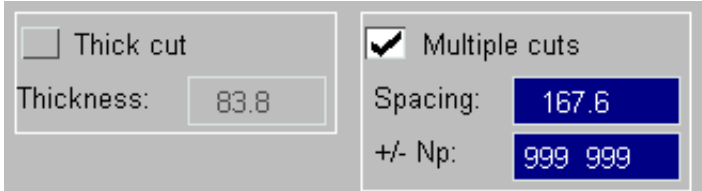

Normally only a single cut section is created, however you can choose to create multiple parallel sections at a constant spacing either side of this "base" section.

- Turn this feature on/off by enabling the **Multiple Cuts** tick box.
- Choose the **spacing** between planes. The default value is approximately 10% of the largest diagonal of the bounding box around the model.
- By default cuts will extend the full distance on either side of the base plane to include the whole model, subject of a "sanity check" limit of 999 planes on each side. You can limit this by setting the number of planes **Np** on +ve and -ve sides, both values being in the range 0 - 999.

Here is an example of a multiple plane allowed to repeat the default number of times, so that it spans the whole model from end to end. Wireframe plane display has been switched on to show the "base" plane.

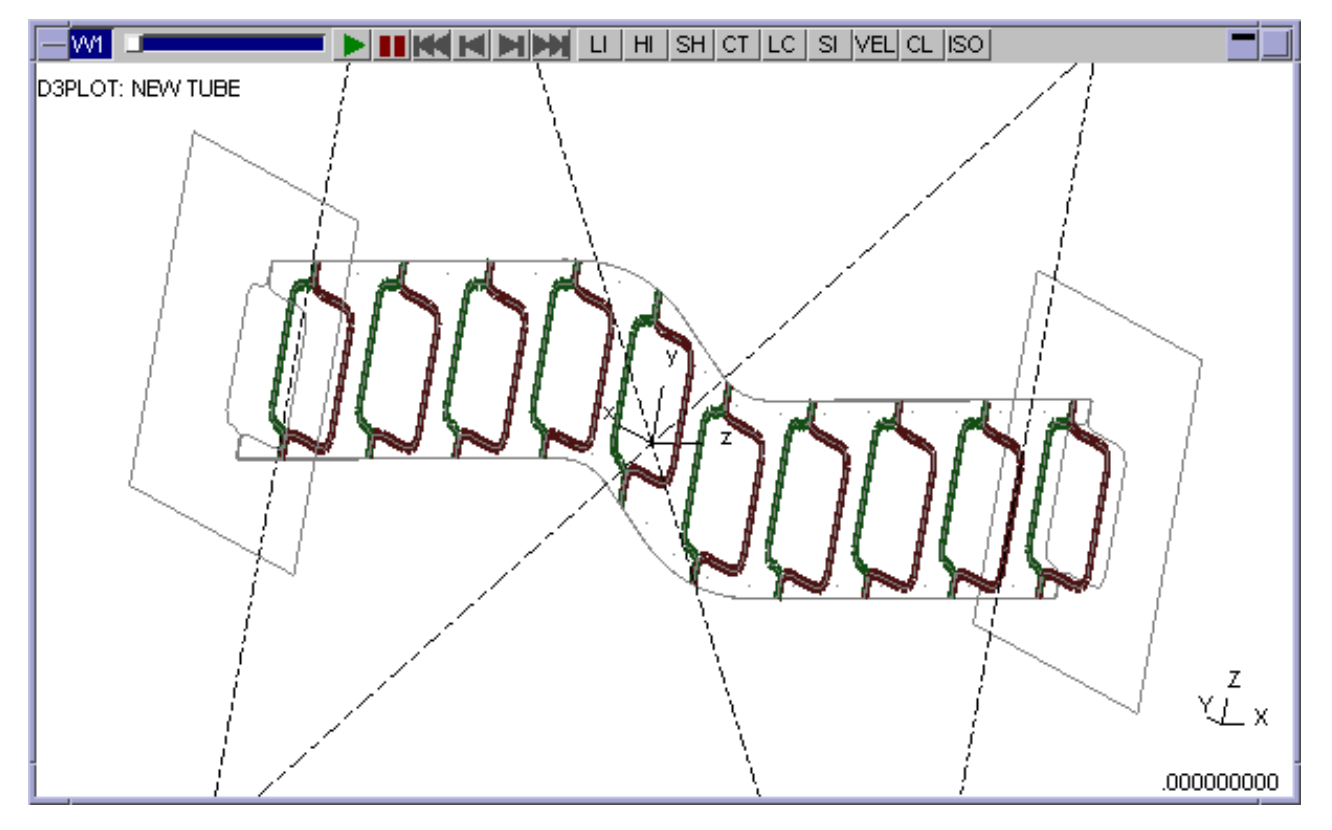

Here "thick cuts" have been turned on for the example above, showing how they can be used in conjunction with multiple planes.

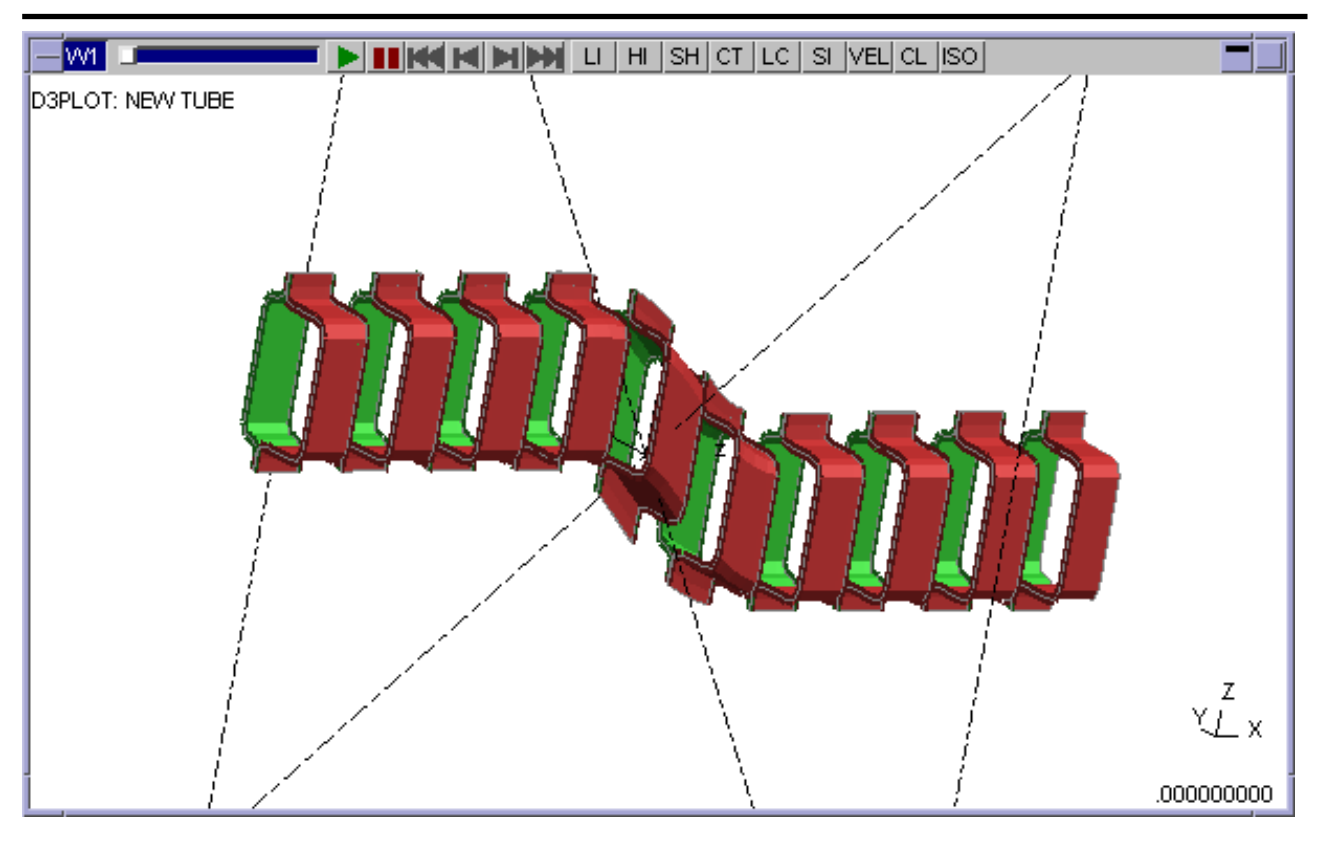

Here the number of planes (Np) has been limited to 3 on the -ve side and 2 on the +ve side,showing 6 in all (as the base plane is always drawn). The thickness of the sections has also been reduced.

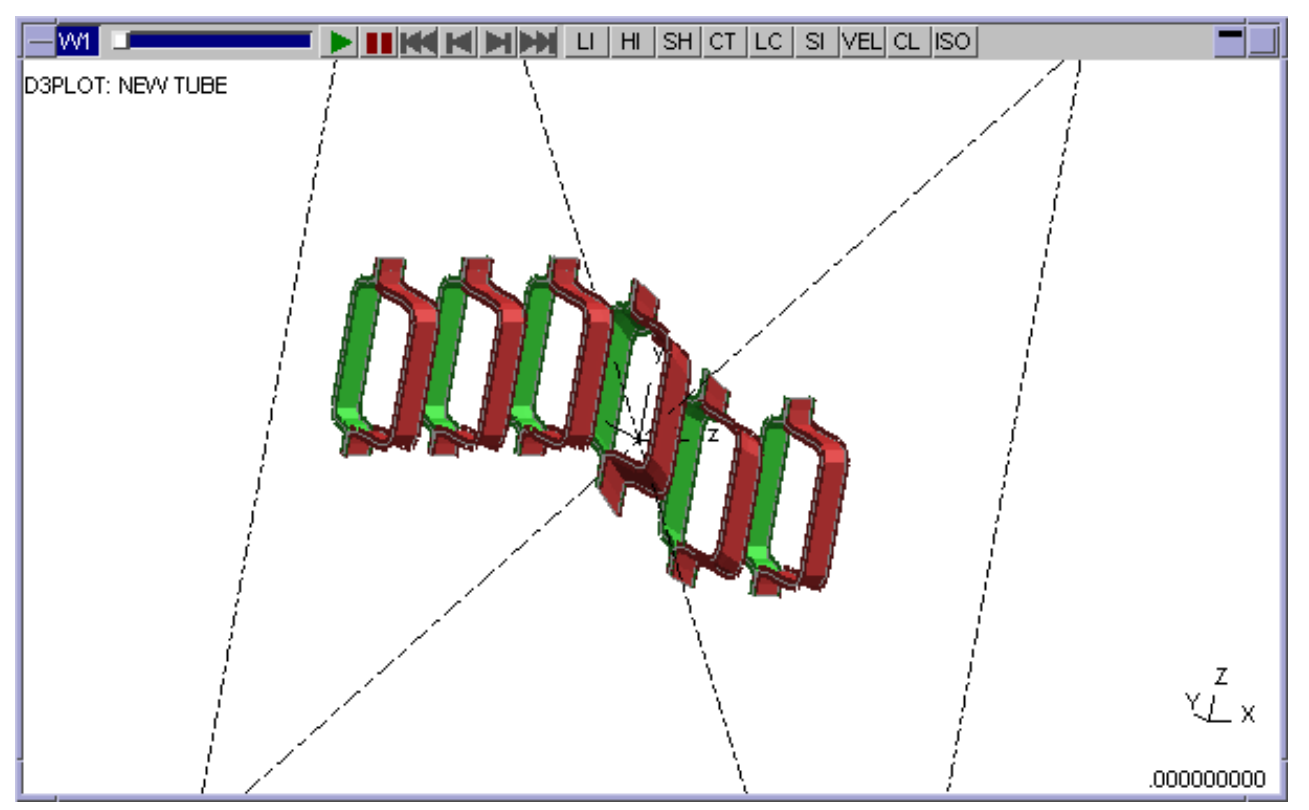

Multiple cut planes can be used with both Basic and Deformed space, and may have contours displayed on them. However you should note the following:

• Generating the graphics for multiple planes can become quite slow if many cuts are made through a large model. This simply because it requires a lot of maths to calculate all those slices, so don't be surprised if processing these sections is slow.

- Once computed the rendering of multiple "thin"planes should be reasonably fast, however multiple "thick" sections may be quite slow to render since the hardware is having to do a lot of clipping calculations each time the display is updated.
- Screen-picking from multiple sections is also difficult since, in theory, an element could be cut many times giving many potential candidate locations for selection. Therefore screen-picking is only approximate when multiple sections are in use, and while it should find "cut" elements it may occasionally also select elements that are not visually correct. If this happens try moving the selection point a little.

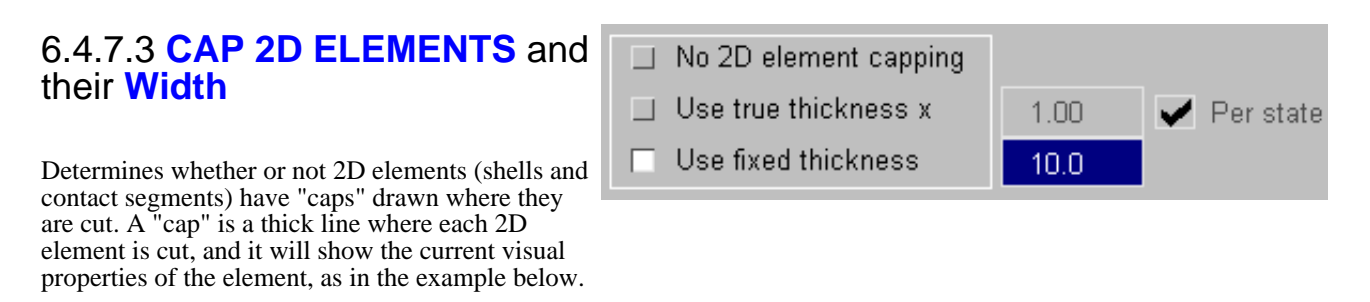

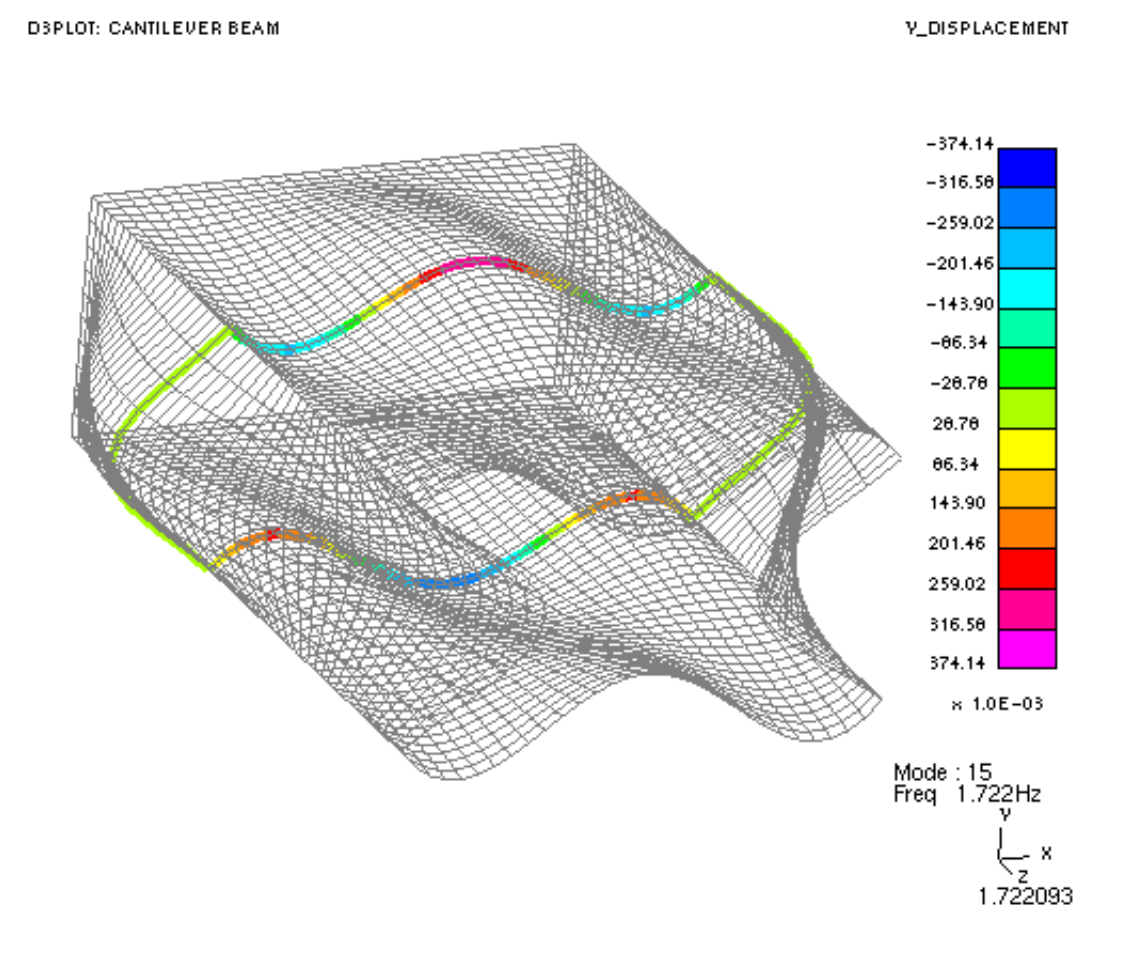

This example shows an eigenvalue analysis of a hollow box of shells. A cut section of constant Z has been applied half way along, and contours of Y displacement drawn. The "capping" of the shells shows the displacement around the cut section.

The default thickness of 2D element caps is a fixed thickness, which can be adjusted. In this case a value of 10.0 gives a satisfactory plot.

In some cases the user may want to plot the true thickness of the shells and this option can be selected. The displayed thickness of the shells may be factored by changing the value of 1.00 to a larger or smaller value. By default the true thickness is taken as the shell thickness at state 1 and is not updated for other states. If there is a requirement to updated the true thickness at each state then this option can be selected.

## <span id="page-331-0"></span>6.4.8 **Exclude**

By default D3PLOT will apply the cutting plane to all the Solid, Beam, Shell, Thick Shell, SPH, DES, Airbag particle and Multiphysics solve elements.

This option can be used to exclude individual element types from the cutting plane so they can be seen on either side of the plane regardless of the +ve and -ve action settings.

In addition, individual Parts, Airbags and Multiphysics (Volume III) Parts can be selected to be excluded.

If this option is used then it should be noted that the calculation of cut section forces ignores this option and will include any unblanked elements that are cut by the plane.

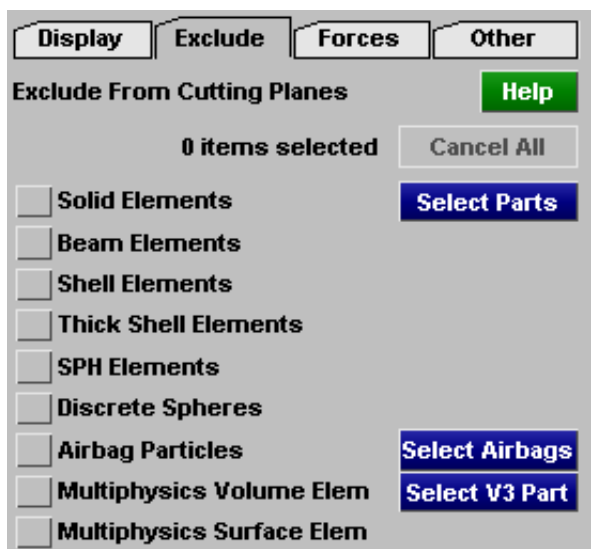

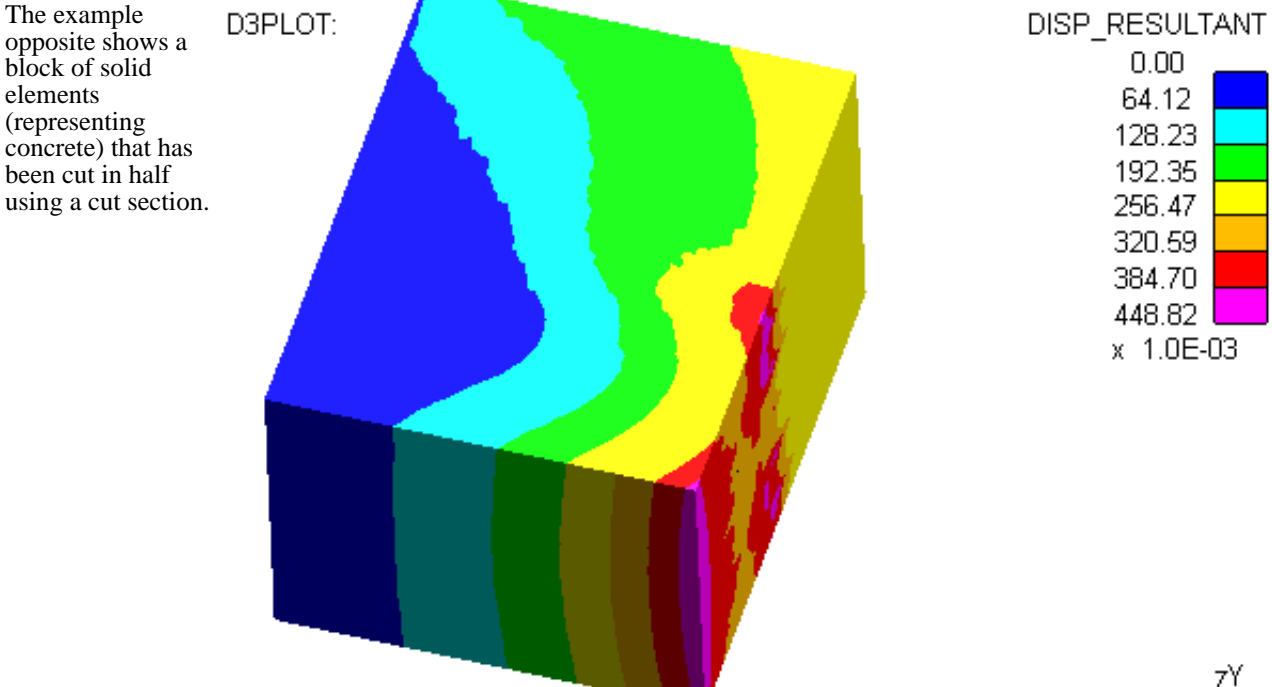

ZY<br>Kx

0.054998

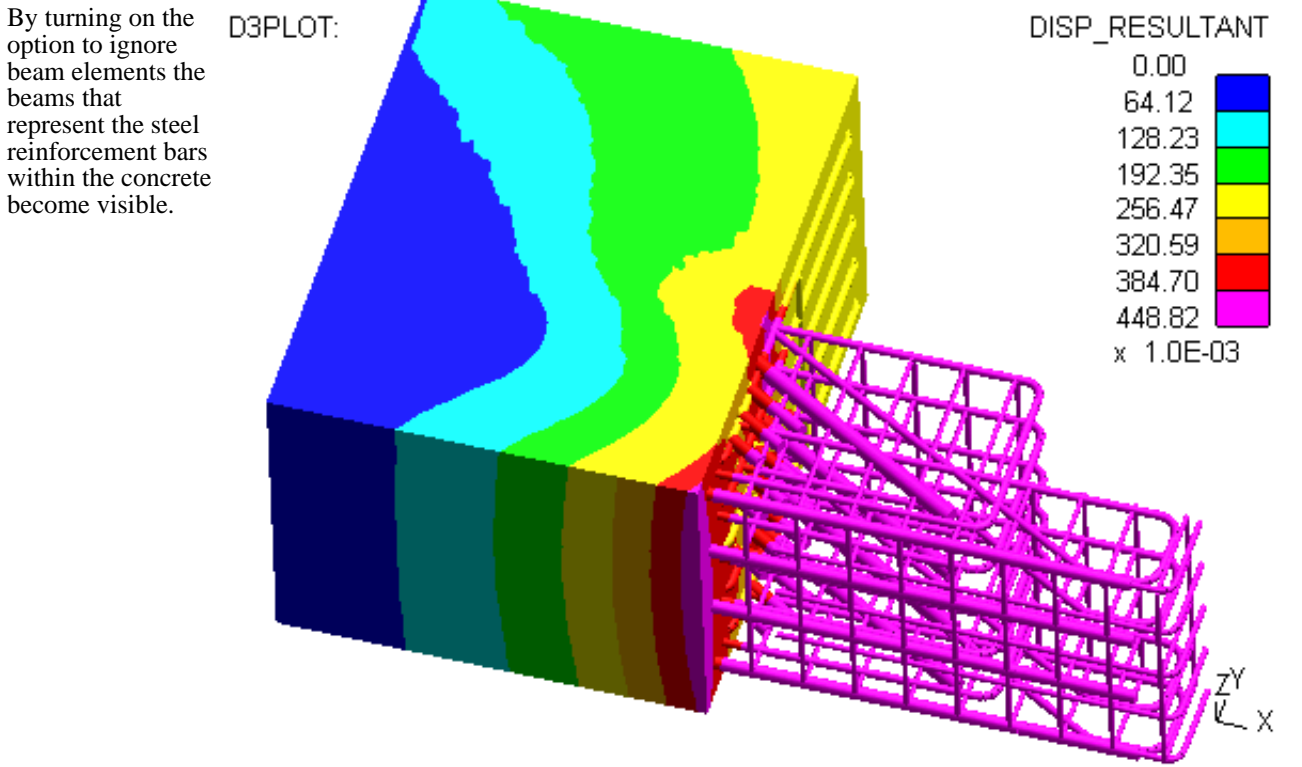

0.054998

Here is another example showing some structure cut by a section.

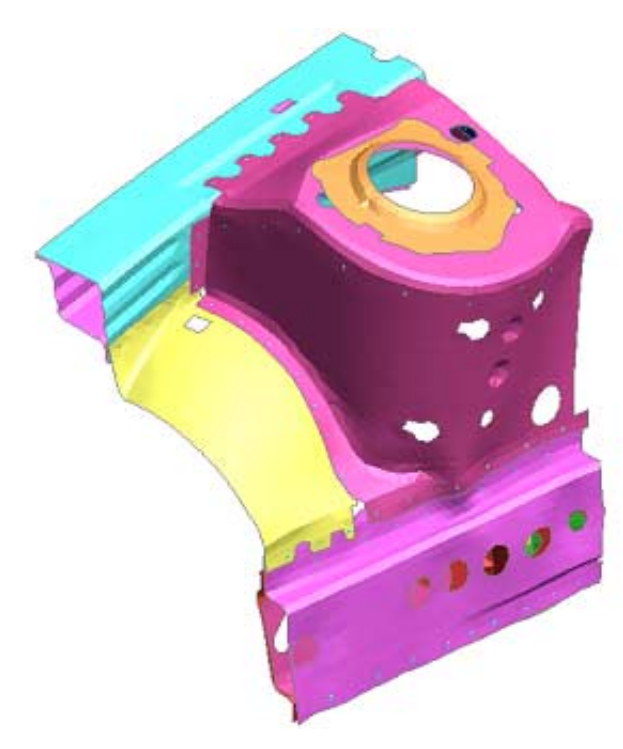

By selecting some parts to be excluded from the cut section they are made visible.

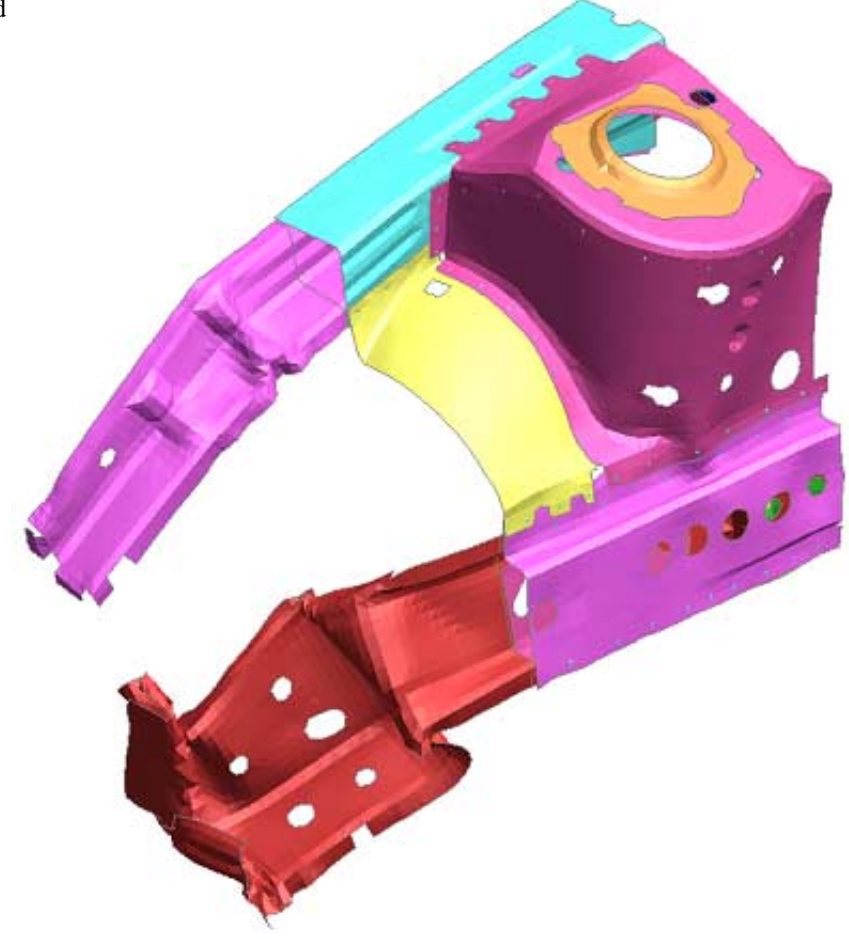

Here is another example showing an airbag cut by a section.

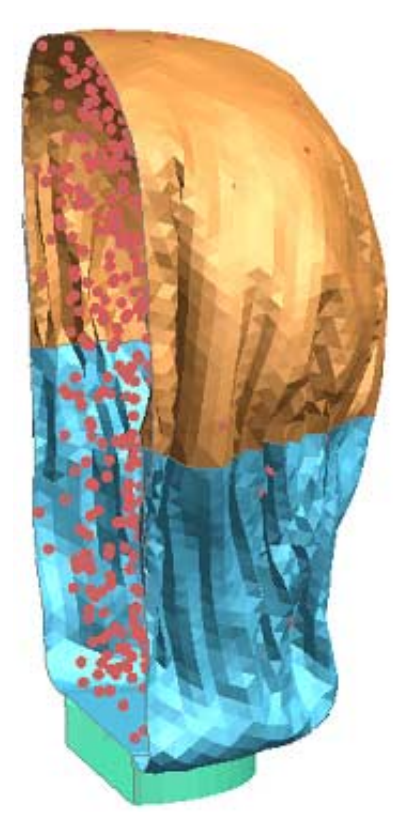

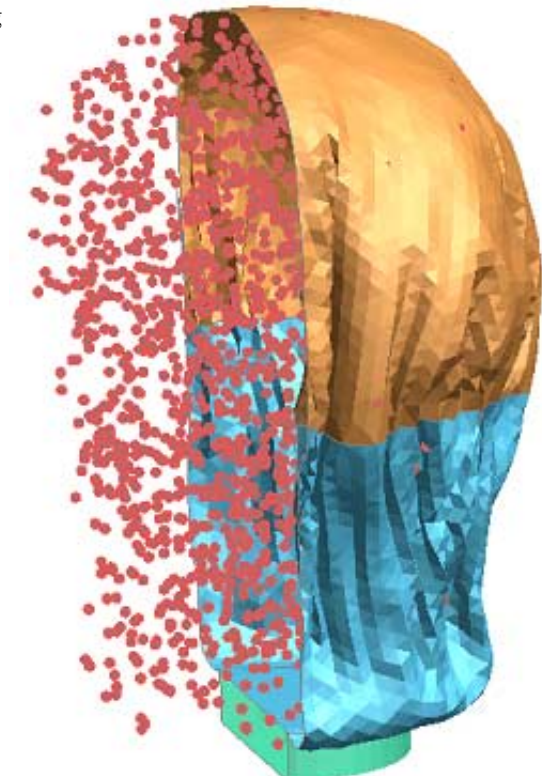

## 6.4.9 **FORCES** Computing forces and moments on the cutting plane

This command calculates the forces and moments acting on the current current plane. The **<-?** button gives specific on-line help on this subject.

The **WRITE TO FILE** button will write the forces and moments to a CSV file.

A summary of the section centre coordinate and the current forces on it can be shown in the master panel if the check box there is ticked. These figures will update automatically as the section is dragged.

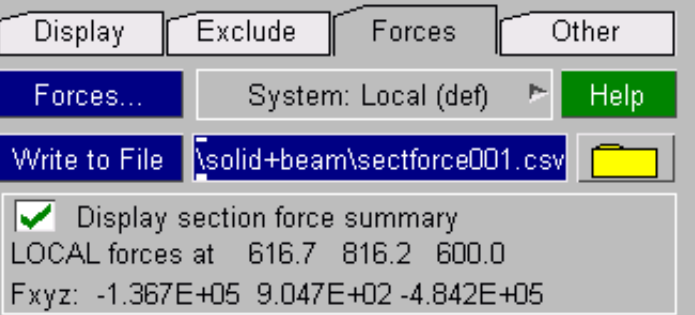

**Please read the following section on force and moment extraction before using this facility. There are some less than obvious pitfalls that you need to consider. In particular:**

- Only *unblanked* elements are included in cut section force calculation.
- Any element types or parts [excluded](#page-331-0) from the cut section are still included in the force and moment calculation.
- Rigid elements may be transmitting force, but they will always report zero output to the database. Therefore their contribution to cut forces and moments will always be zero.
- Forces and moments are only computed from Solids, Beams, Shells and Thick shells. Other element types either do not report forces (eg springs, seatbelts), or are not sensible in this context (eg SPH elements).
- There are inconsistencies in the way LS-DYNA writes beam force and moment output prior to LS971, requiring user intervention if the correct answers are to be calculated.
- Local bending moments in thick shells are not included, and may also be omitted for thin shells if force & moment resultant data components are not present in the database.
- LS-DYNA processes cut-sections in "basic" space, generating forces and moments in the global system. If you switch to "basic" space in D3PLOT you will get a similar calculation, but "deformed" space results in D3PLOT are expressed in the plane's local system.

### **How cut forces are calculated**

Only forces in the following *unblanked* element types are computed: solids, (thin) shells, thick shells and beams. Other element types (e.g. springs) are ignored since LS-DYNA does not report forces in them in a way that can be read by D3PLOT. The force and moment values are integrated from the element stress & force results as follows:

### **Solids:**

The cut face through the solid is interpolated, and its area calculated. The element stress tensor is rotated to the cut plane system and the forces are calculated from:

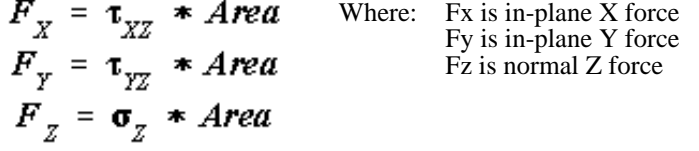

No local element moments are calculated within solids: they are constant stress elements.

### **Fully integrated solids with more than one integration point.**

Fully integrated solids are, of course, not constant stress elements and they can support bending moments. However by default these element types only report averaged results for a single integration point at the element centre to the PTF file meaning that they are still effectively constant stress elements with no bending for the purposes of post-processing.

It is possible to write data from all 8 points to the PTF file, and D3PLOT will read these results, however support within the code for this is very limited and does not currently extend to calculating local bending. This issue will be dealt with in future releases.

### **Thin shells:**

The forces are calculated using the shell force resultants [**Fx,Fy,Fxy,Qzx,Qzy**] which yield a stress tensor in the shell local coordinate system when divided by shell thickness.

The element local stress tensor is rotated about element local Z axis to align it with the cut axis (red), giving a new system [X', Y, Z'] (green) where  $\overline{Z}$ ' is the same as element local Z.

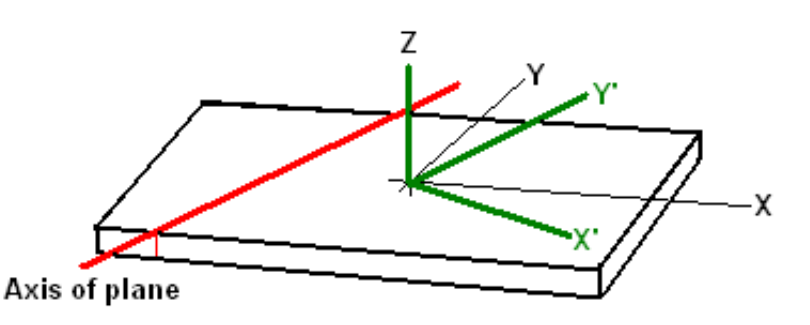

The local stresses can, when **Fzx' shear force** multiplied by the cut area (red) give forces acting on the plane. Fyx' shear force ح **Sx'** \* gives **Fx'** cut normal  $\blacktriangleright$  Fx' normal force area force on plane **Tyx'** \* gives **Fyx'**  cut transverse shear area force **Tzx'** \* gives **Fzx'** cut vertical shear area force The cut plane is always treated as cutting the element "cleanly" in the

element local Z direction, this is true even if the axis of the plane is sloping and the cut is oblique. Therefore the cut area is always (cut length \* shell thickness) regardless of the obliquity of the cut..

This force vector  $[Fx', Fyx', Fzx']$  can then be rotated to the cutting plane system, taking into account signs.

Local element moments are also obtained by rotating the moment resultants **[Mx, My, Mxy]** to the cut plane axes.

**Warning**: you should take care to distinguish between the Timoshenko convention local moments derived from stresses (**Mx, My, Mxy**) as described below, and the bending moments acting about the cut plane axes (**Mxx, Myy, Mzz**).

 $Mx$  = local bending moment per unit width due to local **X** direct stress.

This gives rise to bending term *Myy* about the element local Y axis.

 $My = local bending moment per unit width due to$ local **Y** direct stress

This gives rise to bending term *Mxx* about the element local X axis

 $Mxy$  = local torsion (warping) moment per unit width due to local **XY** shear stress

This gives rise to torsion terms **-Mxx** and **+Myy** about the element local X and Y axes

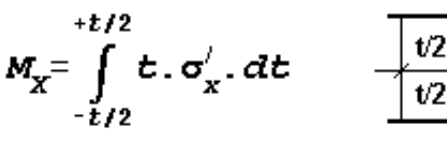

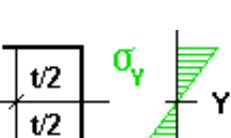

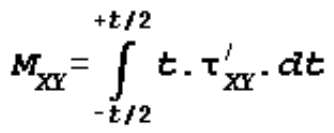

 $M_{\gamma} = \int_{\gamma} t \cdot \sigma_{\gamma}^{\prime} \cdot dt$ 

 $+112$ 

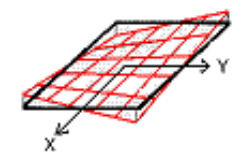

The signs of the local bending moments *Mxx, Myy* and **Mzz** take into account the orientation of the cut plane with respect to the element local axes.

Shells calculate stresses in the (thin) plane of the shell, and do not develop a full 3D stress state. Therefore forces and moments in shells are reasonably accurate so long as the cut plane intersects the element "cleanly" at something close to 90 degrees as shown the the diagram below. Oblique cuts will still give reasonable results so long at the cutting angle is not too shallow. Very shallow cuts may "fall off" the edges of the element as shown on the right below, and give misleading results.

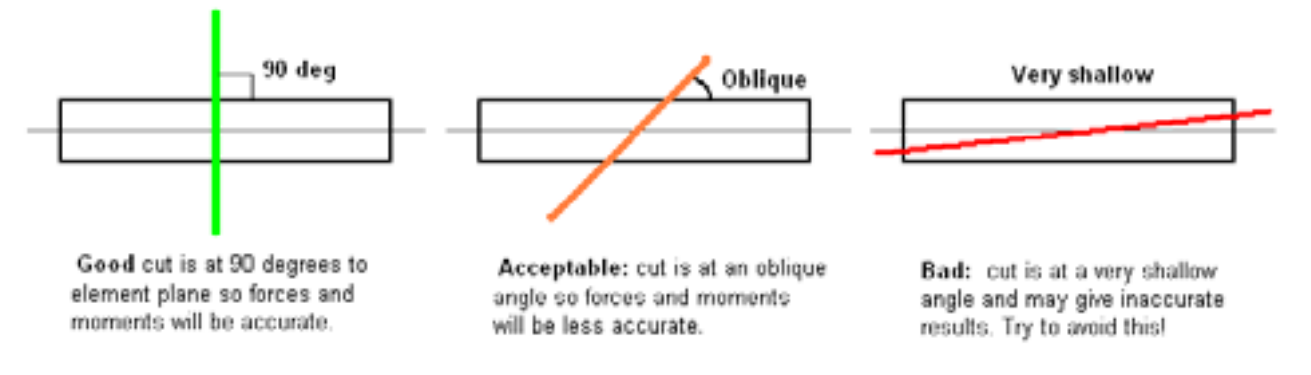

If shell force and moment resultants are not present in the database then the element neutral axis stress tensor is used instead. However

• *Only the mid-surface results are used*, treating the element as plane stress, which means that *element local bending moments are not calculated*. (*Since the location of the element integration points and the degree of plasticity are both unknown it is impossible to calculate an accurate local bending moment.*)

#### **Thick shells:**

The cut face through the element is calculated in exactly the same way as for a solid, yielding an area. The *middle*  surface stress tensor is then applied over this area to give element forces as for solids above.

It is not possible to calculate thick shell moments properly since no moment resultants are available, and the distribution of bending stress through the element is unknown. So no local moments are calculated for these elements.

## **Beams:**

#### **Forces**:

The three beam forces normally written [**Fx,Fy,Fz**] are actually a direct axial force **Fx**, and two transverse shear forces which should really be written **Fyx** and **Fzx**: (as in shear forces in Y and Z respectively on a plane of constant X).

This local force vector [**Fx. Fy, Fz**] is rotated into the axis system of the cut plane, taking into account signs, to give a normal force and two shear forces in the cut plane system.

Forces and moments in beams are reasonably accurate so long as the cut plane intersects the beam cleanly at roughly 90 degrees.

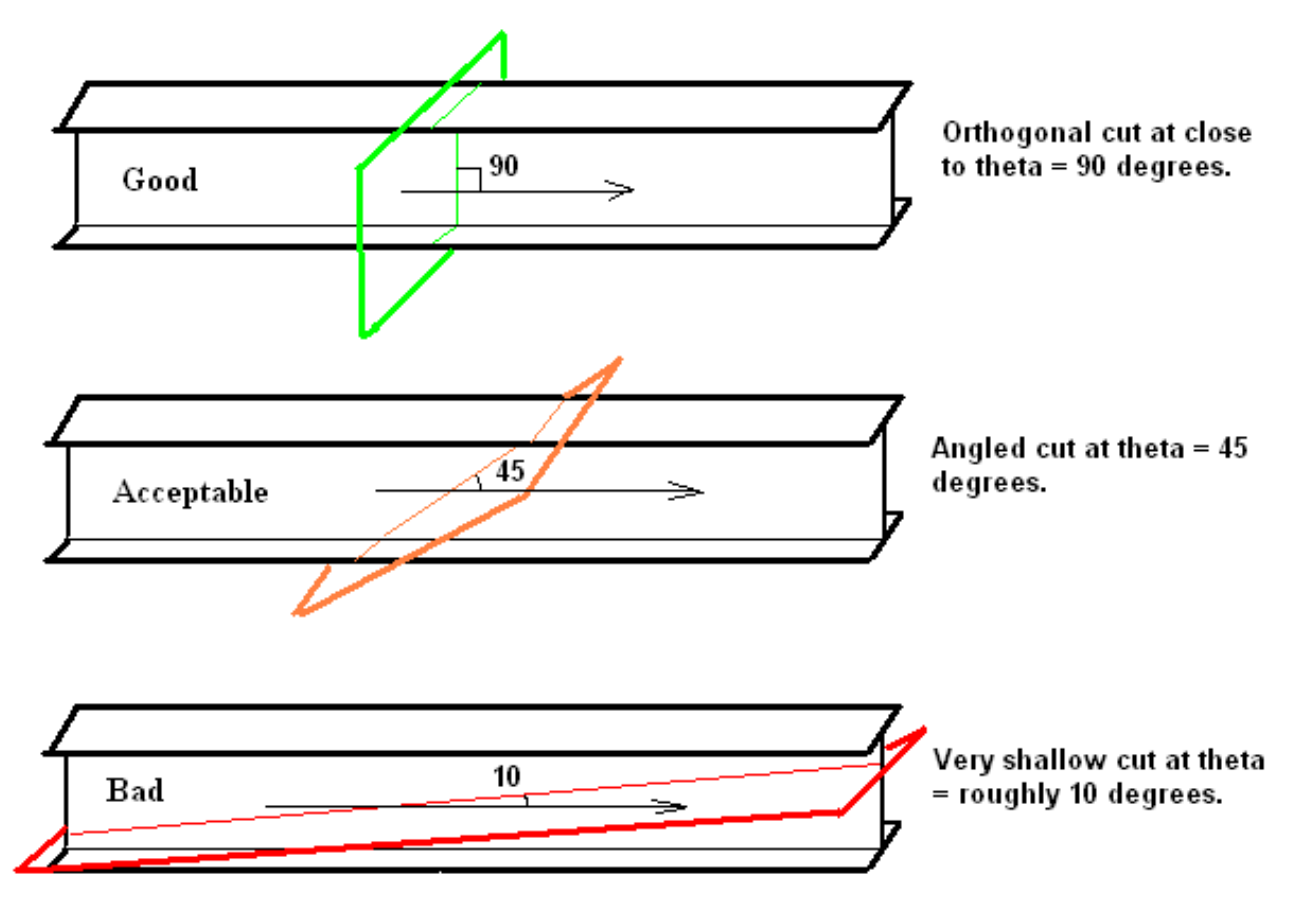

**.Moments**: These are straightforward:

The moments [Mxx, Myy, Mzz] are treated as a vector, and are rotated from beam local to cutting plane system and used directly.

### <span id="page-339-0"></span>Reporting the cut plane centroid in models containing beams

D3PLOT is able to calculate the total area cut through all elements, and hence the cut centroid (average coordinate), which enables it to report cut section results in the same "basic space" coordinate system as LS-DYNA.

For solids and shells this calculation is performed by calculating the first moment of the cut area and then dividing through by this area to obtain a centroid, but this calculation cannot include beam elements since their cut-section area is usually not known.

Therefore the following procedure is adopted when a cut plane intersects beams:

- If both beam and other (solid and/or shell) elements are cut then the cut area and centroid is based on the cut area through the solids and shells only.
- If only beams are cut then each is assigned a notional area of 1.0, and the cut centroid will be the average coordinate of all the cut beams. In this situation a cut area of 1.0 is always reported, regardless of the number of beams, in order to make it clear that the value is not "real".

### **Inconsistent beam sign conventions in LS-DYNA releases up to and including 970**

Due to a bug in LS-DYNA versions up to and including LS970 exhibit the following inconsistent sign convention for beam output:

- "Resultant" (typically Belytschko-Schwer) elements use one sign convention
- "Integrated" (typically Hughes-Liu) elements use the opposite sign convention for 4 of the 6 output components.

The following table shows the sign conventions from releases 970 and earlier:

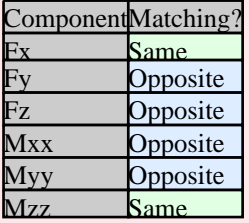

Sadly there is no "right" convention for beam output, as different users have different conventions. The confusion arises because of the different ways in which the beam types work: integrated beams have integration points at their centre, whereas resultant beams have (potential) hinges at their ends. The former reports force in the beam, and the latter reactions at the supports.

D3PLOT attempts to draw bending moment diagrams on the tensile side, but depending on which beam type you have used this may or may not be the case.

### Beam sign conventions are consistent from LS-DYNA release 971 onwards

At some stage during the development of LS971 this problem was fixed, and results now use the "integrated" convention for all beam types. This is consistent with the reporting method for other element types in LS-DYNA, where results are the forces and moments within the element.

### How D3PLOT handles the beam sign convention problem

The sign convention is crucial when computing cut forces, since the force and moment vectors are transformed into the plane of the cut, and a reversal of their sign obviously affects the answers.

Unfortunately D3PLOT can't tell from earlier results files whether an output database is from LS-DYNA 971 or later, since although the database contains a "version" field LS971 writes "970" in there! Therefore it doesn't "know" which sort of beam it is dealing with and it will ask you what beam types you have used when you first calculate cut forces through a structure. Thereafter it will apply correction factors as required . If you have mixed the two beam types in your model you will have to be extremely careful when interpreting results from a pre-970 analysis.

If you are not asked to define a system then your results file is from a version of LS-DYNA 971 onwards that is recent enough to encode up to date version information, and D3PLOT has been able to determine its format automatically.

#### WARNING: Rigid elements report zero stresses, although they may still be transmitting loads. The cut forces in these elements will be calculated as zero.

### **Sign convention of cut forces**

The sign convention adopted is that of the **forces acting on the plane from its positive side**, expressed in:<br>• **Deformed space**: the plane's local coordinate system.<br>• **Basic space**: the global model system

- 
- 

Moments are expressed about an axis, using the right hand screw rule. Thus Mxx is moment about the plane X-X axis in the relevant system, with a +ve moment being generated by clockwise twist looking from the origin down that axis.

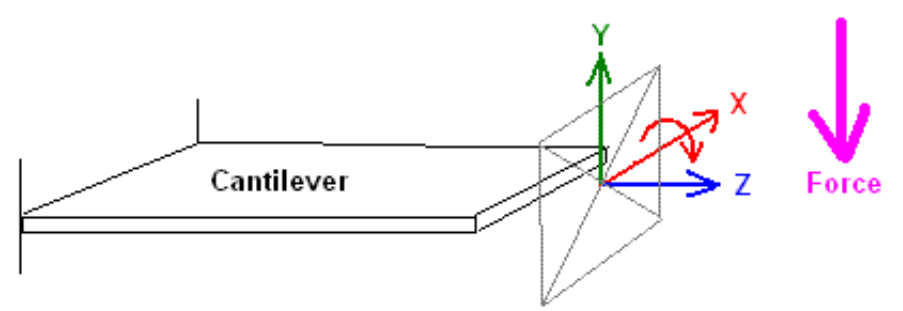

In this example the cutting plane is shown in grey, with its axes triad in red (X), green (Y) and blue (Z). A force applied "downwards", here in the -ve plane Y direction, on the +ve  $(Z)$ side of the plane generates

- a +ve moment about plane X.
- a -ve shear force in plane Y

This figure illustrates how the sign convention affects moments. Since the force above is "acting on the plane" from its outside it generates a +ve moment about the plane XX axis.

If the plane were rotated 180 degrees about its local X axis, reversing "behind" and "in front" sides, then the sign of the moment about XX would be negative. In addition the plane Y axis would now point downwards, and the shear force in Y would be +ve.

## **Coordinate system and centroid of cut forces**

The coordinate system and centroid depend upon the plane's space system:

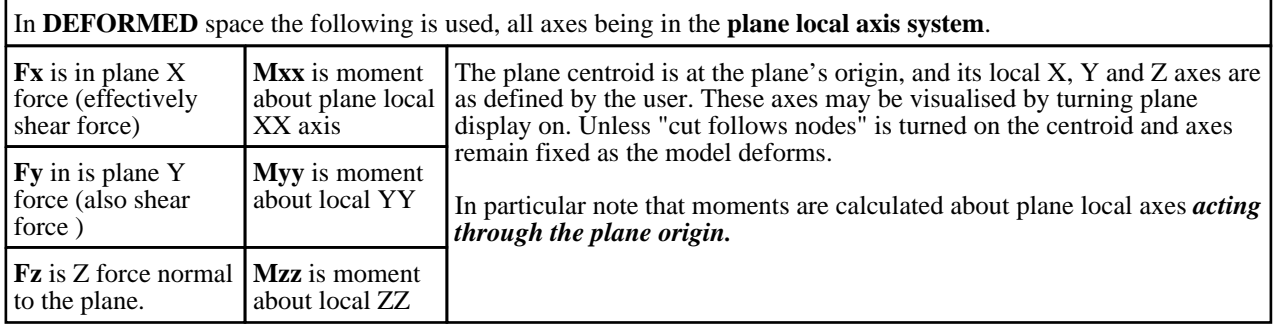

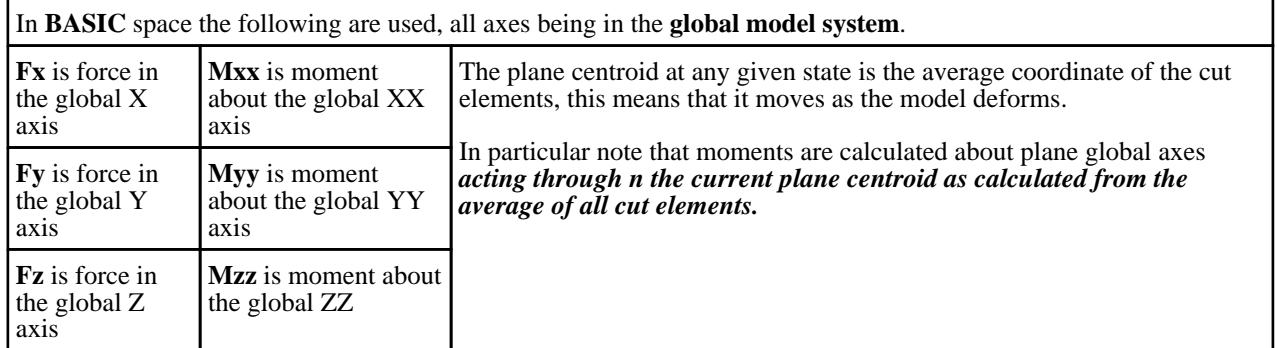

### Changing the coordinate system in which results are reported

Deformed space cut forces and moments can also be rotated to the global coordinate system for reporting puposes using the "System" popup menu.

This affects all reporting of forces and moments, both in the Cut sections panel and in **Write** and **XY\_Plot**

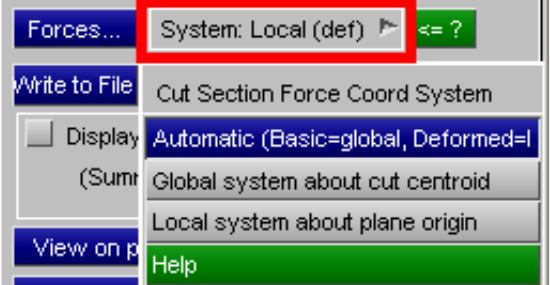

Note that this is simply a geometric transformation of the coordinate system in which results are expressed, rotating them between global and plane local systems.

Although forces in the global system are reported as [Fx, Fy, Fz] they still represent a normal force and two shear forces in the original system of the plane. Forces on a plane are not the same as forces at a point in space!

In order to obtain "direct" (not shear) forces through the structure in all three global axes it will be necessary to create three cutting planes aligned with each of the global axes, and to collect results from each in turn.

### Compatibility with \*DATABASE\_CROSS\_SECTION output from LS-DYNA

LS-DYNA uses the lagrangian approach for cross-sections, and computes their forces using the equivalent of the BASIC method above. Results from LS-DYNA should match those from D3PLOT closely when BASIC space is used..

From release 10.0 onwards D3PLOT is capable of displaying any \*DATABASE\_CROSS\_SECTION definitions in the input deck, and also extracting the forces reported by LS-DYNA in these. For this to work all of the following must be true:

- You must be running D3PLOT 10.0 or later
- It must have read a ZTF file generated by PRIMER 10.0 or higher (in order to determine the geometry)
- It must have read the "binout" file generated by LS-DYNA (in order to extract the cross section forces)
- Cross-section output \*DATABASE\_SECFORC must have been turned on, and binary output (to the binout file) turned on.

D3PLOT *Cut* sections, and LS-DYNA *Cross* sections are separate and different within D3PLOT: • D3PLOT *Cut* sections, as described in this manual section,

- - Are user-defined and can be modified dynamically during post-processing.
	- Cut dynamically through the model using graphics calculations to display the cut structure.
	- Calculate forces and moments from a limited subset of elements using the forces, moments and stresses reported in those elements.
	- Force and Moment calculation can be in local or global systems, and the user can control dynamically (by blanking) the elements in which it takes place.
	- Only a single cut section can be active at a time, although any number may be stored for later retrieval.
- LS-DYNA *Cross* sections, as defined under \*DATABASE\_CROSS\_SECTION in the LS-DYNA user manual:
	- Are defined in the original keyword input deck.
	- Have their forces and moments calculated by LS-DYNA during the analysis, and reported to ASCII secforc and/or binout files
	- The section geometry and elements which are cut are stipulated in the input deck, and cannot be changed during post-processing.
	- The force system of the results is always global, and the cutting space lagrangian (basic). Neither can be changed during post-processing.
	- Can have their geometry imported and displayed in D3PLOT via a ZTF file
	- Can have their results, which are always in the global system, extracted from a binout file and displayed in D3PLOT.
	- Any number of cross sections may be defined, and all can be displayed in D3PLOT if read as described above.

It is possible to use the geometry of an LS-DYNA Cross section definition to define a D3PLOT Cut section, which will overlay the two definitions. Selecting Basic space for display and the reporting of forces and moments should give very similar results. The results will probably not be identical for one or more of the following reasons:

- D3PLOT extracts results from the PTF files, and the time of a given state may not match exactly the nearest time written at "time history frequency" in the binout file. If forces are varying rapidly this can give rise to significant differences.
- D3PLOT can only work with the limited subset of element data available in the PTF file. (No bending data in thick shells, no spring output, etc)
- D3PLOT cut sections calculate forces from all unblanked elements that are intersected, whereas LS-DYNA cross sections can control the elements considered both by defining a subset of parts and by limiting the extent of the section in its local XY plane. Careful blanking could be used to reproduce the same result, but it can be difficult to get exactly right.

Consider the following example of a cantilever cut along its length: In this example a cantilever made of solids is loaded downwards at its free end.

There is a cutting plane defined in DEFORMED space roughly half way along its length, with the positive side (+ve Z axis) being the free end.

The force acting on the cut plane from its +ve side acts downwards.

In the plane local coordinate system this is in the negative Y sense.

The moment acting on the plane is in the positive sense about the local XX axis.

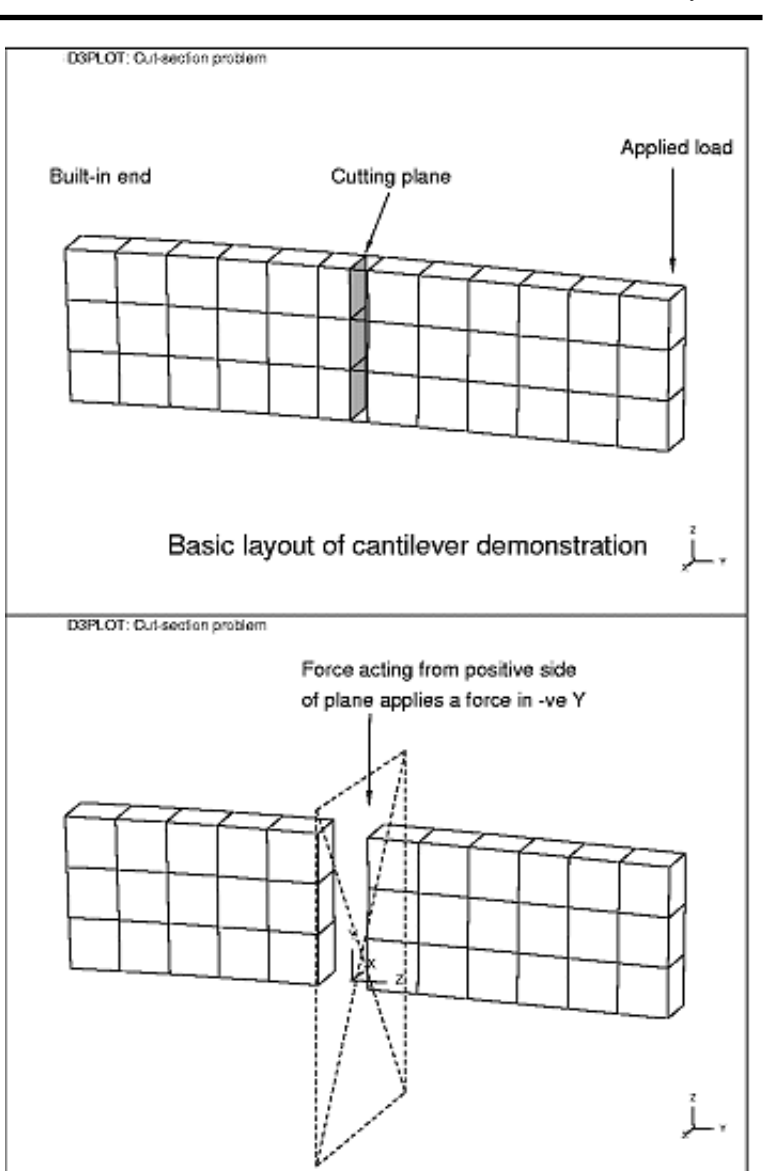

### **Methods of obtaining** *written* **force output**

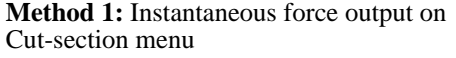

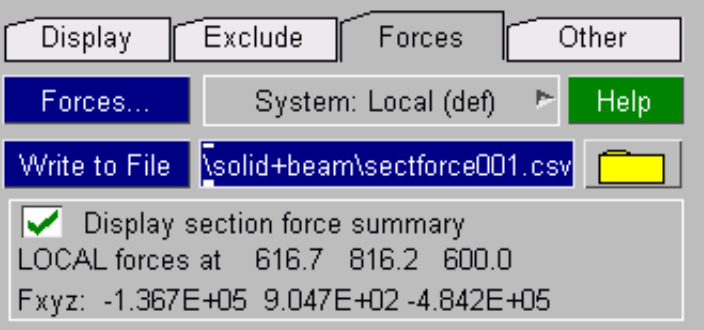

**Method 2: FORCES...** Command in the Cut-sections menu

Output here lists the 3 forces and 3 moments broken down for each material that actually contributes force, together with a summary for the whole model. Remember that elements which are blanked are not included, and materials which do not contribute any force are also not reported in order to keep the list short. An example is shown below:

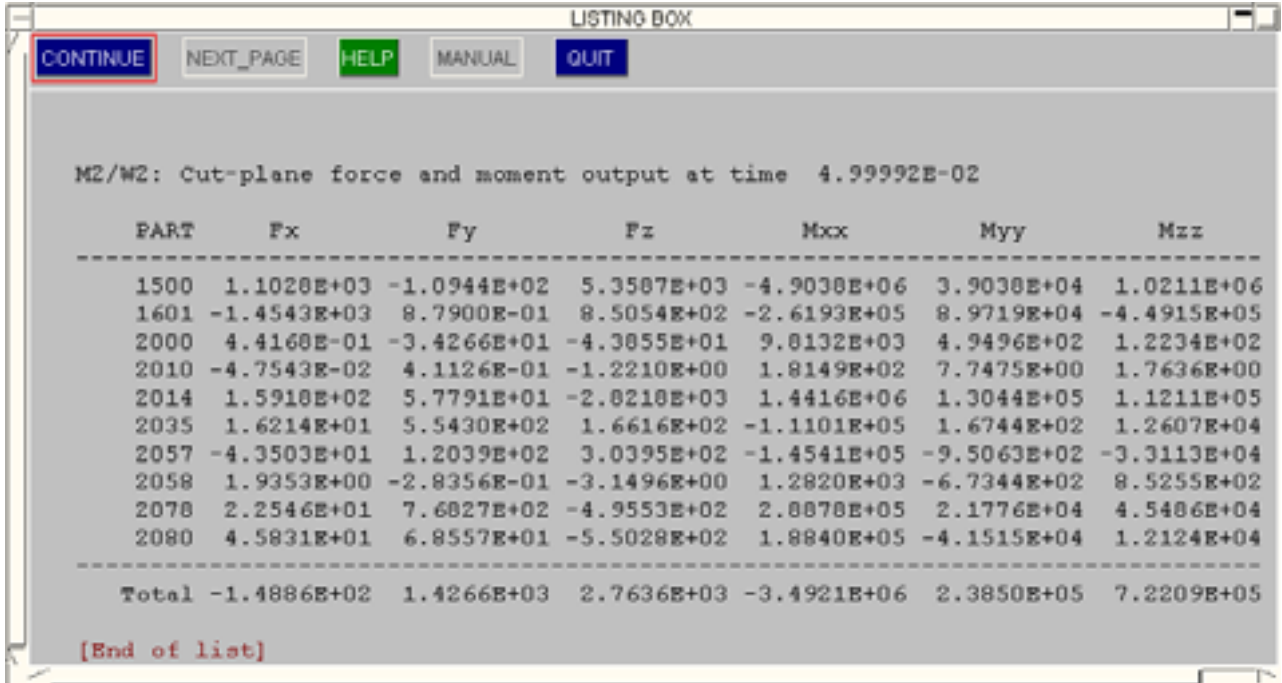

**Method 3: WRITE TO FILE** Command in the Cut-sections menu

Outputs the same data as above, but writes it to a CSV file

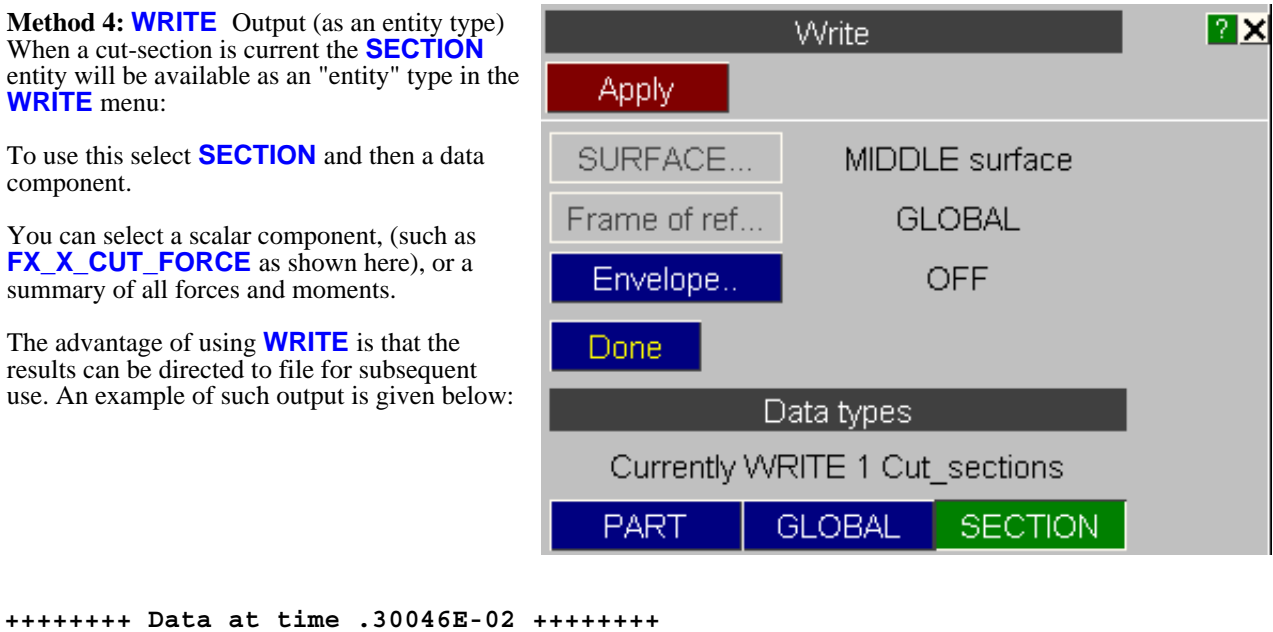

**CUT\_SECTIONs: listing of CS\_CUT\_SUMMARY Cut section: Fx Fy Fz Mxx Myy Mzz** ----------------------------------------------------------------------------------------------------

**Section -9.667E+03 1.290E-04 -2.004E+00 -5.770E+01 -1.114E+06 1.1166E+05**

### **Obtaining XY graphs of cut-section forces wrt. time.**

It is possible to use cut-section forces as a valid entity type for output in the **XY\_PLOT**  command, in a fashion similar to **WRITE**. When there is a current cut-section the entity type **SECTION** will be available in the **XY\_PLOT** panel.

Choose the **SECTION** "entity" type, followed by a scalar data component, and the results of that component versus time will be generated.

Results can be written to disk as "curve" files, using the name **sect001.cur** etc, and also drawn as graphs in D3PLOT.

The figure below shows typical output of X cut force vs. time.

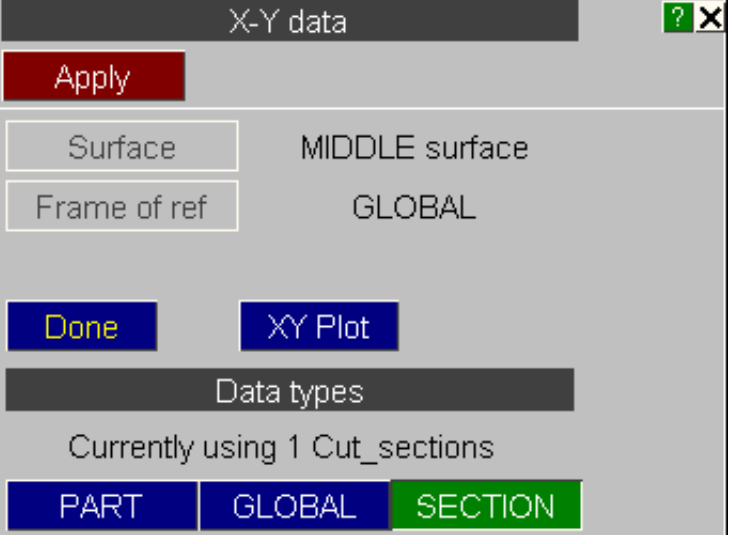

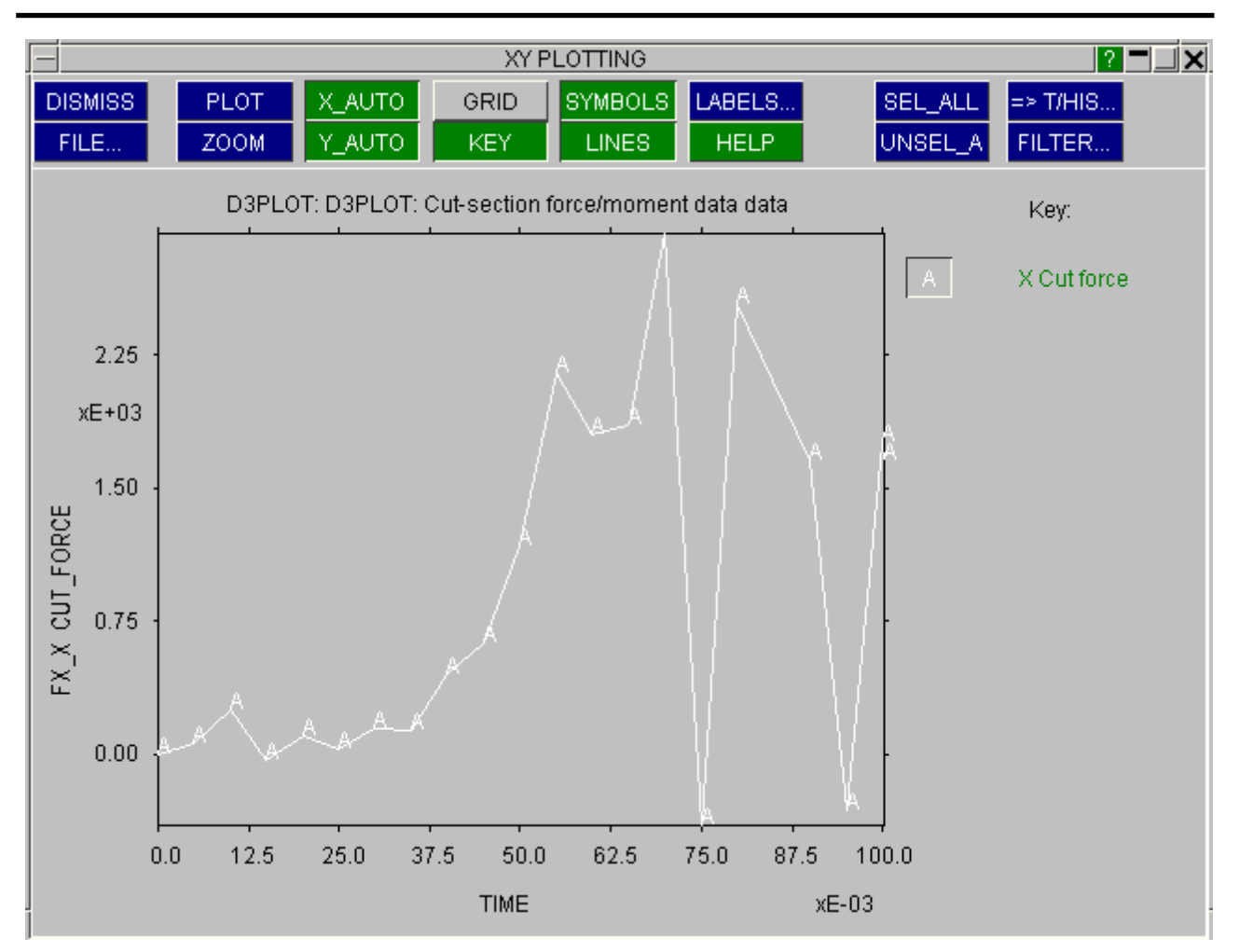

Note that you can also write plotted results to a curve file using the **FILE...** command on the plotting panel. (See [Section](#page-389-0) 6.8 for more details.)

### Cut area and centroid

It is also possible to extract data components **CUT\_AREA** and **CX**/**Y**/**Z\_CENTROID** of the cut section for display in **WRITE** and **XY\_DATA**.

**CUT\_AREA** Is the sum of all **Solid**, **Shell** and **Thick shell** cut face areas. No attempt is made to compute the area of cuts through beams - see the notes [above](#page-339-0) on computing cut centroids for beams..

**CX/Y/Z\_CENTROID** Is the average coordinates of the cut face, computed from the 1st moment of area of the cut elements areas. Therefore it suffers from the limitation above in that it cannot include both solids/shells and beam elements.

- Where a model mixes solids  $\&$ /or shells and beams then only the centroid through the solids &/or shells is reported.
- If only beam elements are cut then the centroid of the cut is computed assuming that each beam has an equal area.

Note that this is the case for both **Basic** and **Deformed** space sections, and in the latter case the reported centroid may be very different to the section origin (although it will be on the section plane).

## 6.4.10 **OTHER** Cut-Section **Options**

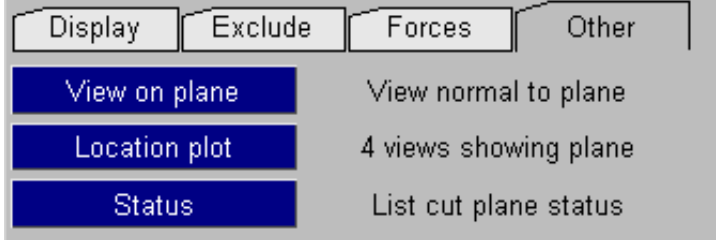

### **VIEW PLANE** Sets the current view to be normal to the plane

The current view will be set so that the cutting plane X, Y, Z axes are aligned with screen X, Y, Z; giving a view exactly normal to the plane. The image is only rotated, not scaled, so it may be necessary to autoscale or apply a translation to get the view you want.

## **LOC\_PLOT** Draws a "location" plot

This shows three standard views down each of the model X, Y and Z axes; and also the current view. The plane position is sketched on each image.

A "Graticule" is drawn on each view to provide dimensions. (Note that this image is not stored in laser files.)

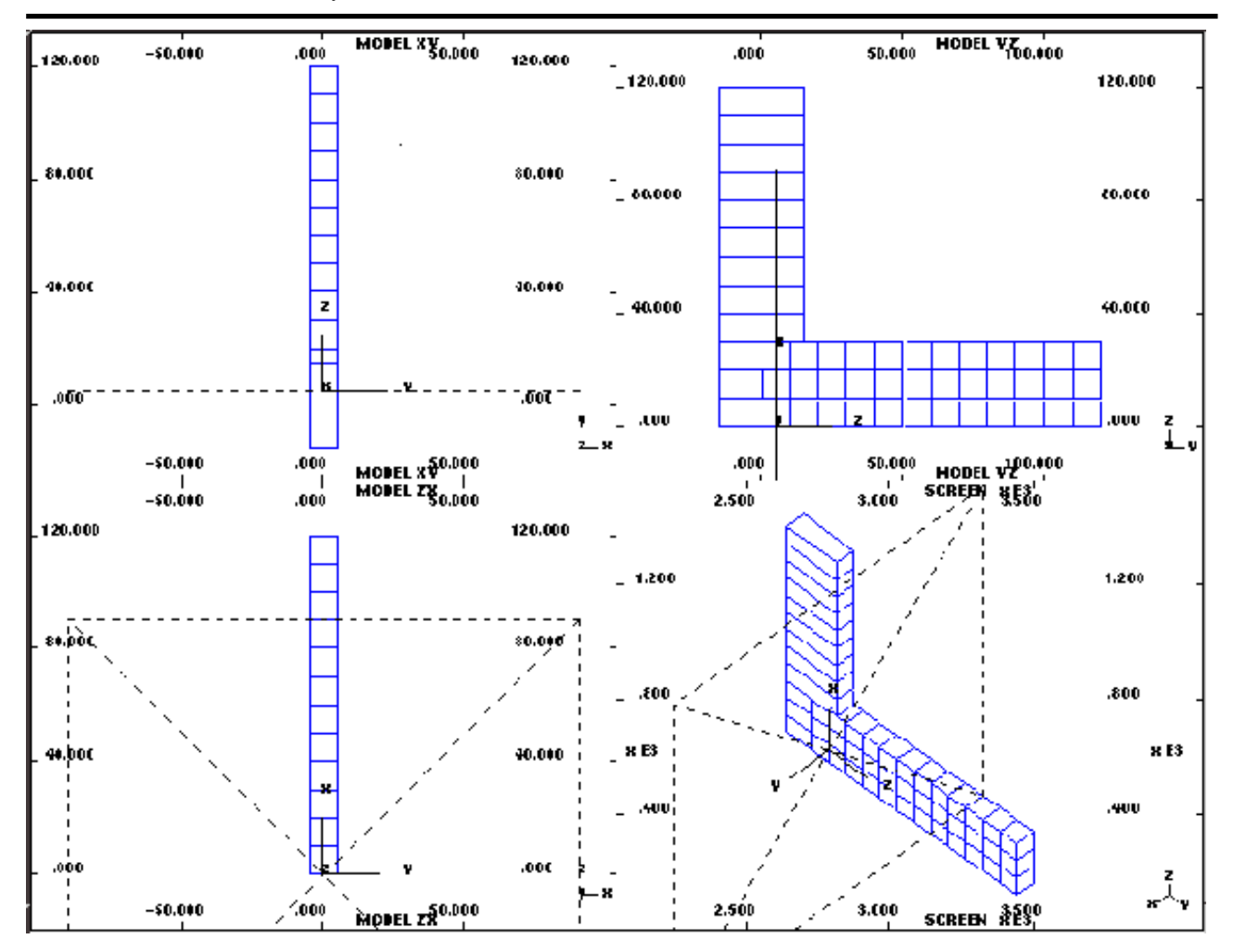

## 6.4.11 **SAVE/RETRIEVE** Managing the storage and retrieval of cut-section definitions on disk

There is only ever one "current" cutting-plane definition, but up to 100 such definitions can be stored in an external "**section.cut**" file, and any number of such files may exist.

Sections are model-independent and may be shared between dissimilar analyses.

#### **Storing and retrieving cut-sections**:

This figure shows the storage and retrieval sub-menu. The four commands in the left hand column manipulate sections as follows:

- **STORE** Stores the current section definition in the file.
- **GET** Reads a stored definition which overwrites the current one.
- **RENAME** Renames a stored definition.
- **DELETE** Deletes a stored definition.
- **FILE...** Lets you enter a new "**section.cut**" filename: Any filename is permissible, but **section.cut** is assumed, and the extension "**.cut**" is recommended (but not mandatory). Note that **section.cut** files are binary, and are not normally transferrable between different machine types. Nor will you be able to read or edit them. However transfers between typical workstations (using IEEE format) will usually work OK.

Only **GET** affects the current definition, the other commands leave it unchanged.

All storage and retrieval operations take place using the current "**section.cut**" file. If such a file has not been opened explicitly a file called section.cut is opened automatically (and an empty file of this name is created if it doesn't already exist.)

You will note that sections are stored with names as well as numbers. These are optional, but help when identifying which section does what. A maximum of 40 characters is permitted for each section name.

# 6.4.12 Using cut sections under OpenGL in 3D mode

D3PLOT has always displayed deformed space (Eulerian) cut sections correctly because they are flat and OpenGL provides "clipping planes" that will intersect the model correctly. D3PLOT still has to synthesise the cut surfaces of solids and capping polygons for shells, but the hardware has looked after the rest of the problem.

However prior to V10.0 basic space (Lagrangian) planes, which cease to be flat once the model deforms, have not been rendered correctly in OpenGL 3D mode. The cut surfaces through solids and the capping polygons for shells were displayed correctly, but the intersection of the rest of the model with the plane worked on the deformed space (flat) plane in 3D mode, which was in the wrong place, and gave a "jagged edge" effect in 2D mode.

From V10.0 onwards this limitation has been removed, and basic space cut sections now render correctly in 3D graphics mode.

The intersection between the plane and elements with a determinate topology (solids, shells, thick shells, beams, springs, seatbelts) is calculated individually for each item, and the fraction of the symbol which should be visible on the "drawn" side of the plane is shown correctly.

Nodes themselves, and elements with only a single node (SPH elements, masses, spotwelds, etc), are treated as being either "wholly visible" or "wholly clipped" by the plane and are drawn in full or not drawn accordingly. This logic is also applied to items without a determinate topology (eg joints, rigidwalls) and to composite elements such a spotweld clusters. This means that their symbols, which are of finite size, will pop into and out of view as the plane crosses them rather than being intersected gradually. This is not strictly correct, but it is acceptable and - more to the point - is fast to process and gives good graphics speeds.

Next [Section](#page-350-0)

# <span id="page-350-0"></span>6.5 **ENTITY** Switching the display of entity categories on/off

You can use **BLANKING** to control the visibility of selected nodes and elements, but sometimes you may wish to remove a complete category of entity type from the display list. The **ENTITY** menu provides this capability: when an entity category is switched off it is never displayed in subsequent plots (of any type) until explicitly turned back on again.

The entity panel also controls label display and the display of entity names. By default only the elements in a model are drawn, with no labels, node symbols or other information appended to them.

You can add extra information to plots, control the display of classes of information and label items dynamically on the screen using the menu. This can be accessed in 3 ways, the shortcut key E, the top bar menu **DISPLAY** > **ENTITIES** or the button **ENT**. This panel controls the display of elements and nodes, (ie basic "structural" items); also their symbols, labels and local direction triads as well as the display of "other" items, such as constraints, contacts, rigidwalls, etc; and also their labels, symbols and other related displayable data.

It must be stressed that these commands only permit or deny the display of *classes* of information, they do not control the visibility of individual items or models.

For example they might be used to enable the display of nodes. This would permit nodes in any models to be displayed provided they were not made invisible by some other command.

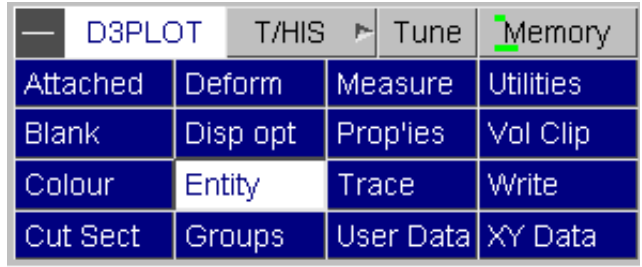

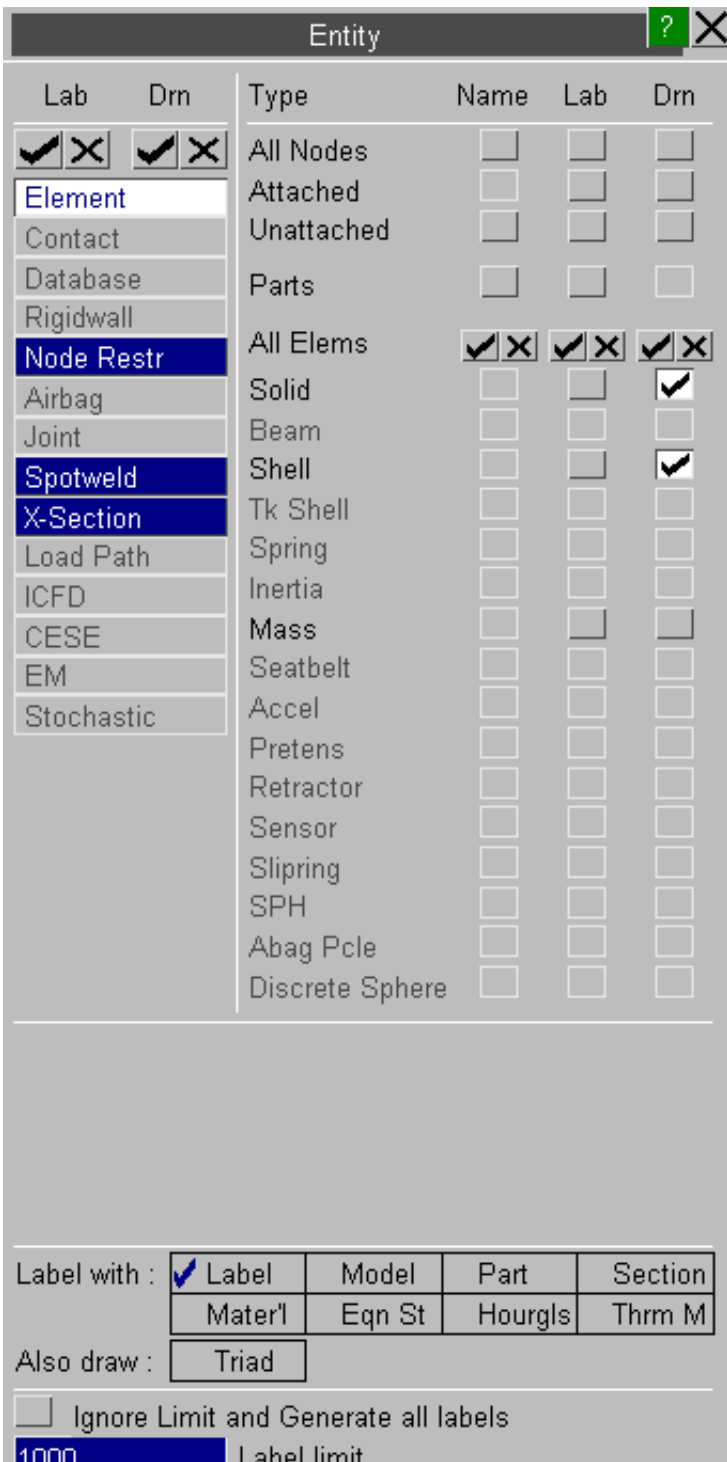

The left hand column of the panel dictates the display of the right hand column. At any one time a "master" category will be selected from the left-hand column (in this example **Elements** is selected). The "master" categories each contain further "child" categories below them. The right hand column displays the appropriate "child" categories for the selected "master".

The **Label** columns control whether or not the items will be labelled (with the information selected under **Label**  with. The **Drawn** columns control whether or not the items will be drawn. "Child"categories can be controlled individually (in the example shown the display of beams has been turned off), however they cannot be set so as to be drawn or labelled if the "master" category is not set to be (setting a "child" to be on will automatically switch the "master" setting on).

Some LS-DYNA entity types can have a name defined for them. The **Name** columns control which items will have their names displayed if they are defined. Both the label and name of an entity can be displayed at the same time.

Label with determines what is actually drawn as a "label" when labelling is selected for an element or node class.

Selecting multiple labelling categories will lead to compound labels being generated (eg **M1/H1001/P12/**).

As this example illustrates different models may contain different entity types. Where all currently selected models contain a type (for example Shells here) the selection box has a white background, whereas if only a subset do then the box will have a grey background to denote its "mixed" status.

Displaying a large number of labels can be very slow and plots will become very cluttered if too much information is displayed. By default D3PLOT will generate a warning if the labelling options selected generate more than 1000 labels.

The on screen warning is only displayed the 1st time this label limit is reached and the choice to either ignore the limit or to change the limit will be given.

The default number of labels that D3PLOT displays before generating a warning can be changed used the preference option

### **d3plot\*max\_labels: 1000**

The on screen warning message can also be disabled by setting the following preference to FALSE.

### **d3plot\*label\_warning: FALSE**

At any time the label limit can be reset or modified using the options in the entity panel.

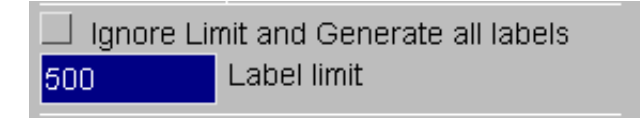

# 6.5.1 Elements and nodes (Structural Items)

#### **Nodes are a special case.**

The display of nodes in D3PLOT is treated differently to that of elements: by default they are not drawn, but they are still "there" on a plot for the purposes of labelling and screen-picking.

This situation arises because it is convenient to be able to screen-pick and label nodes, but not useful to draw their symbols: that would just slow down graphics and clutter up the screen. Therefore the treatment of nodes is as follows:

- Nodes on visible elements are always "there", even if not drawn explicitly, and may be screen-picked and labelled (by either method) at will.
- Turning the **Attached nodes** switch here **on** will cause those nodes "attached" to visible elements only to be displayed using "star" symbols.
- Turning the **All nodes** switch here **on** will cause all nodes, whether attached to an element (visible or otherwise) or not, to be displayed

Each class of element may be selected for display and/or labelling individually. Here the display of beams has been turned off.

The **ALL ELEMS** row selects them all.

**Associated data:** Local direction **TRIADS** are drawn for element types with coordinate systems.

# 6.5.2 How labelling on plots is handled for nodes and elements

Static labels are handled via the Entity panel (as described in this section). "Dynamic" labels may be added using Quick-Pick (see [Section](#page-64-0) 3.5)The default label is a node or element number, but a variable amount of information can be generated to form a "label" which can run to multiple lines, as this example shows.

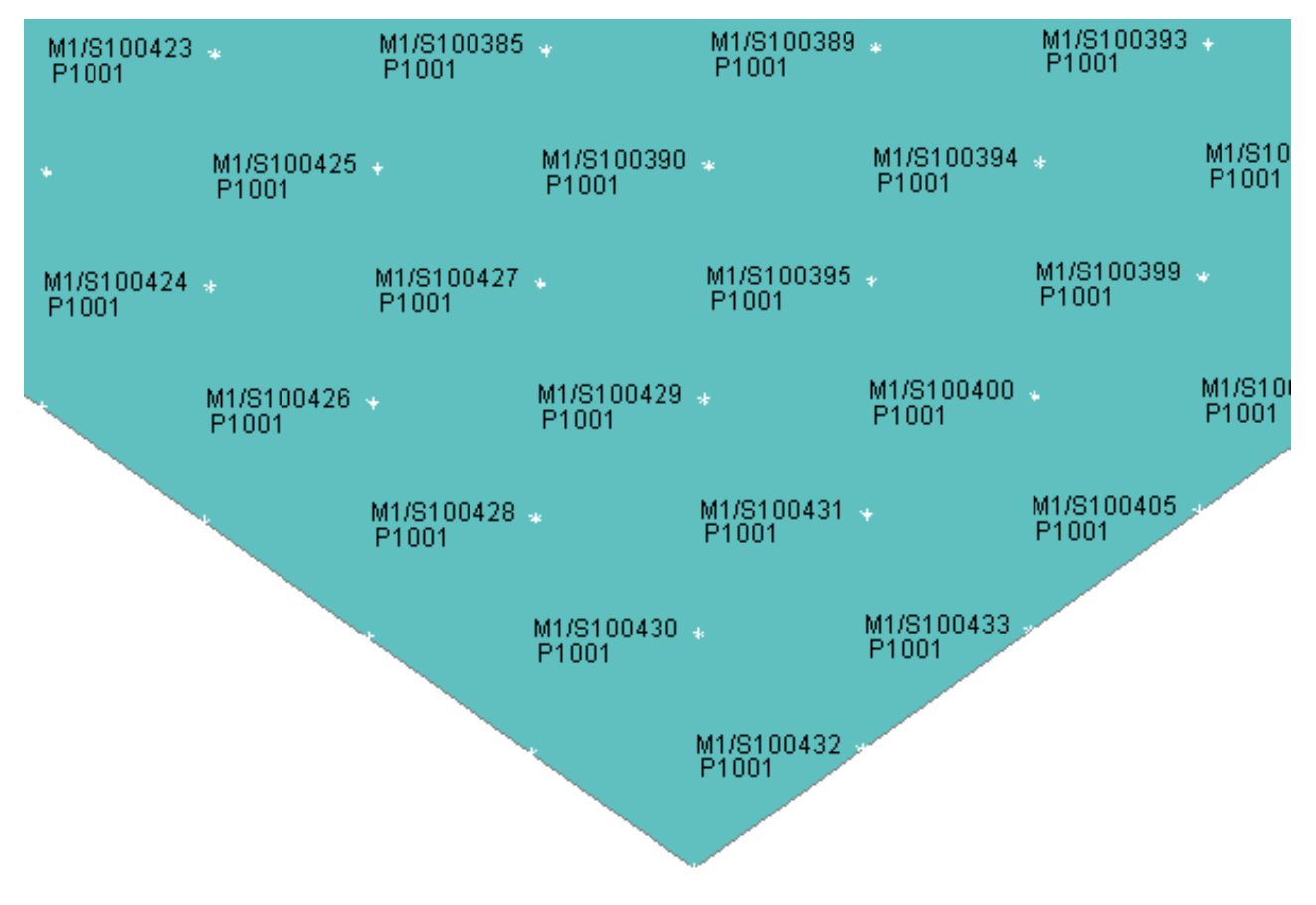

This figure shows an example of shells which have been labelled with:

- **MODEL Mnnn** for *M*odel number <nnn>
- **LABEL Snnn** for *Shell* <nnn>.
- **PART** Pnnn for *Part* <nnn>.

D3PLOT attempts to group labels logically and to locate them so that they don't overlap, but if you try to add too much information you will end up with a total mess on the page. The "attached" nodes in this figure have also been switched on: these are drawn as asterisks (\*) at the relevant element vertices.

# **Res/Constraints** Displaying nodal Restraints and Constraints

If a **ZTF** file is present, then restraint and constraint data will be available for any combination of nodes on:

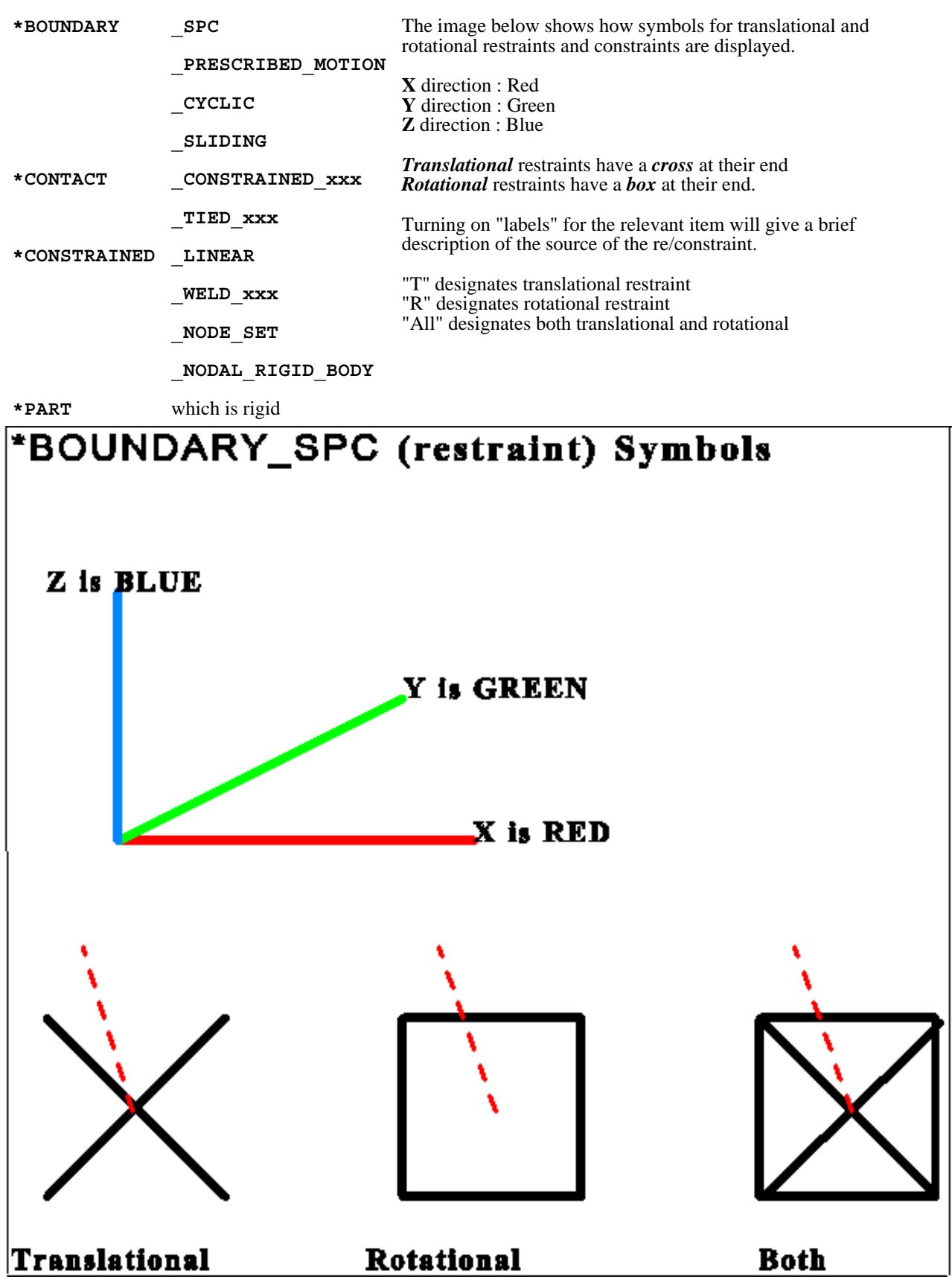

Here is an example of SPCs and Prescribed motion re/constraints from an actual model.

This image has "labels" turned on, and has been enlarged to show the symbols more clearly. Note that in the X direction translational constraint is due to a Boundary\_Prescribed\_Motion, whereas rotational restraint has been applied via a Boundary\_SPC.

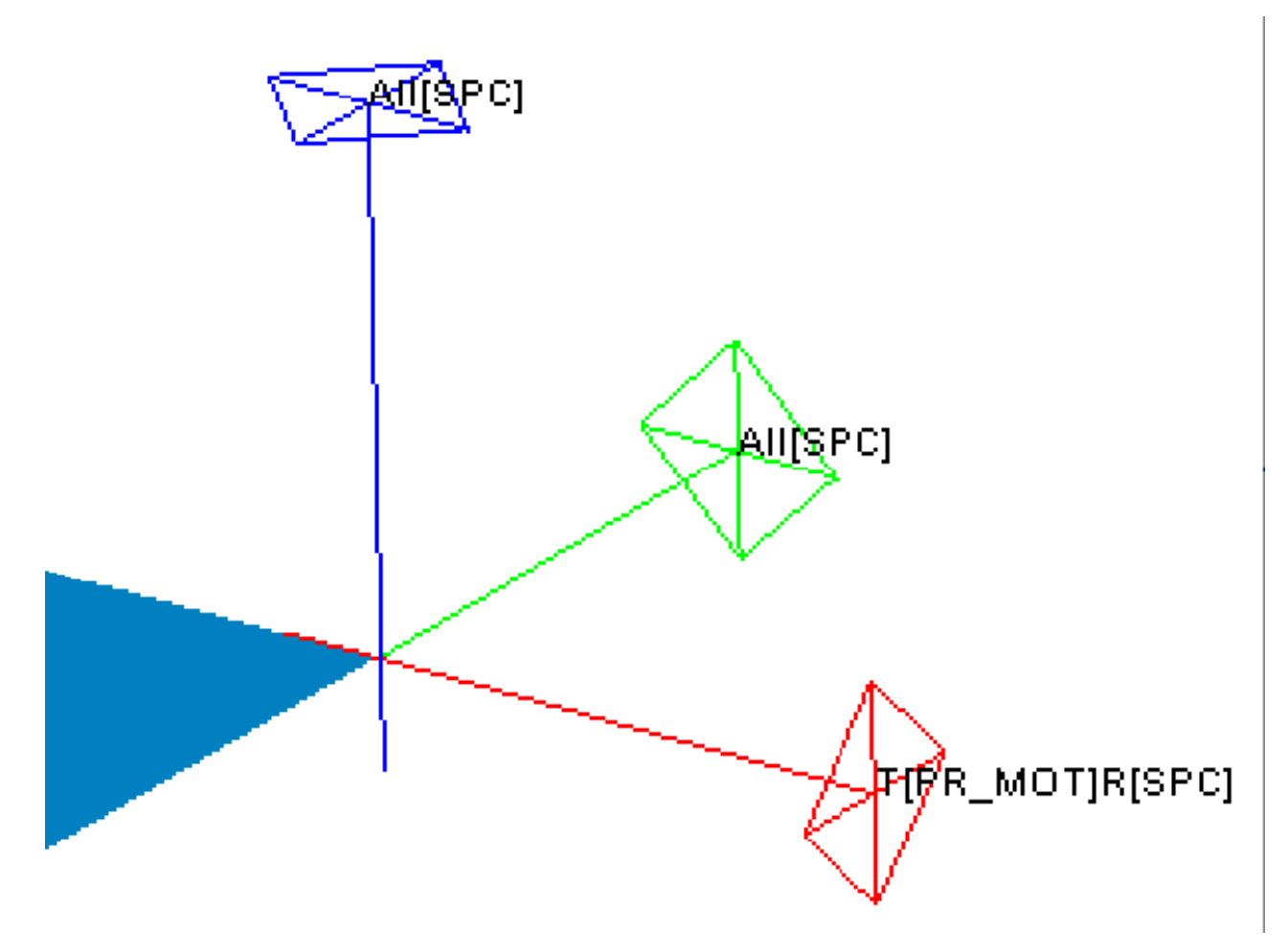

6.5.3 Spotwelds

Spotweld solids, beams and clusters are a special case as they are solid and beam elements which can also have spotweld data components plotted on them.

When plotting these spotweld types the user can select how the spotwelds elements are treated and what results are displayed on them..

### 6.5.3.1 Never draw as structural elements

With this option elements that are spotweld beams and solids are always treated as though they are spotwelds and are ignored for things like contouring and min-max values of any non spotweld data component. If for example you do a SI plot of Von-Mises stress then any spotweld solids will be drawn as uncontoured.

With this setting spotweld beams and solids are treated as spotwelds and are ignored for things like contouring and min-max values if the entity switch for spotwelds is turned on.

If for example you do a SI plot of Von-Mises stress and the entity switch for spotweld solids is on then any spotweld solids will be drawn as uncontoured. If the switch is turned off then the spotwelds solids will be treated as normal elements and contoured.

This is the opposite of (1). With this option the spotweld beams and solids are always treated as though they are normal structural elements and will be included in data plots for structural data components. If a spotweld data component is plotted then the spotweld beams and solids will be uncontoured but any generalized or constrained welds will still be contoured as normal.

#### 2 Entity Lab Dm Type Name Lab **D**<sub>m</sub> ∕'×∣ ✔✕ All Connections  $|X|\vee|X|\vee|X|$ Element Cnst Weld Contact Gen Weld Database Spot Beam ✓ Rigidwall Hex Weld Node Restr **Hex Cluster** Beam Bolt Airbag **Rigid Bolt** Joint Spotweld **MIG Lines** X-Section Load Path **ICFD** CESE **EM** Stochastic Beam and Solid Welds **Help** Never draw as structural elements □ Draw as structural if welds are turned off Always draw as structural elements Label with :  $\sqrt{\phantom{a}}$  Label Model Part Section Mater'l Egn Sti Hourgls Thrm M Also draw : Triad Ignore Limit and Generate all labels 1000 Label limit

# 6.5.4 Nodal Rigid Bodies

By default NRBs are drawn if the information has been transferred via the ztf file

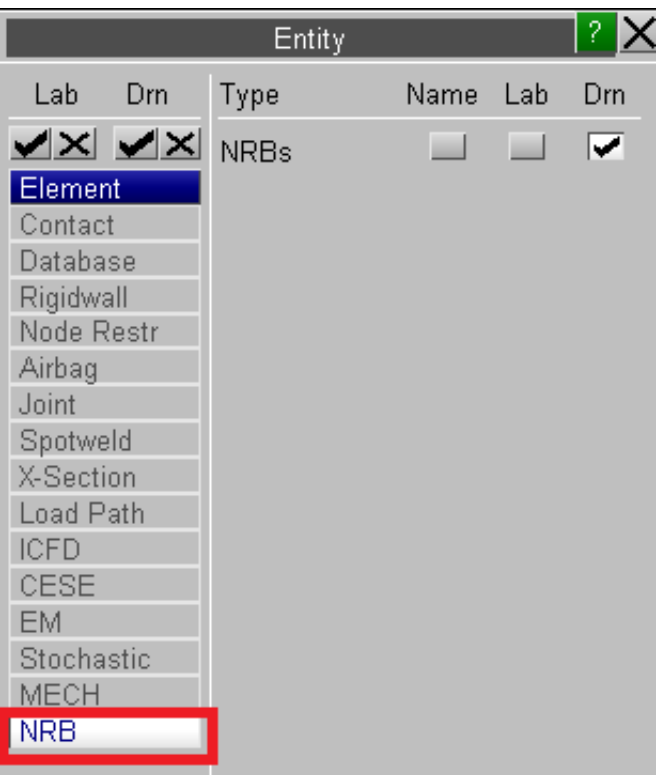

These will be plotted as "spiders" joining a set of nodes to the master (first defined) node

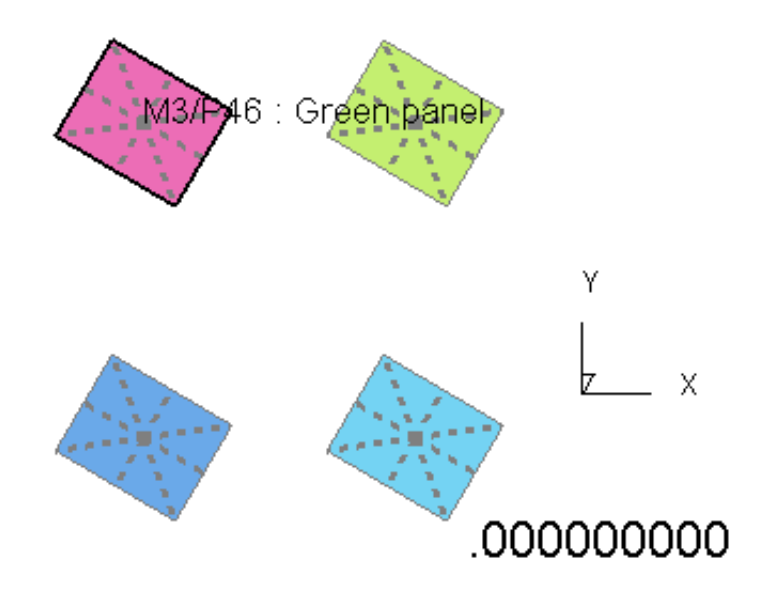

**Next [Section](#page-357-0)** 

# <span id="page-357-0"></span>6.6 **MEASURE** Measuring distances from the screen

The figure (right) shows the **MEASURE** control panel (which can be accessed by pressing M as well as from the "Tools" menu).

From version 10.0 onwards D3PLOT can keep track of up to 100 measurements. Each measurement can be in a different window or it can be between different models within the same window.

Select the first measurement Select the previous measurement Goto measurement (n)

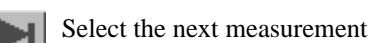

Select the highest measurement defined + 1.

Once a measurement has been defined it will be drawn on the screen along with the corresponding value. By default all measurements will be drawn along with the values.

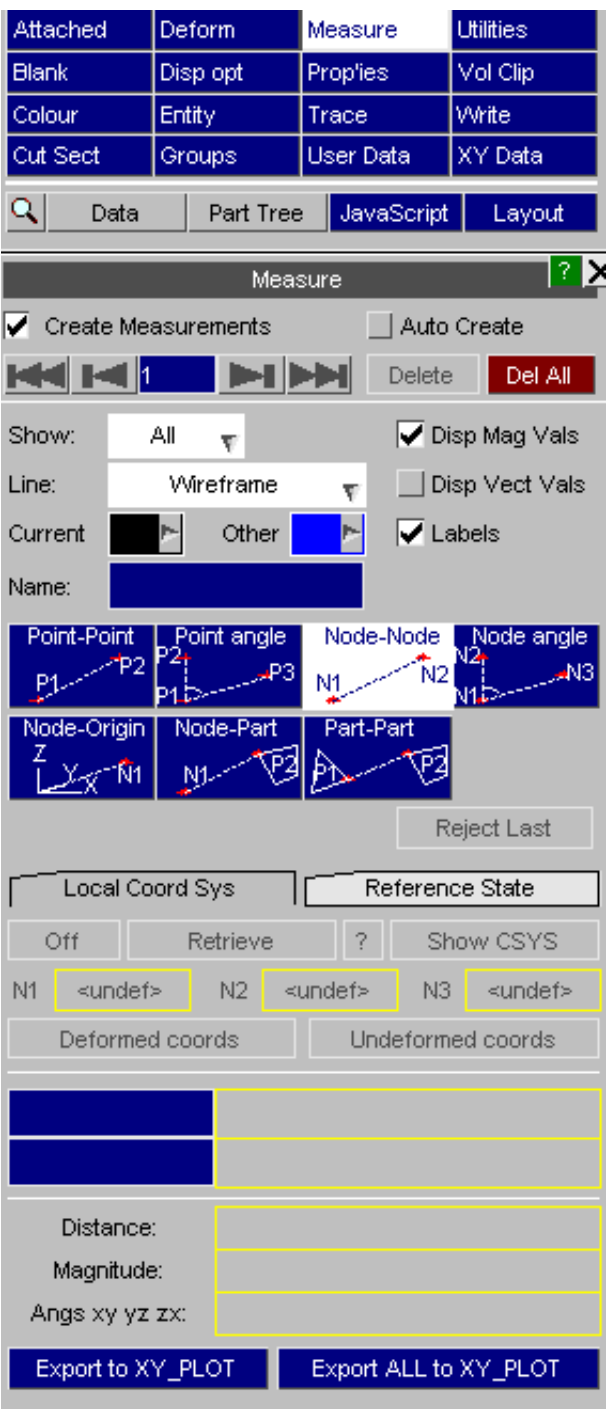

 $\sqrt{\phantom{a}}$  Auto Create

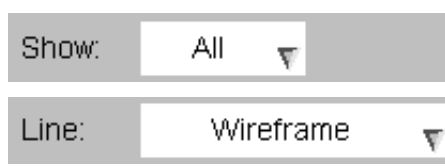

If this option is selected then the current measurement will be incremented as soon as enough points/nodes/parts have been selected. The preference *measure\_auto\_create* can be set to toggle the initial status of Auto Create.

Show All measurements, the Current measurement, or None.

Draw the measurement lines in Wireframe mode (so they are always visible), or Hidden mode (so they are within the 3D model).

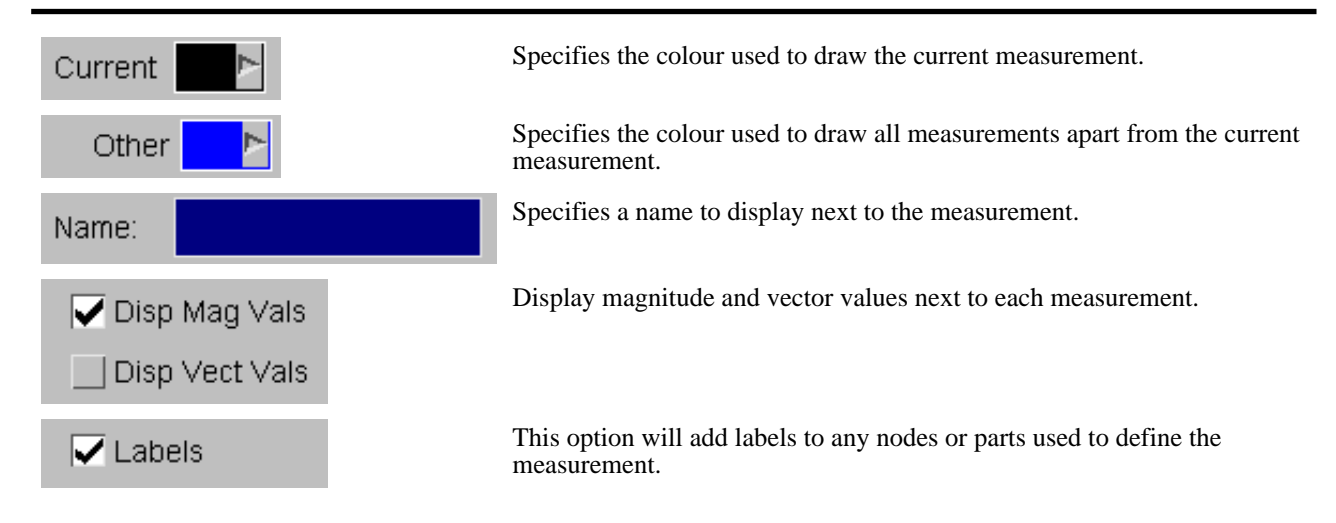

The seven measurement functions here are described in below.

All of them use screen-picking with the cursor to select points, nodes or parts and report results in a special table in this panel.

#### **"Point" functions:**

Screen points are arbitrary locations on the screen picked with the cursor. They are not located on or attached to the model in any way. Distances reported for screen points are reported in screen space units.

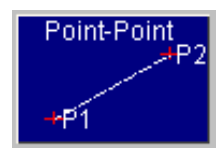

### **Point to Point Measuring the distance between 2 points**

Pick pairs of points with the cursor, and the distance **in screen space units** between them is reported.

(Screen space units have the scale of model space, but projected onto the 2D plane of the screen.)

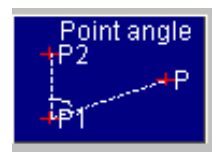

### **Point angle Measuring the angle between 3 points**

Pick three points with the cursor. The angle (on the 2D screen plane) between vectors P1P2 and P1P3 is reported.

**Node functions:** Nodes are picked on the model, and all distances and coordinates are reported in model space units. The nodal coordinates used are those of the state currently in core.

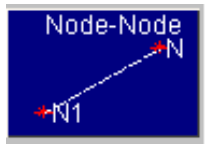

#### **Node to Node Measuring the distance between 2 nodes**

Pick two nodes with the cursor. The distance **in model space units** between them on XY, YZ and ZX planes and in 3D space is reported.

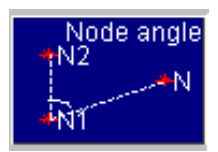

#### **Node angle Measuring the angle between 3 nodes**

Pick three nodes with the cursor. The angles on XY, YZ, ZX planes and in 3D space between vectors N1N2 and N1N3 are reported.

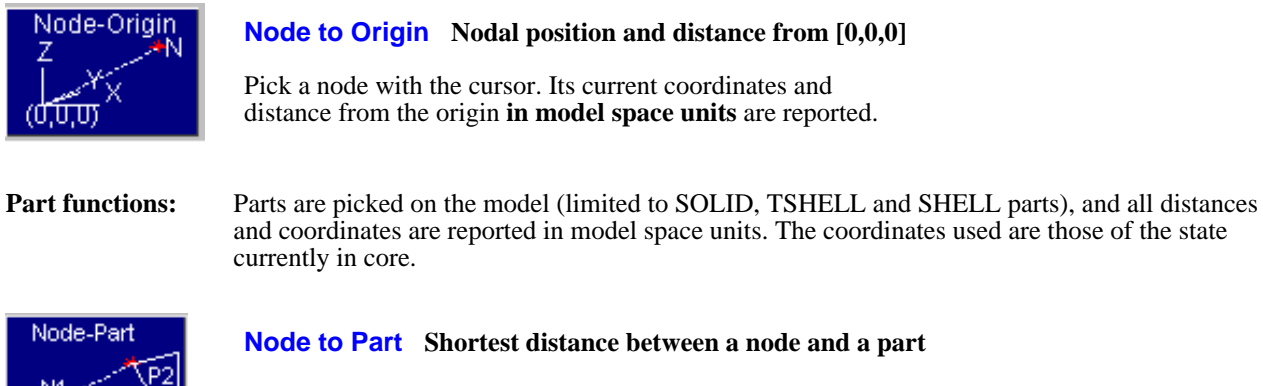

Pick a node and a part with the cursor. The shortest distance **in model space units** between them on XY, YZ and ZX planes and in 3D space is reported.

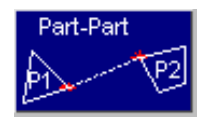

### **Part to Part Shortest distance between two parts**

Pick two parts with the cursor. The shortest distance **in model space units** between them on XY, YZ and ZX planes and in 3D space is reported.

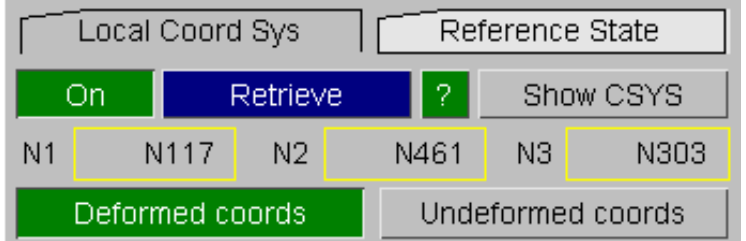

### **Local Coord Sys**

Measurements can be made within a local coordinate system if desired. Press the **RETRIEVE** button to select a coordinate system from either the 'csys.loc' file (defined in the Shift [Deformed](#page-301-0) panel) or any \*DEFINE\_COORDINATE definitions in the ZTF file.

### **Deformed coords / Undeformed coords**

>If a coordinate system defined by nodes is selected (i.e. from the 'csys.loc' file or a \*DEFINE\_COORDINATE\_NODES definition in the ZTF file), you will have the option to use either the deformed or undeformed coordinates of the the nodes. If you select deformed the coordinate system will update with the model.

### **Reference State**

Measurements can be relative to the value at a chosen reference state

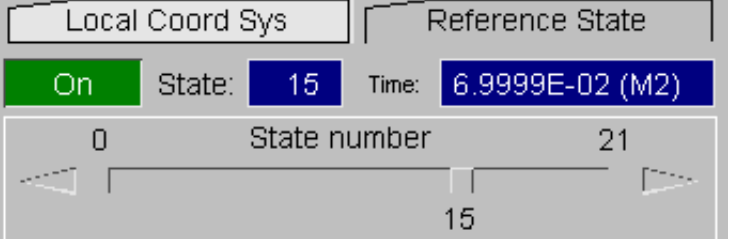

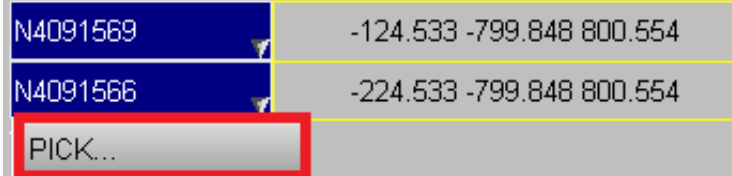

### **Modifying a measurement**

After you have created a measurement you can modify the selected NODEs (or PARTs) by right-clicking on the textbox and selecting **PICK**
#### Export to XY PLOT

#### **Export to XY\_PLOT**

Make a graph of distance for the current measurement. Four separate curves will be generated for each measurement containing the X, Y, Z and magnitude components using all time-states in the model. The plots can be saved as curve files or transferred to T/HIS if the T/HIS link is open.

#### Export ALL to XY\_PLOT

#### **Export ALL to XY\_PLOT**

Make a graph of distance for all measurement. Four separate curves will be generated for each measurement containing the X, Y, Z and magnitude components using all time-states in the model. The plots can be saved as curve files or transferred to T/HIS if the T/HIS link is open.

#### Resume Measurement

#### **Resuming a Measurement after using Quick Pick**

If you press the shortcut key 'q' to swap from measurement picking to quick pick, e.g. to blank some parts the menu will change to display the **RESUME MEASUREMENT**  button. Click this when you have finished using quick pick.

# 6.6.1 Measuring part to part with contouring

Select two parts to start the normal measure. If it is the first measurement and there is one model in the window, you will be offered the option to contour part-part distance.

For each node, the closest target segment on the other side of the measure will be found, thus defining a vector. This may be plotted as vector (**Vec**) or the scalar magnitude (**SI**).

Users can **Add** more parts (in addition to the two original ones) for either side of the measure.

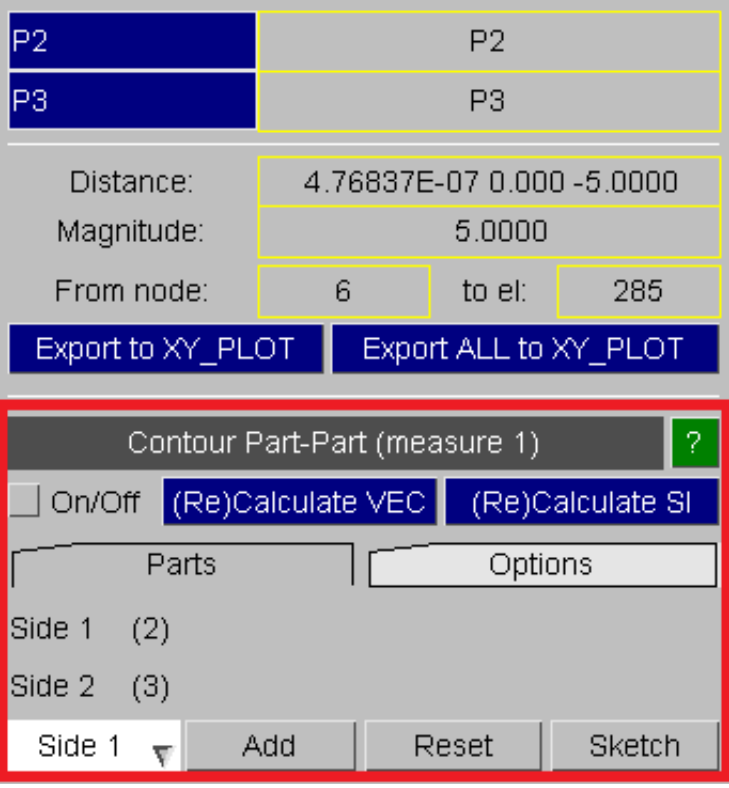

There are further options:

- **Die closure option** will only plot cases where the vector aligns (within 10 degrees) with the node normal (as derived from the surrounding shells)

- **Subtract shell thickness** will remove half the segment thickness at each end if this quantity is known.

- **Search dist** sets the maximum distance in model space to look for nearby parts. The allows the calculation for very large models to be sped up by reducing the search distance. (Default 1E7)

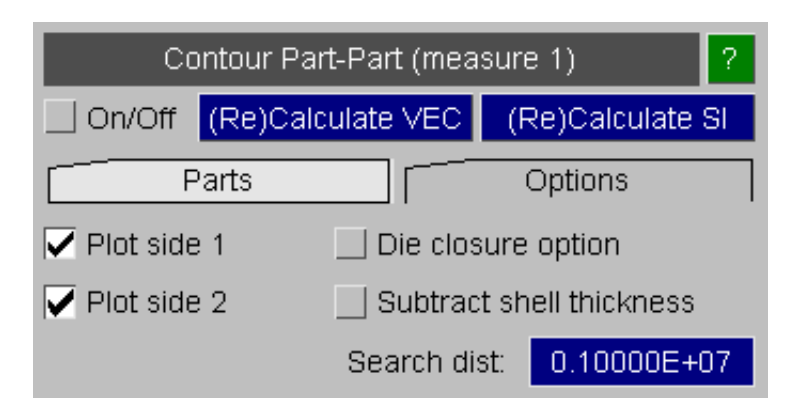

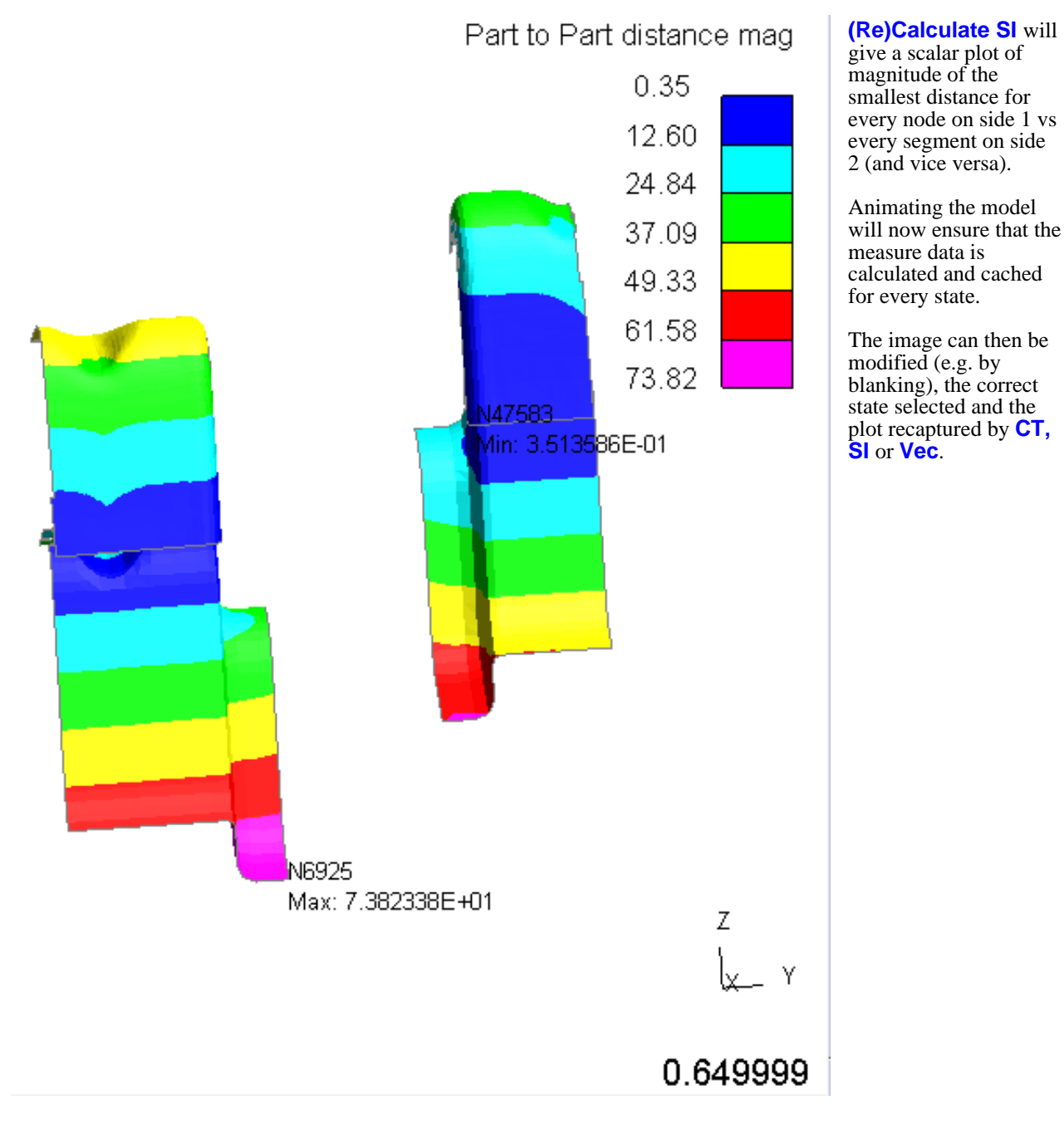

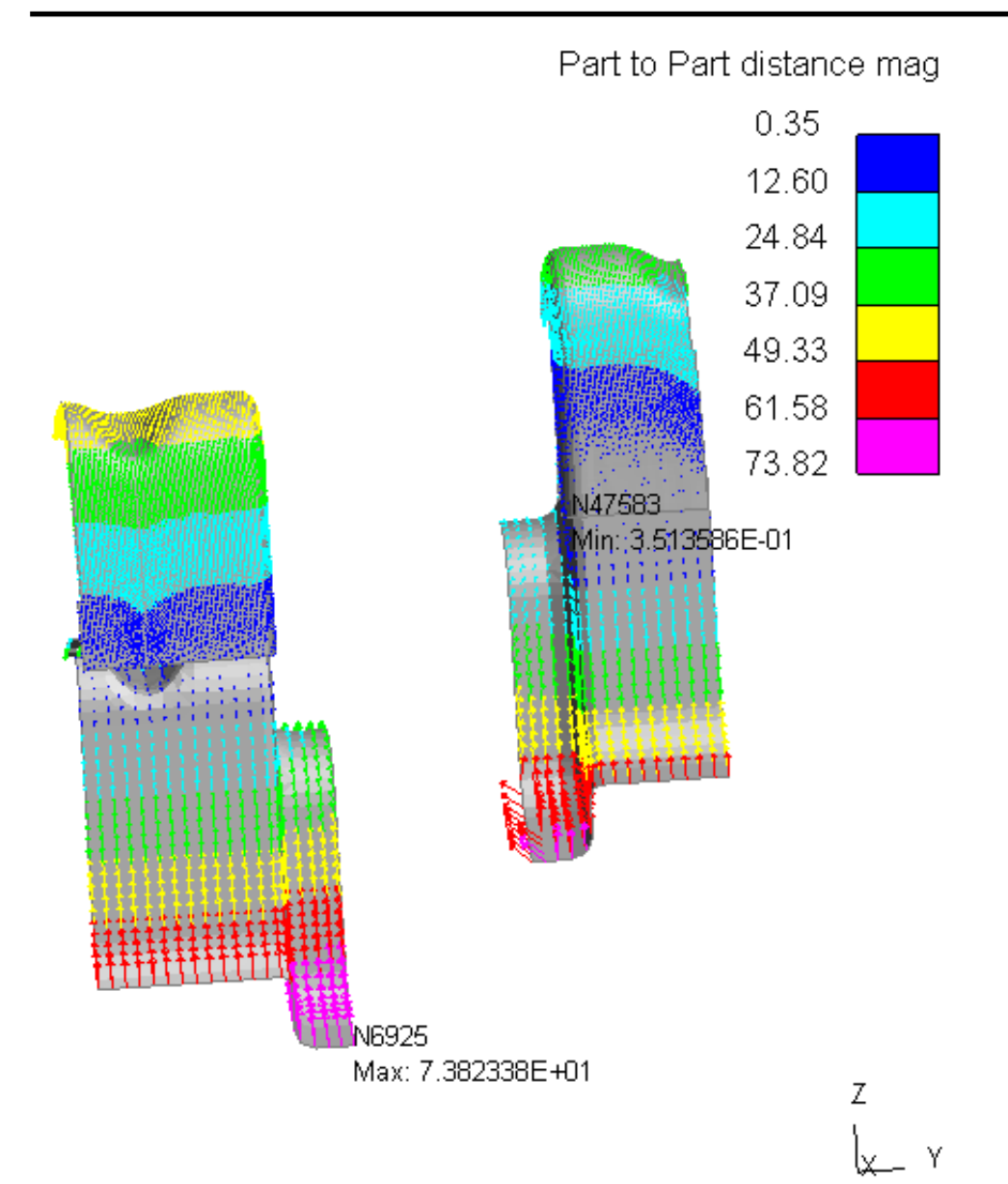

#### **(Re)Calculate VEC**

will plot the (scaled) vector for each case of closest node vs segment.

0.649999

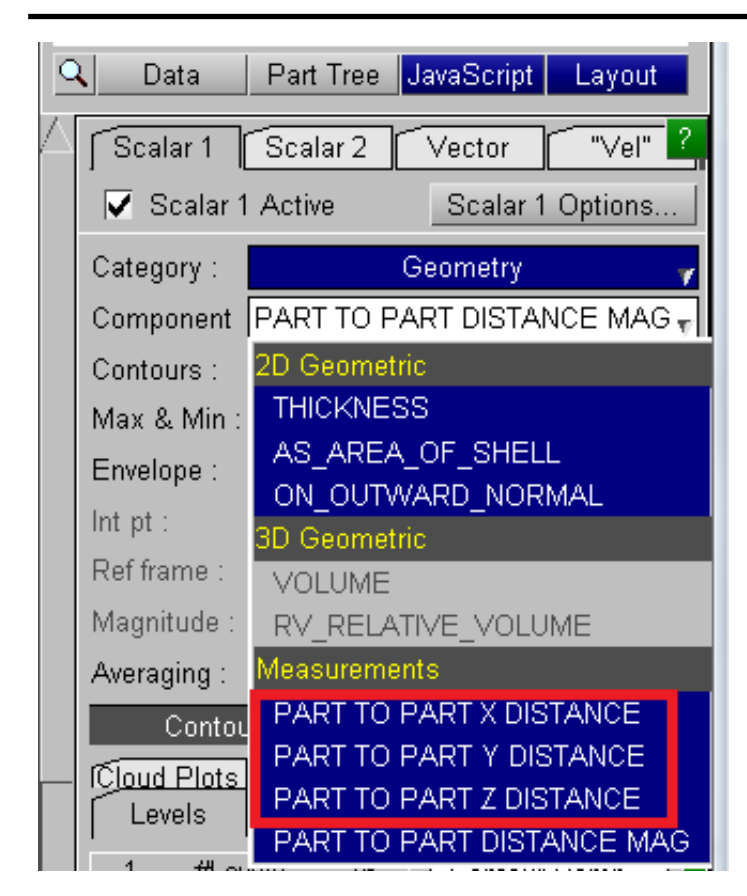

The X, Y, or Z vector component may be plotted instead of the magnitude by accessing the **Geometry**  components in the **DATA** menu.

NOTE: This is the X, Y or Z component of the vector defining the shortest node to segment distance which is not the same as the shortest distance in X, etc.

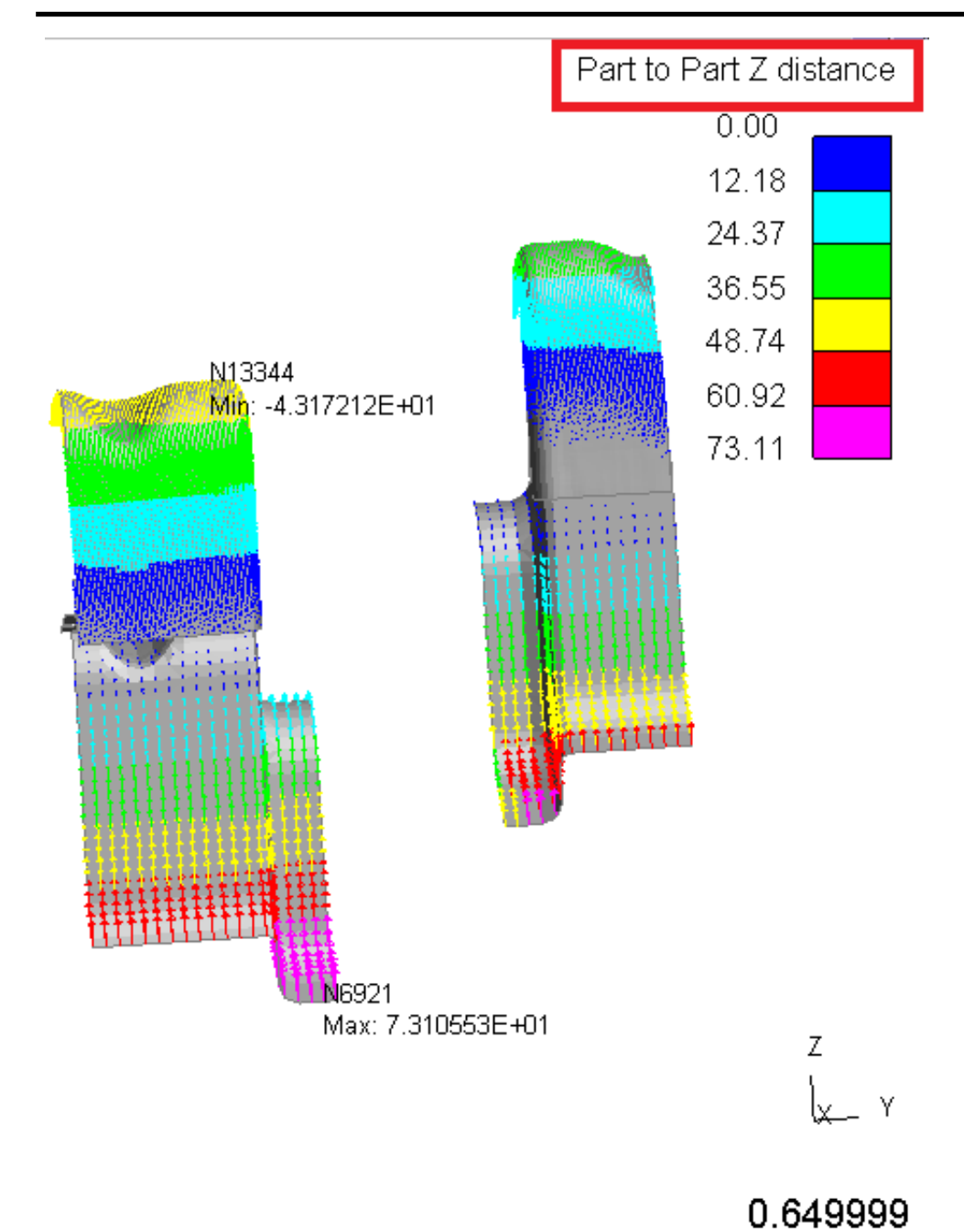

Next [Section](#page-365-0)

# <span id="page-365-0"></span>6.7 **WRITE** Listing numerical data to screen and/or file

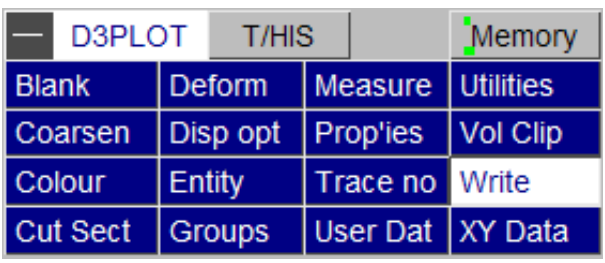

Write

The **WRITE** command allows you to write to the screen and/or file just about any piece of information in the database files accessed by D3PLOT. It is designed to list information at a given time, if you want to plot data (in XY graphical form) you should use the **XY\_DATA** command described in [Section](#page-389-0) 6.8 instead.

The main **WRITE** control panel is shown right.

The **ENTITY, SCAN, GLOBAL SUMMARY,**  Apply **KEYWORD DATA, COMPRESS, COINC ELEMENTS** and **UNATT\_NODES** commands Entity List node/elem data generate output, as described in Sections [6.7.1](#page-366-0) to [6.7.7](#page-386-0) below. Scan (max/min) Max/min node/elem data Global summary List whole model data Keyword data Write initial data The **OUTPUT\_TO...** options define where the Compress Cutdown PTF/d3plot file results are to be written. See Section 6.7.0 below. **File:** is the name of the disk output file. Coinc elems List coincident elems Unatt\_nodes List non-struct nodes Output to screen Page output to screen Output to file Copy output to file Format Text v. File: H MODELS\x-section\d3plot003.txt

## 6.7.0 **OUTPUT\_TO...** Choosing output destination(s) for **WRITE**  output

**OUTPUT\_TO\_SCREEN** Lists the output to a table.

**OUTPUT\_TO\_FILE** Output to a file either in CSV, TEXT or Excel XLSX format. Output of any length may be written.

Only one option can be selected at a time.

# <span id="page-366-0"></span>6.7.1 [**WRITE**] ENTITY

The figure (right) shows the **ENTITY** control panel.

"Entity" output means results for a <list> of standard entity types, in this example 90 solid elements have been chosen, at the current time.

It is also possible to write "global" (ie whole model), "material" and "surface" related information: see **Section 6.7.1.7** below.

To use this panel:

- Select an entity type (eg **NODE**)
- Define a  $\lt$ list $>$  of entities<br>• Define the data component
- Define the data component etc<br>• Press  $\Delta$ PPI Y to generate outp
- Press **APPLY** to generate output

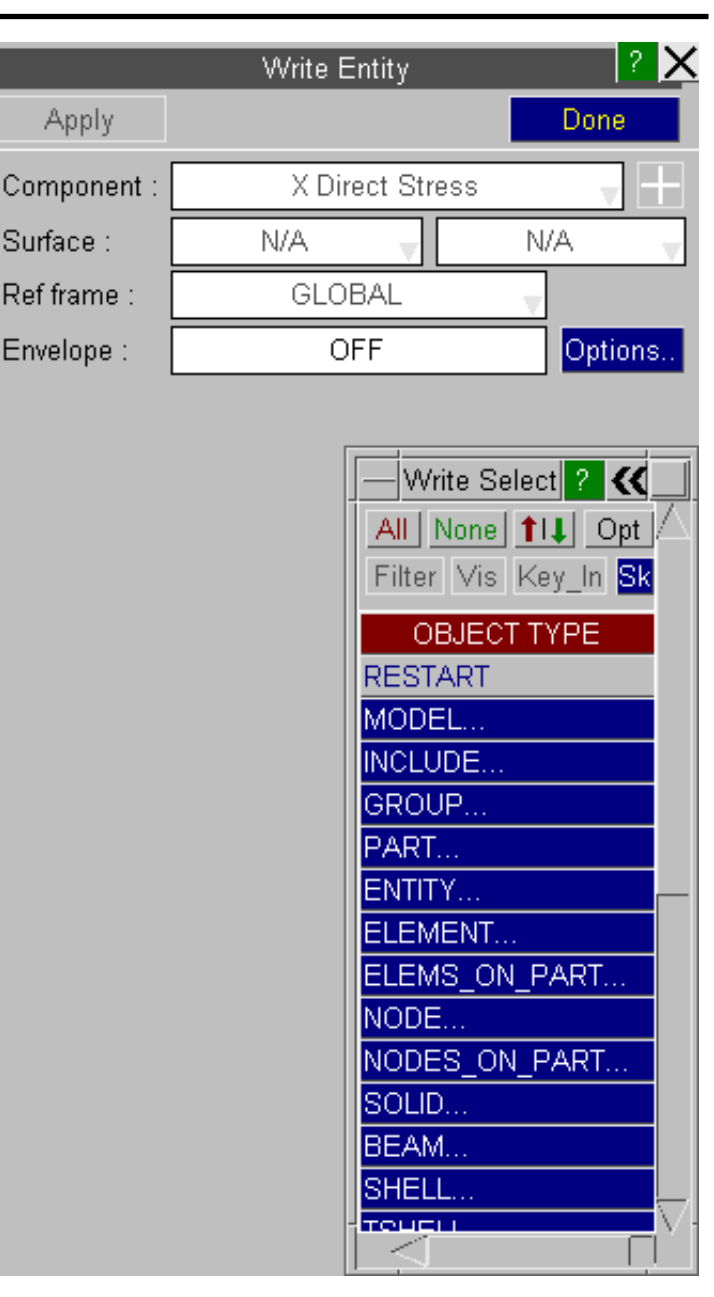

## 6.7.1.0 What does "entity" output produce?

You can write out just about any piece of information about any entity in your database, the data is presented in a table. The following example shows the stress tensor for a number of shell elements.

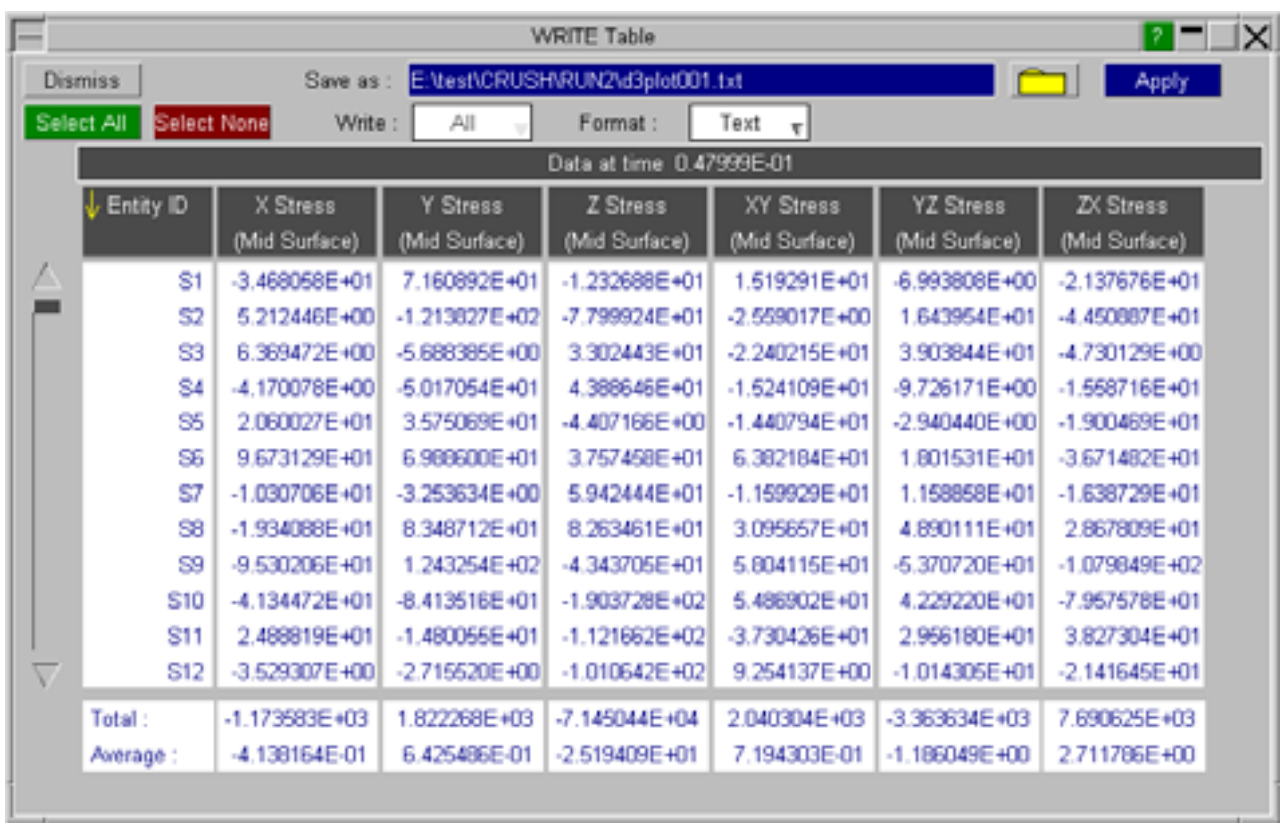

By default the data is displayed in order of increasing entity ID but the data can also be sorted by any column into either increasing or decreasing order by clicking on the column header.

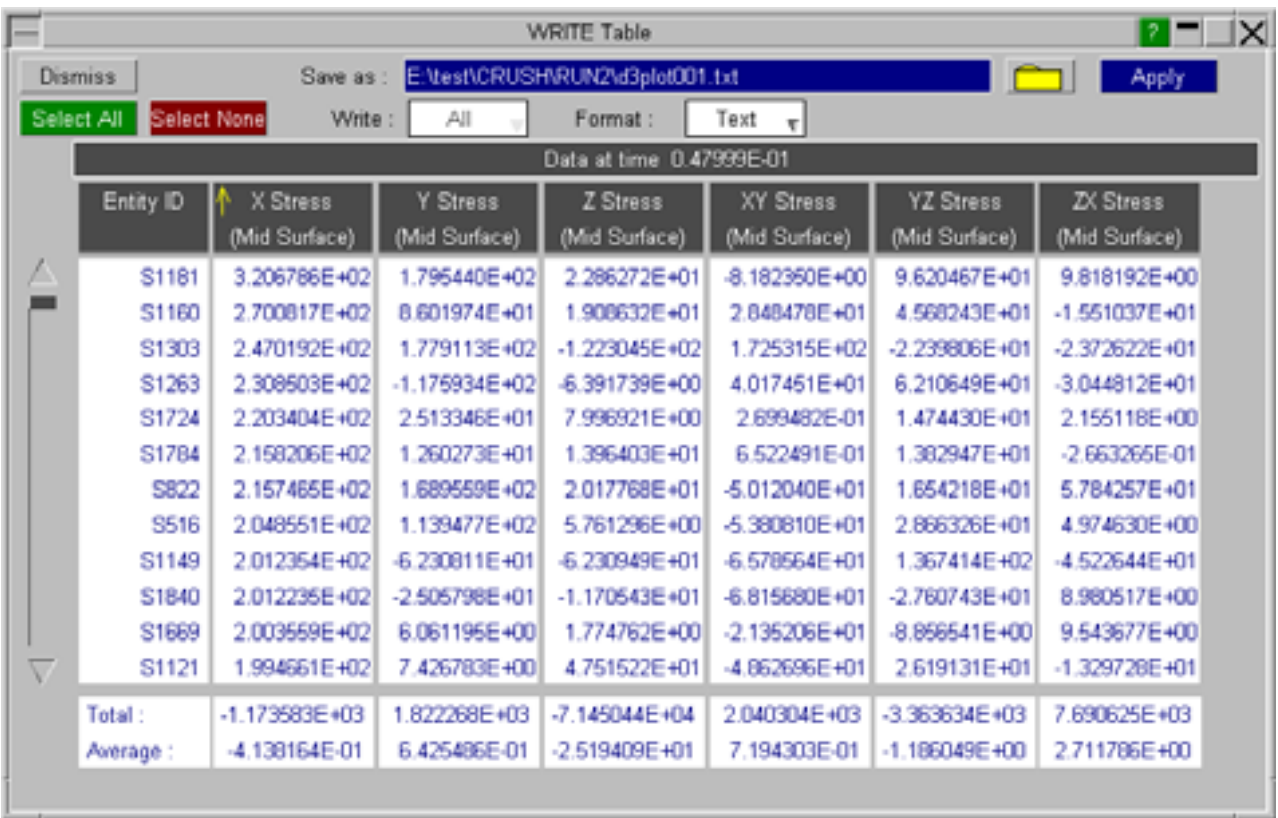

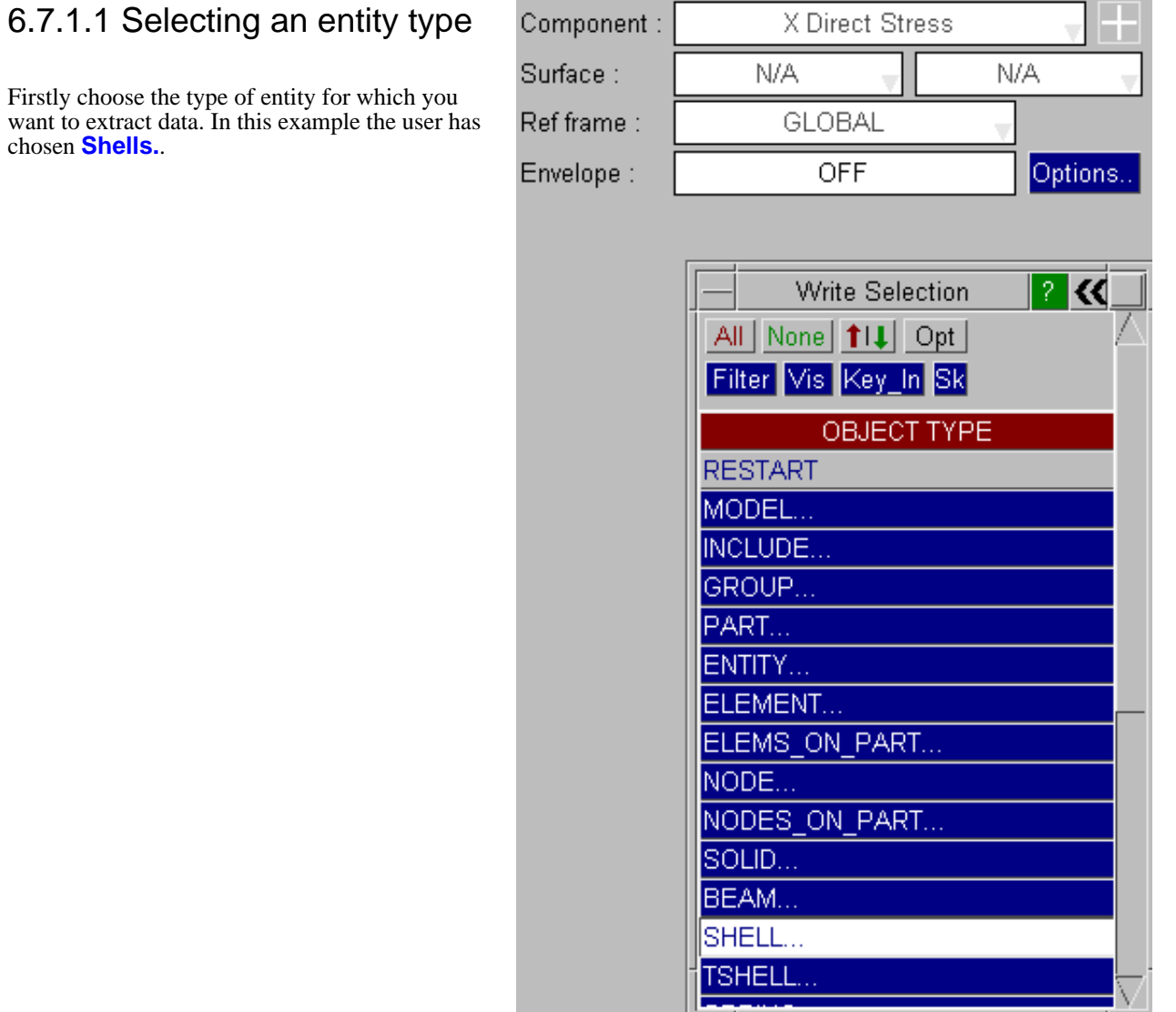

After selecting the entity type the options to select the data component, shell surface and frame of reference will become active. If the model contains results at on plan integration points for fully integrated shells or at all integration points for fully integrated solids then the option to select an integration point will also become active.

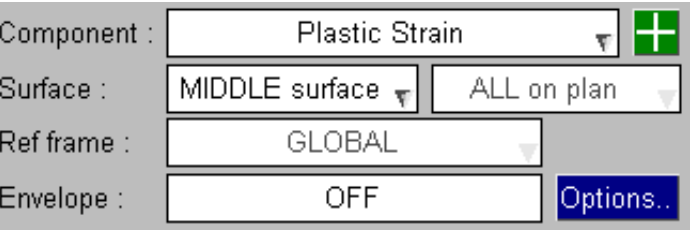

<span id="page-369-0"></span>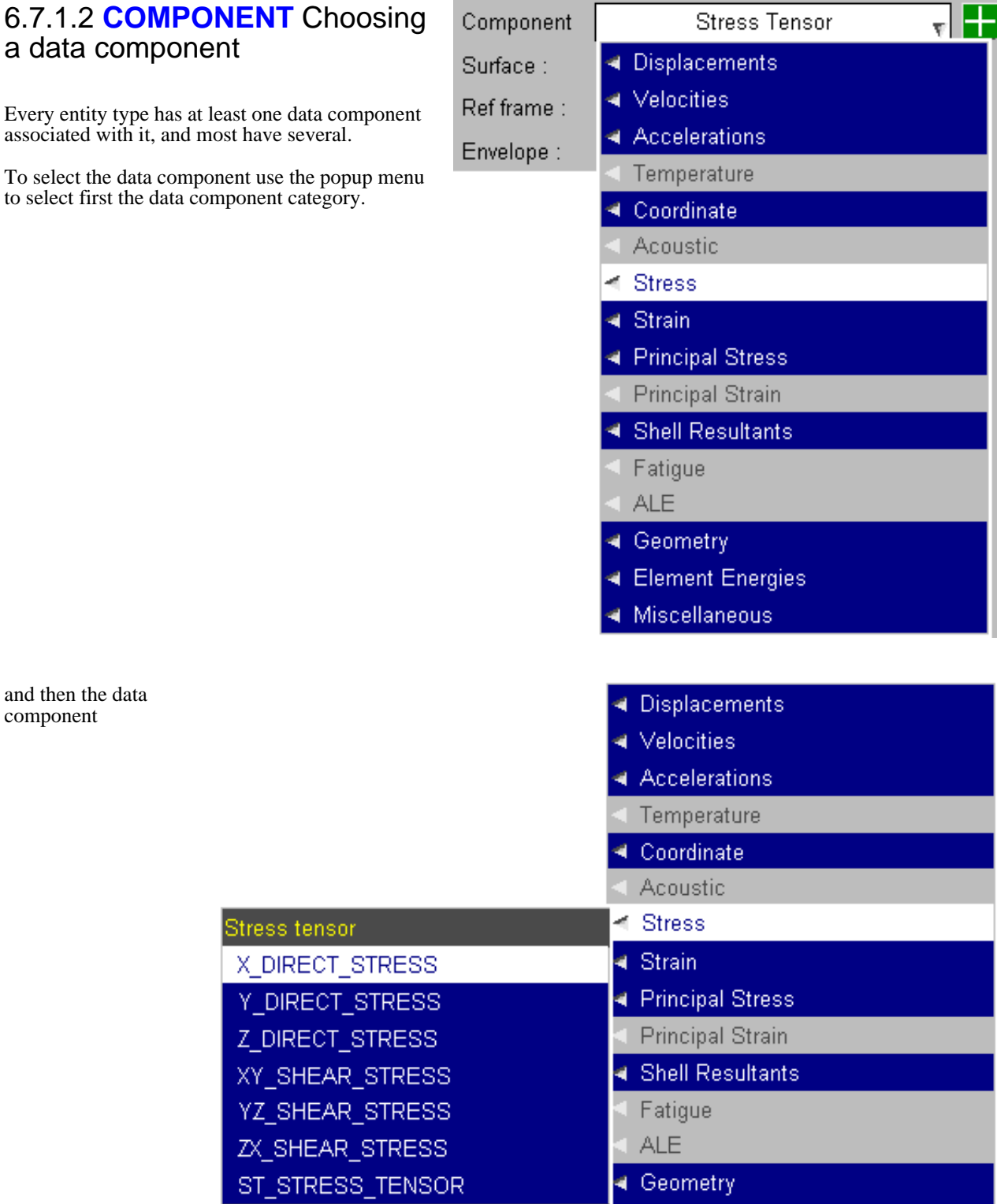

## <span id="page-370-0"></span>6.7.1.3 **SURFACE** Shell surface selection

If Shell elements are selected, the **SURFACE** button is used to determine for which surface the results will be written.

You are referred to [Section](#page-187-0) 4.4.5 for a basic description of shell surfaces and Section [13.8.2.2](#page-665-0) for a more detailed description.

- **Note 1:** You have to define surfaces for thick shell output in **WRITE**. This is not necessary when plotting since it is possible to draw all three sets of values simultaneously.
- **Note 2:** Top and bottom shell surfaces are not the element "outer fibres" if the default Gaussian integration scheme is used. See Section [13.8.2.2](#page-665-0) for more details.
- **Note 3:** It is possible to make LS-DYNA generate output at other than the three surfaces described here, in which case "layers" will be available for selection as well as surfaces. Typically this will be used for a composites analyses: see Section [13.8.2.2.](#page-665-0)

### 6.7.1.3.1 **SURFACE** with composite plys

From Version 13 onwards, if a model contains composite plys then results can be written for the surface which corresponds to a ply (requires a .ztf file). Under the **SURFACE** button choose **Select plys...**. A single ply can be selected from the menu.

The currently selected ply is shown in the top right. The user can select a different ply from the list of available plys.

The list of available plys can be filtered:

**By Range** Ply IDs must lie within the given range.

**By Name** insensitive). Ply names must contain this text (case

**By Layup** available if layups have been set-up in Primer.) Plys must be contained in selected layups. (Only

**Reset** Deselects **By Range**, **By Name** and **By Layup,** and clears start, end and name fields, and any selected layups.

The plys are ordered by layup ID and position in layup (where layups have been set-up), or by ply ID (if layups are not available).

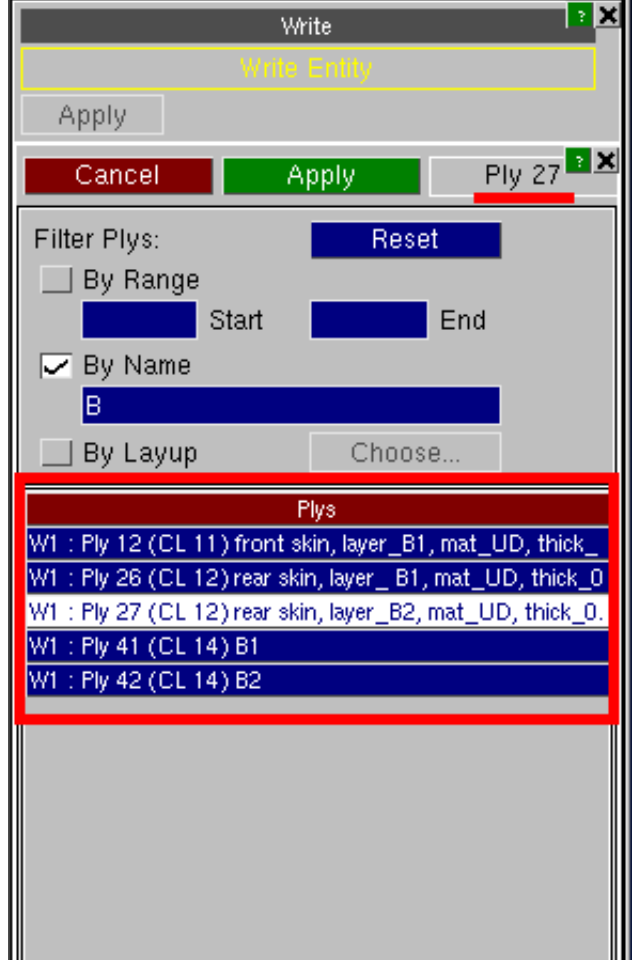

## <span id="page-371-0"></span>6.7.1.4 **FRAME\_OF\_REF** Local, global or cylindrical

When a directional stress or strain component is chosen for solids, shells or thick shells the frame of reference for output must be defined.

This defaults to global, but you can opt for element local, (global) cylindrical, or user-defined coordinate systems. If the model has composite plys there is also a ply local option.

You are referred to [Section](#page-195-0) 4.4.7 for a basic description of frame of reference.

**Note:** It is possible, but unusual, to make LS-DYNA write stresses for some material models in the material axis system. This would usually only be used for the output of orthotropic material results and laminates. See Section [13.8.2.3](#page-666-0) for more details.

There is no way to tell from the database file that directional stresses for these element types have been written this way, and D3PLOT assumes that they are in the global system: **it is your responsibility to interpret your results correctly.**

## 6.7.1.5 **ENVELOPE**

Instead of reporting results at a single time-state, D3PLOT can calculate the maximum or minimum values occurring over a selection of time-states.

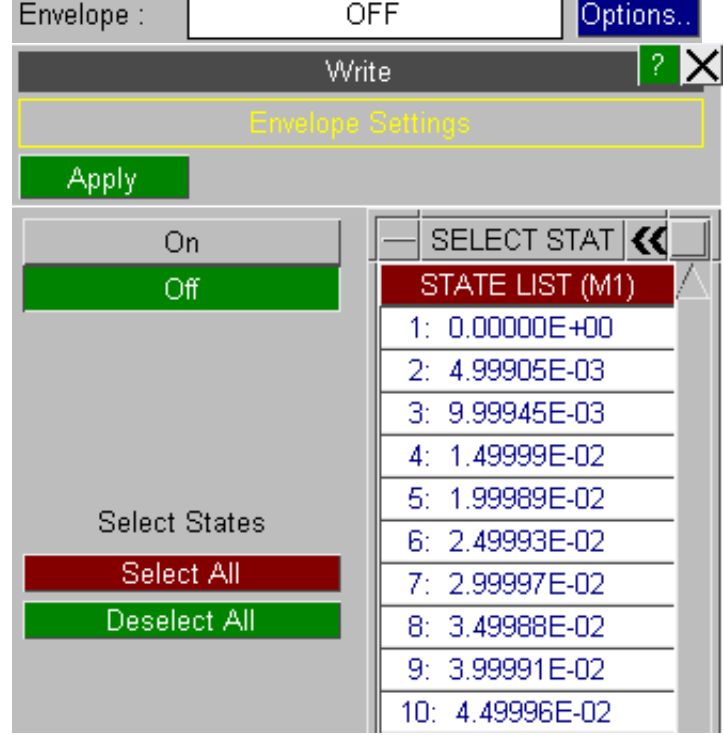

Once a component has been selected the user can press **APPLY** and the output will be generated showing both the maximum and minimum values for each entity.

<span id="page-372-0"></span>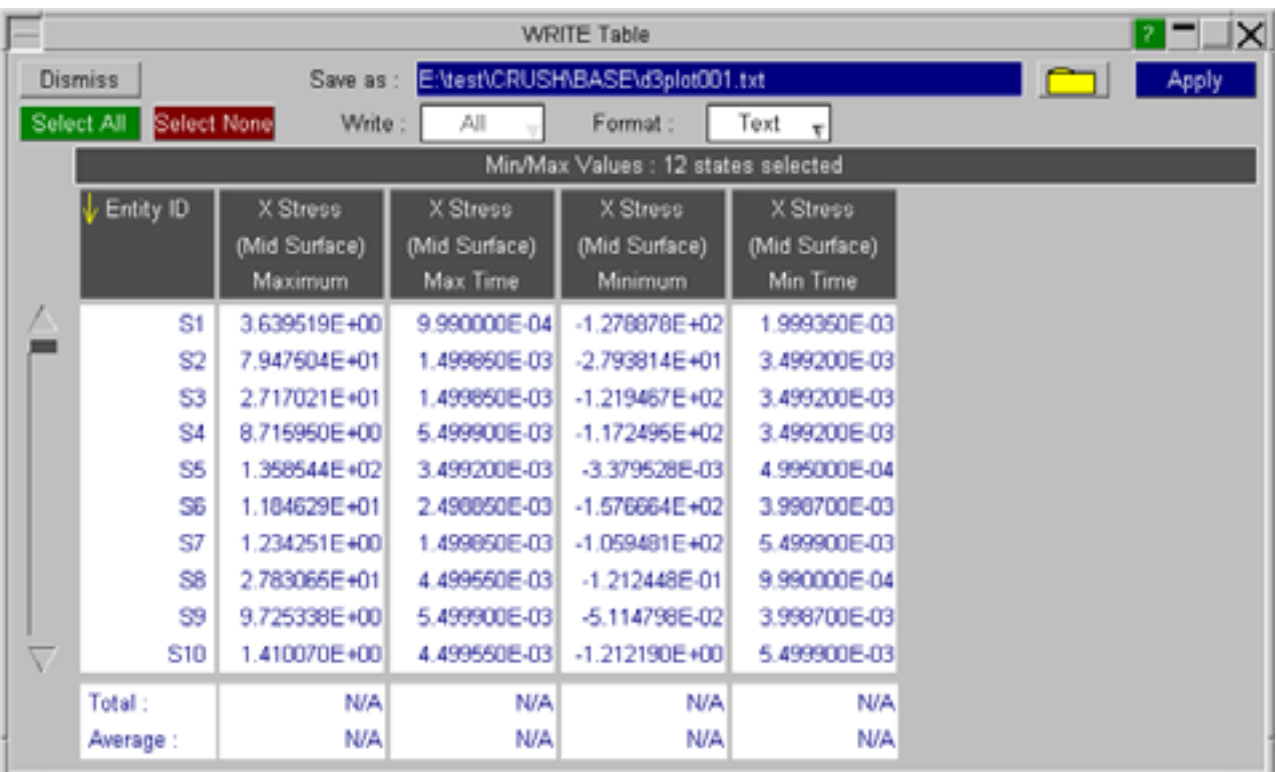

## 6.7.1.6 Averaged and Unaveraged element results written at nodes

Element data written at nodes has to be averaged. All elements attached to that node which could legitimately contribute the required data component are included, and the unweighted average is used. If elements are blanked or volume-clipped they are only excluded if the **MATERIAL\_IGNORED** or **CLIPPING\_IGNORED s**witches respectively are on.

Problems can arise in the following situations:

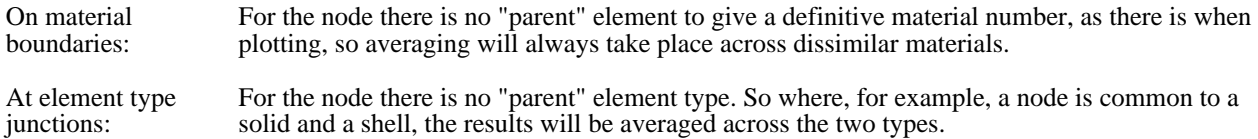

Therefore you should take care when using **WRITE** to extract element data averaged at nodes.

Whenever **WRITE** tabulates data it prefaces it with its full data component name and, for nodal results, it also states whether the figures are "averaged" or "unaveraged".

## 6.7.1.7 Special "entity" types

As well as the standard node and element categories, familiar in other contexts, you can select the following "global" and other information for output:

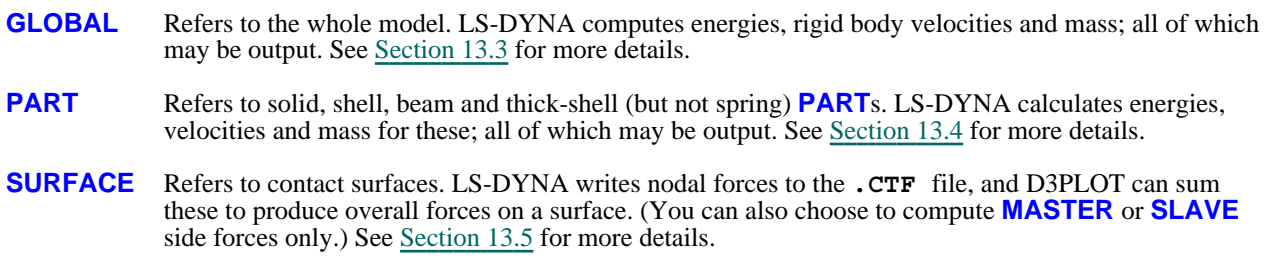

- **AIRBAG** Refers to "airbags" effectively control volumes used with the Airbag Particle method. This capability is still under development in LS-DYNA, and only a limited amount of information is available for post-processing, see [Section](#page-686-0) 13.13 for more information.
- **GROUPS** Refers to the contents of groups. Because groups can contain a mixture of entities D3PLOT will present a list of components that are valid for the selected group. If a component is selected that is not valid for all the entities in the group, only the valid entities will be listed, e.g. if the component AXIAL\_FORCE is selected for a group containing both beams and shells, only the beams will be listed. See [Section](#page-469-0) 6.10 for more information.
- **INCLUDES** Refers to the contents of include files. Include files are similar to groups in that they can contain a mixture of entities and the same rules apply.

Output for these categories of information under ENTITY is selective: you can choose those materials or surfaces for which you want to see results.

To list complete summary information you can use the GLOBAL\_SUMMARY option in the main WRITE menu instead: this summarises data for all materials or all contact surfaces, which may be more convenient.

## 6.7.1.8 Selecting Multiple **Components**

Component : **Stress Tensor** vΗ

From version 13.0 onwards D3PLOT the WRITE menu can display multiple data components. To

select multiple components select the  $\blacksquare$  next to the data component popup.

The  $\triangle$  can be used to remove a data component from the list.

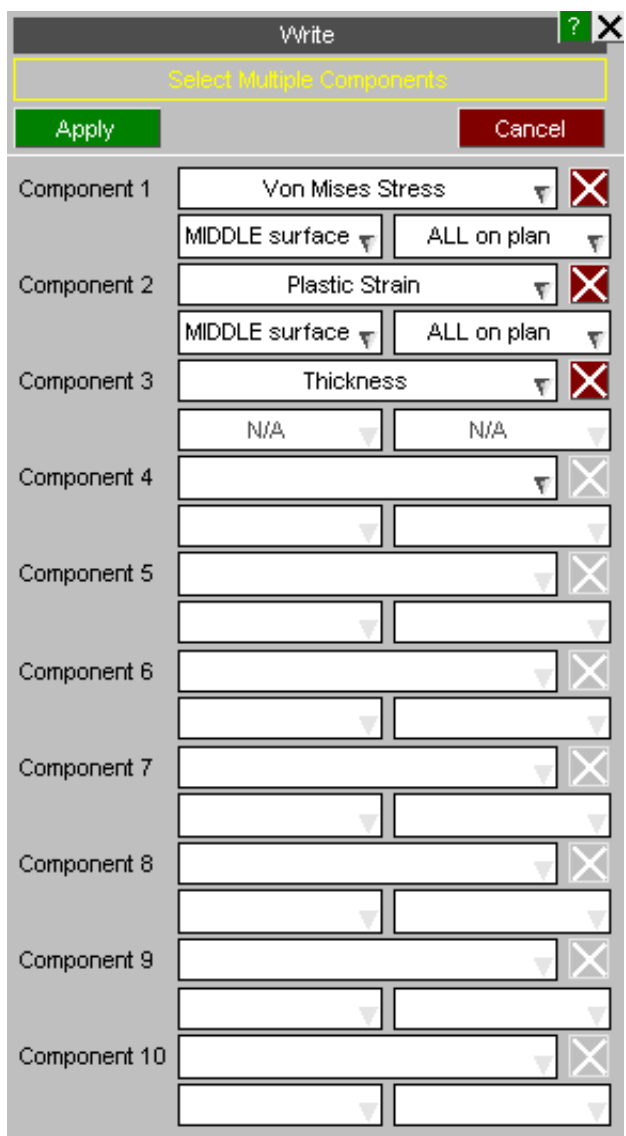

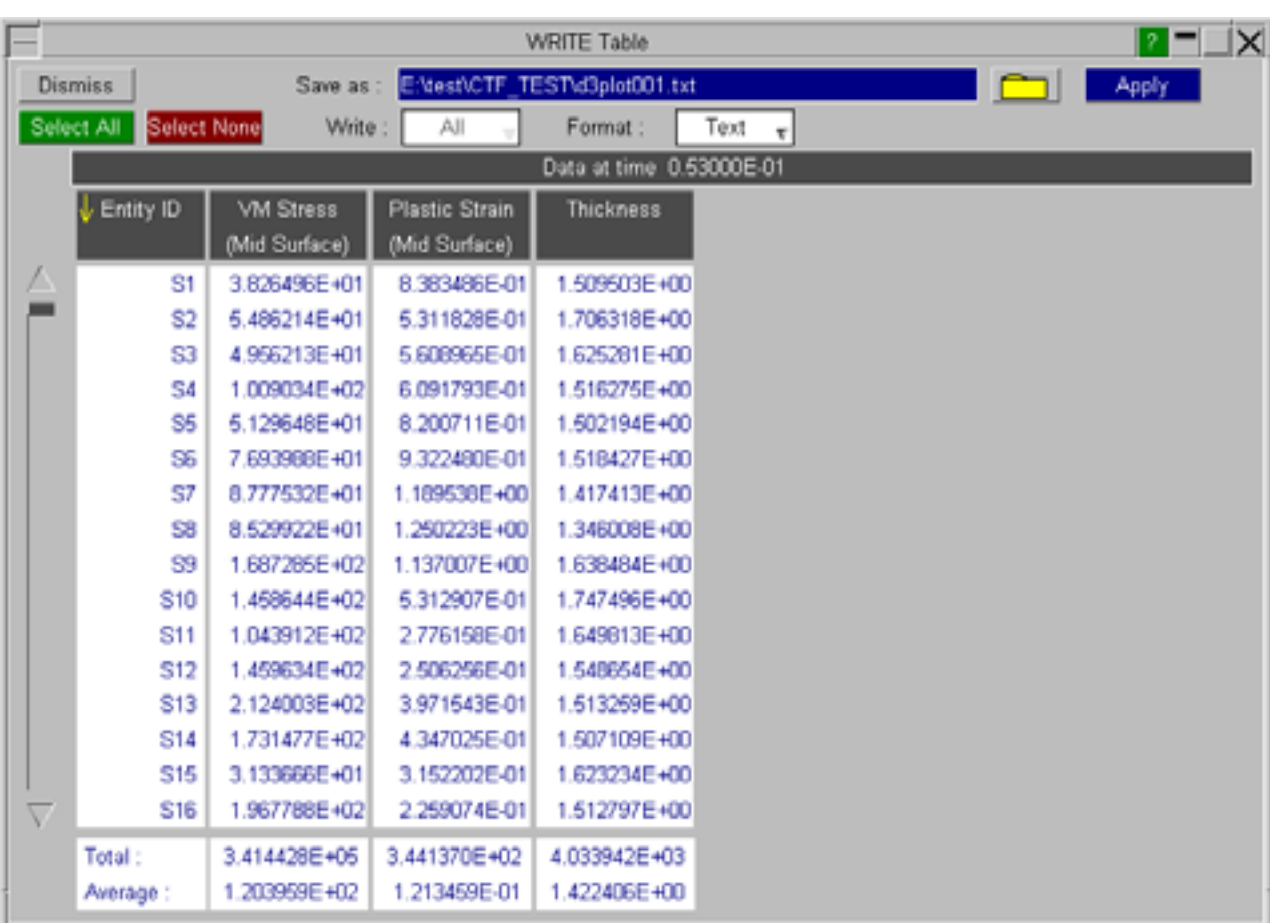

As well as being able to select different data components the same component can be selected multiple times but with different surface / integration points..

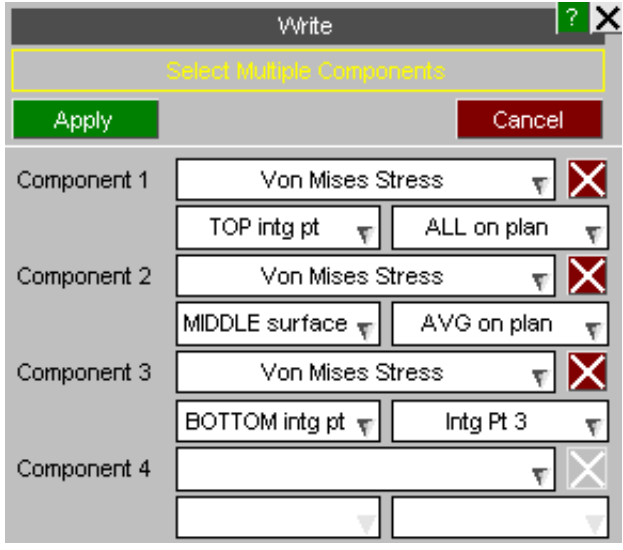

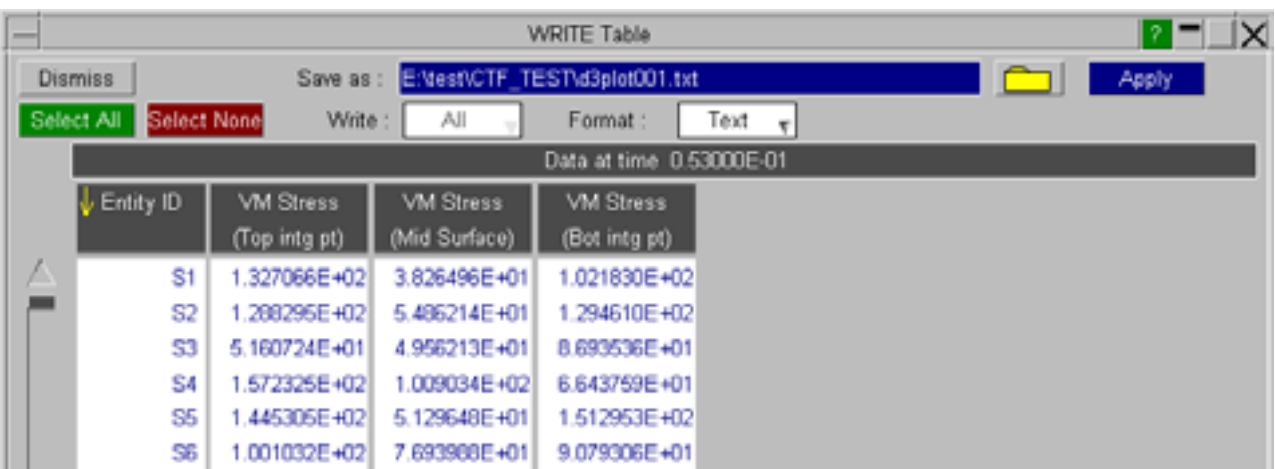

## 6.7.1.9 Write Table Options

There are a number of options in the table that allow you to output the data to file and display the entities in the D3PLOT graphics window.

Each row in the table can be selected by left-clicking on it and the shift and ctrl keys can be used to select multiple rows. By right-clicking on the selection you can carry out the following actions:

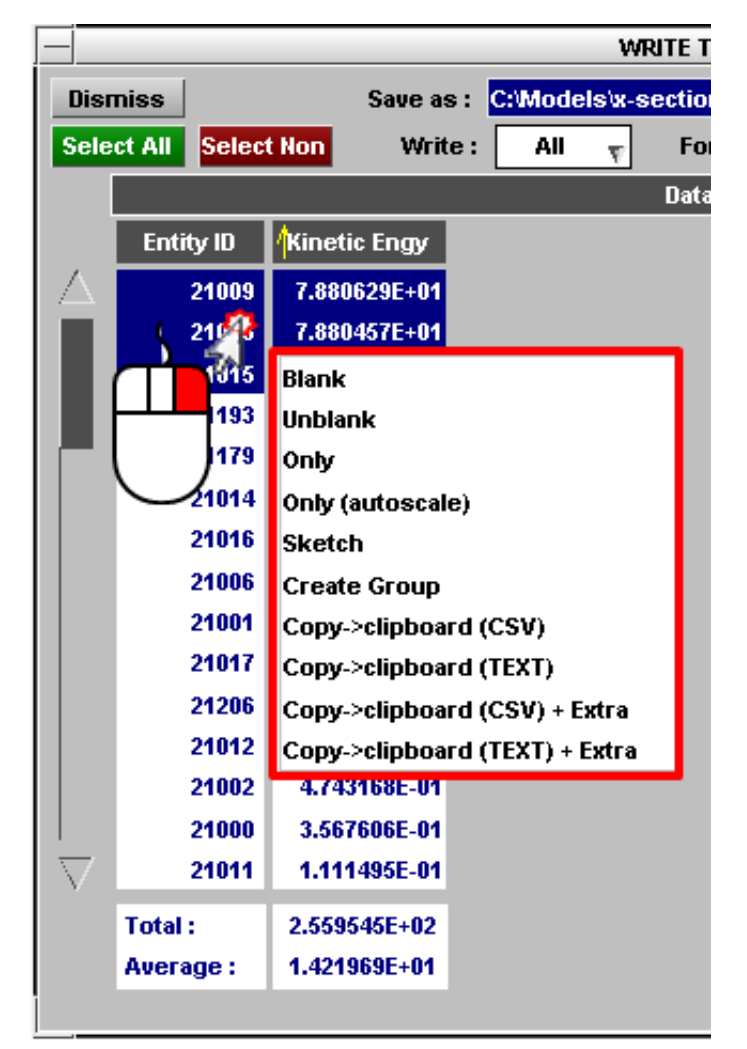

The first set of options can be used to visualise the selected items:

**BLANK** Blank the selected items

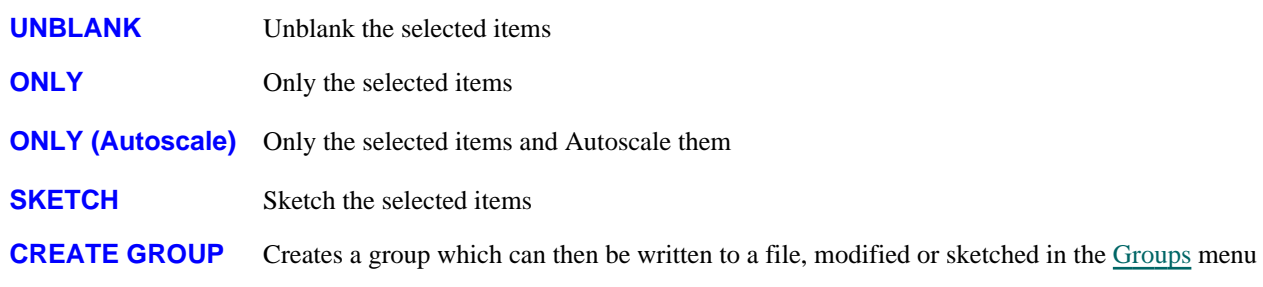

The second set of options can be used to copy and paste the selected text to other programs:

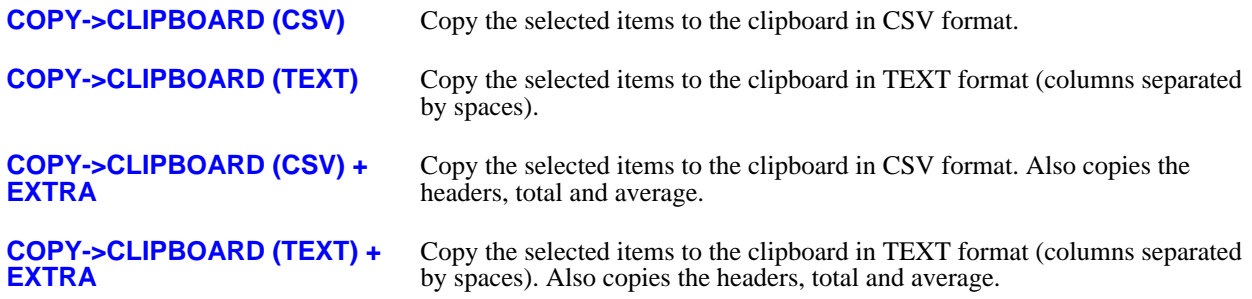

The data displayed in the table can be written to file in CSV, TEXT or Excel XLSX format. You can select to write all the data or just the selected items.

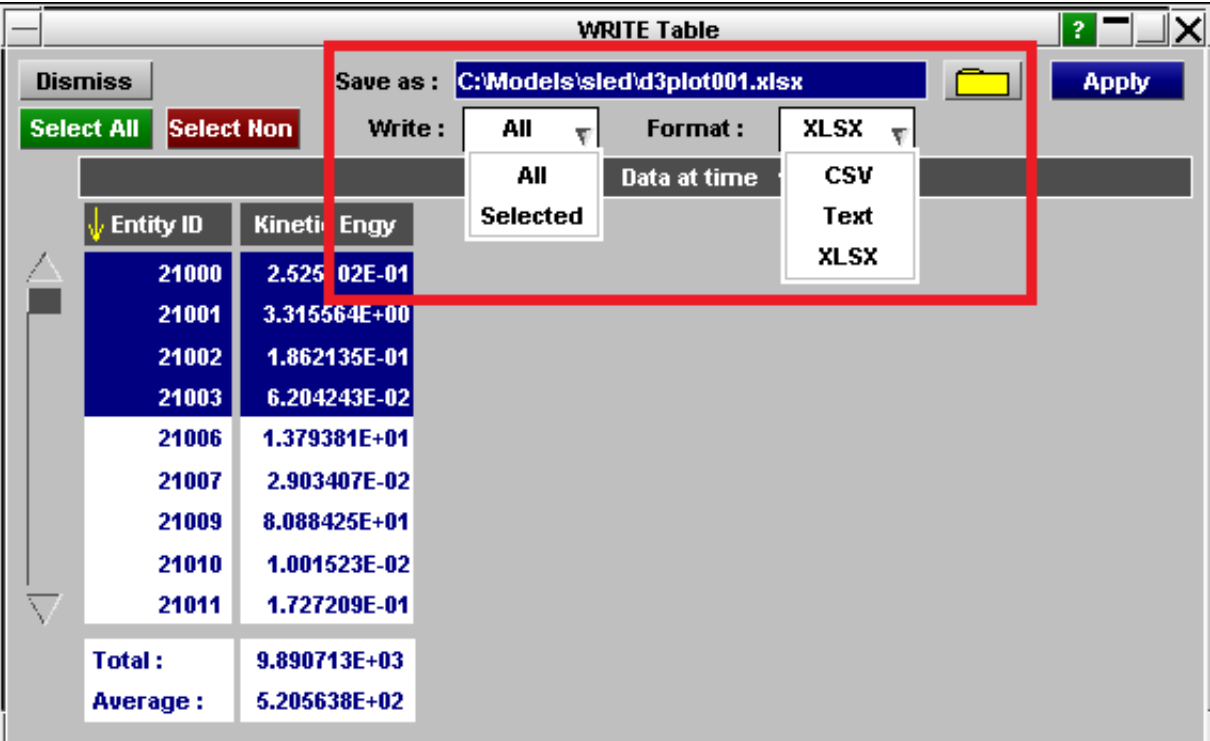

#### Next [section](#page-378-0)

# <span id="page-378-0"></span>6.7.2 [**WRITE**] **SCAN**

This figure (right) shows the **SCAN c**ontrol panel.

"Scan" output means the maximum and minimum results for a given entity/data component combination.

In this example the user is **SCAN**ning for the max/min Global X stress in solids.

To use this panel:

- Select an entity type (eg **NODE**)
- Define the data component etc
- Define **#rows** to calculate
- Press **APPLY** to generate output

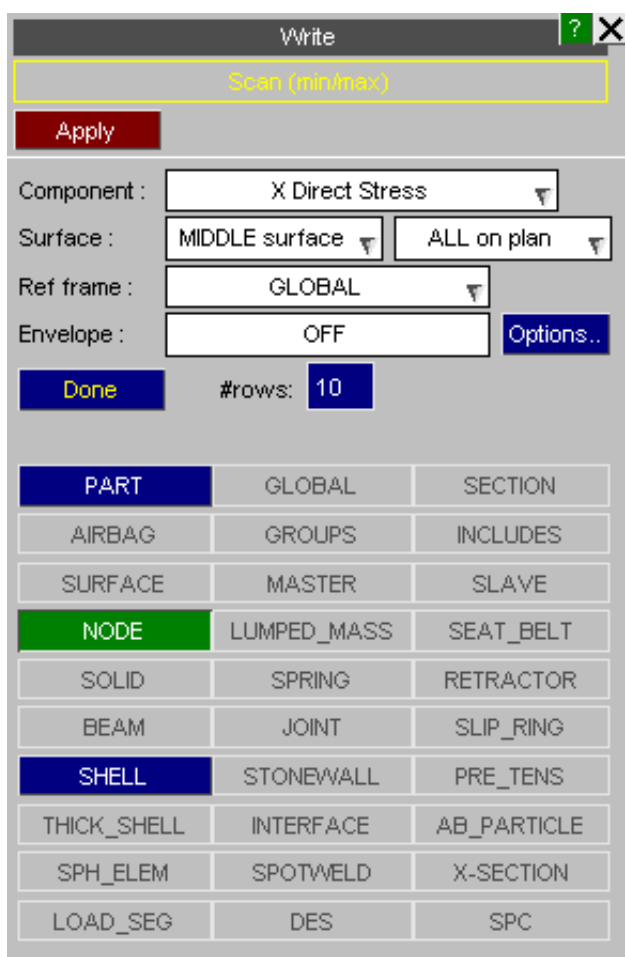

## 6.7.2.0 What does a "scan" produce?

A "scan" operation searches the list of entities defined, and outputs the <#rows> maximum and minimum scalar values that are eligible for plotting (see [Section](#page-379-0) 6.7.2.6 below) in a table. An example of typical output is shown below:

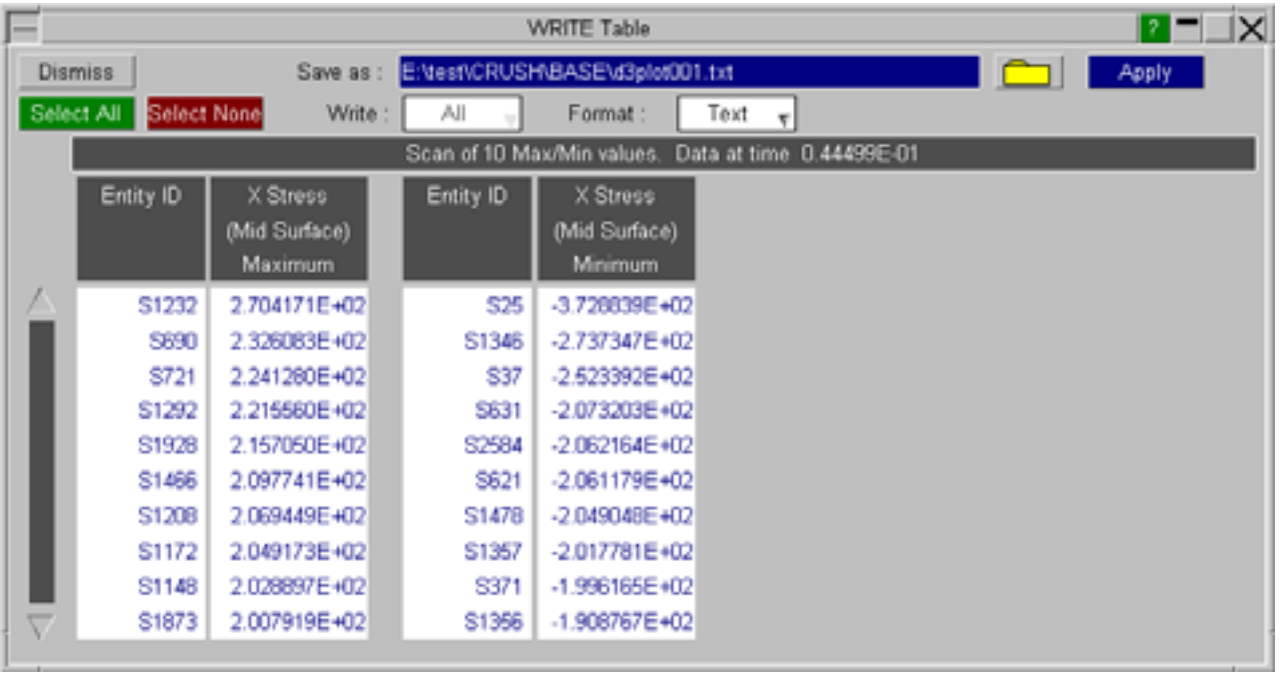

# <span id="page-379-0"></span>6.7.2.1 Selecting an entity type

Firstly choose the type of entity for which you want to extract data. In this example the user has chosen **Shells**.

In SCAN mode all entities of the chosen type which are eligible for plotting (see Section 6.7.2.6 below) are included in the scan operation.

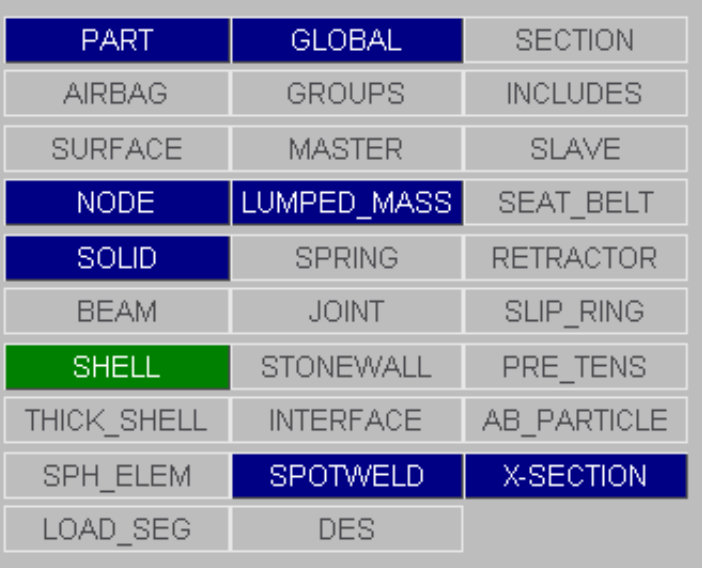

## 6.7.2.2 **COMPONENT** Selecting a data component

This is done in exactly the same way as for **[WRITE] ENTITY** output, see [Section](#page-369-0) 6.7.1.2, but only scalar data components are permitted.

## 6.7.2.3 **SURFACE** Selecting a shell surface

This is done in exactly the same way as for **[WRITE] ENTITY** output, see [Section](#page-370-0) 6.7.1.3.

## 6.7.2.4 **FRAME\_OF\_REF** Selecting global/local/cylindrical frame of reference

This is done in exactly the same way as for **[WRITE] ENTITY** output, see [Section](#page-371-0) 6.7.1.4.

## 6.7.2.5 **#rows** Selecting the number of rows of output

By default 10 rows of output are generated, but any number up to a maximum of 200 is permitted. This controls the number of #maximum and #minimum values that are stored and output.

## 6.7.2.6 What does "eligible for plotting" mean?

Entities are only included in a "scan" operation if they are currently available for plotting. This permits you to restrict the range of entities scanned using the same tools that are used to restrict what is plotted. The things that exclude them are:

Blanking: Blanked nodes/elements are excluded. The contribution of blanked elements to averaging data at nodes depends on the **BLANKING\_IGNORED** switch.

Vol clipping: Volume-clipped nodes/elements are excluded. The contribution of clipped elements to averaging data at nodes depends on the **CLIPPING\_IGNORED** switch.

Note that an element which is off the current screen because of scale or view-point is still "eligible" for plotting.

## 6.7.3 **[WRITE] GLOBAL\_SUMMARY**

This figure shows the Global summary control panel.

This controls the display of the summaries of "global" (whole model, material and contact surface) data.

This data can also be extracted in a more selective fashion using the **ENTITY** command.

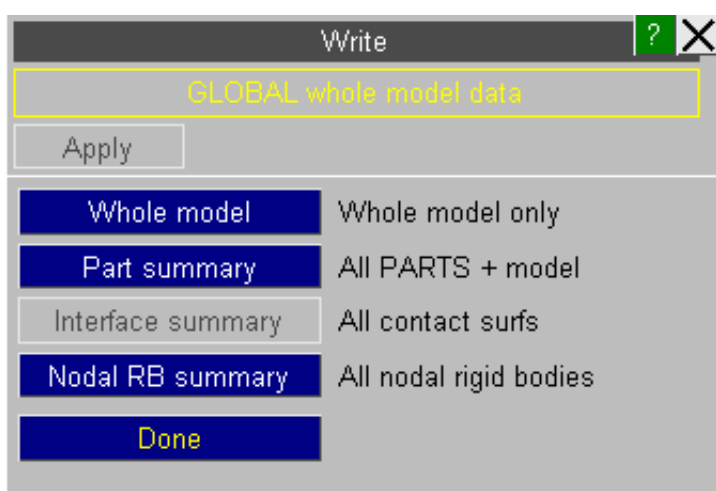

# 6.7.3.1 **WHOLE\_MODEL** Summary data about the whole model only

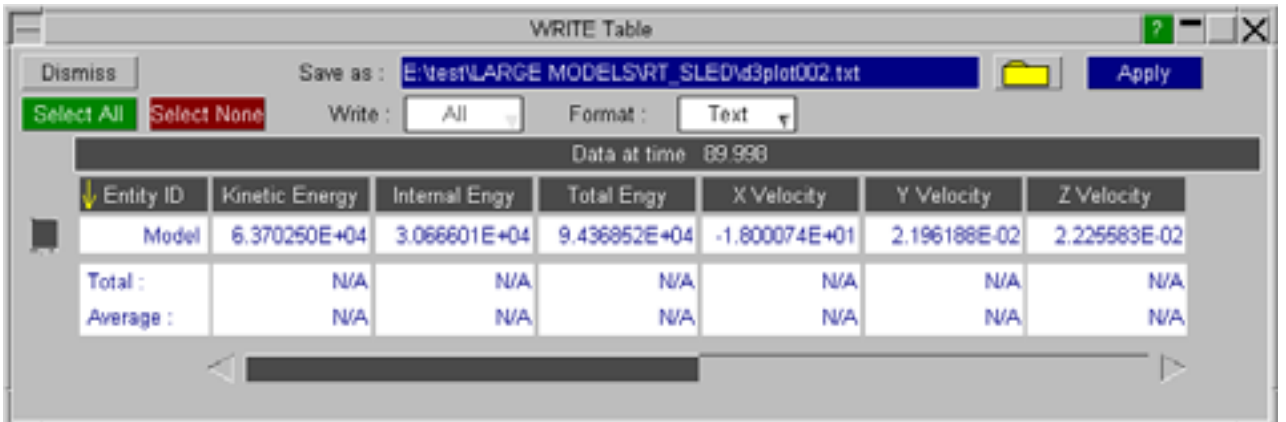

This is a summary of the energies and rigid-body velocities of the whole model:

# 6.7.3.2 **PART\_SUMMARY** Summary data for all PARTS + whole model

This is the same as above, but broken down by material.

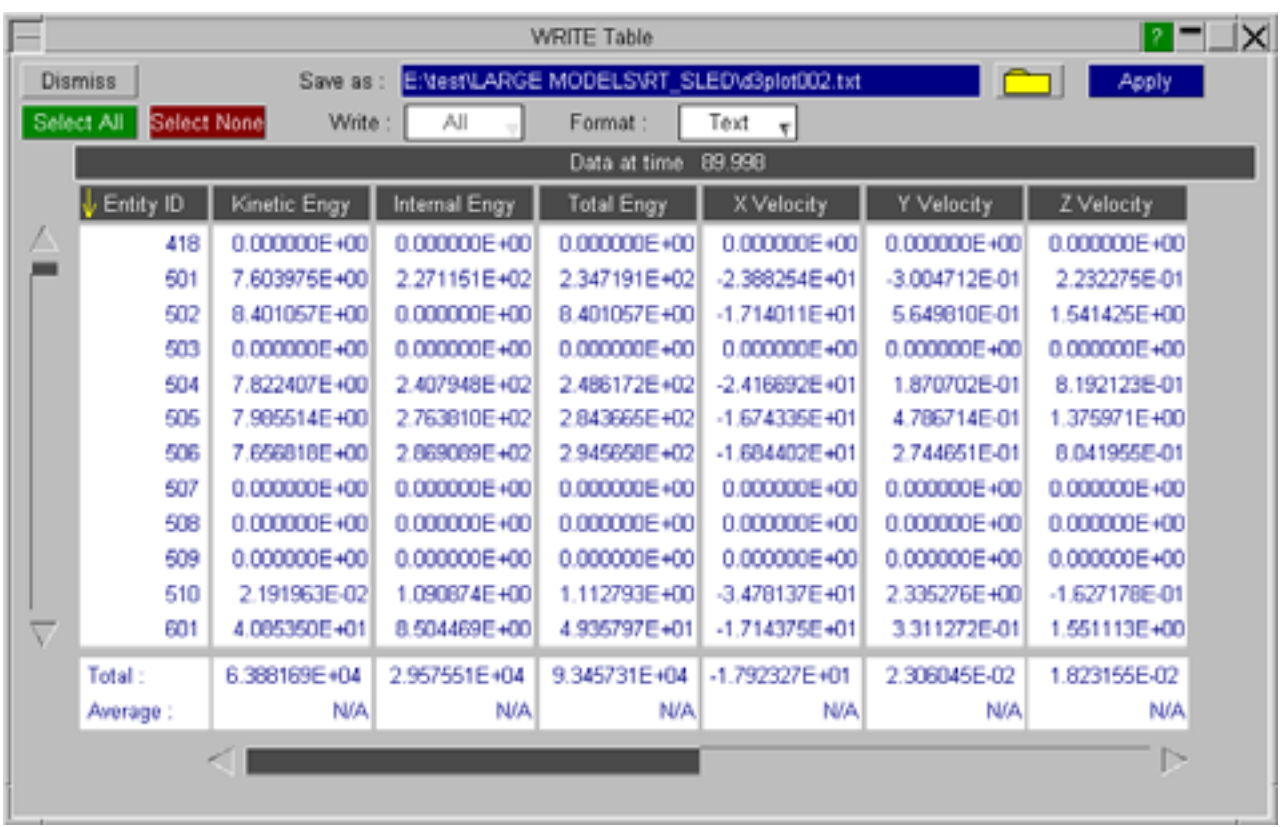

**Note:** The "Sum" of all material values is frequently less than the (whole) "Model" values above. This is because the "Model" values include the contribution from any lumped-masses, contact friction, etc that are not part of "material" data.

## 6.7.3.3 **INTERFACE\_SUMMARY** Summary forces on all contact surfaces

This lists the global [x,y,z,magnitude] force vectors for all contact surfaces. The values are computed from the individual nodal forces in the **.CTF** file, and are presented separately for slave and master sides of each surface.

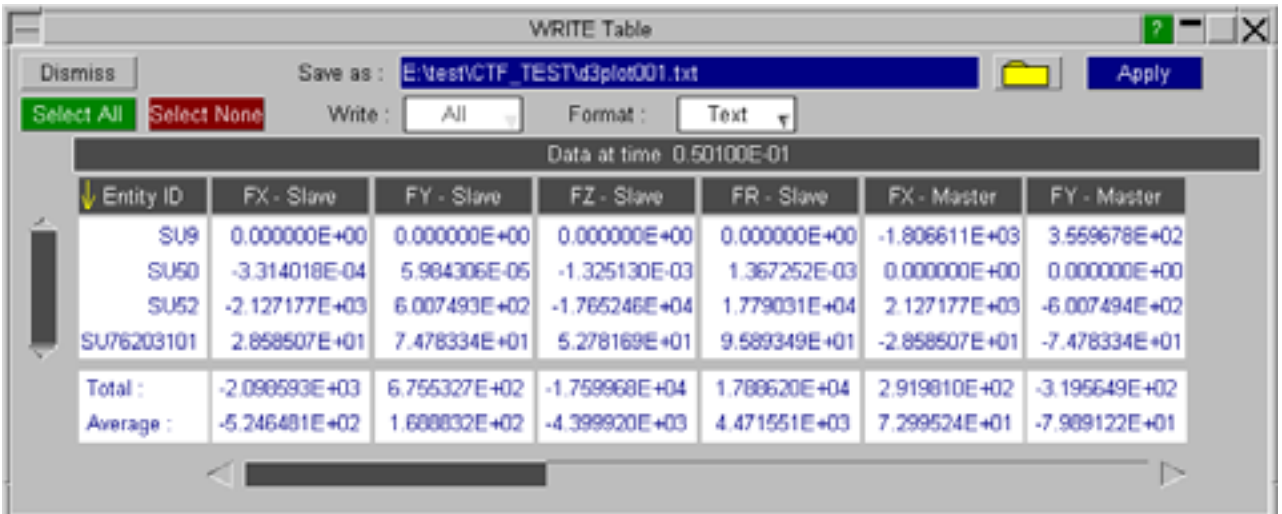

**Note 1:** Normal contact surfaces with both slave and master sides will have equal and opposite forces on each side. For example surface #1 here.

**Note 2:**  The contact force file only contains forces for nodes on segments. Where discrete nodes form one side of a surface then no forces are written for that side. For example surface #4 above is "Discrete nodes (slave side) impacting surface (master side)", and forces only appear for the master side.

**Note 3:** Single-surface contacts only have a slave side, and the net force on such a contact surface is zero. However plots will show a distribution of force on the individual segments of the contact.

**Note 4:**  Contact surface types using a one-way treatment (eg types 10 and 21) write forces for the master side only. Surface #3 above is such a surface.

**Note 5:** Contacts using a constraint rather than a penalty formulation do not generate forces. (However contacts using "soft constraint" still generate forces.)

### 6.7.3.4 **NODAL\_RB\_SUMMARY** Summary energy and velocity for nodal rigid bodies

Nodal rigid bodies write energy and rigid body results in the same way as materials:

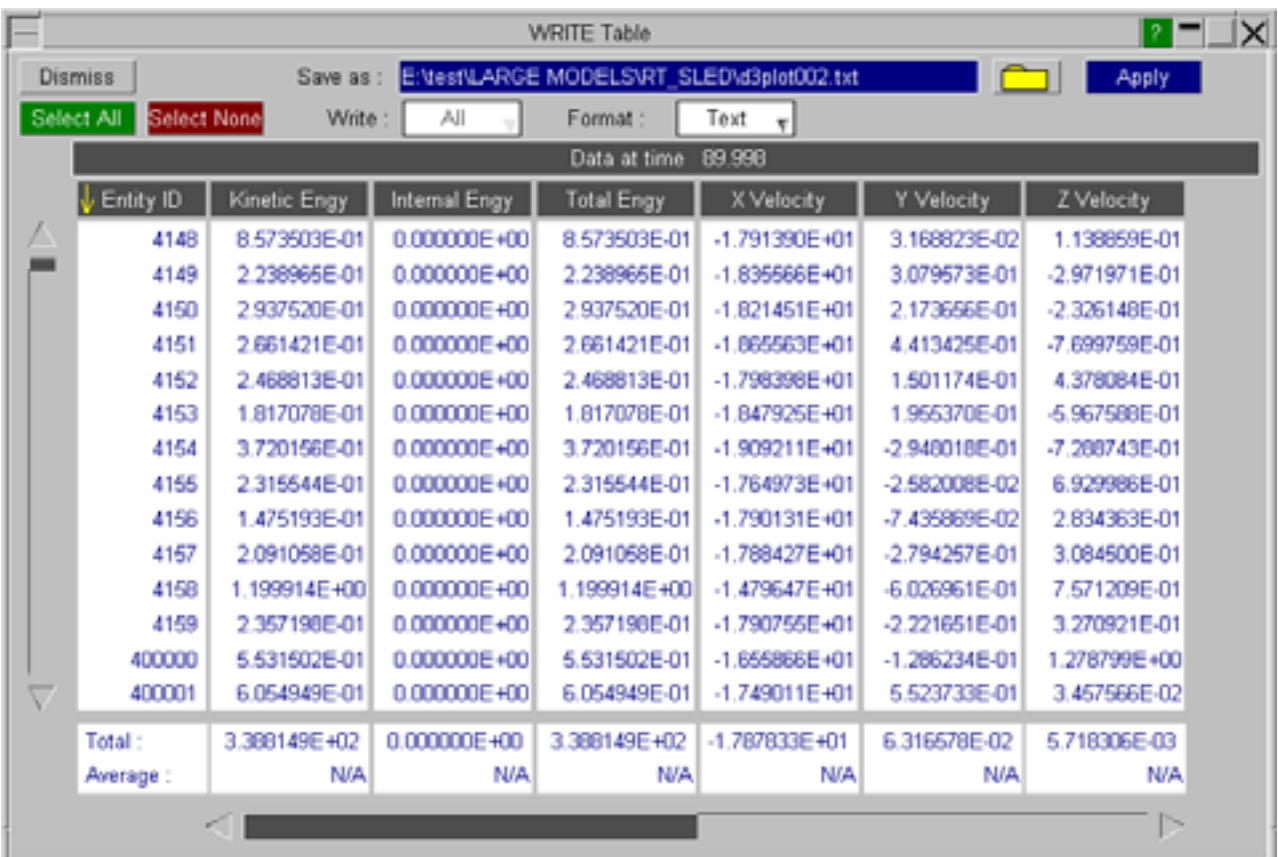

Next [section](#page-383-0)

# <span id="page-383-0"></span>6.7.4 **[WRITE] COINC\_ELEMS** Output of coincident element lists

A "coincident" element is one that shares the same topology as another element of the same type, but not necessarily in the same order. Coincident elements of different types, for example contact segments on shells, do not qualify.

There are no further arguments or sub-menus for this command, and an example listing is:

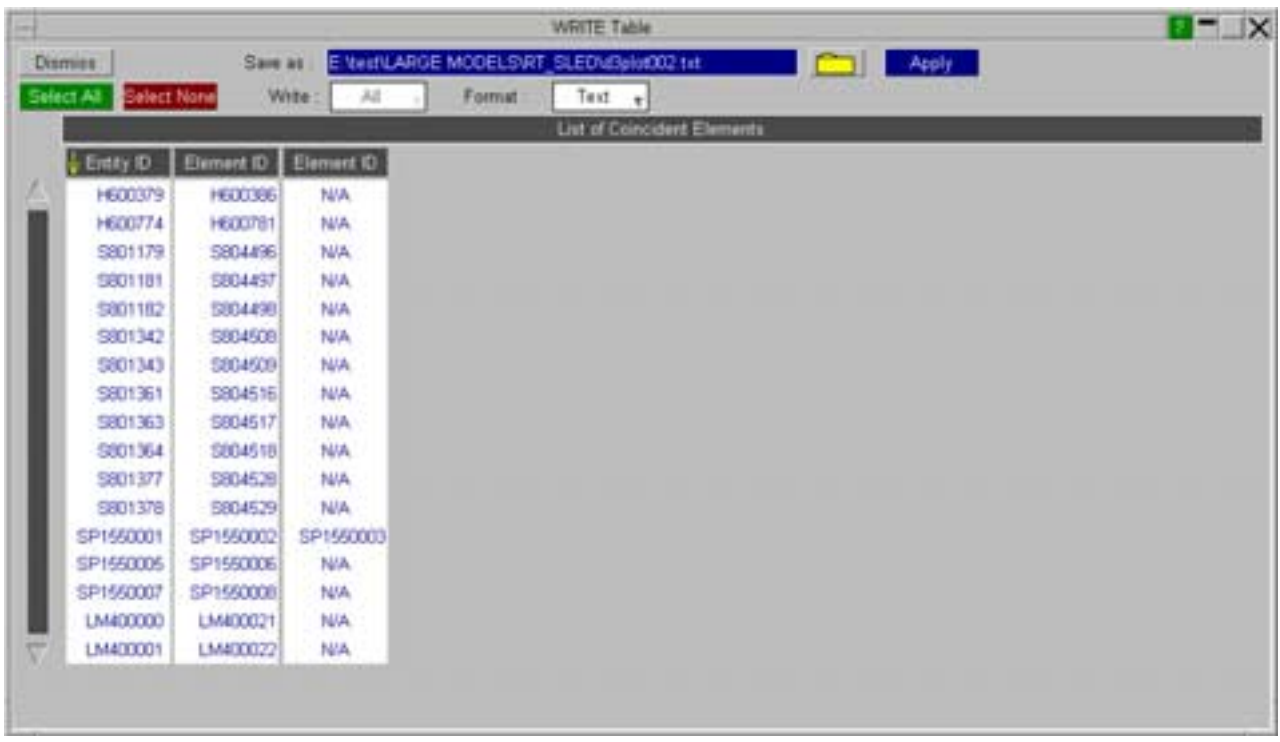

## 6.7.5 **[WRITE] UNATT\_NODES** Lists of unattached (non-structural) nodes

D3PLOT considers a node to be "unattached" if it is not part of the topology list of any element. It does not, for example, know about "extra nodes on rigid bodies", so many nodes may get listed as unattached when in fact they are restrained in some way.

A typical listing is:

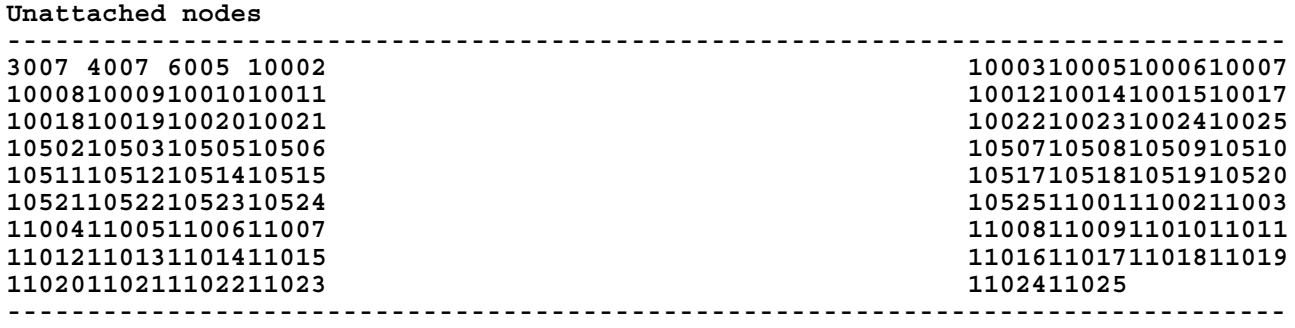

Next [section](#page-384-0)

# <span id="page-384-0"></span>6.7.6 [**WRITE**] **KEYWORD DATA**

This figure (right) shows the **KEYWORD DATA**  control panel.

"keyword data" output means results for a <list> of standard entity types written into a keyword file in[st](#page-366-0)ead of output to screen. The output is similar to that of [\[WRITE\]](#page-366-0) ENTITY, but it has been arranged into DYNA keyword format so that it can be read into DYNA as initial data of a model. In this example 10 shell elements and 10 beam elements have been chosen for keyword Date output..

To use this panel:

- Select an entity type (eg **Beams**) or for a mixture of entity types select **Entities**
- Define  $a \leq list > of$  entities in the selection popup box
- Select the data component(s)
- Select the output .key file
- Press **APPLY** to generate output

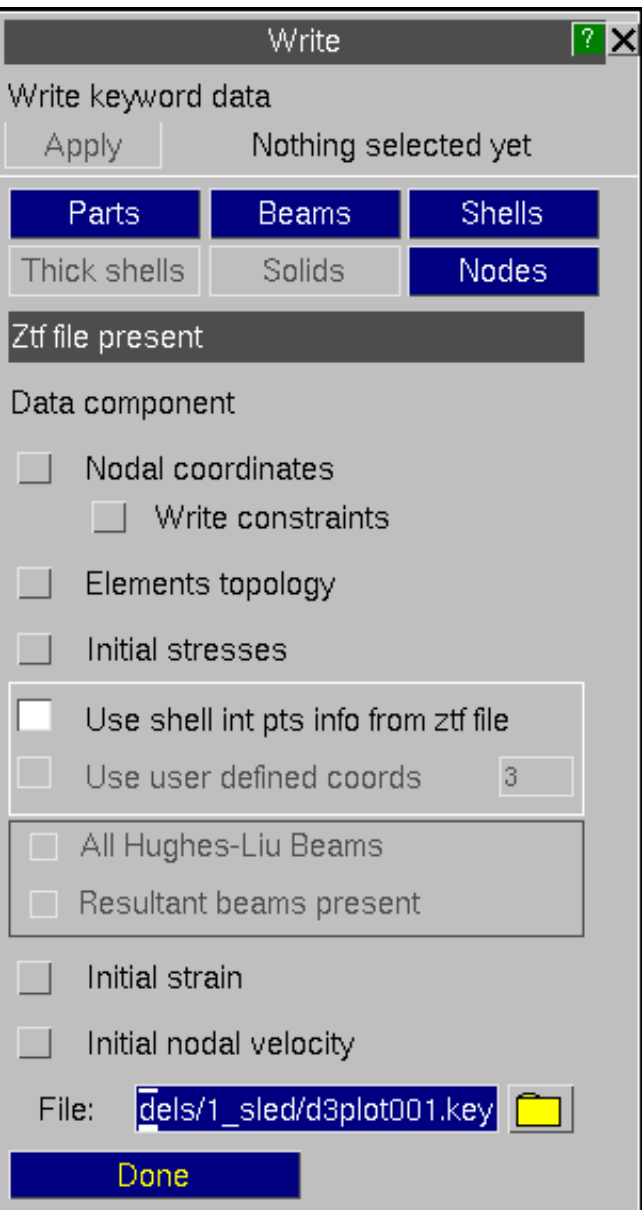

## What does a "keyword data" output produce?

You can write out five properties in keyword format about any entity in your database. One example with 10 shells and 10 beams selected for output is shown below.

### **Select By**

You can select the elements to write out for in Select By. If you're selecting elements with a mixture of element types then you should press "Entities". A list of all entities will be available to select in the popup menu. If you wish to write out for a single element type, then you should press the element type, i.e. Beams/Shells/Thick shells/Solids/Nodes, where a list of elements with the chosen type will be listed for selection. In our example, 10 shells and 10 beams are a mixture of element type, so Entities was pressed selection.

### **INITIAL STRESS and INITIAL STRAIN**

Special attention is given to

\*INITIAL\_STRESS\_SHELL/TSHELL and \*INITIAL\_STRESS\_BEAM as they both can write information about more than one integration point of the element chosen. The ztf output from Primer will include the information of integration points for any shell and beam included in the model. From the ztf file D3plot will look into \*SECTION\_SHELL/TSHELL \*INTEGRATION\_SHELL and \*PART\_COMPOSITE for shells' integration point information and \*INTEGRATION\_BEAM and \*SECTION\_BEAM for beams' integration point information. Combined with the data at these integration points contained within the ptf file, we are able to write full initial keywords.

When a ztf file is not present, user defined number of integration points of shells and their coordinates can be set as shown in the figure on the right. In this case, the number of integration points is set as MAXINT from the CONTROL Card in ptf files at default, which is the number of integration points the ptf file has data for. By selecting to "Use user defined coordinates" the editing panel for the coordinates will appear at the bottom of the WRITE panel. The values in that are decided using Gaussian integration rule with the specified number of integration points. You can edit the values by Apply or Reset to default values. In the example, Gaussian rule cooordinates for 3 integration points have been edited from 0,  $-0.7745967$ ,  $+0.7745967$  to 0,  $-0.5$ , 0.5.

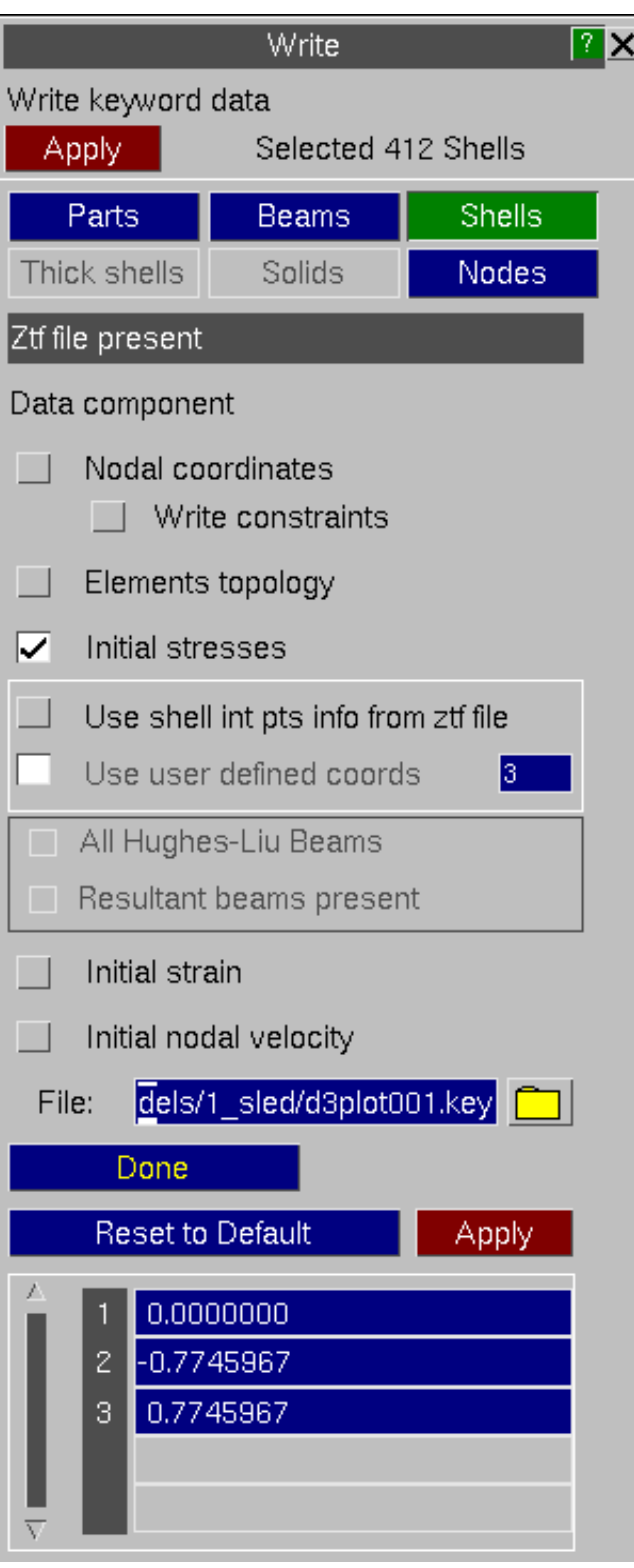

<span id="page-386-0"></span>Only Hughes-Liu integration beams can have cross section integration with quadrature integration rules. With a ztf file D3plot can find this information itself so the option is always greyed out. However, without a ztf file you need to decide whether they are all Hughes-Liu beams in which case the number of integration points will be decided by the BEAMIP for beams in the Control Card in the ptf file. If "Resultant beams present" is selected, it'll assume there's only one integration point in all the beams.

There are cases where BEAMIP and MAXINT is set zero in the model which leads to no stress information for Beams or Shells respectively, D3plot therefore will not write \*INITIAL\_STRESS\_BEAM or \*INITIAL\_STRESS\_SHELL.

#### **NODAL COORDINATES and INITIAL NODAL VELOCITY**

When nodal information of elements is required, such as Nodal coordinates (\*NODE) and Initial nodal velocity of shell (\*INITIAL\_VELOCITY\_NODE), beam and solids, for the elements selected, the nodes on such elements will be automatically flagged for nodel information output. Please note that by selecting all Entities, it will only include nodes on all Entities, this does not guarantee all nodes in the whole model to be included for information output.

A switch is available to select whether or not to write the nodal restraints to the \*NODE card. This can be useful if you want to merge the exported nodes back into a model without the original constraints.

\*KEYWORD \$ Keyword file written by D3PLOT from plot file \$ Z:\testfiles\cantilever\beam\_shell.ptf \$ \$ \$ ++++++++ Data at time 0.20008E-02 ++++++++ \*INITIAL\_STRESS\_BEAM **12** 2 **4 1 3.594E+01 0.000E+00 0.000E+00 0.000E+00 0.000E+00 1.994E-01 0.000E+00 3.594E+01 0.000E+00 0.000E+00 0.000E+00 0.000E+00 1.994E-01 0.000E+00 -3.592E+01 0.000E+00 0.000E+00 0.000E+00 0.000E+00 2.761E-01 0.000E+00 -3.592E+01 0.000E+00 0.000E+00 0.000E+00 0.000E+00 2.761E-01 0.000E+00**  \*INITIAL\_STRESS\_SHELL **31** 1 **3 0 0 0.0000000 3.479E+00 -3.919E-04 4.838E-02 3.005E-07 4.622E-06 4.487E-01 0.000E+00 -0.5000000 -1.094E-02 -7.716E-07 2.783E-02 -5.075E-07 4.560E-06 1.809E-01 0.000E+00 0.5000000 -3.501E+00 3.903E-04 7.282E-03 -1.316E-06 4.498E-06 -8.687E-02 0.000E+00 \*INITIAL\_STRAIN\_SHELL 31 -2.756E-07 -7.238E-08 4.445E-07 -9.425E-12 8.468E-11 1.994E-01 3.360E-06 -5.005E-05 1.498E-05 1.511E-05 -2.449E-11 8.357E-11 1.994E-01 -1.613E-06 \*ELEMENT\_BEAM 12** 8 **100 101 127 \*ELEMENT\_SHELL 31** 1 **80 81 78 206 \*NODE 78 8.989016E+01 1.500000E+02 3.950482E+00 0. 0. 80 9.986085E+01 1.600000E+02 4.715574E+00 0. 0. 81 8.989016E+01 1.600000E+02 3.950481E+00 0. 0. 100 9.999877E+00 2.500000E+02 4.969115E-02 0. 0. 101 1.999884E+01 2.500000E+02 1.934823E-01 0. 0. 206 9.986085E+01 1.500000E+02 4.715574E+00 0. 0. \*INITIAL\_VELOCITY\_NODE 78 -2.744E+02 8.881E-04 5.102E+03 80 -3.398E+02 -7.816E-05 5.955E+03 0.000E+00 0.000E+00 0.000E+00 81 -2.744E+02 -9.552E-04 5.102E+03 0.000E+00 0.000E+00 0.000E+00 100 -2.869E-01 0.000E+00 5.765E+01 0.000E+00 0.000E+00 0.000E+00 101 -2.618E+00 0.000E+00 2.204E+02 0.000E+00 0.000E+00 0.000E+00 206 -3.398E+02 5.687E-05 5.955E+03 0.000E+00 0.000E+00 0.000E+00** 

## 6.7.7 [**WRITE**] **Cutdown D3PLOT/PTF file**

writing a compressed set of PTF files.

to the file in the normal format (it will be able to be read by

• REORDERED - the file is

This option can be used to generate a new set of PTF/D3PLOT files for a

Parts and States in the original model.

PTF/D3PLOT files by reducing the number of PARTs and STATEs it is also possible to remove some of the data components from the files.

be omitted from the file to save disk

If the file is written in the REORDERED format derived components Von Mises Stress, Von Mises Strain and Engineering Major

space.

D3Plot)

quicker for D3Plot to read (it will only be able to be read by

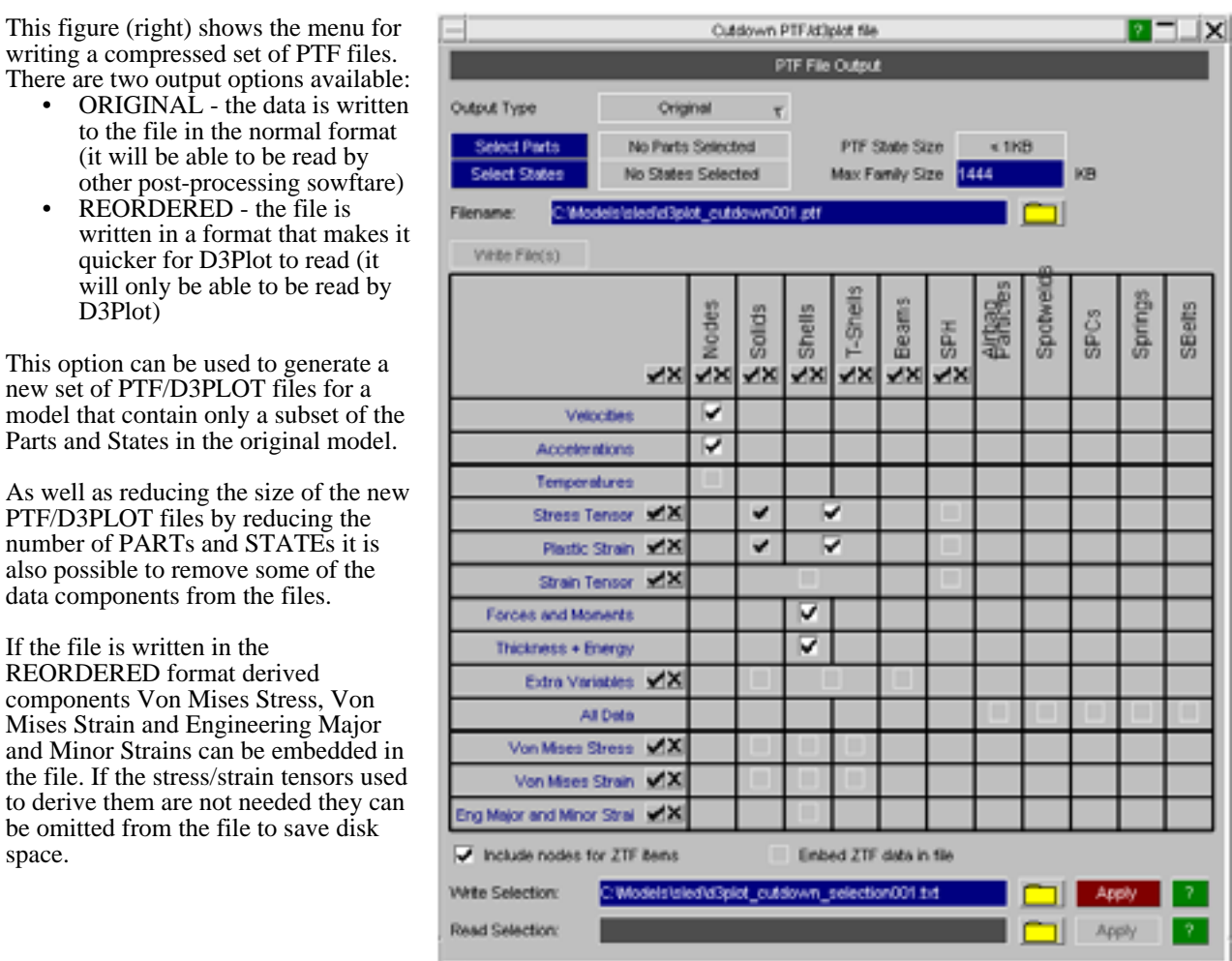

LSDA (binout) data components can also be embedded in the REORDERED format file. This could be useful if the LSDA file is large as the data components cannot be plotted until it has been read in. By embedding them in the file they are available instantly.

This operation can also be performed from the dialogue interface and in batch using the following methods:

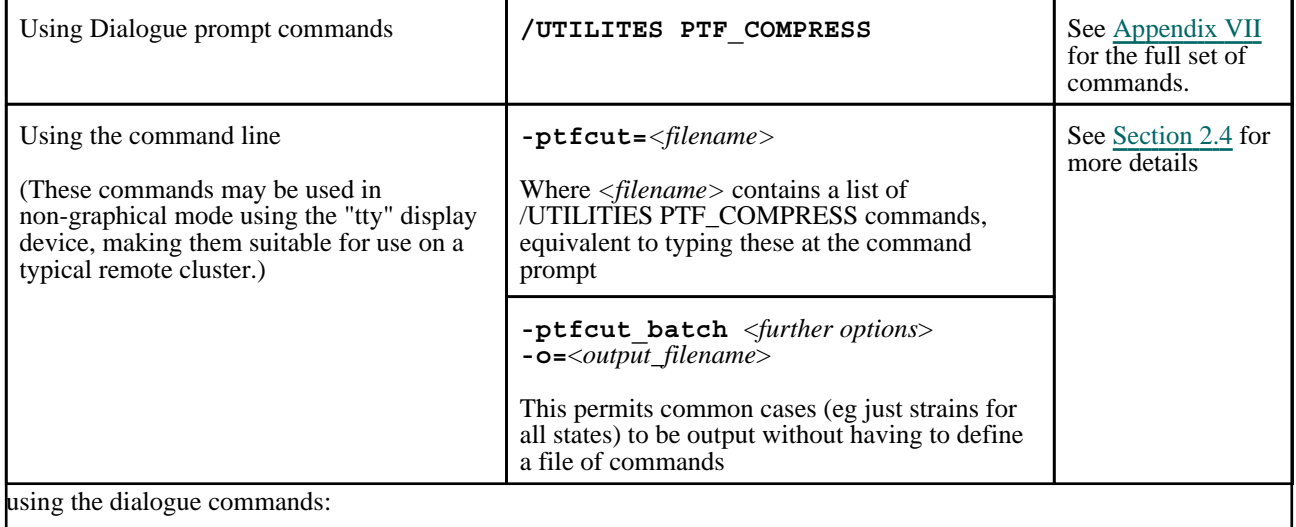

**OUTPUT TYPE**

Select whether to write out the file in ORIGINAL or REORDERED format.

**SIZE**

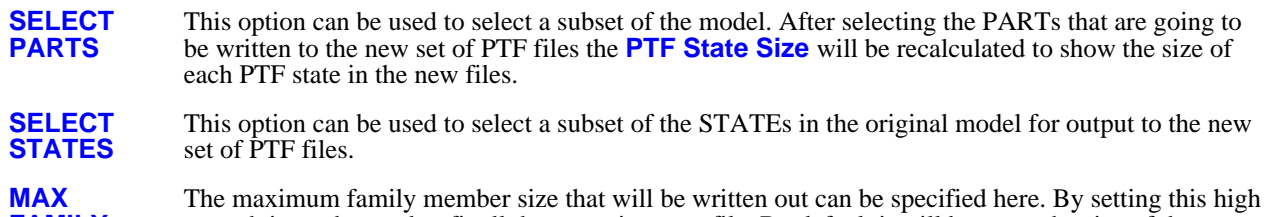

**FAMILY**  enough it can be used to fit all the states into one file. By default it will be set to the size of the maximum family member in the model that is being cut down.

> NOTE: If the family size is set to a value lower than the state size, when D3Plot writes out the file it will silently increase the family size so that it will create one state per family member.

As well as selecting a subset of PARTs and STATEs it is also possible to turn off the output of some data components to the new PTF files. Depending on what data componets and entity types the original model contains the table in the bottom section of the menu can be used to either select or deselect optional data components for output.

Due to the way the PTF file format works it is not always possibel to turn a data component on/off for a single entity type. If for example your model contains both Shells and Thick Shells then both the Stress Tensor and Plastic Strain must be either be truned on or off for both types of elements. Similarly the Strain Tensor must apply to all Solids, Shells and Thick Shells.

As data components are turned on/off the **PTF State Size** will be recalculated to show the size of each PTF state in the new files.

**INCLUDE NODES FOR ZTF ITEMS** The PTF/D3PLOT files only contain information for the basic LS-DYNA element types. If you also have a ZTF or XTF file then D3PLOT will use the extra information in these files to draw Springs. Joints etc.

> If you select a subset of PARTs for output it is possible to select a PART that is attached to one end of a Spring without selecting the PART connected to the other end of the spring. If this option is selected then D3PLOT will automatically ensure that the nodes at the end of any springs (or any other elements) that are no-longer attached to PARTs are also output to the new PTF files so the items can be drawn correctly.

**EMBED ZTF DATA IN FILE** If the file is being written in REORDERED format you can embed the ZTF data into the file.

**SELECTION / SELECTION** These two options can be used to save and retrieve the options selected in the panel by writing a file containing the relevant dialogue commands. This file can be used as an argument on the command line (-ptfcut=<filename>) to ouput a cutdown version of the ptf file. This could be done as part of an automatic process at the end of an analysis to create files with a subset of results and/or reordered to make post-processing faster.

Next [section](#page-389-0)

**WRITE** 

**READ** 

# <span id="page-389-0"></span>6.8 **XY\_DATA** Drawing numerical data as XY plots and/or writing it to file

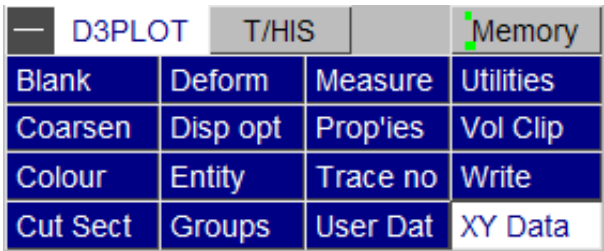

The **XY\_DATA** command lets you extract scalar data values in a way similar to **WRITE**, but in this case over a range of times, and to plot them and/or write them to file.

**XY\_DATA** is similar in principle to **TH\_DATA**, the T/HIS link, but it operates on low-frequency data extracted from the plot database files (.ptf etc) rather than high frequency data from the time-history ones (.xtf etc). The **TH\_DATA**  command is described in [Section](#page-476-0) 6.12.

Extracted values are buffered in backing store, and remain there available for subsequent replotting until superseded by further data extraction. This backing store is limited in size, but it should be adequate to cope with extracting data for at least 500,000 items.

## 6.8.0 Using the **XY\_DATA**  commands

The **XY\_DATA** main menu is shown right.

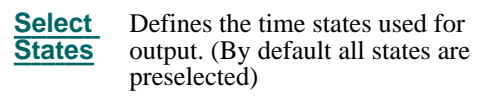

Three different data extraction and plotting methods are provided, and are descrived in more detail below:

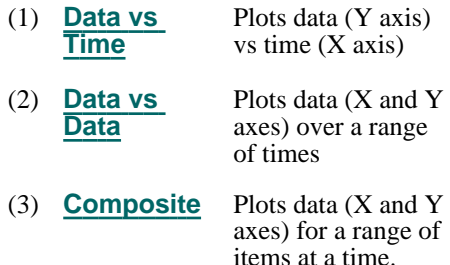

Output may be sent to any of:

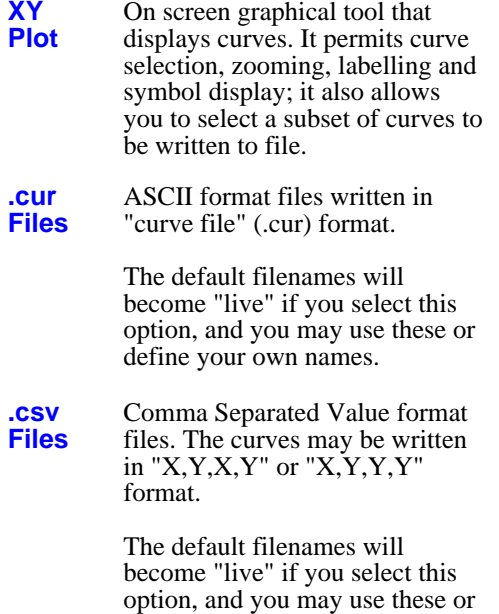

define your own names.

X-Y data Apply All 42 states in file Select states Simple data vs. time Data vs Time Data vs Data Data vs. data over time Composite Data vs. data at times Output to: XY Plot .cur Files .csv Files X,Y,X,Y Max #curves in file 10000000 Rules Output type Next filename to use Global: E:\test\solid+beam\glob001.cur Part: E:\test\solid+beam\part001.cur Airbag: E:\test\solid+beam\abag001.cur Surface: E:\test\solid+beam\surf001.cur Element: E:\test\solid+beam\elem001.cur Nodal: E:\test\solid+beam\node001.cur Composite: :\test\solid+beam\comp001.cur Cut-sectn: E:\test\solid+beam\sect001.cur Groups: E:\test\solid+beam\grp001.cur Includes: E:\test\solid+beam\incl001.cur

The data requested are extracted from the complete states as they are read in, and stored on scratch backing store. When everything has been read in then the file(s) are generated and the XY plot drawn according to what output has been requested. XY plot management is described in [Section](#page-404-0) 6.8.5, and file management in [Section](#page-409-0) 6.8.6.

The data on backing store is "remembered" until you leave the programme, or overwrite it by reading in some more results. So once a set of data has been created you can exit and re-enter **XY\_PLOT** at will to review it.

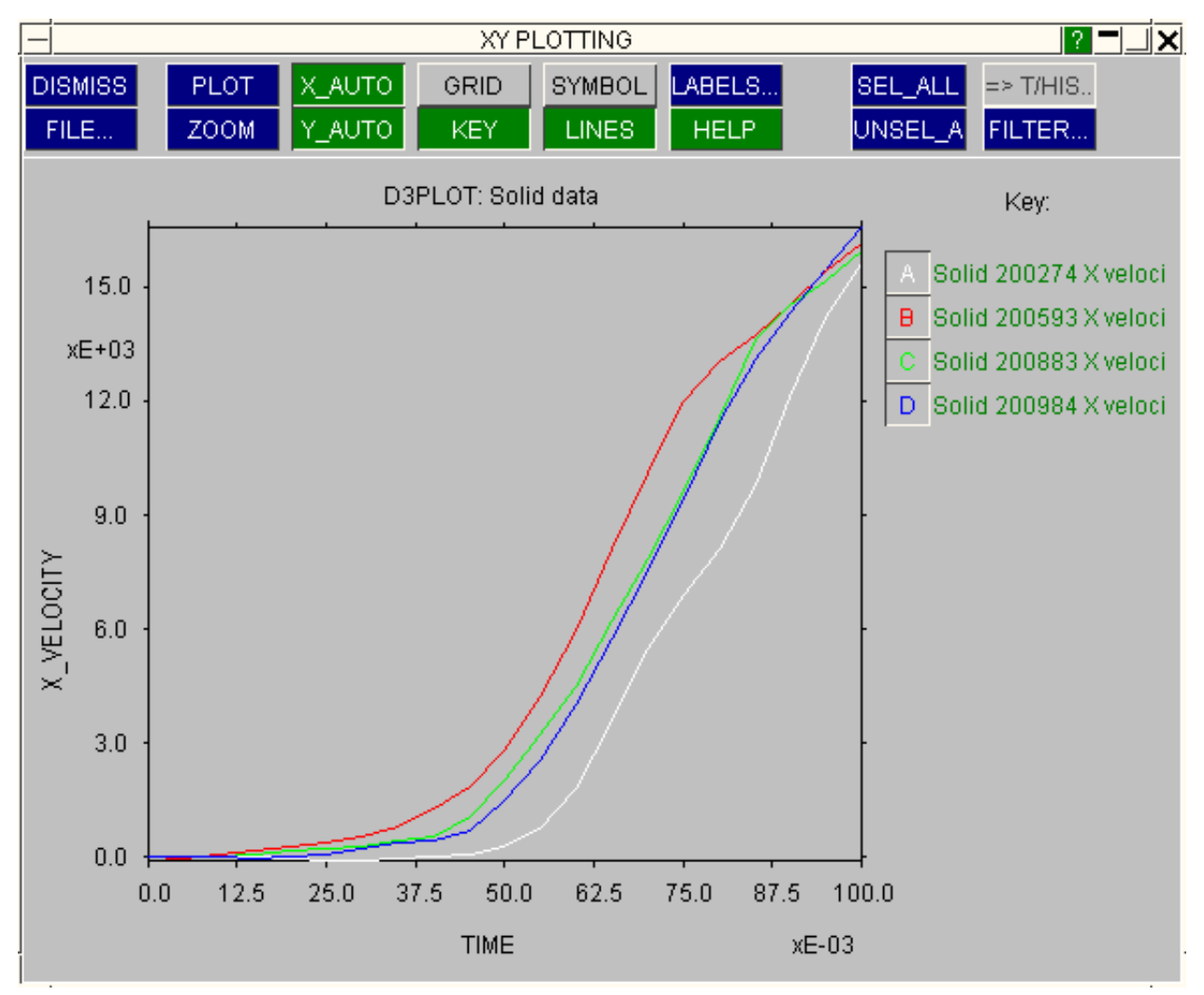

#### Typical graphical output from **XY\_PLOT** is shown in the figure below

A typical file (the results for Material 1 above) is shown below. This is written in T/HIS "Curve" file format (see Section 4.8.5.5 for a description of this format):

```
$ ----------------------------------------------------------
$ D3PLOT "T/HIS_INTERFACE" output file. (22-Nov-95 20:22:11) 
$ Database file: /users/dyna70/test/lg09
$ Title: lg09 : Large Test 9: Belted sled test
$ ---------------------------------------------------------- 
D3PLOT: Material data
TIME
KE_KINETIC_ENERGY
Material 1 Kinetic energy
.000000E+00 7.222228E-05
2.490001E-03 1.272031E+01
4.990020E-03 3.979501E+01
7.490039E-03 6.687062E+01
9.999956E-03 9.656306E+01
1.249986E-02 1.276856E+02
1.499976E-02 1.723507E+02
1.749984E-02 2.691978E+02
1.999997E-02 4.552962E+02
2.249011E-02 7.637439E+02
2.499991E-02 1.173867E+03
```
## <span id="page-392-0"></span>6.8.1 **SELECT\_STATES**  Choosing the complete states to be used for output

The figure (right) shows the **SELECT\_STATES** control panel.

By default all states in the file are selected for **XY\_PLOT**  output, but you may select any sub-set that you wish.

Once your selection is complete use **APPLY** to return to the main **XY\_PLOT** menu.

The commands to select and modify the states selected for **XY\_PLOT** output are identical to those used for animation. (Ref [Section](#page-225-0) 4.6.2.) However the internal storage of selected state numbers is totally separate: states selected for XY plotting will not affect those stored for animation, and vice-versa.

States may be selected using **BY\_TIME** (start rime, interval, end time) or **BY\_STATE** (start state, interval, end state)

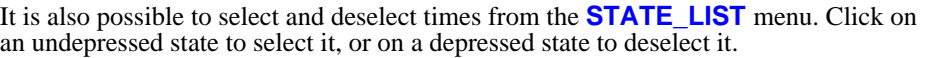

This menu always the shows what has been selected, regardless of the selection method used. And you can mix selection methods: for example you could select states by time, then modify the result in this menu.

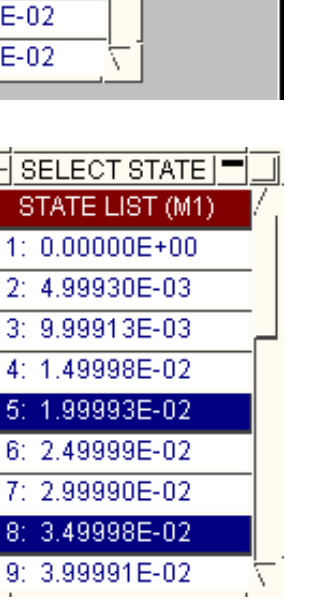

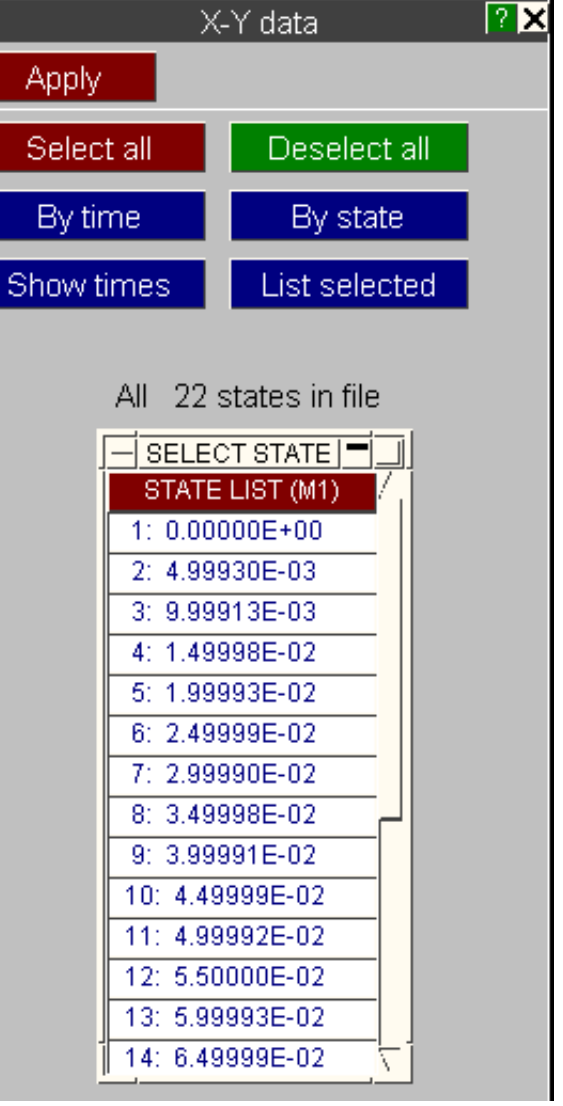

 $\ddagger$  $\overline{2}$  $\overline{3}$ 

 $\overline{6}$  $\overline{6}$  $\overline{\tau}$  $\overline{8}$ 

Sh

#### <span id="page-393-0"></span>**Important notes on internal state lists:**

**Order is important:** The order in which states are selected is significant. If you pick entries #1, #4, #2 from the menu here, or when defining a <list>, then that is the order in which they will be processed. Implicit in this is the fact that states can be repeated, for example the sequence  $\langle #1, #2, #3, #2, #1 \rangle$  is quite legal, subject to the space restrictions below.

The amount of space set aside for storing state lists is 2x the number of states available. Thus you could store the sequence  $\langle #1 - #n - #1 \rangle$ , but no more than this.

## 6.8.2 **Data vs Time**  Generating data vs time

This is the simplest form of XY plotting:

- You select a list of items (here shells have been chosen)
- You select a data component (here X Direct Stress)
- Optionally select a shell surface using the left hand integration point drop down menu
- Optionally select shell on plan integration  $point(s) / solid integration point(s) using$ the right hand integration point drop down menu
- Optionally select a frame of reference

Apply will then extract and plot the data.

For each item chosen, here shells, a curve will be generated of

#### X axis: Time

Y axis: Selected data component

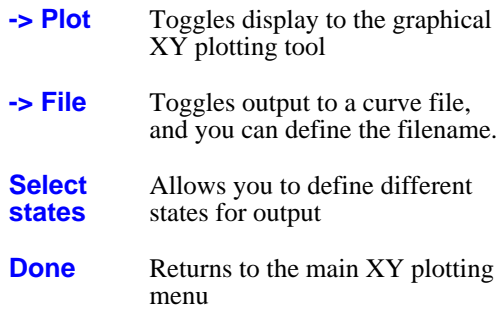

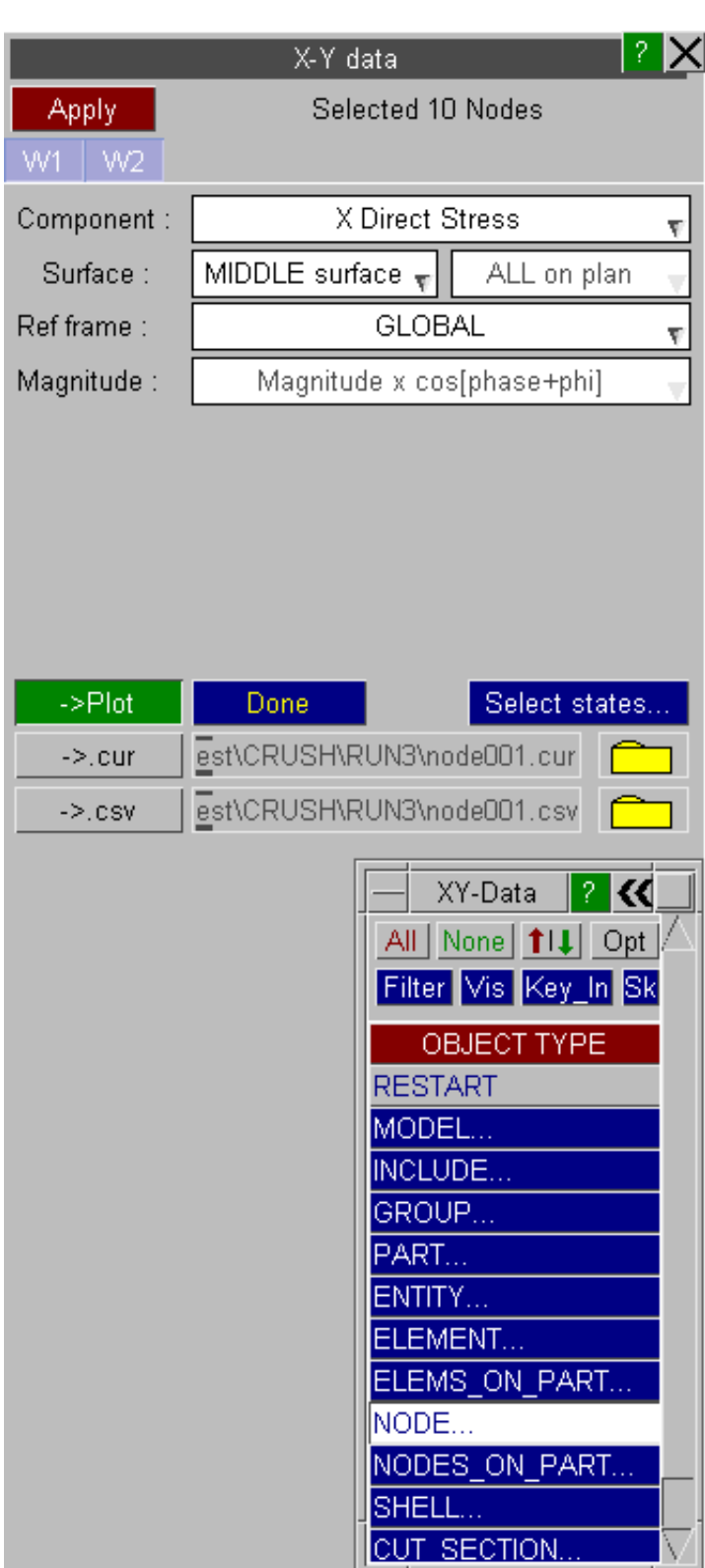

**Space is limited:**

אֹ  $\overline{?}$   $\Box$ XY PLOTTING **Dismiss** Plot X\_auto Grid Symbols Labels... Sel All Sort... Save... Zoom Y\_auto Lines Unsel\_All Filter.. Key  $\Rightarrow$  T/HIS... D3PLOT: Shell data Key: Æ  $0.0$ Shell 1 X stress ▶ B Shell 2 X stress ▶ X DIRECT STRESS (Mid surface)  $-30.0$ Shell 3 X stress ▶ Ċ. D Shell 4 X stress ▶ Shell 5 X stress >  $-60.0$ Shell 6 X stress ▶ Shell 7 X stress ▶ Bhell 8 X stress ▶  $-90.0$ 1 Shell 9 X stress ▶ Shell 10 X stress M J.  $-120.0$ K Shell 11 X stress ▶ ...<br>음<br>공-150.0 Shell 12 X stress M Shell 13 X stress M Shell 14 X stress ▶ Shell 15 X stress it:  $0.00$  $1.00$ 2.00  $5.00$  $6.00$  $3.00$ 4.00 V  $xE-03$ **TIME** 

Here is the output generated by the panel above:

## <span id="page-395-0"></span>6.8.3 **Data vs Data**: Both X and Y data components against time

This is very similar to the Data vs Time panel above, except that you choose data components for both X and Y axes.

Each item (here shells) still forms a curve, but the data points are  $\langle X \rangle$  data  $\langle Y \rangle$  data  $\langle Y \rangle$  data  $\langle Y \rangle$ each selected state.

For example you might wish to plot the stress vs strain history for a set of elements, in which case you might choose:

- X Axis: Strain
- Y Axis: Von Mises stress

X-Y data Apply Nothing selected yet  $vv1$  W2 X Component X Direct Stress Surface: N/A N/A Ref frame: GLOBAL Magnitude: Magnitude x cos[phase+phi] Y Componen X Direct Stress Surface: N/A N/A Ref frame: GLOBAL Magnitude: Magnitude x cos[phase+phi] ->Plot Done Select states.. est\CRUSH\RUN3\node001.cur  $->$ .cur est\CRUSH\RUN3\node001.csv  $->$ .csv

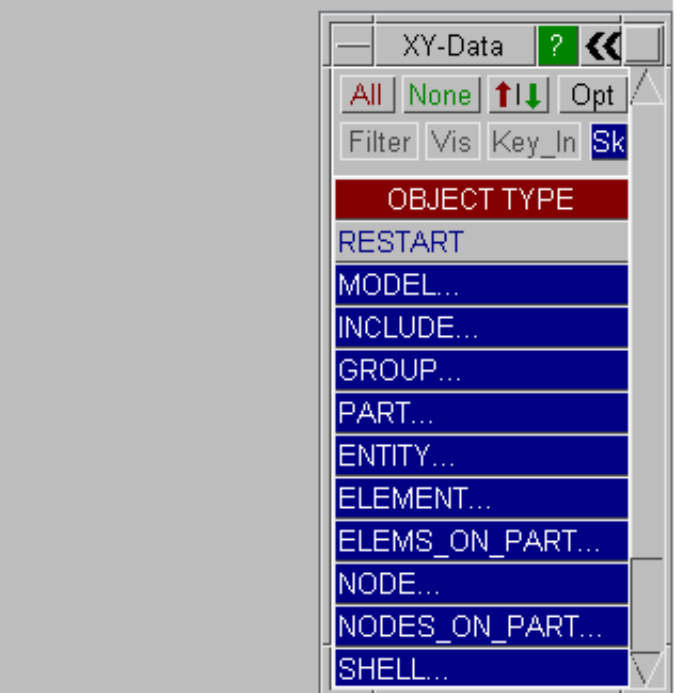

Here is an example of output from such a plot, showing Von Mises Strain (X axis) against Von Mises Stress (Yaxis). This shows the classic stress vs strain curve for mild steel.
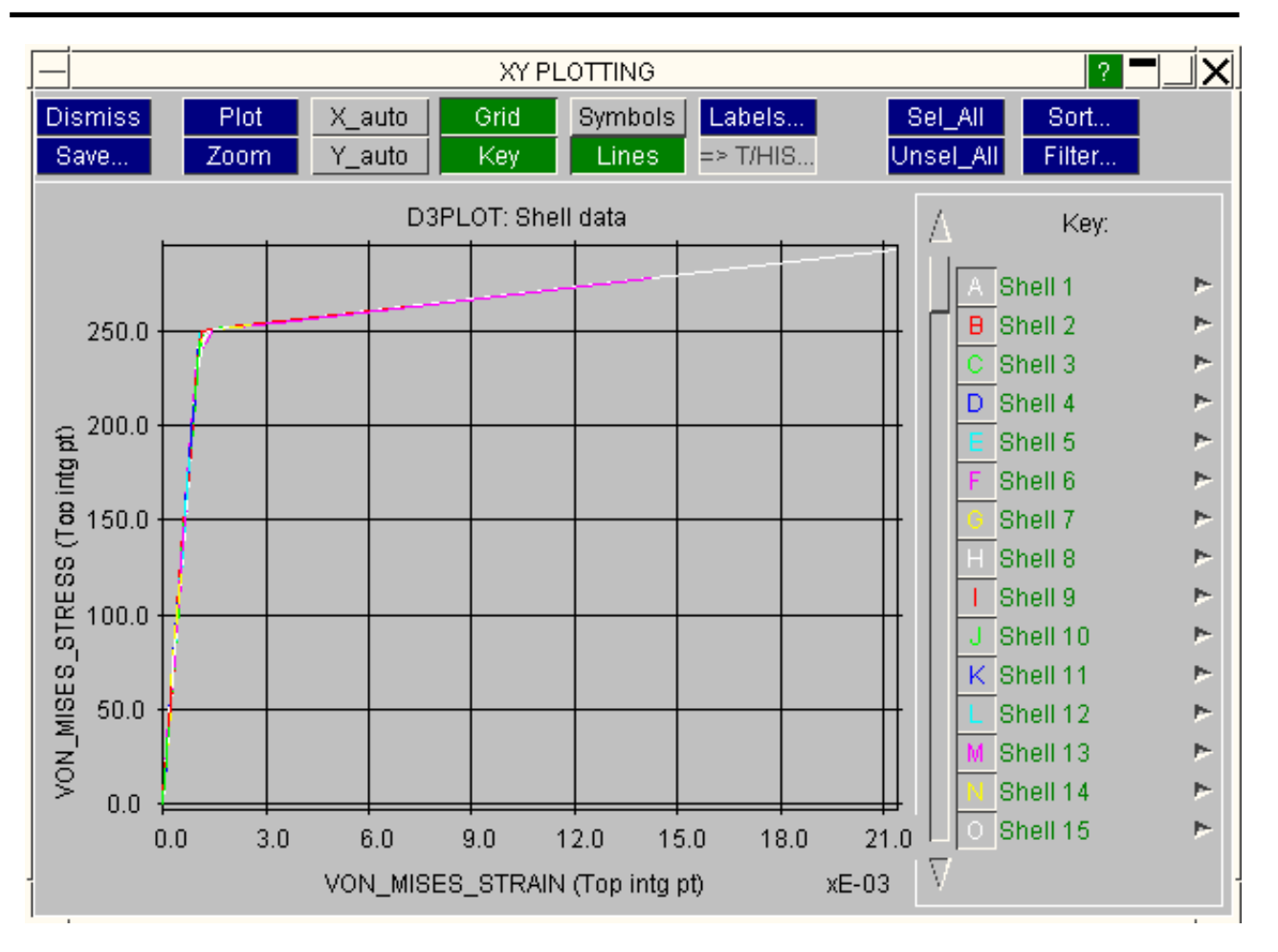

# 6.8.4 **COMPOSITE\_DATA**  Data vs data for a list of items over a range of times

"Composite" data is similar to "Data vs Data" except for the vital difference that:

- Each curves contains  $(x,y)$  data for the list of items selected, in order, at a particular time.
- Therefore the number of curves  $=$  the number of states selected, not the number of items
- And the number of points in each curve  $=$ the number of items selected.

This plotting mode is useful for displaying the variation of a quantity across space in a model over a range of times, as the examples below show.

**IMPORTANT: The order in which points are written in composite curve is the order in which they are defined, unless subsequently sorted.** 

- If you screen-pick items they will appear in the order picked up to a limit of  $1000$ items
- If you select by area, polygon on "all" they will appear in ascending label order

**[Sort](#page-400-0) by**: sorting data points.

When points are picked by screen area, or some other unordered means, their order is usually "wrong". You can use the **Sort by** options to correct this, and these are described [below](#page-400-0).

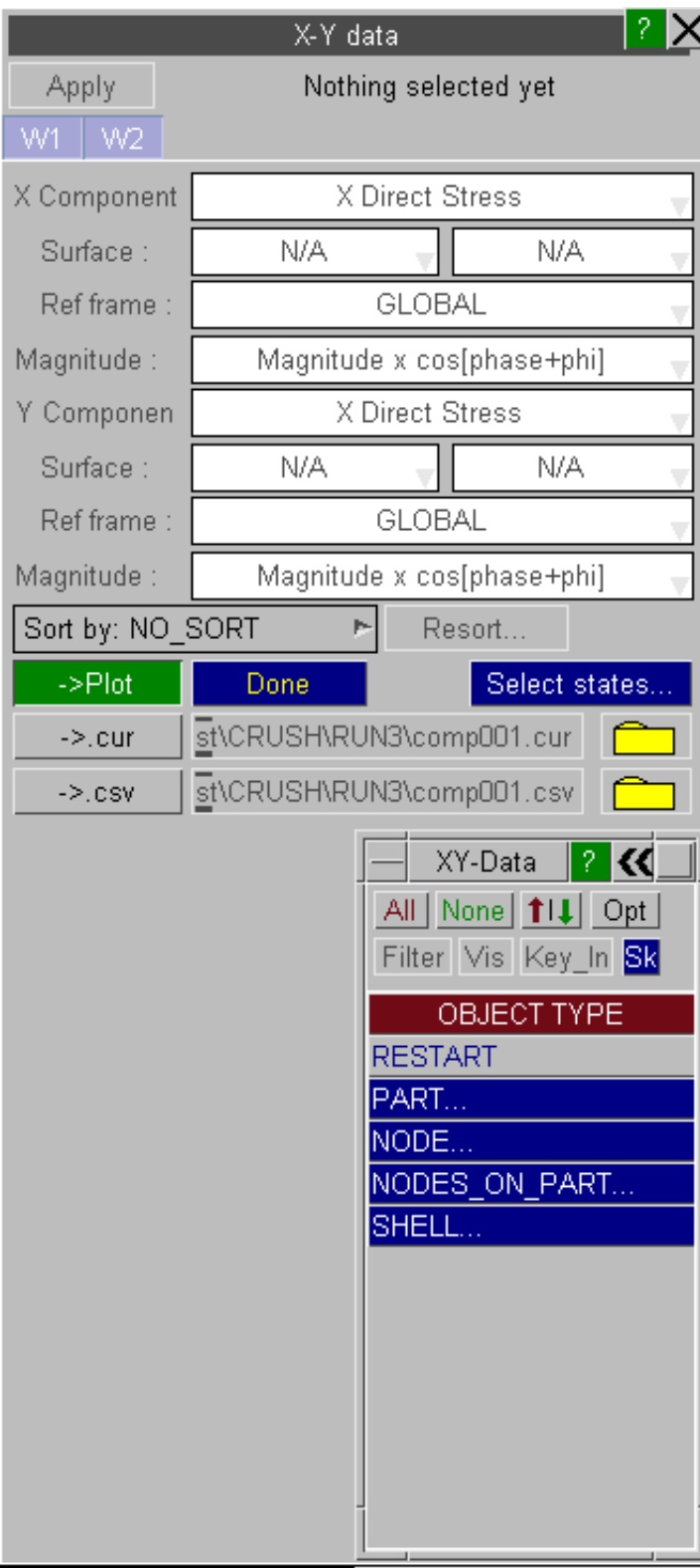

# 6.8.4.1 Example: Displaying profile change during metal-forming

The figures below show a metal-forming operation, and the way composite plots could be used to interpret the results. Clearly the order in which the list of nodes (along the edge of the workpiece) is defined is important for the composite plots below.

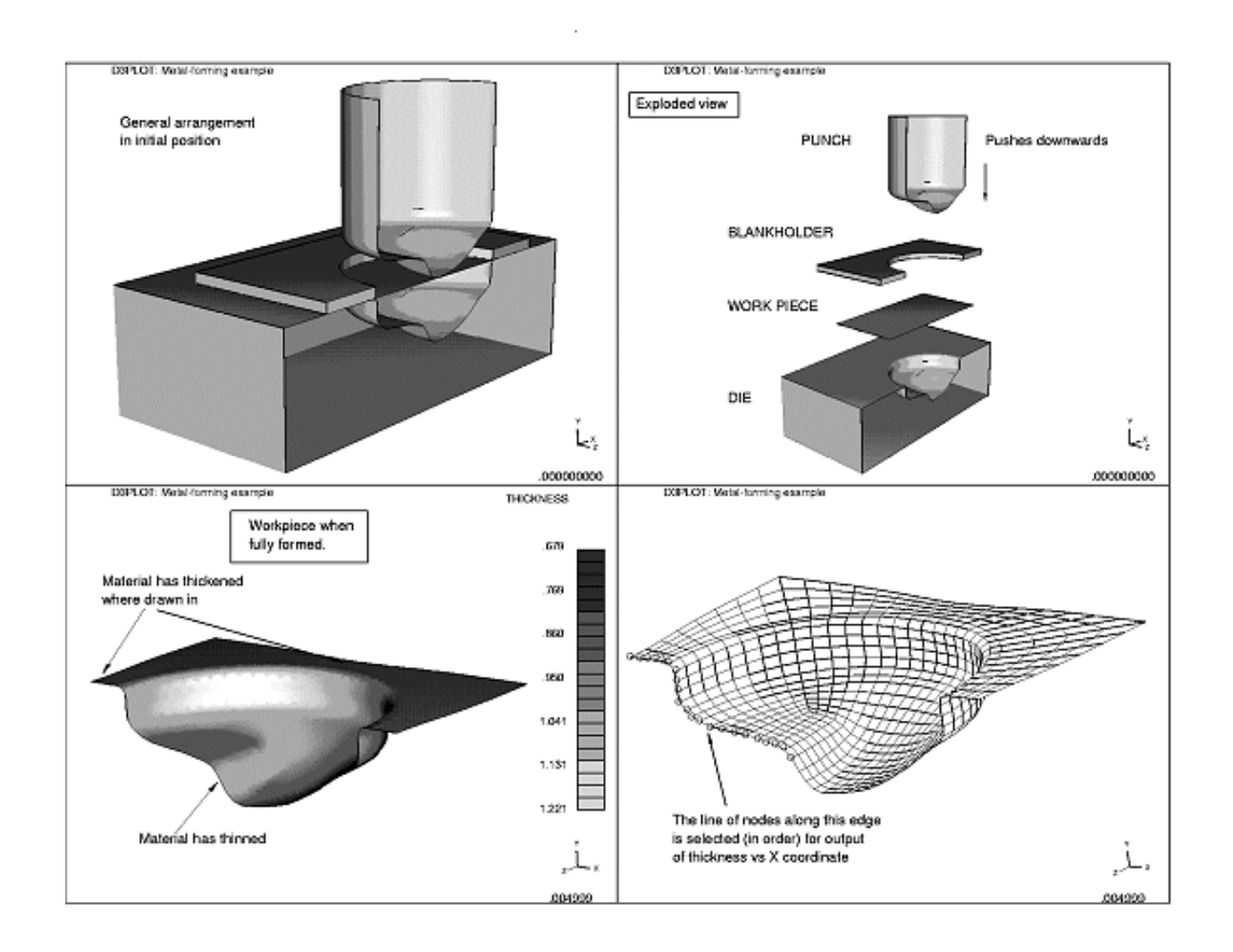

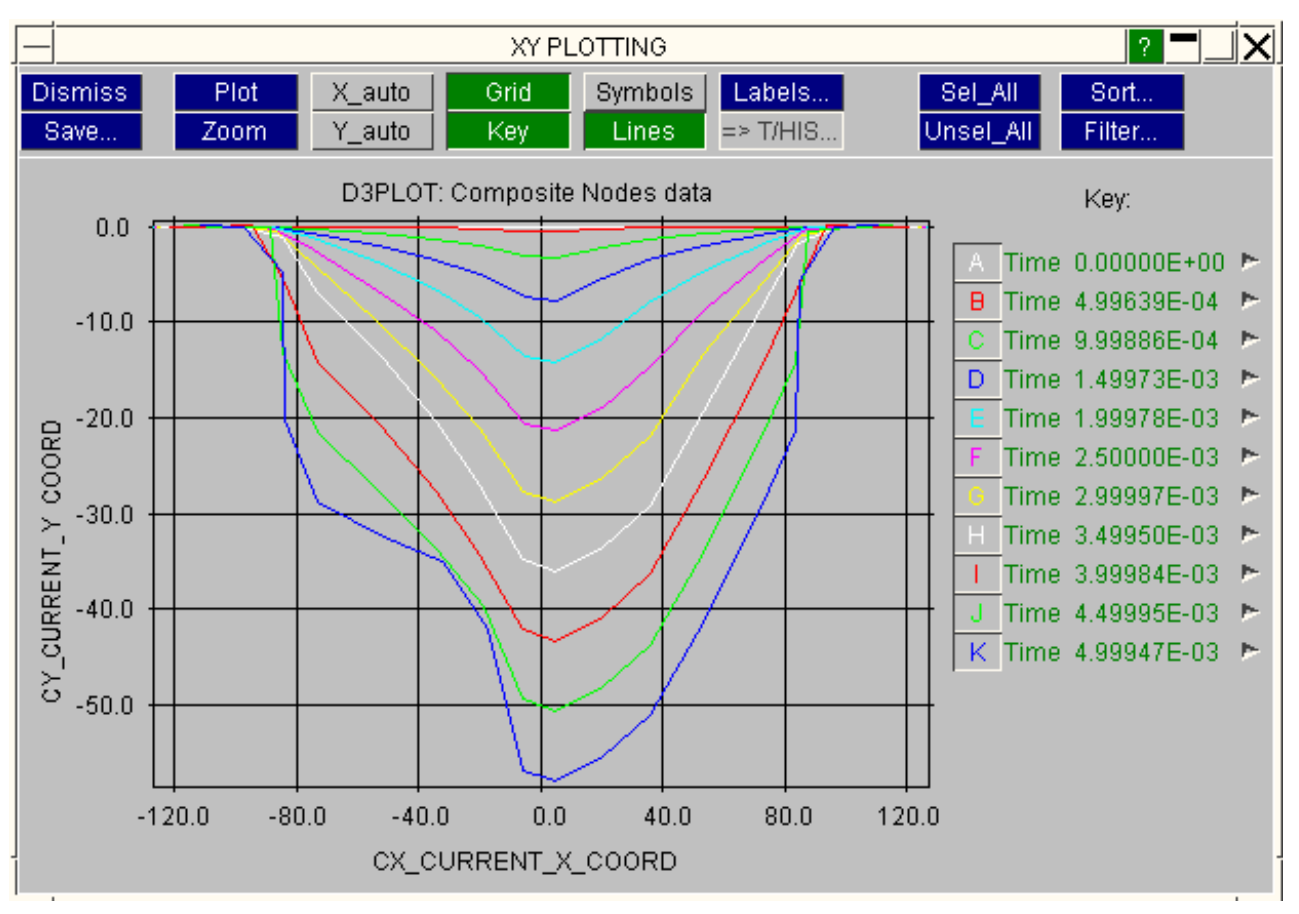

#### Composite plot of X vs Y coordinates showing formed profile

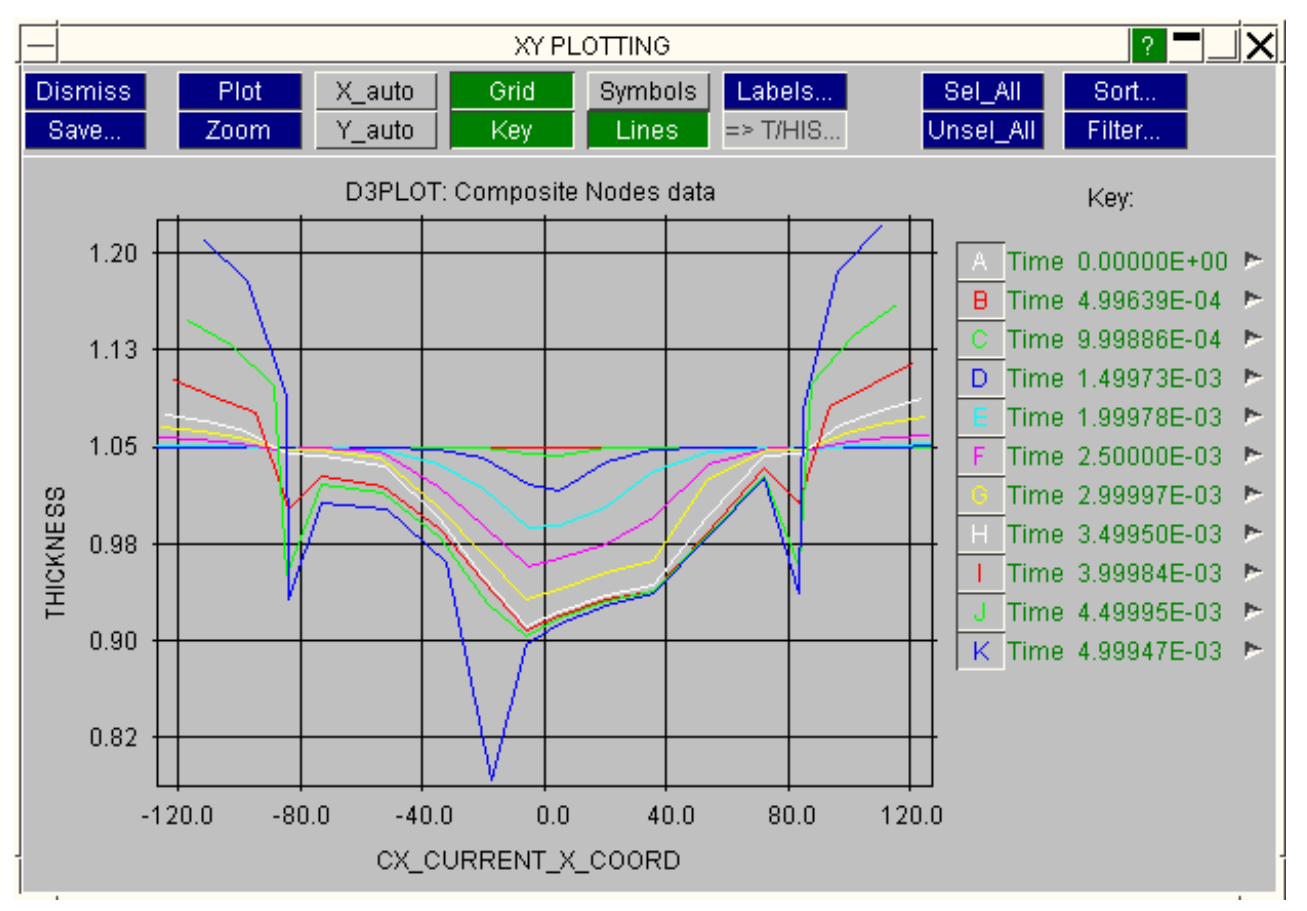

<span id="page-400-0"></span>Here is a composite plot of thickness vs X coordinate for the same model

### 6.8.4.2 **Sort By**: Sorting data points in Composite plots

In the examples above nodes along the workpiece edge were selected carefully, and in order, by screen picking. This can be time-consuming so an alternative is to select by area and then to sort by some criterion. The example below shows what may happen, and how to correct it.

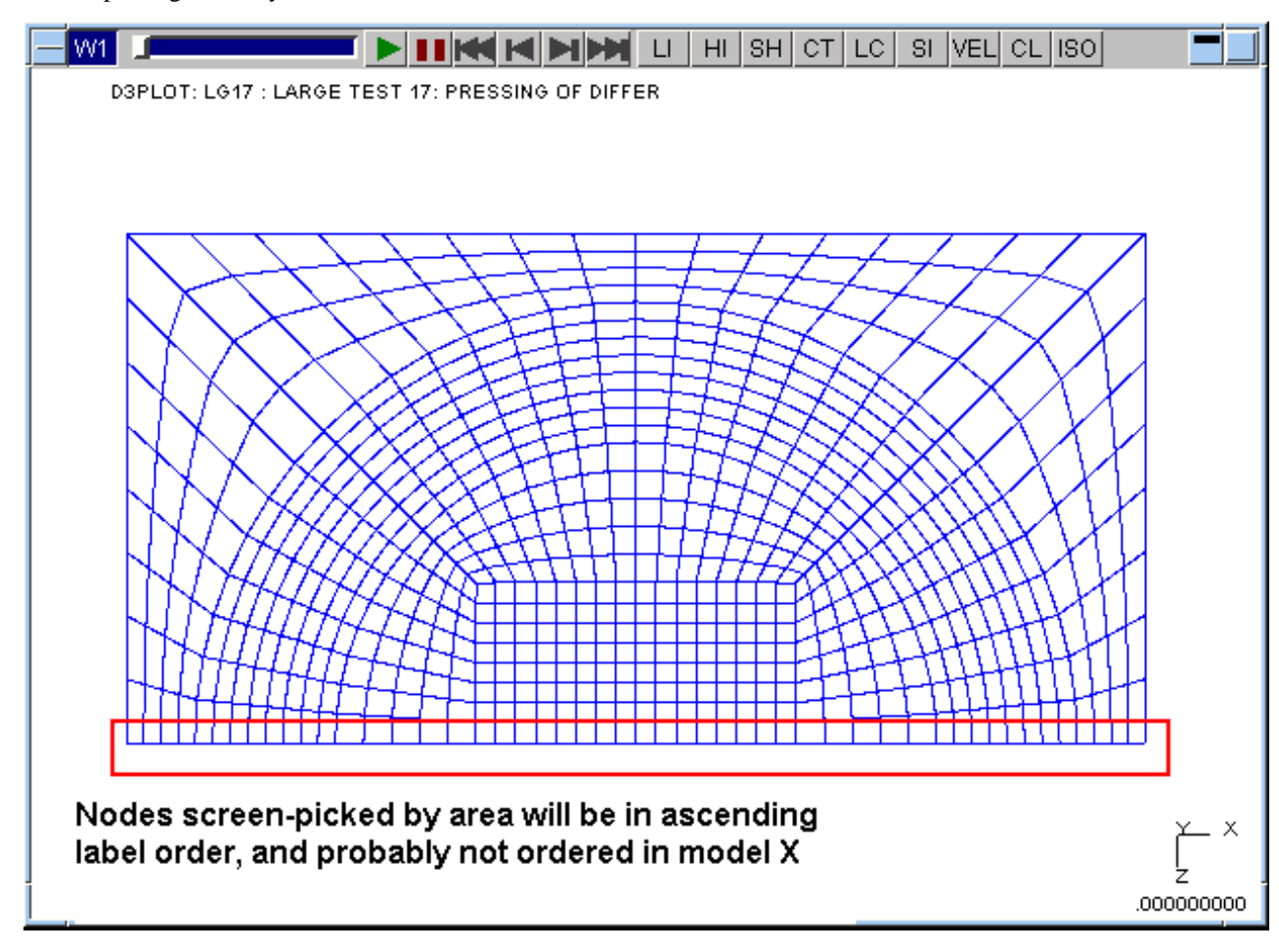

Screen-picking nodes by area

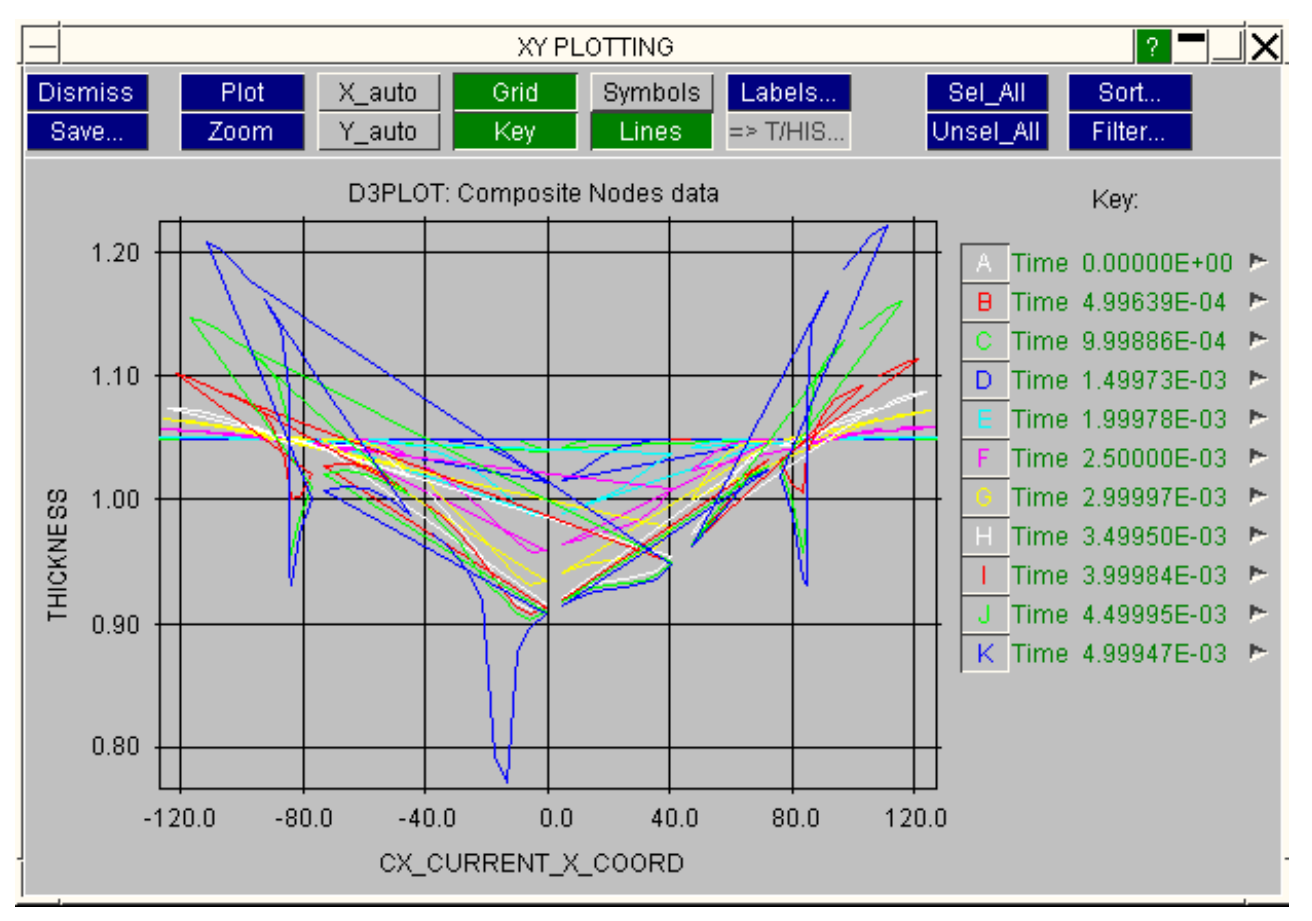

Sure enough, some of the nodes are not ordered in ascending X coordinate, giving a muddled plot.

By default no sorting takes place, but you can sort by any of the options in this menu.

In this case sorting by **CX COORD**, the current X coordinate, will work for the plot above, and the plot below shows how this corrects the image.

Note that:

- The current **Sort by** option remains current until changed. Any data subsequently extracted will be sorted in this way.
- You can resort data currently cached in backing store at any time

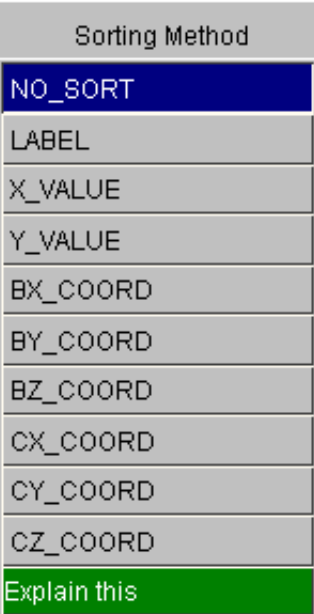

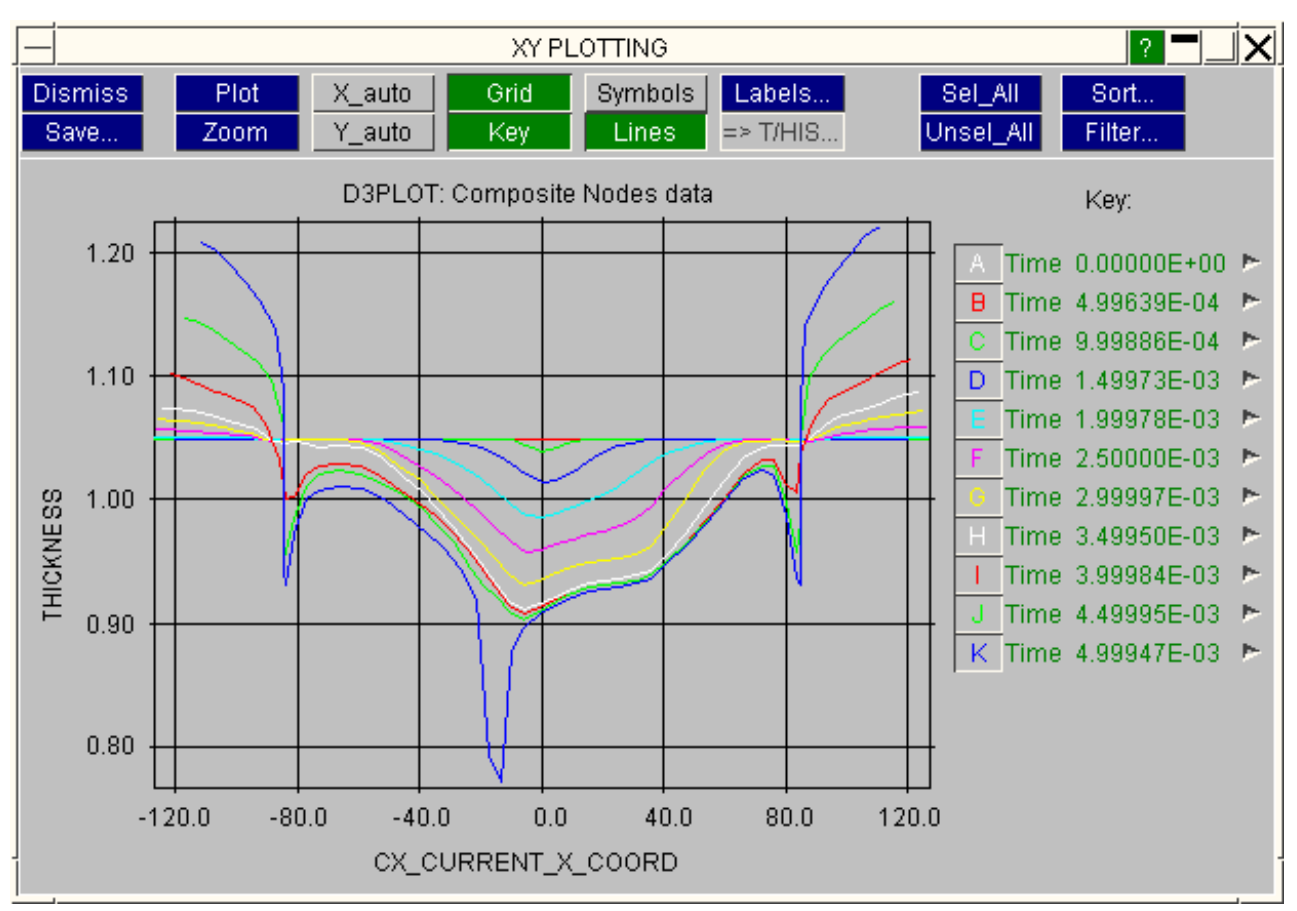

After sorting by Current X coordinate the points are back in a sensible order.

#### Next [section](#page-404-0)

# <span id="page-404-0"></span>6.8.5 Using the XY graphical plotting tool

When XY plots are requested they are drawn using a standard XY plotting tool. This operates using a menu system window, so it is not available if the screen menu interface is not being used. The figure below shows a typical XY data plot.

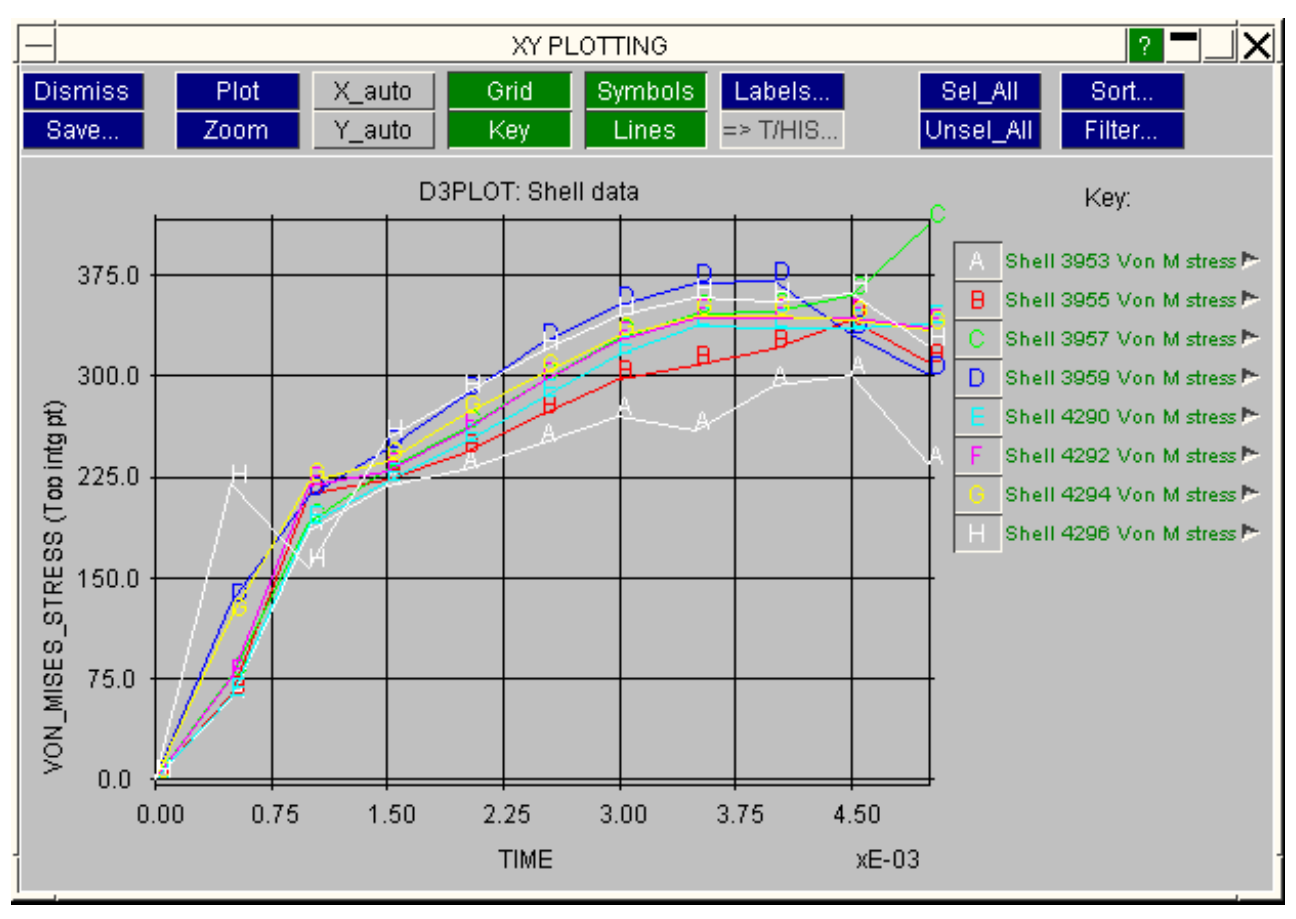

# 6.8.5.0 Selecting the curves to be plotted

By default all curves are plotted, but you can select and deselect individual curves by clicking on their label buttons (under **Key:**). If there are too many curves to fit into the vertical space availble a scroll-bar is added as shown to the right.

Only those curves selected for plotting are drawn when the next **PLOT** command is issued. You can use **SEL\_ALL** and **UNSEL\_ALL** to (de)select all of them, and the **FILTER** options to select and deselect curves by colour and/or label: see below.

The colours (white, **red**, **green**, blue, **cyan**, **magenta**, **yellow**) and letters (A-Z) of curves are fixed and cannot currently be changed. The letters are used as "symbols" when symbol display is sturned on, as shown in the plot above.

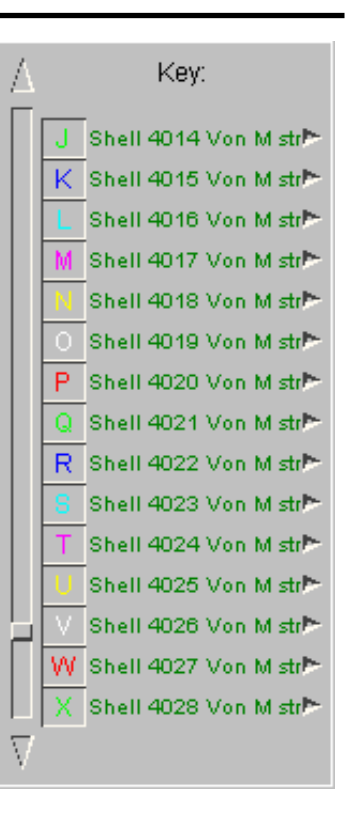

#### Obtaining information about curves

You can use the popup menus against any "live" curve in the scrolling key to obtain the max/min X and Y axis data for that curve.

Here curve **K** has been selected.

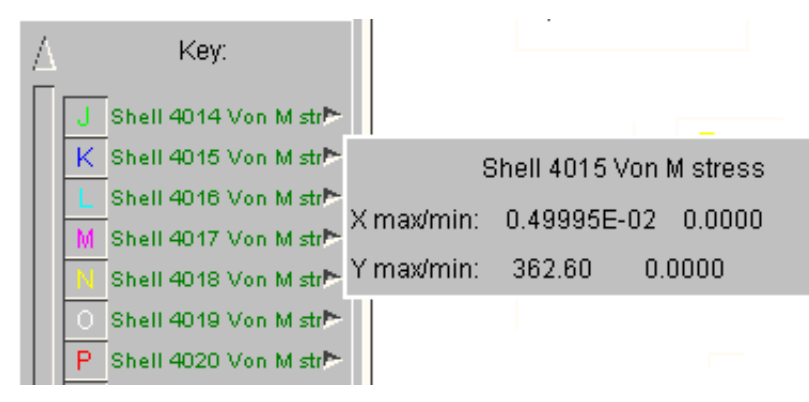

### 6.8.5.1 Top commands

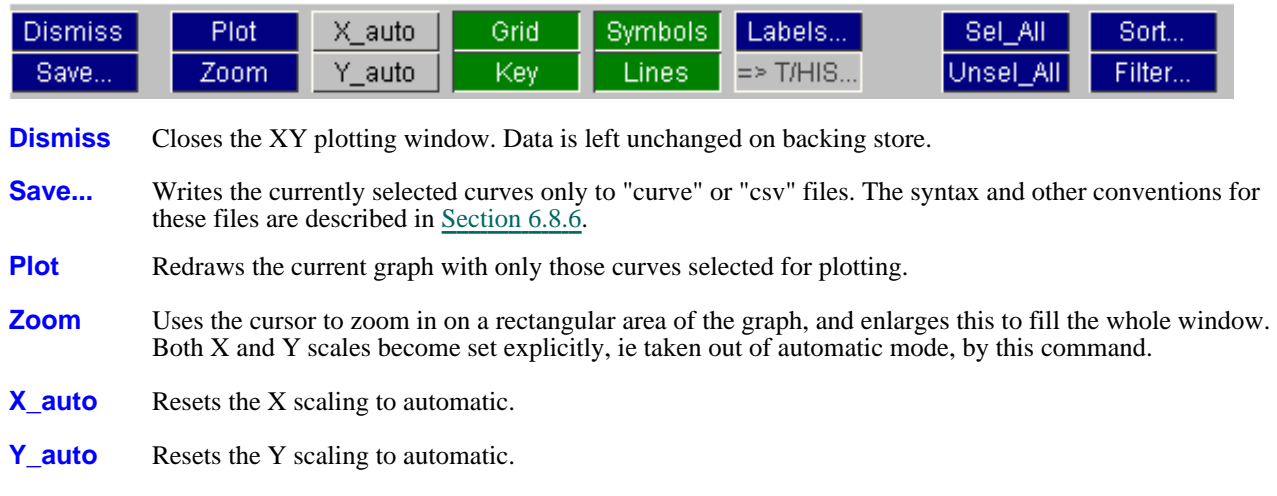

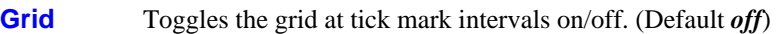

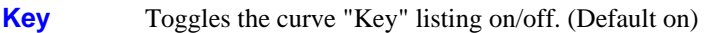

- **Symbols** Toggles symbol (ie letter) display at points on/off. (Default *off*)
- **Lines** Toggles lines between points on/off. (Default *on*)
- **Labels** Lets you redefine title and axis labels.
- **=> [T/HIS](#page-408-0)** Copies selected curves to linked T/HIS (when running) (see [below\)](#page-408-0)
- **Sel\_All** Selects all curves for plotting.
- **Unsel All** Deselects all curves for plotting.
- **Sort...** Sorts the order of appearance of curves in the key
- **[Filter...](#page-408-0)** Filters visible curves by colour and symbol (see [below\)](#page-408-0)

#### 6.8.5.2 **Sort...** Sorting the order of appearance of curves in the key

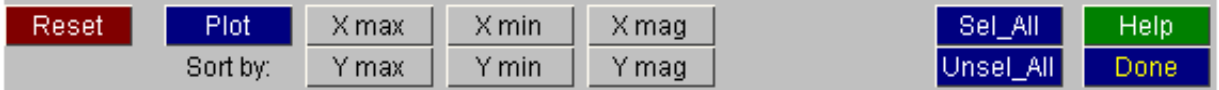

By default the curve "key" will appear in order of item definition, sorted by ascending label number. However when confronted by a plot with many curves often it is useful to be able to pick out the largest or smallest, and this can be achieved with **Sort....**

You can sort by any of the criteria X max/min/mag, Y max/min/mag, and the effect will be to reorder the curve key as appropriate.

For example: here is a plot of von Mises Stress for 4624 shells over time - confusion - which is the highest value?

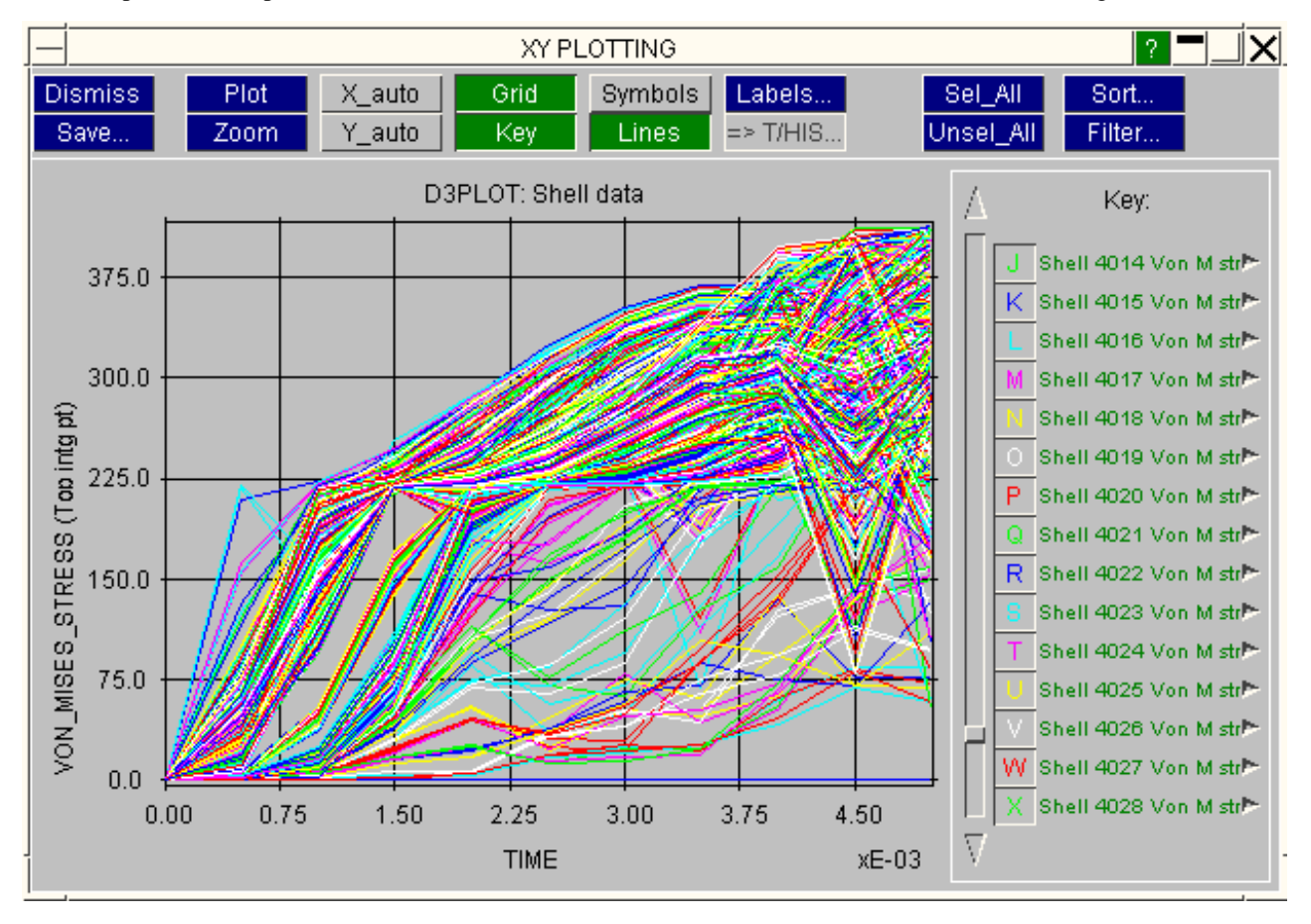

Using **Sort...** by Y max reorders the key with the top Y values at its top, making it possible to turn on just the top few curves, which are plotted below.

<span id="page-408-0"></span>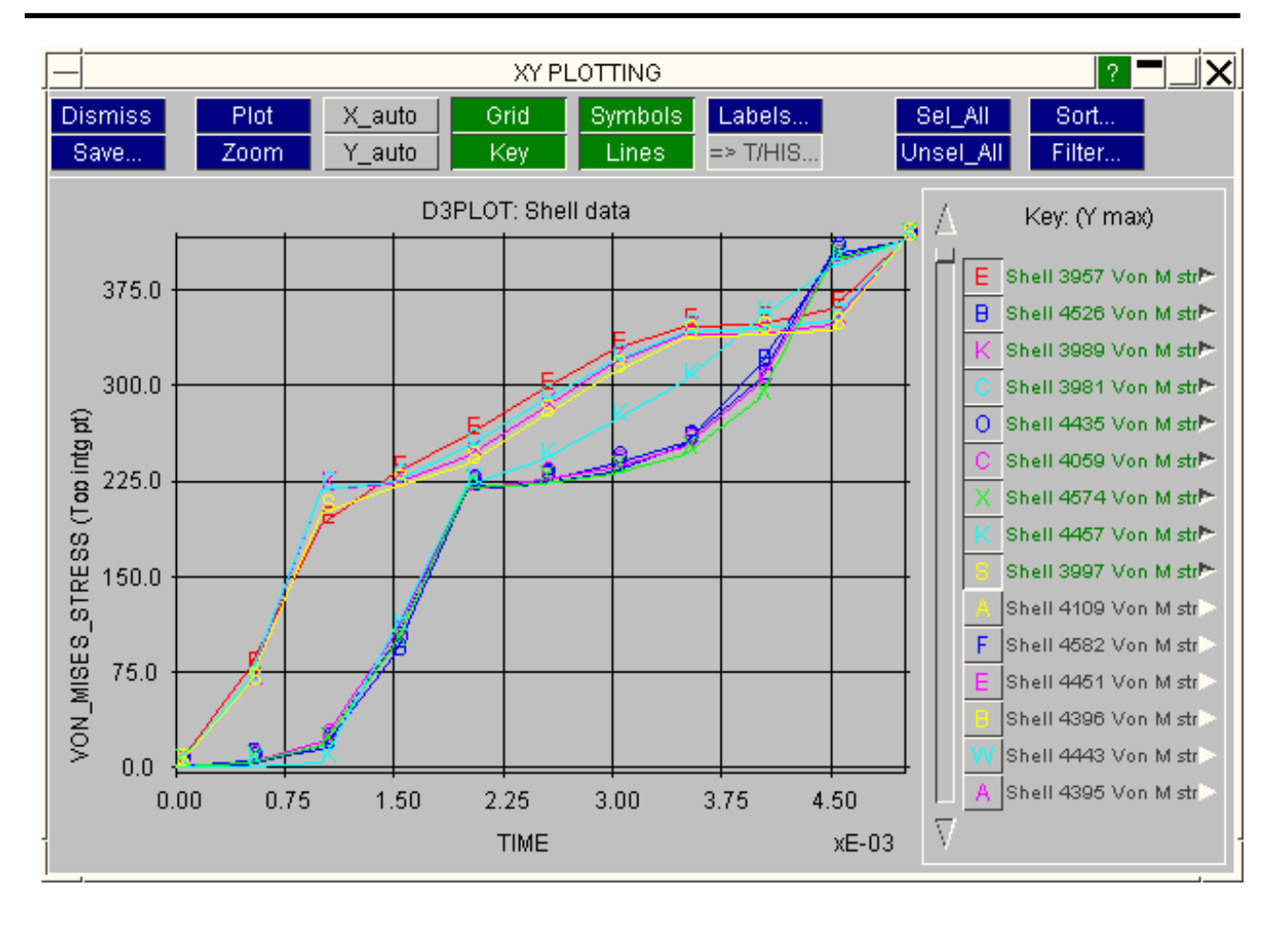

### 6.8.5.3 **FILTER** Commands

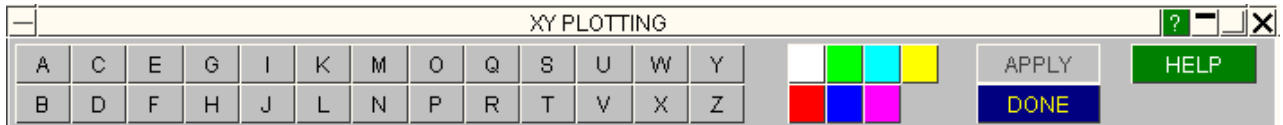

When you have many curves the **FILTER** option is another way of limiting what is displayed.

Clicking on a letter selects only the curves with that symbol, and on a colour only those of that colour. You can use both at once to restrict selection to just curves of that letter/colour combination. Use **APPLY** to plot just those selected, and **DONE** to return to the main plotting options menu.

### 6.8.5.4**=> T/HIS** command: Export curves to linked T/HIS session

If the D3PLOT <=> T/HIS link has been invoked it is possible to export selected curves to the linked T/HIS session.

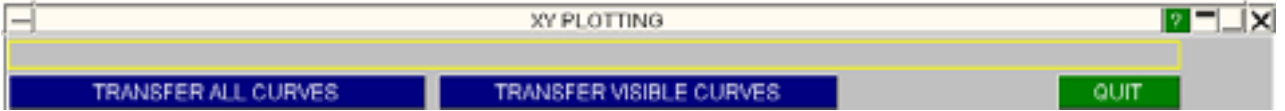

The number of free curves available in T/HIS is shown, and you can choose which of the local XY\_DATA curves to export. These will become the next free #n curves in T/HIS.

(If linked T/HIS has not been invoked via the THDATA command the **=> T/HIS** button will be greyed out, and this function will be unavailable.)

# <span id="page-409-0"></span>6.8.6 Managing "curve" file output

Output from **XY\_DATA** can be written to "curve" or "csv" files as well as plotted.

This is controlled by the **.cur FILES** or **.csv FILES**  commands on the main control panel: when turned off output to file is suppressed.

(Nb:You can also write files from the XY plotting window using the **SAVE...** command there.)

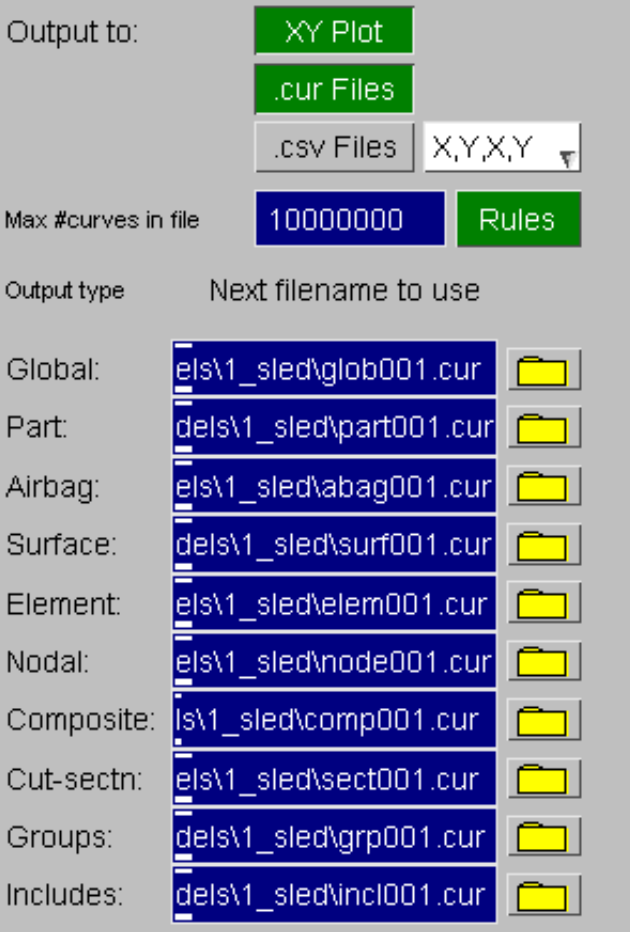

#### 6.8.6.1 File naming conventions

All "curve" and "csv" files **must** have a name in the form **<name>NNN.<extension>**, where:

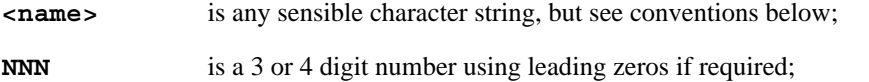

**<extension>** is any sensible character string. ".cur" and ".csv" is recommended.

The reason for this syntax is that more than one file may be generated by an output command, and some sort of systematic naming convention is required.

By default the following filenames are used:

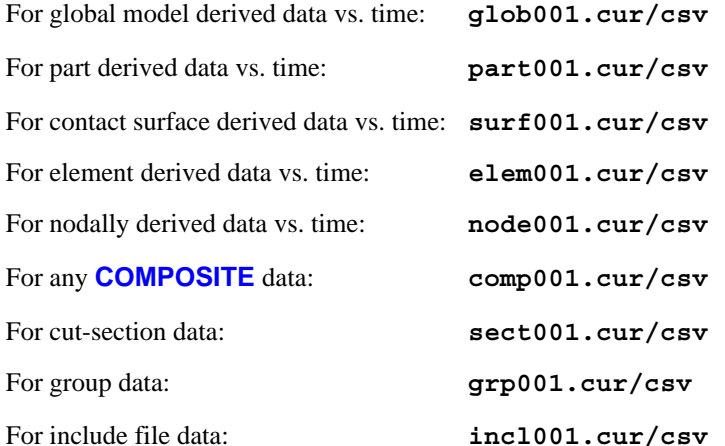

You can change them if you wish, but it is recommended that you do not. If you omit the **NNN** part of the filename string D3PLOT will insert it for you.

#### 6.8.6.2 Maximum number of files in a sequence

Implicit in the naming convention above is the sequence

**<name>001.cur** to **<name>999.cur** followed by **<name>1000.cur** to **<name>9999.cur**

Thus there is a maximum of 9999 files in a sequence.

Each new file output operation starts a new curve file, and D3PLOT will enforce the addition of integers to the base filename to ensure that each file has a unique name.

#### 6.8.6.3 Defining the maximum number of curves in a file

From V92 onwards the default is for 10,000,000 curves to be written to a "curve" file. When the limit is reached the current file is closed, and the next one in the sequence is opened for output. In practice this means that all output from a single curve output command will be written to a single file. This limit does not apply to csv files.

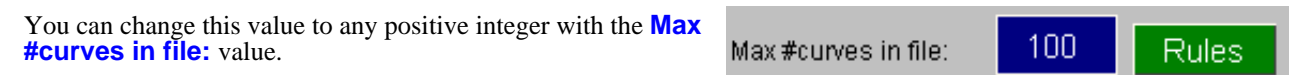

### 6.8.6.4 Rules for file output

The following rules for file output are adopted:

(1) Each output command **always** starts a new file.

(2) Existing files are **never** overwritten. Before a new file is opened a test is made to see if one of the same name already exists and, if it does, the **NNN** value is incremented until a vacant filename is found.

### 6.8.6.5 Format of a T/HIS "curve" file

This is an ASCII file which is organised as follows:

| Line $1$ :<br>Line $2$ :<br>Line $3$ :<br>Line $4$ : | Graph title                                                                          | (CHARACTER string) |
|------------------------------------------------------|--------------------------------------------------------------------------------------|--------------------|
|                                                      | X axis label                                                                         | (CHARACTER string) |
|                                                      | Y axis label                                                                         | (CHARACTER string) |
|                                                      | Curve label                                                                          | (CHARACTER string) |
| Line $5$ :                                           | $\langle X \rangle$ value $\langle Y \rangle$ value $\langle$ REAL numbers)          |                    |
| Line $6$ :                                           | $\langle X \rangle$ value $\langle Y \rangle$ value $\langle \rangle$ (REAL numbers) |                    |
|                                                      |                                                                                      |                    |

Line n: < X value> < Y value> (REAL numbers) And if a second or subsequent curves are to be defined in the file:

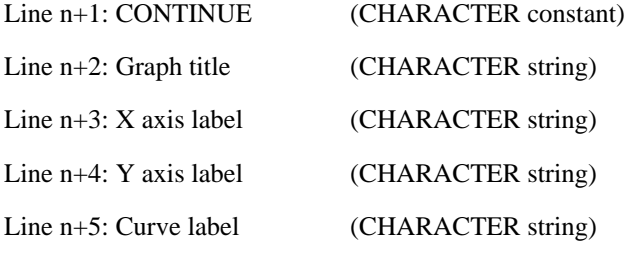

Line n+6: <X value> <Y value> (REAL numbers)

: And so on for further curves.

#### Further notes on T/HIS curve file format:

- Character strings should not exceed 48 characters.
- Numbers may be entered in free format, separated by spaces or commas. It is recommended that a field width of 20 be used (use a Fortran format statement something like 2e20.8) since this will then be compatible with Load Curve input in LS-DYNA.
- A curve may contain any number of  $\langle \text{data} \rangle$  pairs.<br>• A file may contain any number of curves separate
- A file may contain any number of curves, separated by CONTINUE statements.

For more information see the T/HIS User's Manual.

Next [section](#page-412-0)

17 X

# <span id="page-412-0"></span>6.9 **UTILITIES** Miscellaneous utility functions

The **UTILITIES** menu is shown in the figure (right).

It provides a home for commands that have no other more logical place in the D3PLOT programme structure, and also for functions under development.

As the programme develops the latter commands will move out to their own menus.

Quick links to sections:

**6.9.1 Target [Markers](#page-413-0) 6.9.2 [Modify](#page-414-0) Title 6.9.3 Failure [Options](#page-415-0) 6.9.4 [Graphics](#page-416-0) 6.9.5 Data [Components](#page-417-0) 6.9.6 Metal [Forming](#page-418-0) 6.9.7 Die [Closure](#page-425-0) 6.9.8 [Visualisation](#page-433-0) 6.9.9 [Settings](#page-434-0) File 6.9.10 [External](#page-437-0) Data 6.9.11 [Shortcut](#page-443-0) Keys 6.9.12 [Compress](#page-445-0) 6.9.13 [Response](#page-446-0) Spectrum Analysis 6.9.14 [Coarsen](#page-451-0) 6.9.15 [Clamp](#page-455-0) Data 6.9.16 Loadcase [Combination](#page-458-0) 6.9.17 User [Defined](#page-460-0) Names [6.9.18](#page-463-0) GSA Data 6.9.19 [Streamlines](#page-463-0)**

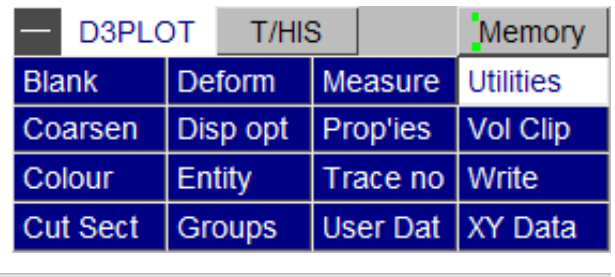

 $1.140145$  and  $4.1$ 

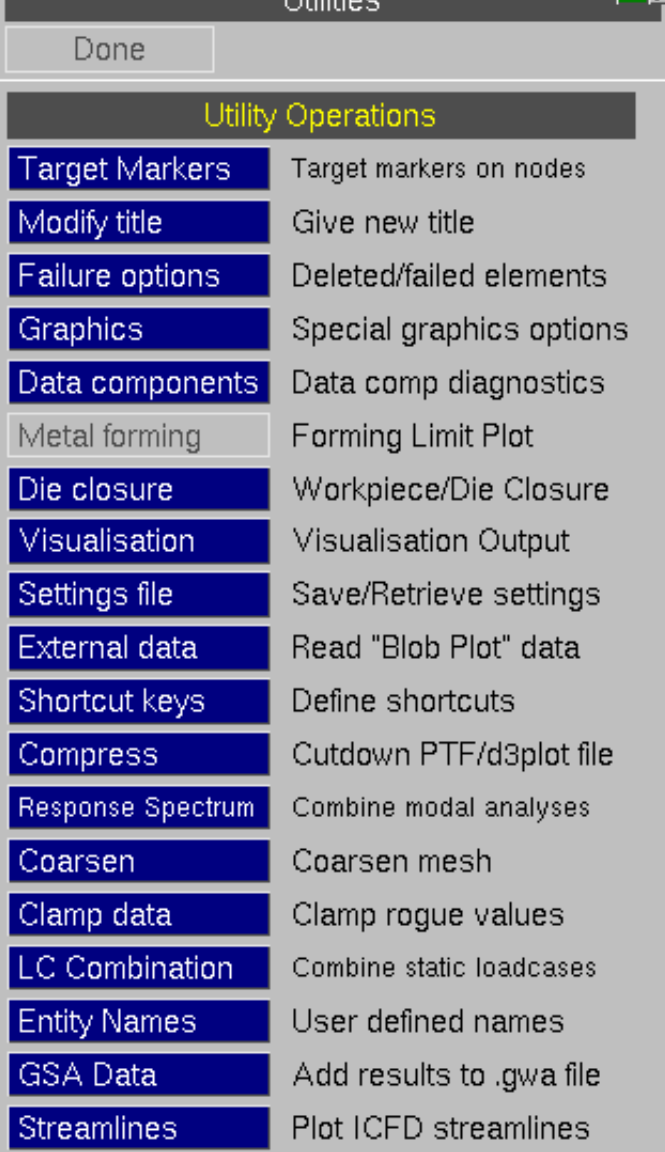

# <span id="page-413-0"></span>6.9.1 **TARGET\_MARKERS**  Adding "target" symbols on nodes

The figure (right) shows the **TARGET\_MARKERS** control panel.

Target markers are used to mimic the actual markers that are attached to objects when being tested. This allows direct visual comparison between points on high-speed film and analytical results.

Because markers are attached to nodes they can only be defined in one model at a time. If multiple models are present you will be forced to choose the model in which to define the markers.

Markers are stored as a "per model" attribute, so if you have multiple windows in a model the markers will appear in all of its windows.

The figure (right) shows an example of a dummy model with target markers applied.

Markers are made up a circle with quadrants of alternating colours. On the greyscale reproduction used here they do not stand out very well, but in colour they are much more marked.

They are attached to nodes and are drawn only if their parent node is visible.

They are always drawn in the current plane of the screen regardless of the true orientation of any underlying mesh.

#### **Marker Radius**

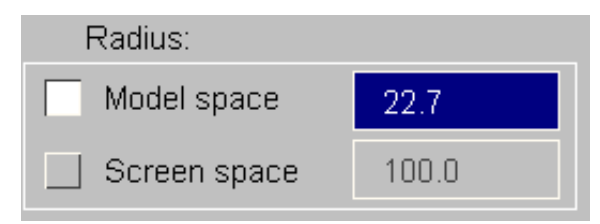

If expressed in model space, the default, marker radius will be about 3% of the model overall dimension, and size will change as you zoom in and out.

If expressed in screen space marker radius will be a fixed size, independent of the model dimensions, and will not scale as you zoom in or out.

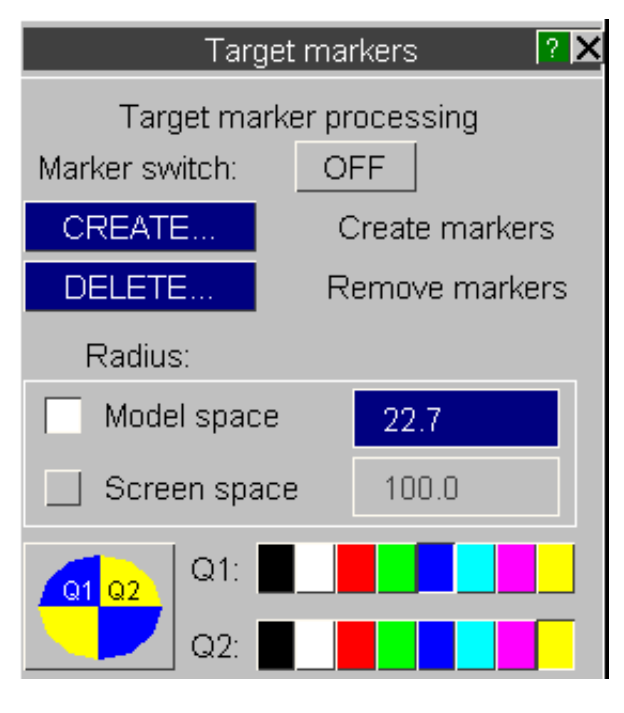

Markers are attached to nodes and are always displayed in the plane of the screen. Size (radius) and colour can be changed at will.

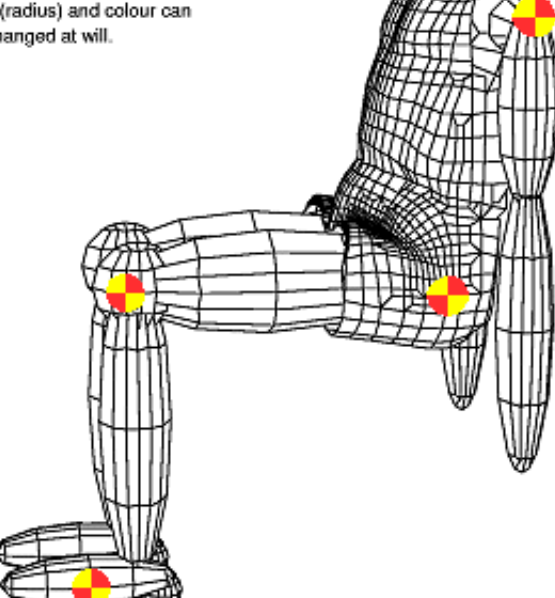

## <span id="page-414-0"></span>6.9.1.1 **Marker switch:** Controlling display of target markers

By default this switch is on, and any markers that are defined will be drawn when the plot is next updated. To suppress the display of markers without having to delete their definitions turn this switch off.

#### 6.9.1.2 **CREATE** Creating target markers at nodes

This is very simple. Define a <list> of nodes using the standard range definition panels, and the next time the model is drawn (with the Marker switch on) target markers with the current attributes will be drawn on those nodes.

#### 6.9.1.3 **DELETE** Removing target markers from nodes

This is the exact opposite of **CREATE** above: define the <list> of nodes from which target markers are to be removed. It doesn't matter if a node is selected that does not currently have a marker attached.

### 6.9.1.4 **Radius** Defining the symbol radius

A default radius for markers (in model space units) is computed based on the model's longest dimension: you can alter this at will. This takes effect the next time you update the plot.

#### 6.9.1.5 Setting quadrant colours

The default colours for the marker symbol are yellow and blue, but you can choose new colours for the two quadrants (**Q1** and **Q2**) from the standard palette given. These take effect the next time you update the plot.

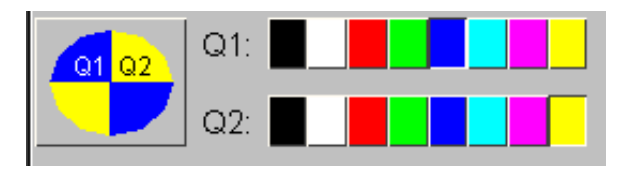

### 6.9.1.6 Notes on target markers

- **Note 1:** Target markers are always drawn in the plane of the screen, regardless of model orientation. On 3-D devices this results in the symbols being rotated as the image is rotated, and they can disappear when edge-on after a 90 degree rotation. To see them again you will have to issue an explicit redrawing command in the new orientation.
- **Note 2:** Hidden surface removal is based on the coordinates of the parent node only: markers are drawn in full if the node is visible, otherwise not at all.

### 6.9.2 **MODIFY\_TITLE...** Changing the title string used for the header on plots

The analysis title taken from the **.PTF** file is normally used for the header on plots, and also for headers in output files.

You can change this by simply typing in a new string, followed by **DONE**. This will take effect the next time you update the plot.

Changes here have no effect on the title stored permanently in the **PTF** file.

Next [section.](#page-415-0)

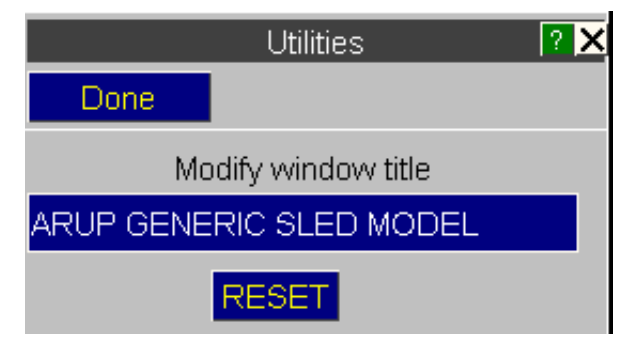

#### <span id="page-415-0"></span>6.9.3 **FAILURE\_OPTIONS...**  Controlling and listing deleted and "failed" elements

This figure shows the **FAILURE\_OPTIONS**  control panel.

This permits you to control the display of, and to list, elements flagged as "deleted" by LS-DYNA.

A "deleted" element is one that is flagged in the database file by LS-DYNA as having been deleted in the course of the analysis.

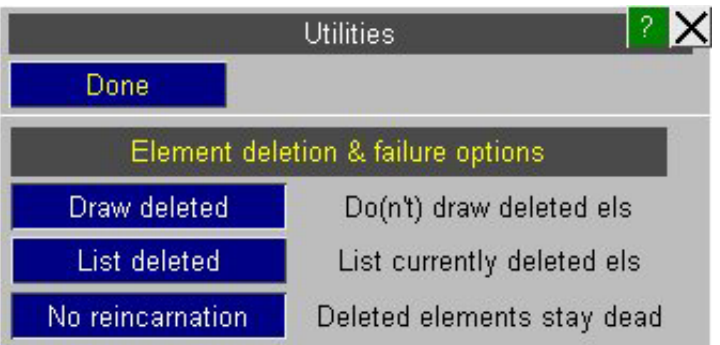

# **DRAW\_DELETED** Switching the display of deleted elements on/off

By default deleted elements are not drawn. Once they have been flagged in a plot state as deleted they are removed from the display list altogether. If you turn this switch on they will be drawn.

WARNING: unrestrained and, if subject to external force, accelerate off in an arbitrary direction at impossibly high Displaying deleted elements can occasionally crash D3PLOT. Nodes on deleted elements may become speeds.

> Attempting to display facets attached to such nodes, which may have one corner in your model but another somewhere in Ursa Minor, can cause problems for the hidden-line algorithms.

**HINT:** A better way to visualise deleted elements is to leave this switch *off*, and instead to use the **DT\_DELETION\_TIME** component in a solid contoured plot (ie **CT** or **SI** modes). This draws the model with undeformed coordinates, but with deleted elements at the current time shown in a different colour.

### **LIST\_DELETED** Listing deleted elements on the display

For each element type category a list of elements deleted at the current time is given in a listing box on the display.

**No Reincarnation** Stopping deleted elements "coming back to life"

<span id="page-416-0"></span>LS-DYNA writes deletion tables at the end of every state in the output file which set a flag against any element that has been deleted.

In normal usage elements start off "alive", then "die" (get deleted) if their material model implements failure and they are deemed to have failed, and they remain dead for the rest of the analysis. However some keywords in LS-DYNA use these tables in a slightly different way, for example **\*DEFINE\_CONSTRUCTION\_STAGE**, can result in an element starting off "dead" and then coming to life at some later stage in the analysis. Therefore D3PLOT cannot adopt the "once you are dead you remain dead" approach as its default, and instead the deletion status of every element at every state is stored so that elements can die and come back to life at will.

However there is a bug in some versions of LS-DYNA where elements that "die" due to material failure are (correctly) marked as deleted at that state, but somehow this information is lost later on in the analysis and they appear to come back to life again. Since deleted elements have no stiffness they can develop huge deflections, and drawing these can mess up plots horribly, so a means of solving this problem is required, and the **No\_Reincarnation** feature provides this.

Clicking on **No\_Reincarnation** does the following:

- For every model in the database D3PLOT starts at state 1 and works its way linearly forwards to the last state, propagating the deletion status of elements forward by setting the deletion status of an element in state **<i>** to be a logical OR of that and its status in state **<i-1>**. Therefore once an element is deleted it cannot come back to life again.
- This process may be slow if the analysis has many states since D3PLOT has to read the deletion status of each state if it is not already in memory. States will only be in memory if they have been displayed, so if you have read in a model and then jumped directly to the last state it will have to read the deletion tables of all the intervening states.
- If set this flag remains in force for any model read subsequently.
- If unset reading of any subsequent models will behave normally, ie deletion status in each state will revert to being independent of any other state. However propagation of deletion in models to which this process has already been applied is not undone - once applied to a model this process is irreversible, and if you need to revert to normal deletion behaviour in that model you will have to **[Reread](#page-32-0)** it.

## 6.9.4 **GRAPHICS...** Setting special graphics parameters

This figure shows the **GRAPHICS** control panel.

This lets you set special attributes of the graphics display.

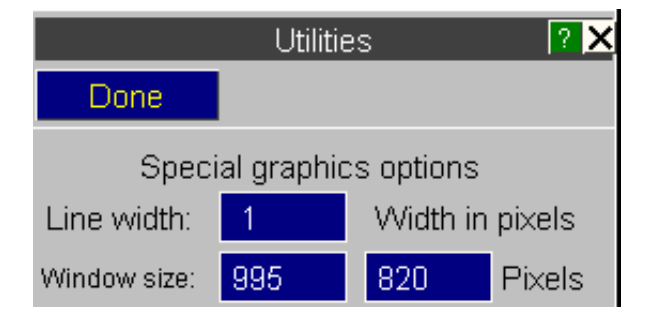

### 6.9.4.1 **Line width:** Setting the line width in pixels

By default all graphics lines are drawn 1 pixel wide, but on hardware that supports it you can increase this to  $\langle N \rangle$ pixels.

A common reason for doing this is to improve the appearance of images being transferred to avi or mpeg. Lines taken from a high resolution computer graphics display often become patchy in movie files, so increasing the line thickness greatly improves their visibility.

You will notice that drawing takes much longer with thick lines: this is because the graphics device has to render more pixels.

#### 6.9.4.2 **Window size:** Setting the graphics window size in pixels

<span id="page-417-0"></span>On windows displays it is sometimes convenient to be able to set the graphics window to a specific size in pixels. This command allows you to do that: in screen menu mode the graphics window only is resized, in raw windows mode the whole display window is resized.

The window size is **not** "clamped" by this command: subsequently resizing the window will overwrite this setting.

If you have multiple windows the size will be set for all windows with **W1 .. Wn** tabs active.

### 6.9.5 **DATA\_COMPONENTS** Listing the current database contents to screen, and current data components to file

This command is an aid to debugging the software, so you don't have to know how to use it!

It lists to the screen and to file **diag.out** the following table:

D3PLOT version 7.0: Data component summary printout

**=======================================**

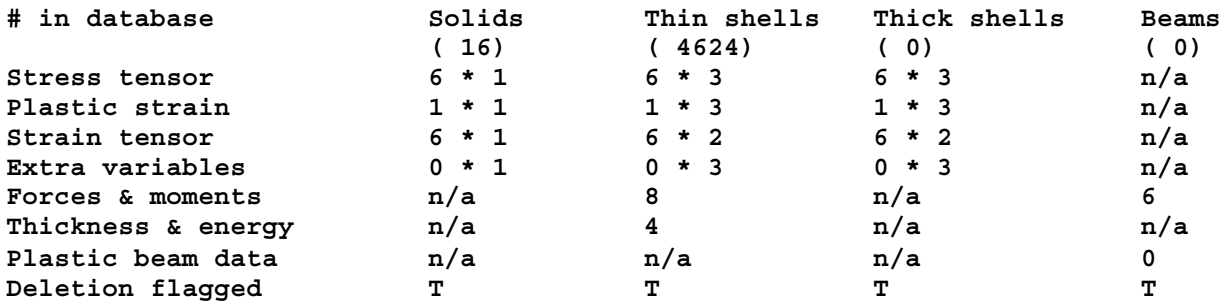

In addition it writes to file only a listing of the D3PLOT internal data component tables. These are bitwise encoded listings cross-referencing data components against element type and other internal flags. They have no significance to users.

Next [section](#page-418-0)

# <span id="page-418-0"></span>6.9.6 **METAL FORMING**

The **METAL FORMING** panel contains a number of special options and plotting modes for use with metal forming analysis. The figure (below) shows the basic **METAL FORMING REFERENCE** control panel.

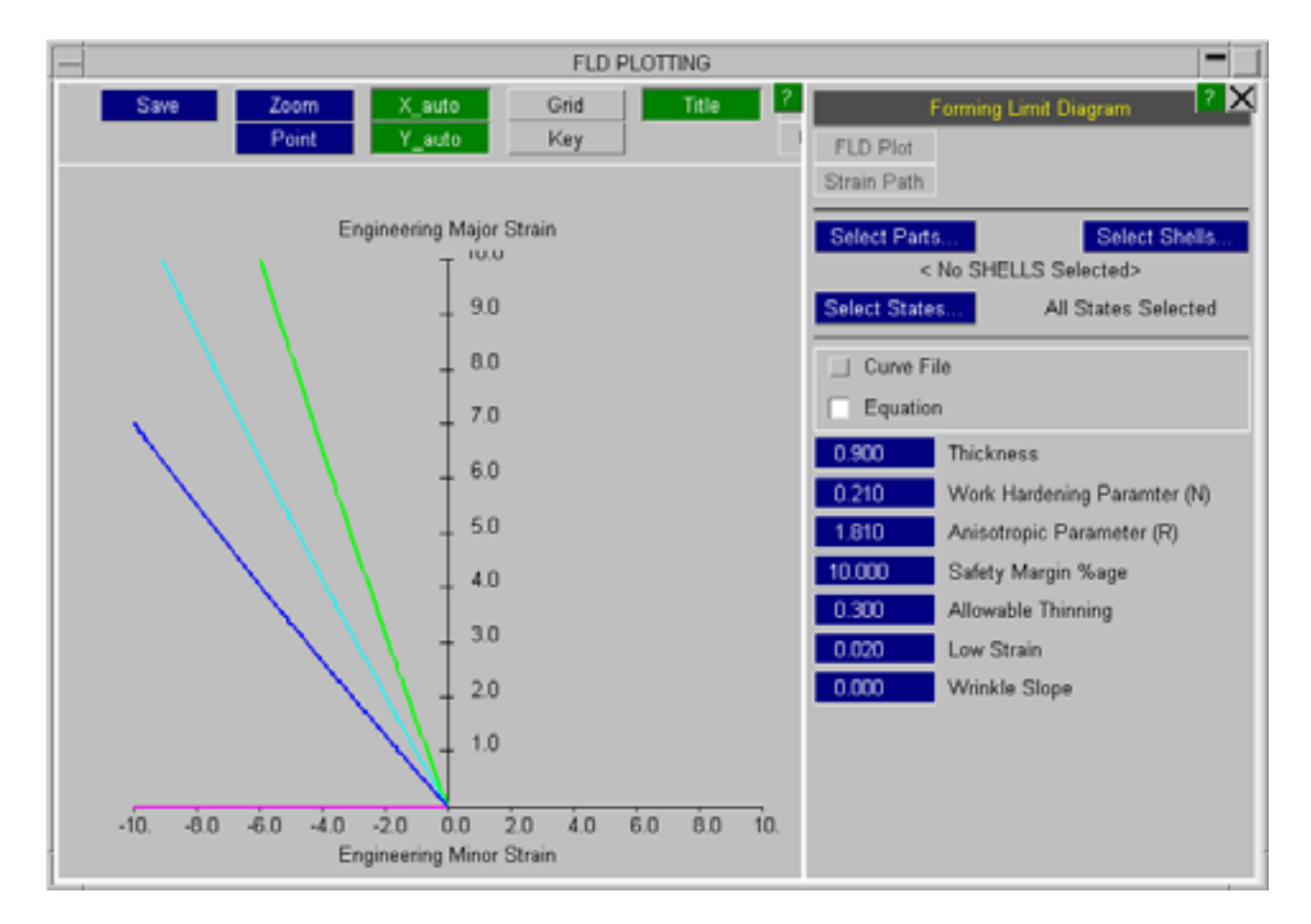

- This panel consist of three sections.<br>1. The top part of the panel accesses a number of special plotting modes, see Section 6.9.6.1.
- 2. The middle part of the panel allows entities to be selected for some of the plotting options in the top part of the panel and the states to use for the Strain Path calculation (all by default), see Section 6.9.6.2.
- 3. The bottom part of the panel allows a number of variables to be entered which are used by some of the plotting options in the top part of the panel, see [Section](#page-423-0) 6.9.6.3

# 6.9.6.1 **METAL FORMING** plotting options

The top part of the **Metal Forming Panel** contains two special plotting options.

#### <span id="page-419-0"></span>**FLD PLOT** - Forming Limit Diagram

This option will only be available if some entities have been selected for plotting, see [Section](#page-423-0) 6.9.6.2. When selected, this option will produce a graph of **Major Engineering Strain** v **Minor Engineering Strain** at the current analysis time for the selected entities, see the figure below.

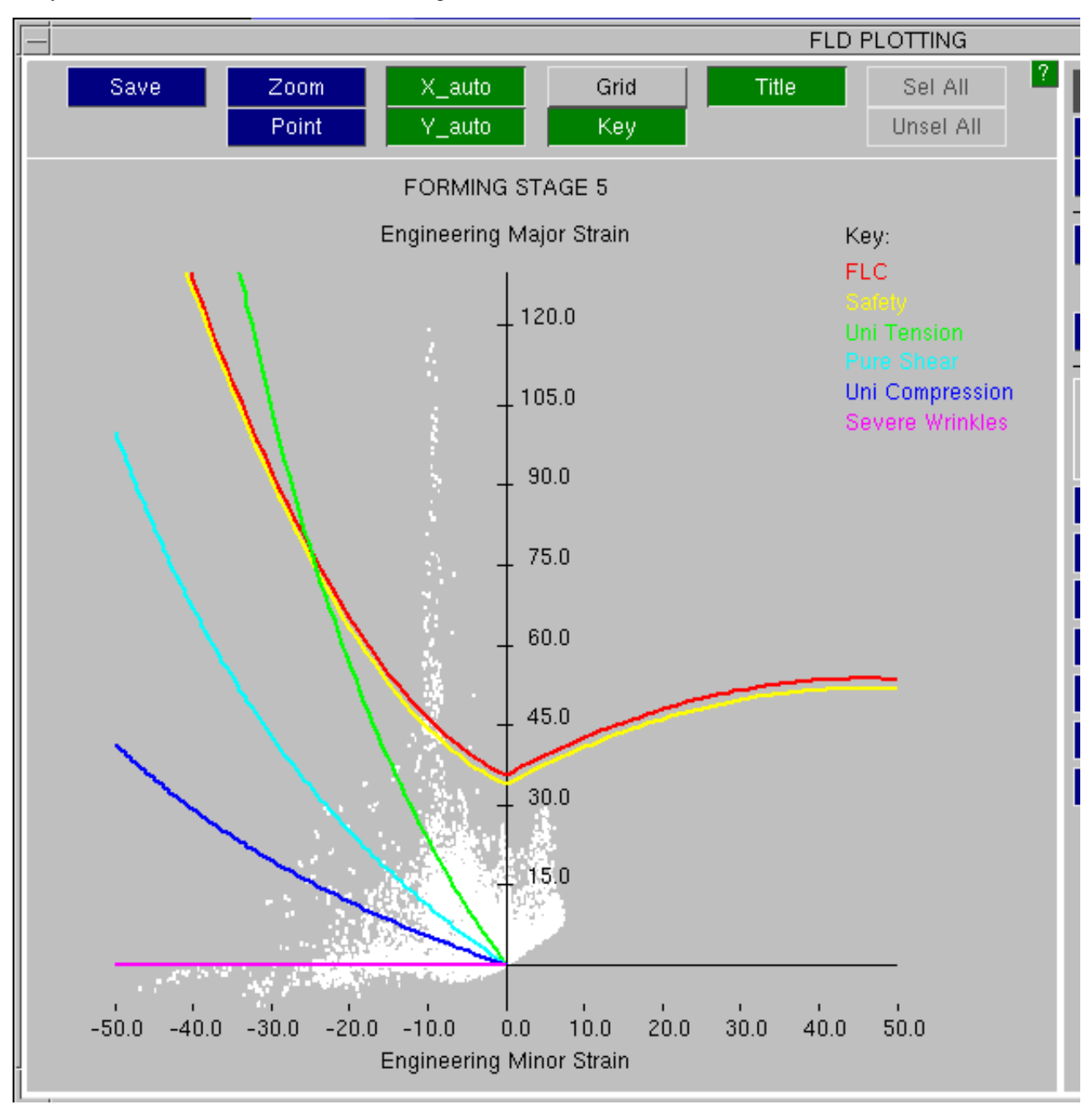

In addition to the shell elements that are represented by white dots, the graph also contains a number of lines relating to physical and artificial phenomena.

FLC Forming Limit Curve. This curve represents the point at which the material would fail. This curve may be generated from an equation or read in from a file, see [Section](#page-423-0) 6.9.7.3 for more details.

Safety This curve represents a safety margin. It is generated automatically by subtracting a constant strain percentage from the FLC, see [Section](#page-423-0) 6.9.7.3.

Uniaxial Tension The uniaxial tension curve is defined by

$$
\mathbf{E}_{(major)} = \mathbf{E}_{(minor)} \times -\left(\frac{1+R}{R}\right)
$$

Pure Shear The pure shear curve is defined by

 $\mathbf{E}_{(mq\sigma)} = -\mathbf{E}_{(minor)}$ 

Uniaxial Compression The uniaxial compression curve is defined by

$$
\mathbf{E}_{(major)} = \mathbf{E}_{(minor)} \times -\left(\frac{R}{1+R}\right)
$$

Severe Wrinkles The severe wrinkles curve is defined by

$$
\mathbf{E}_{(major)} = - \text{Wrinkle slope } \mathbf{E}_{(minor)}
$$

**where**  $E_{(major)}$ ,  $E_{(minor)}$  True major/minor strains **R** Normal Anisotropy Parameter

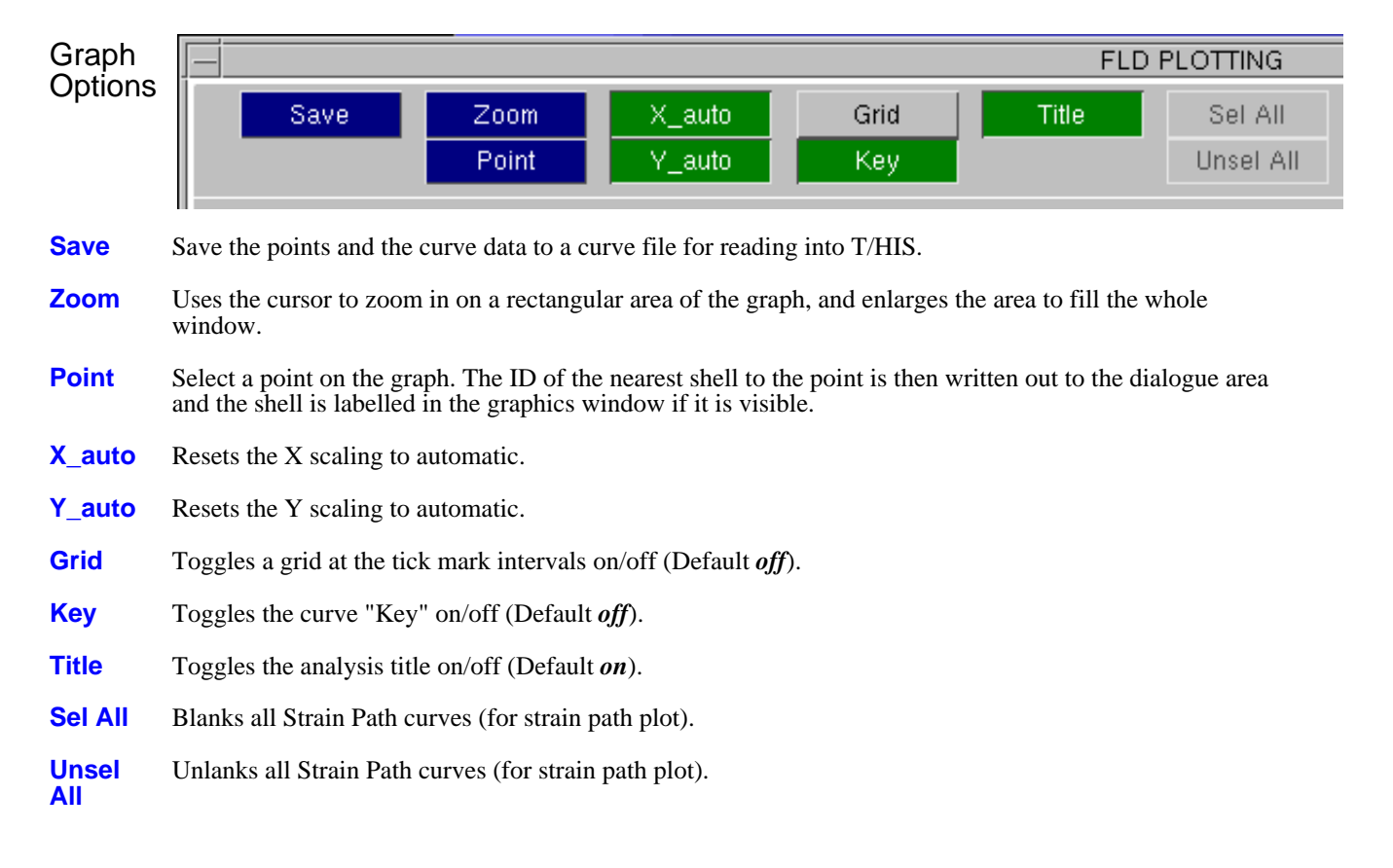

#### **STRAIN PATH**

The **STRAIN PATH** option allows the user to plot the **Major Engineering Strain** v **Minor Engineering Strain**  path for the selected entities, see [Section](#page-423-0) 6.9.6.2. This produces a plot of **Major Engineering Strain** v **Minor Engineering Strain** at every plot-state, see the following figure. This option is useful as it shows the strain-route taken by an element. For example, if the material properties defined by the user do not allow failure then this plot may help to highlight elements that appear to be okay at the end of the analysis but are likely to have failed during the analysis if failure criteria had been included in the material model.

If the selected entities are shells then D3PLOT will display the first 20 shells that have been selected. If a material has been selected then D3PLOT will only display the first 20 shells in that material.

Curves can be blanked and unblanked using the key or **Sel All** and **Unsel All** options.

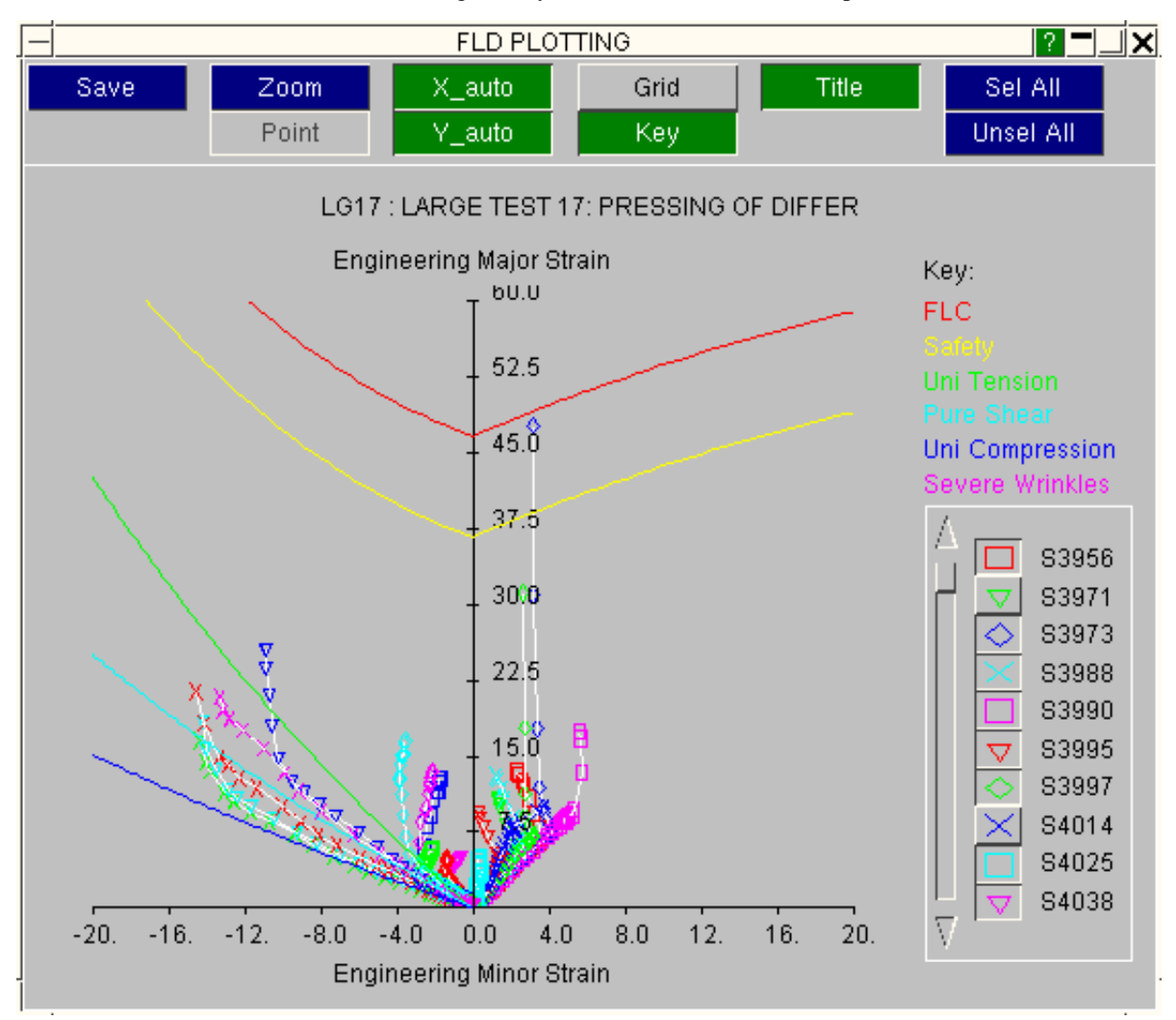

#### **FORMABILITY** Plots

In V13 onwards, select Data Component **FP\_FORMABILITY** to plot the formability of the product.

The formability of each element is determined by its position on the FLD as follows:

**Cracks** Above the FLC.

**Risk of Cracks** Between the FLC and the safety curve.

**Severe Thinning**  $1 - 1/\exp(E_{(\text{major})} + E_{(\text{minor})}) \le$  Allowable Thinning

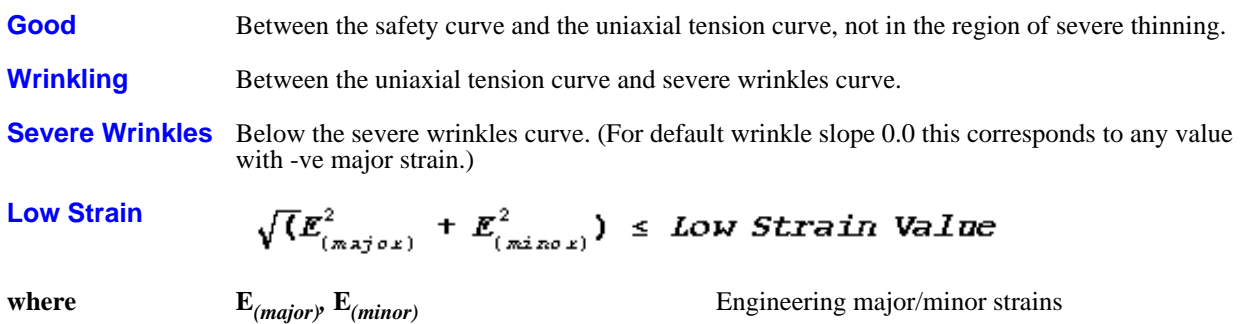

Before generating a **FORMABILITY** plot, the option to have 8 contour levels is automatically selected (see [Section](#page-134-0) 4.4). After the plot is completed these values are reset to their previous settings.

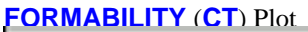

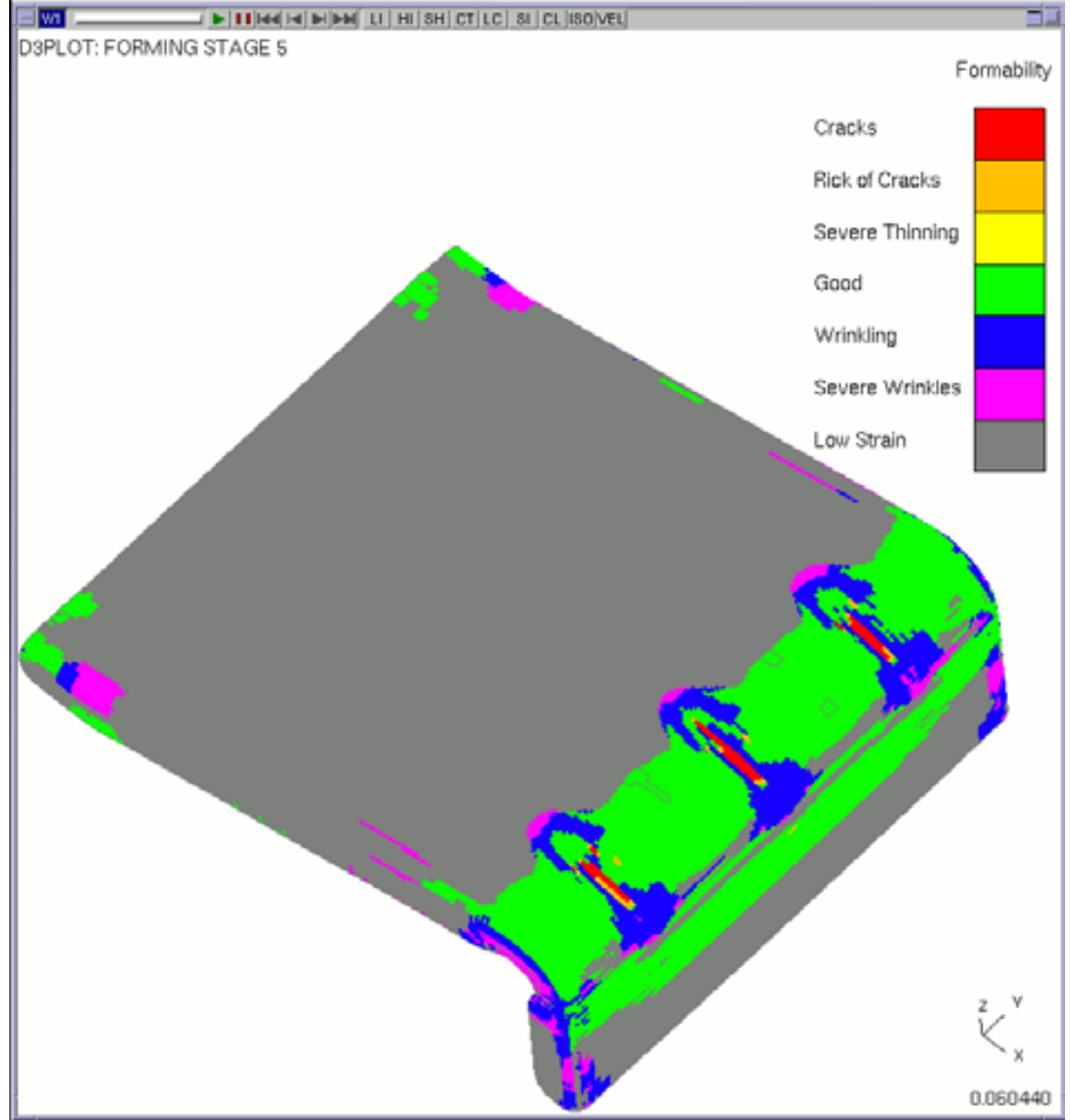

#### <span id="page-423-0"></span>6.9.6.2 **METAL FORMING** entity and state selection

The metal forming options only apply to 3 and 4 noded shell elements and therefore only shells or shell materials can be selected. The panel also shows how many shells have been selected.

The Strain Path calculation plots data for the states selected here. By default all states are selected.

#### 6.9.6.3 **METAL FORMING** data values

The **METAL FORMING** panel allows a Forming Limit Curve (FLC) to be read in from a curve file (see figure right), or to be generated by D3PLOT from an equation (see figure below right). The curve file name is entered in the box.

The following parameters are added to generate the other curves:

**Anisotropic Parameter (R**)

**Safety Margin %age**

**Allowable Thinning**

**Low Strain**

**Wrinkle Slope**

If the FLC is generated from an equation the following parameters are entered in the boxes: **Thickness**, and **Work Hardening Parameter (N)**.

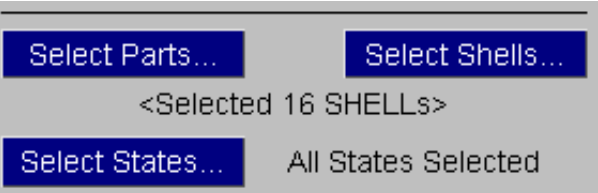

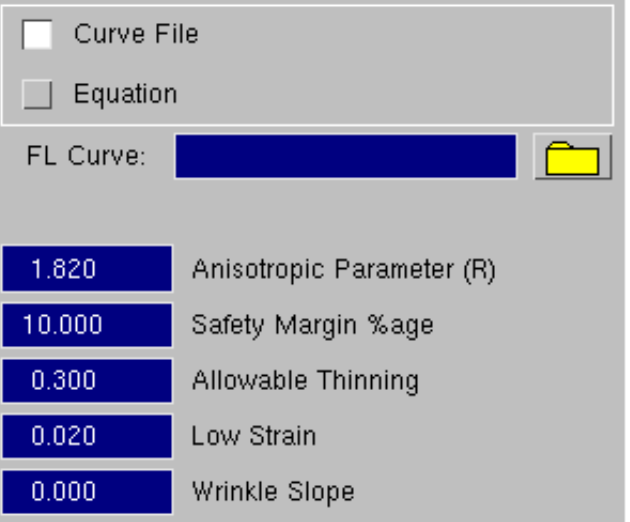

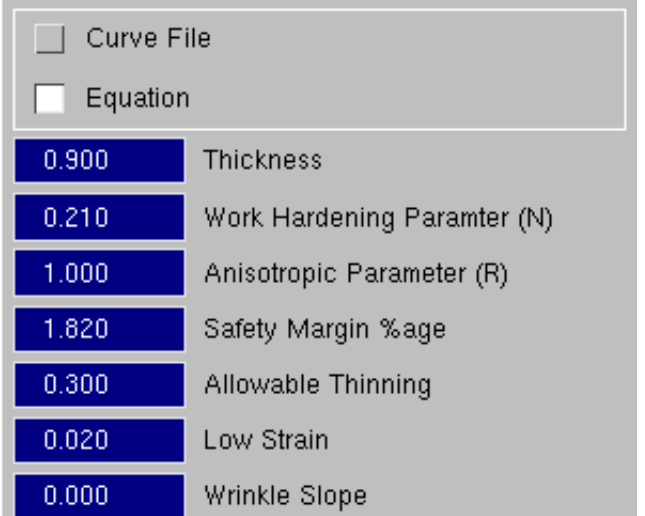

The FLD curves are then generated according to an empirical formula which is generally applicable for steels as follows:

```
If E[minor] < 0 
  If E[minor] > 0
                        E[major] = FLD + E[minor] * ( 0.042 * 
                        E[minor]+0.627 )
                        E[major] = FLD + E[minor] * (-0.0086 * 
                        E[minor]+0.785) 
Where FLD = (N/0.2116) * (23.36 + 14.042*min(T, 3.0))
```
**N = Work Hardening Parameter T = Material Thickness (mm)**

Other data values

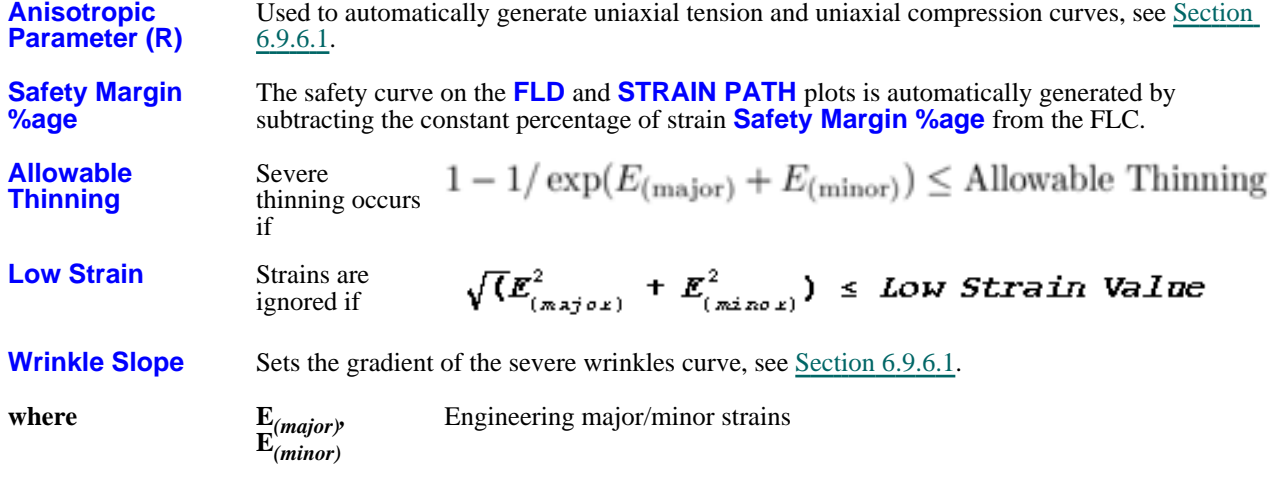

Next [section](#page-425-0)

# <span id="page-425-0"></span>6.9.7 **UTILITIES**, **DIE\_CLOSURE**

The "Die-Closure" command set, found in the **UTILITIES** menu creates and controls the special **CLOSURE** data component.

This data component calculates the distance remaining before a "workpiece" makes contact with its "die".

The terminology implies metal-forming, and the most common use of this will be to determine how much further a deformable blank has to be pressed in order to achieve its desired shape. But any problem requiring the distance between two pieces of 2D/3D structure to be calculated can be solved here, and it has application to many cases in which "distance to contact" needs to be known.

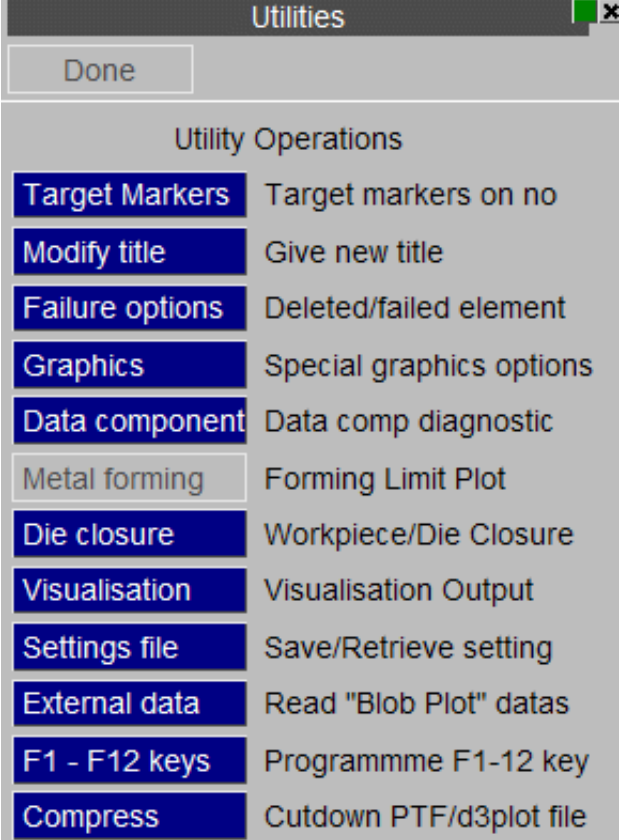

# 6.9.7.1 Defining the problem

The two figures below show a simple pressing problem, parts exploded, in which the workpiece (blue) is pressed by a punch into a cup shape. We need to know how far the punch (red) must be pushed down to achieve the required final shape.

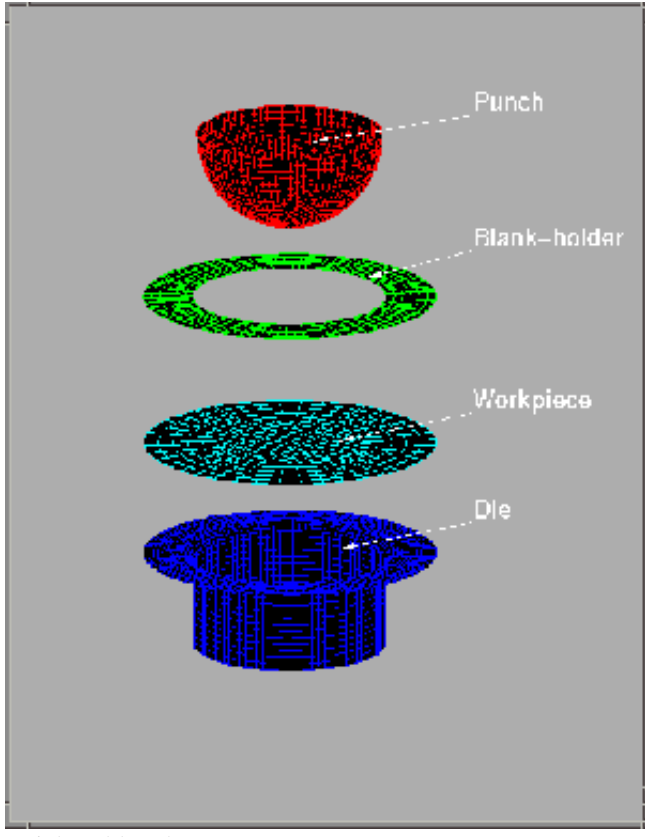

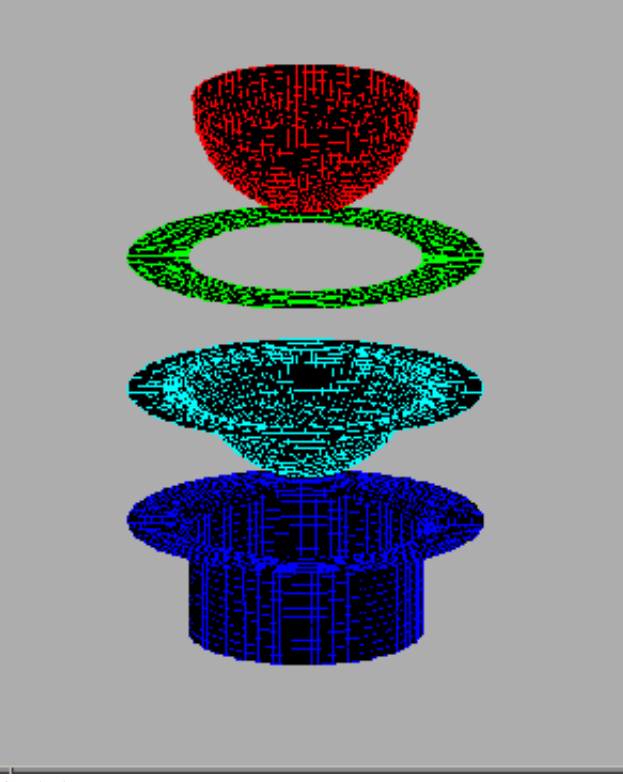

Intial problem layout Final shape

#### 6.9.7.2 Defining the "Workpiece" and "Die" sides

Closure distance is computed between nodes on the "workpiece" and element faces (facets) on the "die". Therefore it is necessary to tell D3PLOT what each side actually is, as in LS-DYNA contacts.

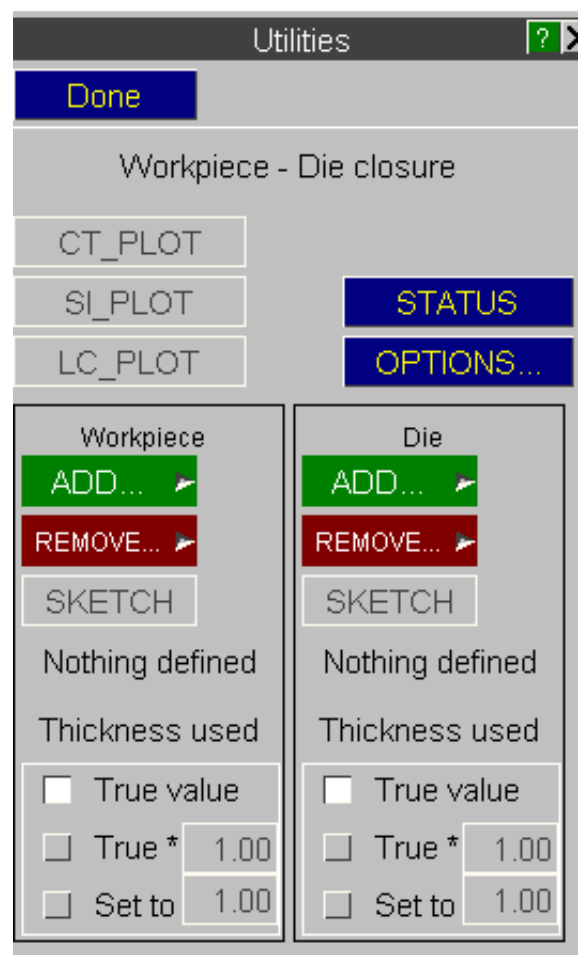

Once a type has been chosen the standard D3PLOT selection menu is used to define the actual elements or parts.

Each side may be any mixture of 2D and/or 3D elements: solids, shells, and thick shells, although in most cases (as here) shells will be used. Sides may be defined by element and/or part, and may have elements added and removed at will, and elements may be deformable or rigid. Definition by part has advantages in adaptively remeshed cases, as in this example, since the part definition is "remembered" across remeshes and the extra elements are auto-matically included in the relevant side.

Elements may not exist on both sides at once, and adding an element to one side that already exists in the other will cause it to be removed from the older definition. This cross-check is automatic. The definition panel is updated immediately to show how many elements there are on each side, and you can **SKETCH** each side at any time to confirm your choice.

### 6.9.7.3 Plotting closure

Once there is at least one element on each side the **CT\_PLOT**, **SI\_PLOT** and **LC\_PLOT** buttons will be made "live", and these will immediately compute the closure values, set the programme-wide data component to **CLOSURE**, and perform a plot in the relevant mode (continuous-tone, shaded image, line contours).

You can also select the **CLOSURE** data component explicitly from the **DISPLACEMENTS...** data category, and plot it using main menu commands. It is also a scalar (nodal) data component that can be used in **WRITE** and **XY\_PLOT** contexts.

#### 6.9.7.4 How the "closure" calculation works, and the output it produces

It is necessary to calculate the distance from each workpiece node to the nearest facet on the die. This is done by determining which facet a node will be projected onto when contact is made, and computing to the vector distance (less element thicknesses) between node and facet. This is very similar to the **\*CONTACT\_NODES\_TO\_SURFACE**  problem in LS-DYNA, except that D3PLOT must consider nodes at some distance from, as well as in contact with, the die surface.

For nodes close to or in contact with a facet this is a simple calculation, but when a node is quite a long way from the

die problems of ambiguity ("Which facet will I ultimately make contact with?") and complexity ("I need to be tested against many distant facets") arise.

To get round these problems, and to achieve a reasonably short computation time, a bucket-sorting process is used:

- The volume of space around the workpiece, plus a margin, is calculated and then sub-divided by  $(x,y,z)$ coordinates into a 3D matrix of "buckets". Each bucket is a smaller, rectilinear volume of space.
- Each workpiece node is assigned to a bucket, based on its coordinate. Die facets may lie in one or more buckets, or none at all if very distant.
- For each die facet closure is only calculated for workpiece nodes that exist in the same or immediately adjacent bucket(s) as the facet.

D3PLOT uses a  $10x10x10$  (x,y,z) array of buckets, and chooses default dimensions such that closure values up to about 20% of the longest workpiece dimension will be calculated. Thus node closures will fall into one of four categories:

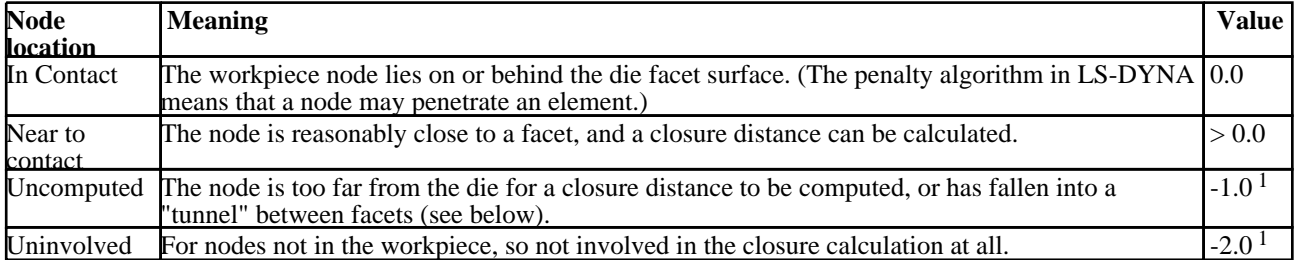

#### **Closure categories and associated values**

**Note 1:** These values are defaults which can be changed, see **[OPTIONS...](#page-430-0)** below.

# 6.9.7.5 Typical closure output

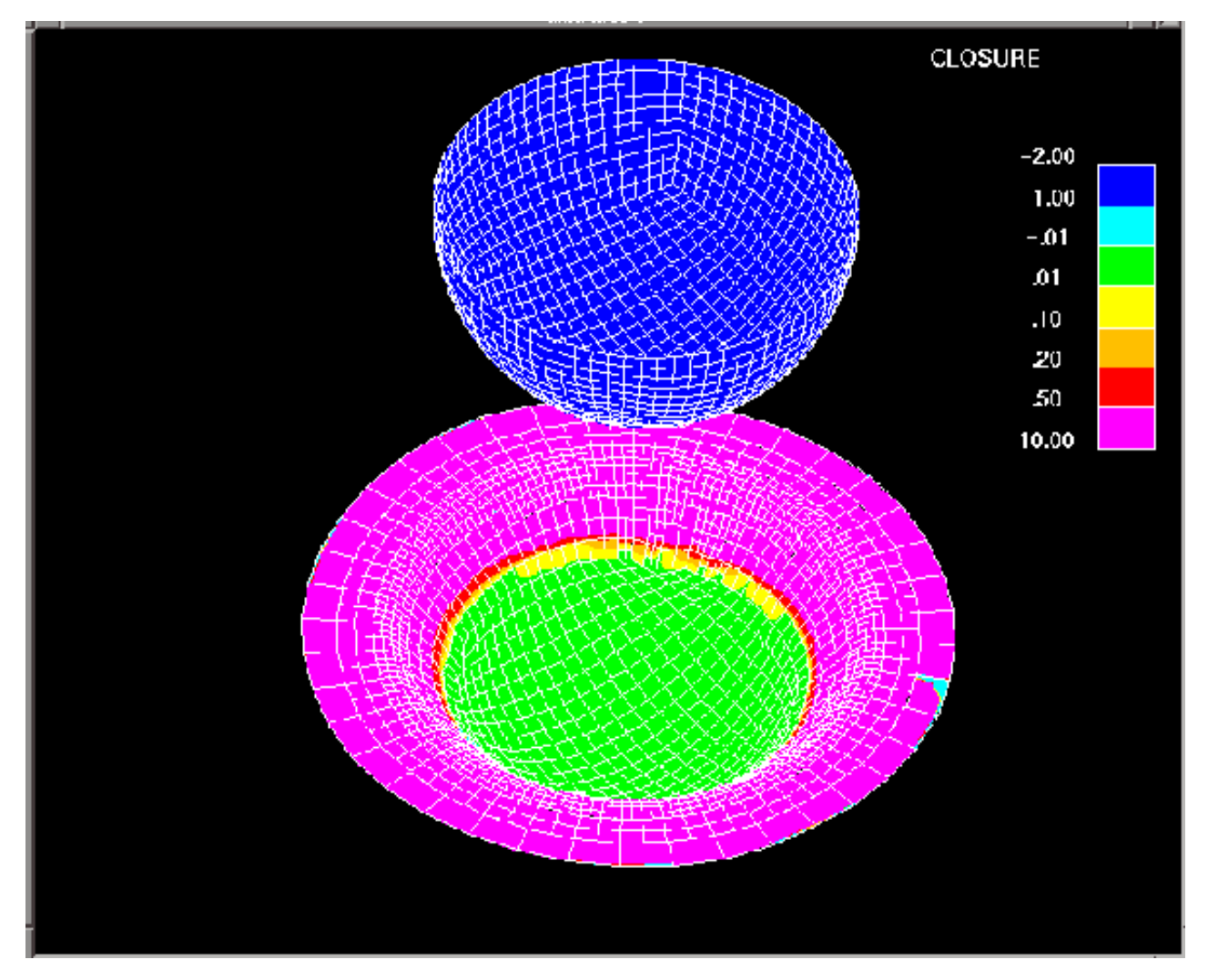

This figure illustrates the final state of the example shown earlier. Here the "die" side is actually the punch, since that is the shape against which we wish to measure closure.

Note that the contour levels have been chosen explicitly, with unequal intervals, to illustrate the following:

- The centre of the workpiece is fully in contact: green area, value  $= 0.0$ .<br>• There is a zone of progressive opening roughly half way up the walls, y
- There is a zone of progressive opening roughly half way up the walls, where a gap between workpiece and punch is opening up: yellow  $(0.01)$  to red  $(0.5)$ .
- The rest of the workpiece has a gap of 10mm or more (purple).
- All punch (ie the "die" side) nodes, for which no closure values are calculated, are blue, having the value of  $-2.0.$
- There is a small patch of "uncomputed" nodes (light blue, = -1.0) at about 4 o'clock on the workpiece. The reasons for this are explained later.

# <span id="page-430-0"></span>6.9.7.6 Controlling the die-closure calculation process

#### **Controlling the thickness used**

adjustable parameters.

nodes falling into the "

This can be illustrated

volumes.

By default the true thickness of both workpiece and die is used when calculating closure. "True" thickness depends on the element type:

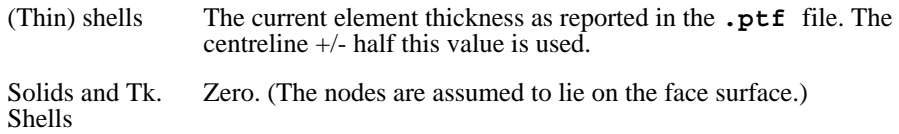

Thickness used True value  $\blacksquare$ True \* 1.50  $1.00$ Set to

For workpiece nodes the average thickness of all elements meeting at the node is used, for die facets the actual value is used.

For each side individually you can apply a factor to the "true" value, or override it with an explicit value. (You may wish to do this if you have used artificial thicknesses during the calculation, since this will affect contact geometry.)

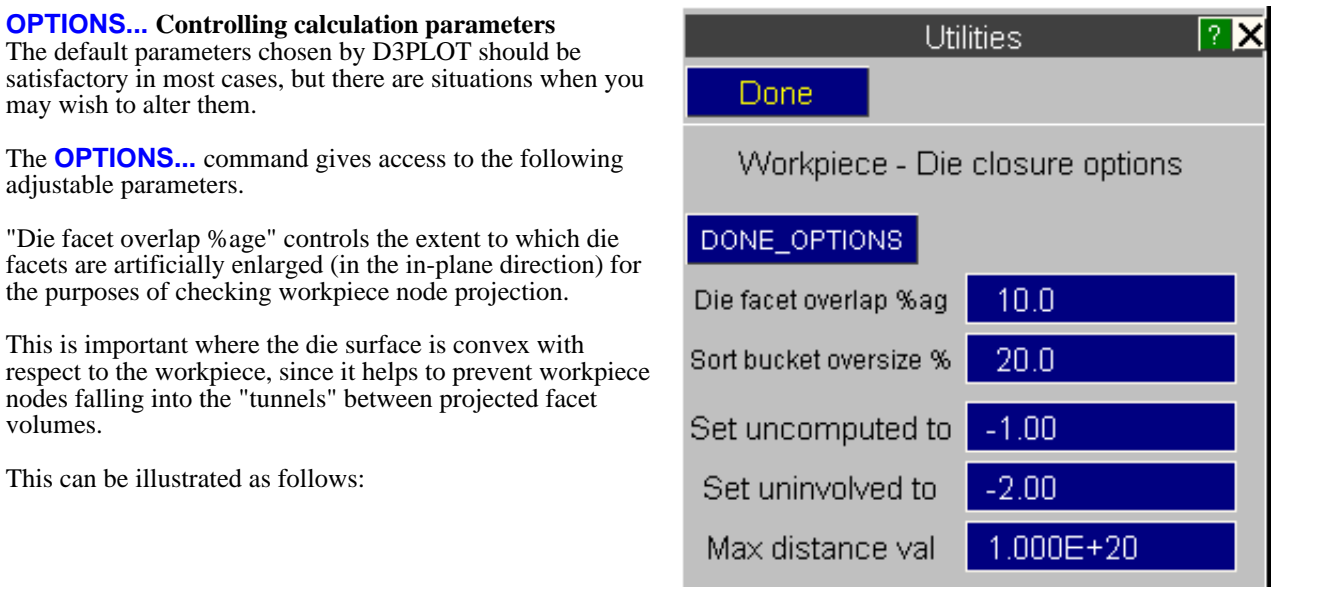

#### **Using the Die facet overlap %age value to prevent nodes being lost on convex surfaces**

When workpiece nodes are being projected onto a convex die surface problems can arise when nodes lie in the dead zones ("tunnels") where facets meet.

This is illustrated here: nodes marked \* lie in the areas opposite die facets, and so "know" which facet they are likely to be projected onto.

Nodes marked  $+$  in the shaded tunnel areas don't "know" which facet they will be projected onto, and so no closure value is calculated for them.

Clearly this problem becomes more acute as the distance of a workpiece node from the die increases, and is the main reason why closure values for such distant nodes may appear randomly to be classified as "uncomputed", and given a value of -1.0.

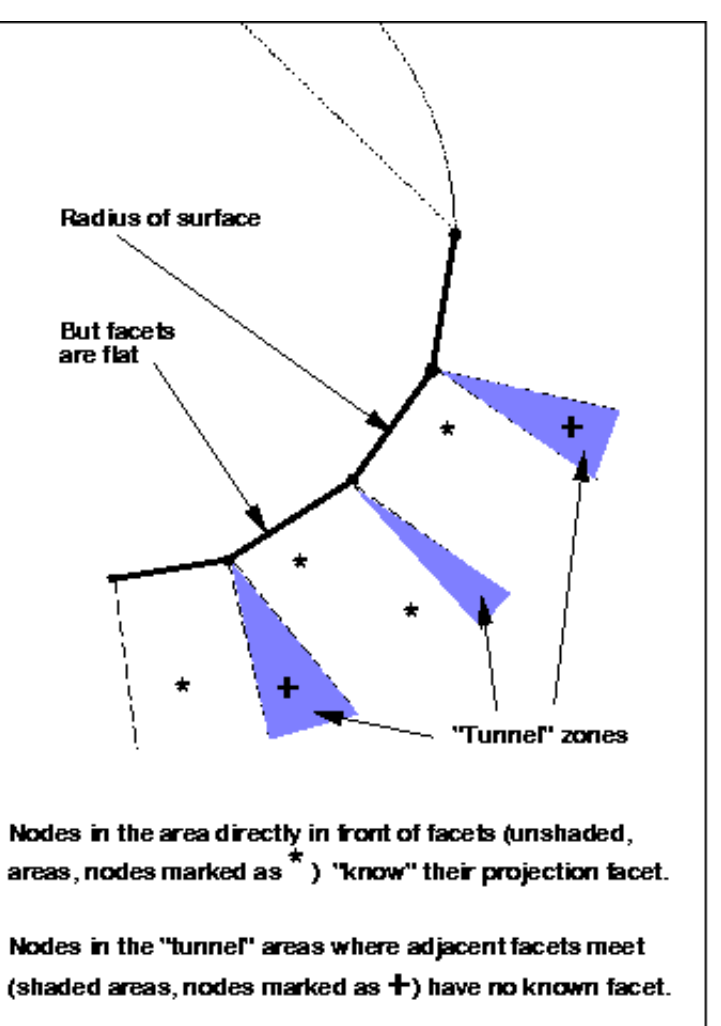
The situation can be improved by artificially increasing the width of die facets so that they overlap, using the "Die facet overlap %age" factor.

This is illustrated here: a value of 10% (the default) has been used, and this shows how the "tunnel" dead zone has been made smaller, and also extended further away from the die surface.

Clearly larger values will lead to fewer nodes being lost in "tunnels", but this must be balanced against the fact that it may lead to invalid closure values being calculated when nodes are projected onto the wrong facets because these have become artifically extended.

This is a case for engineering judgement.

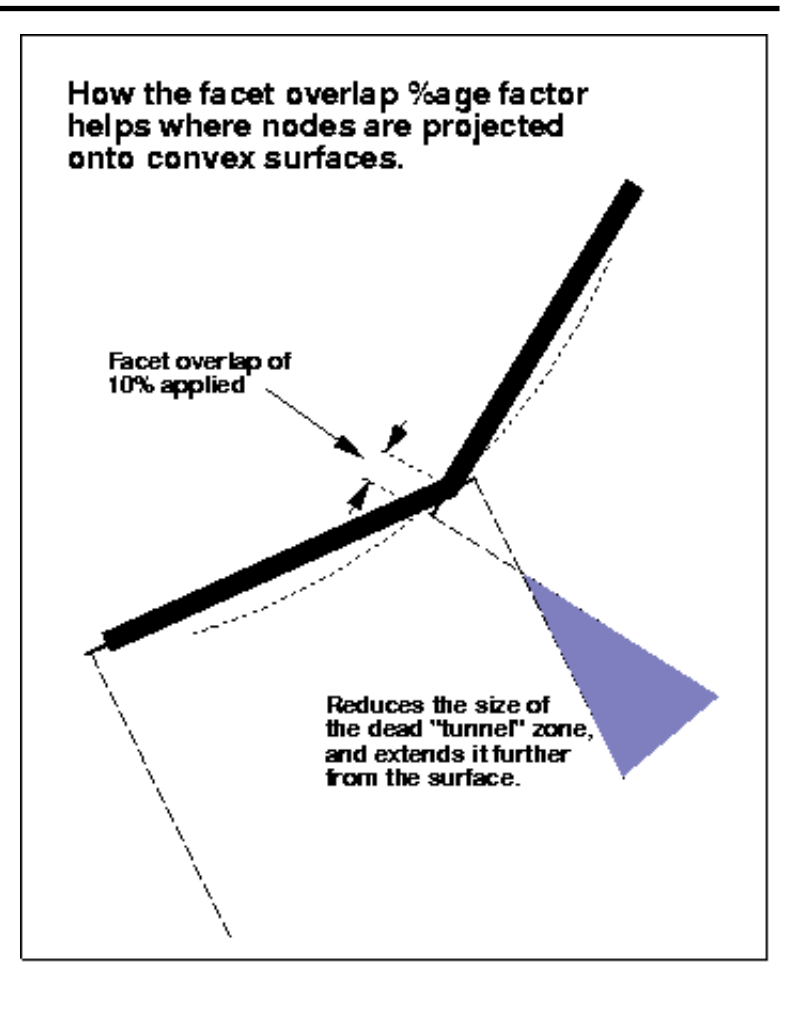

#### **Using the Sort Bucket oversize %age to include distant die facets**

The volume of space used for bucket sorting is based on the dimensions of the workpiece, not the die. Therefore if the die is much larger, or some considerable distance away, then there is a good chance that many facets on it will lie outside the bucket volume, and this means that they won't be considered when computing closure.

#### **Increasing the Sort bucket oversize %age value from its default of 20% may include these ...**

#### **BUT:**

- Closure values calculated from distant facets are likely to be unreliable, since by the time the workpiece and die meet at that point their respective structures will probably have been deformed so much that contact will actually occur at some other location.
- Increasing the bucket volume will increase the number of nodes and facets in each bucket. The time taken to compute closure rises as a function of ( $N_{\text{Workpiece}}$  \*  $N_{\text{Face}}$ ) in each bucket, and these values increase as a function of bucket volume, ie linear dimension cubed. **So increasing the bucket size can lead to a rapid rise in the time taken to compute closure, in the worst case by a fourth power.**

Or, put another way, you need good reasons to increase this value!

#### **Controlling the values used for uncomputed, uninvolved and distant nodes**

These values do not affect the calculation at all, only the values assigned to special cases.

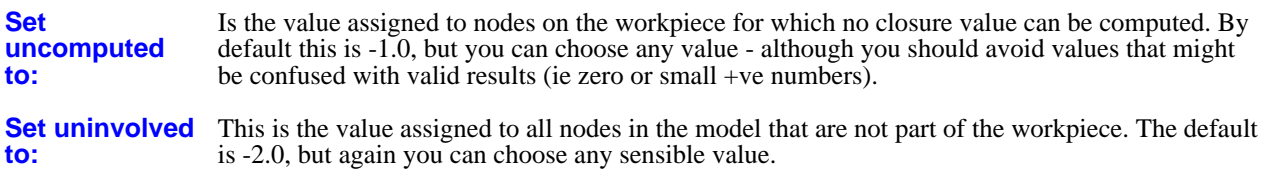

#### **Max distance val:** Nodes with computed closure values greater than this value have them reset to the "uncomputed" value. By default this is +1.0e20, ie no nodes will ever fall into this category, but you can set it to a sensible upper-bound value.

The advantage of using negative values for uncomputed and uninvolved nodes is that they will never be valid closure distances, and so can be isolated during contouring by judicious choice of contour bounds, or excluded from plots altogether with the **Limiting Values** option in the **CONTOUR** menu.

# 6.9.7.7 Closure calculation time

Despite bucket-sorting the closure calculation is still numerically intensive, and can take some time to perform. Therefore the following strategy is adopted:

- The closure calculation is only carried out when actually required. For example when a plot is requested, or scalar data extracted
- Once calculated the results are stored, so that subsequent plots, changes of contour values, etc, are fast as no recalculation is required.

The closure calculation has to be repeated when:

- Either the workpiece or die contents are changed, by adding or removing elements.
- Any closure parameter (thickness, bucket size, etc) is changed.
- A new complete state is read in.
- A velocity arrow or contact force vector plot is carried out. (Since the temporary storage space used is overwritten by these two plotting modes.)

While closure is being calculated a "progress" bar is written to the dialogue box stating how far, in %age terms, the calculation has gone. You can use  $S\overline{TOP}$  to terminate it prematurely at any time.

# 6.9.8 **VISUALISATION**

The figure (right) shows the **VISUALISATION** control panel. This option allows input files for ray tracing codes to be generated.

Output files may be written in a format suitable for either **RADIANCE** or **POV-RAY**.

#### **Notes**

1) Only shell elements/materials may be selected for output.

2) ASCII files generated using this option can become very large due to the input formats required by **POV-RAY** and **RADIANCE**.

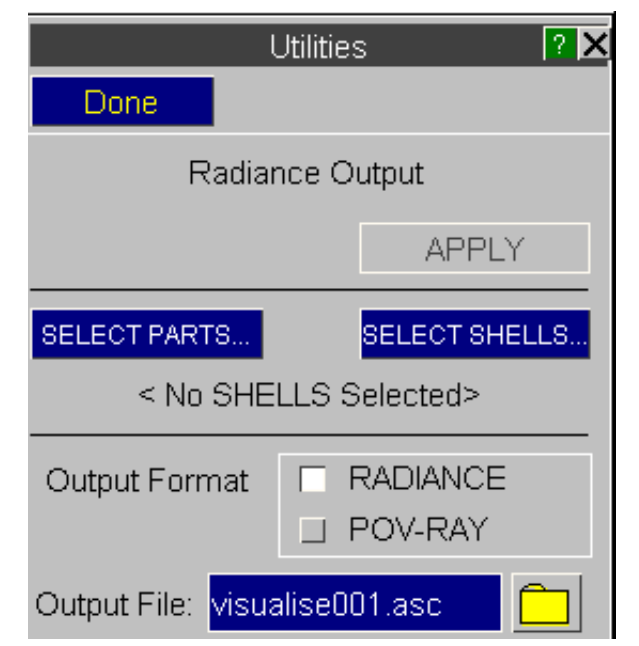

Next [section](#page-434-0)

# <span id="page-434-0"></span>6.9.9 **UTILITIES, SETTINGS\_FILE**

The "settings" file (extension **.set**) stores programme and window status information.

Its purpose is to allow you to define a screen layout that is model-independent, and to revert to that layout with minimum effort.

The settings file stores the number of graphics windows, and for each window:

- The current view.
- The background, text and hidden infill colours.
- The current **ENTITY** and **LABEL** settings.
- The current data component information and plotting mode.
- The current contouring settings and colours.
- Any cut-section data.
- Any fixed node, shift deformed and reference data.
- Lighting and shading information.
- Most **DISPLAY\_OPTIONS** settings.
- Other miscellaneous data.

Reading in a settings file will optionally open further windows if the number currently present is less than that in the file, then apply the stored settings to all the windows in the display.

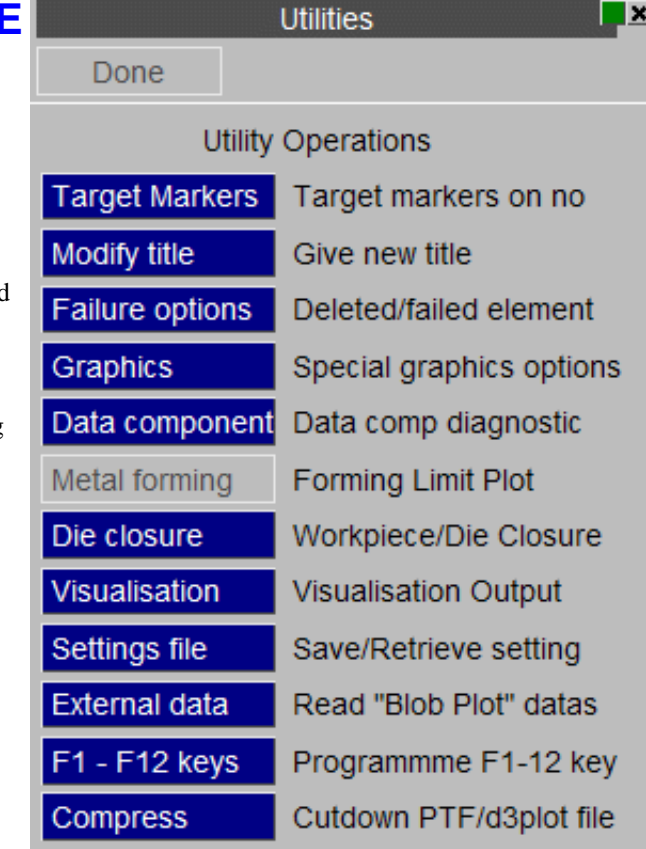

# The settings file (**.set**) stores *Programme*, not *Model*, information

Almost all the values in the settings file are model-independent, and can be applied to any analysis. The exceptions are:

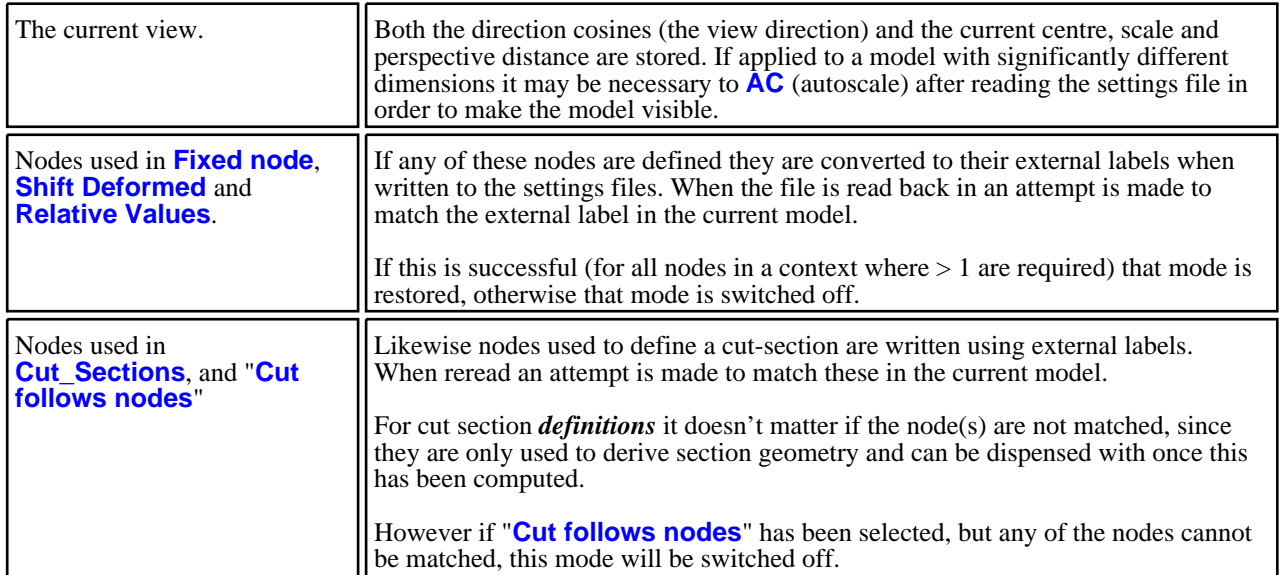

### The Properties (**.prp**) file stores *Model-specific* information

Information about models: item colour, transparency, brightness, overlay, labelling, etc is stored in the "properties" file. More details about this file are given under **PROPS** in [Section](#page-119-0) 4.3.3.3.

Properties files are written using external labels, so they can be applied to different models. Where an external label is not matched in the current model, or no counterpart to a current item is found in the properties file, no action is taken. Therefore properties files can be used to restore model settings to broadly similar analyses.

#### However the Settings and Properties files are closely related

Because these files are so closely related in terms of what they do it makes sense to process them together, and the **SETTINGS** FILE panel allows you to read and write both types.

### 6.9.9.1 The **SETTINGS FILE** Panel

**SAVE\_SETTINGS** Stores the settings of all current windows in the specified "**.set**" files.

> The default filename "**d3plot***nnn***.set**" is recommended, although any filename may be used.

#### If **Save properties file to**

**disk** is selected then the specified properties file is also written. Any filename may be used, but the extension "**.prp**" is recommended.

**RETRIEVE\_SETTINGS** Reads in the specified settings file. If several are found the most recent is shown.

#### If **Read properties file from**

**disk** is selected the specified properties file will be read. In this example no such file has been found, so this option is not available.

#### If **Open new windows if**

**required** is selected then, if the settings file contains information for more windows than are current, additional windows up to this limit will be opened. Otherwise settings will only be applied to existing windows.

If more windows are current than are defined in the settings file, then the stored values for window #1 will be applied to the excess ones.

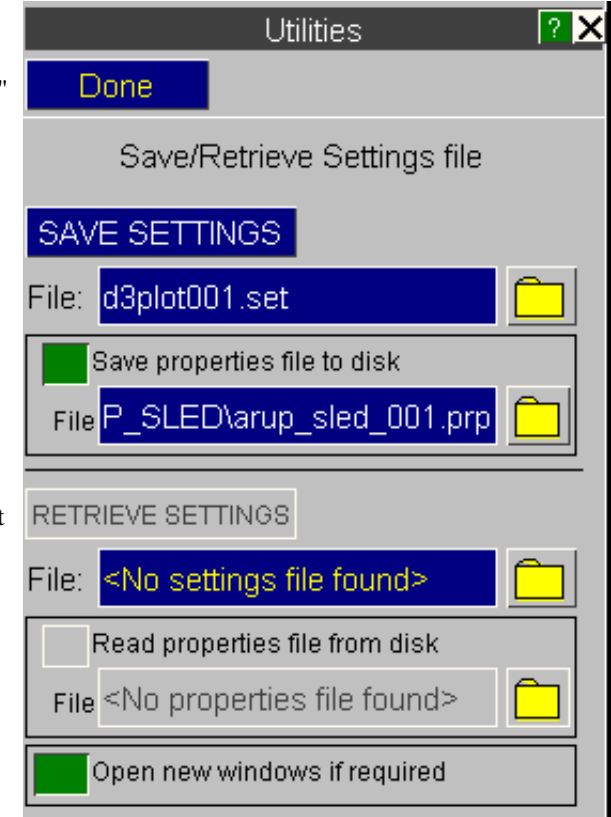

### 6.9.9.2 Reading Settings and Properties files with a new model

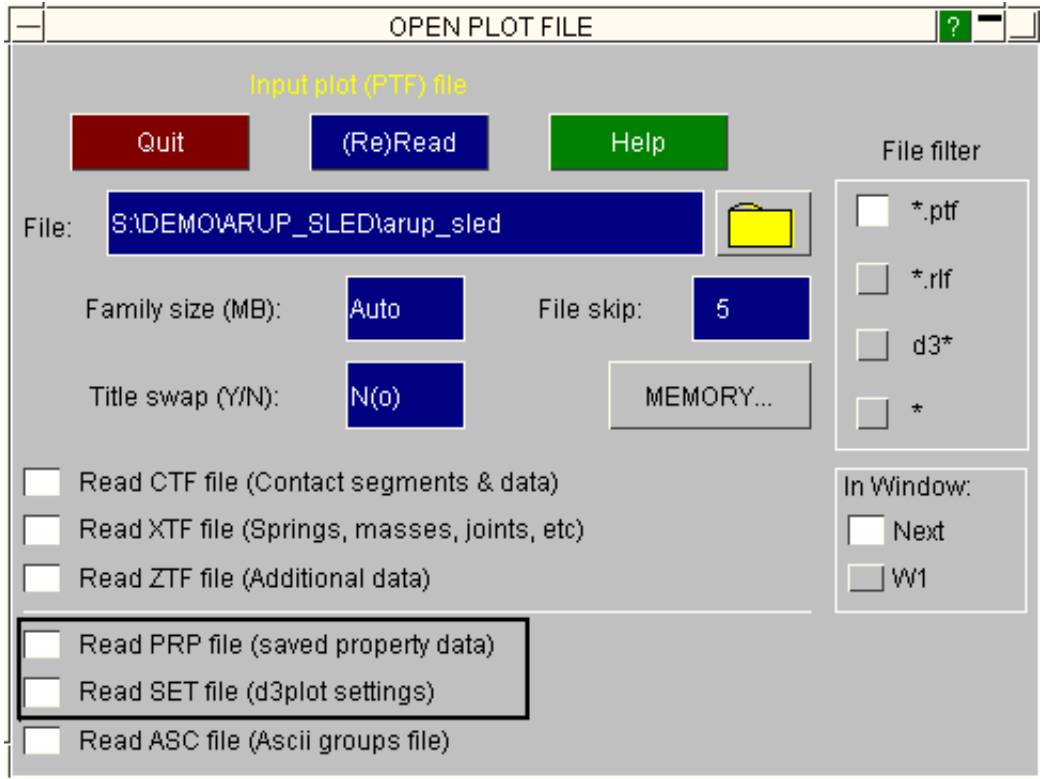

On the **New Model** panel you can choose to read any Settings or Properties files present after you have read in the model.

The default filenames used will be:

The most recent Properties file in the model directory of the name:

#### **<filename>***\_nnn***.prp**

The most recent Settings file in the current directory of the name:

#### **d3plot***nnn***.set**

These will be applied as if they had been read in explicitly above using **RETRIEVE\_SETTINGS**.

# 6.9.10 External Data

"External" data is arbitrary data at three-dimensional points, generated externally, that D3PLOT can superimpose on the current image in a variety of ways.

The following - artificial - example shows notional head-impact values on a car bonnet, but any data from any source can be used. (External data plots are sometimes referred to as "Blob plots", for reasons that are obvious from the plot below!)

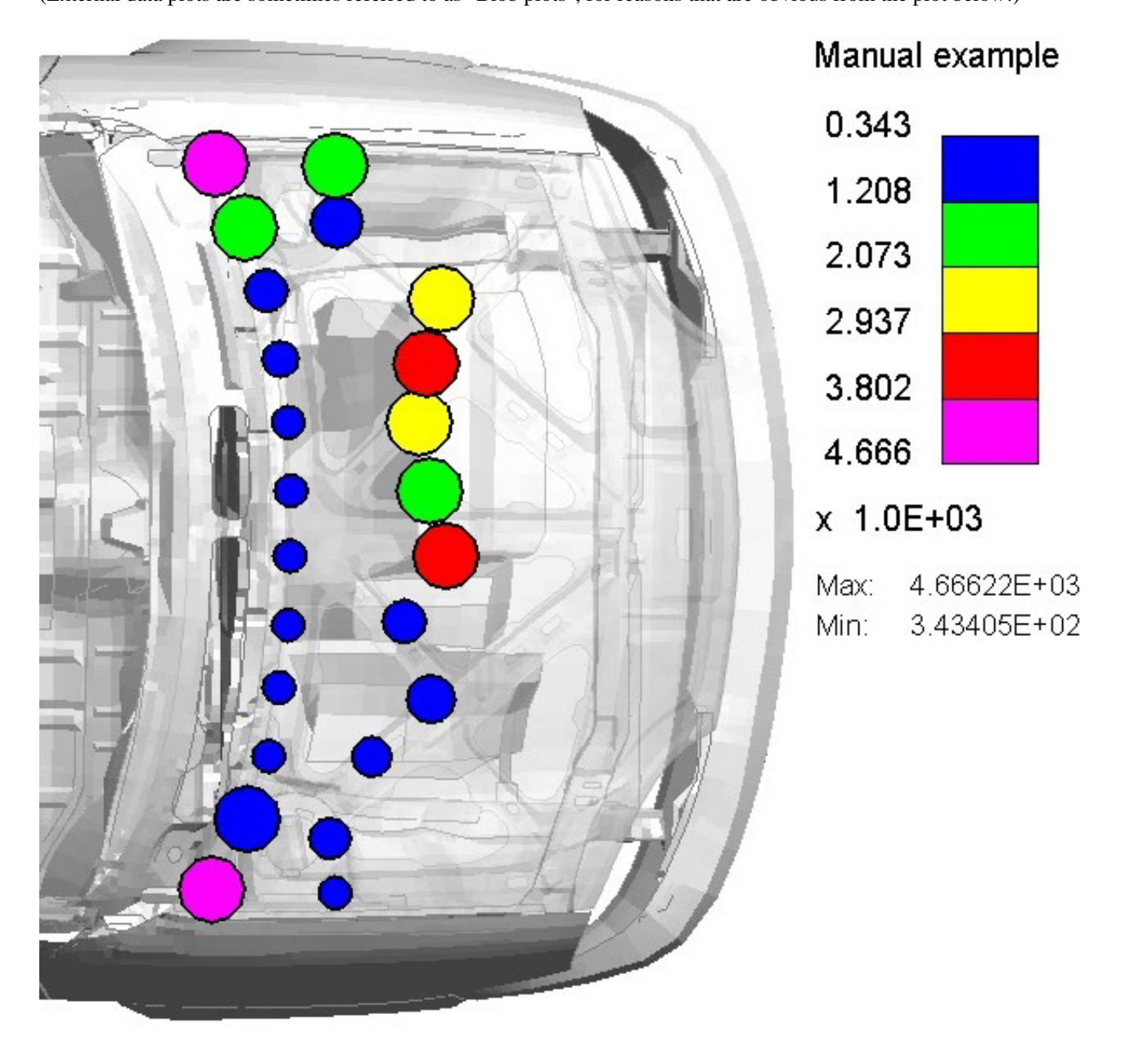

## 6.9.10.1 How External Data plotting works

An "external data" file is generated (externally) by the user, by any means, that contains some or all of the following attributes:

- Arbitrary data values at three-dimensional coordinates in space
- Contour band values and colours
- Information about symbol size and labelling<br>• I inesused to demarcate regions
- Lines used to demarcate regions

D3PLOT reads this file, supplying defaults for information that is not specified, and displays the results on top of the current image. This display can be turned on or off at will, and modified at any time.

External data is stored on a "per model" basis, so if you have multiple models data has to be read separately for each model and its visual attributes may also be controlled separately.

## 6.9.10.2 The format of an "External Data" file

External data files are free format ASCII files in which data can appear in any order (unless stated otherwise below). They may contain any or all of the following information:

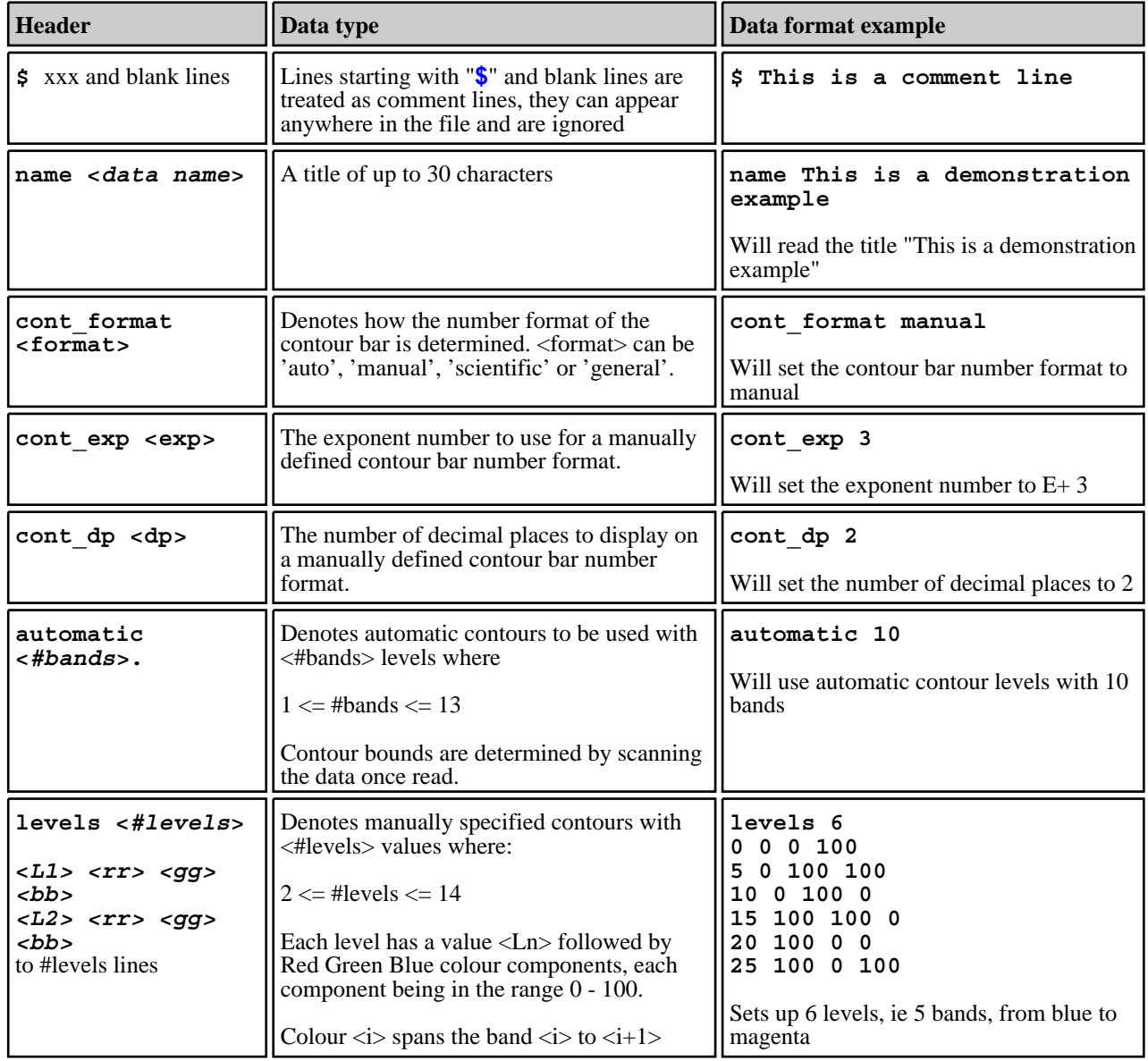

**Note on contour levels / bands:**

- Commands "**automatic**" and "**levels**" are mutually exclusive, you cannot have both.
- If neither is defined then the default is "**automatic**" with the same number of levels as currently used for normal contouring.
- In the "**levels**" case you must follow the levels command with the correct number of lines of data.

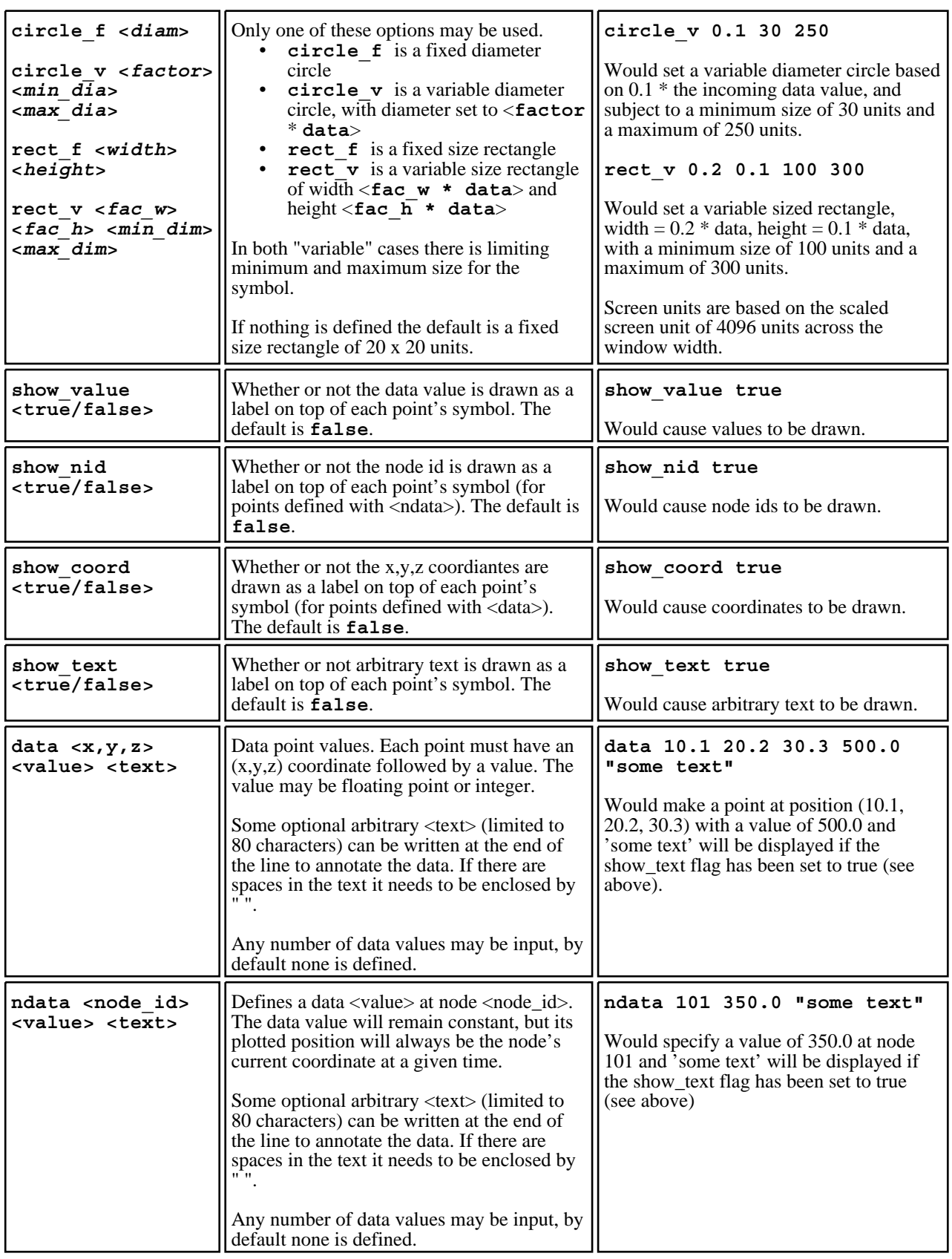

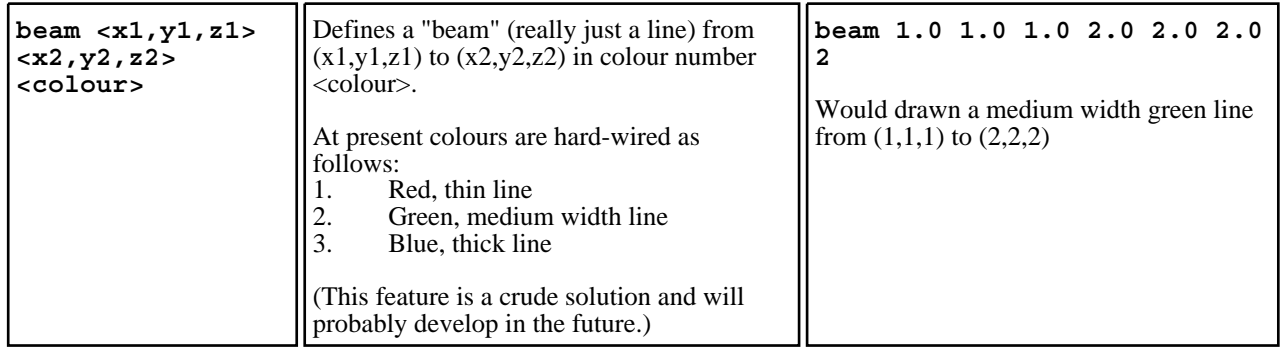

### 6.9.10.3 Reading and controlling External Data files

**Utilities, External Data** maps the panel shown here.

Use the **File:** prompt to define the external data filename, then **Read File...** to read it in and store it in memory.

Thereafter the key parameters described above (contour bands, symbol type and size, data value display) will be used to initialise this panel, but you can change them interactively at will.

The turning off/on of display of external data on plots is controlled by **Display active in this model.**

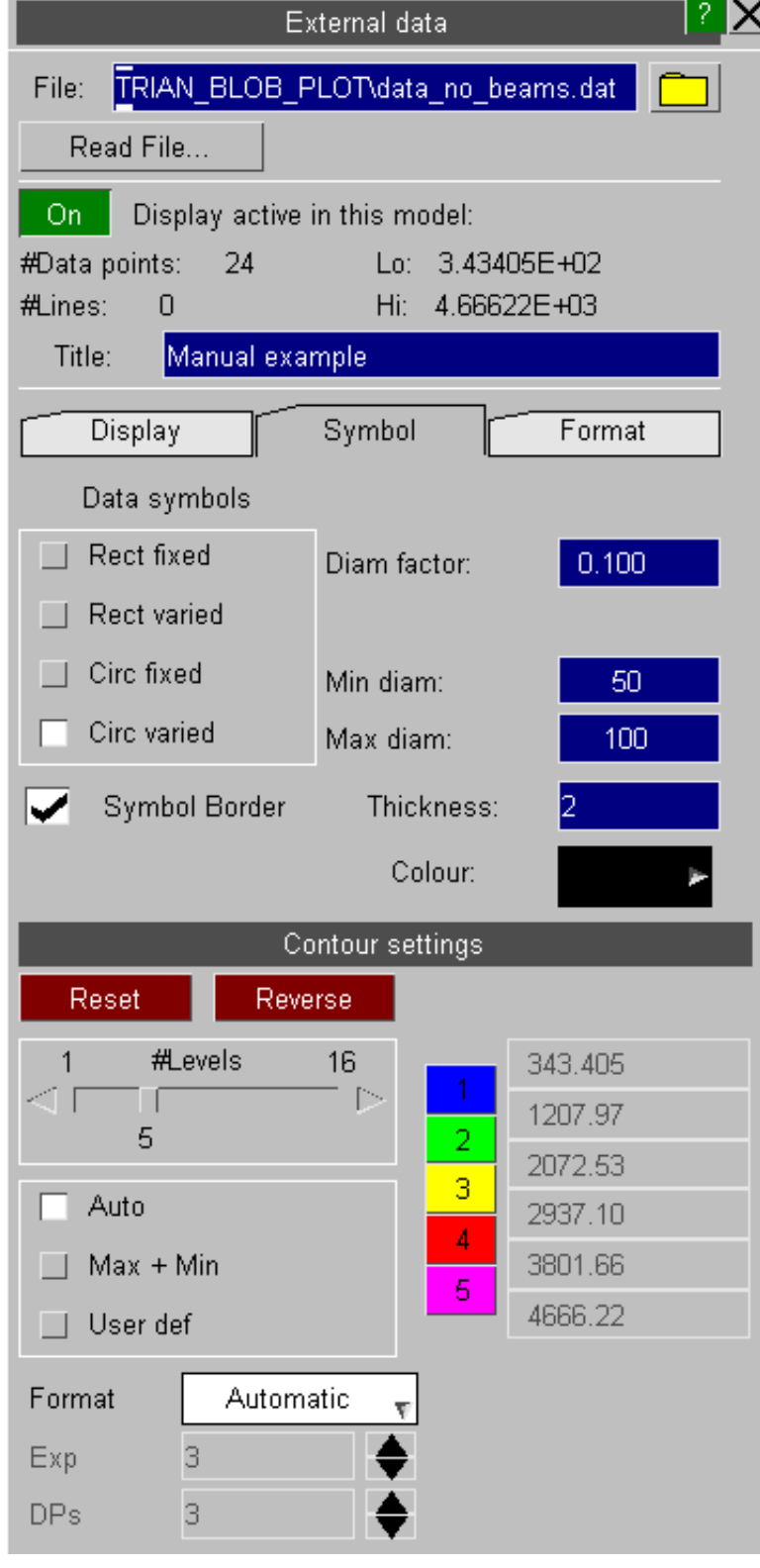

Some examples. Note that displaying the underlying model in grey usually works well as it gives good contrast with the coloured symbols, as does using transparency to show underlying structure.

Here the symbols in the plot above have been changed to rectangular, varying; and display of data values has been turned on.

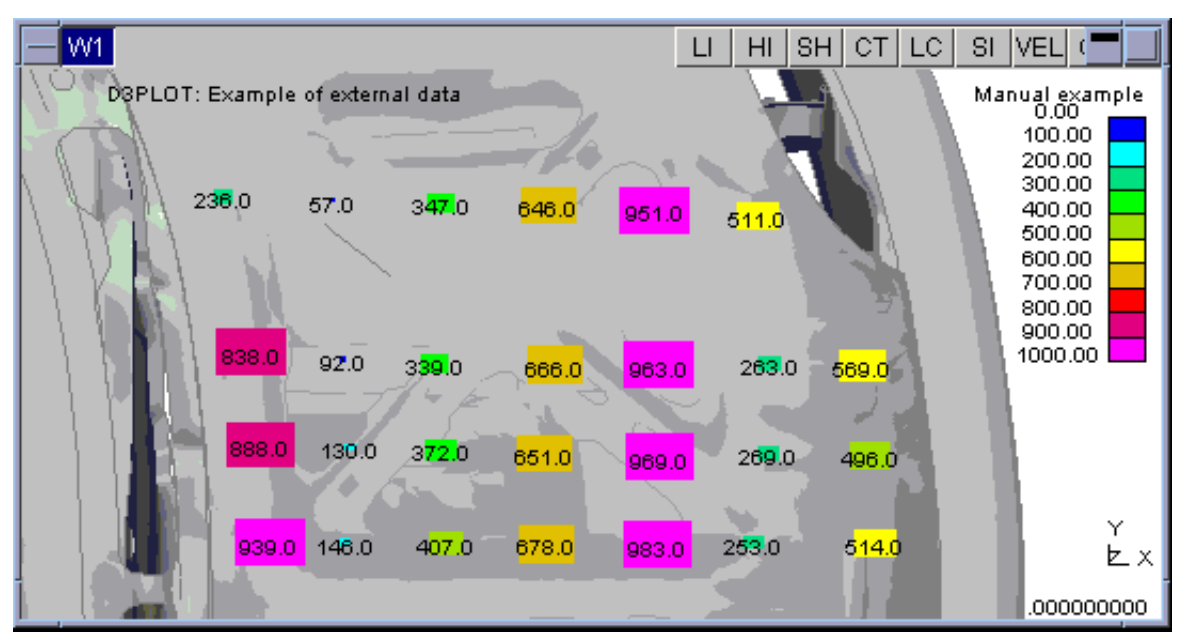

Here symbols have reverted to fixed size squares, and two "beams" have been added to demonstrate their appearance.

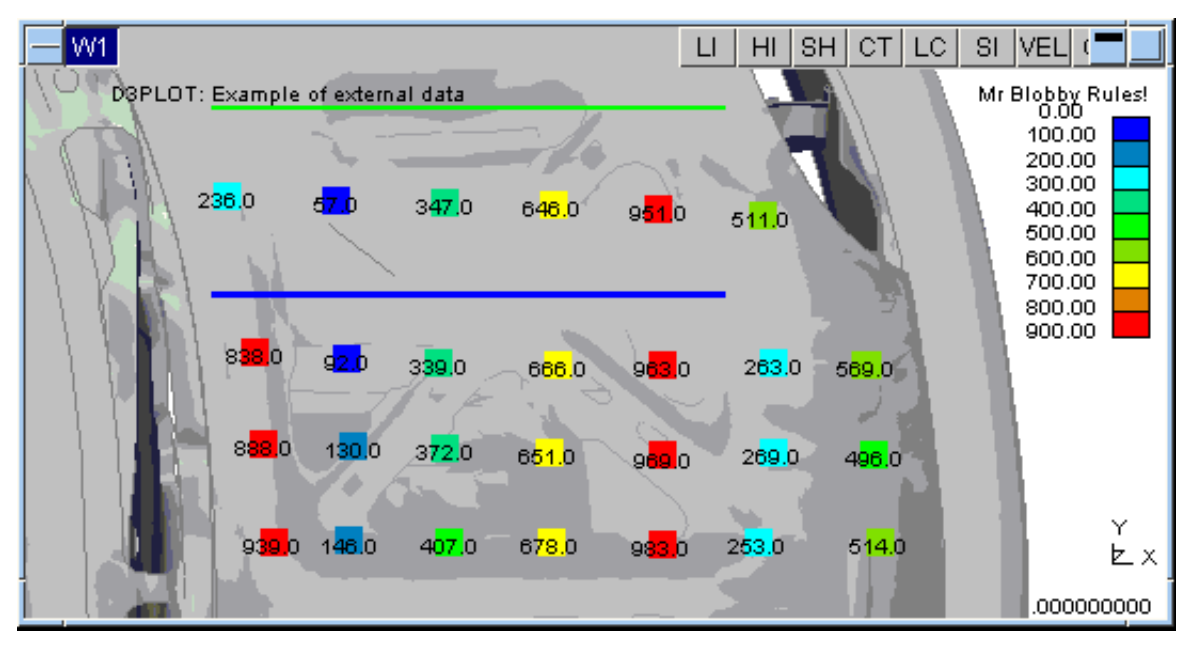

Next [section](#page-443-0)

# <span id="page-443-0"></span>6.9.11 **UTILITIES, FUNCTION KEYS**

It is possible to programme the function keys F1 .. F12 with command files.

- You create a command file in the normal way.<br>• The file is associated with a function key
- The file is associated with a function key.<br>• It is executed whenever you press that key
- It is executed whenever you press that key.

A command file can contain any valid sequence of D3PLOT commands, for example blanking some items and setting a view, or defining a cut-section. Generally it is best to avoid very model-specific commands, or screen picking, if a file is to have general usefulness on playback. (Command files are described [section](#page-562-0) 8.)

Files can be associated automatically with function key " $n$ " (1 <  $n \leq 12$ ) as follows:

- By the "oa\_pref" file line **"d3plot\*f***n***\_key: <***filename***>"**
- By defining file **d3plot\_f***n***.tcf** in the current directory (**\$cwd)**
- By defining file **d3plot\_f***n***.tcf** in your home directory (**\$HOME**)
- By defining file **d3plot\_f***n***.tcf** in the **\$OASYS**  directory

Files are searched for in the order given above, and the first definition found "wins". If no definition is found that function key will be inactive.

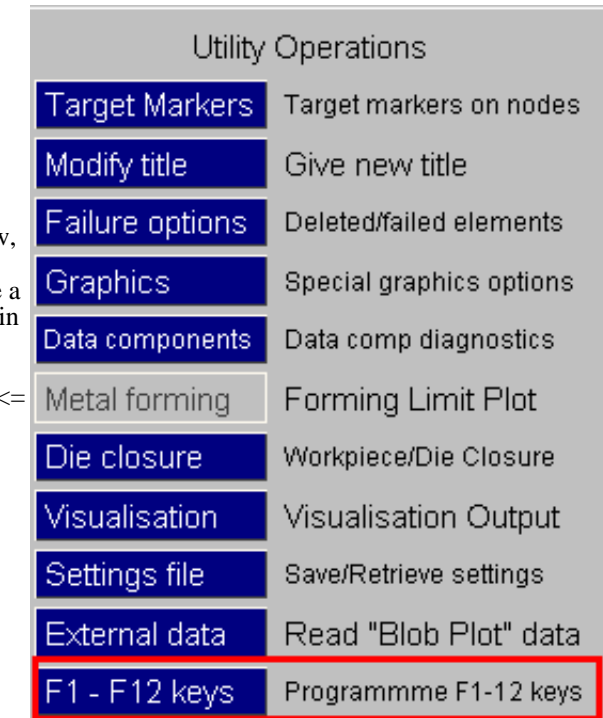

## 6.9.11.1 Using the function key panel

The function key panel shows the current status of all function keys.

You can associate a new command file with a function key at any time by typing in new filename, or use the "?" file filter to find new keys.

**SAVE...** copies all current definitions to d3plot f1.tcf ... d3plot f12.tcf in the current directory. These local copies make it easier to modify standard files for your own use.

Clicking on the **F1** to **F12** buttons will Preview the command file in the standard playback panel. This simply steps through the file's contents without actually executing it:

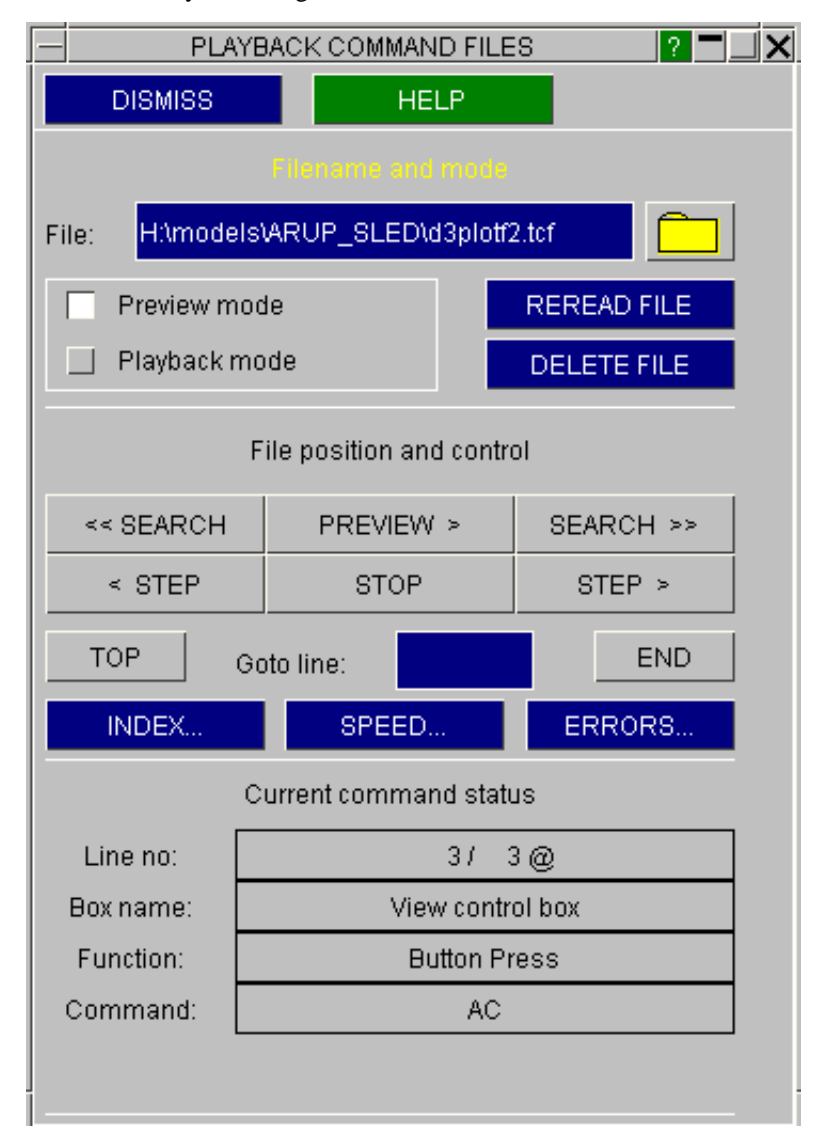

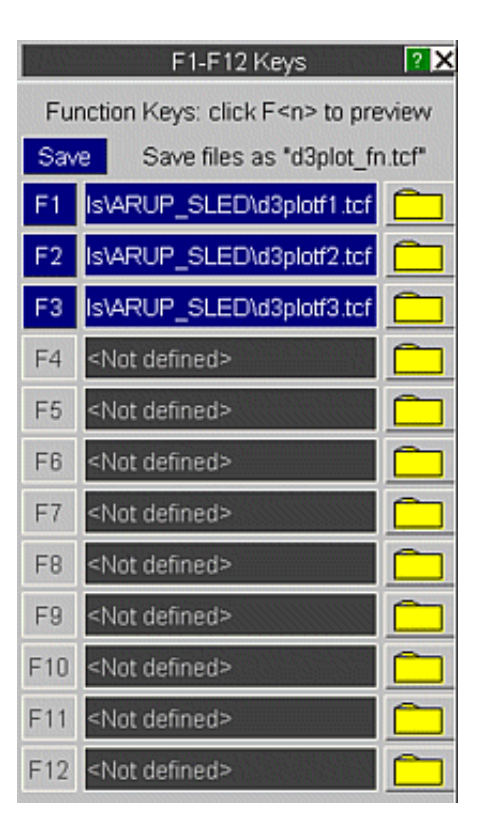

### 6.9.11.2 Function key F10 is reserved on Windows platforms

On Windows platforms the F10 key is reserved by the Windows operating system and cannot be used for D3PLOT macros.

You can still define a function for key F10 in the oa\_pref file, so files set up on Unix or Linux machines will still read in, but the key will not work and it will be necessary to associate the macro with a different key.

A warning is issued if you attempt to define a macro for the F10 key on these platforms.

# 6.9.12 **COMPRESS**

This option can be used to generate a new set of PTF/D3PLOT files for a model that contain only a subset of the Parts and States in the original model. See [Section](#page-386-0) 6.7.7 for more details.

Next [section](#page-446-0)

<span id="page-446-0"></span>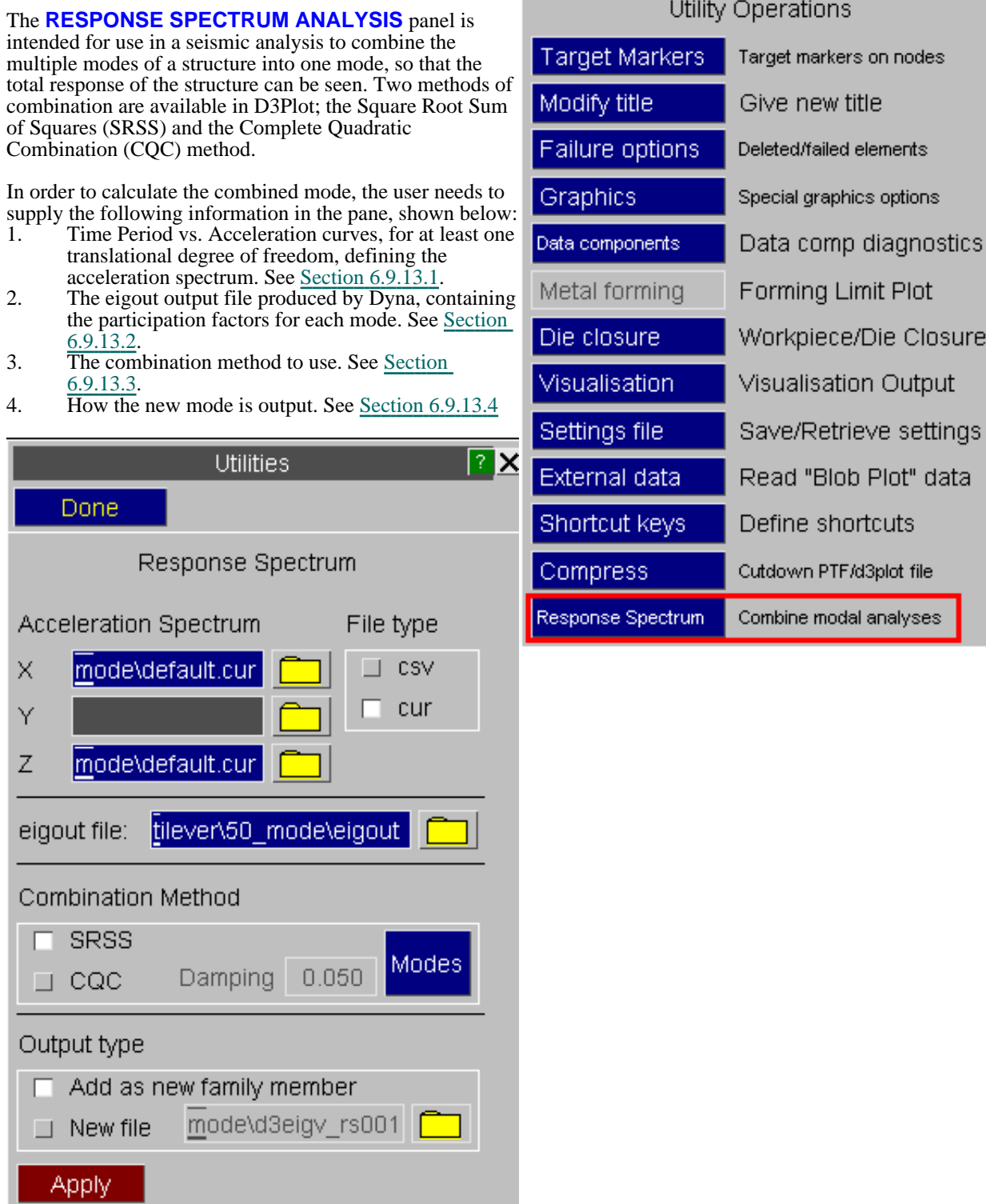

### <span id="page-447-0"></span>6.9.13.1 **RESPONSE SPECTRUM ANALYSIS** Time Period vs. Acceleration curves

The top part of the **RESPONSE SPECTRUM ANALYSIS** panel is where the Time Period vs. Acceleration spectra curves are input. A curve must be specified for at least one of the translational degrees of freedom.

The curves may be either \*.csv or T/His curve files. The expected format of the \*.csv file is:

```
<Title>
<x-axis label>,<y-axis label>
<TimePeriod_1>,<accn_1>
<TimePeriod_2>,<accn_2>
. .
. .
<TimePeriod_n>,<accn_n>
```
The expected format of the T/His curve file is:

```
$
$ Comments
$ (as many lines as you want starting with a $)
$
<Title>
<X-label>
<Y-label>
<Curve name>
<TimePeriod_1> <accn_1>
\leTimePeriod 2> \leaccn 2>
. .
. .
```
<TimePeriod\_n> <accn\_n>

If the formats differ from this, the curves will not be read correctly.

Note: If the time period of a mode is outside the bounds of the time periods defined in the curves then the nearest point is used. A warning is printed to the dialogue box if this happens.

### 6.9.13.2 **RESPONSE SPECTRUM ANALYSIS** Eigout file

To combine the modes, D3Plot needs to know their participation factors. This information is contained in the eigout file produced by Dyna.

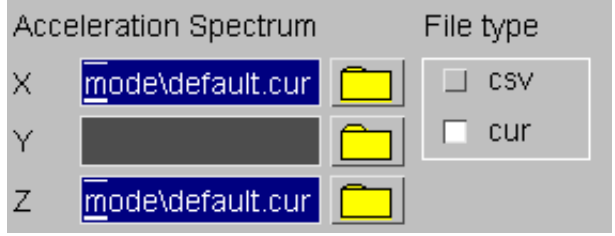

eigout file:

ntilever\3\_mode\eigout

### <span id="page-448-0"></span>6.9.13.3 **RESPONSE SPECTRUM ANALYSIS** Combination Methods

D3Plot provides two methods for combining the modes; Square Root Sum of Squares (SRSS) and Complete Quadratic Combination (CQC).

### Square Root Sum of Squares

For each result value stored in the ptf file, the SRSS method calculates the combined total with the formula:

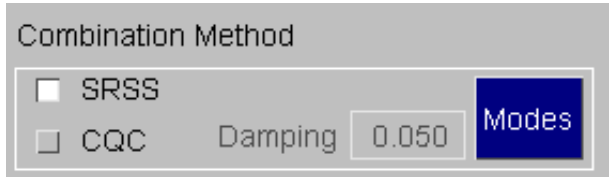

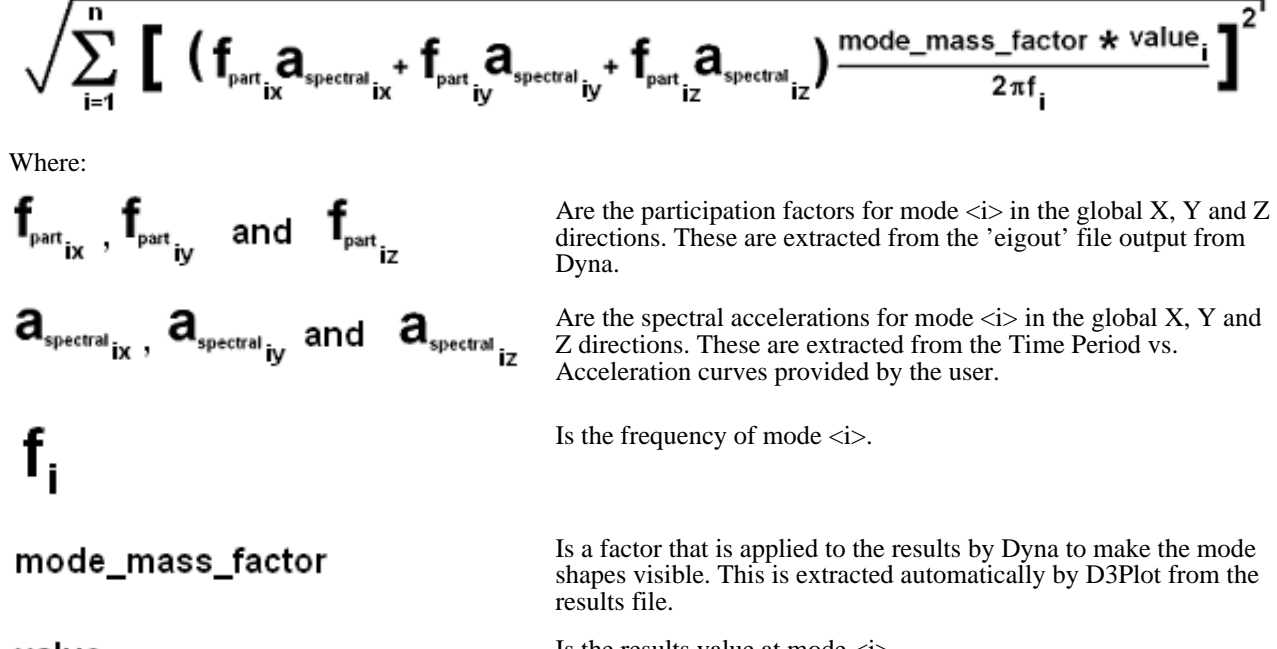

value,

Is the results value at mode  $\langle i \rangle$ 

There are two important points to note:

- 1. All results values are processed this way. This will not make sense in some cases, for example, thin shell thickness will be incorrect in the combined mode.
- 2. Thin shell stress tensors are rotated to the elements local coordinate system of the undeformed geometry before they are combined. They are rotated back to the global coordinate system in the combined mode.

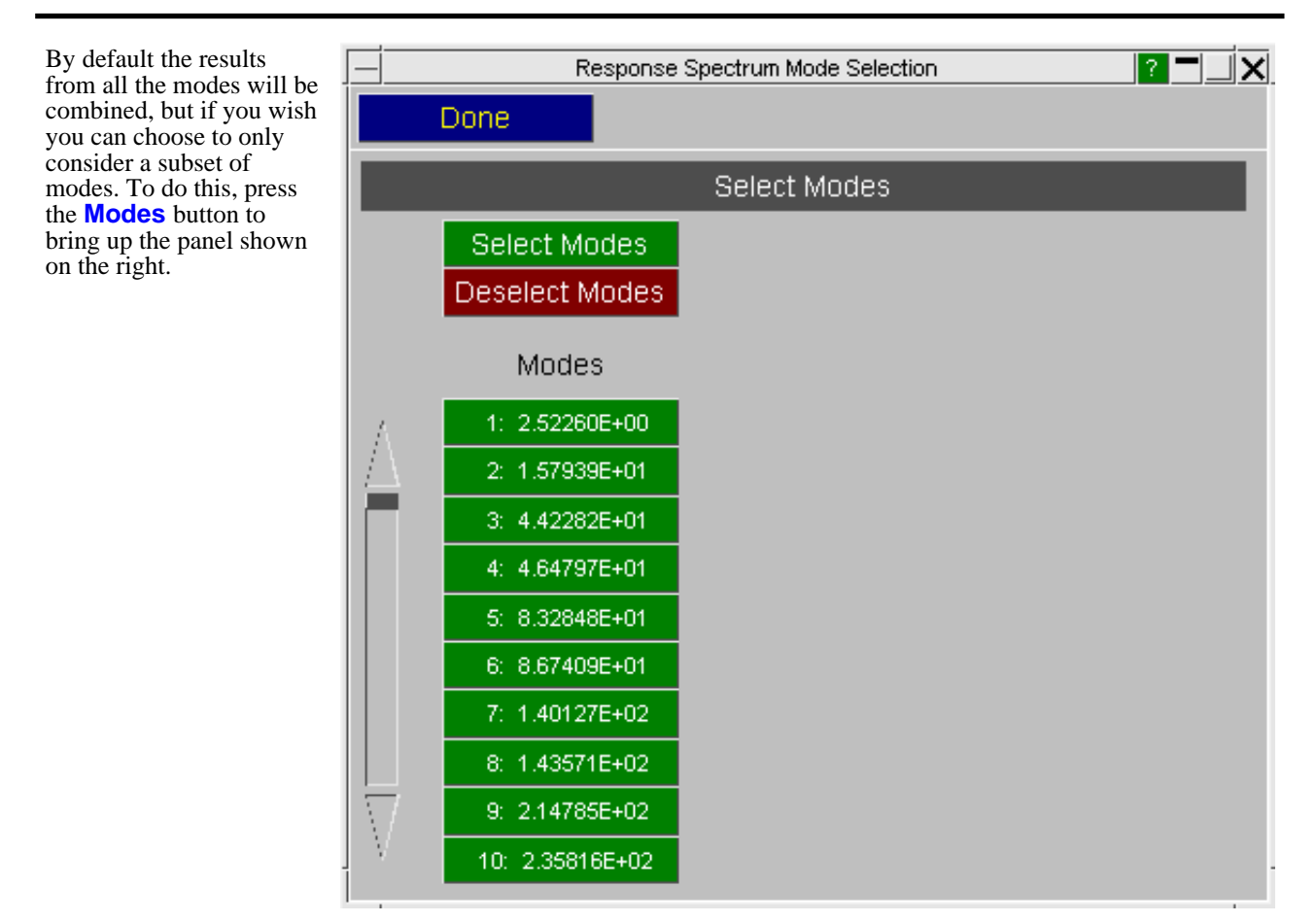

### Complete Quadratic Combination

The CQC method is an improvement on the SRSS method as it allows for interactions between closely spaced nodes, but it takes longer to process.

For each result value stored in the ptf file, the CQC method calculates the combined total with the formula:

$$
\sqrt{\sum_{i=1}^n\sum_{j=1}^n\ q_i\ \rho_{ij}\ q_j}
$$

Where:

$$
\boldsymbol{q}_i = \Big(\begin{matrix} \textbf{f}_{\text{part}_{ix}}\textbf{a}_{\text{spectral}_{ix}} + \textbf{f}_{\text{part}_{iy}}\textbf{a}_{\text{spectral}_{iy}} + \textbf{f}_{\text{part}_{iz}}\textbf{a}_{\text{spectral}_{iz}} \end{matrix}\Big) \frac{\text{mode\_mass\_factor} \star \text{value}_i}{2\pi f_i} \begin{matrix} \text{Is the response} \\ \text{for mode} \end{matrix} \\ \boldsymbol{q}_j = \Big(\begin{matrix} \textbf{f}_{\text{part}_{jX}}\textbf{a}_{\text{spectral}_{jX}} + \textbf{f}_{\text{part}_{jY}}\textbf{a}_{\text{spectral}_{jY}} + \textbf{f}_{\text{part}_{jZ}}\textbf{a}_{\text{spectral}_{jZ}} \end{matrix}\Big) \frac{\text{mode\_mass\_factor} \star \text{ value}_j}{2\pi f_j} \begin{matrix} \text{Is the response} \\ \text{response} \end{matrix} \\ \text{response} \end{matrix}
$$

Combination Method **SRSS**  $\Box$ Modes Damping 0.050 CQC

$$
\rho_{ij} = \frac{8\sqrt{\xi_i\xi_j}(\xi_i + r_{ij}\xi_j)r_{ij}^{3/2}}{(1 - r_{ij}^2)^2 + 4\xi_i\xi_j r_{ij}(1 + r_{ij}^2) + 4(\xi_i^2 + \xi_j^2)r_{ij}^2}
$$

Is the Cross Modal Coefficient for modes  $\langle i \rangle$  and  $\langle j \rangle$ 

Where:

$$
\xi_i \text{ and } \xi_j
$$
\n
$$
r_{ij} = \frac{f_i}{f_j}
$$

Is the ratio of the frequencies of modes  $\langle i \rangle$  and  $\langle i \rangle$ 

Are the damping ratios for modes  $\langle i \rangle$  and  $\langle j \rangle$ 

As with the SRSS method the following two points should be noted:<br>1. All results values are processed this way. This will not make

- 1. All results values are processed this way. This will not make sense in some cases, for example, thin shell thickness will be incorrect in the combined mode.
- 2. Thin shell stress tensors are rotated to the elements local coordinate system of the undeformed geometry before they are combined. They are rotated back to the global coordinate system in the combined mod

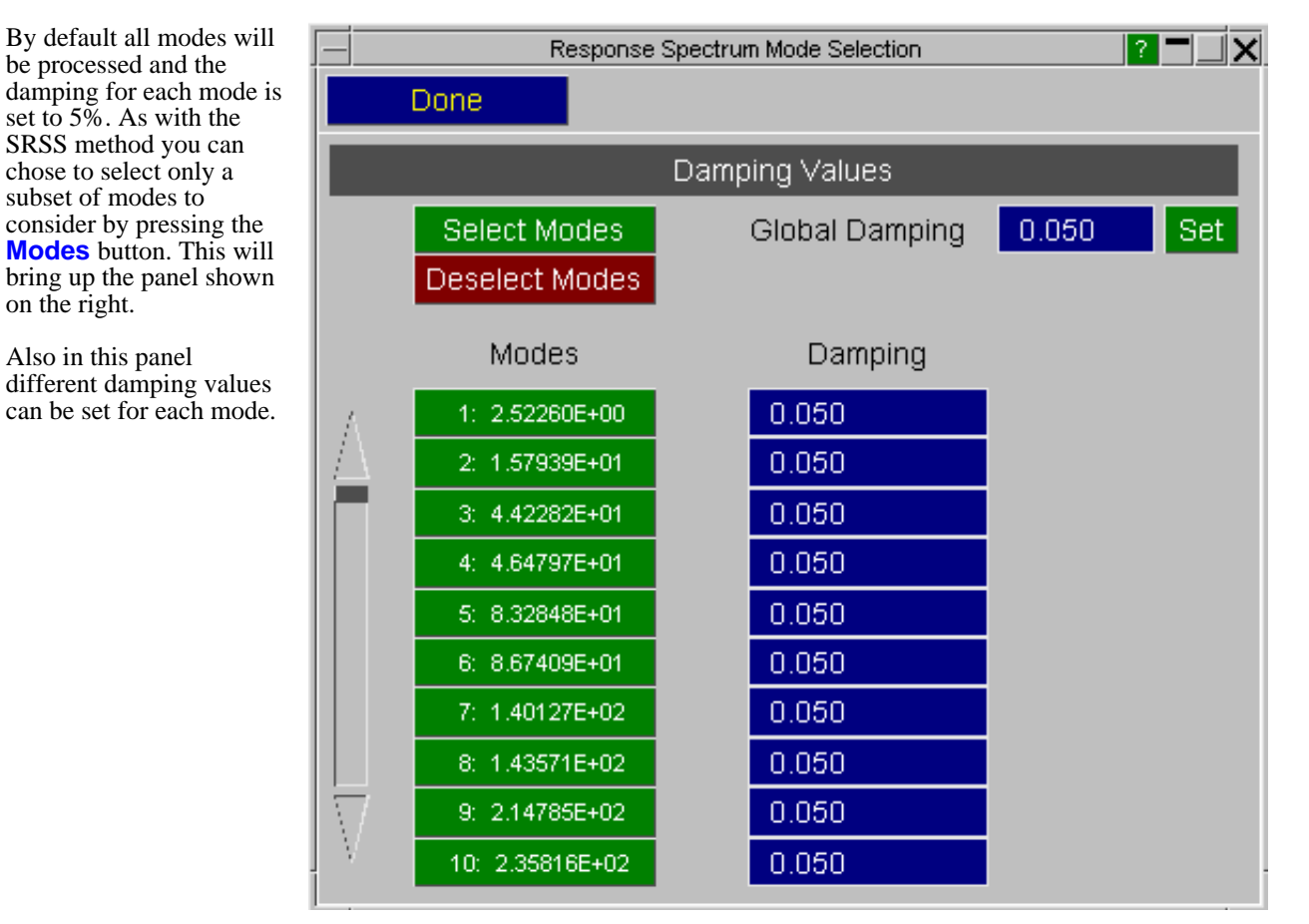

### <span id="page-451-0"></span>6.9.13.4 **RESPONSE SPECTRUM ANALYSIS** Output

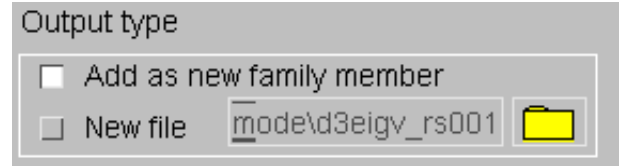

The combined mode can be output two different ways, either in a new family member of the opened model or as a completely new file. In both cases the combined mode will have a frequency value of 10\*the highest mode in the model.

A log file will also be produced in the folder where the model resides called "resp\_spec.txt". This contains information about which input files were used, the combination method, and the factors calculated by D3Plot to produce the combined mode.

# 6.9.14 **UTILITIES, COARSEN**

Mesh coarsening is designed to improve the graphics speed of large and finely meshed models. It works by grouping adjacent elements into "patches" and hence sending fewer rendering requests down the graphics pipeline.

It results in a slight loss of image quality, but this is usually acceptable and by default D3PLOT reverts to the original (fine) mesh when you zoom in to look at details.

By default (i.e. if you don't use "Custom" settings) coarsening does the following:

- Only polygon fill (i.e. shaded, "fuzzy" shaded image and hidden infill) is coarsened.
- Wireframe and hidden overlay are not coarsened.
- Coarsening is based on the last state in the analysis.<br>• Zooming in by a factor of more than 4x the auto-sca
- Zooming in by a factor of more than 4x the auto-scaled scale reverts to using the original mesh.

Coarsening is fully automatic, with no user intervention required unless you want to change the default settings.

By default Coarsening is not active, but you can modify this with the **d3plot\*auto\_coarsen** "oa\_pref" file option so that large models are automatically coarsened when opened. See [Appendix](#page-720-0) II for more information.

### 6.9.14.1 Coarsening Levels, and what they mean

- **Off** This is the default state. No coarsening takes place and the original mesh is used.
- **Mild** Coarsening takes place to a reasonable degree, usually with only mild visual artefacts appearing. Typical speed-ups of the order of 40% - 50%
- **Severe** More aggressive coarsening is used, usually with significant visual artefacts, however larger models can double in speed or better.

**Custom** Allows user control over all the coarsening parameters.

**Mild** coarsening is the recommended level for most models, as it tends to give the best trade-off between speed and image quality.

### 6.9.14.2 Examples of Coarsening

The images below show a model with approximately 1,000,000 shell elements in its raw state, and illustrate how progressively harsher coarsening reduces the image quality but speeds up the graphics.

This is the original image. Time to animate a frame on representative hardware: approx **95mS / frame**

D3PLOT: CARAVAN MODEL (NCAC V01)

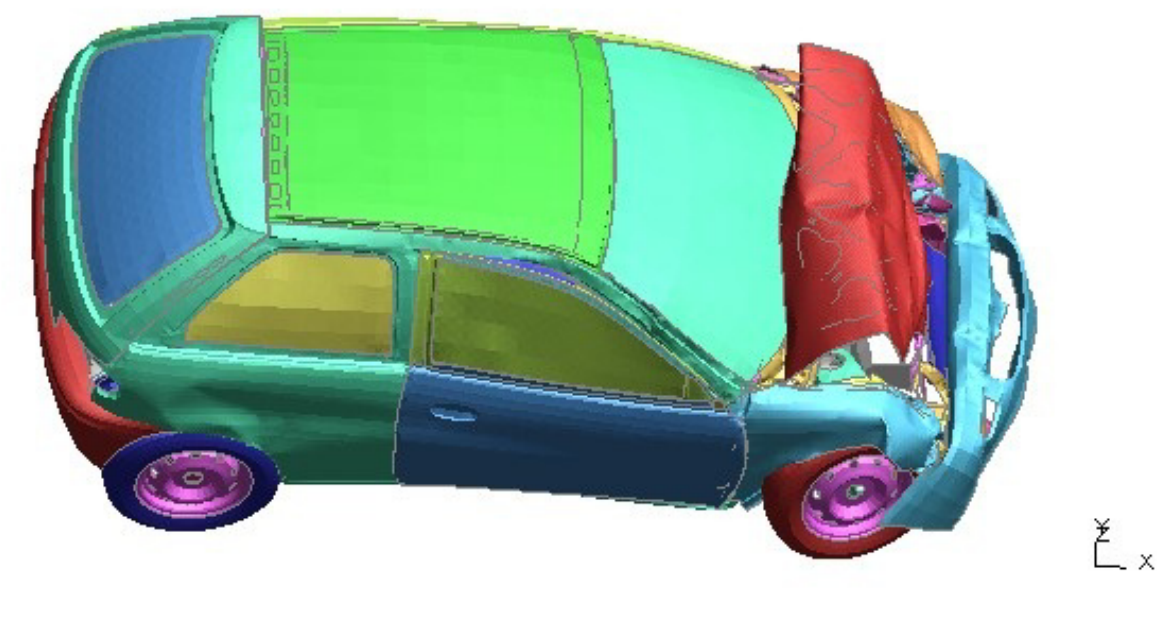

```
0.105000
```
This is the same model using **Mild** coarsening. Some "speckling" is evident and the overlay is poking through in a few places. However time to animate this model is now reduced to about **50mS / frame.**

D3PLOT: CARAVAN MODEL (NCAC V01)

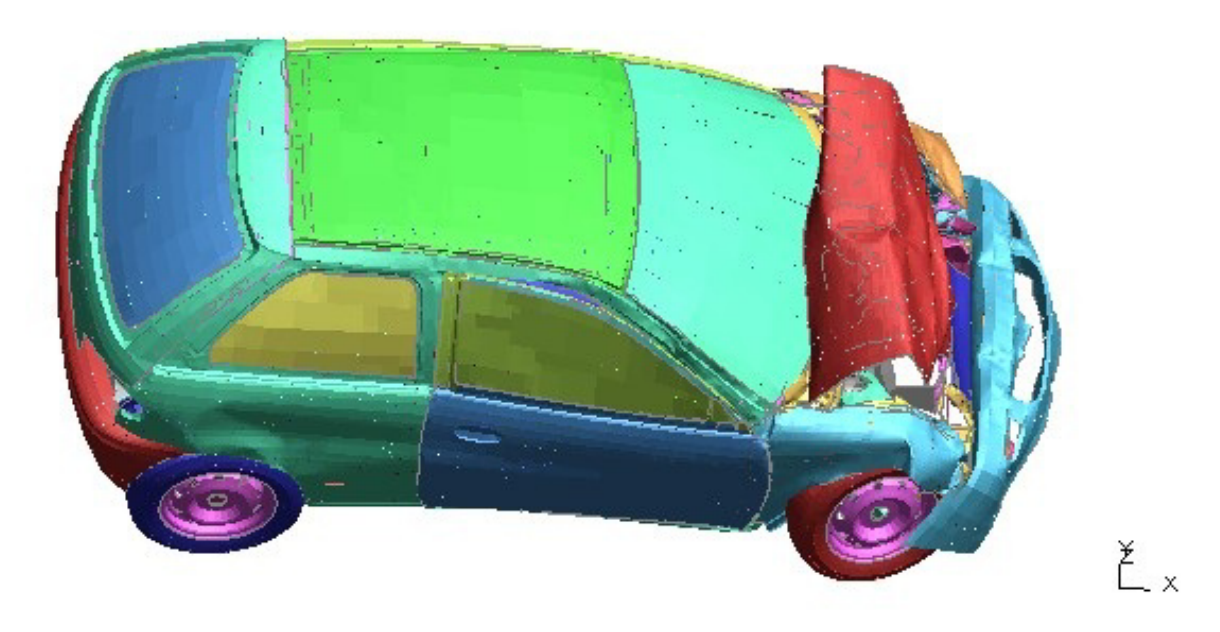

0.105000

Finally here is the same model using **Severe** coarsening. More artefacts are visible, and the large patches are clearly evident on the glass panels. However time to animate now approx **30mS / frame**, which is over 3x as fast as the original model above.

D3PLOT: CARAVAN MODEL (NCAC V01)

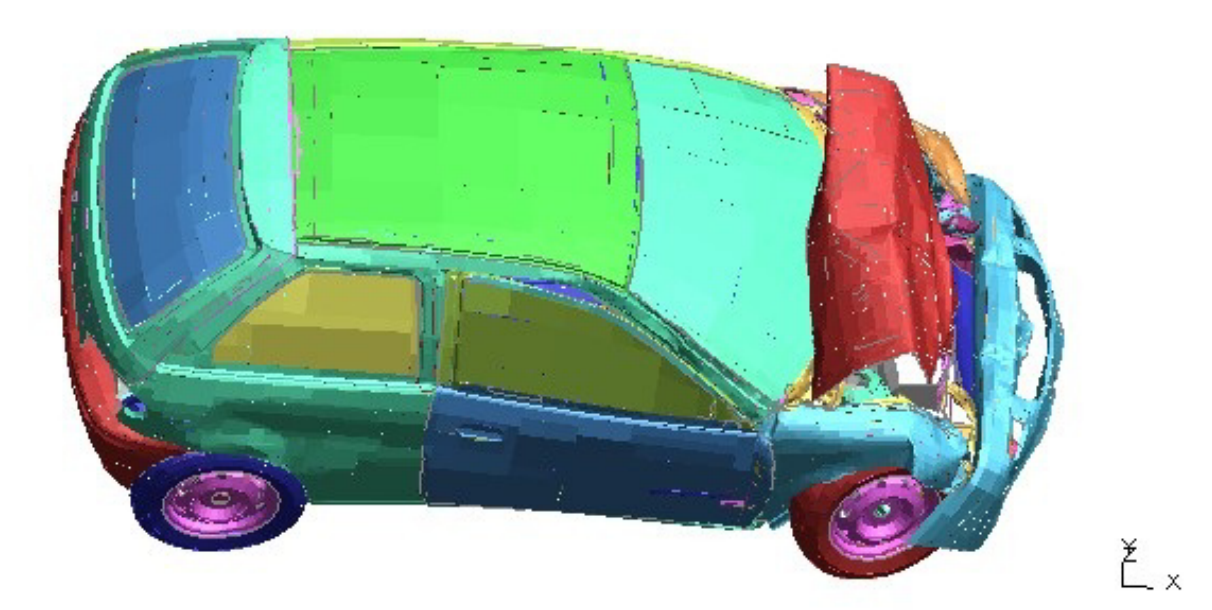

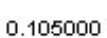

## 6.9.14.3 **Custom** Coarsening

**Use Coarsened Mesh** determines the scale at which the transition between true and coarsened mesh takes place.

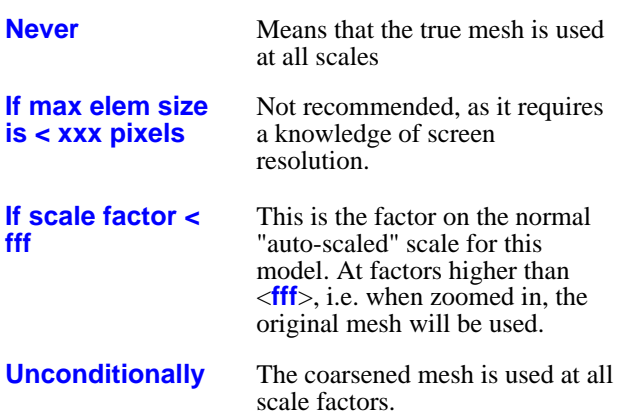

**Use for LI, HI and Overlay** determines whether or not the coarsened mesh lines are used for wireframe plots, and overlay on shaded and contoured plots.

Normally you should leave this box unchecked, as the coarse overlay is not representative of the true mesh, however it can be useful when tuning some of the other parameters.

#### **Outward normal error, Edge straightness error**  and **Max edge** attributes.

Play with these at your peril! The default values usually work reasonably well, but they have been arrived at by trial and error over a wide range of models rather than by any scientific means. It is beyond the scope of this manual to explain the theory behind them.

**State used for coarsening mesh determines which** state is used when extracting the coarse "Patches". An example of using this is given below.

Normally this should be the last state, as this will usually have the greatest deformation and hence limit the elements that can be merged into patches. However if the last state is corrupt, or you are only displaying earlier states, you may get an improvement in both image quality and speed if you choose an earlier state.

#### **Update Coarse mesh using parameters below**. If

you modify any of the detailed parameters the coarse mesh will not be recalculated, and the changes will not therefore take effect, until you press this button.

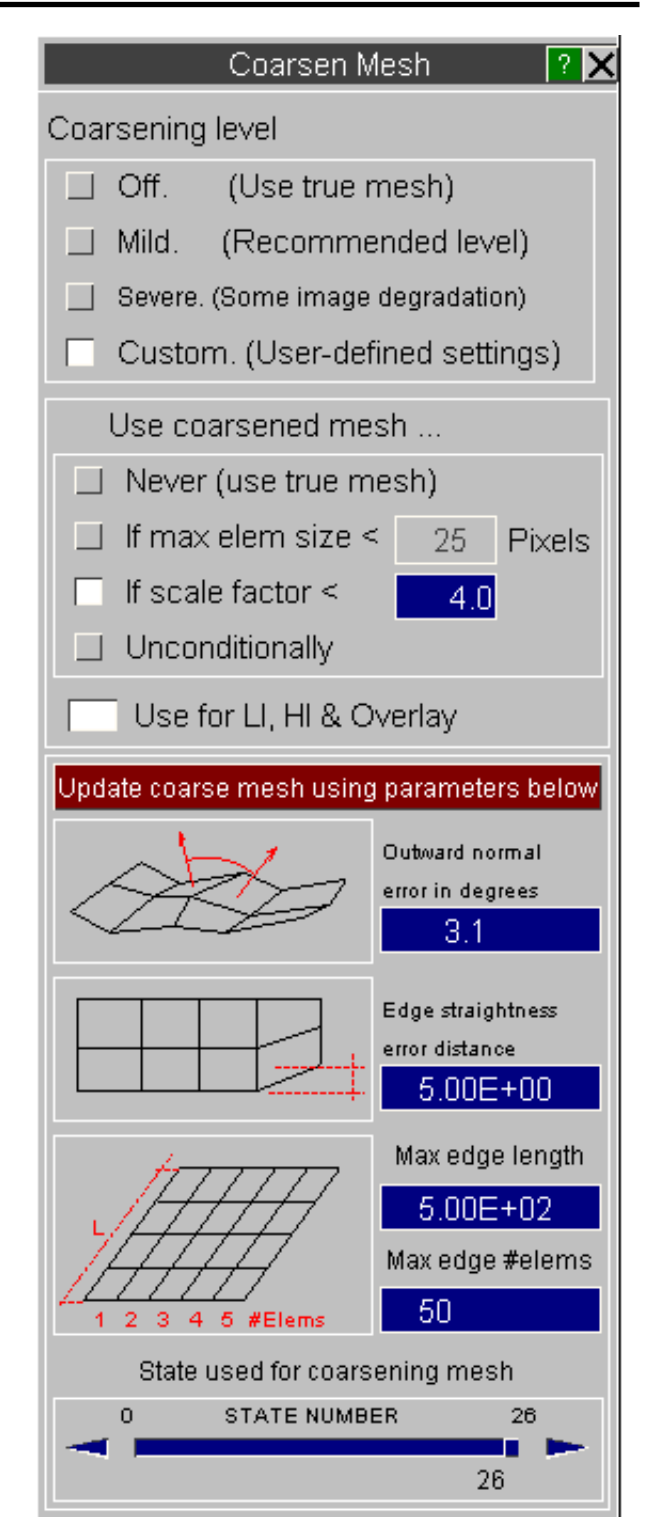

### What happens when you base coarsening on an earlier state

In this image, using the same model as above, **Severe** coarsening has been used but has been based on the undeformed geometry at state #1. The errors that arise from basing patches on elements which subsequently become deformed are obvious!

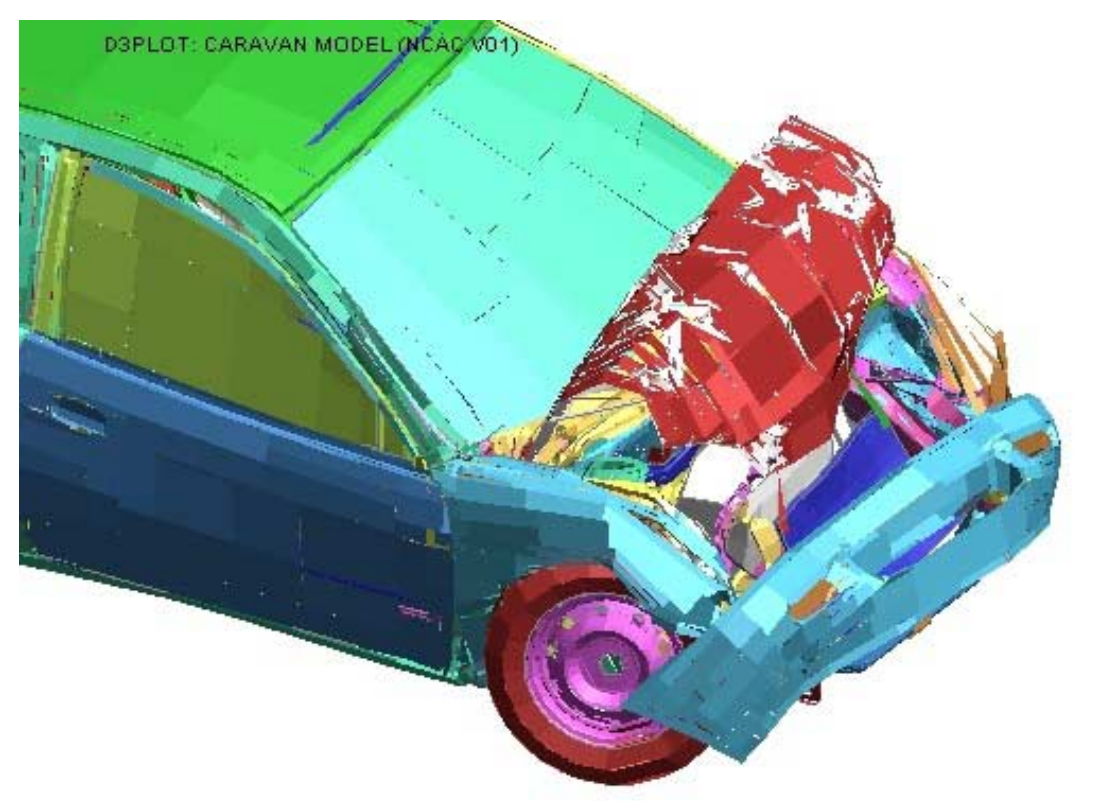

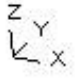

0.105000

# 6.9.15 **Clamp Data**

Restricting the displacements of nodal coordinates to prevent "shooting nodes" causing a problem

Also "clamping" the magnitude of data values generally to prevent rogue values obscuring valid data.

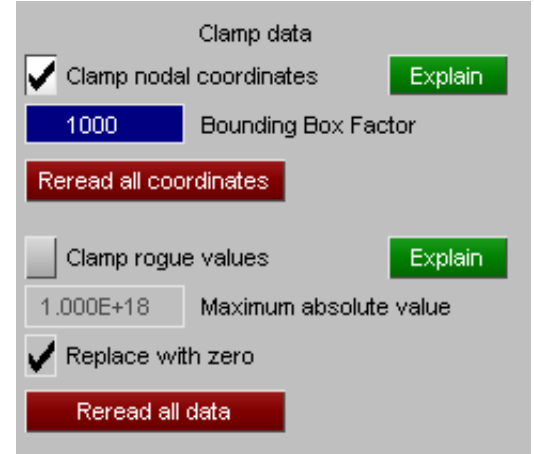

### Clamp nodal coordinates

Generally displacements in a model are not large compared to the overall model dimensions, however it is sometimes the case that elements are deleted and their associated nodes become unrestrained. Isolated nodes have only minimal mass, so if any force continues to be applied to them they can rapidly acquire enormous displacements, a process which is generally referred to as the "shooting nodes" problem.

This can cause problems during post-processing since the auto-scaling process may consider these nodes if there is still something "structural" attached to them. Alternatively if the scale is reset to show the wanted parts of the model they can cause a freeze or even a crash in the graphics card as it tries to render items which are in a different galaxy at the current scale. *(This is not an exaggeration: 1 light-year is approximately 9.5e15 meters. A single precision floating point value has a maximum value of ~1e38, so even if a model uses mm units a node with this displacement value is around 1e20 light years away. There is some disagreement about the size of the universe, but our nearest galaxy, Andromeda, is "only" ~2.5e6 light-years away.)*

In order to try to prevent this problem D3PLOT 11 onwards now clamps nodal coordinate values to a Bounding Box Factor (a multiple) of the size of the bounding box round the model's undeformed geometry, with 1000x being the default value. Nodal coordinates outside this range are reset to the model's centre centre coordinate. A multiple has been chosen in preference to an absolute value since it relates the clamping value to the size, and hence units, of the model. Any multiple value  $\geq 1$  may be used.

This option is turned on by default, however both on/off switch and bounding box factor may be controlled by the following preferences:

**d3plot\*clamp\_nodes: TRUE** or **FALSE**

**d3plot\*clamp\_node\_factor: Integer >= 1**

### **Reread all coordinates**

The clamping process only takes place on nodal coordinates when they are read from disk into memory, meaning that any coordinates currently in memory will not be affected by a change to the bounding box factor. If you want to apply a revised factor to the current image then use **Reread all coordinates** to force D3PLOT to delete and reread all nodal coordinates afresh. This is carried out as follows:

- All existing nodal coordinates, *for all models*, are deleted from memory
- Coordinates are reread "on demand" as and when they are required generally to render new images.

### Clamp rogue values

A separate, albeit related, problem is that analyses that have gone wrong or "blown up" in some way can generate very large data values which can obscure wanted, typically much smaller, values by extending automatic contour bands to ridiculously large max/min values. D3PLOT V11 onwards can now detect and "clamp" these values to limit the effects of this problem. The process works as follows:

- Whenever floating point data is read from disk each value's magnitude is compared against the specified limiting magnitude.
- If it exceeds this value it is "clamped" either to that magnitude times its sign (i.e. -1e20 would be clamped to -1e18 in the default case), or to zero if **Replace with Zero** has been selected.

This setting is not turned on by default, otherwise it might obscure problems in a model - especially if **Replace with Zero** is in force. The default magnitude of 1e18 has been chosen because of the possibility that some data values might be squared during processing, for example to calculate a vector length, and 1e18 squared is 1e36 which gives a bit of protection against floating overflow given the single precision floating point limit of ~1e38.

This option can be controlled by the following preferences:

```
d3plot*clamp_data: TRUE or FALSE
d3plot*clamp_max_value: Floating point value > 0.0
d3plot:clamp_to_zero: TRUE or FALSE
```
### **Reread all data**

As with coordinates above data clamping is only applied when data are read from disk into memory, so to apply clamping retrospectively to values already in memory use **Reread all Data** which works as follows:

- *All* existing data (including nodal coordinates), *for all models*, are deleted from memory
- Data are reread "on demand" as and when they are required

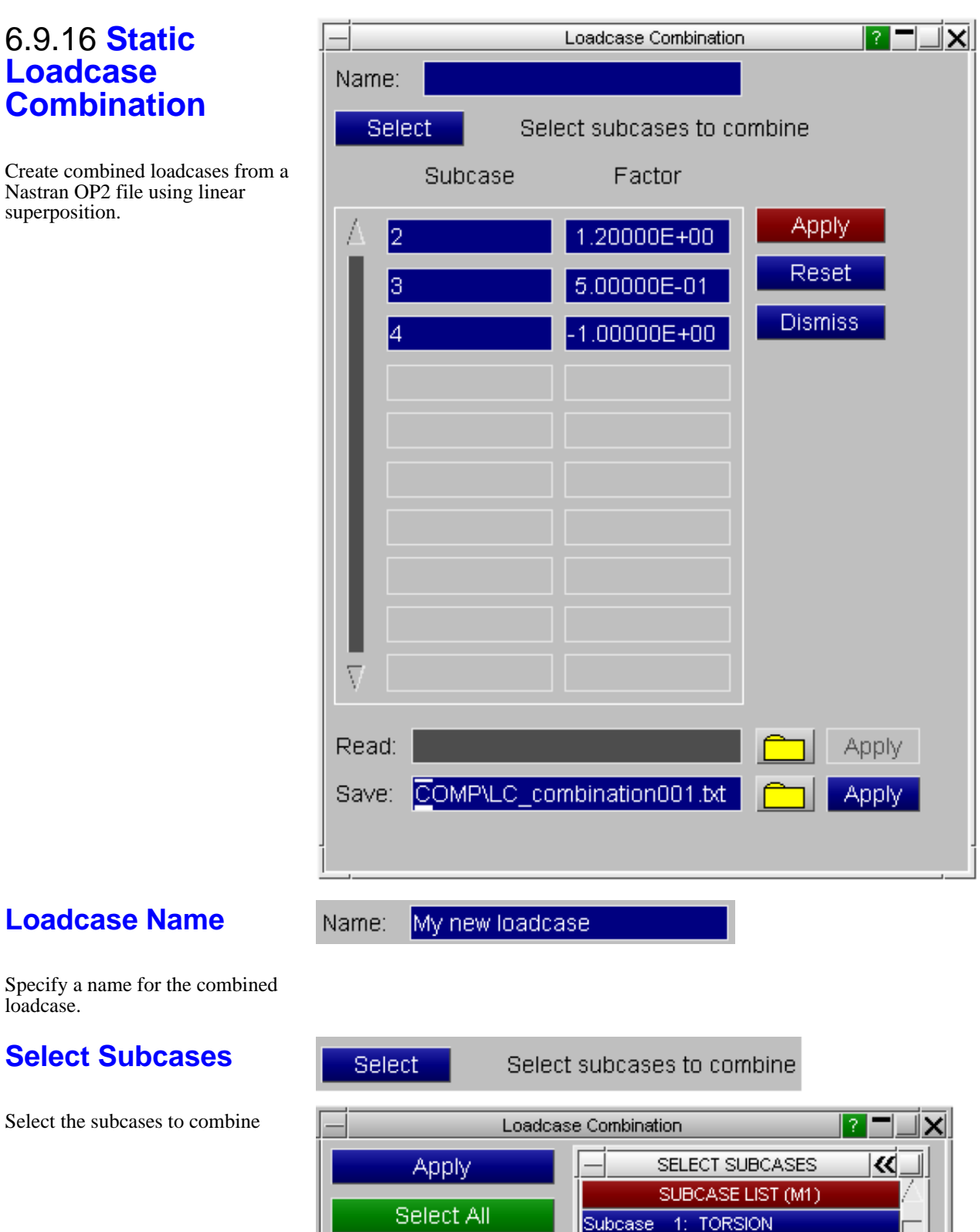

Subcase 2: GRAV Subcase 3: BENDING

Deselect All

Create combined loadcases from a Nastran OP2 file using linear superposition.

**Loadcase** 

### **Loadcase Name**

Specify a name for the combined loadcase.

# **Select Subcases**

Select the subcases to combine

# **Set Factors**

Factors can be applied to the selected subcases (Default =  $1.0$ )

### **Create Combined Loadcase**

Press **Apply** to create the combined loadcase

### **Read/Write Combinations**

To save time having to create different loadcase combinations each time a new D3PLOT session is started, the combinations can be saved to a text file. The combinations can then be read back into D3PLOT in later sessions.

The file is a simple text file and could be generated by an external program as part of an automatic process. The format is:

START\_SUBCASE,<name> <subcase\_id>, <factor> <subcase\_id>, <factor> <subcase\_id>, <factor>

. etc. END\_SUBCASE START\_SUBCASE,<name> <subcase\_id>, <factor> <subcase\_id>, <factor> <subcase\_id>, <factor> .

. etc.

.

END\_SUBCASE .

. etc.

The file is not model specific so you could save combinations from one model and read them in for another. If a selected subcase ID doesn't exist in the new model it is ignored.

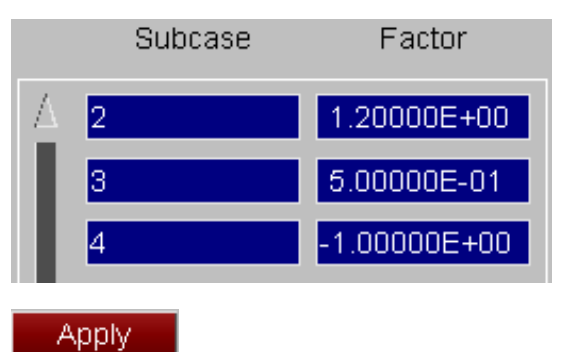

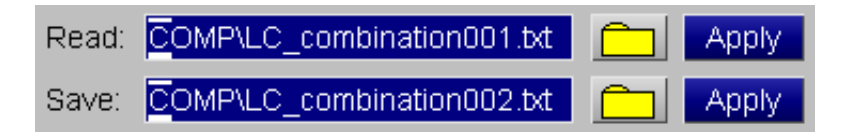

# 6.9.17 **User Defined Names**

Define names for entities to display on the model.

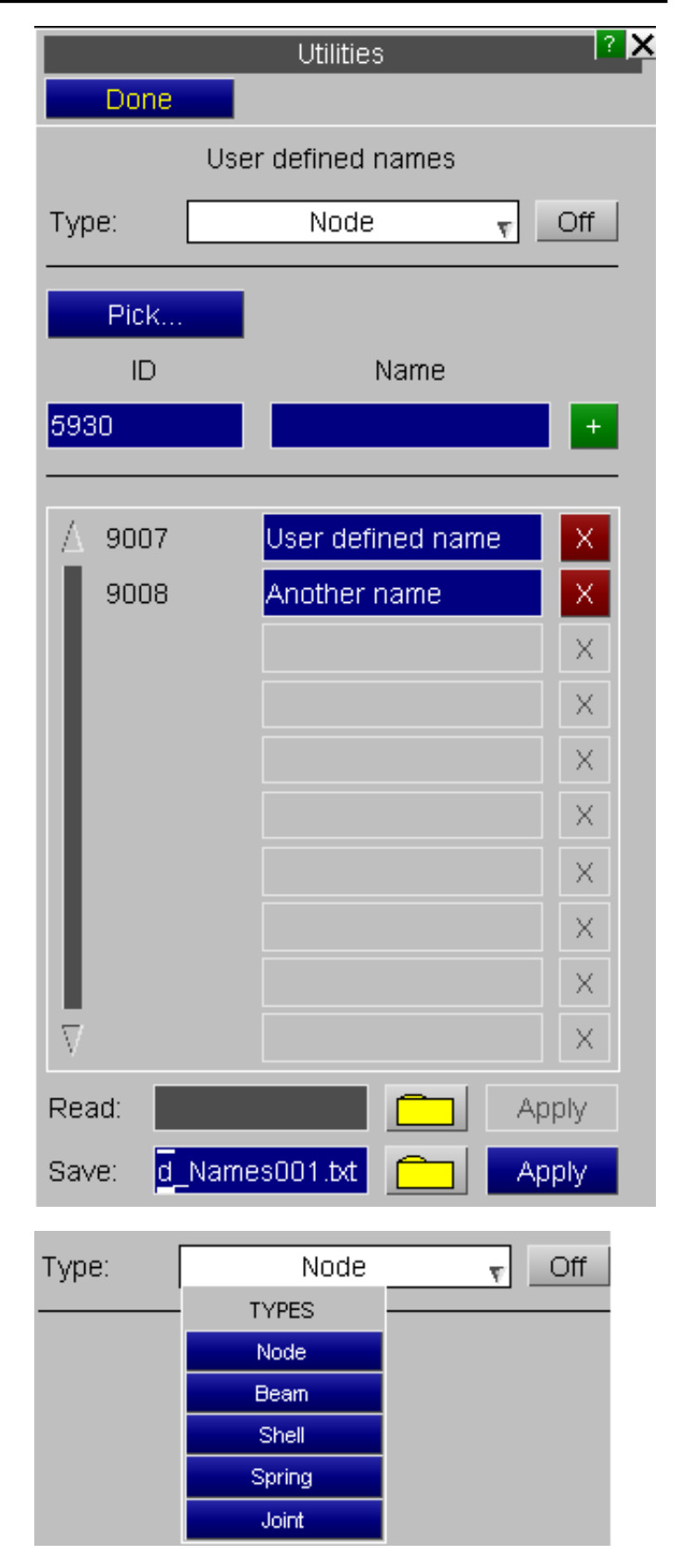

# **Select Entity Type**

Specify an entity type to define names for. The list of available entities will depend on the contents of the model.

# **Toggle Display On/Off**

Toggle the display of names.

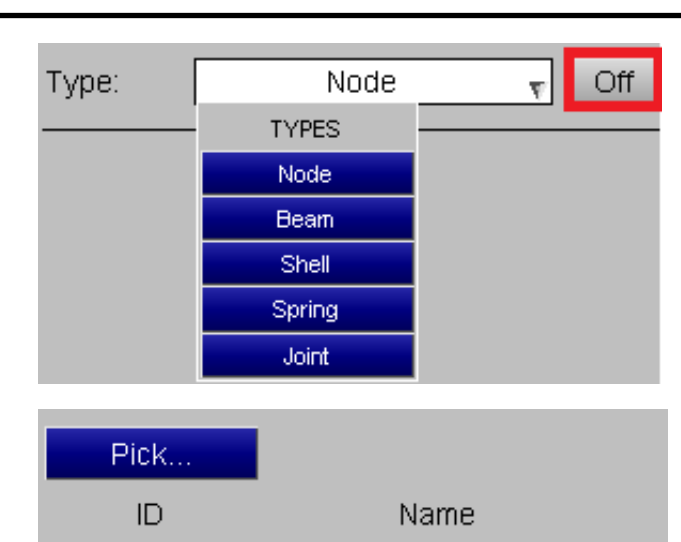

User defined name

5930

# **Pick Entity to Name**

Press the Pick button to pick an entity in the graphics window and then define a name. Press the '+' button to add it to the list.

# **Edit/Delete Names**

Previously defined names can be edited or deleted.

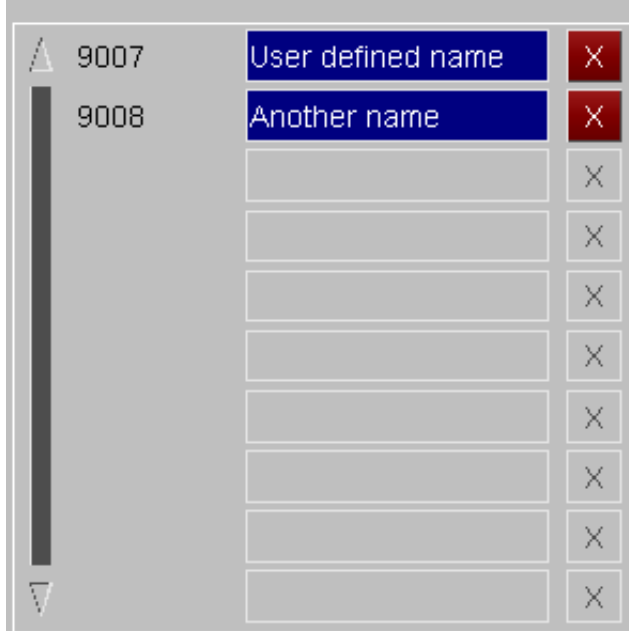

### **Read/Write Names**

To save time having to define names each time a new D3PLOT session is started, the names can be saved to a text file. The names can then be read back into D3PLOT in later sessions.

The file is a simple text file and could be generated by an external program as part of an automatic process. The format is:

NODE\_USER\_NAME\_START  $\leq$ node\_ $id$ ,  $\leq$ name <node\_id>, <name> <node\_id>, <name> . . etc. NODE\_USER\_NAME\_END SHELL\_USER\_NAME\_START <shell\_id>, <name> <shell\_id>, <name> <shell\_id>, <name> . . etc. SHELL\_USER\_NAME\_END . .

etc.

The file is not model specific so you could save names from one model and read them in for another. If an entity ID doesn't exist in the new model it is ignored.

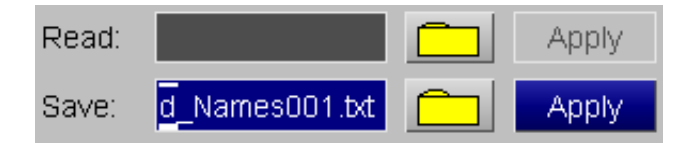

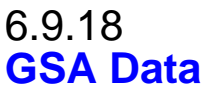

This is available from D3Plot version 13 and compatible with GSA version 7.2.

This figure (right) shows the menu for writing an ASCII file of results in .gwa format that can be read into GSA for the corresponding analysis case.

Where multiple states are selected, each state will be output in order as a new analysis case with an incremented case number.

If a component is not available in the D3Plot model the option is greyed out. SPCs have not been fully implemented so their selection is always greyed out.

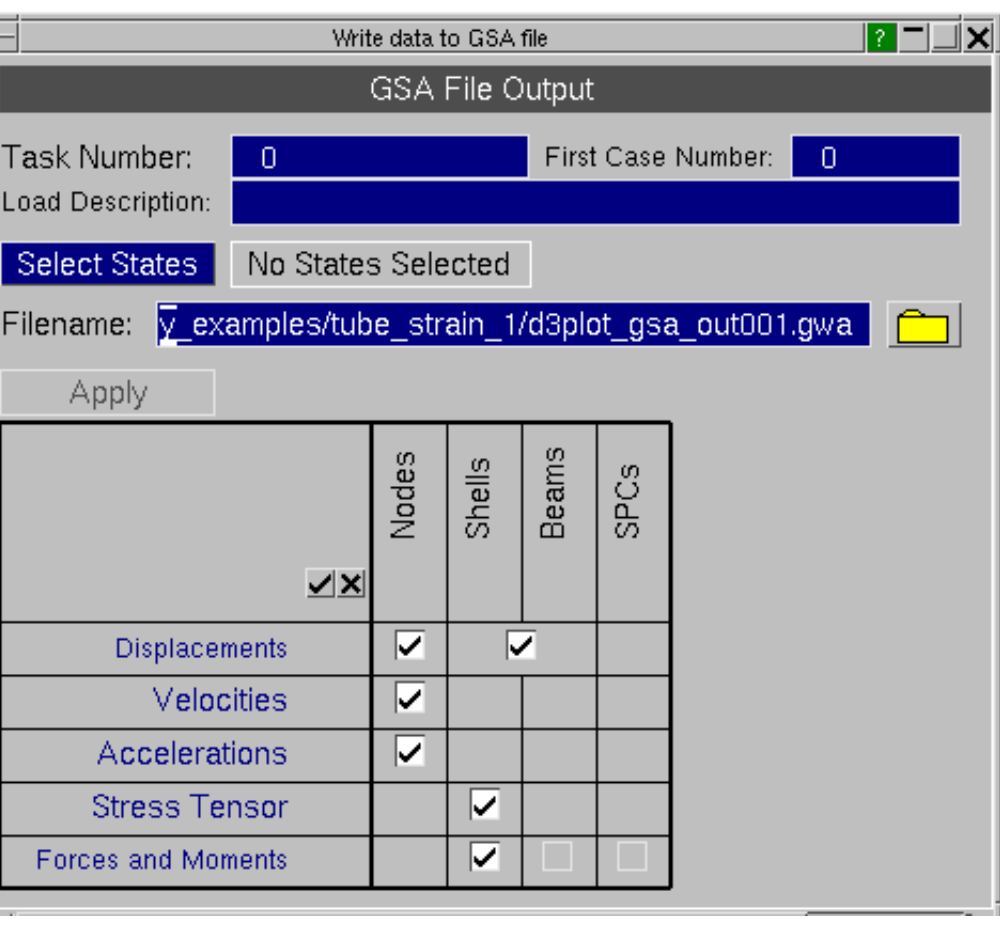

**TASK NUMBER** Input the task used in the corresponding GSA analysis case. **FIRST CASE NUMBER** Input the first case number used in the corresponding GSA analysis case. **LOAD DESCRIPTION** Input the load description used in the corresponding GSA analysis case.

**SELECT STATES** Select the states you want to output GSA data for.

#### **Limitations:**

1. D3Plot shell and beam data is only output as averaged centre values.

2. The forces and moments element data is in the local topological axis (rather than a user defined or global axis).

# 6.9.19 **Streamlines**

Streamlines are available for ICFD Volume data from D3PLOTversion 14.

Streamlines are created in groups, see Edit [groups.](#page-464-0) Streamlines can be displayed differently and use different data components in different windows, see [Streamline](#page-465-0) Window Settings. Settings for all streamlines can be changed in [Advanced](#page-466-0) options. For more information on how the streamlines are computed see [Computational](#page-467-0) Methods.

Streamlines are displayed when the graphics window is refreshed. The streamlines menu can be dismiss by clicking **DONE**.

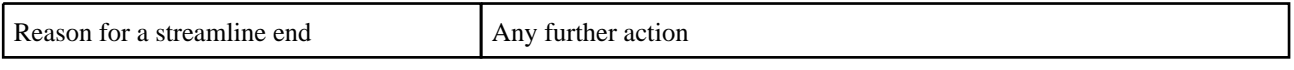

<span id="page-464-0"></span>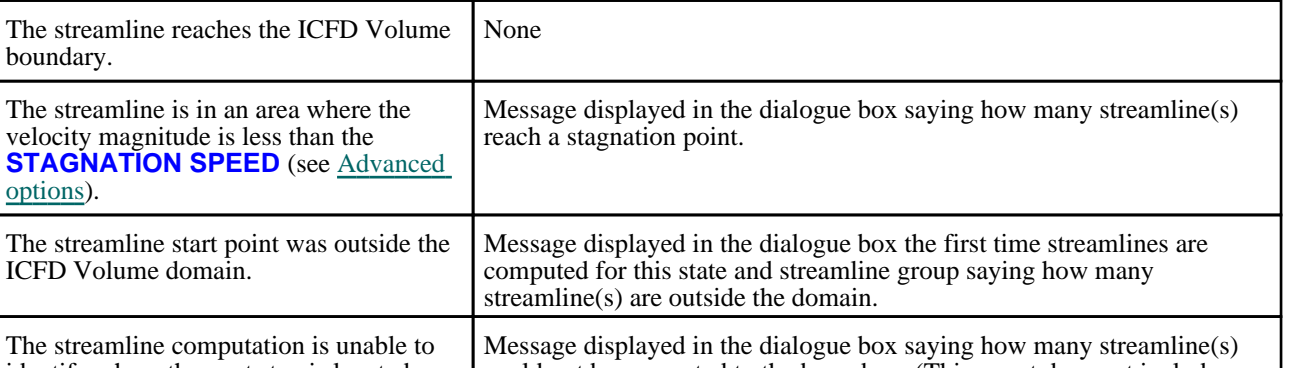

size is reduced in the [Advanced](#page-466-0) options.

Edit Groups

The Edit groups tab allows users to edit the groups of streamlines.

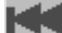

opti

Select the first group

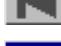

Go to this existing group

Select the previous group

identify where the next step is located.

Select the next group

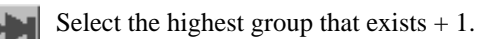

Users can **CREATE** new groups, and **MODIFY** or **DELETE** existing groups.

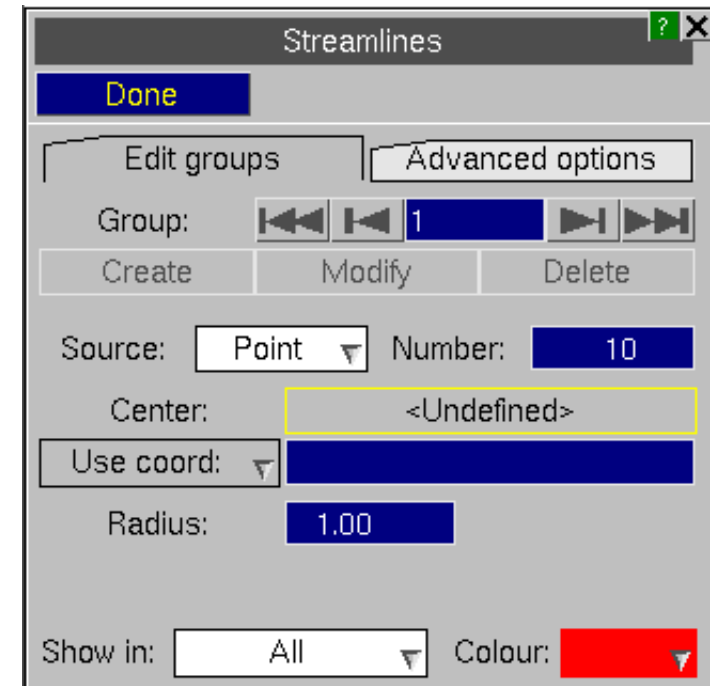

could not be computed to the boundary. (This count does not include any streamlines in the above two categories.) It is recommended that the step

The start points for a streamline group can generated by a **POINT** source or a **LINE** source.

POINT Source Start points are equally spaced on a the surface of a sphere with a given **RADIUS** and **CENTRE**. If the model is a 2D analysis, start points are equally spaced in a circle with a given **RADIUS** and **CENTRE**. (In 2D, the position of start points within the circle depends on the local axis of element 1.)

LINE Source Start points are equally spaced on a line between **POINT 1** and **POINT 2**, both the end points are start points.

The centre, or point 1 and point 2, can be input in different ways:

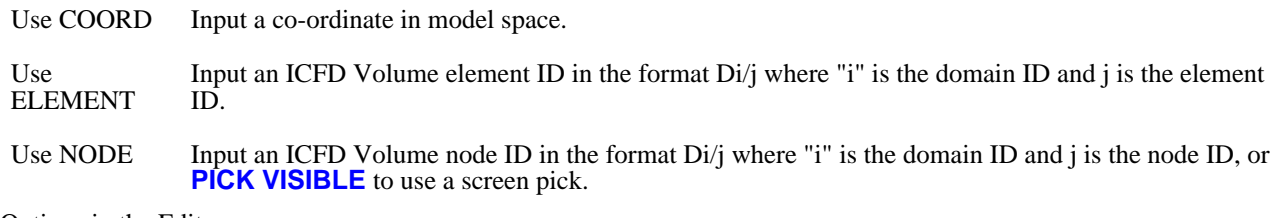

Options in the Edit groups menu are:

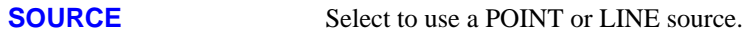

**NUMBER** The number of start points generated for this streamline group. Note, any start points which are not inside the ICFD volume are not displayed.

<span id="page-465-0"></span>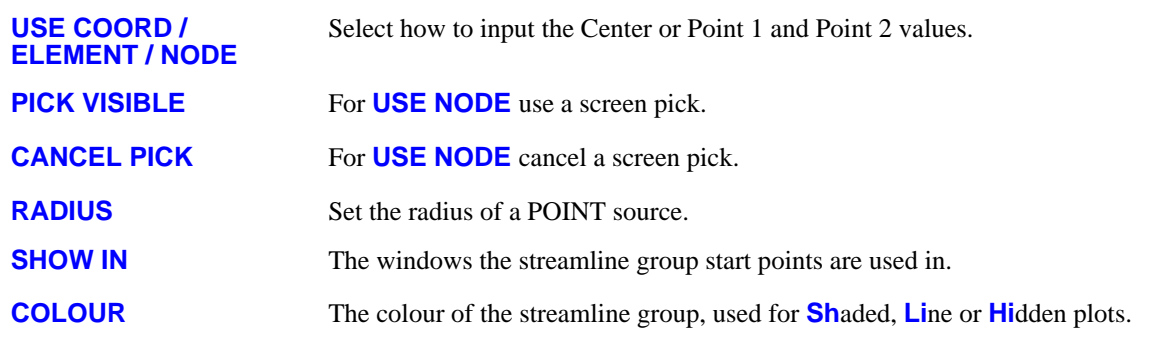

### Streamline Window Settings

The Streamline Window Settings are located on the lower part of the streamlines menu. These are options that can be changed on a per window basis.

Note, the windows which streamline group start points are used in is set by the **SHOW IN** option on the [Edit](#page-464-0) groups panel.

Streamlines can be calculated relative to the **ICV Fluid Velocity** vector field, or the **ICV Average Velocity**  vector field (where this is available in the output data). The **ICV Average Velocity** is a time averaged velocity over the previous states.

Multiple data components can be used with great effect for streamlines, for more information on multiple data components see [Section](#page-207-0) 4.5.

The Streamline Window Settings panel gives users the option to change Scalar 1 and Scalar 2 to different ICFD volume components, to activate and deactivate Scalar 1 and Scalar 2, and select whether the data component is displayed on ICFD Volumes and/or on Streamlines.

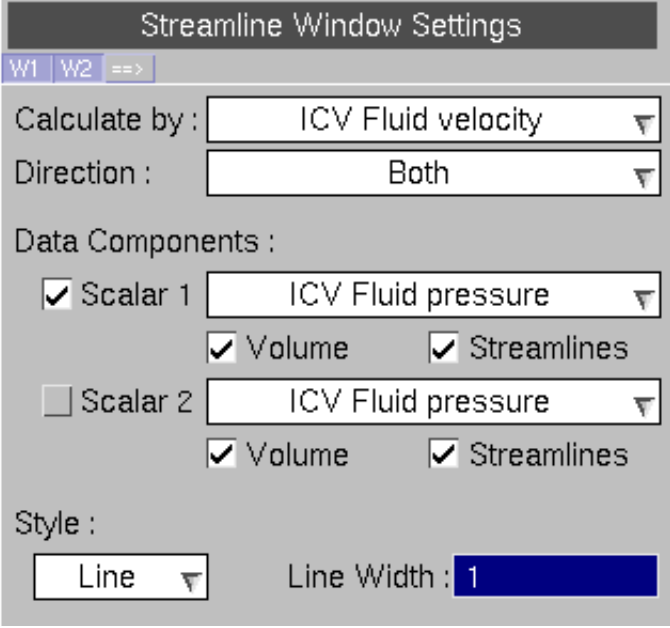

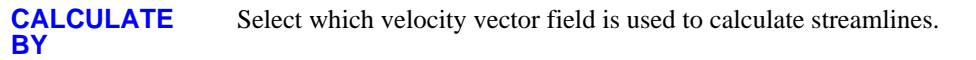

- **DIRECTION** Streamlines can be displayed in BOTH directions from the start points, or only FORWARDS or BACKWARDS.
- **SCALAR 1** Activate or deactivate Scalar 1, and change Scalar 1 to a different ICFD volume component.
- **SCALAR 2** Activate or deactivate Scalar 2, and change Scalar 2 to a different ICFD volume component.
- **VOLUME** Select whether the above data component is displayed on ICFD Volumes.
- **STREAMLINES** Select whether the above data component is displayed on Streamlines.
- **STYLE** Streamlines can be displayed as a line or a tube (pending).
- **LINE WIDTH** The width of the streamlines.

Streamlines can be contoured with a scalar data component in **CT**, **SI** and **CL** plots. In other plotting modes the streamlines are rendered in grey.

Note, in **CL**oud plots the cloud points are positioned at each step of the streamline.

### <span id="page-466-0"></span>Advanced Options

The Advanced options tab allows users to change the settings that are used for all streamlines. The image (right) shows the default values.

Each streamline is made of small line segments, called "steps". Ideally the steps should be short enough to give accurate results, but long enough to make it quick to compute the streamline. We use an adaptive step-size to get a balance between these.

The streamline can be lengthened (or shortened) by setting the **MAX NUMBER OF STEPS** to be used in the computation.

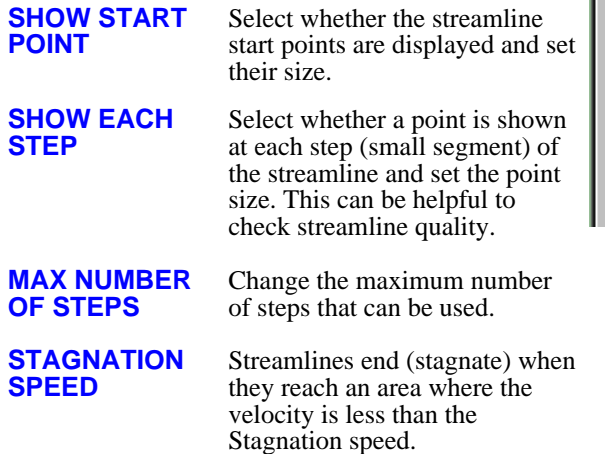

There are four different **STEP-SIZE ADAPTATION**  schemes available. Each scheme has parameters that can be changed. The relevant parameters are shown at the bottom of the Advanced options menu.

#### Use **HELP** in the **STEP-SIZE ADAPTATION**  popup to see the following information about the

different schemes.

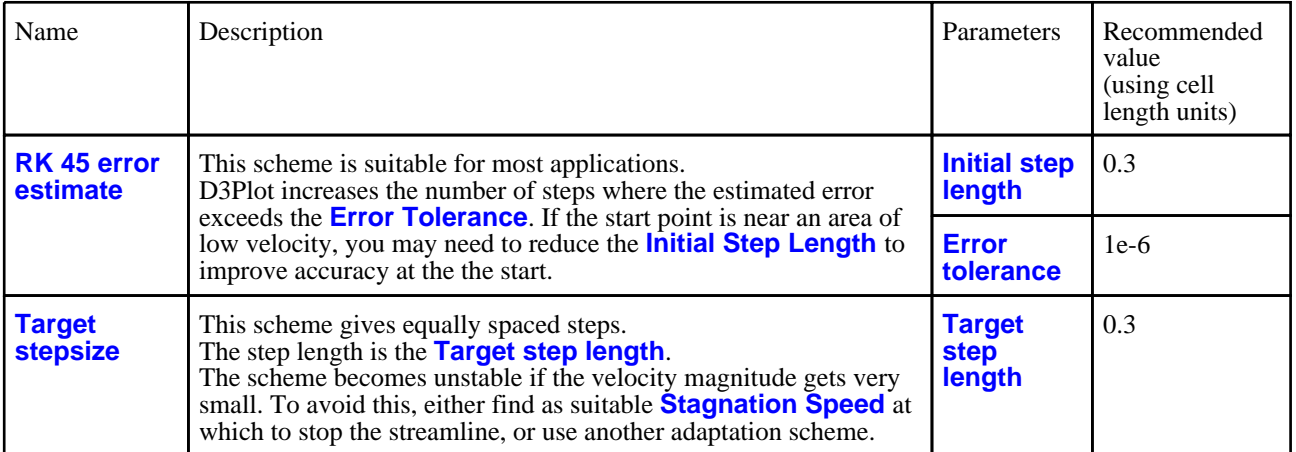

Г

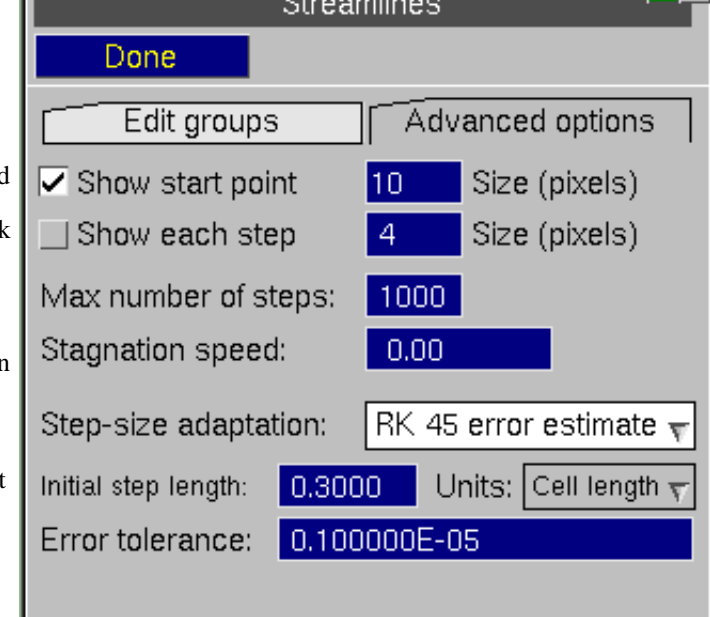

**7 x** 

<span id="page-467-0"></span>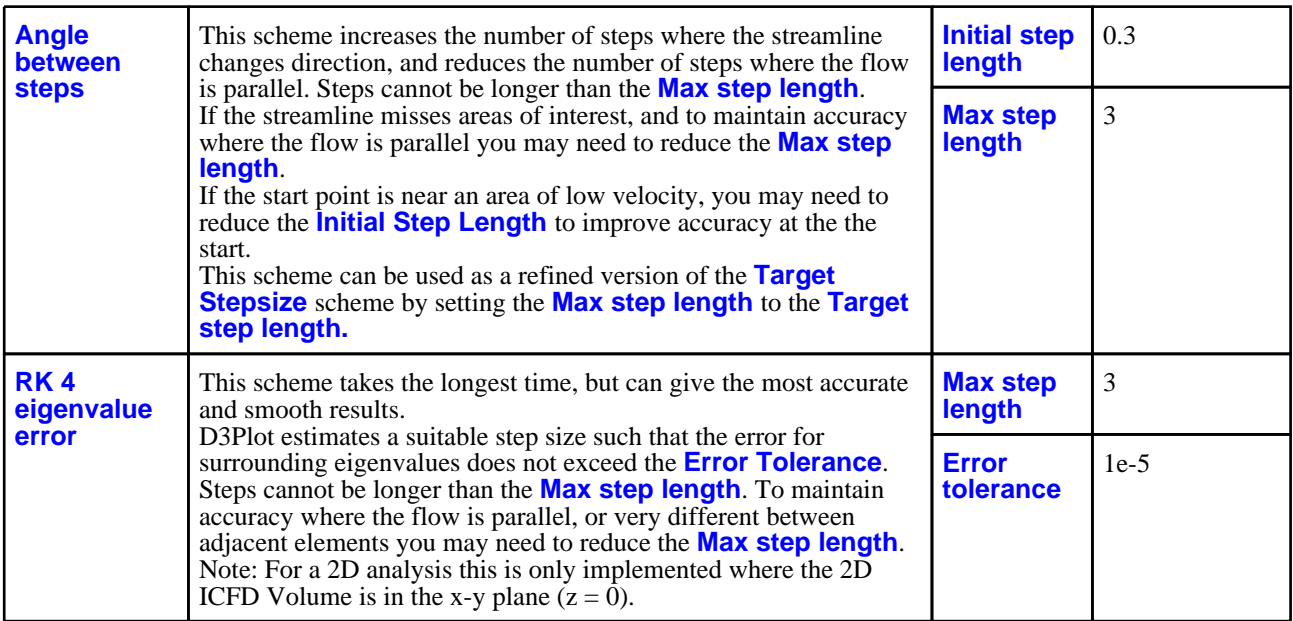

Step length parameters can be given in different **UNITS**:

**CELL LENGTH** Values are relative to the length of the element the point is in. This allows step length parameters to vary where the model has a finer mesh.

**LENGTH** Values are relative to units of length in the model.

For a more detailed description of step-size adaptation schemes see Computational Methods.

#### Computational Methods

We compute each streamline using 4th order Runge Kutta methods. These methods compute the velocity at four nearby points and take a weighted average of them to get the velocity at the current point. The computation at each step is 4th order so  $O(k^{2}/4)$  accurate, where  $\overline{k}$  is the (varying) step-size at that point.

Generally, decreasing the step-size increases the accuracy of the results, but also increases the time taken to compute a streamline. To get a balance between these, it is good to use an adaptive step-size. This means a suitable value of *k* is predicted before each step is made.

In simple terms, each step is given by  $k, v$  where  $k$  is the step-size and  $v$  is the velocity vector.

Typically, for 4th order Runge Kutta methods the maximum values of step-size *k* can be specified. This is useful as it directly corresponds to bounds on the accuracy of the computation *O(k^4)*.

In D3Plot we give maximum values of **step length**. This directly corresponds to the length of step *k.v* seen on the screen.

#### *Example:*

A *step-size* of 0.3 will give a step of length 3 where the velocity magnitude is 10, or a step of length 0.15 where the velocity magnitude is 0.5.

A *step length* of 1, will give a step of length 1 for any velocity magnitude.

Note, when the *velocity magnitude is near 0*, it can be difficult to calculate an appropriate step-size as *k = step length / velocity magnitude*.

In D3Plot, for the **RK 45 error estimate** and **Angle between steps** schemes if the start point is in an area of very low velocity, the first step for the streamline can be larger than desired; for the **Target Stepsize** scheme if the streamline enters an area of very low velocity this can cause the computation to become unstable (the streamline looks like a hedgehog).

The step length parameters can be given either in units of Length or Cell Length. Where Length is the units of length in the model, and Cell Length is the size of the element the streamline is in - this allows the step length to vary when models have a finer or coarser mesh.

The four different step-size adaptation schemes available in D3Plot are detailed below. Each scheme has parameters that can be changed. See the table in [Advanced](#page-466-0) options for a brief overview of the schemes and their parameters.

#### **RK 45 error estimate**
Whilst conducting a 4th order Runge Kutta method, the error is also estimated in comparison to a 5th order Runge Kutta method.

This scheme is considered to be computationally efficient, but the error estimate is only  $O(k^2)$  accurate, which may mean the same **Error Tolerance** does not give as high a quality streamline as the **RK 4 eigenvalue error** scheme.

D3Plot increases the number of steps where the estimated error exceeds the **Error Tolerance**: The step-size is *halved* if the *estimated error > Error Tolerance*. The step-size is *doubled* if the *estimated error < 10 x Error Tolerance*.

Note, accuracy is reduced if the start point is near an area of low velocity. Either reduce the **Initial step length**, or move the start point.

### **Target stepsize**

D3Plot gives steps of a fixed length given by the **Target step length**. At each stage *k = Target step length / velocity magnitude*.

Note, this scheme becomes unstable if the streamline enters an area of very low velocity. To avoid this, either find a suitable **Stagnation Speed** at which to stop the streamline, or use another adaptation scheme.

### **Angle between steps**

D3Plot increases the number of steps where the streamline changes direction, and reduces them where the flow is parallel.

The *cos(step angle)* is given by the dot product of the current step and the previous step. The step-size is *halved* if the the *step angle > 15 degrees*.

The step-size is *doubled* if the *step angle < 3 degree*s.

The scheme can loose accuracy if the steps are very big and there is a sudden change in velocity, to avoid this reduce **Max step length**.

### **RK 4 eigenvalue error**

The *growth factor error* for the 4th order Runge Kutta method is estimated.

The *growth factor error* is the error for any *lambda.k* where *lambda* is a real or imaginary eigenvector (i.e. factor of growth) and *k* is a (varying) step-size.

D3Plot computes *LK\_max,* the maximum value of *lambda.k* such that *growth factor error < Error Tolerance*. To compute *LK\_max* for each step it estimates the largest eigenvalue. This is done by computing the velocity at 3 infinitesimally nearby points. It is this aspect of the scheme which is time consuming. A suitable *k* is chosen so at this time step  $k, v \le k$ . *lambda*  $\le LK$  *max.* 

**Note:** Generally, it is more efficient to use a bigger **Max step length**. However, if this is too large (over approximately 5 cell units), it takes longer for a scheme to locate which element the next point is contained in, than the time it saves in using fewer steps.

Next [section.](#page-469-0)

# <span id="page-469-0"></span>6.10 **GROUPS:**

Groups as of V9.0 of D3PLOT (Nov 2003) have been extensively rewritten to remove some limitations and to provide new features. In particular:

- You may now have an unlimited number of groups. The previous limit of 30 is removed.
- Groups are now automatically stored in a "**.grp**" file for this model, and are "remembered" across successive runs of D3PLOT, with no intervention required by the user. "**.grp**" files are model dependent.
- The ascii \*GROUP format used by Primer may be read in as "**.asc**" files, and converted to internal groups. These files may be created simply by hand, and are model independent. "**.asc**" files may also be written. They are also read by T/HIS, and this permits groups to be used consistently across the software suite.

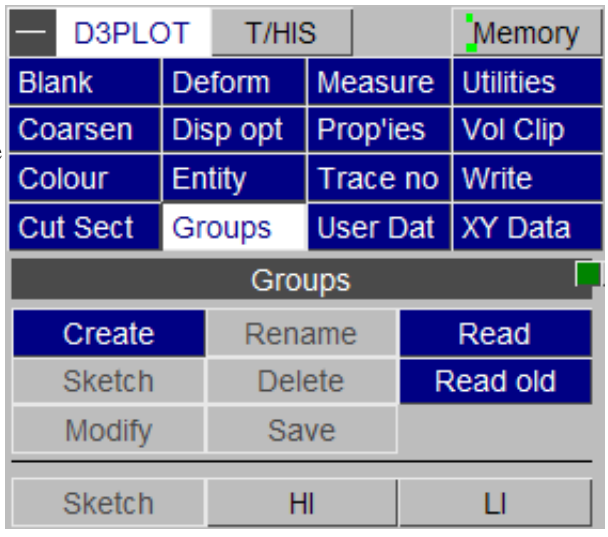

Groups may be used in most contexts where selection takes place, for example **BLANK**, **WRITE**, etc.

They can be set up for a model in any of the following ways:

- Defined interactively during a D3PLOT run using **CREATE**.
- Read in from an external ascii (**.asc**) groups file
- Read in from an "old" binary (**.bin**) groups file<br>• Reread from a previous D3PI OT run, made avail
- Reread from a previous D3PLOT run, made available automatically via the <*jobname*>**.grp** file.

For backwards compatibility the "old style" binary groups files "**.bin**" may still be read (see [below\)](#page-471-0), but they are no longer written and their use is deprecated.

## **CREATE**

Create groups by selecting an entity type (e.g. PART), then selecting using the normal methods. You must **STORE** the group to make it available for blanking and other operations. **STORE** saves the group to memory, but not to disk.

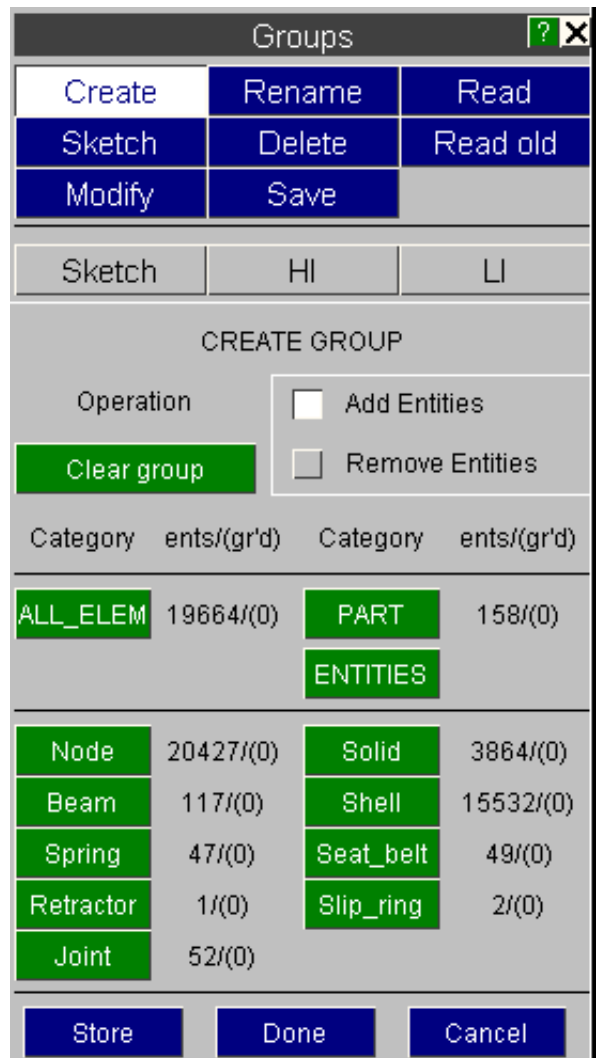

## **SAVE**

**SAVE** stores *all* selected groups in an ascii (.asc) groups file, making the groups portable across different models.

The format of this file is described in [Section](#page-471-0) 6.10.1 below.

## **READ...** Read groups in from an Ascii groups file

You can read in groups from any ascii groups file, including one not written from this model. The external data is converted to internal format and saved in the model's **.grp** file.

The following rules apply:

### Matching of external (file) and internal (model) data

- Matching of data between model and group file is via external labels.
- If an item exists in the model, but is not defined in the file, it will not be grouped.
- If an item exists in the file, but not in the model, it will be ignored this is not an error.

### Groups label and numbering policy

- Groups in an ascii file have unique labels  $\langle #i \rangle \langle #j \rangle$  ....
- They will be transferred to become the same internal group labels in the model's **.grp** file.
- If group <#n> already exists in the model's **.grp** file *it is overwritten unconditionally and with no warning.*

Therefore you may read in any number of ascii group files, and the most recent definition of a group in such a file will

<span id="page-471-0"></span>be the current one.

### Automatic reading of ascii groups files

Two types of default ascii groups files may optionally be read in automatically when a new model is opened:

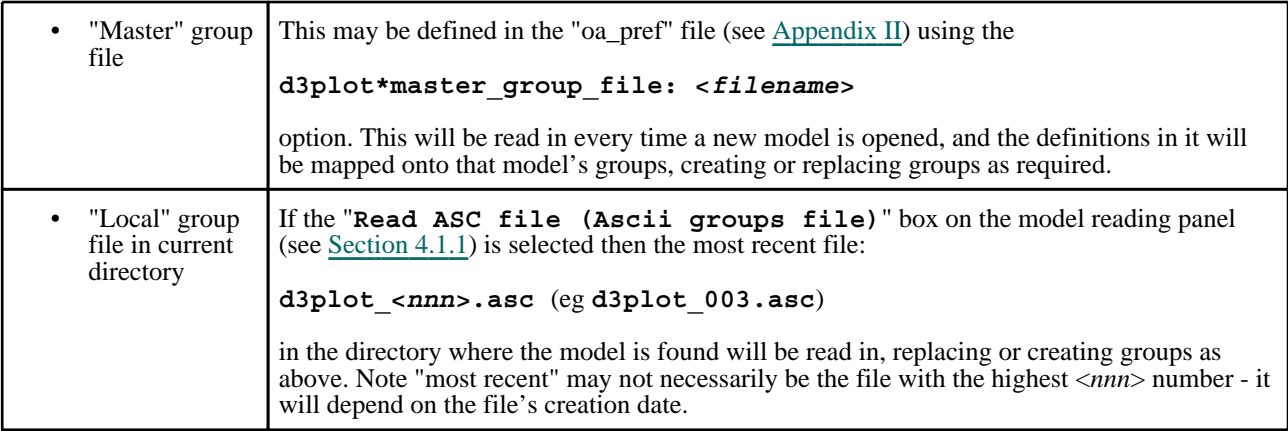

These two files are read in the order above, thus a definition in a "local" groups file can supersede one in the "master" one.

## **READ\_OLD...** Reading "old" (pre version 9.0) binary .bin groups files

For backwards compatibility the ability to read older **.bin** binary groups files has been preserved, however D3PLOT can no longer write these files.

These files contained up to 30 groups which, in pre 9.0 versions, were hard-wired as labels 1 to 30. When read back in the following rules are applied:

### Matching of internal and external data

- The same rules that are used for ascii groups are applied to binary ones.
- Items in the **.bin** file, but not in the model, are ignored.
- Items in the model, but not in the **.bin** file, are not grouped.

### Group labelling

- Each group in the **.bin** file is stored as the first free group id for this model.
- Therefore assigned group ids will depend on what has been created  $\&$ /or read in previously.
- You are informed about the label assigned to each group as it is read in.

## The use of "old style" binary (.bin) groups files is deprecated

Binary groups files can be written by earlier versions of D3PLOT, and also by Primer. However their use is

- discouraged, and the much more compact and easily edited ascii groups files are recommended instead. This is because:
	- Ascii groups files tend to be much more compact.
	- They are easily created and modified by humans using a normal text editor.
	- They can be read by PRIMER as part of a keyword deck (the special \*GROUP keyword after \*END)
	- They can be read by T/HIS.
	- And as ASCII format files there are no issues of binary compatibility across different machines.

# 6.10.1 The format of the ASCII groups file (.asc file)

A file contains one or more **\*GROUP** definitions, formatted as follows. All entry is free format.

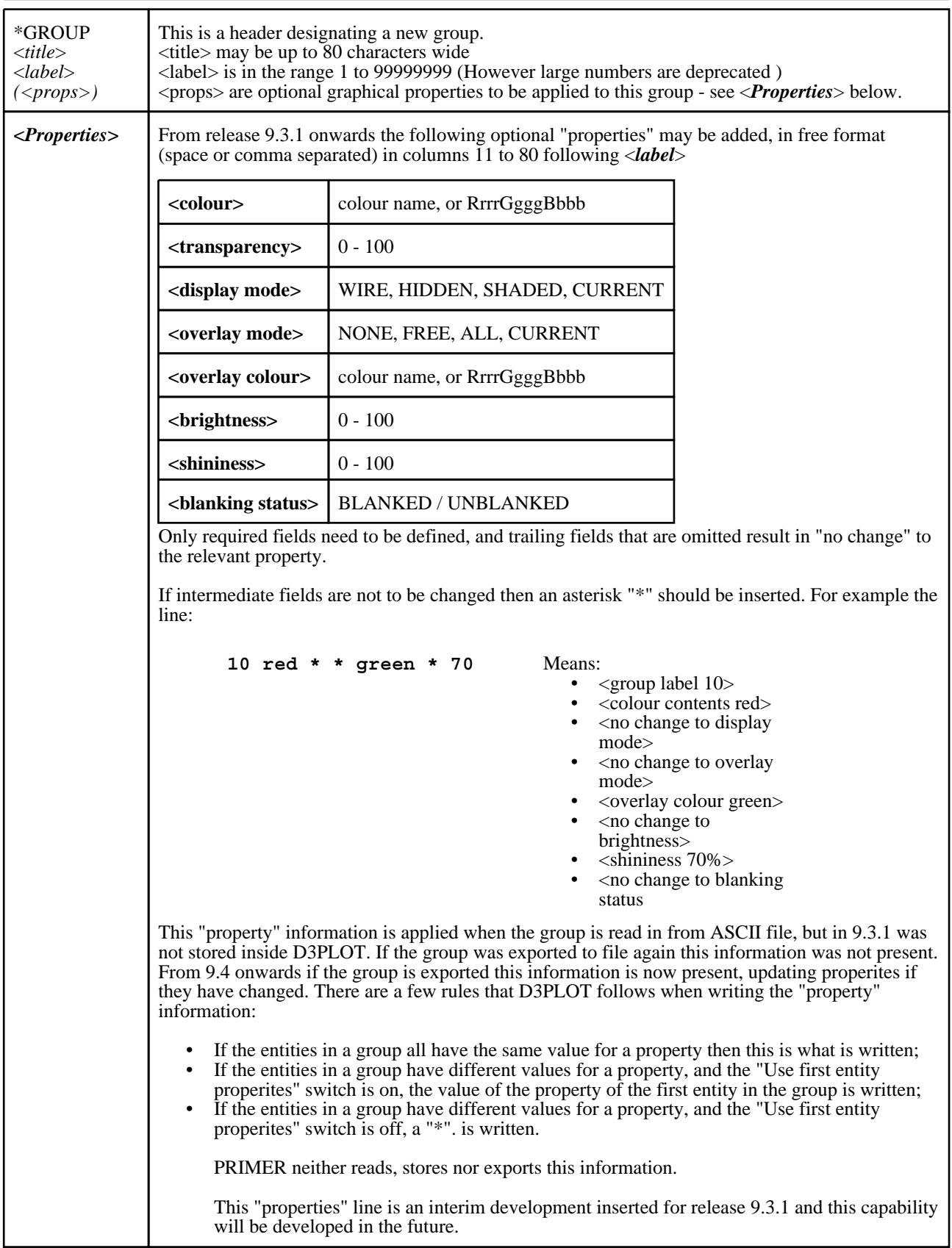

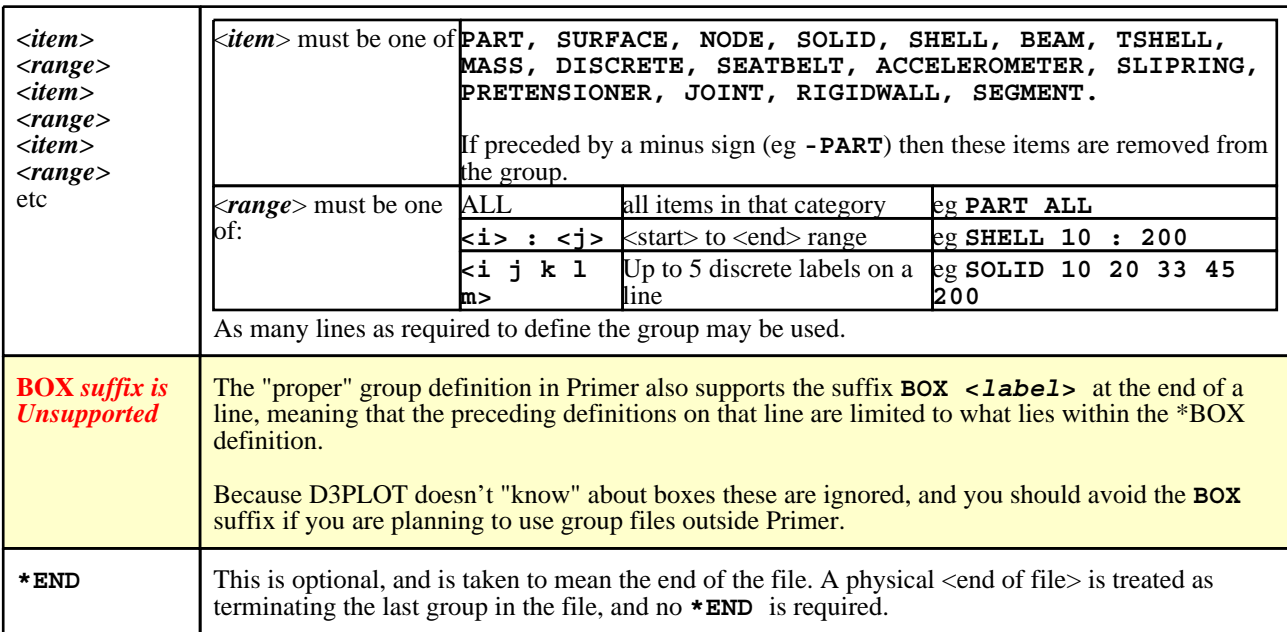

Any number of group definitions may exist in a file, with the next **\*GROUP** header effectively terminating the previous group definition.

The easiest way to create a groups file is to write one from D3PLOT, and then look at it in a text editor. The format is extremely simple and easy to understand.

### **Warnings:**

a) D3PLOT groups contact surfaces, if they are present, by interface segment.

Since segments are not numbered in a LS-DYNA input deck, or indeed may not even be present for contacts defined by anything other than segment sets, attempting to read these back into PRIMER will fail and such definitions should be edited from ascii groups files if they are to be used for this purpose.

b) Group files written by PRIMER may contain **BOX** arguments, limiting the geometric region in which items are included.

> Because D3PLOT doesn't "know" about boxes it cannot apply these, and they are ignored. Therefore if you are intending to create groups that are portable across programmes it is recommended that you do not use the **BOX** argument.

Next [section](#page-474-0)

# <span id="page-474-0"></span>6.11 **ATTACHED**

The **ATTACHED** menu can be used to find entities that are physically attached together.

Each time you press **ATTACHED** D3PLOT does the following:

- Looks at what you want to find attached (beams, shells etc.).
- Find what is immediately "attached to" what is currently visible .
- Unblanks these newly found items
- Redraws the image.

The result is progressively more and more of the model being drawn until nothing attached to what is currently visible (which is not necessarily the whole model) remains to be unblanked and drawn. There is a pre-programmed shortcut for pressing **ATTACHED**  that can be assigned to a shortcut key if required.

NOTE: This is slightly simpler than the Attached function in Primer as it only finds items attached at nodes.

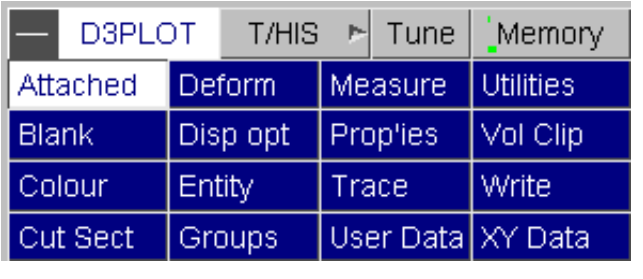

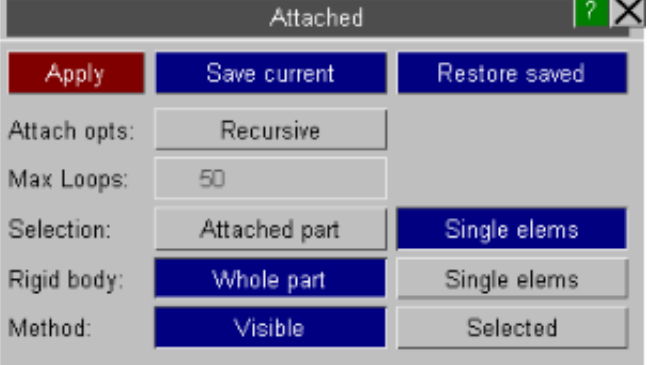

Find attached through:

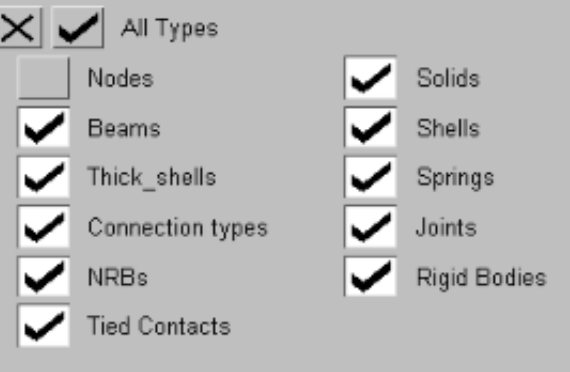

6.11.1 Attached options

There are a few options available to the user to increase the flexibility of the attached panel.

On entering the panel the current blanking status of the model is saved and can be restored with the **RESTORE SAVED** button. The blanking status can be saved at any point by pressing the **SAVE CURRENT** button. This can be useful if too many entities are revealed, making it possible to repeat the process with some attached categories switched off (see Section 6.11.2).

**RECURSIVE** will iteratively keep finding attached items until no more can be found or **MAX LOOPS** is reached. (The STOP button can also be pressed if it is taking too long).

Setting Selection to **SINGLE ELEMS** on means each time Apply is pressed only the entities immediately attached will be made visible. Setting Selection to **ATTACHED PART** on will make the parts attached visible.

Setting Rigid body to **WHOLE PART** on or **SINGLE ELEMS** on is analagous to setting Selection to **ATTACHED PART** on and **SINGLE ELEMS** on respectively but only applies to rigid parts. This option is only available if a ZTF file has been read in. If **WHOLE PART** is on then non-contiguous rigid parts will be found.

Instead of finding attached to all visible nodes, the user can select the nodes to find attached to. This is done by selecting **SELECTED** for the method instead of **VISIBLE**.

## 6.11.2 Restricting the extent of "attached to" propagation

It is possible to limit what is found attached through entity switches.

In the example opposite, you could still display shells, solids, beams etc. but just find attached beams and springs. (Note that Constrained Rigid Bodies and Tied Contacts cannot be displayed but attached entities can be found through these types.)

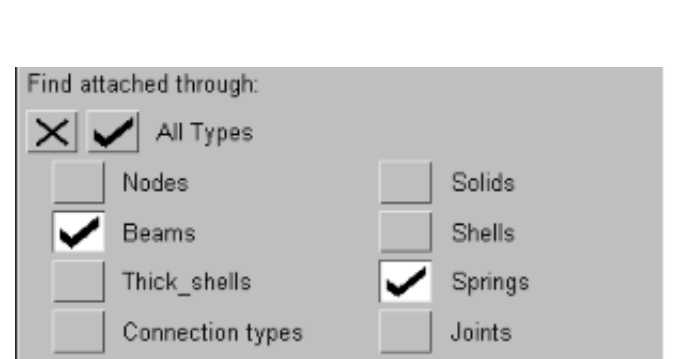

**Rigid Bodies** 

**NRBs** 

**Tied Contacts** 

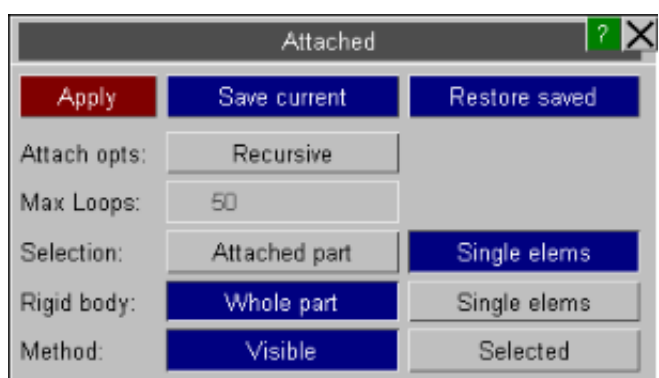

## <span id="page-476-0"></span>6.12 **T/HIS** the D3PLOT <=> T/HIS link

D3PLOT

**T/HIS** 

The **T/HIS** command starts T/HIS in background and establishes a link between the two codes, allowing D3PLOT to access and display "time-history" data, and to synchronise time-history display in T/HIS with the current state displayed in D3PLOT.

Linked T/HIS has the following attributes

- One or more fully functional T/HIS graphics windows running within the D3PLOT user interface.
- The two codes "talk" to one another and share information about time-history data.
- Time-history "timeline" plots can be synchronised to show the current state in D3PLOT
- Accessing a particular time in either code will cause the other to update to show the same time<br>• Plotable items in time-history plots are displayed in D3PI OT, and may be screen-picked for se
- Plotable items in time-history plots are displayed in D3PLOT, and may be screen-picked for selection in T/HIS.

D3PLOT

When the T/HIS link is active the user interface operates either in D3PLOT native mode (as in the rest of this manual), or T/HIS native mode. You need to be in the correct mode to access commands for the relevant program, and you swap between modes using the **D3PLOT** and **T/HIS** buttons on the top right.

# 6.12.1 The **T/HIS** panel

When you first click on **T/HIS** the following happens:

- D3PLOT silently opens a background T/HIS process
- This is passed the name of the current model.
- It searches for files called <**name**> that are readable by T/HIS.
- If found these are scanned and read into T/HIS

Read Write Curves **Models** Edit **Style** Command Fil Images Operate **Maths** Automotive Seismic **FAST-TCF Title/Axes Macros Display** Settings Preferences **Groups** Graphs All G1 ⊭ None

eline

è

ent

W<sup>1</sup>

Child

W1

**Bottom Left** 

Þ

þ.

T/HIS

As shown here the top level T/HIS panel is identical to the "native" T/HIS top level commands menu, with the addition of some options specific to the linked case.

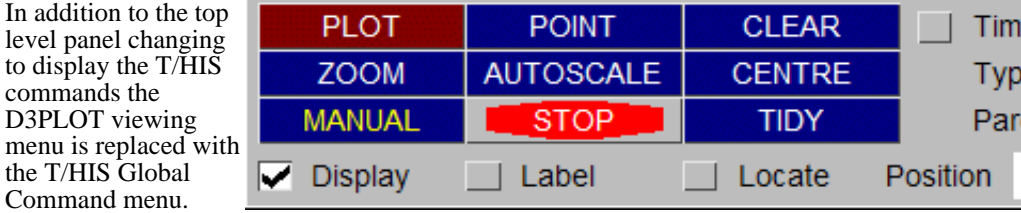

If the top level panel is changed back to display the D3PLOT commands the D3PLOT viewing panel will be redisplayed.

## 6.12.1.1 Association between models in D3PLOT and T/HIS

When T/HIS is started it will scan for time-history information for all models currently open in D3PLOT, and will continue to maintain associativity between the two codes. For example model M2 in D3PLOT will also be model M2 in T/HIS.

As models are opened and closed in D3PLOT so T/HIS will also open and close them, maintaining parity of model numbering. Internal flagging within D3PLOT of items being available for time-history processing will also be maintained.

### **WARNING: Opening a model in linked T/HIS only, rather than via D3PLOT, breaks the associativity between the two codes**.

It is not illegal to open a model directly in linked T/HIS, but it has side-effects:

- Because D3PLOT cannot "know" about such a model's attributes it cannot be processed in D3PLOT in any way
- To make this clear models opened in this way are given model numbers 101, 102, ... in T/HIS

### 6.12.1.2 Use of T/HIS derived time-history data in D3PLOT

D3PLOT can display several items (for example springs, joints, elements and nodes in time-history blocks) that can have "time-history" information associated with them. When the T/HIS link is active this is handled as follows:

• Items in time-history blocks (ie those with **\*DATABASE\_HISTORY\_xxx** cards) may be displayed by using the **Entity, Database** panel as shown here.

In this example there are beams, nodes, shells, solids and thick shells in time-history blocks; but while two models are current only one of them contains time-history data, which is why the tick boxes have a grey background.

- Time history block symbols are displayed on elements as crossed lines, and on nodes as small squares. The image below shows the display of a solid and a few nodes in time history blocks (with labels turned on).
- Items not explicitly on \*database\_history cards, but which have time-history data available (springs, seatbelt elements, joints, rigid walls) may also have their visibility switched in this panel as "pseudo database history" items.

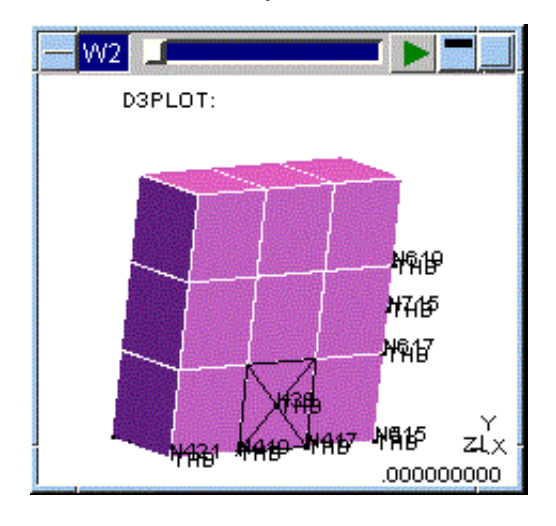

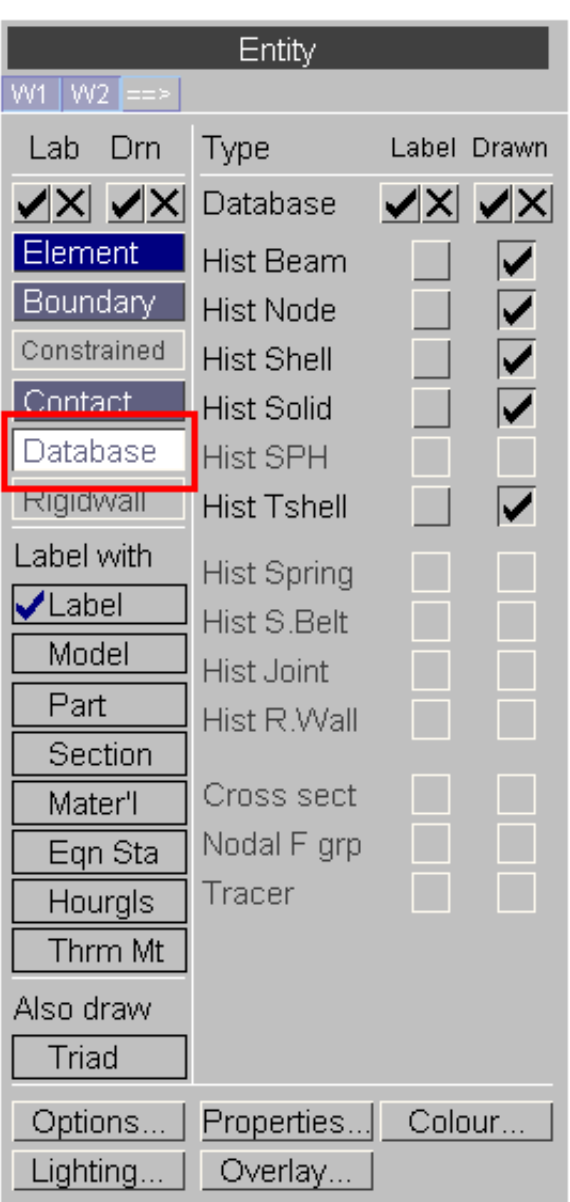

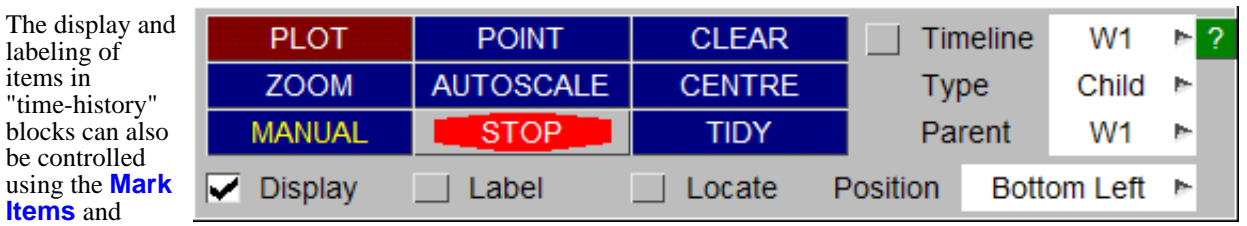

be controll using the  $\blacksquare$ **Items** and **Label Items**  buttons in the T/HIS Global Command menu.

items in

### Screen-picking items in Time-history blocks for selection in T/HIS

When items in time-history blocks are displayed in D3PLOT they can be screen-picked for selection in T/HIS menus by using **Pick Visible**.

Screen picking, menu selection and **Key in** can all be combined at will for the purposes of item selection.

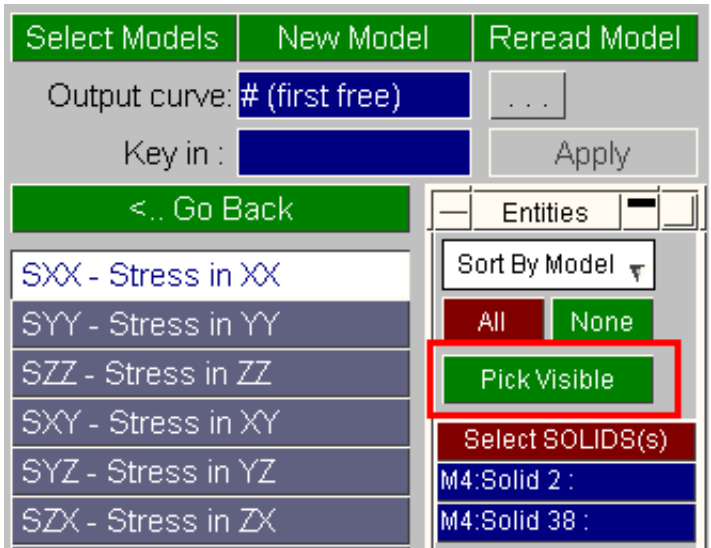

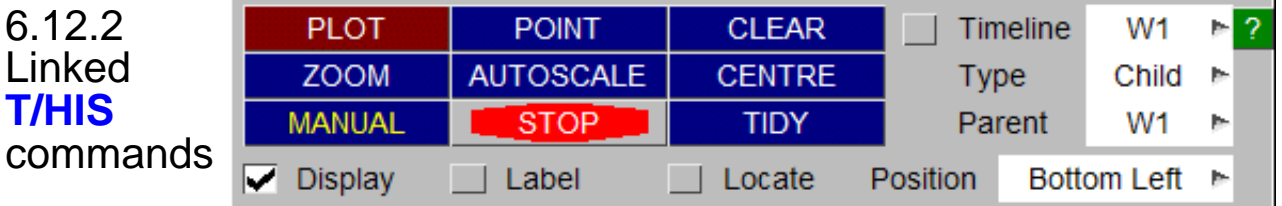

### 6.12.2.1 **TIMELINE**

**TIMELINE** adds a vertical bar to the T/HIS plot showing the current time displayed in the D3PLOT graphics window. Each T/HIS graph can have it's own timeline.

If a curve has been created using the T/HIS COM operation to combine two curves, e.g. Force-Displacement of a spring, the X-axis will no longer be time, so a vertical timeline makes no sense in this case. For curves that have been created this way, a point is drawn on the curve instead.

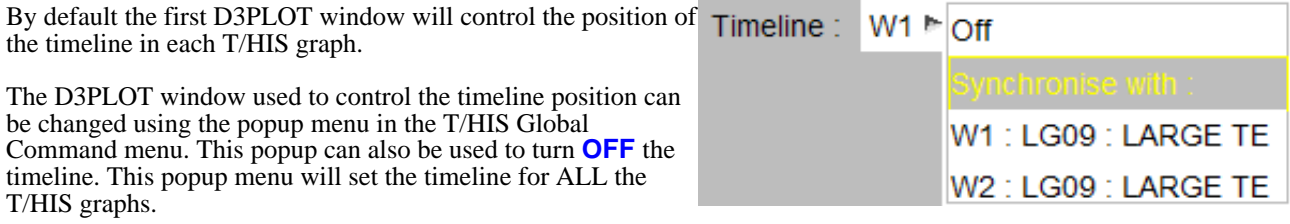

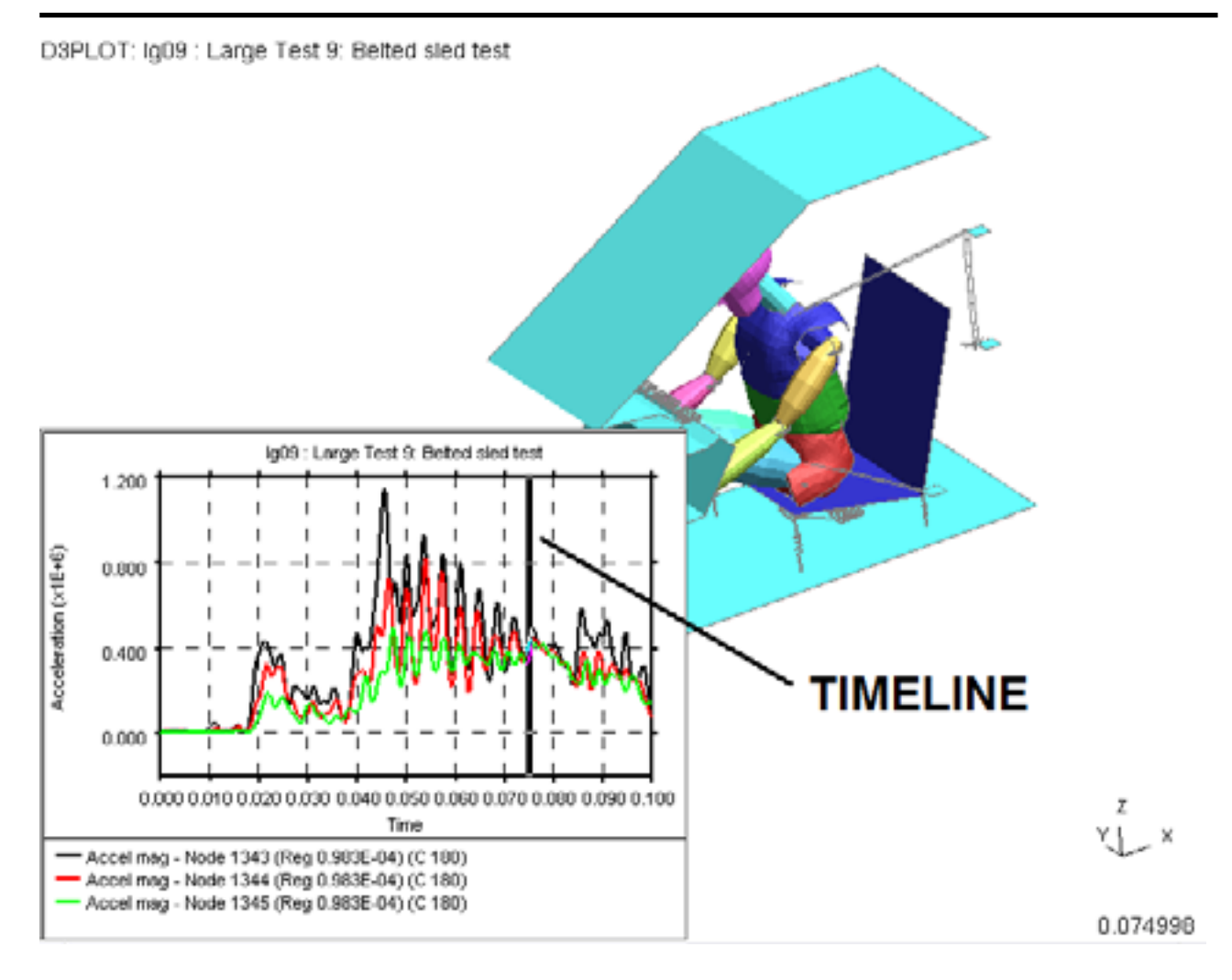

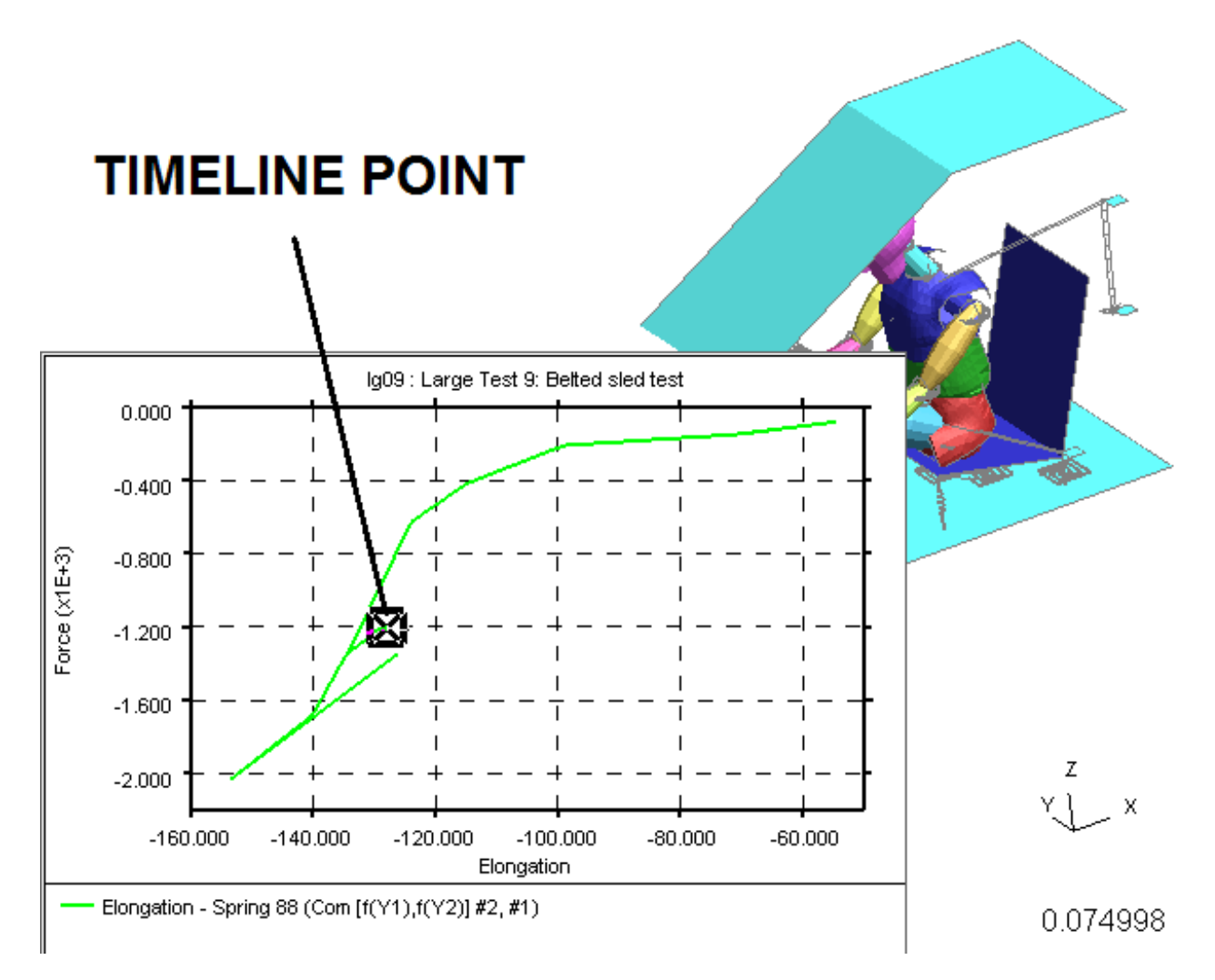

After turning on the timeline in a T/HIS graph

• You can drag this bar in the T/HIS window to a new point, and the D3PLOT graphics window will jump to the new time.

• Equally if you move the D3PLOT graphics window to a new state the bar in the T/HIS plot will update. Note that the timeline bar can only be positioned at times in the complete state (.ptf) file, since only these times are available as plotting states for D3PLOT. (Although D3PLOT can interpolate between states it would be potentially misleading to associate a "real" time-history value at some intermediate time with an interpolated graphical state.)

### <span id="page-481-0"></span>6.12.2.2 **Graph Type**

The T/HIS graph windows can co-exists with other D3PLOT graphics windows or they can be located within D3PLOT windows.

The type of each T/HIS window can be set to either

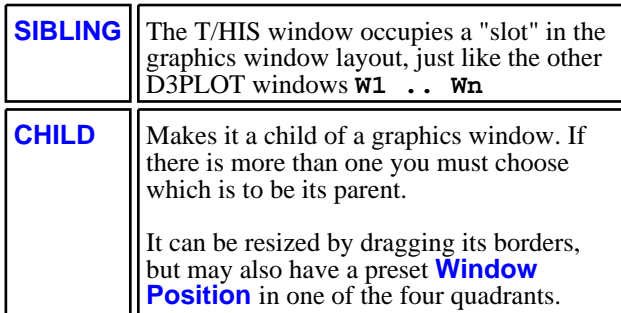

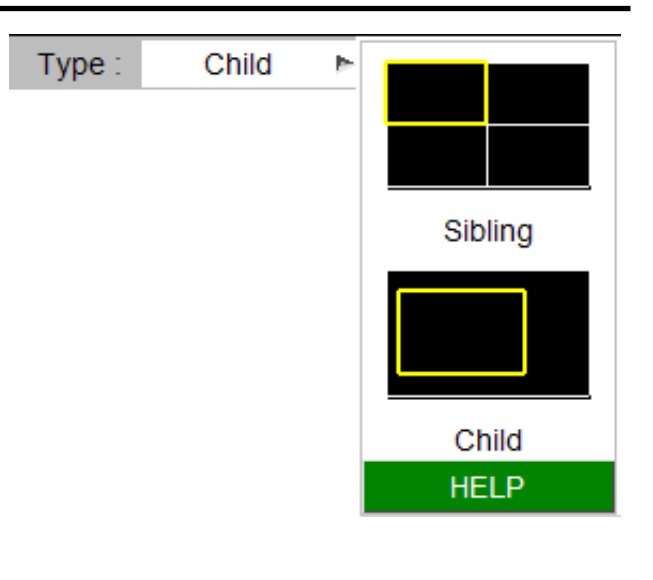

**SIBLING** T/HIS graphs are positioned on Pages using the same rules as other D3PLOT graphics windows (see [Section](#page-37-0) 2.5.2.1). **CHILD** T/HIS graphs do not take up a slot on pages.

The example opposite shows 2 D3PLOT windows (**W1** and **W2**) and 2 T/HIS graphs (**G1** and **G2**). Page 1 contains **W1** and **G1** (**G1** is a child of **W1**) and Page 2 contains **W2** and **G2**.

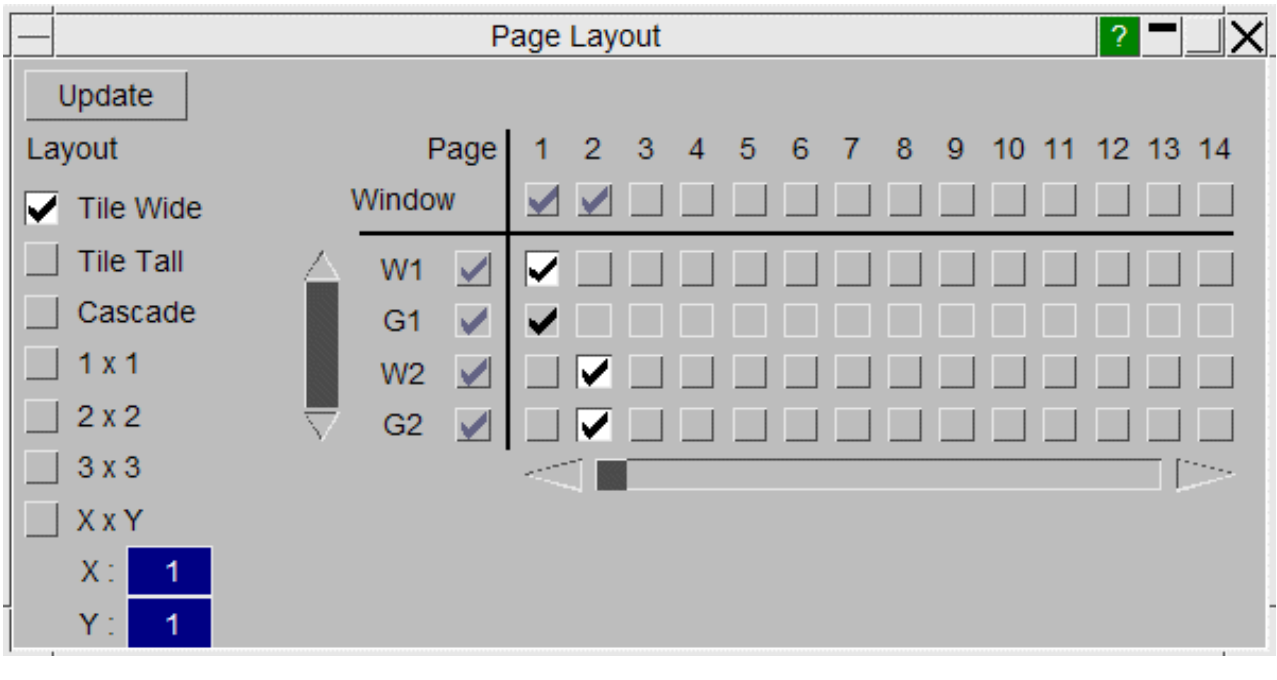

Parent

**CHILD** T/HIS graphs can have their window borders removed by docking the windows using the **Dock** option in the Toolbar of each window.

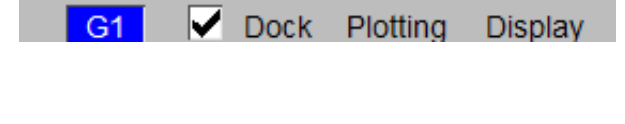

MY1 : LG09 : LARGE TE

W2: LG09: LARGE TE

W<sub>1</sub>

### 6.12.2.3 **Parent**

This option only applies to **CHILD** windows.

Each T/HIS graph can be positioned within any D3PLOT window.

<span id="page-482-0"></span>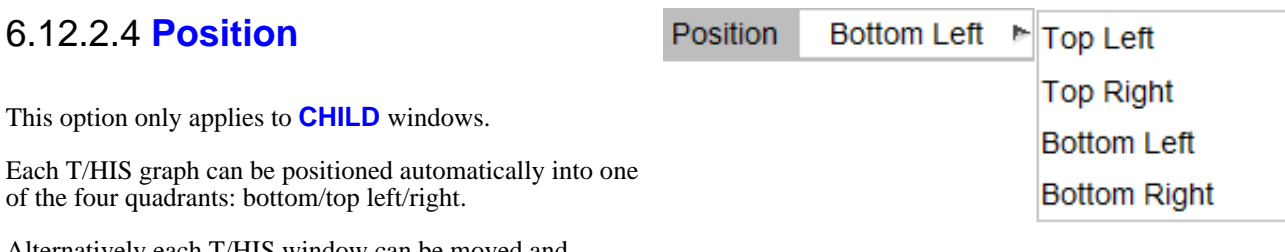

Alternatively each T/HIS window can be moved and resized by clicking and dragging on it's borders and positioned anywhere within the parent D3PLOT window.

This example shows a **DOCKED** window located in the bottom right hand quadrant of the graphics window. No button bar is drawn because the mouse is not in that window.

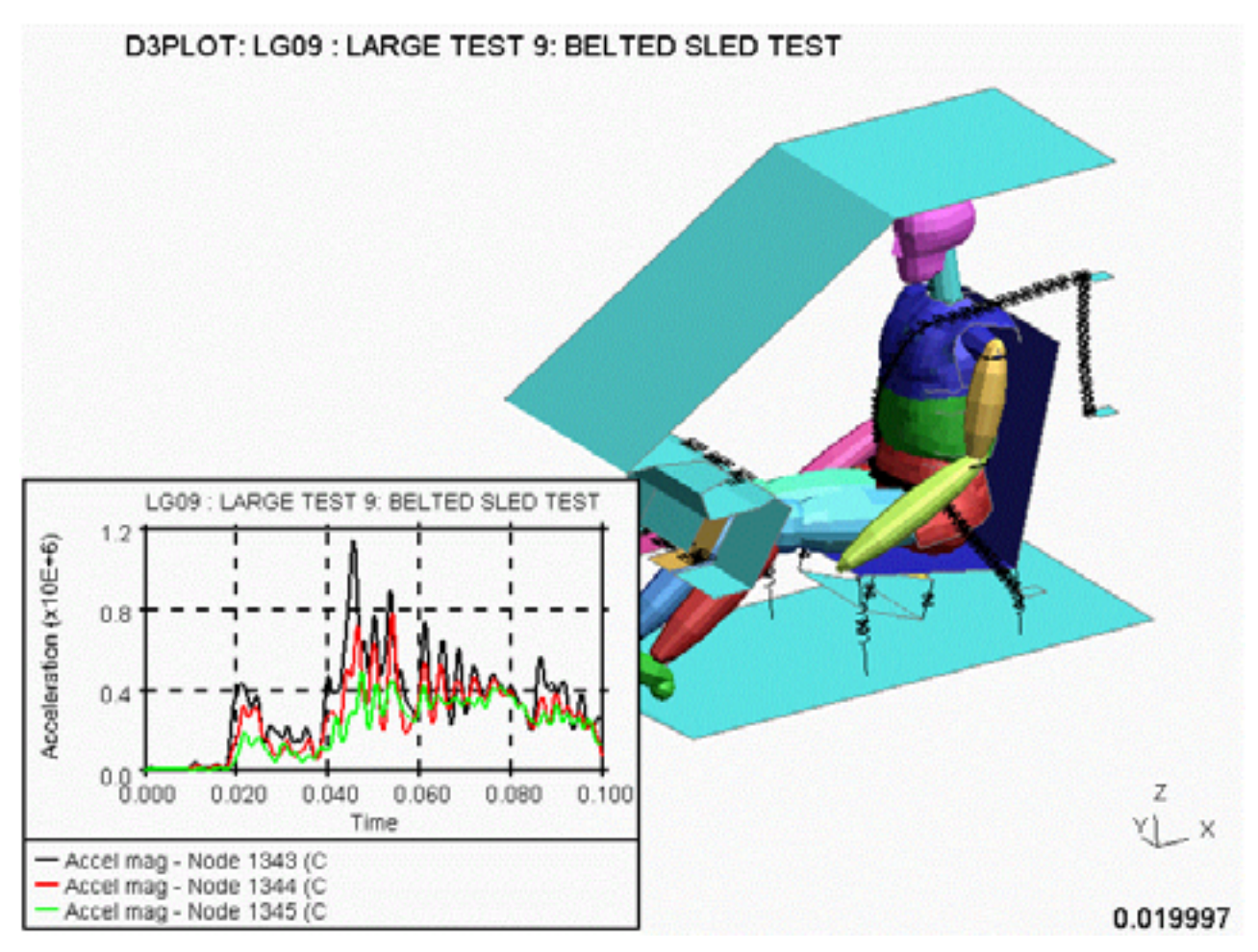

## 6.12.2.5 **LOCATE** Identifying a curve's item visually in D3PLOT

The **LOCATE** function lets you right-click on a curve in the T/HIS window to identify the item associated with it. D3PLOT will then draw cross-hairs through that item in the graphics window. In this example node 1345 has been identified

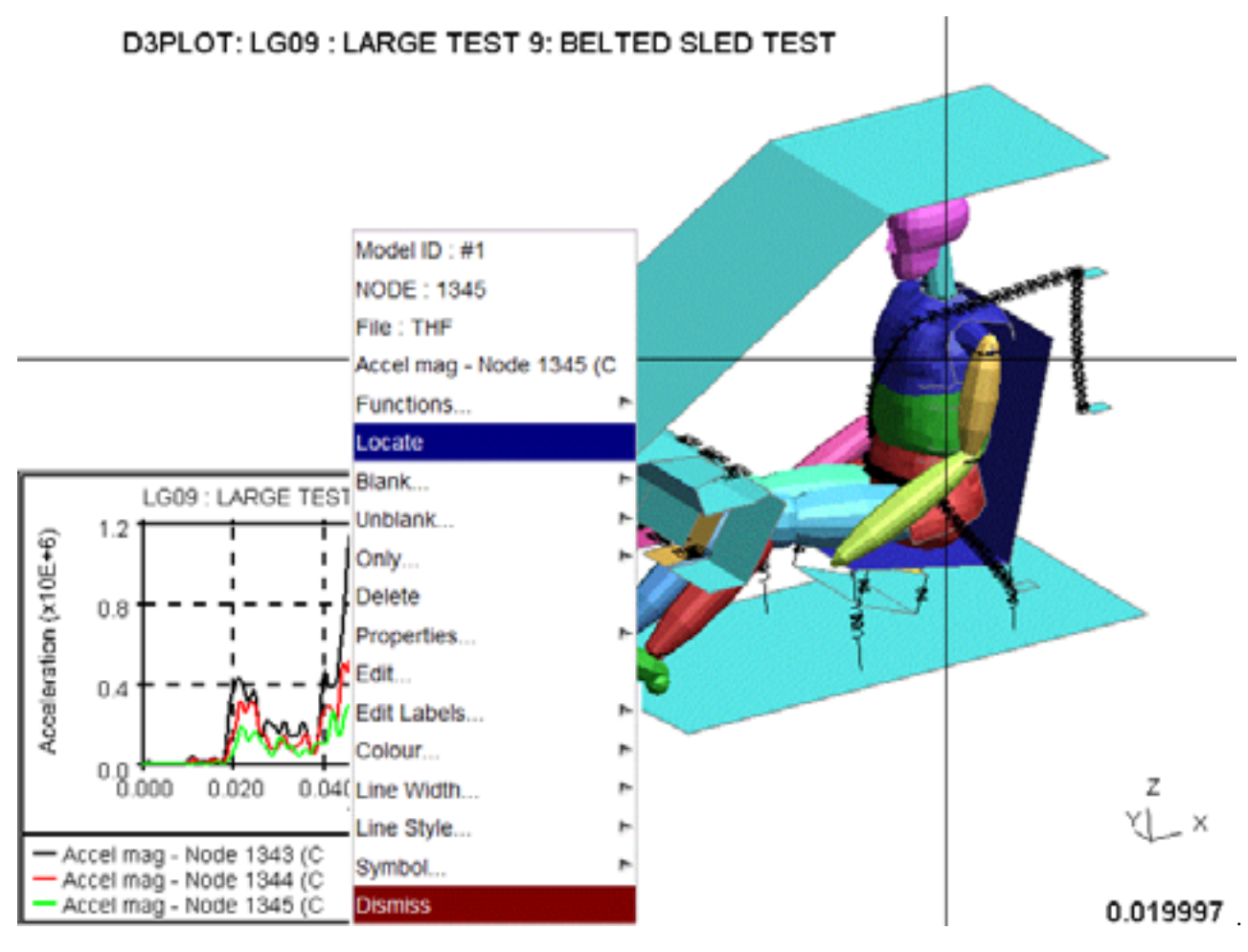

Only one item can be located at a time: each new pick supersedes the previous one. To turn off the crosshairs deselect **LOCATE** in the T/HIS panel.

## 6.12.3 Setting Properties for Individual Graphs

The options in the T/HIS Global Command menu always apply to all of the T/HIS graphs that are currently active.

Properties for individual graphs can be set using the **Display** drop down menu at the top of each T/HIS graph.

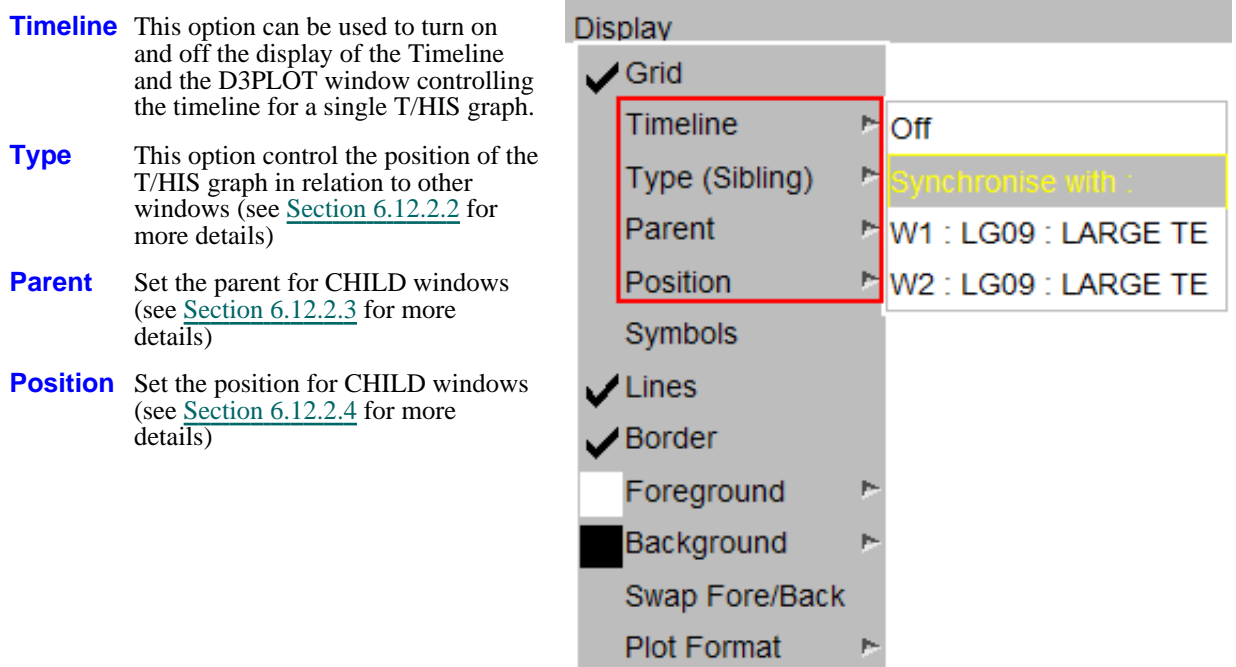

## 6.12.4 Using **IMAGES** to capture linked images to file

The **[IMAGES](#page-524-0)** command in D3PLOT is capable of capturing images containing both D3PLOT and T/HIS windows, (see [Section](#page-524-0) 7.0 for more details.)

As T/HIS windows can be located within D3PLOT windows the transparency of T/HIS windows can be adjusted so that the underlying D3PLOT image can be seen through the T/HIS window.

The figure below shows an example of a 50% transparent "docked" T/HIS image overlying the D3PLOT one. In the undocked or "sibling" cases a composite image will be the size of the rectangular bounding box required to enclose the selected windows.

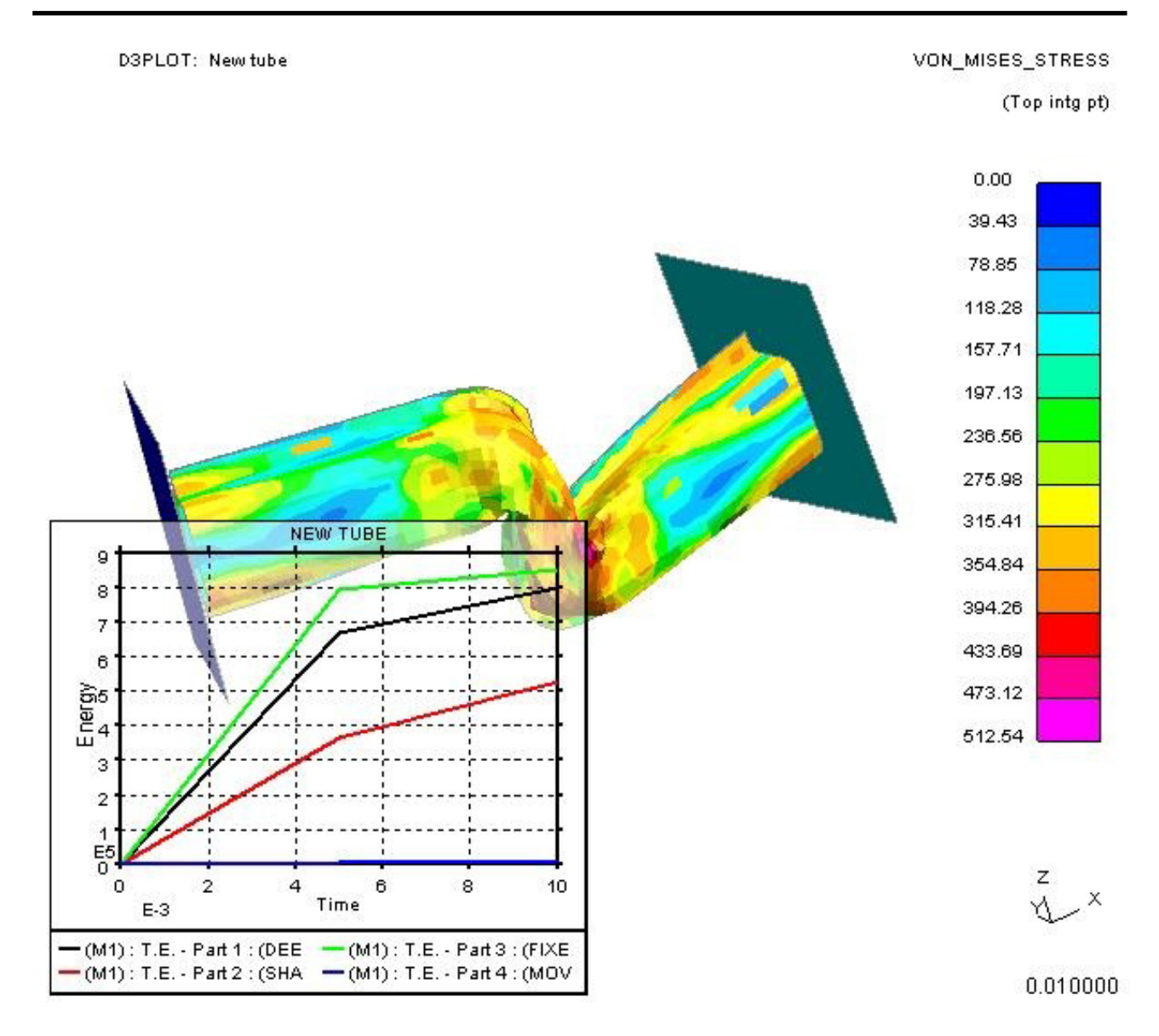

Next [section](#page-492-0)

12 X

Disconnect

Attributes

# 6.13 **PRIMER:** Sychronising with PRIMER

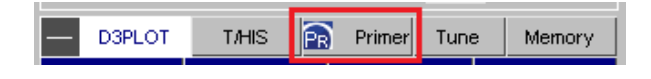

Pre-Processor

4 model(s), 3 with keyword files found, 2 open

Visibility

Keyword file available

Viewing

✔ Xsec

From version 15 onwards D3PLOT can be synchronised with PRIMER using a shared memory link. This means that a post-processing model that is open in D3PLOT can have its corresponding keyword file open in PRIMER, and information can be exchanged between the two codes. In addition graphics can be synchronised, so that the views of the model match in both codes.

By default no link takes place, but it can be opened in any of the following ways:

- A running D3PLOT session starts a new PRIMER session using the stipulated model.
- A running PRIMER session starts a new D3PLOT session using the stipulated model.
- and • Once a link is established, in either of the modes above, further models can be opened and linked at will.

The link is symmetrical and bid-directional, with no concept of parent or child, and it can be closed at any time leaving both codes running autonomously. What you *can't* do at present is to link an autonomous, already running, D3PLOT or PRIMER session with another autonomous session.

M1

Sync:

# 6.13.1 The **PRE** panel

When running linked with PRIMER the Pre panel (invoked by pressing the **PRIMER** button) shows the current status of the link. In this example we have four models open in D3PLOT, and in this example:

- Models 1 and 2 are currently open in PRIMER
- Model 3 is not open in PRIMER, but a keyword file has been found automatically.
- Model 4 is also not open in PRIMER, and D3PLOT has not found a keyword file automatically.

### $M2$ Keyword file available Disconnect Visibility Attributes Sync: ✔ Viewind The file open/close options are ✔ Xsec **Option Status of Action performed model** Keyword file available Add to PRIMER M3 Add to PRIMER Not D3PLOT has found a Visibility Sync: Viewing Attributes linked keyword file automatically, add this model to PRIMER  $\blacktriangleright$ Xsec Find KW file Not D3PLOT cannot find a Keyword file not found Find KW file linked keyword file, browse for a  $M<sub>4</sub>$ filename manually ✔ Visibility Attributes Sync: Viewing Disconnect Linked Model is linked with  $\blacktriangleright$  Xsec PRIMER session, disconnect it

There is a corresponding Post panel in PRIMER, with the same layout and functionality.

Effects of linking and unlinking models:In all cases:

- Linking or disconnecting a model does not affect that model's status in either programme, both D3PLOT and PRIMER will continue to run normally.
- Models may be disconnected and reconnected at will.
- When a model is deleted in D3PLOT it is implicitly disconnected in PRIMER, but will not be deleted from PRIMER. Similarly if a model is deleted in PRIMER is will be disconnected from D3PLOT, but not deleted.
- The link logic attempts to keep model numbers the same in both PRIMER and D3PLOT, however it is possible to defeat this by opening additional models in one programme but not the other. Doing so may cause the linkage to fail in some respects (so don't do it!)

The PRE panel can be opened or closed at will without affecting the status of linked models, it simply provides feedback about the current status and attributes of linked models.

# 6.13.2 Synchronising attributes.

It is possible to synchronise the following attributes across the link:

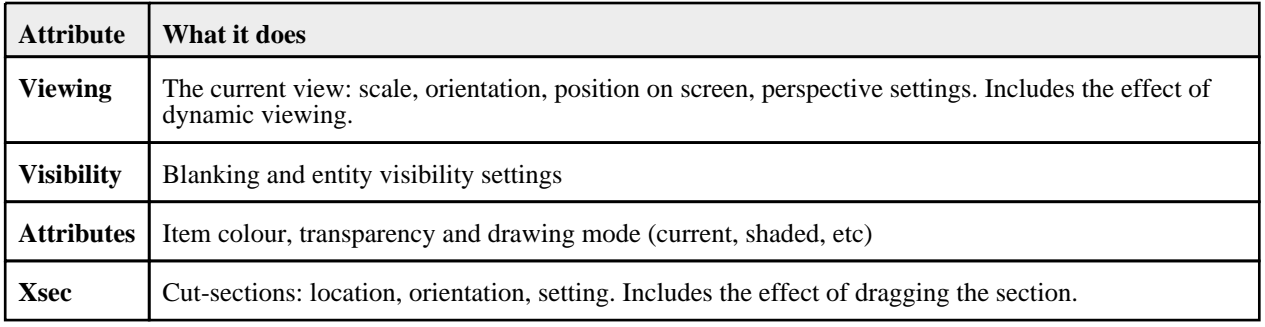

### Symmetry:

All the above attributes are symmetrical. For example if viewing is synchronised then a view change in D3PLOT will affect PRIMER, and one in PRIMER will effect D3PLOT.

### Switching on/off

Each attribute type can be turned on/off independently for each model. The switches themselves are symmetrical: changing a setting in the Pre panel of D3PLOT will update the same setting in the Post panel in PRIMER.

### Effects of multiple models

D3PLOT may put multiple models in different windows or the same window, but PRIMER places all models in the single window. This can lead to slightly strange behaviour since rotating only a single model (of several) in its own window in D3PLOT will affect all models in PRIMER, whereas rotating a model in PRIMER will affect all windows containing linked model in D3PLOT.

# 6.13.3 Synchronised Operations

Both commands and data can be exchanged across the link using the following methods:

## Quick Pick Edit

Like other [Quick](#page-64-0) Pick commands this may be set as the current operation, or selected from a menu of choices (as shown here) in response to a right click.

The editing window is launched in the linked PRIMER session, and the detailed action depends on how may items have been selected:

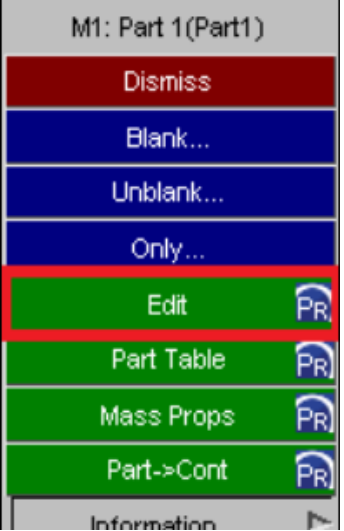

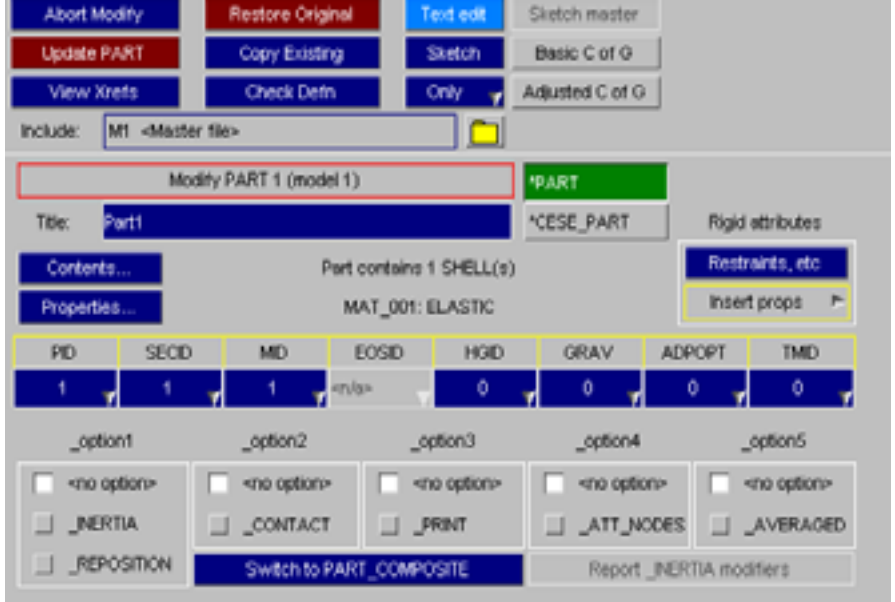

Picking a *single* item launches a singlescalar editor in PRIMER, for example here is the editor for a single part:

### Picking *multiple* items launches a keyword editor, for example for multiple parts

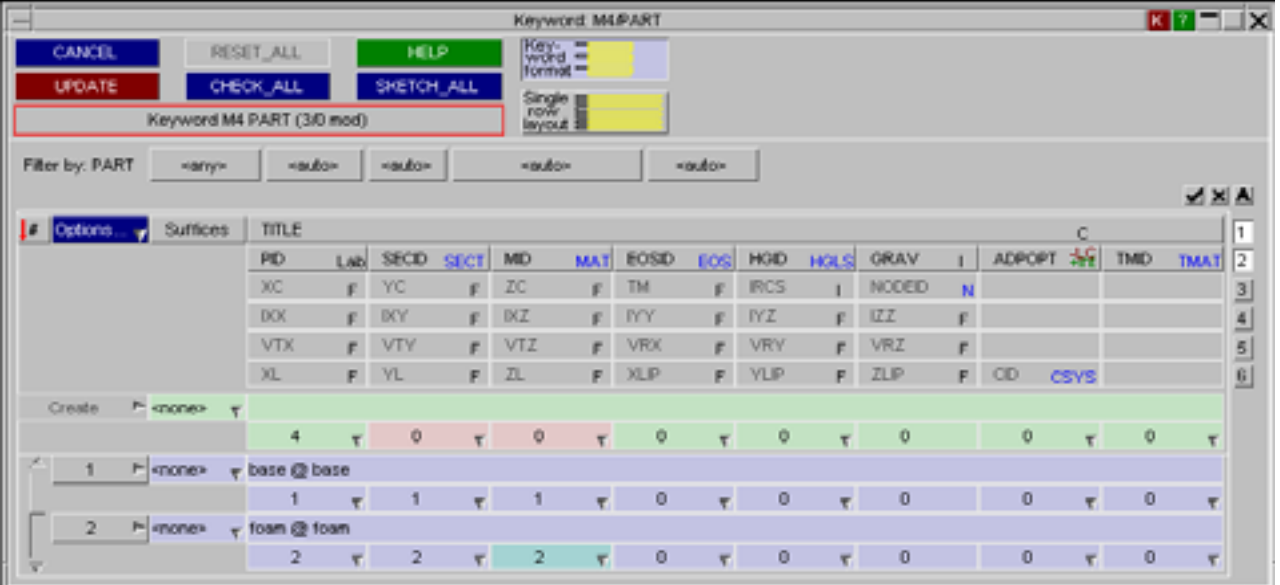

## Quick Pick Part Table

All selected parts are launched in a Part Table in the linked PRIMER window, for example:

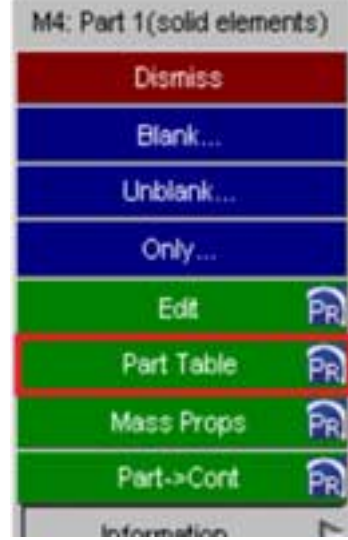

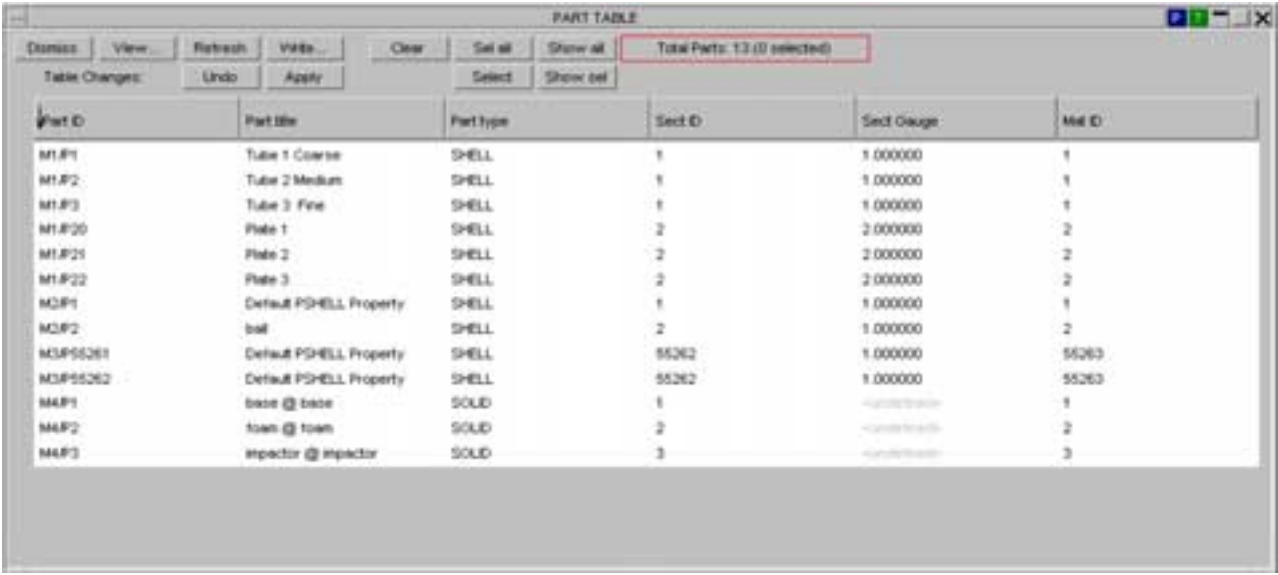

## Mass Properties Information

Mass information for all selected parts can be viewed in the mass information window in the linked PRIMER window, for example:

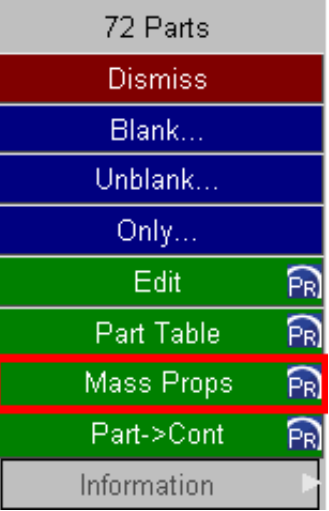

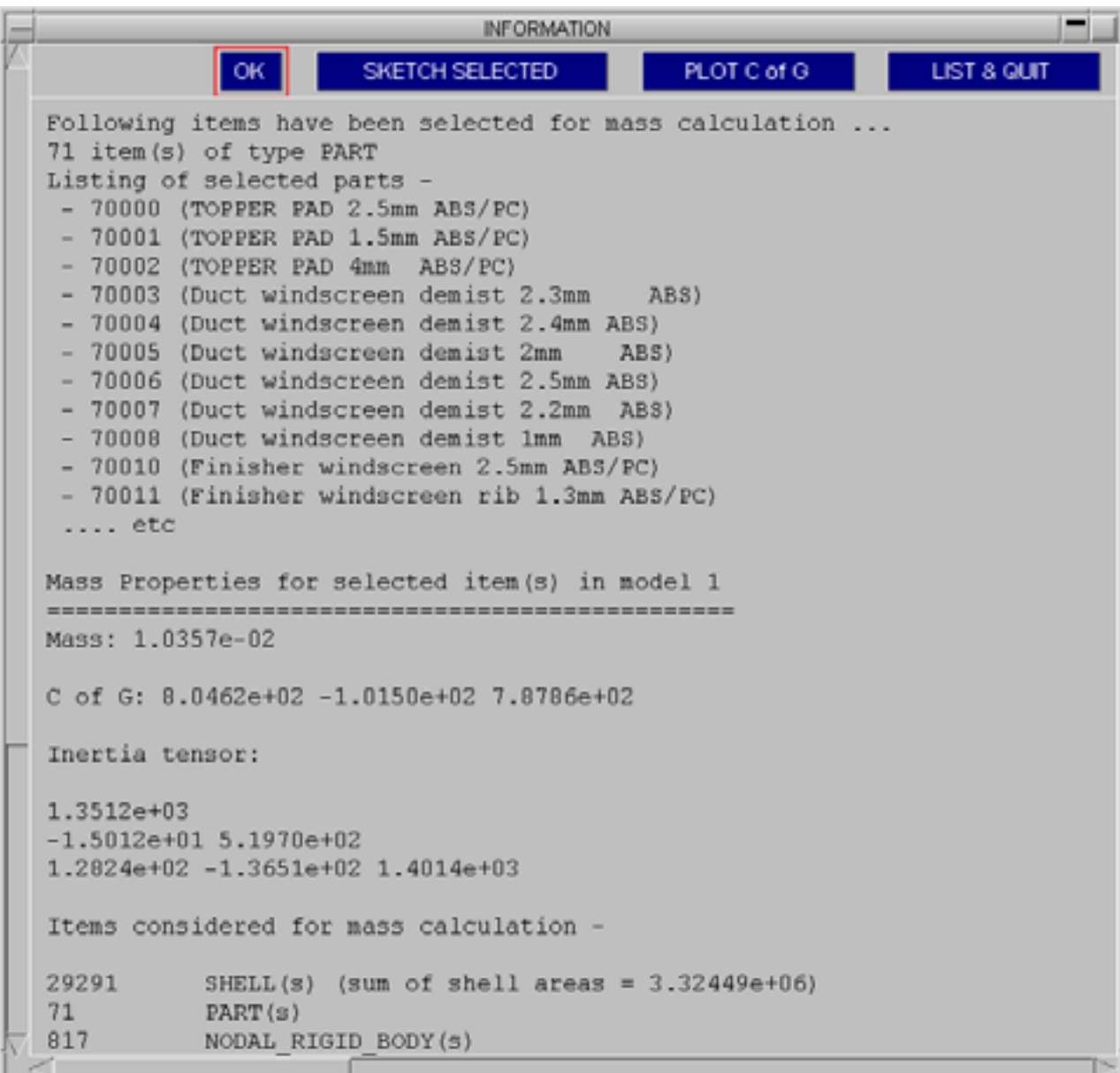

## Part<->Contact Information

Information regarding the contacts that selected parts are in can be viewed in the Part Contact viewer in the linked PRIMER window, for example:

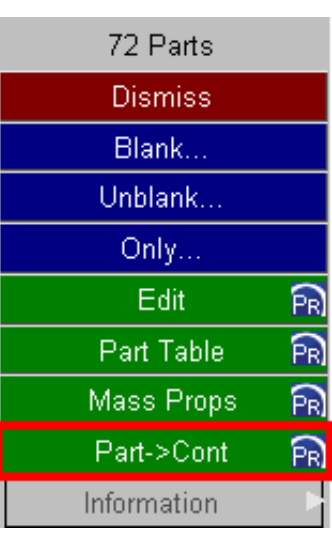

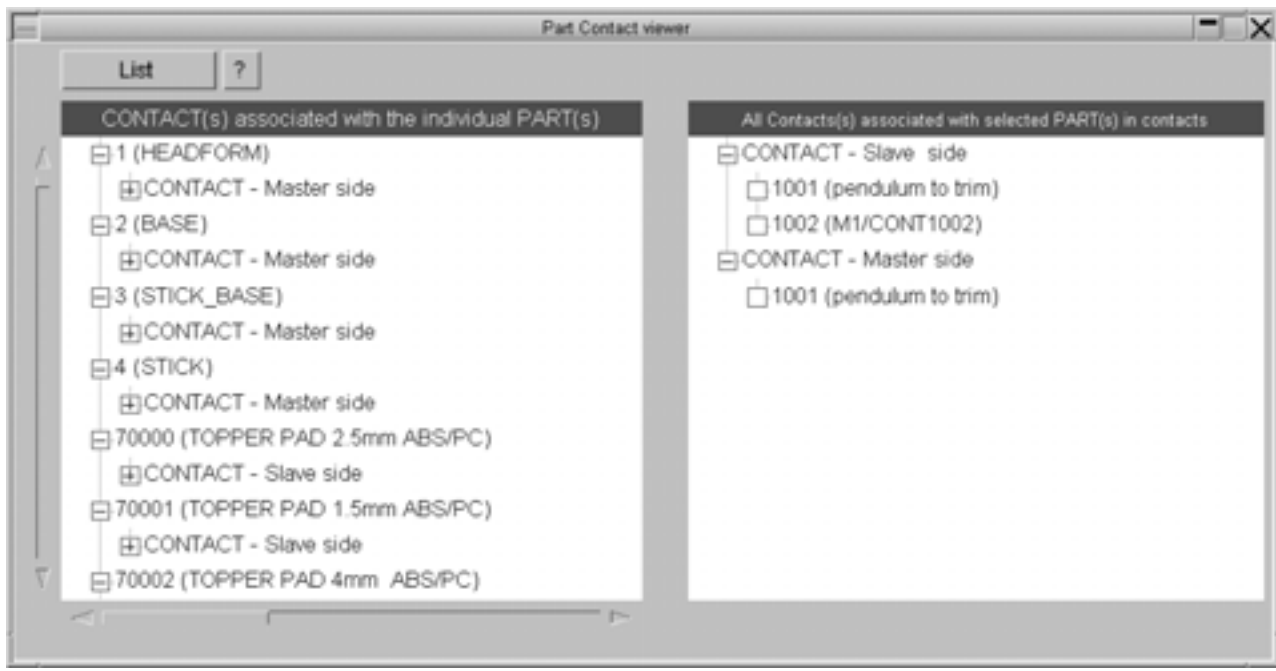

Next [section](#page-492-0)

Memory **Utilities** 

Vol Clip

XY Data

Write

# <span id="page-492-0"></span>6.14 **Trace**

Trace adds lines ("traces") showing the motion history of selected Nodes, Airbag Particles and SPH elements.

The entities traced are user-selected, and the attributes of the trace lines are also selectable.

Here is an example of a crush tube on which the corner nodes of the plattens have been selected for traces. The outline

D3PLOT

**Blank** Coarsen

Colour

**Cut Sect** 

T/HIS

Measure

Prop'ies

**User Dat** 

Trace

Deform

Disp opt

Entity

Groups

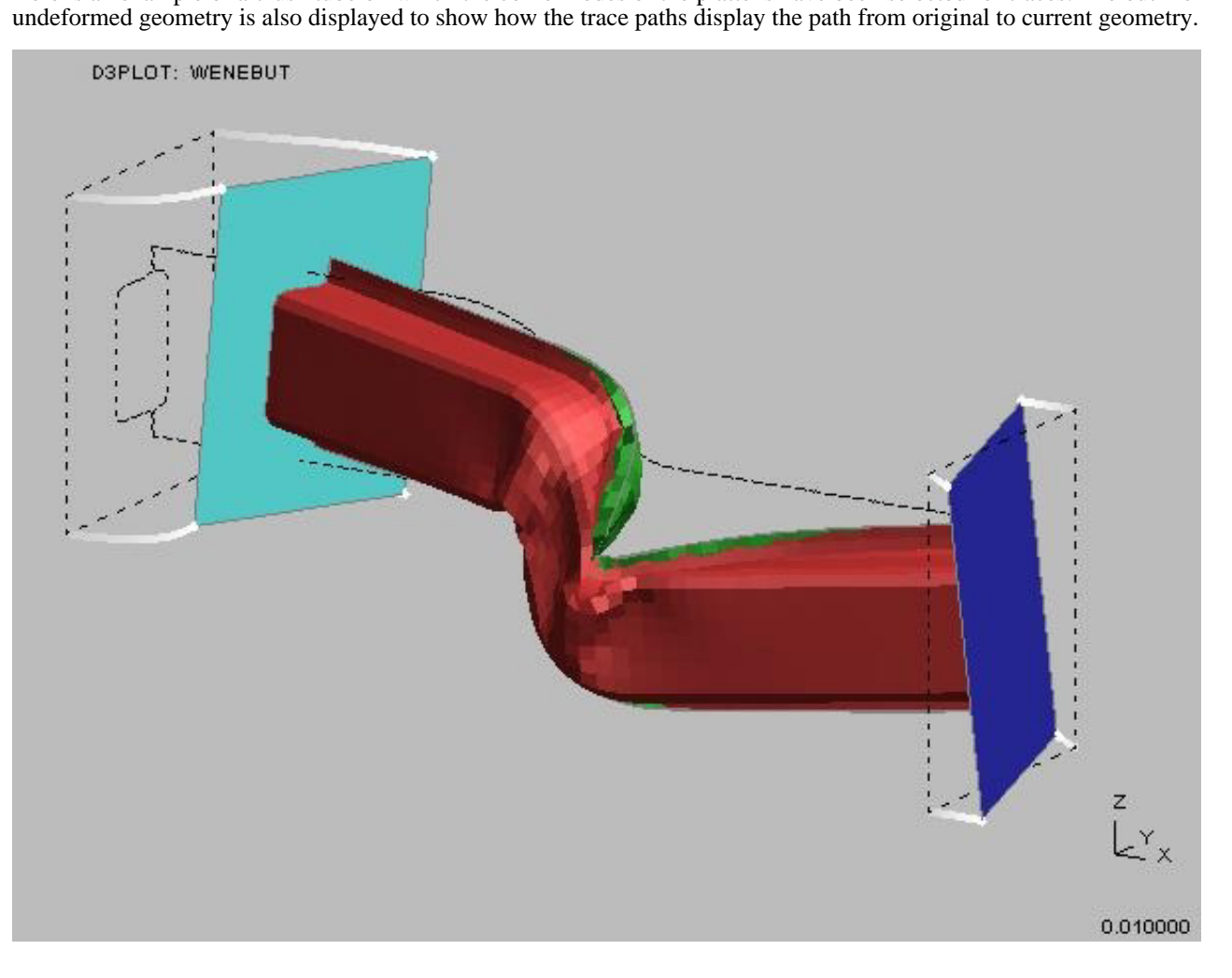

## 6.14.1 The Trace control panel

The steps to be gone through are:<br>1. Select the entity type to tra

- Select the entity type to trace from the **Trace type** popup (select from Node, Airbag Particle or SPH element).
- 2. Use **Create...** to define the entities for which you want traces. These can be typed in by label or screen picked.
- 3. Turn the tracer switch **ON** and traces will be added to your plots.
- 4. You can add more entities at any time using **Create...** , and likewise delete traces using **Delete...**

The meaning of the remaining controls is as follows. Click on an item to go to its detailed description.

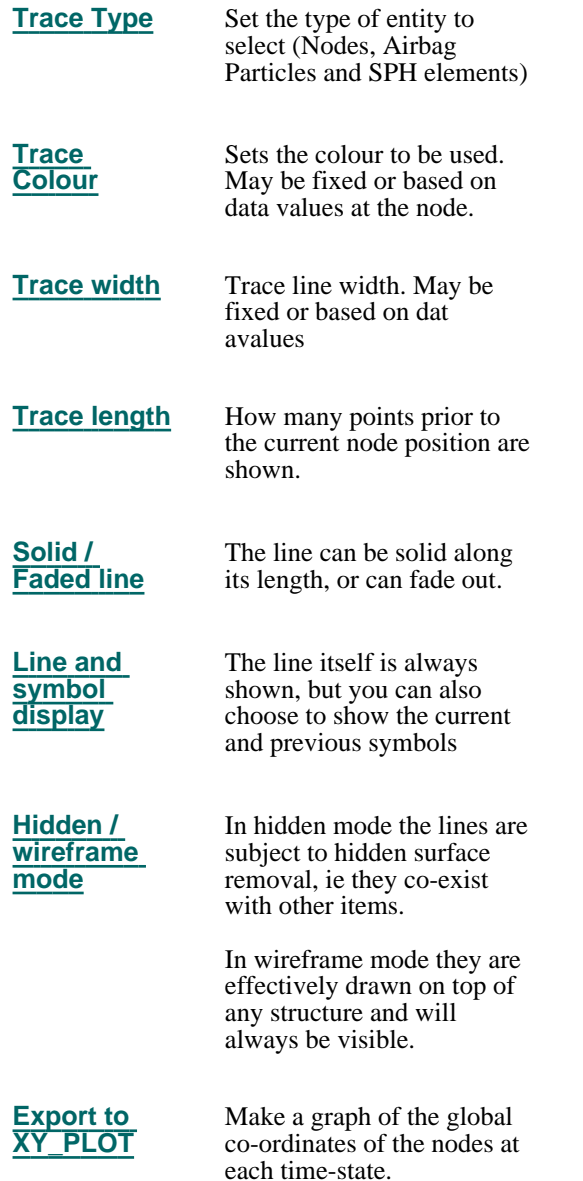

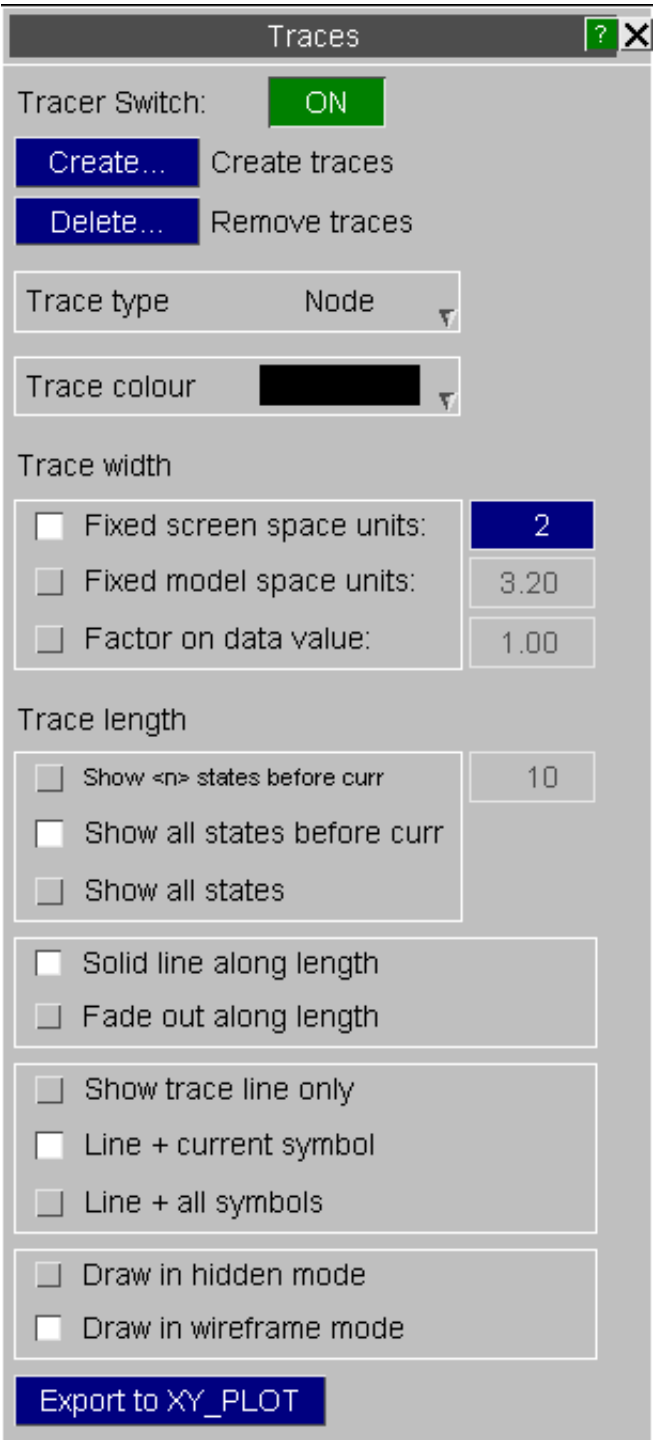

# <span id="page-494-0"></span>6.14.2 Trace Type

Sets the type of entity to select to trace (Nodes, Airbag Particles and SPH elements).

**NOTE**: Traces of nodes, airbag particles and SPH elements can be plotted at the same time, but selection of each type can only be done indivdually.

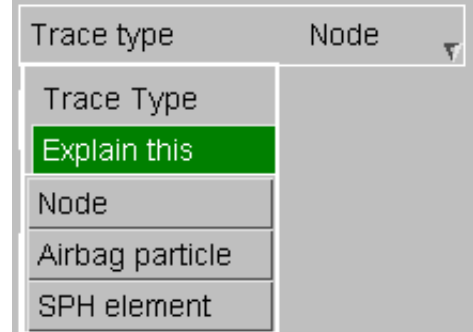

## <span id="page-495-0"></span>6.14.3 Trace Colour

Colours may be constant, chosen from the standard list or mixed using the Palette, this is straightforward.

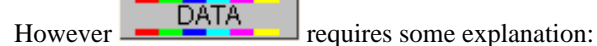

If you have previously performed some sort of data-bearing plot that has generated values at nodes then **DATA** colours will draw traces bearing those colours at the selected entities. This allows you to show how values have changed over time.

For example the image below uses **DATA** mode to display colours showing X displacement on the example above. Here the traces have been added to a shaded image contour plot, but they would still be coloured if added to a non-data-bearing plot.

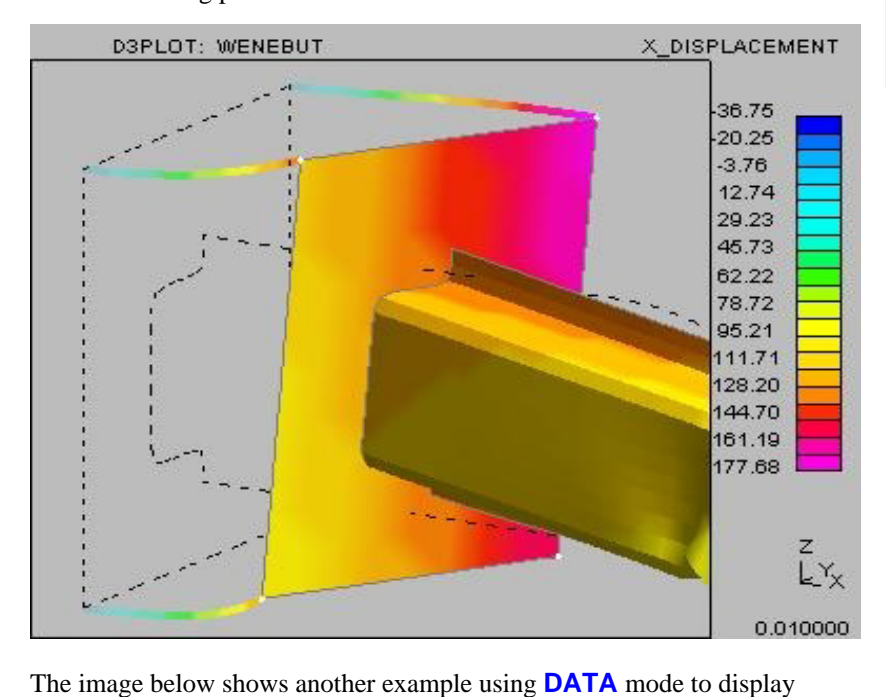

Translational Energy for airbag particles. DSPLOT: Thorac\_Bmps\_45\_perfiele<br>1: Mar.4P2017: 2.721263E-02. Min 850001: 0.000000E+00

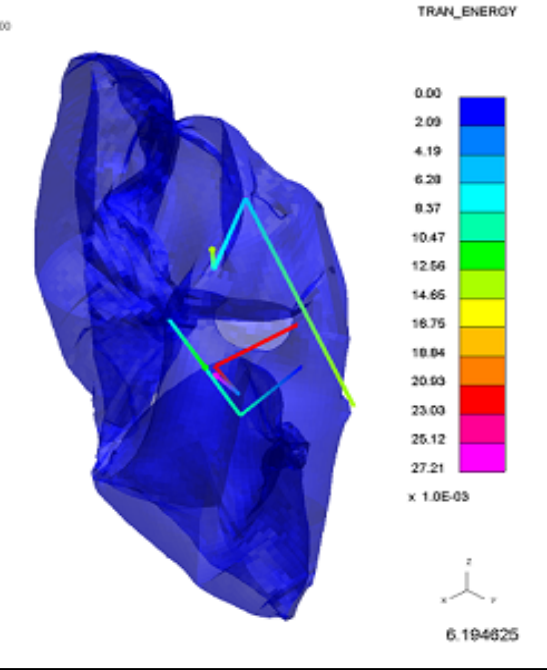

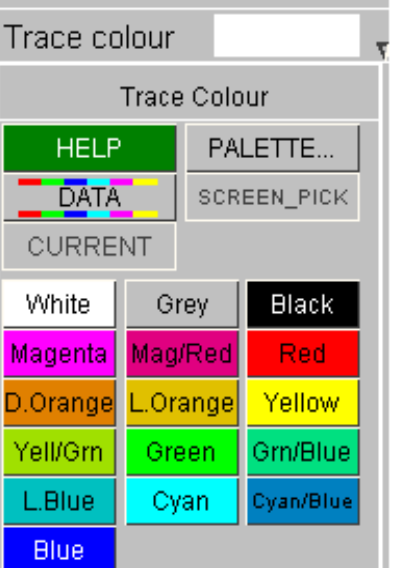

 $10<sup>1</sup>$ 

## <span id="page-496-0"></span>6.14.4 Trace Width

Sets the width of trace lines.

Fixed screen space units:  $\overline{4}$  $\Box$  Fixed model space units: 0.720  $\Box$  Factor on data value: 1.00

**NOTE**: Trace widths are clamped to lie between 1 and 25 screen units to prevent plots getting ridiculous in either of the last two cases

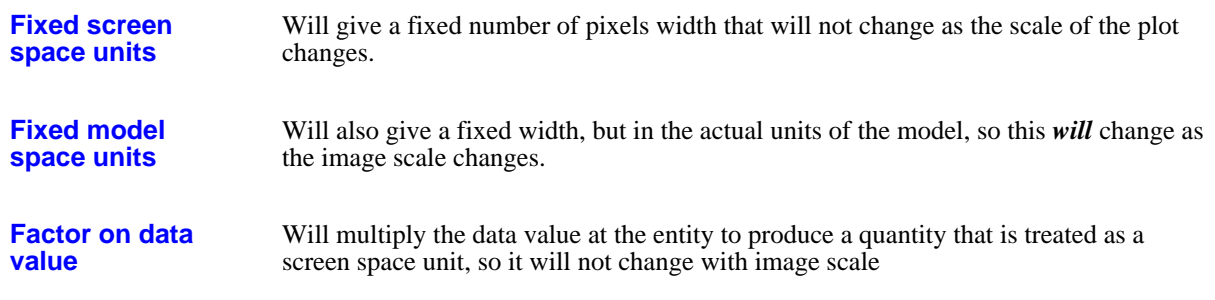

## 6.14.5 Trace Length

Specifies how many points before the current one are shown in a trace line.

This is best demonstrated by example. In all cases point symbols have been turned on to make clear what is being displayed.

### Show <n> states **before curr**

(Here  $\langle n \rangle = 8$ )

This shows the 8 states prior to the previous one.

If fewer than  $\langle n \rangle$  states are available then only those between the current and state #0 will be shown.

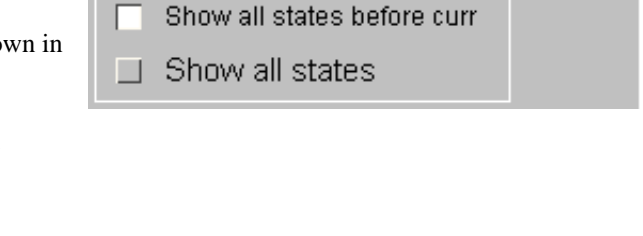

Show <n> states before curr

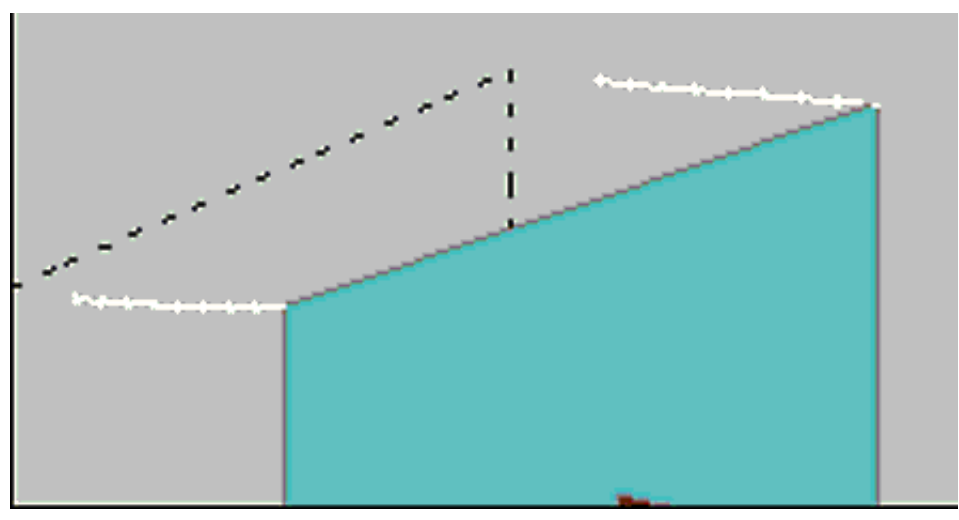

П

### <span id="page-497-0"></span>**Show all states before curr**

This shows all states from #0 to the current one.

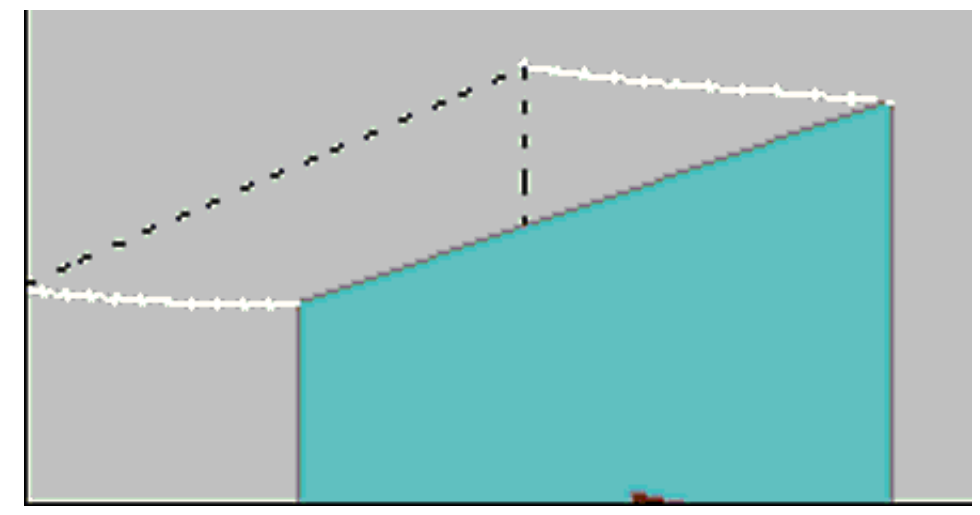

### **Show all states**

This shows all states, including those both before and after the current one.

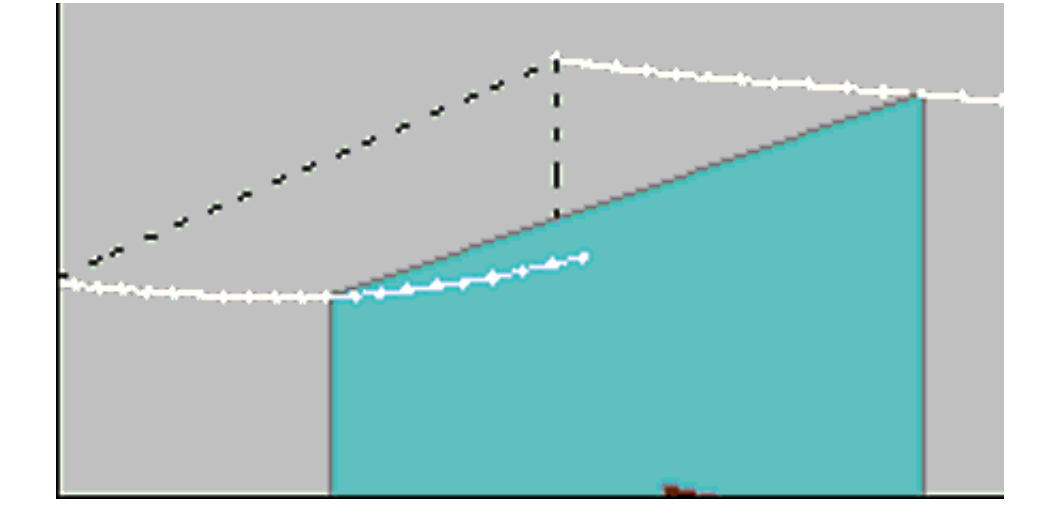

# 6.14.6 Solid / Faded out line

Determines whether lines are drawn solid, or whether they

fade out as they get "older"

Solid lines are obvious (all three plots above use them).

Here is an example of a plot fading out along its length, showing that it gives a good visual indication of the "age" of each point compared to the current one.

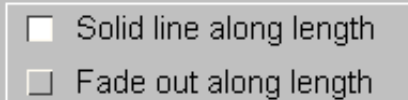

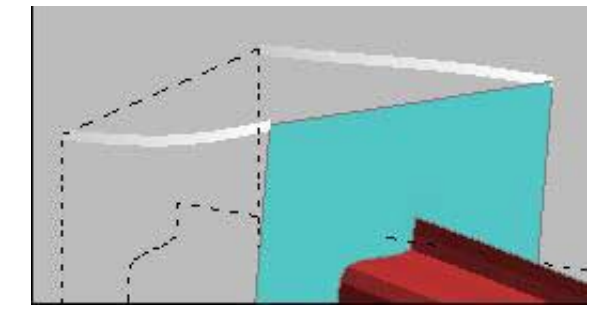

# <span id="page-498-0"></span>6.14.7 Symbol Display

Determines whether symbols are shown, and at which positions.

"Symbols" are a diamond shape on the line at a data point.

Show trace line only

- $\Box$  Line + current symbol
- $\Box$  Line + all symbols

**Show trace line only:** No symbols are drawn, and only the line is shown.

**Line + current symbol:** The line is drawn, and a symbol is shown at the current point only.

**Line + all symbols** Symbols are drawn at all points, as shown here.

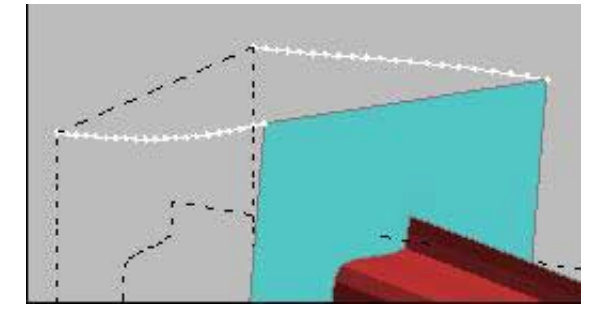

## 6.14.8 Hidden vs Wireframe mode

obscured by structure.

In "Hidden" mode trace lines occupy the same 3D space as the model, and may become

Draw in hidden mode Draw in wireframe mode  $\Box$ 

<span id="page-499-0"></span>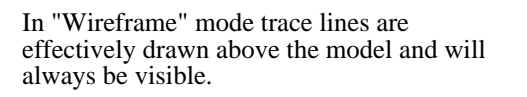

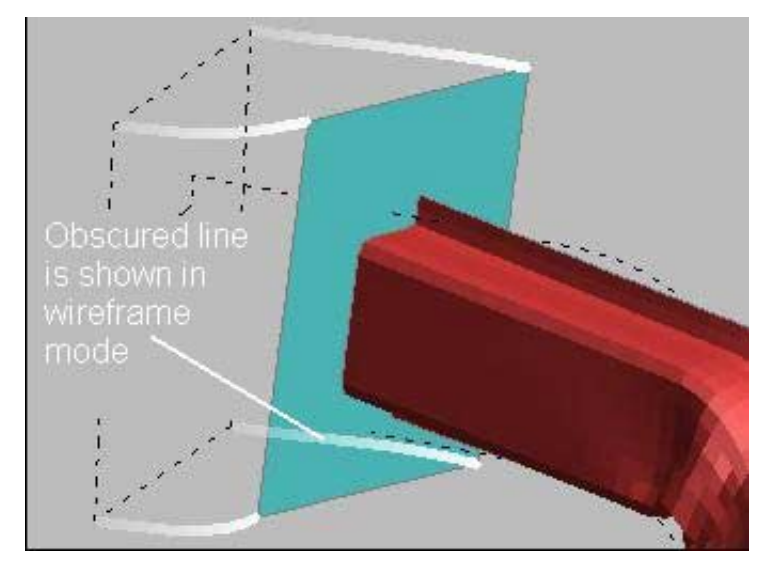

## 6.14.9 XY Plot

Export to XY\_PLOT

Make a graph of the global co-ordinates of the traces at each time-state. The plots can be saved as curve files or transferred to T/HIS if the T/HIS link is open.

Next [section](#page-500-0)

# <span id="page-500-0"></span>6.15 **User Data**

"User Data" creates and manages user-defined data components.

These allow completely arbitrary data for nodes and elements to be processed. The data may be generated externally, or computed locally from existing data already present in the database.

Special "binary" user-defined data components may be created and manipulated via the Javascript interface.

# 6.15.0 Description of User-defined Data components

Conventional data components in D3PLOT are typically nodal displacements, velocities and accelerations, and element stresses, but are limited to what is present in the database that has been read.

User-defined components take this a stage further and allow you to define any number of new data components of the following six types:

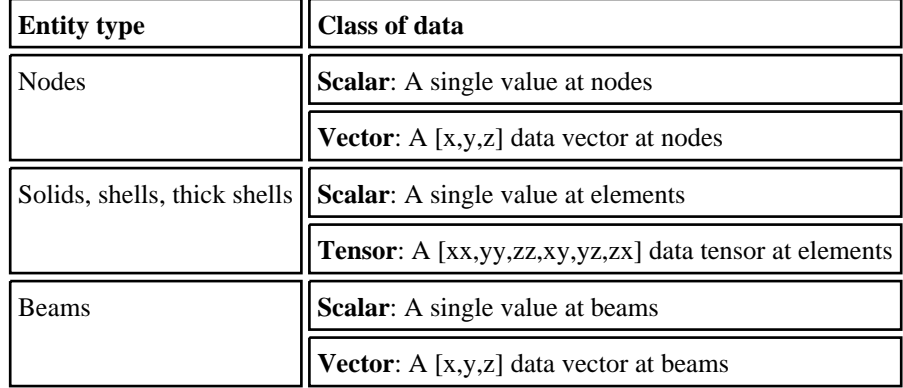

Each user-defined component must fall into one of the six classes in the second column above. It is not possible to mix classes in a single component.

Once a component has been defined it may be used exactly like "normal" data in any valid context within D3PLOT: data plotting, written value extraction, XY plotting, etc. Where vector and tensor components are defined standard operations such as extracting vector direction and magnitude, or deriving sub-components such as principal or von Mises sub-components, may be performed.

A user-defined component may have its name, content or calculation method changed at any time; however it may not be swapped between classes. (Although it may be deleted and re-created as a new class.)

User-defined components are treated as "programme-wide" attributes, meaning that the same components apply to all models read into the database. If you need to apply separate components to different models it will be necessary to create new user-defined components with different attributes for the various models.

User-defined components must have names that are unique within D3PLOT. This means that not only must their names not overlap with each other, but they must also not be the same as "standard" components: for example you will not be permitted to create a user-defined component called "strain".

There are four types of user-defined component in D3PLOT. The first three are created interactively or externally, and the last is used only when using the Javascript interface. In summary they are:

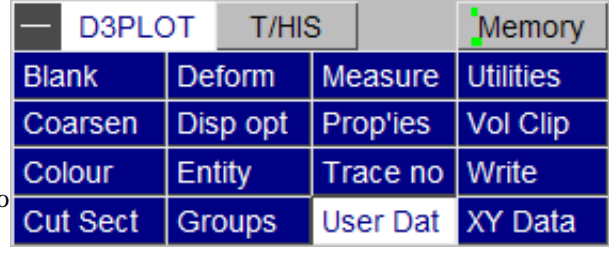

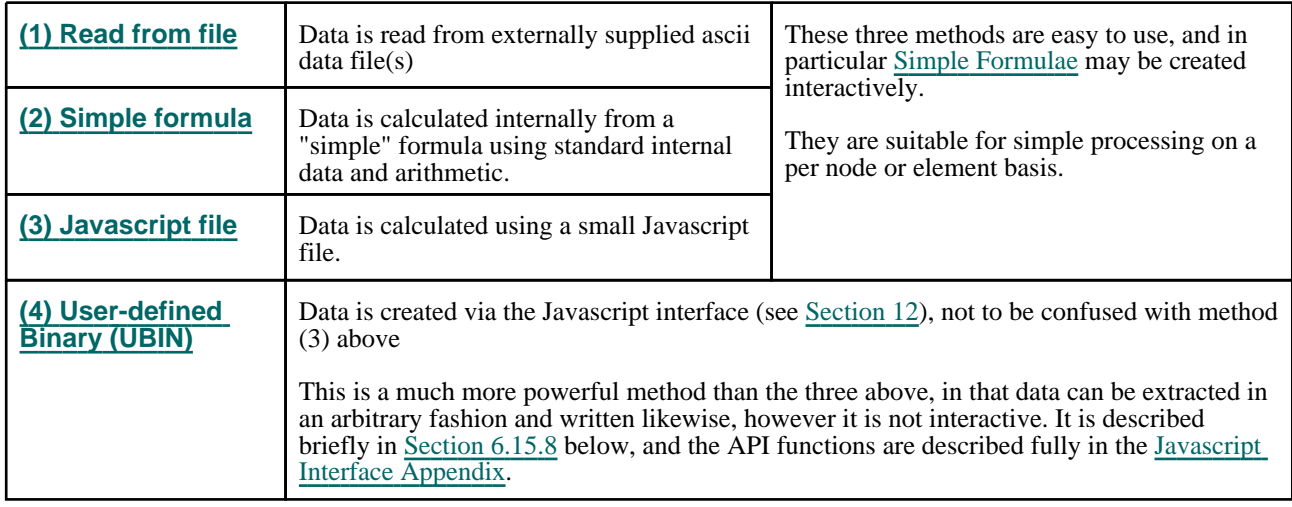

The steps to be gone through are:<br>1. Use  $New...$  to start a new Use **New...** to start a new component definition

2. Choose one of the six possible data classes:

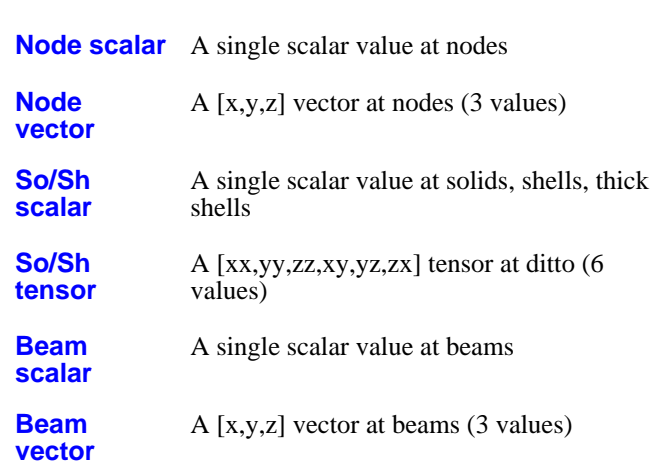

- 1. Define a component name. A default name will be generated, but any name (up to 30 characters, an unique) may be used **so long as it is unique**: it must not conflict with any built-in component names, or any other user-defined component names.
- 2. Define a data source from one of:

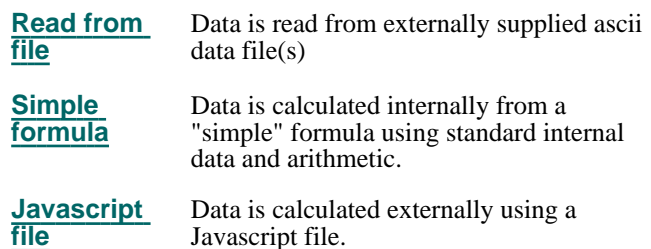

1. Define a "root" data filename, simple formula or Javascript filename depending on the data source.

Finally **CREATE** the new component to save it. There is also a category of "User Defined Binary Components", referred to as UBIN, that may only be generated by the separate Javascript interface to D3PLOT (not to be confused with the "Javascript file" data source referred to here). See the [Javascript](#page-773-0) Interface documentation for more information about these.

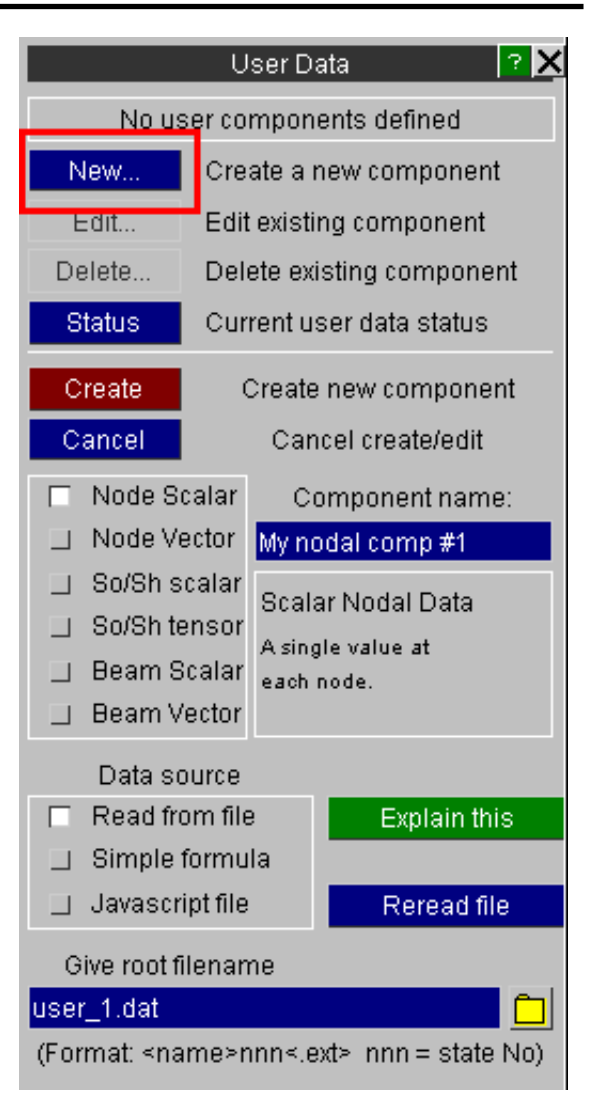

# 6.15.2 Editing an existing user-defined component

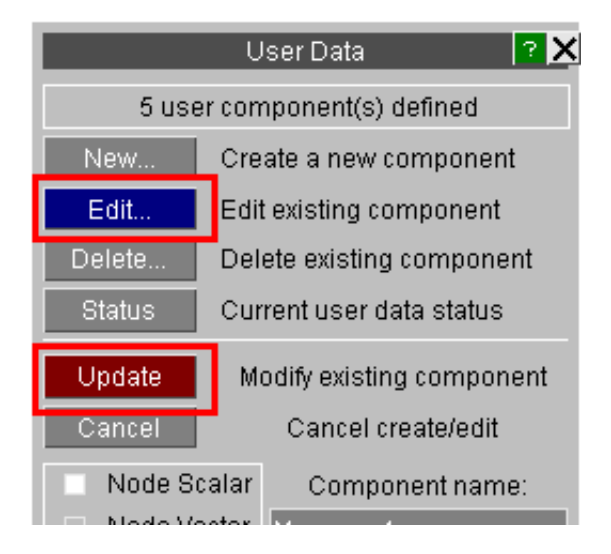

An existing component may be edited at any time.

- Click on **Edit...**
- Choose the component to be edited from the menu
- Change its attributes.<br>• Click on **Undate** to s
- Click on **Update** to save the changes

The component name and data source may be changed ad lib, but the basic class of the component (Node/SoSh/Beam and Scalar/Vector/Tensor) can not be altered. To change the component class it is necessary to delete it and then recreate it using the new class.
# 6.15.3 **"Read from File"**

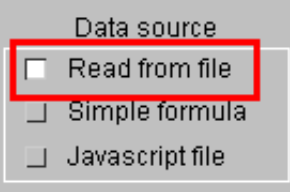

This method assumes that data in the appropriate format has been generated externally and saved in ascii format data files.

# Filename syntax

A separate file is required for each state, and its name is determined from the "root" filename supplied. This must be of the form

*<name>***nnn***<.ext>* Where:

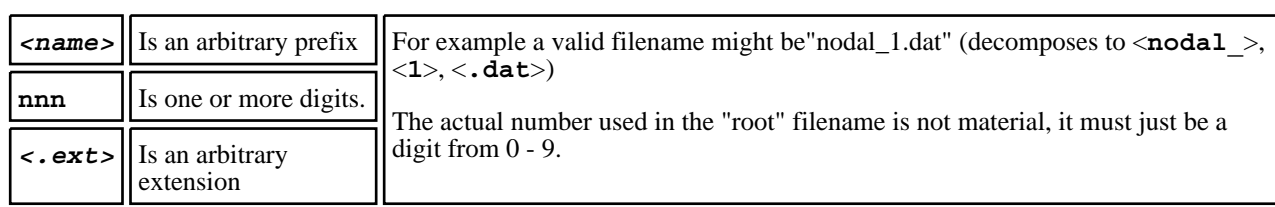

For each state the digit <nnn> is replaced with the number of the state, so in the example above D3PLOT would look for the file sequence:

**nodal\_1.dat** for state #1, **nodal\_2.dat** for state#2, and so on.

The number **nnn** can have up to 10 leading zeros, so both **nodal\_1.dat** and **nodal\_0001.dat** would be acceptable filenames, and the number of leading zeros does not have to be the same for each state.

If a file for a given state is not found then values of 0.0 will be used for that state.

٦

## File content and structure

In all files:

- Blank lines are ignored.
- Lines starting with #, % or \$ are treated as comment lines and are ignored.
- Input is not case-sensitive: any mixture of upper and lower case can be used.
- Numeric input is "free": no particular field width or column number is implied.
- Field separators may be spaces, tabs or commas.
- Each row of data must be on a single line.
- Maximum line width is 256 characters.

The formats of the various data types are as follows:

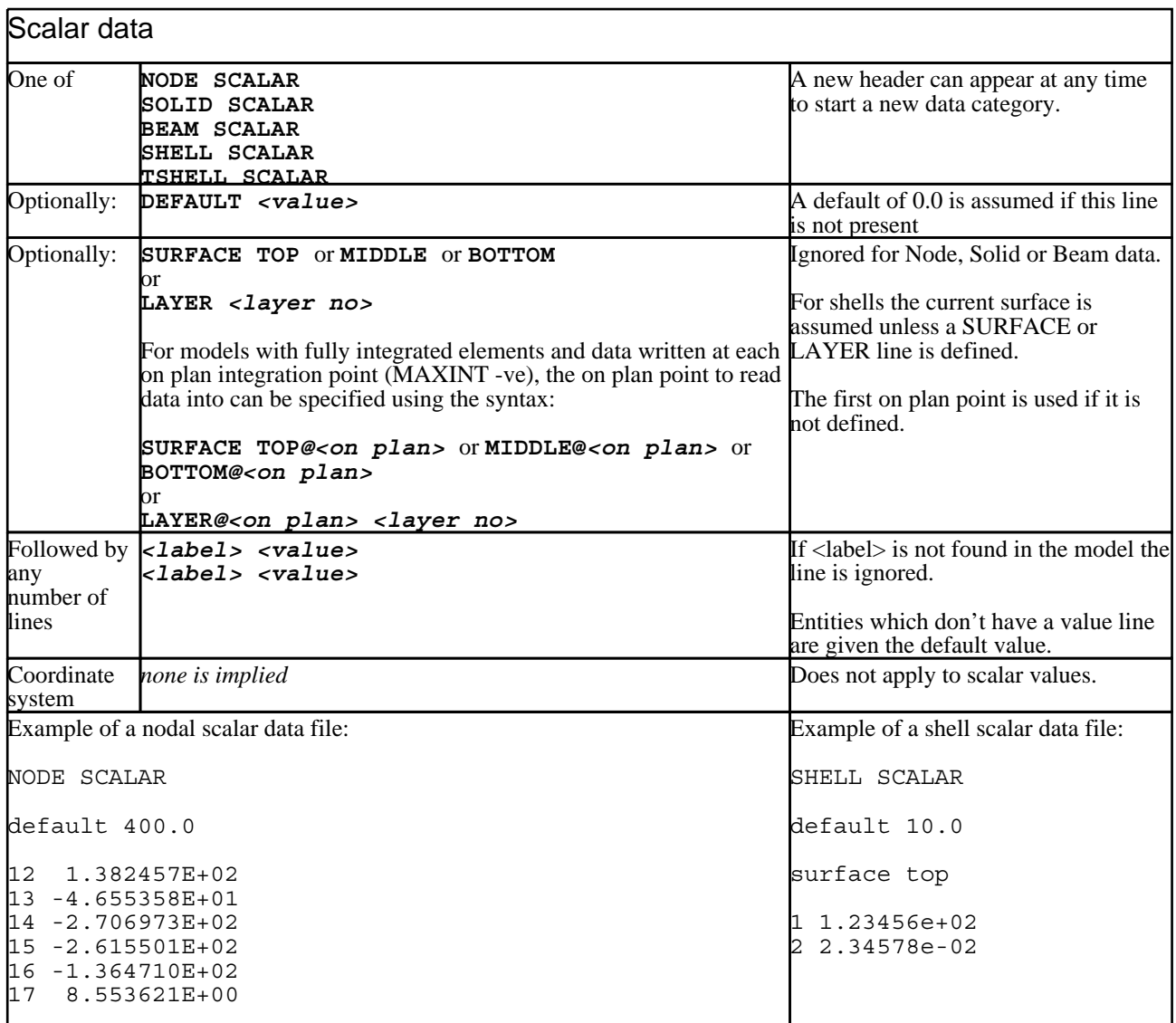

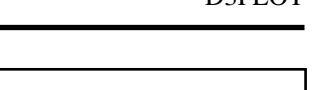

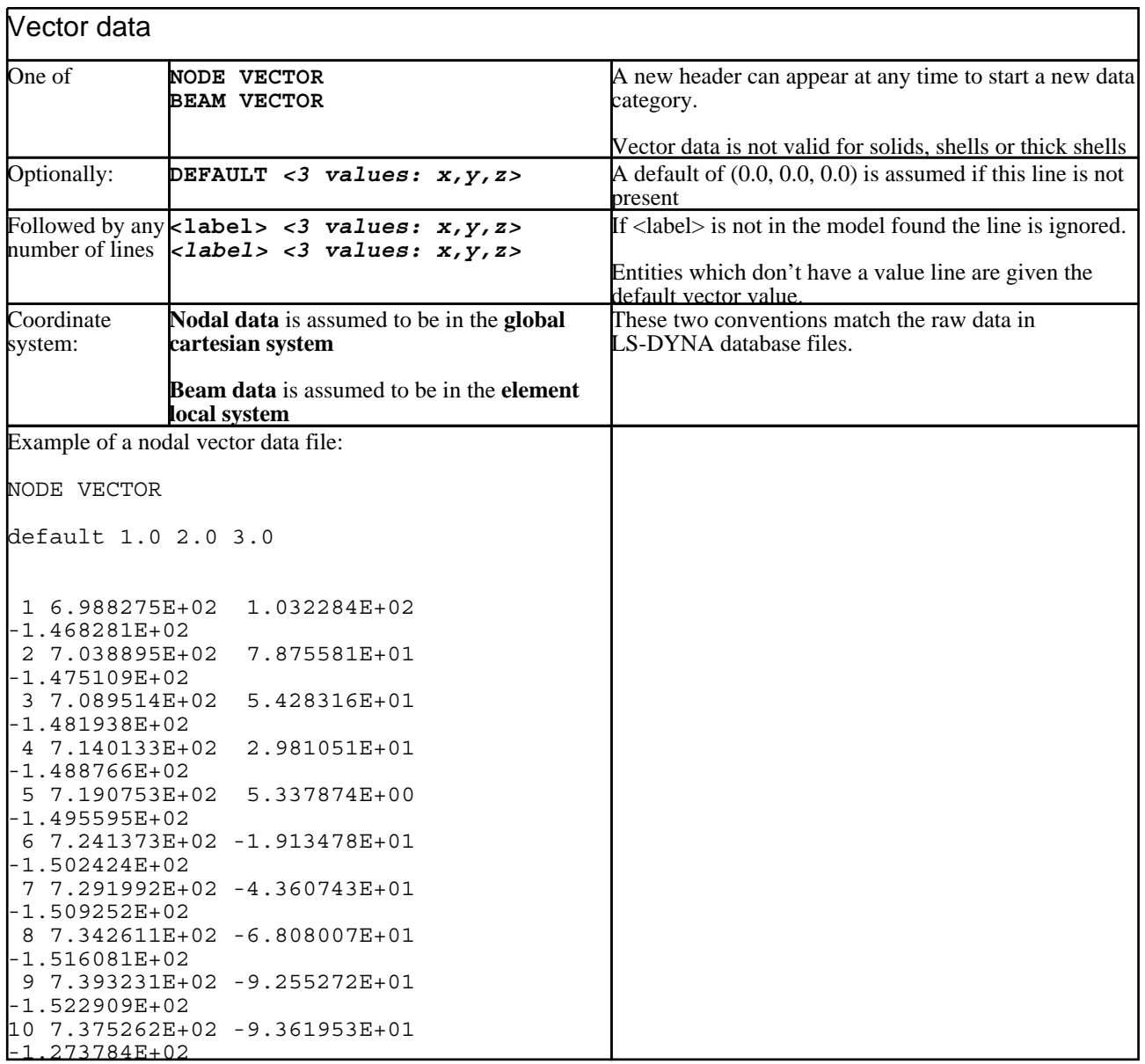

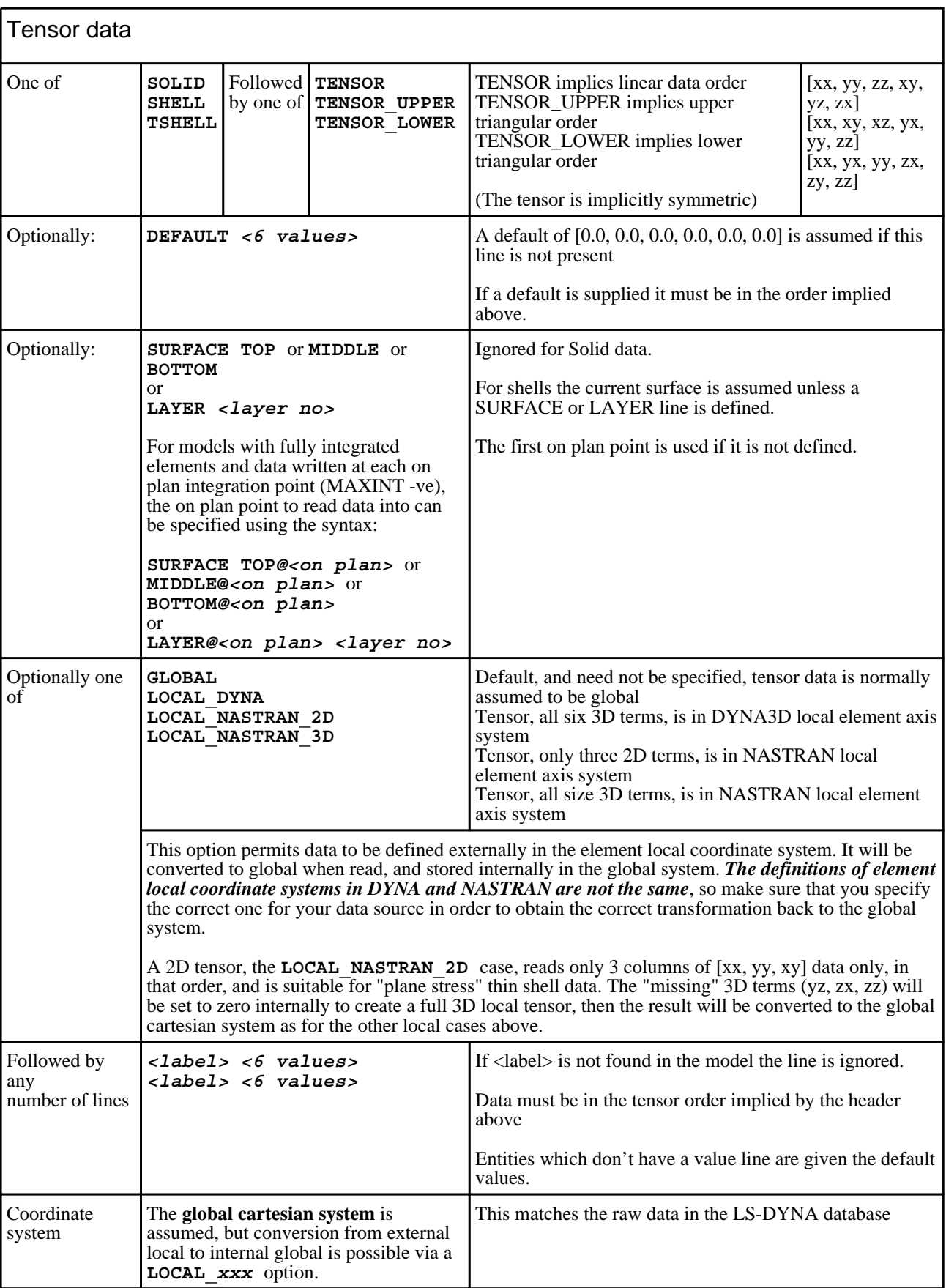

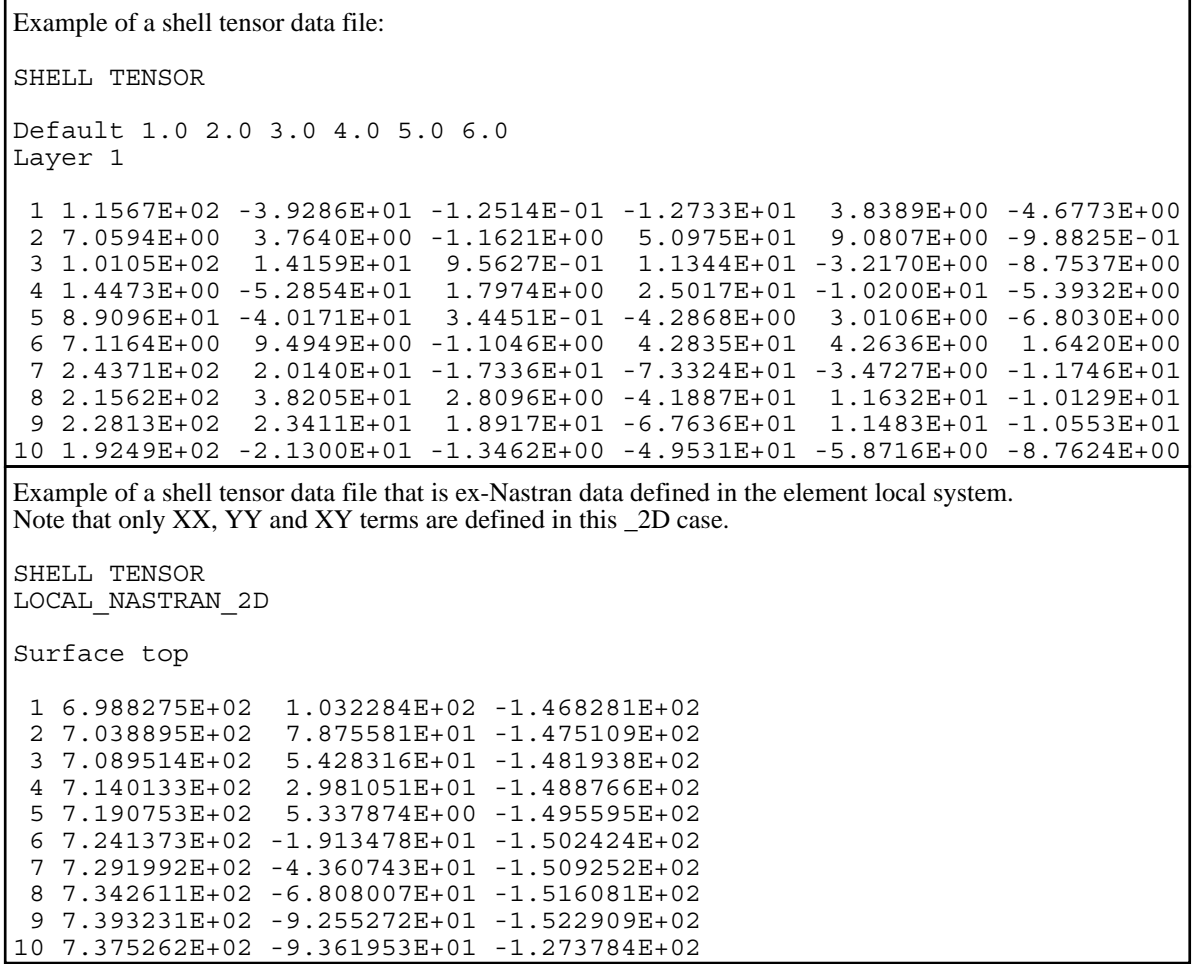

#### Multiple headers are permitted in a file

A file can contain any number of data headers of the relevant type, for example a file for "Solid and Shell scalar data" can contain multiple headers for both solid and shell element types, for example the following file contains scalar data for both solid and shell elements:

SHELL SCALAR default 10.0 surface top 1 1.23456e+02 2 2.34578e-02 SOLID SCALAR default 20.0 surface top 1 3.45678e+02 2 4.56789e-02

File reading of a particular type of data will continue until either a new header is found or [end of file] is encountered.

If a header that does not match the type of data expected is encountered (for example the data component is node scalar, but a beam vector header is encountered) then a warning message will be written and the mis-matched data will be skipped. So this is not a fatal error, but it is recommended that you do not mix different ata types in the same file as you may cause confusion, and you will also probably be reading a lot of unnecessary data which can be slow.

# 6.15.4 **"Simple Formula"**

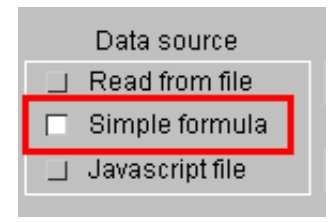

Calculates results from a "simple" mathematical formula using built-in data components and standard maths operations.

All calculations are performed using floating point arithmetic and produce a single result, thus:

- Scalar components are evaluated from a single formula
- Vector components use three (independent) formulae: one for each of  $[x,y,z]$ <br>• Tensor components use six formulae, one for each of  $[xxy,yz,zxy,yz,zx]$
- Tensor components use six formulae, one for each of[xx,yy,zz,xy,yz,zx]

# Syntax rules for Simple Formulae

Formulae follow typical "computer programming" syntax, using commonly understood operators.

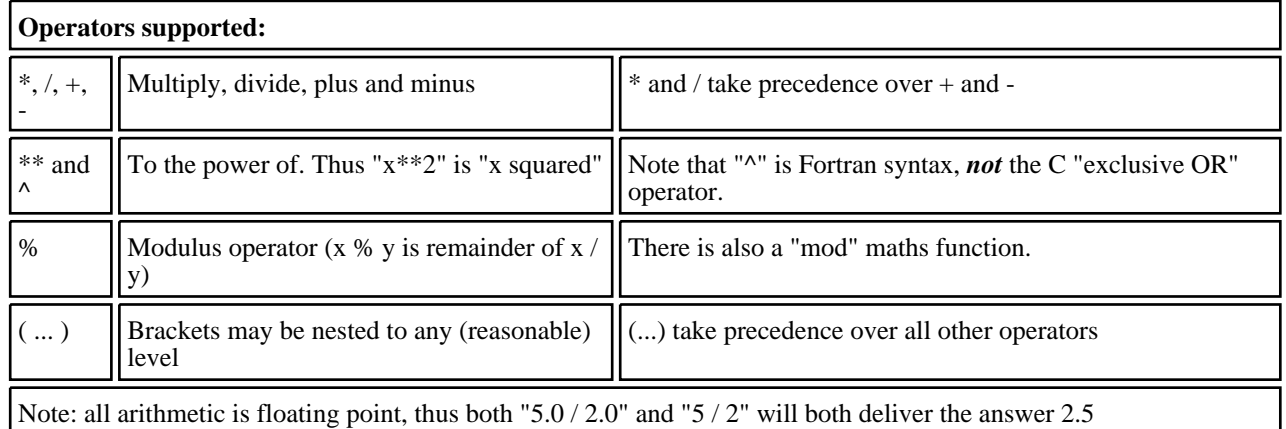

A formula must be a single line, up to 256 characters long.

## Standard D3PLOT "built in" data components supported

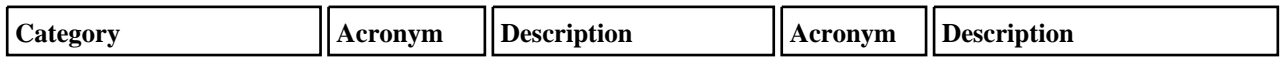

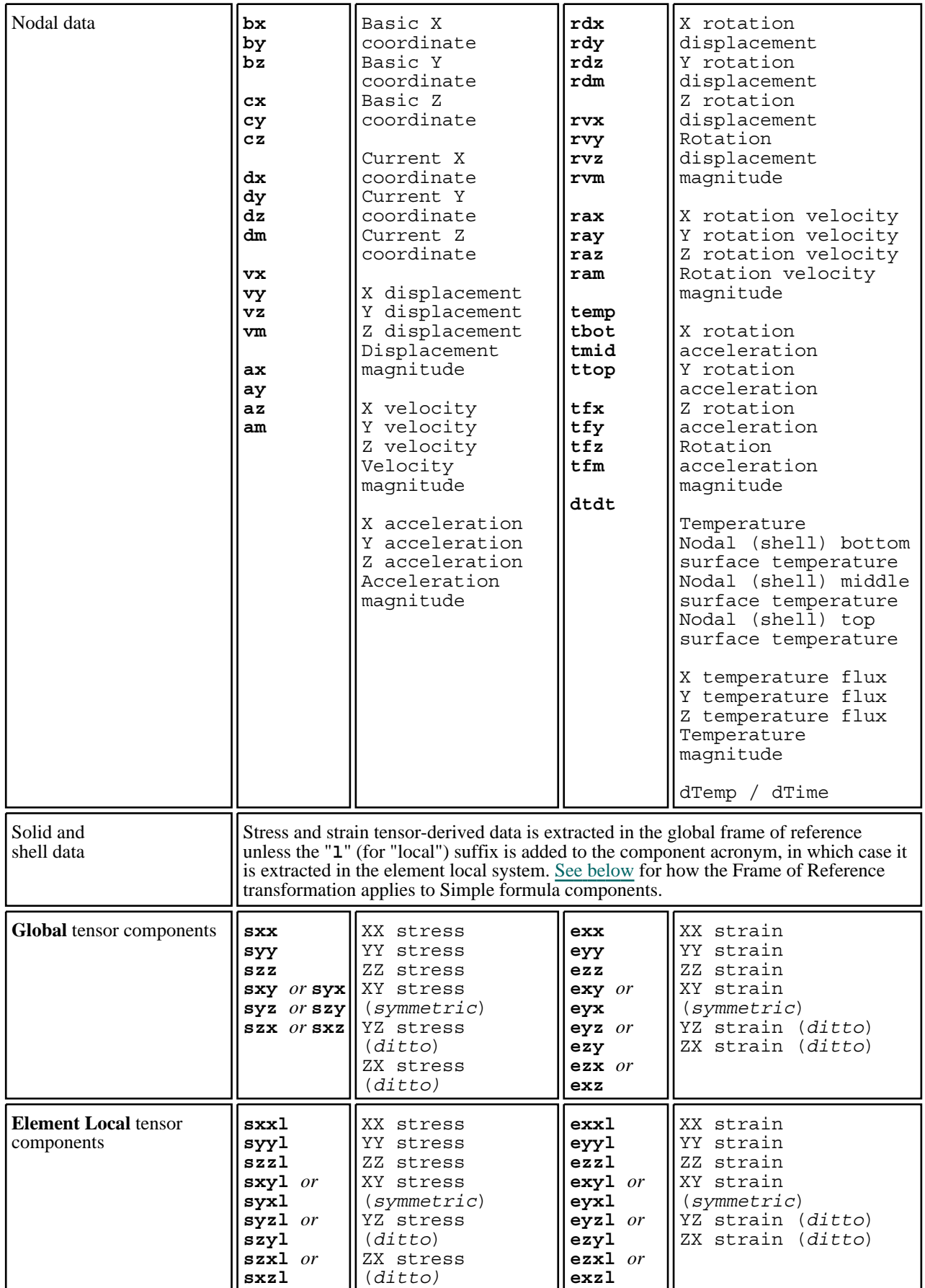

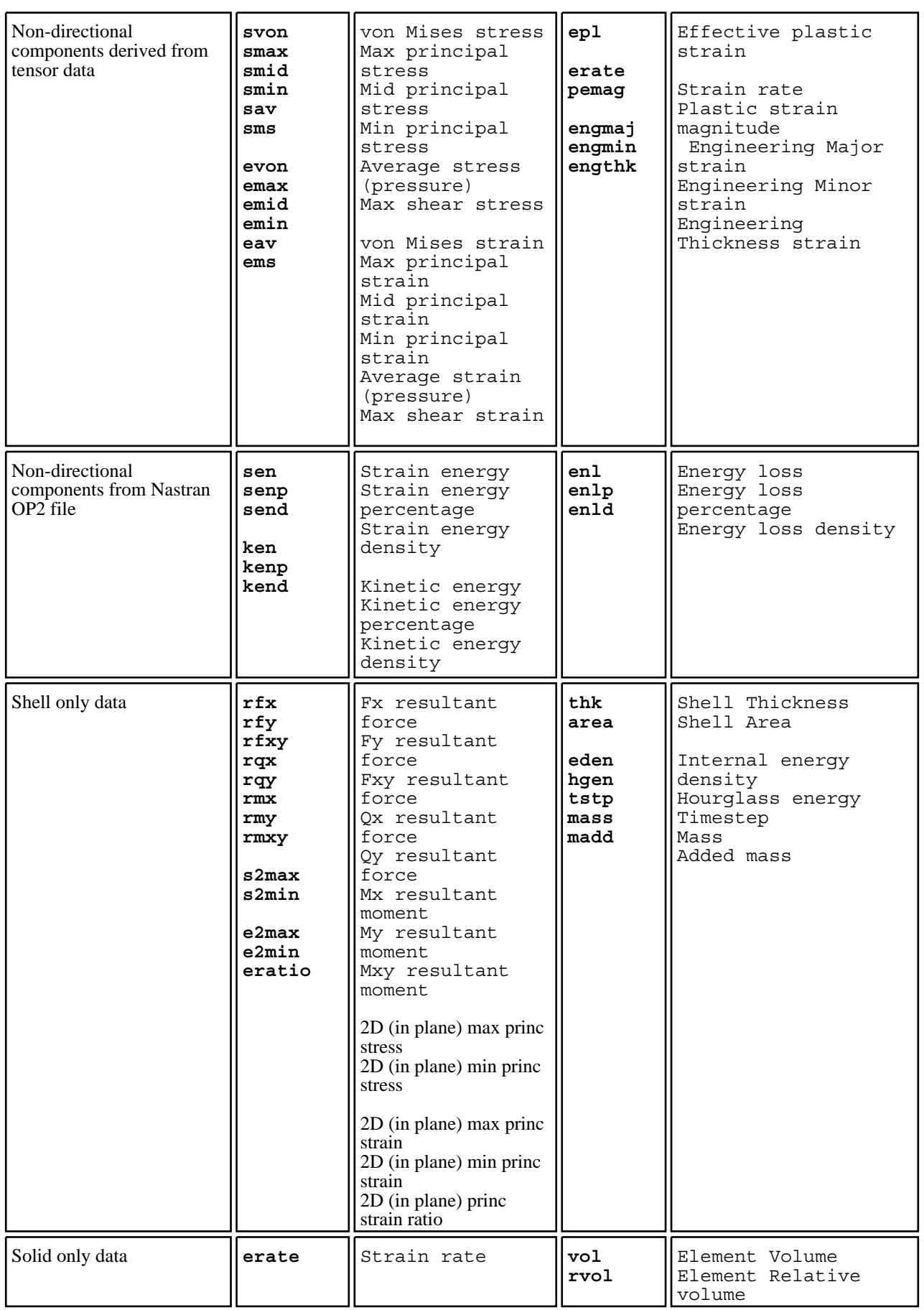

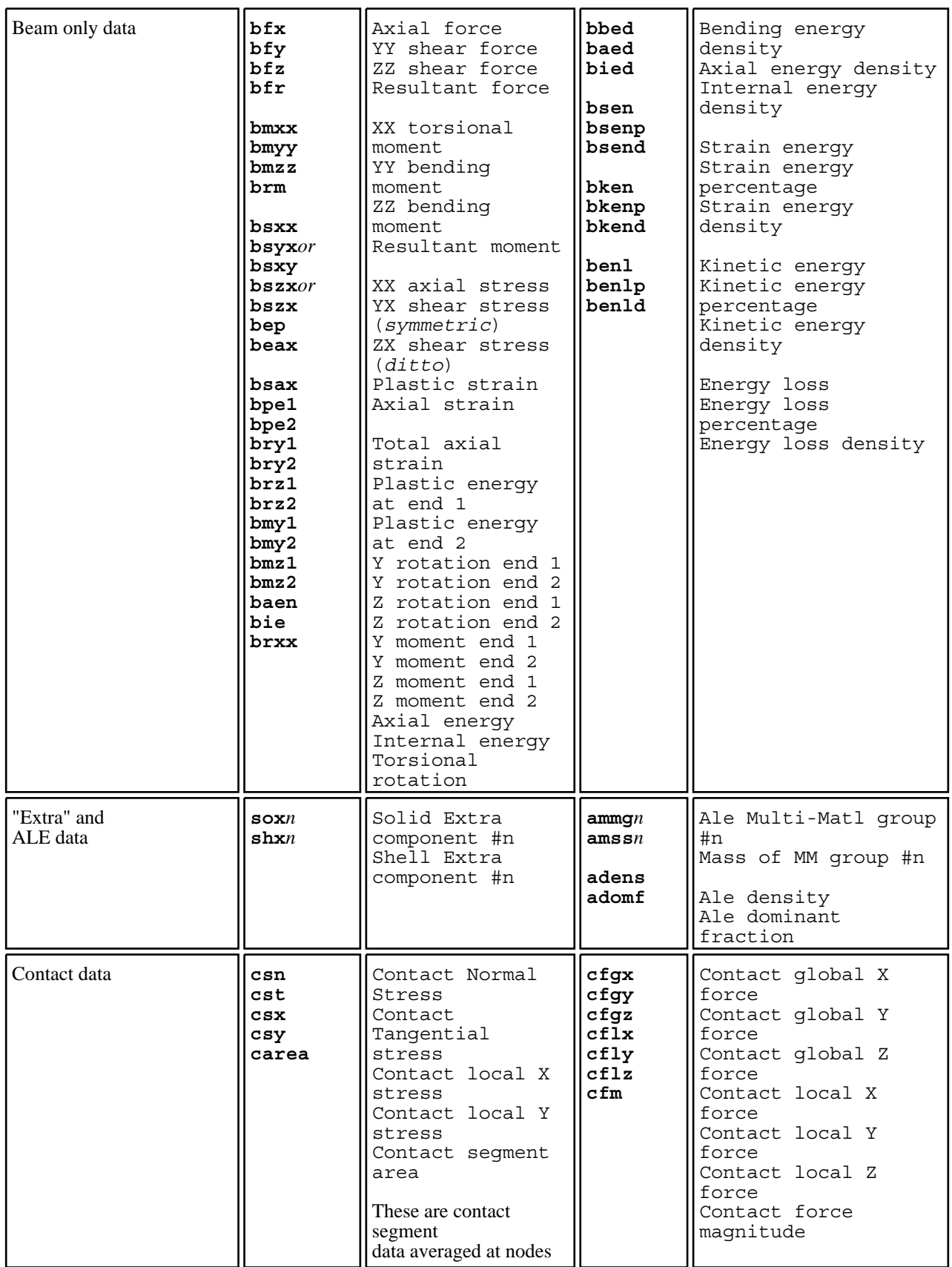

<span id="page-513-0"></span>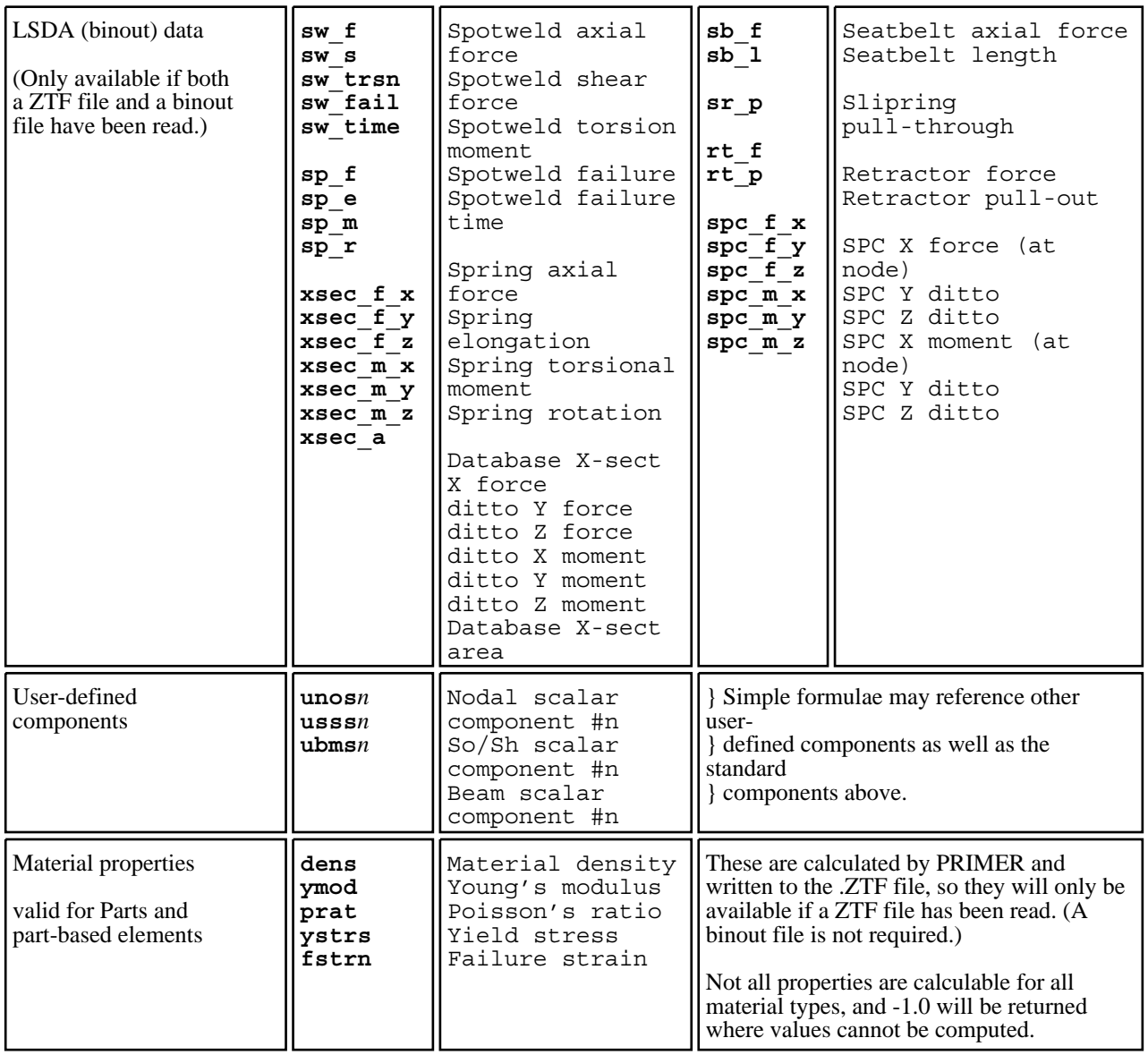

## Applicability of the "Standard" data components in the table above

#### The data components above are all implicitly available for nodes.

- Where the data is nodally-derived (eg current X coordinate **cx**) then the value is used directly.
- Where the data is element-derived (for example beam axial force **bfx**, or contact stress **csn**) then the nodal value will be the average of all elements of the relevant type meeting at that node.

#### Elements may only use components of their "native" type, or nodally-derived data.

- Where an element data component matches the element type (eg X stress **sxx** for shells, or YY bending moment **bmyy** for beams) then it is used directly.
- Where an element references a nodally-derived data component (eg X displacement **dx**) the value used will be the average of all nodes on that element.
- Where an element references an element-derived data component of a different type (eg a shell element refers to beam axial force **bfx**) then the result will be zero

#### Applicability of programme settings: Integration point, frame of reference, etc.

• Data is extracted "per integration point" for user-defined components, and it is not currently possible to specify data from some explicit integration point within a Simple Formula, meaning that you cannot use this method to assemble data from multiple integration points in an element.

• The current global / local / cylindrical "frame of reference" (see [Section](#page-195-0) 4.4.7) does **not apply** when a Simple Formula value is calculated from raw tensor components (eg Sxx) for solids and shells. The unqualified acronym (Sxx, Syz, ...) always extracts global data, and the acronym with an "l" suffix (eg Sxxl, Sxzl) always extracts element local data.

However if you build a tensor Simple Formula (6 formulae) for solids or shells then the current "Frame of reference" **is** applied when it is **used**. In other words tensor Simple Formulae are created as "raw data", exactly like analysis data read from disk, and are subject to the same transformations when used. It is necessary to work this way in order to prevent "double transformations". (Scalar and vector user-defined components are not transformed.)

## **Maths functions supported**

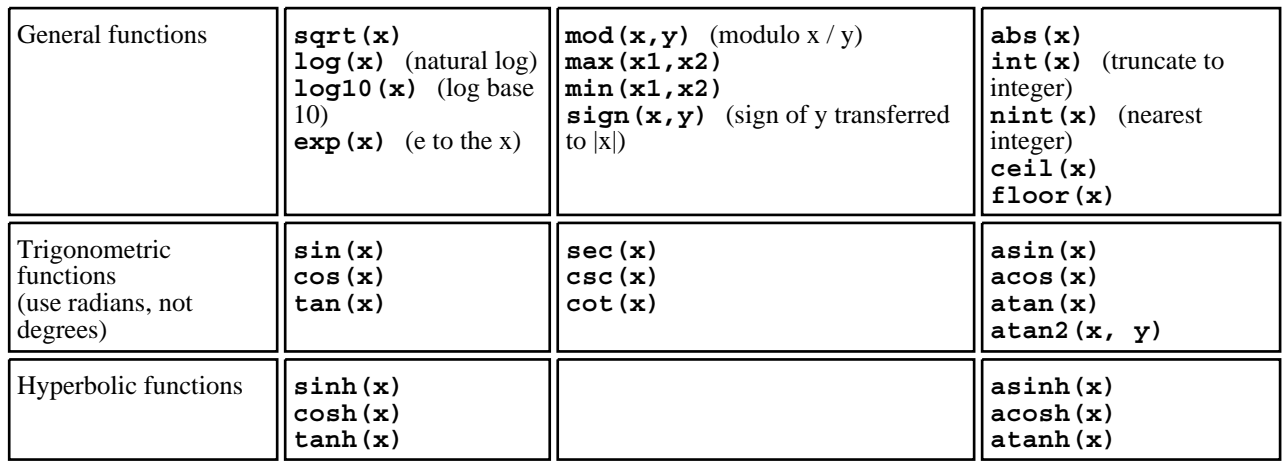

## Arithmetic types used

.

*ALL* calculations in simple formulae are processed using double precision floating point arithmetic. This includes constants, and means that the "integer arithmetic" conventions of languages such as Fortran or C, and their associated truncation, do not apply.

```
For example the expression 5 / 2 is converted to 5.0 / 2.0, and so returns the result 2.5
```
Also the "integer" functions above (**int, nint, ceil**, **floor**) return integer values, but expressed as floating results.

```
For example nint(3.141592) evaluates to 3.0
```
## Examples of simple formulae

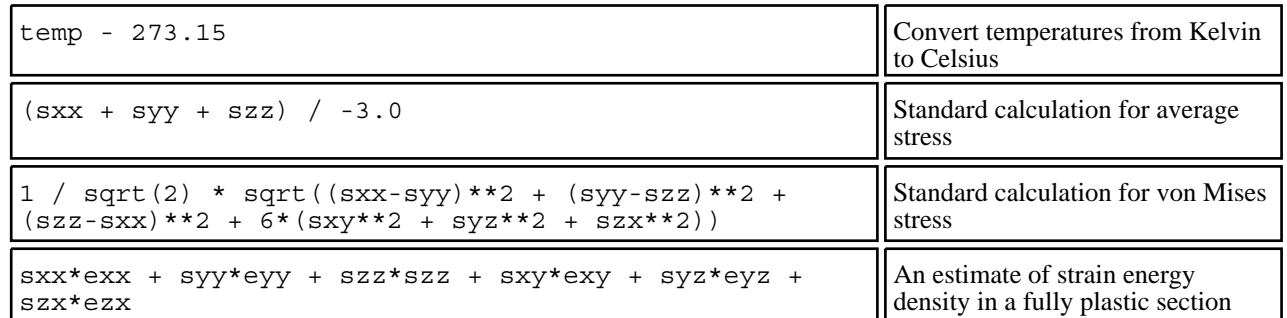

Note that the "built in" data components described above can be referred to as simple acronyms, whereas maths functions require their arguments to be placed inside brackets.

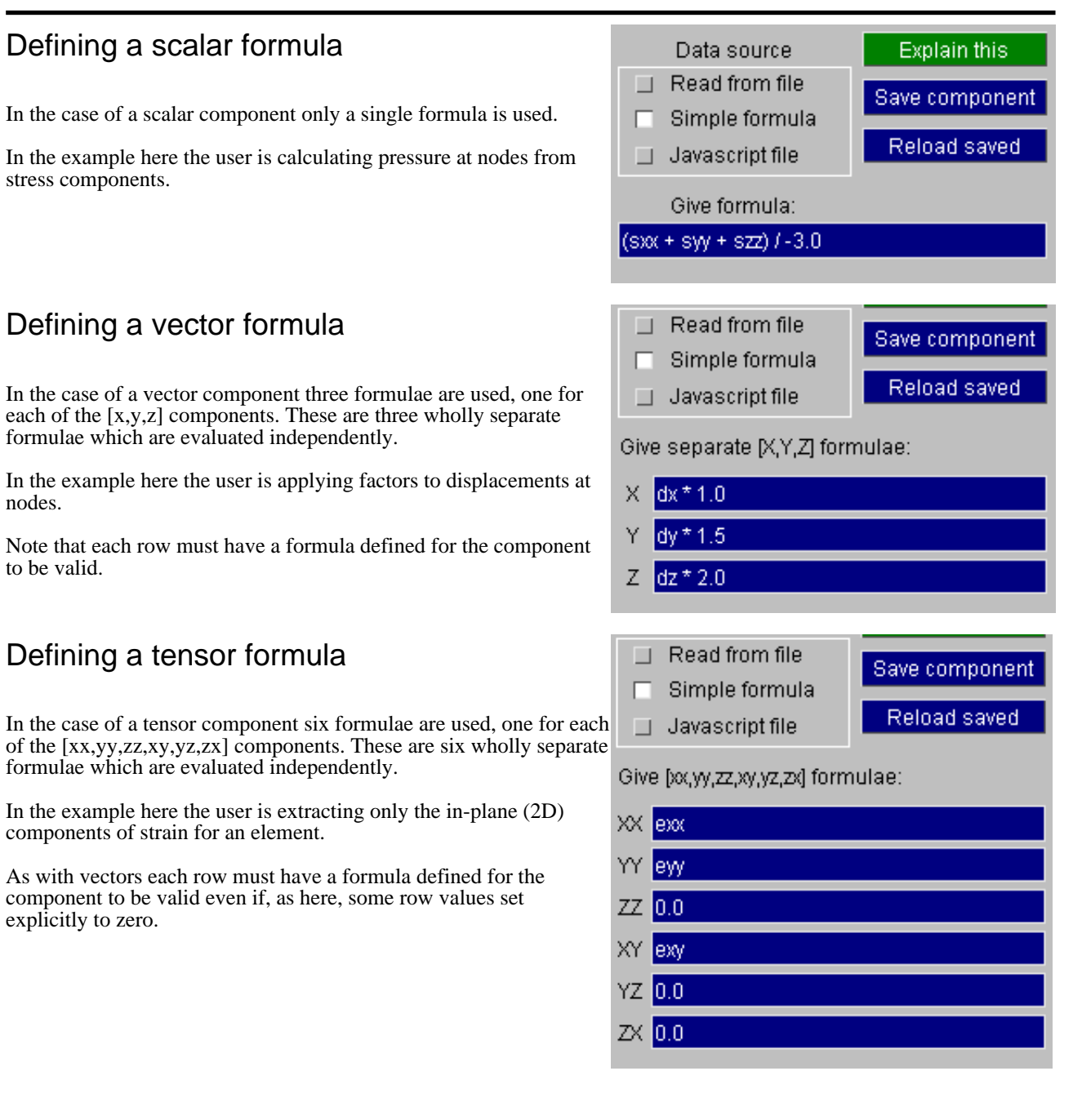

# Further notes on Simple Formulae

#### Handling errors and missing data

If the expression being evaluated is grammatically legal, but not valid in a given context, then zero is returned. Typical examples are:

- If a formula references a built-in data component that is not present in the model database.
- If a mathematically illegal operation is attempted, such as divide by zero or the square root of a negative number.

#### Evaluation of element quantities at nodes

If an expression refers to an element data component, for example **sxx**, but is being evaluated for a node, then the relevant value is averaged from all legal elements at that node subject to the current averaging rules in force.

This can result in elements of more than one type being used: in this example component **sxx**, X stress, can be present in solids, shells and thick shells, so if multiple element types use the node then the value will contain contributions from all of them.

In general you should avoid contouring element quanties evaluated at nodes, since the effect is to smear out results and hence miss peak values at element centres. The result is identical to "low resolution" contouring of element data for scalar components.

#### Evaluation of nodal quantities at elements

If an expression refers to a nodal quantity, for example **cx** current X coordinate, but is being evaluated for an element, then the average value from all the nodes on that element is used.

#### Limitations of simple formulae

Simple formulae are powerful and very easy to use, but they do have limitations:

- They only operate on the current node or element, at the current surface or layer if relevant.
- They do not permit conditional expressions: you cannot use "if(...)" expression syntax

# 6.15.5 **Javascript file**

The third way of creating user-defined data components is via an externally defined Javascript file. Each node or element runs a short Javascript, the result of which becomes its value.

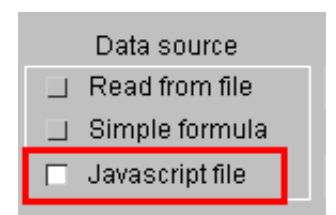

The Javascript capability in D3PLOT is still under development, but it currently provides the following:

- Access to the full range of "built in" data components, as supported by "simple formulae" above.
- Access to other element properties via further data functions.

Using these capabilities expressions can be evaluated in real-time outside D3PLOT, possibly with reference to external data, and then fed back in for plotting.

The Javascript file method is limited in that it can only work on the current node or element, however it does provide a bit more functionality than Simple Formulae in that conditional ("if") statements can be used making it possible, for example, to generate results from an internal lookup table.

For more complex processing it is recommended that you consider generating UBIN components using the main Javascript interface, see [section](#page-523-0) 6.15.8 below for more information.

## How the Javascript user components work

• You create a Javascript file (by convention ".js") outside D3PLOT using standard expressions, and also references to built-in data components.

- This is defined as the evaluation method for a user-defined component, currently limited to scalar components.
- It is test compiled to check for syntax errors, and if it is OK the compiled script is stored as the evaluation
- method for this component • Thereafter nodes or elements run the compiled script on demand to obtain results.

The value used is the return value of the Javascript function. By convention this is the result of the final executable statement.

The (generally small) Javascript function is run for every element or node that requires data evaluation, so for a large model there may be some delay while all the values are computed.

## Using built-in data components

The full range of data components used for simple formulae is available, with the following differences:

• Each component is a function in Javascript, not a variable. Therefore it uses the acronym in the simple formula table above followed by (..). For example:

**sxx,** X stress, is referred to as **sxx()** inside Javascript. Note that the function has no arguments.

• Variable components above, eg "extra" values such as sox, pass the variable as the function argument. For example:

**sox3**, Solid Extra component #3, is referred to as **sox(3)** inside Javascript

## Using maths functions

Maths functions in Javascript are supplied by a "Math" class built into the language. For example:

```
Math.sin(x) evaluates sine (x)
Math.sqrt(y) evaluates the square root of (y)
```
## Extra functions provided for Javascript

At present these are limited to:

- **label** () Returns the label of the item (eg node or element) currently being evaluated
- **pid()** Returns the part number of the element currently being evaluated. Zero is returned if called for an item that does not reference a part.

**print (args)** Will write <args> to the controlling terminal.

## Examples of Javascript function

This function evaluates von Mises stress.

```
i = (sxx() - syy());
j = (syy() - szz());
\vec{k} = (\vec{s} \vec{z})( - \vec{s} \vec{x})();l = Math.sqrt(i * i + j * j + k * k + 6 * (sxy() * sxy() + syz() * syz() + 4 * syz() * syz')szx()*szx()));
result = 1 / Math.sqrt(2) * l;
```
Here is another example used to handle a "what should I do if I get divide by zero" problem.

Triaxiality is defined as hydrostatic stress  $(Sxx + Syy + Sz) / 3.0$  divided by deviatoric stress (Svon), which can be written  $(Sxx + Syy + SzZ) / (3 * Svon)$ . Obviously the case may arise that the deviatoric stress is zero, giving a "divide" by zero" error, and indeed you may want to write some special value in this case, making a simple formula inadequate. A small Javascript will solve the problem since it permits conditional branching, for example:

**a = svon();**  $if(a > 0.0) result = (sxx() + syy() + szz()) / (3.0 * a);$ **else result = 0.0;**

In this case a potential divide by zero returns 0.0, but you could substitute any value.

Those used to Fortran or C programming should note that Javascript is a very weakly typed language: numeric variables are "numbers", not integers, floats or other specific data types. Expressions are evaluated using double precision floating point arithmetic.

## 6.15.6 Saving and reloading user-defined components

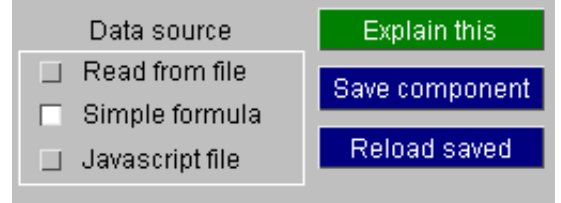

All types of user-defined component described above can be saved in a "User Component File" called "d3plot.ucf" using the **Save component** button, which will save the current component in the file for future reuse.

Likewise **Reload saved** will present a menu of components found in the "d3plot.ucf" file, and choosing one will import its settings for the component you are currently editing or creating.

#### **Save component** Saving the current component to file

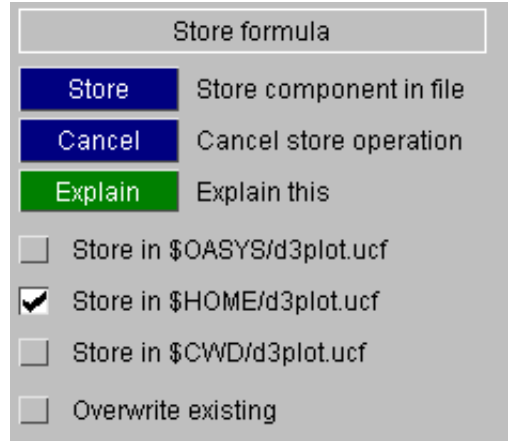

When you **Save** the current component you are asked to choose:

Which file(s) to save it in.

**\$OASYS** is the system-wide file, usually where the software is installed. **\$HOME** on Unix/Linux (**\$USERPROFILE** on Windows) is your home directory **\$CWD** is the current working directory

The formula will be saved in all files selected for which you have write permission.

**Overwrite existing** determines what happens if the name of the component to be stored matches one already in the file.

If you choose to overwrite then the original component in the file will be overwritten with the new definition. Otherwise the current component's name will be added to the file, with its name modified by adding the suffix #1 (or #2, ...) to make it unique.

Name comparison is not case-sensitive, but does consider embedded white space. For example:

"**My beam component**" is treated as being identical to "**MY BEAM COMPONENT**"

## **Reload saved** Reloading a component from disk to the current definition

When you choose to **Reload saved** the various "d3plot.ucf"files are scanned for components that match the current type, and these are listed in a menu for selection.

In this example the user is using a Simple Formula to define a solid/shell tensor, and there are three components to choose from.

Note that the component "My true tensor" has previously been stored twice, and because "overwrite" was not used the second definition has had "#1" added to it to make its name unique. (This is because D3PLOT requires components to have unique names, otherwise its internal parsing of components by name can get confused).

# Automatic reloading of user-defined components

When D3PLOT starts it automatically scans any "d3plot.ucf" files and loads any ["unique](#page-520-0)" components, meaning that saved user-defined components automatically become available in a new session.

 $\frac{1}{2}$ 

On start-up it scans the following directories:

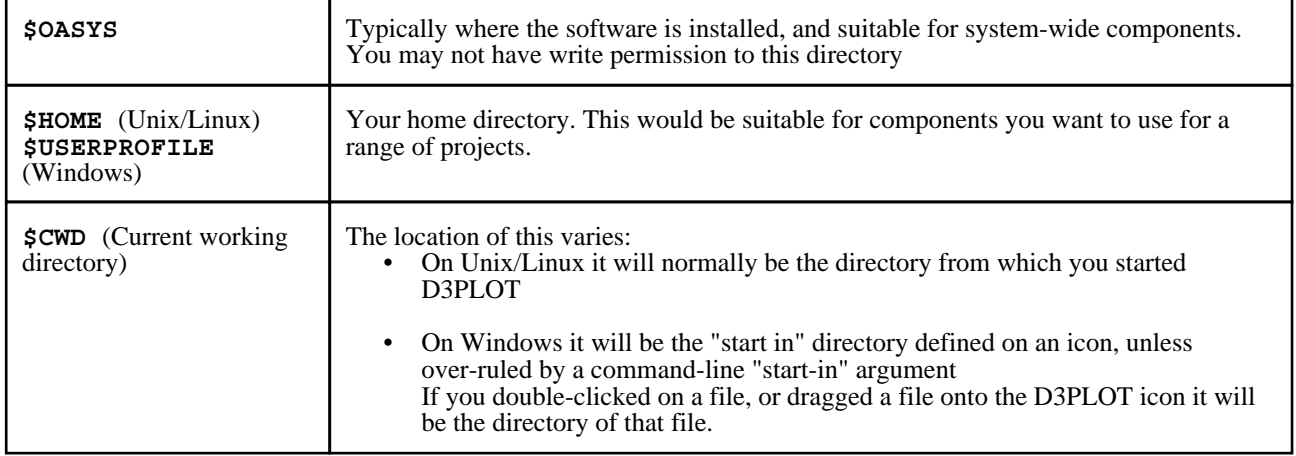

In addition whenever a new model is opened any "d3plot.ucf" file in that model's directory is scanned, and any "unique" components are loaded.

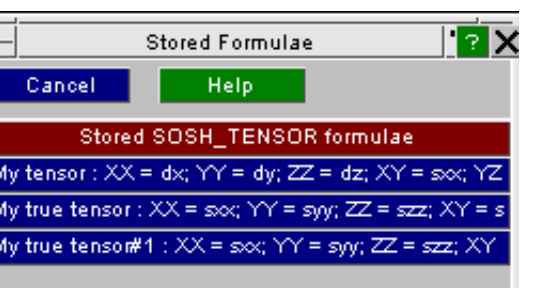

## <span id="page-520-0"></span>Definition of a "unique" component

A component is deemed to be "unique" *if*:

Its name does not match any currently stored component.

As explained above name matching is not case sensitive, but does consider embedded white space.

#### *and*

Its data row(s) do not match stored data rows(s)

**FILE** and **JAVA**script filename comparisons are made verbatim.

**FORM**ulae matching ignores both case and embedded white space. (ie the formulae are compressed to remove any white space before testing for matches)

If a component read from file is found not to be unique, ie it has already been read and stored, then it is ignored. In this way multiple reads of the same file, or the presence of a formula in more than one file, will not result in multiple definitions being read and stored.

If a component name matches, but its content (data rows) does not, then it is read in and its name has "#1, #2, etc" added to make it unique.

# The Format of the "d3plot.ucf" file

Components are saved in the generic format:

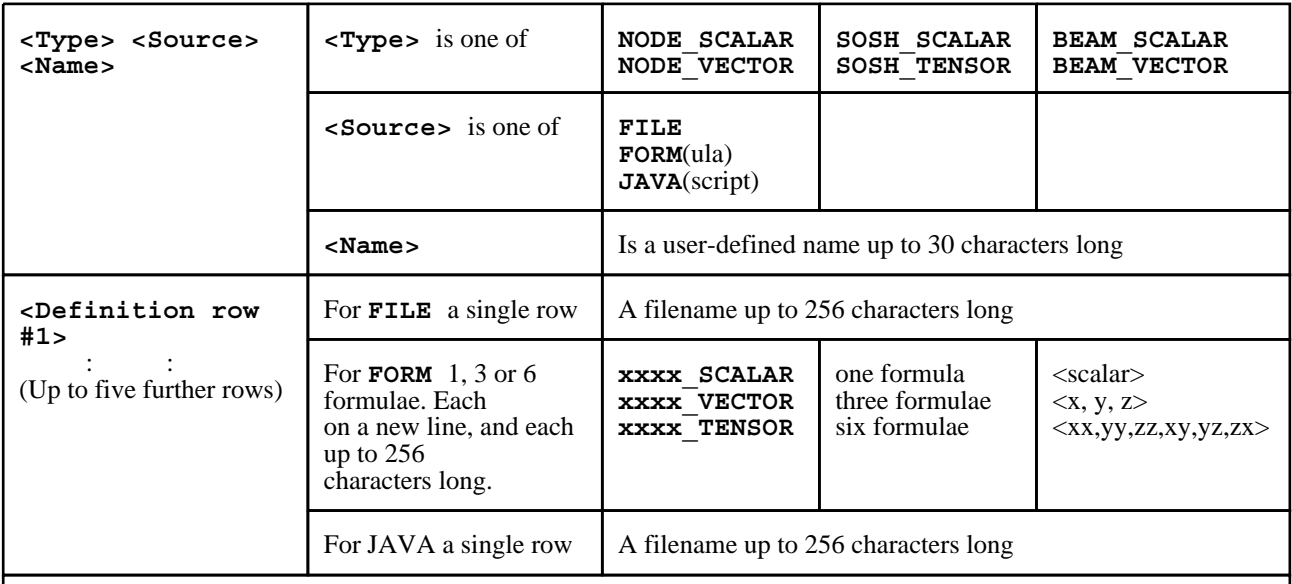

The file is free-format ascii (text) and is not case sensitive.

Each row must be on a single line, up to 256 characters long.

Blank lines are ignored.

Lines starting with "%", "\$" or "#" in column 1 are treated as comments, and are also ignored.

The only exception is that on Unix/Linux systems filenames *are* case-sensitive and they will be stored exactly as they have been defined.

The file may be hand-edited using a normal text editor. It will also be updated by the **Save** and **Reload** options described above.

Here is an example of a typical file

**\$ Example file, created for user manual 1/11/2007 NODE\_VECTOR FILE Example of nodal vector file i:\demos\example1.dat NODE\_SCALAR FORM Example of scalar node form**  $sqrt(\dx + dy + dz)$ **BEAM\_VECTOR FORM Example of vector beam form fx \* eax fy \* eyz fz \* ezx SOSH\_TENSOR FORM Example of elem tensor form sxx \* exx Syy \* Eyy sxx \* ezz sxy \* exy \* 0.5 syz \* eyz \* 0.5 szx \* ezx \* 0.5 BEAM\_SCALAR JAVA Example of beam scalar Java /local/demos/javascript/beam\_scalar.js** 

# 6.15.7 Using user-defined data component

Once they have been created user-defined components become available for use in all contexts where "built-in" components may be used:

- $\frac{2D/3D \text{ plotting}}{Beam \text{ }$
- **Beam [plotting](#page-522-0)**
- Vector [plotting](#page-522-0)
- WRITE and [XY\\_PLOT](#page-523-0) output

# In 2D/3D plotting

In this context the **User >** button(s) will become "live" in the **Nodal results** (outlined in red) and/or **Solids and shells** (outlined in green) contexts if components of the relevant types have been defined.

Under each category scalar and vector/tensor components are listed separately. Scalar components are selected directly, and the individual sub-components of the vector/tensor cases may be

selected from popup sub-menus.

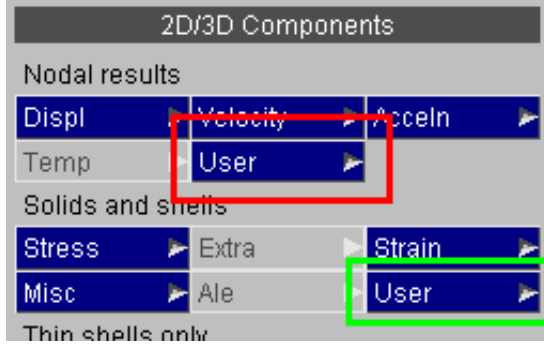

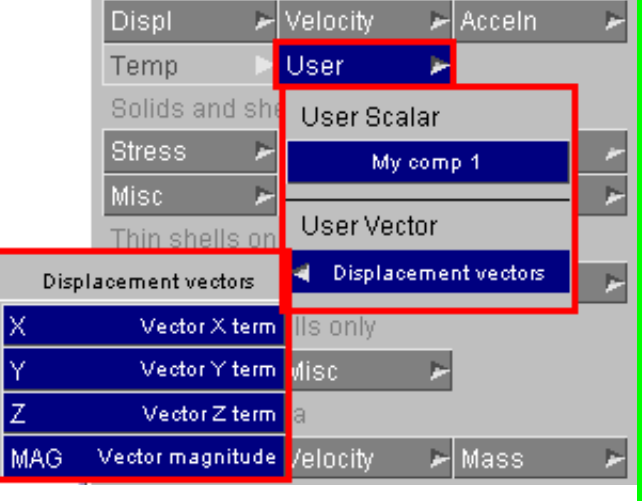

## <span id="page-522-0"></span>Selecting Nodal Vector sub-components Selecting Element tensor sub-components

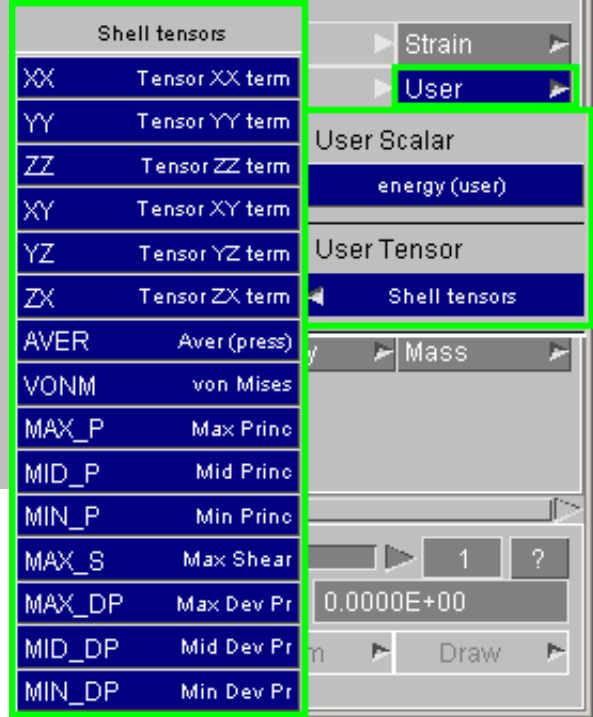

Note: The von Mises calculation in this context assumes stress, not strain. For an explanation see Section [13.22.2.](#page-699-0)

# In Beam Plotting

As with 2D/3D plotting the User > button will become "live" if user-defined components for beams are created.

Sub-components for vector types are selectable in exactly the same way.

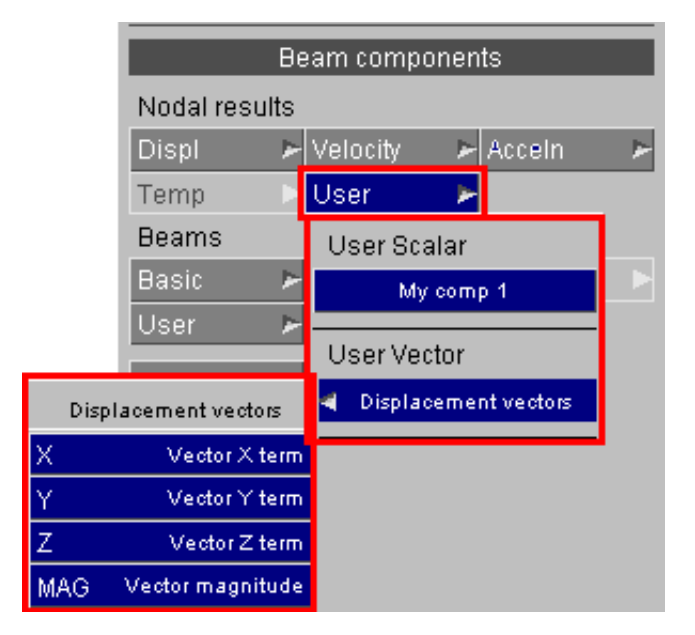

# In Vector Plotting

In this context any Nodal Vector user-defined components are added to the standard list of components (Disp, Vel, Accel) eligible for vector mode (arrow) plotting.

Obviously in this context the vector component as whole is selected, all three terms are used to generate the image.

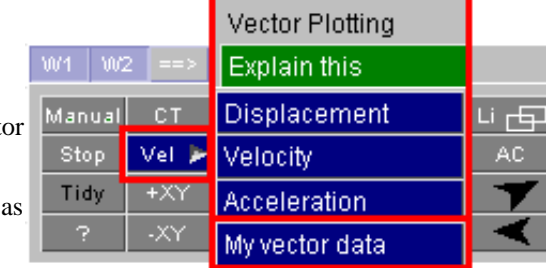

## <span id="page-523-0"></span>In **WRITE** and **XY\_PLOT** panels

In these two contexts the **User...** button will become live in exactly the same way as described above if the relevant user-defined components have been defined.

The context shown here is for nodes, but the same applies to element-derived data.

The sub-menus give access to the top level user-defined components, and below that popup menus give access to the vector and tensor sub-components, again exactly as above.

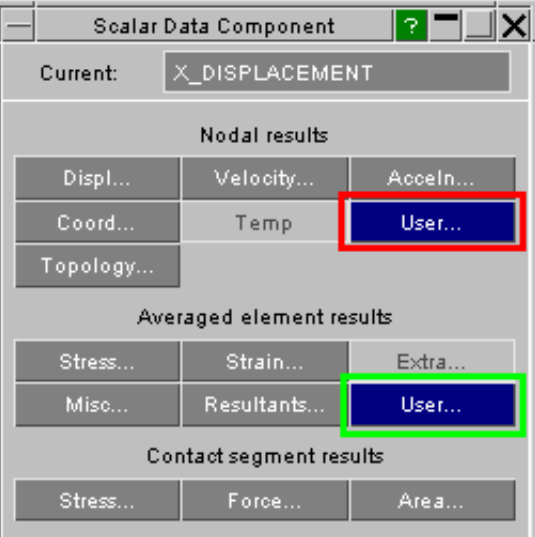

# 6.15.8 "User Defined Binary" (UBIN) components generated from the Javascript interface

There is a fourth class of user-defined data component that shares all the attributes of those described above, which is used with the Javascript interface (described in [Section](#page-630-0) 11, and not to be confused with the "Javascript file" method above).

UBIN components are far more powerful than the methods above since data can be extracted for any node or element, from any state and at any integration point; and it can be written anywhere in the same way. In addition the Javscript API allows data to be read from and written to external disk files, so UBIN components can be created from any mix of internal and external data using algorithms of arbitrary complexity.

UBIN components are used in the same way as the three types above except that:

- UBIN components can only be created and manipulated via the Javascript interface.
- They are cached on disk in <jobname>.ubd files alonside the normal database files, meaning that they persist across D3PLOT sessions.
- Their data is stored in compact binary form, meaning that access is quick but <jobname>.ubd files are not editable.

Once a UBIN component has been created in the Javascript it will appear in the lists and menus of user-defined components, and can be used in exactly the same was as any of the other user-defined components described above.

The creation and management of UBIN components is described in more detail in the Javascript Interface [Appendix.](#page-778-0)

Next [section](#page-524-0)

 $\overline{\phantom{a}}$ 

# <span id="page-524-0"></span>7 **IMAGES**

The **IMAGES** option allows static screen images and animations to be captured and also to be read in as background. "Bitmap" static images and animations are handled using the menu below, whilst for Laser plotting see 7.3 [LASER](#page-534-0) PLOTTING.

# 7.0 Creating static images and movies

## **CAPTURE**

Captures a single static frame in one of the following formats:

Quick links to:

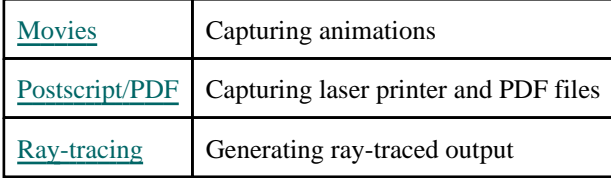

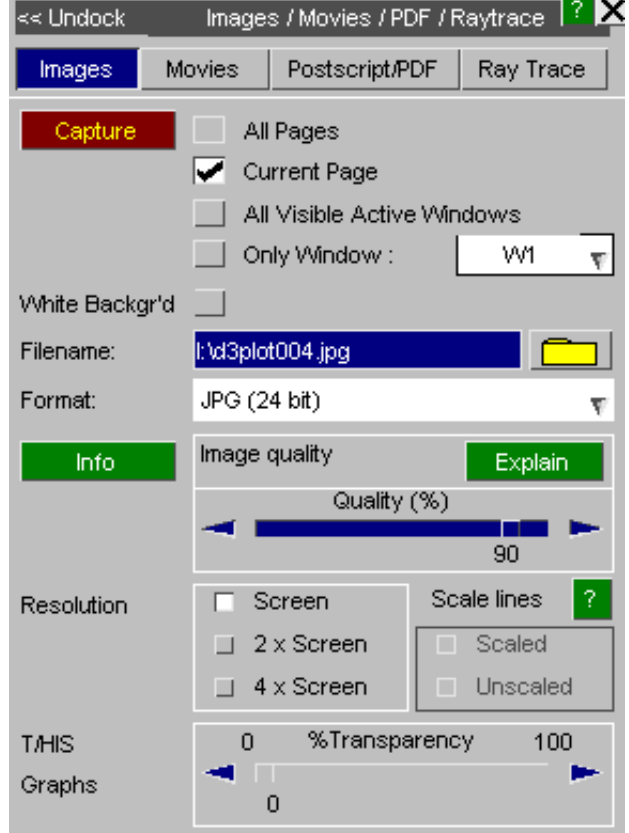

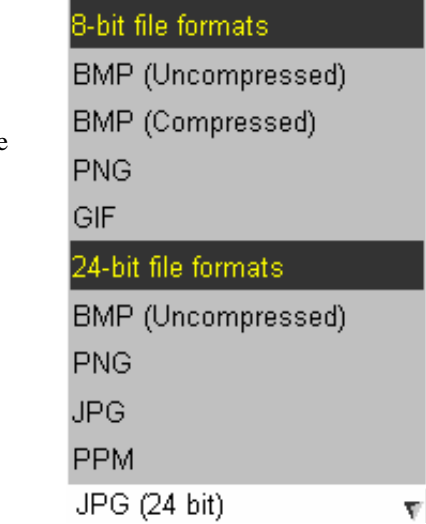

# **8-bit file formats**

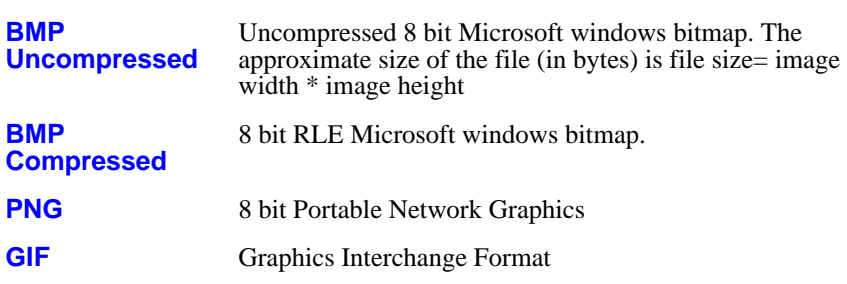

# 24-bit file formats

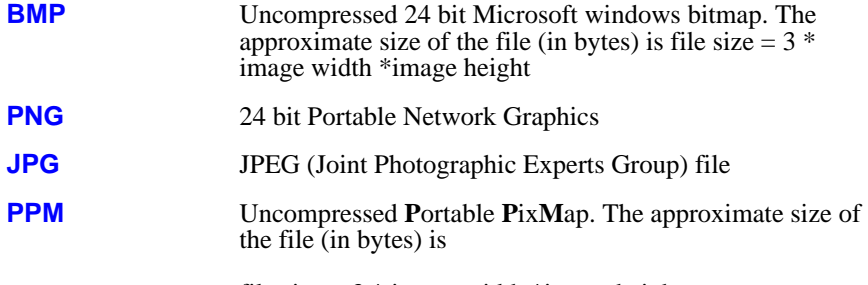

file size  $= 3$  \* image width \*image height

Various **.bmp** formats are available, and there ar[e Controls](#page-528-0) for the dithering of the 8 bit-plane variants and palette optimisation .

## **RESOLUTION**

All images can be output at either the screen resolution or at a resolution of either 2 or 4 times the screen resolution.

The widths of lines will appear to get narrower at 2 or 4 times the screen resolution. Scaling can be turned on to make the line widths match those on display.

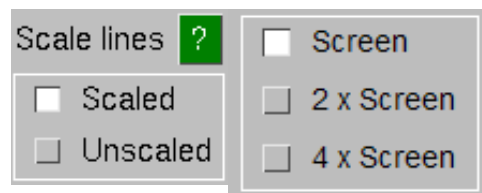

#### **CAPTURE**

Captures the current animation in one of the following formats:

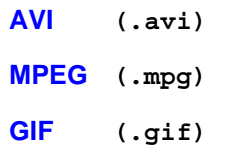

The file format, replay characteristics and frame repeat parameters can be defined.

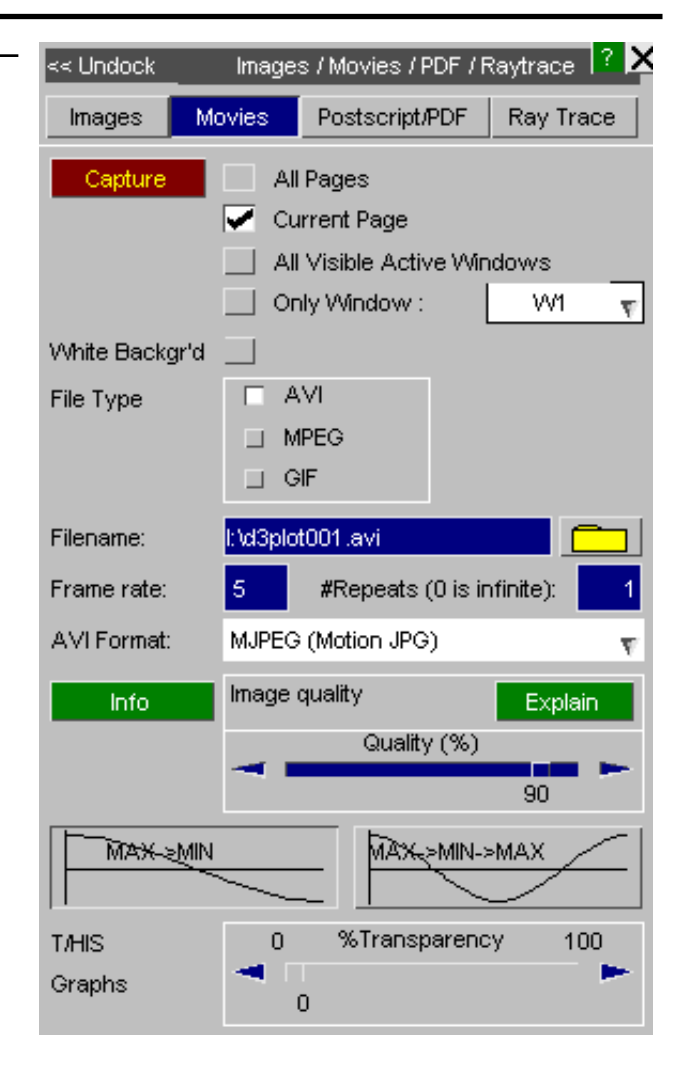

# Multiple Windows

When multiple windows are present, any or all of these may be included in the images and animations by using the tabs and dropdown menu. If the T/HIS link is open the menu will have two columns; one for D3PLOT windows and one for T/HIS windows. The captured image will be the size of the window.

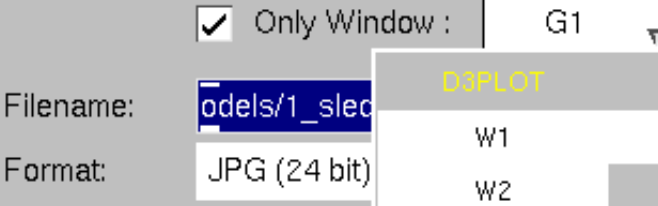

# White Background

White Background

G1

With this option switched on images will be captured with a white background. Entity labels and screen text will be switched to black. Once the image has been captured the screen will return to its original colours.

Filena

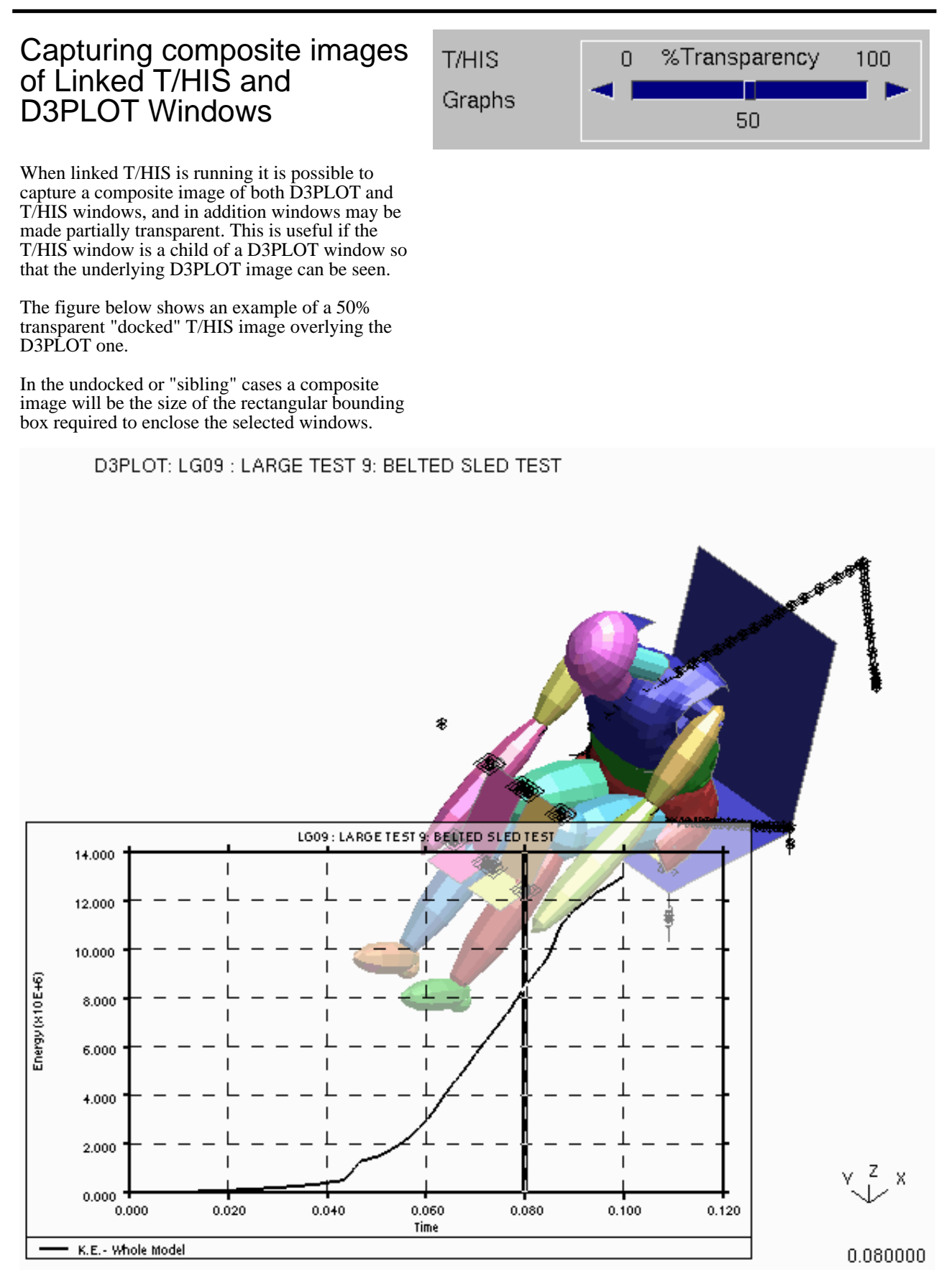

# <span id="page-528-0"></span>7.1 Static file formats supported

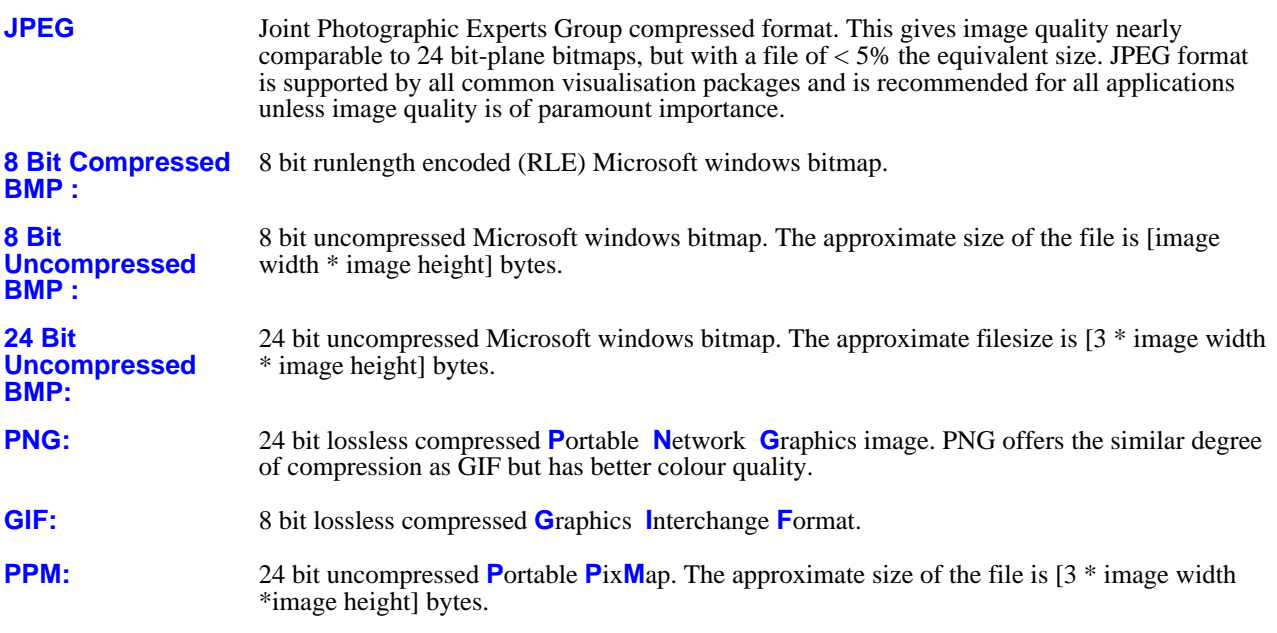

# 7.1.1 Controls on the quality of 8 bit-plane bitmap files

24 bit BMP files tend to be huge, and the space saved by using the compressed 8 bit format is attractive. The trouble is that without further processing the image quality obtained when 24 bit images are truncated to 8 bits is definitely not!

The problem is the number of colours available in the 8 bit format is  $2^{**}8 = 256$ , and this gives rise to "banding" when the least significant bits of the original colour definitions are lost as the original 16 million colours are truncated.

#### **Dither image**

The following sequence of images show how the different levels of dithering affect the quality and file size of a compressed 8 bit image, comparing it with the JPEG equivalent.

For static images there is no advantage in using BMP files over JPEGs: they are larger and of inferior quality. However if you are unable to use MPEG animation, and have to revert to AVI format, the various permutations of image quality and filesize below will be of interest when trying to obtain the best compromise between image quality and overall file size.

The ideal would be an AVI file composed of JPEGs, or MJPEG format. Sadly all such formats are proprietary and, perhaps as a consequence, are not supported by the typical players currently available. Hopefully this will change in the future.

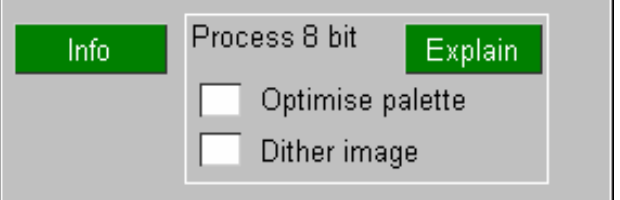

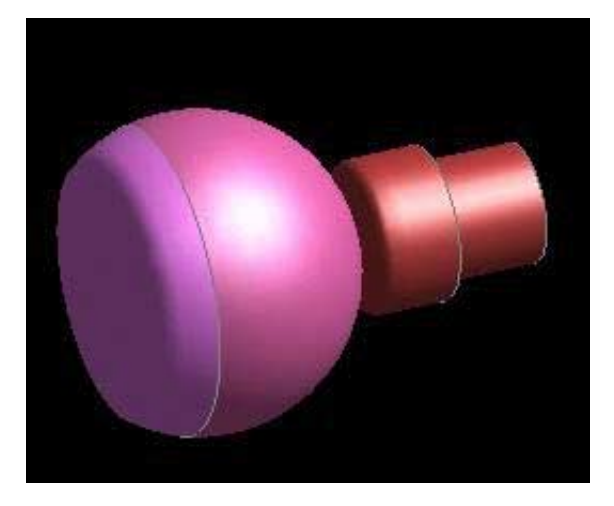

Here is the original 24 bit-plane image, saved as a JPEG file. **Size 5.1kB**

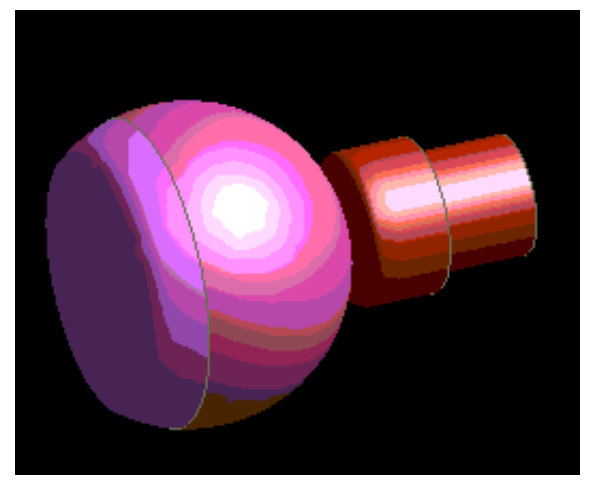

This is the undithered equivalent bitmap image. **Size 7.3kB**.

Note how the discretising affect of mapping onto a limited colour palette has caused "banding" which makes the image almost unusable. However at least the files are small!

"Dithering" is a technique in which an ordered pattern of noise, **xxxxx** in the table below, is added to the least significant bits of a colour value to make it alternate between two adjacent shades.

Consider the bits for a single colour in this image that have been truncated from 24 bits (8 bits each of Red, Green and Blue). Truncated bits are shown in lower case.

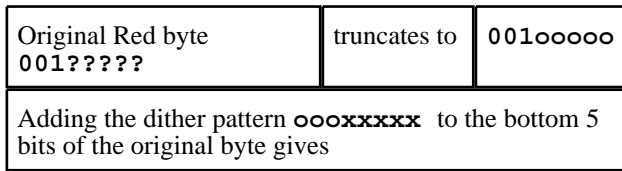

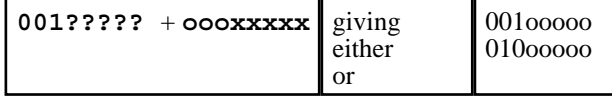

The result may be truncated to **001ooooo**, or the the trailing bits **?????** and the noise value **xxxxx** at that pixel.

The effect is to produce a composite shade that is somewhere between the two originals.

#### **Palette Optimization**

Here is a dithered version of the image above, **size 8kB**.

increased to the next shade up **010ooooo**, depending on acceptable level, and the coarsening of spatial resolution is Some banding is still visible, but it has been reduced to an also evident.

> Generally dithering gives the best results for animated 8 bit images

When 8 bit images are produced the 24 bit palette has to be reduced to only 256 colours. To do this the best way is to use Palette Optimization to choose the most representative colours used in the image.

Without Palette Optimization 256 colours can be chosen uniformly along the original 24 bit palette, missing out important colours.

The following figures show the differences in images with Palette Optimization.

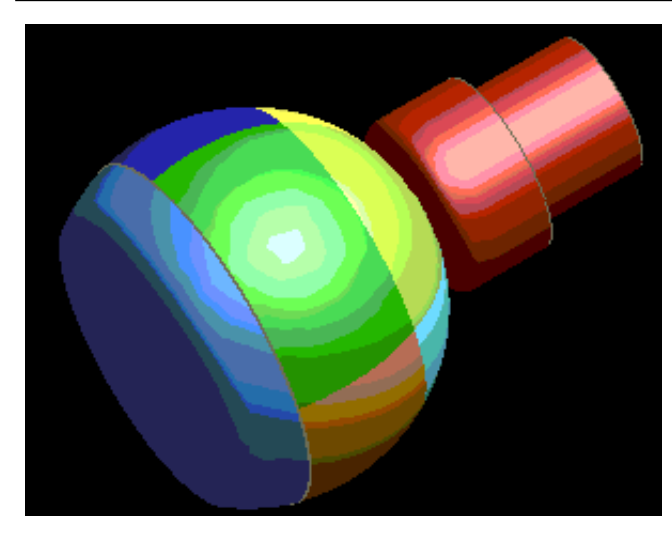

This is the original image, saved as a GIF, with no dithering or palette optimization. **Size 6.1kB**

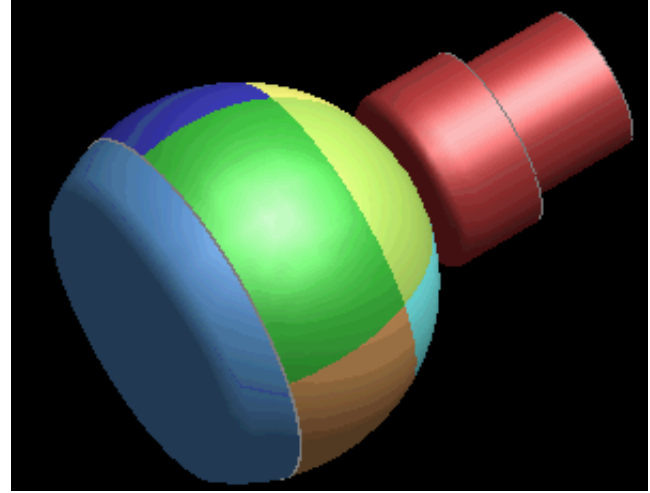

This is the image, saved as a GIF, with palette optimization. **Size 12.6kB** 

Note that whilst there are still bands, the coarseness of them has diminished.

The two images above were created from a shaded image plot in D3PLOT and therefore contained a lot of different colours. The banding is present because the palette has been reduced to the 256 most representative colours in the image.

The following figures are images of a contour plot in D3PLOT.

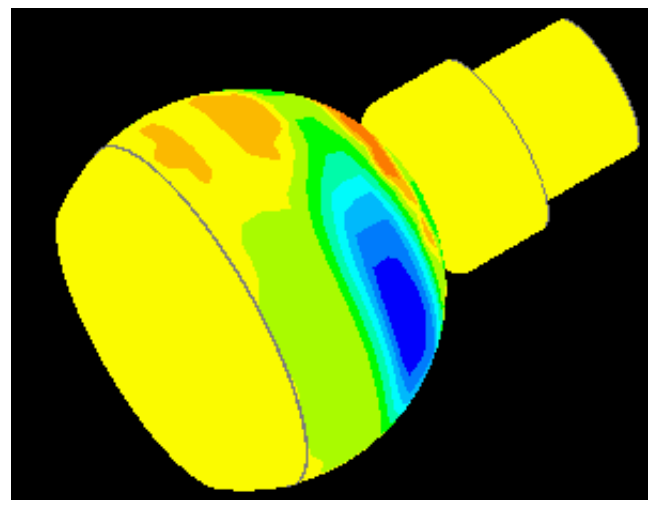

This is the image, saved as a GIF, with palette optimization. **Size 3.1kB**

Note that due to the smaller number of colours in the image, there is no banding.

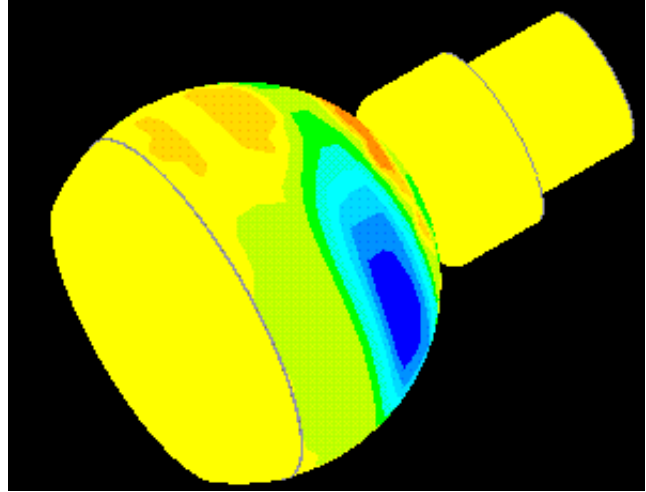

This is the image, saved as a GIF, with dithering. **Size 3.7kB** 

Dithering is not well suited to images with distinct colours since by its nature it produces colours that are somewhere in between neighbouring colours. This is effective with shaded images, but not with images where there are sharp changes of colour.

# <span id="page-531-0"></span>7.2 Animation file formats supported and their attributes

D3PLOT supports three animation formats:

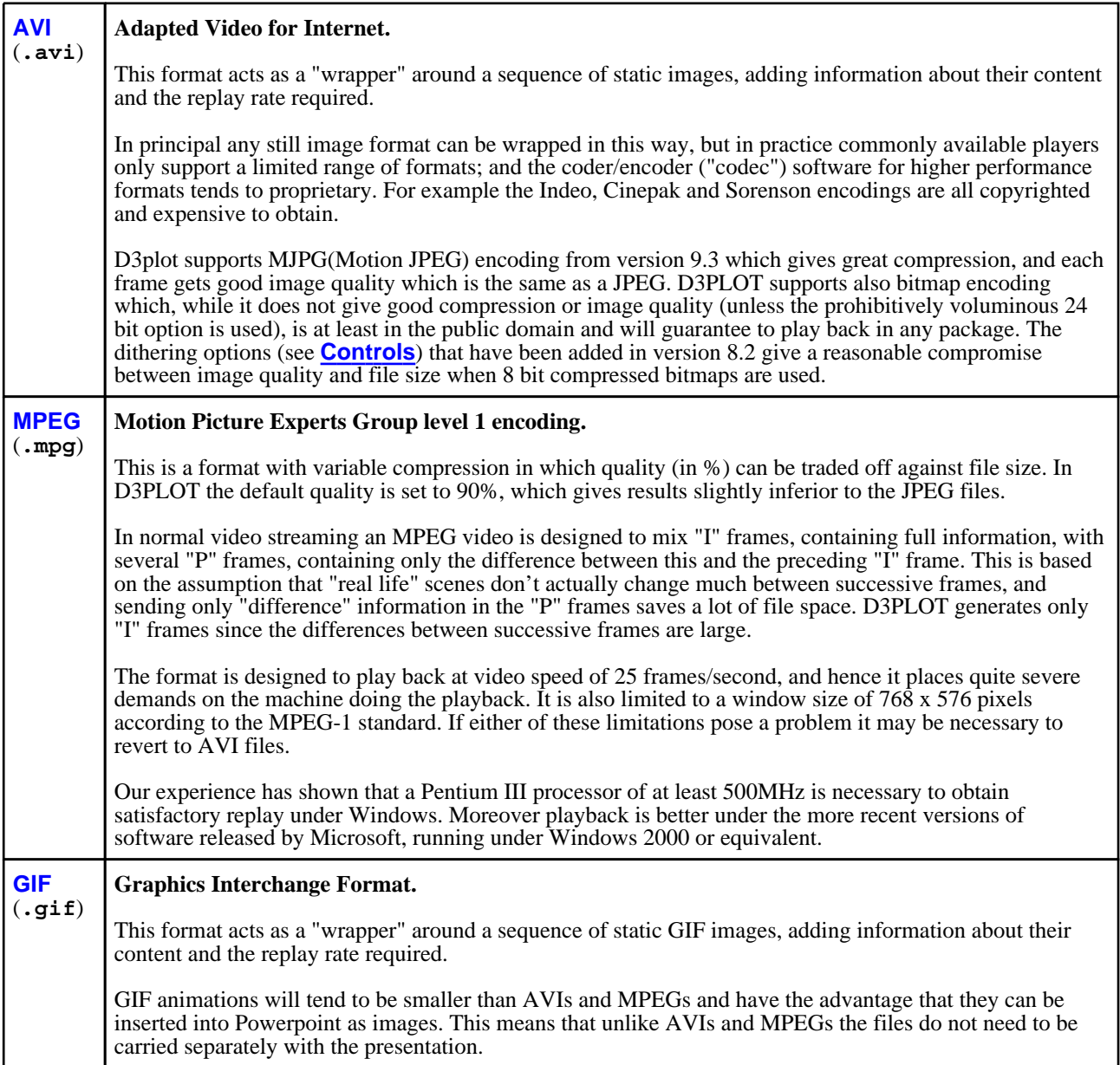

# 7.2.1 **FRAME\_RATE** Frame rate when played back

This option can be used to specify the desired playback speed in frames/second.

The playback speed of an AVI movie is encoded into the AVI file along with the length of the movie (seconds). If too high a playback speed is requested then most AVI movie players will skip some frames to ensure that the movie plays for the correct length of time.

The playback speed of a GIF animation is also encoded into the GIF file.

At present the frame rate of an MPEG movie cannot be controlled: the MPEG standard fixes this at 24, 25, 30 or 60 frames/second - we use 25 fps.

# 7.2.2 **#REPEAT** Number of repeats when played back

This option can be used to make some movie formats repeat themselves. The details vary by format as follows:

# Repeating AVI files

Some AVI movie players contain an option to play a movie more then once, and if your player supports this option you should use it for repeats since the AVI format is extremely inefficient in this respect: it requires <#frames x #repeats> to be added to the file, which can make it very large.

However if your AVI movie player does not provide such an option then use **#REPEAT** to make the movie play more than once. If 0 repeats are entered for "infinite" replay 32 repeats only will be encoded because of the file size issue described above. If you *must* have more repeats then enter an explicit number in the range 1 to 65536, although you should consider using animated GIFs instead, as these will loop any number of times with no file size penalty.

# Repeating animated GIF files

GIF movies can also be made to repeat from 1 to 65535 of times, or if 0 repeats are entered the animation will play indefinitely. There is no file size penalty for specifying repeats.

# Repeating MPEG files

MPEG, being designed for video streams, does not include the concept of repeated looping back from the start so the "**repeat**" option is not available. However most players will allow you to cycle repeatedly through MPEG files.

# 7.2.3 **FORMAT** AVI file formats supported

AVI movies can be written using a wide range of file formats. D3PLOT supports the following four, since they have been found to play successfully using 'xanim' on a range of UNIX machines and Microsoft's ActiveMovie on PC's.

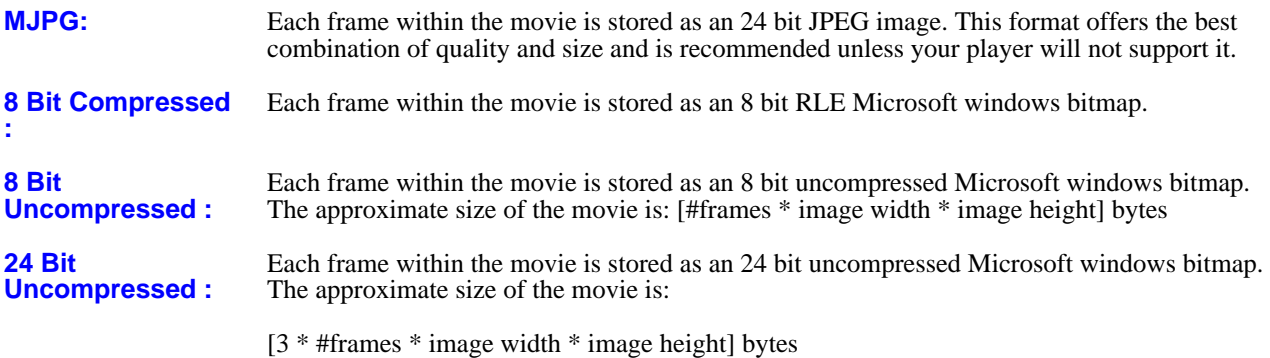

The **[Controls](#page-528-0)** apply equally to the 8 bit formats here in exactly the same way as they do to static images.

# 7.2.4 **QUALITY** The playback quality of MPEG files

MPEG compression is "lossy", and the degree of loss is defined via the quality setting in %: lower quality gives smaller files, but the image quality degrades noticeably.

In D3PLOT the default quality is set to 90%, which gives an image quality marginally inferior to static JPEG images, but definitely superior to the best 8 bit AVI formats. File size will be broadly equivalent to the size of the JPEG x the number of frames in the animation.

(Quality does not apply to AVI or GIF files.)

# 7.2.5 **MAX->MIN** or **MAX->MIN->MAX**

Most AVI players are able to generate a 360<sup>0</sup> modeshape animation from 180<sup>0</sup> worth of frames, (the **MAX->MIN** case). For those which are not use **MAX->MIN->MAX** which duplicates the frames to produce a full 360<sup>0</sup> worth.

Next [section](#page-534-0)

# <span id="page-534-0"></span>7.3 LASER PLOTTING

# 7.3.0 Introduction to Laser Plotting

By default all graphics images generated by D3PLOT are sent only to the screen, but you can choose to copy them to laser files (postscript and pdf files for a laser printer).

This is done by pressing the "Plot" button when you are in Postscripts/PDF.

## 7.3.0.1 Laser language and file format used

At present D3PLOT writes Postscript laser files, using PS ADOBE level 2.0 commands, and PDF files. These are ASCII files that can be viewed and edited using any common editor.

"Encapsulated" Postscript files are not written, but later in [Section](#page-541-0) 7.3.4 the very simple edits required to convert a file to encapsulated form are given.

Laser output is switchable between A4 (297 x 210mm), A3(420 x 297mm) and US "letter" (11" x 8.5") paper sizes. However the Postscript language makes it easy to edit files to fit other sizes.

The laser driver defaults to "PDF" file format, you can opt for "Postscript" laser file.

## 7.3.0.2 Number and orientation of plots on a page

The laser driver defaults to "landscape" orientation, with one plot per page. You can opt for "portrait" orientation and, in both cases, put multiple plots on a page in a variety of layouts.

## 7.3.0.3 Resolution setting

Postscript and pdf files generated can have higher than current screen resolution. Screen resolution, twice and four times screen resolutions are all available.

# 7.3.1 **LASER** Controlling laser plotting using the Laser Plotting panel

This figure shows the basic laser plotting panel.

This is invoked by the Postscript/pdf command under Images->Write in the top menu box.

It both controls and shows the status of the current laser file (if any).

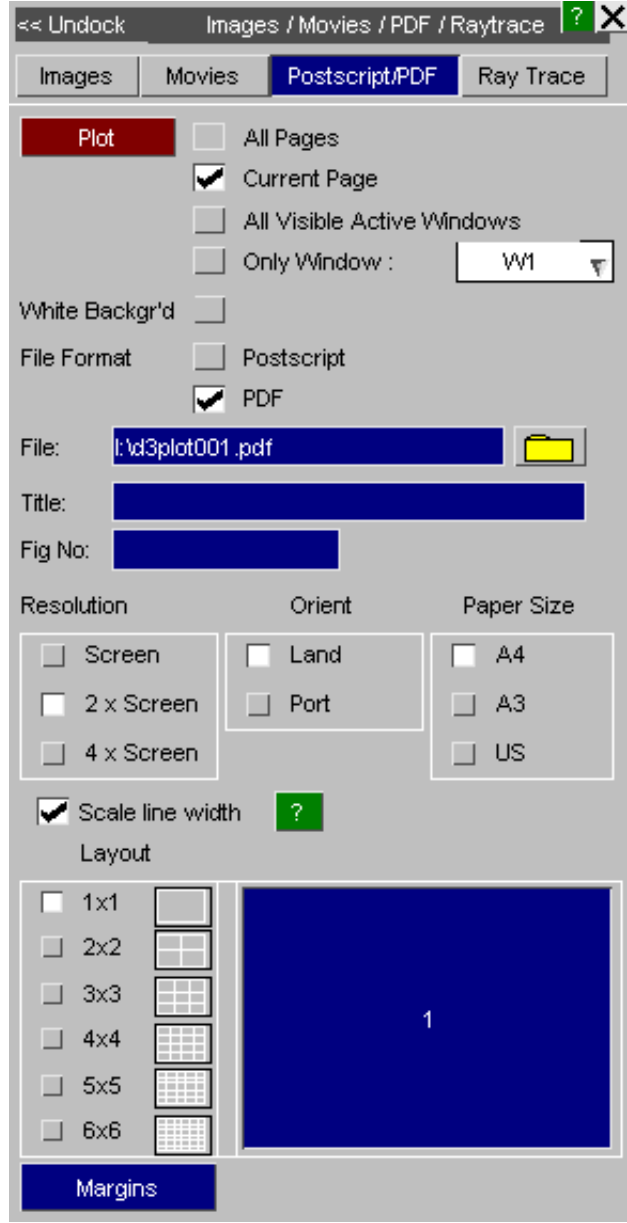

## 7.3.1.1 Plot button

Press "Plot" button when you want to plot the current view on the screen into a postscript or pdf file.

Any plot directed to laser file is sent by default to the next free sub-image (if the file has multiple plots per page), or file (if only a single image per file, or the multiple page is full).

When multiple sub-images in a file are in use the next image to be written is shown by depressing the appropriate icon in the file layout panel. You can override this and choose a different sub-image: see [Section](#page-538-0) 7.3.1.5 below.

## 7.3.1.2 Choosing the laser filename

File: post002.ps

When no file is currently in use the **File:** entry box will be available. You can give any valid filename for

the next laser file to be written, or let D3PLOT choose one for you. You can also use the button to select a file via the standard file filter box.

If the file already exists you will be queried to check that you genuinely want to overwrite it: you cannot append to existing laser files.

The default naming convention used by D3PLOT for laser files is  $\text{postNNN.pdf}$ , where:

**NNN** is a 3 digit number (with leading zeros if required) in the range **001 - 999**.

Any existing files are skipped when the next file in the sequence is computed, so in the example above file **post001.ps** already exists.

## 7.3.1.3 Defining a label and figure number for laser plots

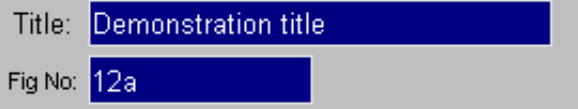

By default laser files are not labelled and have no figure number, but you may add either or both of these. They are always put at the bottom of the page, along the short edge, regardless of the orientation used for plots.

This figure shows the standard locations for title and figure number on laser plots.

The title may be up to 80 characters long, and is split over two lines if necessary by D3PLOT.

The figure number may be any string (not just a number), and is preceded by the word "figure". It is suggested that it is 6 characters or less long: here "12a" was used.

This plot is written in "landscape" format, and reinforces the point that the title and figure number always go at the bottom of the paper, regardless of the orientation of the plot contents.

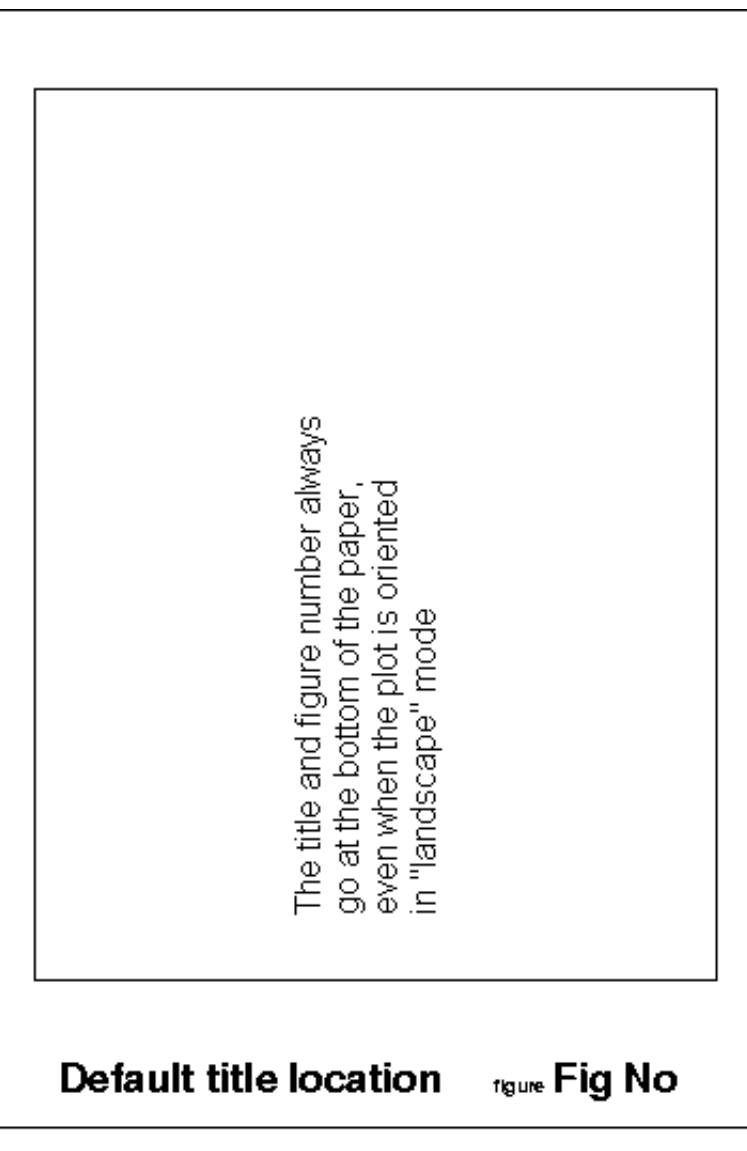

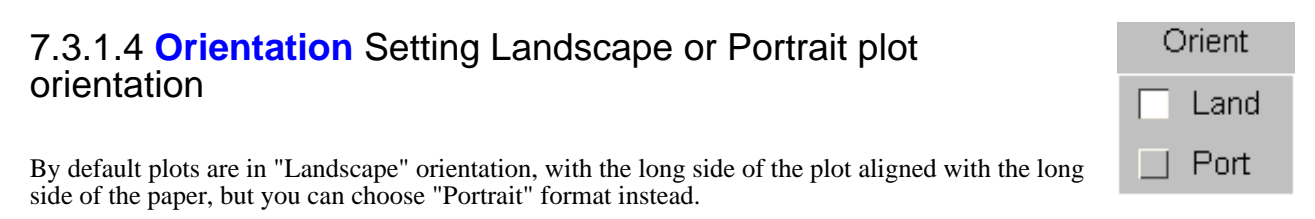

The figure below shows examples of both landscape and portrait format plots, showing how they are aligned on the paper.

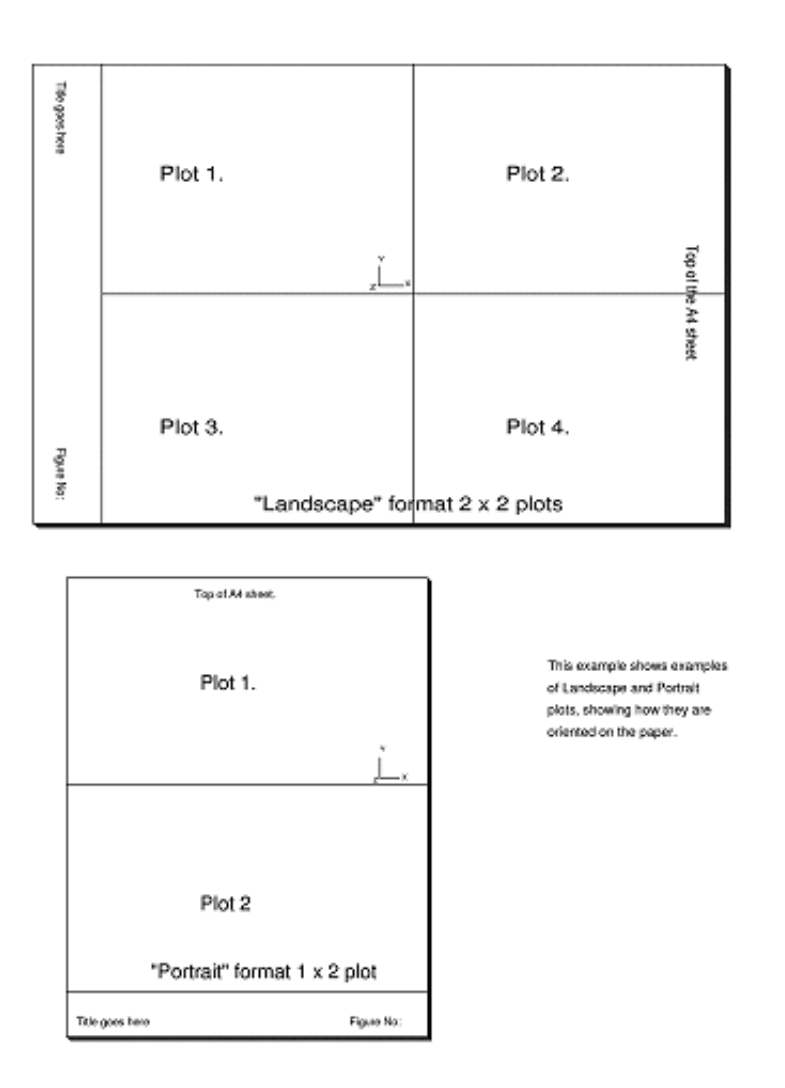

## <span id="page-538-0"></span>7.3.1.5 Layout Controlling the number and layout of sub-images

In both landscape and portrait formats it is possible to have more than one plot on a page.

Various pre-programmed permutations of  $\langle \# x \rangle x \langle \# y \rangle$  plots are available as shown here.

Each individual plot on a page will be referred to from now as a "sub-image".

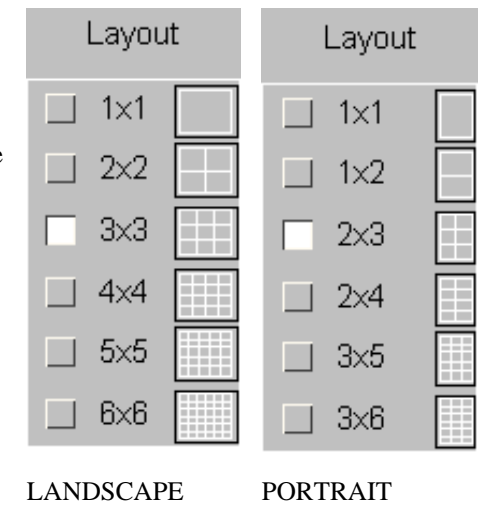

The figures below show examples of 3x3 Landscape and 2x4 Portrait multiple plots.

<sub>four</sub> 7.1.5a

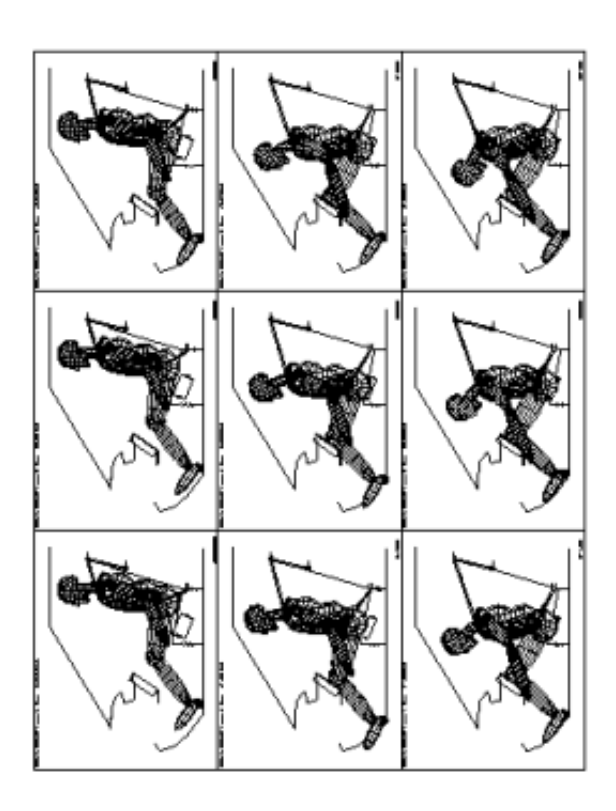

**EXAMPLE OF 2 x 4 PDRTRAIT DUTPUT** 

 $r_{\text{gue}}$  7.1.5b

**EXAMPLE OF 3 x 3 LANDSCAPE DUTPUT** 

## Controlling the order in which multiple plots are drawn

The right hand menu shows a typical laser panel for a 3x3 portrait plot in which sub-images 1 and 2 are complete.

Normally sub-images are written in the order #1 to #n, but if the user wanted the next plot to be drawn to sub-image #5 instead of #3, he would click on the [5] icon where the button gets coloured in blue instead of the [3] icon as it normally would.

Next sub-image would be the next free one, i.e. #3 to receive the next plot. The [3] icon will be coloured in blue.

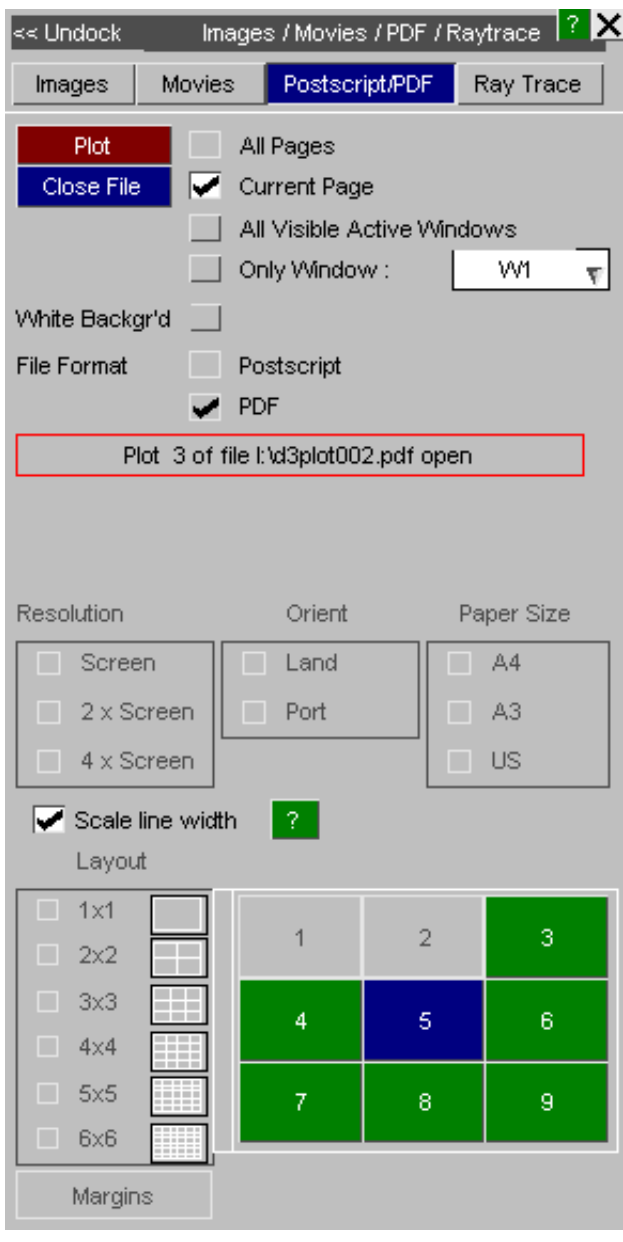

# **The status of files, and sub-images within files**

D3PLOT laser files, and sub-images within files, have one of three possible states.

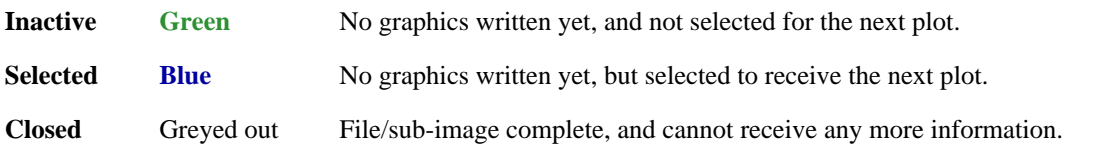

The colours referred to above are used for the button icons on multiple sub-image panels, as shown in the figure above. Only green icons (ie those which are currently inactive) may be selected to receive the next image.

# How sub-image status affects the destination of graphics
(1) If no graphics have been written to a sub-image then the next plotting command will send laser output to the the sub-image currently "selected".

By default this will be the lowest numbered sub-image that has not yet been written to, but you can choose another as described above.

(2) Once graphics have been sent to the sub-image its status changes to "closed" This means that it cannot receive further graphics.

### **Interaction between sub-images and files**

A file with only a single image in it is treated in exactly the same way as an individual sub-image above, except that it is (implicitly) always "selected" for plotting until something is drawn in it.

A file with sub-images remains current (ie open) until all of the sub-images in it have been "closed", or the user closes it prematurely with a **CLOSE FILE** command. Then D3PLOT defaults to the next default filename as defined in [Section](#page-536-0) 7.3.1.2 above.

### **The importance of closing files**

While a file is still current it is still connected to the programme, and at least some of its contents will still be held in system buffers. If you want to send it to a printer you must close it first using a **CLOSE FILE** command.

This flushes any remaining data to disk and disconnects the file from the programme.

#### Next [section](#page-541-0)

### <span id="page-541-0"></span>7.3.2 **MARGINS...**  Modifying laser paper size on the page

The **MARGINS** button in the laser control panel gives a special sub-menu that allows you to select the margins on all sides:

The margins will only apply to the axis of the plot that comes closest to the paper borders; the other axis margins will be overridden to maintain the correct aspect ratio of plots (ie no image distortion).

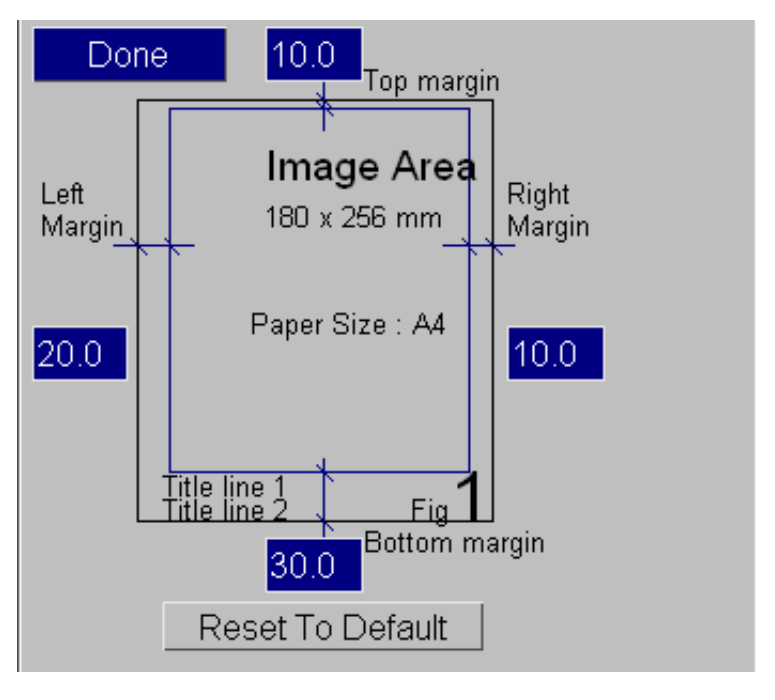

# 7.3.3 Laser plotting during Animation

It is possible to store the sequence of images generated for animation in laser files. (This was not possible in earlier releases.) The figures showing 3x3 [Landscape](#page-538-0) and 2x4 Portrait multiple plots are examples of laser files created in this way.

To do this proceed as follows:

- Turn the laser switch on in the static part of the programme.
- Use **-> ANIMATE** to enter animation. You are warned that laser output is on, and have to confirm that it is genuinely required.
- Generate the animation sequence in the normal way. As each frame is created it is copied to laser the file just like an ordinary (static) plot.

The header on each frame is altered to show the animation frame number and corresponding time value. (Normally this would show the analysis title.)

The plot title is unchanged, but the figure number is replaced with the first frame number on each sheet.

Filenames are generated automatically if required using the standard naming sequence described in [Section](#page-536-0) 7.3.1.2.

## 7.3.4 Creating Encapsulated Postscript (EPS) files

EPS format is used by many software packages to import postscript images. The laser files written by D3PLOT are not in EPS format, but only two very simple edits at the top of the file are required to change this.

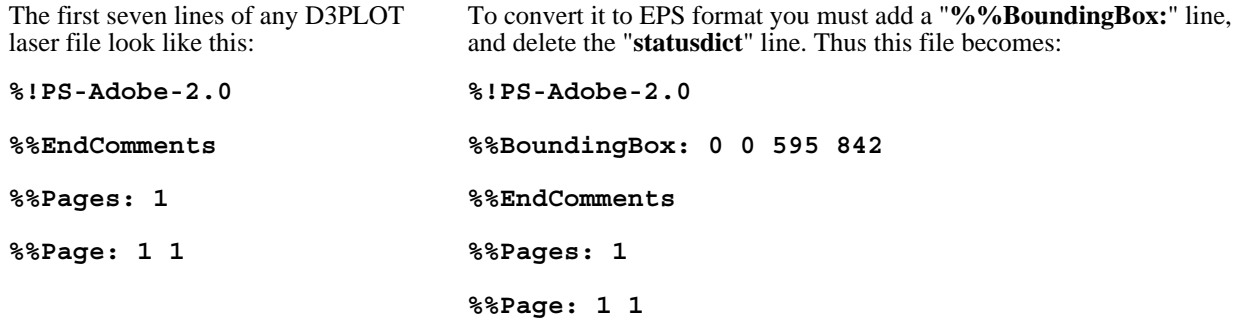

### **statusdict begin /a1test save def**

#### **/a1test save def**

The arguments of the "BoundingBox" line are the Postscript coordinates:

 $\langle$ lower left $>$  $\langle$ lower right $>$  $\langle$ upper left $>$  $\langle$ upper right $>$ 

These must be expressed in raw Postscript space of 72 points per inch, and they assume that the paper is in portrait format with its origin at its lower left corner.

The the values in the example above refer to A4 format: 210 x 297 mm = 595 x 842 points; US "letter" paper would give 8.5" x  $11" = 612$  x 792 points. Clearly a smaller bounding box would select only a subset of the image.

For more information on encapsulated postscript see the "PostScript Language Reference Manual, 2nd edition" by Adobe Systems Incorporated. (Published by Addison Wesley, ISBN 0-201-18127-4)

### 7.3.5 Notes on laser plotting

- Users on 3D devices should note that turning the laser on will temporarily force the graphics mode back to 2D. This is because a laser plot is intrinsically a 2D image and is computed in software.
- Transient graphics added "dynamically" to the screen are never copied to laser files. Examples are
- cursor-pick symbols, and also the information added interactively with the **DYNAMIC\_LABEL** function. • If an attempt to open a laser file fails because the file/directory refuses "write" permission, or the disk is full, you are warned and laser output is switched off.
- You can switch laser output **off** and **on** at will in the course of assembling a file with multiple images. Sub-images will only be written when the laser is on.
- Some of the defaults here may be preset outside D3PLOT via preferences in the **.oa\_pref** file: see [Appendix](#page-720-0) II

Next [section](#page-543-0)

## <span id="page-543-0"></span>7.4 Reading static images and movies

#### **Static image**

Read an image file to display as a background image behind a model instead of a solid background colour.

The formats we support are the same as we are able to write, see [Capture.](#page-524-0)

#### **Scaling Options**

If the image dimensions do not match the graph window dimensions then the image can be scaled to fit or it can be tiled.

Below is an example background with the model overlayed on top.

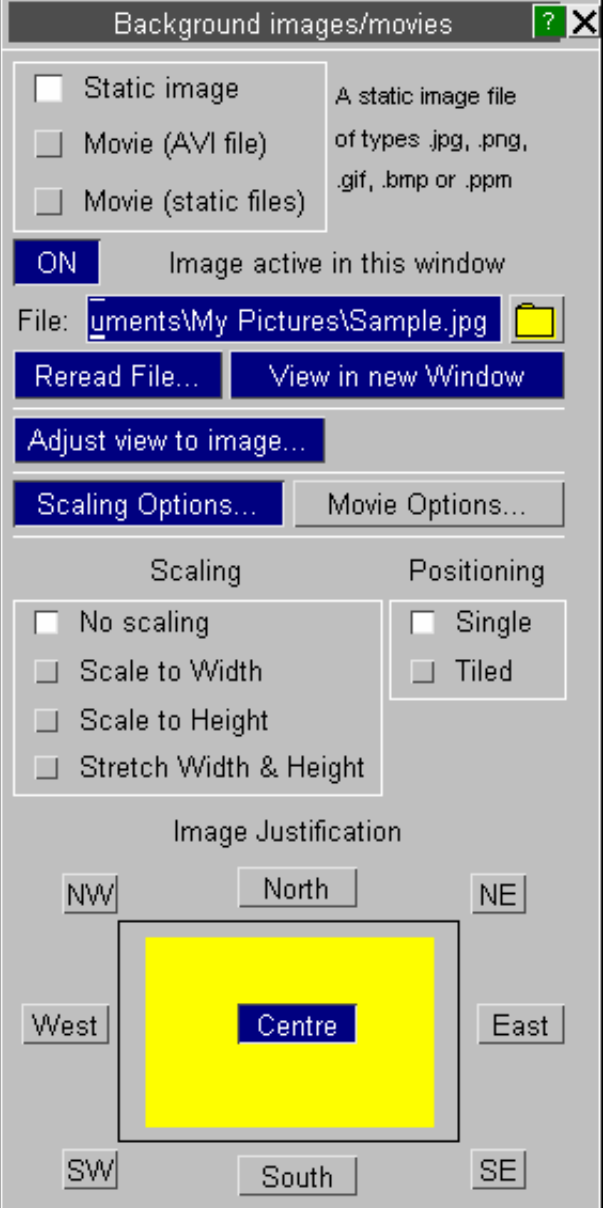

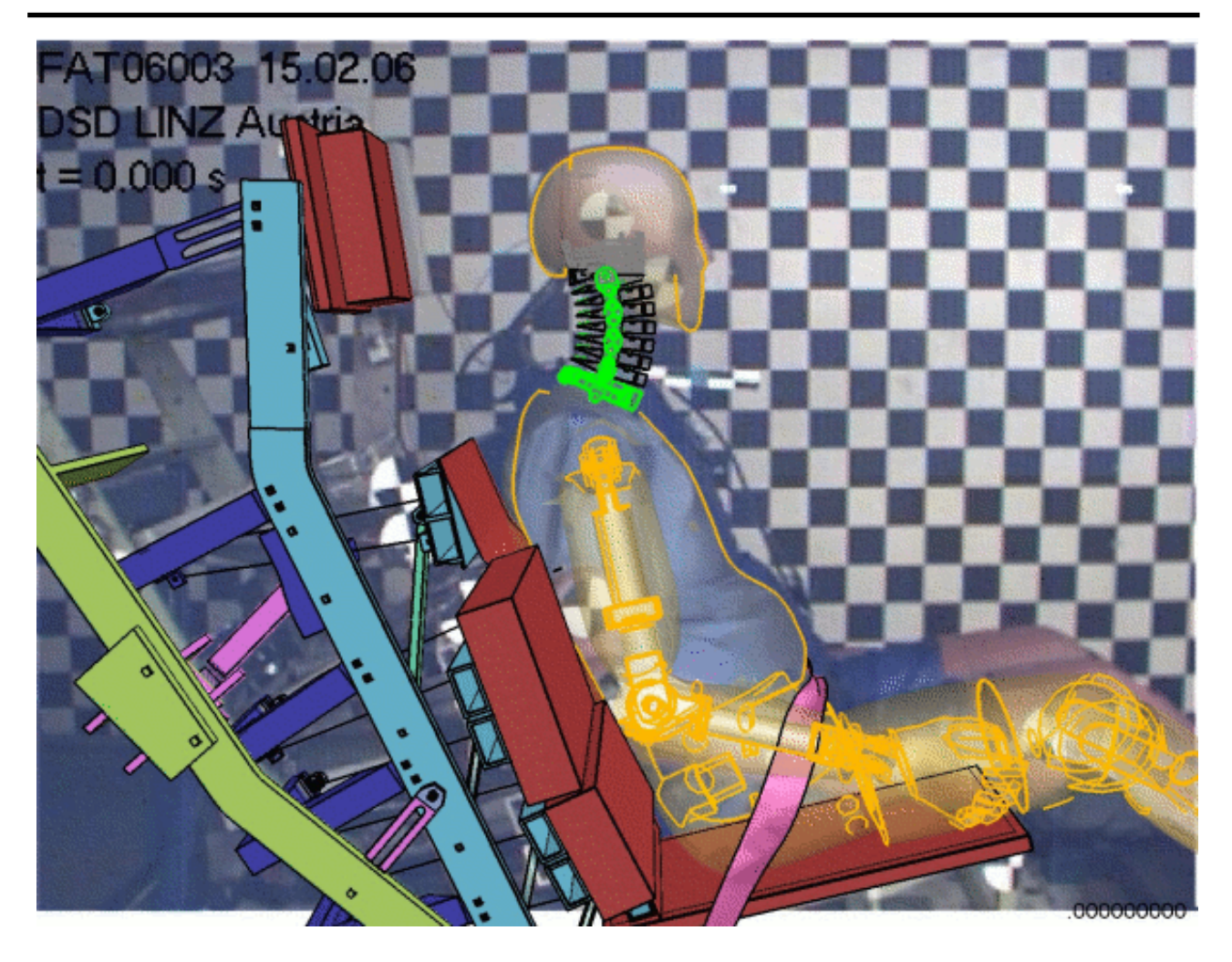

#### **MOVIE (AVI file)**

Read movies in one of the following formats:

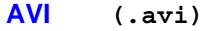

```
MPEG (.mpg)
```
We support all movie formats that we are able to create, namely bitmap AVI, MJPG AVI and MPEG. Some AVIs need extra codec to be read in successfully, an error message will tell you that the codec is not supported and you will need to install the appropriate codec in order to read the movie.

#### **Movie Options**

Movie Options allow you to choose the start frame and state as well as the interval for both the movie and the simulation analysis. This can be particularly useful when you try to synchronize the movie with the simulation analysis. See Matching for how this can be done.

#### **Scaling Options**

If the movie dimensions do not match the graph window dimensions then the image can be scaled to fit or it can be tiled.

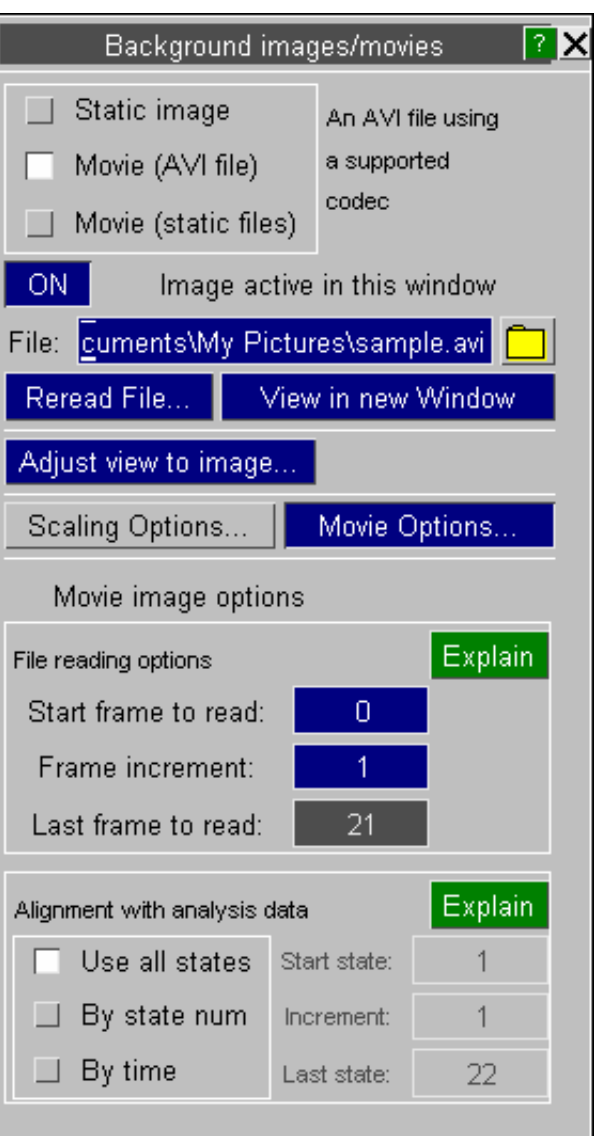

#### **Movie (Static files)**

Read a series of files with the same name and extension in a format of <name>nnn.<ext>

E.g.

d3plot001.jpg, d3plot002.jpg, d3plot003.jpg.....d3plot010.jpg

D3plot will search for all qualified images and read them together. D3plot will then display them in the order as they're numbered as you play the simulation.

#### **Movie Options**

You can control the start frame and interval the same way as you do with movie frames, and aligh them with analysis data, too. See [Matching](#page-258-0) for how this can be done.

#### **Scaling Options**

If the image dimensions do not match the graph window dimensions then the image can be scaled to fit or it can be tiled. This will be applied to all images once you've set it.

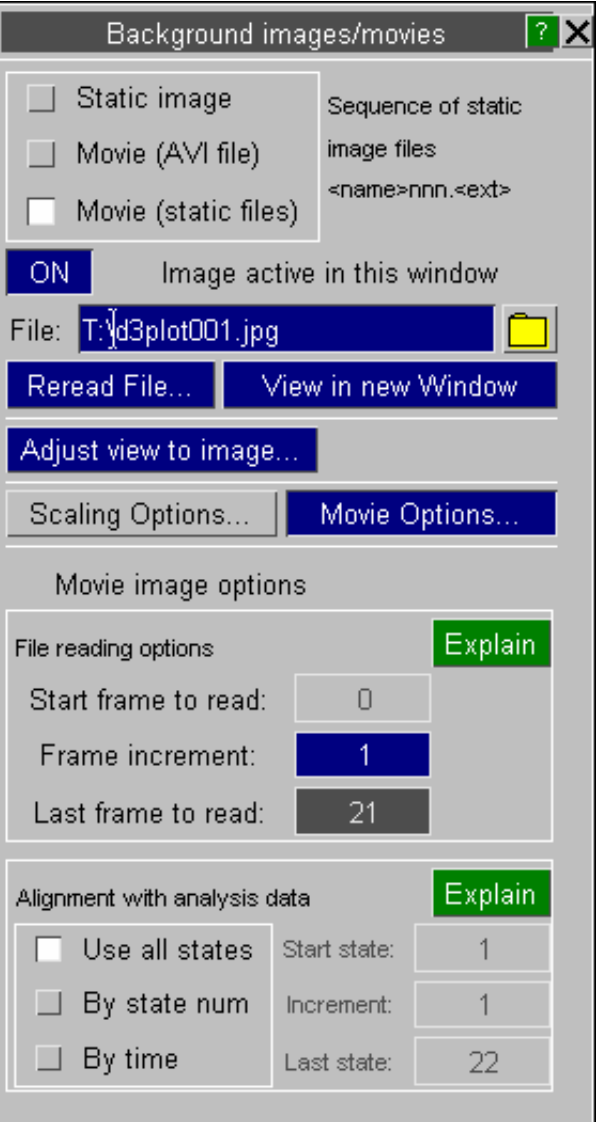

Further playback options

**File reading options** allow you to stipulate the start, increment and end frames to be read from the file. Each animation frame with have a single file frame displayed behind it, this allows you to choose what that should be.

**Alignment with analysis data** controls which frames from the analysis will be used. This is equivalent to using the main Anim > Set states popup to define the states to be displayed, and will modify the master animation display status accordingly.

**Playback method** controls whether background animation data is streamed from its source, or stored in memory (cached).

- **Streaming** decompresses each frame as and when it is required, so only requires storage for a single frame per window. This may be a little bit slower, although generally AVI files will decompress at a rate of 60 frames per second or better, but it require little memory.
- **Caching** decompresses all frames into an initial storage buffer, and then replays from this buffer. This is very fast, but if you have a significant number of frames in your background file you can end up running out of memory. This may be a suitable solution for a movie built from "static files", since they are likely to be few in number but relatively slow to decompress; however it is not recommended for AVI files.

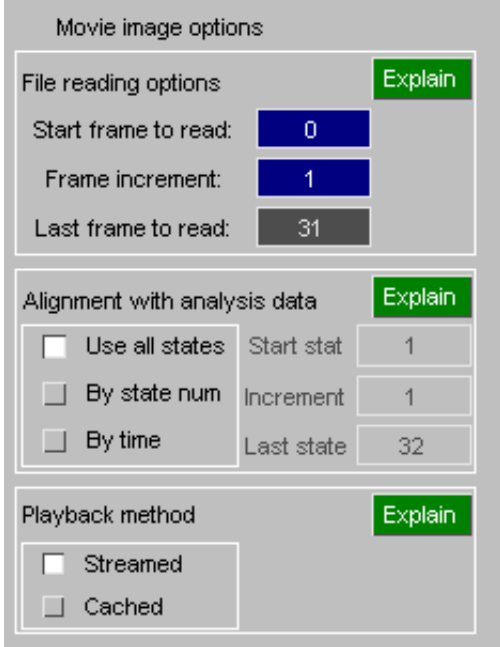

# 7.5 Watermarks

It is possible to add a "watermark" to a plot. Simply load in an image file in the watermark panel and set its transparent colour and overall transparency.

It will be drawn in front of the normal image, using the transparency settings you have defined. The position and size can also be set.

Below is an example with black as the transparent colour (the image was created on a black background) with 20% opaqueness.

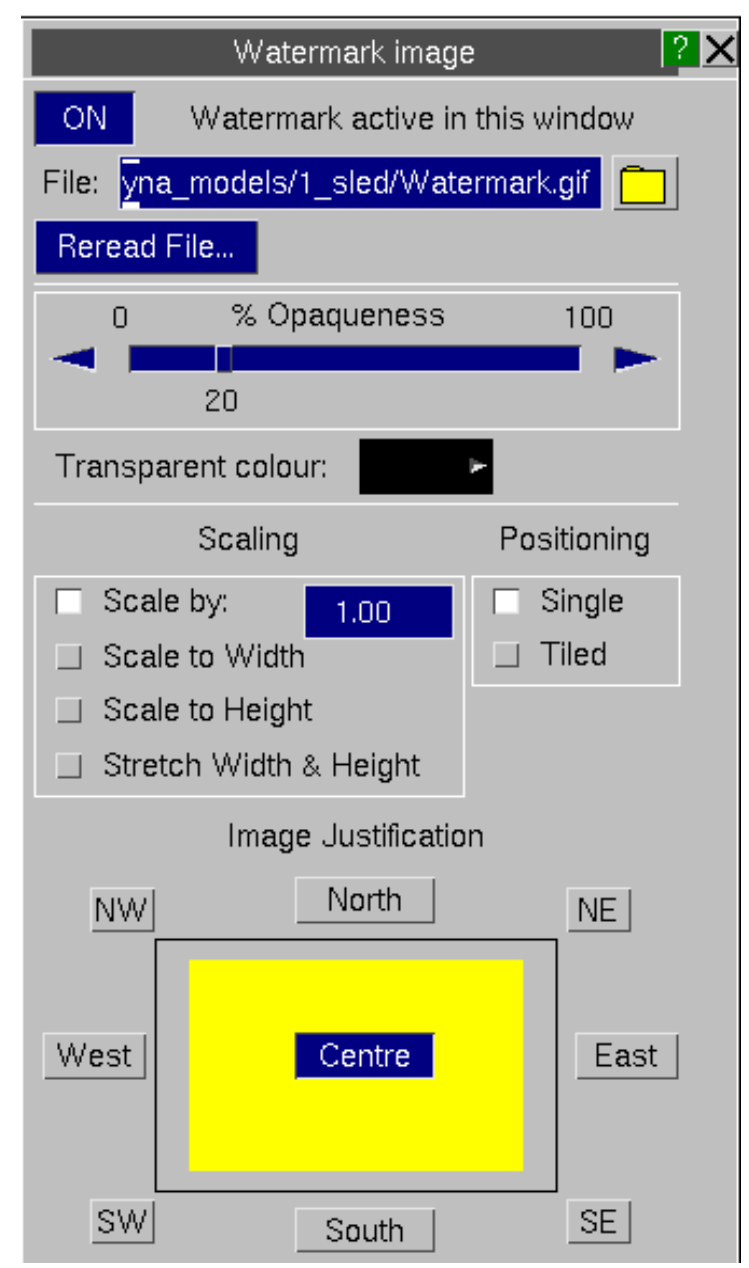

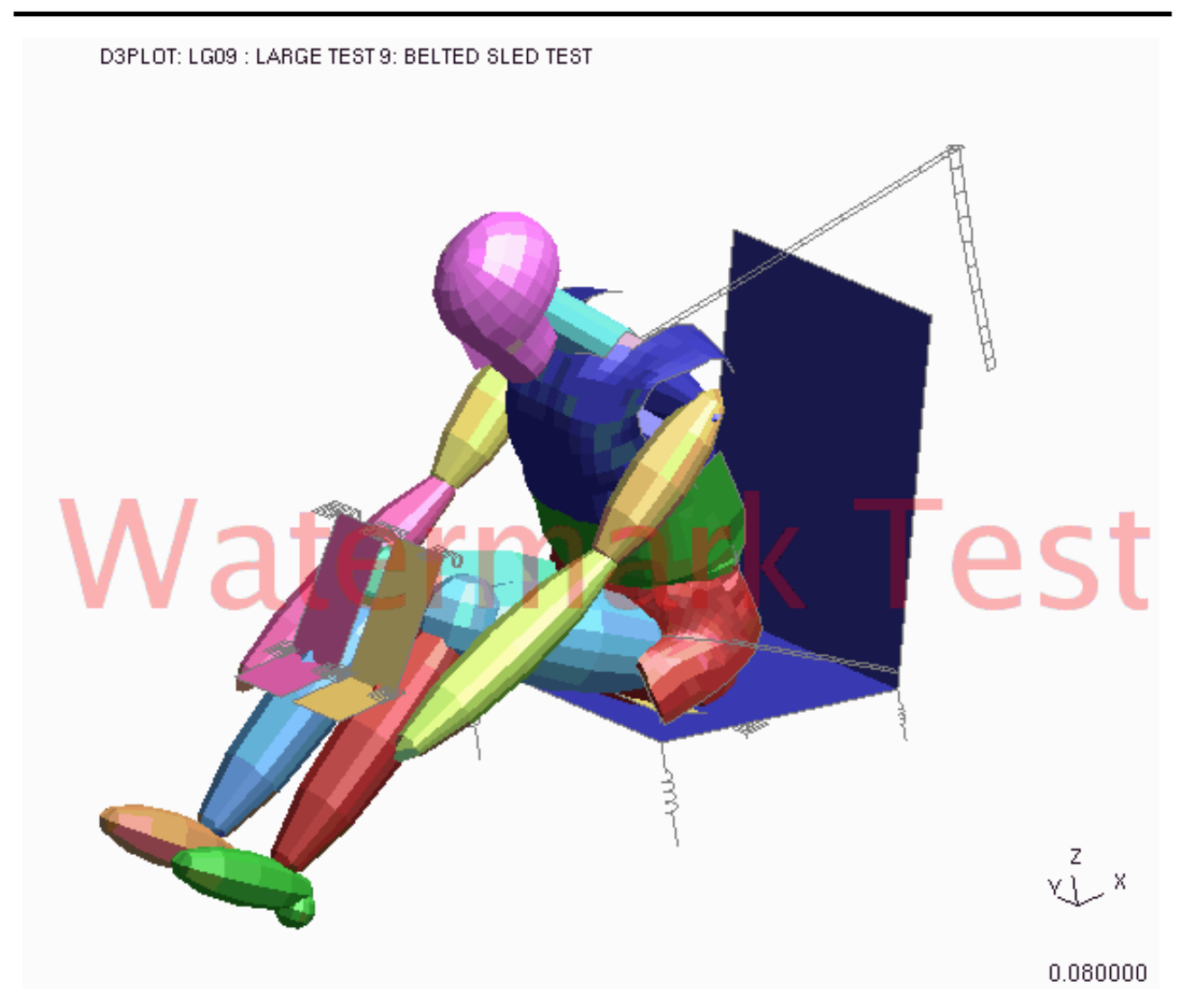

# 7.6 **Print** ... option (Windows platforms only)

On Windows platforms only there are standard **Page setup** and **Print...**  options under the **File** menu.

These will capture all currently visible graphics windows, size them to the current paper size rectangle and print them on the selected printer.

# Print resolution:

On the standard **Print ...** panel there is an extra resolution option.

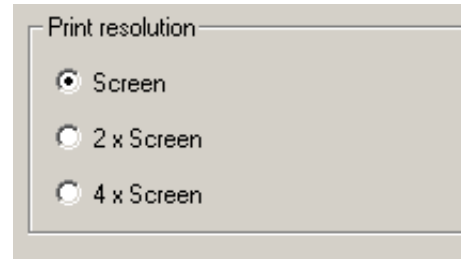

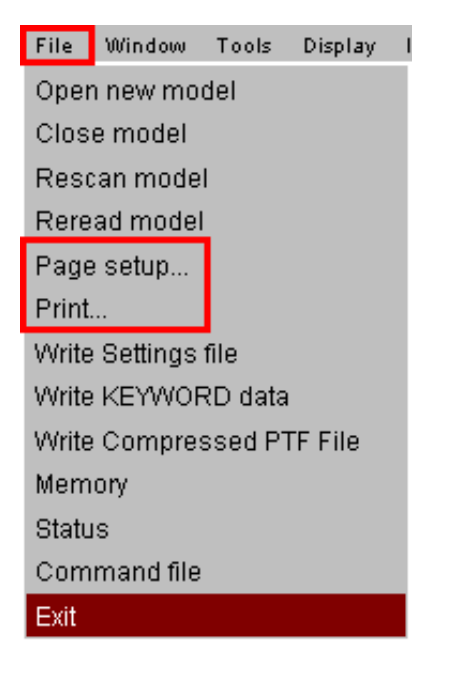

Choosing  $2x$  or  $4x$  resolution will capture the image at that factor times the current screen resolution, and will give a higher quality image. This may be useful if your screen is small, or you are planning to print on larger paper.

# 7.7 Ray Tracing

Rendering images using "realistic" lighting, including shadows, reflections and sophisticated visual properties.

*This capability is new in D3PLOT V15, and very much in its infancy. It is \*not\*a "single button click to get a prettier picture" solution, and a fair amount of effort is required to get results that look impressive. It will continue to be developed, but at present it is quite crude.*

*It has been developed and tested on Windows, and while instructions for Linux download are given below this will only provide an older version that has not yet been tested. Feel free to experiment on Linux, but it almost certainly will not work "out of the box".*

Go to usage [explanation,](#page-553-0) skipping tutorial and installation instructions.

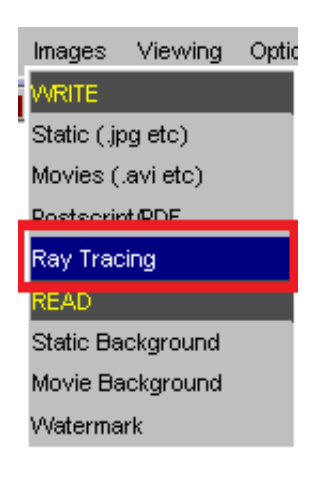

### What is ray-tracing? A mini tutorial.

Normal computer graphics, at least in the engineering world, use quite a simplistic approach to drawing objects: colour and transparency can be controlled, and also lighting, but the "surface properties" of the element being drawn are not usually controllable making it difficult to make much distinction between - say - steel, rubber, concrete and glass. In addition shadows are not cast, reflections are not seen, and light rays can pass through solid objects without hindrance. However it is fast, with modern graphics cards able to display and rotate huge models in real-time, making it ideal for interactive use on the desktop.

But there are times when you want to produce a higher quality image, and it becomes necessary to use a different approach.

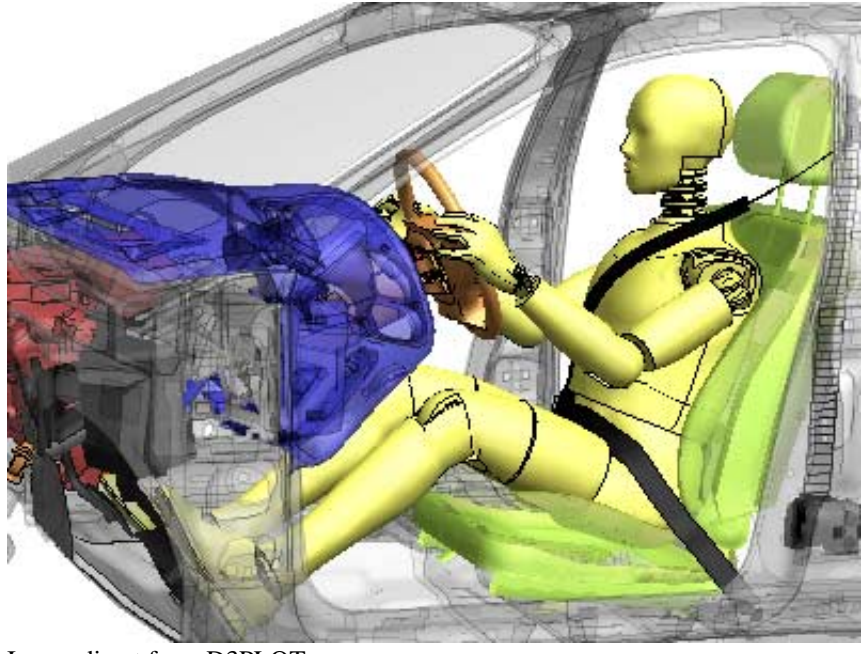

Image direct from D3PLOT (Smooth shading used)

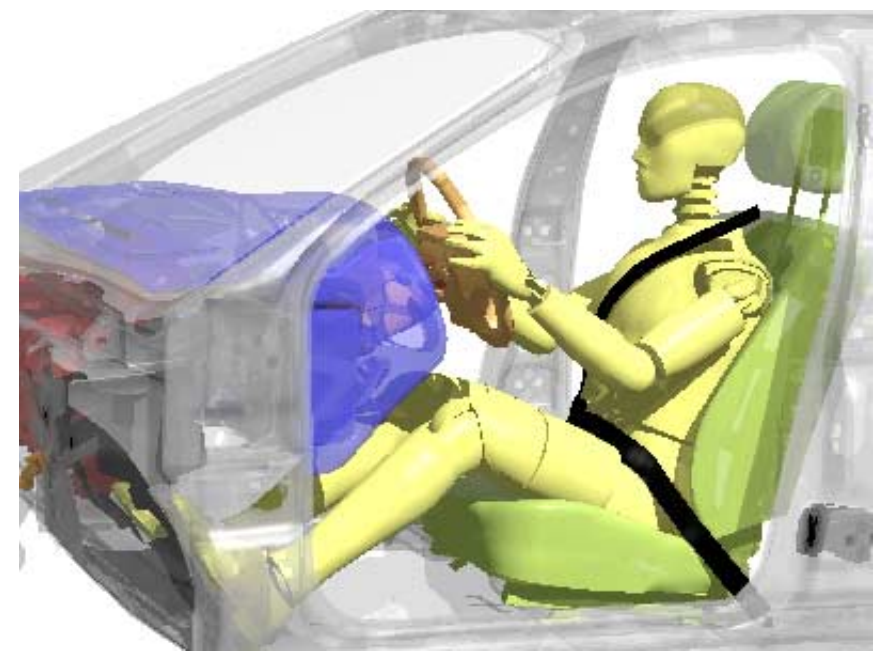

The same image rendered via ray-tracing using default settings.

The examples above show raw D3PLOT output, and the same image rendered via ray-tracing. They are - deliberately - not very different, because the default settings attempt to emulate the D3PLOT visual properties, however you can see that in the right hand image there are shadows cast from the light source and a generally more realistic appearance. Also it corrects errors in transparency visible in the left hand image caused by deficiencies in conventional rendering (for example look at the lower seat cushion).

However there is no wireframe overlay, and other wireframe items, such as the belt upthe B post, are not drawn. In addition only SHaded mode plots are performed at present, so it is not possible to ray-trace contour plots.

So how is this done? As the name suggests ray-tracing considers "rays" of light bouncing off every part of the object, and it "traces"their path from object to eye, taking into account reflections, material surface properties and a host of other subtleties that are ignored in conventional computer graphics. An online search will reveal much more information, but a good starting point is this [wikipedia](https://en.wikipedia.org/wiki/Ray_tracing_(graphics)) article.

### 7.7.1 The implementation in D3PLOT: using POV-Ray

We do not perform these calculations inside D3PLOT, rather we export an intermediate file to an external Ray-Tracing package called "POV-Ray", which stands for the "Persistence Of Vision Ray tracer", and that performs the actual rendering in a separate external process.

POV-Ray is freeware that can be downloaded and used freely for any purpose, and indeed you will n[eed to](http://www.povray.org/)  [download](#page-552-0) and install it on your system in order to perform ray-tracing. The POV-Ray home page is http://www.povray.org/ where you can find information about the tracer itself, its licensing, and also online documentation.

We have only just started to use this technology, and therefore our understanding of what is possible is quite limited. It is clear that absolutely stunning images can be produced, but when you start to use ray-tracing it also quickly becomes clear that creating these scenes requires a huge amount of effort, which is likely to be impractical for most of our users. Therefore our export of rendering data is quite simplistic, but the nature of POV-Ray input means that you can take this basic file and tweak it as much as you like, and we would welcome feedback about this process.

# <span id="page-552-0"></span>7.7.2 Installing POV-Ray

### Download and install the POV-Ray package

This only needs to be done once, but to do it you will need the following:

- Access to a web browser and an internet connection.
- Permission to download and install software on your machine.

In a tightly controlled corporate environment it may be necessary to enlist IT support for this.

Go to <http://www.povray.org/download/>

#### **On Windows:**

- Download the "Windows Binary" via the ["Download](http://www.povray.org/redirect/www.povray.org/ftp/pub/povray/Official/povwin-3.7-agpl3-setup.exe) Windows Installer" link which (at the time of writing) will download version 3.7
- This is a conventional WIndows self-installer, so just save the file and then run it, following the instructions to install it on your system

#### **On Linux:** *(note: we have not done any testing on Linux, it may not work...)*

- Go to the "old [versions](http://www.povray.org/download/index-3.6.php)" page.
- Navigate to the Linux section and use the download link ["Download](http://www.povray.org/redirect/www.povray.org/ftp/pub/povray/Old-Versions/Official-3.62/Linux/povlinux-3.6.tgz) (7.2 MB) via the web or via [FTP](http://www.povray.org/redirect/ftp://ftp.povray.org/pub/povray/Old-Versions/Official-3.62/Linux/povlinux-3.6.tgz) " to obtain version 3.6 in binary form.
- Or you can download the 3.7 source code and build it if you are feeling brave...

### Tell D3PLOT about where to find the executable.

D3PLOT needs to know where to find the executable, which on Windows will be filename **pvengine64.exe. B**y default it will be installed in **C:\Program Files\POV-Ray\v3.7\bin**, although you can choose a different location when you install the software. This needs to be stored as the preference

#### **d3plot\*povray\_executable:** *full\_path\_and\_filename*

There are two ways of doing this:

#### **(1) Interactively within the software itsel**f:

- Start D3PLOT and read in any model.
- **Images, Ray tracing** to map the ray tracing panel
- On the "Exec" line (outlined in red) use the file filter to locate the executable in its correct directory, which will update that line in white on grey.
- Use **Save settings to oa pref file** (outlined in green) to update your home directory oa\_pref file to contain this preference.

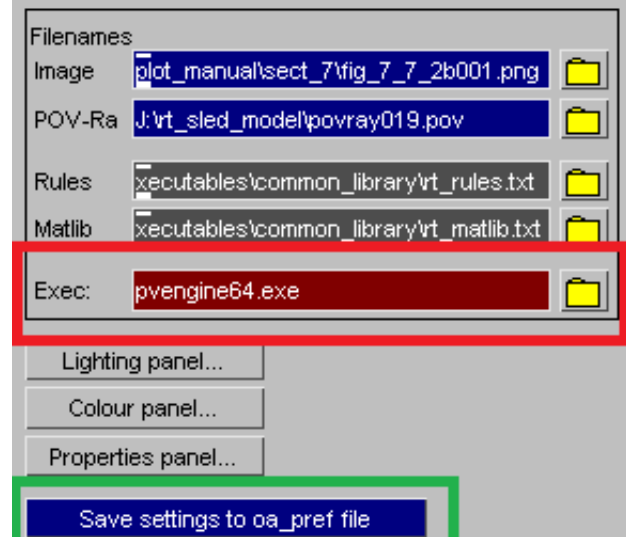

#### <span id="page-553-0"></span>**(2) Editing the oa\_pref entry directly**

- Using the **Options, Edit prefs** button bring up the preferences editor panel.
- Expand the **[+]D3PLOT** line
- Expand the **[+]images** line
- Click on **povray** executable
- Tick the box to make it active
- Enter the full executable and pathname

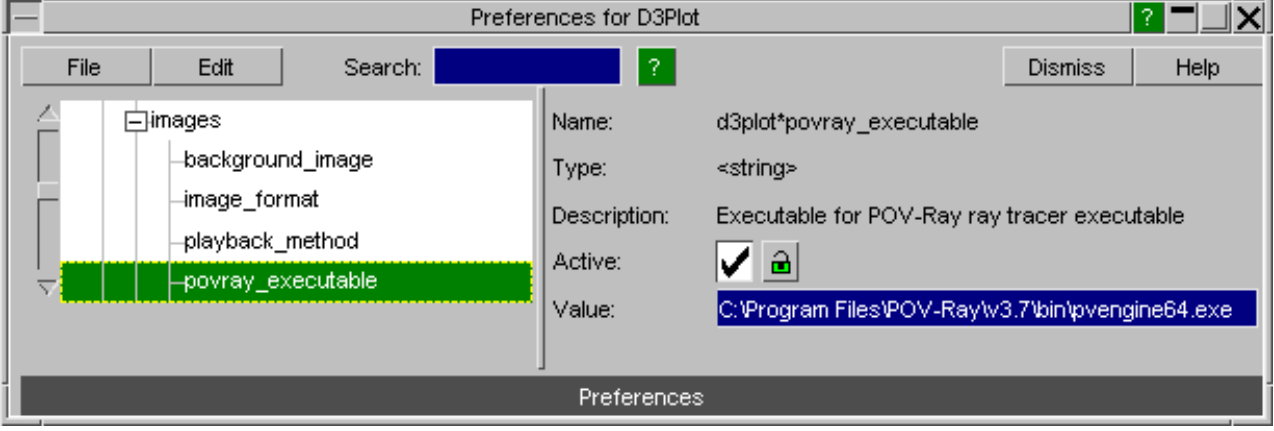

### 7.7.3 Ray-tracing a D3PLOT image.

The process gone through is:

- Select the window to be rendered. Only a single model in a single window is handled at present.
- Select the ultimate image resolution. This will default to the current D3PLOT window size, but other options are available including arbitrary sizes.
- Define the output image filename which at present is limited to type .png. A name will be provided automatically, but you can over-ride this.
- Define the intermediate POV-Ray input file, .pov. Again a filename will be provided automatically, but you can over-ride this.
- Define the "rules" file which is used to assign ray-tracing material properties to each part in the model.
- Define a "materials library" file containing material property definitions that you wish to use.

Finally use **Ray trace** to execute the process. This will apply the rules and launch the POV-Ray executable as a separate process to generate the image.

Defaults are provided for all the above so that no intervebtion is required to produce the default image. However once you start using this you will quickly become aware of the need to provide something other than the default ray-tracing material properties in order to obtain good results.

(The **Preview** button is an idea that has not come to fruition in V15, so it just prints a message stating this. The aim in future releases is to give a "fast but crude" preview of what the final image will look like using conventional D3PLOT rendering.)

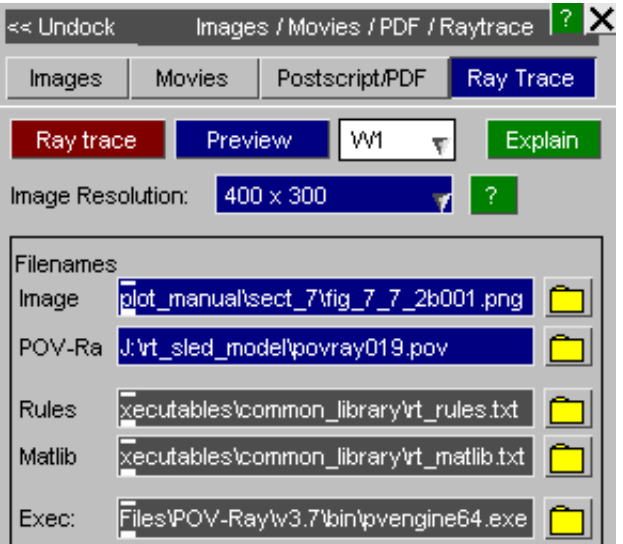

### Setting up the "visual universe": lights, camera position, etc

POV-Ray has the concept of a "universe" in which the model exists, defined as a coordinate system somewhere in space. The model to be rendered is specified in that coordinate system, and the camera (eye position, and where it is pointing) and lights are all defined in that system.

Fortunately D3PLOT has a more or less identical concept, and this is translated automatically for you into POV-Ray definitions. So as long as you are happy to replicate the D3PLOT view and lighting setup exactly you do not need to take any action as it "just happens".

However you may find that the differences between D3PLOT and POV-Ray lighting, and in particular the fact that in D3PLOT light rays can shine through opaque objects whereas in POV-Ray they cannot, can result in the "inside" of models looking rather dark. The crude solution to this is to increase the ambient light level, but too much of this "washes out" the scene, and a better solution may be to put a local light source inside the object to illuminate its contents.

### Ray-tracing material properties

Within D3PLOT you have the following "material rendering properties"

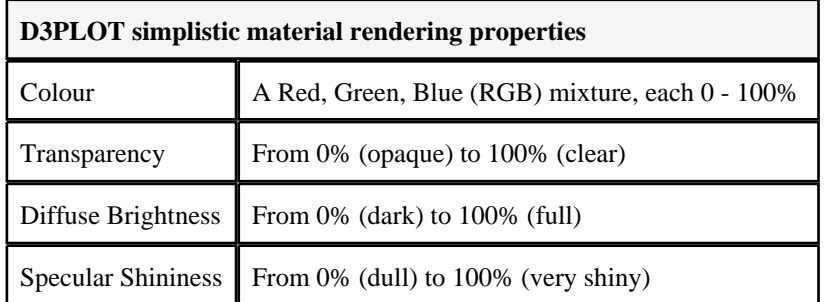

You have no control over the "surface texture" of materials, which appear to be somewhere between dull plastic (low shininess) and metallic (high shininess).

However within a ray-tracer there is a much more sophisticated model. Colour and transparency are much the same, but surface properties are much more complex:

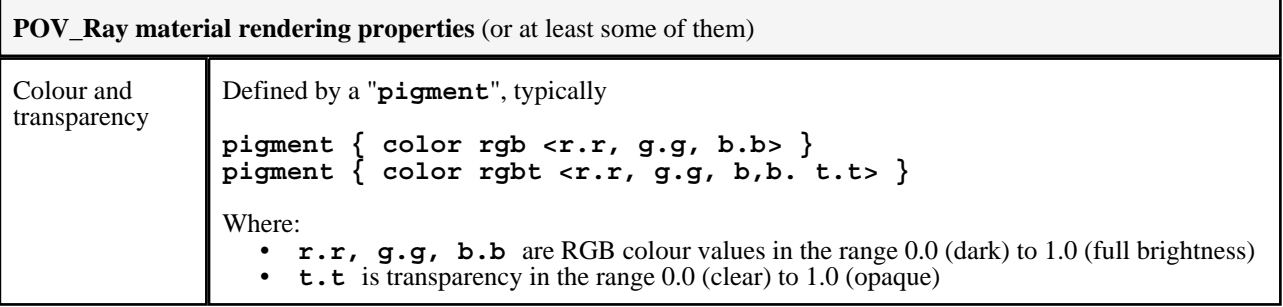

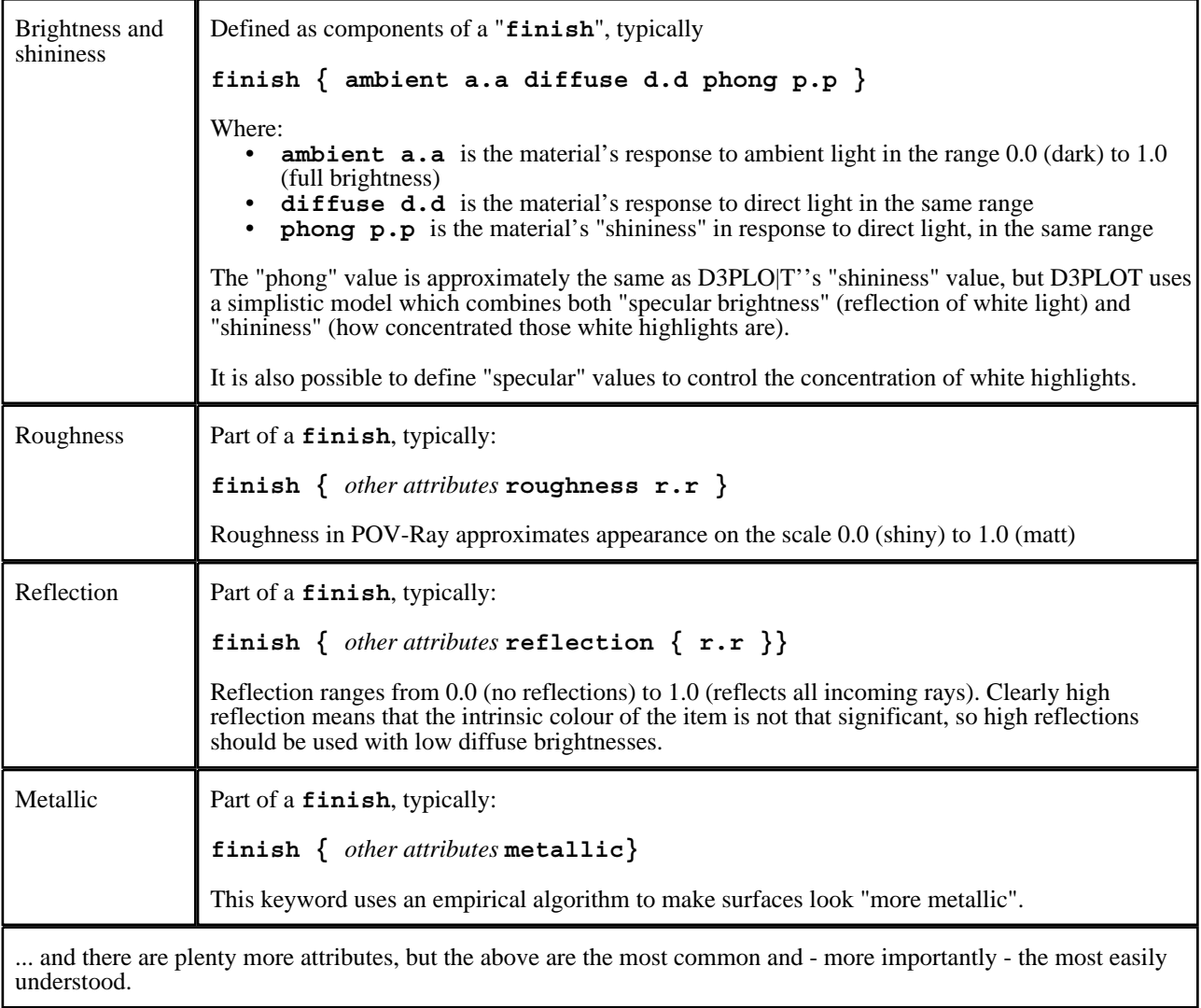

POV-Ray then assembles this **pigment** and **finish** into a "**texture**", for example:

**texture { pigment { color rgb < 0.2, 0.3, 0.4> } finish < ambient 0.2 diffuse 0.5 roughness 0.3 reflection 0.1 } }**

and it this **texture** which determines how the object is rendered.

#### **The POV-Ray #declare syntax, and associated conventions.**

POV-Ray definitions can be quite verbose, so it has a #declare syntax to help with this, for example:

#### **#declare P\_Black\_steel = color rgb <0.0, 0.0, 0.0>**

Which creates simplified definitions of otherwise verbose definitions. For example after the **#declare** definition above you can use **P\_Black\_Steel** as shorthand for the full pigment definition.

The following naming conventions have been adopted by the POV-Ray community, and it is recommended that you comply with them:

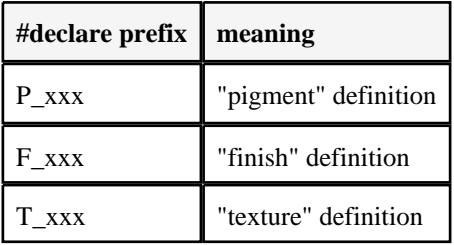

We have adopted these conventions in our standard material library file, see below.

So how do we create and assign textures to D3PLOT objects?

#### Assigning ray-tracing material properties using the "rules" and 'matlib" files.

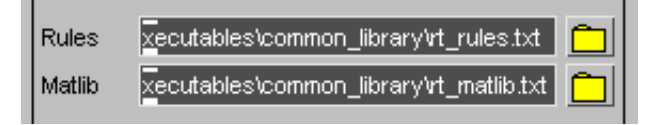

Ray-tracing properties are assigned on a per-part basis (it is not currently possible to assign properties to individual elements) and this is done using a pair of files

#### The "material library" file: rt\_matlib.txt

A default version of this file is provided in **\$OA\_INSTALL/common\_library/rt\_matlib.txt**, and D3PLOT is preconfigured to find it there. It contains two things:

- "#include" statements to include standard POV-Ray include files that are provided as part of the standard installation.
- Some very simple material definitions

Examples of typical definitions within the file are

#### **// Steel textures**

```
#declare T_Black_Dull_Steel = texture { pigment { P_Black_Steel } finish { 
F_MetalA {}^{2}} <sup>-</sup> <sup>-</sup><br>#declare T Black Med Steel
#declare T_Black_Med_Steel = texture { pigment { P_Black_Steel } finish { 
F MetalC {}^#declare T_Black_Shiny_Steel = texture { pigment { P_Black_Steel } finish { 
F MetalE {}^{\rightharpoonup}#declare T_Light_Dull_Steel = texture { pigment { P_Light_Steel } finish { 
F_MetalA {}} }<br>#declare T Light Med Steel
                                  = texture \{ pigment \{ P Light Steel \} finish \{F_MetalC } }
#declare T_Light_Shiny_Steel = texture { pigment { P_Light_Steel } finish { 
F MetalE {}^{\frown}
```
Here is a simple example demonstrating how two of these textures might be used to replace intrinsic D3PLOT properties:

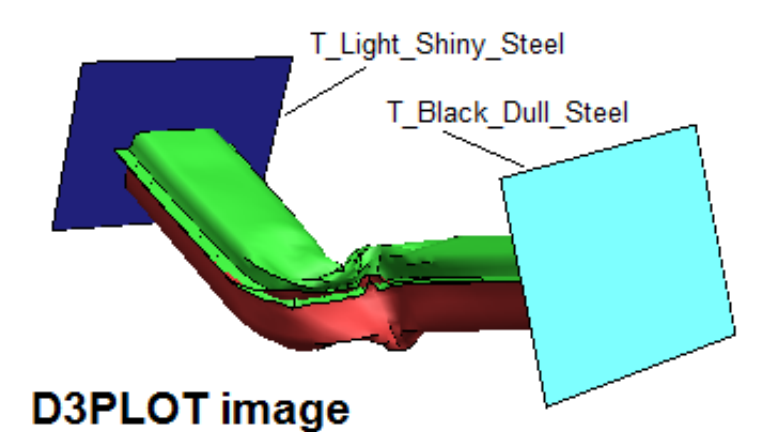

Original D3PLOT image, showing that the two end platens have received metallic properties for ray-tracing

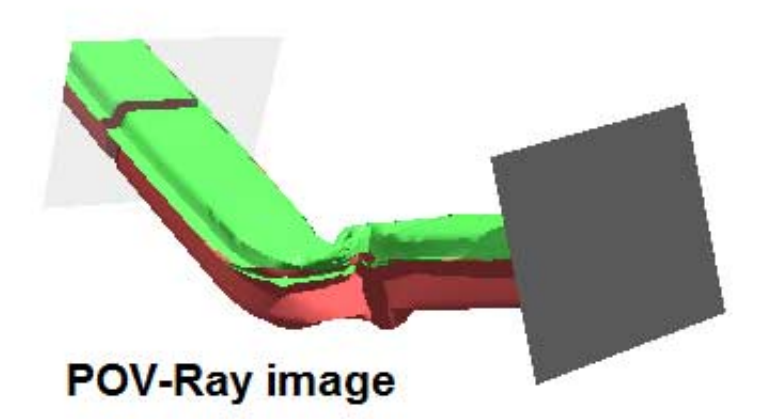

Ray-traced image. The far platen is highly reflective polished steel reflecting the crush tube, the near platen is dull.

There are some other simple texture definitions in that file, and you could also explore the various include files (eg "metals.inc") that come with the POV-Ray install bundle. On a Windows machine these will be installed in

#### **%USERPROFILE%\Documents\POV-Ray\v3.7\include**

Where %USERPROFILE% is typically **C:\users\***your\_name*, although on a large corporate system with roaming profiles it may be on a network disk, for example **H:\users\***your\_name.* (To find the valueof environment variables on Windows open an MS-DOS (command) window and type "set".)

If you are at all ambitious about creating your own textures it is recommended that you copy that file to your own directory, add your own definitions and make this the current "rt\_matlib" file for your own experimentation. You can do this by two methods:<br>1. Use the file selec-

- Use the file selector to navigate to your private file and select it, making it current in the panel. Then use **Save settings to oa\_pref file** to save this as a preference.
- 2. Set the preference **d3plot\*povray\_matlib\_file:** *full\_path\_and\_filename* directly.

#### The "rules" file: rt\_rules.txt

This file gives a simple text-based method of assigning POV-Ray textures to parts in your model. A placeholder file containing its syntax and rules is provided in **\$OA\_INSTALL/common\_library/rt\_rules.txt**, and D3PLOT is pre-configured to look for it there, however that file does not contain any actual definitions, rather it is intended to be copied to a local area where you can set up your own rules. You can do this by two methods:<br>1. Use the file selector to navigate to your private file and select it, making it current in the panel. Then Use the file selector to navigate to your private file and select it, making it current in the panel. Then use

```
Save settings to oa_pref file to save this as a preference.
```
2. Set the preference **d3plot\*povray\_rules\_file:** *full\_path\_and\_filename* directly.

#### Rules file syntax:

- Lines starting \$, % or \$ are treated as comments and are ignored
- Blank lines are ignored
- Data-bearing lines have the general form:

```
Keyword arguments = definition
```
- Lines are processed in the order encountered, so if an earlier line is superseded by a later definition then that later definition "wins" and becomes current.
- Each line is free format, and keywords are not case-sensitive. However properties using #define should use the correct case.
- Where an entry is a single word it can be written verbatim, but if it contains white space it must be enclosed in "...". For example "rigid steel".

The purpose of this file is to assign POV-Ray textures to PARTs and MATerials in your model. Some lines define properties for PARTs directly, others refer to MATerials. In the case of MATerials these definitions propagate down to the constituent parts. You can think of it as working like this:

When a property is defined for a material:

For (each part of material)

Apply the property to this part

}

{

For anything other than Part names and labels in the table below to be parsed D3PLOT must have read a .ZTF file from PRIMER, since this contains the extra information (eg materials) that is not present in the normal d3plot / ptf file.

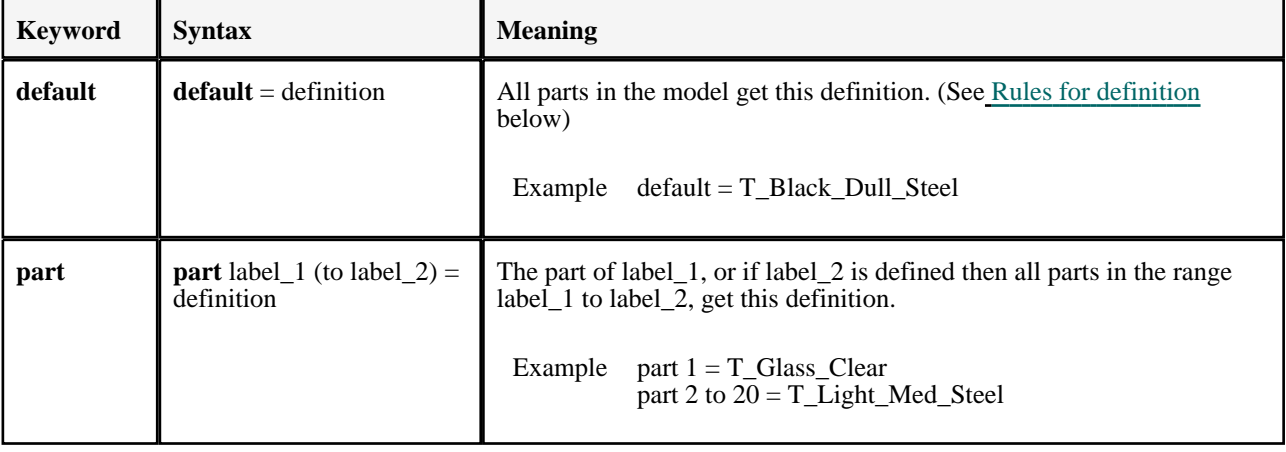

The following table describes the syntax in more detail. Entries in (...) are optional

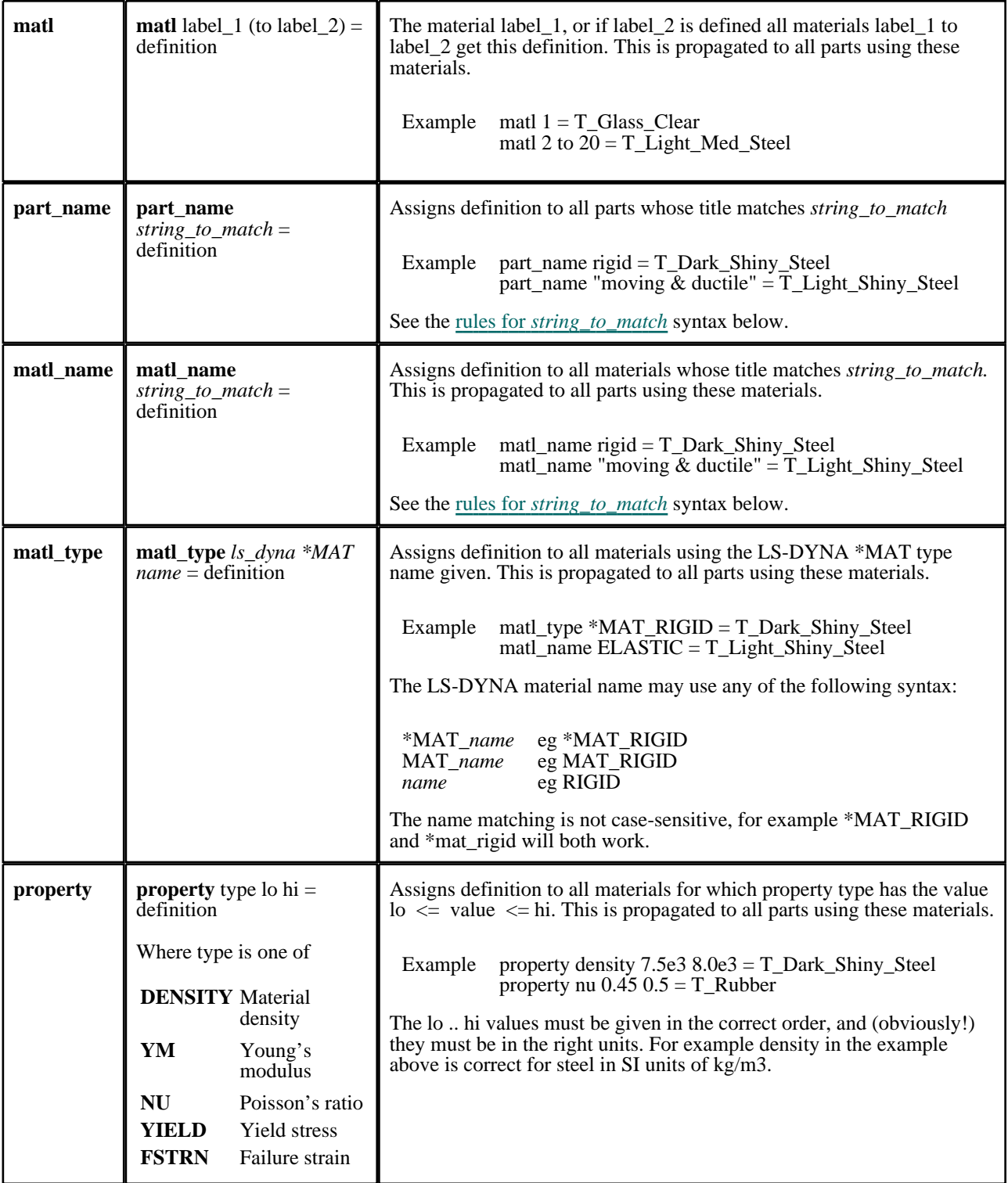

Rules for *string\_to\_match*

String matching is not case-sensitive, and the test is "does this string match all or part of the part/material name?" A string\_to\_match may take any of the following forms:

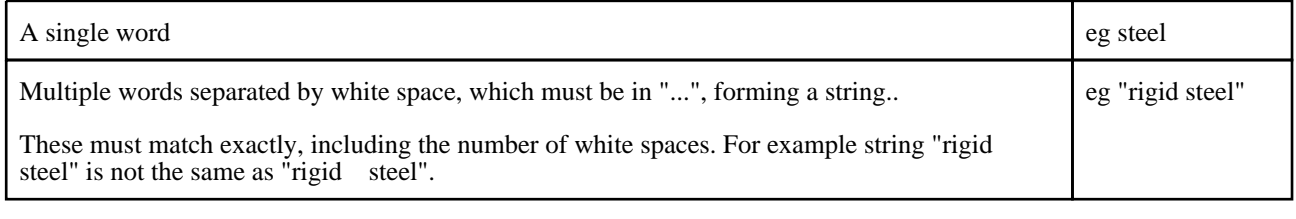

<span id="page-560-0"></span>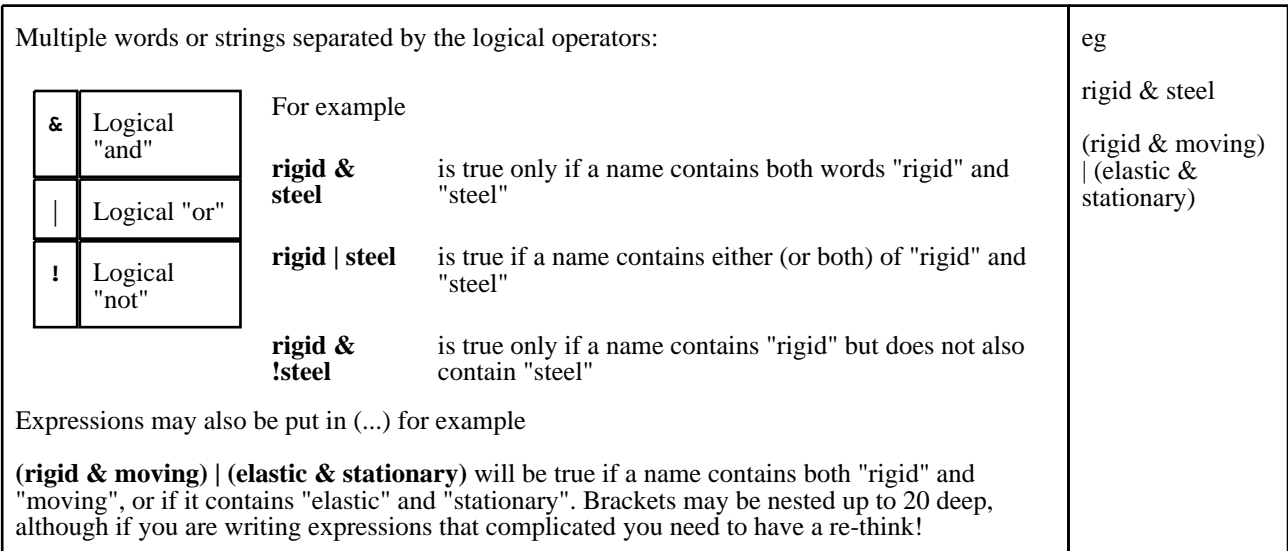

#### Rules for *definition*

Recall that POV-Ray definitions are **textures**, that comprise a **pigment** plus a **finish**. The "definition" in the table above must be one of the following:

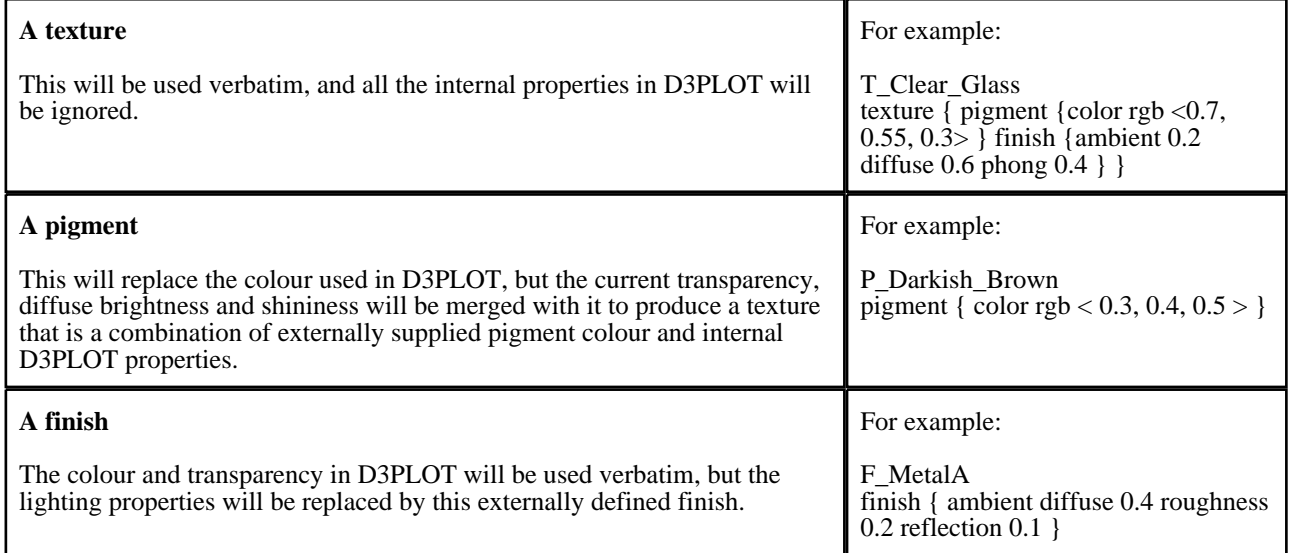

#### Suggested initial procedure

There is a lot to take in here, especially if you have no prior experience of computer graphics or ray-tracing. Experience suggests that the best way to proceed is as follows:

- Find a *small* model (ideally a few 100 elements at most), but one which has a reasonable variety of shapes with some curvature as it is hard to learn much from flat planes, and use that as a test-bed. The .pov files are verbose, and a small model will be much faster to work with.
- Copy the rt\_rules.txt and rt\_matlib.txt files from \$OA\_INSTALL/common\_library to your local directory, and make these the current rules and material library files as seen by the ray-tracing panel. Then you can modify them at will without upsetting anyone else.
- Generate a .pov file using D3PLOT's default settings. This should produce an image, but what you actually want is the intermediate .pov file, as by editing that you can see almost instantly what the effects of changes will be.
- Run POV-Ray manually and open this .pov file in its editor so that you can inspect its contents, then try editing and rendering the effects of your changes.

Once you get a feel for what changes you want to make try adding your modified textures to the rt\_matlib.txt file, and then writing some simple rules in the rt\_rules.txt file to apply them to your model, then use these to get D3PLOT to

recreate a modified file for rendering. Only then try moving on to a full scale model.

Next [section](#page-562-0)

# <span id="page-562-0"></span>8 COMMAND AND SESSION FILES

File Window Tools Open new model Close model Rescan model Page setup... Print... Memory Status Command file Exit

# 8.0 Introduction to Command and Session Files

It is possible to record commands issued during a D3PLOT session (in "session" files), and replay these during the current or a subsequent session (as "command" files).

This is exactly equivalent to having two tape-recorders available: one to record commands and one to play them back. It is also possible to have both turned on at the same time so that commands being played back from an earlier session get recorded (and possibly edited) during the current session.

Note that Settings Files may offer a more convenient alternative to command files, if the aim is to generate a particular plot.

### 8.0.1 How session files record screen-menu events

In command-line mode session files are simple: they simply record and play back verbatim typed in commands. When screen-menu mode is in use it becomes necessary to record commands expressed as button clicks, slider motions, etc; so a different strategy is required.

D3PLOT stores these screen menu "events" in special codes in the session file, and replays them as if they had been applied by the user.

### 8.0.2 Compatibility with session files from earlier releases of D3PLOT

Since command-line syntax has been preserved in this version, and command input into the dialogue window is still permitted, command-line command fiels are backwards c-compatible. Button-click command files are NOT backward-compatible.

The file format used for version 7.0 command files is itself backwards compatible: you should not need to modify existing files at all for them to work with this version.

## 8.1 **CFILE** Invoking the command-file launcher box

Command and session files have separate control windows that are "launched" from the launcher box shown in the figure (right).

This can also be used during the operation of these files, see [Section](#page-567-0) 8.4.

# 8.2 Recording "session" files

This figure (right) shows the **RECORD** control panel for session files.

The **[RECORD] CONTROLS...** button in the launcher box maps this panel, which manages the recording of commands.

It works exactly like a tape-recorder: you can use the **RECORD** button to switch on recording, and all subsequent commands are recorded until it is turned off again by **STOP**.

It has two modes:

**Record** Actually records commands. This is the default.

**Review** Allows you to go back and forth to review recorded commands.

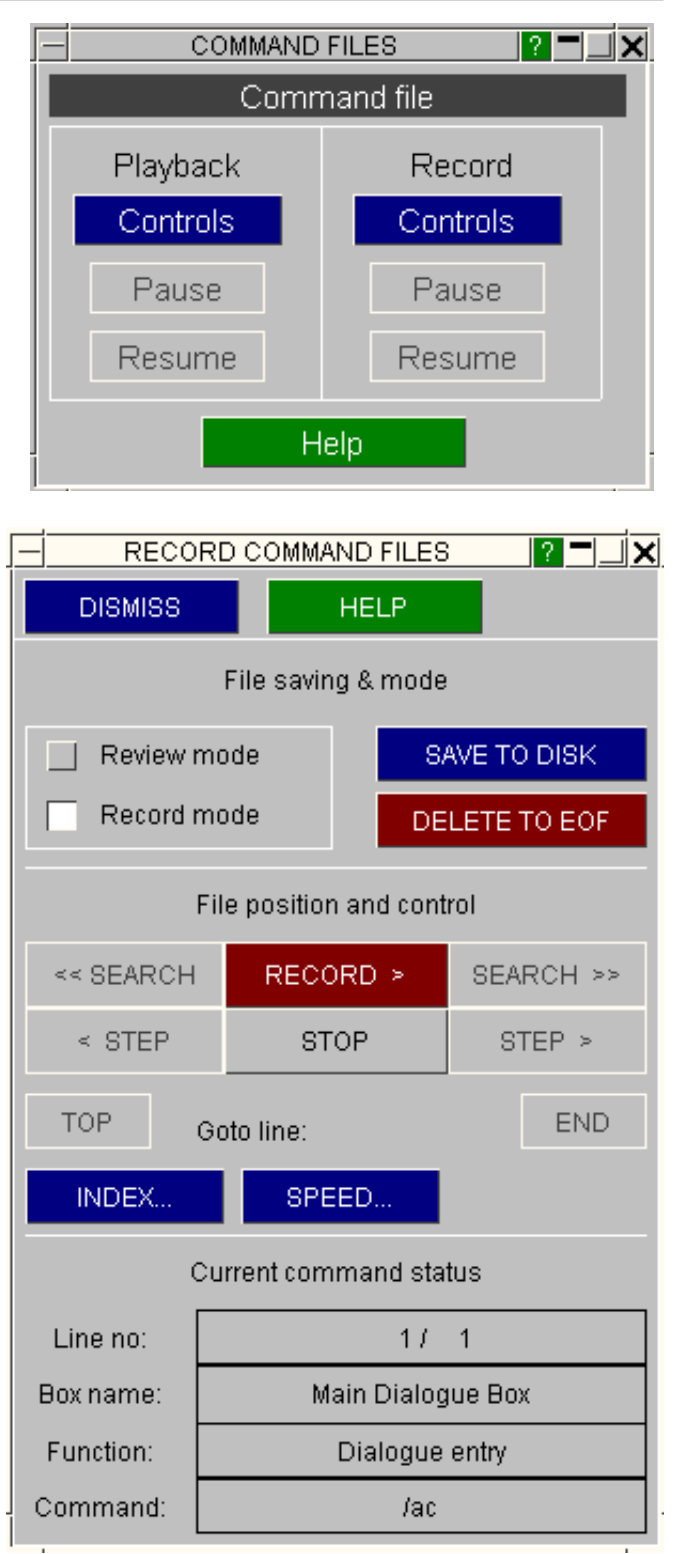

## 8.2.1 How "session" files are recorded

When in **Record** mode, with the **RECORD** button depressed, every command, screen-pick, button press, etc (except those in the session & command file control panels) is recorded in an internal file. You could think of this as being the tape of a video recorder, with each video "frame" representing a command.

<span id="page-564-0"></span>As each command is stored it is also reported in the **Current command status** area at the base of the box. Each command ha a unique line number, and in this example line  $#1$  (out of  $\overline{1}$  line recorded so far) is the command **/ac** in the dialogue box.

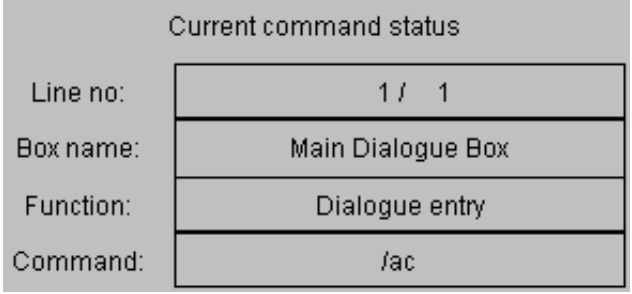

Review mode

Record mode

### 8.2.2 Reviewing stored commands

If you switch from **Record** mode to **Review** mode then you will find that all the tape recorder buttons become live, and that (implicitly) command recording stops. You will also note that the **RECORD** button becomes a **REVIEW** button:

In review mode you can list stored commands using the commands shown here.

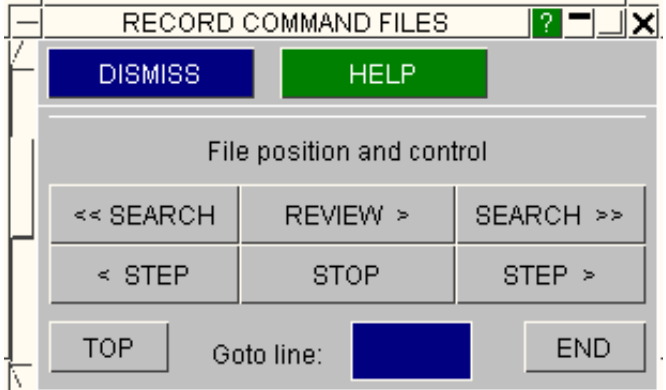

**REVIEW >** Plays the recorded commands forwards from the current position, listing them in the **Current command status** box as described above. A time delay of 1 second between commands is left by default, but you can alter this using the **SPEED...** options. **STOP** halts this process.

**SEARCH**  Respectively search backwards and Index marks **<< & >>** forwards for a specified command. Index at this line: **SET** CLEAR You can search for any permutation of box name, function or dialogue string. Index mark action: **STOP IGNORE** The options shown here are << FIND NEXT FIND NEXT >> presented to you when you use either **SEARCH** button. It is recommended that you use the [**?**] **CLEAR ALL DISMISS HELP** buttons to identify boxes or functions from menus, as these will get the syntax right. Command string searches are not case sensitive. **TOP &**  Will take you to line #1 and the last line respectively.

**END Goto** 

**line:**

Will take you to the line number you specify.

**STEP < & >** Respectively step backwards and backwards a single command.

### 8.2.3 Editing and overwriting commands

When you switch back into **Record** mode and start recording commands again, they start being recorded at the current position in the file. So if you have moved backwards during a **Review**, then start recording, you will overwrite commands stored at that point - just as would happen in an ordinary tape-recorder.

Commands are overwritten on a line-by-line basis. Consider this example:

- You record 20 commands.
- You go back to line #13 in review
- mode. • You record 4 commands starting at line #13.

In this situation the original four commands (#13 to #16) will be overwritten, but commands #17 to #20 will be unchanged.

To delete commands from the current position to end of file use the **DELETE TO EOF** button.

It is possible to edit command files using a text editor. WE recommend using command-line commands where these are available. These can be inserted in the file amongst button-click commands. To find out about the command-line menu system, type H or M in the dialogue box.

## 8.2.4 Inserting index marks

You can put markers, "index marks", on any line in your file. These have no command significance, but are useful as targets for search operations. The **INDEX...** command options are shown here. Index marks can be **SET** and **CLEAR**ed, and you can search for them in either direction with the **FIND NEXT << & >>**  buttons.

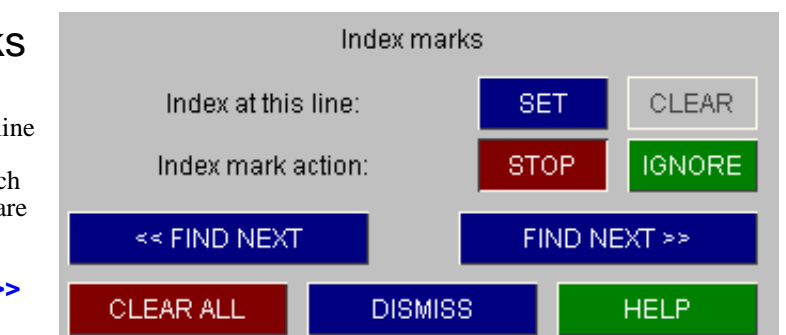

### 8.2.5 Writing out session files

Session files are stored as internal scratch files, and must be written out to disk in ASCII form before they can be read back in as "command" files. This is done by the **SAVE TO DISK** command.

#### **WARNING: If you record a session file, and then exit D3PLOT without issuing the SAVE\_TO\_DISK command, your recorded commands will be lost.**

The format of the ASCII file, and advice on editing it, is given in [Section](#page-568-0) 8.5.

Next [section](#page-566-0)

# <span id="page-566-0"></span>8.3 Playing back "command" files

This figure shows the command file playback control panel.

To use it you must first enter a command filename in the **File:** box. This is read in and converted into internal form, and the command buttons will then become live.

To execute commands continuously you use the **PLAY >** button. This can be halted with the **STOP** button. **STEP** executes commands one at a time.

It has two modes:

**Playback** Executes commands. This is the default.

**Preview** Previews commands without executing them.

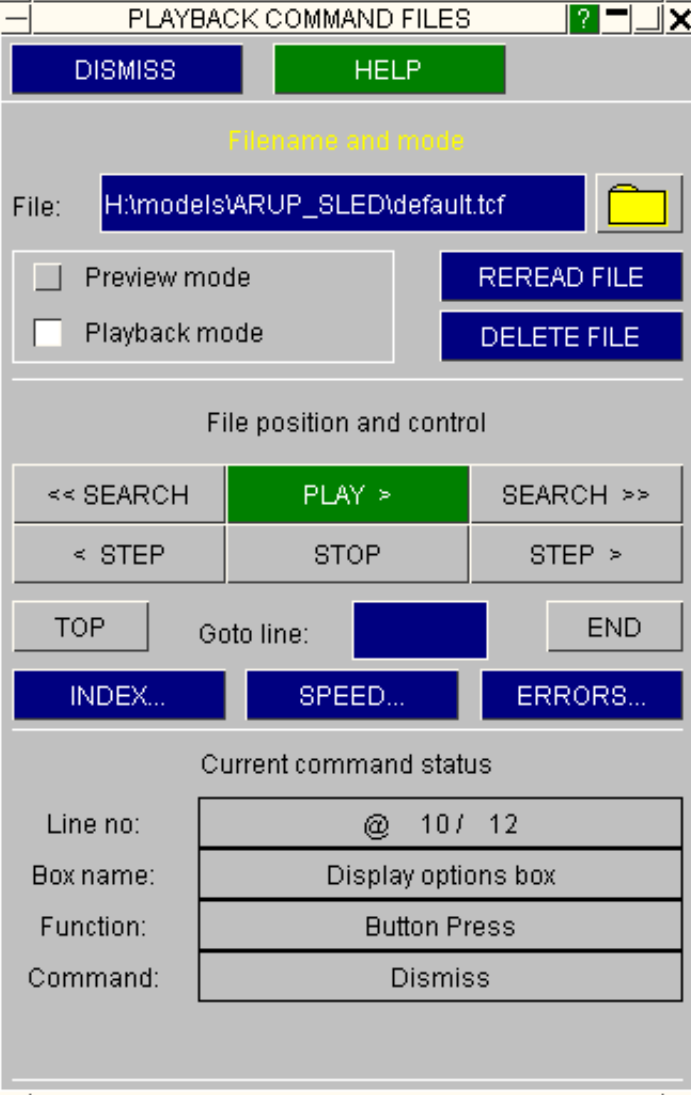

### 8.3.1 How "command" files are processed

Commands are stored in an internal scratch file that, as with "record" mode, is like a tape in a tape recorder. Each command forms a separate line, and you can move the "tape" back and forth to locate it at any line.

When in **Playback** mode you can **PLAY** your commands. Each command from the current position to <end of file> is executed as if you had typed it in, screen-picked it, etc. To stop a playback prematurely use the **STOP** button.

By default a **PLAY** operation operates at full speed, but you can introduce a delay between commands using the **SPEED...** options. This can be useful if you want to interrupt a sequence at a particular point, and if full speed playback is too fast to follow.

The current command is always shown in the Current command status **Current command status** box. In the example here we are currently at command  $#10$  (out of  $\overline{12}$  in Line no:  $10/12$ @ the file), which is a **DISMISS** button press. Box name: Display options box Function: **Button Press** Command: **Dismiss** 

Page 8.6

<span id="page-567-0"></span>executing them, and thus to position yourself where you want in the file.

The **PLAY >** button is replaced by a **PREVIEW >** one to remind you which mode you are in. Commands are listed in the **Current command status** box as above, and you can **STEP** backwards and forwards as before. These and the other positioning and searching commands operate in exactly the same way as for recording session files: see Section 8.2.2 [for mor](#page-564-0)e detailed instructions.

### 8.3.3 Handling errors during playback

When you are playing commands it is possible to generate errors. Examples might be playing back commands recorded in a model with 10 materials in a different one with only five materials. If the screen button corresponding to the (non-existent) 10th material is picked in some context (eg from a menu) an error will occur.

The **ERRORS...** command lets you set the action to be taken when errors occur.

The **Action on errors** options are shown here, with the default **Warn and continue** option set.

The other options are self-explanatory.

[Section](#page-568-0) 8.5 gives more information about how errors may occur, and how to avoid them.

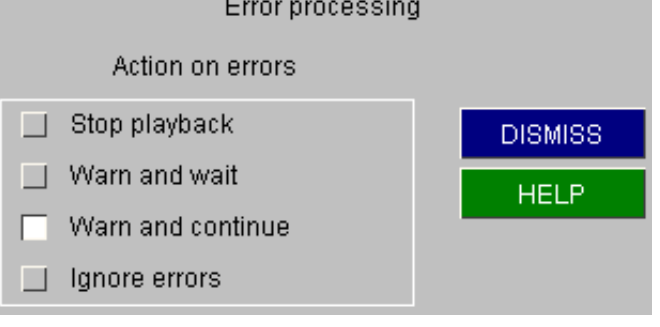

### 8.3.4 Opening new command files

You can read in a new command file at any time, or reread the current one (assuming it has been updated on disk).

In either case **all** existing commands in the internal scratch file are deleted and superseded by those read in. You cannot concatenate the contents of the new file with the existing one.

# 8.3.5 Recording session files during command file playback

This is quite legal. The two operations are quite separate, and commands executed from a command file will be recorded exactly as if they had been typed in. This is the recommended method of editing and appending to session files.

### 8.4 Using the "launcher" box during recording and playback

This figure shows the command/session file "launcher" box part of the way through a simultaneous record and playback session.

This box need not be mapped, but it can be useful to use it rather than the full control panels since it uses less space.

The "launcher" box always echos the **PLAYBACK/STOP** status of the playback box if a command file is resident in memory.

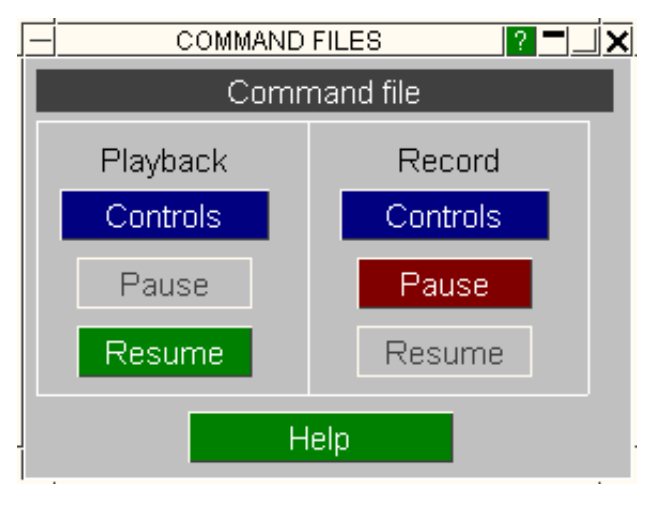

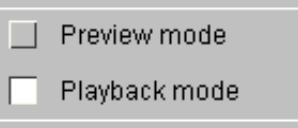

<span id="page-568-0"></span>It also echos the **RECORD/STOP** status of the record box if that is in use.

Since the main panels for these two operations take up a lot of space on the screen you can use the simple on/off functionality provided by the "launcher" box instead.

Think of it as a primitive remote control that can only has a "pause" function. It operates as follows:

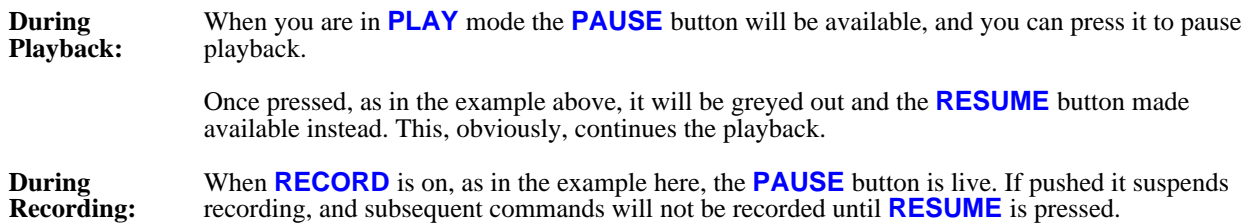

In either case you can of course invoke the main control panels and override these buttons.

When recording or playback are not active then the buttons on this panel will be greyed out: they only become "live" when they might be needed.

# 8.5 More information about command and session files

### 8.5.1 The format of the ASCII disk files used for these

The ASCII files are up to 132 columns wide, with column numbers reserved as follows:

1 to 80 Dialogue strings from the dialogue box, button text, etc

81 Continuation character for long strings (**C** below)

82 to 132 Encoded screen-menu functions

Diagrammatically this gives:

#### **<Dialogue string (80 characters)> |C| <Encoded screen-menu function values>**

If the continuation column (#81) is occupied then it assumed to be a "long" line, and the character string can extend to column 132. Any screen-menu function values will then appear on the next line.

If columns 82 to 132 are empty the command is assumed to be a simple "dialogue" command, typed in by the user.

An example of a command file is:

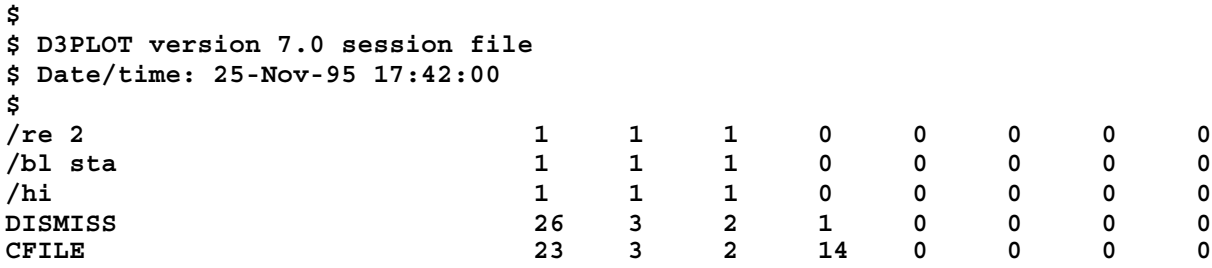

### 8.5.2 Backwards compatibility with command files from earlier versions of D3PLOT

This file format is fully backwards compatible with text-only command files from earlier versions of D3PLOT. They will have nothing in columns 82 to 132, and so will be treated as command-line input, which is what they are.

The command-line syntax in Version 7.0 of D3PLOT is virtually unchanged from earlier releases, so the vast majority of existing command-files should run with no modification.

### 8.5.3 Editing command files by hand

You can type in commands (in columns 1 to 80) that are genuine "command-line" commands, and you should leave columns  $\dot{82}$  to 132 blank.

It is also possible to concatenate screen-menu command files using the editor, **BUT** beware the following:

**Context errors:** The instructions "drive along motorway", and "remove wheel nuts and take wheel off car" are both perfectly sensible. But only if the intervening commands "in case of puncture pull over to hard shoulder, stop, and jack up car" are inserted.

> If you concatenate two sets of command files you can generate context errors if you miss out intervening steps. For example if file one sets up contour levels, and file two operates animation controls, you will have problems because you have omitted to switch from "static" to "animation" modes in between.

This is a context error. Normally you would not be able to operate animation controls while in "static" mode, since the buttons would not be available. But this protection is absent when replaying command files.

**Range errors:** Menus of items, for example lists of materials, may have fewer rows in this file than in the one where the command file was generated.

> Since the screen-menu function recorded is the menu row, not its contents, this produces errors if you try to reference rows for non-existent entries.

To concatenate files it is better to **PLAY** each of them in turn through D3PLOT, while simultaneously **RECORD**ing them. This will allow you to spot and fix context errors more quickly, and also to insert missing commands if needed.

### 8.5.4 Certain commands are not recorded in session files

Commands in "pop-up" windows, for example warning, confirmation and listing boxes are not recorded in session files.

Also commands in the file filter box are not. You can make this work for you: if you want to define a different filename at playback time use [**?**] for the file filter box, if you want to use a fixed filename without intervention at playback time type it explicitly into the **File:** text box as this will be recorded.

## 8.6 Associating command files with Function keys

From version 8.3 onwards the keyboard function keys **F1** to **F12** can be programmed to play back command files. This is described under **UTILITIES, FUNCTION KEYS** in [Section](#page-443-0) 6.9.11.

### 8.7 Running command files from the command line

When running D3PLOT in batch it can be convenient to invoke a command file to run a specified set of commands. The following command-line arguments may be used to do this:

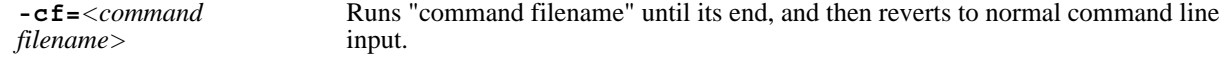

**-exit** This optional. If used then D3PLOT exits when the end of the command file is reached.

More information about command-line syntax is given in [Appendix](#page-762-0) IV.

Next [section](#page-572-0)

# <span id="page-572-0"></span>9 DISPLAY OPTIONS

Controlling the appearance of the display and many of the items drawn on it.

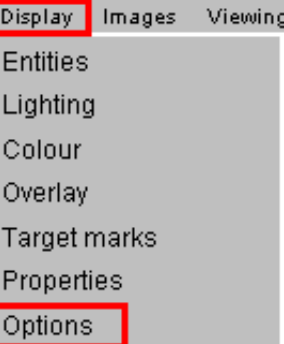

The main **Display Options** control panel is shown right.

This contains switches (left column), and options with sub-menus (right column), which control many aspects of display appearance.

See the following sections for details:

9.1 [Back](#page-573-0) faces 9.2 [Internal](#page-573-0) faces 9.3 Local [Triads](#page-574-0) 9.4 [Model](#page-574-0) box 9.5 [Undeformed](#page-575-0) 9.6 [Nastran](#page-576-0) LC List 9.7 Spring [symbols](#page-577-0) 9.8 Beam [symbols](#page-578-0) 9.9 Belt [symbols](#page-583-0) 9.10 SPH [symbols](#page-583-0) 9.11 Other [symbols](#page-584-0) 9.12 Airbag Particle [symbols](#page-585-0) 9.13 [Spotweld](#page-589-0) symbols 9.14 [X-Section](#page-593-0) symbols 9.15 SPC [symbols](#page-595-0) 9.16 Load Path [symbols](#page-597-0) 9.17 DES [symbols](#page-598-0) 9.18 [Interface](#page-600-0) symbols 9.19 Solid SPG [symbols](#page-601-0) 9.20 NRB [symbols](#page-604-0) 9.21 Thick [Shells](#page-604-0) 9.22 [Hidden](#page-604-0) options 9.23 Free [edges](#page-607-0) 9.24 [Window](#page-612-0) dressing 9.25 [Graticule](#page-615-0) 9.26 [Fonts](#page-618-0) 9.27 [Dynamic](#page-619-0) Label Format

Overlay display, colour and edge angle and transparency are described in [Section](#page-115-0) 4.3.3.2

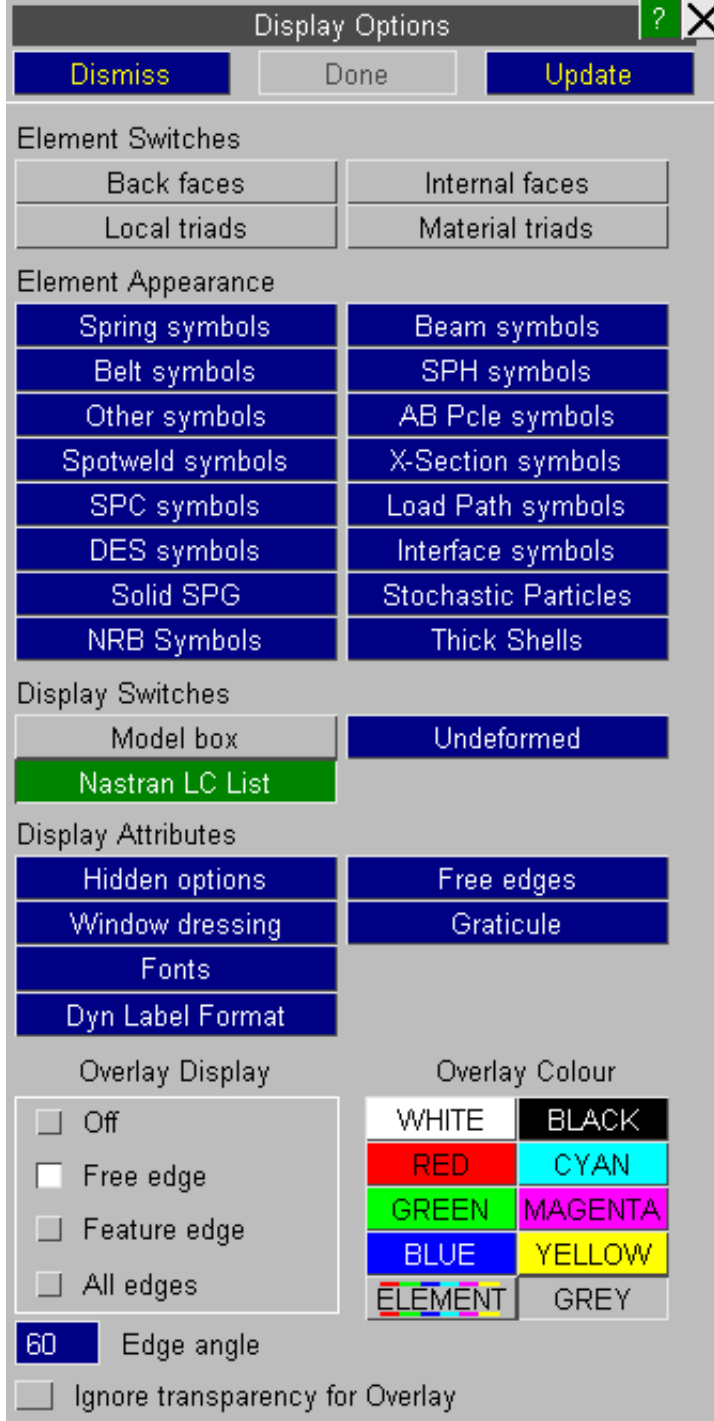

### <span id="page-573-0"></span>9.1 **BACK\_FACES** switch: Display of "back" faces of solid and thick shell elements

To save graphics rendering effort the "back" faces of 3D elements (solids and thick shells) can be turned off. This is the default on 2D devices, but on 3D devices they are left on (in case the model is rotated to expose its back). The effect of this is shown in the figures below.

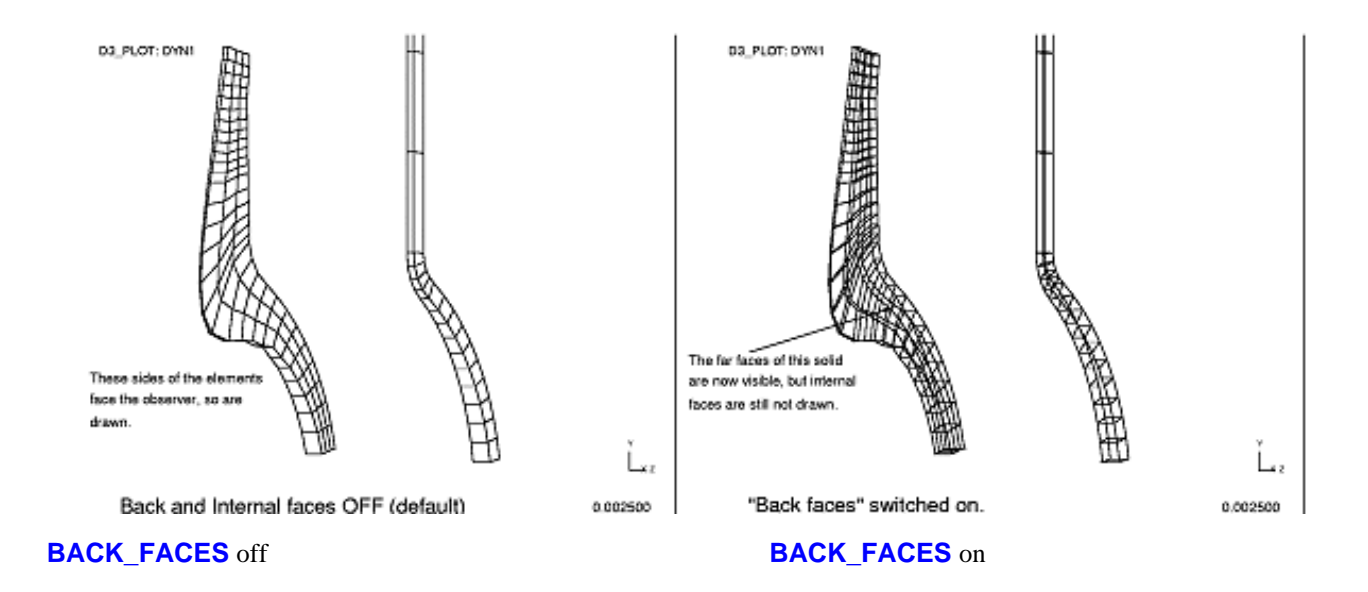

### 9.2 **INTERNAL\_FACES** switch: Display of inside faces of solid & thick shell elements

By default the internal faces of 3D elements are never displayed: as well as requiring extra rendering effort leads to cluttered plots. The figure below left shows a wall of solids with internal (but not back) faces turned on, and below right, the same wall with both internal and back faces on.

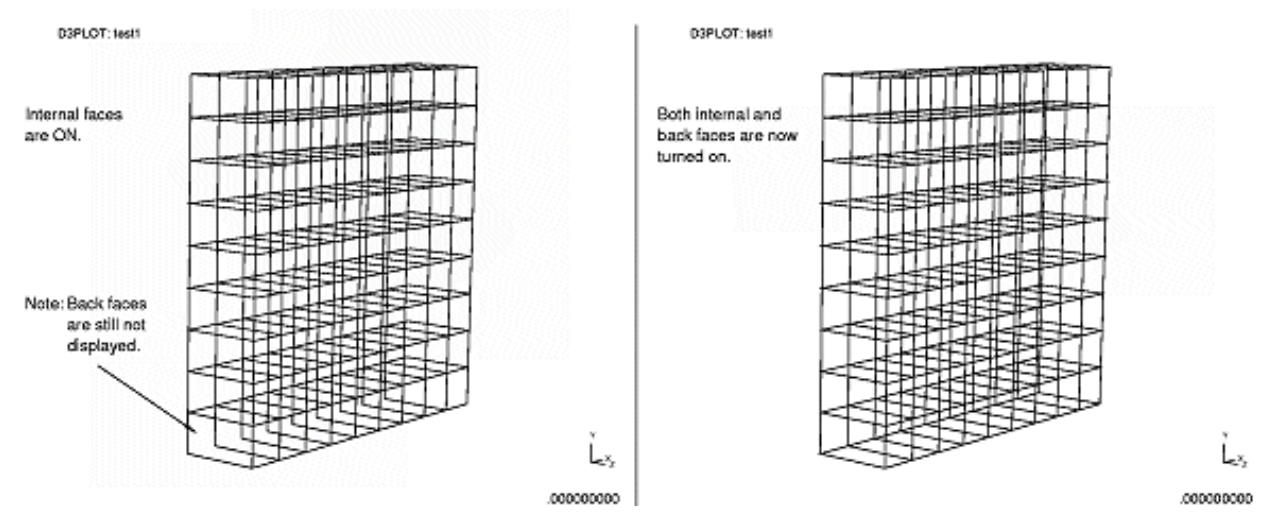

You may need to turn internal faces on if you are trying to screen pick solids several layers deep by screen-area. Otherwise each screen area selection will only pick the (visible) solids at the front of the image, like peeling an onion, and several such picks will be required to select all the solids through the depth.

# <span id="page-574-0"></span>9.3 **LOCAL\_TRIADS** switch: Display of element local axes

Solid, shell, thick-shell, beam and interface elements all have local coordinate systems, and you can display "local" triads of their axes using this switch. The figure below left shows examples of local triads on solids, and the figure below right, on beams and shells.

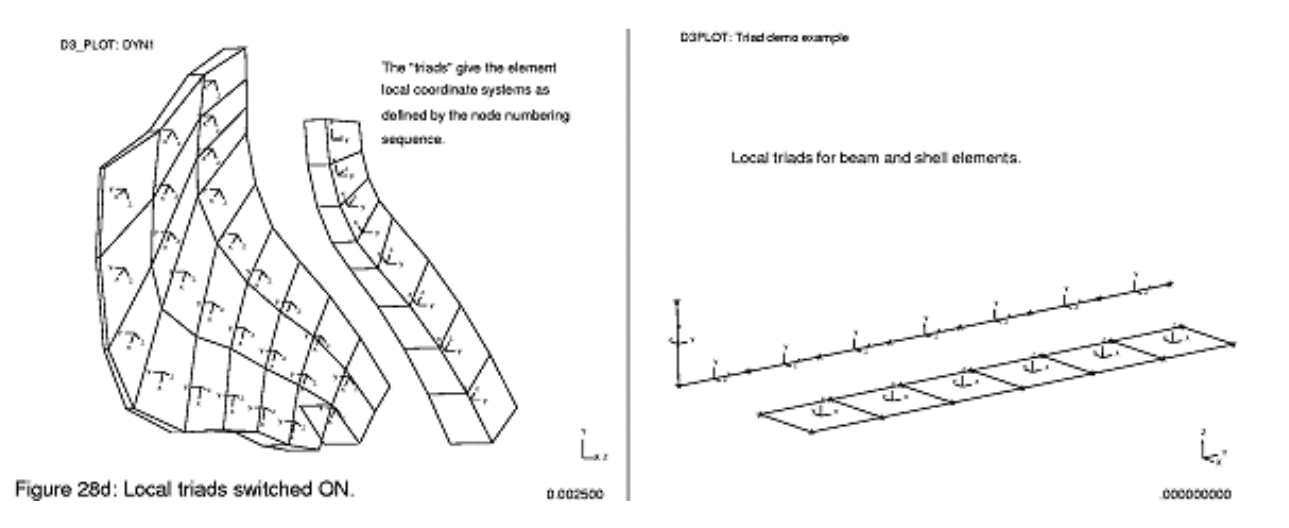

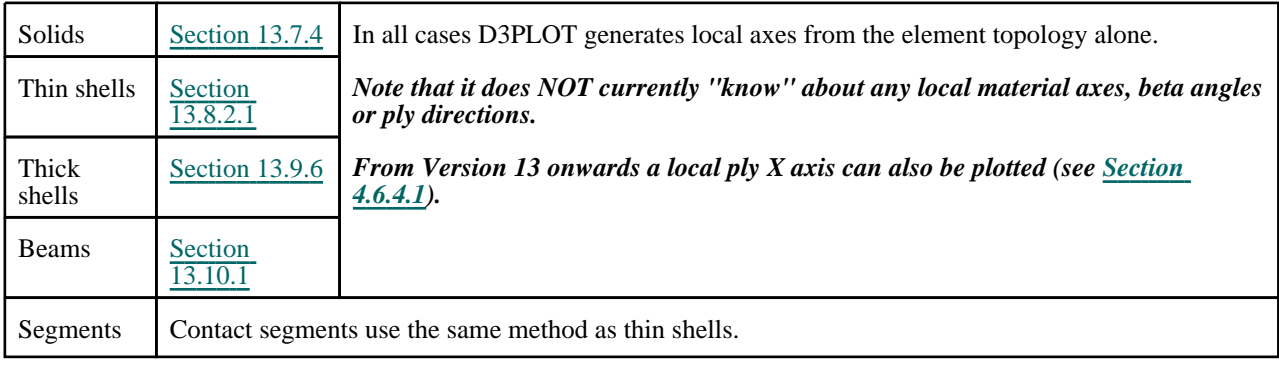

The method used to compute element local axes is given in the following section:

#### **An easier way of spotting reversed outward normals of shells and interface segments**

The local Z axes (outward normals) of shells and interface segments are important in some contexts. For shells averaging across adjacent elements with top and bottom surfaces flipped gives misleading contours, and for interface segments some types of contact surface cause problems if their outward normals face the wrong way.

Therefore, as well as being able to display local triads, you can plot their **OUTWARD\_NORMAL** components in **CT**  continuous-tone plots. This plots normals that face you in magenta, and those that face away from you on blue. It makes it easy to spot elements that face the wrong way: certainly it is easier than hunting for reversed local Z axes using triads!

### 9.4 **MODEL\_BOX** switch: Displaying the model external dimensions

It can be useful to know what the external dimensions of your model are. One way to do this is to use a **GRATICULE**  (see [Section](#page-615-0) 9.23), but this uses screen space and can't be transformed with the model. The **MODEL\_BOX** option is an alternative: it draws a box that represents exactly the largest  $[x,y,z]$  external dimensions of your model, and adds tick marks. The figure below shows an example of this. This box rotates with the model, and can be viewed from any angle.

<span id="page-575-0"></span>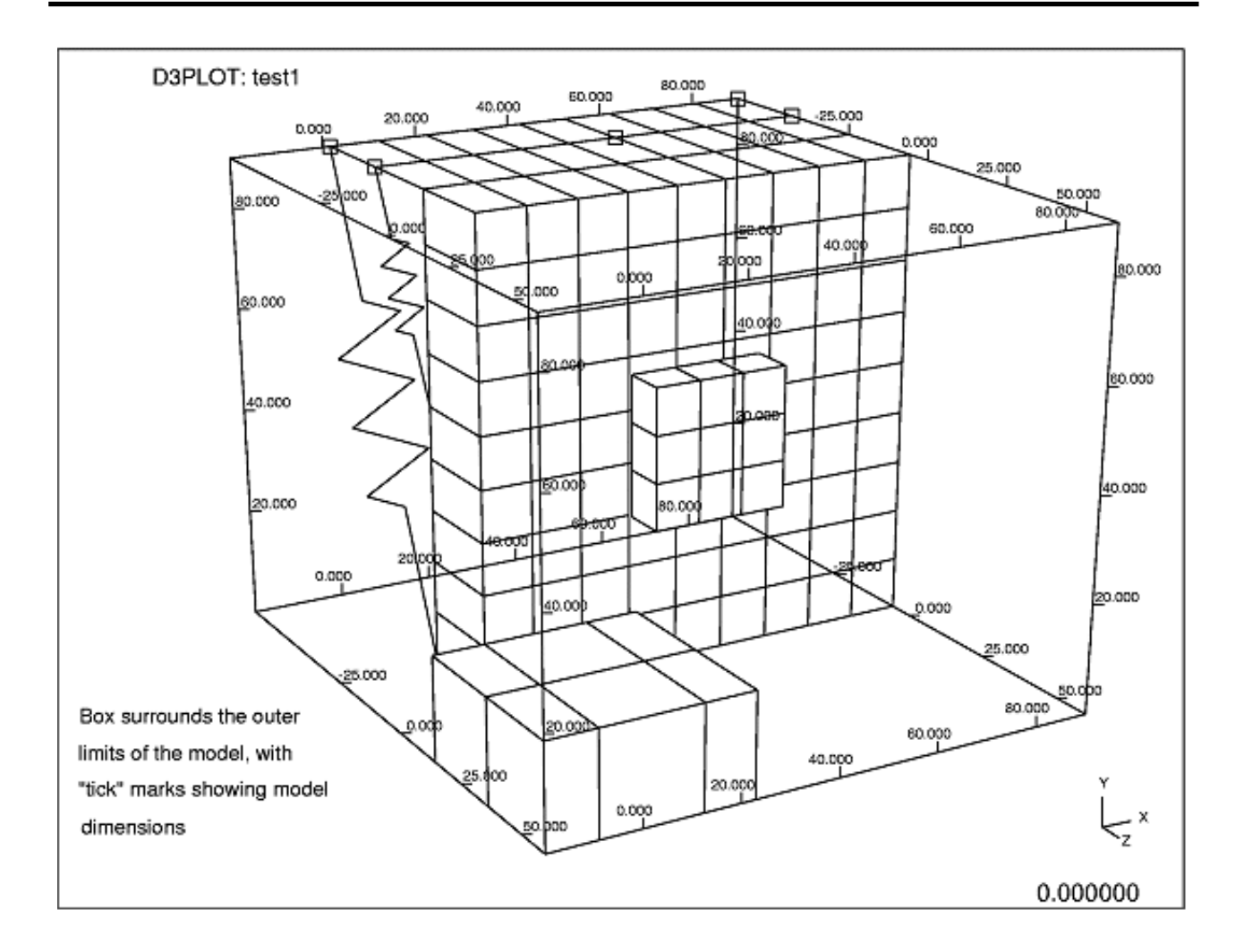

# 9.5 **UNDEFORMED...** menu Displaying the undeformed geometry

Normally just the current geometry is drawn, but you can overlay this with a hidden-line plot, using in various styles, of the Undeformed geometry. An example is shown below.
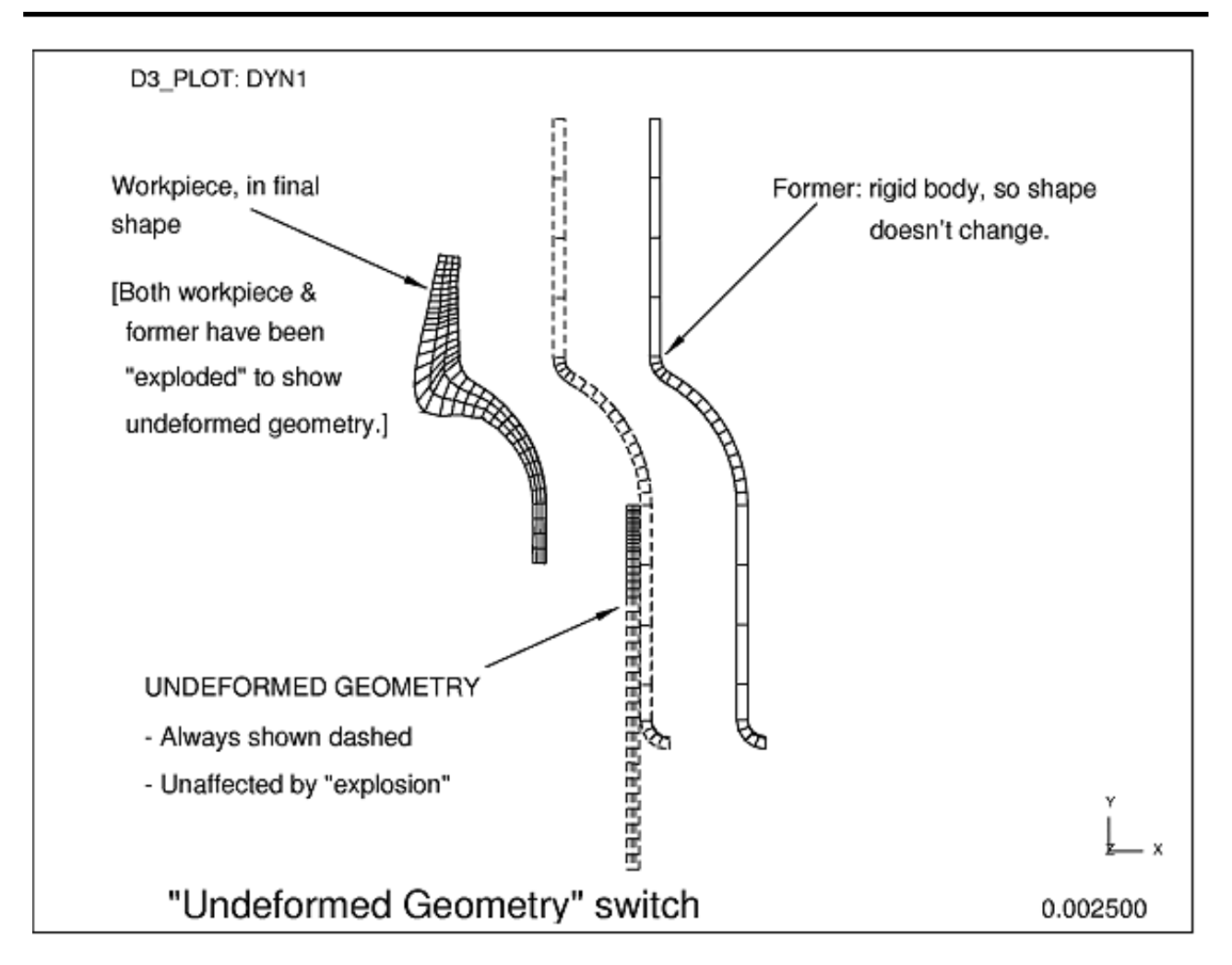

The following attributes of the undeformed geometry may be set:

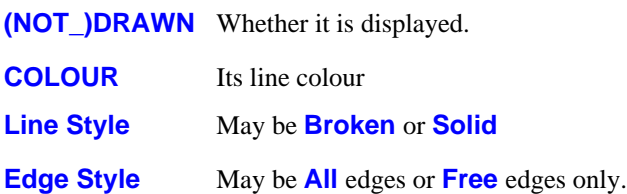

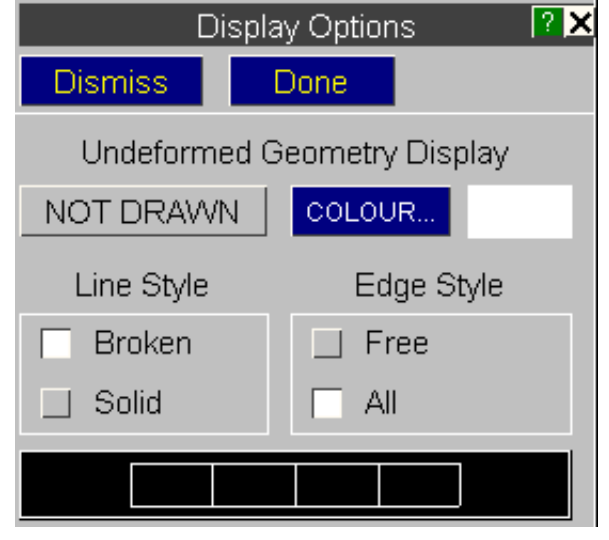

# 9.6 **NASTRAN LC LIST**

For Nastran models D3PLOT will normally write a list of loadcases in the bottom left hand corner of the graphics window. This can be turned off with this switch.

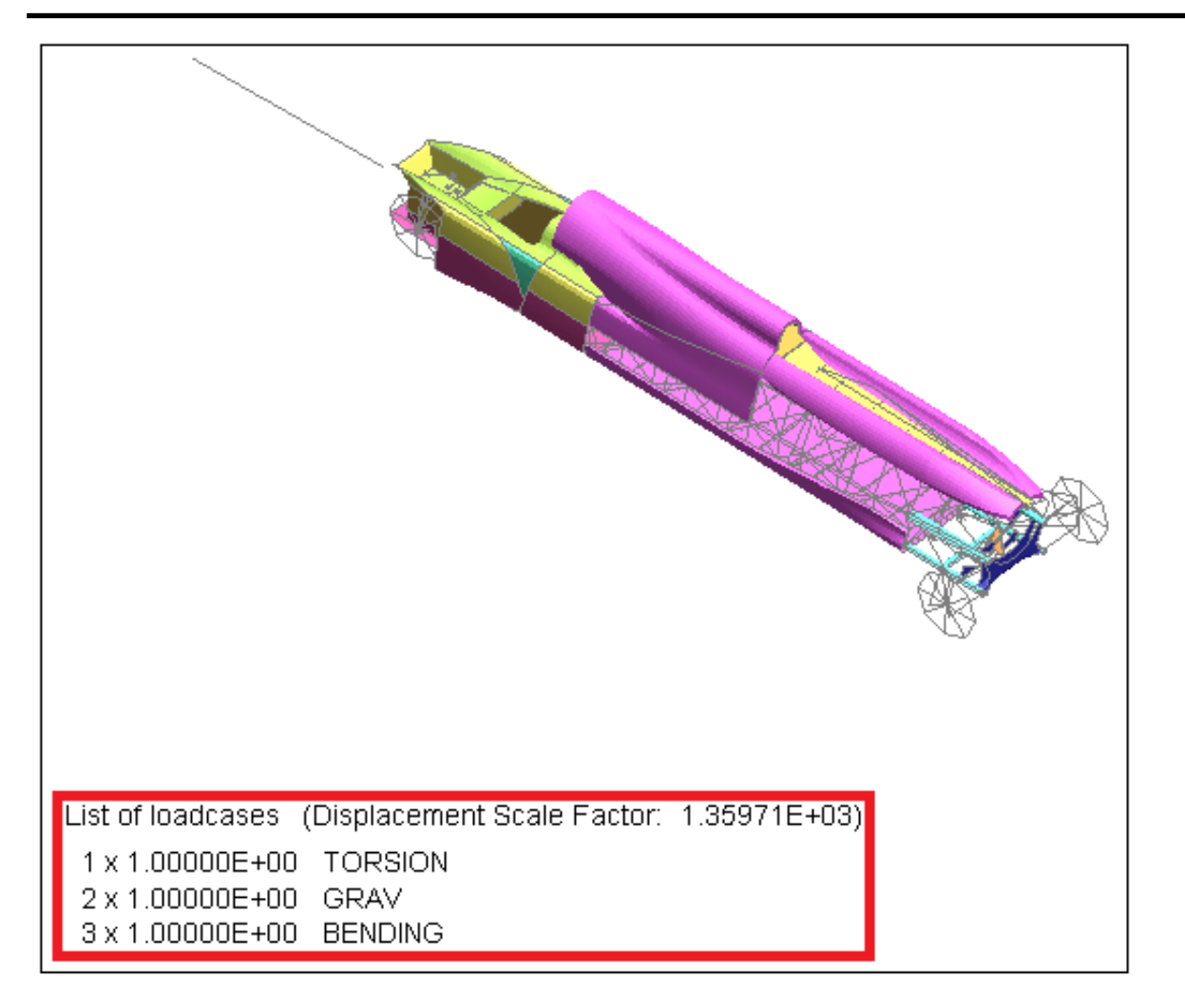

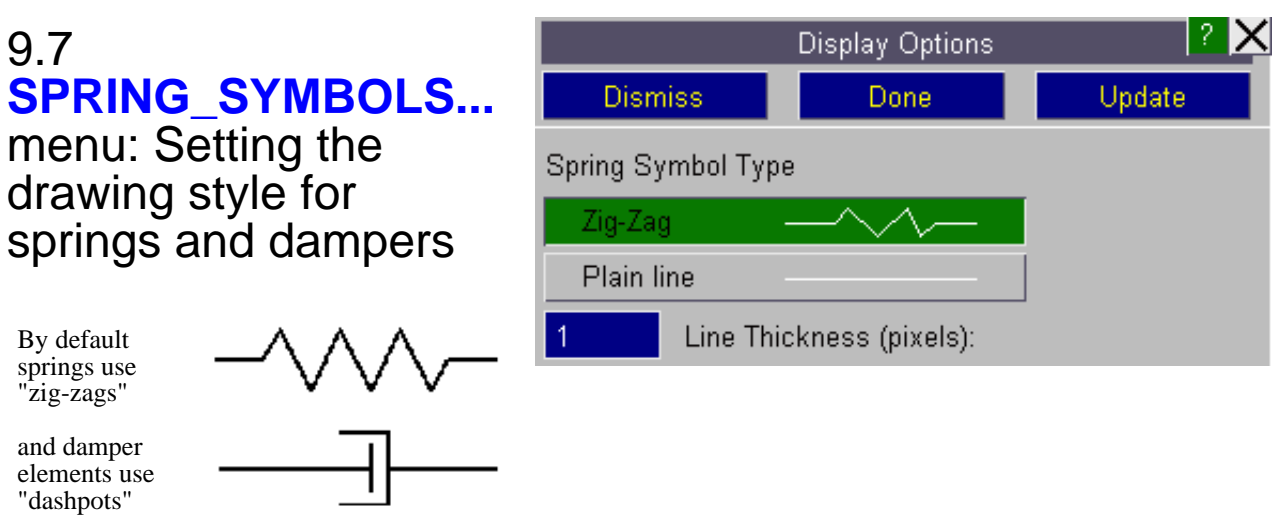

You can change these to **Plain line** style, in which they are drawn as simple lines. This saves vectors, reduces clutter, and can be useful during animation to improve speed and economise on memory usage. See [Section](#page-583-0) 9.10 for details of how grounded and zero length elements are drawn

#### **Line Thickness**

# SPRING FORCE

By default springs will be drawn using the line thickness set in the Utilities Graphics menu. To highlight springs the default thickness can be set to a value in the range 1>10 pixels. This thickness will also be used when contouring spring forces.

If a model contains coincident springs with the same node numbering then the colour of the 1st spring that is drawn (the lowest ID) will be the one seen in the contour plot.

If a spring translational data component is selected then any rotational springs will be drawn uncontoured in grey. If the component is a rotational component then any translational springs will be drawn uncontoured in grey..

 $-1.240$  $-1.239$  $-1.239$  $-1.239$  $-1.239$  $-1.238$  $-1.238$ 

# 9.8 **BEAM\_SYMBOLS...** menu: Setting the drawing style for beams

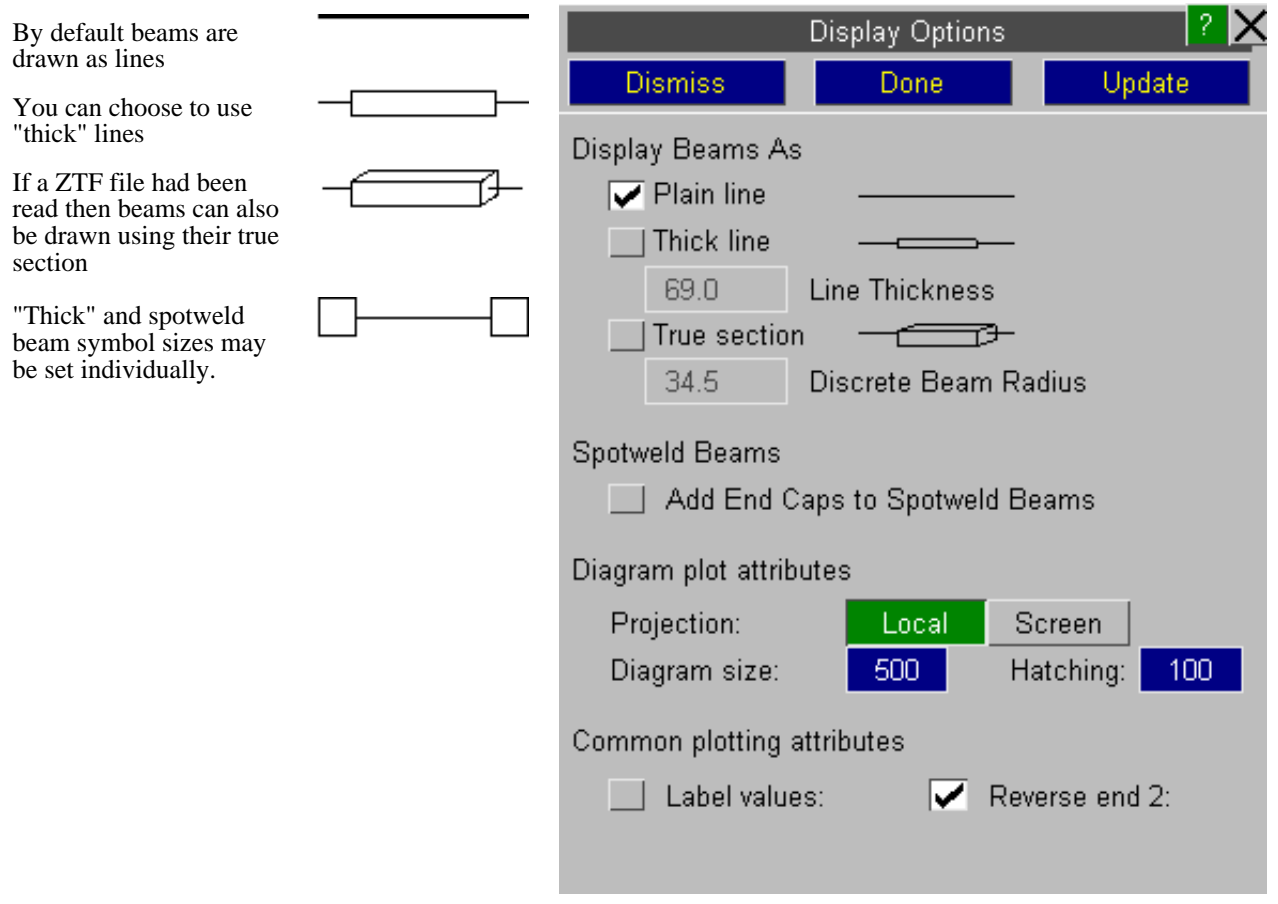

### 9.8.1 **Thick Line**

The "thick" symbols can make it easier to see beams in plots that contain a lot of lines, although they are slower to draw. The nominal dimensions in the boxes below are calculated as a %age of the overall model diagonal length, and they may require adjustment to give sensibly sized symbols for very asymmetrical models.

The "thick" line used will depend upon whether or not a .ZTF file has been read in from Primer.

- If it has been read then the beam's "true" section thickness will be used.<br>• If no such file has been read a square section of the "Thickness" given be
- If no such file has been read a square section of the "Thickness" given here will be used.

Continuous-tone beam plots show the data values on a beam as thick bars of solid colour along the beam centre-line. The thickness of these bars is set by default to 1% of the model's longest dimension (in model space units), which proves adequate for most models.

The figure below demonstrates the effect of changing this value by a factor of 3.

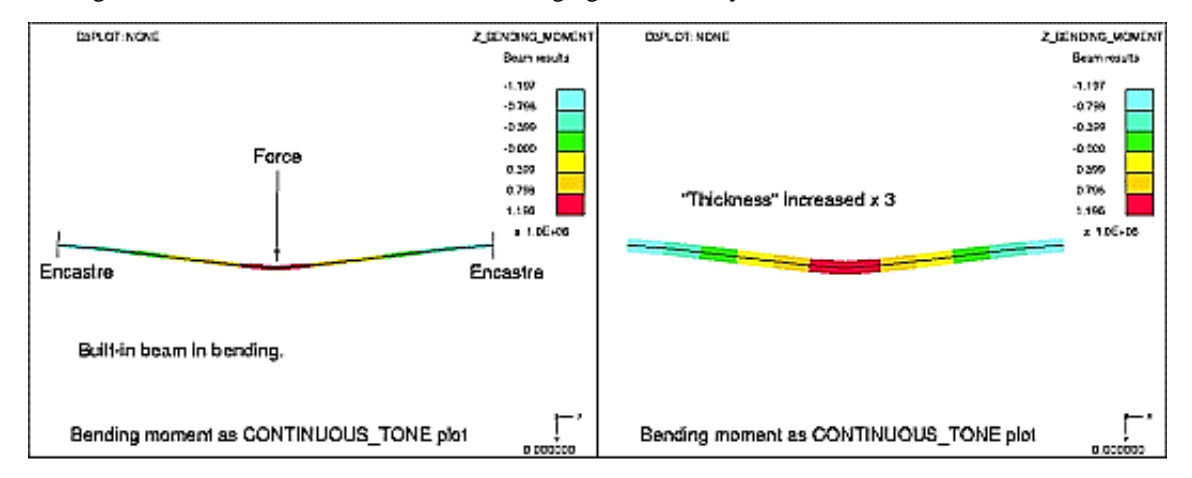

### 9.8.2 **True Section**: displaying the actual beam cross-section

If a .ZTF file from release 9.2 or later of PRIMER has been read then section information will be available for beams which, if this option is selected, allows them to be drawn using their "true" section shapes.

For "Integrated" beams with explicit section dimensions this is simple, and the actual dimensions are used.

For "Resultant" beams where only Area, Ixx and Iyy properties are available then a thin-walled rectangular section that matches these properties is synthesized. This should be approximately correct, but obviously it cannot represent I beams or rectangular sections with varying wall thicknesses, but it should give a reasonable representation of beam dimensions. If you use inconsistent or impossible properties you may get some strange looking sections!

If True Sections are being plotted D3PLOT can not calculate a size of shape for discrete beams. By default discrete beams are drawn as a sphere with a diameter that is 1% of the model's longest dimension (in model space units). This size can be adjusted if necessary.

### 9.8.2.1 **True Section**: Recommended modelling practices

There are a number of modelling choices that can be made when defining beam elements which can affect how they are displayed in D3PLOT. The following practices are recommended for the best visualisation of results in D3PLOT.

- Define the beam orientation using a unique 3rd node for each beam rather than the \_ORIENT option.
- Set NREFUP=1 on the \*CONTROL\_OUTPUT keyword. This will update the position of each 3rd node through the analysis, allowing D3PLOT to display the correct rotation.
- If the OFFSET option is used to define an offset, ensure that it is specified in the positive direction of the orientation vector. If it is specified in the opposite direction the beam offset can be shown as flipped in D3PLOT (the LS-DYNA analysis will still be correct).

### 9.8.3 **Add Caps to Spotweld Beams**

Similarly the size of the "blobs" on the end of spotweld beams may need adjusting to give visually acceptable results.

Note that "spotweld" (type 9 referencing **\*MAT\_SPOTWELD**) beams will only be drawn as such if a **ZTF** file for this analysis is found, as this contains the extra section data required to determine their attributes.

## 9.8.4 **Diagram Plot Attributes**

### 9.8.4.1 **PROJECTION** Using "local" or "screen" projection for diagram plots

By default those data components which imply a local direction (i.e. shear and bending in/about beam local Y and Z axes) are drawn in "diagram" plots projected onto their "local" plane. For example in the left hand side of the figure above the bending moment **Mzz** is shown projected onto the plane of beam local XY. (The beam local axes have been turned on for clarity.) This gives a visual indication of the direction and sign of the component.

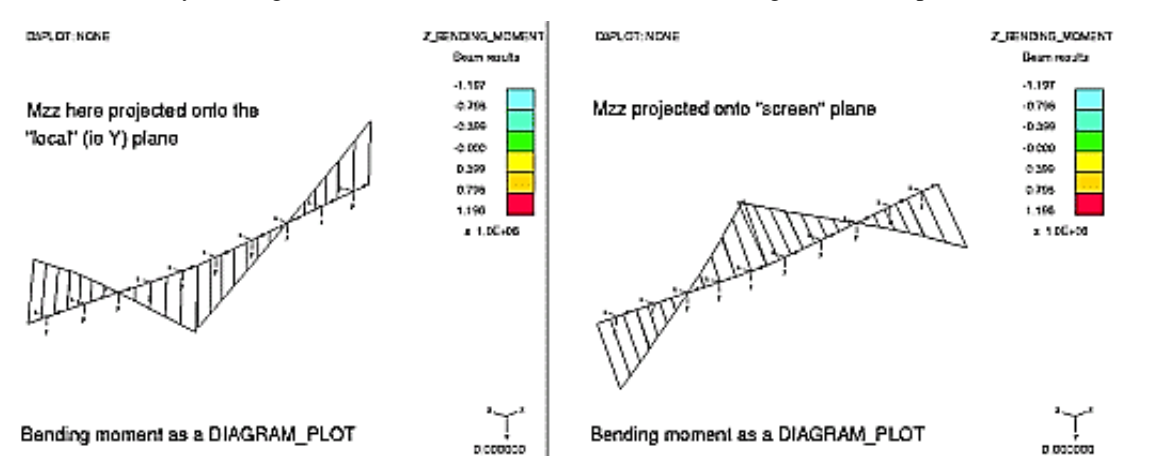

You can choose instead to project results onto the "screen" plane, as shown in the right hand side of the figure above. This draws results in the plane of the screen regardless of the beam's orientation. This mode of display is used unconditionally for components that do not have an implicit direction (e.g. axial force, torsion, etc)

### 9.8.4.2 **DIAGRAM SIZE** Setting the visual scale of diagram plots

The size of diagram plots is set by default such that the largest vector is about 500 screen units. You can change this at will: the figure above shows typical settings.

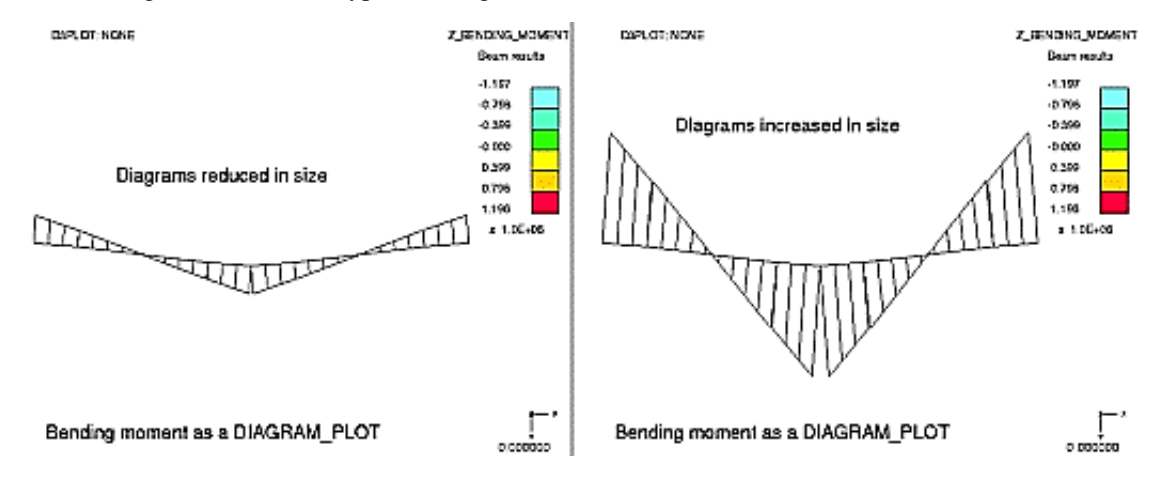

### 9.8.4.3 **HATCHING** Setting the density of diagram plot hatching

The size of diagram plots is set by default such that the largest vector is about 500 screen units. You can change this at will: the figure above shows typical settings.

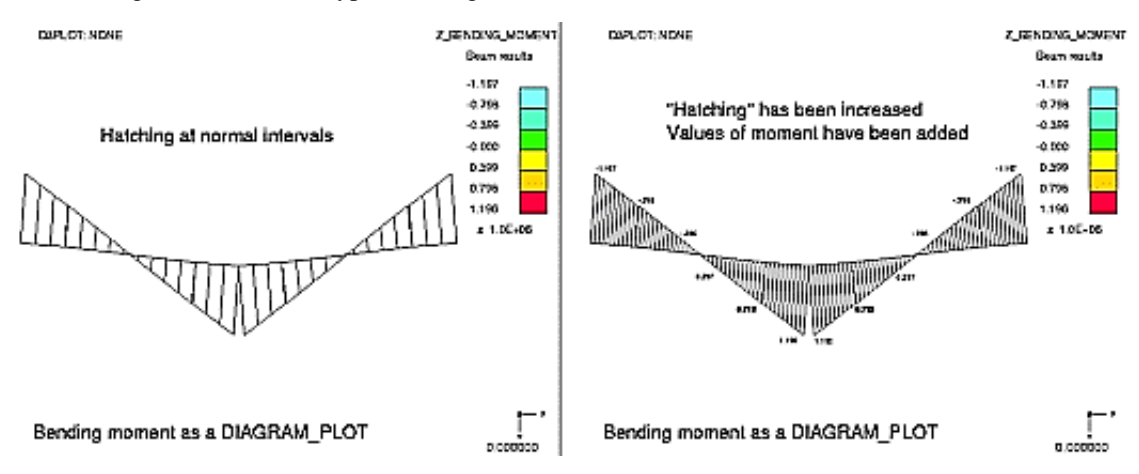

**Note:** A "solid" diagram plot appearance can be achieved by reducing the hatching spacing to typically 10 units or below. The actual value will depend on the screen window size and device resolution. It requires a lot of screen vectors to achieve this effect, so don't use it where display speed or storage space are critical: e.g. during animation.

### 9.8.5 **Common Plotting Attributes**

### 9.8.5.1 **LABEL VALUES** Labelling values on diagram plots

The right hand figure above also shows the effect of turning on the **LABEL\_VALUES** switch: values at beam end points are shown. This option is only useful when there are relatively few beams on the display, with a lot of beams being labelled the screen will become a mass of numbers. (The **LABEL** option, using "dynamic" labelling of beams with the **DATA\_VALUE** switch on, provides a more selective way of drawing element data values on the screen.)

### 9.8.5.2 **REVERSE\_END\_2** Sign convention used for beam plot display

The convention when drawing bending moment diagrams is to plot the diagram on the tensile side of the element. However the mathematics would suggest otherwise:

In the example used here (encastre beam, point load) the moments at the two ends of this beam are clockwise (+ve) and anti-clockwise (-ve) respectively, so at one end a +ve value must be drawn on the tensile side but at the other end a -ve value. Hence the need to reverse the sign of the "end 2" value for plotting purposes only. The author has never seen plots drawn without this reversal but, for completeness, the ability to produce them is provided with the **REVERSE\_END\_2** switch: turn it off to see mathematically "pure" plots.

### 9.8.6 **WARNINGS** On-line warnings about beam-plotting pitfalls

There are several different beam formulations in LS-DYNA, the principal ones being:

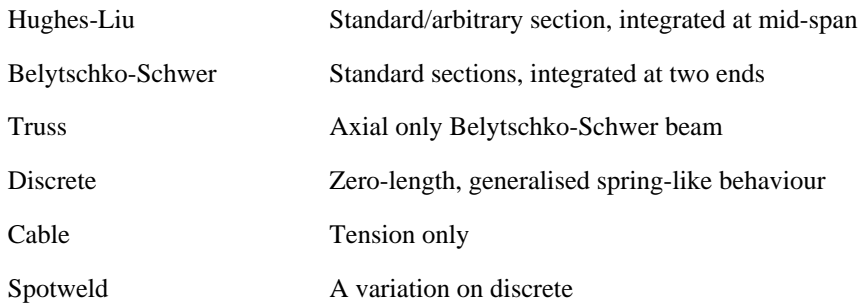

Various data output options exist depending on material type, beam formulation, number of integration points and user-defined settings. Unfortunately the output files do not contain enough information to allow beam results to be diagnosed unambiguously, so **WARNINGS** provides on-line guidance. You should also read [Section](#page-679-0) 13.10 which describes beam output.

### **Inconsistent sign conventions in LS-DYNA releases up to and including 970**

Due to a bug in LS-DYNA versions up to and including LS970 exhibit the following inconsistent sign convention for beam output:

- "Resultant" (typically Belytschko-Schwer) elements use one sign convention
- "Integrated" (typically Hughes-Liu) elements use the opposite sign convention for 4 of the 6 output components.

The following table shows the results from releases 970 and earlier:

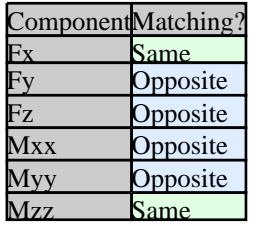

Which is right?

Sadly there is no "right" for beam output, as different users have different conventions. The confusion arises because of the different ways in which the beam types work: integrated beams have integration points at their centre, whereas resultant beams have (potential) hinges at their ends. The former reports force in the beam, and the latter reactions at the supports.

D3PLOT attempts to draw bending moment diagrams on the tensile side, but depending on which beam type you have used this may or may not be the case.

### Sign conventions are consistent from LS-DYNA release 971 onwards

At some stage during the development of LS971 this problem was fixed, and results now use the "integrated" convention for all beam types.

Unfortunately D3PLOT cannot tell with certainty which LS-DYNA version was used to generate a set of results, so it cannot correct for this automatically. This has consequences for cut-section force extraction from beams, described in [Section](#page-334-0) 6.4.9

**Update**: From approximately 2009 onwards output from LS-DYNA 971 reports its version number correctly in output files, and D3PLOT is thus able to determine that the sign convention problem described above has been fixed.

Interpreting beam results requires knowledge about the original beam and material formulations that is not available in the database (**.ptf**) files. As a consequence there are some ambiguities in the interpretation of results, especially for "extra" data, that D3PLOT is unable to resolve for you.

**It is your responsibility to determine what your results mean, and to interpret them correctly.** 

If you need advice or help please contact Oasys Ltd.

## <span id="page-583-0"></span>9.9 **BELT\_SYMBOLS...** menu: Setting the sizes of seat-belt and related symbols

You cannot change the symbols used for drawing seat-belts and related elements, but you can change their visual size in this menu.

All dimensions are expressed in model space units and can be changed at will, the default values are only an estimate of what should look sensible.

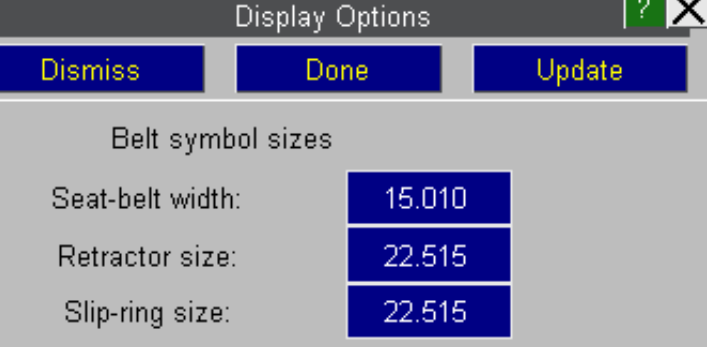

### Summary of default and modifiable symbols of Springs, Beams and **Seatbelts**

The figure below left shows default symbols for all springs, beams and belt types; and the figure below right shows what they can be modified to become.

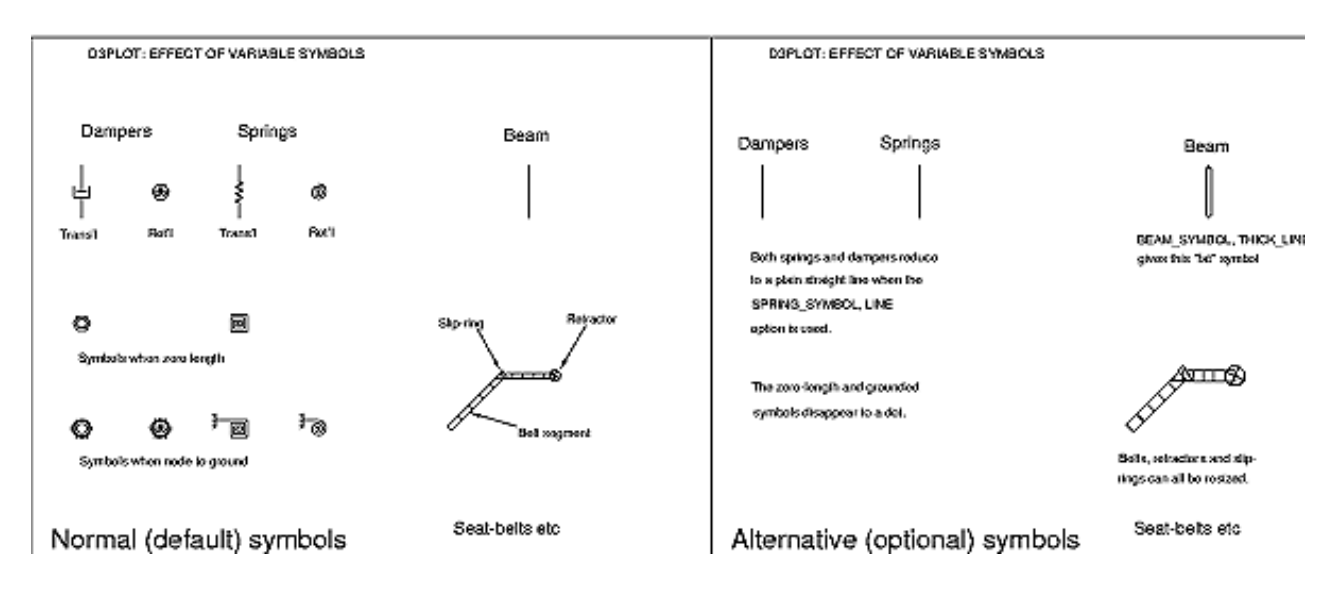

# 9.10 **SPH Symbols**. Managing SPH element display

Smooth Particle Hydrodynamic (SPH) elements are spheres with a given "radius of influence" that can change over time.

By default D3PLOT renders them as spheres of the current diameter, treated as opaque for shading and hidden surface removal, but this can be changed using the options here.

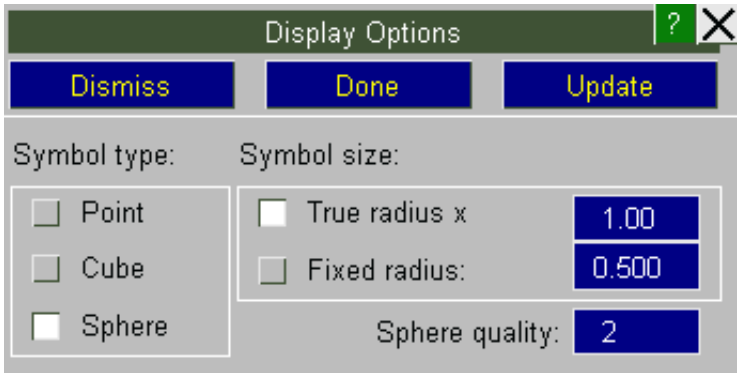

### **Symbol type**: controlling the method used to draw SPH elements

**Point** Uses "points" to display elements. These are 2 dimensional squares drawn in the plane of the screen at the appropriate location, and with width and height "radius" x 2.

OpenGL renders "points" extremely fast, meaning that this is an efficient display method if you have many SPH elements; however the symbol has no depth, is not "lit", and there will be a hardware-specific maximum size for a point symbol so it may not show the true size of elements.

**Cube** Uses a cube of width, height and depth "radius" x 2 to display elements.

This only ever shows 3 faces, so it is reasonably fast to draw, but it looks a bit odd showing a spherical element as a cube. However cubes have depth and orientation, and can be lit, so the result is better-looking that a "point".

**Sphere** Draws a sphere of the relevant radius, giving a "true" element appearance. However spheres require many facets for rendering, making these slower to draw.

**Sphere quality** is a value between 1 and 5 which determines the number of facets used to render the sphere symbols. Each increment halves the equatorial and meridional angular increment size, quadrupling the number of facets on the symbol.

The default value of 2 gives a good compromise between symbol quality and rendering speed, but you may wish to increase this figure when generating presentation quality images.

This image shows a "chicken" made of SPH elements striking a flat plate, and demonstrates the default spherical symbols at quality level 2 and their true radius. The SPH elements have been contoured with their radius.

### **Symbol size**: controlling SPH symbol display

**True radius x** <*factor*> uses the radius of influence reported for the current state multiplied by <factor>. This is the default and is recommended for most cases.

**Fixed radius**  $\langle$ *value* $>$  uses the stipulated fixed radius size. This can sometimes be useful if analyses have gone wrong somehow and delivered very large (or small) radii, making it impossible to see what is happening unless the symbol size is set explicitly.

# 9.11 **Other Symbols**

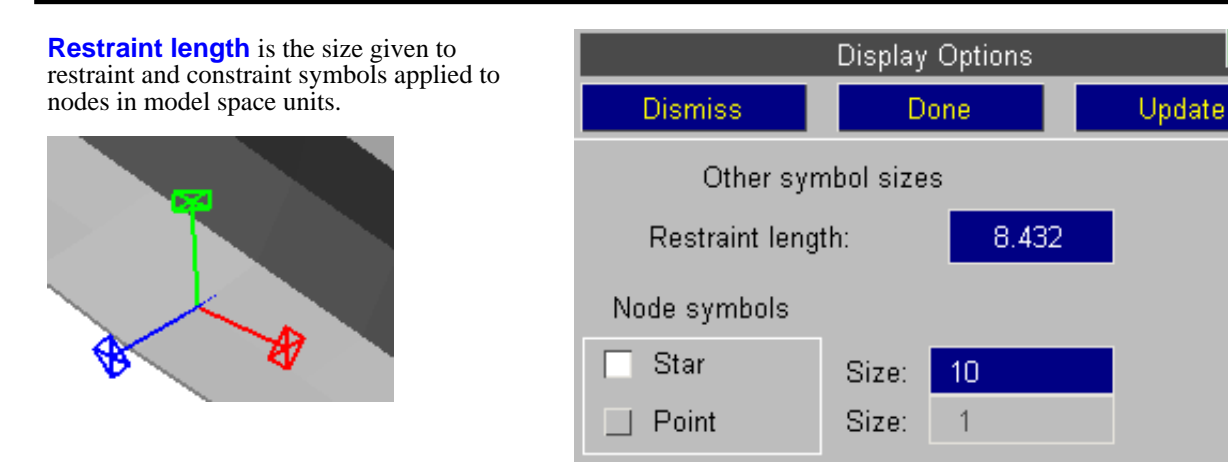

**Node symbols** controls how nodes are shown. Normally they use a star, but these can be quite slow to draw on some hardware, and points will render many (up to 100x) faster.

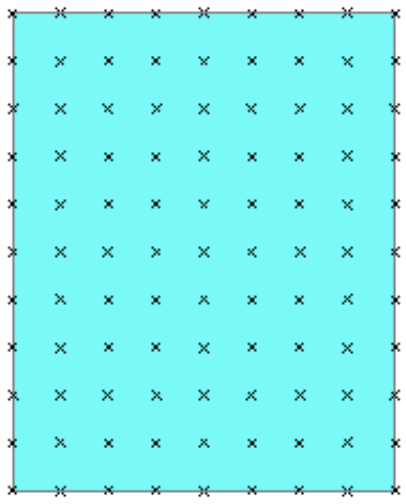

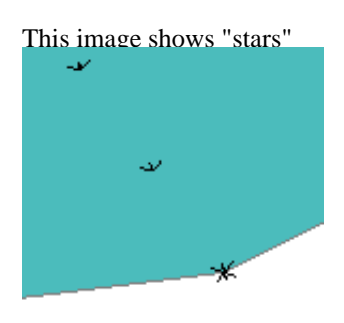

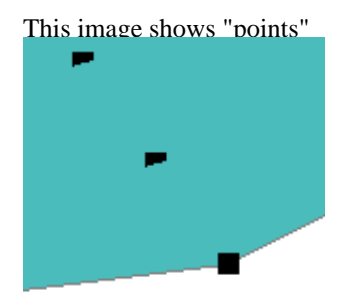

This image shows a panel of shells with the default "star" symbol seen head on. The images on the right enlarge a corner detail to show both "star" and the "point" alternative.

# 9.12 **AB Pcle Symbols**: Managing Airbag Particle display

Airbag particles can be thought of as small spheres of gas emitted from an inflator to apply pressure inside an airbag. D3PLOT treats them as "elements" for display and contouring purposes.

They are rendered using symbols that are the same as those used for SPH elements. However the two element types are highly unlikely to appear in the same analysis, and their relative sizes are also likely to be very different, so despite the potential for confusion this similarity is not a problem.

Airbag particles start off "latent" at the beginning of an analysis, and then burst into life as the analysis proceeds and the inflator releases them into the bag. An inflator may have several separate "gases", and particles will belong to a particular "gas".

Once "alive" particles will start off inside the bag, but they may escape from it either by migrating through porous fabric or by traveling through a vent hole, and their "leakage" value will change to reflect this status.

In addition particles may be "near" to the bag fabric, and hence exerting pressure upon it, or "distant" and not affecting the fabric directly.

#### Display Options Update **Dismiss** Done Symbol type: Symbol size: Point True radius x  $1.00$  $0.500$ Cube Fixed radius:  $\Box$  Sphere Sphere quality:  $\overline{1}$ Proximity Leakage value

 $= 0$  (in bag)

 $= 1$  (porosity)  $= 2$  (vented)

 $= 3$  (MPP error)

### **Symbol type:** controlling the method used to draw ABP elements

Any distance

Gas properties...

Chambers...

 $\Box$  Near bag only

Three different symbol types are provided for displaying airbag particles giving a trade-off between image quality and rendering speed.

**Point** Uses "points" to display particles. These are 2 dimensional squares drawn in the plane of the screen at the appropriate location, and with width and height "radius" x 2.

"Points" are drawn extremely fast in OpenGL, and since a typical airbag may have tens of thousands of particles this is the default display method.

**Cube** Uses a cube of width, height and depth "radius" x 2 to display particles.

This only ever shows 3 faces, so it is reasonably fast to draw, but it looks a bit odd showing a spherical element as a cube. However cubes have depth and orientation, and can be lit, so the result is better-looking that a "point".

**Sphere** Draws a sphere of the relevant radius, giving a "true" particle appearance. However spheres require many facets for rendering, making these slower to draw.

**Sphere quality** is a value between 1 and 5 which determines the number of facets used to render the sphere symbols. Each increment halves the equatorial and meridional angular increment size, quadrupling the number of facets on the symbol.

The default value of 1 gives a rather "pointy" looking particle symbol, but it is usually acceptable given their small size. Higher quality values may be necessary when generating images for presentation.

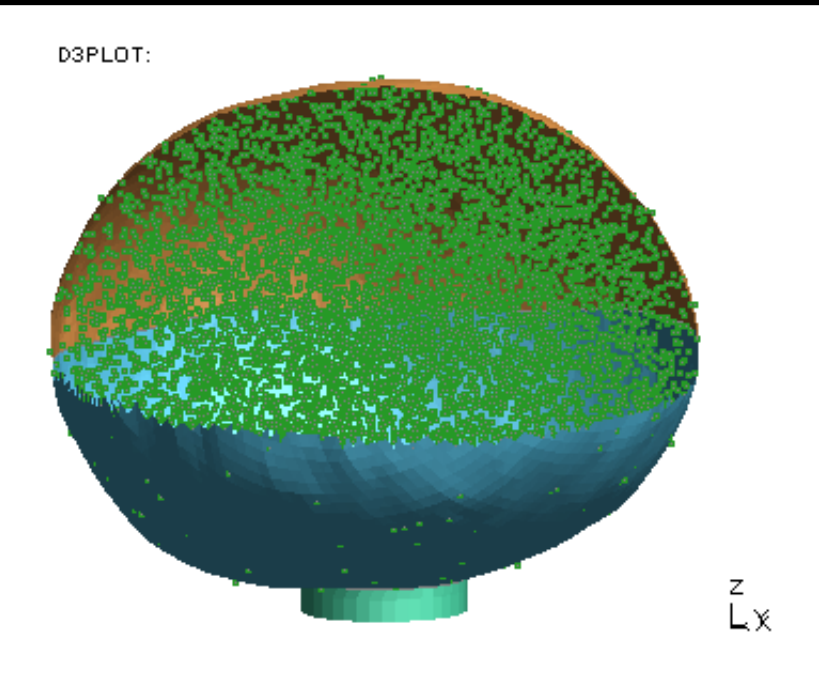

This image shows a typical "pancake" airbag being inflated by particles. Part of the fabric has been cut away to show the particle elements inside which are drawn by the default "point" method.

The three images on the right show a detail of the right hand side to demonstrate how the different display methods appear when enlarged. For this particular analysis the "point" display method gave an animation speed that was limited by the refresh rate of the monitor at 85 frames per second, whereas the "sphere" methods displayed at about 30 fps or slower.

## **Symbol size**: controlling ABP symbol display

**True radius x** <*factor*> uses the radius reported for the current state multiplied by <factor>. This is the default and is recommended for most cases. In all the analyses encountered so far particle radius has remained constant throughout the run, however it is written as a value at every state so this may change in the future.

**Fixed radius** <*value*> uses the stipulated fixed radius size.

### **Proximity**: limiting display to particles "near" the bag fabric

By default all "live" particles in the bag are shown, but only those that are "near" to the bag fabric will be exerting pressure on it, and display can be limited to these particles only to give a less cluttered result.

Default "point" method. ARMS NGBLOT

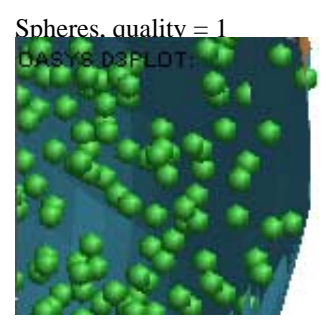

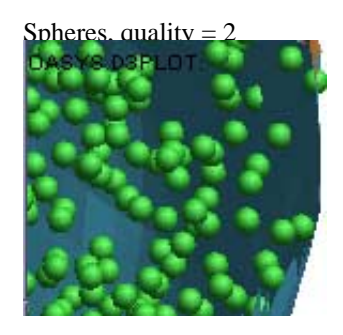

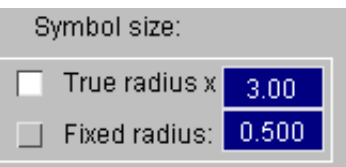

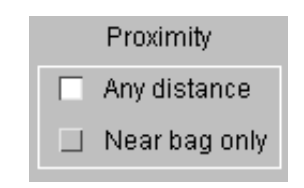

### <span id="page-588-0"></span>**Leakage Value**: limiting display to particles inside or outside the bag

Once "alive" particles will have one of the following leakage values:

- 1. Inside the bag 2. Escaped due to
- 2. Escaped due to fabric porosity<br>3. Escaped through a vent hole
- 3. Escaped through a vent hole<br>4. MPP error MPP error

Display may be restricted to any permutation of these. (By default all are shown.)

### **Gas properties**: setting display attributes for individual gases

By default the settings above apply to all particles in all airbags in the active windows for the panel, and this is generally sufficient. However Particle Airbags may have several "gases" (NGAS on the input card) and it is possible to set display attributes on a per-gas basis.

Each airbag in the model will be listed together with the gases in the bag.

Selecting an attribute for the bag as a whole will propagate the selection down to all its gases, selecting attributes for an individual gas will only affect that gas.

The following attributes are controllable:

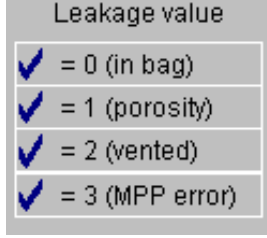

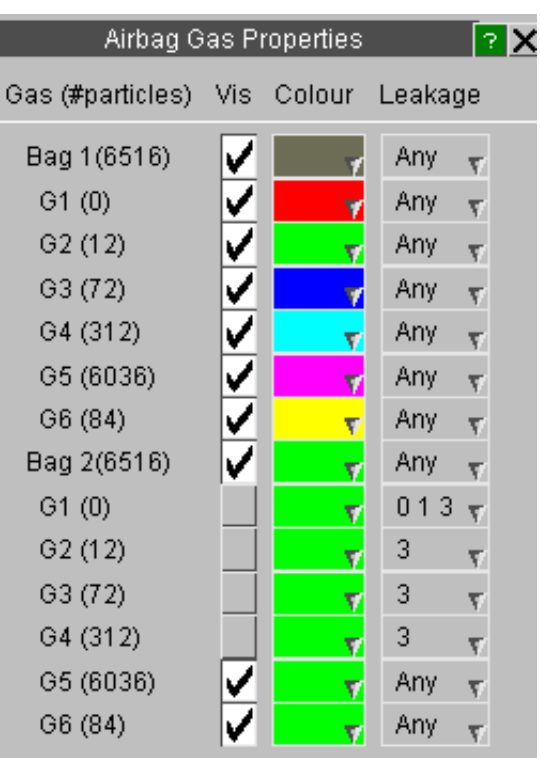

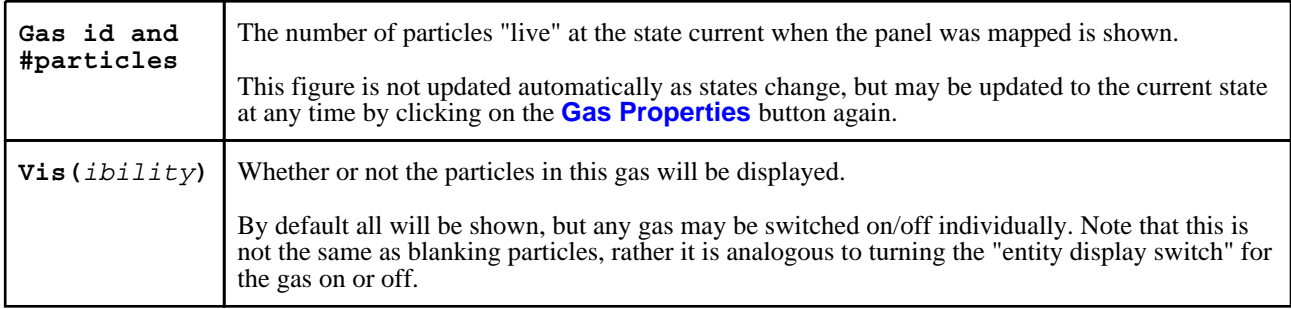

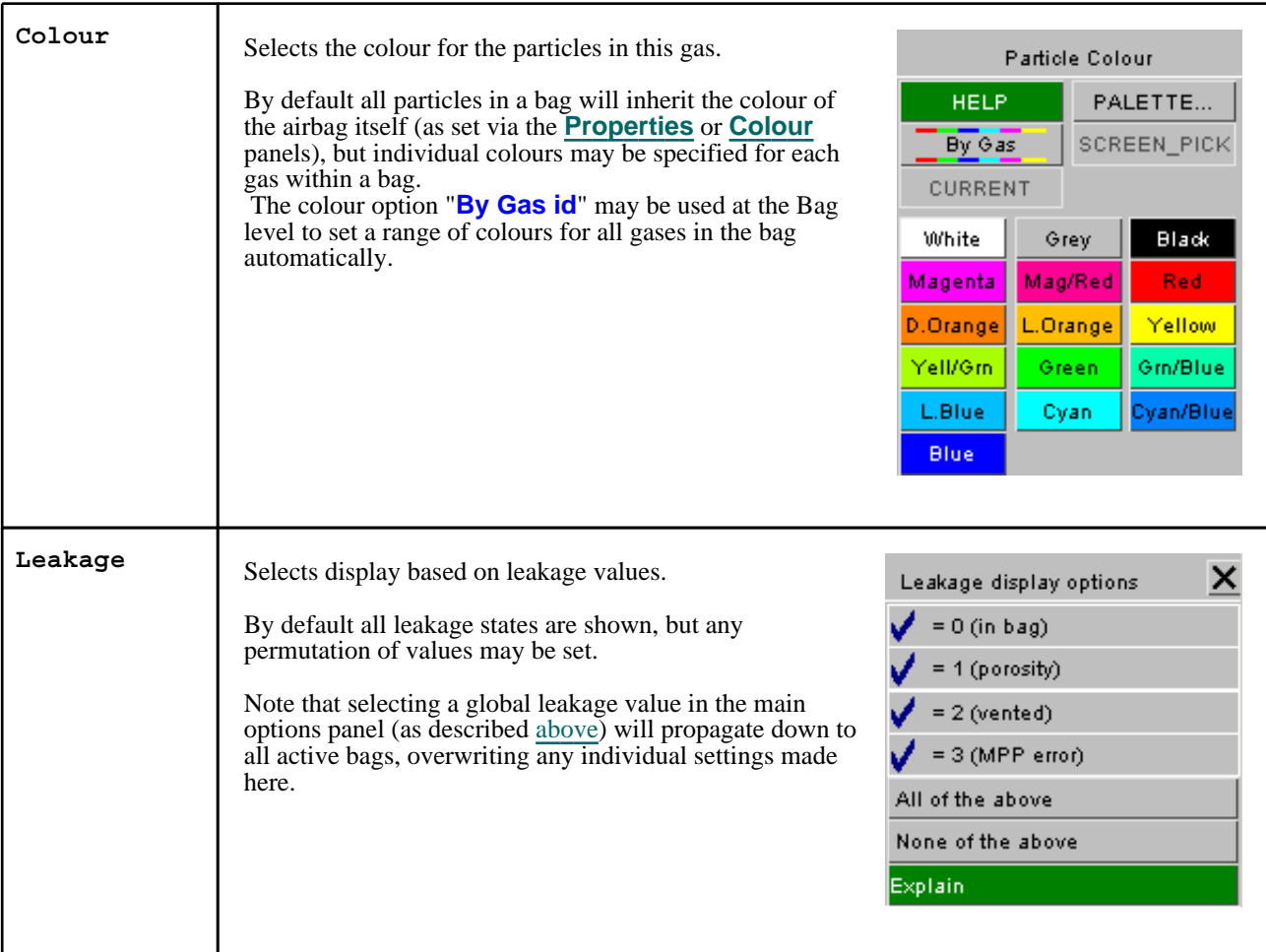

# 9.13 **Spotweld Symbols**: Managing Spotweld element display

D3PLOT contains a number of different options for controlling the symbol and the size of the symbol used to display spotwelds.

This option controls the size of the symbols used to draw some spotwelds. D3PLOT 9.4 can draw and contour five different types of spotweld

### **Symbol Type**

#### **Draw as Elements**

Spotwelds may be drawn using the symbol types introduced in version 9.4 where each type of spotweld has a different symbol as shown below. For spotweld beams, solids and clusters this means they are drawn using the solid and beam element geometry.

#### **Draw as Spheres**

From version 13.0 onwards by default spotwelds are drawn as spheres located at the center of each spotweld.

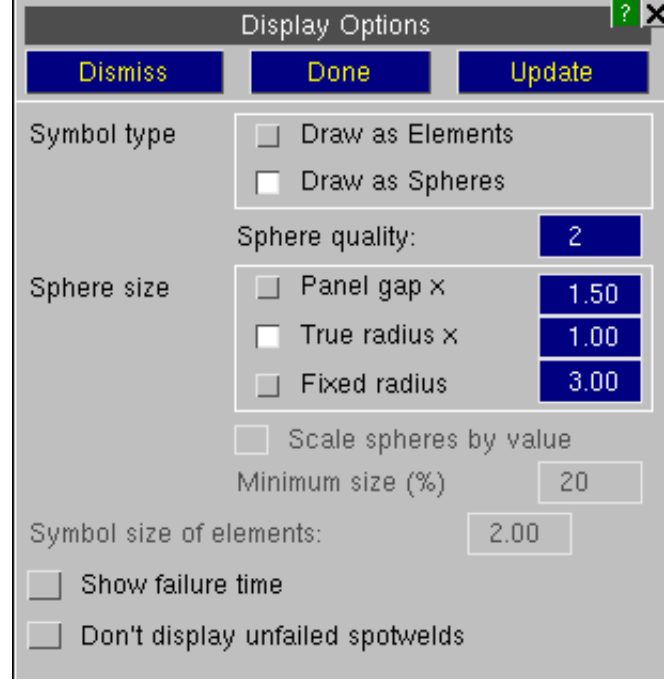

### \*CONSTRAINED\_SPOTWELD

These are drawn and contoured as two diamonds connected together by a line. They are labeled as **CWn**.

## \*CONSTRAINED\_GENERALIZED\_WELD\_...

These are drawn and contoured as two diamonds connected together by a line. They are labeled as **GWn**.

# \*MAT\_SPOTWELD (beams)

These are drawn and contoured as two cubes connected together by a line. They are labeled as **BWn**.

## \*MAT\_SPOTWELD (solids)

These are drawn and contoured using the solid element that defined the spotweld. They are labeled as **HWn**.

# \*DEFINE\_HEX\_SPOTWELD\_ASSEMBLY

These are drawn and contoured using the solid elements that define the spotweld assembly. All of the solid elements are contoured using the same colour as the LSDA file contains a single value for each assembly. They are labeled as **HAn**.

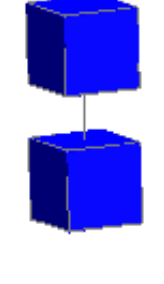

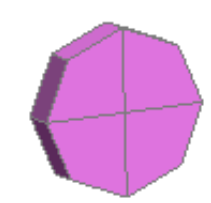

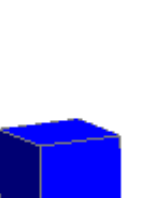

#### **Spheres**

In some plots where the spotwelds lay between panels and can not be seen using the version 94 symbols swapping to spheres which protrude through the panels can allow the spotwelds to be seen.

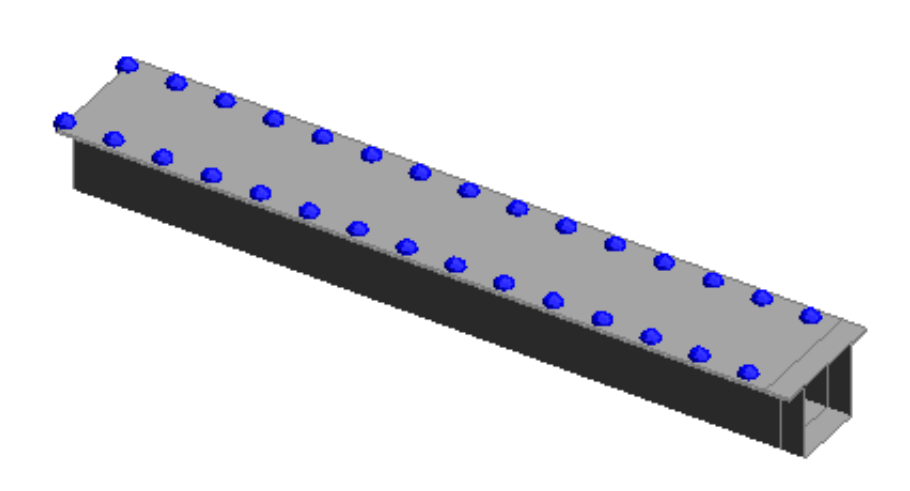

#### **Sphere Size**

To make it easier to view the spotweld locations the size of the spheres can be controlled using a number of different options.

#### **Panel Gap x** <*factor*>

D3PLOT will calculate a panel gap based on the initial geometry of each weld.

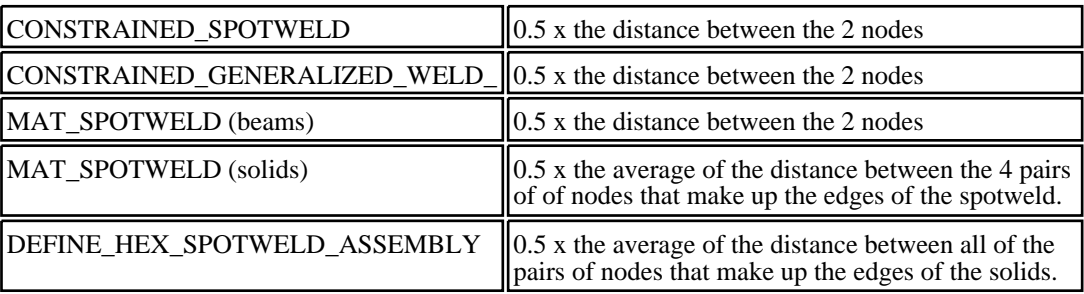

#### **True Radius x** <*factor*>

This uses the radius of each spotweld. For each spotweld type D3PLOT will use the following for each radius.

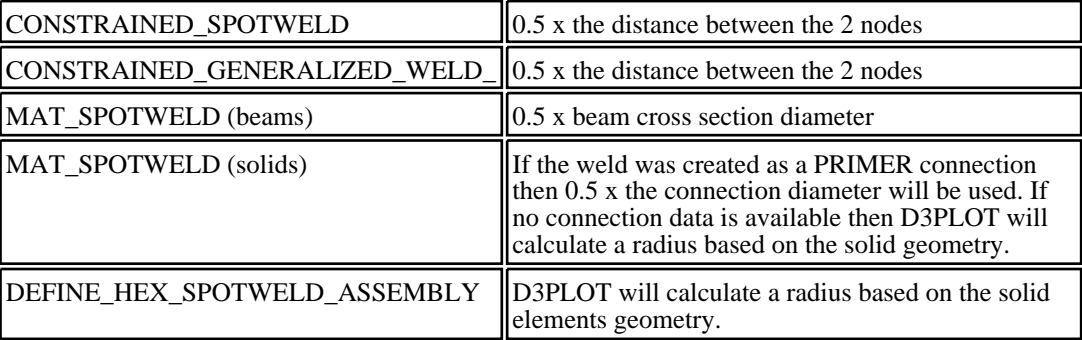

#### **Fixed radius** <*value*>

This uses the stipulated fixed radius size. This can sometimes be useful if some of the spotwelds are very small and can not easily be seen.

**Scale symbols by value** If a **Fixed radius** is used then the fixed radius can be scaled according to the magnitude of the data value when spotweld data components are contoured.

**Minimum size (%)** If a **Fixed radius** is used then this option can be used to set a lower limit when the size is scaled by value.

This option can be used to scale the size of the version 9.4 symbols.

#### **Show Failure Time**

**Version 94 symbols size** 

This option will automatically annotate any spotwelds that fail during the analysis with the failure time. Only spotwelds with a failure time greater than 0.0 are displayed.

The failure times displayed are taken from the last state in the LSDA (binout) file and are constant regardless of the plot state time.

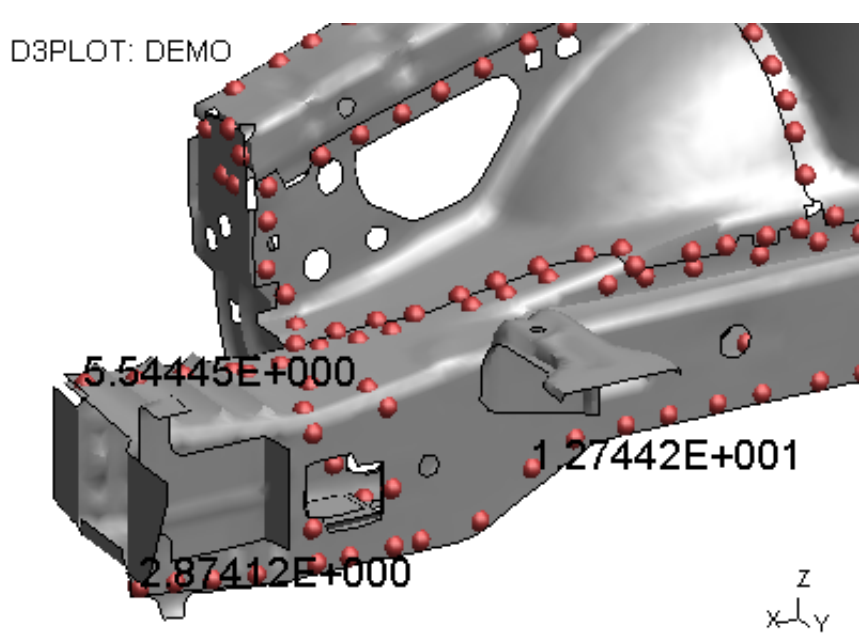

.000000000

#### **Don't display unfailed spotwelds** D3PLOT: DEMO С п To make it easier to identify the spotwelds that fail this option can be used to automatically turn off the display of any spotwelds that do not fail during the analysis As with the display of the failure time the information from the last state in the LSDA (binout) file is used to determine which spotwelds fail. 5.54445E+000 1.27442E+001 O 00 Z xtv .000000000

#### **Spotweld Preference Options**

The following preference options can be used to set the default options used to display spotwelds

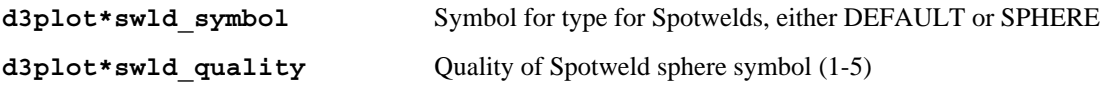

### **d3plot\*swld\_radius** Display spotwelds using the PANEL gap, TRUE radius or a FIXED radius

(PANEL, TRUE, FIXED) **d3plot\*swld\_panel\_factor** Factor to multiply PANEL gap by when drawing spotwelds spheres **d3plot\*swld\_true\_factor** Factor to multiply TRUE radius by when drawing spotwelds spheres **d3plot\*swld\_fixed\_size** Default radius used when drawing spotwelds with a FIXED radius **d3plot\*swld\_scale\_by\_value** TRUE if spotweld radius is going to be scaled by the value

# 9.14 **X-Section Symbols**

From version 10.0 onwards of D3PLOT can draw the location of any \*DATABASE\_CROSS\_SECTION definitions defined in the  $\overline{L}S-DYN\overline{A}$  model model (requires a ZTF file generated by PRIMER).

As well as drawing the location of these cross sections D3PLOT can also contour force and moment results on them and generate force vector plots. These options can be used to control the size of the arrows used when generating vector plots.

As well as drawing the location of cross sections D3PLOT can also contour force and moment results on them and generate force vector plots

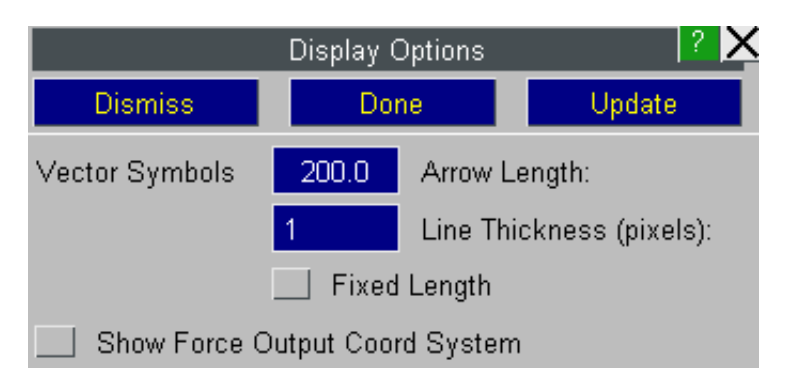

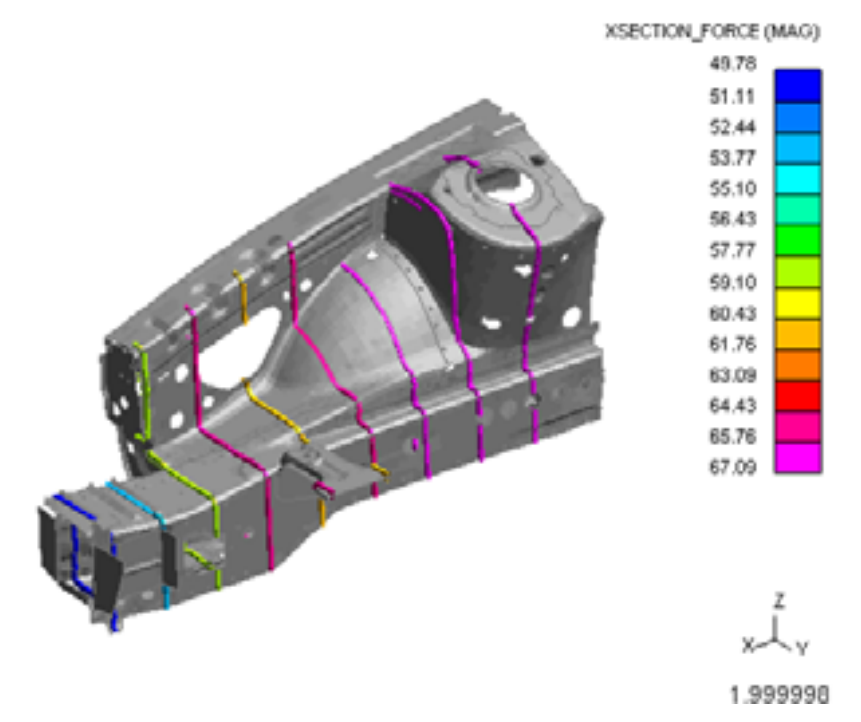

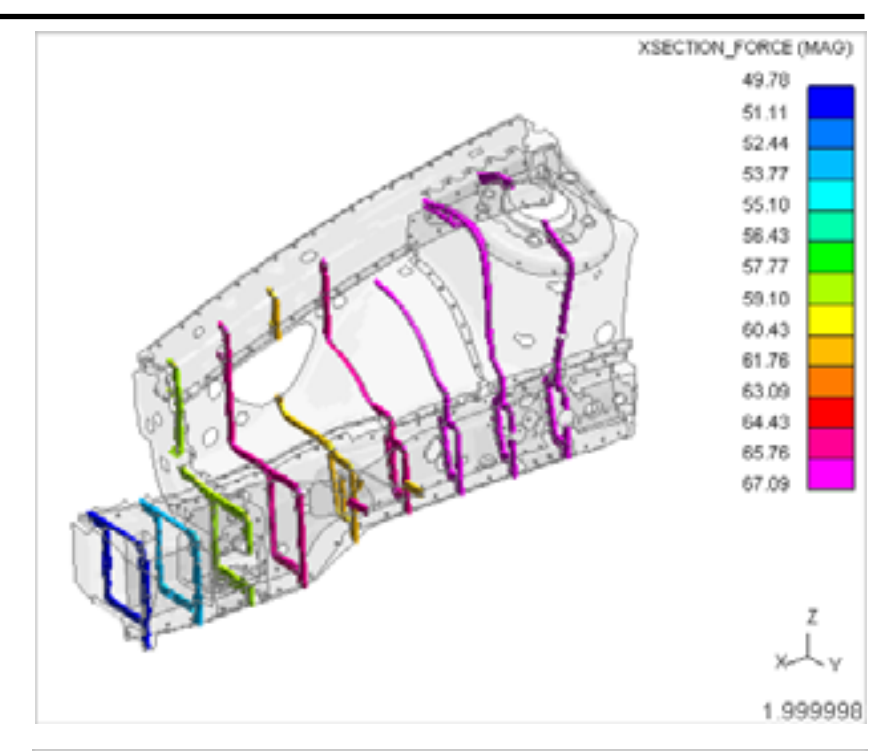

#### **Vector Symbols**

These options can be used to control the size of the arrows used when generating vector plots of SPC forces

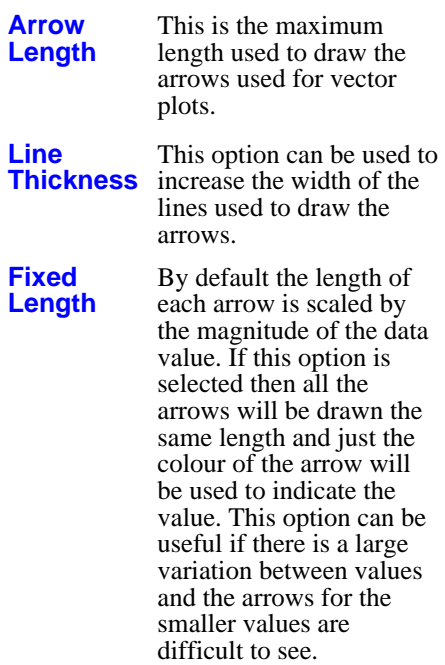

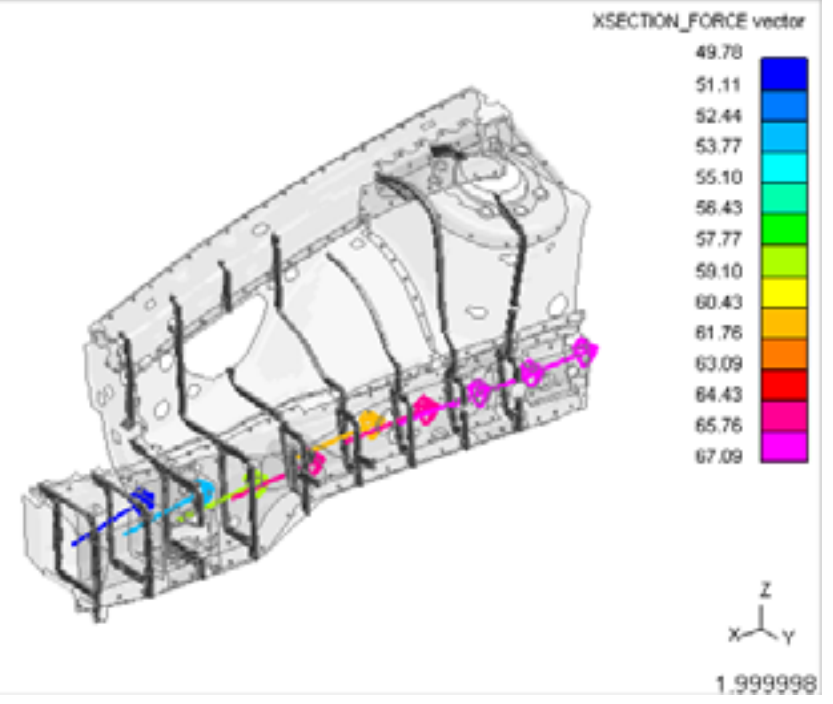

#### **Show Force Output Coordinate System**

By default the forces for a \*DATABASE\_CROSS\_SECTION are written out using the global Cartesian coordinate system but this can be modified by changing the parameters ID and ITYPE on the \*DATABASE\_CROSS\_SECTION card.

This option can be used to display a triad at the cross section centroid which shows the coordinate system for force output.

Using information from the ZTF file D3PLOT will update the triad if the local coordinate system is defined using either an accelerometer or a rigid body which moves during the analysis.

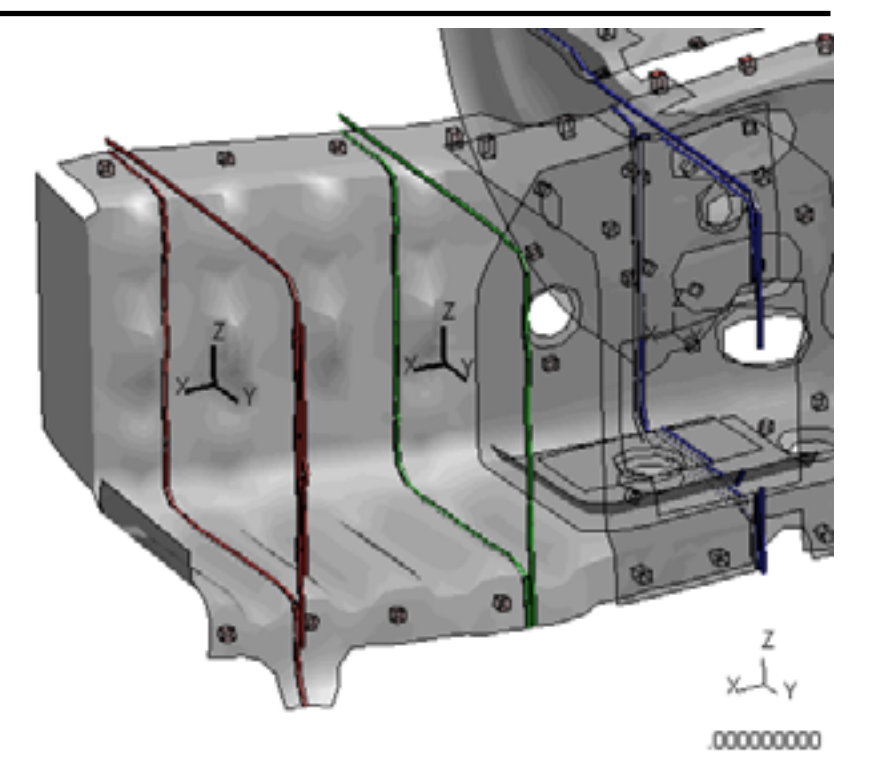

# 9.15 **SPC Symbols**

These option controls the size of the symbols used to draw and contour SPC's. Three different symbol types are provided for displaying airbag particles giving a trade-off between image quality and rendering speed.

**Point** These are 2 dimensional squares drawn in the plane of the screen.

> "Points" are drawn extremely fast in OpenGL, and since a typical airbag may have tens of thousands of particles this is the default display method.

- **Cube** This only ever shows 3 faces, so it is reasonably fast to draw, but it looks a bit odd showing a spherical element as a cube. However cubes have depth and orientation, and can be lit, so the result is better-looking that a "point".
- **Sphere** Spheres require many facets for rendering, making these slower to draw.

**Sphere quality** is a value between 1 and 5 which determines the number of facets used to render the sphere symbols. Each increment halves the equatorial and meridional angular increment size, quadrupling the number of facets on the symbol.

The default value is 2.

- **Fixed Size** All of the SPC symbols are drawn using the same size
- **Prop to magnitude** This option can be used to automatically scale the size of the SPC symbols in proportion to the magnitude of the data value.
- **Min (pixels)** This specified the minimum size used when scaling SPC symbols in proportion to the magnitude of the data value.
- **Max (pixels)** This specified the maximum size used when scaling SPC symbols in proportion to the magnitude of the data value.

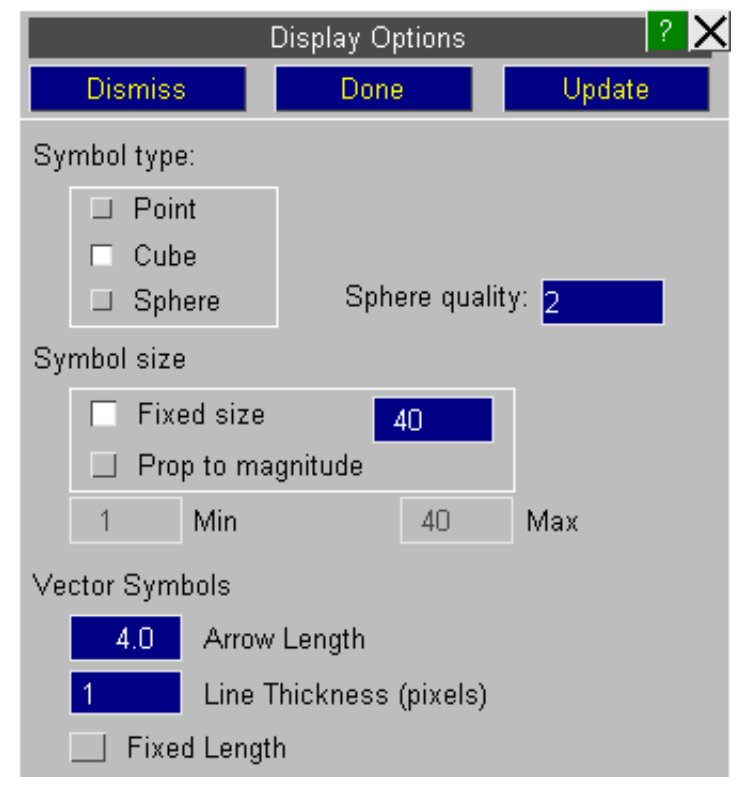

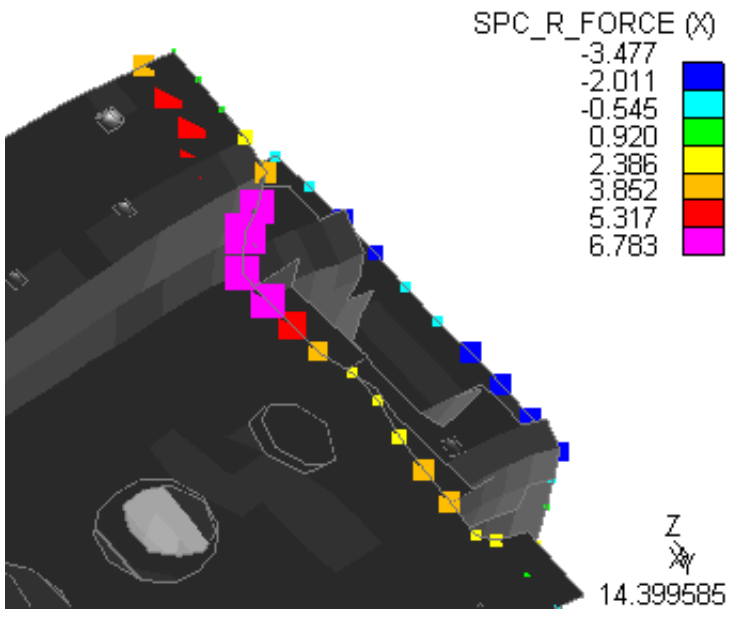

These options can be used to control the size of the arrows used when generating vector plots of SPC forces.

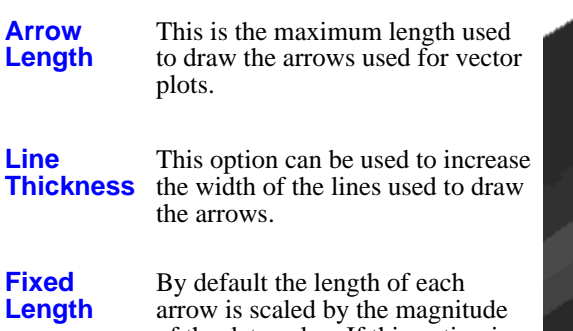

of the data value. If this option is selected then all the arrows will be drawn the same length and just the colour of the arrow will be used to indicate the value. This option can be useful if there is a large variation between values and the arrows for the smaller values are difficult to see.

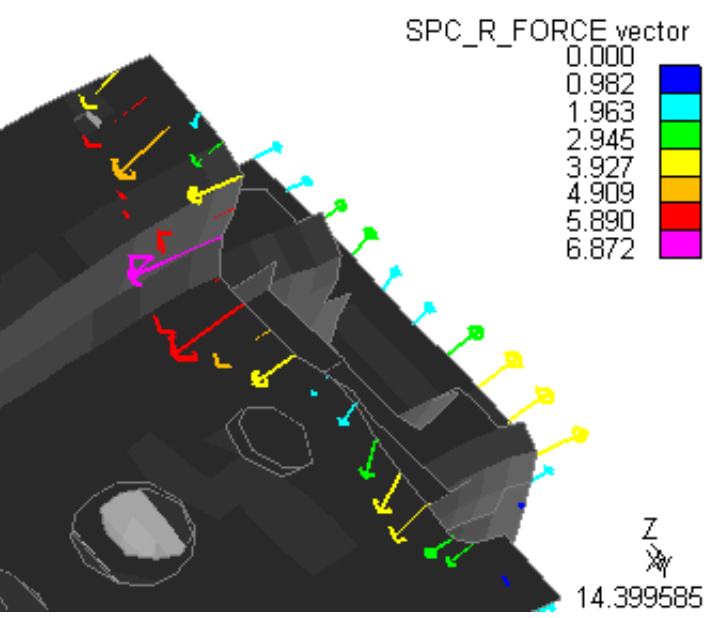

Changing any of these values will affect all vector plots (e.g. Velocity)

# 9.16 **Load Paths**

From version 11.0 onwards of D3PLOT can draw LOADPATHs joining the centres of \*DATABASE\_CROSS\_SECTION definitions. These are created in PRIMER and require a ZTF file be generated.

The forces calculated from the \*DATABASE\_CROSS\_SECTIONs can be plotted on the LOADPATHs to make visualisation of loads through a structure easier.

These options can be used to control the size of the LOADPATHs used when generating plots.

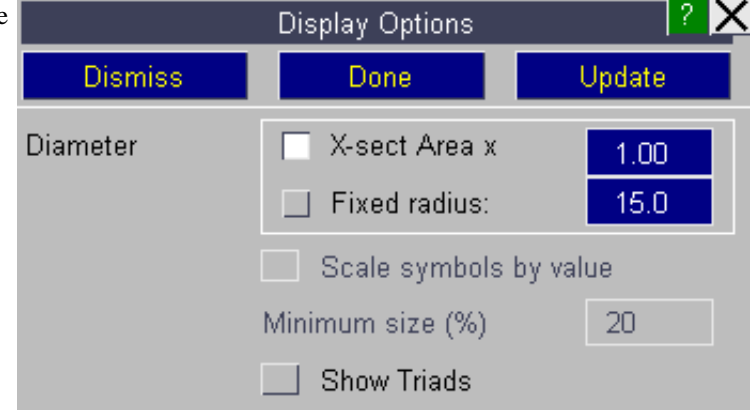

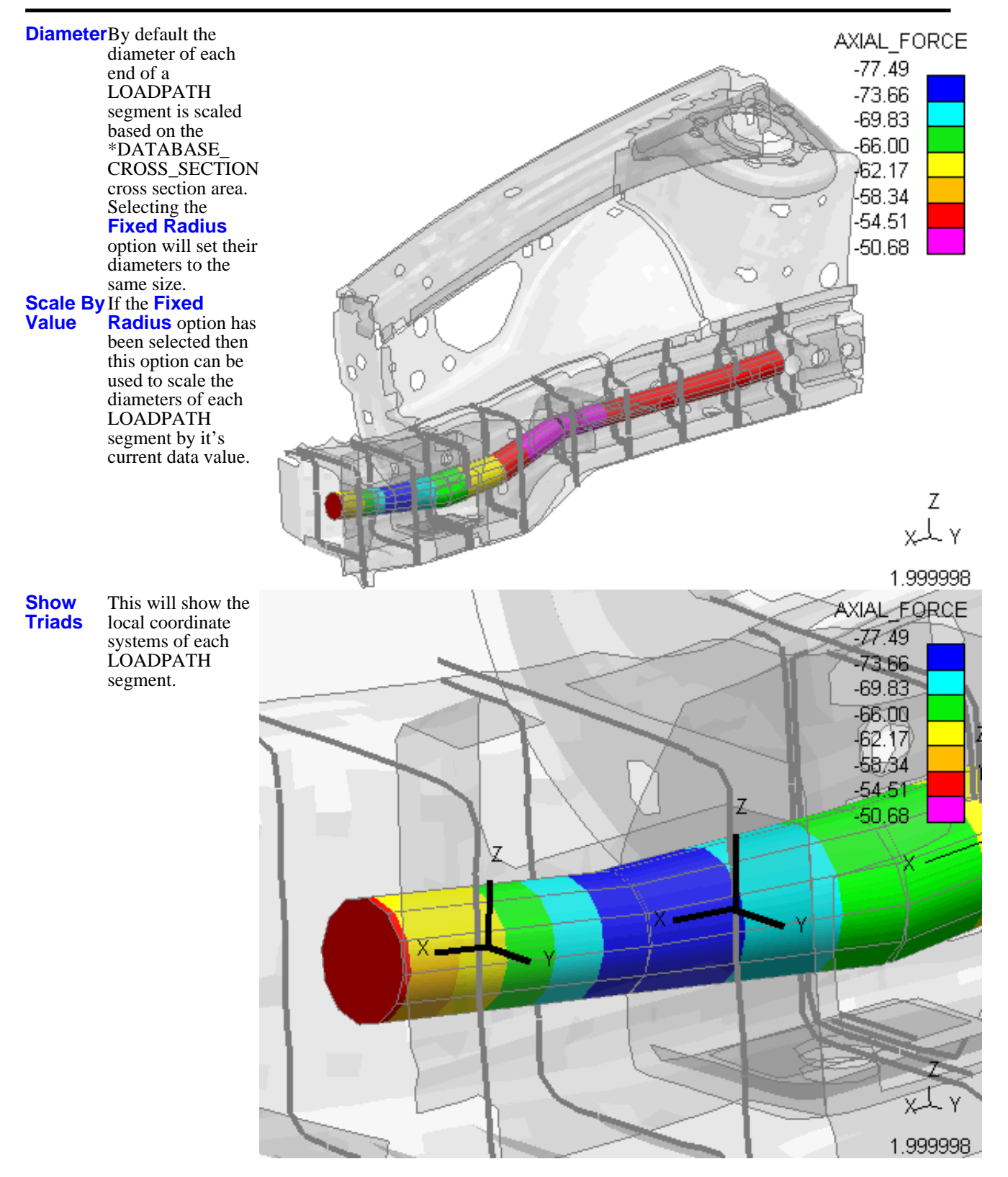

# 9.17 **DES Symbols**

#### DES elements

(\*ELEMENT\_DISCRETE\_SPHERE ) are used for discrete element calculations. Each particle consists of a single node with its mass, mass moment of inertia, and radius.

DES elements can appear during the analysis and are rendered using symbols that are similar to those used for SPH elements and Airbag Particles.

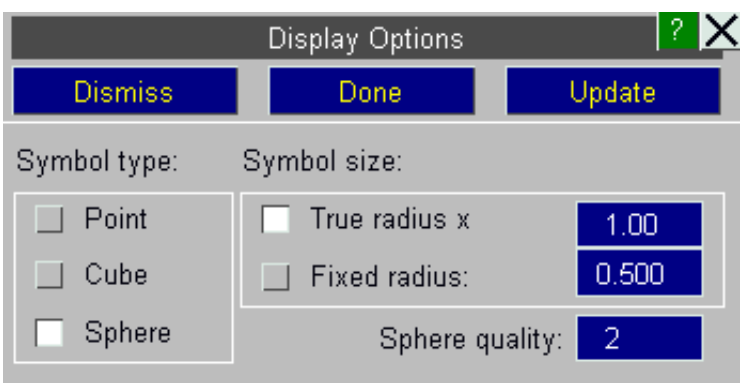

### 9.17.1 **Symbol type**

Three different symbol types are provided for displaying DES elements giving a trade-off between image quality and rendering speed.

**Point** Uses "points" to display particles. These are 2 dimensional squares drawn in the plane of the screen at the appropriate location, and with width and height "radius" x 2.

> "Points" are drawn extremely fast in OpenGL, and since a typical analysis may have thousands of DES elements this is the default display method.

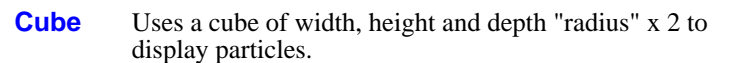

This only ever shows 3 faces, so it is reasonably fast to draw, but it looks a bit odd showing a spherical element as a cube. However cubes have depth and orientation, and can be lit, so the result is better-looking that a "point".

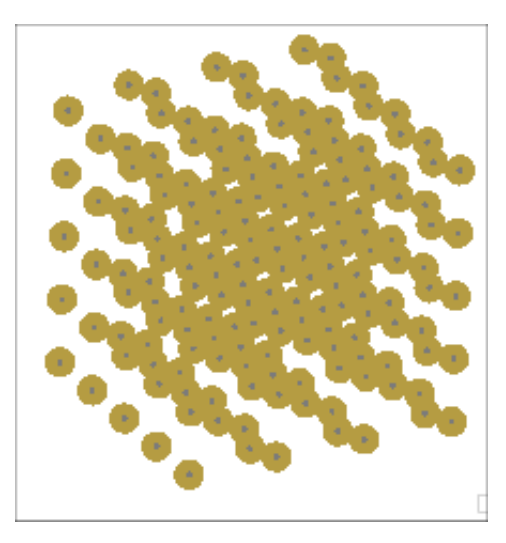

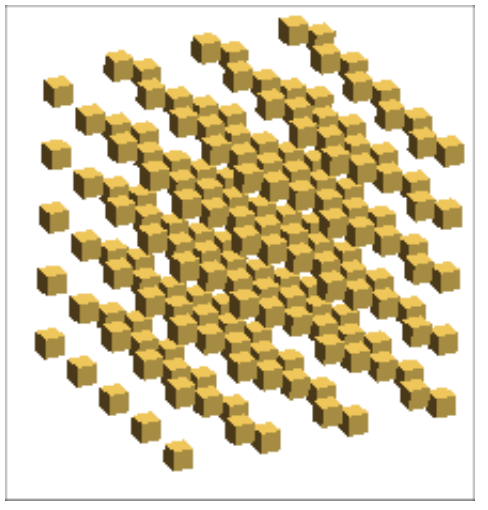

**Sphere** Draws a sphere of the relevant radius, giving a "true" Spheres, quality  $= 1$ particle appearance. However spheres require many facets for rendering, making these slower to draw.

> **Sphere quality** is a value between 1 and 5 which determines the number of facets used to render the sphere symbols. Each increment halves the equatorial and meridional angular increment size, quadrupling the number of facets on the symbol.

The default value of 1 gives a rather "pointy" looking particle symbol, but it is usually acceptable given their small size. Higher quality values may be necessary when generating images for presentation.

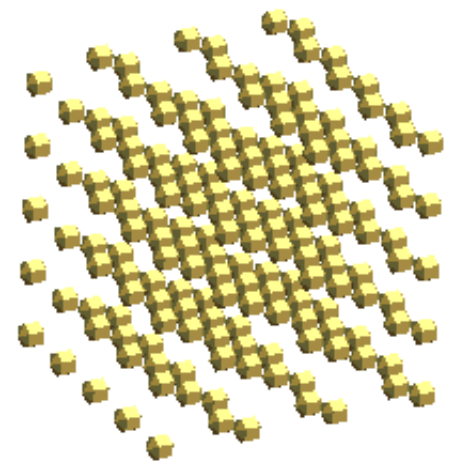

Spheres, quality =  $2$ 

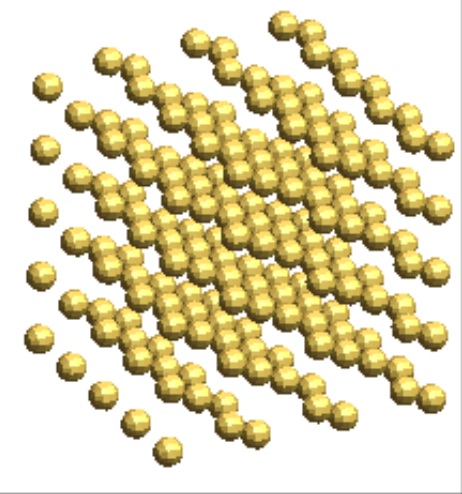

### 9.17.2 **Symbol size**: controlling DES symbol display

**True radius x** <*factor*> uses the radius reported for the current state multiplied by <factor>. This is the default and is recommended for most cases. In all the analyses encountered so far particle radius has remained constant throughout the run, however it is written as a value at every state so this may change in the future.

**Fixed radius** <*value*> uses the stipulated fixed radius size.

# 9.18 **Interface Symbols**

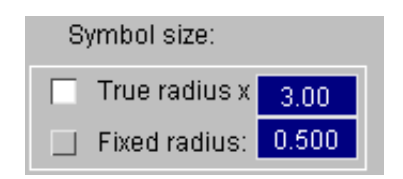

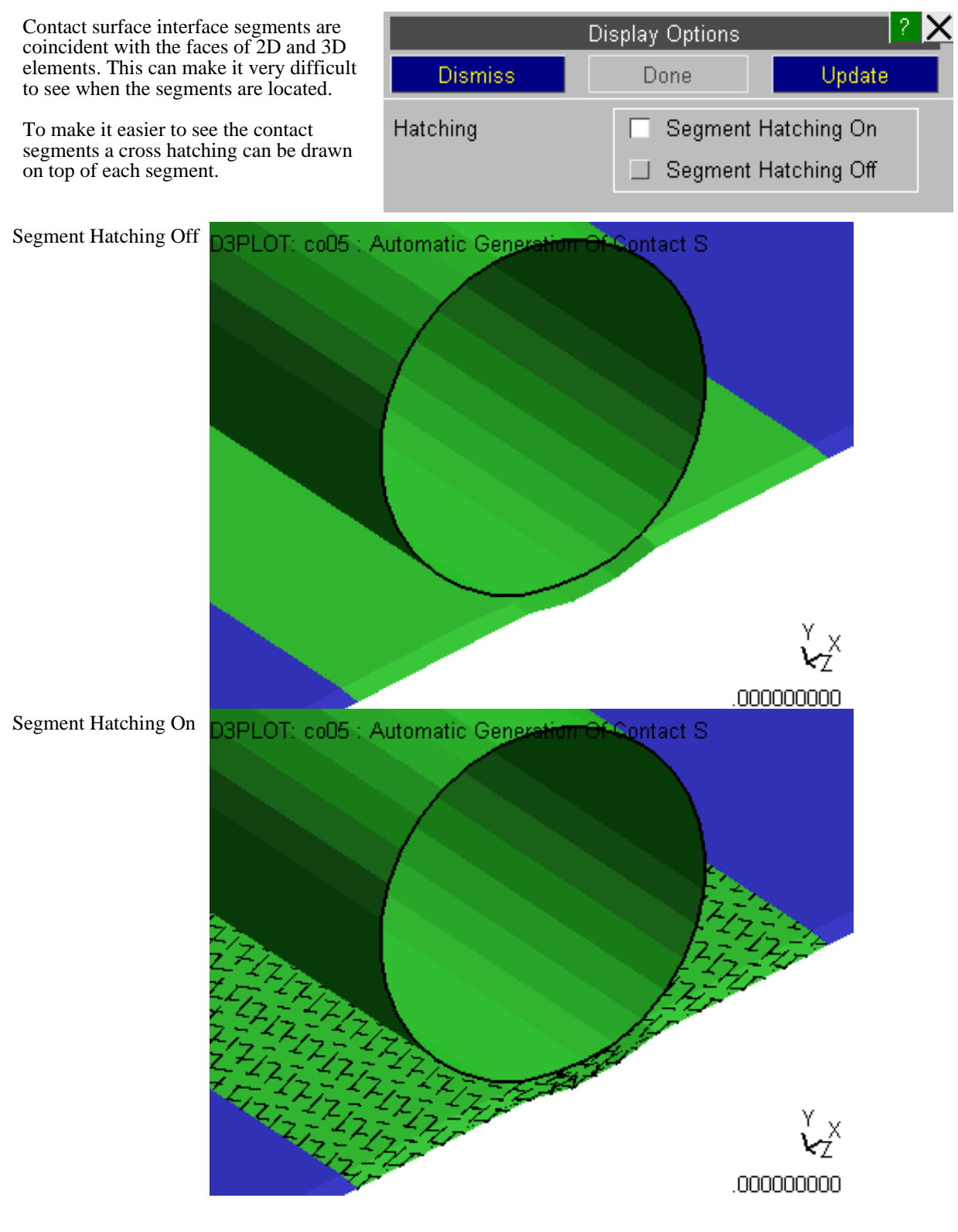

# 9.19 **Solid SPG Symbols**

This option controls how Solid SPG (Smoothed Particle Galerkin) parts are drawn.

If D3PLOT reads a ZTF then it can automatically identify by parts have been defined using \*SECTION\_SOLID\_SPG and by default it will display those parts by drawing spheres at the nodes instaed of using the normal solid element mesh.

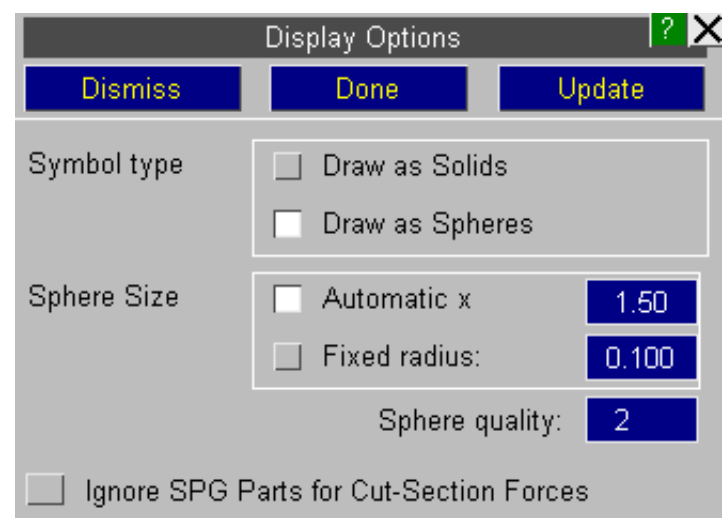

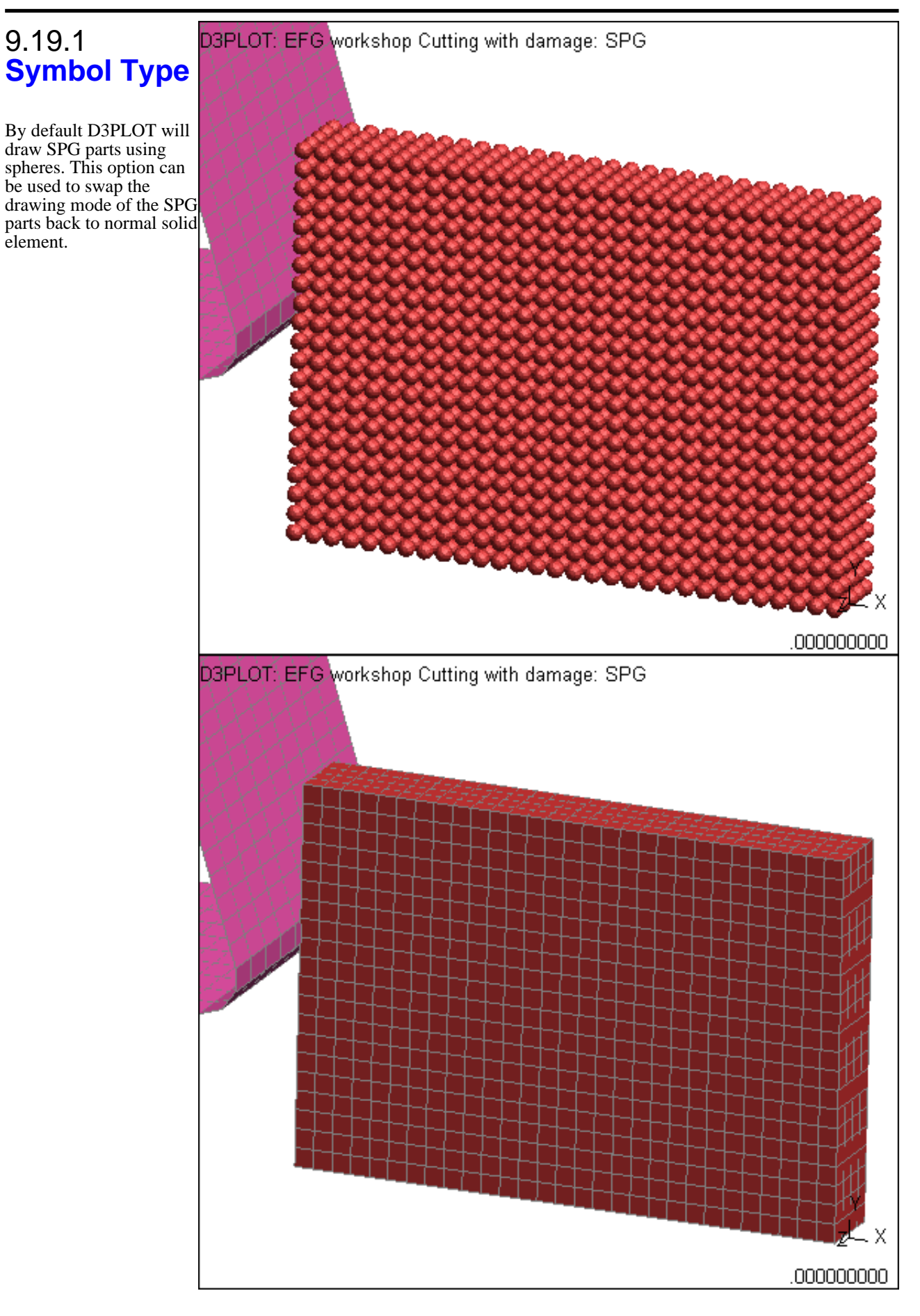

#### Display Options 9.20 **NRB Dismiss** Done Update **Line Thickness NRB Symbols** By default Nodal Rigid Bodies will be drawn Line Thickness (pixels): 13. using a line thickness of 3 pixels. This thicknesscan be changed to anything between 1 and 10 pixels

# 9.21 **Thick Shells**

By default Thick Shells are contoured using the the topmost (outer) integration point for the top surface and the bottommost (inner) integration point for the bottom surface. The data on the side faces is then interpolated between these 2 values.

This option can be used to display thr data for a specific surface or integration point on all faces of the element.

See [Section](#page-168-0) 4.4.2.3 for more details.

# **Display Options** Dismiss Done Update Thick Shell Contouring Options Interpolate  $\Box$  Simple

# 9.22 **HIDDEN\_OPTIONS...** menu: Setting hidden-line display options

This menu controls the algorithm and resolution used for creating hidden-line plots when in 2D mode. (It has no influence on 3D mode plots.)

It also controls the element fill colour used for hidden-line plots.

See:

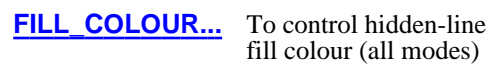

**[Vel,](#page-606-0) LC, Crit fill** Controls appearance of element fill in these plotting modes where data vectors are imposed on top of "structure".

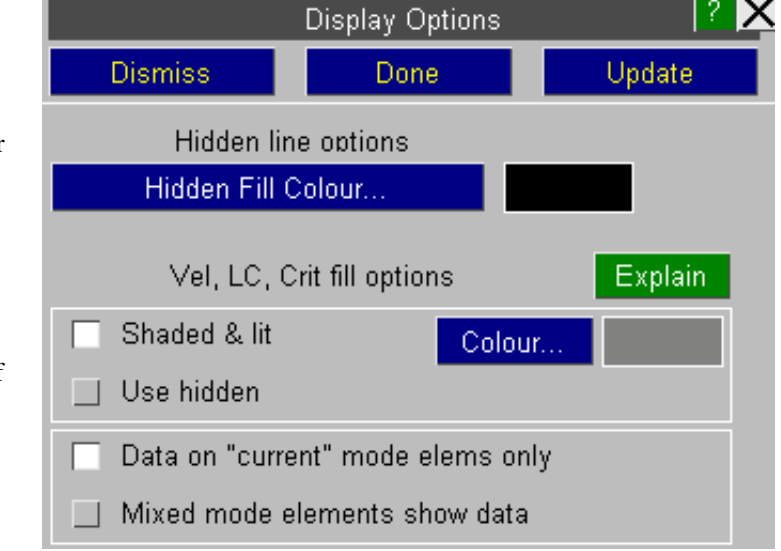

**FILL COLOUR ....** Setting the hidden-line fill colour for 2d and 3d elements

FILL COLOUR... B'Ground By default 2D and 3D elements are filled with the current background colour, whatever that may be.

However by clicking on the **FILL COLOUR...** button you may choose any other colour. The feedback button shows the current colour (here "B'Ground").

The following three images demonstrate how the fill colour can be modified:

(1) This image shows the default behaviour:

Black background with element infill in the background colour.

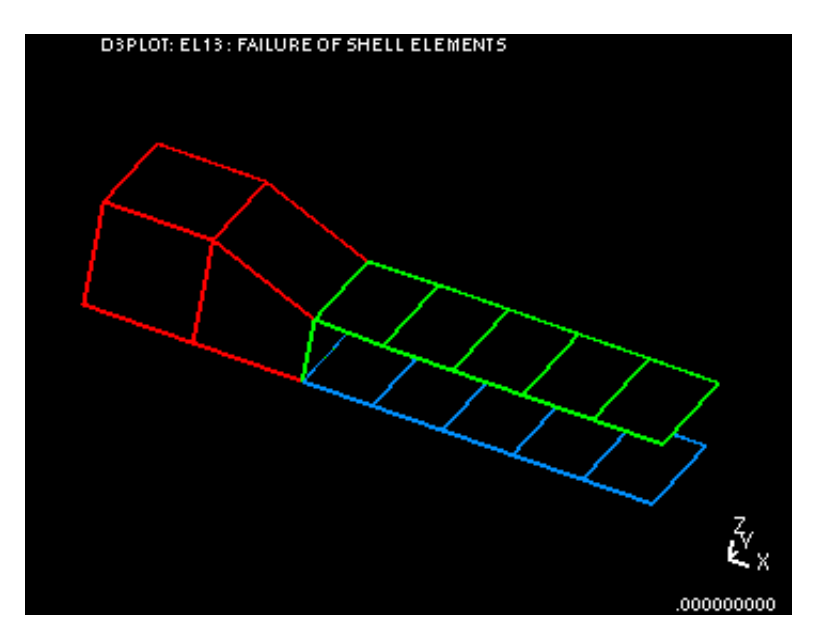

(2) In this image the background colour has been converted to grey.

The default infill is still background colour, so elements are also filled in with grey.

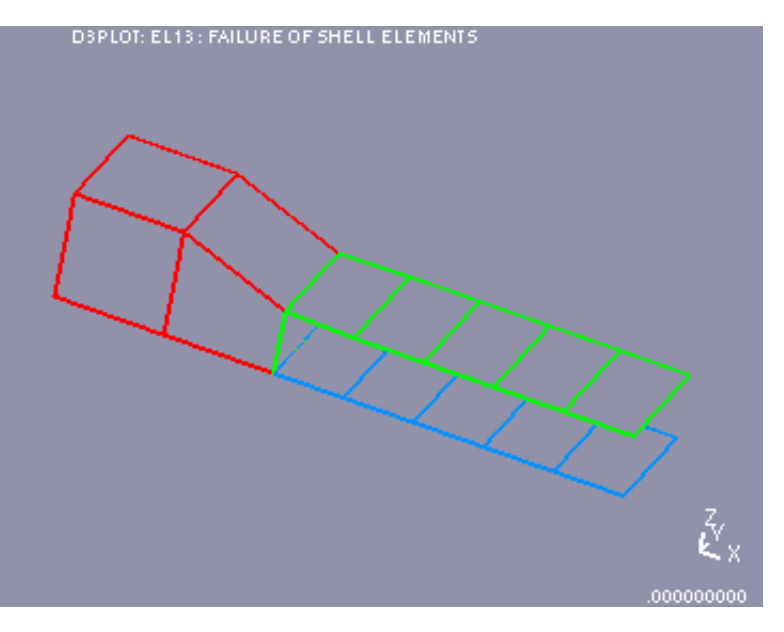

<span id="page-606-0"></span>The hidden-line infill colour has been set explicitly to black.

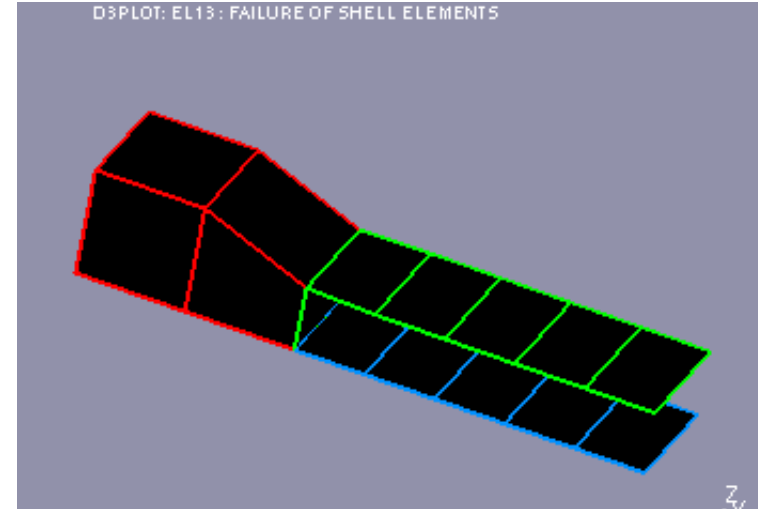

## **Vel, LC, Crit fill options**

Controlling the appearance of the underlying elements in these "vector data on structure" type plots.

From V9.4 onwards the default appearance of the underlying elements in these plotting modes is shaded and lit, using the default colour of grey. A different colour may be chosen using the **Colour...** popup menu.

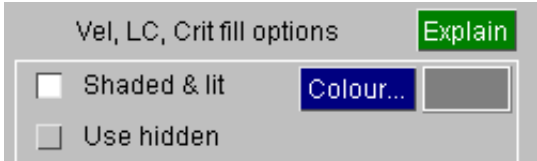

This is a change from pre-V9.4 behaviour in which such elements were drawn in the current "hidden" mode, and it is possible to revert to the previous behaviour by selecting the "**Use hidden**" option instead.

These setting can also be defined via the oa\_pref file preferences:

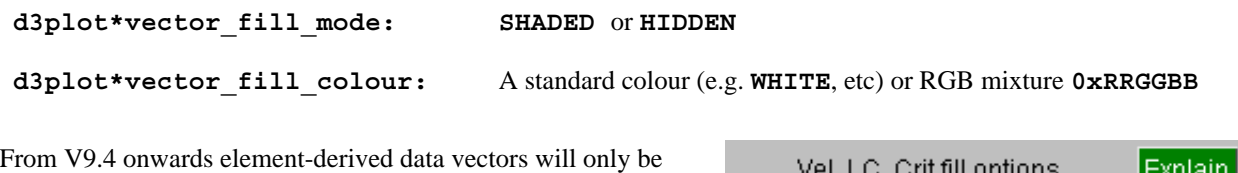

drawn on elements which have their display mode set to "current". Those with their mode set to "shaded", "hidden" or "wireframe" will not receive data vectors.

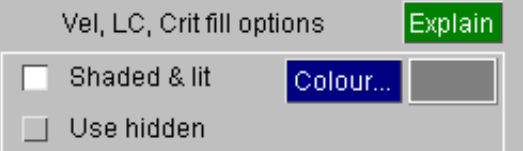

This does not apply to plots of nodally-derived data, e.g. velocity vectors, which will be shown on all unblanked nodes. To limit the display of such data use blanking to prevent the display of nodes at which you don't want to see data.

This too is a change from V9.3 behaviour, and to revert to the previous appearance select "**Mixed mode elements show data**" instead.

This setting can also be defined via the oa\_pref file preference:

**d3plot\*mixed\_vector\_data: SHOWN** or **NOT\_SHOWN**

### 9.23 **FREE\_EDGES...**  menu: Controlling free edge display of element borders

**LI** line and **HI** hidden-line plots, and the hidden-line overlay of element borders normally draw all element edges. In "free-edge" mode you can choose to draw only those borders which are "free" edges.

Two separate options are provided for controlling the display of free edged in Line/Hidden plotting and in all other plotting modes. The defaults for these 2 options are:

Line/Hidden Defaults to *off* **Other** overlays Defaults to *on*

"Free" edges can be displayed either as topological free edges or as "feature" lines: this is explained in more detail below.

Overlays apply to all plotting modes that are not wireframe of hidden, and overlay display itself is controlled in the **OVERLAY** panel. (See [Section](#page-115-0) 4.3.3.2)

Individual element overlay styles can also be set in the **PROPS** panel [\(Section](#page-119-0) 4.3.3.3).

#### **What is a "free" edge?**

A purely topological "free" edge is defined as an element (or face) border that is attached to only one element. This is illustrated in the two figures below.

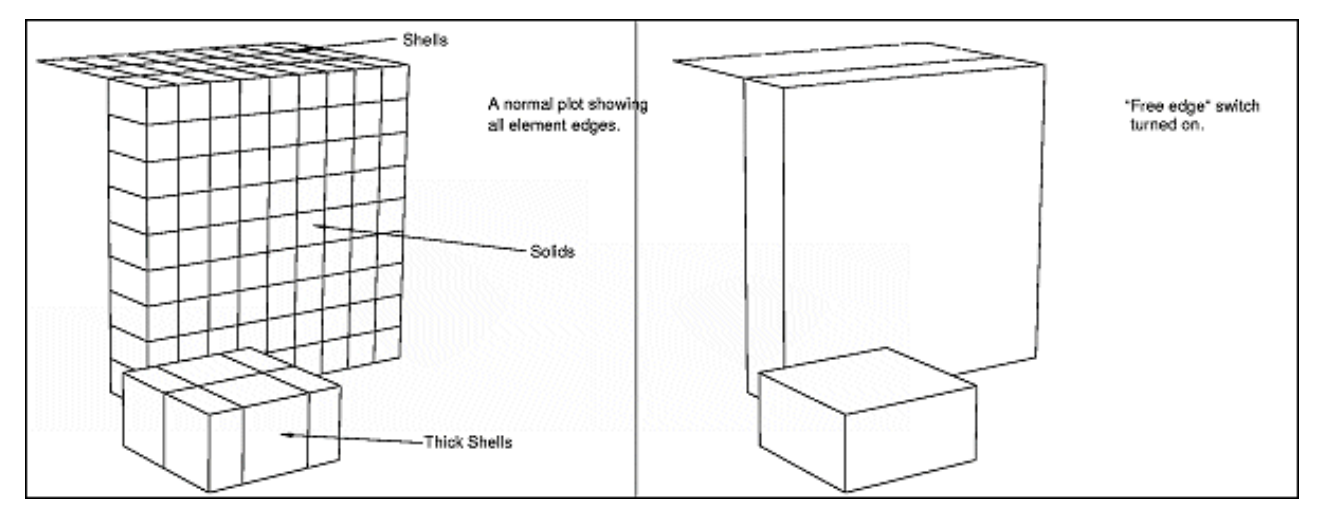

#### **What is a "feature line"?**

The purely topological definition of a free edge can sometimes give unsatisfactory images since it is dictated purely by element connectivity, and not by the actual shape of the mesh.

A "feature line" occurs when adjacent elements, or faces of adjacent 3D elements, have outward normal vectors that are more than the "edge angle" apart. This has the effect of inserting extra lines where the mesh changes shape, giving a better idea of the underlying surface.

The "edge angle" is the same as that used to denote sharp edges during smooth shading: see the Edge [Angle](#page-131-0) notes in the section on lighting.

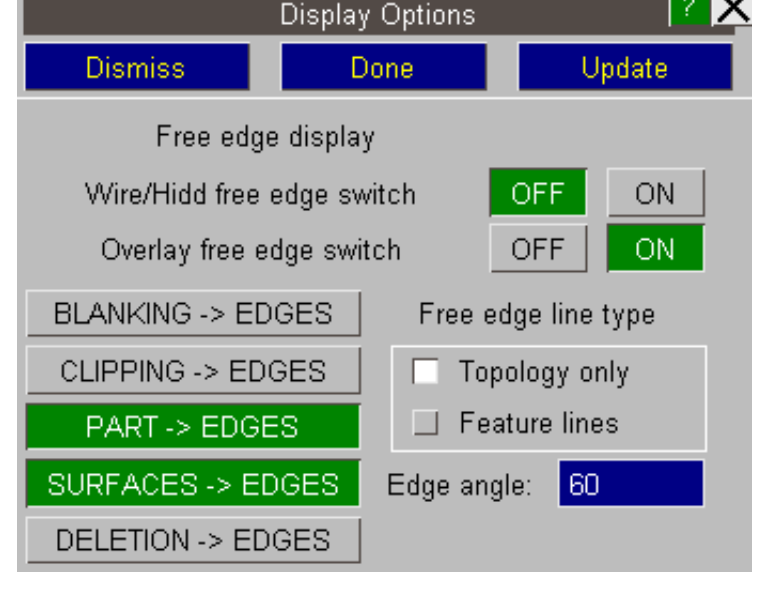

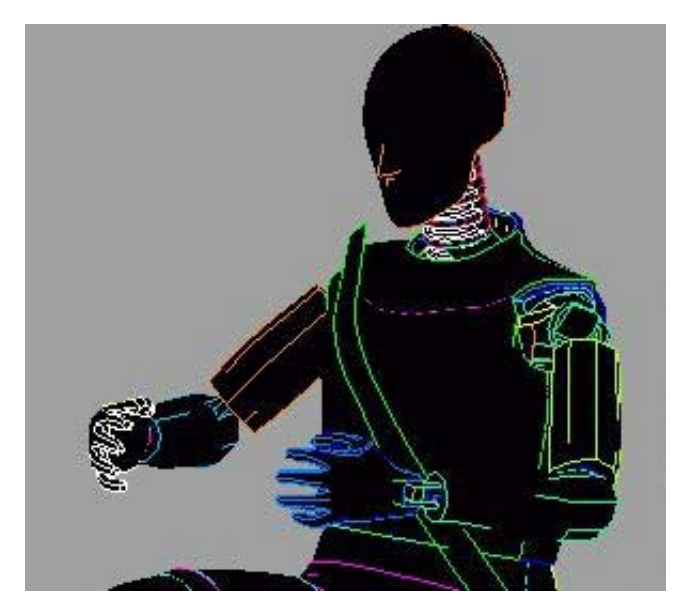

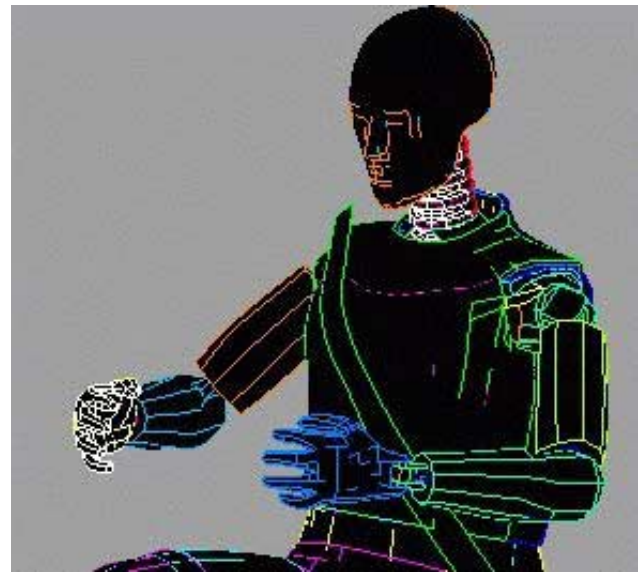

In this image purely topological free edges have been used. The image is understandable but a lot of detail is absent from areas of mesh of the same part id.

#### **Free edge overlay Feature line overlay**

In this image feature lines with an "edge angle" of 20 degrees have been used. This has resulted in lines appearing in previously empty areas: in particular the mouth and eyes have acquired some detail, and the arms are better defined.

Feature lines are logically ORed with free edges when selected, and they can be used both as overlay on shaded/contoured plots, and as the edging mode for wire/hidden plots. They normally involve more vectors than pure free edges, so they take longer to draw and may have an adverse effect on animation speed.

#### **Modifying the topological definition of a "free" edge**

The definition above is open to modification: blanking elements can create free edges, as can volume-clipping and the borders between element materials (or contact surfaces). You can control whether or not each of these categories apply by setting the following switches:

#### **BLANKING -> EDGES Influence of Blanking on free edge display.**

Normally blanking elements does not create "free" edges, but if you turn the **BLANKING** -> **EDGES** switch on then the edges created by blanking are shown. This effect is shown in the figure below

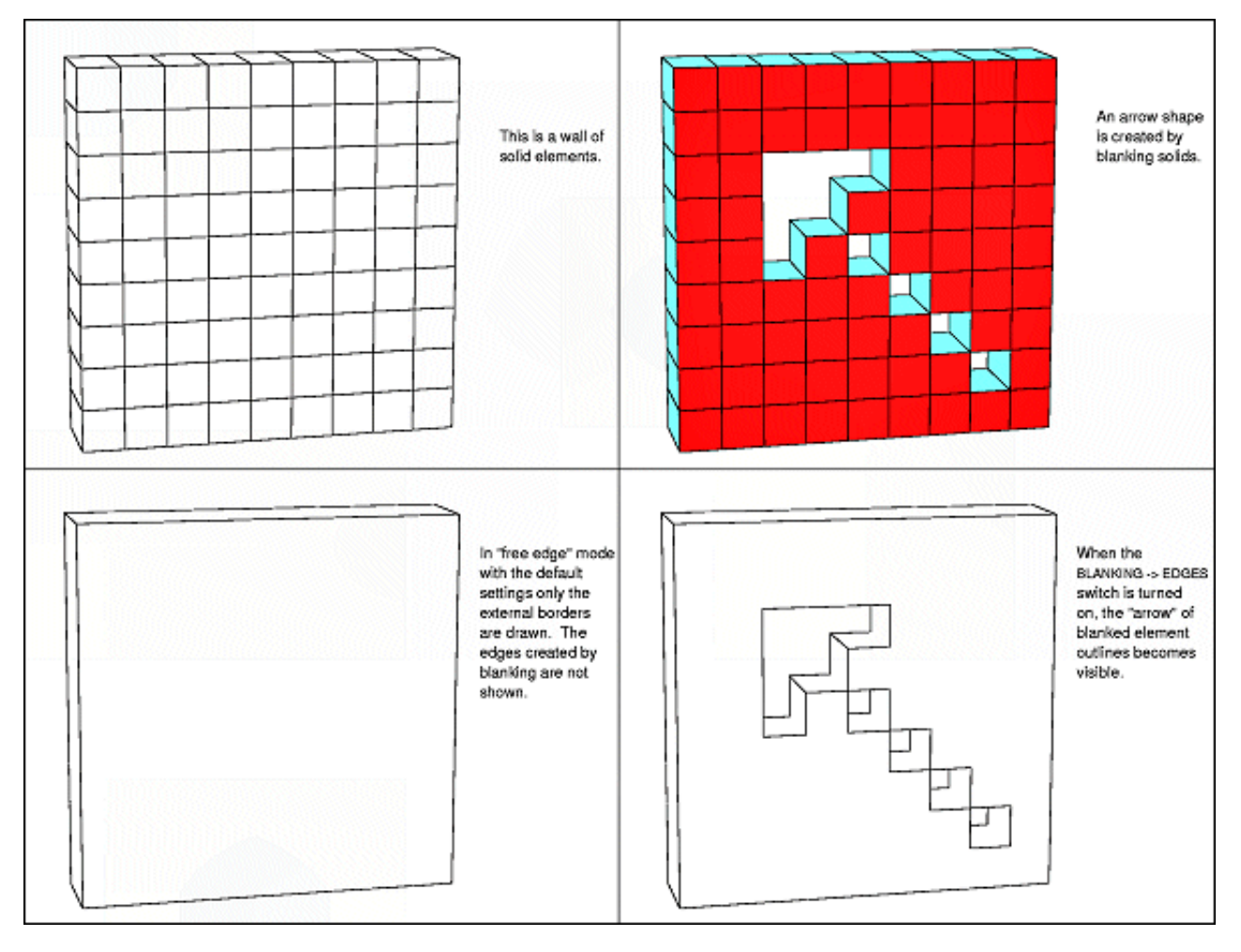

#### **CLIPPING -> EDGES Influence of Volume-Clipping on free edge display**

In the same way that element borders created by blanking do not, by default, create free edges; those exposed by volume clipping do not either. This is illustrated in the figure below where a clipping volume is used to remove solid elements from the same wall as in the previous example.

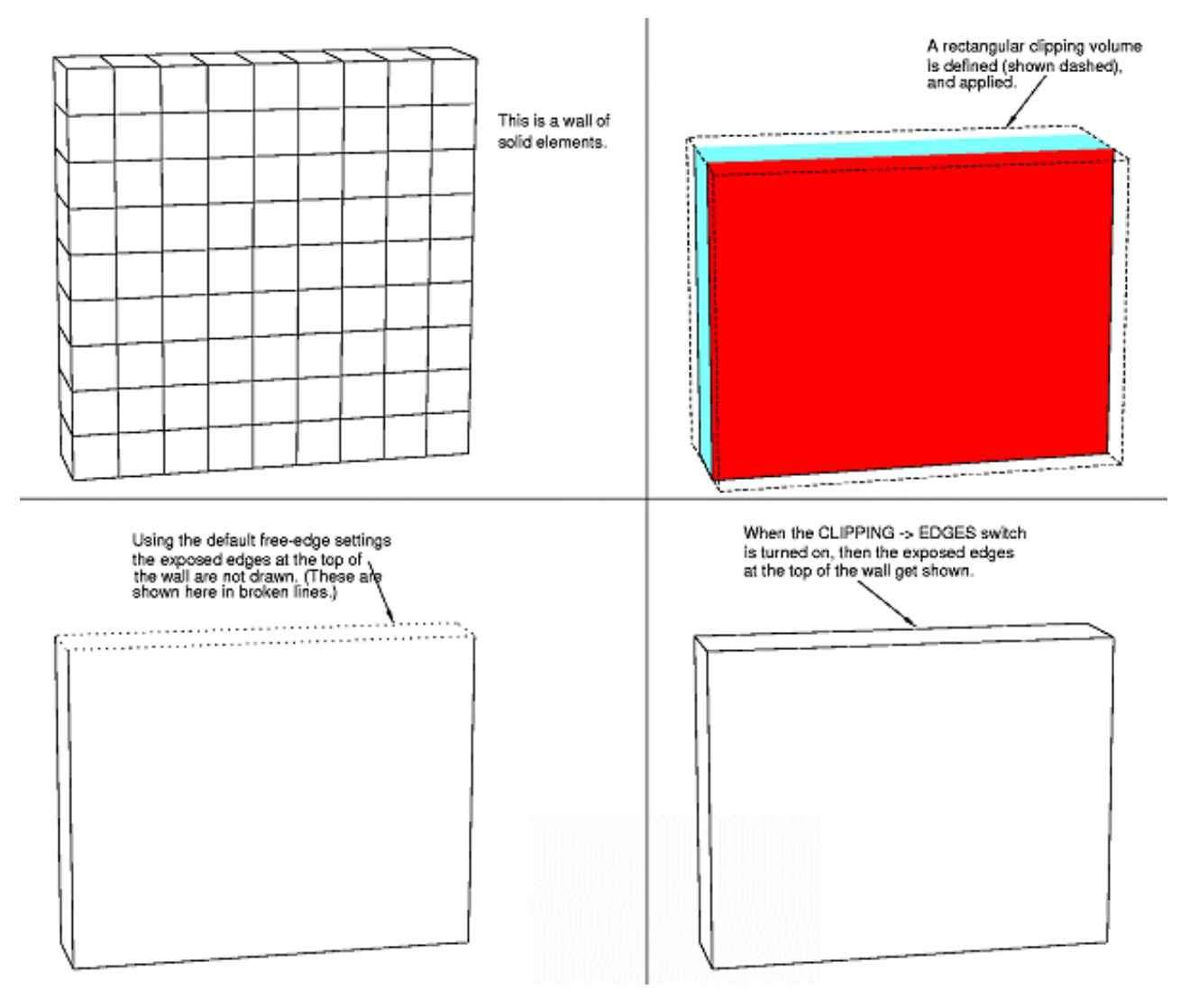

#### **MATERIALS -> EDGES Influence of material boundaries on free edge display**

The border between materials of the same element type does not, by default, qualify as a free edge. (Borders between different element types always qualify as edges.) If **MATERIALS -> EDGES** is turned on then such borders are treated as free edges. This is illustrated in the figure below.

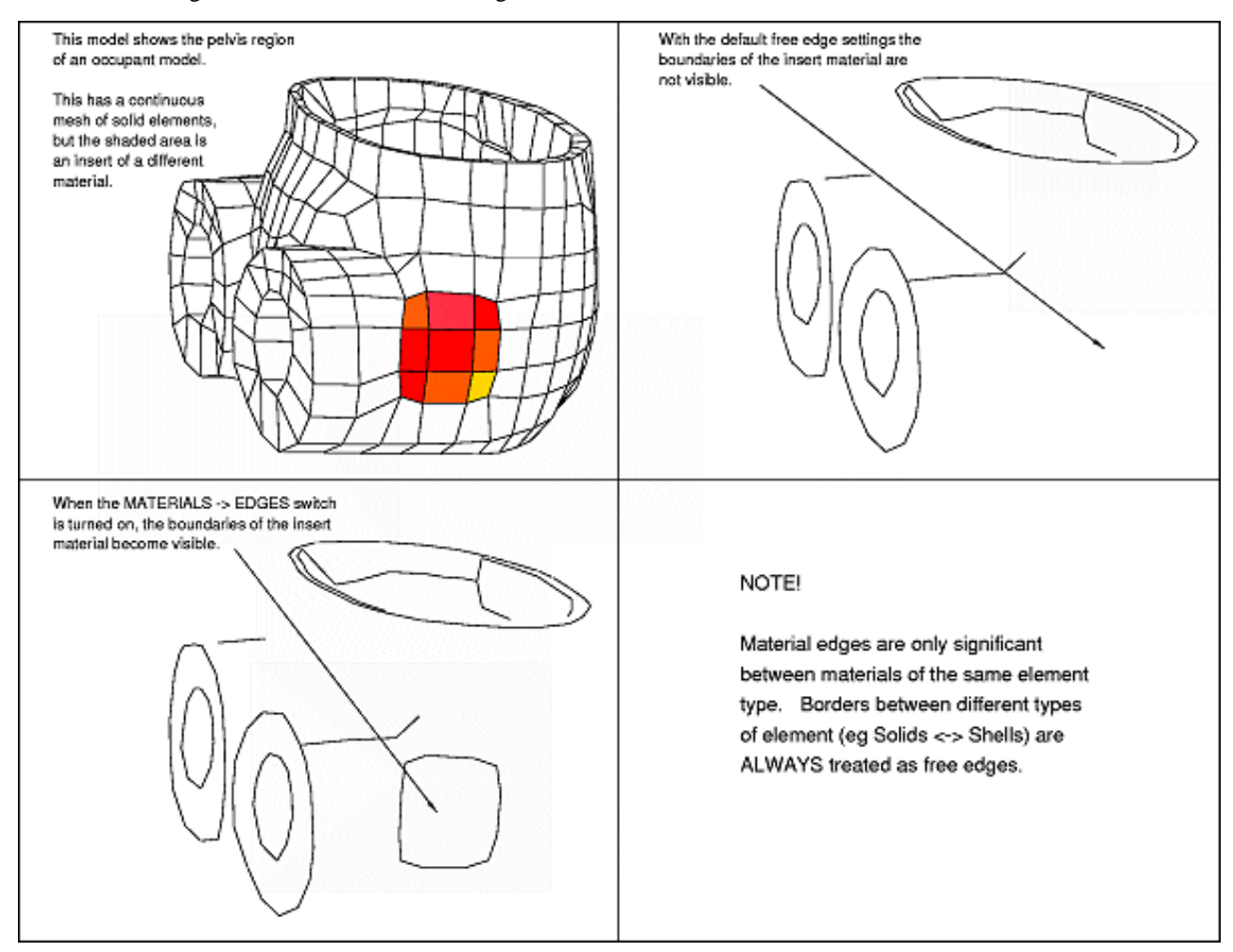

#### **SURFACES -> EDGES Influence of contact surface boundaries on free edge display**

You can think of contact surface boundaries in the same way as material boundaries: the different surface ids equate to the different material ids, and the same edge definition logic applies.

**However:** The default setting of the **SURFACES -> EDGES** switch is on. The reason for this is that it would be very unusual to have two adjacent contact surfaces forming a single (geometric) surface, but it is quite common to have two or more coincident surfaces. In the coincident case it is useful to see the edges.

Notes on **FREE\_FACE** options:

- Free edges are only computed for 2 and 3-D entities, that is: solids, thin shells, thick shells and contact surface facets.
- Free edge computation is worked out separately for each element type. For example an edge common to a shell and a solid will still be treated as a free edge.
- Where elements are deleted, due to material failure, free edges may be created at that and subsequent complete states.
- A "line" mode plot with free edges only is the fastest way of drawing something in D3PLOT since it combines minimal computation with only a small amount of screen vectors. It is a good way of assembling a quick animation
- Precomputed free-edge dynamic viewing is available: see [Section](#page-242-0) 5.1.0.
The "dressing" that can be added to plots: date, header, triad, etc is controlled from this window.

It also controls the "soft" window size.

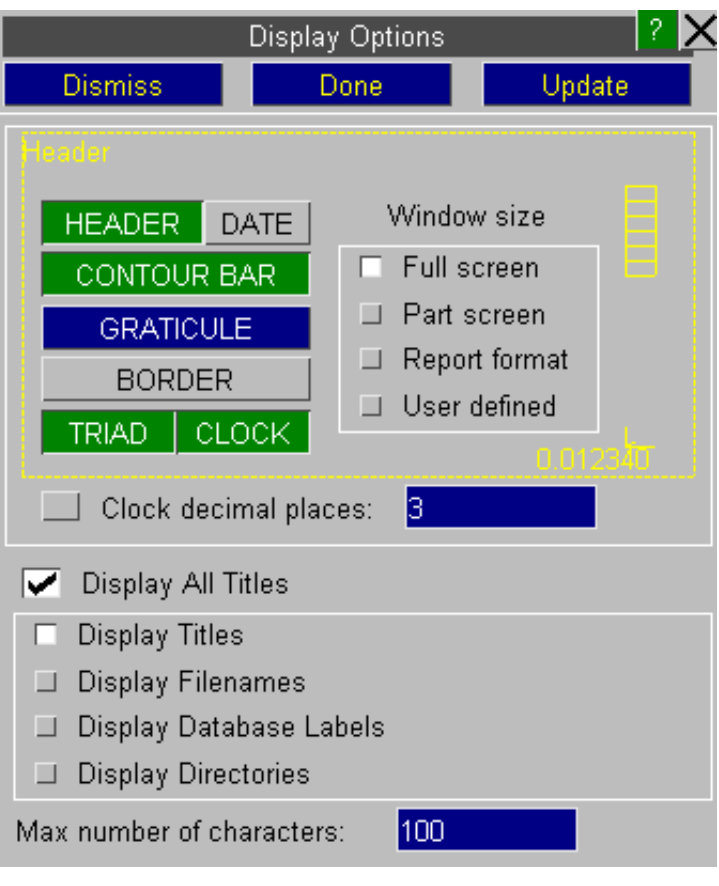

### **Controlling "Window Dressing": HEADER, DATE, BORDER, CLOCK, TRIAD, CONTOUR\_BAR**

This figure shows the main "Window Dressing" attributes. Each of these can be switched on or off at will, the default being everything except the **GRATICULE** and **BORDER** are on. The **Window Size** shown in this example is **Part Screen** so that the borders are visible, but the default is **Full Screen**.

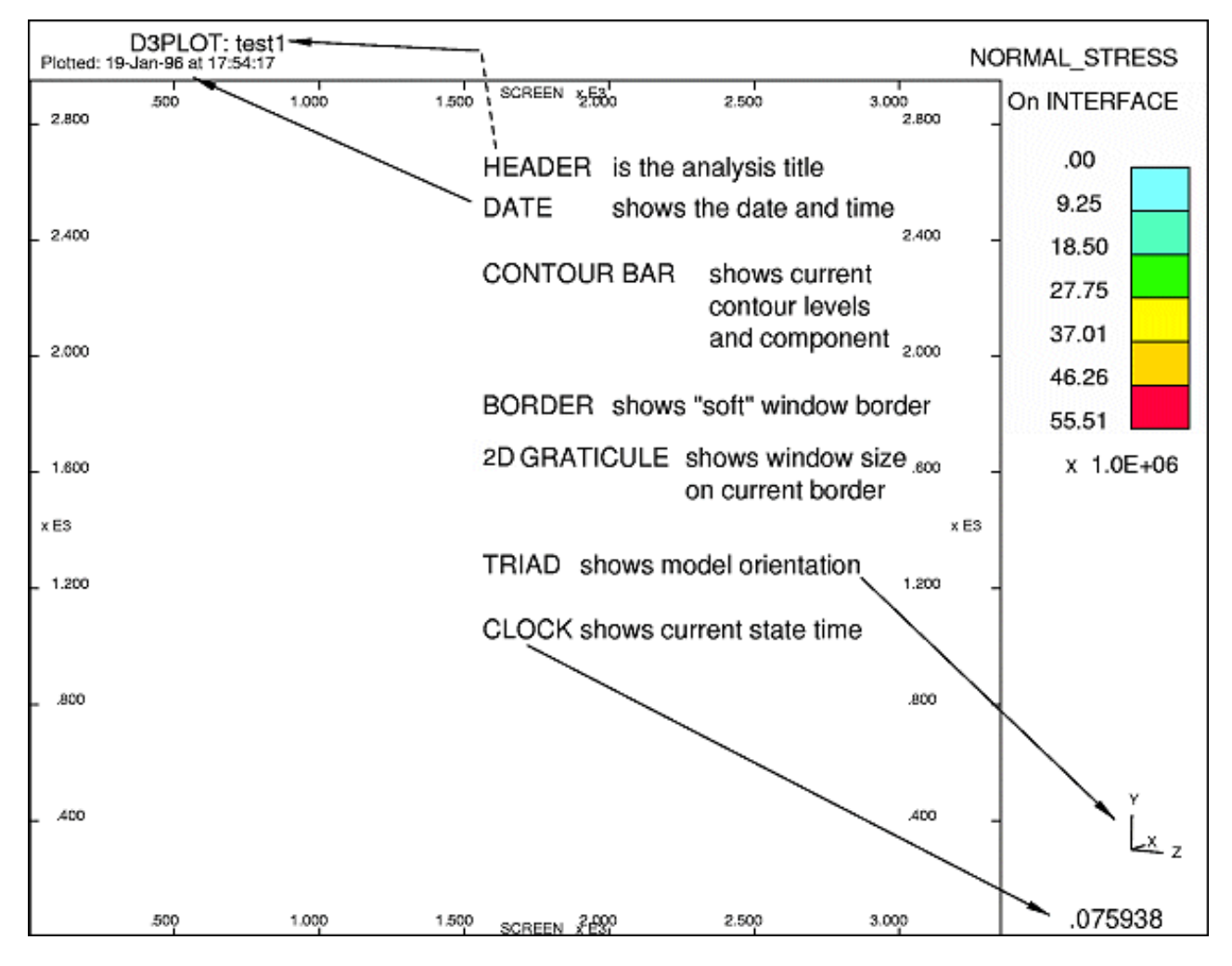

These options are all straightforward, with the exception of the **GRATICULE** ( see [Section](#page-615-0) 9.23 for more details ).

#### **Controlling the "soft" window size: Window Size**

By default the graphics can extend over the complete window area, and no "soft" window clipping is in force. You can restrict the graphics to a sub-set of the screen, i.e. to a "soft" window, by settings a **Window Size**.

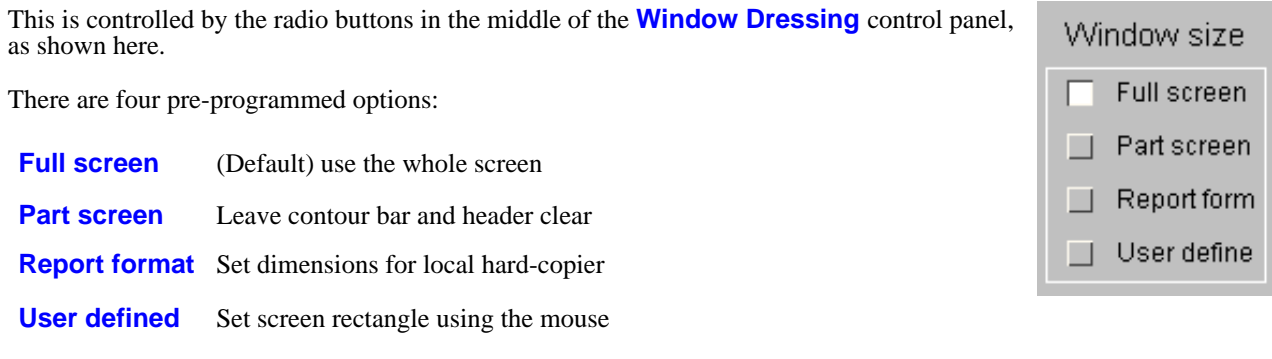

The meaning of each of these is shown in the figure below:

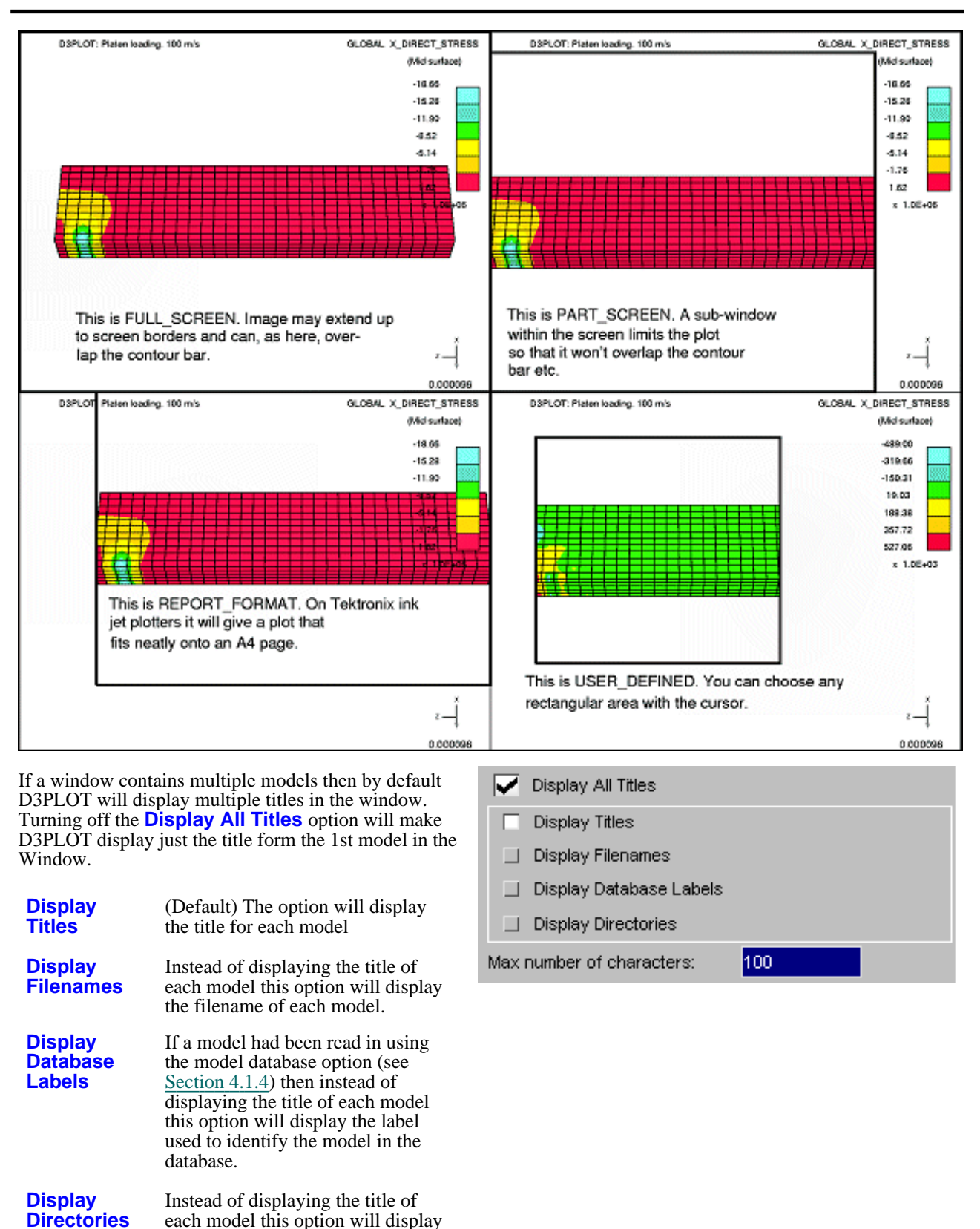

the parent directory and filename of

This controls the maximum number of characters displayed in the

each model

header.

**Max number** 

**characters**

**of** 

Page 9.43

# <span id="page-615-0"></span>9.25 **Graticule**

This can be used to display the current model dimensions.

The graticule can be drawn in either 2D or 3D.

The format of the numbers on the graticule can be set automatically by D3PLOT or you can manually select the number of decimal places and the exponent value to display.

The line and text colours can be modified if necessary.

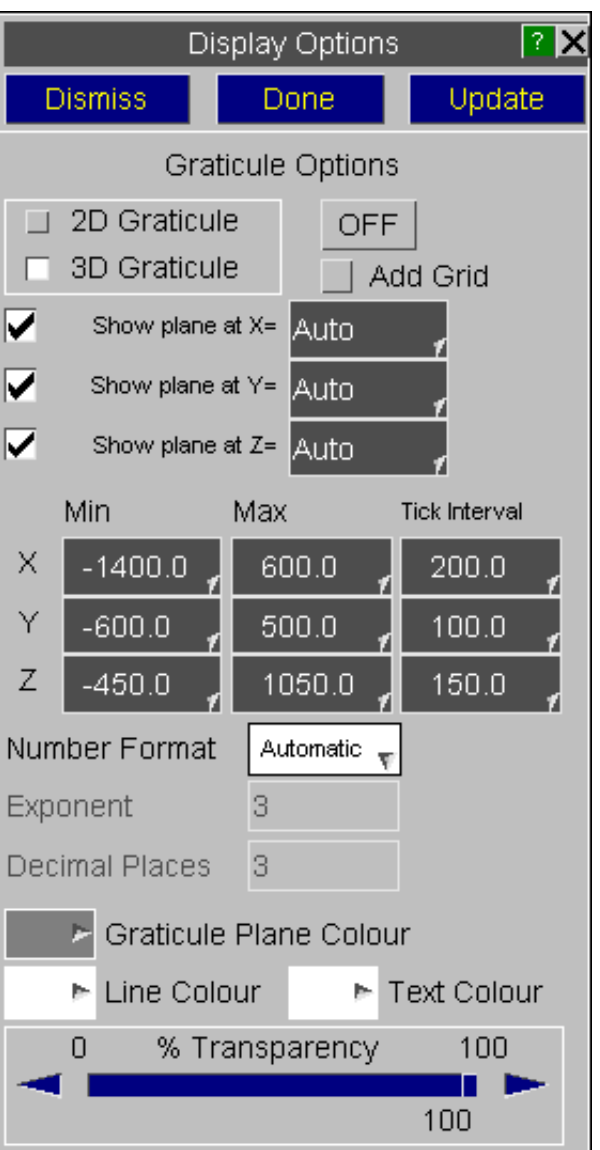

## 9.25.1 **2D Graticule**

If the grid spacing can is set to 'Auto' D3PLOT will calculate a sensible value. If you want you can input a value manually.

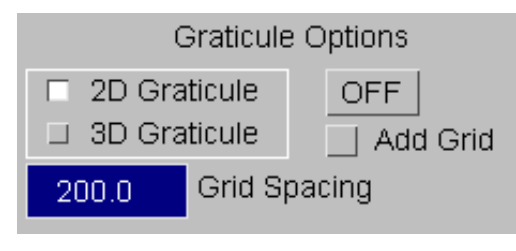

With the 2D graticule the space system used to display the model dimension depends on the current view.

- **Model space** Is used if the view is orthogonal down one of the screen X, Y or Z axes. The appropriate XY, YZ or XZ coordinates are shown, and these move as the model moves (try dynamic translation and you'll see).
- **Screen**  Is used if the view is not **space** orthogonal. This just shows the current window dimensions  $(X = 0 -$ 4095,  $Y = 0 - 3129$ ). It is only useful for setting up volume clipping using screen space orientation.

If a **GRID** is added it draws a grid on the screen at the current tick mark interval.

## 9.25.2 **3D Graticule**

The 3D graticule option will produce 3 planes aligned with the global x, y and z axis which show the model bounding box.

The display of each of the 3 plane can be turned on and off separately as required.

As well as specifying the minimum and maximum dimensions for each plane the location of each plane can also be specified along with the grid interval.

By default D3PLOT will automatically calculate all the graticule plane values. If the user modifies any of the values then the text box colours will change to WHITE text on a DARK BLUE.

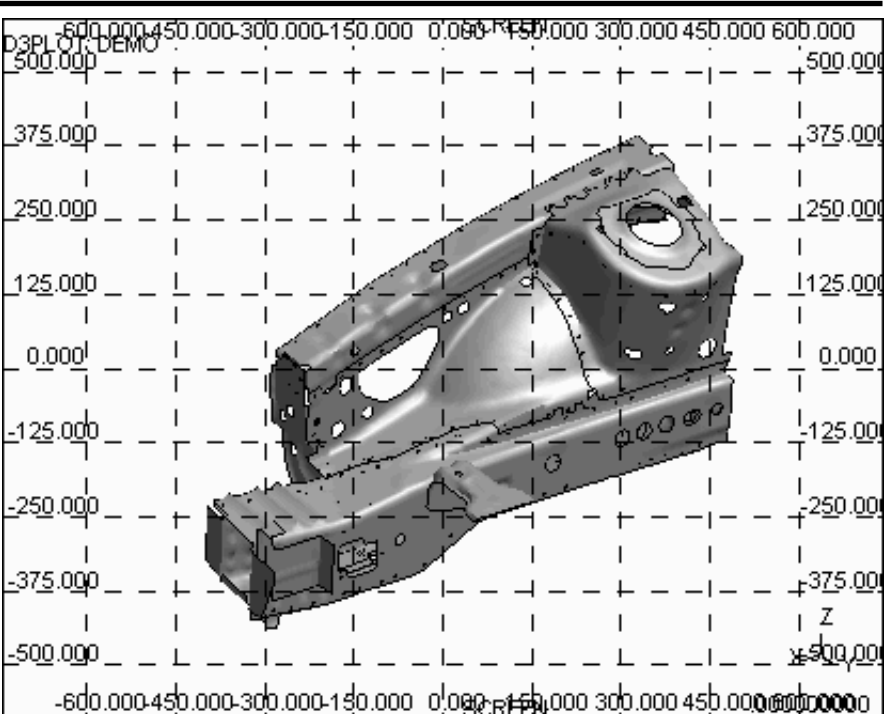

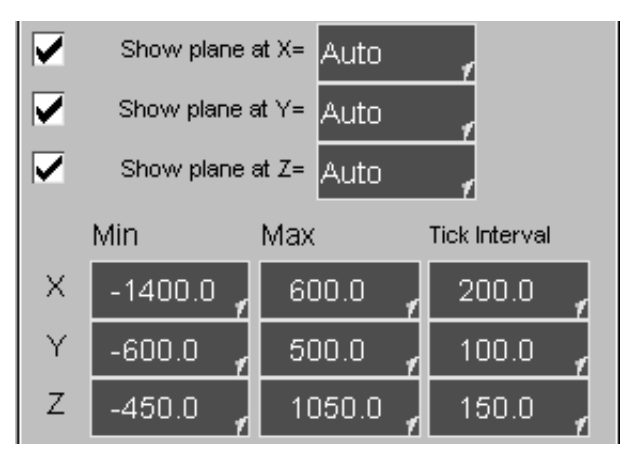

By default D3PLOT will automatically calculate the location of the 3 graticule planes based on the model dimension. The location of each plane can be changed by entering the new location in the text box.

Alternatively 3 pre-set locations can be selected.

**Automatic** This is the default option. D3PLOT will automatically locate the plane at either the minimum or maximum value so that it is positioned behind the model from the users view point. As the model is rotated D3PLOT will adjust the plane location as required.

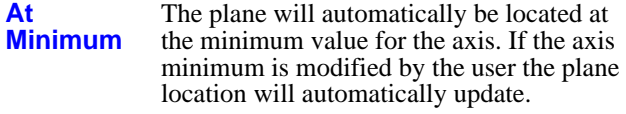

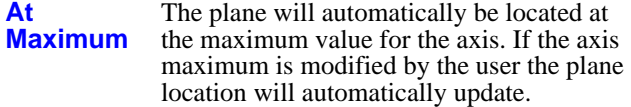

By default D3PLOT will automatically calculate the minimum and maximum values used to display each plane along with the interval between the values displayed.

The minimum and maximum values along with the tick interval can be changed using the text boxes. If any of the values are changed then the text box colours will change to WHITE text on a DARK BLUE.

All of the values can be reset to **Automatic** using the popup menu.

If the Tick Interval is set to **Automatic** D3PLOT will adjust the tick spacing if required as you zoom in and out.

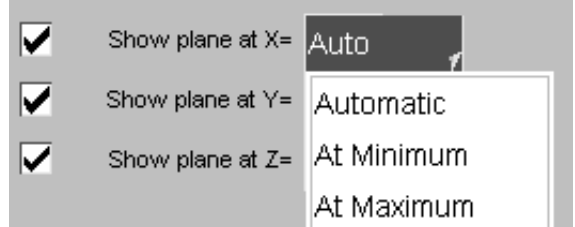

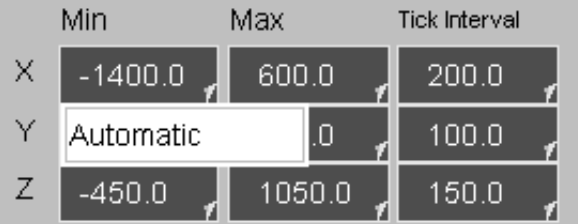

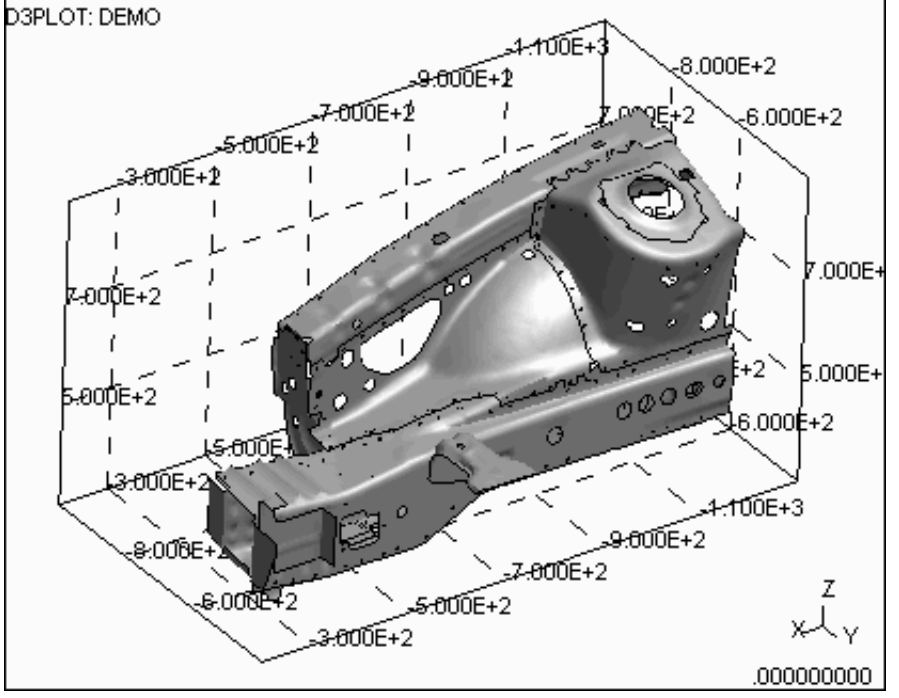

If necessary a transparency value and colour can also be set for the 3 planes

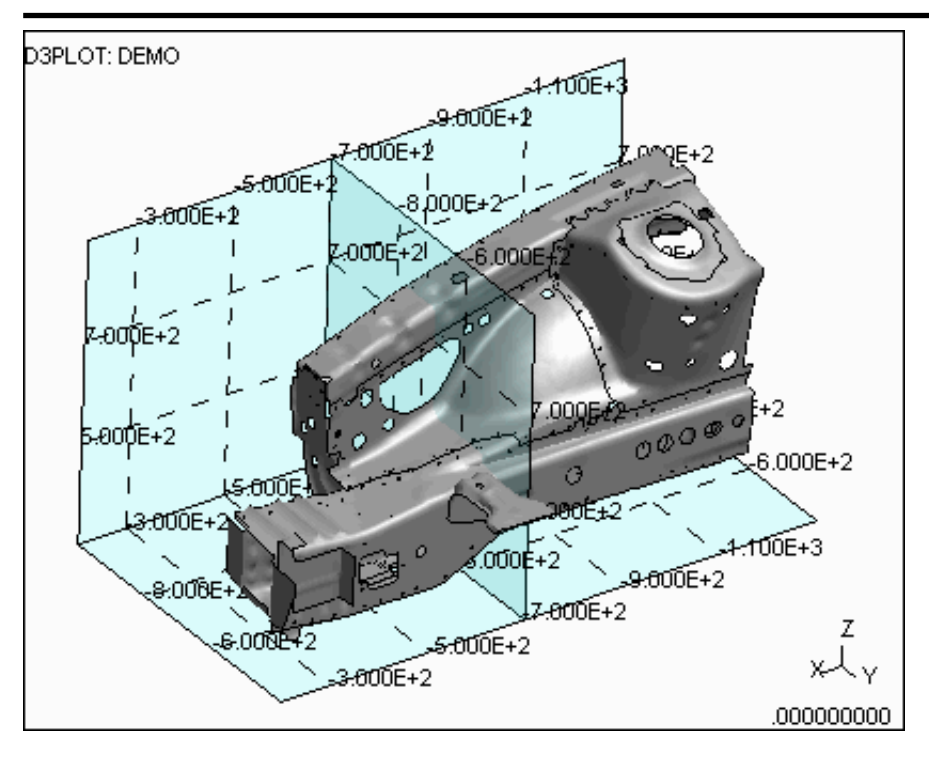

# 9.26 **Fonts**

Font types and sizes can be set for various text displays.

The font size can be set individually for:

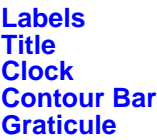

Setting the size to Automatic, D3PLOT will select a font size which will vary with window size. If an explicit point size is selected the text will stay constant no matter the size of the window.

The font type is applied to all graphics text.

The Graphics text factor scales the font size if it is set to Automatic. It will have no effect if an explicit point size has been selected.

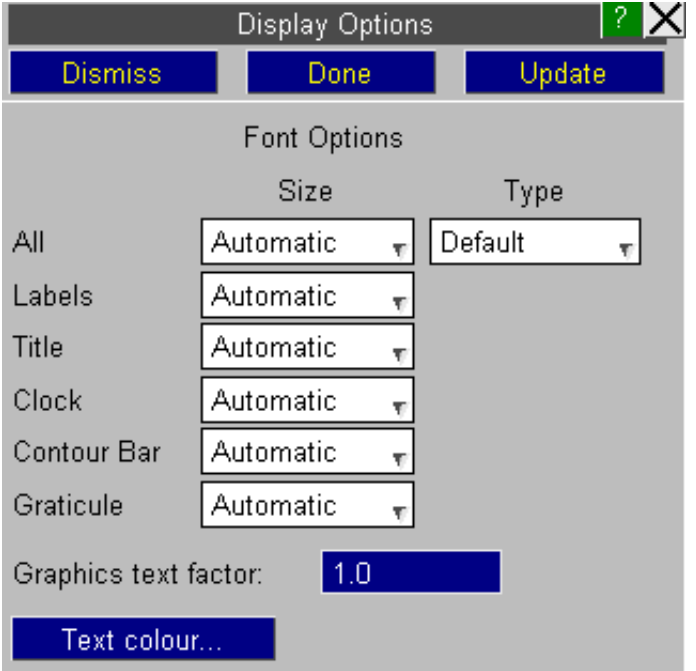

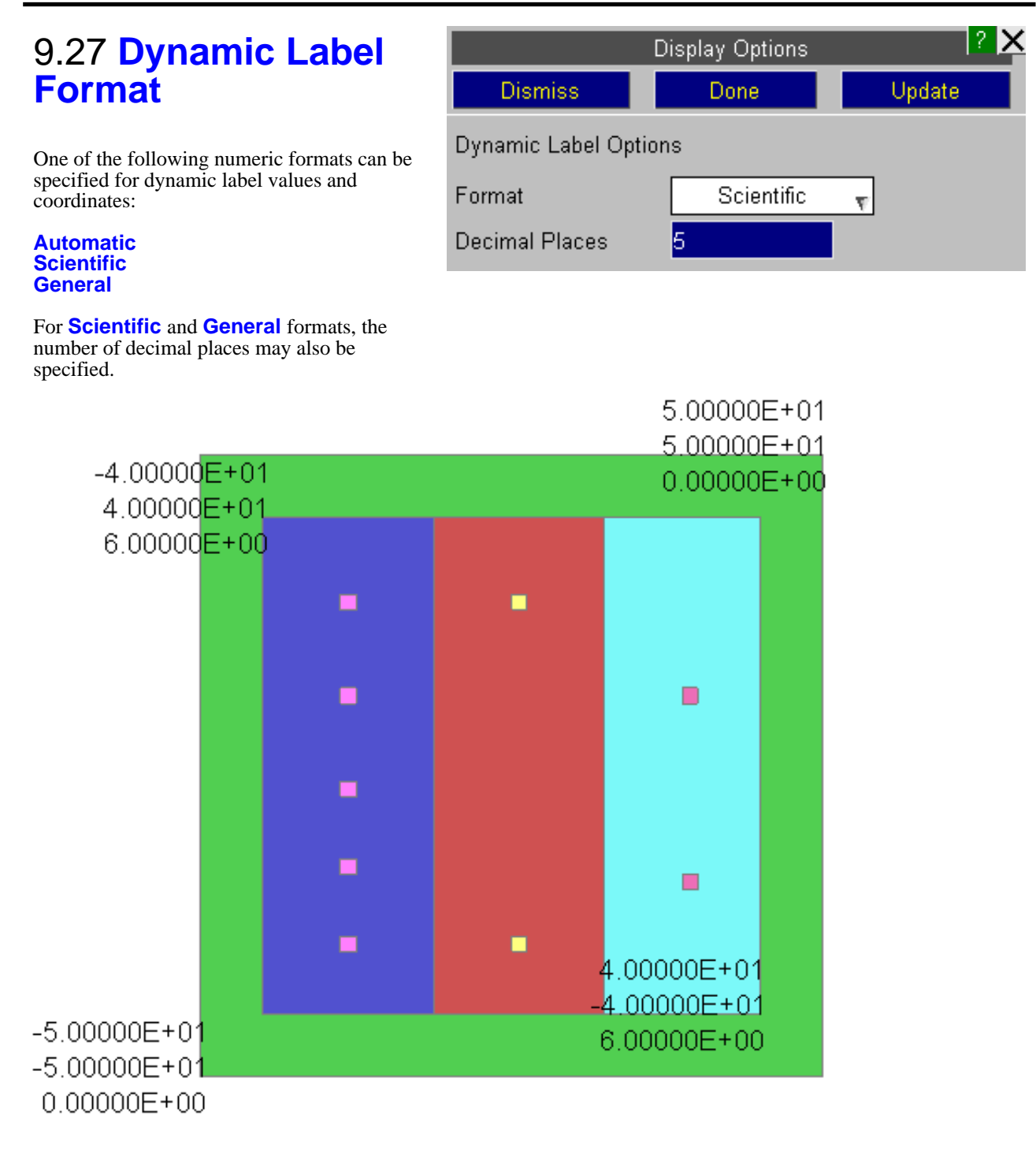

Next [section](#page-620-0)

# <span id="page-620-0"></span>10 PART TREE

This enables quick navigation around a Model and helps with blanking etc. The Part Tree is available from the tab:

The part tree defaults to a view of the parts within the mode. If a .ztf file is present, the model hierarchy by INCLUDE file will be displayed

Ī

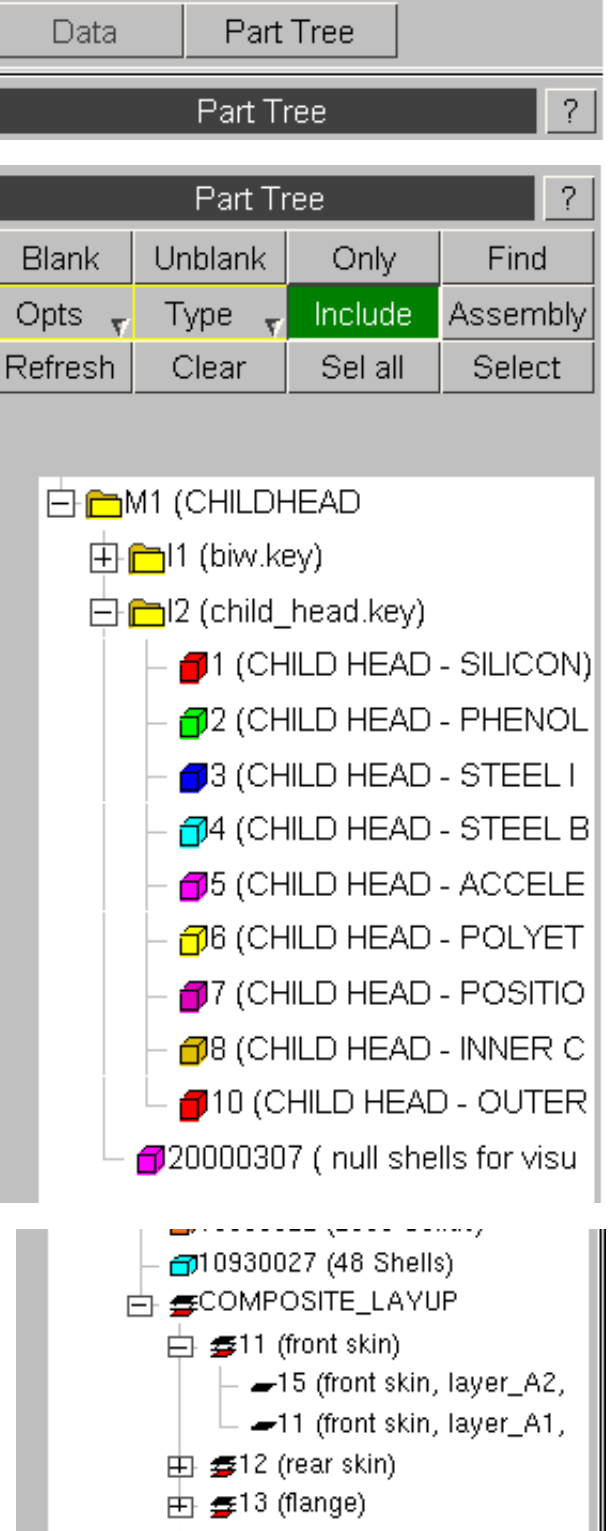

If the model includes composite plys and a .ztf file is present, the composite plys are listed at the end of the part tree. The plys are grouped by LAYUP if layups have been set-up in Primer. Under each layup, the plys are ordered by their position in the layup.

# 10.1 Part Tree Behaviour

Items can be selected by left-clicking anywhere on their row. Where selecting more than 1 item would be valid you can hold <ctrl> whilst clicking to select multiple items. Alternatively the  $\langle$ click $\rangle$  (start of range) ..  $\langle$ shift $\rangle$  $\langle$ click $\rangle$ (end of range) method (cf Windows) may be used.

Clicking on the [-] button next to models / include files / assemblies will collapse branches. Collapsed branches will have a [+] button which when clicked will expand the branch.

Right-clicking on an item or a selection of items produces a pop-up menu with the options shown on the right (not all of these options will be available for some selections).

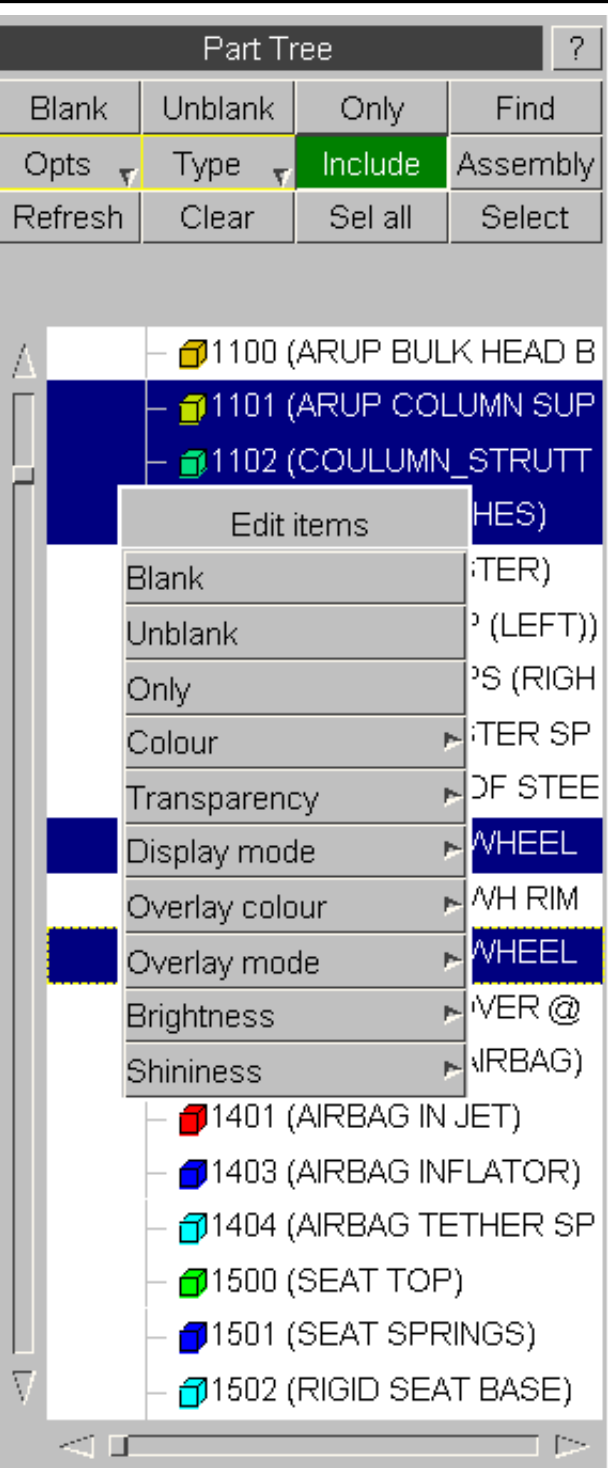

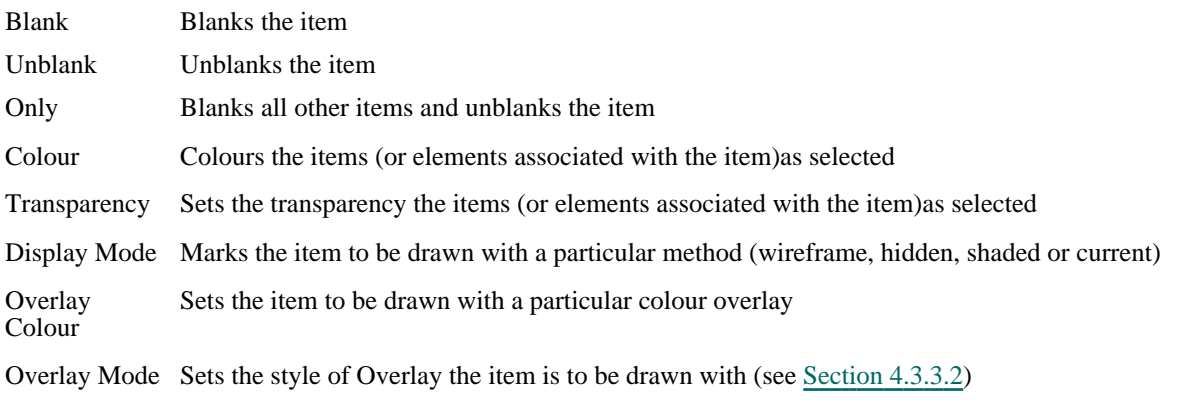

Brightness Controls how light or dark the colour of the item is when illuminated, but the effect is to add matt colour (not whiteness, which would make it look shiny).

Shininess Adds white highlights, but no colour, to make the object look shiny.

# 10.2 Part tree top menu bar

The top menu bar allows quick access top common functions, as well as controlling how the part tree behaves and is displayed.

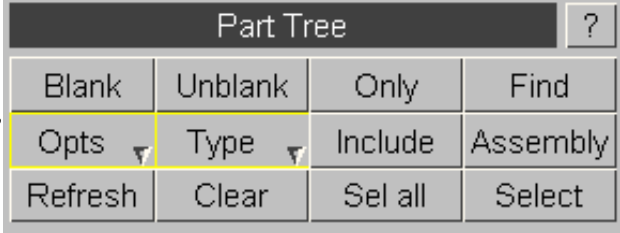

## **Opts**

Type

"right-click" menu.

There is a range of options for controlling the part tree available via the **Opts** pop-up menu. These include how items are labelled and ordered as well as whether assemblies, tree lines and icons are drawn.

From the Type pop-up menu it possible to select a variety of different item types to be displayed in the tree in addition to parts. These appear below the parts in the tree, and most of the options (edit, blank etc) are available through the

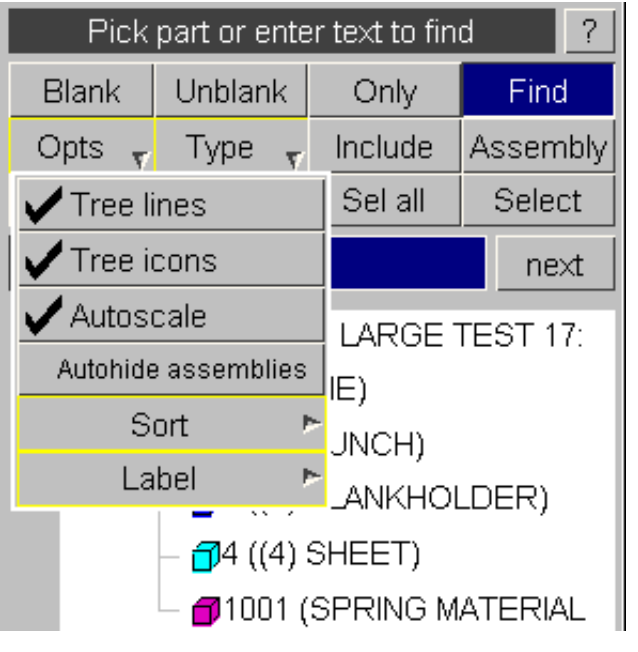

#### Pick part or enter text to find **Blank** Unblank Find Only Opts: Include Assembly Type  $\mathbf{r}$ Refresh CONSTRAINED... r≈ect **SURFACE** ext Þ ELEMENT... ĖC  $17:$ **GROUP RIGIDWALL**  $\bigcap$ 3 ((3) BLANKHOLDER) <del>17</del>4 ((4) SHEET) 1001 (SPRING MATERIAL

# Blank / Unblank / Only

One use of the part tree is as easy way access to blanking commands. **Blank**, **Unblank** and **Only** (blank all other items) and commands can be applied to the currently selected items.

## Sel all / Clear

The **Sel all** and **Clear** buttons can be used to select all items and empty the selection respectively.

## **Select**

The **Select** button invokes an object menu for selecting parts. Selection can also be made via the Quick Pick option "Locate in Tree". Operations such as blank,colour, etc may then be carried out on the selected entities.

## Include/Assembly

The Include and Assembly buttons determine what type of hierarchy is displayed.

These have effect only when the requisite information is available to D3PLOT via the ztf file, and in the case of assemblies, via an assembly file written out by Primer.

Assemblies are user-defined hierarchical groupings of parts, created in Primer.

# Find

The **Find** button gives a search option. Text or an ID number is entered in the text field. D3PLOT finds a part whose title contains the text, or a part with an ID matching the number. The arrows determine whether the search direction is up or down from the current selection. **Next** will find the next matching item. The search will only find matches for currently enabled options (i.e. if id is disabled and items are labelled by name only a search for part 15 will return no matches regardless of its presence in the tree).

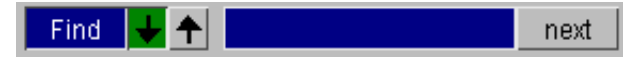

# 11 Quick Find

# Introduction

Quick Find can be used to search for and quickly:

- Go to menus / functionality<br>• Open tutorials
- Open tutorials

It can be accessed by clicking on the magnifying glass above the model functions menu or by pressing the '#' key.

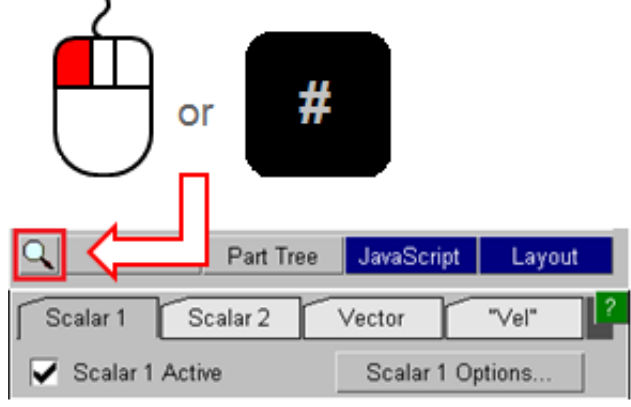

Typing in the textbox brings up a list of found items that match the entered text. Items in the list can be selected by clicking on them or by using the up and down arrow keys and pressing enter. The selected item will then perform the task, e.g. open a menu.

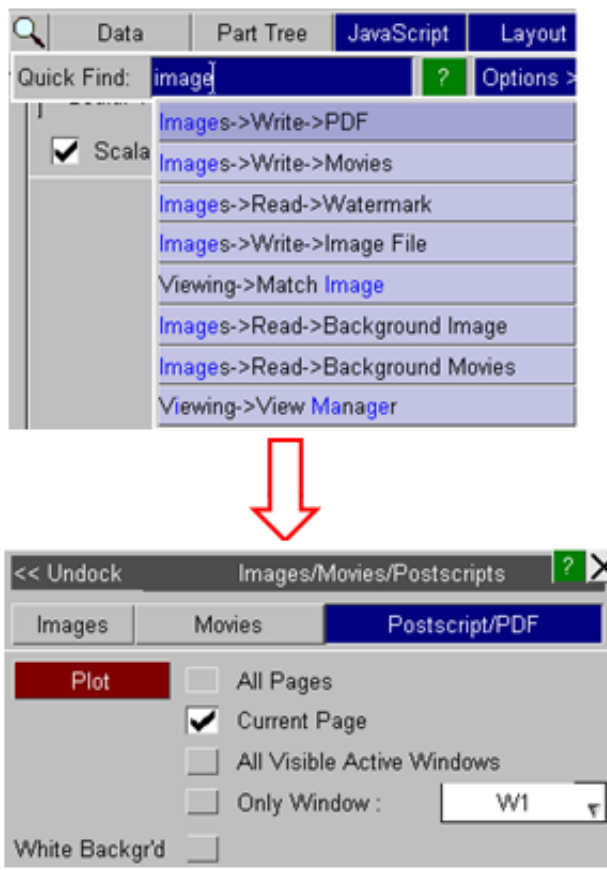

# Fuzzy Matching

A 'fuzzy' matching method is used to match the entered text with the searchable items. It judges that something has matched when the characters of the entered text appear in the same order as the item that can be searched for.

For example if you type 'mptp' then 'Tools->**M**easure->**P**art **T**o **P**art' would be a match, but 'Tools->**M**easure->**P**oin**t**  Angle' wouldn't because the final 'p' doesn't match. (Note that the search is case insensitive).

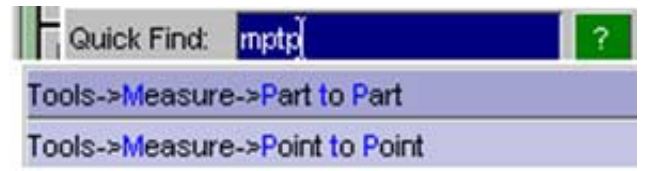

Additionally, if the entered search pattern contains spaces and the characters do not all match in the same order then D3PLOT will look to see if the words can be swapped to find a match.

For example 'back image' would find 'Image->Background' even though the words do not appear in that order.

This hopefully makes it easier to find items as you do not need to know the precise search term.

The found items are listed in order of how closely they match the entered text so items that more closely match appear nearer the top of the list. It determines this by assigning a score to each match, with higher scores given to items that contain consecutively matched characters and if the characters appear at the start of words.

# Search Terms

The default search term associated with a menu item is the trail of menus/buttons you would need to manually open/press, e.g. to get to measure part to part you would need to go to Tools, then Measure then Part to Part, hence the search term 'Tools->Measure->Part to Part'.

In addition, some menus have alternative search terms associated with them. For example Measure Part to Part can also be found from the alternative text 'Distance Between Parts':

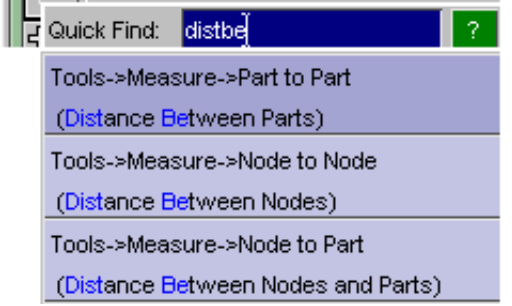

This can be useful for cases where you don't know or can't remember under which menu some functionality lives.

Note that the alternative text appears in brackets under the default search term so you can see how you would get to the menu manually.

If you can't find menus that you know exist in D3PLOT it is likely that you are using different terminology to what we expect. If so, please contact Oasys Ltd and we can add alternative text based on what you are entering as your search text.

Alternative text associated with a menu may also describe some of the features on a menu. For example the overlay colour of elements is set in the Display Options menus, but if you didn't know this it would be hard to find.

In this case the alternative text 'Set Overlay Colour' is associated with this menu:

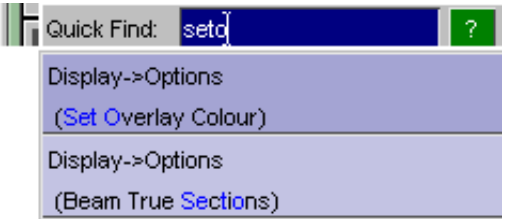

As you can see the alternative text 'Beam True Sections' is also associated with this menu as the switch to select this option is also on the Display Options menu.

# **Tutorials**

The full installation of the Oasys Ltd software contains some pdf tutorials for various features within the software. They are installed in the \$OA\_INSTALL/manuals/tutorials/d3plot directory and can be found and opened using Quick Find.

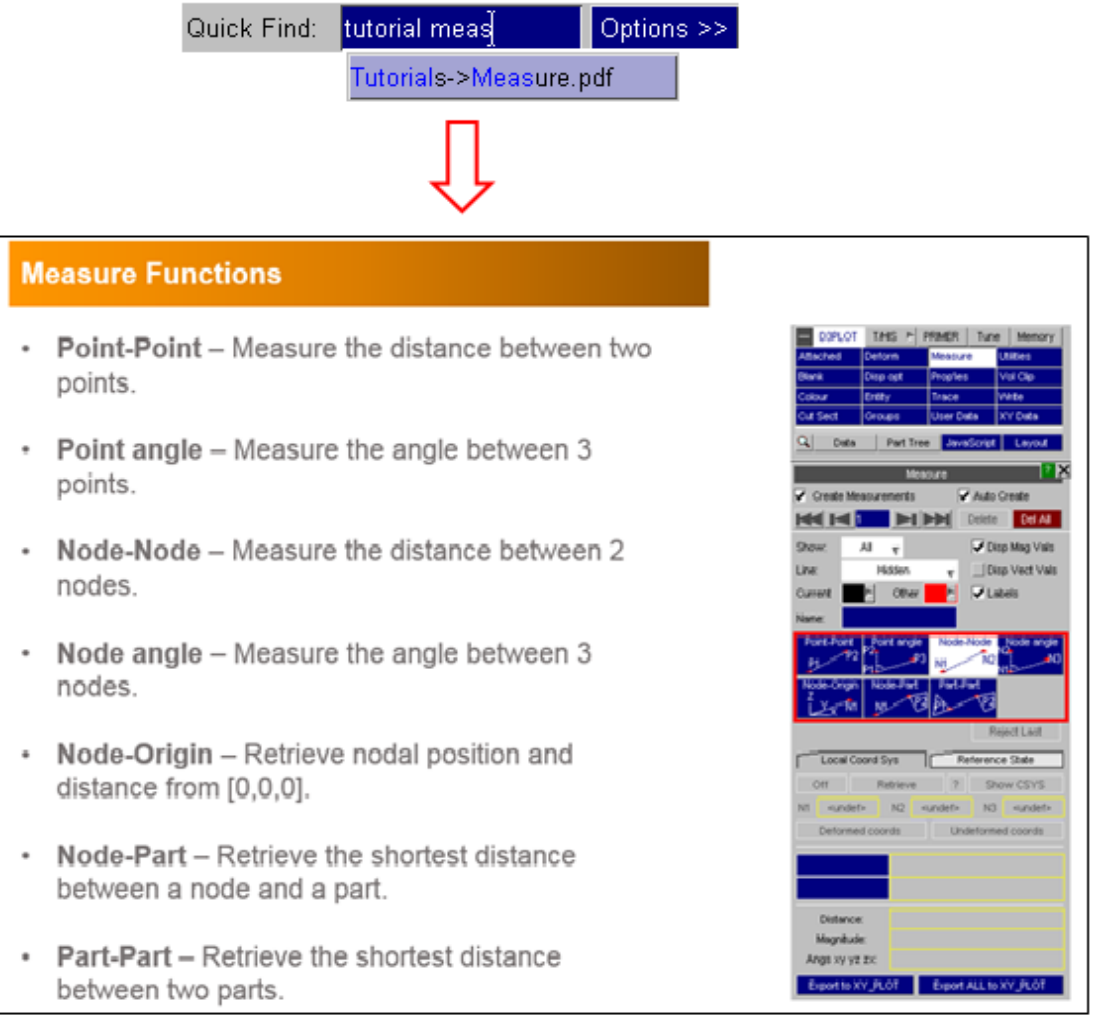

# **Options**

There are a few options that can be set to alter how Quick Find works. These can be accessed by pressing the 'Options >>'' button.

- Save settings to the oa\_pref file
- Set the text colours for matched and unmatched characters
- Recently selected items are saved by D3PLOT and appear higher in the list of available options. By default the last ten selected items are saved, but this can be changed here. To turn it off set it to zero.
- Set the maximum number of found items to display in the list

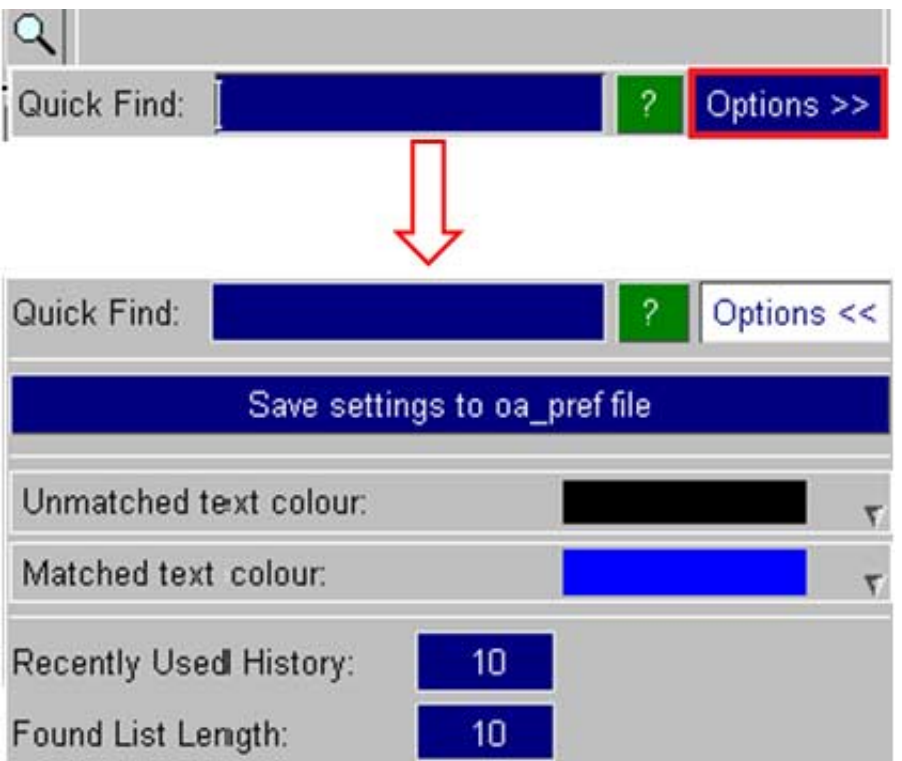

- 1

# <span id="page-630-0"></span>12 The Javascript Interface

Programming D3PLOT externally for both batch and interactive use.

# 12.0 Introduction

Javascript is a freely available scripting language that is normally found performing the "work" behind interactive web pages, however its syntax and structure also make it an excellent tool for providing an externally programmable interface to programmes in general.

Within D3PLOT it is implemented as follows:

- There is a D3PLOT Application Programming Interface (API) which provides a range of functions that allow you to interrogate the database, open windows, generate plots, and so on. This is written in a very simple and non-intimidating way, with relatively few functions, that should be easy for non-programmers to use.
- There is also a function which issues "command line" instructions to D3PLOT, making it possible to use the code's full repertoire of command-line commands, meaning that virtually every function in D3PLOT is callable from within a Javascript.
- There is a special class of "user defined binary (UBIN) data components" that can be created from within a Javascript, making it possible to generate an unlimited number of new data components which then become available for processing in exactly the same way as the standard ones found in an LS-DYNA database.
- Finally the D3PLOT API shares the same user-interface methods and commands as the PRIMER one, making it possible to generate user-defined panels as part of the graphical user interface, and to read and write files.

Anyone familiar with C or shell script programming will find existing Javascripts are instantly readable, and can be given minor edits without further ado. For those who are more ambitious a good guide to the language is "**Javascript, A definitive Guide**" by David Flanagan, published by O'Reilly, ISBN 0596101996.

The sections below describe how to run Javascripts in D3PLOT, and summarise its Javascript API. For details of the API and its functions, and also some examples, see the [Javascript](#page-773-0) Appendix

# 12.1 Using Javascript in D3PLOT

Human-readable Javscripts need to be *compiled*, meaning turned from something human-readable into a set of instructions that a computer can understand; and then *run* in their compiled form. They can be changed and rerun in their modified form at any time without having to exit and re-enter D3PLOT, making the "write, test, modify, re-test" development cycle very quick and easy.

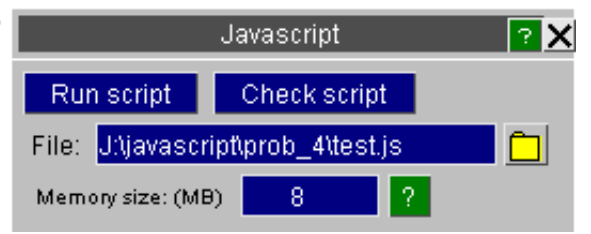

# 12.1.1 Compiling and Running a script

**Run Script** will both compile and run the script unless it contains syntax errors, in which case it stops with an error message when compilation fails.

**Check Script** only compiles the script, reporting any errors found, and does not run it.

**Memory size** is the threshold size of the Javascript memory "arena" at which Garbage Collection will take place.

## 12.1.2 Dealing with errors in scripts

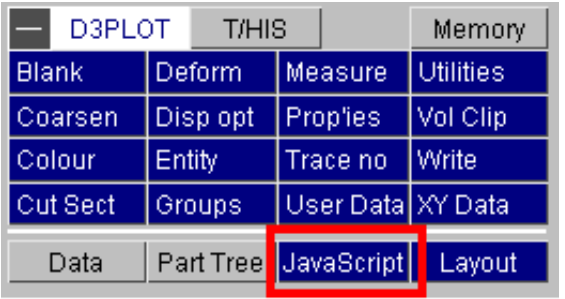

Script errors come in two forms:

- **Syntax errors** Are mistakes of Javascript grammar or spelling, resulting in error messages during compilation. These are easy to detect and correct since the line number and offending syntax are both described by the compiler. The script needs to be edited to correct the problem and then recompiled. Sometimes several iterations of the compile/edit cycle are required to eliminate all errors from a script.
- **Run-time errors** Are errors of context or logic in scripts that are syntactically correct, and thus have compiled, but which fail at some stage when being run.

A typical example of a run-time error is an attempt to divide a value by zero, yielding the illegal result infinity. More subtle errors involve passing an invalid value to a function, accessing an array subscript that is out of range, and so on.

The D3PLOT Javascript API has been written in such a way that it handles "harmless" run-time errors by issuing a warning and continuing execution, but that more serious errors which could result in the wrong answers being generated issue an error message and terminate.

Here is an example script which demonstrates both types of error. This script lists all the shell elements attached to the first node in the model, and calls to the Javascript API are hyperlinked to their relevant function definitions.

**if(i = [GetElemsAtNode\(](#page-799-0)1, SHELL)) { [Print\(](#page-832-0)"Number of shell elements on node " + [GetLabel\(](#page-797-0)NODE, 1) + " = " + i.nn + "\n"); for(j=0; j<i.nn; j++) { k = j + 1; [Print\(](#page-832-0)"Shell #" + k + " = " + [GetLabel\(](#page-797-0)SHELL, i.list[j]) + "\n"); } } else { [Print\(](#page-832-0)"No shells at node " + [GetLabel\(](#page-797-0)NODE, 1) + "\n"); }**

This initial script is syntactically correct, and on an example model writes the following to the controlling terminal:

```
Number of shell elements on node 1 = 4
Shell #1 = 31318414
Shell #2 = 31318415
Shell #3 = 31319004
Shell #4 = 31319006
```
If a syntax error is deliberately introduced by omitting the second bracket at the end of line 1, leaving the "if" statement incomplete, ie:

```
if(i = GetElemsAtNode(1, SHELL)
```
Then this produces the compilation error:

```
Error when compiling J:\javascript\demo.js: at line 2:
SyntaxError: missing ) after condition
```
Which is computer-speak for "you left out the closing bracket on that 'if' statement".

If a run-time error is deliberately introduced by omitting the second argument (**SHELL**) to [GetElementsAtNode\(](#page-799-0)), making the first line:

#### **if(i = [GetElemsAtNode\(](#page-799-0)1))**

Then this is not picked up during compilation because the syntax is correct, but shows up when the script is run with the message:

#### **%%% ERROR %%% Fewer than 2 arguments supplied to Javascript function <get\_elements\_at\_node>**

And the script run terminates prematurely.

Because this example script has only one call to [GetElementsAtNode](#page-799-0)() it is easy to identify and correct the problem, but in more complex scripts with many such calls it may be necessary to insert diagnostic [Print](#page-832-0)() statements in order to track down a particular error.

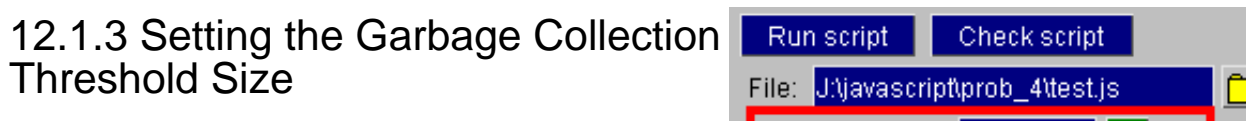

(This is an advanced topic, and you don't need to understand it.)

Javascripts execute inside a memory "arena", allocated dynamically from the operating system, which grows in size as storage is requested within the script. This growth occurs due to requests for "new" variables within the script and also when API functions allocate and return values and objects, and it is limited only by what the operating system can deliver.

The nature of Javascript means that objects frequently become redundant, and it is wasteful not to reuse the storage that they occupy, therefore there is a "Garbage Collection" process running behind the scenes which periodically checks storage and releases that which is no longer needed. This process is automatic and hidden from the user, it just "happens".

However Garbage Collection is quite a CPU-hungry process, so it is only carried out periodically when the threshold set here is reached. This can sometimes be observed during script execution as a periodic "pause for thought", and if you are monitoring memory usage with a system tool you may see it drop during these pauses.

Clearly this threshold value must be large enough not to trigger excessively frequent (and costly) garbage collections, while at the same time not being so large that scripts build up large amounts of excess memory to the detriment of the rest of the programme. Experience has shown that the default of 8MBytes is a reasonable compromise between these two criteria for the majority of scripts, but you may find that scripts which allocate a lot of storage benefit from fewer "pauses", and hence run faster, if this value is increased.

To recap:

- This threshold does *not* limit the memory the script can use, that is limited only by the operating system.
- It only sets the threshold at which Garbage Collection runs.
- Scripts which allocate a lot of memory, and which exhibit frequent pauses, *may* run faster with a larger value.
- ... and finally:

... if you don't understand this topic don't worry. Most scripts will run quite happily with the default value, and you can ignore this setting unless they appear to be struggling.

## 12.1.4 Assigning Javascripts to Function Keys

Assign script to function key: <none> Assign Javascript to Function Key **F1: Kunused>** 2: Kunused>

8

Memory size: (MB)

If a script is to be run repeatedly it can be convenient to set up a short-cut to it by assigning it to a function key, giving a "one click" method of running it.

Function keys can also be used to run D3PLOT command (.tcf) files, see Utilities, [Function](#page-443-0) Keys, and key assignment may mix the two types at will. Javascripts so assigned should use the extension ".js" since this is how the two file types are distinguished from one another when the function key is used: files with any extension which is *not* ".js" are assumed to be command files.

Assignment of Javascripts to function keys can also be saved in the oa\_pref file in exactly the same way as command

files see Utilities, [Function](#page-443-0) Keys for details of how this is done.

## 12.1.5 Maintaining a library of **Javascripts**

It is also convenient to have a library of scripts in a defined **location** 

By default D3PLOT looks in **\$OASYS/d3plot\_library/scripts**, but you can define a different directory  $\overline{by}$  setting the preference:

#### **d3plot\*script\_directory:**  *some\_different\_directory\_name*

In the your oa\_pref file.

All scripts found in the relevant directory will be listed in the Javascript panel, as shown in this example.

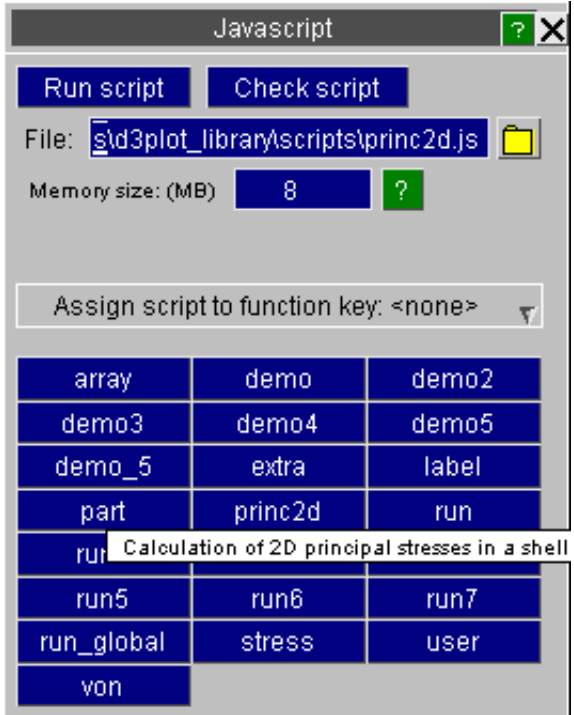

### **Using the "description:" comment at the top of a script to identify its purpose**

To help to identify scripts special comments are searched for in the top 10 lines of each script, and if **description:**  is found, for example the comment line:

**// description:** Some description of the script's purpose

Then the description line is shown as hover text when the mouse is placed over that filename. In the example above the "**princ2d**" script has the line

#### **// description: Calculation of 2D principal stresses in a shell**

#### **Using the "name:" comment at the top of a script to change its name**

Normally the name shown for a script will be its filename, stripped of any leading pathname and trailing ".js" extension.

However if the string **name:** is found in the first ten lines of the script, then the following name will be used instead. For example the line:

#### **// name: temporar**y

Will result in the script appearing with the name "**temporary**" in tha Javascript panel. This does not affect the actual name of the script, only the name on its library button.

## 12.1.6 Running a Javascript in "batch" mode

All the above assumes that Javascripts will be run interactively from the user interface, however it is also possible to run a script in "batch" mode using the command line interface. The relevant command-line commands are:

**/JAVASCRIPT - +- COMPILE** Compiles and checks the script, but does not run it.

**+- EXECUTE** (Re)compiles and runs the script

**+- MEMORY <nnn>** Resets the Garbage Collection threshold to <nnn> MBytes

To run a Javascript from batch these commands need to be placed in a command file and run using the command line "**-cf=***command filename*" option. For example the command file might be:

*... some other commands* **/JAVA EXEC my\_script.js**

*...some further commands*

And the command line required to run D3PLOT might be something like:

**\$OASYS/d3plot93.exe -d=default -cf=**command\_file **-exit** analysis\_name

Obviously multiple script invocations may be placed in a command file. For more information see:

Valid D3PLOT [command](#page-24-0) line arguments

[Command](#page-562-0) and Session files Describes command files, and explains how to create and use them Describes the various command line arguments, and how to use them

# 12.2 The D3PLOT Javascript API

## 12.2.1 Summary table of API functions

The table below lists all the functions in the API, grouped by category. The hyperlinks will take you to their detailed descriptions in the [Javascript](#page-773-0) Appendix.

### ...Window... **Window and frame management**

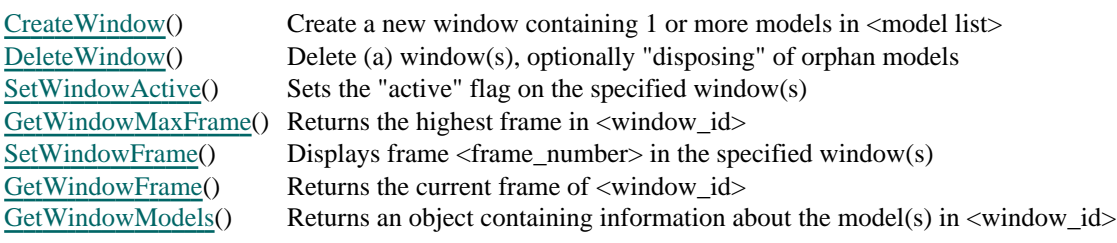

Get... **"Getting" general information about the model** 

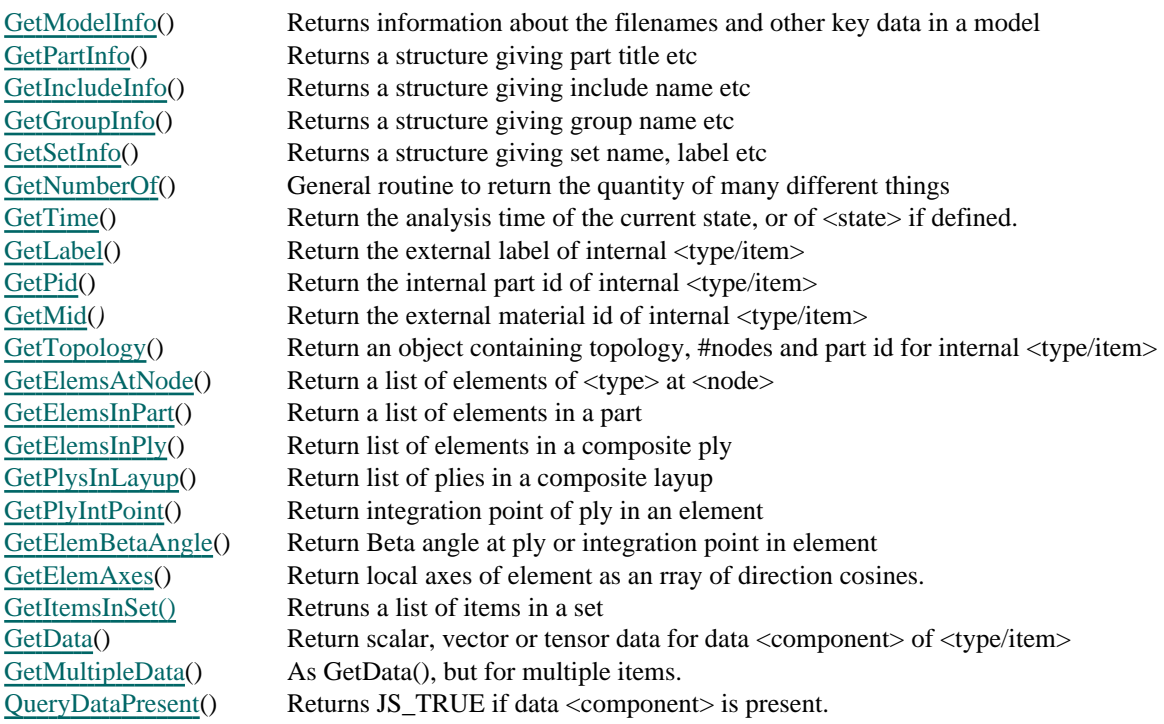

## Set... **"Setting" general information about the model**

[SetCurrentModel](#page-789-0)() Sets <model\_id> to be current for data "get" and "put" operations

[SetCurrentState](#page-789-0)() Sets <state\_id> to be current for data "get" and "put" operations

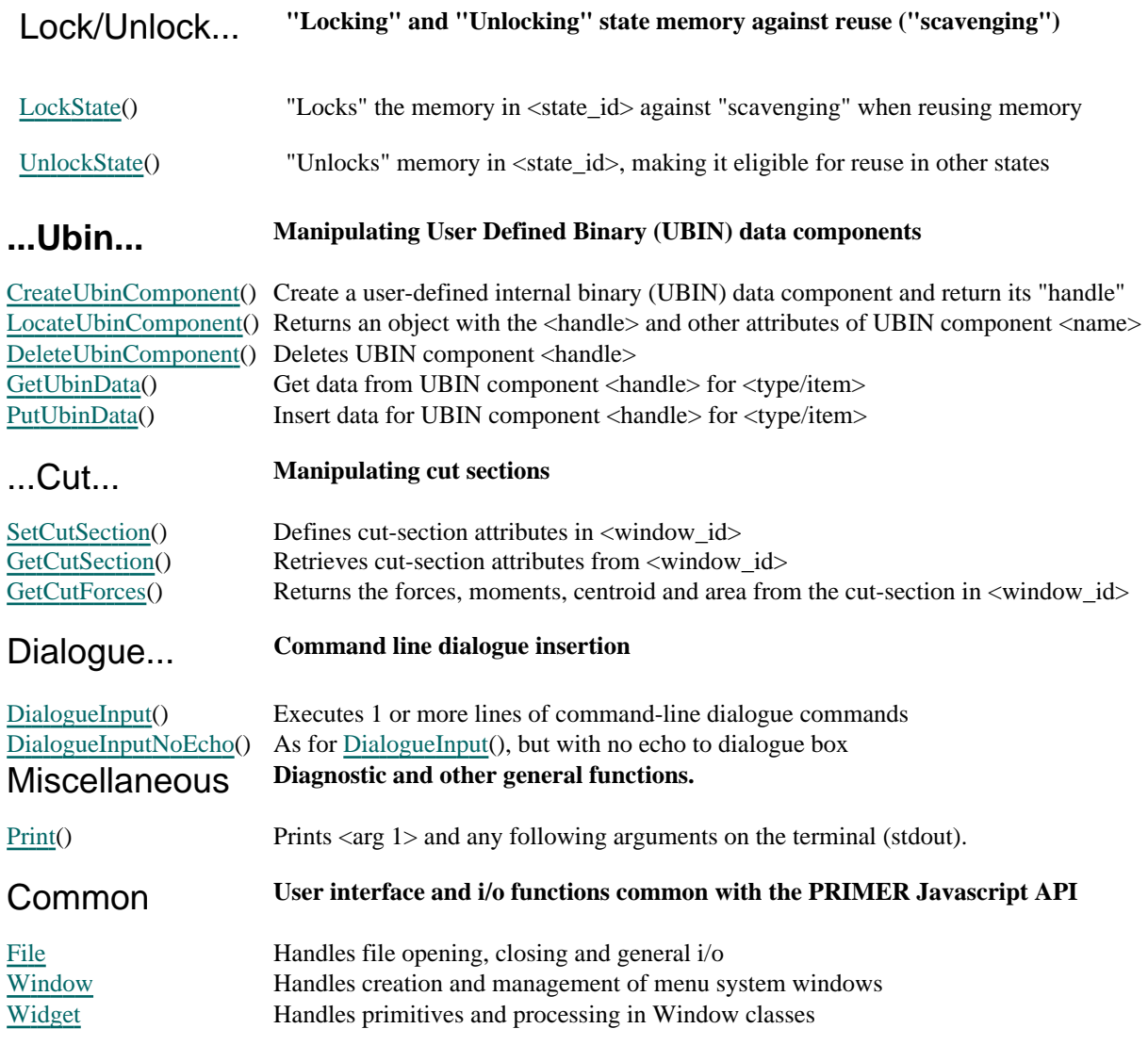

## 12.2.2 More information about using the Javascript API

The main documentation of the API is in the [Javascript](#page-773-0) Appendix under the headings below. It is strongly recommended that you read this Appendix before embarking on writing Javascripts, as it explains the concepts and pitfalls in more detail.

## Notes on [programming](#page-776-0)

- Independence of scripts, and runs of scripts
- Argument types (integer, double, etc) used in the interface
- Compulsory and optional arguments in the functions above
- Return values from functions
- Execution errors and warnings

## Notes on data [abstraction](#page-778-0) and processing

- Adapting programming style to improve memory efficiency
- Using User-defined Binary (UBIN) data components
- The "current" model and state during data manipulation
- Ordering processing for efficiencient data extraction
- Using Direct Disk Access (DDA) for "hopping around" a large dataset
- Internal item indices versus external item labels
- Ordering of data in Vector and Tensor arrays
- Testing for the presence or absence of a given data component
- Special considerations when processing adaptively remeshed analyses

## Notes on handling windows and models in [windows](#page-783-0)

- The "current frame" in windows<br>• Multiple models in windows
- Multiple models in windows

## [Recommended](#page-784-0) window setup when using this API

## Detailed [Description](#page-785-0) of Javascript Interface Functions

- Window [manipulation](#page-785-0)
- Setting ["current"](#page-789-0) status items
- • [Functions](#page-790-0) to control the reuse of memory in states
- Functions to "Get" and "Put" data and other [information](#page-792-0)
- Functions for processing [User-defined](#page-814-0) Binary (UBIN) data components
- Functions for processing [cut-sections](#page-820-0)
- Functions for inserting [command-line](#page-828-0) dialogue input
- Functions for [diagnostic](#page-832-0) ouput

## List of valid [constants](#page-834-0) to be used in the functions above

## 12.2.3 Examples

By far the easiest way to learn Javascript is by example and, more specifically by modified existing scripts to do what you want.

The software comes supplied with examples in the **\$OASYS/***programme\_***library/examples** directory (for D3PLOT **\$OASYS/d3plot** library/examples) and you are free to use and modify these files for your own purposes.

There are also some simple documented examples in the [Javascript](#page-840-0) Appendix Examples section.

Next [section](#page-630-0)

# 13 MORE ABOUT DATA AND DATA **COMPONENTS**

## 13.0 Introduction to this section on data and data components.

It is important that you understand what data LS-DYNA writes, and how D3PLOT processes it for presentation. Therefore this section is organised to provide the following information:

## 13.0.1 Format and contents of the LS-DYNA databases.

In Section 13.1 the format and in Section 13.2 the contents of each of the LS-DYNA databases processed by D3PLOT are described in more detail. The various output switches available in LS-DYNA to control their contents are also described.

## 13.0.2 "Global" and "summary" data descriptions.

D3PLOT makes a distinction between global and summary data components, (those for the whole model, materials and contact surfaces), and components for individual element types. Sections 13.3 to 13.5 describe the "summary" data components available for the whole model, materials and contact surfaces respectively.

## 13.0.3 Data components for nodes and element types that write results.

Not all entity types write results to the files processed by D3PLOT. Only nodes, solids, shells, thick shells, beams and contact surface segments have data components available for them. These are described in Sections 13.6 to 13.11 respectively.

## 13.0.4 Data components for entities that do not write results.

Those entities which do not write results to databases processed by D3PLOT are lumped-masses, springs, seat-belt types, joints and stonewalls. Nevertheless geometric and other data components are available for these and are described in Section 13.12.

## 13.0.5 Theory behind data manipulations.

The theory and formulae behind the computation of derived data components is given in [Section](#page-696-0) 13.22. For example von Mises stress, principal stresses, etc.

# 13.1 Format of the LS-DYNA databases processed by D3PLOT

D3PLOT processes three of the binary database file types from LS-DYNA:

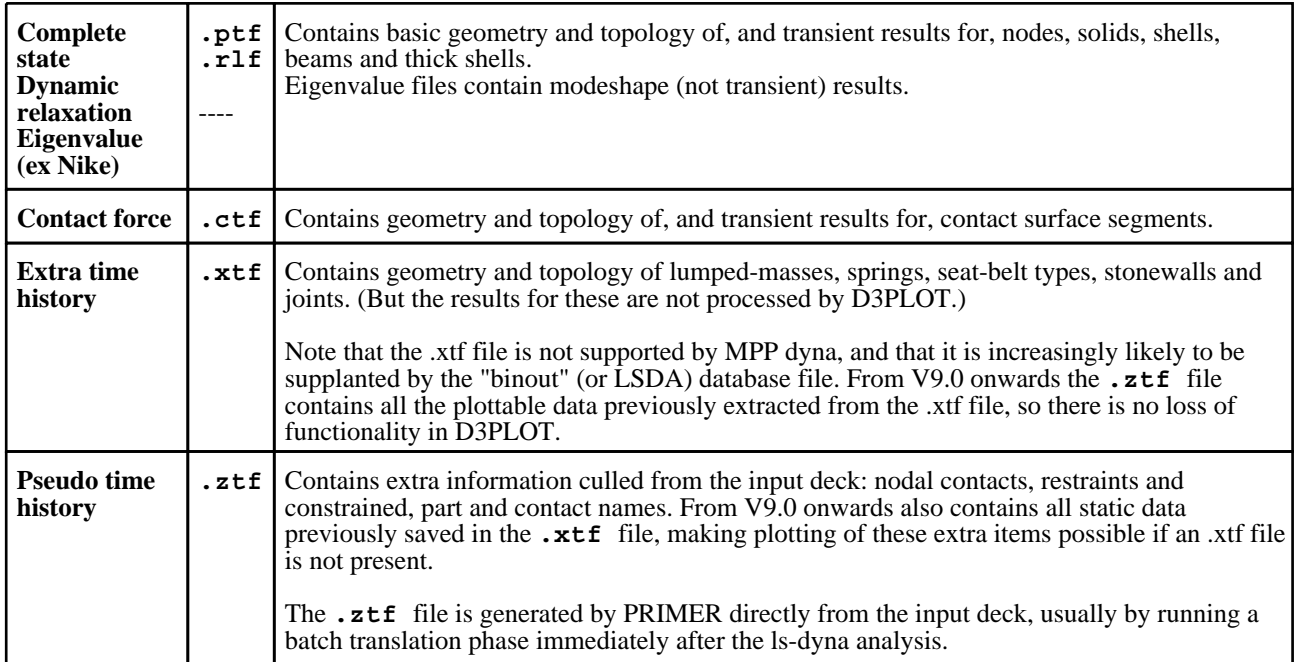

## 13.1.1 The "familied" nature of database files.

All of the database files above use a family structure. There is always a "root" member, which may have between 1 and 999 "children". This is done to keep file sizes down: there are many advantages to having a few moderately big files instead of one huge one.

The "root" members: Have the names **<job>.ptf**, **<job>.ctf**, etc.

The "child" members: Have names **<job>.ptf01** to **<job>.ptf99**; then **<job>.ptf100** to **<job>.ptf999**

The maximum size of a family member is set when LS-DYNA is run, and a new "child" member is opened if writing the current block of information would cause the current member to spill over this limit.

By default 7Mbytes is used (in single precision), corresponding to 1835008 words of data, but it is possible to change this when the LS-DYNA job is submitted via the X= parameter on the DYNA submission line, or via the Shell. However very large analyses often use a larger family size in order to stop results states spilling over into multiple family members.

By default D3PLOT determines the file family size automatically (by taking the greater size of the first two members of a family, and rounding up to the nearest Mbyte). You can over-ride this by setting an explicit size (see [Section](#page-101-0) 4.2.1) but this should rarely, if ever, be necessary.

Note: Previous versions of D3PLOT used signed 32 bit integers to represent disk addresses, which limited total database size to  $2^{31}$  words, or 2GWords.

Version 8.0 onwards of D3PLOT uses 64 bit integers to represent disk addresses, even on 32 bit machines, which means that it can access disk addresses up to  $2^{63}$  words, or 9e18 words.

LS-DYNA from approximately 2002 (~LS960) onwards no longer adheres to the maximum database size logic for .ptf files for larger models. If the state is too big to fit into a single family member it is allowed to increase in size in order to contain the state. D3PLOT handles this automatically.

## 13.1.2 Setting the family member size of database files

The following strategy is adopted when the software is supplied to you by Oasys Ltd:

- The whole software suite defaults to 7MByte family members if no external environment variables are set.
- The environment variable **FAM SIZE** may be set to a family size in MBytes. This should be an integer between 1 and 100, and it is the preferred method of changing this value since it will be picked up by all the software in the suite.
- In the Shell you can set a different size when submitting a LS-DYNA job with the **Binary file size** slider in the **ADDITIONAL FILES** panel.
- In D3PLOT the value defaults to **FAM SIZE** if this has been set, otherwise it is computed automatically. You can also modify the value both at file input and during a session using the commands described in [Sections](#page-83-0) 4.1.1 and [4.2.2.](#page-102-0)

Please contact Oasys Ltd if you need more advice on changing this value.

## 13.1.3 Handling missing family members

It is not possible to use any of the database files above if their "root" family member is missing. This contains control, geometry and topology data that is required if the rest of the file family is to be read. However it is possible to process families in which some children have been deleted.

The data written to a file family is: <Control and topology> <state  $\#1$ > <state  $\#2$ >...

and certain rules are used to make selective removal of child family members easier.

- (1) If adding a <state> would overflow the maximum size permitted in the current member, it is closed and a new one is opened.
- (2) A new family member is **always** started following the writing of a restart dump file.
- (3) If a <state> is too big to fit into a single member then the maximum size rule is still obeyed: the first member is filled to capacity, then the next one is opened to take the remainder of the data. Thus <states> will be written in pairs (or, if large enough, triplets, quadruplets and so on) of family members.

This is best explained by example. Two are given here: one for a moderate size analysis, and one for a huge one. In both cases a maximum family size of 7MB is assumed.

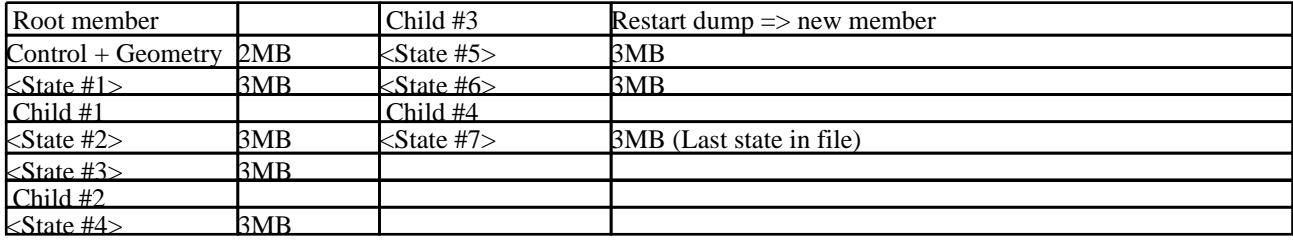

**Example 1**: Basic control and topology requires 2MB, each state uses 3MB.

**Example 2**: Basic control and topology require 8MB, each state 12MB.

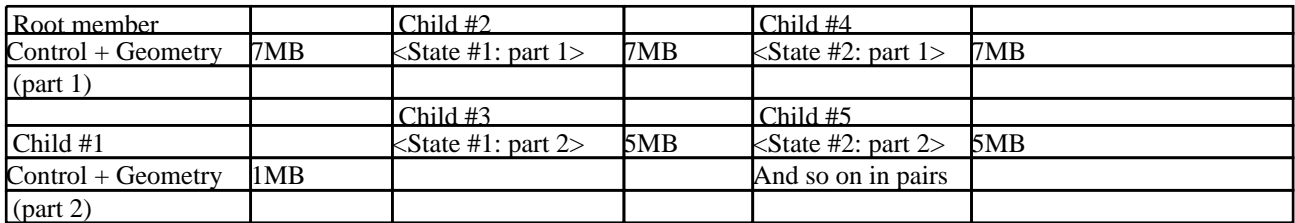

Note that the basic geometry spills into the first child, and that subsequent <states> always come in pairs of files. In this example child family members containing states could be removed, but only in matched pairs.

**Hint:** Use the UNIX command **ls -lt** to look at your files. This will give a "long" listing showing file size, and also sort them into chronological order of creation.

Then look for matched pairs of files that will, in this example, have 7MB and 5MB sizes with the smaller file being marginally more recent.

D3PLOT will skip gaps in a file family sequence if the **FILE SKIP** environment variable is set. This is an integer that

defines how many missing files will be skipped before the search is abandoned. The default value set in the Shell is 5, but values much larger than this (up to 999) could be used. Larger values will increase the time delay when **SCAN**ning files as children are searched for on disk. See [Section](#page-83-0) 4.1.1 and [4.2.1](#page-101-0) for ways to alter this value at run time.

## 13.1.4 Disk format of binary database files.

All the files above are "random access binary files". This means that they are stored in the binary format of the machine, and cannot be read or edited with tools such as a text editor.

There are several machine formats available, the most common one being:

- **IEEE** (Stands for the Institute of Electrical and Electronic Engineers). This is the most common, and a de-facto standard on Unix workstations.
- **CRAY** Used on Cray XMP, YMP, C90, J90, etc.

**Convex** This is now no longer current, but older C1xx, C2xx and C3xx machines used this format.

There are two word-lengths in common use:

**32 bit** Single precision, using 4 bytes. This gives 7 or 8 decimal figures of precision, and a decimal exponent in the range  $+/-38$ .

**64 bit** Double precision, using 8 bytes. This gives 14 or 15 decimal figures of precision, and a decimal exponent of  $+/-308$  in IEEE format, or  $+/-2465$  in Cray format.

There are two possible way to arrange the bytes in the words:

**Big endian** Byte order [4] [3] [2] [1] (single precision example)

(or **M**ost **S**ignificant **B**yte : **MSB**)

**Little endian**

Byte order [1] [2] [3] [4] (single precision example)

(or **L**east **S**ignificant **B**yte : **LSB**)

LS-DYNA is normally supplied such that it writes 32 bit IEEE (Big endian) files, regardless of the machine architecture and precision it is running on. This is achieved by converting results if necessary in the output routines.

D3PLOT is capable of reading any of the formats above. It detects the format by scanning the contents and converts it automatically on input to the native format of the machine on which it is running. Therefore you will sometimes see a message like:

#### **[This machine is Cray 64 bit Normal endian ]**

#### **[File format is IEEE 32 bit Normal endian ]**

when it reads files. This is just a notification message and you need not take any further action: in the example above they will be converted automatically to 64 bit Cray format.

#### **Does using 32 bit format on a 64 bit machine reduce the precision of my answers?**

It does not affect the precision of the *calculation* at all: this is always performed at the full precision of the machine, and dump files also use the full precision (so restarts do not compromise accuracy). It is *only* the databases written for post-processing that are truncated to 32 bits.

So yes, it does affect the precision in post-processing: you will be forsaking 14 or 15 significant figures for 7 or 8. But consider for a moment what this means: a typical car model might be 5 metres long, so single precision output will resolve displacements to somewhere between 0.05 and 0.5 microns. And anyway, is your calculation really accurate to 0.00001%?

It is hard to envisage the situation where this matters and, in the opinion of Oasys Ltd, the benefits of halving disk space usage and having files which may be post-processed without conversion on workstations far outweigh any disadvantages. However Oasys Ltd will supply the code with 64 bit output on request.

#### **Are there any other limitations in using 32 bit file formats?**

Only one: if you are post-processing on a 64 bit machine you will have problems if your 32 bit file contains integers

(eg node, element or material numbers) outside the range  $+/-2^{24}$  (16,777,216). This is because the bit patterns of integer and floating point numbers become hard to tell apart at this point, and this distinction is required for automatic conversion.

So, if you run on (say) a Cray *and* post-process on that machine then try to keep your node, element, material and other labels below this limit. If you take your files to a 32 bit machine for post-processing the problem will not arise and you can use the full valid integer range.

Alternatively, please request a version that writes 64 bit output from Oasys Ltd.

#### **Why does D3PLOT sometimes mix up IEEE and Cray 64 bit formats in older files?**

Prior to LS-DYNA 940 it was not possible to tell if a 64 bit file came from a Cray or an IEEE machine. (Subsequent database files contain values which make distinction possible.)

Therefore if the file type is indeterminate D3PLOT defaults to one or the other format, which may be wrong. You can control the default 32 and 64 bit file types using the following environment variables:

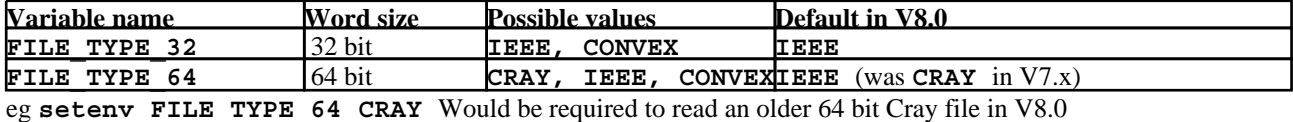

Next [Section](#page-643-0)

# <span id="page-643-0"></span>13.2 Contents of the LS-DYNA database files processed by D3PLOT

(See [Section](#page-647-0) 13.2.4 for a summary table of all contents in all files.)

## 13.2.1 The "complete state" (**.ptf**) file. (Also **.rlf** and **d3eigv**  files.)

## 13.2.1.1 Defining output parameters in LS-DYNA

The following LS-DYNA control cards control output of this file:

**\*DATABASE\_BINARY\_D3PLOT** Is mandatory. Controls output frequency.

**\*DATABASE\_EXTENT\_BINARY** Is optional. This card allows switching of certain parts of the file's contents on/off. These are discussed in Section [13.2.1.3](#page-644-0) below.

## 13.2.1.2 The generic contents of the complete state file

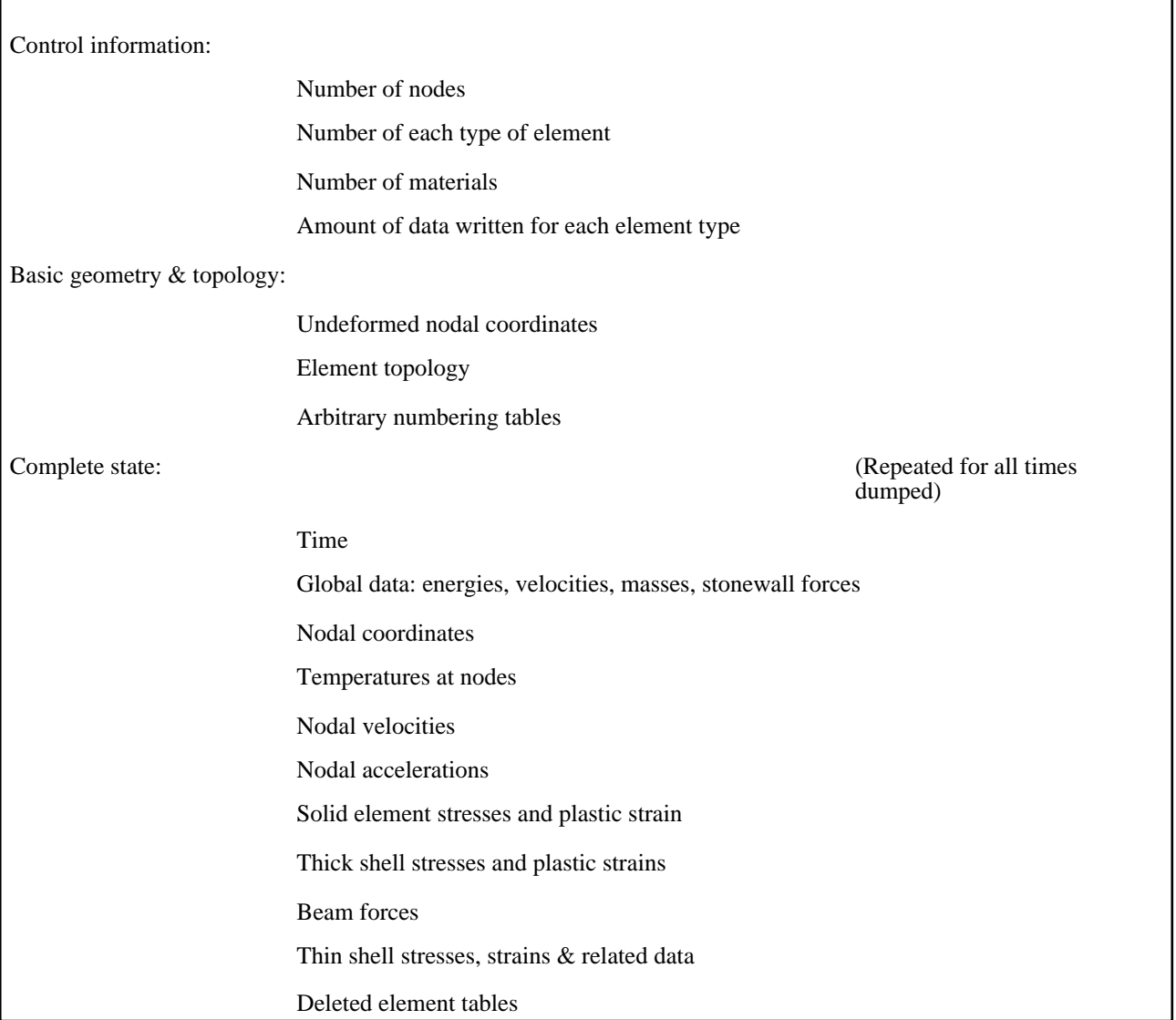

## <span id="page-644-0"></span>13.2.1.3 Controllable contents of the complete state file.

The options on the **\*DATABASE\_EXTENT\_BINARY** card in the LS-DYNA input deck allow you to control the following contents of the complete state file.

**NEIPH** "Extra" data components for solid elements. Default **None**.

Some material models generate more information for solids than can be written in the standard formats. For these "extra" variables may be written. They are <neiph> scalar values that follow the normal data. They:

- Are written for every solid element, regardless of material model.
- Have no explicitly defined component names associated with them: this will depend on the material model.
- **NEIPS** "Extra" data components for shells and thick shells. Default **None**.

As with solids some material models write extra information for shells. They are **<neips>** scalar values that:

- Are written at every "surface" output for every shell, regardless of material model used.
- Have no explicitly defined components associated with them: this will depend on the material model.
- **MAXINT** Number of "surfaces" written for shell and thick shell elements. Default **3**.

The default value of 3 writes data at neutral axis, innermost and outermost integration points for shells and thick shells. Values other than 3 write results for the first **<maxint>** integration points: *read Section 13.8.2.2 before using them.*

**STRFLG** Write directional strain tensors for solids, shells & thick shells. Default **Off**.

By default no strain tensors are written for any elements, (although effective plastic strain is). Turning this flag on causes the strain tensors for solids, shells and thick shells to be written. Note that:

- A single tensor at the element centre is written for solids.
- Tensors at innermost and outermost integration points *only* are written for shells and thick shells, regardless of the **<maxint>** value.

The following flags can be used to reduce database size by controlling the output for shells and thick shells. By default they are all **On**.

#### *NOTE: None of the following four flags influences the output for solid elements.*

**SIGFLG** Controls the output of the stress tensors for shells and thick shells.

The symmetric stress tensor (6 values) is written at **<maxint>** "surfaces" for every shell and thick shell, so turning this off usually saves 18 values per shell. You will, of course, then not be able to post-process any stresses.

**EPSFLG** Controls the output of effective plastic strain for shells and thick shells.

The effective plastic strain (1 value) is written at <maxint> surfaces for every shell and thick shell. Turning this off will usually save 3 values per shell.

**RLTFLG** Controls the output of force and moment resultants for shells.

Force and moment resultants (8 values) are written for every shell (but not for thick shells). Turning this off will save 8 values per shell.

**ENGFLG** Controls the output of thickness and strain energy density for shells.

Thickness, strain energy density and two other (unused) values are written for shells (but not for thick shells). Turning this off will save 4 values per shell.

**CMPFLG** Composite material stress output in local axes. Default **Off**.

By default all stress tensors are written in the global coordinate system. Turning this flag on causes those from composite materials to be written in the material local axis system(s).

#### *WARNING: There is no way for D3PLOT to tell from the database that these stress tensors are in the local system. It assumes that ALL STRESS TENSORS ARE IN THE GLOBAL SYSTEM.*

*If you use this facility IT IS YOUR RESPONSIBILITY to interpret your results correctly: they will be reported in D3PLOT as global stresses.*

**BEAMIP** Number of "extra" data values written for beam elements. Default **None**.

All beam elements write 6 basic forces and moments, but certain element and material formulations can generate extra data:

Resultant formulation (Belytschko-Schwer) beams can generate a further 15 "plastic" values, depending upon the material model used.

Integrated (Hughes-Liu) beams can generate 5 "extra" stress and strain values at each integration point.

#### *There is no way of telling from the database whether "extra" beam results contain "Integrated" stress/strain data, or "Resultant" plastic data.*

LS-970 and earlier: inconsistent beam sign conventions.

There is an inconsistency of sign convention in beam output from versions of LS-DYNA prior to release 971.

- "Resultant" (typically Belytschko-Schwer) elements use one sign convention
- "Integrated" (typically Hughes-Liu) elements use the opposite sign convention for 4 of the 6 output components.

The following table shows the status quo *up to and including LS-DYNA release 970*:

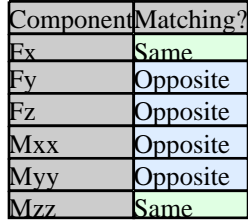

Which is right?

Sadly there is no "right" for beam output, as different users have different conventions. The confusion arises because of the different ways in which the beam types work: integrated beams have integration points at their centre, whereas resultant beams have (potential) hinges at their ends. The former reports force in the beam, and the latter reactions at the supports.

This has serious implications when plotting beam data and when extracting cut section forces and moments through beam structures (see [Section](#page-334-0) 6.4.9)

### LS-971 onwards: beam sign conventions corrected.

At some stage during the development of LS-DYNA 971this bug was corrected, and the output from resultant and integrated beams now match. The sign convention that has been adopted is the "integrated" one.

### D3PLOT handling of Beam sign convention problems.

Unfortunately it is not possible to determine the analysis code version accurately from a database file (at the time of writing, September 2008, output databases from LS-DYNA 971 still report their version number as 970). Therefore D3PLOT adopts the following approach:

- Contour plots of beam data are always shown "as is". This tends not to matter since it is usually easy enough to see what plots mean.
- However when computing cut-section forces through beams the sign convention is vital, therefore D3PLOT will prompt you for the sign convention to be used.

**Update**: From approximately 2009 onwards output from LS-DYNA 971 reports its version number correctly in output files, and D3PLOT is thus able to determine that the sign convention problem described above has been fixed.

#### *IT IS YOUR RESPONSIBILITY to interpret your beam results correctly.*

**DCOMP** Data compression flag. Default **1.**

The default value of "1" means that database compression is turned off and a full set of data values is written to the database for each rigid element in the model. If this option is set to "2" data values will not be output for rigid elements. This option can significantly reduce the size of the binary files written by LS-DYNA if the model contains a large proportion of rigid elements.

The following output options are currently not supported by D3PLOT, and should not be changed from their default (off) states:

**SHGE** Output of shell hourglass energy.

**STSSZ** Output of shell element time steps.

## 13.2.2 The Extra Time History (**.XTF**) file

## 13.2.2.1 Defining output parameters in LS-DYNA

The following LS-DYNA control cards control output of this file:

**\*DATABASE\_BINARY\_XTFILE** Is mandatory. It controls output frequency and if you don't have this card you won't have an **.XTF** file.

The contents of this file are determined by LS-DYNA, and you have no control over them.

It is intended primarily for time-history processing, but D3PLOT uses it to obtain the geometry and topology of springs, seat-belt types, joints, stonewalls and lumped masses. D3PLOT ignores the state information in it (use T/HIS to process that).

## 13.2.2.2 Generic contents of the **.XTF** file.

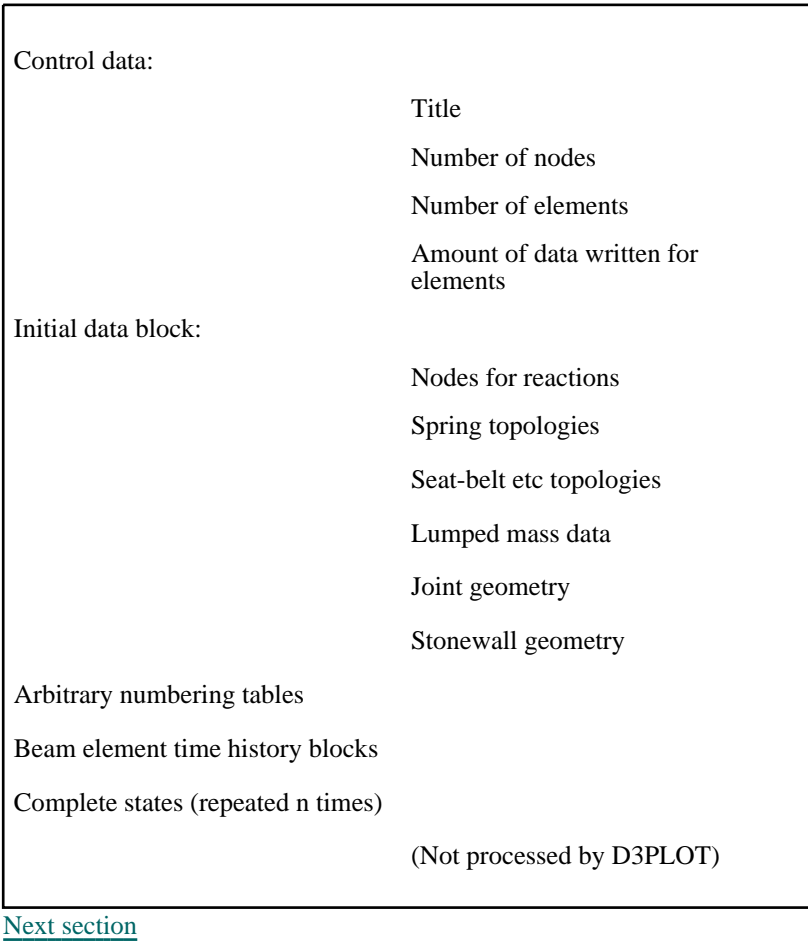

ſ

# <span id="page-647-0"></span>13.2.3 The Contact Force (**.CTF**) file

## 13.2.3.1 Defining output parameters in LS-DYNA

The following LS-DYNA control cards control output of this file:

**\*DATABASE\_BINARY\_INTFOR** Allows you to set an output frequency for this file different to that used for the **.PTF** file, which is the default. (Note that you must request this file when submitting the job in order for it to be written.)

*It is strongly recommended that you DO NOT use an output frequency for this file that is different to that used for the* **.PTF** *file. If you do D3PLOT can have problems trying to synchronise contact surface data with other results.*

This file contains the topology and results for all segmented contact surfaces in the model. You have no control over its internal structure.

## 13.2.3.2 Generic contents of the **.CTF** file

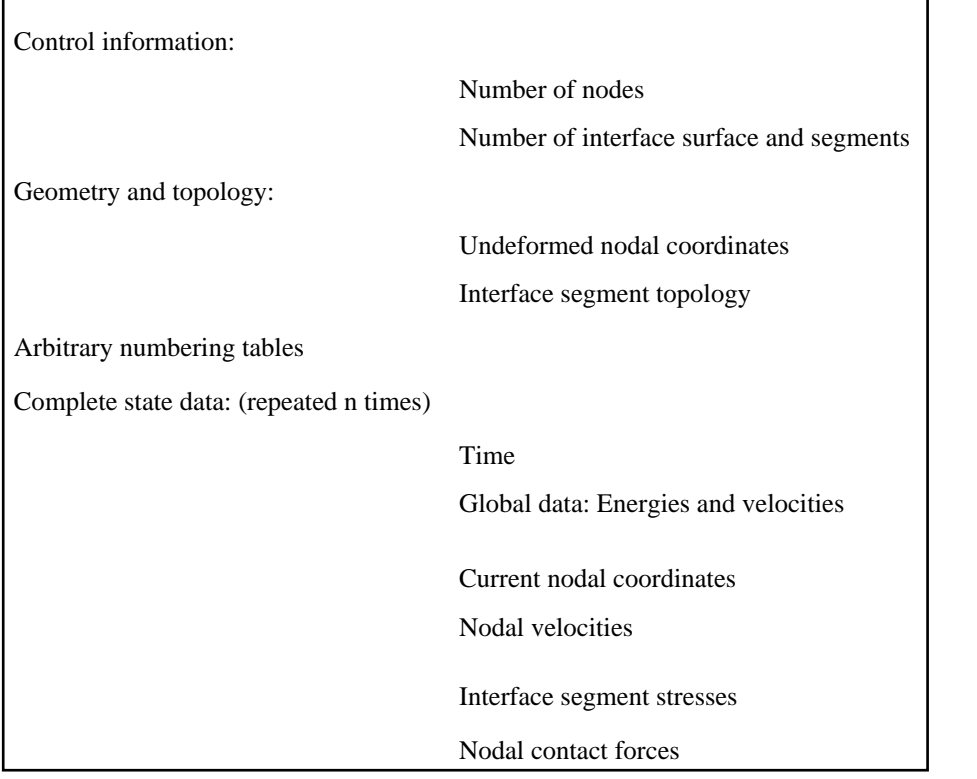

## 13.2.4 Key to finding information in LS-DYNA database files

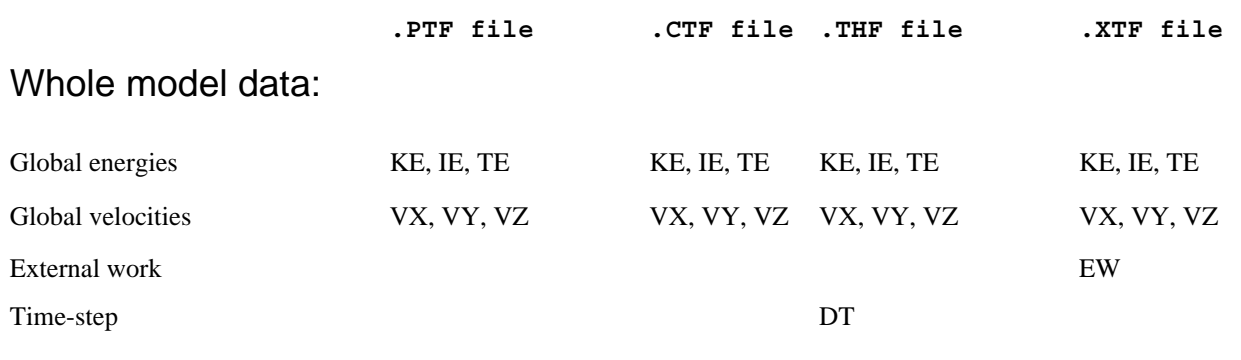
## Data by material:

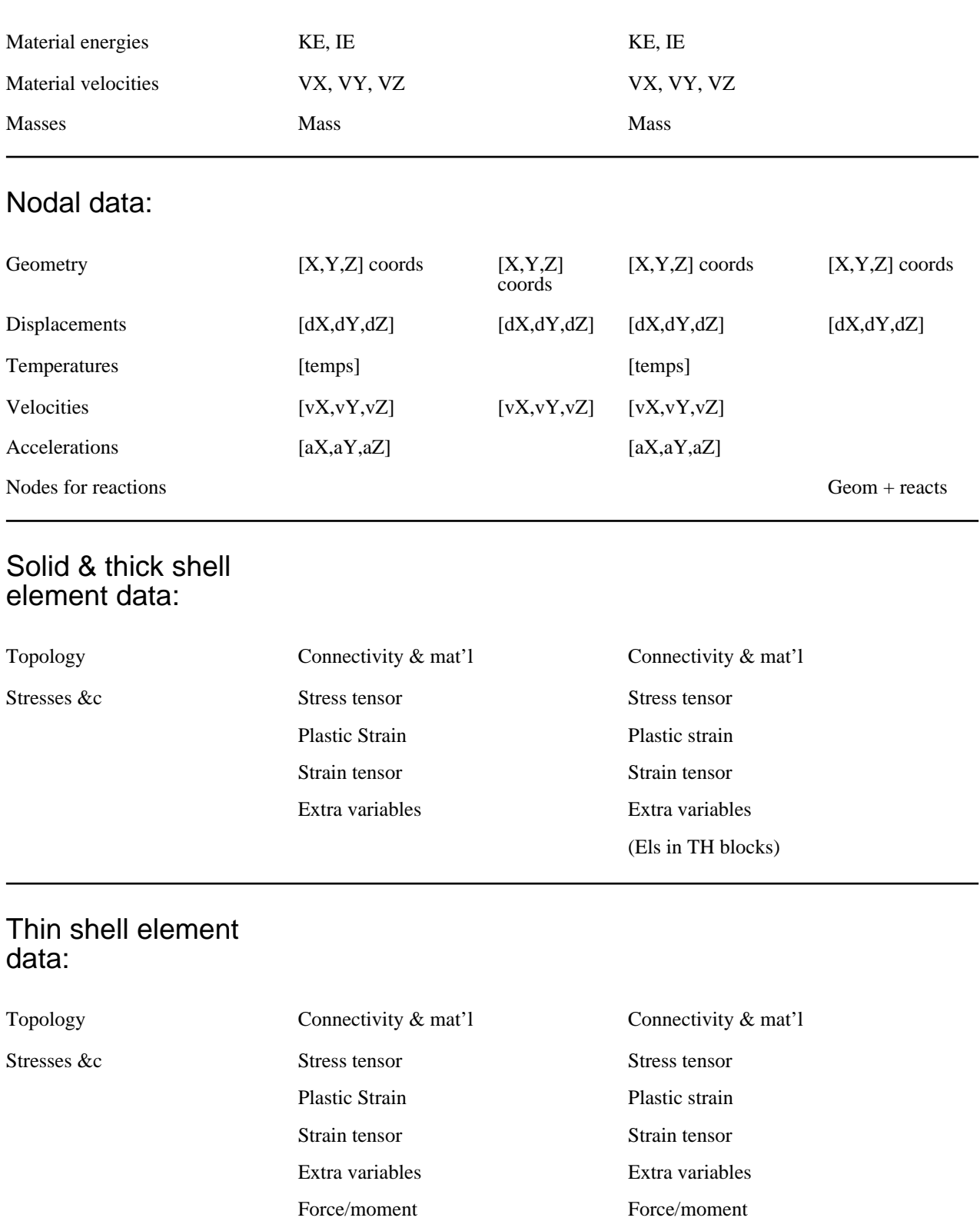

resultants

Thickness & strain energy density

Force/moment resultants

> Thickness & strain energy density

(Els in TH blocks)

### Beam element data:

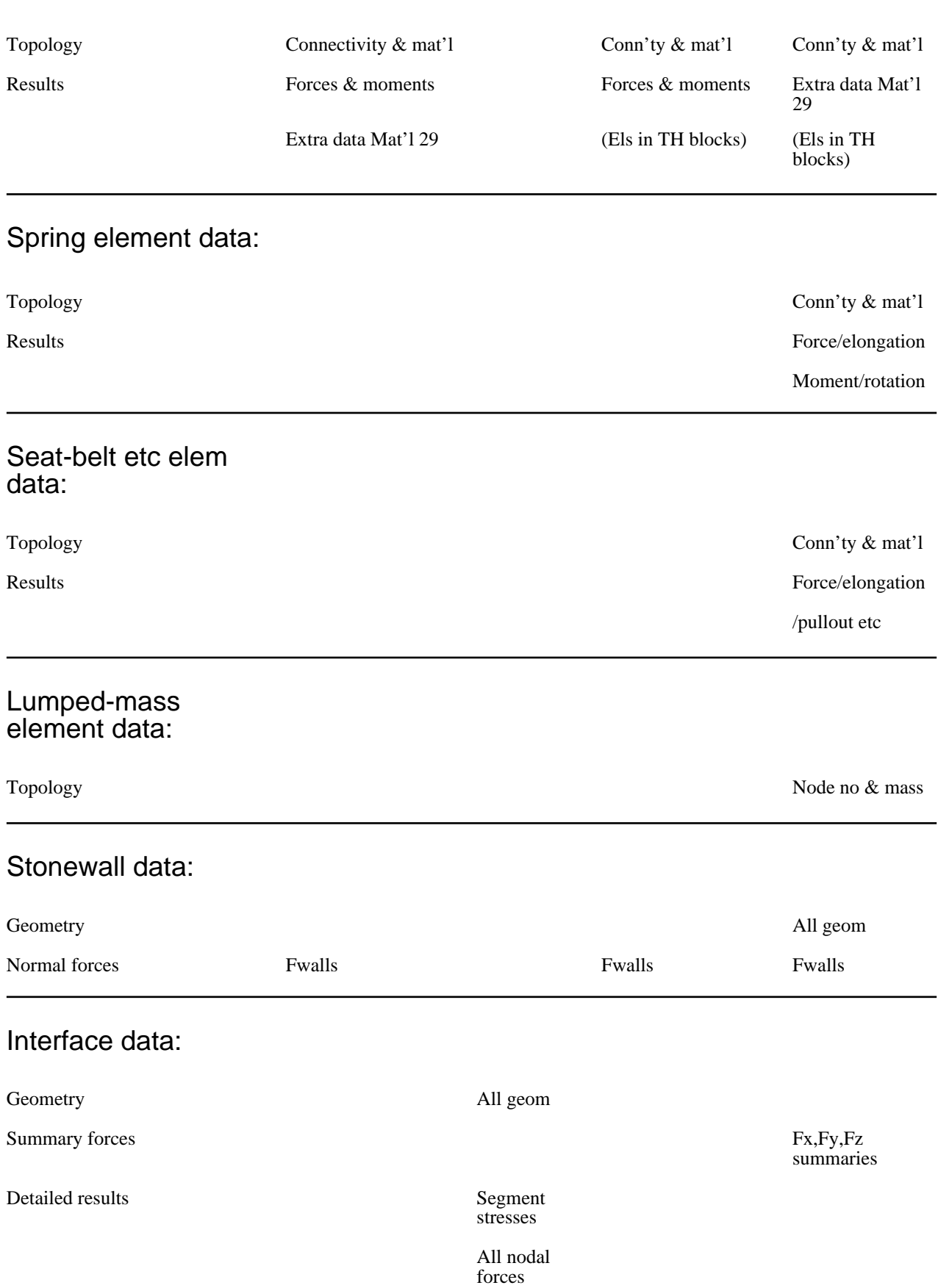

### Joint data:

Topology Nodes, type Nodes, type Nodes, type Nodes, type Nodes, type  $\blacksquare$ 

stiffness

### Airbag (control volume) data:

**Results** Pressures etc.

Notes on file types:

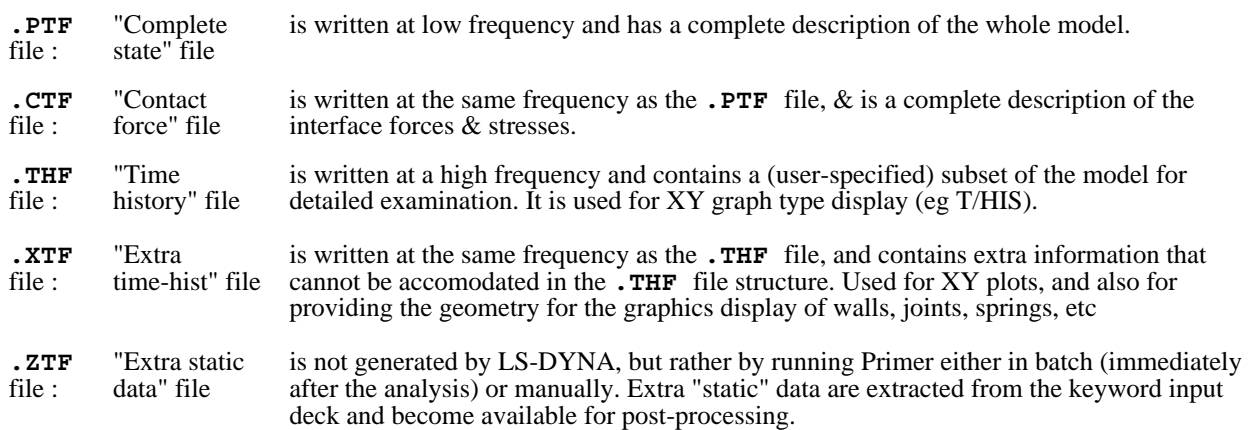

## 13.3 Global (whole model) data components

This section describes the data components available for the "whole" model. These can only be processed as numerical values in **WRITE** and **XY\_DATA**.

Global data components are all extracted from the complete state (**.PTF**) file.

Raw components written by LS-DYNA are shown **THUS**, those calculated or derived by D3PLOT are shown oblique **THUS**.

### Energies

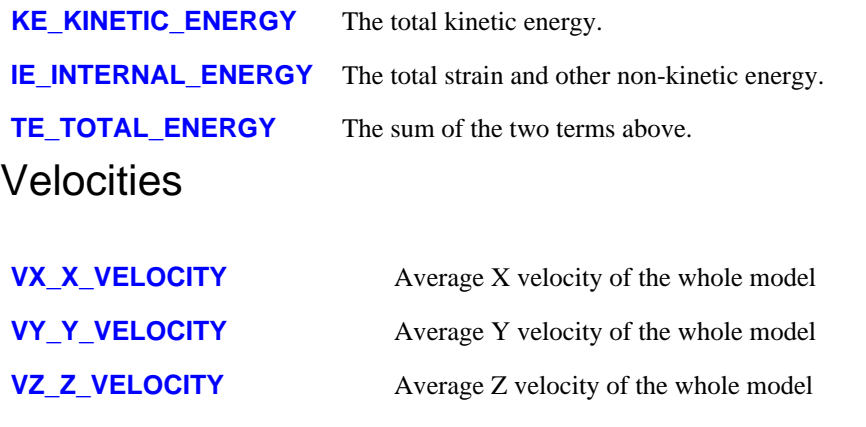

## Mass values

- *MASS* The sum of all material masses.
- Note: This only contains mass from solid, shell, beam and thick shell materials. Lumped masses, stonewalls, and any other entity types which might contribute mass to the model are not included. Thus, for most models, this is an underestimate.

## Momentum values (From **mass \* velocity**)

- **MX\_X\_MOMENTUM** Mass \* average X velocity
- **MY\_Y\_MOMENTUM** Mass \* average Y velocity

**MZ\_Z\_MOMENTUM** Mass \* average Z velocity

*MR\_MOMENTUM\_RESULTANT* Vector sum of the above

**Note:** The mass used here is the computed mass above, so the computed momenta may be an underestimate.

Next [section](#page-652-0)

## <span id="page-652-0"></span>13.4 Part ("material") data components

This section describes the data components available for materials. These can be processed as numerical values in **WRITE** and **XY\_DATA**, and from release 9.3 onwards part-based data may also be plotted as well. (In this case all elements of the part are "contoured" in the same colour representing their part value.)

Material data components are all extracted from the complete state (**.PTF**) file.

## 13.4.1 The "material" data available depends upon the files present

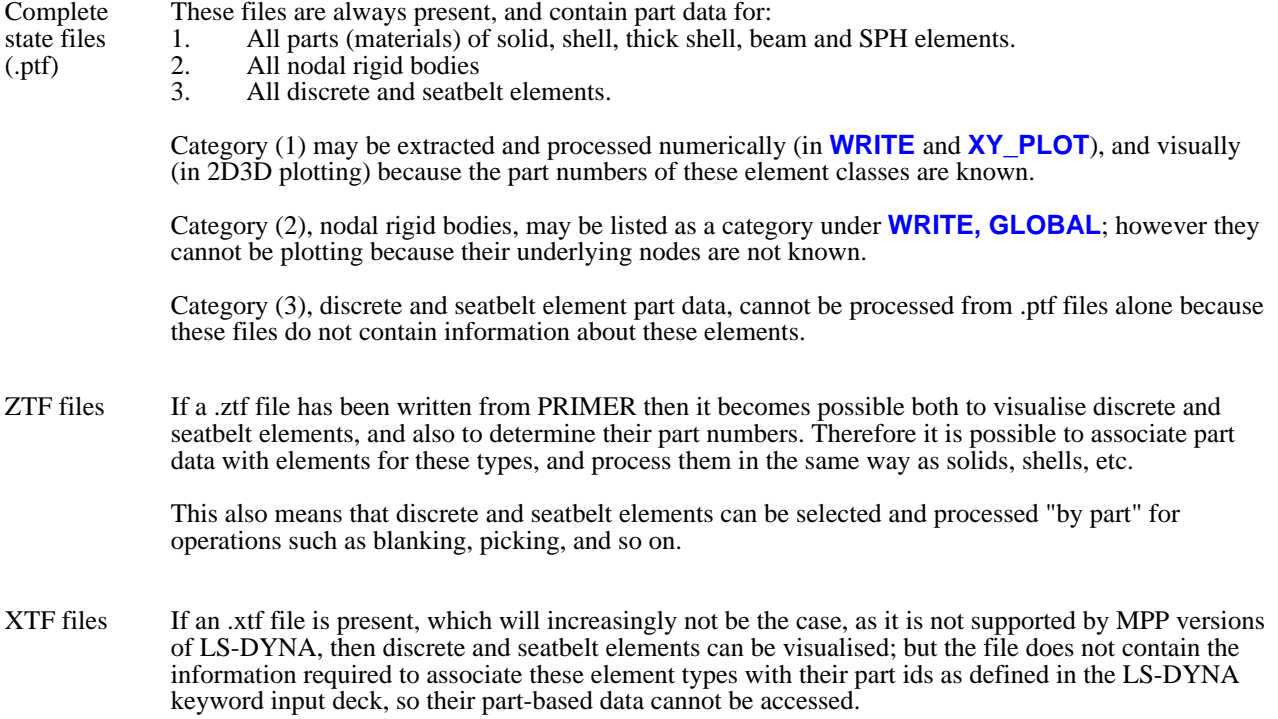

D3PLOT automatically "culls" from part listings, menus, etc those parts which either do not contain any elements or for which the element type cannot be determined. The only time that they become visible is when a **WRITE**, **MATERIAL\_SUMMARY** listing is produced.

## 13.4.2 The data components available for Materials

Raw components written by LS-DYNA are shown **THUS**, those calculated or derived by D3PLOT are shown oblique **THUS**.

(Note that these are the same component names as are used for global (whole model) results.)

### **Energies**

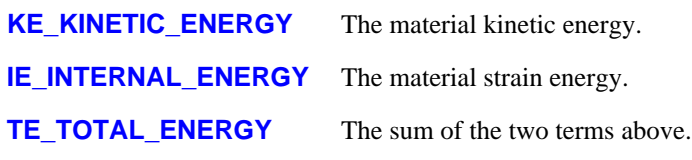

### **Velocities**

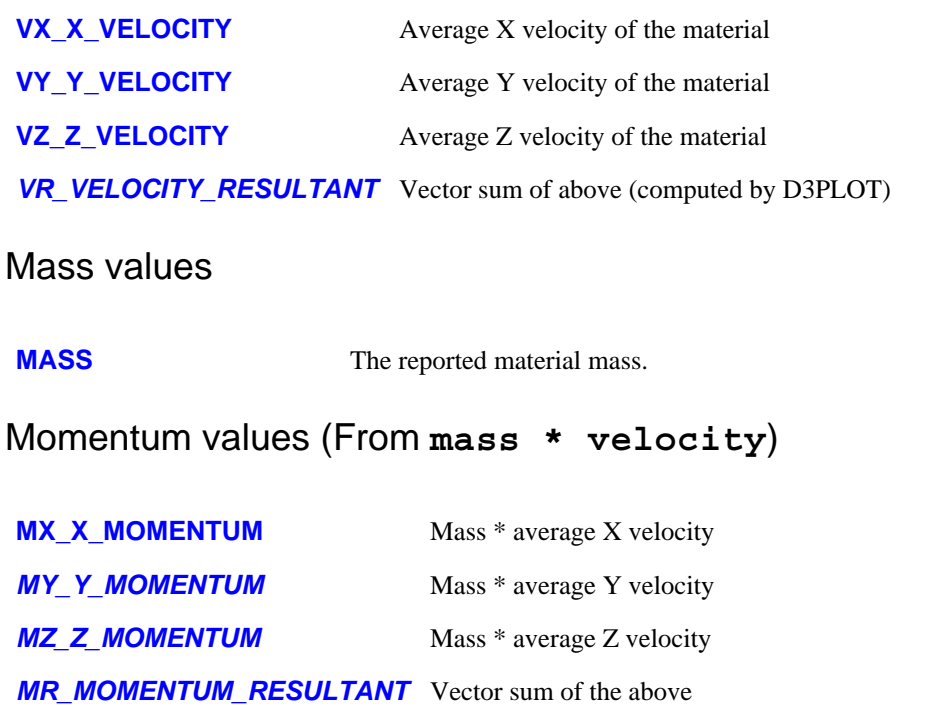

## 13.5 Contact Surface summary components

This section describes the summary (whole surface) data components available for contact surfaces, as opposed to those available for contact segments (which are described in [Section](#page-680-0) 9.11).

These cannot be plotted, they can only be processed as scalar values in **WRITE** and **XY\_DATA**.

Contact surface summary data components are all extracted from the contact force (**.CTF**) file. They are all forces, computed in D3PLOT by summing the nodal forces on each surface.

## 13.5.1 The data components available

### Forces

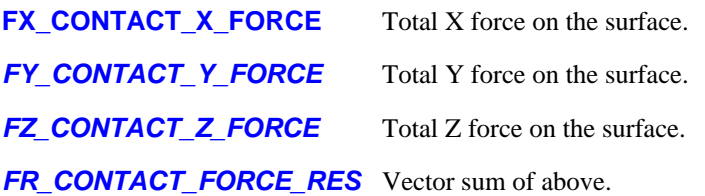

### 13.5.2 Why results from the **.CTF** file may differ from those in the **.XTF** file

The **.CTF** file is an instantaneous "snapshot" of the status of all contact surface segments at the time-step when the dump took place.

The **.XTF** file output is generated within LS-DYNA by averaging contact forces on each surface over the time period since the previous time-history dump. Therefore the results are not instantaneous.

There are pros and cons to both approaches: the averaging used for **.XTF** output means that very fast spikes are not missed, but their magnitude is attenuated by the averaging process; whereas the instantanous data in the **.CTF** file reports the correct magnitude but, in doing so, may miss a spike altogether. The **.XTF** approach is better for

time-history plotting, and the **.CTF** approach for graphical output.

## 13.5.3 When the Master and Slave side forces differ

Where the forces on master and slave sides are with 5% of one another the average value is reported. Where the difference is greater the side with the higher force magnitude is used.

Differences can occur - normally one side is zero, for example in the surface of single-surface contacts, or discrete nodes impacting a surface. (In the latter case the nodes are not on segments, so are not written to the **.CTF** file.)

## 13.6 Nodal data components

LS-DYNA writes nodal results to the **.PTF** and **.CTF** files. All directional results are in the global cartesian system except accelerations at nodes classified as accelerometers.

D3PLOT is able to plot nodal data on 2D and 3D elements by averaging across their faces.

It will process scalar nodal data, element data averaged at nodes and other geometrical data in the **WRITE** and **XY\_PLOT** menus.

### 13.6.1 The nodal data components available from the **.PTF** file

### Undeformed coordinates

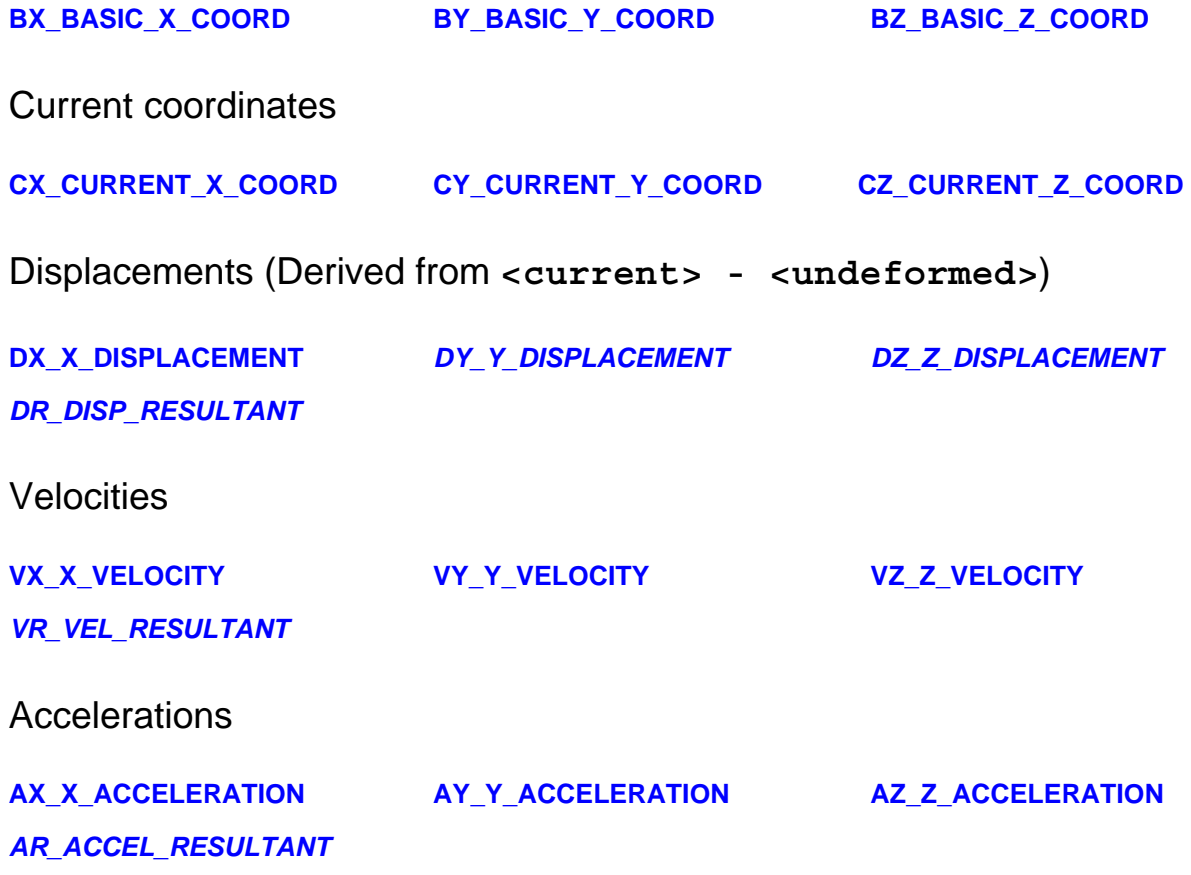

Relative Rotations (Derived from <current> and <undeformed>)

#### **RDXR\_X\_ROTATION\_REL RDYR\_Y\_ROTATION\_REL RDZR\_Z\_ROTATION\_REL**

#### **RDRR\_R\_ROTATION\_REL**

Relative rotation is calculated as the rotation of the position of a node, i.e. ignoring any nodal rotation, about the defined axis. The axis is taken from the reference node definition (see [Section](#page-304-0) 6.3.5).

If no reference node definition is switched on then the relative rotations will be calculated about the global axis directions through the origin.

If a single reference node is defined then the relative rotations will be calculated about the global axis directions through the reference node.

If three reference nodes are defined then the axis about which relative rotations are calculated depends on whether results are set to be in "Global" or "Local (N1..3)" on the Ref node panel. With "Global" set behaviour is the same as for a single reference node, i.e. relative rotations will be calculated about the global axis directions through N1. With "Local (N1..3)" set relative rotations will be calculated about the local axis directions through N1.

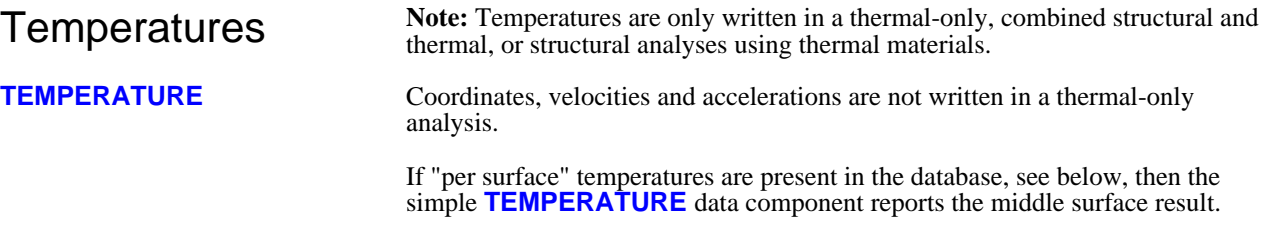

Depending upon the value of THERM on the \*DATABASE\_EXTENT\_BINARY card models may also contain:

**TFX\_TEMP\_X\_FLUX TFY\_TEMP\_Y\_FLUX TFZ\_TEMP\_Z\_FLUX** 

*TFM\_TEMP\_FLUX\_MAGNITUDE* 

**TB\_BOTTOM\_TEMP** These bottom, middle and top temperatures refer to the **TM\_MIDDLE\_TEMP TT\_TOP\_TEMP**  relevant surface of **SHELL** elements, but are written out at **NODES**. Nodes on solid elements have the same temperature value repeated at all three surfaces, the output for nodes on thick shell elements is not known at the time of writing.

Since these "per surface" temperatures are nodal data, and also since shell output may be present in the database for some number other than these 3 surfaces (see MAXINT on \*DATABASE\_EXTENT\_BINARY) it would be misleading to use the normal "shell surface" selection method since that could imply that temperatures are available at all integration points. Therefore these are treated as unrelated nodal quantities, and in order to see temperatures at a given shell surface it is necessary to select the relevant component explicitly.

#### If flag DTDT on \*DATABASE\_EXTENT\_BINARY is set then the following temperature component will be **output**

**TR\_TEMP\_RATE** The rate of change of temperature, dTemp/dTime.

Other nodal data

#### **If MSSCL on \*DATABASE\_EXTENT\_BINARY is set:**

**MASS SCALING** Either incremental or %age change of nodal mass. (There is no way to tell which it is from the information in the database file, you will have to interpret it correctly.)

## 13.6.2 The nodal components available from the **.CTF** file

### Contact Forces

**XG\_GLOBAL\_X\_FORCE FM\_FORCE\_MAGNITUDE** YG\_GLOBAL\_Y\_FORCE **ZG\_GLOBAL\_Z\_FORCE**

Local contact forces use the average local axis system of the parent segments meeting at the node. This is only an approximation.

*XL\_LOCAL\_X\_FORCE YL\_LOCAL\_Y\_FORCE ZL\_LOCAL\_Z\_FORCE*

**Note:** Contact force results are only available if a **.CTF** file is available, and forces are only available at nodes which form part of the topology of contact segments. For example forces at the "discrete nodes" which impact a surface, or nodes "spot-welded" to a surface, are not available.

## 13.6.3 Element data components averaged at nodes by D3PLOT

Where nodes are attached to underlying elements for which averaging at nodes is meaningful, (solids, shells, thick shells and contact segments), D3PLOT will report averaged values for scalar output.

The averaging logic is the same as that required to produce contour plots with one important exception: contouring a facet provides a "parent" element for the node, so that discontinuities between elements meeting at the node can be resolved by reference to the parent. However averaged data at nodes for scalar output cannot have such a "parent", and some logical errors can occur: for example averaging data where a node is common to elements of two different types.

(Solids, shells, thick shells)

 $\lbrack \mathfrak{T}_{\mathbf{y}\mathbf{x}}\quad \mathbf{C}_{\mathbf{y}\mathbf{y}}$ 

 $\begin{bmatrix} \tau_{zx} & \tau_{zy} & \sigma_{zz} \end{bmatrix}$ 

 $\sigma_{xx}$ 

The basic tensor components:

**X\_DIRECT\_STRESS XY\_SHEAR\_STRESS Y\_DIRECT\_STRESS YZ\_SHEAR\_STRESS**

**Z\_DIRECT\_STRESS ZX\_SHEAR\_STRESS**

And the stresses derived from these by D3PLOT (Section [13.22.1\)](#page-696-0):

Averaged STRESS data available at nodes

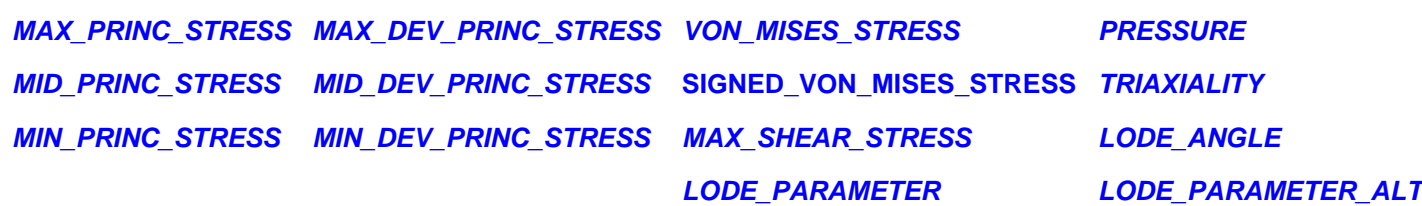

1

### Averaged STRAIN data available at nodes (Solids, shells, thick shells)

The effective plastic strain: (see A further explanation of strain [components](#page-701-0) for more information about strains)

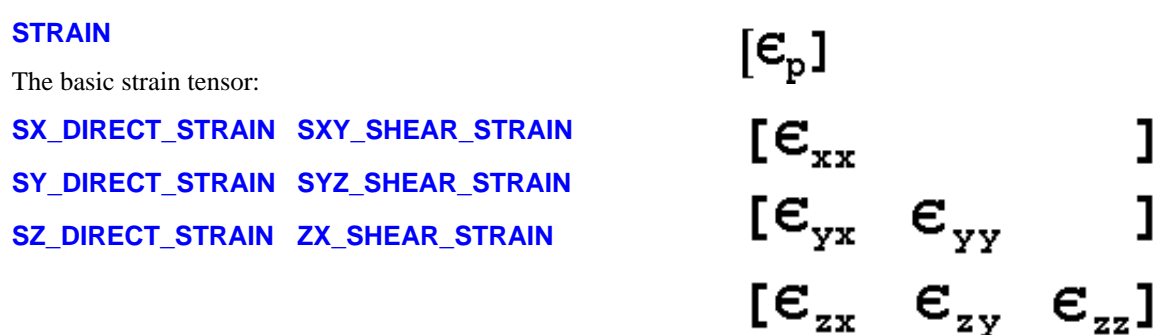

And the strains derived from these by D3PLOT ([Section](#page-698-0) 13.22.2):

*SMAX\_PRINC\_STRAIN SVON\_MISES\_STRAIN SMID\_PRINC\_STRAIN SMAX\_SHEAR\_STRAIN SMIN\_PRINC\_STRAIN PEMAG\_PLAST\_STRN\_MAG SAV\_AVERAGE\_STRAIN* The 1st 99 "extra" data components (if present)

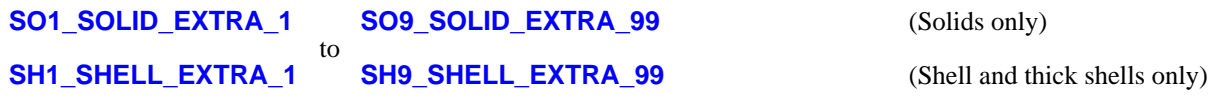

to

Further derived values

### *SR\_STRAIN\_RATE* (Solids only)

'zy

**RV\_RELATIVE\_VOLUME\_VOLUME** (Solids and thick shells only)

### Averaged FORCE and MOMENT resultants in shells available at nodes

Thin shell force and moment resultants (see [Section](#page-671-0) 13.8.7 for an explanation of these)

**FX\_NORMAL\_FORCE MX\_BENDING\_MOMENT QXZ\_SHEAR\_FORCE FY\_NORMAL\_FORCE MY\_BENDING\_MOMENT FXY\_SHEAR\_FORCE MXY\_BENDING\_MOMENT QYZ\_SHEAR\_FORCE** And the stresses derived by D3PLOT from these **XA\_AXIAL\_ONLY**

**YA\_AXIAL\_ONLY XYS\_SHEAR\_ONLY XB\_BENDING\_ONLY XO\_OUTER\_FIBRE YB\_BENDING\_ONLY YO\_OUTER\_FIBRE XYO\_OUTER\_FIBRE** Averaged thin shell miscellaneous components available at nodes

**INTERNAL\_ENERGY\_DENSITY**

*AS\_AREA\_OF\_SHELL* **THICKNESS**

### Averaged contact segment STRESS components available at nodes

Contact "stresses" in segments

**CN\_CONTACT\_NORMAL CT\_CONTACT\_TANGENTIAL COX\_CONTACT\_X COY\_CONTACT\_Y**

## 13.6.4 Geometric data components available for output at nodes

These may be listed using **WRITE**, but not plotted in any way.

Topological data:

**EN\_ELEMENTS\_AT\_NODE** (Lists elements attached to node) Next [section](#page-659-0)

## <span id="page-659-0"></span>13.7 Solid element data components.

## 13.7.1 The effect of Solid shape, element formulation and #integration points on output

Solid elements in LS-DYNA may be 8 noded bricks, 6 noded wedges, or 4 or 10 noded tetrahedra. Their formulation may be single-point integration, 8 point integration, or reduced 20 noded.

*Regardless of their shape, number of nodes or element formulation* solid elements write out one of the following, depending on the variable <**NINTSLD**> on the **\*DATABASE\_EXTENT\_BINARY** card.

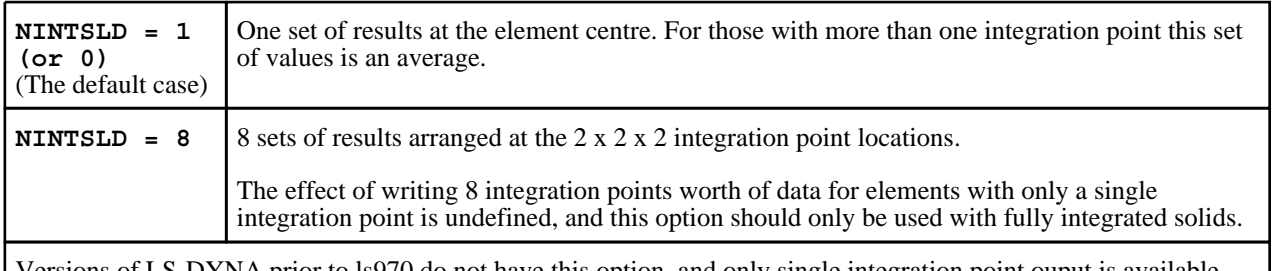

Versions of LS-DYNA prior to ls970 do not have this option, and only single integration point ouput is available from them.

D3PLOT supports output at multiple integration points to a limited degree, although in most contexts only the value at the first integration point is used.

## 13.7.2 The results available for solid elements

Solid elements write the results to the **.PTF** file. The following tables show the raw data components, and those derived by D3PLOT.

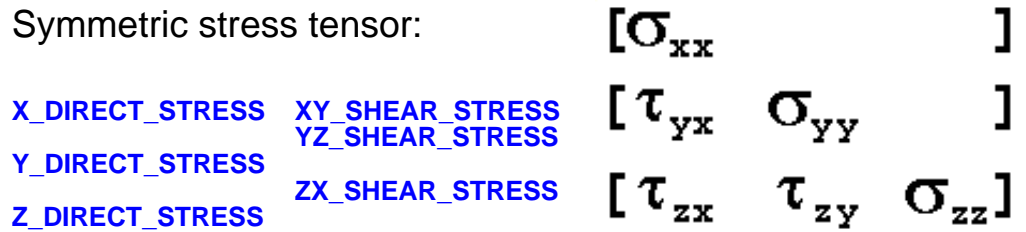

This is written in the global cartesian coordinate system. It is always output, regardless of any of the switchable settings on the **\*DATABASE\_EXTENT\_BINARY** control card. (See Section [13.2.1.3](#page-644-0))

The stress components that can be derived by D3PLOT (Section [13.22.1\)](#page-696-0) are:

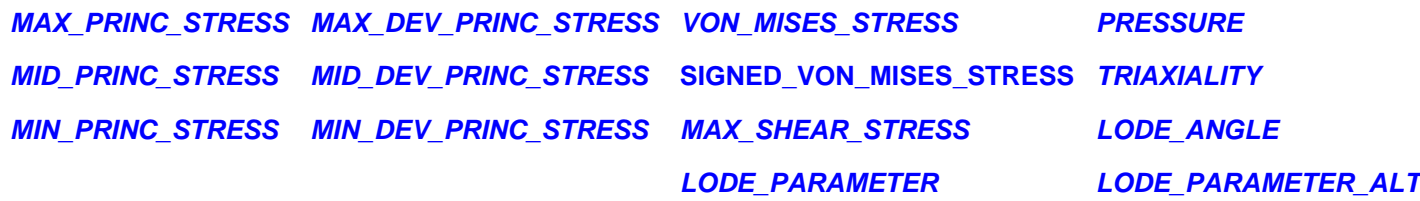

In addition D3PLOT will calculate the 2D in-plane maximum and minimum principal stresses and maximum shear stress:

#### **S2MAX\_2D\_PRINC\_STRESS S2MIN\_2D\_PRINC\_STRESS S2MAX\_2D\_SHEAR\_STRESS**

These "2D" values are calculated by the following process:

- Rotate the global stress tensor to the element local axis system.
- Using *only* the local **Sxx**, **Syy** and **Txy** terms calculate the 2D max and min principal stresses

This means that the local **Szz, Tyz** and **Tzx** terms are implicitly treated as being zero and the element is treated as being plane stress, which is really a nonsense for a solid element in which a full three-dimensional stress state is

achieved. These components are calculated for solid elements to provide consistency with thin and thick shell output, but the resulting values are of limited usefulness - use with care!

Effective plastic strain

**PLASTIC\_STRAIN**

The effective plastic strain is always output, as above. It has no intrinsic direction. (see A further [explanation](#page-701-0) of strain components for more information about strains).

### "Extra" variables for solids

If **NEIPH** has been defined on the **\*DATABASE\_EXTENT\_BINARY** control card then **<neiph>** "extra" variables will be written. D3PLOT will accept any number of these, but will only process the first 99. These have the names:

#### **SO1\_SOLID\_EXTRA\_1 SO9\_SOLID\_EXTRA\_99**

to

They are treated as separate scalar values of unknown type which may be contoured and written out, but not processed in any way.

Directional strain tensor for solids

If **STRFLG** has been set on the **\*DATABASE\_EXTENT\_BINARY** control card the symmetric strain tensor for solids will be written out. This is always oriented in the global cartesian coordinate system. (see A [further](#page-701-0) explanation of strain [components](#page-701-0) for more information about strains)

**SX\_DIRECT\_STRAIN SXY\_SHEAR\_STRAIN**

**SY\_DIRECT\_STRAIN SYZ\_SHEAR\_STRAIN**

#### **SZ\_DIRECT\_STRAIN SZX\_SHEAR\_STRAIN**

And the strains derived from these by D3PLOT (see Section [13.22.2\)](#page-698-0):

*SMAX\_PRINC\_STRAIN SVON\_MISES\_STRAIN*

*SAV\_AVERAGE\_STRAIN*

*SMID\_PRINC\_STRAIN SMAX\_SHEAR\_STRAIN*

#### *SMIN\_PRINC\_STRAIN PEMAG\_PLAST\_STRN\_MAG*

The following components are the shear strain components multiplied by a factor of 2. See [Section](#page-698-0) 13.22.2 for more details.

#### **GXY\_GAMMA\_XY\_STRAIN GYZ\_GAMMA\_YZ\_STRAIN GZX\_GAMMA\_ZX\_STRAIN**

In addition D3PLOT will calculate the 2D in-plane maximum and minimum principal strains and maximum shear strain:

#### **E2MAX\_2D\_PRINC\_STRAIN E2MIN\_2D\_PRINC\_STRAIN E2MAX\_2D\_SHEAR\_STRAIN**

These "2D" values are calculated by the following process:

- Rotate the global strain tensor to the element local axis system.
- Using *only* the local **Exx**, **Eyy** and **Exy** terms calculate the 2D max and min principal strains

This means that the local **Ezz**, **Eyz** and **Ezx** terms are all implicitly treated as being zero and the element is treated as being plane strain. Since solid elements develop a full 3D stress and strain state these are not really useful data components, and are computed only for consistency with thin and thick shell output - use with care!

D3PLOT will calculate the ratio of E2MIN\_2D\_PRINC\_STRAIN / E2MAX\_2D\_PRINC\_STRAIN which can be used to give an indication of the stress state:

#### **E2D\_PRINC\_STRAIN\_RATIO**

A problem arises when trying to distinguish between biaxial tension and biaxial compression as in both cases they return a +ve value. In fracture predictions it is important to distinguish between the two so, whilst it is possbile that a

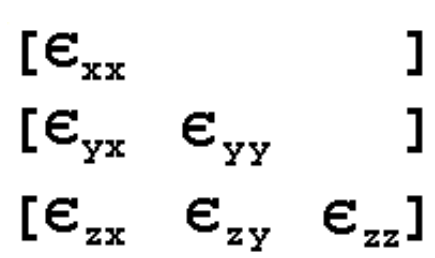

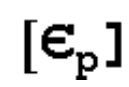

<span id="page-661-0"></span>compressive state could give a shear fracture, the most likely outcome would be buckling. Therefore, when both E2MAX\_2D\_PRINC\_STRAIN and E2MIN\_2D\_PRINC\_STRAIN are negative (or 0) a value of 1.1 is returned to indicate a compressive state.

The ratio is capped to -100 to avoid large values if E2MAX\_2D\_PRINC\_STRAIN is relatively small compared to E2MIN\_2D\_PRINC\_STRAIN

### Internal Energy Density for solids

For solid elements, D3PLOT may derive the internal energy density for solids in the elastic regime. This is not computed by default, users wishing to use it should contact Oasys Ltd first for advice.

### Components derived geometrically by D3PLOT

Strain rate is calculated directly from the translational velocity gradients and nodal displacements, giving an instantaneous result at a given time:

### *SR\_STRAIN\_RATE*

Volume and relative volume (Vol<sub>CURRENT</sub> / Vol<sub>Original</sub>) are calculated from nodal coordinates:

### *RV\_RELATIVE\_VOLUME VOLUME*

### Geometric components

These components are extracted from the topology, and can be output in **WRITE**:

#### **MN\_MATERIAL\_NUMBER LN\_LIST\_OF\_NODES FE\_FACING\_ELEMENTS**

## 13.7.3 Averaged nodal components for solids

All the nodal results from the **.PTF** file listed in Section 9.6.1 are available for contouring on solid elements (in 2D/3D plotting mode). They can also be extracted as averaged element data for use in **WRITE** and **XY\_PLOT**.

Nodal contact force components from the **.CTF** file cannot be processed on solid elements.

### 13.7.4 Transforming directional solid results to the element local system

It is possible to transform stress and strain tensor results from the global to the local element coordinate system using the **FRAME\_OF\_REFERENCE** options.

The local element axes, **[X', Y', Z']** for this purpose, are calculated as follows. If we adopt the notation that the vector from node 1 to node 2 is **N1N2**:

**X'** = **N1N2** approximately: the true **X'** vector is recomputed below

- **Z'** = **N1N3 x N2N4** (Where **x** is a vector cross-product)
- $Y' = Z' \times X'$
- **X'** = **Y' x Z'** This final transformation is required to correct for any warping

The formulae above are simplified for clarity. In 8 noded hexahedra the average of the bottom (N1N2N3N4) and top (N5N6N7N8) faces is used to determine a "middle" face; and for 6 noded wedges a similar averaging process is used. For tetrahedra Z' is obtained from N1N2 x N1N3.

### 13.7.5 Solid element results from thermal-only (TOPAZ3D) analyses

When a thermal-only analysis is run solid elements only are used. However these do not write any results: the only

output from such analyses is temperatures and flux vectors (in place of velocities) at nodes.

### Thermal loading for structural models: the \*LOAD\_THERMAL\_TOPAZ keyword

It is possible to apply thermal loading to a structural model in the form of temperatures at nodes, varying over time, by using a "topaz" input file combined with the \*LOAD\_THERMAL\_TOPAZ keyword. However this has to be a "pure" thermal file, formatted exactly as if it came from an old (1980s or 1990s) version of Topaz3d, and this is not the same as the output file that contemporary LS-DYNA generates from a thermal only analysis.

D3PLOT has an undocumented capability to generate "pure" Topaz files from contemporary "thermal only" output please contact Oasys Ltd if you need to use this feature.

### 13.7.6 Solid element results from combined thermal and structural analyses

When a combined thermal/structural analysis is run the results for solids are exactly the same as those in a purely structural analysis.

## 13.7.7 Solid element results from an implicit NIKE3D analysis

D3PLOT provides limited support for standalone NIKE3D (**N3PLOT**) files. Solid elements in these files report results at 8 integration points, and D3PLOT will process this, but this capability is still under development. Users wishing to use NIKE3D, either standalone or as embedded in LS-DYNA, should contact Oasys Ltd first for advice.

## 13.7.8 User-defined Solid data components

D3PLOT 9.3 permits you to create an unlimited number of user-defined data components for solids. These may be either scalar or tensor:

- Scalar components are just treated as numerical values with no known properties or orientation.
- Tensor components are assumed to be in the global system when created, and are subject to Frame of Reference transformation as described in [13.7.4](#page-661-0) above in exactly the same way as stresses and strains read from the database. The same derived components (principal, max shear, von Mises, etc) are also available.

## 13.7.9 Deletion time

The deletion time of solid elements may now be plotted using this data component. Solid elements that aren't deleted return a value of 0.0 for the deletion time.

This value is invariant over time. The same deletion time is returned irrespective of the current animation state.

Deletion time may also be obtained for shell elements.

Next [section](#page-663-0)

# <span id="page-663-0"></span>13.8 Thin Shell element results

## 13.8.1 Effect of shell shape and formulation on output

Thin shells in LS-DYNA may be quadrilateral or triangular; they may have a single integration point on plan, or be fully integrated; they may have from 1 to  $\langle n \rangle$  integration points through their thickness; they may be linear (3 or 4 noded) or parabolic (6 or 8 noded).

Regardless of any of these permutations:

- *On plan: If* **<maxint>** *is POSITIVE then shells only report results at their centre. For fully integrated shells this will be the averaged value of the in-plane integration points.*

*If* **<maxint>** *is NEGATIVE then shells will report results at 2 x 2 in-plane integration points.*

- *In elevation: Shells only report results at* **<maxint>** *points through their thickness.*

(**<maxint>** is on the **\*DATABASE\_EXTENT\_BINARY** card, and is explained i[n Section](#page-644-0) 13.2.1.3)

Sounds simple? Well it isn't! There is lots of scope for misunderstanding thin shell results, and if you have doubts please read this section. If you are still confused after that please contact Oasys Ltd for help and advice.

## 13.8.2 Description of shell output

Thin shells write out a large number of data values, and it is important that you understand exactly what they are. The greatest sources of confusion are the coordinate systems used and the relationship between integration points and data.

### 13.8.2.1 Thin shell coordinate systems Global Cartesian and element local.

By default thin shell results are written in the following coordinate systems:

- Tensor components such as stress and strain are written in the global system
- Force and moment resultants are written in the element local system
- Other results, eg effective plastic strain, thickness, etc have no intrinsic coordinate system.

It is possible to write tensor results in other systems by using special flags on some material cards. If you do this be aware that there is no flag in the results database to indicate the coordinate sytem used, so D3PLOT will not "know about" this and will assume that these results are in the global system.

### Effect of INN flag on \*CONTROL\_ACCURACY card on local coordinate system axes

By default element local axes in LS-DYNA align their local X' axis with the vector N1N2. However if the element is poorly shaped, or becomes heavily deformed during the analysis, this can degrade the accuracy of the stress calculation as the original stress directions become misaligned with the updated axes, so an improved calculation method is provided via flag **INN** on **\*CONTROL\_ACCURACY**, although this costs more cpu time. The diagram below shows how the local axis system ceases to be so dependent on the N1N2 vector.

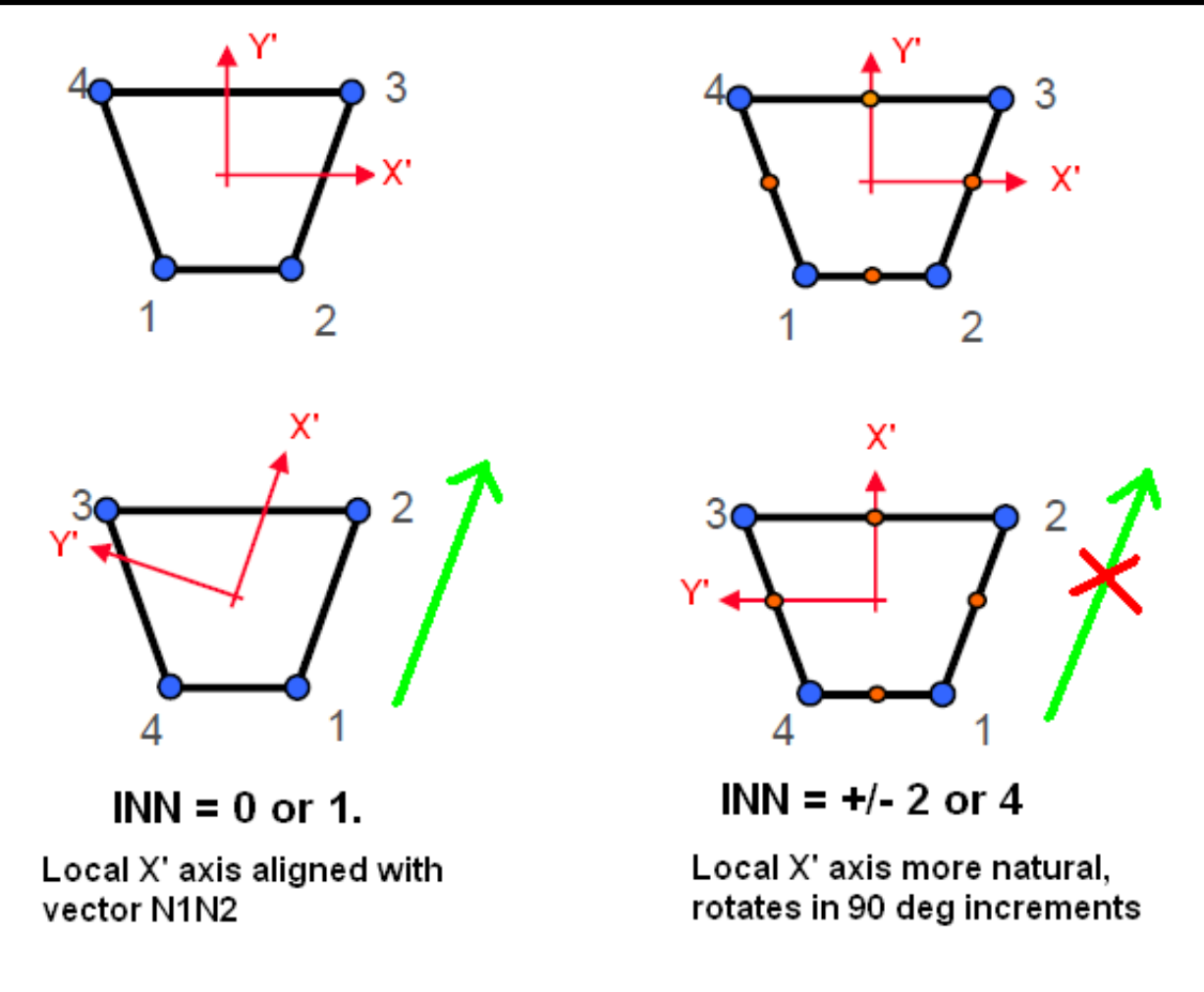

The **INN** value is reported in the d3plot (.ptf) database file for versions of LS-DYNA from approximately 2012 onwards (exact version not known at time of writing). If it is present and set to a non-default value D3PLOT will adjust its local axis calculation for shell elements to use the correct axis system. This will affect the following:

- Calculation of cut-section forces through shell elements, which use the shell force and moment resultants
- Conversion of tensor-based results from global to local axes ("Local" frame of reference)
- Conversion of tensor-based results into composite ply local axes.<br>• Display of local element triads.
- Display of local element triads.

The local element axes, **[X',Y',Z']**, are calculated as follows.

Default case: INN = 0 or 1 on \*CONTROL\_ACCURACY

If we adopt the notation that the vector from node 1 to node 2 is **N1N2**:

**X' = N1N2** approximately: the final **X'** vector recomputed below.

- **Z' = N1N3 x N2N4** (Where **x** is a vector cross-product)
- **Y' = Z' x X'**

 $X' = Y' \times Z'$  This final transformation is required to correct for any warping

Some components are written in the global Cartesian system, and D3Plot can transform these results to the local element system if required with the **FRAME\_OF\_REFERENCE** options. Examples are the stress and strain tensor values.

Other components are written in the element local system. Examples are the force and moment resultants.

Invariant case:  $INN = +/-2$  or  $+/-4$  on  $*CONTROL$  ACCURACY

A more complex vector calculation is performed to obtain more natural coordinates, as shown in the image above.

We will revisit this topic in [Section](#page-672-0) 13.8.9.

## 13.8.2.2 Thin shell integration points From 1 to n through the thickness.

The majority of shell element formulations in LS-DYNA have a single integration point on plan, with from 1 to  $\langle n \rangle$ integration points through their thickness. The "fully integrated" formulations have 2 x 2 integration points on plan, and again from 1 to  $\langle n \rangle$  points through the thickness. For more information about shell formulations refer to the LS-DYNA theory manual.

If **MAXINT** is a positive value then LS-DYNA will write results at the element centre as viewed on plane. For fully integrated formulations this will be the averaged value of the in-plane integration points.

If **MAXINT** is a negative value then LS-DYNA will write results at  $2 \times 2$  integration points as viewed on plane. This is true for all element formulations regardless of whether they are fully integrated or not. If a ZTF file has been written from PRIMER, then D3PLOT will be able to determine which integration point results are valid for each Shell element and disregard them if they are not relevant. Without the ZTF file D3PLOT will not have the information required to determine this and will only read data from the first on plan integration point.

For the purposes of this discussion we will consider the case where **MAXINT** is positive since we can then ignore the number of integration points on plan. What we are concerned with here is the number through the thickness, (as viewed in elevation) and we must consider two cases:

#### **Case 1: MAXINT on the \*DATABASE\_EXTENT\_BINARY card is set to the default of three.**

In this situation, *regardless of the number of integration points through the thickness used in the shell element formulation(s)*, stress tensor and plastic strain output for all shell elements is written at three "surfaces":

"Top" : The outermost integration point

"Middle" : The neutral axis

"Bottom" : The innermost integration point

The outer integration point is located on the +ve local Z' of the neutral axis, the inner on the -ve Z' side. (Membrane elements with a single integration point write the same value to all three surfaces.)

The important thing to note here is that, unlike linear-elastic codes, LS-DYNA reports "top and bottom surface" stresses at the outer and inner integration points, and *not at the element outer fibres.*

Assuming the default Gaussian integration scheme is used the location of the outermost integration points is given in the following table as a function of shell thickness/2  $(t/2)$  for the range of 1 to 6 integration points through the thickness.

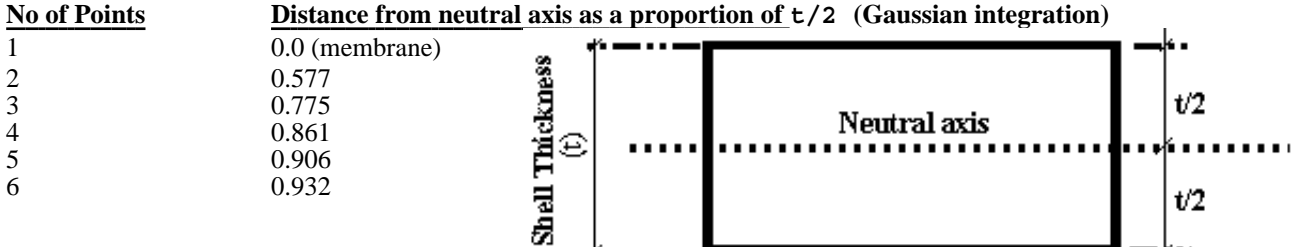

**Note:** 

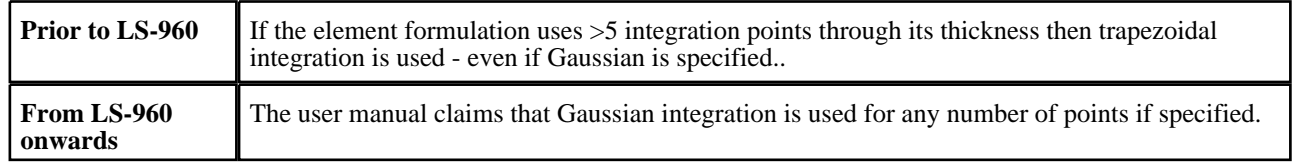

It is possible to specify "user-defined" integration rules, which may locate integration points at different points through the thickness. For example Gauss-Lobatto quadrature will locate the outer and inner integration points on their respective outer fibres, but there is a speed penalty to pay for this.

In addition, in many analyses the section will be largely plastic, and the exact values of stress will be somewhat academic. Generally highly nonlinear problems are more concerned with plasticity and consequent energy absorption. However if you are in, or close to, the linear elastic region, and/or exact stress levels are important, you should consider using more integration points in order to extract results more precisely.

#### **Case 2: "Layer" output with MAXINT set to some value other than the default of 3**

In this situation LS-DYNA writes out the stress tensor and plastic strain values for the first *k***maxint** integration points in the shell, starting at the innermost (bottom) one. You would generally only use this for composites analysis where results in all layers are significant.

(1) LS-DYNA no longer calculates the "middle" neutral axis values for you.

If you have an odd number of integration points D3Plot assumes that the middle one is the neutral axis value, if you have an even number of integration points D3Plot averages the central pair to produce an approximate "middle" value.

(2) There is no check that **MAXINT** is equal to #integration points in a shell.

If **MAXINT** is less than the number of integration points in a shell you will be missing results; if greater the extra results will probably be junk. The true number of integration points in a shell is not written to the **.PTF** file, so D3PLOT cannot check this for you.

(3) There is a special case when the #integration points in a shell  $= 5$ .

If, and only if, #integration points  $= 5$  then results are written out in the integration point order: #3, #1, #2, #4, #5. There is no obvious reason for LS-DYNA doing this, and it is not documented anywhere, but a simple shell bending test model will reveal it to be true.

In this situation D3Plot will still permit you to select "top", "middle" and "bottom" surfaces as before (with the "middle" surface being defined as in (1) or (3) above). But it will also permit you to define a Layer number instead in the range 1 to **<maxint>**. An example of this is shown in [Section](#page-187-0) 4.4.5.

If you choose this output option it is your responsibility to ensure that you interpret your results correctly.

#### **Case 3: "Composite Ply" output with MAXINT set to some value other than the default of 3**

From Version 13 onwards if the model contains composite plys then D3Plot will permit users to plot data on a surface composed of plys (see [Section](#page-191-0) 4.4.6). This requires composites to be set-up in Primer using the Composites tool, or equivalently \*SHELL\_COMPOSITE\_LONG cards, and a . ztf file. (Composite plys created using a \*PART\_COMPOSITE card are not available in this feature.) To plot the data a surface composed of plys D3Plot extracts the data for each shell at the integration point the composite ply corresponds to.

#### **To summarise the order of LS-DYNA output for Thin Shells is:**

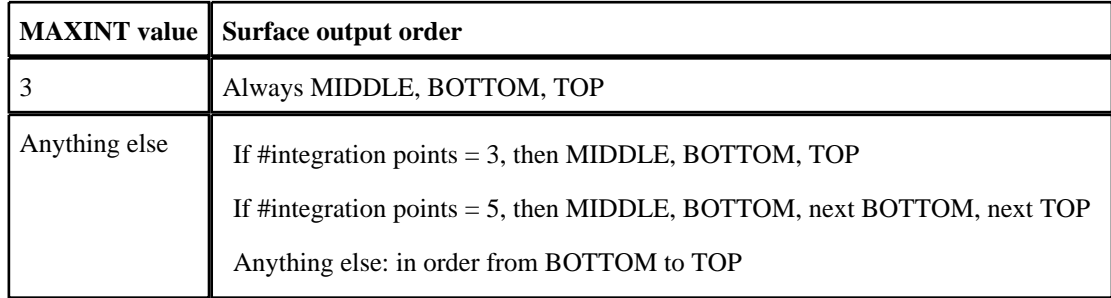

If a **.ZTF** file is present, D3Plot will know how many integration points a shell has and will therefore be able to determine the correct value to read for a selected surface, based on the rules above.

From v11.0 onwards Layer 1->Layer n is always Bottom->Top (so long as a **.ZTF** file is present). Prior to this the layers were in the order of the integration points output by LS-DYNA, e.g. for <**maxint**>=3 Layer 1 was the MIDDLE surface, Layer 2 was the BOTTOM surface and Layer 3 was the TOP surface.

If a **.ZTF** file is not present D3PLOT has no means of knowing how many integration points a given element has actually specified on its section definition; nor whether it uses Gaussian, Lobatto or user-defined rules.

*It is up to you to interpret your results correctly.*

13.8.2.3 Cases where stress and strain tensor output are in the local coordinate system

Flag **CMPFLG** on the **\*DATABASE\_EXTENT\_BINARY** card can be set to cause composite material stress and strain

tensor output to be in the element (or material) local coordinate system. There is no way to detect this from the the **.PTF** file so, if you use this option, D3PLOT will assume that your results are still in the global system. Therefore it will be *your responsibility to ensure that you interpret your results correctly.*

## 13.8.3 The results available for thin shell elements

Thin shell elements write the results to the **.PTF** file. The following tables show the raw data components, and those derived by D3PLOT.

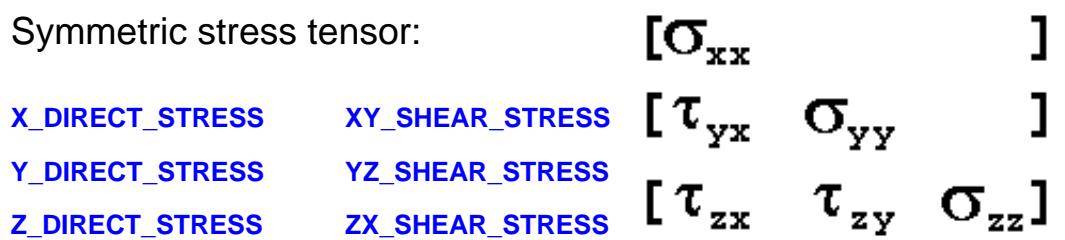

This is assumed to be written in the global Cartesian coordinate system at **<maxint>** surfaces. Its output is on by default, but may be switched off using the **SIGFLG** parameter on the **\*DATABASE\_EXTENT\_BINARY** control card. (See Section [13.2.1.3\)](#page-644-0)

The stress components that can be derived by D3PLOT (Section [13.22.1\)](#page-696-0) are:

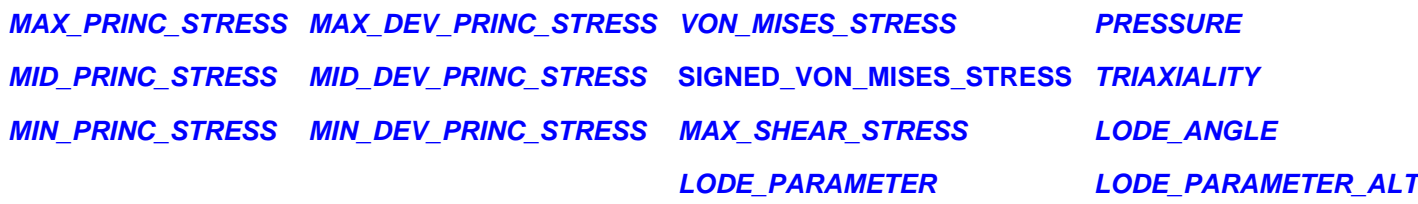

In addition D3PLOT will calculate the 2D in-plane maximum and minimum principal stresses and maximum shear stress:

#### **S2MAX\_2D\_PRINC\_STRESS S2MIN\_2D\_PRINC\_STRESS S2MAX\_2D\_SHEAR\_STRESS**

These "2D" values are calculated by the following process:

- Rotate the global stress tensor to the element local axis system.<br>• Using only the local  $S_{\text{X}}$   $S_{\text{X}}$  and  $T_{\text{X}}$  terms calculate the 2
- Using *only* the local **Sxx**, **Syy** and **Txy** terms calculate the 2D max and min principal stresses

This means that the local **Tyz** and **Tzx** terms are implicitly treated as being zero and the element is treated as being plane stress, which may be more or less true in the middle of a panel but is unlikely to be the case at the edges of a panel and at connections. Therefore please use these terms with care.

 $[\bm{\mathsf{e}}_\text{\tiny{p}}]$ 

Effective plastic strain

#### **PLASTIC\_STRAIN**

The effective plastic strain is written at the same *<u>rnaxint></u>* surfaces as the stress tensor. It has no intrinsic direction. By default it is switched **on**, but may be turned **off** using the **EPSFLG** parameter on the **\*DATABASE\_EXTENT\_BINARY** control card. (see A further [explanation](#page-701-0) of strain components for more information about strains)

### Strain rate for thin shells

#### **SR\_STRAIN\_RATE**

For shell elements where bending takes place knowledge of nodal rotations would be required, and this information is not available. Therefore the strain rate in shells is approximated by:

### $($ **E** $p1 -$ **E** $p0) /$  (t1 - t0) where

Ep1 is the effective plastic strain at this state, time t1

### $\epsilon_{p0}$  is the effective plastic strain at the previous state, time to

This value is a poor approximation because effective plastic strain will only ever increase, so the result will always be zero or positive, and moreover it does not consider any elastic strains. Nevertheless in a loading regime that is mostly uniaxial it gives a reasonable result.

### "Extra" variables for thin shells

If **NEIPS** has been defined on the **\*DATABASE\_EXTENT\_BINARY** control card then **<neips>** "extra" variables will be written at each of **<maxint>** surfaces (as for the stress tensor above). D3PLOT will accept any number of these, but will only process the first 99. These have the names:

#### **SH1\_SHELL\_EXTRA\_1** to **SH9\_SHELL\_EXTRA\_99**

They are treated as separate scalar values of unknown type which may be contoured and written out, but not processed in any way.

 $[{\varepsilon_{xx}}]$ 

### Directional strain tensor for thin shells

 $\begin{bmatrix} \mathbf{e}_{yx} & \mathbf{e}_{yy} \end{bmatrix}$  $\begin{bmatrix} \epsilon_{zx} & \epsilon_{zy} & \epsilon_{zz} \end{bmatrix}$ 

If **STRFLG** has been set on the **\*DATABASE\_EXTENT\_BINARY** control card the

*SMAX\_PRINC\_STRAIN*

symmetric strain tensor  $\overline{f}$  or thin shells will be written out at the innermost and outermost integration points only, regardless of the value of **<maxint>**. This is assumed to be oriented in the global Cartesian coordinate system. (see A further [explanation](#page-701-0) of strain [components](#page-701-0) for more information about strains)

**SX\_DIRECT\_STRAIN SXY\_SHEAR\_STRAIN** 

**SY\_DIRECT\_STRAIN SYZ\_SHEAR\_STRAIN**

**SZ\_DIRECT\_STRAIN SZX\_SHEAR\_STRAIN**

And the strains derived from these by D3PLOT ([Section](#page-698-0) 13.22.2):

*SVON\_MISES\_STRAIN*

*SAV\_AVERAGE\_STRAIN*

*SMID\_PRINC\_STRAIN SMAX\_SHEAR\_STRAIN*

*SMIN\_PRINC\_STRAIN PEMAG\_PLAST\_STRN\_MAG*

For shells, the engineering strains are derivied (Section [13.22.2\)](#page-698-0):

#### **ENG\_MAJOR\_STRAIN ENG\_MINOR\_STRAIN ENG\_THICKNESS\_STRAIN**

The following components are the shear strain components multiplied by a factor of 2. See [Section](#page-698-0) 13.22.2 for more details.

#### **GXY\_GAMMA\_XY\_STRAIN GYZ\_GAMMA\_YZ\_STRAIN GZX\_GAMMA\_ZX\_STRAIN**

In addition D3PLOT will calculate the 2D in-plane maximum and minimum principal strains and maximum shear strain:

#### **E2MAX\_2D\_PRINC\_STRAIN E2MIN\_2D\_PRINC\_STRAIN E2MAX\_2D\_PRINC\_STRAIN**

These "2D" values are calculated by the following process:

• Rotate the global strain tensor to the element local axis system.

• Using *only* the local **Exx**, **Eyy** and **Exy** terms calculate the 2D max and min principal strains

This means that the local **Ezz**, **Eyz** and **Ezx** terms are all implicitly treated as being zero and the element is treated as being plane strain. Bearing in mind that LS-DYNA populates all 6 terms of the strain tensor (local **Ezz** being finite due to the need to conserve volume) this is a gross simplification, and these terms should be used with care.

D3PLOT will calculate the ratio of E2MIN\_2D\_PRINC\_STRAIN / E2MAX\_2D\_PRINC\_STRAIN which can be used to give an indication of the stress state:

#### **E2D\_PRINC\_STRAIN\_RATIO**

A problem arises when trying to distinguish between biaxial tension and biaxial compression as in both cases they return a +ve value. In fracture predictions it is important to distinguish between the two so, whilst it is possible that a compressive state could give a shear fracture, the most likely outcome would be buckling. Therefore, when both E2MAX\_2D\_PRINC\_STRAIN and E2MIN\_2D\_PRINC\_STRAIN are negative (or 0) a value of 1.1 is returned to indicate a compressive state.

The ratio is capped to -100 to avoid large values if E2MAX\_2D\_PRINC\_STRAIN is relatively small compared to E2MIN\_2D\_PRINC\_STRAIN.

#### Shell force and moment resultants

Shell force and moment resultants are written as **<Force/unit width>** and **<moment/unit width>** in the element local coordinate system. By default these are **on**, but they can be switched **off** with the **RLTFLG** flag on the **\*DATABASE\_EXTENT\_ BINARY** control card. (These components are explained i[n Section](#page-671-0) 13.8.7.)

**FX\_NORMAL\_FORCE MX\_BENDING\_MOMENT QXZ\_SHEAR\_FORCE**

**FY\_NORMAL\_FORCE MY\_BENDING\_MOMENT QYZ\_SHEAR\_FORCE**

**FXY\_SHEAR\_FORCE MXY\_BENDING\_MOMENT**

Stresses derived by D3PLOT from the force & moment resultants. (These components are explained in [Section](#page-672-0) 13.8.8.)

*XA\_AXIAL\_ONLY YA\_AXIAL\_ONLY XYS\_SHEAR\_ONLY XB\_BENDING\_ONLY XO\_OUTER\_FIBRE YB\_BENDING\_ONLY YO\_OUTER\_FIBRE XYO\_OUTER\_FIBRE*

Thickness and Internal energy density components

By default these components are written. They can be turned **off** with the **ENGFLG** flag on the **\*DATABASE\_EXTENT\_BINARY** control card.

**INTERNAL\_ENERGY\_DENSITY**

#### **THICKNESS**

Components derived geometrically by D3PLOT

Shell area is calculated from the nodal coordinates:

#### *AS\_AREA\_OF\_SHELL ON\_OUTWARD\_NORMAL*

#### Geometric components

These components are extracted from the topology, and can be output in **WRITE**:

#### **MN\_MATERIAL\_NUMBER LN\_LIST\_OF\_NODES**

### 13.8.4 Averaged nodal data components for thin shells

All the nodal results from the **.PTF** file listed in Section 13.6.1 are available for contouring on the shell elements (in

2D/3D plotting mode). They can also be extracted as averaged element data for use in **WRITE** and **XY\_PLOT**.

Nodal contact force components from the **.CTF** file **cannot** be processed on thin shell elements.

Next [section](#page-671-0)

## <span id="page-671-0"></span>13.8.5 Out of plane (Z') stress tensor components

Thin shells in LS-DYNA do not calculate the element through-thickness  $\overline{\mathbf{Q}}_Z$ ) direct stress which will always be zero, although the through thickness shear terms  $\tau_{(YZ)}$  and  $\tau_{XZ'}$ ) are calculated. Thus five of the six terms of the local stress tensor are used, giving:

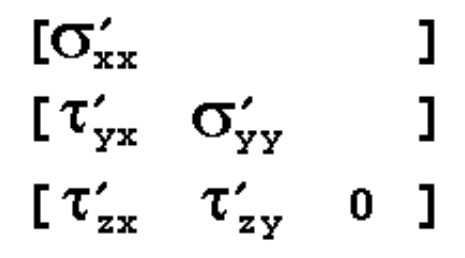

This means that principal stresses will not necessarily lie in the plane of the shell.

## 13.8.6 Out of plane (Z') strain tensor components

Thin shells do not integrate the through thickness strain ( $E_{ZZ'}$ ), but this value may nevertheless be reported as<br>non-zero. This is because the shell thickness may change, leading to a strain: its stiffness in this direc volume preservation, but there is no stress associated with this.

Therefore principal strains also may not be confined to the plane of the element.

## 13.8.7 **FX\_** etc Explanation of shell force and moment resultants

These are integrals, computed by LS-DYNA, of the stresses in the shell local system to create force and moment values per unit width in the element local system.

The sign convention is taken from "Theory of Elastic Stability" Timoshenko and Gere, and the equations to derive the resultants from the local stress values are given below. (**t** is the shell thickness.)

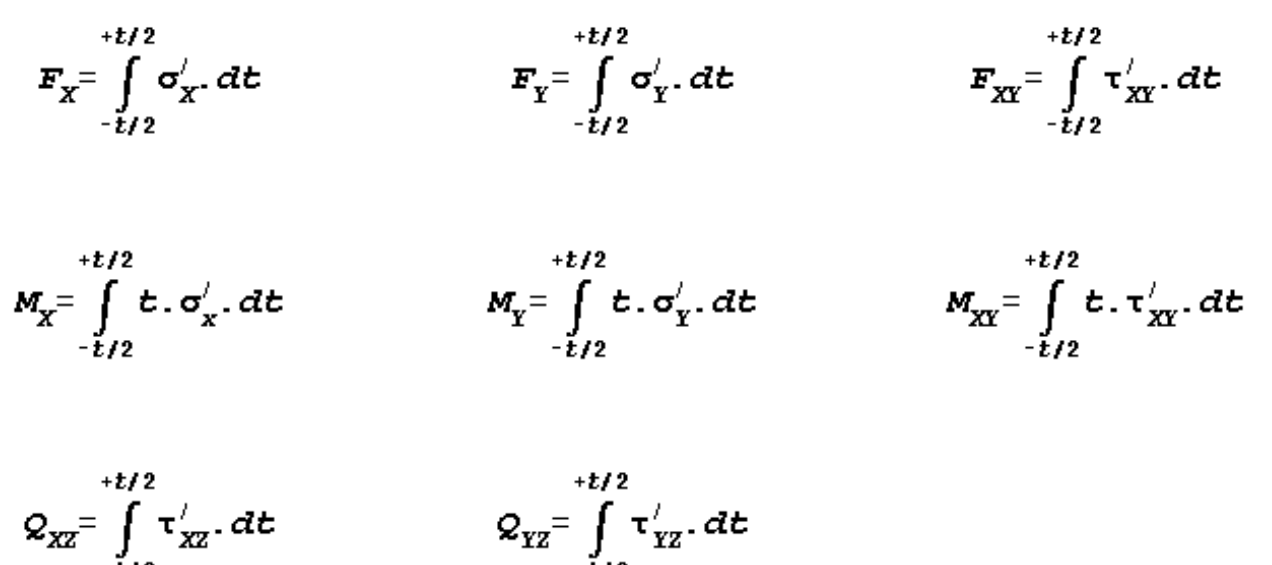

These are the forces and moments per unit width integrated over the element thickness. They are written in the element local axis system.

### <span id="page-672-0"></span>13.8.8 **XA\_** etc Stresses in thin shells derived from force and moment resultants

The force/moment resultants are converted to local axial and bending stresses as follows:

Axial stress  $=$  **F/t** 

Bending stress  $=$   $6M/t^2$ 

Outer fibre stress =  $F/t +/- 6M/t^2$ 

Where:  $\mathbf{F}$  = force / unit width

 $M =$  moment / unit width

 $t =$  section thickness

Note that the bending component here assumes a *linear elastic stress* distribution (ie stress = **My/I**) so "bending" and "outer fibre" stresses will be *incorrect* in a plastic section.

### 13.8.9 Summary of coordinate systems and default locations of thin shell results

This table shows the coordinate system and location of each category of data written by LS-DYNA, and also the same information for results derived from these by D3Plot. It assumes the default of **MAXINT**  $=$  3.

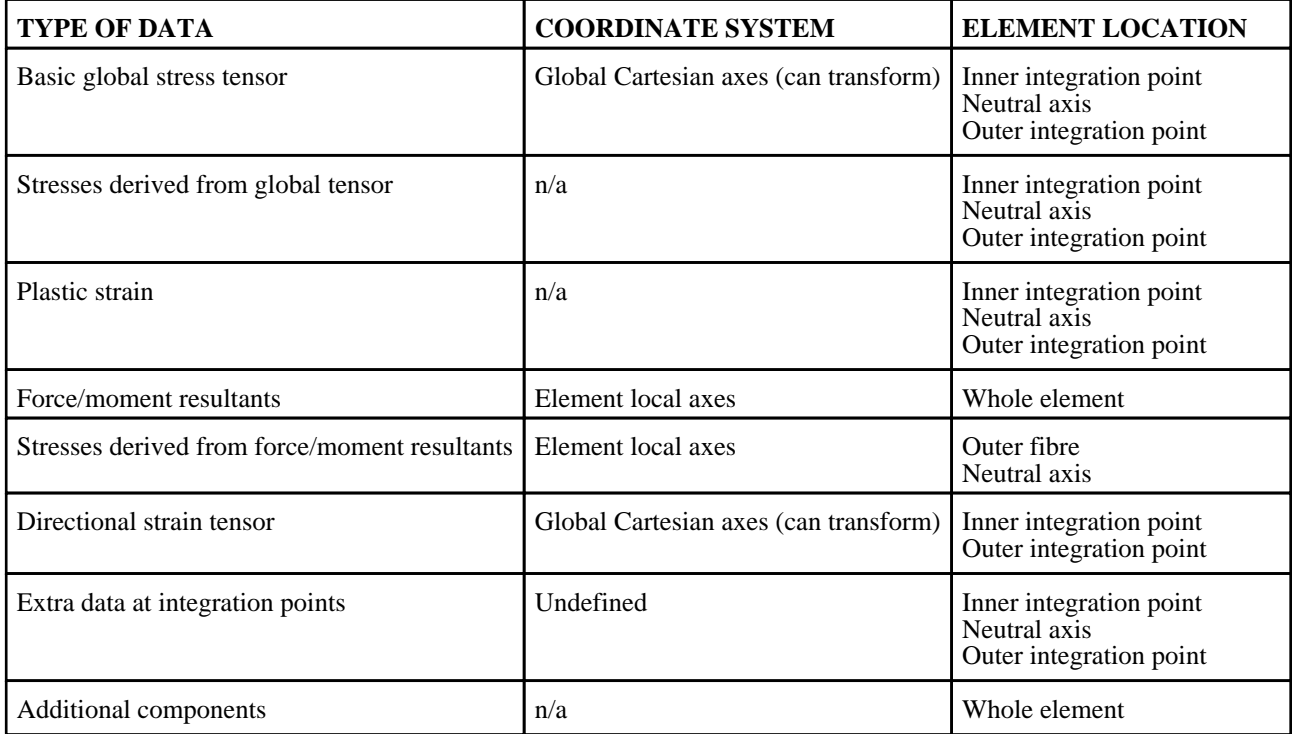

#### **Coordinate system and default locations for thin shell element data**

Notes on this table:

The entry "n/a" in the coordinate system column means that the data does not have a fixed direction. For example **VON\_MISES** or **PRINCIPAL** stresses. The words "can transform" means that D3Plot can transform results to other co-ordinate systems (element local, cylindrical, user-defined and ply local).

The entry "whole element" in the element location column means that the data is for the element as a whole. For • example **FXX\_AXIAL\_FORCE** or **THICKNESS** components.

The "outer fibre" stresses calculated from force/moment resultants assume a linear elastic stress distribution the • element. This may not always be the case.

## 13.8.10 User-defined shell components

D3PLOT 9.3 permits you to create an unlimited number of user-defined data components for shells. These may be either scalar or tensor:

- Scalar components are just treated as numerical values with no known properties or orientation.
- Tensor components are assumed to be in the global system when created, and are subject to Frame of Reference transformation in exactly the same way as stresses and strains read from the database. The calculation of the element local system is explained in Section [13.8.2.1](#page-663-0) above. The same derived components (principal, max shear, von Mises, etc) are also available.

# 13.9 Thick shell element results

Thick shells in LS-DYNA look like bricks, but the default formulation for thick shells is effectively an extruded thin shell element. They use very similar integration schemes and, like thin shells, do not integrate through thickness (Z') stress. In this case, through thickness strain is computed from volume conservation.

Also available are fully integrated formulations (ELFORM=3 onwards) that are "layered brick" elements which *do*  compute through thickness stresses.

## 13.9.1 Effect of shell shape and formulation on output

Thick shells in LS-DYNA may be hexahedra or extruded triangles. They may have a single integration point on plan, or be fully integrated. They may have from 1 to  $\langle n \rangle$  integration points through their thickness.

However, like thin shells:

*On plan: thick shells only report results at their centre;*

*In elevation:* thick shells only report results at  $\langle$ maxint> points through their thickness.

(**<maxint>** is on the **\*DATABASE\_EXTENT\_BINARY** card, and is explained i[n Section](#page-644-0) 13.2.1.3)

In most respects thick shells are like thin shells, and you are encouraged to read [Section](#page-663-0) 13.8.2 which describes some of the pitfalls of using them. This will not be repeated here.

For thick shells, if  $\langle$  maxint $\rangle$  = 3, the order of output is middle, bottom, top. For any other value of  $\langle$  maxint $\rangle$  the order of output is always #1, #2, #3 ... #nip, i.e. from bottom to top.

**NOTE:** For thick shells, ELFORM=1, if <NIP> on the \*SECTION card = 2 then LS-DYNA switches it to 3 integration points. Similarly, if  $\langle NIP \rangle = 4$  it is switched to 5.

#### **To summarise the order of output for Thick Shells is:**

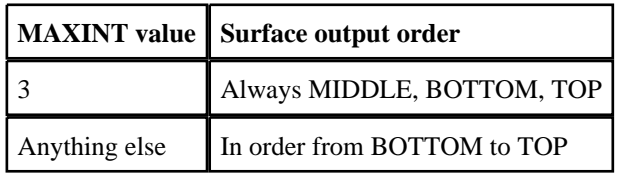

If a ZTF file is present, D3PLOT will know how many integration points a shell has and will therefore be able to determine the correct value to read for a selected surface, based on the rules above.

## 13.9.2 The results available for thick shell elements

Thick shell elements write the results to the **.PTF** file. The following tables show the raw data components, and those derived by D3PLOT.

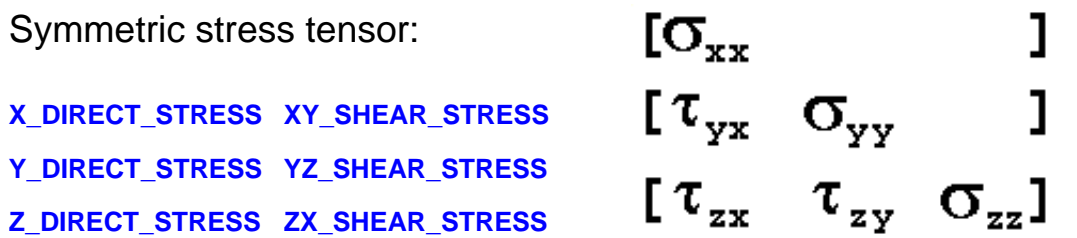

This is assumed to be written in the global cartesian coordinate system at **<maxint>** surfaces. Its output is **on** by default, but may be switched **off** using the **SIGFLG** parameter on the **\*DATABASE\_EXTENT\_BINARY** control card. (See Section [13.2.1.3\)](#page-644-0)

The stress components that can be derived by D3PLOT (Section [13.22.1\)](#page-696-0) are:

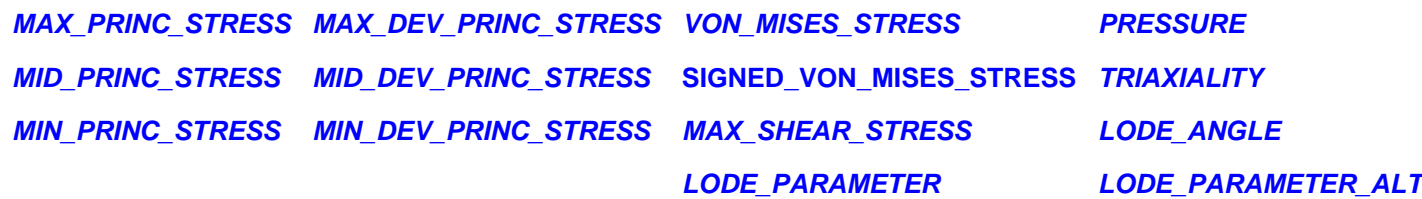

In addition D3PLOT will calculate the 2D in-plane maximum and minimum principal stresses and maximum shear stress:

#### **S2MAX\_2D\_PRINC\_STRESS S2MIN\_2D\_PRINC\_STRESS S2MAX\_2D\_SHEAR\_STRESS**

These "2D" values are calculated by the following process:

- Rotate the global stress tensor to the element local axis system.<br>• Using *only* the local  $Sxx$   $Syy$  and  $Txy$  terms calculate the 2
- Using *only* the local **Sxx**, **Syy** and **Txy** terms calculate the 2D max and min principal stresses

This means that the local **Tyz** and **Tzx** terms are implicitly treated as being zero and the element is treated as being plane stress, which may be more or less true in the middle of a panel but is unlikely to be the case at the edges of a panel and at connections. Therefore please use these terms with care.

Effective plastic strain

#### **PLASTIC\_STRAIN**

The effective plastic strain is written at the same *<u>maxint</u>* surfaces as the stress tensor. It has no intrinsic direction. By default it is switched on, but may be turned off using the **EPSFLG** parameter on the **\*DATABASE\_EXTENT\_BINARY** control card. (see A further [explanation](#page-701-0) of strain components for more information about strains)

 $[\epsilon_{\text{\tiny p}}]$ 

### Strain rate for thin shells

### **SR\_STRAIN\_RATE**

For shell elements where bending takes place knowledge of nodal rotations would be required, and this information is not available. Therefore the strain rate in shells is approximated by:

```
(Ep1 - Ep0) / (t1 - t0) where
```
Ep1 is the effective plastic strain at this state, time t1

 $\epsilon_{p0}$  is the effective plastic strain at the previous state, time to

This value is a poor approximation because effective plastic strain will only ever increase, so the result will always be zero or positive, and moreover it does not consider any elastic strains. Nevertheless in a loading regime that is mostly uniaxial it gives a reasonable result.

 $\begin{bmatrix} \varepsilon_{yx} & \varepsilon_{yy} & 1 \\ \varepsilon_{zx} & \varepsilon_{zy} & \varepsilon_{zz} \end{bmatrix}$ 

1

### "Extra" variables for thick shells

If **NEIPS** has been defined on the **\*DATABASE\_EXTENT\_BINARY** control card then **<neips>** "extra" variables will be written at each of **<maxint>** surfaces (as for the stress tensor above). D3PLOT will accept any number of these, but will only process the first 99. These have the names:

#### **SH1\_SHELL\_EXTRA\_1** to **SH9\_SHELL\_EXTRA\_99**

They are treated as separate scalar values of unknown type which may be contoured and written out, but not processed in any way.

Directional strain tensor for thick shells

If **STRFLG** has been set on the **\*DATABASE\_EXTENT\_BINARY** control card the symmetric strain tensor for thick shells will be written out *at the innermost and outermost integration points only, regardless of the value of* **<maxint>**. This is assumed to be oriented in the global cartesian coordinate system. (see A further explanation of strain [components](#page-701-0) for more information about strains)

**SX\_DIRECT\_STRAIN SXY\_SHEAR\_STRAIN** 

**SY\_DIRECT\_STRAIN SYZ\_SHEAR\_STRAIN**

**SZ\_DIRECT\_STRAIN SZX\_SHEAR\_STRAIN**

And the strains derived from these by D3PLOT ([Section](#page-698-0) 13.22.2):

*SMAX\_PRINC\_STRAIN SVON\_MISES\_STRAIN*

*SAV\_AVERAGE\_STRAIN*

 $[{\varepsilon_{\rm xx}}]$ 

*SMID\_PRINC\_STRAIN SMAX\_SHEAR\_STRAIN*

### *SMIN\_PRINC\_STRAIN PEMAG\_PLAST\_STRN\_MAG*

The following components are the shear strain components multiplied by a factor of 2. See [Section](#page-698-0) 13.22.2 for more details.

### **GXY\_GAMMA\_XY\_STRAIN GYZ\_GAMMA\_YZ\_STRAIN GZX\_GAMMA\_ZX\_STRAIN**

In addition D3PLOT will calculate the 2D in-plane maximum and minimum principal strains and maximum shear strain:

#### **E2MAX\_2D\_PRINC\_STRAIN E2MIN\_2D\_PRINC\_STRAIN E2MAX\_2D\_SHEAR\_STRAIN**

These "2D" values are calculated by the following process:

- Rotate the global strain tensor to the element local axis system.
- Using *only* the local **Exx**, **Eyy** and **Exy** terms calculate the 2D max and min principal strains

This means that the local **Ezz**, **Eyz** and **Ezx** terms are all implicitly treated as being zero and the element is treated as being plane strain. Bearing in mind that LS-DYNA populates all 6 terms of the strain tensor (local **Ezz** being finite due to the need to conserve volume) this is a gross simplification, and these terms should be used with care.

D3PLOT will calculate the ratio of E2MIN\_2D\_PRINC\_STRAIN / E2MAX\_2D\_PRINC\_STRAIN which can be used to give an indication of the stress state:

#### **E2D\_PRINC\_STRAIN\_RATIO**

A problem arises when trying to distinguish between biaxial tension and biaxial compression as in both cases they return a +ve value. In fracture predictions it is important to distinguish between the two so, whilst it is possbile that a compressive state could give a shear fracture, the most likely outcome would be buckling. Therefore, when both E2MAX\_2D\_PRINC\_STRAIN and E2MIN\_2D\_PRINC\_STRAIN are negative (or 0) a value of 1.1 is returned to indicate a compressive state.

The ratio is capped to -100 to avoid large values if E2MAX\_2D\_PRINC\_STRAIN is relatively small compared to E2MIN\_2D\_PRINC\_STRAIN

### Components derived geometrically by D3PLOT

Thick shell volume and relative are calculated from the nodal coordinates:

# *VOLUME RV\_RELATIVE\_VOLUME*

# Geometric components

These components are extracted from the topology, and can be output in **WRITE**:

**MN\_MATERIAL\_NUMBER LN\_LIST\_OF\_NODES FE\_FACING\_ELEMENTS**

## <span id="page-677-0"></span>13.9.3 Averaged nodal data components for thick shells

All the nodal results from the **.PTF** file listed in Section 13.6.1 are available for contouring on thick shell elements (in 2D/3D plotting mode). They can also be extracted as averaged element data for use in **WRITE** and **XY\_PLOT**.

Nodal contact force components from the **.CTF** file **cannot** be processed on thick shell elements.

## 13.9.4 Out of plane (Z') stress tensor components

Depending on their element formulation (elform on \*SECTION\_TSHELL) thick shells in LS-DYNA may or may not

- calculate the element through-thickness ( $\sigma_{ZZ'}$ ) direct stress.<br>• Elform 1 (single point) and 2 (reduced 2x2 point) integration schemes are effectively extruded thin shells and do not calculate  $\sigma_{zz}$ , which will always be zero.
	- Elforms 3 onwards are closer to bricks than shells and develop a full 3d stress state, so  $\sigma_{zz'}$  is computed.

The through thickness shear terms ( $\tau_{yz}$  and  $\tau_{xz}$ ) are calculated in all cases (just like thin shells).

Thus the local stress tensor will be one of

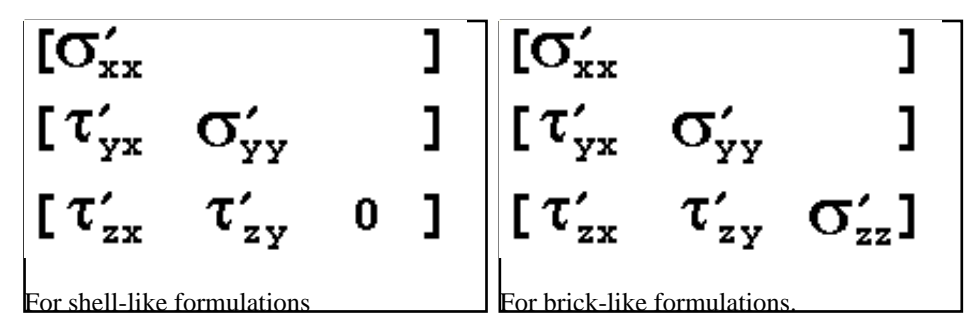

This means that principal stresses will not necessarily lie in the plane of the shell.

## 13.9.5 Out of plane (Z') strain tensor components

Shell-like thick shells do not **integrate** the through thickness strain ( $\mathbf{E}_{ZZ}$ ), but this value may nevertheless be reported as non-zero. This is because the shell thickness may change, leading to a strain: its stiff volume preservation, but there is no stress associated with this.

Brick-like thick shells do calculate the through thickness strain.

Therefore principal strains also may not be confined to the plane of the element.

## 13.9.6 Frame of reference: computing the local coordinate system

The local coordinate system used for thick shells is computed in much the same way as for shells, except that the average of the bottom (N1N2N3N4) and top (N5N6N7N8) faces is used to produce a "middle" face. The formulae are, as with shells:

**X'** = **N1N2** approximately: the true **X'** vector is recomputed below

**Z'** = **N1N3 x N2N4** (Where **x** is a vector cross-product)

 $Y' = Z' \times X'$ 

**X'** = **Y' x Z'** This final transformation is required to correct for any warping

In the case of a 6 noded thick tria Z' is obtained from N1N2 x N1N3

## 13.9.7 User-defined Thick shell data components

D3PLOT 9.3 permits you to create an unlimited number of user-defined data components for solids. These may be either scalar or tensor:

- Scalar components are just treated as numerical values with no known properties or orientation.
- Tensor components are assumed to be in the global system when created, and are subject to Frame of Reference transformation as described in [Section](#page-677-0) 13.9.6 above in exactly the same way as stresses and strains read from the database. The same derived components (principal, max shear, von Mises, etc) are also available.

Next [section](#page-679-0)

## <span id="page-679-0"></span>13.10 Beam element results

Beams in LS-DYNA are always linear, 2-noded elements. There are several different formulations but the two principal types are:

Resultant: Used for standard sections, and special "plastic" resultant formulations.

Integrated: Also used for standard sections, but also for user-defined arbitrary sections.

Note that due to a bug in LS-DYNA the output sign convention used for the two types above is inconsistent up to and including LS-DYNA release 970, this problem has been fixed from LS-DYNA 971 onwards. This issue is described in Section [13.2.1.3](#page-645-0) where controlling beam output is discussed. This has implications for beam plotting and when extracting cut section forces and moments through beam structures (see [Section](#page-334-0) 6.4.9).

## 13.10.1 "Basic" components for all beams

All beams types generate a "basic" force and moment vector (even if some of them populate it entirely with zeros!). This is [**Fx, Fy, Fz, Mxx, Myy, Mzz**], where all results are written in the local axis system for beams. The D3PLOT components have the names:

**FX\_AXIAL\_FORCE MXX\_TORSIONAL\_MOMENT**

**FY\_Y\_SHEAR\_FORCE MYY\_BENDING\_MOMENT**

#### **FZ\_Z\_SHEAR FORCE MZZ\_BENDING MOMENT**

The local axis system for beams is derived as follows:

If N1N2 is the vector from node 1 to node 2:

```
X' = N1N2
```
**Z'** = **N1N2 x N1N3** (Where x is the vector cross-product)

#### $Y' = Z' \times X'$

The "third" node (N3) is the orientation node for the beam, serving only to define its local Y' axis. It has no structural significance. If the representation of beam local axes during post-processing is important throughout an analysis you should consider defining separate "third" nodes for each beam element, and setting the <**nrefup**> field on the **\*CONTROL\_OUTPUT** card to update these nodes' coordinates.

## 13.10.2 "Extra" components for Hughes-Liu beams

If the **BEAMIP** flag on the **\*DATABASE\_EXTENT\_BINARY** card is used "extra" data for **<beamip>** integration points in Hughes-Liu beams will be output. The 5 components for each point are:

#### **XX\_AXIAL\_STRESS SP\_PLASTIC\_STRAIN**

#### **YY\_SHEAR\_STRESS SAX\_AXIAL\_STRAIN**

#### **ZZ\_SHEAR\_STRESS**

These values are calculated by LS-DYNA, and output in the relevant beam local axes.

## 13.10.3 "Extra" components for Belytschko-Schwer beams

If **BEAMIP** on the **\*DATABASE\_EXTENT\_BINARY** card is set to 3 or more the following extra data components will be written for all Belytschko-Schwer beams:

<span id="page-680-0"></span>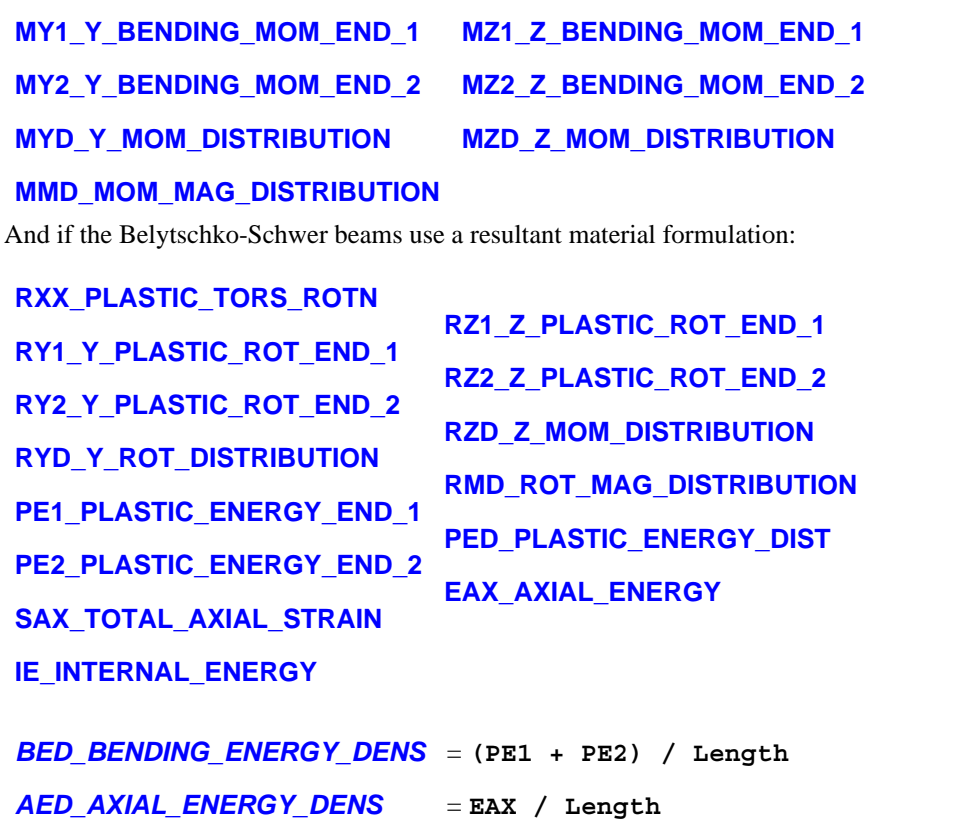

*IED\_INTERNAL\_ENERGY\_DEN* = **IE / Length**

13.10.4 Notes on beam data

(1) Hughes-Liu beams locate their integration point(s) at mid-span, and have a constant shear force and moment along their length.

Belytschko-Schwer beams calculate the moment variation along the beam, so may have different Myy and Mzz terms at ends one and two. This presents a problem when only the basic force and moment vector is written since only one Myy and one Mzz term are output. These are in fact the values at node 1. So if you have a cantilever fixed at end 2, with a point load at end 1, you will not see any moment in it (although it will behave correctly).

The best solution to this problem is to write the "extra" data since, as is shown above, separate end 1 and end 2 moments are then written to file.

(2) At present there is no way to tell from the database whether the "extra" data is for Belyschko-Schwer or Hughes-Liu beams. So both sets of options may be extracted from the same dataset: *it is your responsibility to interpret your data correctly.*

## 13.11 Contact segment results

This section describes the results available for individual contact segments, as distinct from those for surfaces as a whole.

Contact segment results are written to the **.CTF** file, so if this file is missing it will not be possible to visualise or process contact surface results.

## 13.11.1 What are contact segments?

They are not really elements, although it is convenient to treat them as such within D3PLOT. They are 3 or 4 noded areas over which contact is calculated, and which must lie on "real" structural elements underneath.

Contact forces are calculated at nodes, and then averaged over the area of their connected segments to give contact "stress": really these value are "pressure" not "stress" (although the units are the same).

Users should be aware that contact forces in LS-DYNA are calculated from the repulsion forces required to stop nodes penetrating surfaces, and that this is an inherently noisy process since penetrations - and hence forces - tend to oscillate. Therefore contact forces on individual segments at a given state should be treated as a snapshot of a dynamic process, and not necessarily a good indication of the mean contact force averaged over a longer time period.

## 13.11.2 Components written by LS-DYNA for contact segments

Contact segment "stress" values written by LS-DYNA at segments:

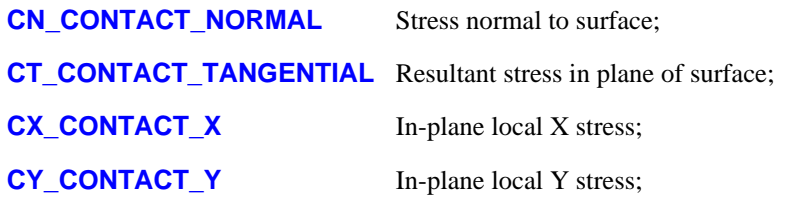

Contact forces written by LS-DYNA at nodes, averaged by D3PLOT over segments:

**XG\_GLOBAL\_X\_FORCE** YG\_GLOBAL\_Y\_FORCE **ZG\_GLOBAL\_Z\_FORCE** *YL\_LOCAL\_Y\_FORCE XL\_LOCAL\_X\_FORCE ZL\_LOCAL\_Z\_FORCE FM\_FORCE\_MAGNITUDE*

Local forces are transformed to reflect the orientation of a segment. But since the nodal forces on which they are based also have contributions from adjacent segments they should be regarded as approximate.

Versions of LS-DYNA may also write:

**CPT\_TIME\_TO\_PEAK\_PRE**  }

**CG\_CONTACT\_GAP CE\_ENERGY\_DENSITY CPP\_PEAK\_PRESSURE** Contact gap at nodes N1 to N4 (possibly from LS970 onwards) } Possibly from LS971 onwards }

## 13.11.3 Geometric components calculated by D3PLOT

**ON\_OUTWARD\_NORMAL** Special geometric component to show segment orientation.

**CA\_CONTACT\_AREA** The calculated area of each contact segment

## 13.11.4 Results in CTF file for other analysis types

More recent versions of ls-dyna, typically LS971R5 onwards, can also use the Contact Force File (also known as Interface Force File) to contain analysis-specific data at segments. This feature is not well documented, so documentation is sketchy, however the following analysis types may produce the following components:

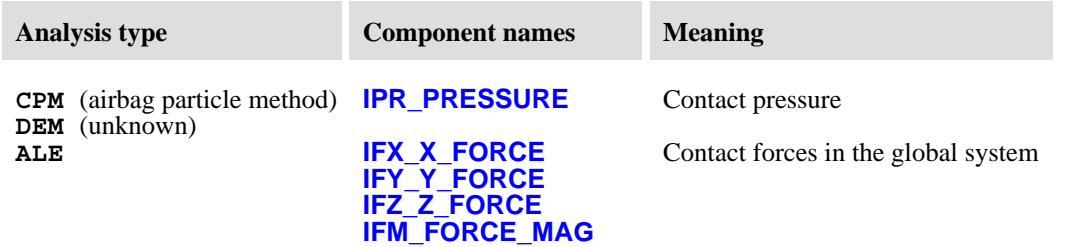

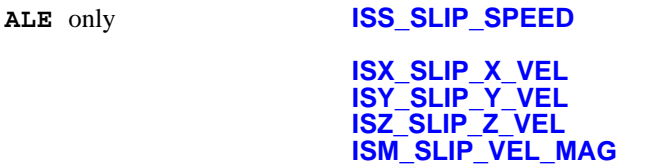

Because this file seems to be growing in both content and usage, and the documentation can lag behind this, D3PLOT also provides access to all of its data components as "raw" scalar data of unknown type. The data component names are generic:

Slipping speed data

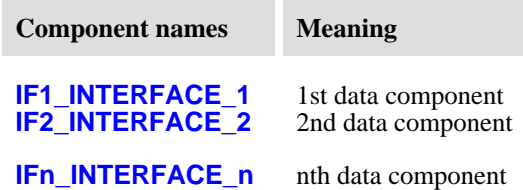

The value of **n** above is determined by the file contents, but values of 4, 8, 16, 17, 21, and 23 are typical.

If you use these "raw" data components the interpretation of the data is your responsibility! Oasys Ltd *may* be able to advise about their content - please ask.

## 13.11.5 Results for whole surfaces

D3PLOT can also sum up results for contact surfaces, and the results can be viewed numerically in **WRITE** and **XY\_DATA**. These values are the numerical sum of the relevant component for all segments in the surface.

When LS-DYNA writes contact surface results to the .CTF file it distinguishes between Master and Slave sides of each contact, therefore D3PLOT allows you to report results for contact surfaces as follows:

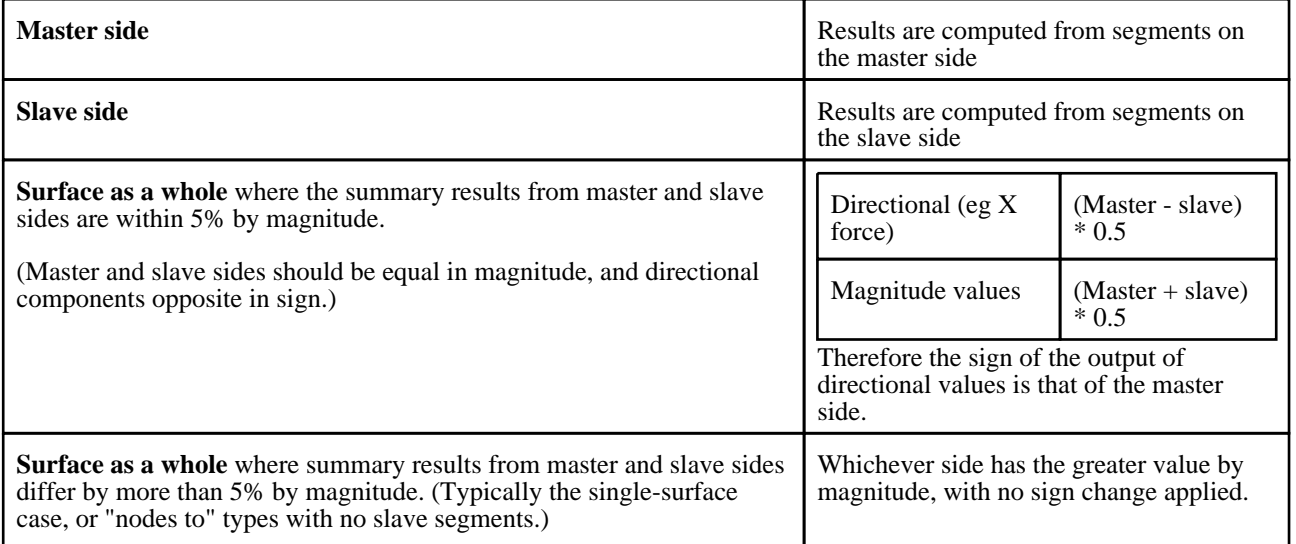

## 13.11.5 How LS-DYNA calculates and D3PLOT processes contact "stresses"

**IMPORTANT:** The "stresses" on interfaces will always be lower than the true values in the elements, and they will also be spread over a wider area.

This is because of the way the penalty force and contouring algorithms work. Consider the following example (see the three figures below)

- a) A single node (say on the master side) touches part of the (slave) surface. (Master and slave are inter-changeable in this example.)
- b) The reaction forces on the slave side are distributed among the four nodes on the slave segment.

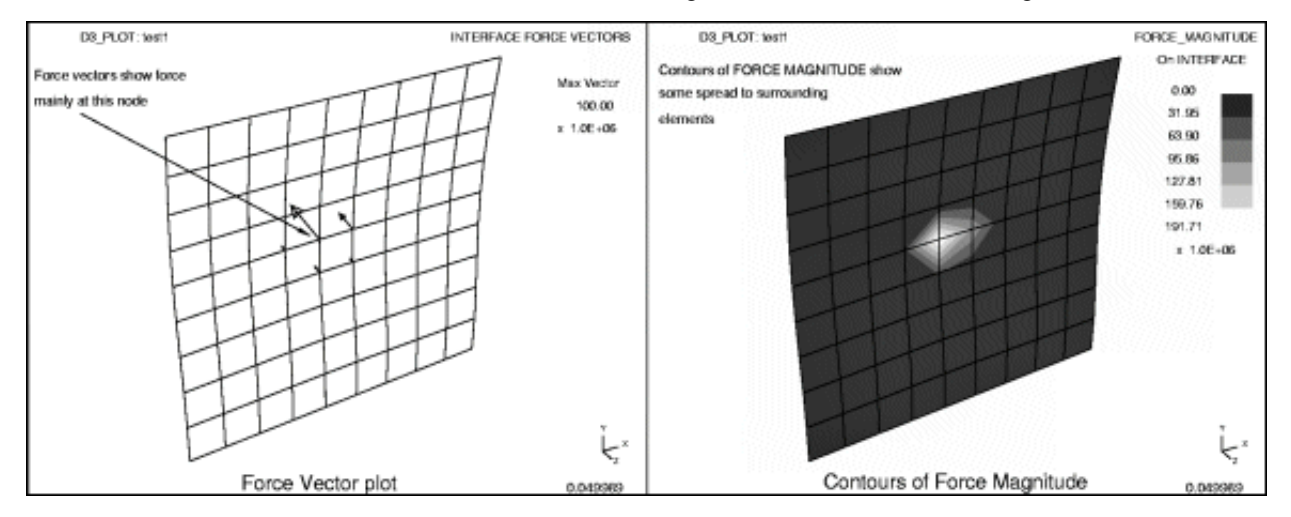

c) Contact stress is then computed over the sphere of influence of each node on the slave surface, and stress is assigned to each contact segment.

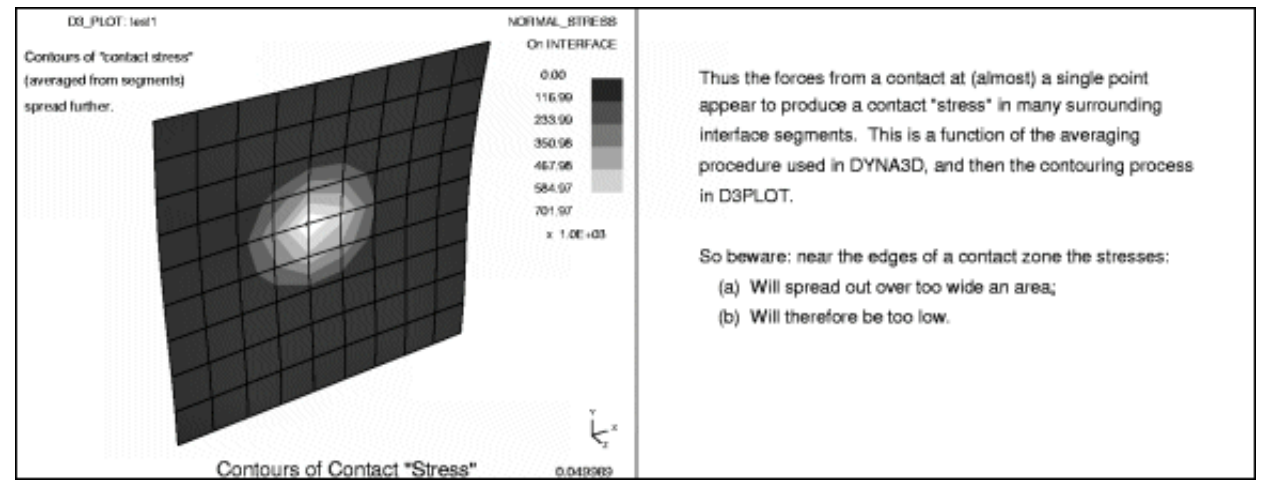

d) Contouring which, in D3PLOT averages over elements, spreads the stress over a further region of contact segments.

Thus the contact at a single point has generated an apparent stress spread over twenty five elements - clearly this is not correct. To get round this you can:

- Plot "force" components (eg **FM\_FORCE\_MAGNITUDE**) which omit step (c) above, so force is spread only over nine segments in this example.
- Plot force vectors (**VECTOR** command) which will only show force arrows at the four nodes on the slave segment.

However in real examples the problem is less severe: the genuine contact is usually spread over several segments and it is only around the borders of the contact region that stresses spread out too far.

Nevertheless contact "stresses" should not be treated as more than approximate contact pressures, and in particular they
must not be expected to be the same as (true) stress in the underlying elements.

Next [section](#page-685-0)

## <span id="page-685-0"></span>13.12 Smooth Particle Hydrodynamic (SPH) Data components

From release 9.3 D3PLOT will process SPH elements if present in the database.

## 13.12.1 SPH membership of PARTs

SPH elements belong to PARTs in exactly the same way as solids, shells and beams; so D3PLOT processes them "by part", and makes their part-based data components available in exactly the same way.

In addition it will be clear from the tables below that the stress and strain SPH database components are the same as solid and shell ones, so they are contoured alongside them in 2D3D plotting mode, fitting in neatly with PART membership.

## 13.12.2 SPH Data organisation

SPH elements can be thought of as having a single integration point at their centre, and all directional tensor components are written out in the global model system. The global/local frame of reference transformation has no effect on these results, and the current surface/integration point setting also does not affect them.

SPH elements can be deleted, as with other elements. D3PLOT detects this and removes deleted elements from the plot.

## 13.12.3 The results available for SPH elements

SPH elements write out the following block of 18 values per element to the **.PTF** file:

- Radius of influence (1 value, used to determine its size when drawn)
- Pressure (1 value)
- Stress tensor (6 values)
- Plastic strain (1 value)
- Density (1 value)
- Internal energy (1 value)
- Number of neighbours (1 value)
- Strain tensor ( $\breve{\rm{o}}$  values)

Experience suggests that the above data components are written regardless of any flags on **\*DATABASE\_EXTENT\_BINARY** or other control cards.

The following tables show the raw data component names, and also those derived by D3PLOT.

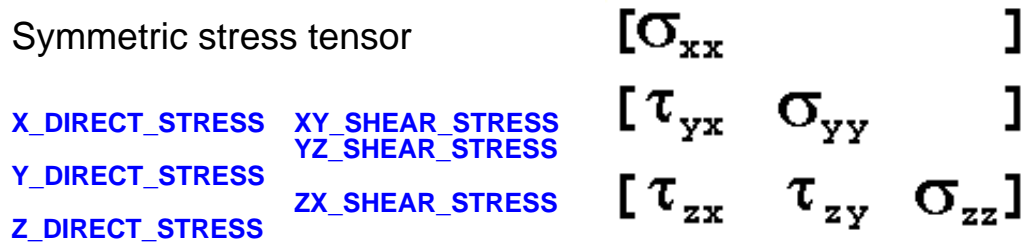

This is written in the global cartesian coordinate system.

The stress components that can be derived this by D3PLOT are:

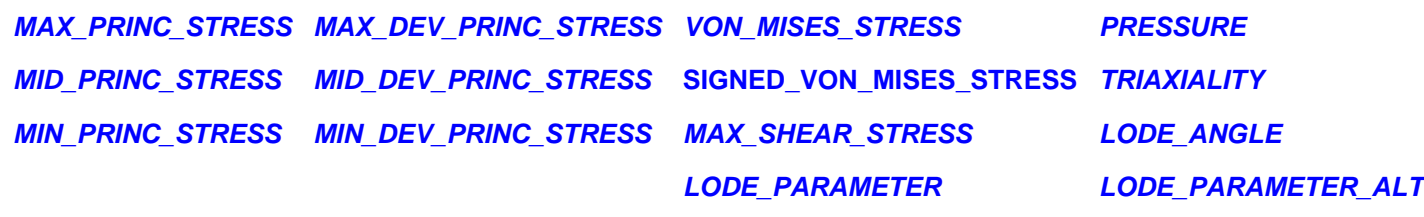

Effective plastic strain

 $[\epsilon_{\text{\tiny p}}]$ 

#### **PLASTIC\_STRAIN**

The effective plastic strain is always output, as above. It has no intrinsic direction.

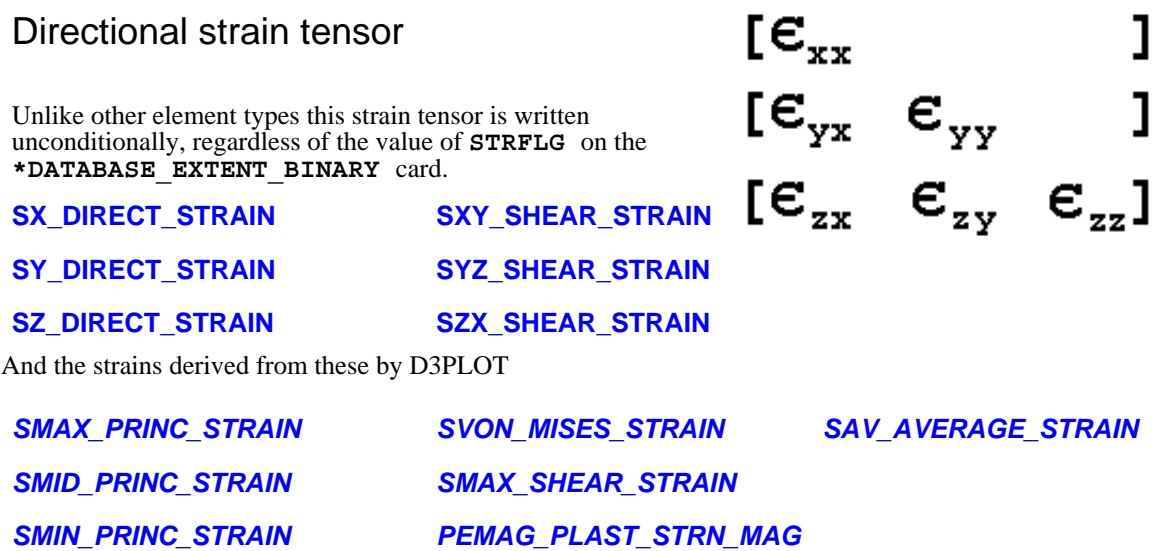

### Further SPH-only components

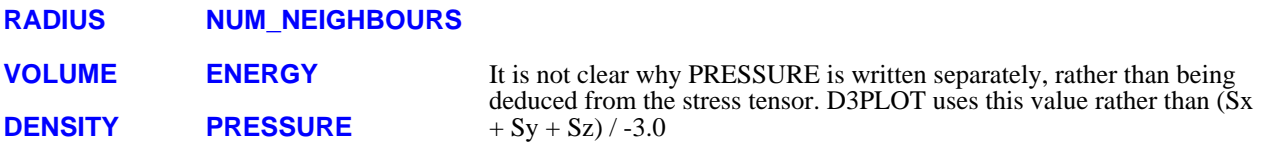

The following are derived from the above:

*VOLUME*  (from radius)

## 13.13 Airbag Particle (ABP) data components

From release 9.3 D3PLOT processes Airbag Particle elements.

These can be thought of as small spherical particles which are emitted from an inflator to apply pressure to an airbag, giving a more realistic pressure distribution than a control volume. Each inflator contains one or more gas generators, which emit particles as the analysis progresses. This means that - in effect - particles are "born" when they first appear in the analysis, and while they don't "die" as such they may pass through the fabric of the bag (or through a vent hole) and cease to take an active part in the analysis. Therefore the number of particles is initially zero, and their quantity increases as they pop into existence as the analysis progresses.

The way particles act upon the fabric of the bag is effectively to make contact with it and hence apply force, mimicking

the true behavior of actual gas particles - albeit on a much larger scale.

Airbag particles are treated as elements within D3PLOT, and such data values that are as contourable are displayed in the 2D3D plotting mode. However as will be clear from the tables below these particles act more like small rigid balls and don't have element data as such, so the main purpose in plotting them is to see how they are inflating the airbag and "contouring" their data is not usually very helpful.

At the time of writing (September 2008) the information available about this feature is limited, and the information below has been largely reverse-engineered from what is present in databases written from example analyses run in LS-DYNA 971R4. It is likely that this feature will be developed further, and generate more information in the future.

### 13.13.1 ABP membership of "Airbags"

Within D3PLOT airbag particles belong to "Airbags" in exactly the same sense that solids, shells and beams belong to "Parts". (The "airbag" is the Control Volume definition in the input deck.) It is not possible to tell from the .ptf file what the fabric elements making up a bag are, so it cannot be drawn explicitly, however being able to select and process "by airbag" fits neatly into the logic of the programme, and makes it easy to select and control these elements.

"Per airbag" data can be plotted (all particles in a bag getting the same contour value), and can also be displayed numerically in **WRITE** and **XY\_DATA**. At present the data components available at "Airbag" level are:

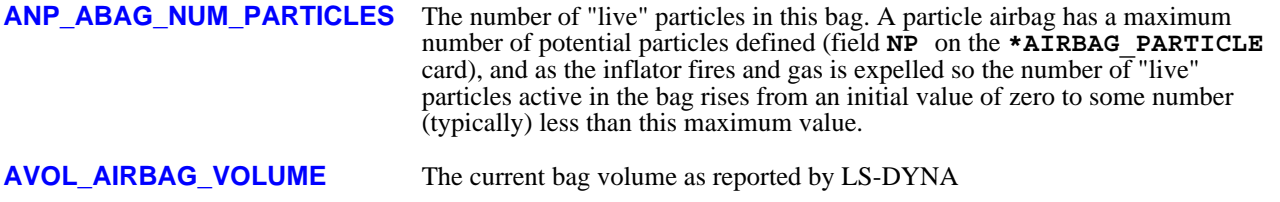

D3PLOT also calculates the following components for the airbag as a whole by summation of individual particle data:

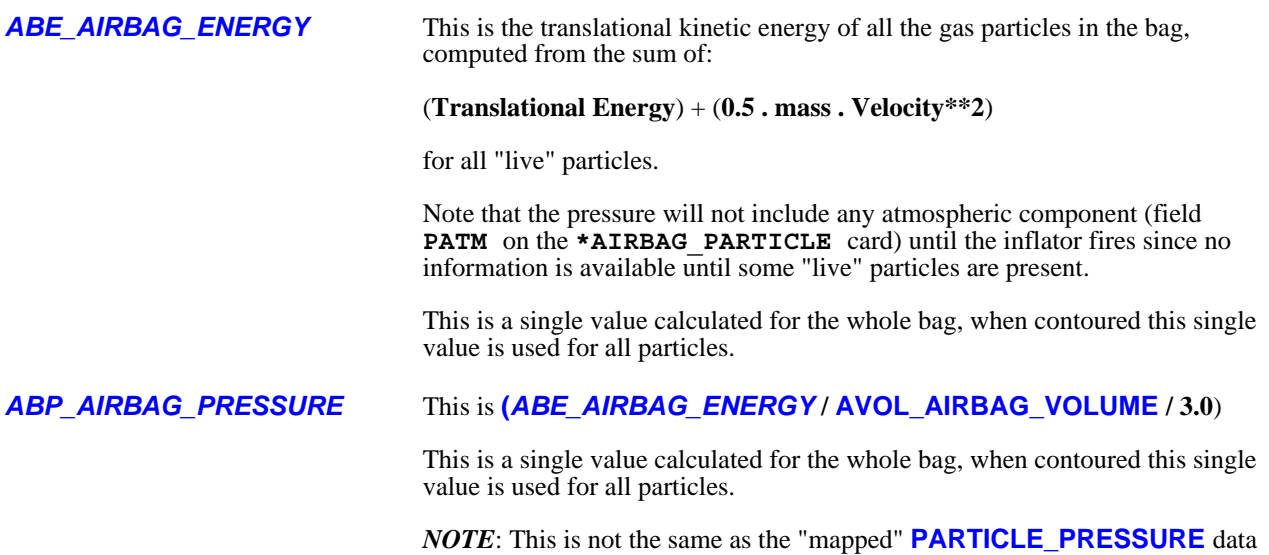

A description of the **\*AIRBAG\_PARTICLE** method, giving the theory and formulae used to derive the components above, may be found here <http://www.impetus.no/inc/openitem.asp?id=36776&nid=696>

component described below.

### 13.13.2 ABP data components

The following data components are written from LS-DYNA 971R4 and may be "contoured" in 2D3D plotting mode as data components. "Contouring" is a misnomer in this context, since each particle is independent and has a single value, however the display of this value can still be useful.

### Current coordinates

**CX\_CURRENT\_X\_COORD CY\_CURRENT\_Y\_COORD CZ\_CURRENT\_Z\_COORD**

Displacements (Derived from **<current> - <undeformed>**)

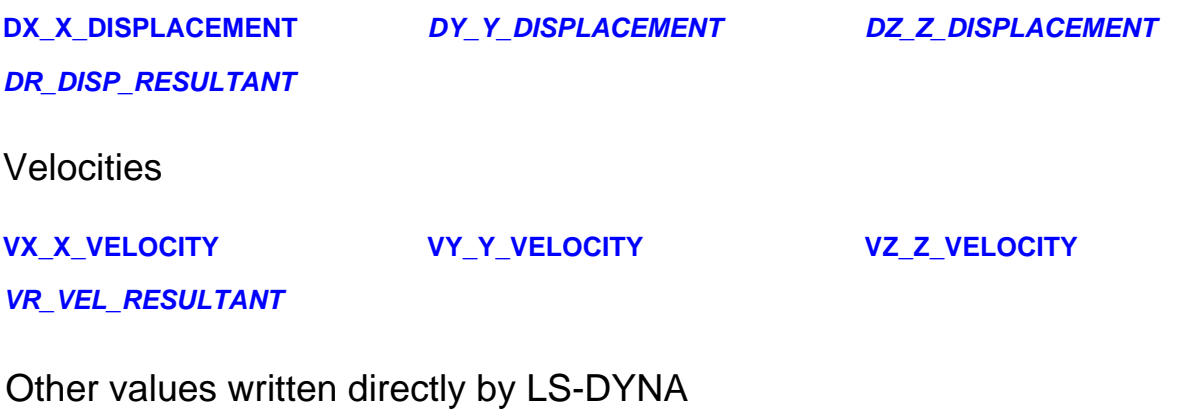

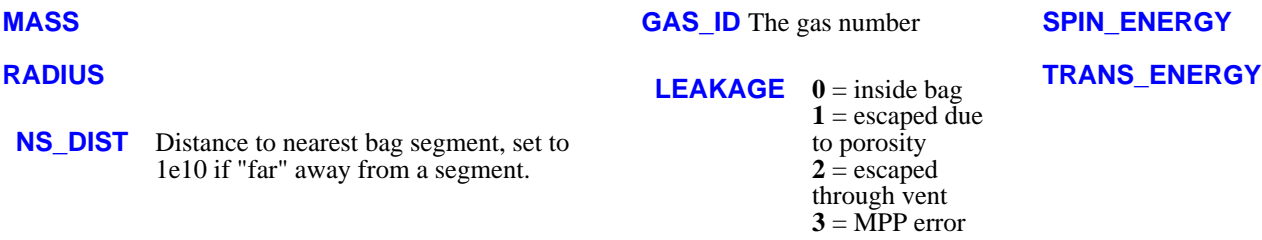

*VOLUME* (from **RADIUS**)

*DENSITY* (from **MASS** / **VOLUME**)

### Other values calculated by D3PLOT

Data mapping (see [Section](#page-176-0) 4.4.2.8) can be used to calculate further data components for airbag particles:

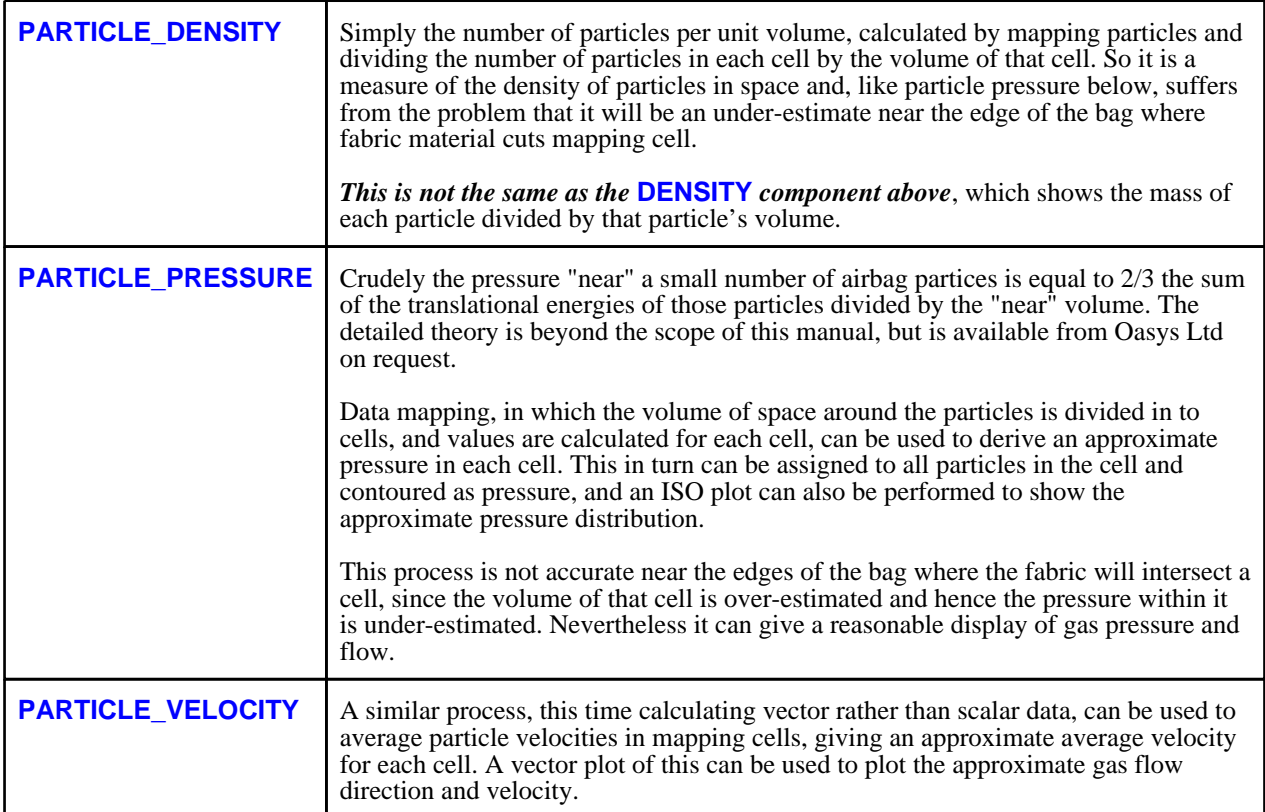

### 13.13.3 Nodes on ABP elements: VISFLG on \*AIRBAG\_PARTICLE card

The documentation on the **\*AIRBAG\_PARTICLE** card suggests that **VISFLG** must be turned on in order to see airbag particles. This is misleading: airbag particle data is written to the .ptf file regardless if present in the analysis, and this flag simply turns on the output of nodes coincident with these elements.

Since D3PLOT 9.3 onwards will visualise ABP elements without needing these nodes it is recommended that you turn **VISFLG** off in order to reduce the output database size.

## 13.14 Discrete Spherical element (DES) data components

From release 12.0 D3PLOT processes Discrete Spherical elements

## 13.14.1 DES membership of PARTs

DES elements belong to PARTs in exactly the same way as solids, shells and beams; so D3PLOT processes them "by part", and makes their part-based data components available in exactly the same way.

## 13.14.2 SPH Data organisation

DES elements can be thought of as having a single integration point at their centre, and all directional tensor

components are written out in the global model system. The global/local frame of reference transformation has no effect on these results, and the current surface/integration point setting also does not affect them.

DES elements can be deleted, as with other elements. D3PLOT detects this and removes deleted elements from the plot.

## 13.14.3 The results available for DES elements

DES elements write out a variable length block of data that can contain all or a subset of the following 13 values per element to the**.PTF** file:

- Radius (1 value)
- Mass (1 value)
- Inertia (1 value)
- Active flag (1 value)
- Stress tensor (6 values)
- Volumetric strain (1 value)
- Damage Parameter (1 value)<br>• Internal energy (1 value)
- Internal energy (1 value)

The following tables show the raw data component names, and also those derived by D3PLOT.

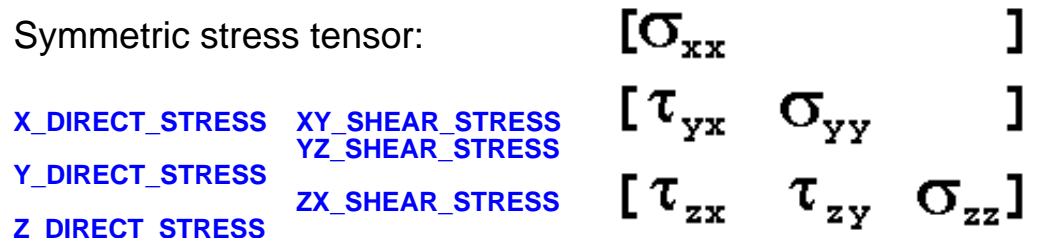

This is written in the global cartesian coordinate system.

The stress components that can be derived this by D3PLOT are:

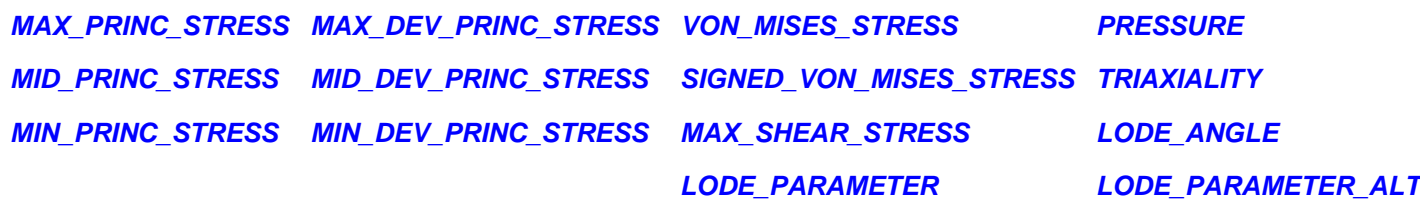

### Further DES-only components

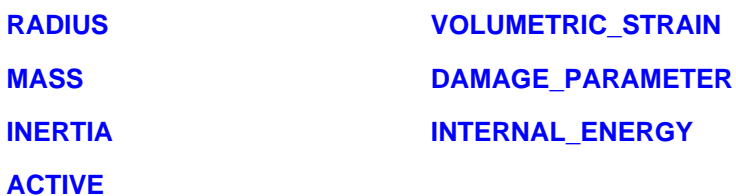

The following are derived from the above:

*VOLUME* (from radius)

## 13.15 **SPRING/DAMPER** components

No spring/damper data components are written to the D3PLOT (PTF) file.

D3PLOT uses data written to the ZTF file (generated by Oasys Ltd. PRIMER) to draw spring/damper elements and for

<span id="page-691-0"></span>geometric data components. D3PLOT can also extract additional spring/damper data components from the LSDA (binout) file if present.

## 13.15.1 Spring / Damper LSDA (binout) Data Components

As the output frequency of data to the LSDA binout file can be different to the output frequency of the D3PLOT (PTF) file there is no guarantee that data in LSDA file will be available at exactly the same time as the states in the PTF file. When plotting data from the LSDA file D3PLOT will find the output state closest to the PTF file time. If the nearest LSDA time is not within 10% of the PTF output frequency then no data will be available for Springs/Dampers at that PTF time.

The following data components are only written to the LSDA (binout) file if the \*DATABASE\_DEFORC option is set.

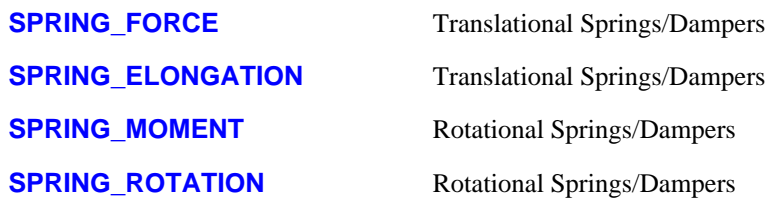

## 13.15.2 Spring/Damper Geometric Data Components

D3PLOT cannot currently extract time-dependent data for these element types, (except normal force on stonewalls), so only geometric data components are available for them. These data are extracted from the .**xtf** file if present, or from the .**ztf** file if not. If neither file is present then these items will not be processed.

#### **MN\_MATERIAL\_NUMBER**

LN\_LIST\_OF\_NODES TYPE\_OF\_SPRING

#### **SUMMARY**

In addition if the **BEAM** flag on the **\*DATABASE\_BINARY\_D3PLOT** card may be used to write spring results into beam "slots" in the .ptf file as follows:

- $BEAM = 0$ (default) Extra beam elements are added to the .ptf file using the spring/damper topology, and Global [Fx, Fy, Fz, Fr] forces are written in the Fx, Fy, Fz, Myy data "slots" for beams
- **BEAM**  $= 1$  No extra beams are written
- **BEAM**  $= 2$  Extra beam elements are written as for the "0" case above, but only the resultant force is written to the Fx "slot".

If these extra beams are present in the database D3PLOT has no way of knowing whether they are genuine beams, or springs masquerading as beams. Therefore if you use this option treat your results with care.

## 13.16 **SEATBELT** components

No seatbelt data components are written to the D3PLOT (PTF) file.

D3PLOT uses data written to the ZTF file (generated by Oasys Ltd. PRIMER) to draw seatbelt elements and for geometric data components. D3PLOT can also extract additional seatbelt data components from the LSDA (binout) file if present.

### 13.16.1 SEAT BELT, RETRACTOR and SLIP RING LSDA (binout) Data Components

As the output frequency of data to the LSDA binout file can be different to the output frequency of the D3PLOT (PTF) file there is no guarantee that data in LSDA file will be available at exactly the same time as the states in the PTF file. When plotting data from the LSDA file D3PLOT will find the output state closest to the PTF file time. If the nearest LSDA time is not within 10% of the PTF output frequency then no data will be available for Seatbelts at that PTF time. The following data components are only written to the LSDA (binout) file if the \*DATABASE\_SBTOUT option is set.

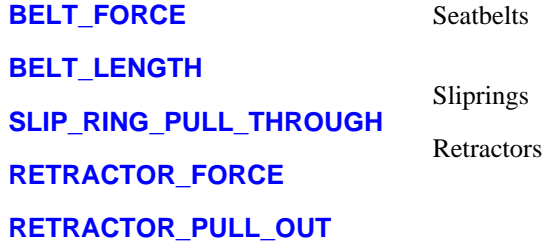

### 13.16.2 SEAT\_BELT, RETRACTOR and SLIP\_RING Geometric Data Components

#### **MN\_MATERIAL\_NUMBER LN\_LIST\_OF\_NODES SUMMARY**

Since seatbelt elements are really discrete elements inside LS-DYNA the BEAM flag on

\*DATABASE\_BINARY\_D3PLOT will also result in beams being written out for seatbelt elements as described in Section [13.15.2](#page-691-0) above.

## 13.17 **SPOTWELD** components

No spotweld data components are written to the D3PLOT (PTF) file.

D3PLOT uses data written to the ZTF file (generated by Oasys Ltd. PRIMER) to draw spotwelds. D3PLOT can also extract spotweld data components from the LSDA (binout) file if present.

## 13.17.1 SPOTWELD LSDA (binout) Data Components

As the output frequency of data to the LSDA binout file can be different to the output frequency of the D3PLOT (PTF) file there is no guarantee that data in LSDA file will be available at exactly the same time as the states in the PTF file. When plotting data from the LSDA file D3PLOT will find the output state closest to the PTF file time. If the nearest LSDA time is not within 10% of the PTF output frequency then no data will be available for Spotwelds at that PTF time.

The following data components are only written to the LSDA (binout) file if the \*DATABASE\_SWFORC option is set.

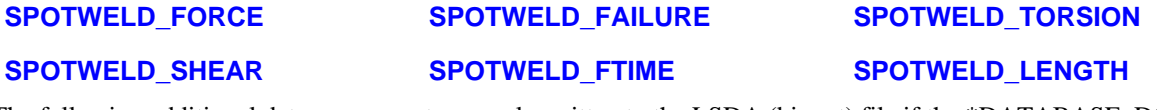

The following additional data components are only written to the LSDA (binout) file if the \*DATABASE\_DCFAIL option is set.

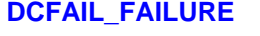

**DCFAIL\_SHEAR**

**DCFAIL\_BENDING**

**DCFAIL\_AREA**

**DCFAIL\_NORMAL**

## 13.18 **X-SECTION** components

No spotweld data components are written to the D3PLOT (PTF) file.

D3PLOT uses data written to the ZTF file (generated by Oasys Ltd. PRIMER) to draw X-Sections defined using the \*DATABASE\_CROSS\_SECTION option in LS-DYNA. D3PLOT can also extract X-Section data components from the LSDA (binout) file if present.

## 13.18.1 X-Section LSDA (binout) Data Components

As the output frequency of data to the LSDA binout file can be different to the output frequency of the D3PLOT (PTF) file there is no guarantee that data in LSDA file will be available at exactly the same time as the states in the PTF file. When plotting data from the LSDA file D3PLOT will find the output state closest to the PTF file time. If the nearest LSDA time is not within 10% of the PTF output frequency then no data will be available for X-Sections at that PTF time.

The following data components are only written to the LSDA (binout) file if the \*DATABASE\_SECFORC option is set.

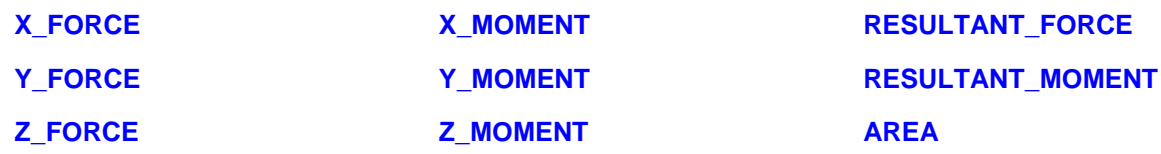

## 13.19 **LOAD PATH** components

No spotweld data components are written to the D3PLOT (PTF) file.

LOADPATHS are an designed as an easier way to see how the load is transmitted through a structure. They are created in Oasys Ltd. PRIMER and are defined by creating a path through multiple \*DATABASE\_CROSS\_SECTION definitions. Each LOADPATH consists of multiple LOADPATH segments.

D3PLOT uses information in the ZTFILE to locate and draw LOADPATHS.

## 13.19.1 LOADPATH Data Components

The data components for each LOADPATH segment are derived from the forces and moments output for the X-Sections at each end of of the LOADPATH segment by rotating the X-Section forces and moments into the vector defined between the X-Section centroids at each end of the segment.

As LOADPATH components are derived from X-Section forces and moments the \*DATABASE\_SECFORC option needs to be set for the following components to be available.

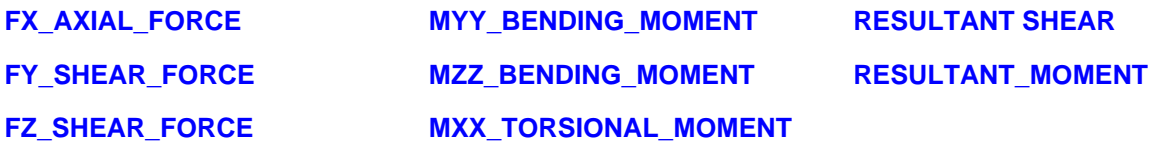

In addition to the derived data components the following geometric based components can also be plotted which used the X-section centroid coordinates.

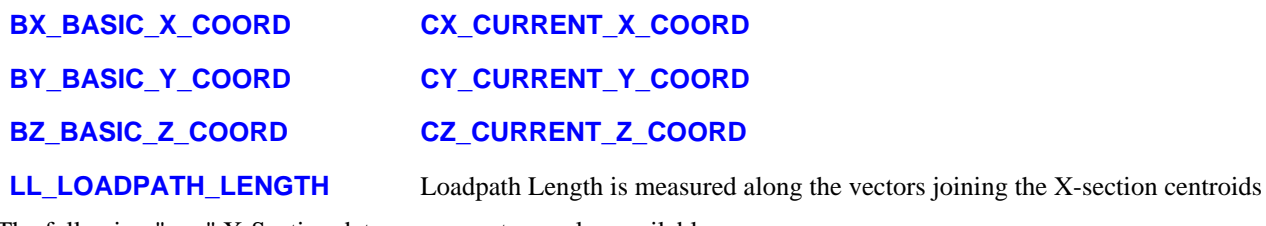

The following "raw" X-Section data components are also available.

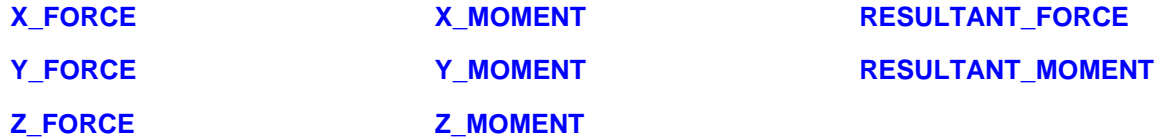

## 13.20 Data components for other entity types

**LUMPED\_MASSES**, **SPRINGS**, **SEAT\_BELTS** etc, **JOINTS**, **STONEWALLS**:

D3PLOT cannot currently extract time-dependent data for these element types, (except normal force on stonewalls), so only geometric data components are available for them. These data are extracted from the .**xtf** file if present, or from the .**ztf** file if not. If neither file is present then these items will not be processed.

### 13.20.1 **LUMPED-MASS** components

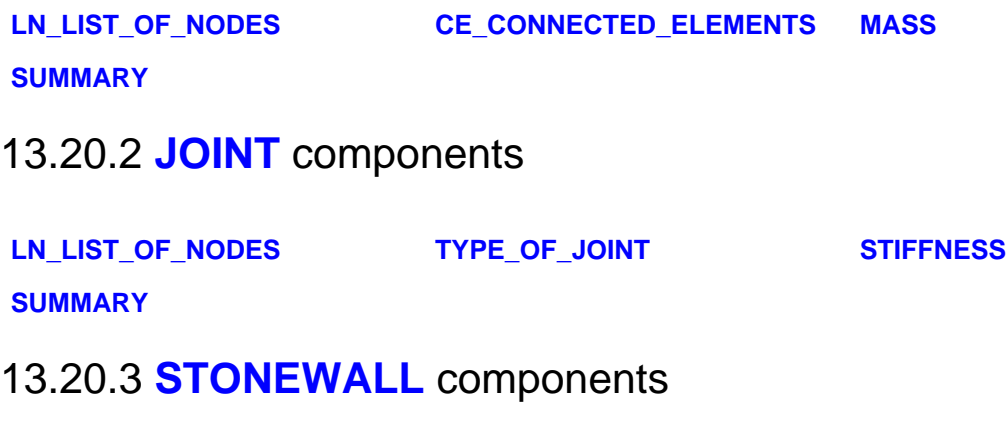

**NORMAL\_FORCE SUMMARY**

**Notes:**

- The **SUMMARY** components above are the most useful since they list all relevant data for each element type.
- Spring, seat-belt and stonewall transient data may be extracted from the **.XTF** file via the T/HIS time-history plotting programme.
- Velocity of moving stonewalls can be deduced from the velocities of the optional extra nodes that can be placed on such stonewalls.

## 13.21 Data components for Multiphysics solvers

In order to display results from these solvers an additional file called "multiphysics.components" must be present in the directory containing the D3PLOT executable.

In version 12 results from all 3 solvers can be plotted using any of the standard plotting modes (CT, SI, LC, ISO, CL, VEC - See [Section](#page-106-0) 4.3.2 for more details) but support in other menus is limited. At present ICFD, CESE and EMAG results are not available in either the WRITE (see [Section](#page-365-0) 6.7) or XY-DATA (see [Section](#page-389-0) 6.8) menus.

### 13.21.1 **ICFD** components

ICFD results are available for both surfaces and volumes, some components (eg. fluid velocity) exist for both surface and volumes while others are available for either surfaces or volumes. As the surface and volume results are output separately by LS-DYNA then the user must select either an ICFD volume component or an ICFD surface component, this means that it is not currently possible to plot fluid velocity on both surfaces and volumes at the same time even though fluid velocity is output for both.

ICFD results are output at the surface and volume nodes.

ICFD Surface Scalar Data Components **FLUID PRESSURE**

**SURFACE SHEAR**

ICFD Surface Vector Data Components **FLUID VELOCITY**

ICFD Volume Scalar Data Components **FLUID PRESSURE** 

**FLUID VORTICITY**

**Q CRITERION**

#### **AVERAGE PRESSURE**

ICFD Volume Vector Data Components**FLUID VELOCITY**

### 13.21.2 **CESE** components

CESE results can be plotrted fopr both surfaces and volumes but at present the only CESE data components are for Volumes.

CESE results are output at the centre of elements.

CESE Volume Scalar Data Components **DENSITY** 

**PRESSURE**

### **TEMPERATURE**

### **TOTAL ENERGY**

#### **VOID FRACTION**

#### **SCHLIEREN NUMBER**

CESE Volume Vector Data Components**FLUID VELOCITY**

#### **VORTICITY**

### 13.21.3 **EMAG** components

EMAG results are available for both surfaces and volumes. EMAG volume data components are plotted on the underlying structural elements.

EMAG Surface Vector Data Components **SURFACE CURRENT**

#### **MAGNETIC FIELD**

#### **LORENTZ FORCE**

EMAG Volume Scalar Data Components **ELECTRICAL CONDUCTIVITY**

**OHM HEATING POWER**

#### **SCALAR POTENTIAL**

EMAG Volume Vector Data Components**CURRENT DENSITY**

**ELECTRIC FIELD**

**MAGNETIC FIELD**

**LORENTZ FORCE**

**VECTOR POTENTIAL**

## 13.22 Theory and Formulae

This section describes some of the theory and equations use to process data components in D3PLOT.

### 13.22.1 Manipulations of stress tensor components

We have adopted the tensor notation for global stresses :

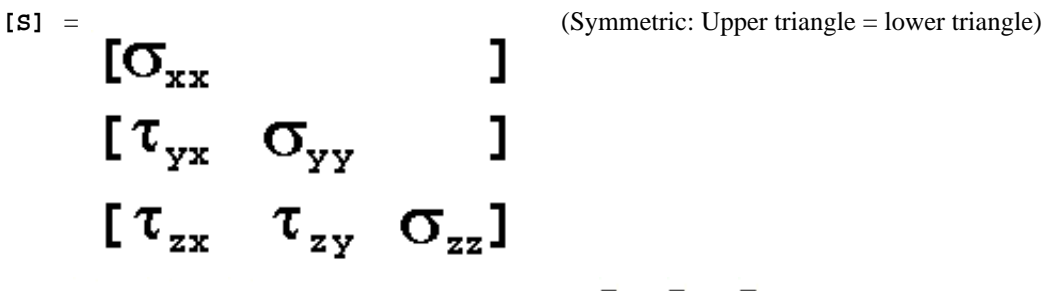

Where  $\sigma_{XX}$ ,  $\sigma_{YY}$ ,  $\sigma_{ZZ}$  are the "direct" stresses, and  $\tau_{XY}$ ,  $\tau_{YZ}$ ,  $\tau_{XZ}$  the shear stresses.

By convention the ij suffices on these terms mean "stress in the direction i on a plane of constant j", so:

- $\sigma_{xx}$  is "direct" X stress, that is stress in the X direction on a plane of constant X.
- $\tau_{vz}$  is "shear" YZ stress, that is stress in the Y direction on a plane of constant Z.

When a stress tensor is described as symmetric this is because opposite off-diagonal terms are the same, that is:

$$
\pmb{\tau}_{XY}=\pmb{\tau}_{YX},\ \ \, \pmb{\tau}_{YZ}=\pmb{\tau}_{ZY},\ \ \, \pmb{\tau}_{XZ}=\pmb{\tau}_{ZX}
$$

### 13.22.1.1 Rotating a tensor to give element local stresses

If we have a set of direction cosines in the 3x3 matrix **[R]** then we can rotate a tensor thus:

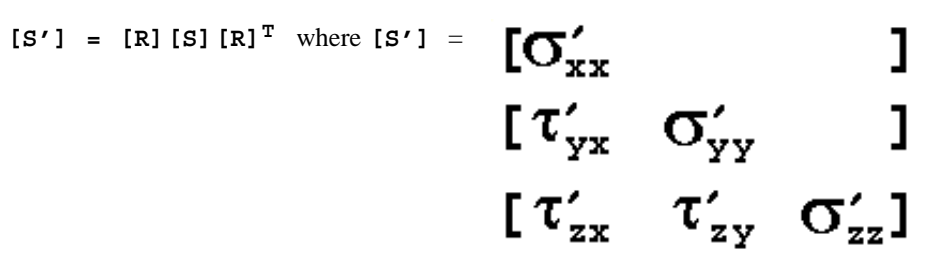

This is how the global to local transformation of stresses and strains is carried out when the **FRAME\_OF\_REFERENCE** is set to **LOCAL**: the **[R]** matrix is formed from the local axes of the element. The prime " ' " notation is used to signify that the component is in the local (as opposed to global) coordinate system.

### 13.22.1.2 Computing von Mises Stress: The deviatoric stress

This is  $1/\sqrt{2}$   $[(\sigma_{XX} - \sigma_{YY})^2 + (\sigma_{YY} - \sigma_{ZZ})^2 + (\sigma_{ZZ} - \sigma_{XX})^2 + 6(\tau_{XX}^2 + \tau_{YZ}^2 + \tau_{XZ}^2)]^{1/2}$ given by:

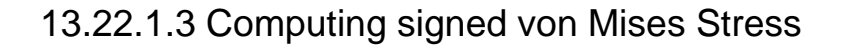

<span id="page-697-0"></span>This is given by:  $\frac{SGN * \sigma}{ }$ **vonMises**

SGN is calculated either as the sign of the principal stress with the greatest magnitude or as the sign of the first stress invariant  $(I] = \mathbf{C}_{\mathbf{XX}} + \mathbf{C}_{\mathbf{YY}} + \mathbf{C}_{\mathbf{ZZ}}$ ). The method is selected in the preferences file (see [Appendix](#page-720-0) II).

### 13.22.1.4 Computing **PRESSURE:** The hydrostatic pressure

This is given by:  $\sigma = \begin{pmatrix} x & 0 \\ y & x + \end{pmatrix} + \sigma_{zz}$  / 3.0. (Note: compression +ive.)

### 13.22.1.5 Computing **PRINCIPAL** stresses

The principal stresses (maximum, middle, minimum) are the three roots (**P**) of the cubic:

 $P_{MAX'}$ **PMID' PMIN solve**  -  $(S_{XX}\sigma_{YY}\sigma_{zz} + 2T_{XY}\sigma_{ZZ}) = S_{XX}\sigma_{YZ}^2 - S_{YY}\sigma_{Xz}^2 - S_{ZZ}\sigma_{XY}^2) = 0$ 

where  $P_{MAX} > P_{MID} > P_{MIN}$ .

### 13.22.1.6 Computing **MAX\_SHEAR\_STRESS**

This is given by:  $(P_{MAX} - P_{MIN}) / 2.0$ .

### 13.22.1.7 Computing **DEVIATORIC PRINCIPAL** stresses

Deviatoric principal stresses (**DEV\_PRINC\_STRESS**) are given as the deviation from the hydrostatic pressure, (recall compression is  $+i$ ve).

They are given by:  $[P_{\text{max}} + PRESSURE]$ ,  $[P_{\text{MTD}} + PRESSURE]$ , and  $[P_{\text{MTN}} + PRESSURE]$ .

### 13.22.1.8 Computing **2D PRINCIPAL** stresses

2D in-plane principal stresses are computed for shell, thick shell, SPH and DES elements from the element local stresses.

They are given by: 
$$
P_{\text{max}}^{2D} = \frac{\sigma_{x'x'} + \sigma_{y'y'}}{2} + \sqrt{\frac{(\sigma_{x'x'} - \sigma_{y'y'})^2}{2} + \tau_{x'y'}^2}.
$$

$$
P_{\min}^{2D} = \frac{\sigma_{x'x'} + \sigma_{y'y'}}{2} - \sqrt{\frac{(\sigma_{x'x'} - \sigma_{y'y'})^2}{2} + \tau_{x'y'}^2}.
$$

Equivalently, these are the two roots (P) of the quadratic equation:

$$
P^{2} - (\sigma_{x'x'} + \sigma_{y'y'})P + (\sigma_{x'x'}\sigma_{y'y'} - \tau_{x'y'}^{2}) = 0.
$$

**Note!!** The in-plane computation ignores any out of plane stresses, for thin shells that is  $\mathbf{t}_{YZ}$ ,  $\mathbf{t}_{XZ}$ , If these are significant the in-plane principal stresses do not represent the true stress state in the element, so these data components should only be used in plane stress situations.

### 13.22.1.9 Computing **TRIAXIALITY**

Triaxiality is the ratio of hydrostatic pressure and von Mises stress.

This is given by: **- PRESSURE / VON MISES.**

### 13.22.1.10 Computing **LODE ANGLE**

This is given by:

$$
tan^{-1}\left\{\frac{1}{\sqrt{3}}\left[2\left(\frac{P_{mid} - P_{min}}{P_{max} - P_{min}}\right) - 1\right]\right\}
$$

### 13.22.1.11 Computing **LODE PARAMETER**

This is given by:

$$
\frac{(2\sigma_{mid} - \sigma_{max} - \sigma_{min})}{\sigma_{max} - \sigma_{min}}
$$

### 13.22.1.12 Computing **ALTERNATIVE LODE PARAMETER**

This is given by:

$$
\left(\frac{27}{2}\right)\left(\frac{J_3}{\sigma_{eq}^3}\right)
$$

### 13.22.2 Manipulations of strain tensor components

We have adopted the notation for global strains:

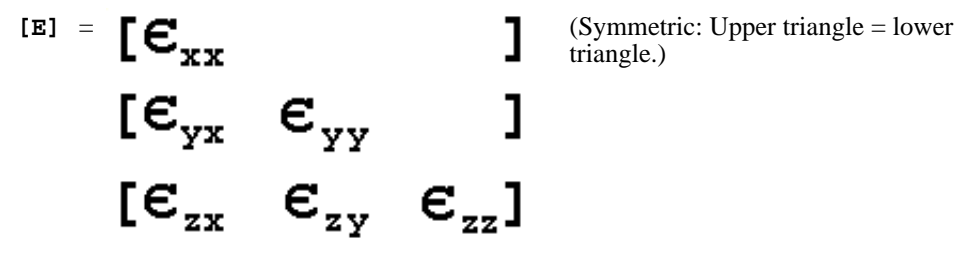

Where  $\mathbf{\epsilon}_{\text{xx}}$ ,  $\mathbf{\epsilon}_{\text{yy}}$ ,  $\mathbf{\epsilon}_{\text{zz}}$  are the "direct" strains, and  $\mathbf{\epsilon}_{\text{xy}}$ ,  $\mathbf{\epsilon}_{\text{yz}}$ ,  $\mathbf{\epsilon}_{\text{xz}}$  the shear strains.

#### **Important Note: shear strain tensor terms**

In many engineering textbooks the strain component is multiplied by a factor of two (for example see "Voigt" notation):

$$
\gamma_{xy}=2\epsilon_{xy},\;\;\gamma_{yz}=2\epsilon_{yz},\;\;\gamma_{zx}=2\epsilon_{zx}.
$$

This is because some equations can be simplified, for example where

$$
\epsilon_{xy}\tau_{xy} + \epsilon_{yx}\tau_{yx} = 2\epsilon_{xy}\tau_{xy} \quad \text{(by symmetry)}
$$

$$
= \gamma_{xy}\tau_{xy}
$$

 $\gamma_{xy}, \gamma_{xy}, \gamma_{xy}$  are often referred to as "Engineering Shear Strain". (This is not to be confused with "Engineering Strain".)

In conclusion:

- The shear strain terms written by LS-DYNA in the strain tensor are "true" strains:  $\mathbf{E}_{XY}$ ,  $\mathbf{E}_{YZ}$ ,  $\mathbf{E}_{XZ}$ <br>• The shear strain terms used in the formulae on this page are the same.<br>• There is absolutely no fa
- 
- There is *absolutely no factor of 2 involved*!

For Nastran OP2 results:

- Nastran outputs shear strain terms with a factor of 2, however for consistency D3PLOT applies a factor of 0.5 when they are read.
- If you want to plot the "Engineering Shear Strains" you can use the **GXY\_GAMMA\_XY\_STRAIN**, **GYZ\_GAMMA\_YZ\_STRAIN and GZX\_GAMMA\_ZX\_STRAIN** components which are the "true" shear strain components multiplied by 2.

### 13.22.2.1 Computing equivalent strain values

These are all computed in exactly the same way as the stress terms above, substituting **[E]** for **[S]**, *except* that the von Mises strain has a factor of 2/3 applied:

This is given by:

$$
2\sqrt{3}\sqrt{2}
$$
 \*  $[(\epsilon_{x}-\epsilon_{x})^{2} + (\epsilon_{x}-\epsilon_{z})^{2} + (\epsilon_{z}-\epsilon_{x})^{2}$   
+  $6(\epsilon_{x}c^{2} + \epsilon_{x}c^{2} + \epsilon_{x}c^{2})]^{\frac{1}{2}}$ 

The reasons for applying this factor of 2/3, which make the calculation suitable for the plastic regime, are given below under "What is von Mises [strain?"](#page-702-0)

Note, **SAV\_AVERAGE\_STRAIN** is the strain equivalent to **PRESSURE**.

### 13.22.2.2 Computing **PEMAG\_PLAST\_STRN\_MAG**

This is an averaged scalar term reflecting the maximum plastic strain related to the inelastic strain tensor at a given location.

It is given by:

$$
\mathbf{e}^P = \left\{ 2 \times 3 \mathbf{e}_{ij}^P \mathbf{e}_{ij}^P \right\}^{0.5 \text{ where } \mathbf{e}_{ij}^P \text{ is the plastic strain component.}
$$

Or, in full, the elastic strain tensor is derived from the stress tensor:

$$
\epsilon^E_{xx} = \frac{\sigma_x - \nu \sigma_y - \nu \sigma_z}{E}, \quad \epsilon^E_{yy} = \frac{\sigma_y - \nu \sigma_x - \nu \sigma_z}{E}, \quad \epsilon^E_{zz} = \frac{\sigma_z - \nu \sigma_x - \nu \sigma_y}{E}
$$

.

$$
\epsilon_{xy}^E = \frac{\sigma_{xy}}{2G}, \qquad \epsilon_{yz}^E = \frac{\sigma_{yz}}{2G}, \qquad \epsilon_{zx}^E = \frac{\sigma_{zx}}{2G}
$$

where  $E$  is the elastic strain component,

 $\nu$ 

is Poisson's ratio,

*E* is Young's modulus, and

$$
G = \frac{E}{2(1+\nu)}
$$

is the shear modulus.

The plastic strain tensor is given by:  $e_{ij} = e_{ij} - e_{ij}$ 

.

$$
\epsilon_{ij}^P = \epsilon_{ij} -
$$

Plastic strain magnitude is:

$$
\epsilon^P = \sqrt{2/3\left\{\left(\epsilon_{xx}^P\right)^2 + \left(\epsilon_{yy}^P\right)^2 + \left(\epsilon_{zz}^P\right)^2 + 2\left[\left(\epsilon_{xy}^P\right)^2 + \left(\epsilon_{yz}^P\right)^2 + \left(\epsilon_{xz}^P\right)^2\right]\right\}}.
$$

Note, often the formula is written using *engineering shear strain*  terms, which gives a factor of 0.5:

$$
P = \sqrt{2/3\left\{ \left(\epsilon_{xx}^P\right)^2 + \left(\epsilon_{yy}^P\right)^2 + \left(\epsilon_{zz}^P\right)^2 + 0.5\left[ \left(\gamma_{xy}^P\right)^2 + \left(\gamma_{yz}^P\right)^2 + \left(\gamma_{xz}^P\right)^2 \right] \right\}}.
$$

### 13.22.2.3 Computing **ENGINEERING STRAIN**

For shell elements, as well as 2D principal max and min strain (also referred to as true major and minor strain), D3PLOT derives engineering major and minor strain.

 $E_{\rm major}^{\rm eng} = 100 \times (e^{E_{\rm major}^{\rm true}} - 1.0),$ This is given by:  $E_{\rm minor}^{\rm eng} = 100 \times (e^{E_{\rm minor}^{\rm true}} - 1.0),$ 

where  $E_{\text{major}}^{\text{true}}$ ,  $E_{\text{minor}}^{\text{true}}$  are 2D principal max and min strains (see Section [13.22.1.8\)](#page-697-0).

For shell elements, D3Plot also derives engineering through-thickness strain.

This is given by:

 $100 \times (e^{\epsilon_{z'}} - 1.0)$ 

where  $\epsilon$  is the through thickness strain, that is, the strain tensor component in the local Z direction. This can be non-zero to preserve volume of the shell.

### 13.22.2.4 Computing **INTERNAL ENERGY DENSITY** for solids

D3PLOT can derive the internal energy density for solids in the elastic regime. This is not computed by default, users wishing to use it should contact Oasys Ltd. The equation implicitly assumes elastic strain, hence there is a factor of 0.5 as the area under the elastic stress/strain curve is a triangle. In the plastic regime this factor needs to be closer to one.

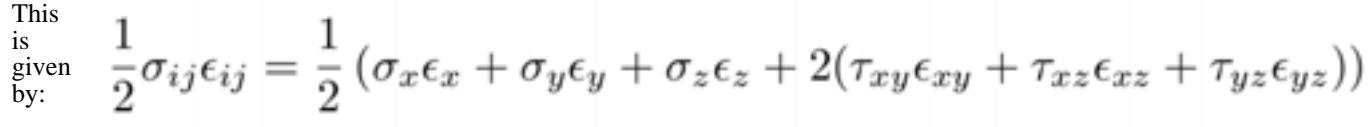

## 13.22.3 A further explanation of Strain components

LS-DYNA writes out two sorts of strain values:

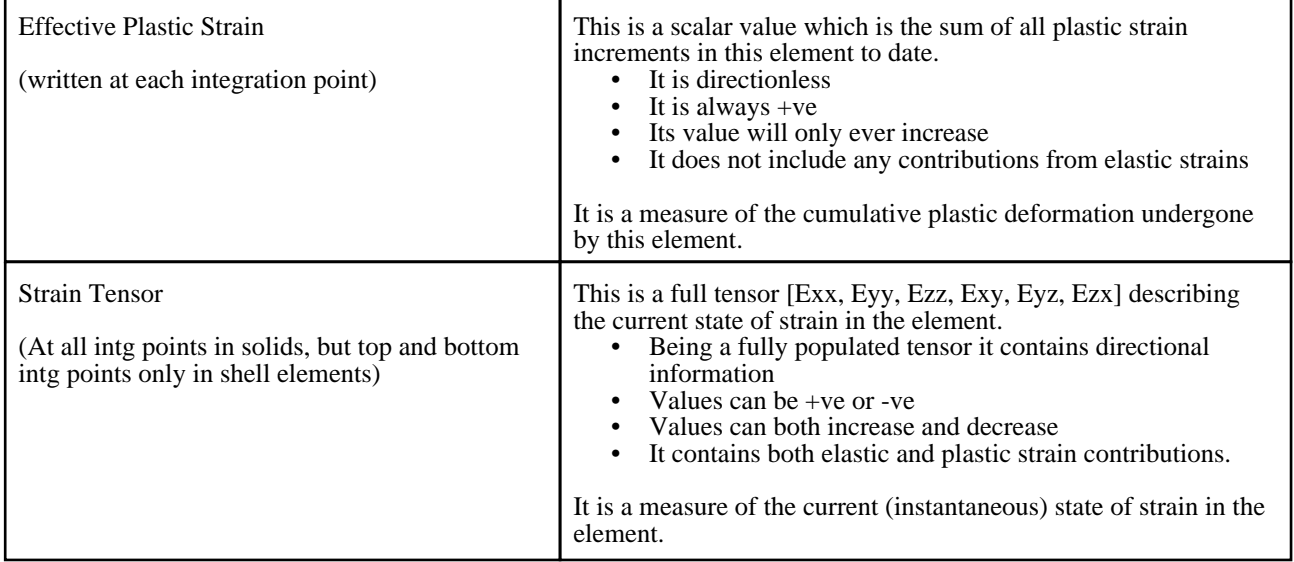

The question is often asked "how are these two values related?" Perhaps the easiest way to understand this is to consider a simple tensile test specimen involving an elastic/plastic material in which the specimen is first squashed into the plastic regime, then stretched again to its original shape.

### "Tensile test" specimen: first squashed, then stretched to original length

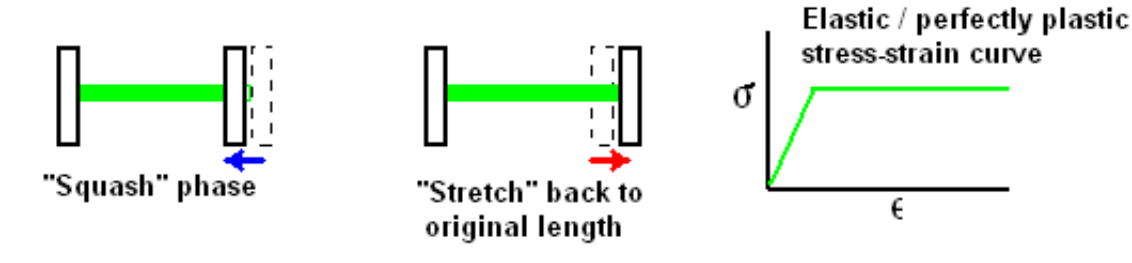

The graph below shows curves of Effective Plastic strain (green) and von Mises strain (red) derived from the strain tensor for a typical element at the centre of the specimen:

<span id="page-702-0"></span>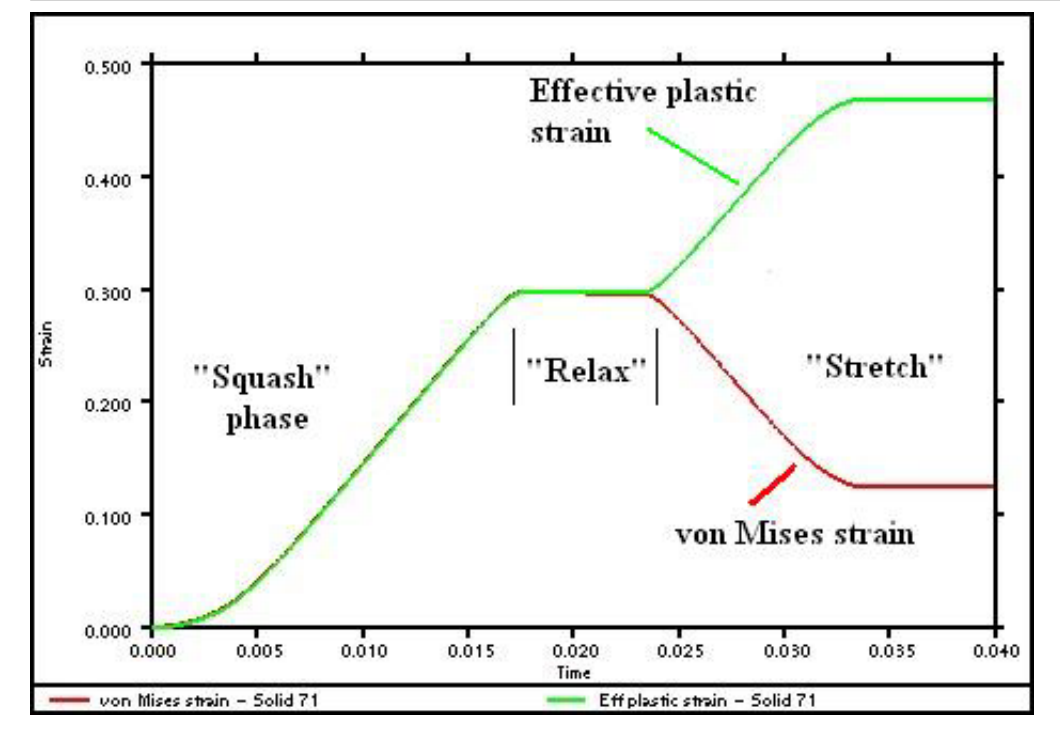

Observe how in the squashing phase the two are identical, but that when stretching (implying a reversal of direction) takes place then:

- effective plastic strain continues to increase, since the material is still undergoing plastic deformation, albeit in the opposite direction.
- von Mises strain reduces by a similar amount, since the element's shape is reverting back towards its unsquashed condition.

(In an ideal world the von Mises strain curve in this analysis would drop back to the linear elastic value only as the specimen is pulled back out to its original length, but in practice the specimen in this analysis was allowed to bulge and hourglass a bit, meaning that it did not return to the original undeformed shape. This is why both strain curves level off at about 0.034s..)

Perhaps a good way to think of this is that the strain tensor contains information about the current element shape (or, more precisely, the distortions required to get from the original shape to the current one); and the effective plastic strain contains historical information about all the permanent deformation increments required to achieve that shape.

When loading is in a single direction then the effective plastic and von Mises strains will be more or less the same, as in the uniaxial "squash" phase above. (The von Mises strain contains elastic as well as plastic values, so it may be slightly greater.) However as soon as the loading direction, or more precisely the direction of deformation, changes then the two will diverge.

### What is von Mises Strain, and why does it have a factor of 2/3?

Von Mises strain, sometimes referred to as "Equivalent strain", is the equivalent of von Mises stress in that it measures the deviatoric component of strain, and

#### **VM stress / VM strain = 3G**

and

 $G = E / 2(1 + v)$ 

where **G** is the shear modulus, **E** is the Young's modulus and υ is the Poisson's ratio.

Note that VM stress / VM strain does *not* equal the Young's modulus **E** except in the fully plastic state. To understand why consider the following:

Poisson's ratio (υ) only lies in the range 0.0 - 0.5 for *elastic* strain calculation, once the material goes *plastic* then the relationship between longitudinal and transverse strains is controlled by volume conservation as the material distorts permanently, and the plastic Poisson's ratio is required to be 0.5 in all cases if volume is to be preserved. Therefore for "conventional" materials that preserve volume, which implicitly excludes foams and other strange materials, we can

eliminate the variability of poisson's ratio from the problem allowing us to calculate a von Mises strain that has a fixed relationship with von Mises stress in the plastic regime.

#### **In the elastic regime, where the Poisson's ratio** υ **is less than 0.5:**

**3G** is less than **E** since  $\mathbf{E} = 2(1 + v)\mathbf{G}$  therefore VM stress / VM strain gives some value  $\lt E$ 

#### **In the fully plastic regime where the Poisson's ratio**  $\nu = 0.5$ **:**

**3** $G = E$  since  $E = 2(1 + 0.5) G$  therefore VM stress / VM strain should give - more or less - the current plastic modulus value in the element.

#### **To see where factor of 2/3 comes from consider the following:**

Perform the von Mises calculation for strain derived from stress with poisson's ratio set to 0.5 and the strain comes out 1.5x larger. To demonstrate this consider the case of uniaxial stress in the plastic regime:

Let X stress  $\sigma x = 1.0$ , all other stresses are zero.

Let the notional plastic modulus **Ep** be 1.0 for simplicity, then using 0.5 for poisson's ratio υ we obtain the following strains. Stresses are shown for comparison.

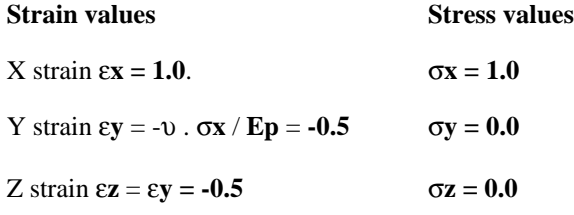

Performing the conventional von Mises calculation used for stress we obtain:

von Mises strain **= 1/sqrt(2).((**ε**x -** ε**y)\*\*2 + (**ε**y -** ε**z)\*\*2 + (**ε**z -** ε**x)\*\*2) = 1.5**

Whereas we can see by inspection that the von Mises stress  $= 1.0$ 

Therefore a factor of 2/3 factor is included in the formula for von Mises strain so that, during the plastic deformation phase of a uniaxial tensile test on a metal, VM strain will be the same as uniaxial strain, and therefore the plastic stress-strain curve from a tensile test can be used as input to material models expecting VM stress versus VM strain (after conversion from nominal stress/strain to true stress/strain).

#### But what does von Mises strain actually *mean*?

This section is being written because this question has been asked so many times. To be truthful it is not very useful!

- In predominantly plastic analyses it can be thought of as the quantity on the strain axis of the material's stress-strain input curve. When strains are occurring in two or three directions, the Von Mises strain gives the strain in a uniaxial tensile test that would work-harden the material to the same degree.
- In predominantly elastic analyses it has limited usefulness.

It is normally the case that Effective Plastic strain is far more useful in fully plastic analyses, and that the individual (directional) and principal components of the strain tensor are of more interest in elastic ones.

# <span id="page-704-0"></span>14 D3PLOT USE OF GRAPHICS HARDWARE

D3PLOT supports 2 categories of graphics devices:

**X\_Windows X(option)** 2-D windows on any Unix hardware, and on PCs via emulation.

**OpenGL OPENGL** 3-D windows on all common hardware. Only available method under Windows.

This section gives more details about these device categories, and describes what capabilities are available on each one. You should not normally need to read this section, and it is included for interest only. If you have problems with graphics hardware please contact Oasys Ltd for advice.

## 14.1 The "X" (X\_Windows) 2-D protocol

X\_Windows is the most widely supported graphics protocol on modern engineering work-stations. It has the following attributes:

It uses a client/server mode of working that makes it network transparent. That is you can display results on one • machine (the server), while actually running on another, (the client). Client and server may be totally different machines connected by a network, or indeed the same machine working autonomously.

It supports a wide range of screen types. Almost any graphics screen of any resolution and type will work under this protocol.

It integrates well with window managers. All current workstation window managers will support multiple "X" windows.

It is two dimensional only. (The PEX 3D extension has proved unsuccessful in the face of competition from OpenGL.)

The D3PLOT screen menu is an X-Window, a child of the window manager, and it has its own children that it manages locally.

The menu system always uses the default visual of the screen so that, in itself, it will not clash with other applications. The graphics sub-window within this menu may also be invoked with the default visual, or with a different one.

X "visuals" are discussed in the next section.

## 14.1.1 X Windows colour visuals and their attributes

Since the X\_Windows protocol is designed to run on a wide range of hardware it offers a range of four colour "visuals" to employ the various graphics screens to best effect.

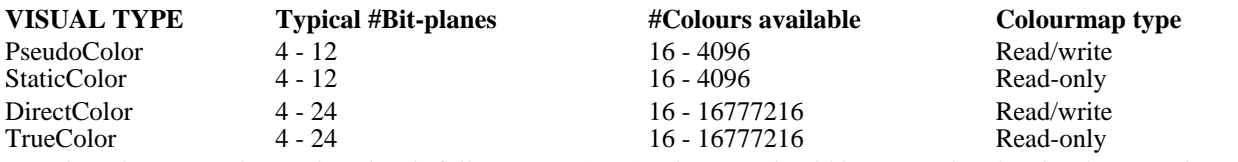

You don't have to understand X visuals fully to use D3PLOT, but you should be aware that the visual type and number of bit-planes you use have an influence on image quality, interaction between the various windows on the screen and animation speed.

#Bit-planes: The number of colours available is 2<sup>#BIT-PLANES</sup>. Most display modes in D3PLOT will function with 16 colours, ie 4 bit-planes; but the two lighting modes **SH (GREYSCALE)** and **SI SHADED\_IMAGE**  need at least 100 colours to give decent results, and work best with 256 or more colours. So using more bit-planes will give better quality images: on a 24 bit-plane visual D3PLOT will give "true" colour rendering.

> However animation requires images in memory (pixmaps) to be transferred to the screen, and the greater the number of bit-planes in an image the longer this takes. So using more bit-planes gives slower animation.

Map type: Read/write colourmap visuals (Pseudocolor and Directcolor) permit colours to be changed dynamically on the screen without re-drawing, whereas read-only ones require the image to be re-drawn if colours are to be changed. In addition read/write colourmaps permit entries to be created that match as exactly as possible the shades required, whereas read-only maps have to select shades from those available: this is not a problem on 24 bit-plane screens where all possible shades exist, but it can give inferior lighting plots on devices with fewer bit-planes.

More significantly read/write visuals generally require multiple screen windows to share colourmaps, and this can lead to colours in some windows changing as entries which are correct for one window conflict with those for another. Read-only maps never suffer from this problem.

### 14.1.2 Choosing an X Windows visual

From the above discussion it should be clear that there is no "best" X\_Windows visual for D3PLOT, and indeed a high performance 24 bit-plane visual may be a liability if fast animation is required. Therefore D3PLOT release 8.0 allows you to choose any visual supported by your server. When it asks you to give a device type:

You may select one of the following X options:

**X8** Using an 8 bit-plane visual for fast animation.

D3PLOT will use a TrueColor visual if it exists, failing that then PseudoColor and finally StaticColor. Shading and lighting should be acceptable, but dithering will be required to reproduce all shades.

**X24** Using a 24 bit-plane visual for best quality lighting and shading.

D3PLOT will choose a TrueColor or DirectColor visual. Shaded and SI plots will be of good quality, but animation will be slower as three times as much information has to be moved around.

**XMENU** Interactive selection of visuals from menu.

This option presents you with a menu of the visuals available on the server and lets you select one. Considerable on-line help is available.

**X8** will be adequate for most users, **X24** is only justified if you are going to be grabbing screen images and need the higher image quality.

Note that "dithered" laser plots are sent to the screen at the depth of the visual, but are always generated in "true" (effectively 24 bit-plane) colour in the laser file.

## 14.2 3D protocol: OpenGL

The OpenGL graphics library has become the de-facto industry standard, and is available on virtually all hardware.

OpenGL itself has no native window support, it runs under the windowing system of its host machine. Therefore on Unix machines OpenGL rendering takes place within an X window, and on PCs within a "windows" window. In environments that support it OpenGL can operate in separate client/server mode, and using "objects" in the server can be efficient in this mode.

OpenGL is similar in most respects to X\_Windows except that it is fully three-dimensional and utilises hardware acceleration for most graphics functions. In particular:

The image can be rotated, translated and scaled dynamically using the mouse as under X. But this is now carried • out by the hardware so, depending on hardware power and size of model, this can be done far faster.

All calculations involving hidden-surface removal are done by the hardware using Z-buffering, generally far faster • than they can be achieved in software.

Likewise all shading and lighting calculations are done in hardware, again far faster than in software. Smooth • (gouraud) shading and transparency are implemented in hardware.

"Clipping", the ability to calculate the intersection between the image and arbitrary planes, is provided. This • provides facilities such as "Z-clipping" which are not available in software.

OpenGL will give better performance than 2D X under nearly all circumstances. The exceptions to this are:

Large animations: 3D animations require up to4 times the amount of memory as the equivalent under X. If you attempt to create large animations you may run your machine out of memory, or at least cause it to "page" unacceptably. Very large (ie product of #vectors x #frames) animations are best carried out under X for this reason.

Hidden-line plots: Hidden-line (and line contour) plots produced by Z-buffering are not as good as those generated in software. You can get round this by switching temporarily back to 2-D mode.

The complications of different visuals and numbers of bit-planes do not usually apply to OpenGL. They operate in "RGB" mode (roughly equivalent to Truecolor), and generate intermediate shades by hardware dithering if not enough bit-planes are available to produce the required colour directly.

If your device supports 3D you should use it.

## 14.3 Summary of capabilities of each graphics protocol

The following table summarises the capabilities of the various graphics devices listed in this section.

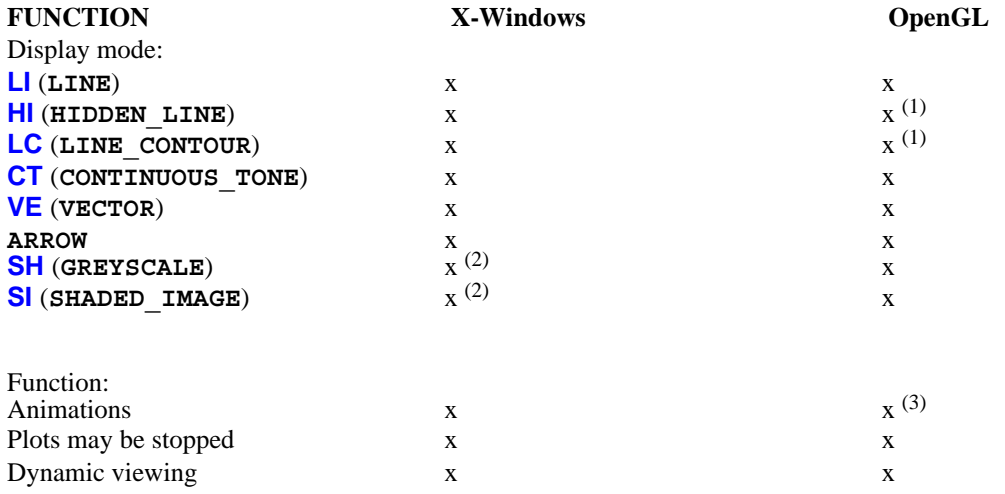

#### **Notes:**

- (1) Hidden-line and line contour quality under 3D is adequate. Better results may be obtained by switching temporarily to 2D mode.
- (2) Quality on visuals with fewer than 8 bit-planes not good.
- (3) Very large animations under 3D may run the computer out of memory. Switching to 2D mode may be better for these.

Some minor differences between output format on different devices may be found, for example character sizes, but generally plots should look the same on all devices.

#### Next [section](#page-704-0)

# 15 PROBLEM SOLVING

This section describes some common problems, and gives suggestions about solving them. It doesn't attempt to cover all possible causes: please call Oasys Ltd if you cannot solve your problems.

## 15.1 Problems reading files

### The files are read but seem to be corrupt on initialisation

If the node and element numbering is reported as being scrambled it is likely that the analysis job crashed on initialisation or, if the job is still running, it may not yet have initialised. Check to see if it crashed (see the **.LOG** file). If it is still running try reading it again later when it has got a bit further (this is because the node and element arbitrary numbering tables are the last items to be written at job initialisation).

Alternatively the automatic file format detection may have mis-diagnosed the file's data format. Check that the **FILE TYPE 32** or **64** environment variables are set correctly (Section 12.1.4). This is particularly the case when reading older  $\overline{6}4$  bit files.

## D3PLOT crashes when reading in a file

This generally means that the **.PTF** file is corrupt. For a job that is still running wait for it to be initialised, for a job that has finished this means that it crashed during initialisation leaving an incomplete file. The D3PLOT crash is due to trying to work out coordinate limits from nonsensical values.

The crash can also be caused by trying to read 64 bit files in **IEEE** rather than **Cray** format, or vice-versa. See Section 12.1.4.

### The last state(s) in the file seem to have nonsensical times and/or corrupt results

This usually means that a complete state has been only partially written. If the analysis job is still running it usually means that the computer system buffers are still holding data waiting to be written to disk. Wait to see what happens when the next state is written as this will probably sort out its predecessor. You can force a dump of a plot state by using the **STATUS** command in the command shell.

If the job has finished then it probably crashed or ran out of disk space. Check the **messag** or **.otf** files for error messages, check the **.log** file for evidence of crashes or disk space exhaustion.

### D3PLOT reports that the **.XTF** or **.CTF** files are incompatible with the **.PTF** file

This means that the control parameters in the various files suggest that they have come from different analyses. The most common cause of this is that files from an old analysis of the same name have not been deleted when the new one is run: check the creation dates on the files.

D3PLOT will ignore the incompatible **.ctf** / **.xtf** file(s) and continue running.

### D3PLOT issues warning that >1000 element meet at a node

This invariably means that the file is either corrupt (ie completed analysis job crashed on initialisation), or is still waiting to initialise (job still running). Take action as described for when D3PLOT crashes reading a file.

### D3PLOT issues warning that solid or thick shell elements have crossed faces

This may not be an error: it is possible (but unusual) for this situation to arise legitimately. If this is the only message issued and D3PLOT initialises normally have a look at the offending elements and check their topology. If this is blatantly wrong it means that the file is corrupt.

### D3PLOT warns that 6-noded thick shells have mis-numbered faces

It is a common error to create triangular thick shells using the solid "wedge" numbering sequence (1,2,3,4,5,5,6,6) instead of the "extruded triangle" sequence (1,2,3,3,4,5,6,6). LS-DYNA will still run, but the results for these elements will be dodgy. D3PLOT will also run, but the face numbering for these elements will be wrong leading to mis-diagnosis of external faces, free edges and data averaging at nodes.

### D3PLOT issues warning that duplicate solids or thick shells exist

Again this may indeed be the case. Check as described above, and take heed that coincident solids may not be displayed unless the **DISPLAY\_OPTIONS**, **INTERNAL\_FACES** switch is turned **on**. (Since all their faces will be marked internal.)

### Problems with missing **.PTF** file family members: last <n> states not read

If the final <n> states from your analysis are not read, and these appear to be in the last family member(s), check for gaps in family member numbering. If one or more family members appear to be missing check the reason. However you can skip gaps in the family member sequence using the **FILE >**, **FILE\_SKIP** command: see [Section](#page-101-0) 4.2.1.

### D3PLOT fails to read some states from a file, with a regular pattern

This can occur if the family member size has been set to a value smaller than that used when writing the files, as states in the tail end of family members are not read.

In D3PLOT 8.0 onwards family member size detection should be automatic, but you can over-ride it using the **FILE >**, **FAM\_SIZE** command, or by setting the **FAM\_SIZE** environment variable as described in [Section](#page-101-0) 4.2.1.

## File protection problems

D3PLOT does not require "write" access to database files, so you can process results to which you only have "read-only" access.

However operations that create files: laser plotting, view storage and session file generation, all require "write" access to the relevant directories. If a file open fails due to protection errors you will be warned and the operation will be aborted.

# <span id="page-710-0"></span>15.2 General graphics problems

## The terminal won't draw anything

There are several possible causes. Have you:

- **BLANKED** everything out of sight? Try turning the **BLANKING** switch off.
- **CLIPPED** everything out of sight? Try turning the **VOLUME\_CLIPPING** switch off.
- Turned all entities off? Check the status of the **ENTITY** settings.
- Scaled, rotated, zoomed everything out of sight? Try a **ZERO** command.
- Are your deformations so large that the image at this complete state time is off the screen? Try an **AC**  command.
- Got a corrupt **.PTF** file? (Job crashed)

### Facets of solids and thick-shells disappear when the model is very distorted

This is because the "back face" detection algorithm can get confused when elements become very misshapen, and removes faces that it shouldn't. Try turning the **DISPLAY\_OPTIONS**, **BACK\_FACE** switch on, which should cure the problem. Alternatively you can reduce distortions artificially by setting the displacement magnification factors to values less than 1.0: see **DEFORM**, **MAGNIFY\_DISPLACEMENTS**.

## 2-D hidden-line removal seems to make mistakes

The default "painter" algorithm is cheap and cheerful, and it can make mistakes. You can prevent this by using the more expensive "rigorous" algorithm: see **DISPLAY\_OPTIONS**, **HIDDEN\_LINE\_OPTIONS**.

## Problems displaying stonewalls

Stonewalls, especially infinite ones, present a problem since their characteristic size is so much greater than typical facets in a model. This can show up very clearly in hidden-line plots where they often appear to be in front of or behind where they should be.

This is usually due to their interaction with the perspective calculation, and turning this off (**PERSPECTIVE**, **OFF**), and switching to "rigorous" hidden-line removal will improve matters considerably.

## 15.3 Memory consumption problems

### The message "unable to obtain more memory" is given

This means that an attempt to allocate more memory has failed because the system has refused to give it. This can happen in many different contexts, but is most common when building animations under OpenGL, as this is a memory-intensive process.

The problem may be soluble at the system level:

(1) All systems

- Check that other unnecessary processes competing for system resources have been shut down. Use the **ps**  command (Unix) or the Task Manager (Windows NT) to examine system usage.
- Check that you have enough swap space configured. (System administrator privileges are required to alter this.)

(2) Unix systems: Make sure that the operating system is not imposing arbitrary limits.

- Artificial limits may be imposed in your command shell. The **unlimit** command can be used to lift all restrictions that you, as a user, have privileges to change.
- The maximum "data segment size" in the kernel may be set to a low value. Many Unix systems come configured with this set to their physical memory size, which stops a given process spilling far into swap space. You will need system administrator privileges to change this as it requires the kernel to be modified and rebuilt.
- Check that the window manager process has not been running for a long time, and has accumulated a lot of memory. If it has it may be necessary to kill it (ie revert to console mode) then restart it using **startx**.

If these do not work then you will have to reduce the amount of memory you are using within the D3PLOT process itself:

- Use the **FILE >MEMORY** then **VIEW** database command to empty (partially or fully) the database.
- Change the animation mode from **VECTOR** to **DIRECT** (**ANIM >**, **DISPLAY\_MODE**: see [Section](#page-232-0) 4.6.2.2) to save memory.
- If you have two computers try using client / remote server mode. See [Section](#page-232-0) 4.6.2.2.
- See [Section](#page-48-0) 2.7 on "memory management"

## 15.4 Graphics problems

### Problems with X\_Windows addresses over a network

The X\_Windows protocol makes a distinction between the process running the computer programme, the "client", and that displaying the graphics, the "server". This is to enable a software package to operate in the same way whether it is running on the local machine, or on a remote machine over a network.

Where client and server are the same machine then no confusion arises since there is no ambiguity about where graphics should be displayed. However when you are displaying results over a network from a remote client you may get the message:

#### **Unable to open display :0**

This means that the host machine must be told where to display graphics. On UNIX machines you do this by setting the **DISPLAY** environment variable as follows:

**C shell: setenv DISPLAY <server>:0**

#### **Bourne shell: DISPLAY=<server>:0 export DISPLAY**

Where **<server>** is the network address of the machine on which you are displaying the graphics. A raw address (eg **69.60.10.1**) may always be used or, if the host machine knows about your server, you can use the machine's name.

**Multiple screens**: The "**:0**" is the screen id on that machine, and this will almost always be screen zero as here. The exception is when you have multiple screens attached to a device, in which case the syntax will become "**:0.0**" for the first screen, "**:0.1**" for the second screen, and so on.

Therefore typical destination commands might be:

**setenv DISPLAY snoopy:0** (Machine "snoopy", screen 0) **setenv DISPLAY 69.23.15.2:0** (Address 69.23.15.2, screen 0) **setenv DISPLAY :0.1** (This machine, screen 1)

(**nb:** On UNIX machines see the file **/etc/hosts** for host names and internet addresses. You will only be able to refer by name to machines in this file. However you can display on any machine by referring directly to its numeric address: the names in this file are just convenient aliases for this.)

### Problems when the server refuses a connection

A further complication may arise due to permission not being granted for that host to connect to your server. This will generate the message:

#### **Host is not permitted to connect to server**

In this case you must also tell your server to accept graphics from the host with the command:

#### **xhost + <hostname>**

If you omit **<hostname>** then access will be permitted to all hosts. Your system manager can configure your system such that access is permanently permitted to a selected list of hosts, or indeed all hosts. The latter (all hosts) is potential security hole since the inter-client communication permitted by X window managers is a possible back door for hackers. Network users: you have been warned!

### Screen-picking selects invisible entities

Because hidden surface removal is performed in the hardware Z-buffer it is difficult for the client D3PLOT process to know what is and is not visible in a hidden or shaded plot. The picking algorithms attempt to work this out, but occasionally they make mistakes.

There is no absolute cure for this, but suggestions are: reject the pick, rotate the image a touch, and try again as this may make the selection of the visible element less ambiguous. Or maybe just try again taking more care to pick the centre of the item you want.

## The image disappears altogether

This can happen for a variety of reasons:

- **Z-clipping** It is possible to rotate, translate or scale an image such that it passes totally outside the screen Z clipping region. Try resetting these planes: (**3D\_OPTS**, **Reset Z**). Turn the projection box (**3D\_OPTS**, **SHOW\_PROJ** switch) on to see the view frustrum and clipping plane locations.
- **Bad matrix** The hardware rotation matrix can sometimes get corrupted if a very large number of screen rotations give rise to progressive ill-conditioning: (ie direction cosines no longer have unit length). In this case reset the matrix with the command **ZERO** (reset to default viewing state).

There can also be less obscure reasons: see "The terminal won't draw anything" in [Section](#page-710-0) 15.2.

## Hidden-line quality is poor

This is a limitation of Z-buffered graphics. The problem arises because hidden-line plots are generated by drawing visible borders around black polygons, and sometimes the Z coordinates of the polygon win, and sometimes those of the line win, resulting in a broken line. The breaks will move as the image is rotated. D3PLOT attempts to get round this by raising the lines slightly above the polygon surface, but this doesn't work very well when polygons are near edge-on to the viewer.

You can adjust the amount by which the polygon borders are lifted above the surface by holding down the <**left control**> button and the <**left mouse button**>. Moving the mouse up the screen will lift lines off the surface towards you, moving it down will move them back down.

### Animations become horrendously slow.

Storing animations can use large amounts of memory. This means that you run your machine out of memory much faster and the slowdown is due to it "paging" memory to and from disk.

Unless you are prepared to buy more memory the only thing you can do is to reduce the memory being used by one or more of:

- Reducing #frames and/or #vectors by simplifying the plot.
- Using a "cheaper" display mode.
- Switching to **DIRECT** animation mode slower, but uses no memory.
- Emptying some of your database memory (**FILE >**, **DATABASE**, **EMPTY\_xxx**)

Next [section](#page-718-0)

## 15.5 Miscellaneous problems.

### Problems with coincident solid or thick-shell elements.

You are warned if coincident solid or thick-shell elements are found when the files are read in. This is because all faces of such elements will be flagged as "internal" and the elements won't be displayed unless you turn the **DISPLAY\_OPTIONS**, **INTERNAL\_FACES** switch **ON**.

There may also be problems with averaging data at nodes for such elements unless you set the **AVERAGING: MATERIAL IGNORED** and **BLANKING IGNORED** switches carefully. See [Section](#page-198-0) 4.4.9 for more details.

You can list coincident elements of all types with the **WRITE**, **COINCIDENT** command.

### Problems displaying "extra nodes on rigid bodies"

D3PLOT considers nodes that are not attached to elements to be non-structural and does not normally display them. "Extra nodes on rigid bodies" can fall into this category as, unless they are attached to an element, they do not appear to be part of anything. To see these you need to turn the **ENTITY**, **ALL\_NODES** switch **ON**.

You can list nodes that D3PLOT considers to be non-structural with the **WRITE**, **UNATTACHED\_NODES**  command.

### Problems seeing contact surfaces.

You can only see your contact surfaces if you have written the (optional) contact force (**.CTF**) file during your analysis. No **.CTF** file: no contact surfaces visible.

If your analysis would take a long time to re-run you can at least visualise the contact surface geometry by reinitialising it under a different name with a contact force file, and then renaming this **.CTF** to look as if it came from the original analysis. D3PLOT will extract the geometry from this but obviously will be unable to read transient contact force data which isn't there. It can cope with this, although you will get the warning message at initialisation that there are no contact force states to match structural states.

### Problems seeing springs, joints and stonewalls.

The topology of these elements is extracted from the **.XTF** file so, if it isn't there, you won't see these.

Reinitialising and renaming the **.XTF** file as above will solve this problem.

Memory

**T/HIS** 

## 15.6 **MEMORY** Viewing and controlling the memory usage for this process, and the whole machine.

On all operating systems D3PLOT has to co-exist with other processes, and when its consumption of system resources is small this is not an issue. However as you process larger models you will approach the capacity of you machine, and control of memory use will become important. There are two key issues:

**D3PLOT** 

### Process size, the size of the D3PLOT process, affects performance.

- As this approaches 80 90% of the physical memory size of the machine it will become necessary for the operating system to use "virtual" memory. This is because other processes need to maintain a presence in memory and, to make space, some of the D3PLOT process will need to be paged ("swapped out") onto virtual memory on disk.
- Paging, when some of the process pages<sup> $(1)$ </sup> are swapped onto disk, has a major impact on speed because of the delay in reading them back into memory again when needed. The symptoms are a much slower response, accompanied by the disk chattering away. However the process will continue to run, albeit more slowly.

### Virtual memory usage - running out will halt processes, or even crash the machine.

- Operating systems maintain "swap space", which is an area of disk set aside for pages of memory that have been "paged" out of physical memory. This is known as "virtual" memory, and is usually up to 3 times the size of physical memory, but can be any value set by the system administrator.
- Virtual memory allows computers to handle the situation where the sum total of memory space requested by all processes is greater than the physical memory available. They do this by swapping unneeded pages of memory onto disk, then swapping them back into memory (evicting other pages to make space) when they are required again. A "page fault" occurs when an executing process requires a page that is not resident in memory and has to be read in from disk.
- Parking dormant processes on disk has no impact on the performance of running ones. But it will be obvious that if a running process makes excessive use of virtual memory it will generate a lot of page faults, which will slow down its performance.
- If virtual memory space is all used up then the operating system will start to kill processes, and the machine may crash if essential services cannot obtain the memory they need!

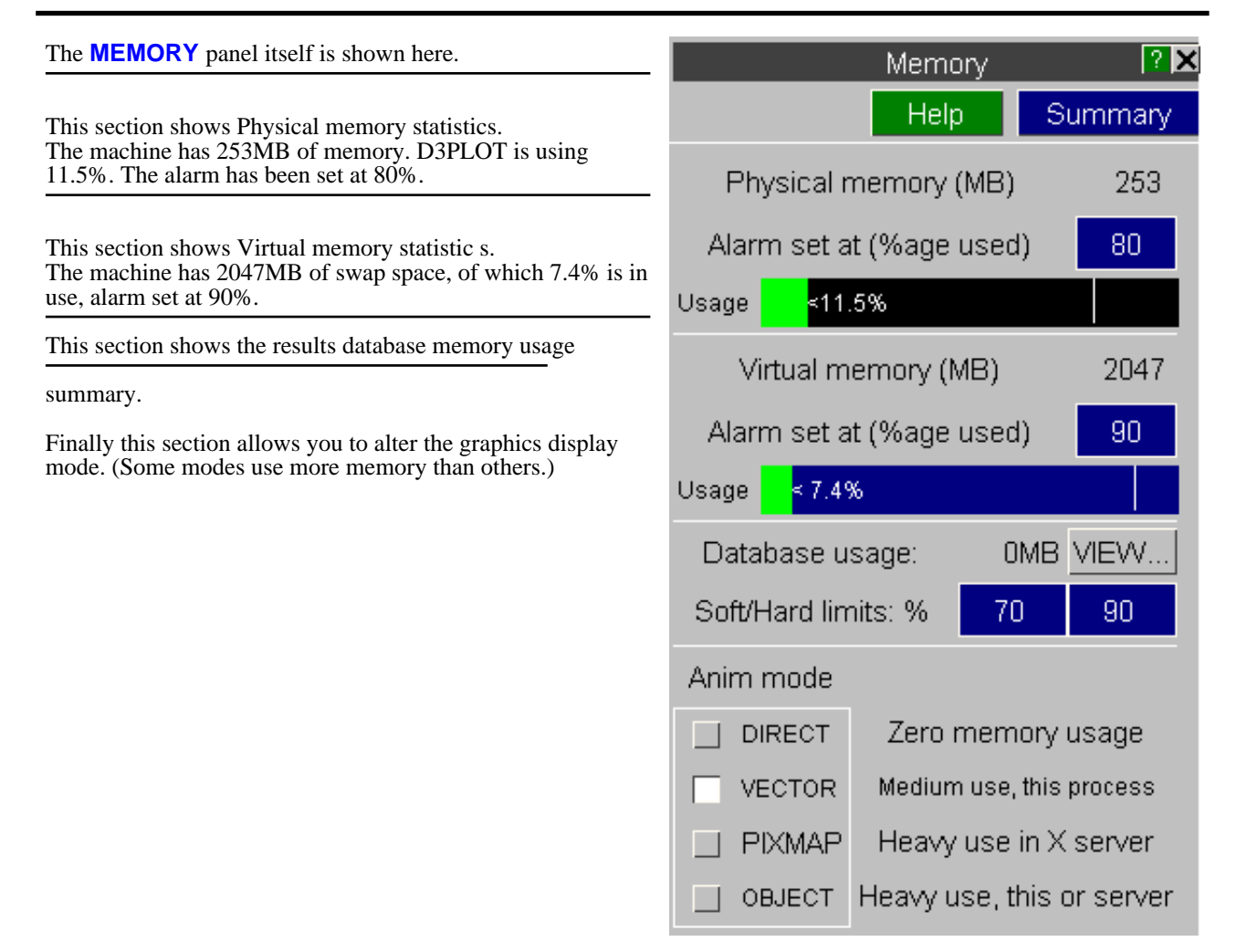

### Memory usage bars:

The two usage bars (%age physical memory used by D3PLOT , and **total** %age virtual memory usage over the whole machine) are replicated in miniature on the **MEM** button on the front panel for easy reference. So long as they both stay in the green you don't have a problem, and even light orange (60%) is probably OK. More than that and you may need to take action - see below.

### Alarm limits:

Both physical and virtual limits have alarm values set at 80 and 90% respectively. If an alarm limit is reached D3PLOT stops what it is doing and maps an alarm panel explaining the problem. You can change alarm values at any time, and set them to large values (eg 1000%) if you want to ignore them altogether.

### Database Usage:

This summarises the settings of the results database, and the **VIEW...** button takes you to the main database manager.

Allows you to select an animation mode as described in [Section](#page-232-0) 4.6.2.2. (The same as **ANIM > DISPLAY\_MODE**). Some modes use more memory than others.

## <span id="page-717-0"></span>What to do if memory runs short.

- If virtual memory is short see if there is anything else running on the machine that you can shut down (remember the virtual memory bar is for the whole machine, not just D3PLOT).
- This usually happens when building animations. See if you can cut down what is displayed to save memory:
- Display alternate states instead of every state;
- Use a simpler display mode (eg flat shading, not smooth; **SI** not **CT**)
- Turn off unneeded display items (node symbols, labels)
- If the results database is very full use its **OPTIONS > EMPTY\_xxx** commands to release some space, and reduce the soft and hard %ages. (This may not release space back to the operating system, but the space freed can be re-used internally.)
- Use a less expensive display mode:
- **DIRECT** uses no display memory, but is slow.
- **VECTOR** is a reasonable compromise (the default)
- **OBJECT** use a lot of display memory in the server process

In extreme cases you may find that none of the above free enough memory and you have to exit and start again with "cheaper" (in terms of memory) settings. If this happens:

- Before reading in a model use the **MEMORY** button on the filename panel to select the display mode and database soft/hard %ages.
- Then define a filename and read in the model. The new settings will be used ab initio and will result in lower memory usage.

Another problem that can occur following **OBJECT** mode animations is that the graphics server process (owned by the operating system) may grow to a very large size and cause problems. This is because some operating systems don't allow memory to be released once it has been allocated.

It will be necessary to shut down and restart this process in the following way:

- Logout from the display.
- At the "login" prompt choose the "no windows" or "console" mode (usually under an "options" menu). This will shut down the  $\bar{X}$  server completely.
- Most "Common Desktop Environment" (CDE) window managers will automatically restart the X server after a short delay.

### Dealing with huge models by using two computers in client / remote server mode.

If, despite everything you do, your model is too big to fit into your machine you may still be able to deal with it by splitting the job over two machines. The "client" machine runs the D3PLOT process, and the remote "server" displays the graphics.

- On the client set the **DISPLAY** environment variable to point to the display on the server machine. (Eg **setenv DISPLAY remote\_name:0** )
- Use **OBJECT** mode this results in the graphics data being displayed in the server, not the client.
- The initial transfer of graphics data from client to server will be slow, since it has to go down a network. But subsequent animation, performed locally on the server, will be fast.
- Keep and eye on the memory usage on the server: D3PLOT does not monitor this for you. (It only "knows" about the client machine.)

[Section](#page-232-0) 4.6.2.2 explains how animation works in client/server mode. [Sections](#page-23-0) 2.3 and [2.4](#page-24-0) give more information on specifying network addresses.

1. A "page" of memory is a conveniently sized quantum, typically 4kB: this varies between systems.

# <span id="page-718-0"></span>Appendices

## APPENDIX I PROGRAMME LIMITATIONS

D3PLOT has certain inherent limitations because of its internal structure. These are:

limits.

### Maximum number of nodes, elements and materials

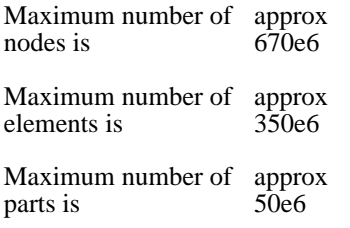

These are the maximum *quantities* that may be processed.

The maximum external *label* ids are limited only by output field width, so that the permitted external label range is 1 - 2\*\*63 (approx 9e18).

These values are dictated by the theoretical limits upon internal storage. Contemporary machines will not have nearly enough memory to reach these

In practice "small" format LS-DYNA is limited to 99,999,999, and "large" format LS-DYNA to 999,999,999,999,999.

### Maximum results dataset size that can be read

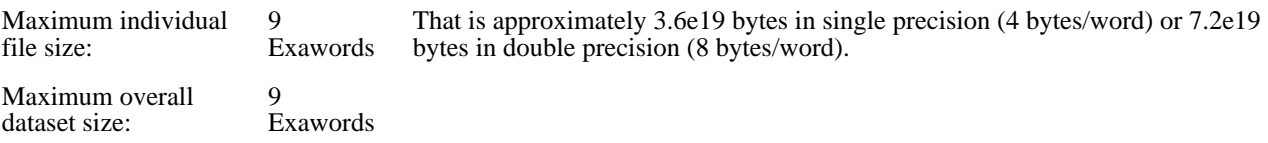

### Maximum problem size

Memory management in D3PLOT is "dynamic". This means that space is requested from the operating system as it is required and, theoretically, problems up to size limits above can be processed. The only realistic limit will be the ability of your computer to provide memory and processing power.

In practice a typical small workstation will easily process models of 500,000 elements, and addition of more memory and page file (swap) space will raise this limit to several million elements. For example processing a model with 170,000 shells on the author's machine required a total of about 55MBytes of memory. However large animations consume memory, and this may impose a limit upon effective problem size.

Most 32 bit operating systems impose a limit of 2GBytes on any process size, and this will tend to impose the upperbound on these systems. This is due to the maximum memory addresses can be stored in a 32 bit integer (4GB), and the needs of the operating system itself. An exception is x86 hardware under Windows and Linux which, with suitable configuration, will allow 3GB of memory to be used.

On 64 bit systems maximum memory usage is effectively unlimited, since a 64 bit integers permit up to 1.8e19 bytes (16,000,000 Terabytes) to be addressed. The maximum process size will be dictated by the amount of physical and virtual memory available.

## Maximum animation sequence

Up to  $2^{**31}$  (roughly 2e9) frames may be generated, saved and displayed - subject to memory limitations.

The amount of information, the product of  $\leq$  amount of graphics information $\geq$  x  $\leq$  number of frames $\geq$ , is limited only by the amount of memory available.
# <span id="page-720-0"></span>APPENDIX II OA\_PREF FILE: SETTING USER PREFERENCES

It is possible to set "user preferences" in the **oa\_pref** file outside the programme. This file allows customisation of many aspects of the programme: for example colours, function key operations, display attributes, laser file settings, and

- so on. This can be done in three ways:<br>1 From Options > Edit Prefs in D
- 1. From Options > Edit Prefs in D3PLOT<br>2. From the Preferences editor called from 2. From the Preferences editor called from the Shell<br>3 By hand-editing the preference file
- By hand-editing the preference file.

#### **"oa\_pref" naming convention and locations**

The file is called "oa\_pref. It is looked for in the following places in the order given:

- The optional administration directory defined by the environmental variable (**\$OA\_ADMIN** or
- **\$OA\_ADMIN\_xx** where xx is the release number).
- The site-wide installation directory defined by the environment variable (**\$OA\_INSTALL**)
- The user's home directory: **\$HOME** (Unix/Linux) or **%USERPROFILE%** (Windows)
- The current working directory

See Installation organisation for an explanation of the directory structure.

All four files are read (if they exist) and the last preference read will be the one used, so the file can be customised for a particular job or user at will.

Files do not have to exist in any of these locations, and if none exists the programme defaults will be used.

#### **On Unix and Linux**

**\$HOME** on Unix and Linux is usually the home directory specified for each user in the system password file. The shell command "**printenv**" (or on some systems "**setenv**") will show the value of this variable if set. If not set then it is defined as the "**~**" directory for the user. The command "**cd; pwd**" will show this.

#### **On Windows**

**%USERPROFILE%** on Windows is usually **C:\Documents and Settings\***<user id>***\** Issuing the "**set**" command from an MS-DOS prompt will show the value of this and other variables.

Generally speaking you should put

- Organisation-wide options in the version in \$OA\_ADMIN\_xx and/or \$OA\_INSTALL,
- User-specific options in \$HOME / %USERPROFILE%
- Project-specific options in the current working directory.

The file contains preferences for the SHELL (lines commencing shell\*), THIS (lines commencing this\*), D3PLOT (lines commencing d3plot\*), PRIMER (lines commencing primer\*)and REPORTER (lines commencing reporter\*). All lines take the format <preference name> <preference value>.

The general copy of the preference file should be present in the \$OA\_ADMIN\_xx and/or \$OA\_INSTALL directory. This should contain the preferences most suitable for all software users on the system.

An individual's specific preferences file can be stored in the individual's home area. This can be used to personally customise the software to the individual's needs.

Whenever one of the programs whose preferences can be stored in the oa\_pref file is fired up, the program will take preferences first from the general preference file in the  $\frac{\text{SOA}_{A} + \text{OMIN}_{x} + \text{C}}{\text{CAL}}$  directory (if it exists) then the \$OA\_INSTALL directory, then from the file in the user's home area, then from the current working directory.

Preferences defined in the general oa\_pref file can be modified in the user's personal file but they can't be removed by it.

From version 9.4 onwards preferences can be locked. If a preference is locked it cannot be changed in an oa\_pref file in a more junior directory. To lock a preference use the syntax **'d3plot#'** rather than **'d3plot\*'**.

### The interactive Preferences Editor

You are free to edit oa\_pref files by hand, but there is an interactive "Preferences Editor" that may be called from within D3PLOT that makes the job much easier.

#### It is started by **Options, Edit Prefs:**

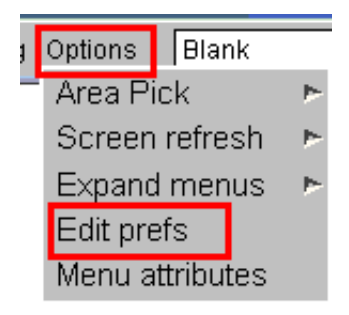

The preferences editor reads an XML file that contains all possible preferences and their valid options, and allows you to change them at will. In this example the user is changing the background colour in D3PLOT.

Note that changes made in the Preferences editor will not affect the current session of D3PLOT, they will only take effect the next time it is run.

If you have write permission on the oa\_pref file in the \$OASYS directory you will be asked if you want to update that file, otherwise you will only be given the option of updating your own file in your \$HOME / \$USERPROFILE directory.

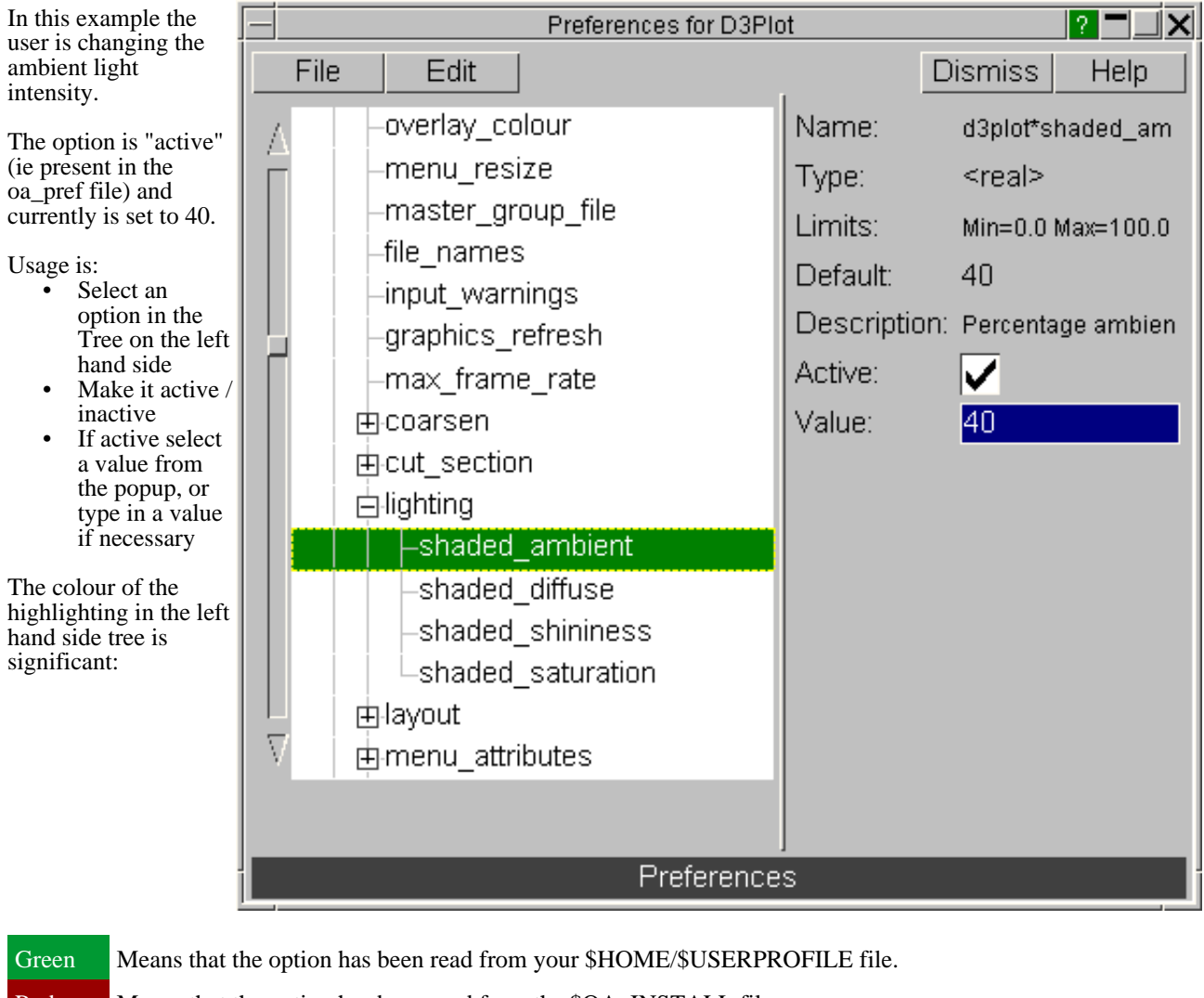

Red Means that the option has been read from the \$OA\_INSTALL file.

Magenta Means that the option had been read from the \$OA\_ADMIN file.

In either event, regardless of the data source, the updated option will be written to the file chosen when you started the preferences editor.

Because of the order of file reading (see [above](#page-720-0)), and option read from the master \$OASYS file, amended, and written to your local \$HOME file will take precedence when you next run D3PLOT.

## Locking Preferences

From version 9.4 onwards preferences can be locked. Beside each option in the preference editor is a padlock symbol. If the symbol is green then the option is unlocked, if it is red then it is locked. If a preference option has been locked in a file that the user can not modify then an error message will be generated if the user tries to edit that option.

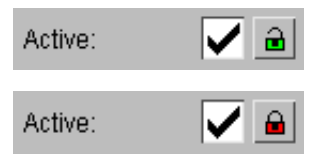

If a user manually edits the "oa\_pref" file to try and set an option that has been locked in another preference file then the option will be ignored in the users preference file.

## Format of the **oa\_pref** file

Entries are formatted in the following way: **<programme>\*<option>:** <setting>

For example: **d3plot\*laser\_paper\_size: A4** 

The rules for formatting are:

- The *sprogramme>***\*<option>:** string must start at column 1;
- This string must be in lower case, and must not have any spaces in it.
- The *setting* must be separated from the string by at least one space.
- Lines starting with a "#" are treated as comments and are ignored.

(Users accustomed to setting the attributes of their window manager with the **.Xdefaults** file will recognise this format and syntax.)

## Permissible "oa\_pref" options for D3PLOT

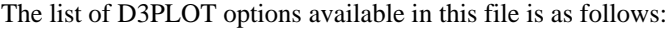

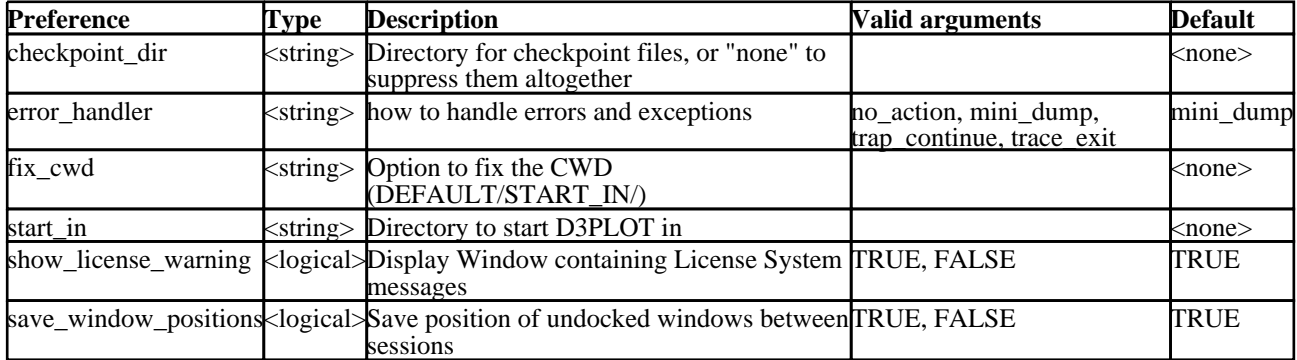

The following options control automatic mesh coarsening, and set a model size threshold at which this is implemented. This can be useful if you habitually process very large models and are happy to accept slightly poorer image quality in return for faster graphics. See [section](#page-455-0) 6.9.16 more information.

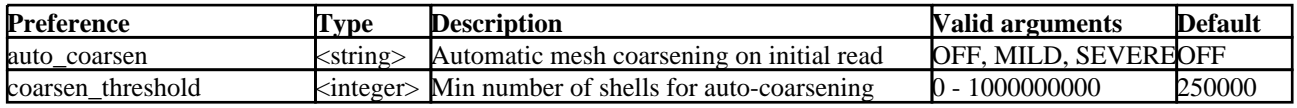

The following options can be used to control what D3PLOT does if it it encounters nodal coordinates that are very large compared to a models undeformed bounding box. This can be useful if you have a model where nodes have gone flying off due to element deletion or other problems. By default D3PLOT will check the nodal coordinates for each state and if a node has moved to a location more than 1000 times the size of the models initial bounding box then the nodes coordinates will automatically be adjusted. This check can be turned off and the default factor of 1000 can also be changed. See **[Clamp](#page-455-0) Data** for more information.

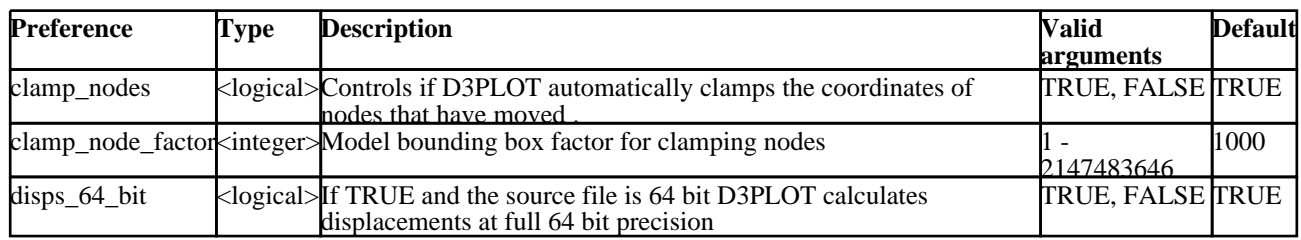

The following options define the colours used in plots, thereby affecting plot appearance.

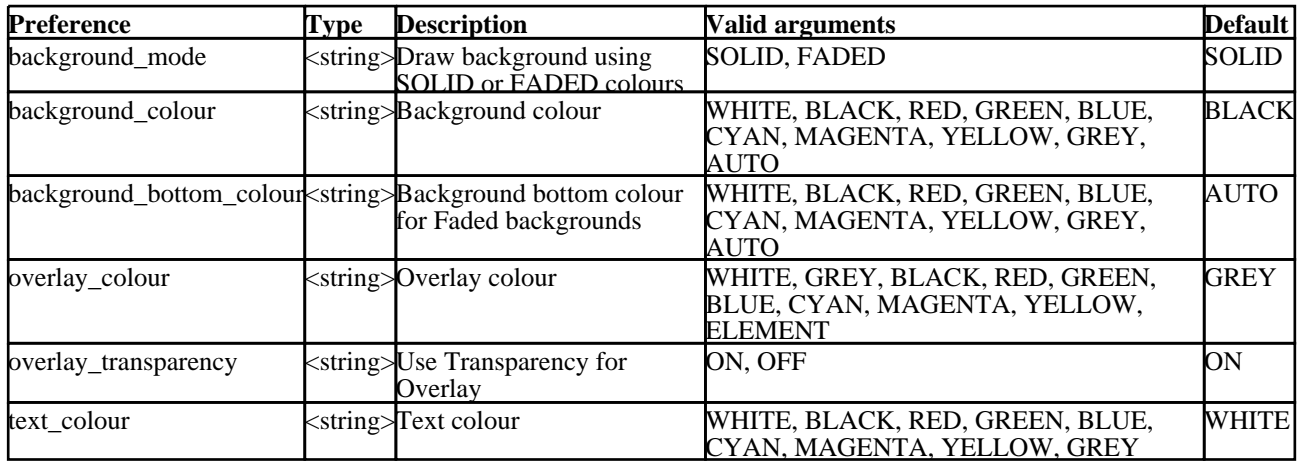

The following options permit the default cut-section method and space system to be configured. Users who wish to default to compatibility with the LS-DYNA section definition method may wish to use these options. See **[CUT\\_SECTIONS](#page-320-0)** for more information.

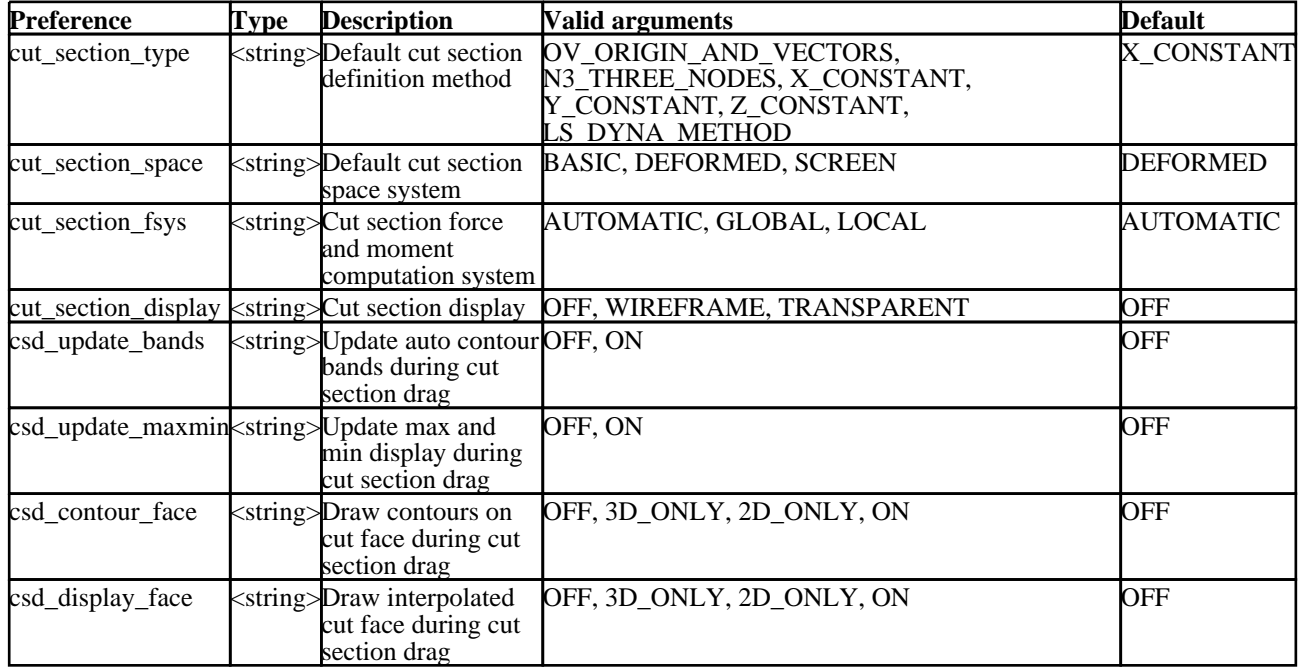

The following options control the default location and name of where D3PLOT looks for model database files.

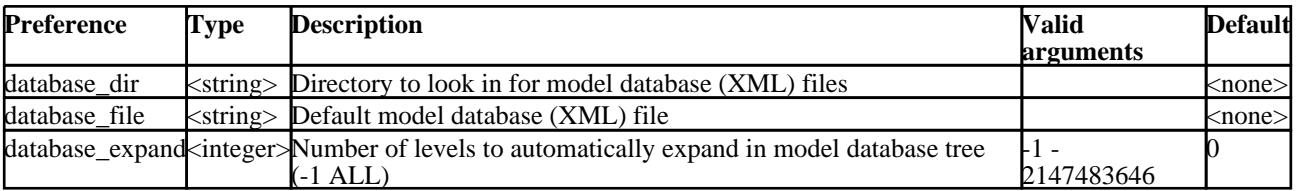

The following options affect the appearance and behaviour of data-bearing (usually contour) plots (see [section](#page-134-0) 4.4).

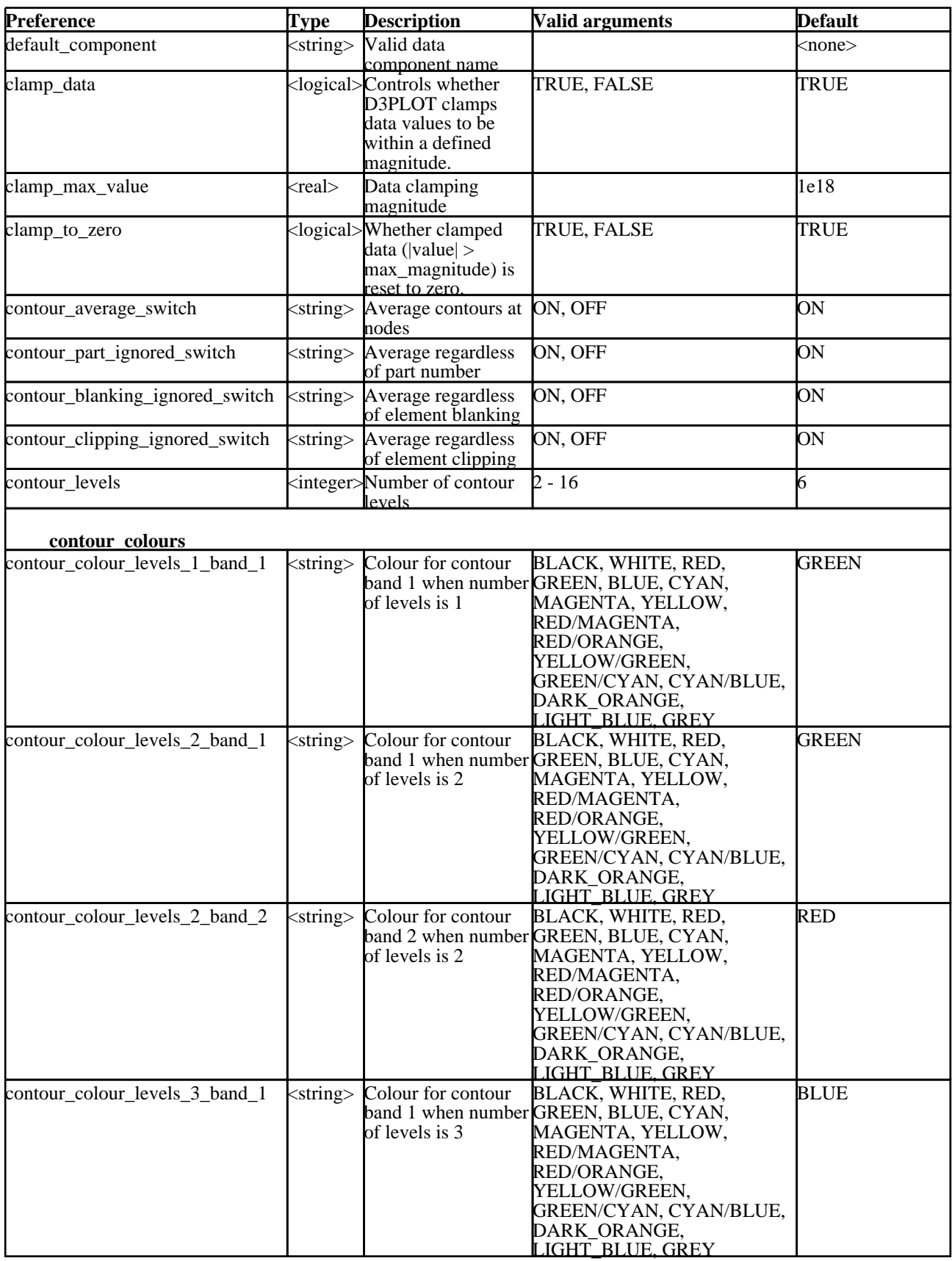

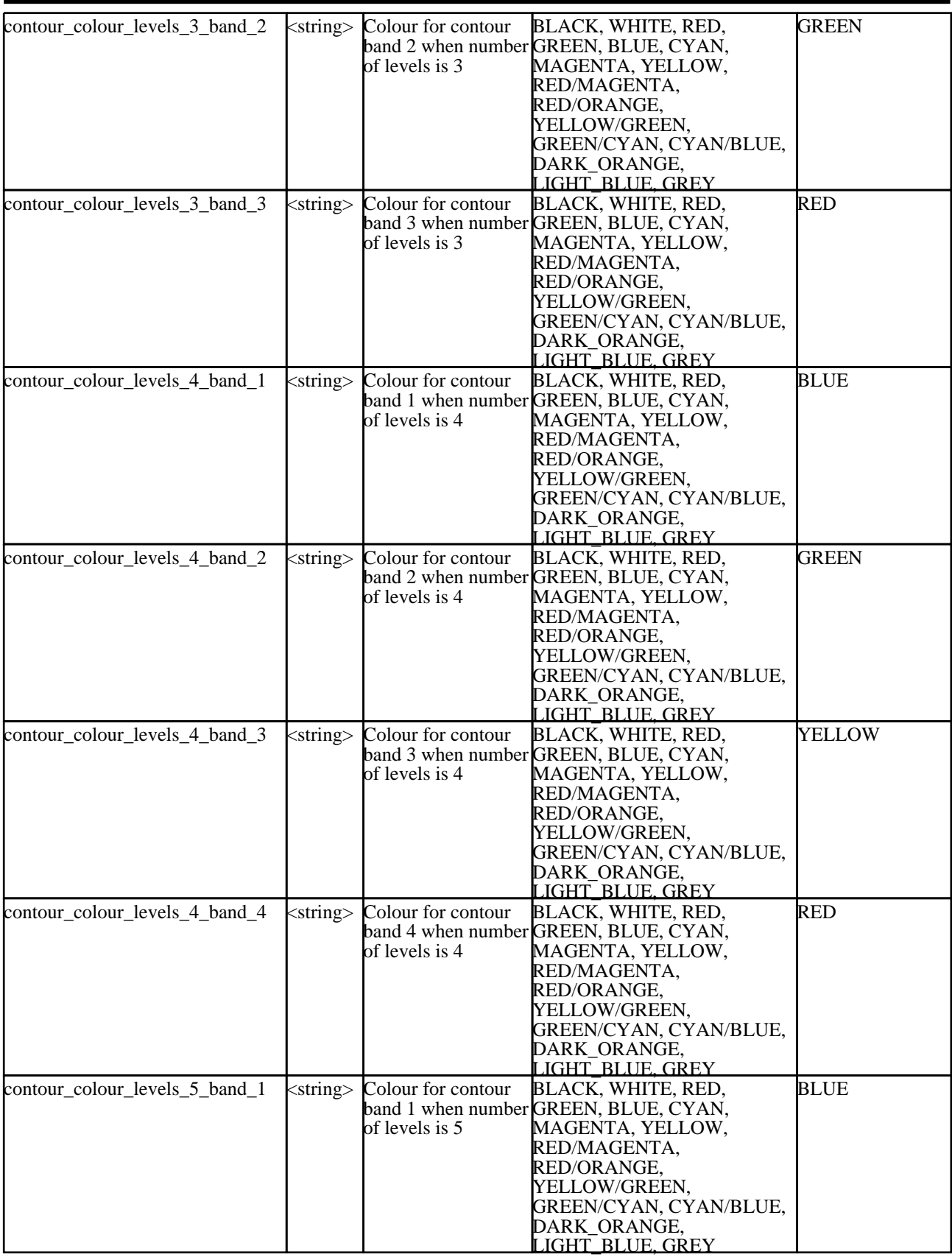

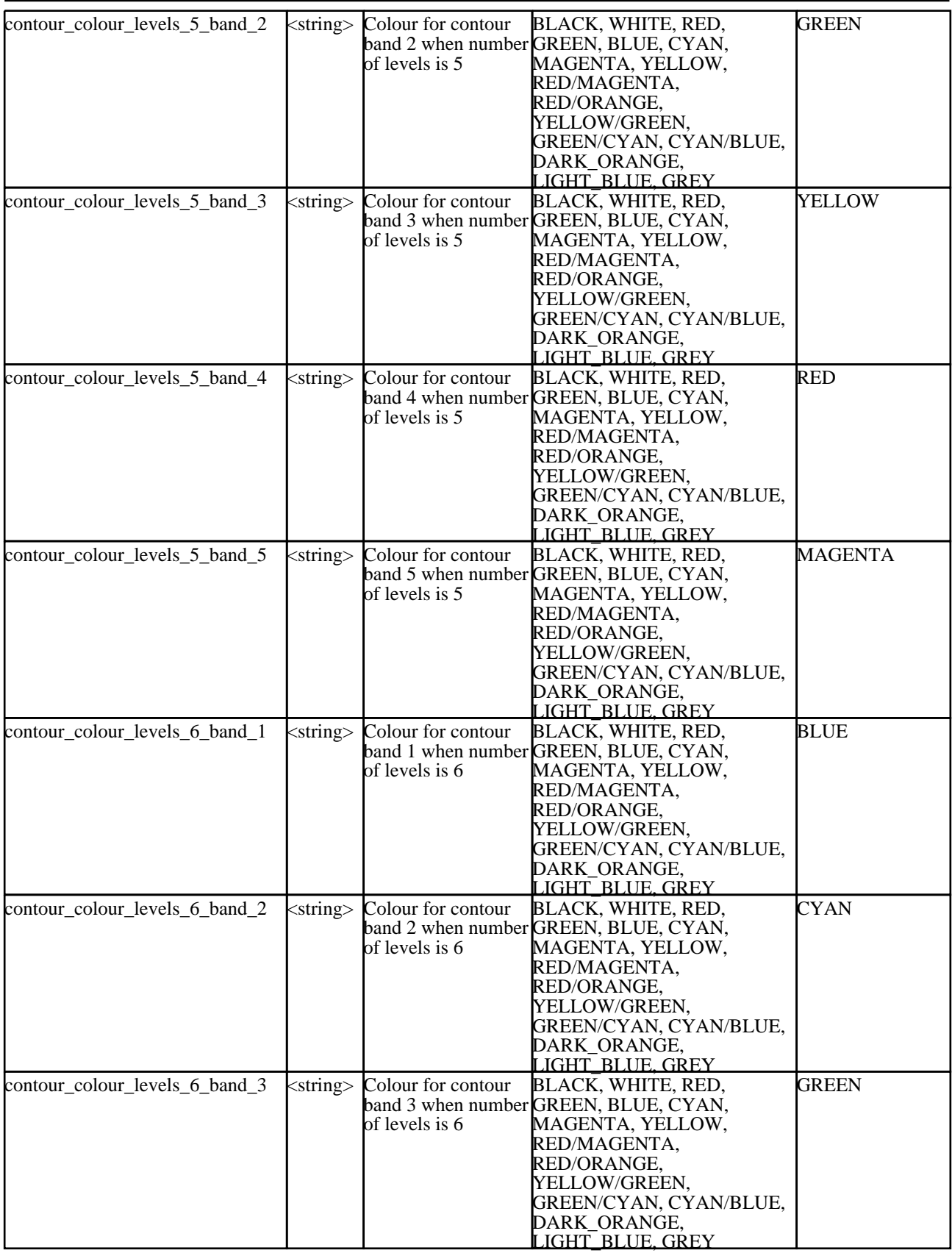

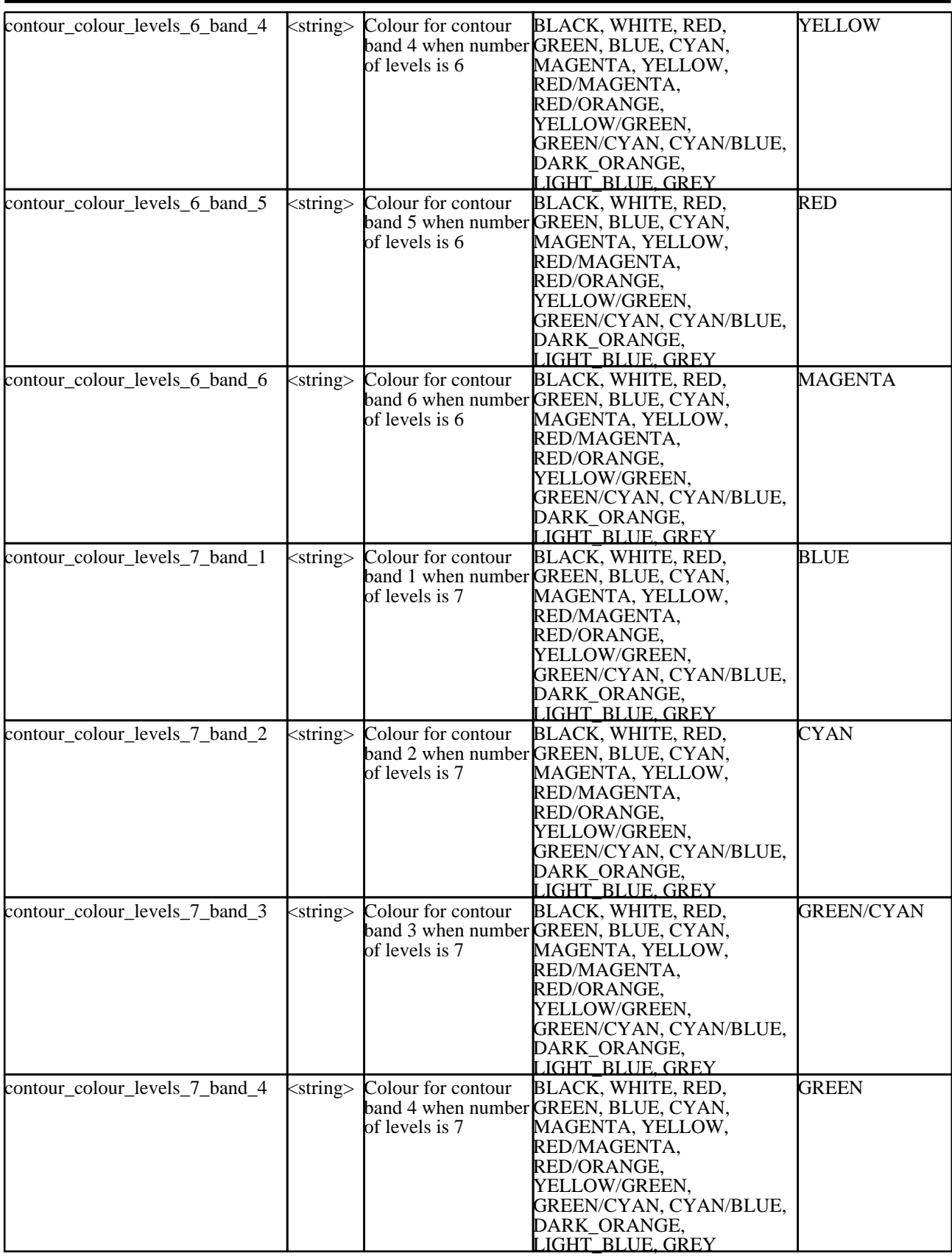

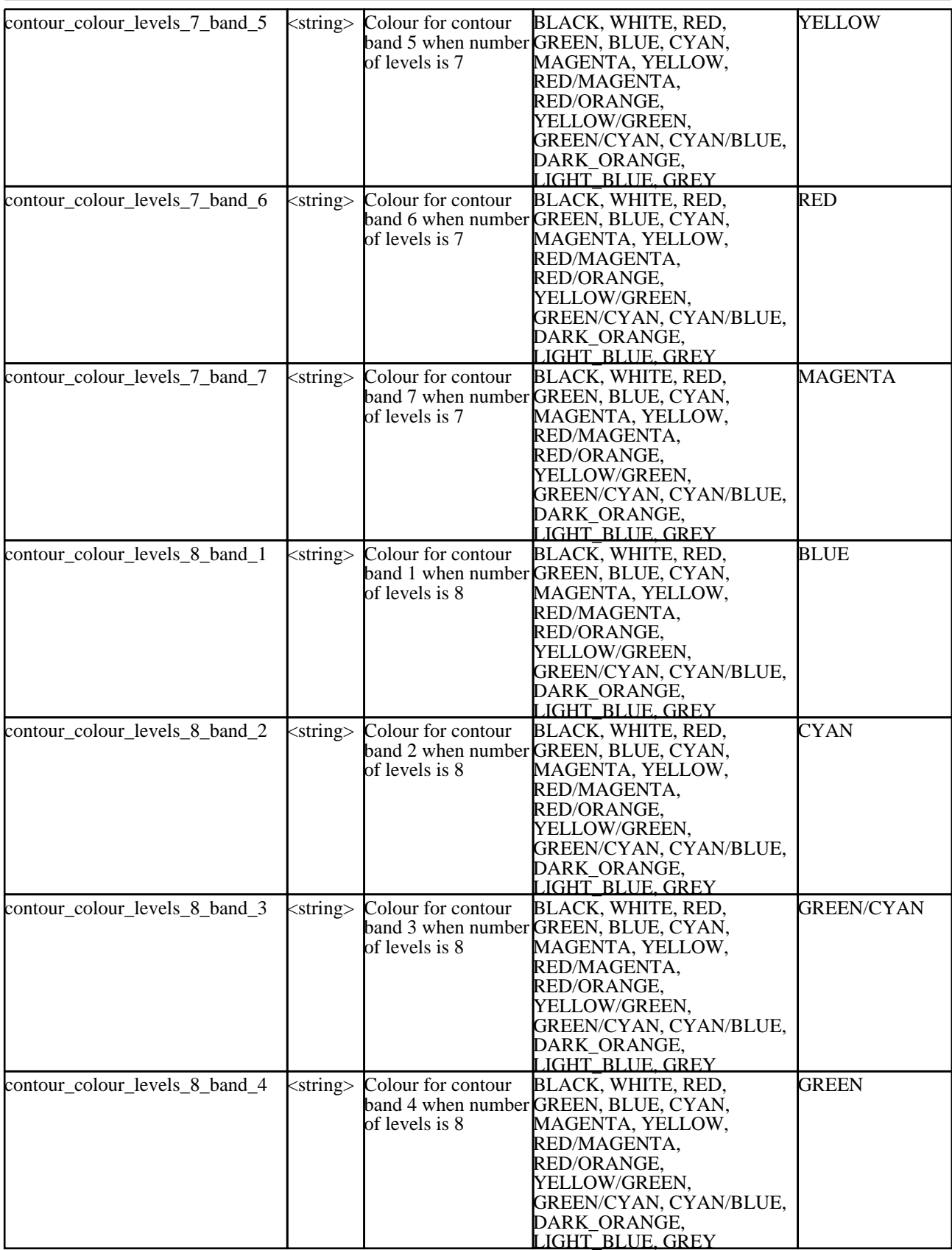

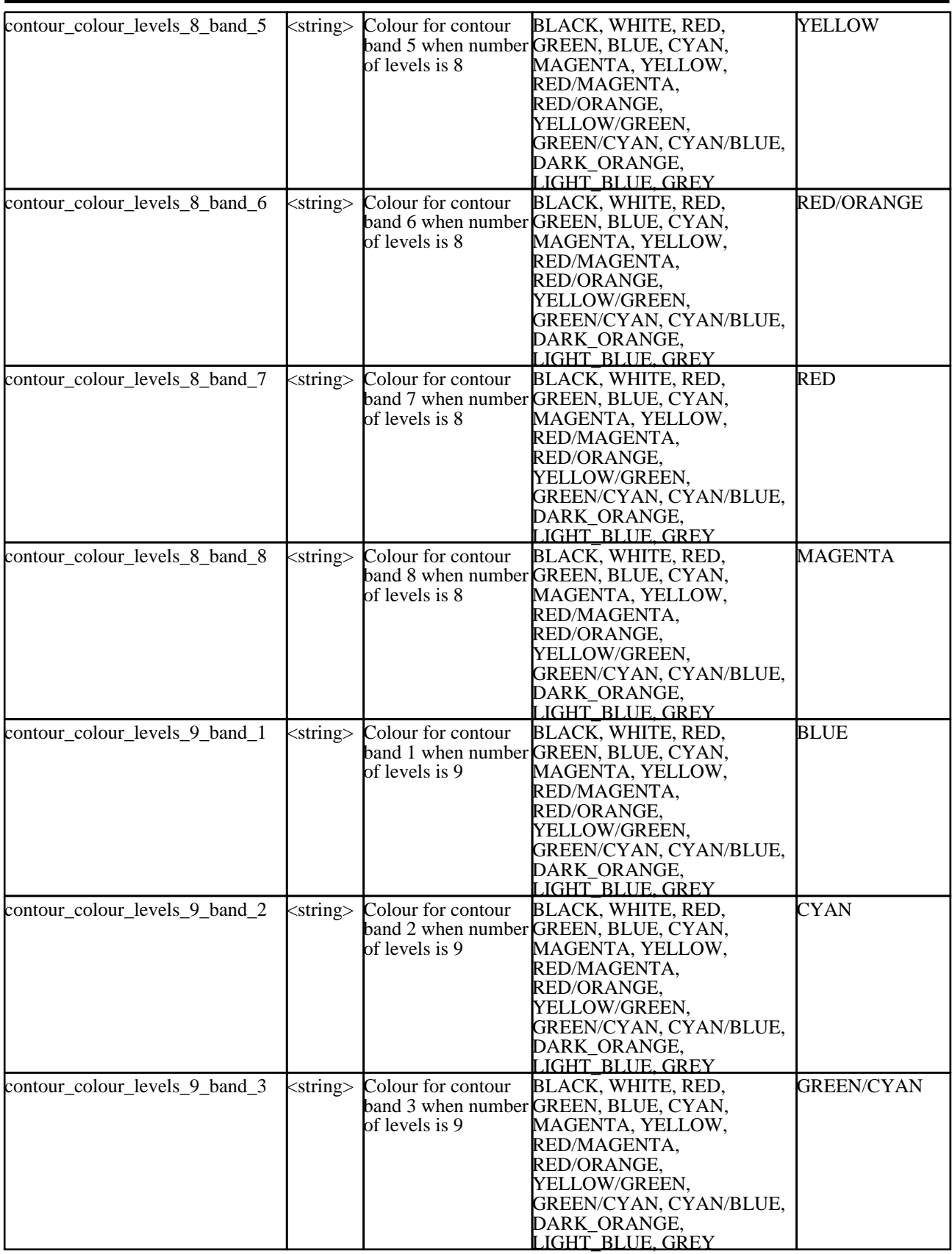

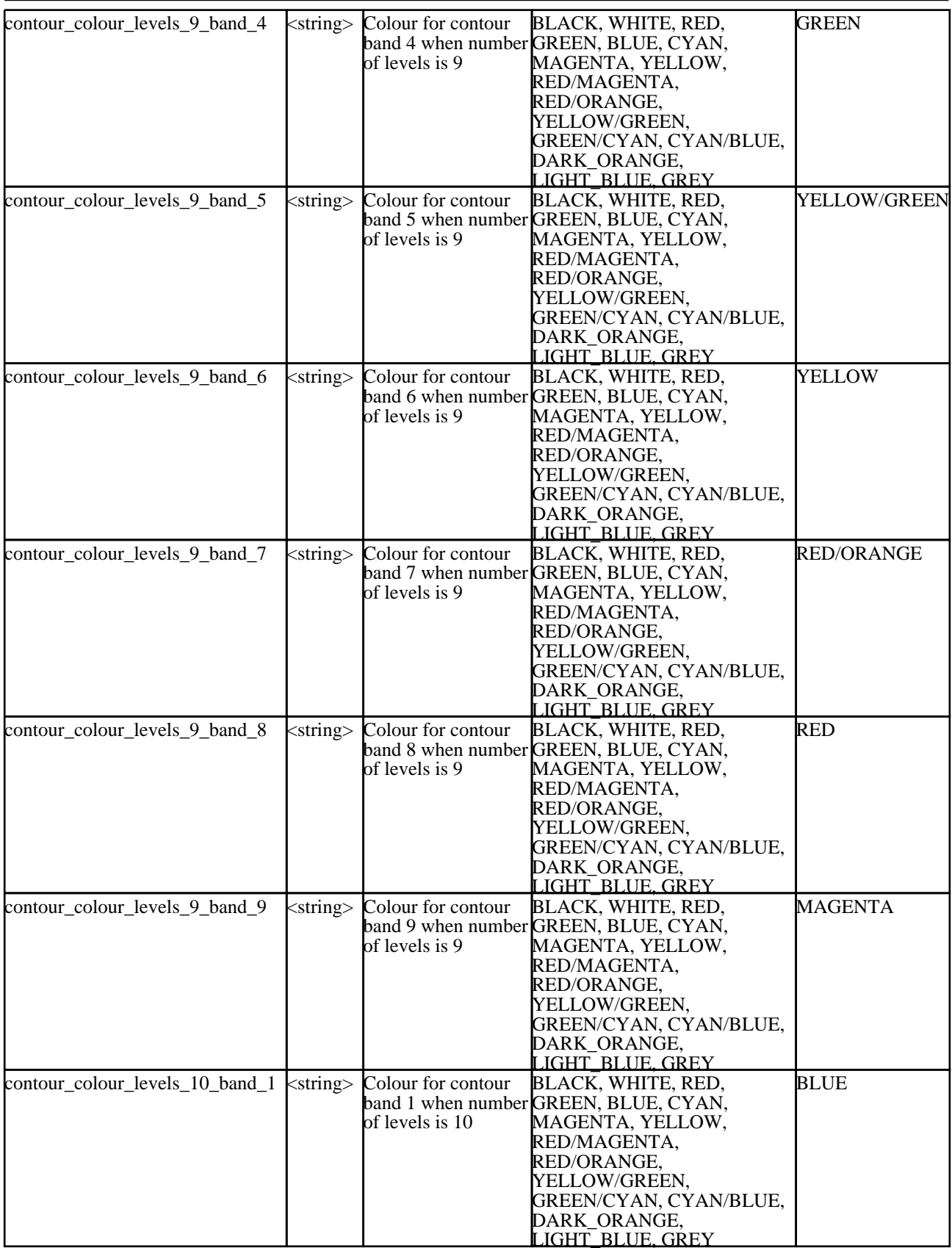

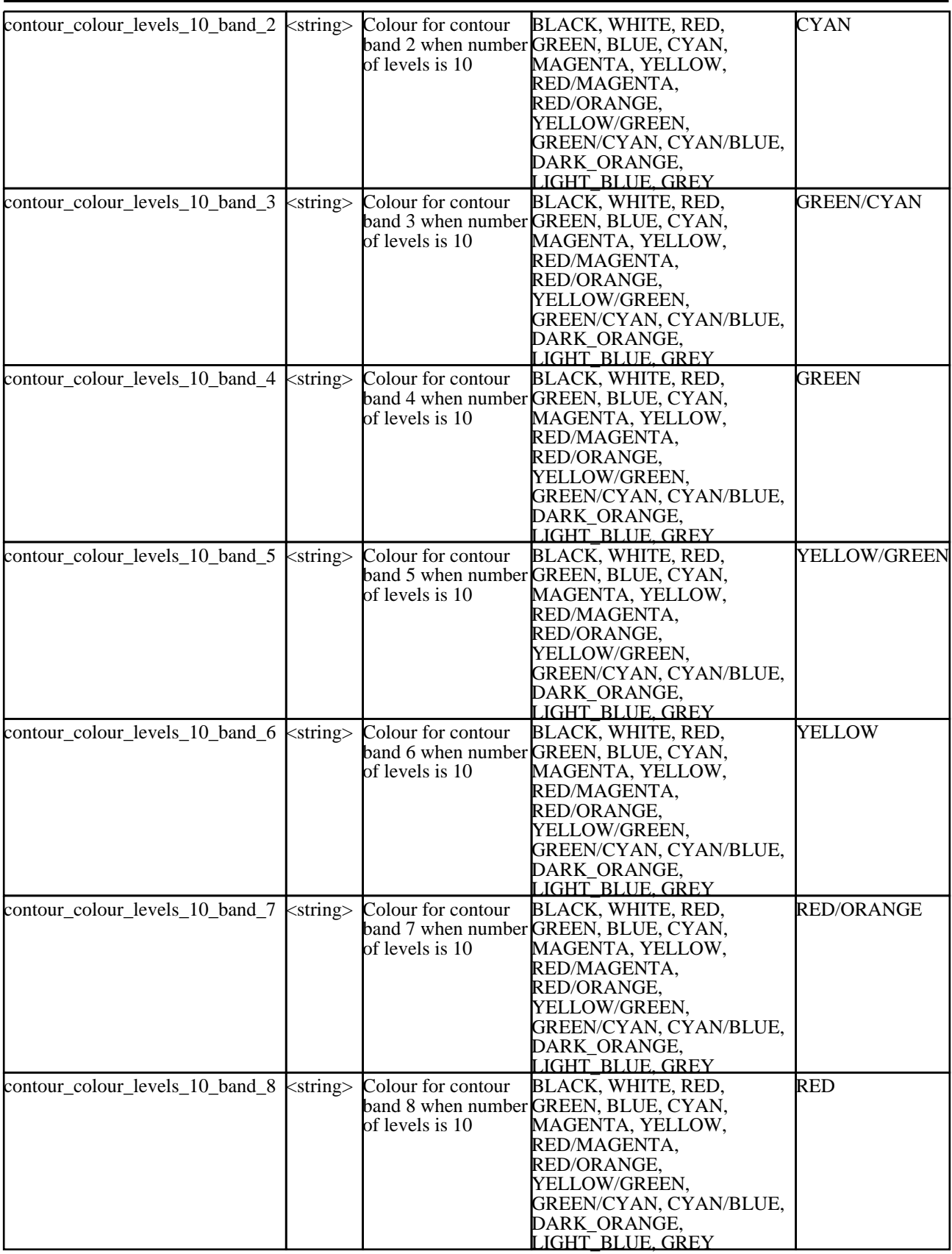

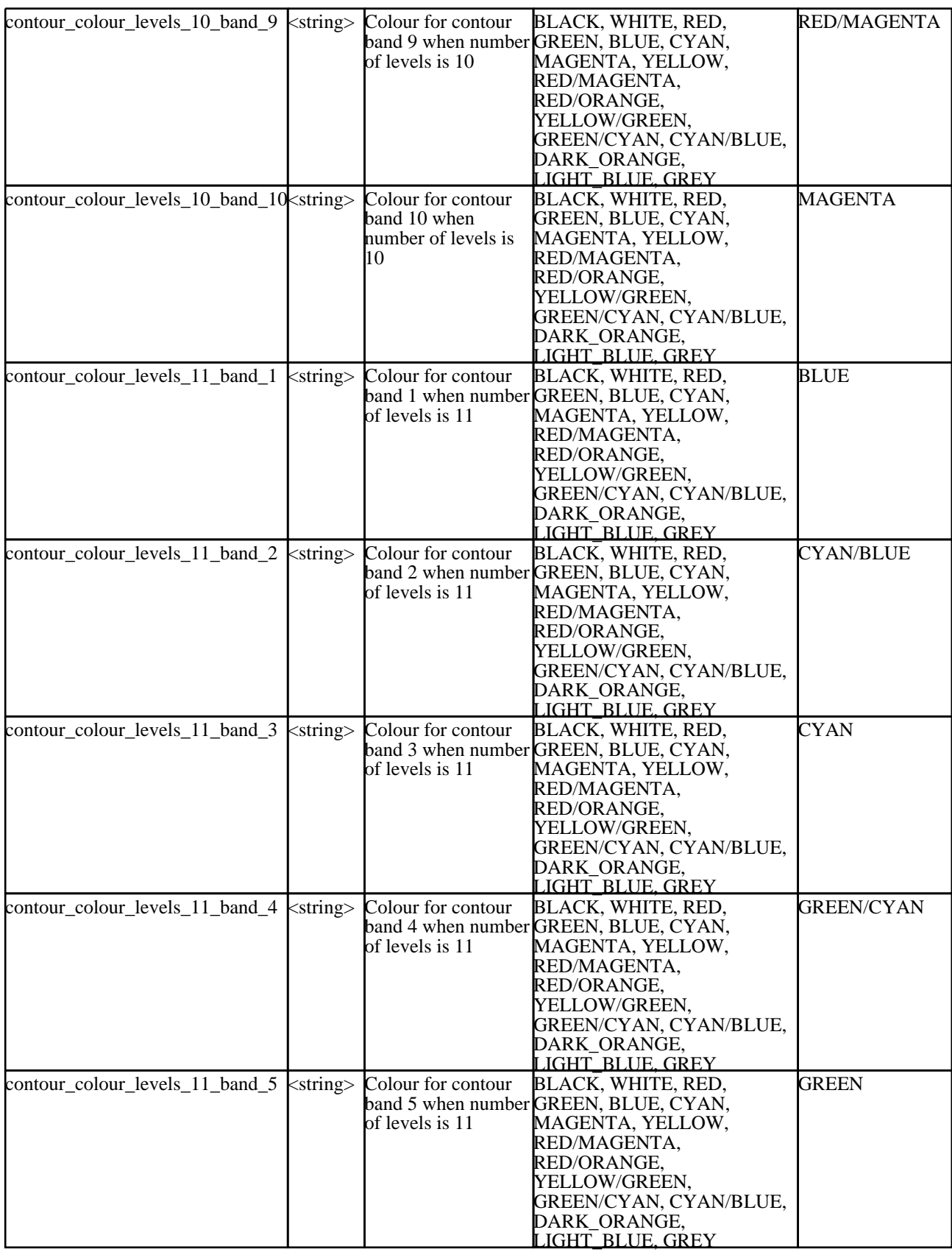

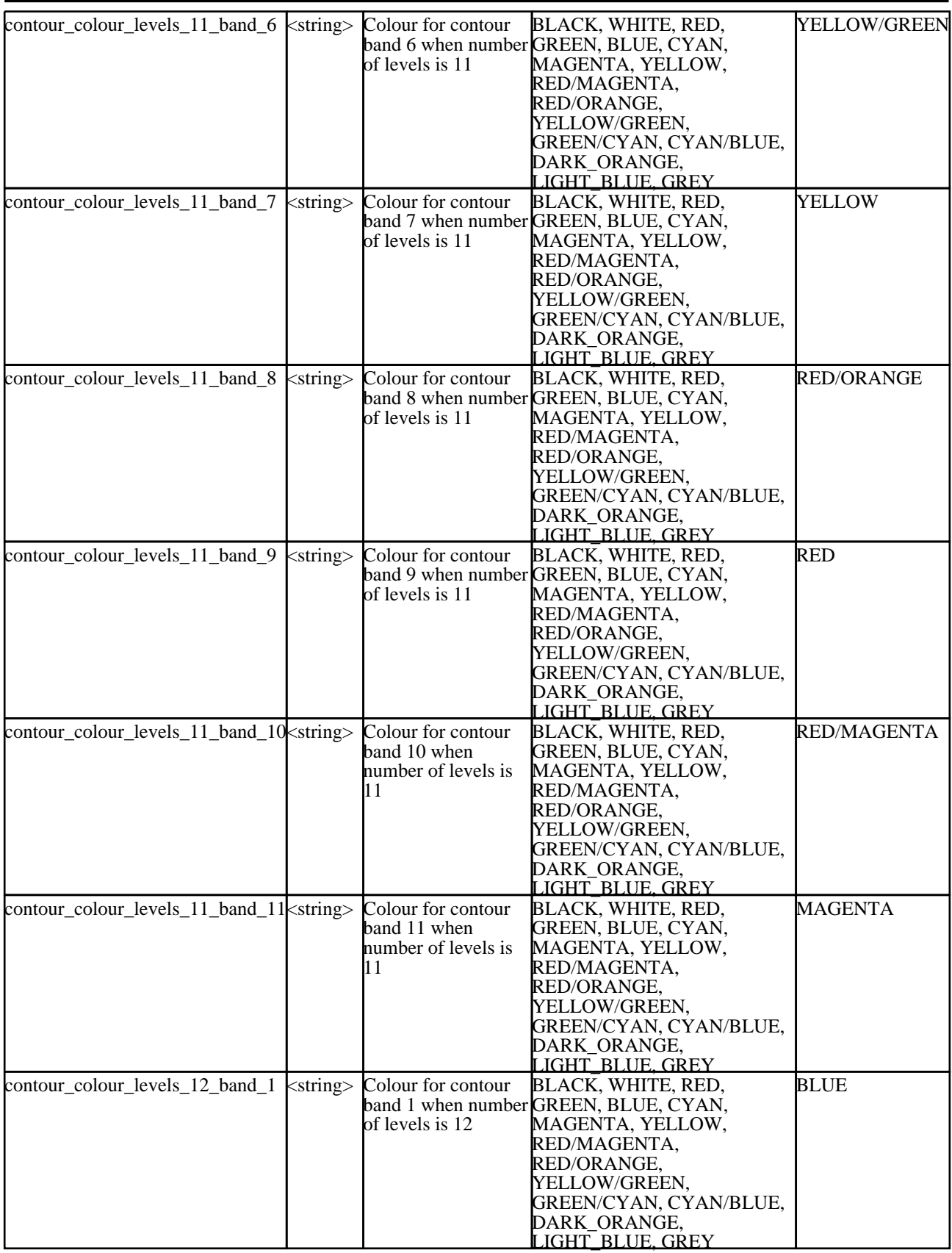

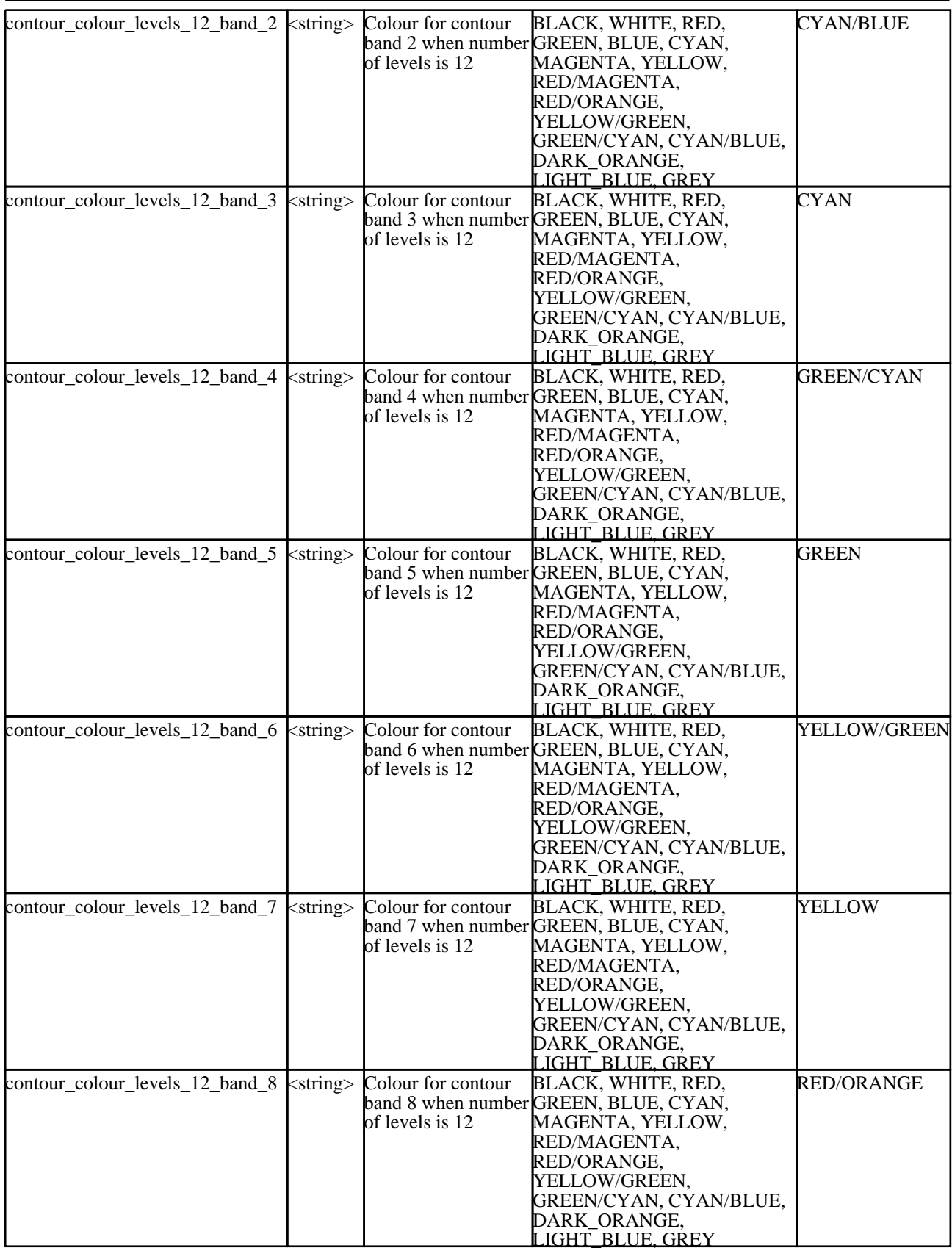

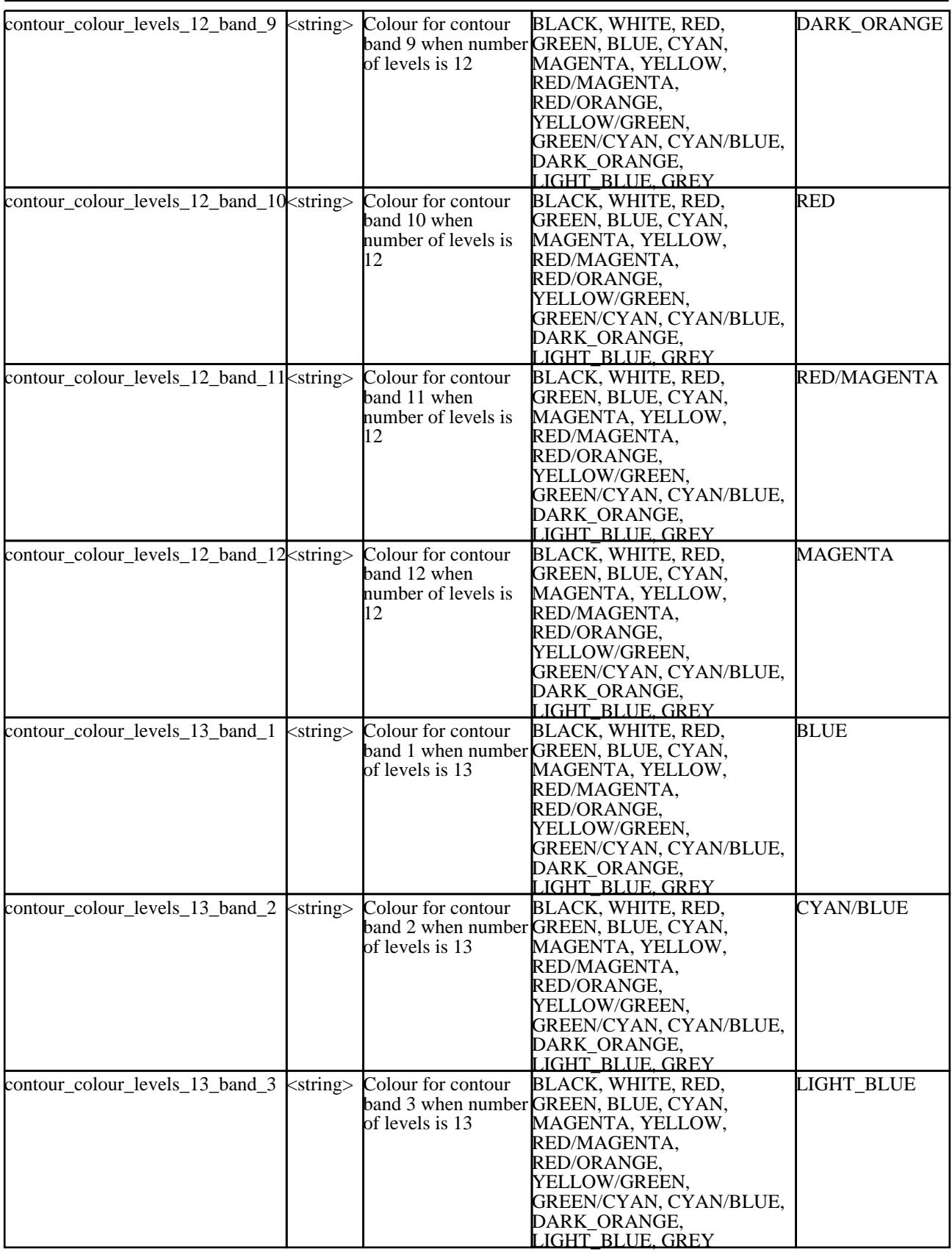

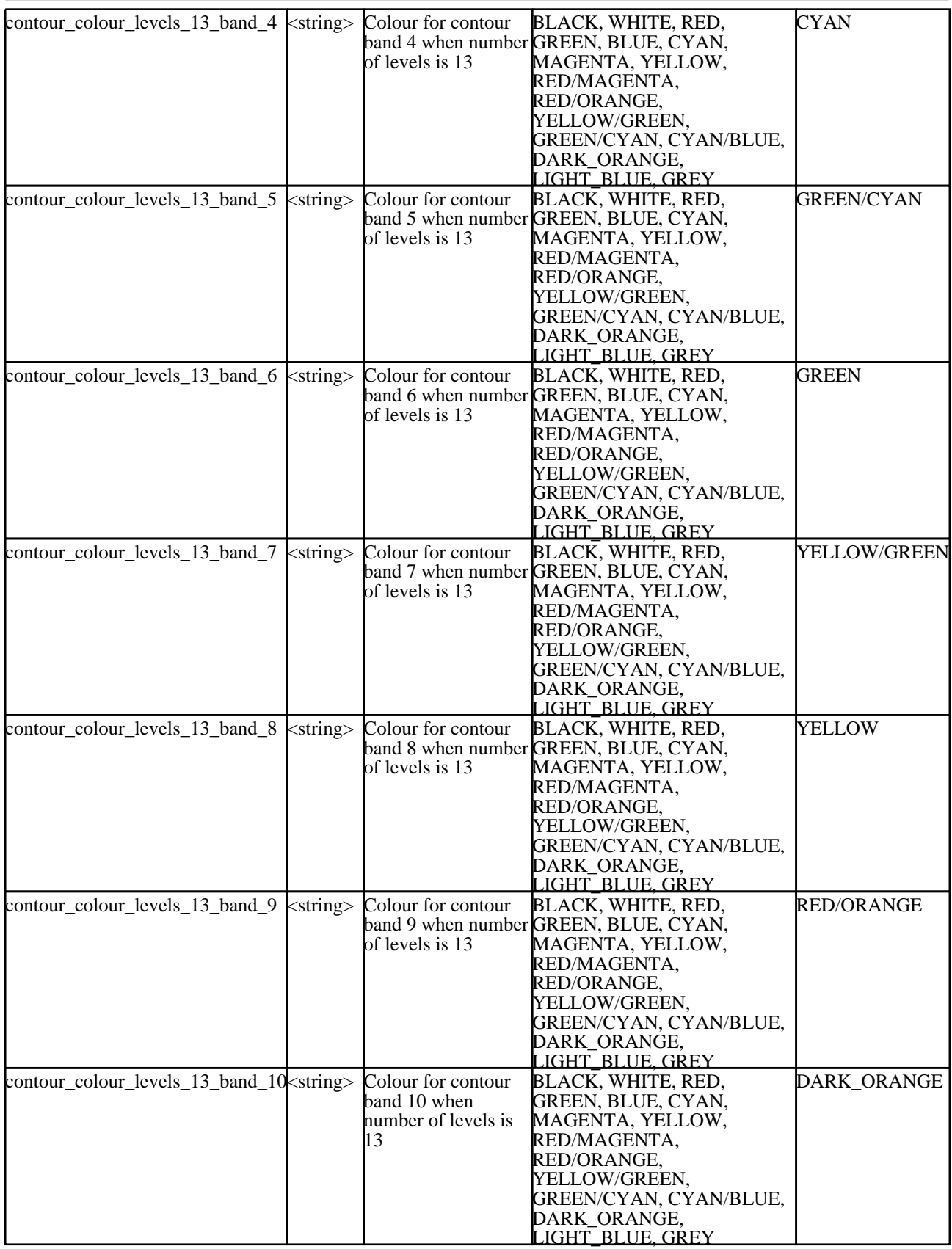

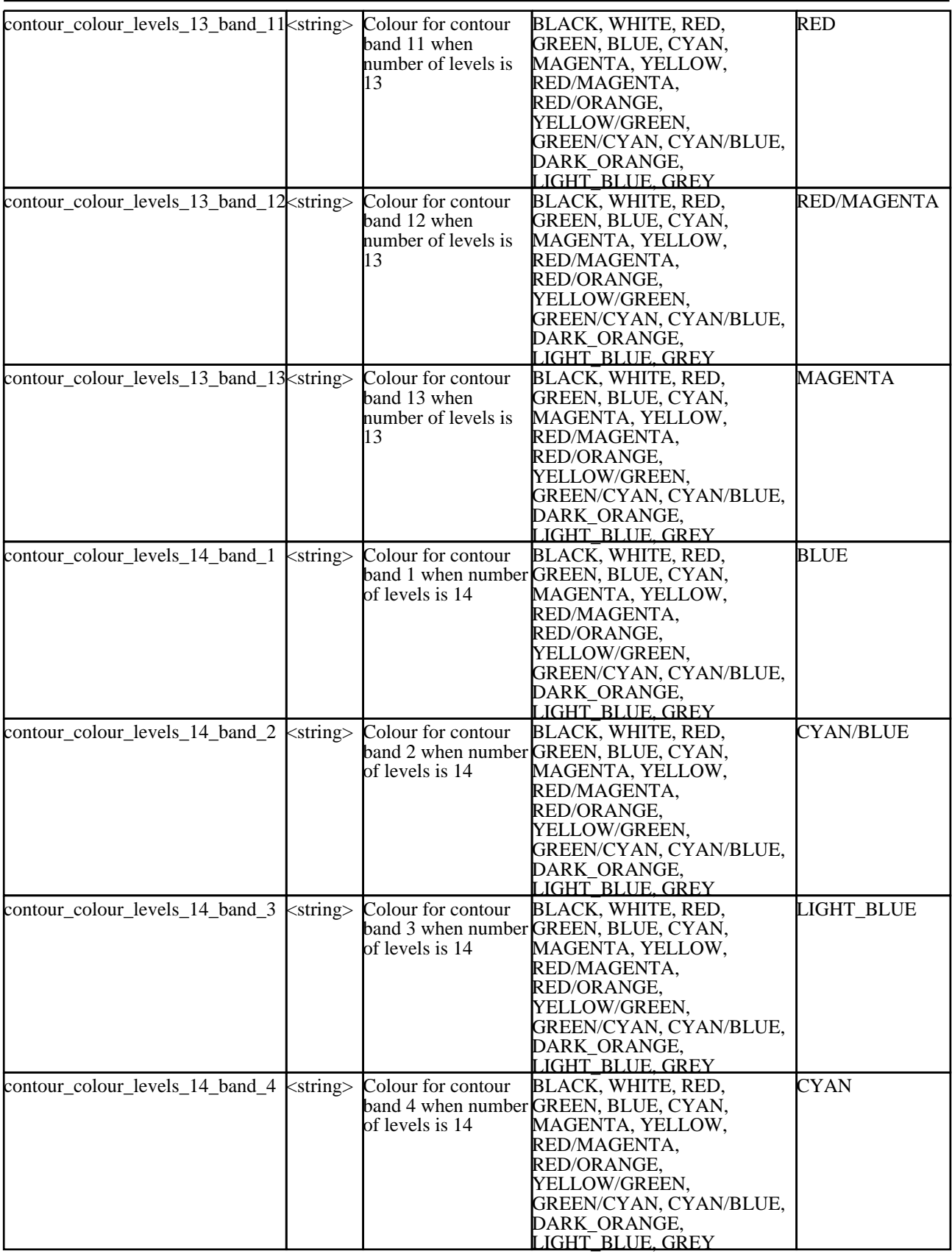

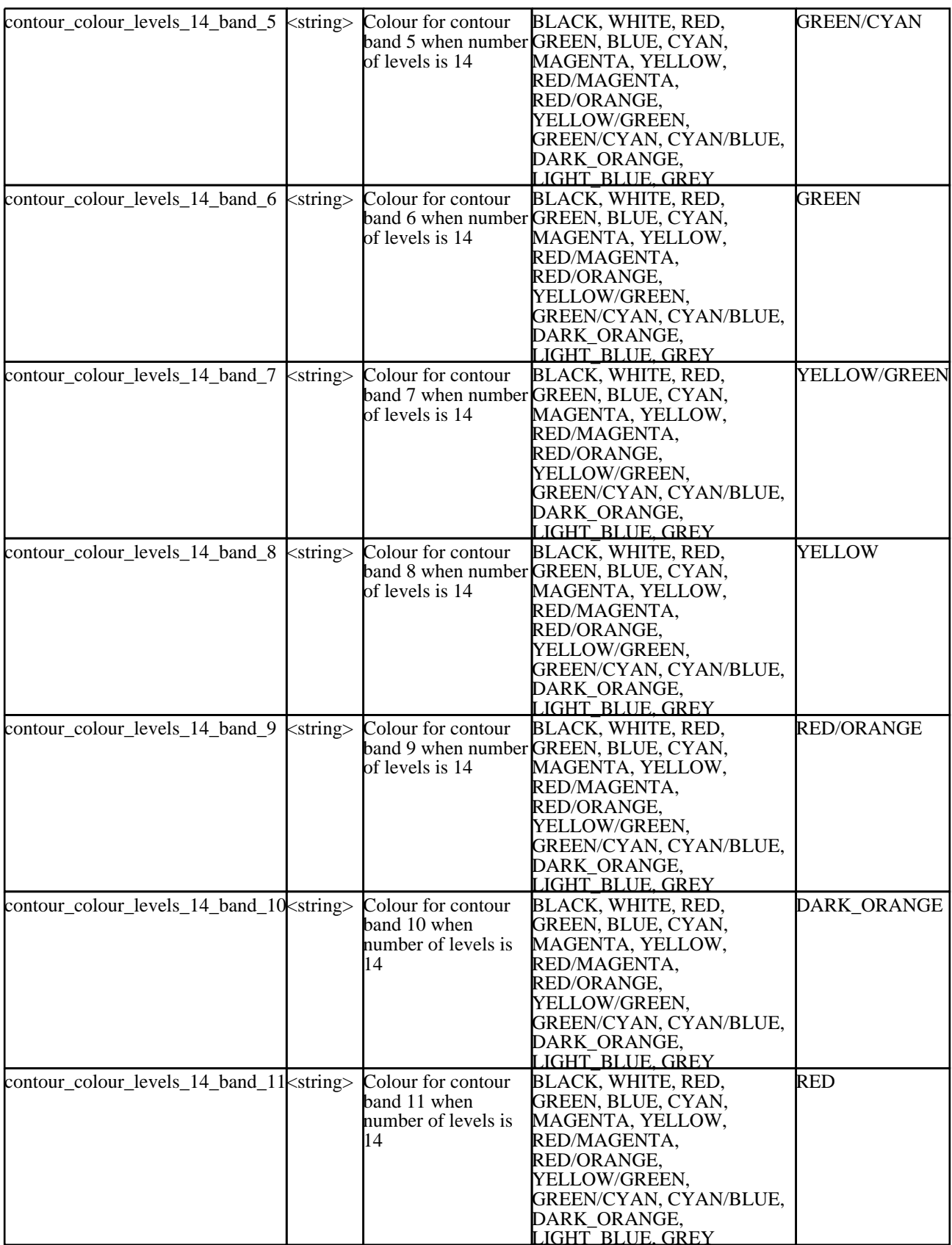

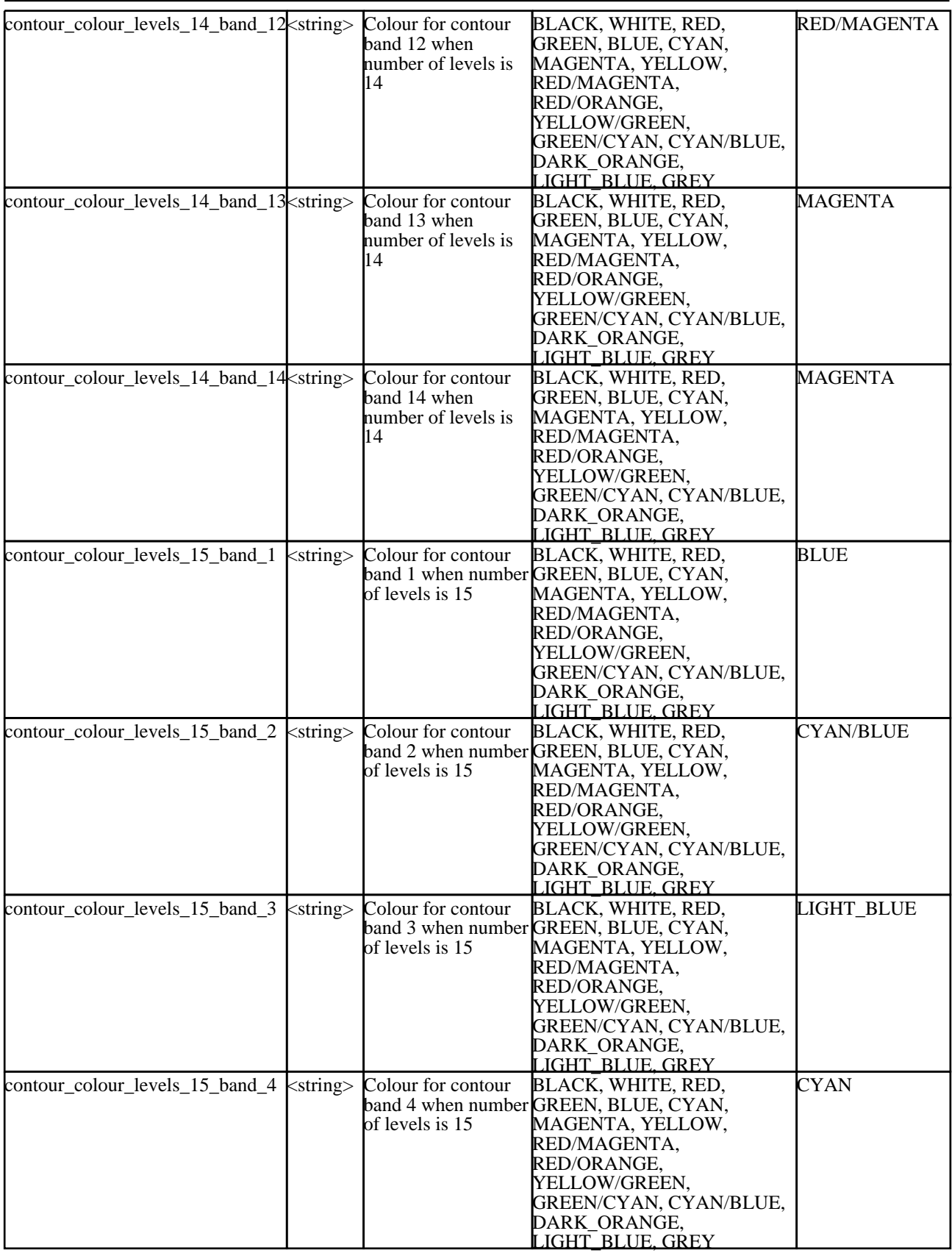

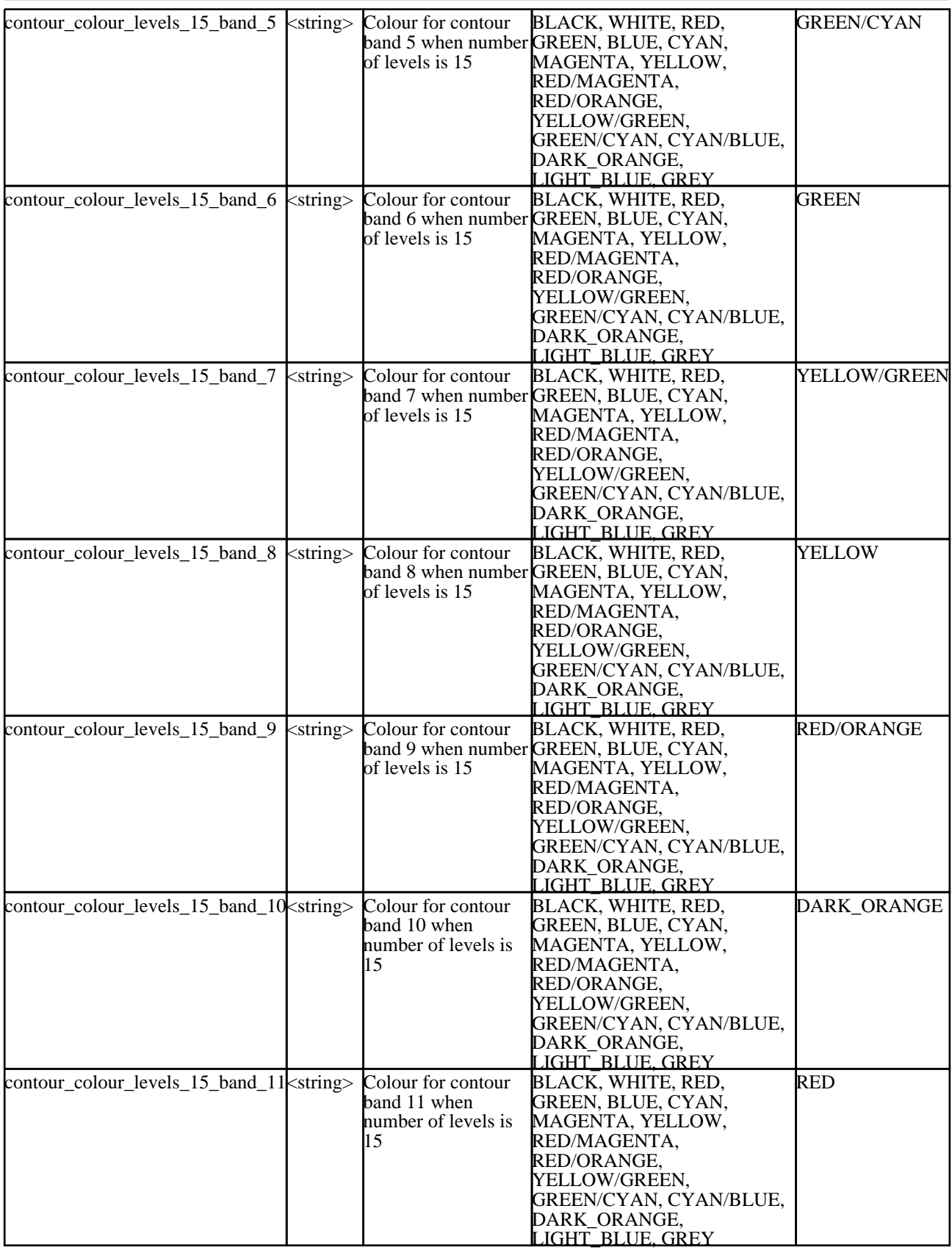

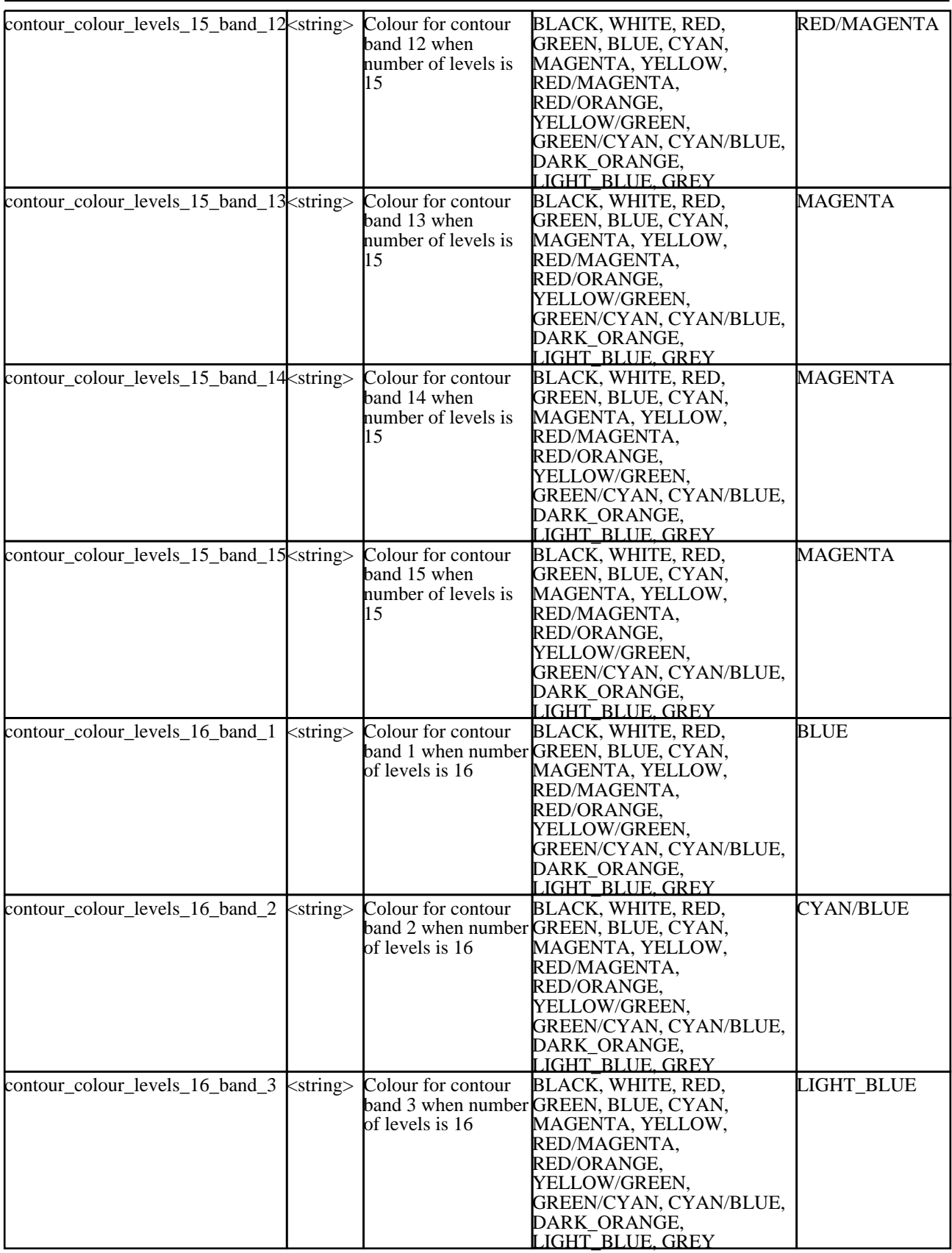

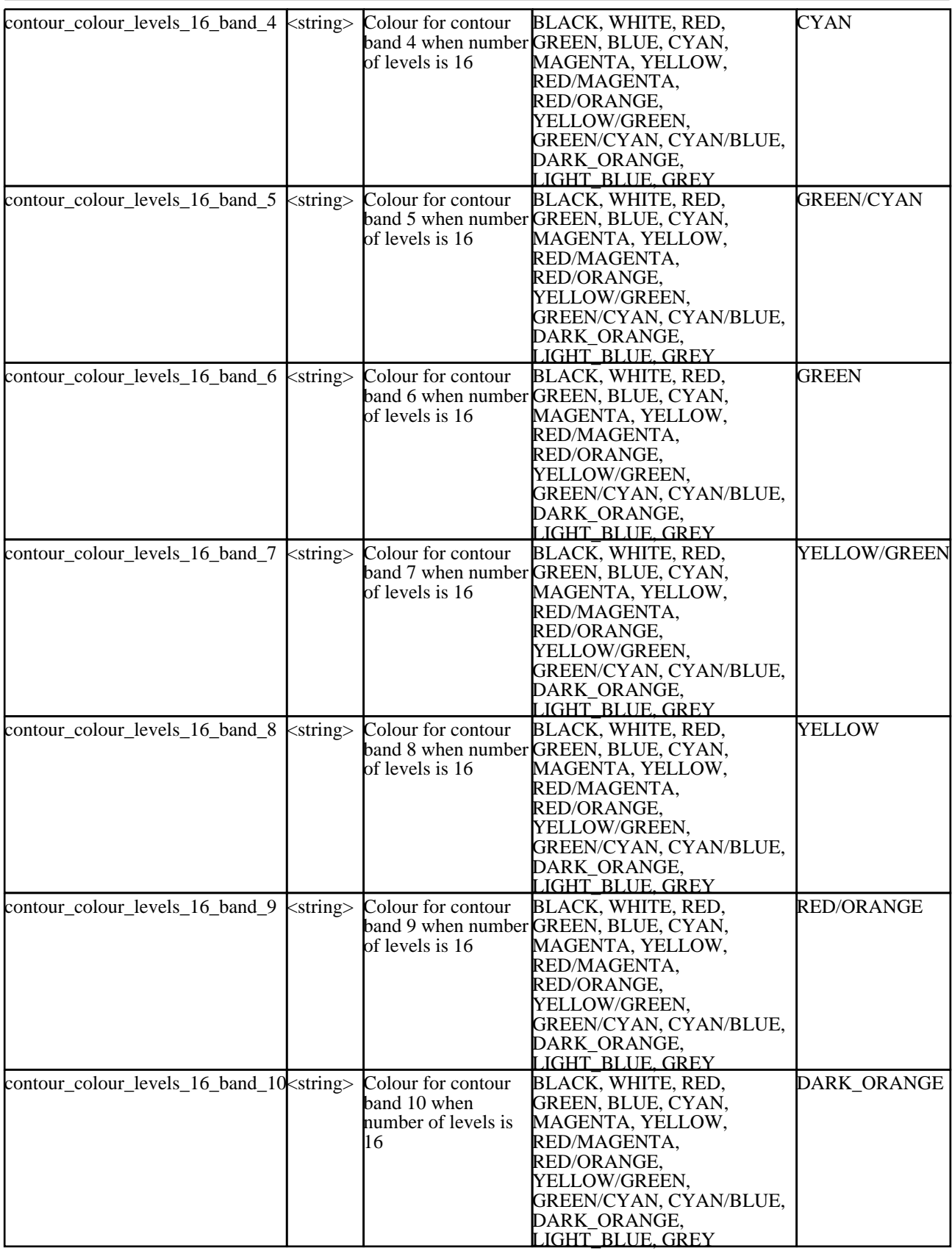

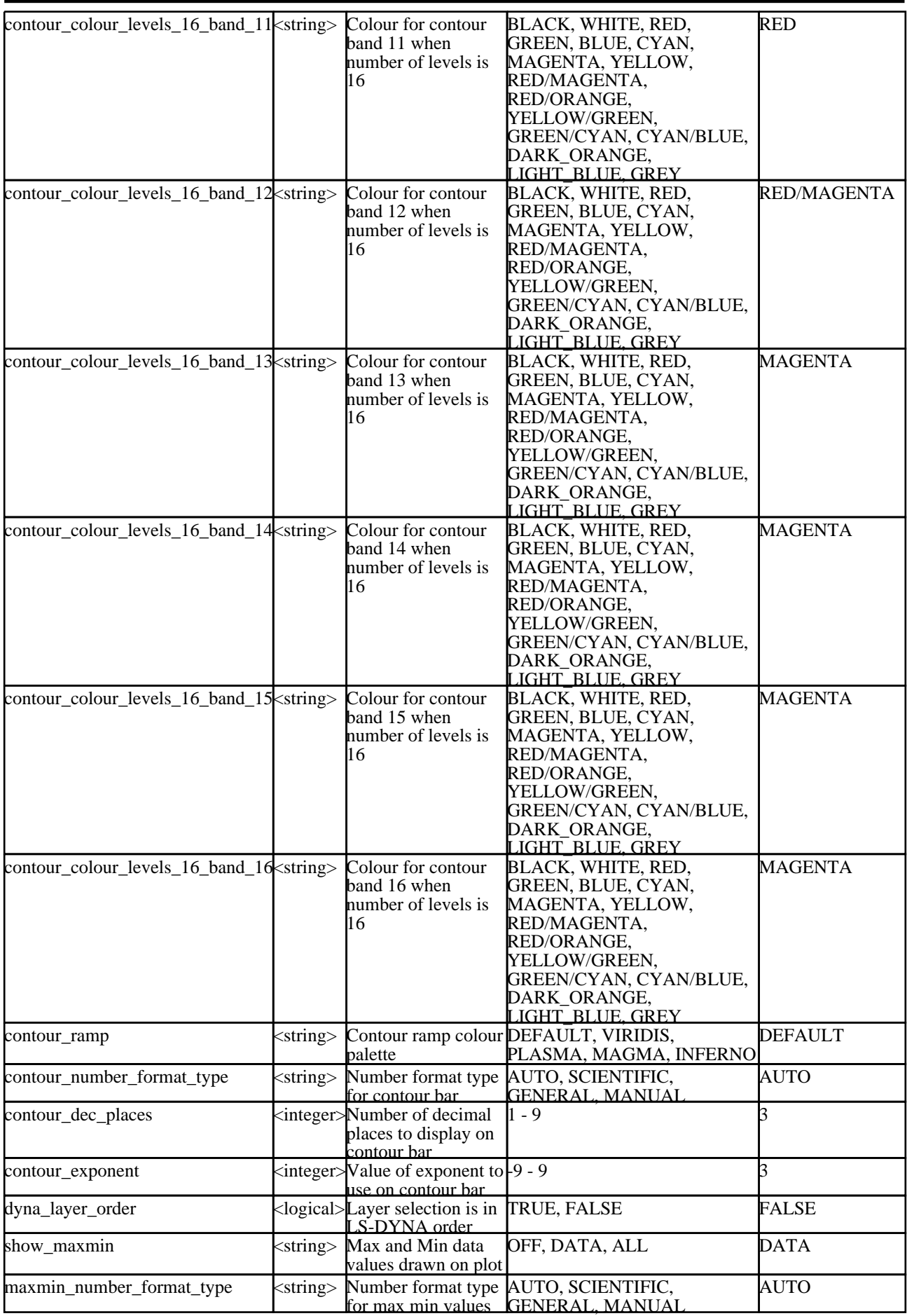

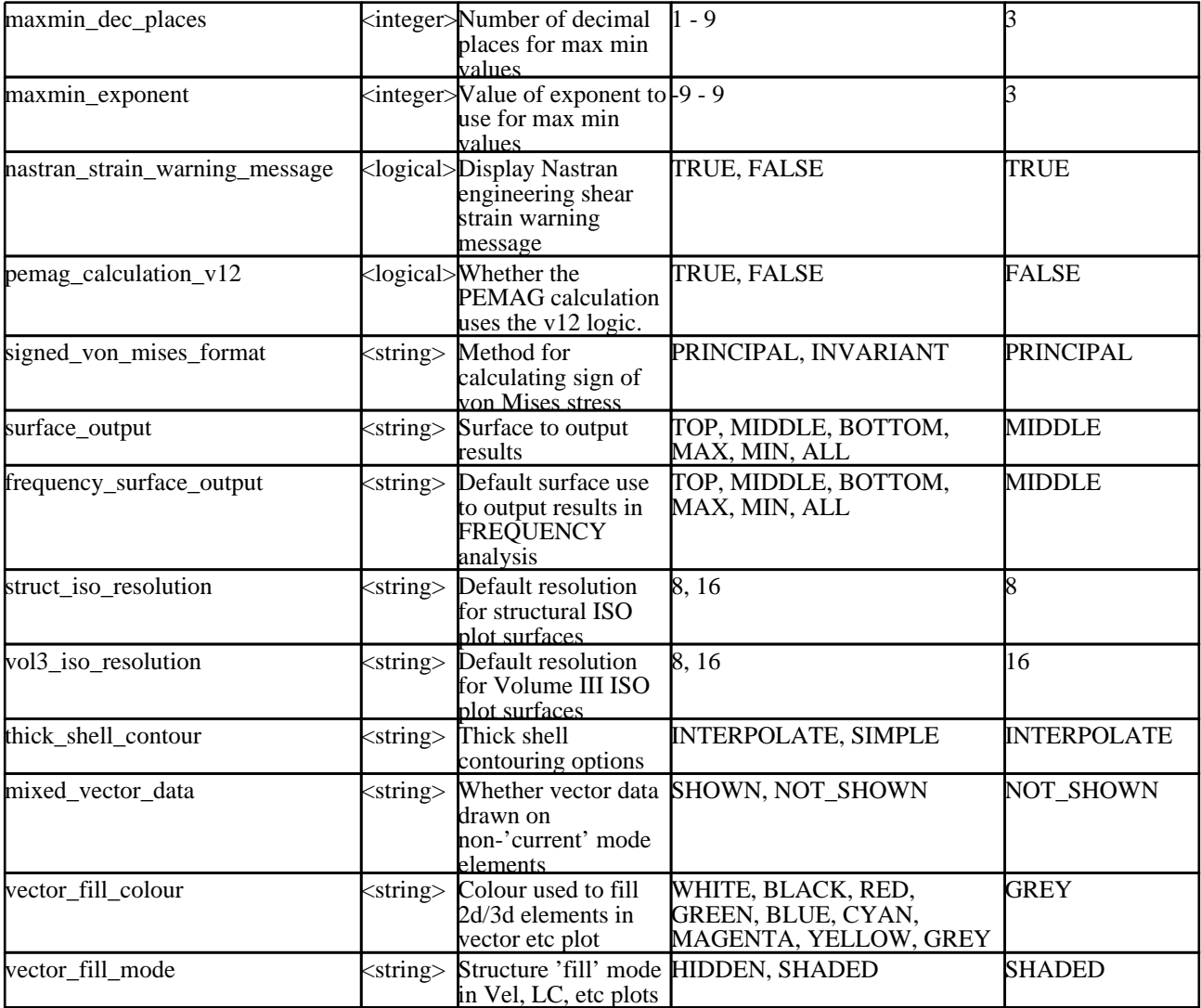

The following options affect the appearance and behaviour of single-point elements that have their data mapped onto a cellular mapping volume (see [section](#page-176-0) 4.4.2.8).

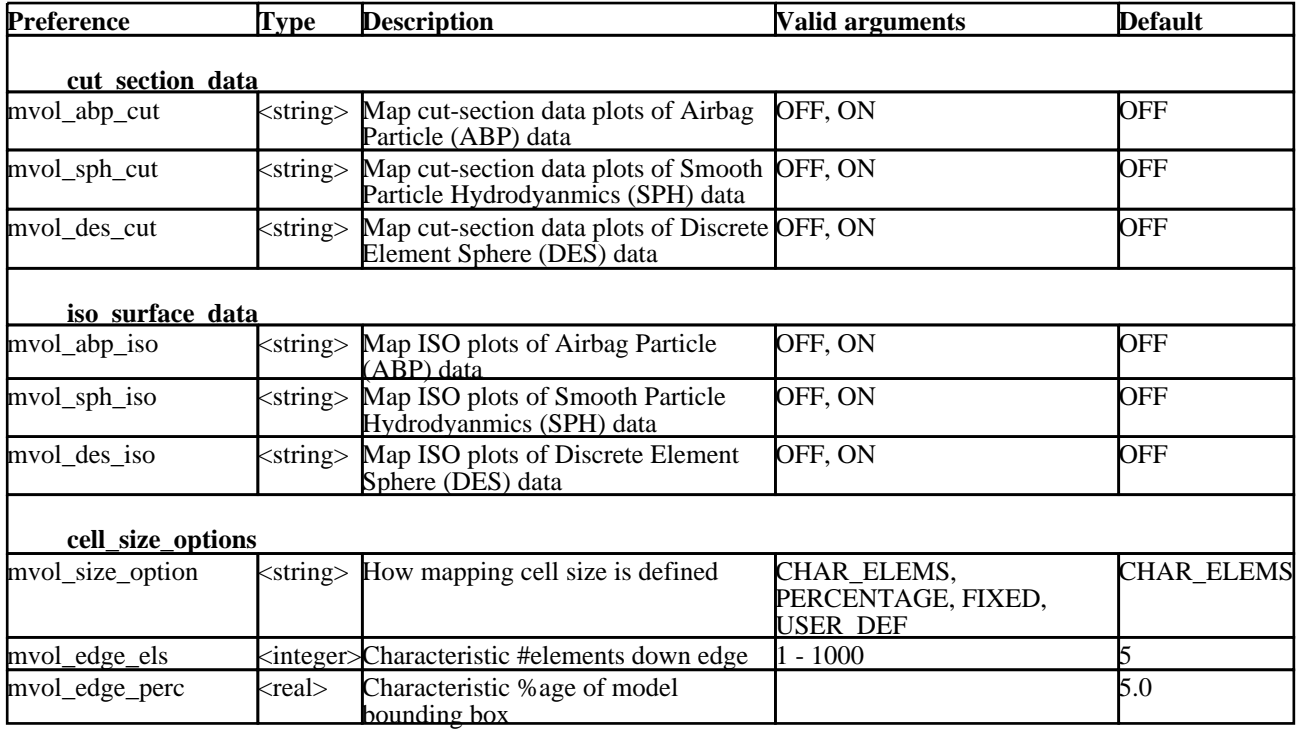

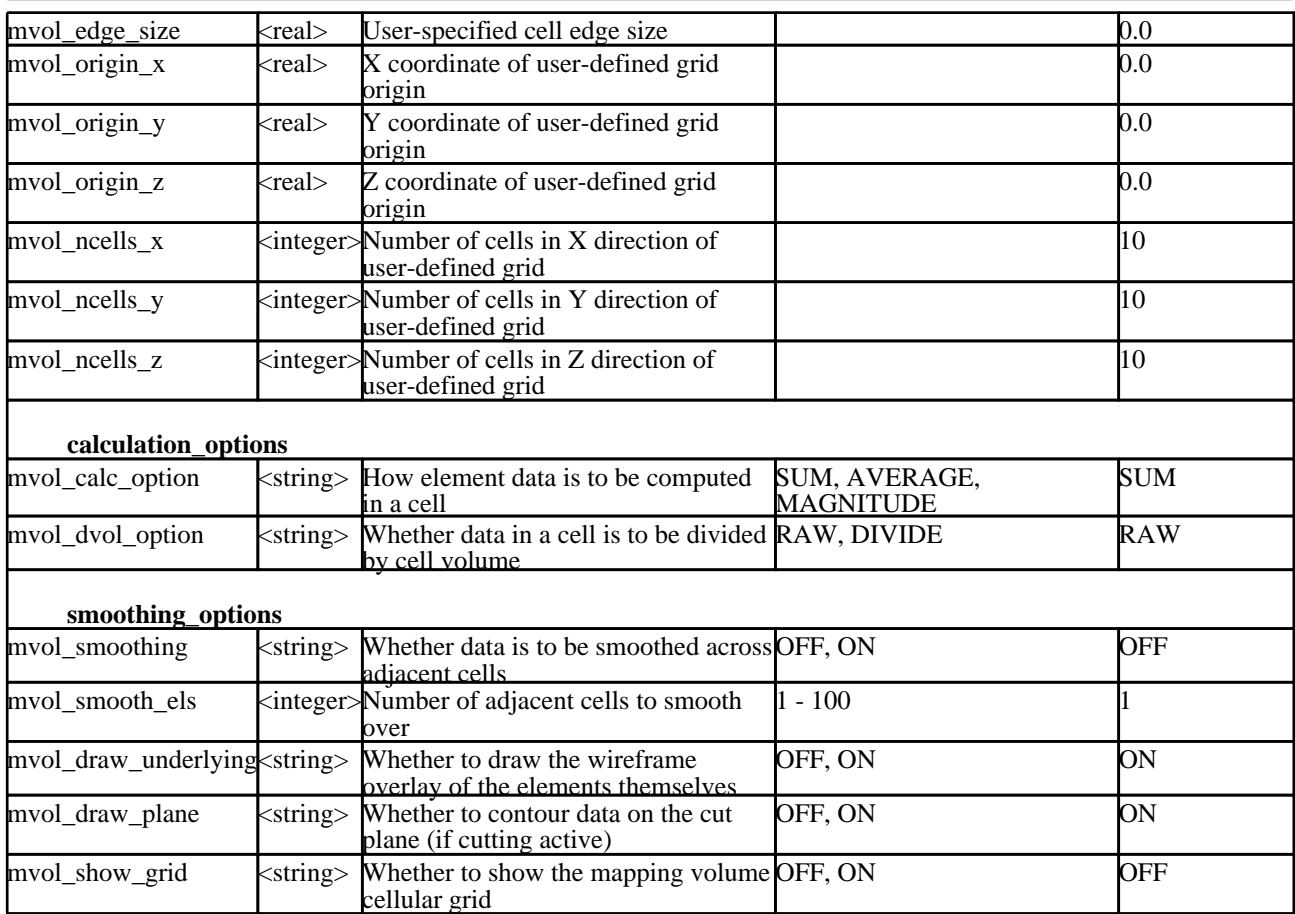

Dynamic label settings.

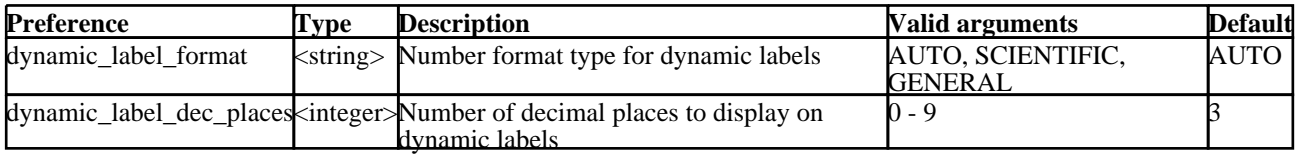

The following set of options defines how various files are handled by D3Plot.

Option "master\_group\_file" defines a "master" group file to be read every time a new model is opened: (see GROUPS). [For inform](#page-469-0)ation regarding the various file formats corresponding to the "read\_<xxx>" options, see [section](#page-82-0) 4.1.

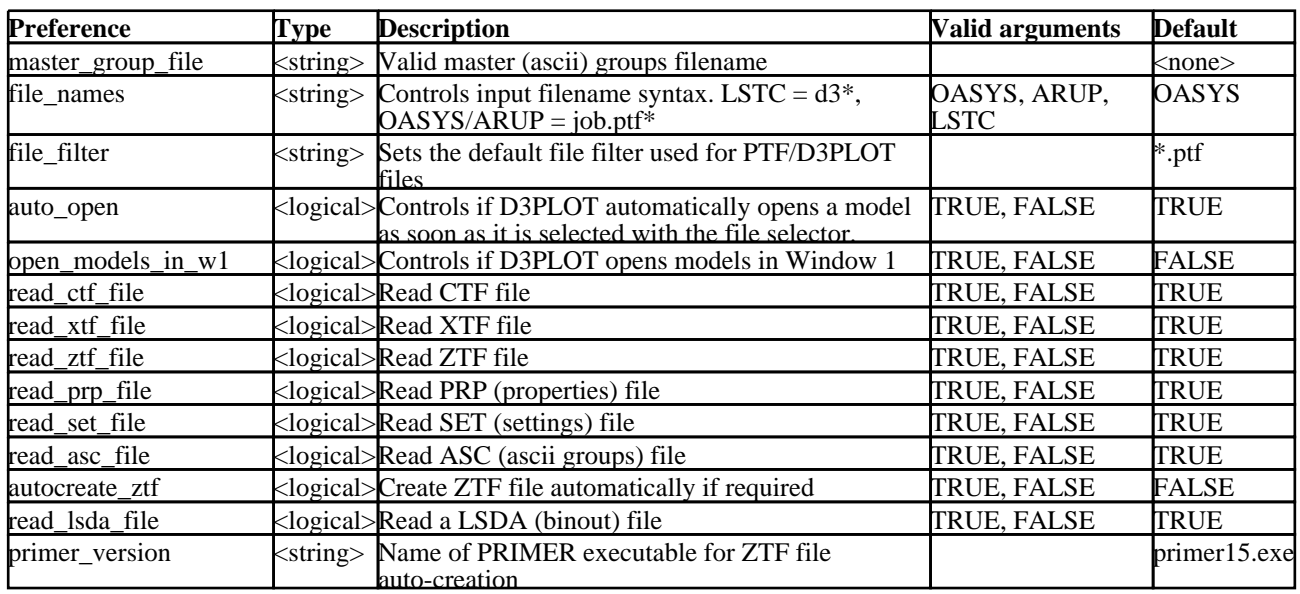

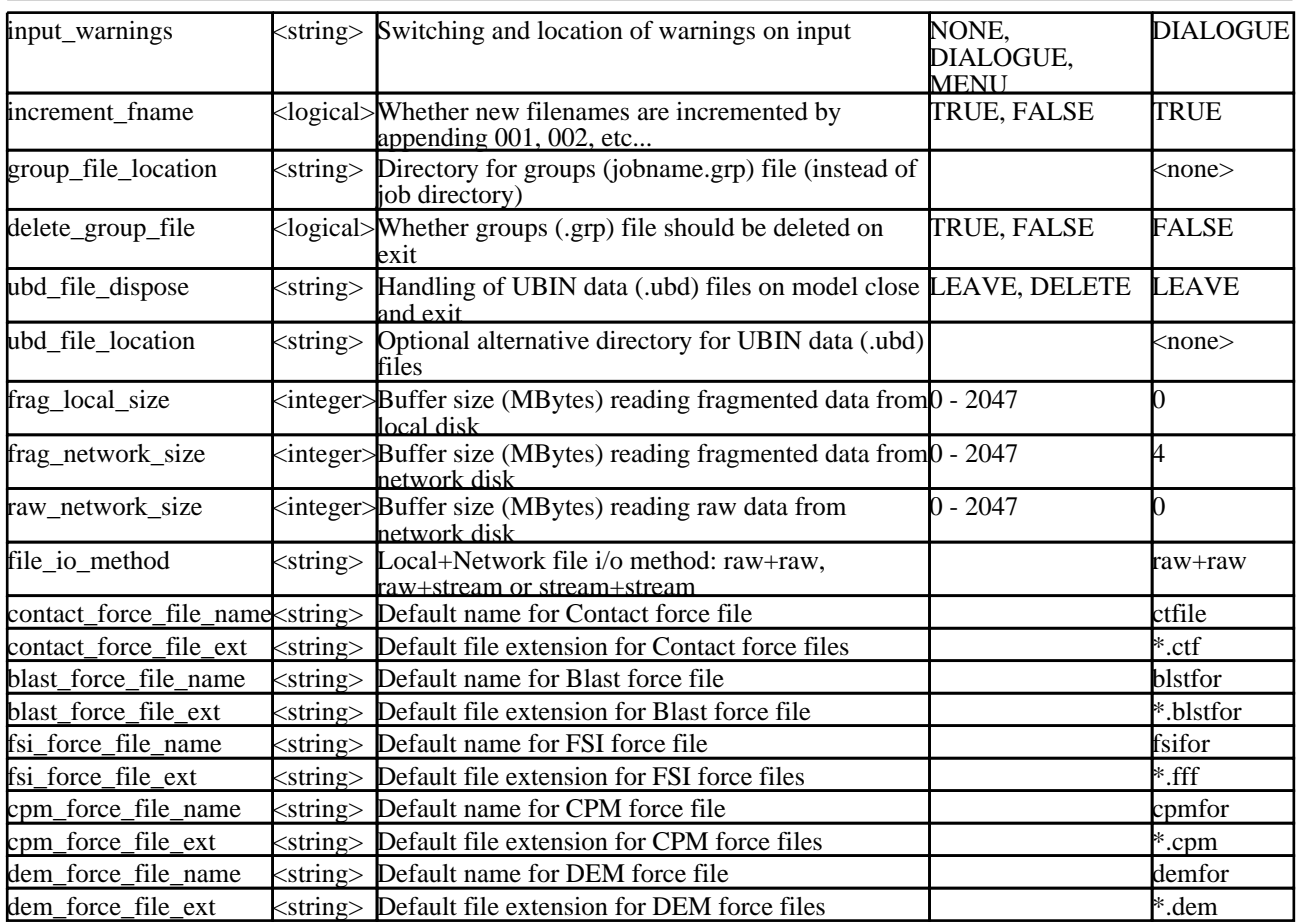

### Font settings.

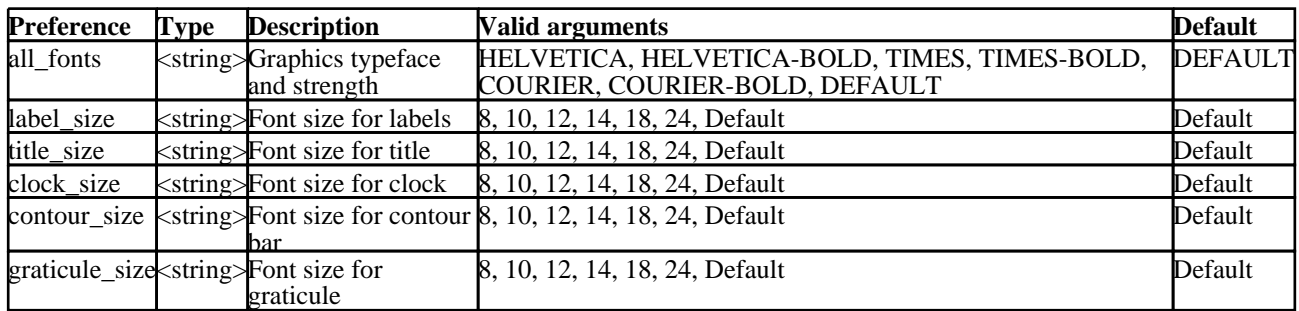

General graphics initialisation and settings.

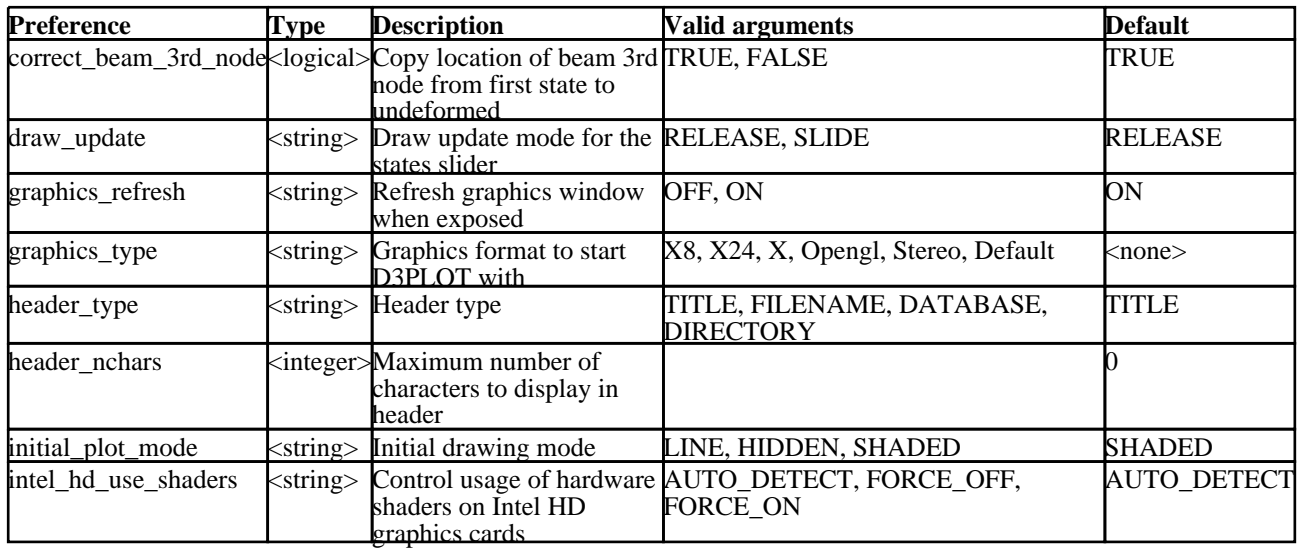

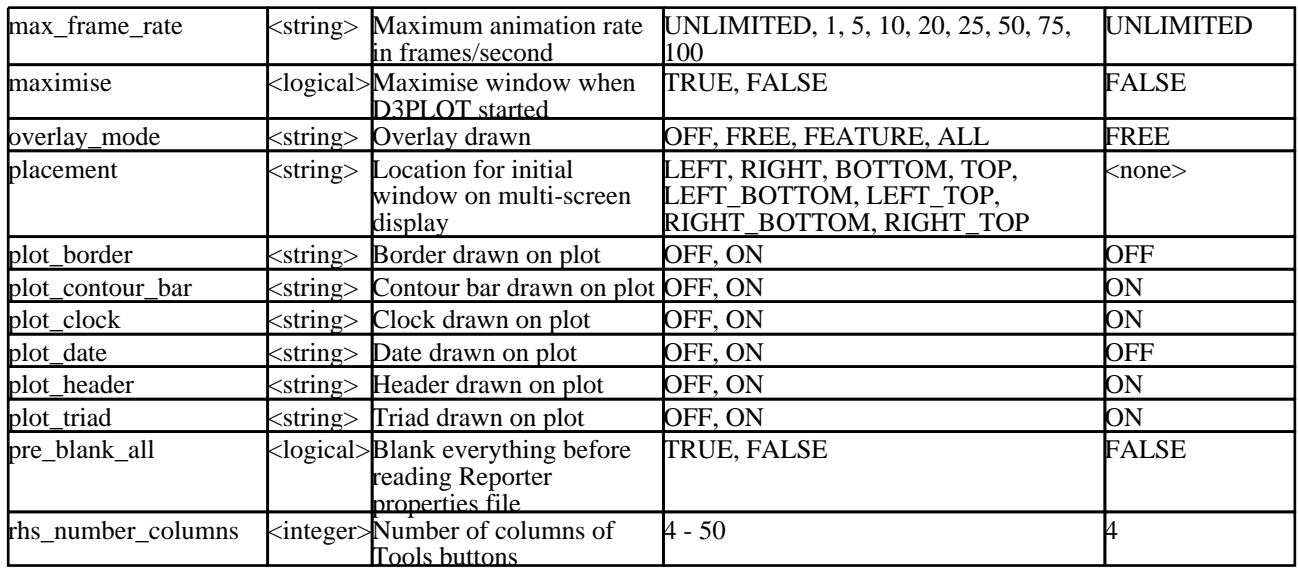

### Graticule settings.

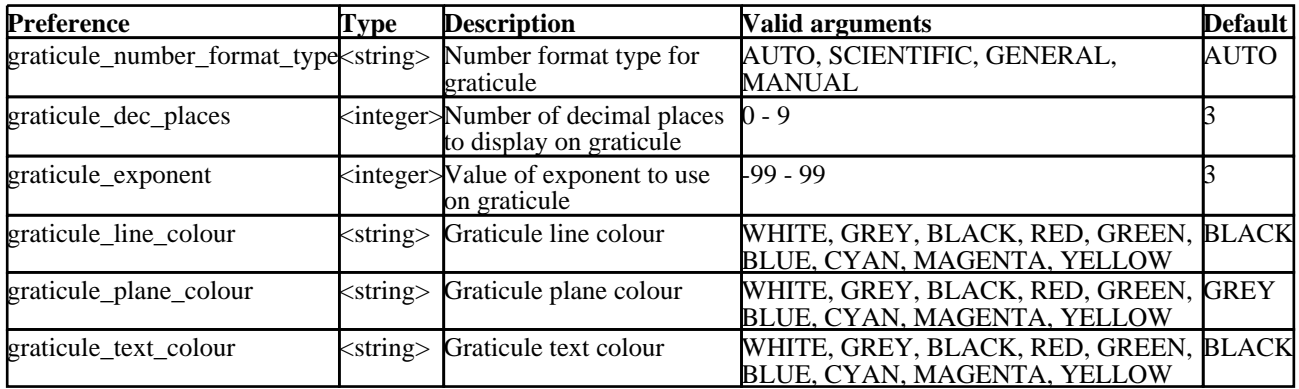

### The following options for groups. See [section](#page-469-0) 6.10.

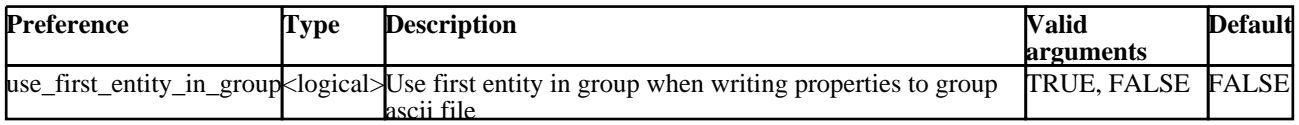

The following options define the background and watermark images that can be embedded into plots. See section 7.4.

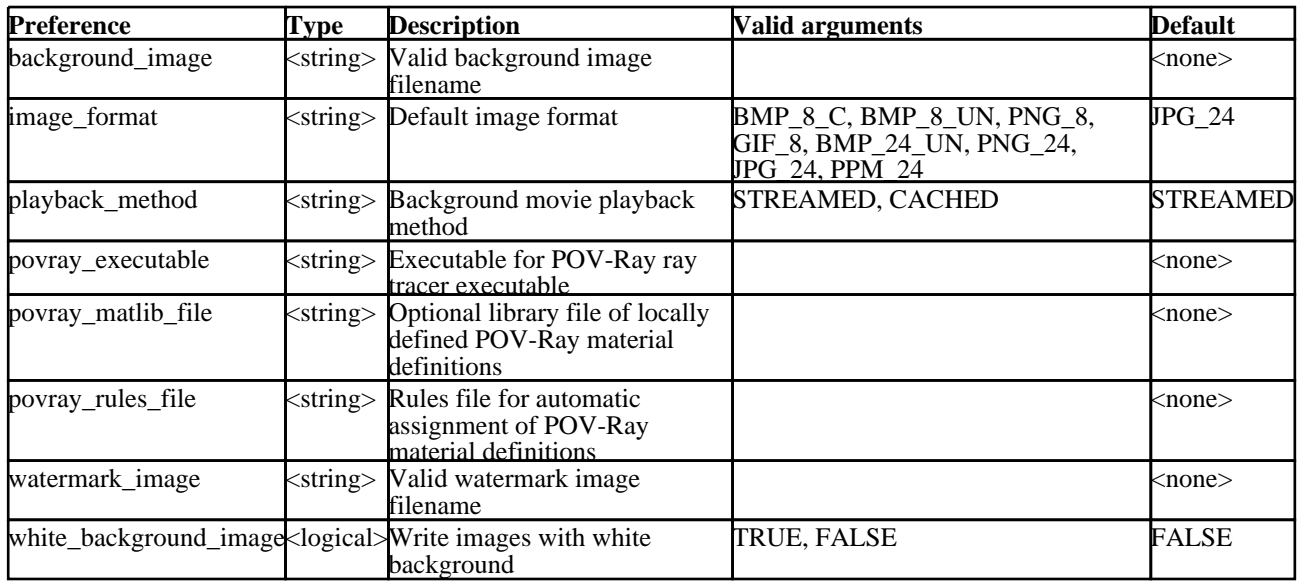

The following strings and values control the maximum number of labels that will be displayed.

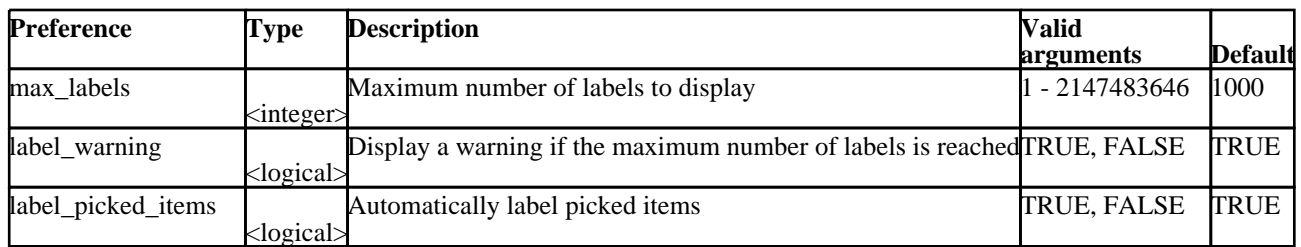

The following strings and values control laser plotting setup (see [section](#page-534-0) 7.3 for more on laser plotting).

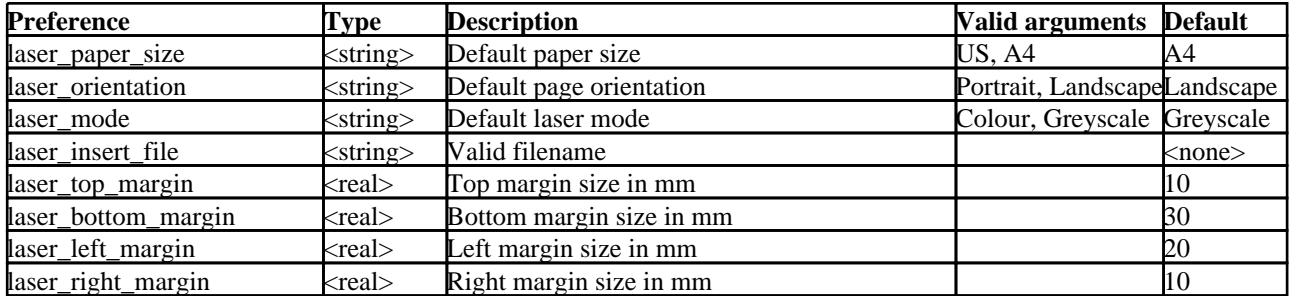

Window layout commands control how multiple graphics windows are positioned and sized, and give some further options. (See [section](#page-37-0) 2.6.2)

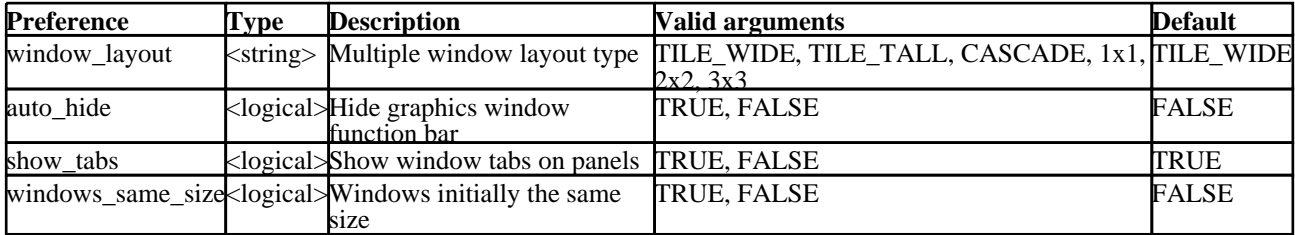

The following **shaded\_<***xxx***>** options affect lighting (**SH**aded and **SI**) plots only.

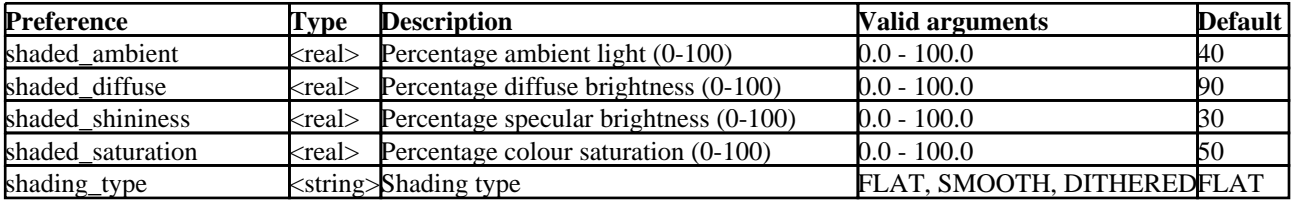

The following options affect the operation and appearance of linked T/HIS: (see [section](#page-476-0) 6.12)

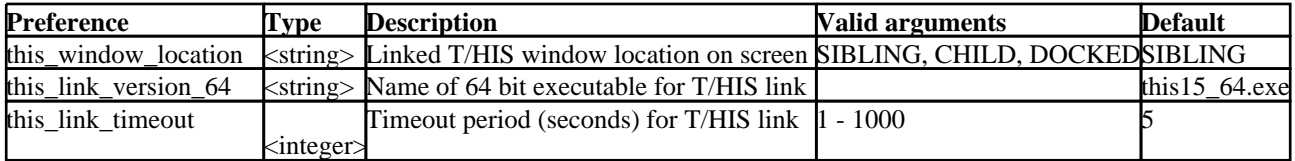

The following options affect the appearance and behaviour of the graphical user interface (see [section](#page-68-0) 3.7.1), left handed support, and the mouse

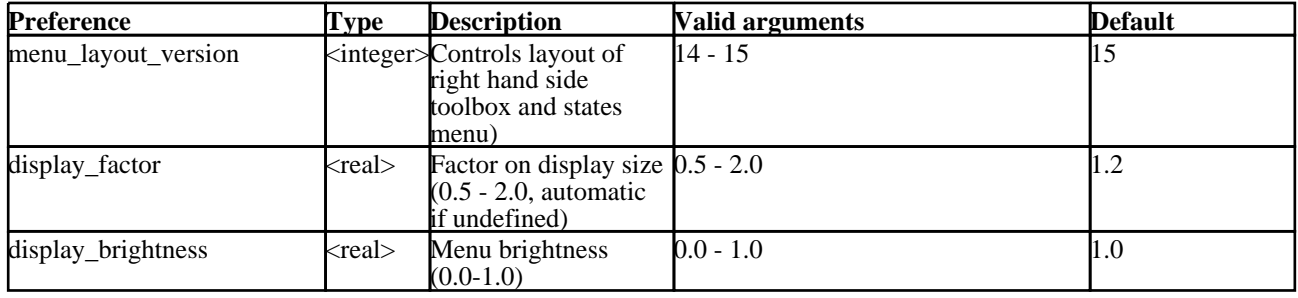

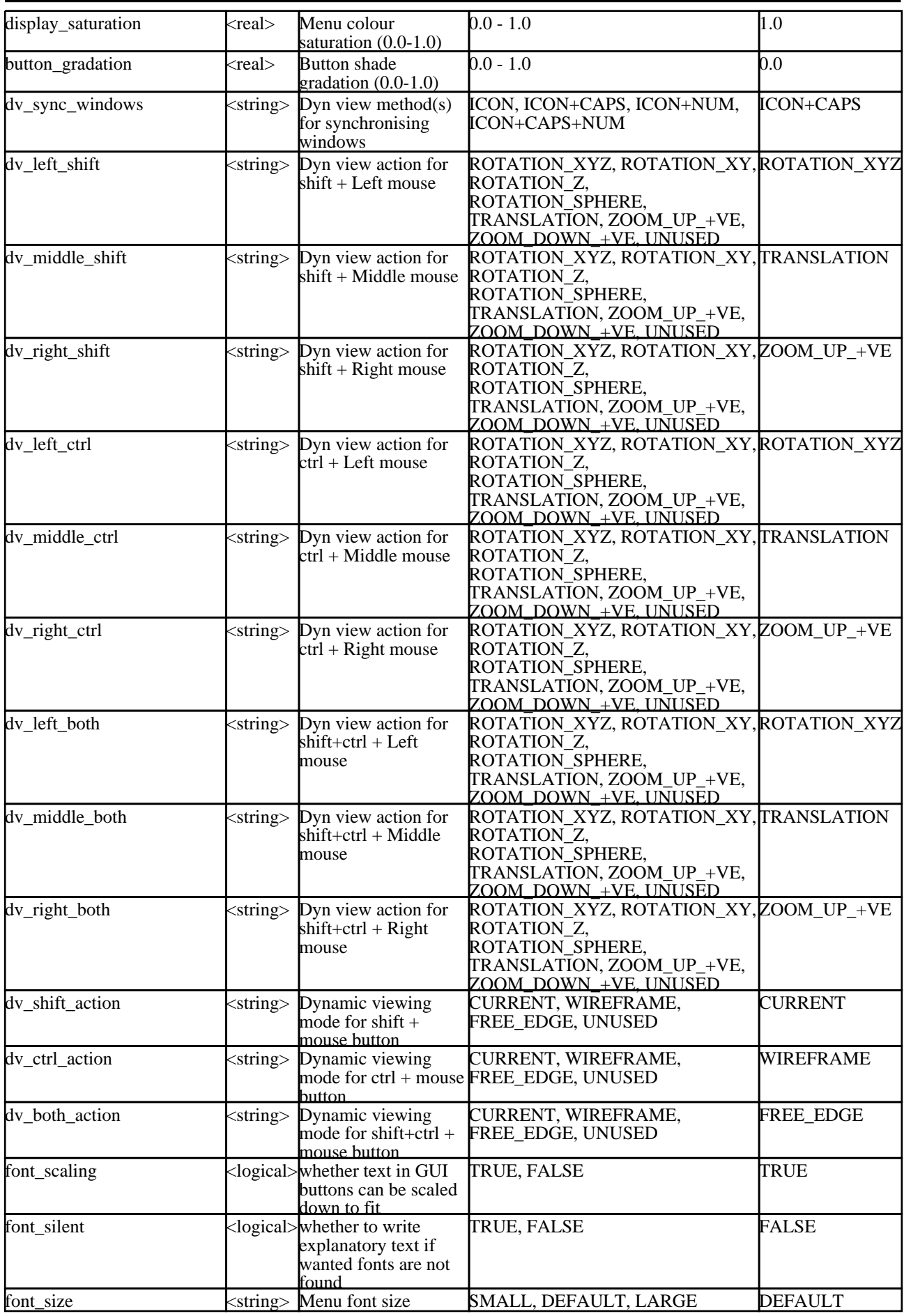

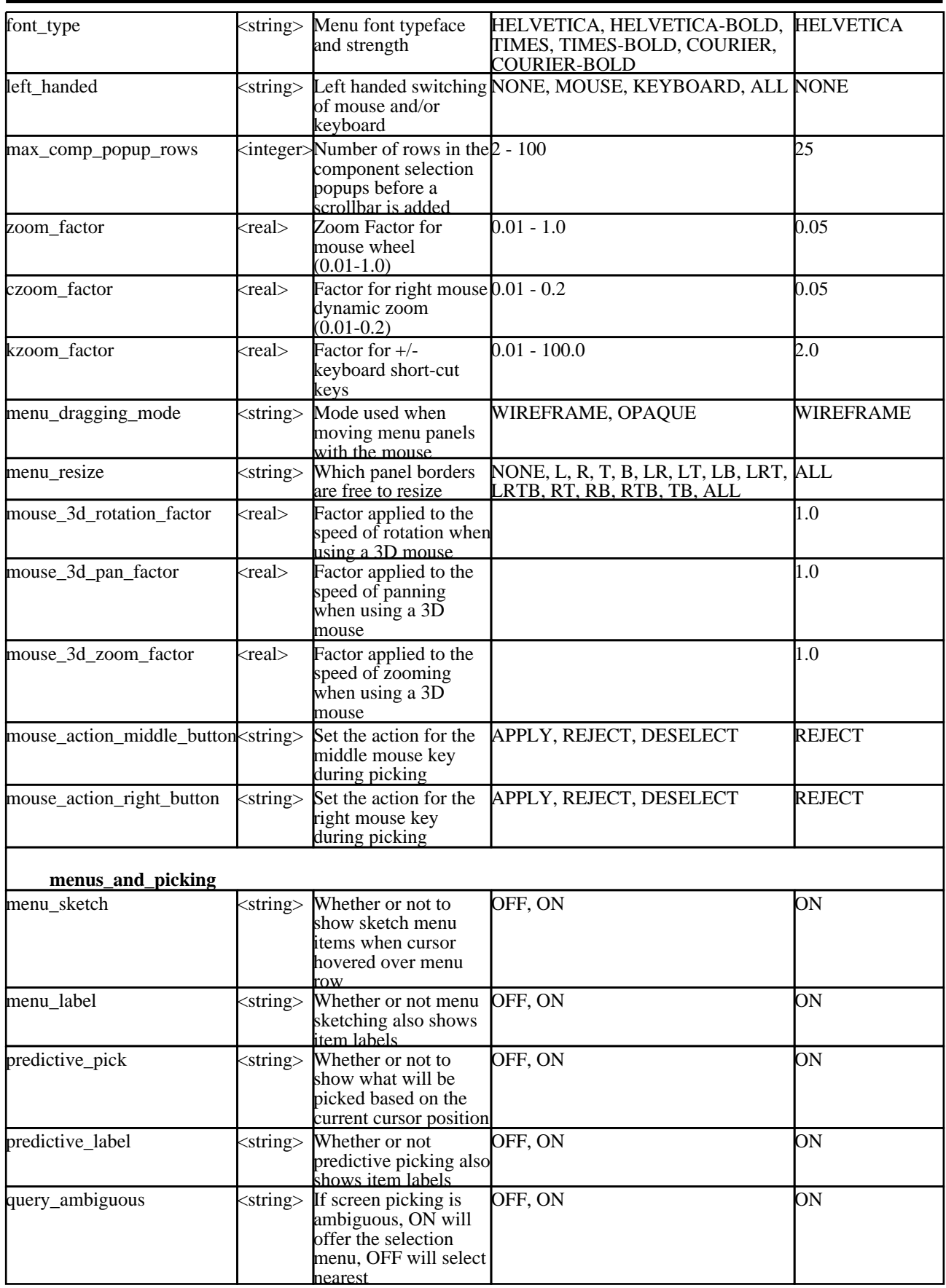

If a selection menu is not wide enough to display all the contents, it can be expanded automatically by the following (see [section](#page-72-0)  $3.7.3$ )

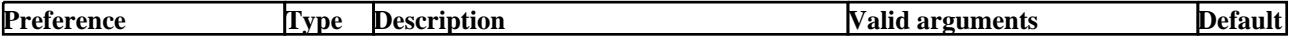

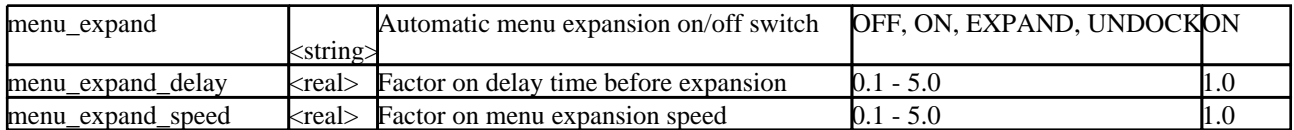

Controls options for the measure menu

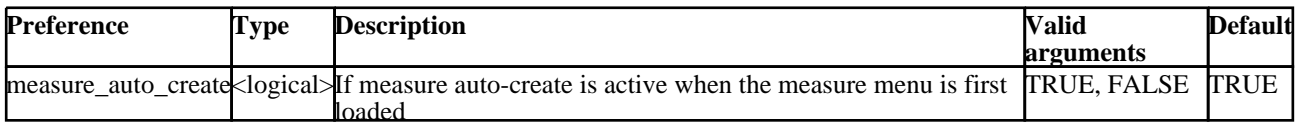

The following control the treatment of results for solid elements with multiple integration points

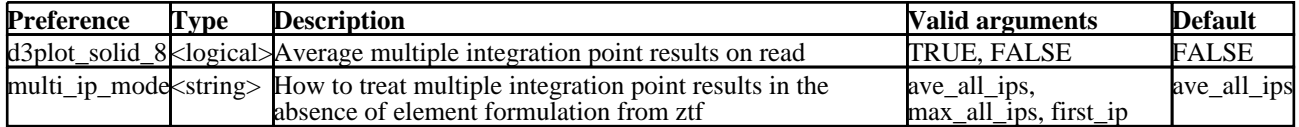

Options to control the reading of Nastran OP2 files.

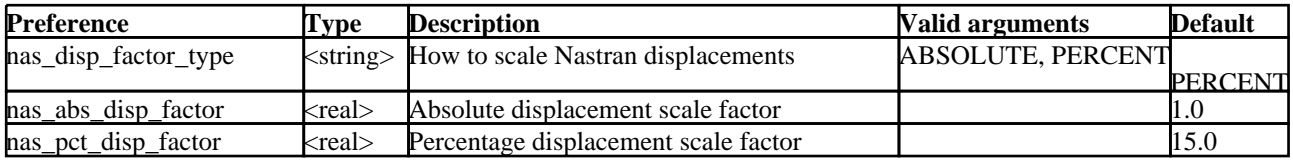

The following control settings related to quickfind

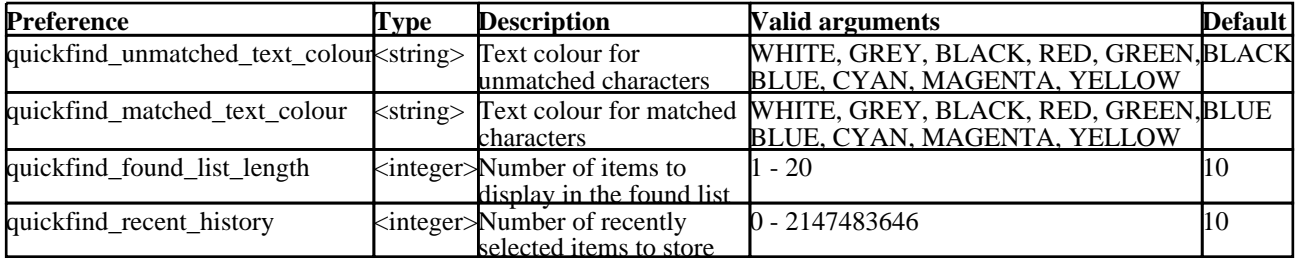

Options to control the behaviour and appearance of the Part Tree.

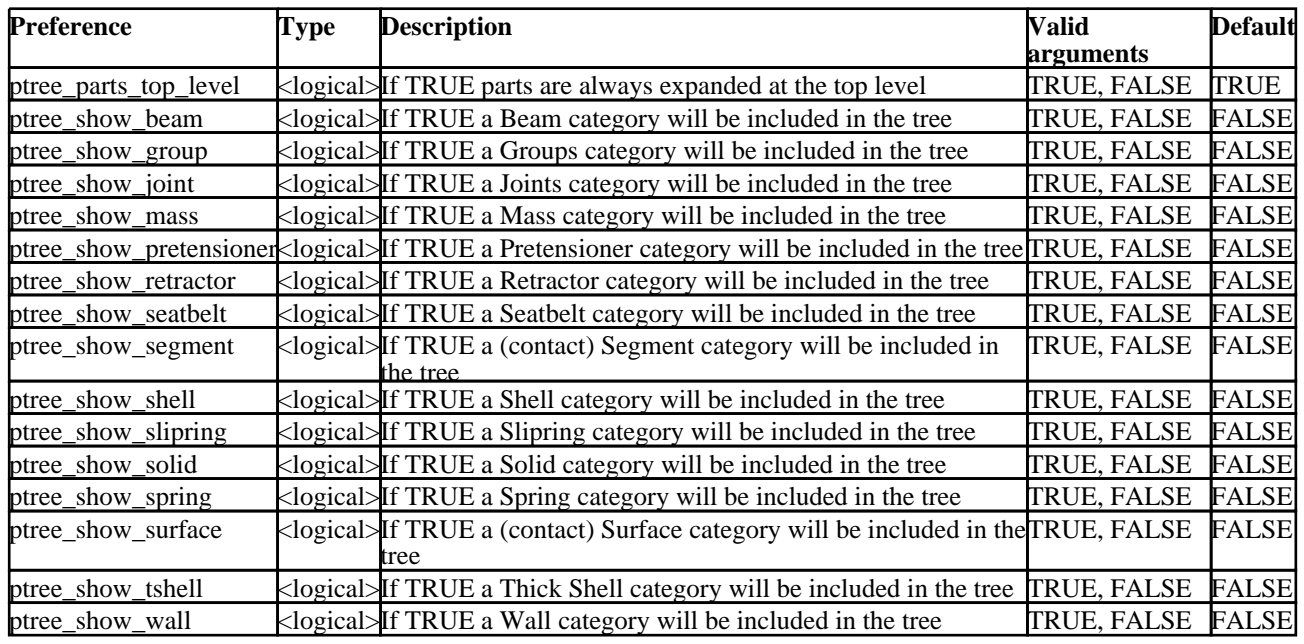

The following options define how Javascripts are processed by D3Plot. See [section](#page-630-0) 11 for further details.

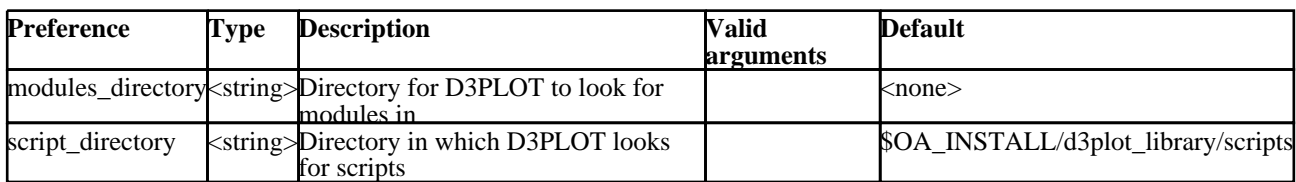

Keys can have functions assigned to them:

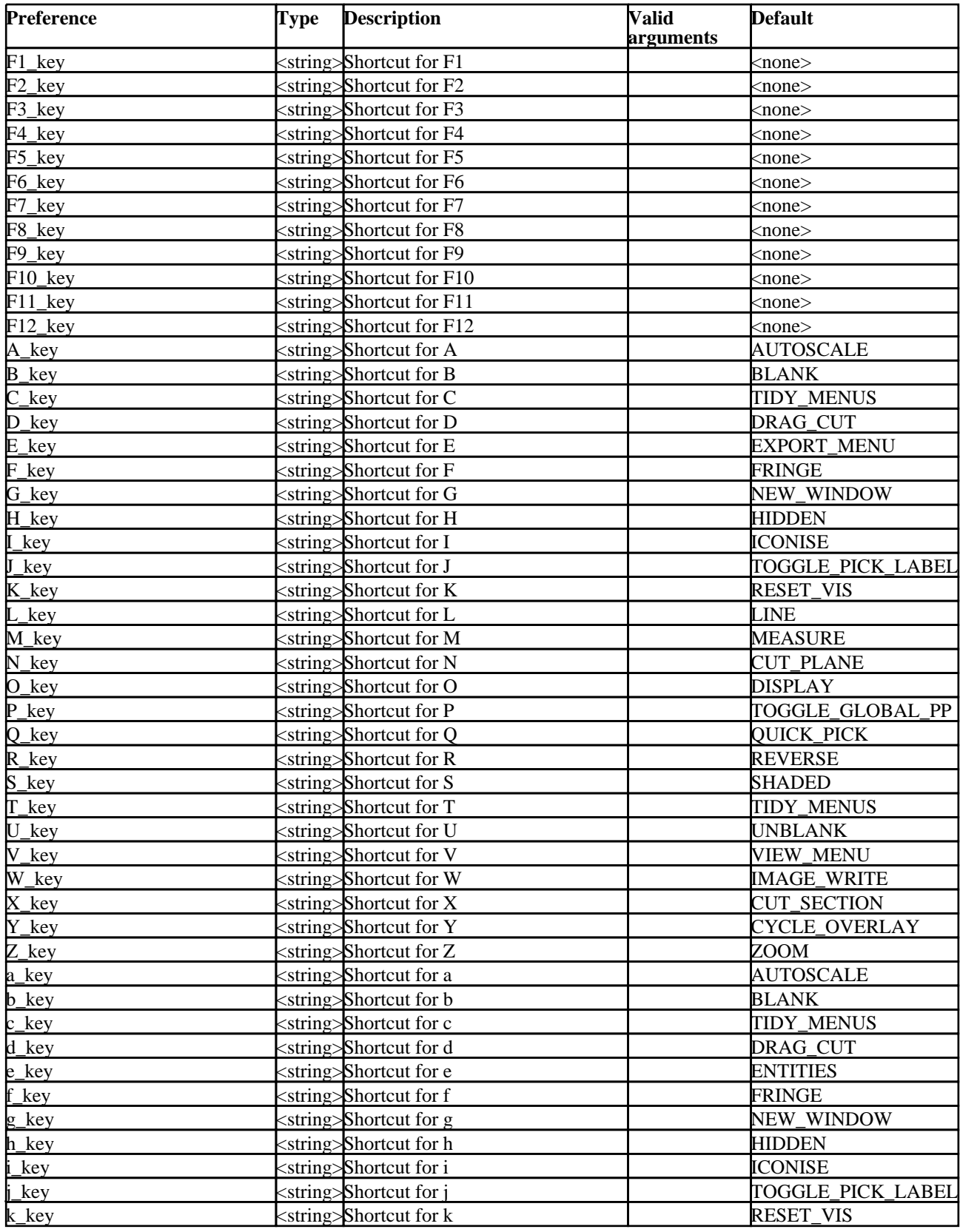

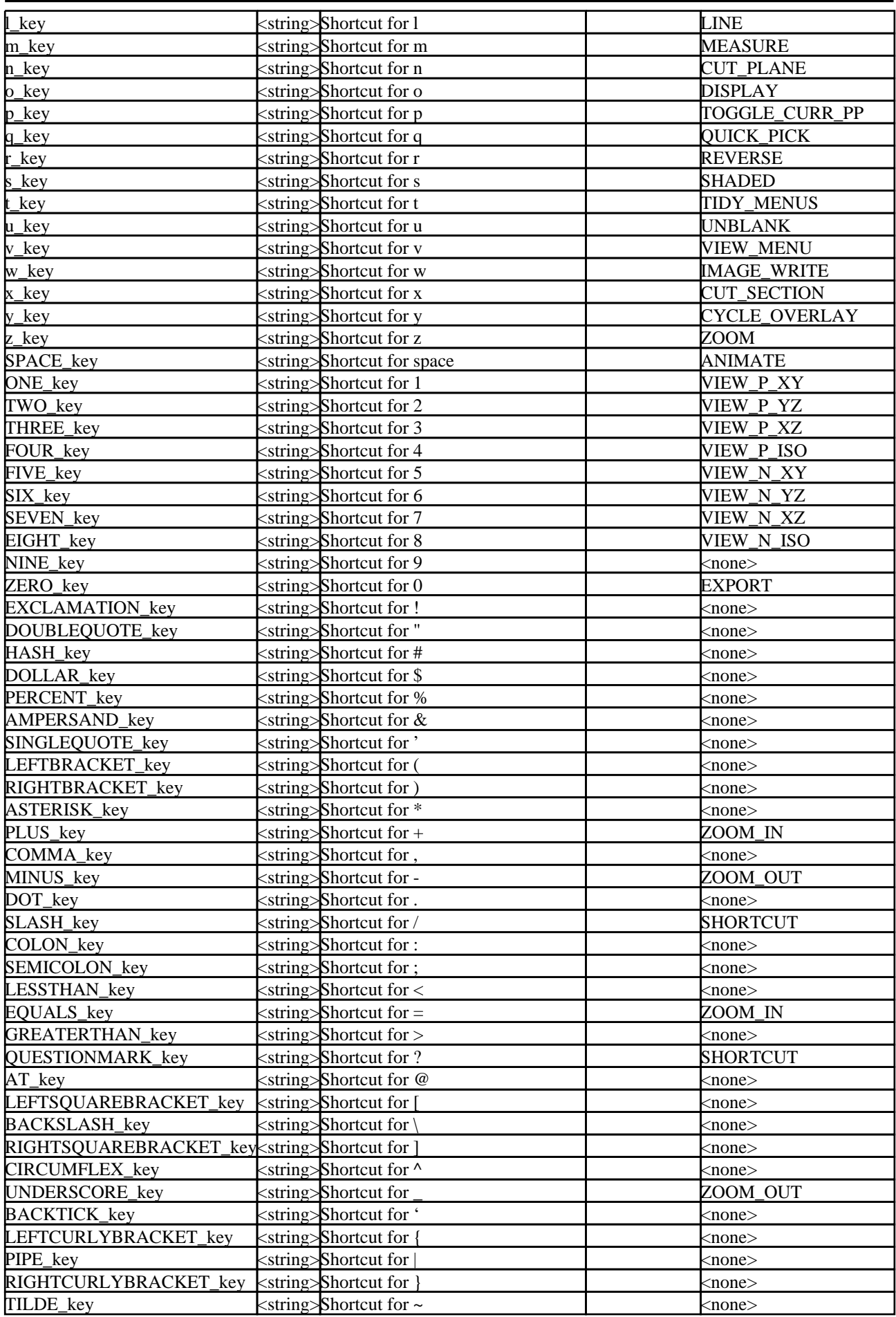

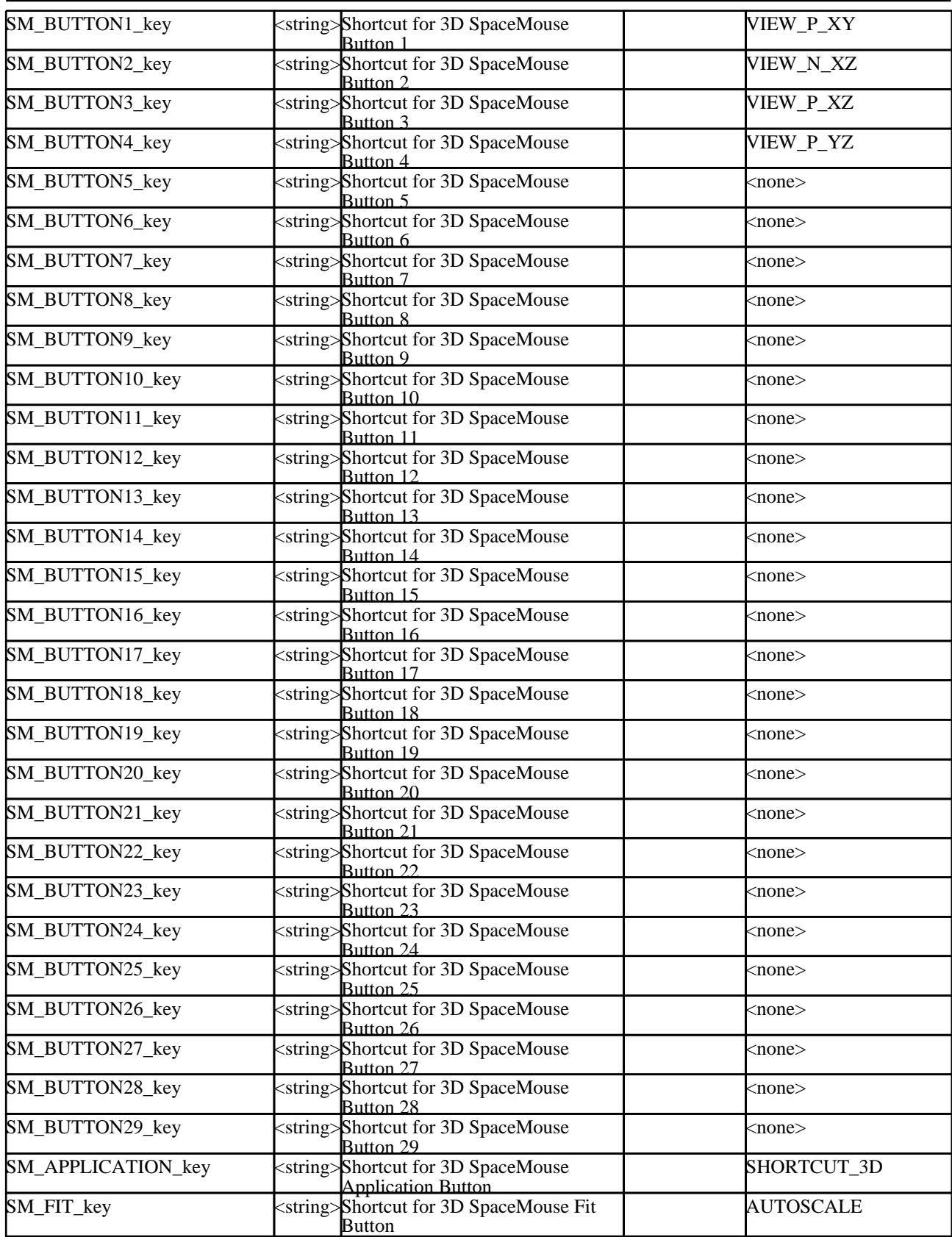

The following options allow the user to change the symbols (and their quality) representing various entities which are drawn in plots. See **[DISPLAY\\_OPTIONS](#page-572-0)** for further details.

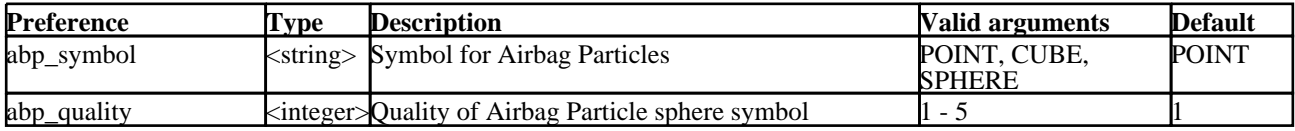

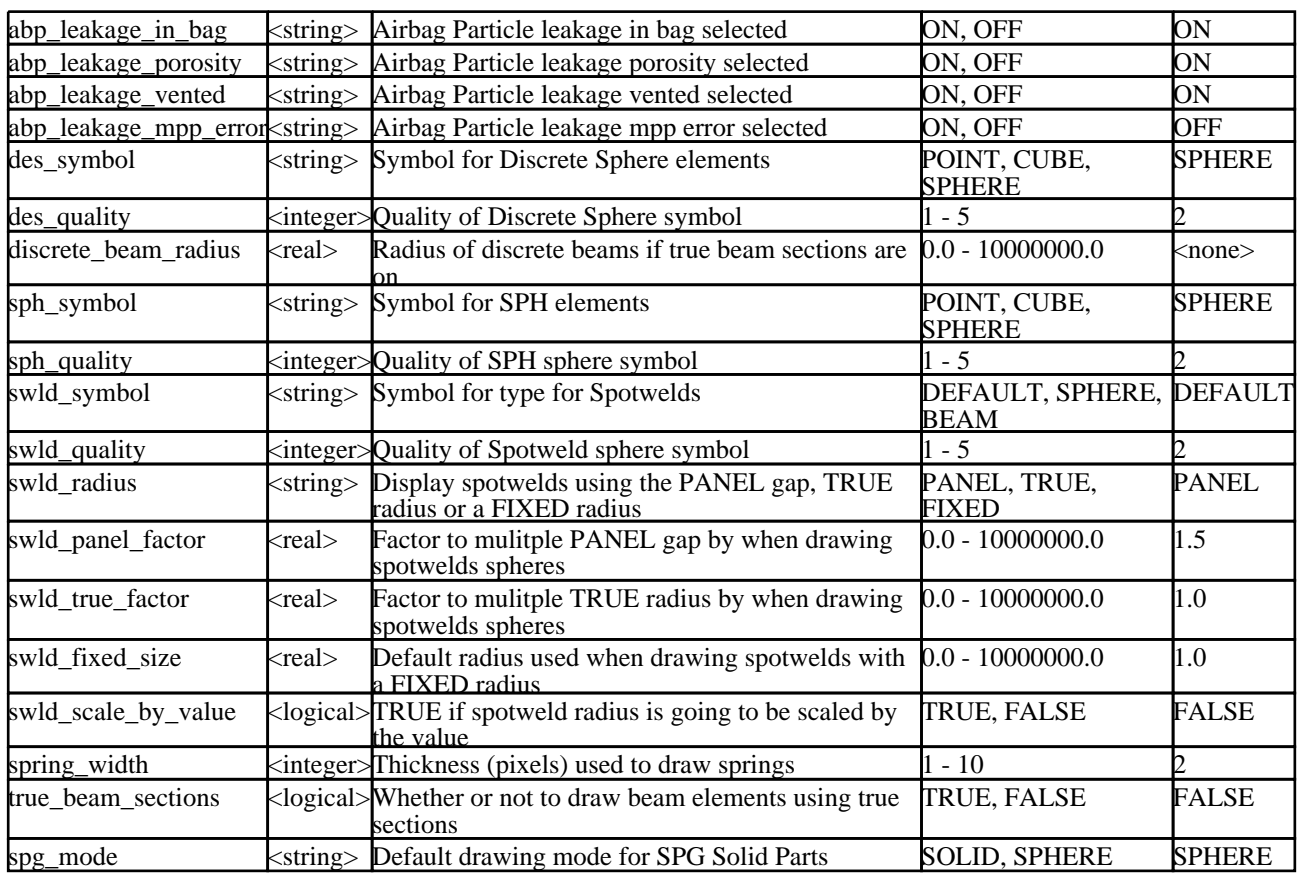

The following settings allow high performance graphics settings to be tuned. It is recommended that you do not modify these in the preferences editor, but rather use the TUNE option and then SAVE\_SETTINGS.

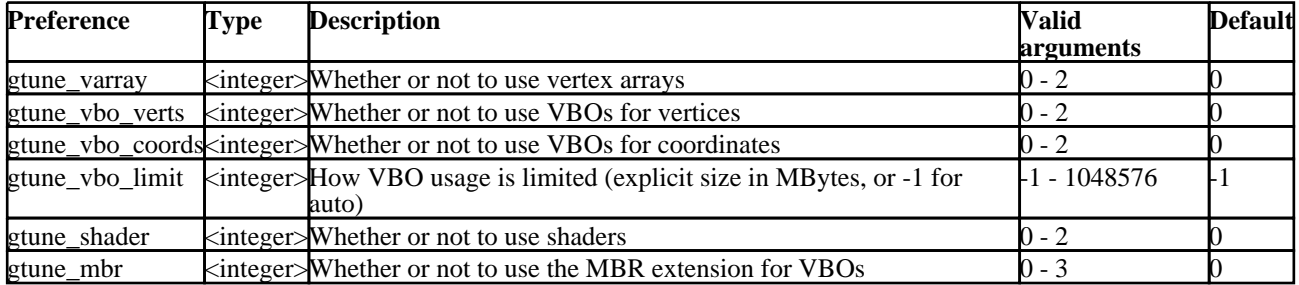

The following control treatment of unicode

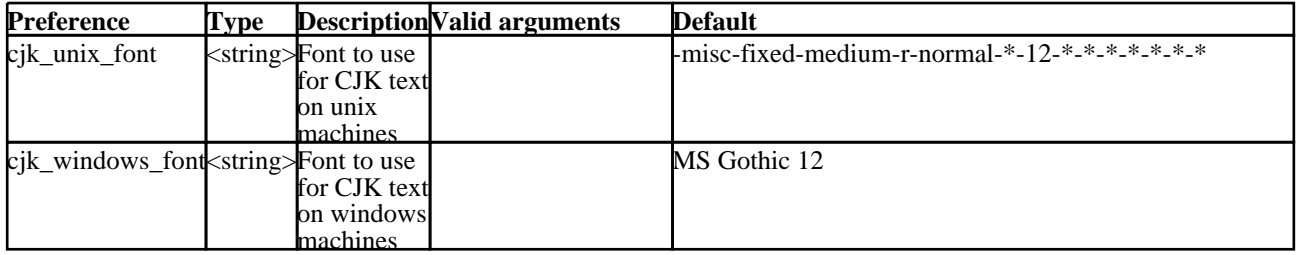
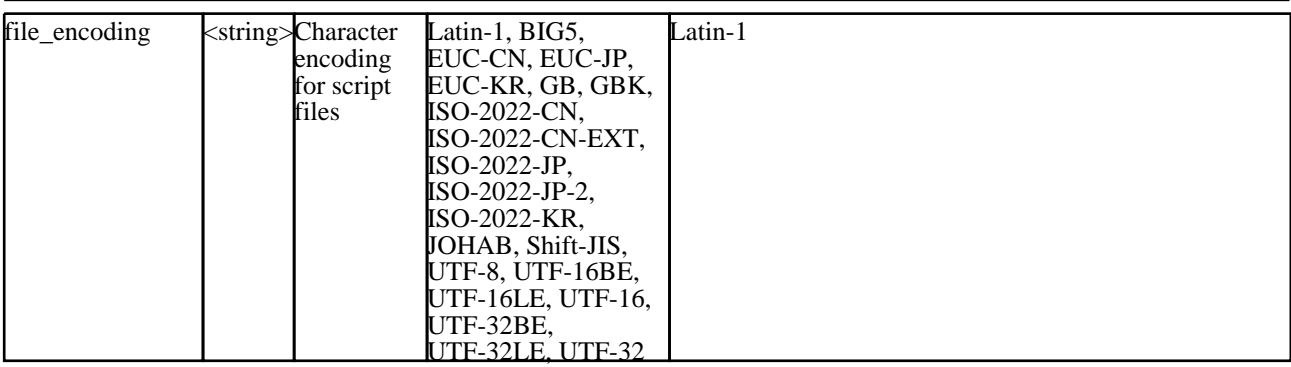

The following **<***xxx***>\_visibility** flags set the relevant **ENTITY** switches, and may subsequently be turned on/off manually in the normal way. The setting given here becomes the default for  $\langle$ reset $\rangle$  operations.

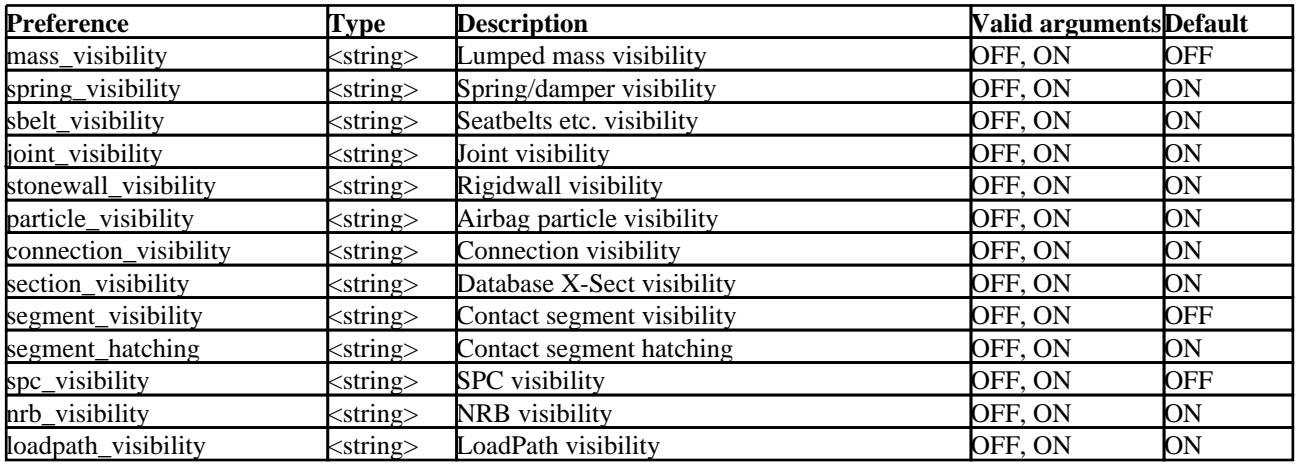

#### **Global preferences.**

Global preferences that apply to all programs can be specified using **"oasys"** as the program name.

#### **oasys\*<keyword>: <argument>**

At present the following global preferences can be defined.

If a preference is defined twice using both **"oasys\*"** and **"d3plot\*"** then the **"d3plot\*"** setting will override the global setting.

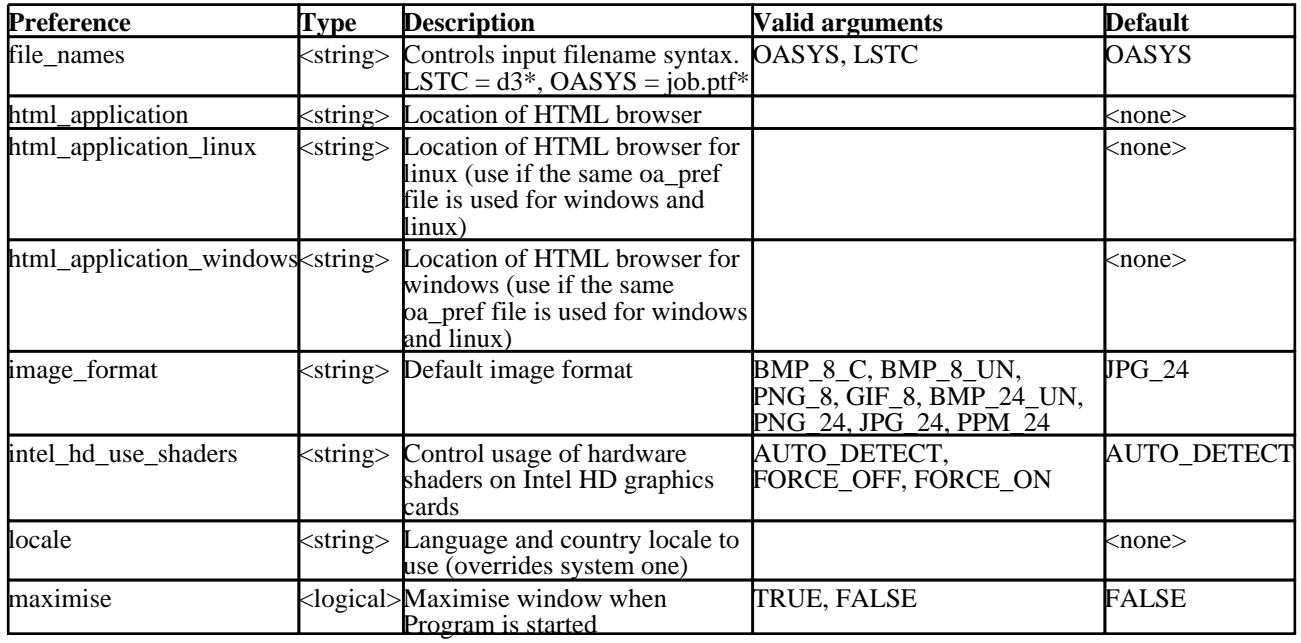

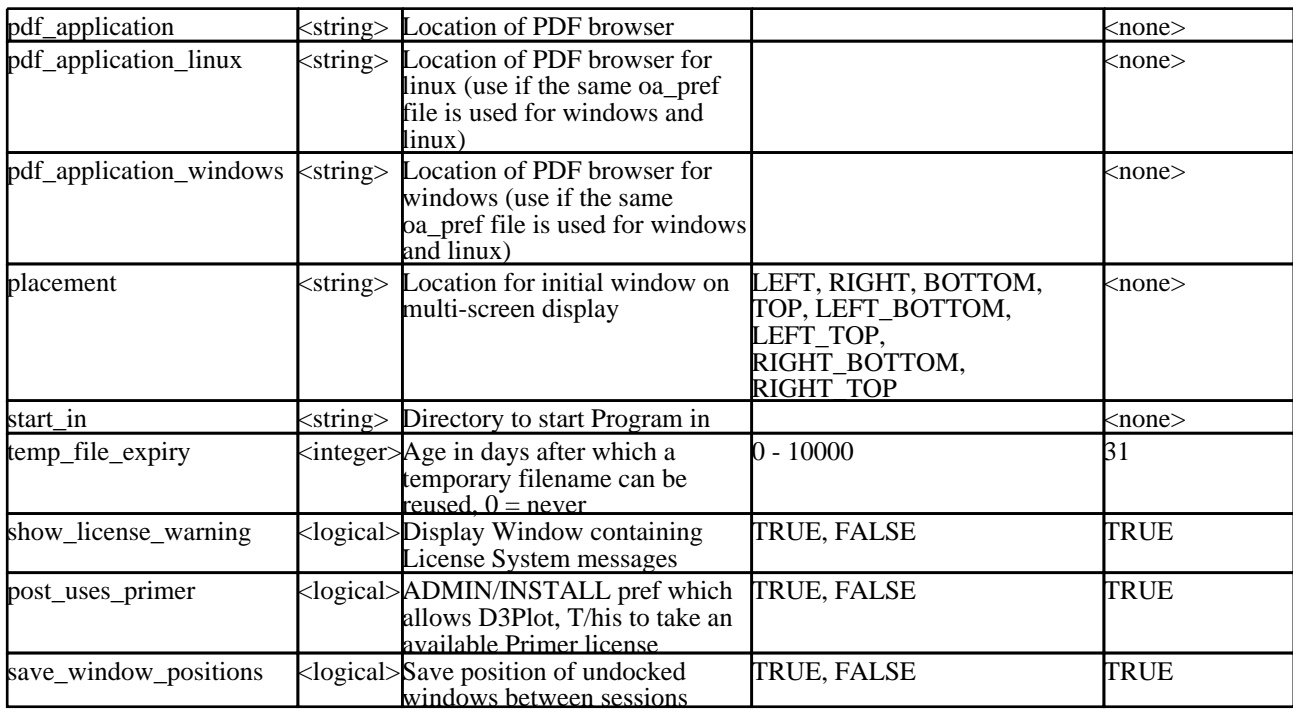

The following control directories

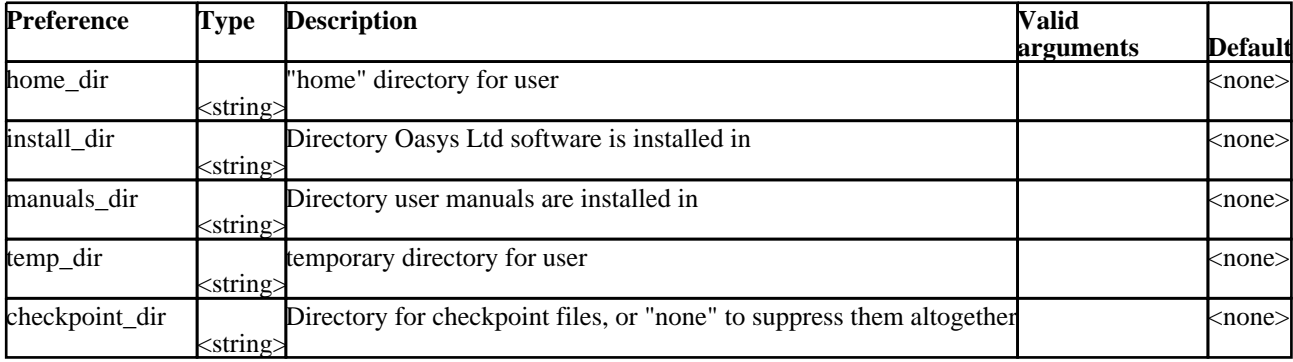

The following control laser options

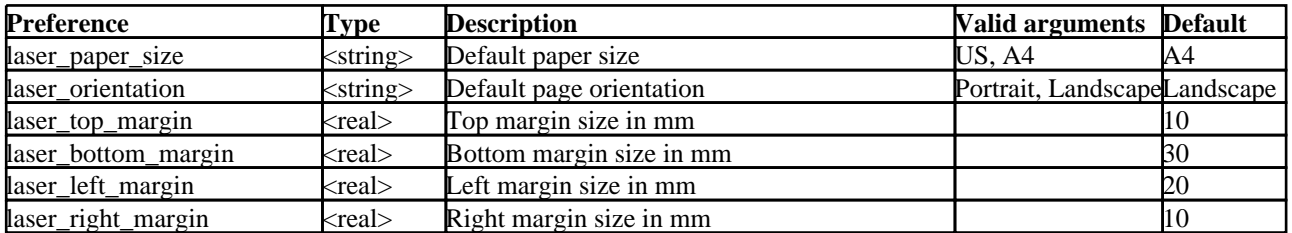

The following control menu and mouse attributes

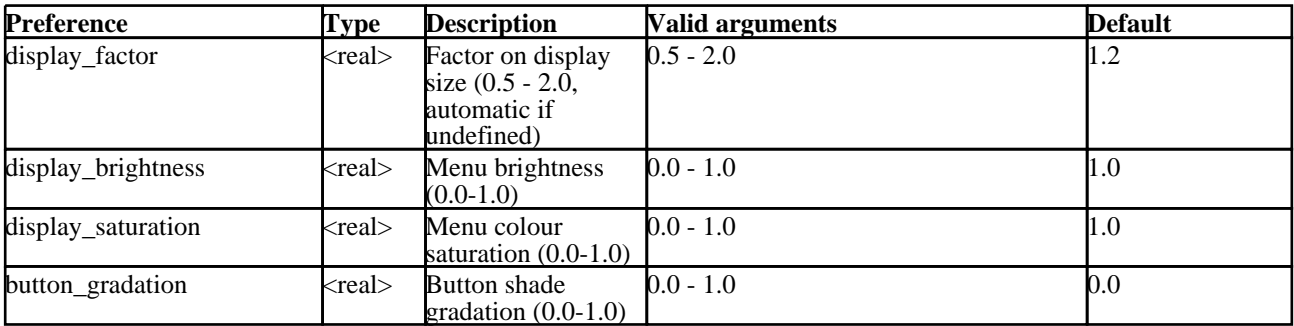

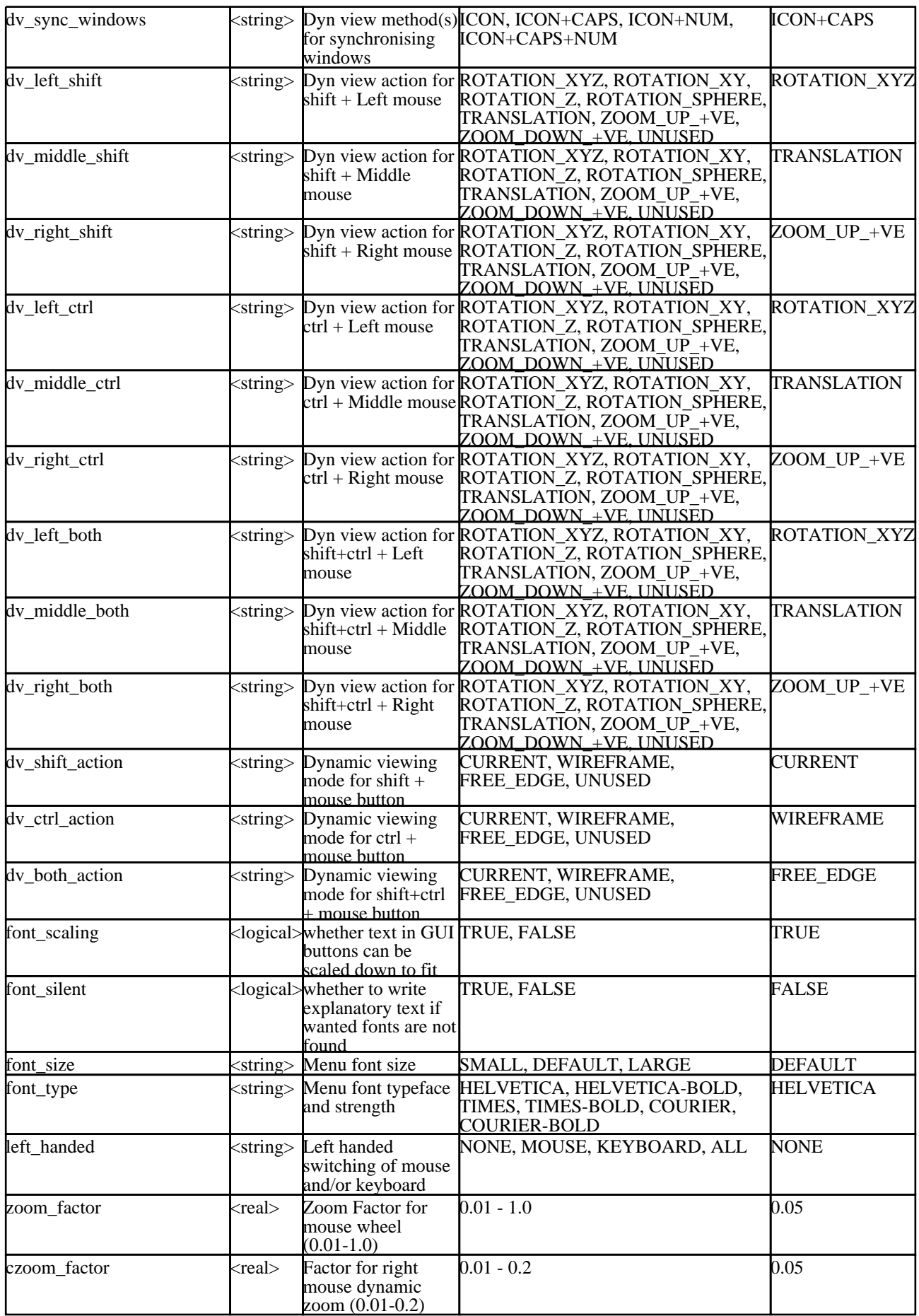

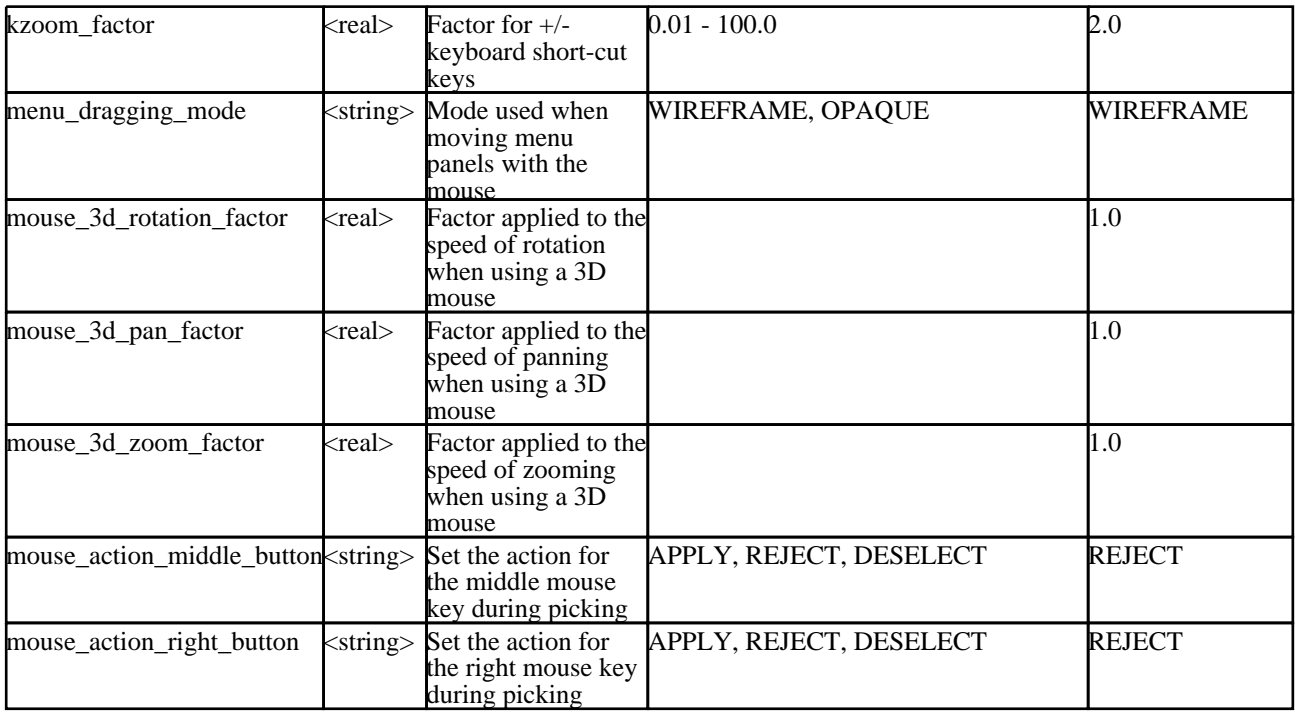

The following control treatment of recent files popups

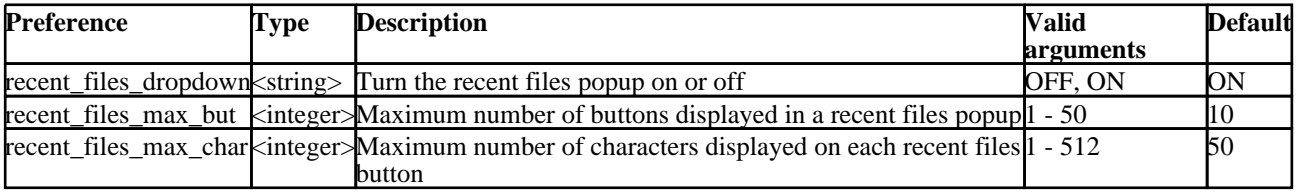

The following control treatment of unicode

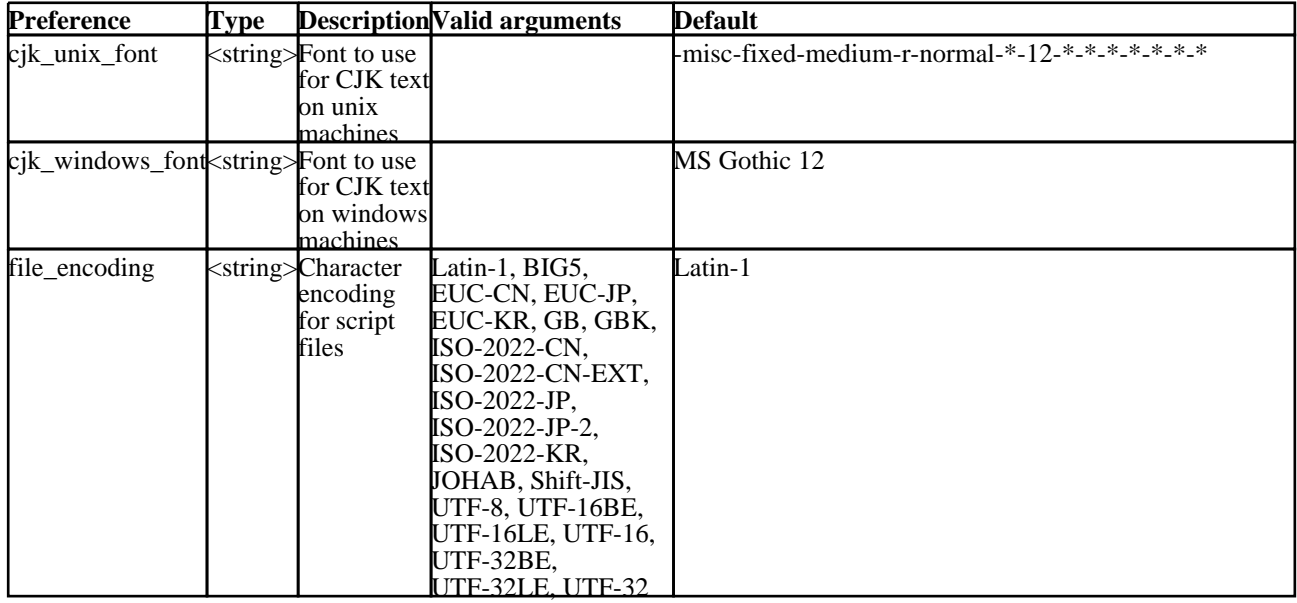

# APPENDIX III CHANGED DEFAULTS THAT AFFECT APPEARANCE

# Changes between V9.4 and V9.3

- Plotting modes which add "vector" data to images, that is Velocity, Line Contours and Principal stress vector plots, have changed in two ways:
	- 1. The default fill mode for the underlying structure is now shaded, default grey; whereas previously is was hidden-line.
	- 2. When "mixed mode" plotting is used element-derived data vectors will not be drawn on elements for which the plotting mode is not "current".

This behaviour is configurable, and can be controlled under **Display [Options,](#page-604-0) Hidden options**.

# Changes between V9.3 and V9.2

• Spotweld beam "blobs" are now oriented into the local axis system of the beam, making it easier to see how spotwelds have rotated. (There is no method of reverting to the previous behaviour.)

# Changes between V9.2 and V9.0

Apart from the changes to the user interface the only significant change to graphics is to **SI** Shaded Image data plotting mode.

- Previously this only produced gouraud shaded (fuzzy banded) plots.<br>• In V92 the default is now to produce plots with solid contour bands
- In V92 the default is now to produce plots with solid contour bands (in effect **CT** mode plots with lighting).
- The original "fuzzy" plots are still available from the popup menu on the **SI** button itself.

# Changes between V8.x and V9.0

In order to improve appearance at initial startup the following changes to settings have been made:

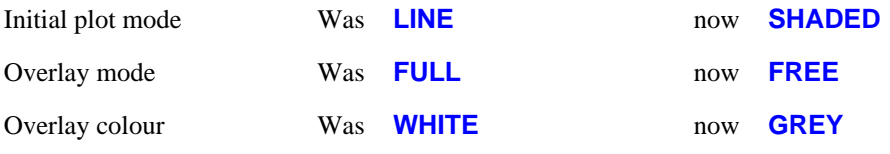

All of these may be configured using the relevant "oa\_pref" file settings.

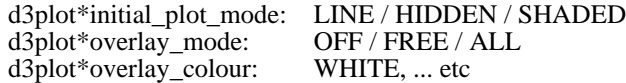

# Changes between V7.x and V8.0

In order to improve the initial appearance of plots some defaults which affect the appearance of shaded plots have been changed:

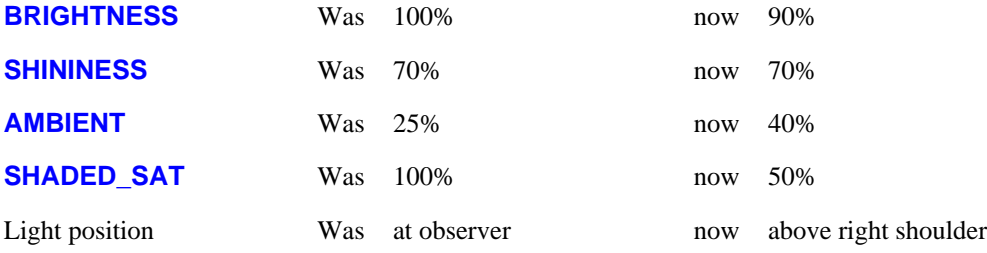

The effect on lighting plots will be to make them darker, less brightly coloured, and obviously lit from a different position. To restore the previous defaults it will be necessary either to edit the "**.oa\_pref**" file (see below), or to reset these values explicitly in the **PROPS** menu.

The changes required in the **.oa\_pref** file to restore the original lighting attributes are:

**d3plot\*shaded\_ambient: d3plot\*shaded\_diffuse: d3plot\*shaded\_shininess: d3plot\*shaded\_saturation: 25 90 70 100**

Next [section](#page-762-0)

# <span id="page-762-0"></span>APPENDIX IV COMMAND - WINDOWS FILE ASSOCIATIONS

Under Windows on PC platforms it is possible to set up file associations so that double clicking on files with the **.ptf**, extension opens them automatically in D3PLOT.

All of these settings are optional: you should be aware that under the Windows operating system associating a filetype (via its extension) with an application is convenient, but can also be restricting and complicated to undo.

# To make **.ptf** files open in D3PLOT by double-clicking on them

If no application is currently associated with .ptf files, a "double-click" won't work, and some non-specific, usually "windows", icon will be displayed with the file.

Right click on any **.ptf** file, and select **properties** then press the Change... tab next to Opens with: from the popup menu.

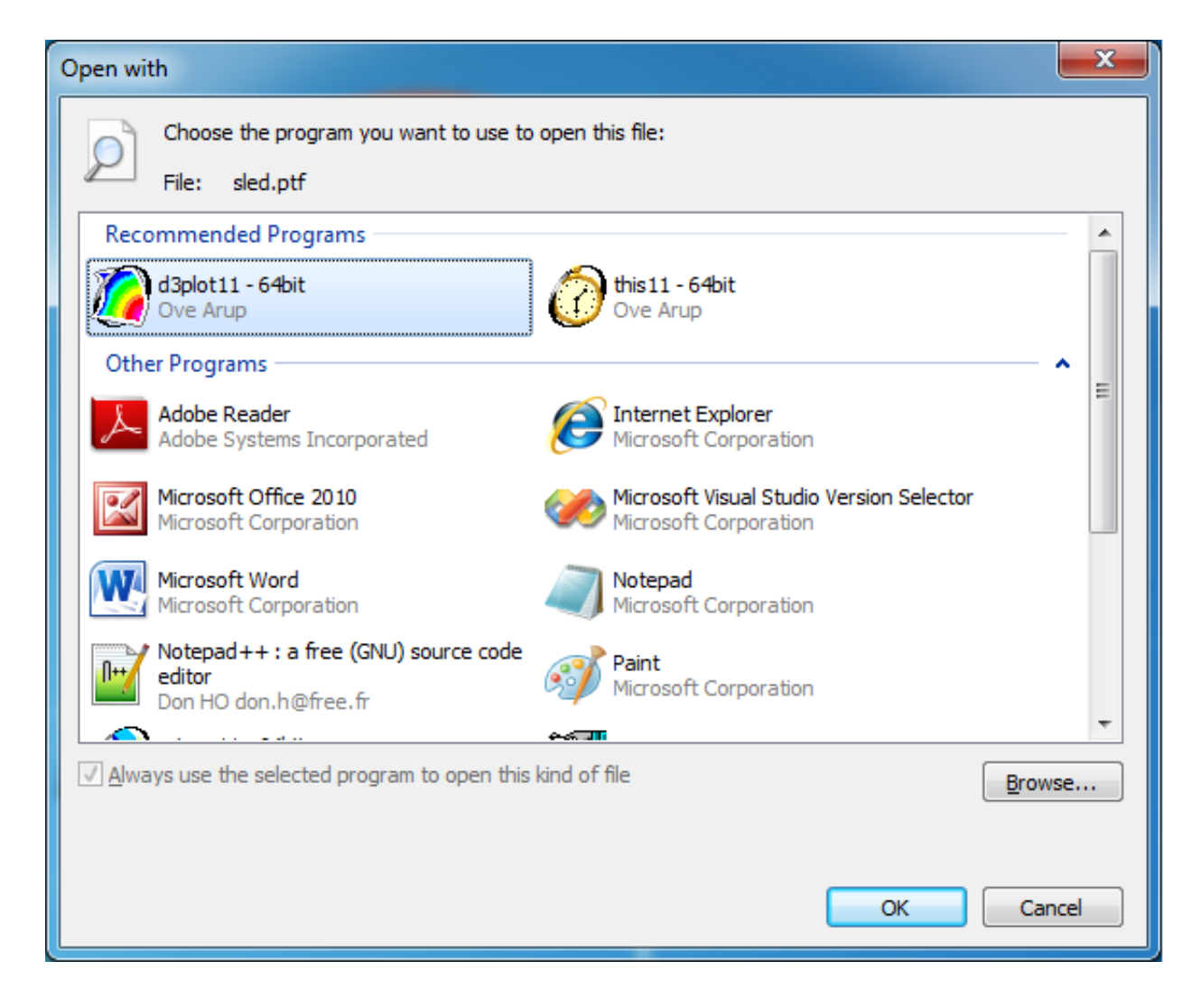

- 1. This will bring up the **"Open with"** panel.
- 2. Ensure the **Always use...** box is ticked
- 3. Use the directory browsing window to find the correct D3PLOT executable. You are looking for file **d3plot11.exe** or **d3plot11\_x64.exe**.
- 4. Select the executable and click on **OK** to close the "Open With" window.

D3PLOT should now open and read in the selected file and you should now find that:

- All **.ptf** files on your system show the D3PLOT icon.
- Double-clicking on any such file starts D3PLOT and opens that file.

It is not possible to set up the filename "d3plot" for double-clicking in this way since Windows requires filename extensions when assigning applications to files.)

# APPENDIX V ENVIRONMENT VARIABLES USED BY D3PLOT

Environment variables can be used to set certain key parameters and to alter the default behaviour of the code. Generally these settings will be inserted into the Shell, but individual users are free to define their own parameters.

The setting of environment variables is done as follows:

## Unix/Linux systems running "C" shell (/bin/csh) or its derivatives such as /bin/tcsh

The format of the command is:

**setenv** *<parameter> <argument list>*

For example:

```
setenv DISPLAY my_machine:0
setenv SM_USE_VISUAL default
setenv DISPLAY_FACTOR 1.2
```
(Note that the Shell is written using C shell syntax, so if it is amended the format above should be used.)

## Unix/Linux systems running "Bourne" (/bin/sh) or "Korn" (/bin/ksh) shells

The format of the command is:

*<parameter>***=***<argument list>***; export** *<parameter>*

For example:

**DISPLAY=my\_machine:0; export DISPLAY** SM\_USE\_VISUAL=default; export SM\_USE\_VISUAL **DISPLAY\_FACTOR=1.2; export DISPLAY\_FACTOR**

# Windows systems

To set these system go into Control Panel and select the System Icon.

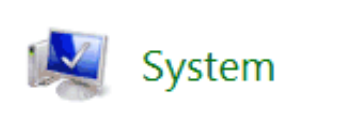

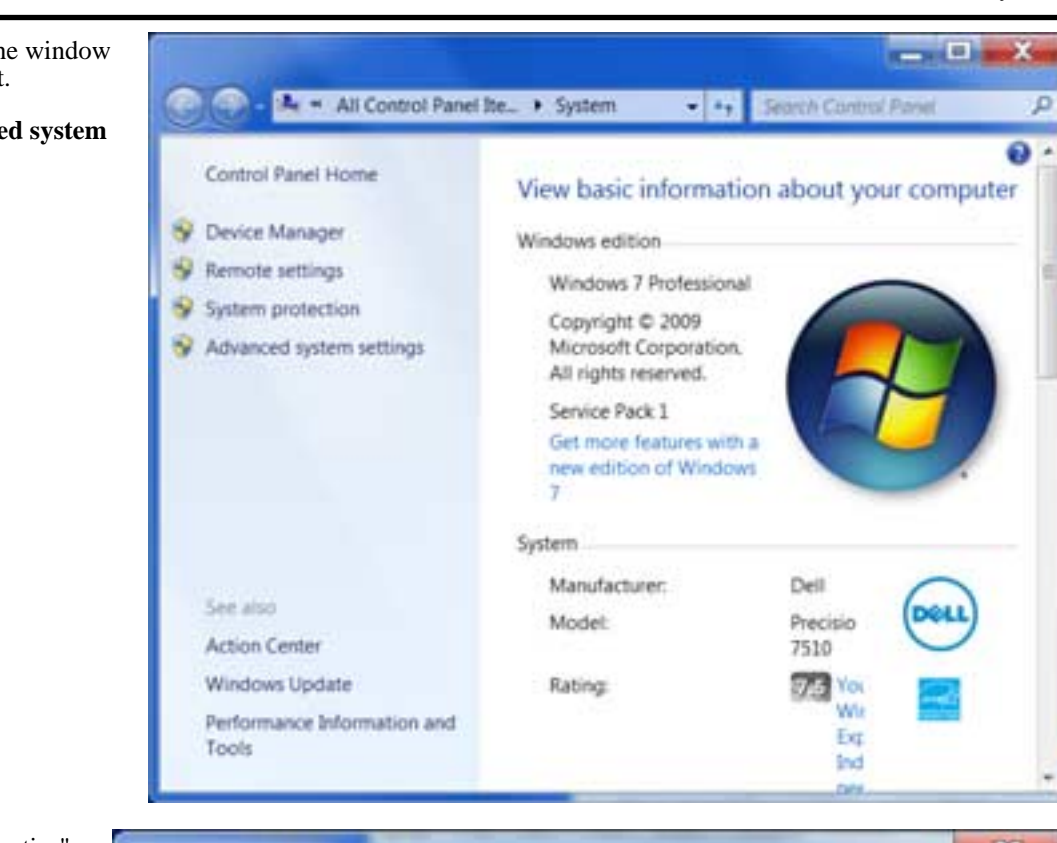

In the "System Properties" window that is displayed select the **Advanced** Tab and then the **Environment Variables** button

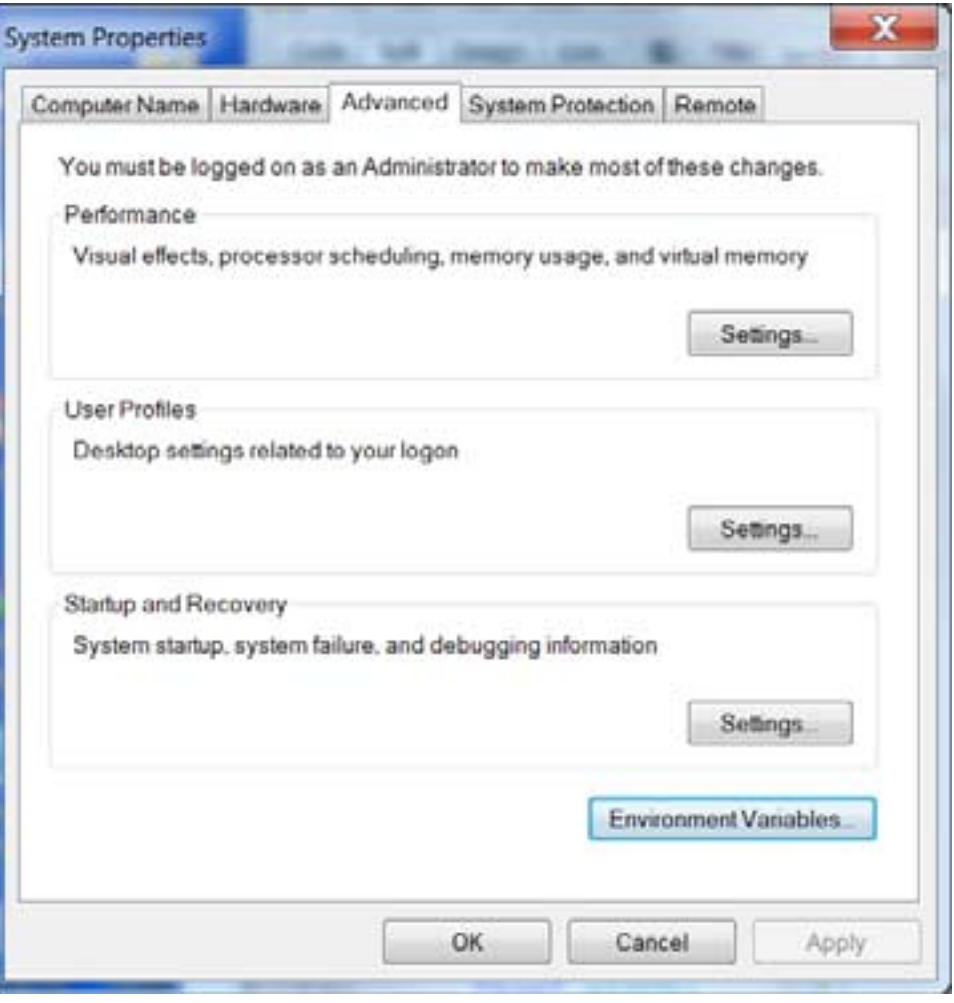

This will bring up the window displayed on the left.

Select the "**Advanced system settings**" option

To set up a new Environment Variable select **New...**

Enter the variable's name in the Variable box followed by the variable's Value in the Value Box and then select **OK**.

Finally, after setting up all the new variables, select **Apply** followed by **OK** to dismiss the System Properties menu.

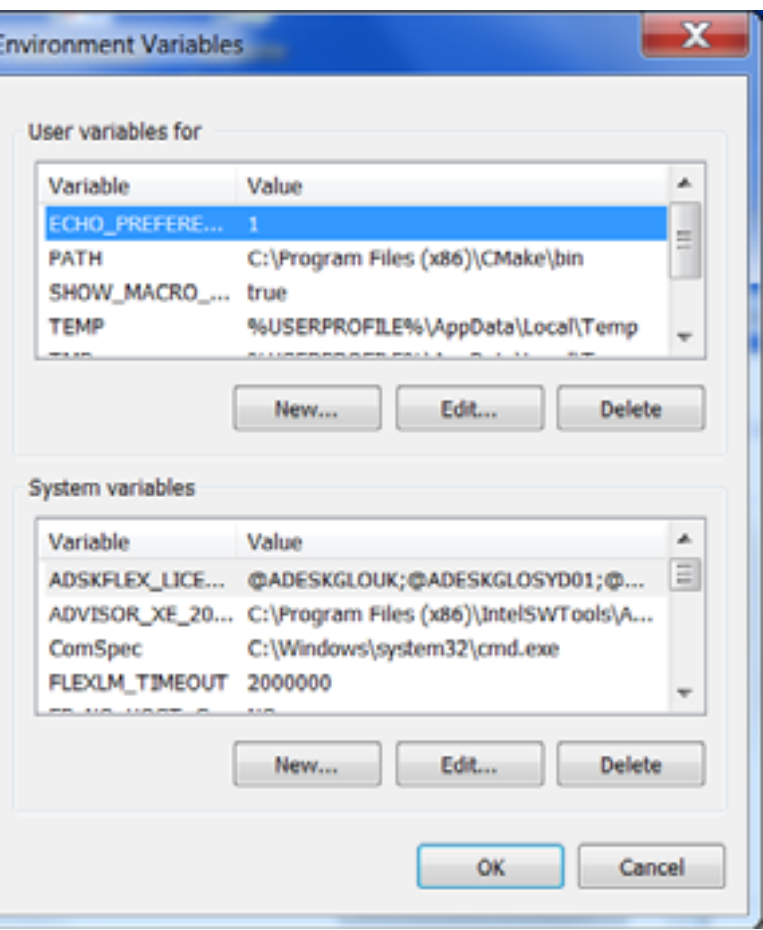

## The following environment variables may be used to control the behaviour of D3PLOT

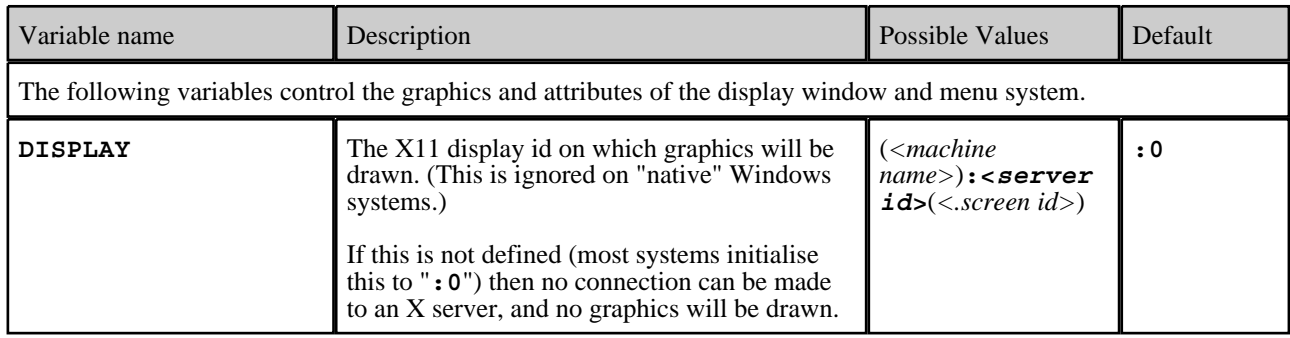

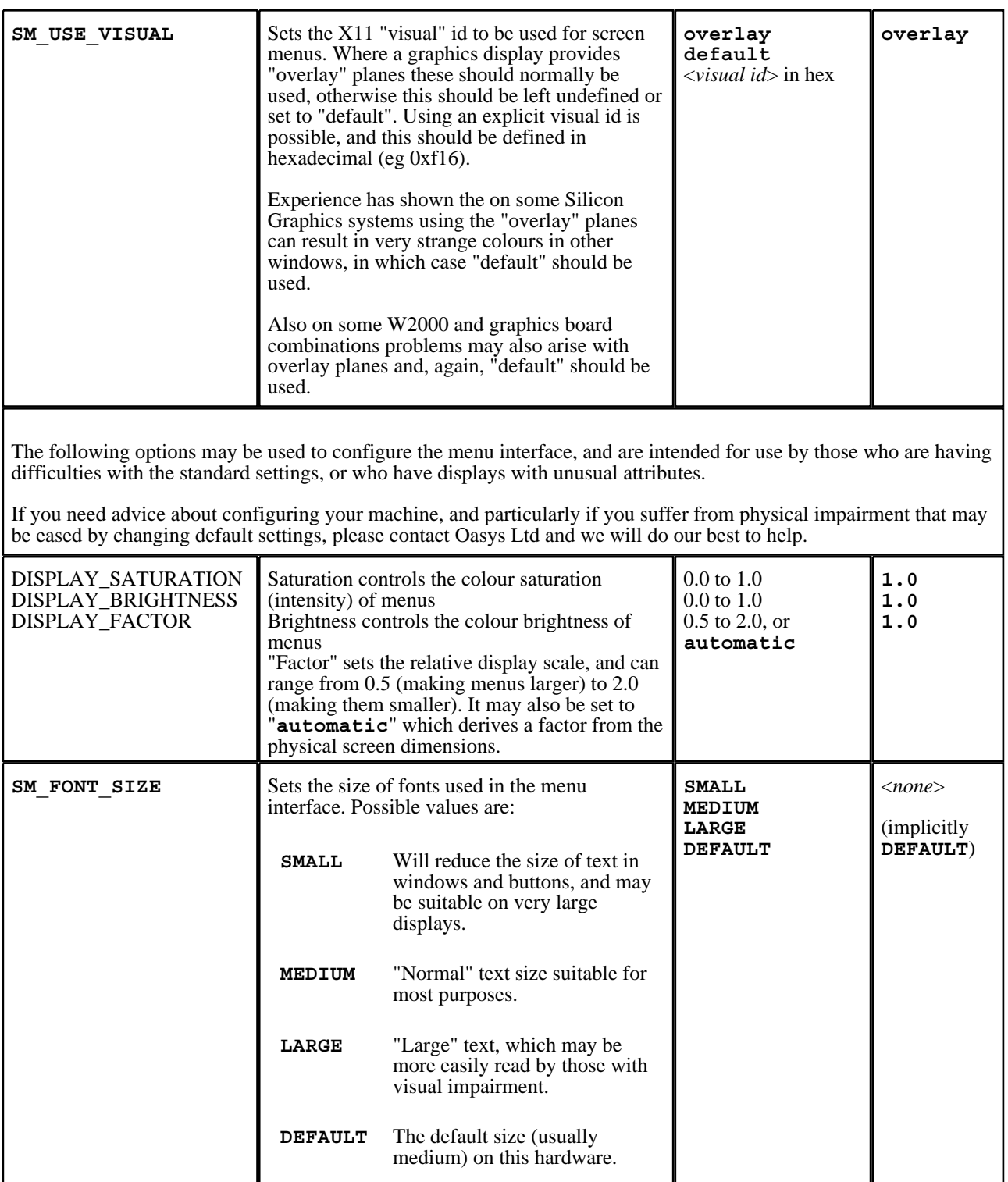

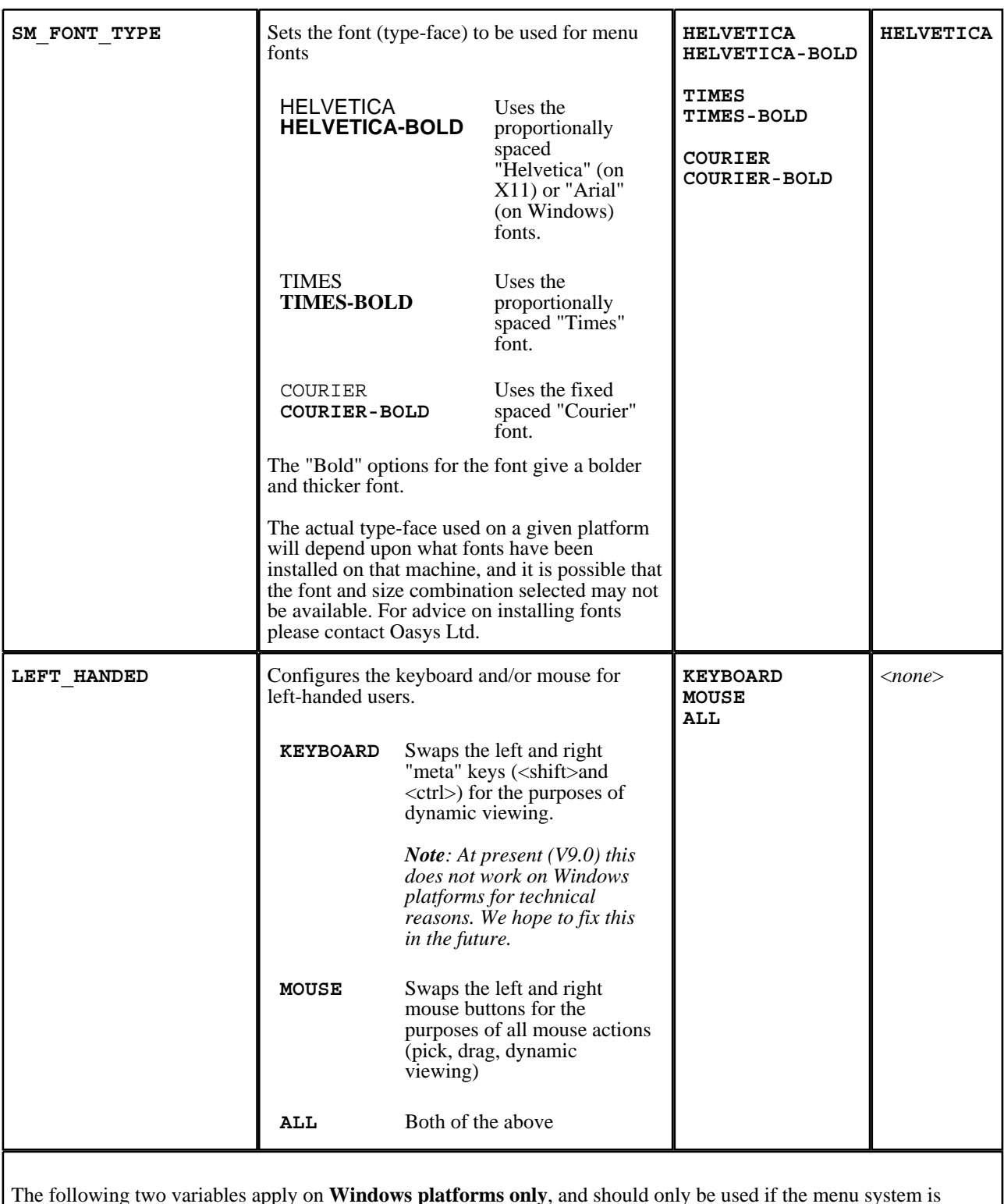

The following two variables apply on **Windows platforms only**, and should only be used if the menu system is clearly obtaining the wrong display size from the system, as evidenced by fonts and menus being very much the wrong size.

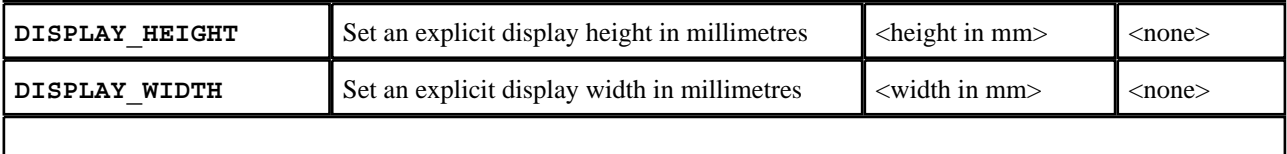

The following options can be used to solve fairly obscure memory and display problems on X11 platforms.

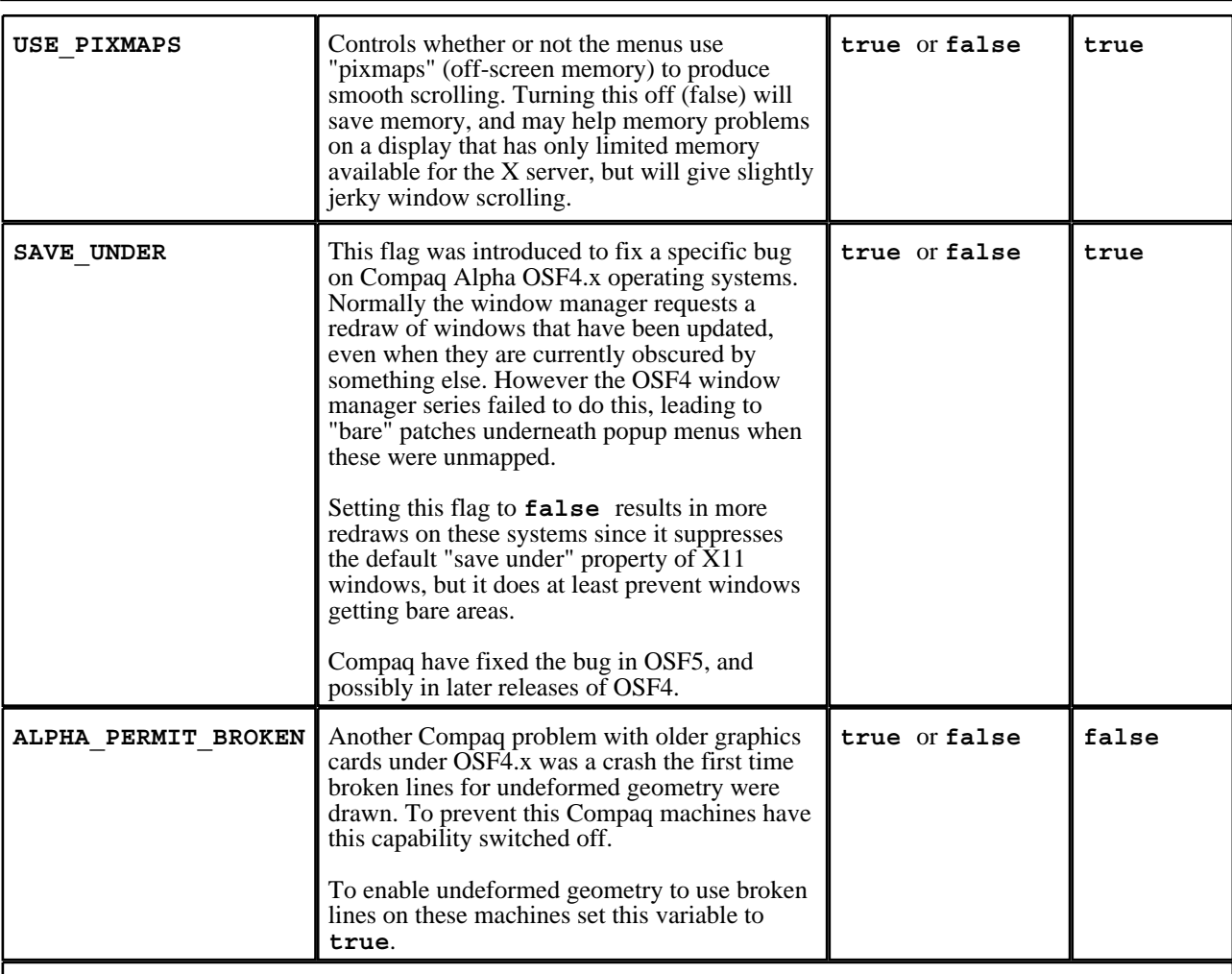

The following are normally used when running command files, or performing automatic post-processing in batch mode.

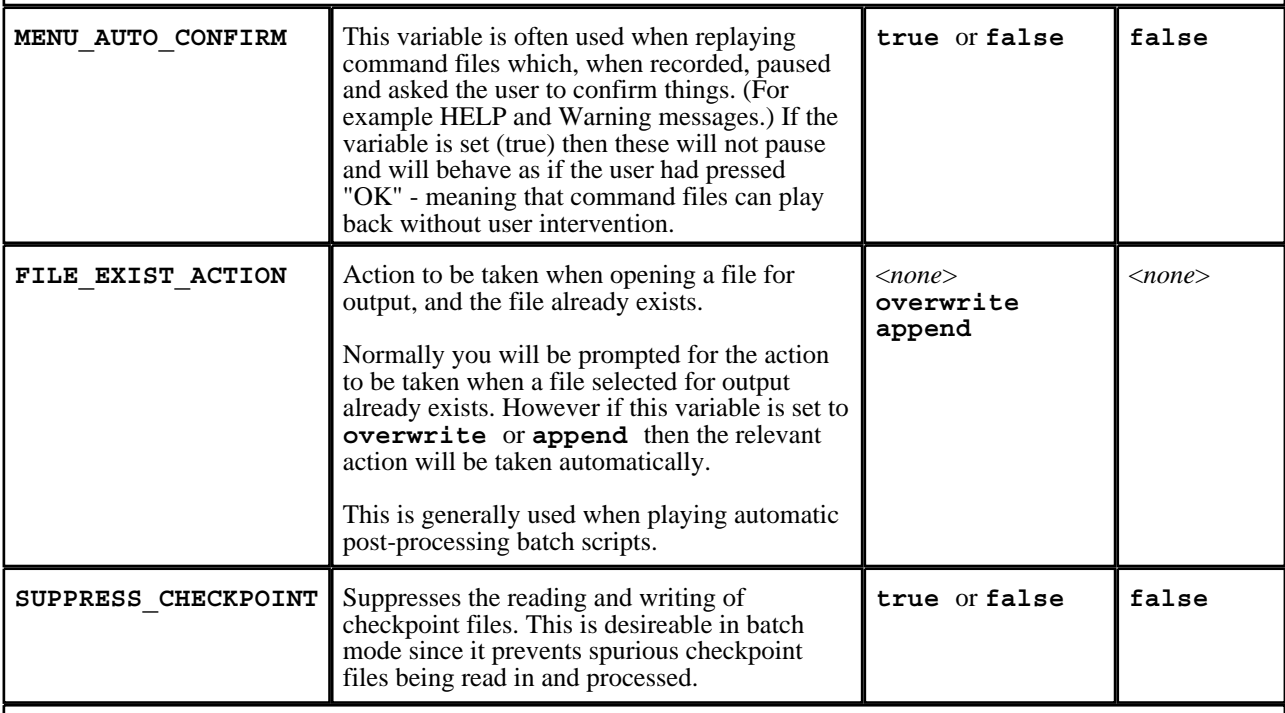

The following controls the display of on-line manual pages on Unix systems only. (Windows systems use the default web browser.)

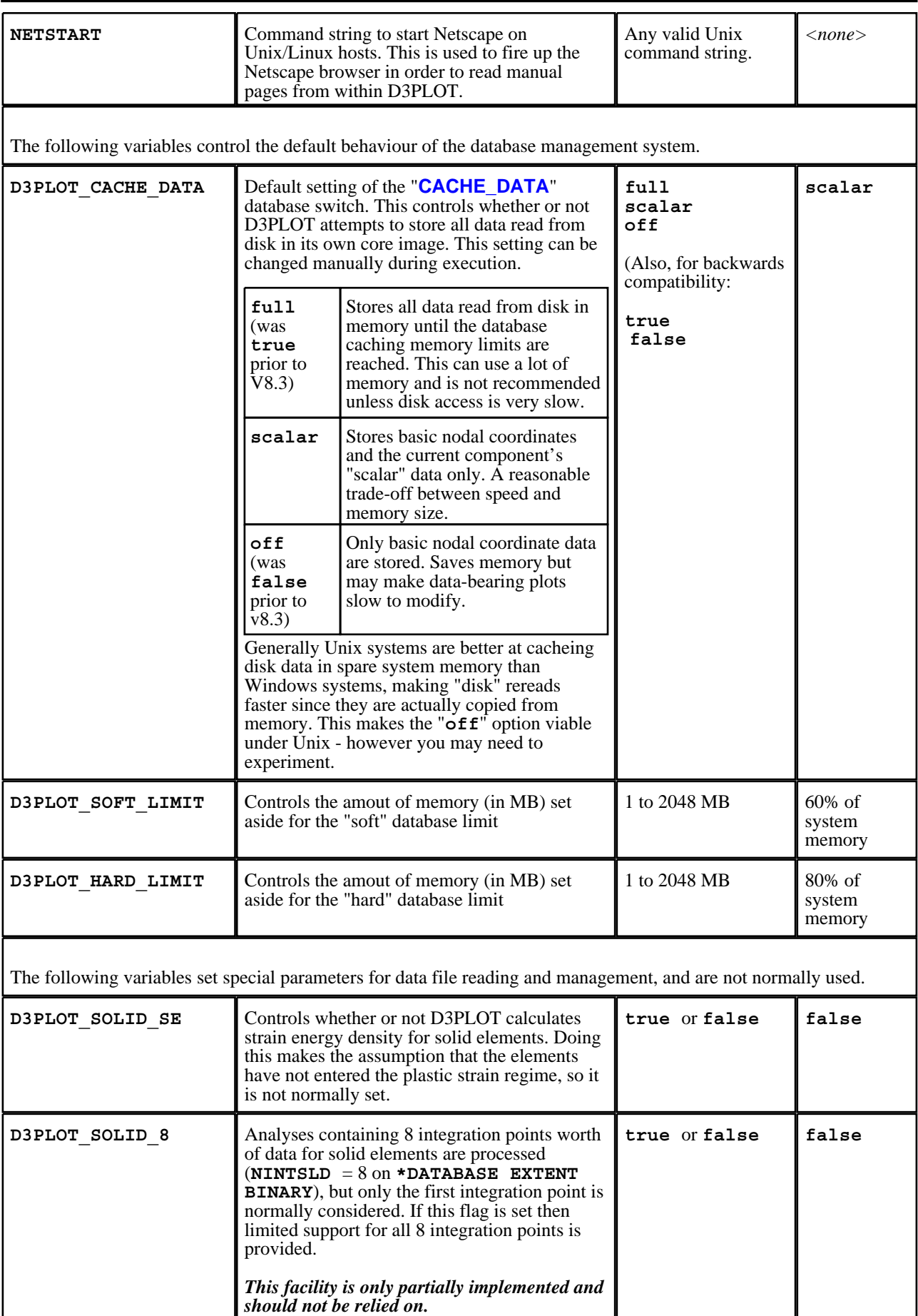

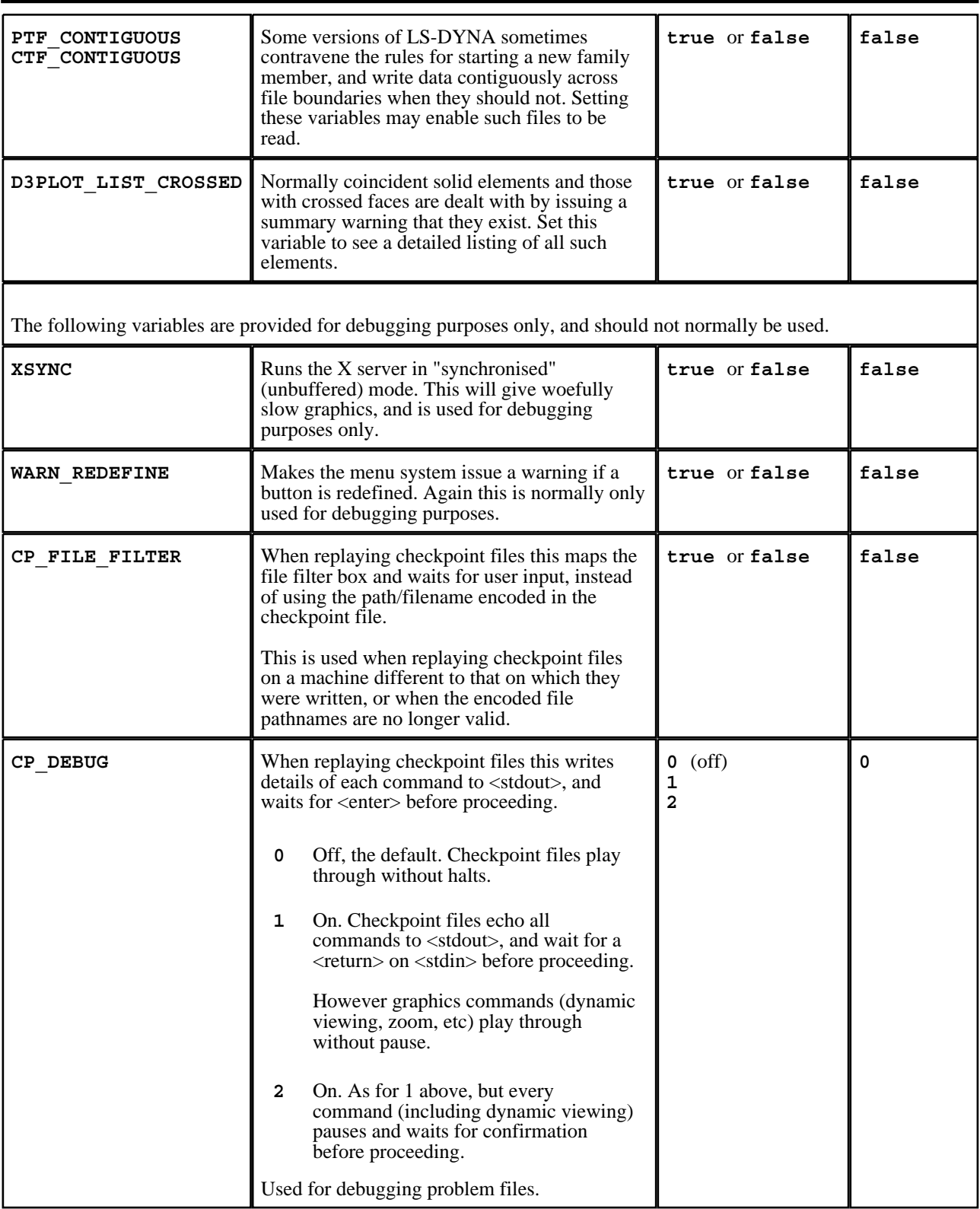

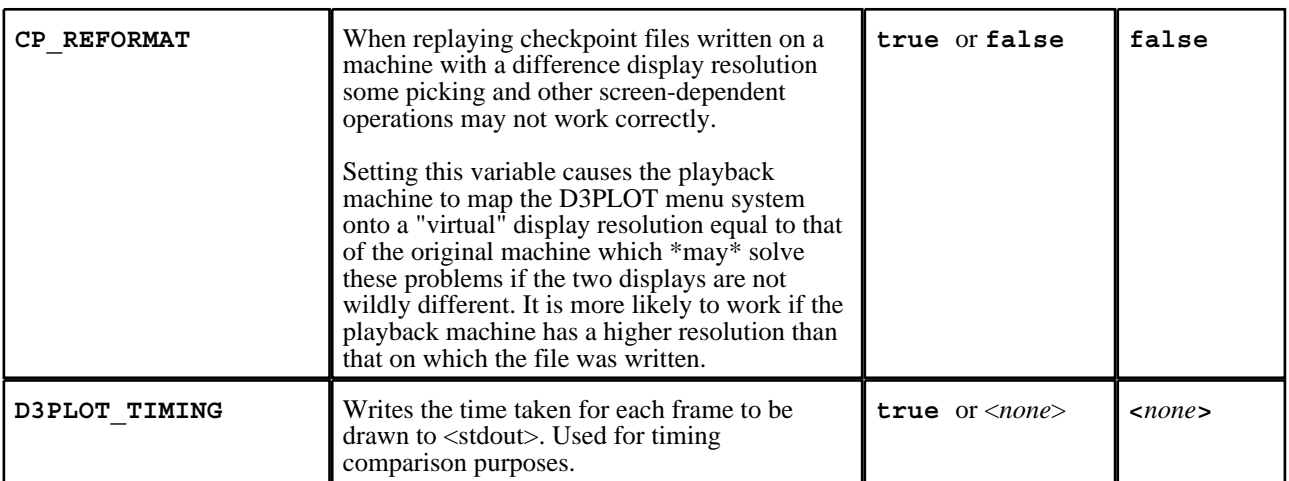

#### Next [section](#page-773-0)

# <span id="page-773-0"></span>APPENDIX VI JAVASCRIPT API

# Description of D3PLOT API functions and methods

The following pages describe the functions ("methods") available in the D3PLOT Javascript interface. For information about how to run Javascript files see [section](#page-630-0) 11.

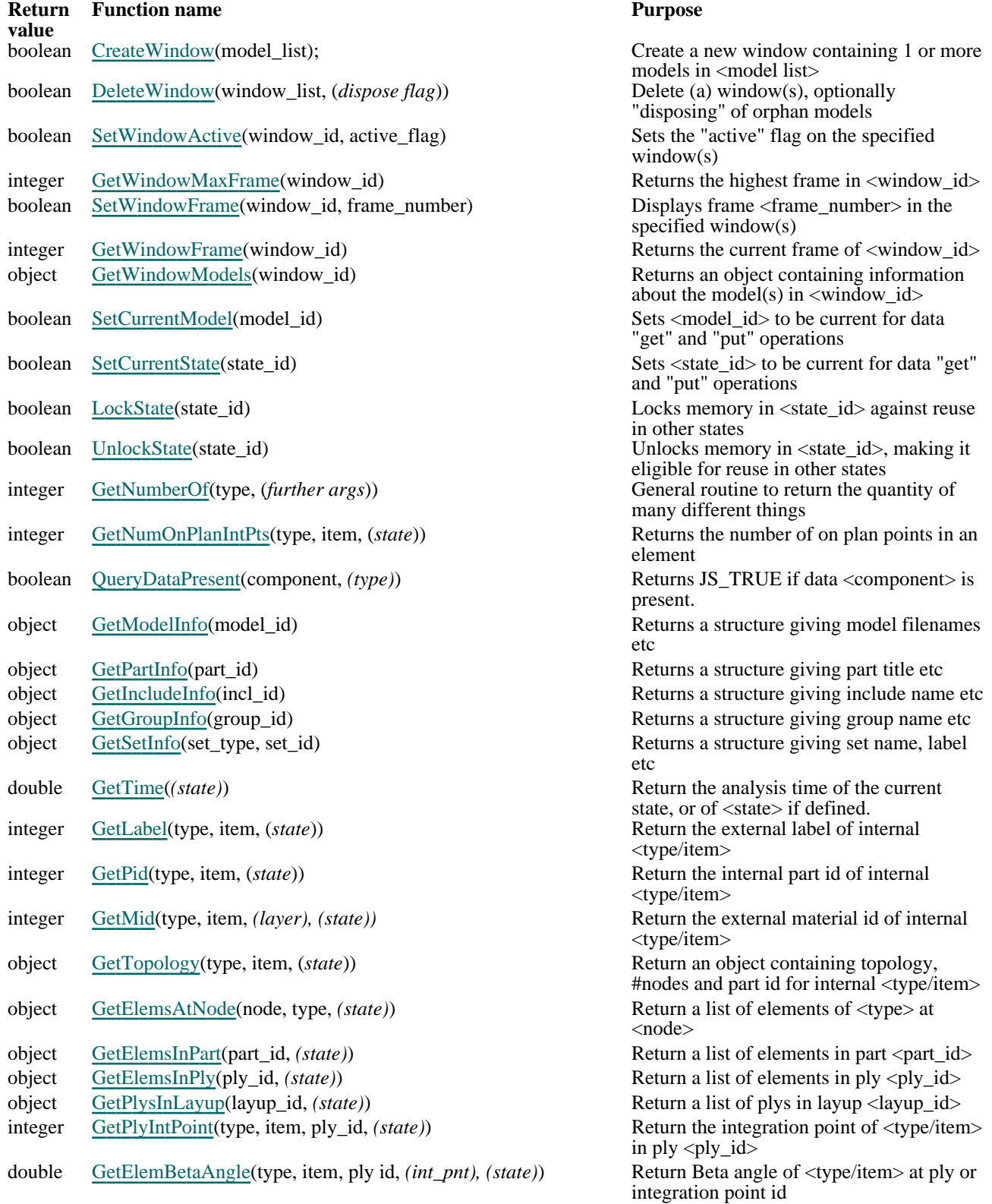

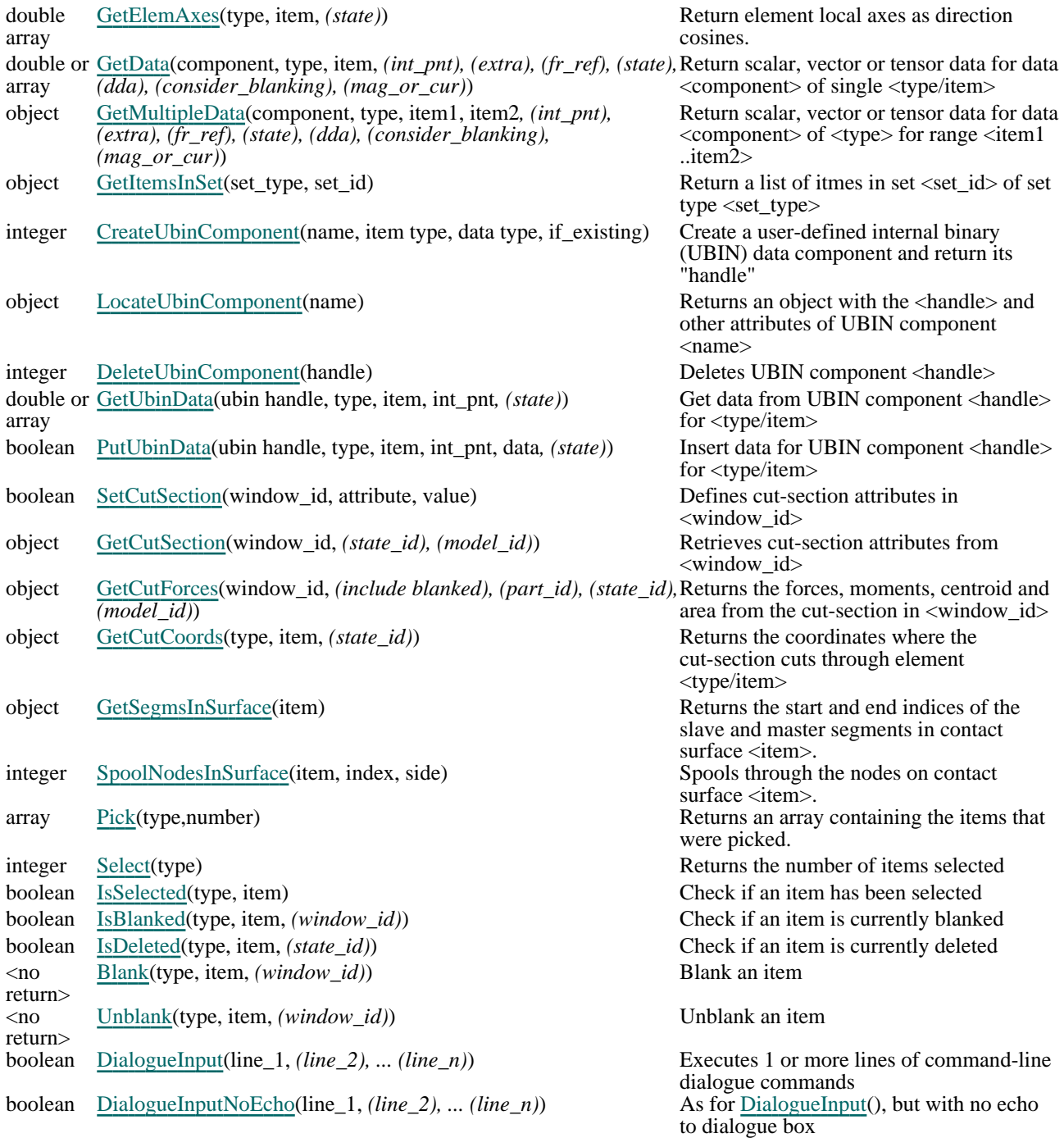

## Utility functions common with the PRIMER Javascript API Global Class

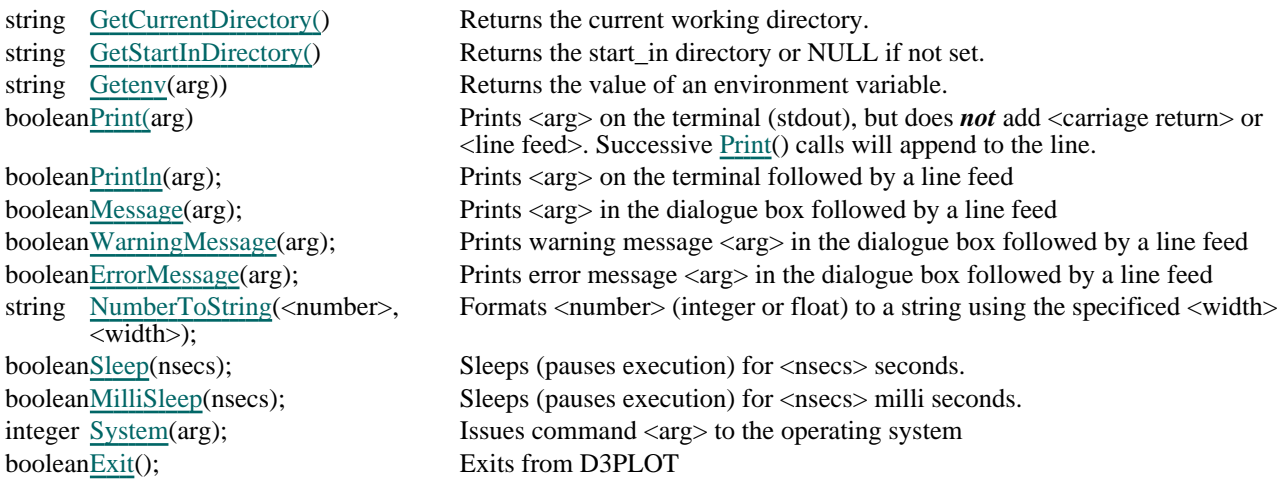

In addition the following classes are common with the PRIMER API:

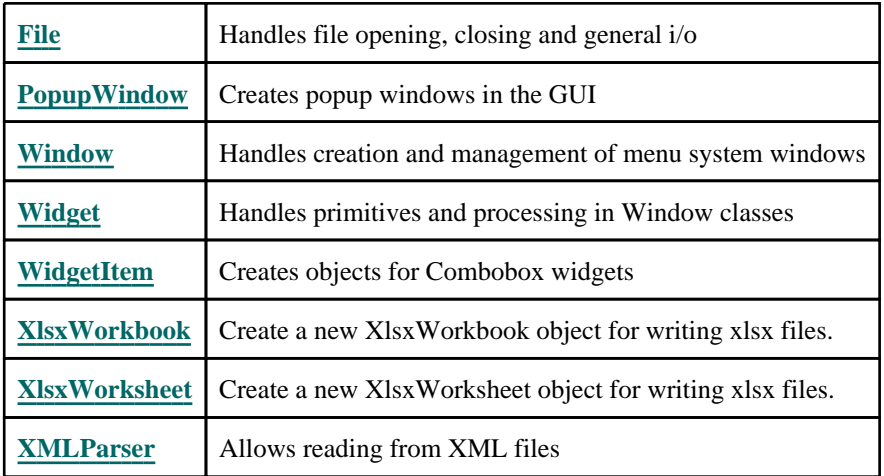

Full documentation of the PRIMER Javascript API may be found under primer\_js\_api.html

## Notes on programming

#### All scripts and script runs are independent

Javascript variables and "current" settings are not "remembered" in any way across successive executions of scripts. Each script, including a second and subsequent execution of the same compiled script, is wholly independent; and default current model, window and other values are reset every time a script is executed.

#### Argument types

Javascript is a very weakly typed language in which data can be thought of as "numbers", "strings", "arrays", "objects" and so on. However when describing a function it is useful to be more precise about the sort of argument expected or returned, and the following descriptions are used below.

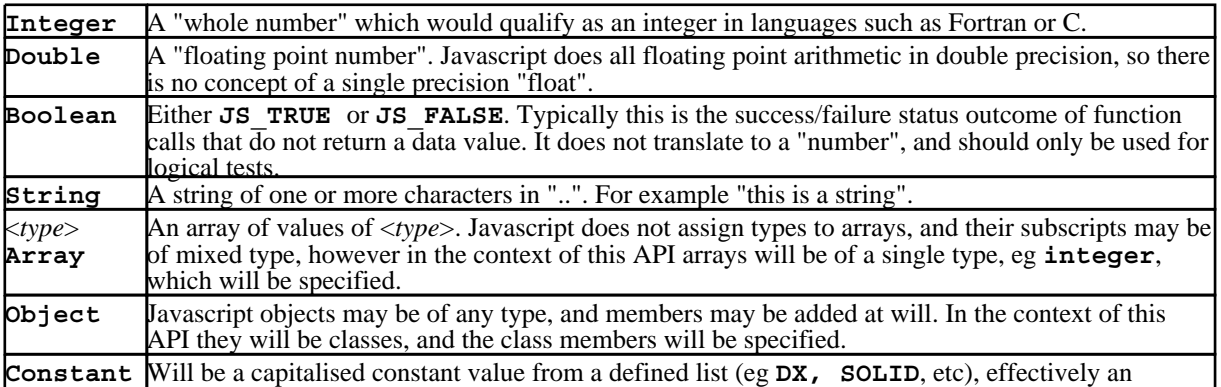

integer. All valid constants for this API are listed in the Table of Valid [Constants](#page-834-0) below. A common error is to pass an argument that is a **String** to a function below that expects a "number" of some sort, typically when data has been read from an external file and processed using string manipulation functions. This will generate a "wrong type of argument" error when the function executes.

The solution is to use one of the Javascript conversion functions **Number(***xxx***)**, **ParseInt(***xxx***)** or **ParseFloat(***xxx***)** to convert the string to a number.

#### Compulsory and optional arguments

Many functions have optional arguments. These will always be the trailing arguments and they will be written italicised and placed in brackets in the function description. For example:

```
integer DemoFunction(arg_1, arg_2, (arg_3), (arg_4))
<arg_1> and <arg_2> are compulsory.
<arg_3> and <arg_4> are optional and may be omitted.
```
However if an optional argument is to be specified then any other optional arguments that precede must also be supplied. For example in the example above if  $\langle \text{arg } 4 \rangle$  is to be specified then  $\langle \text{arg } 3 \rangle$  must also be supplied even if it has the default value of zero.

Unless specified otherwise below a value of zero can be used for any optional argument that has to be supplied but is to be ignored.

#### Return values

All functions in this API return a value, although you are free to ignore this. As a general rule those that "**Get**Xxxx" something return an integer, double, array or object as a result, and others return the boolean value **JS** TRUE or JS FALSE to denote success or failure. Each function's return type is documented below, and will be one of:

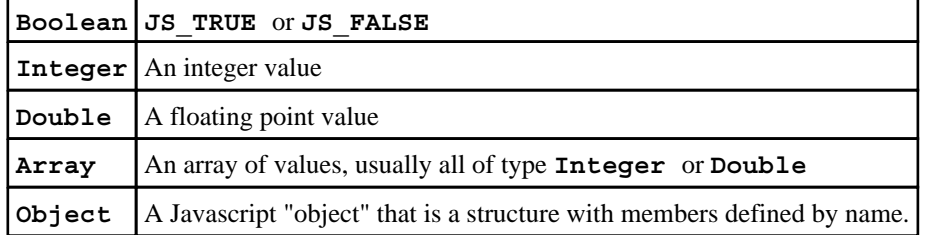

#### Execution errors and warnings

Errors and warnings from the Javascript "engine" itself are sent to <stdout>. If a script fails to compile, or generates errors during execution, you should examine the controlling terminal window, or the log file if output has been piped to that.

Errors and warnings during execution of the functions described below will result in messages being sent both to the D3PLOT dialogue window and to <stdout>. Most such errors will result in termination of the script execution with error status, although there are a few cases where "harmless" errors, meaning unlikely to corrupt anything, will generate warnings and execution will continue.

## Notes on data abstraction and processing

#### Adapting programming style to improve memory efficiency

It is perfectly possible to import all the data from one or more states into the Javascript arena and to process it there, however you should be aware that data storage in Javascript is quite "bloated" (for example all scalar values are stored as 8 byte words) and that you may hit memory problems if you try to import too much data. It is possible to increase the size of the Javascript arena, but this still has to be allocated from the machine's storage heap and you may ultimately hit the memory limits of your machine.

Javascript also allows you to create and extend arrays and objects at will, making it very tempting to write scripts that exploit this flexibility. This is fine so long as you don't attempt to store too much in this way, since it is a very wasteful of memory, but if you start using "create and extend" for large quantities of data you will find that you run out of memory quite quickly.

With this problem in mind this API has been written in a way that will - hopefully - encourage you to keep your bulk data storage inside D3PLOT proper, and only to import data as and when it is required for processing. This will result in faster execution and fewer memory-related problems.

#### User Defined Binary Components

As an incentive to use memory efficiently an unlimited number of "User Defined Binary Components" (referred to as UBIN) may be created. These are very similar to the existing D3PLOT user-defined components, and are processed in much the same way. They have the following attributes:

- UBIN components are created from the Javascript by [CreateUbinComponent\(\).](#page-814-0)
- Each component must be assigned to one of the categories: SOSH (Solid and Shell), BEAM or NODE.
- Each component must be one of the types SCALAR, VECTOR or TENSOR.
- Each UBIN component has its values supplied via Javascript ["PutUbinData\(\)](#page-817-0)" functions.
- Similarly the data may be re-imported into the Javascript via " $\overline{\text{GetUbinData()}}$ " calls.

If the D3PLOT session contains more than one model remember that UBIN components are "programme wide". This means that if you create a UBIN component in a single model that data component "slot" will exist in all models, but only models (and nodes or elements within them) for which values have been "put" will have values defined, and a subsequent "get" on anything else will return a value of zero. Therefore if you wish to populate the UBIN component for multiple models it will be necessary for your Javascript to loop over them. Expressed as pseudo-code you will need to write something like this:

```
Create UBIN component
For each model to be considered
\{Make this model current
    Create and "put" data for nodes and/or elements 
}
```
D3PLOT manages UBIN data in such a way that memory consumption is minimised, writing it out to (binary ".ubd") disk files if necessary and re-importing it from these files if required. This process is transparent to both the interactive user and the Javascript programmer, and means that the amount of data that is created and stored in this way is limited only by the disk space available on the machine.

UBIN data is also saved to file when no longer needed, or when D3PLOT exits, meaning that it is saved as an additional dataset and thus is automatically available during subsequent processing of a model.

#### The "current" model and state for data manipulation routines

It is usually the case that you will be processing data for a single model and state at a time, and to save the need to specify these arguments to every data processing routine the data "put" and "get" routines in this interface operate by default on a "current state" in a "current model". The data "put" and "get" routines have an optional argument to specify a state different to the current one if required. Each model has its own, independent current state, and setting this will only affect the current model.

(Functions that process windows, or "by window" (eg cut-sections) use the window's model and state rather than this "current" one. Be careful of this distinction.)

#### Ordering data processing for efficiency: changing state number is expensive...

When you wish to process data over a range of states, for example to find a data envelope over time, you should bear in mind that because of the way storage is managed changing states is an expensive operation. Therefore it is better to perform all the processing in state A, then repeat for state B, and so on; rather that looping over all states separately for each item. For example:

#### **GOOD: state loop is the outer one BAD: state loop is the inner one.**

```
for(istate=1; istate<=max_states; 
istate++)
{
                                                        for(i=1; i<=n items; i++){
                           for(i=1;i<=n_items; i++)
                           { 
                                                                        for(istate=1; 
                                                                        istate<=max_states; 
                                                                        istate++)
                                                                        { 
                                            <get 
                                            data>
                                            <process 
                                            i<sup>t</sup>>
                                                                                                    <get 
                                                                                                    data>
                                                                                                    <process 
                                                                                                    \overline{i} \overline{t} \rightarrow
```
Clearly there is also a trade-off to be made between local storage in the Javascript in the "good" example on the left versus slower speed in the "bad" one on the right.

#### ... but the Direct Disk Access (dda) flag can be used if necessary

Routine [GetData\(\)](#page-804-0) normally works on the assumption that you will want to read data for many items from the current state, therefore if the requested data is not currently in core it will read the complete data vector for all items of that type from disk into memory for that state, most likely re-using the memory used for the same data vector in a previous state. This is efficient since all subsequent data reads for items in that state can be processed directly from memory without any further disk access, and it explains why changing states is a potentially expensive operation.

However the situation may arise where you want to read data for only a few items over a wide range of states, possibly in a random order, and the overhead of reading the complete data block for all items is prohibitively costly. In addition hopping back and forth between states might result in "churning" as data is read, discarded and reread repeatedly, making a bad situation worse.

The <dda> argument to [GetData\(\)](#page-804-0) will, if set to **ON**, change this behaviour so that complete data vectors are not read into memory, and instead data for the requested item **only** is read directly from disk, and then forgotten. This is an efficient solution when only a few items are being read from a large model over a range of states, but it will become progressively slower as more and more items are read, since each will require an explicit read from disk.

Clearly if data for enough items is read directly there will come a point where it is better to revert to the default behaviour. It is not possible to give guidance about where this point will lie since it will be a function of model size, number of states, computer memory capacity and speed of disk access; if you are writing a script that "hops about" states in a model you will have to experiment in order to find the best solution for your application. It is recommended that you try the default behaviour first (<dda> undefined or **OFF**), and only try setting it if the speed of your script is unacceptably slow.

#### Locking and unlocking data in states against reuse ("scavenging")

When dealing with large models it is almost always the case that the amount of data to be processed far exceeds the amount of memory available in the computer, making it impossible to store everything of interest in memory at the same time; it is also the case that the larger a process becomes the more slowly it tends to run.

Therefore D3PLOT has a strategy for minimising internal memory consumption, and it reuses memory allocated previously when it believes that it is no longer needed in a process called "scavenging". As a general rule it assumes that data in the current state is "wanted", but that data in any other states is fair game for scavenging, meaning that Javascripts which wish to perform repeated "gets" and/or "puts"of data in more than one state within a loop may suffer from memory "churning" in which data vectors are repeatedly allocated, reused and reread.

The current state, or indeed the state in which data is being "put" or "got" if the <state\_id> argument is used in these functions, is known to be "wanted" so it is implicitly "locked" against memory scavenging. However it is possible to "lock" any state explicitly using the [LockState\(](#page-790-0)) function, which tells the memory manager that such states are not to be considered when scavenging data.

The result of locking states is that when a request for memory to store data is made the memory manager may find that there is no memory eligible for reuse, in which case it will allocate more from the the operating system. This will increase the size of the D3PLOT process, and if taken to extremes will eventually exhaust the memory

available on the computer and cause the Javascript to fail or indeed D3PLOT to crash. Therefore you should only lock states when necessary, and you should unlock them again once the data they contain no longer needs to be available for immediate use.

States remain locked until:

- You unlock them explicitly with [UnlockState](#page-790-0)()
- You use [SetCurrentState](#page-789-0)() to make a new state current. This automatically unlocks all states except the new current one.
- You exit the Javascript and return to normal (interactive or batch) D3PLOT usage.

#### Internal "item" numbers and external labels

Inside D3PLOT all nodes, elements, parts, etc are dealt with by their internal "item number" which is a sequence starting from 1 with no gaps, and external labels are used only when displaying data for the user; likewise element topology lists and lists of elements at nodes all refer to internal item numbers. The reason for this is obvious: finding data for an item number is a direct lookup, whereas an external label may be non-sequential and require a search to find its internal equivalent.

All the functions below which process data for explicit items take a pair of arguments (written as  $\langle$ type/item> for convenience):

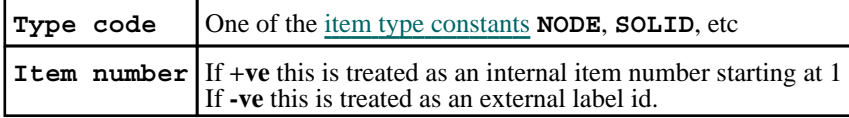

Clearly it is far more efficient to use internal indices rather than labels, since the latter require a search to resolve them, however the option is available if required. When presenting data to the user, or writing it to file, the ["GetLabel\(\)"](#page-797-0) function can be used to return the external label of an internal <type/item> pair.

#### Ordering of data in vector and tensor arrays

Where data is transferred in arrays the following data order is used.

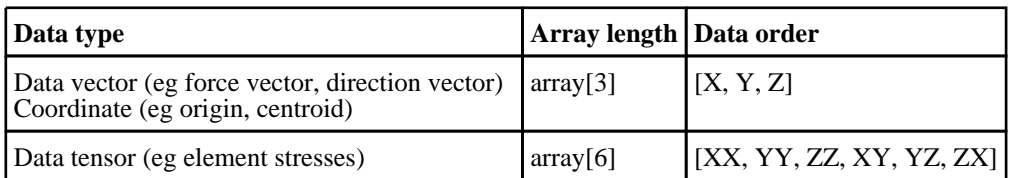

To make this easier, and especially to avoid any ordering errors for tensor data, this API has the following constants defined:

• **X, Y, Z** for vectors

• **XX, YY, ZZ, XY, YZ, ZX** for tensors.

(Tensors are symmetric, so constants **YX**  $(== XY)$ , **ZY**  $(== YZ)$ , **XZ**  $(== ZX)$  are also defined, it doesn't matter which are used.)

These are intended to be used for array subscripts to make coding clearer. For example in the following table both columns mean the same thing and are equally valid, but it is recommended that you use the left hand column's syntax as it is both clearer and less error-prone.

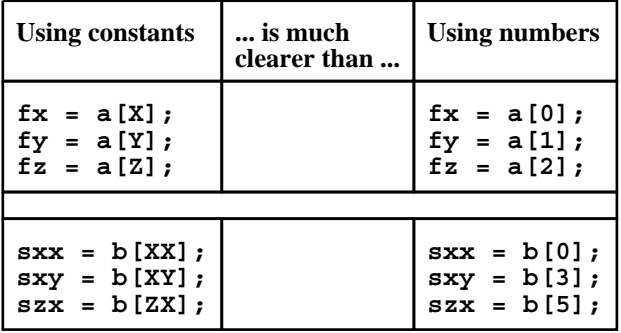

#### Testing for the presence of a given data component

One problem when post-processing data is that you cannot assume that a given data component will be present in a model database, as most output is switchable. The [GetData\(\)](#page-804-0) function will return values of zero for components that are not present, but will not issue any warning messages in the process. So in order to write robust scripts that will work with databases of unknown origin it is wise to use  $\dot{Q}ueryDataPresent()$  to interrogate the database before attempting to extract data from components known to be optional.

#### Special considerations when working with adaptively remeshed analyses

When working with adaptively remeshed analyses you should bear in mind that each file family will almost certainly have a different number of nodes and elements, and that it is therefore extremely important to ensure that the item indices you are extracting are valid for the current state. To be on the safe side it is best to obtain the "number of" items every time you change state numbers.

In addition there is no guarantee that node or element  $\langle i \rangle$  in family #1 will be the same in family #2. Exercise great care when extracting data from multiple families!

## Notes on handling windows and models in windows

#### The "current frame" in windows

Windows in D3PLOT display results at a particular time in an analysis, each such time being a "frame", and animation displays the sequence of "frames". By default the times shown are those of each results state, meaning that "frame id" is equal to "state id". However this is not always the case, consider the following:

- The user has chosen to interpolate results by time, with the result that "frames" lie at fixed time intervals which no longer equate to states.
- The user is post-processing an eigenvalue analysis in which each "state" is in fact a given modeshape. In this case animation cycles a modeshape through the phase angles from  $-180$  to  $+180$  degrees in steps, with each phase angle step being a "frame".

Admittedly the two cases above are only rarely used, but the distinction between "frames" and "states" is important in these situations.

This API provides the following routines to deal with frames in window:

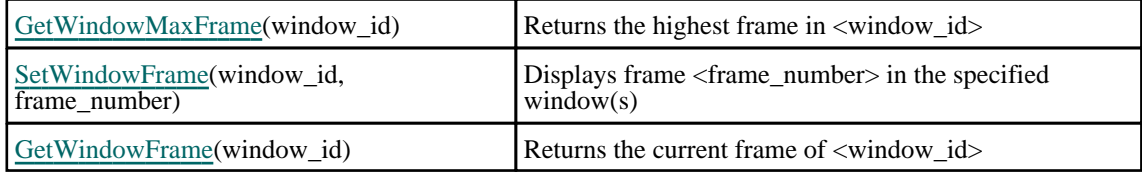

Note that the "current frame" of a given window is purely an attribute of that window, and has no connection with the current model and state of this API as described above.

#### Models in Windows

D3PLOT requires an active window to contain at least one model, although it is possible to display any number of further models in the window. The following routines process and provide information about models in windows.

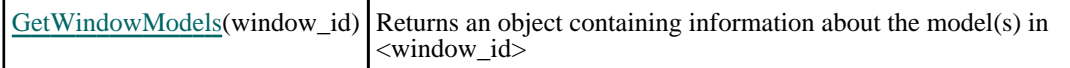

Processing windows containing multiple models can become difficult since each model's data at a given "frame" may contain results at a different time, and the attributes of each model may be different - for example not all models may contain a given data component.

Functions in this API which manipulate model data in windows may have an optional  $\leq$  model id $\geq$  argument to specify which model in a window is being processed. If this is omitted then the first model, as returned by function [GetWindowModels\(](#page-788-0)), will be used.

They may also have an optional <state\_id> argument to specify the state number to be used. If this is omitted the model's state at the current "frame" in that window will be used.

It will be clear that processing data in windows containing multiple models is best avoided - please see ["Recommended](#page-784-0) window setup when using this API" for suggestions about how to avoid these problems.

## <span id="page-784-0"></span>Recommended window setup when using this API

It will be clear from the above that departing from defaults of "one model per window" and "one frame per state" makes Javascript programming more difficult since the programmer has to add extra arguments to function calls to make sure that the correct data is being processed. Therefore it is *strongly* recommended that when scripts manipulate windows, or process data on a "per-window" basis (eg cut-sections), the following limitations should be adhered to:

- Each window processed should only contain a single model.
- The default of "show all states" should be used so that window "frames" are identical to model "states"

# <span id="page-785-0"></span>Detailed Description of Javascript Interface Functions

## Window manipulation

### boolean **CreateWindow**(model\_list)

Creates a new window containing one or more models contained in <model\_list>.

The new window will always be the next free window, it is not possible to create windows "out of order" or to have gaps in the window numbering sequence.

<model\_list> must be one of:

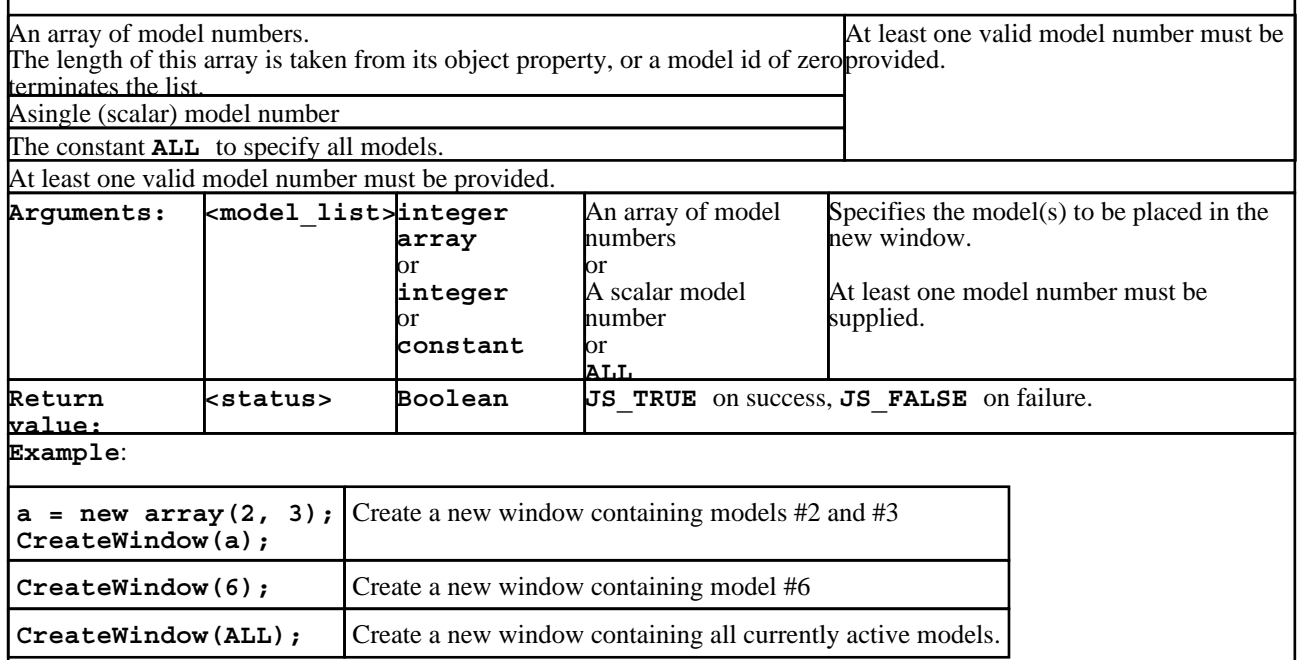

#### <span id="page-786-0"></span>boolean **DeleteWindow**(window\_list, *(dispose\_flag)*)

Deletes one or more windows in  $\lt$ window list $\gt$ , dealing with "orphaned" models according to  $\lt$ dispose flag $\gt$ 

<window\_list> must be one of:

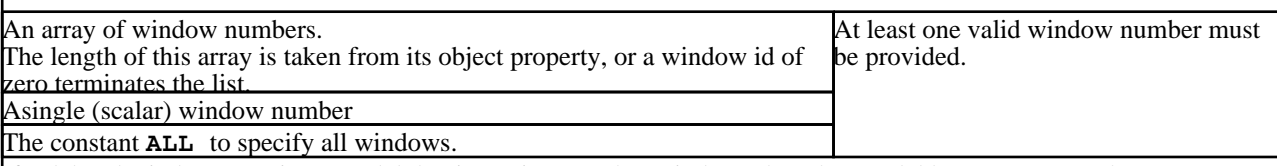

If a deleted window contains a model that is not in any other windows then that model becomes an "orphan".

By default orphan models are left in the database, but <dispose flag>, if provided, controls this treatment.

#### **WARNING**:

- D3PLOT does not permit gaps in window numbering, therefore when a window is deleted any windows higher than this are renumbered downwards to fill the gap.
- However D3PLOT does *not* renumber models following the deletion of preceding ones. Deleted model ids simply become "inactive".

This means that following a window deletion operation:

- The total number of windows will change.
- Any window ids above those deleted will have been renumbered downwards.
- If any orphan models were deleted these models will now be inactive.
- If the current Javascript model has been deleted then the "current" model pointer will be reset to the first active model, or  $\lt$ undefined $\gt$  if there are no such models.

Therefore if a script is to continue execution after a window deletion operation it is prudent to ensure that any "current" user-defined variables in the Javascript are reset to sensible values.

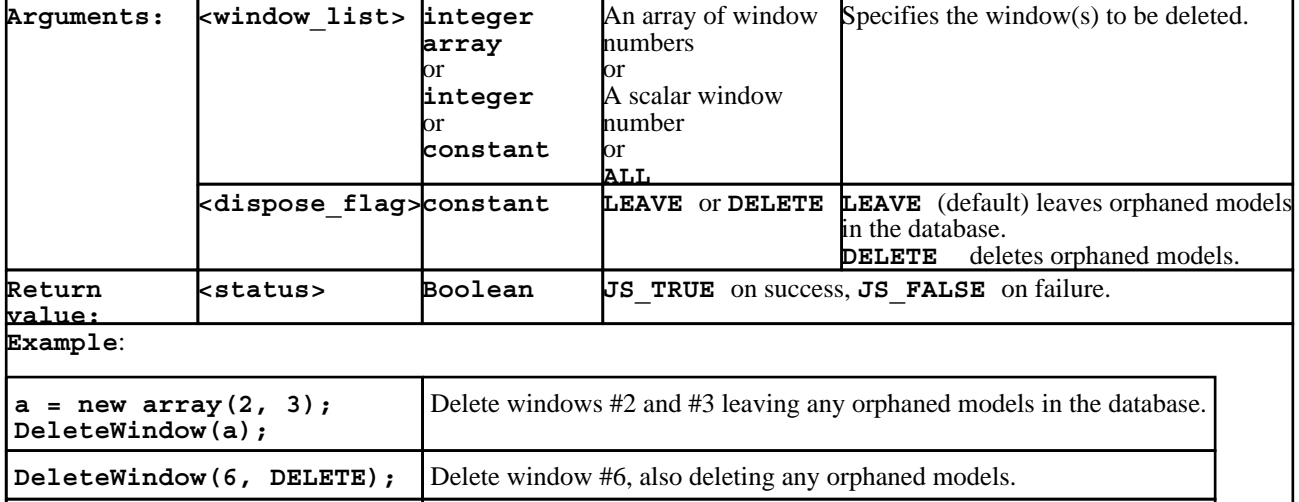

**DeleteWindow(ALL, LEAVE);** Delete all windows, leaving any orphaned models in the database.

#### boolean **SetWindowActive**(window\_id, active\_flag)

Sets the "active" flag on a window.

When more than one window is in use it is convenient to be able to operate on a group of "active" windows with a single command in the Javascript, rather than having to loop over selected windows each time, and this function provides that capability. This activity status is used solely within the Javascript interface and does not have any bearing upon or connection with the Wn "tabs" used in the graphical user interface.

By default all windows are active (**ON**), but you can change this by setting the activity of specific windows **ON** or **OFF**.

<span id="page-787-0"></span>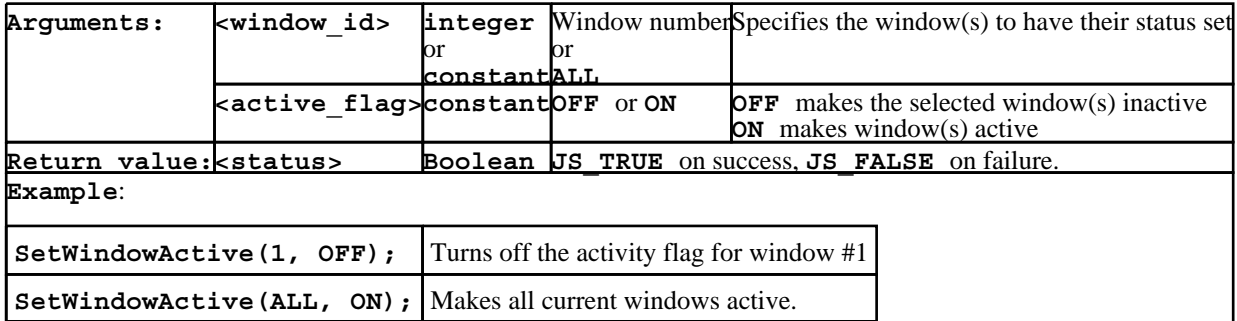

#### integer **GetWindowMaxFrame**(window\_id)

Returns the highest frame number in the specified window.

"Frame" number is usually the same as state number, but there are a few situations when this is not the case:

- Eigenvalue analyses. Each state is animated though <#frames> between +/-180 degrees phase angle
- Nastran-derived static analyses. Each loadcase is likewise animated through <#frames>
- Transient analyses that are being interpolated by time, giving (end time / time interval) frames.

In all cases animating a window results in it cycling through frames  $1$  to  $\langle$ max #frames $\rangle$ .

**Arguments <window\_id>Integer**Window number Specifies the window number

**Return value: kmax #frame> Integer** Highest frame number in window

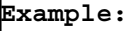

**a = GetWindowMaxFrame(2);** Get the highest frame number in Window #2

boolean **SetWindowFrame**(window\_id, frame\_number)

Sets the current "frame" in the window(s) specified to <frame\_number>. The effect is immediate and the window(s) will be redrawn if necessary to show the requested frame.

See the notes in GetWindowMaxFrame() above on how frame number relates to state number.

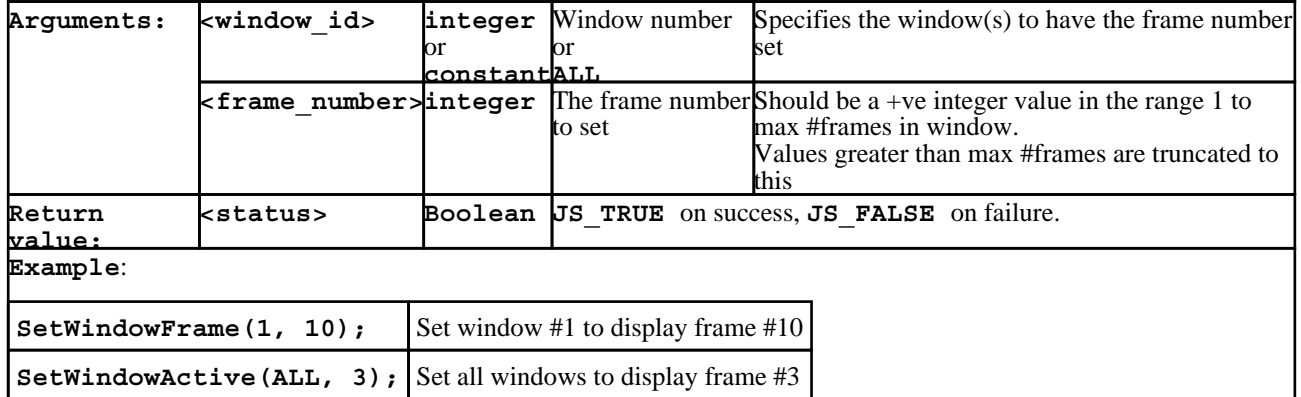

#### integer **GetWindowFrame**(window\_id)

Returns the current "frame" in window <window\_id>

See the notes in GetWindowMaxFrame() above on how frame number relates to state number.

**{**

<do something with **a.list[i]**>

<span id="page-788-0"></span>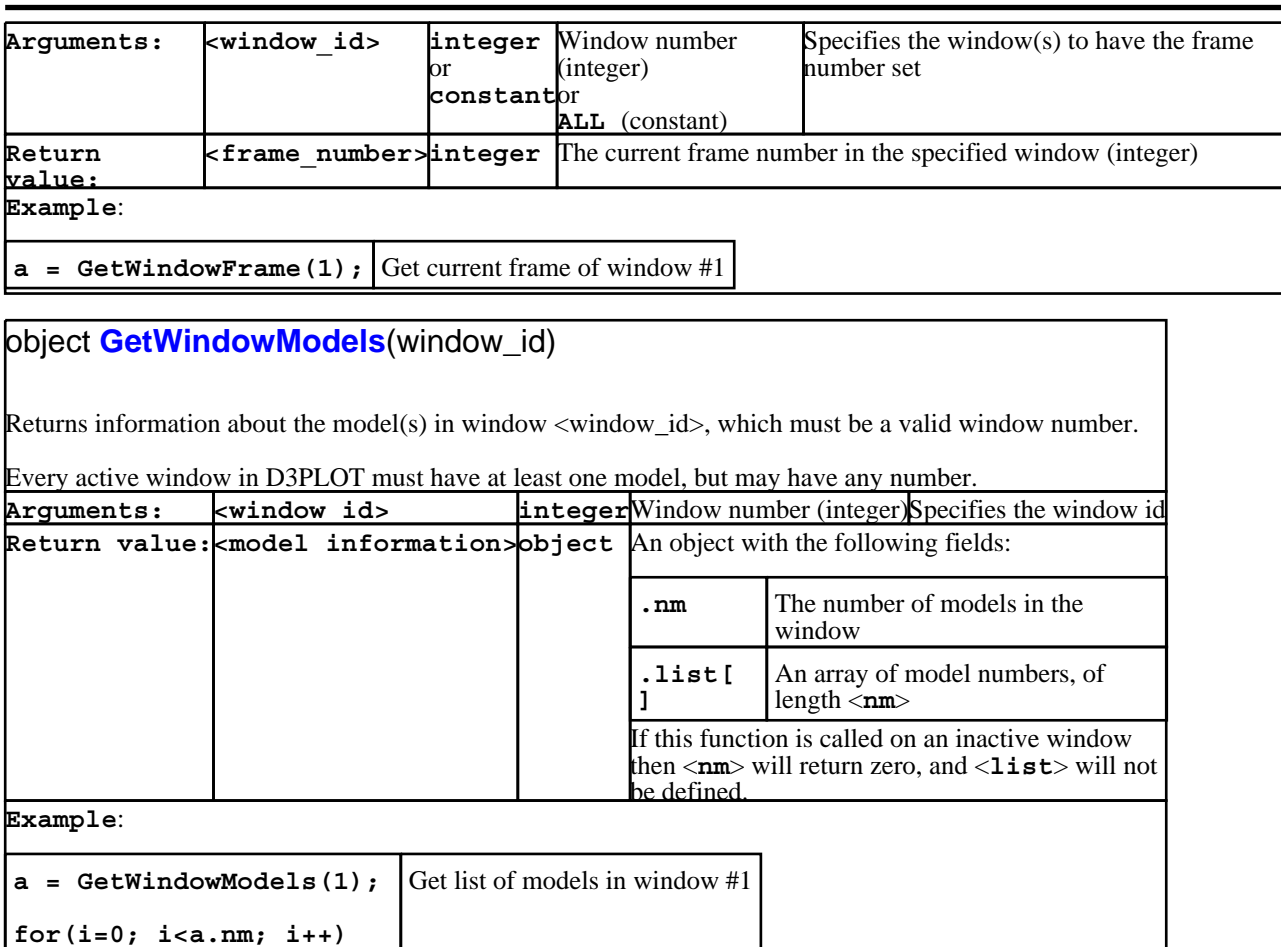

## <span id="page-789-0"></span>Setting "Current" status items

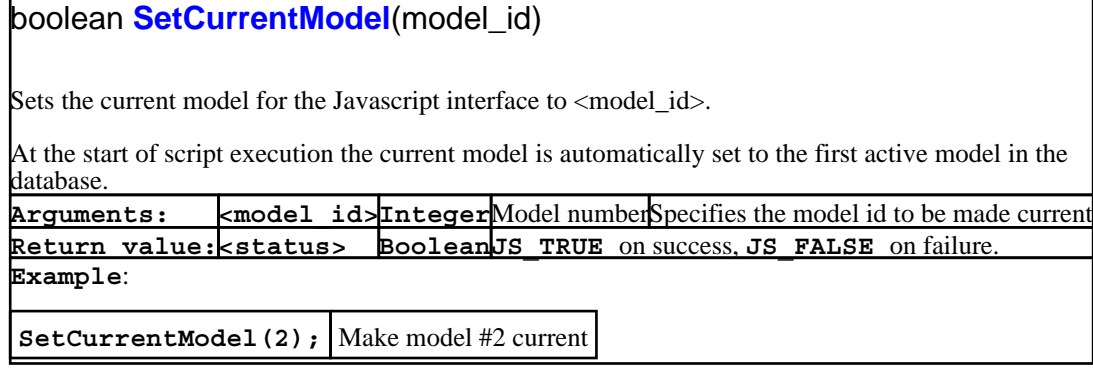

#### boolean **SetCurrentState**(state\_id)

Sets the "current" state for the Javascript interface to <state\_id>

This is the state used for all "get" and "put" functions which handle model-related data. If the optional <state\_id> argument in a get/put function call is used then that state is used instead for the duration of that call, but this current state is not changed.

*The current state is a property of the current model*, in other words each model has its own, separate, current state. For all models this defaults to state #1 (if present).

Setting the current state in model  $\langle i \rangle$  has no effect on the current state in any other model.

**Arguments:** <state id>IntegerState numberSpecifies the state id to be made current **Return value:<status> BooleanJS\_TRUE** on success, **JS\_FALSE** on failure. **Example**:

SetCurrentState(27); Make state #27 current

## <span id="page-790-0"></span>Functions to control the reuse of memory in states

#### boolean **LockState**(state\_id)

"Locks" any memory already allocated for data storage in <state\_id>, preventing it from being reused by other states looking for memory in which to store data.

When dealing with large models it is normally the case that the amount of data to be processed far exceeds the amount of memory installed in the computer, meaning that it is not possible to store all data of interest in memory at the same time. Therefore D3PLOT tries to minimise the amount of data currently stored in memory by reusing the memory allocated previously for other states and/or data components. This process is called "scavenging" and the rules it uses when trying to decide from where to scavenge memory are, in order of descending preference:<br>1. Data from a different component in a different state

- Data from a different component in a different state
- 2. Data from this component in a different state  $3.$  Data from an unused component in this state
- $\frac{3}{4}$ . Data from an unused component in this state<br> $\frac{1}{4}$ . If none of the above are available then allocal
- If none of the above are available then allocate some fresh memory from the operating system

In most cases a Javascript will be working with one state at a time, so the problem of reusing memory in this state for purpose A when it is still required for purpose B will not arise. However if, for example, you are writing a script that compares data from this state and the previous one inside a loop it is possible that "churning" could arise from the sequence:

**For each element:**

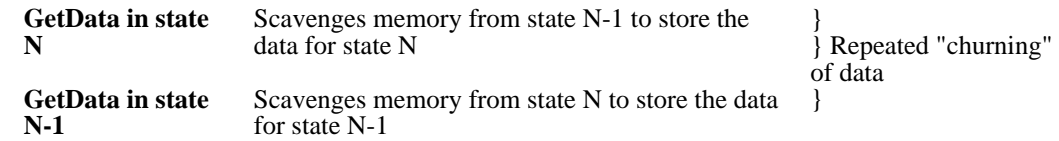

In this example the script would probably run incredibly slowly as each [GetData\(](#page-804-0)) call would have to reread data from disk into the newly scavenged memory, so you would end up with <#elements \* 2> disk reads of all the data for this component and element type. The same would be true if  $PutUbinData()$  or  $GetUbinData()$  were used as both of these require the data to be "put" or "got" to exist in memory, requiring that memory to be obtained from somewhere.

By "locking" states **N** and **N-1** in this example you would force D3PLOT to allocate enough memory to hold both data vectors in memory at the same time, and the script would run <#elements \* 2> times faster. For a model with 1,000,000 elements this might reduce the run-time from months to seconds!

Clearly states should not be "locked" unnecessarily or, more importantly, left "locked" when there is no longer any need for the data they contain, since this will lead to a significant build-up of memory usage. Therefore states can be unlocked in three ways:

- Explicitly by using the Javascript function UnlockState()
- Implicitly by using the Javascript function  $\frac{SetCurrentState}{Set}}$  $\frac{SetCurrentState}{Set}}$  $\frac{SetCurrentState}{Set}}$ , which unlocks all states except the current one
- Implicitly by exiting the Javascript, as normal (interactive or batch) D3PLOT usage will implicitly unlock all but the current state.

To summarise: this function is likely to be needed only when you are performing repeated "gets" and/or "puts" of data to and from more than one state.

Locking and unlocking states takes place in the current model only, and has no effect on states in any other model.

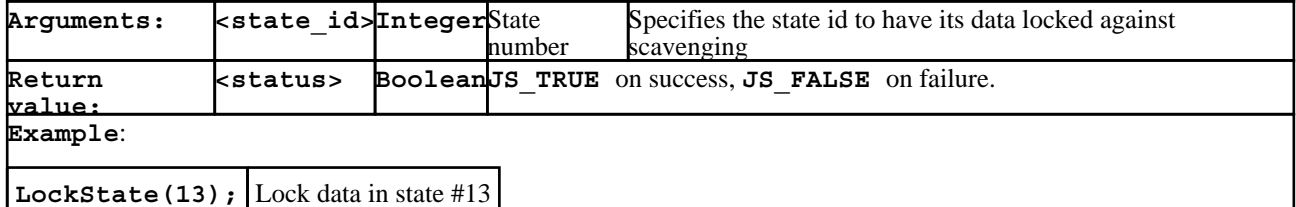

#### boolean **UnlockState**(state\_id)

"Unlocks" this state for the purposes of memory scavenging, making any data vectors within it eligible for reuse by other states looking for memory.

Please see the documentation on LockState() for a description of what this function does, and when it might be needed.

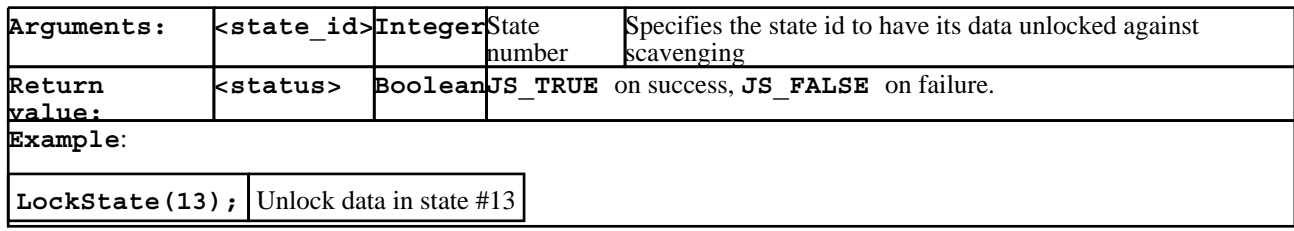
# Functions to "get" and "put" data and other information.

integer **GetNumberOf**(type\_code, (*state\_id*))

Returns the quantity ("number of") items of type <type\_code> in the current model.

Note that in adaptively remeshed models the current family may affect the number of nodes and elements returned. The family of the current state will be used unless you supply the optional <state\_id> argument, in which case the family of that state will be used.

 $\blacksquare$ 

.

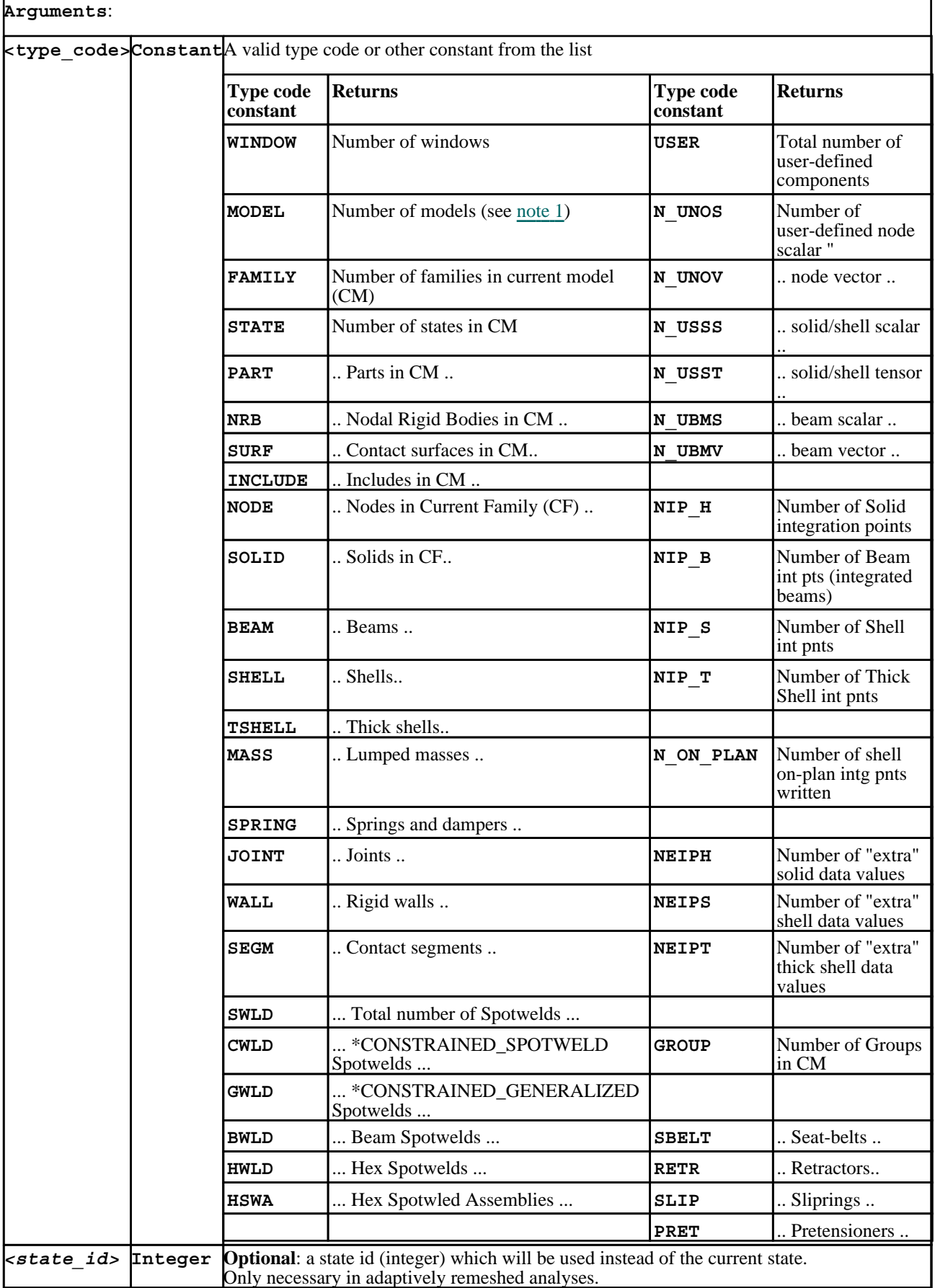

<span id="page-794-0"></span>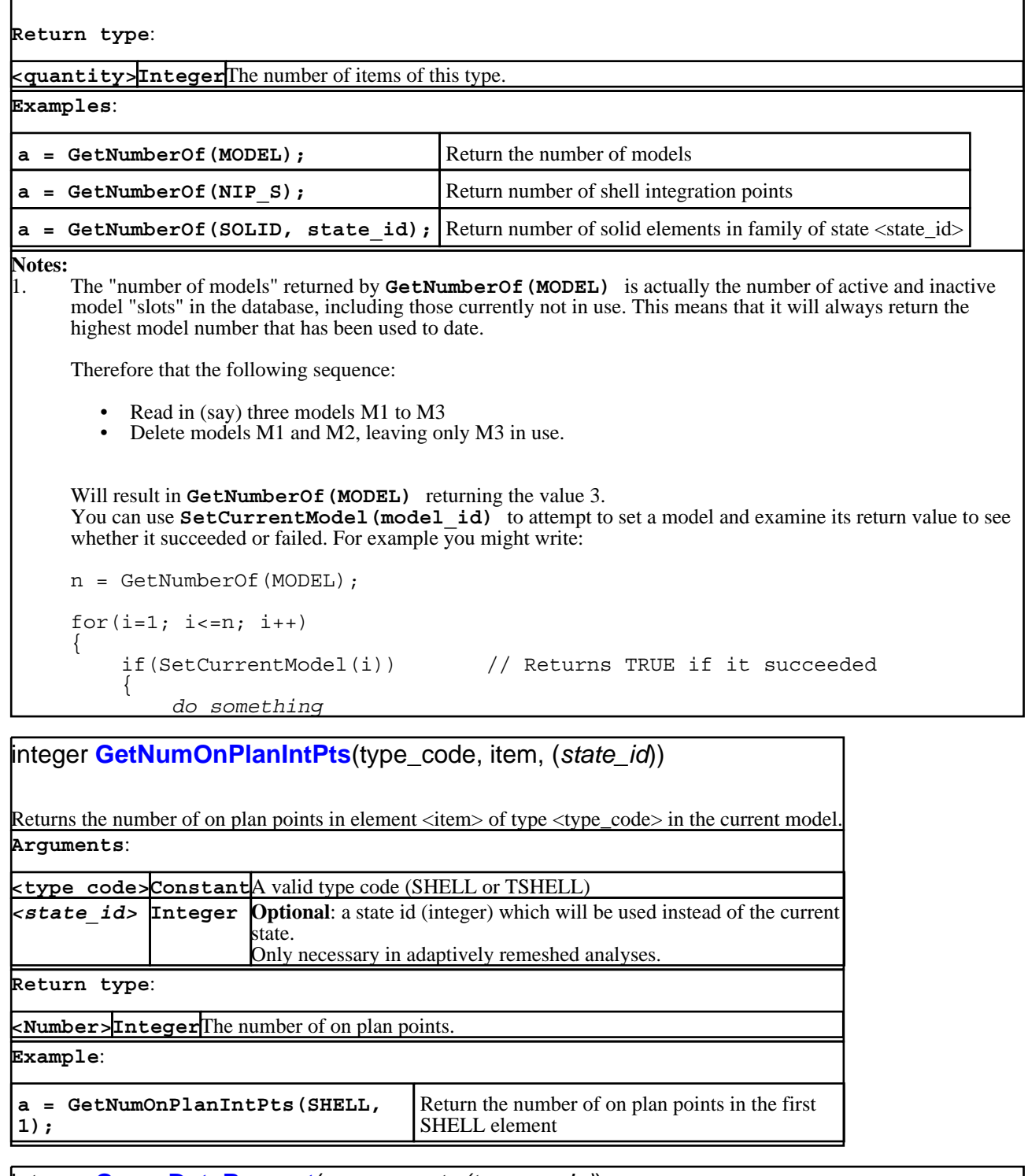

integer **QueryDataPresent**(component, *(type\_code)*)

Returns **JS\_TRUE** if data <component> is present in the current model's database, otherwise **JS\_FALSE**.

For some data components that are switchable the <type\_code> must also be supplied, these are listed below.

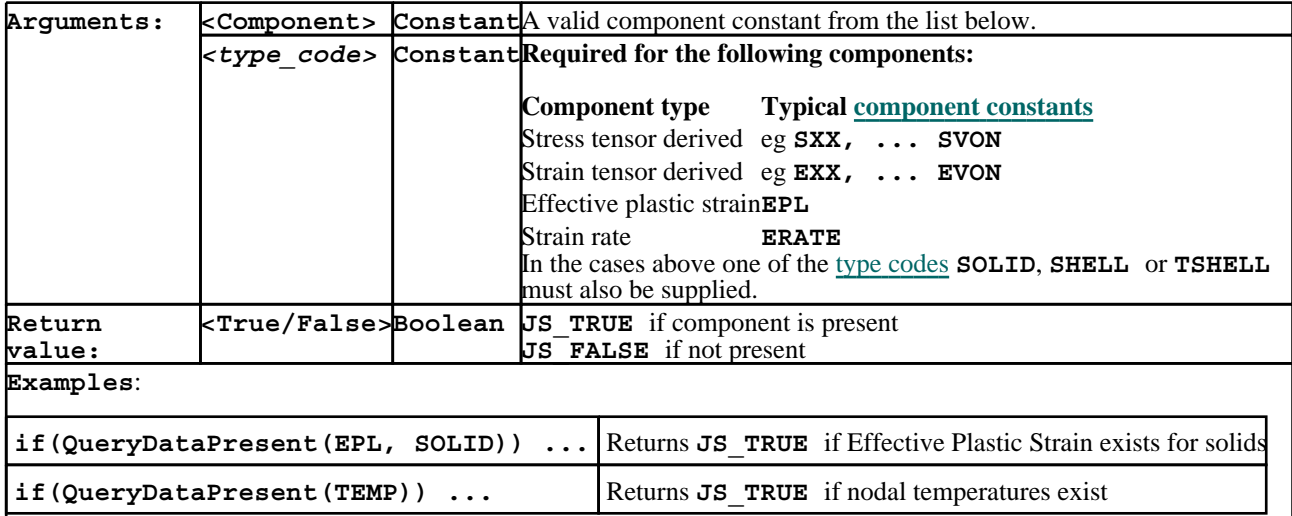

# object **GetModelInfo**(*(model\_id), (family\_id)*)

Returns information about filenames in the current model, or in <model\_id> if specified. It is an error to define a <model\_id> that is not currently in use.

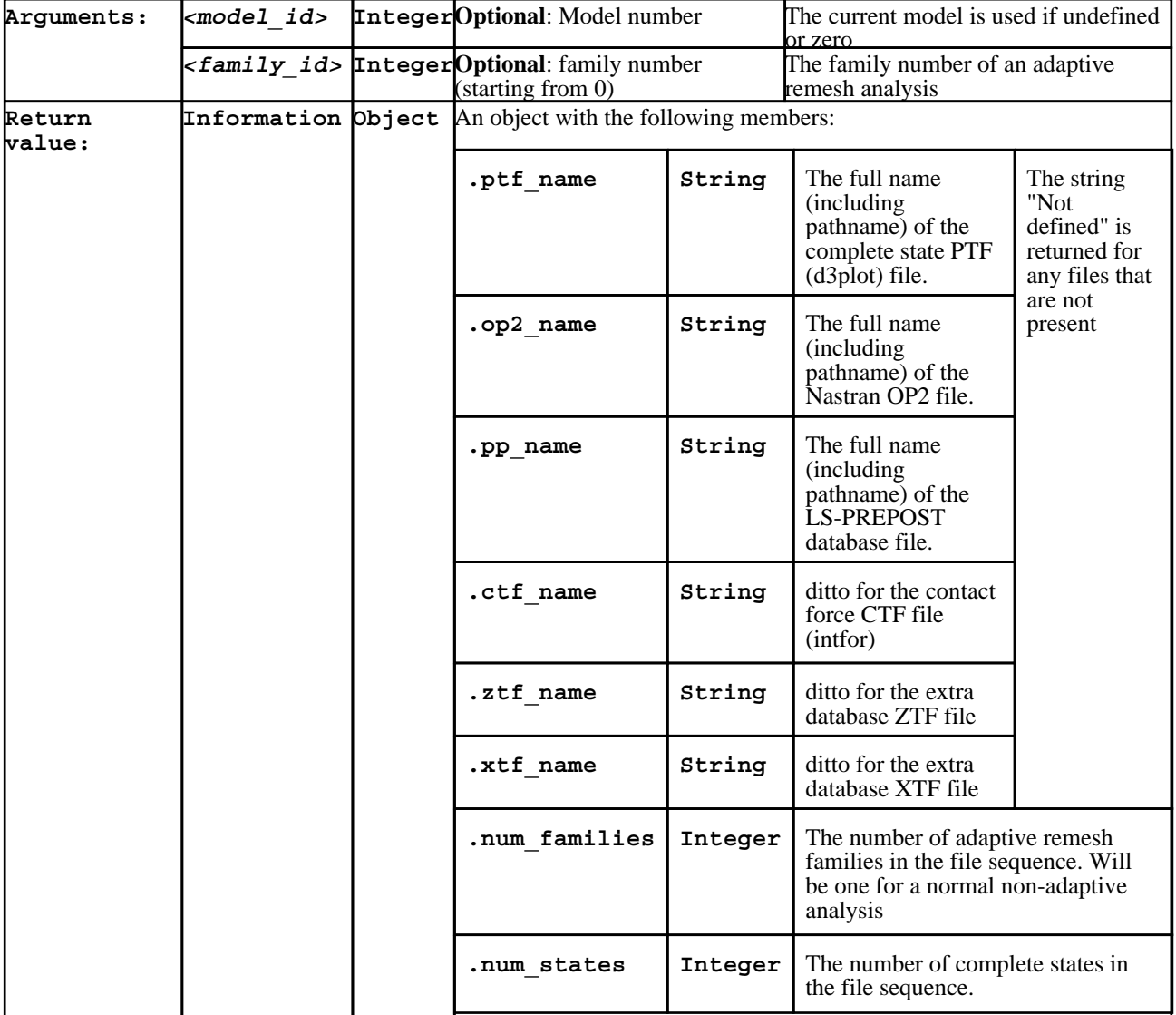

### **Notes**:

- The vast majority of analyses do not use adaptive remeshing, and the <**family\_id**> argument can be ignored. When it is given:
	- Family id 0 is the base analysis: Family id 1 is the first remesh, ie name\_aa ... and so on.

## **Example**:

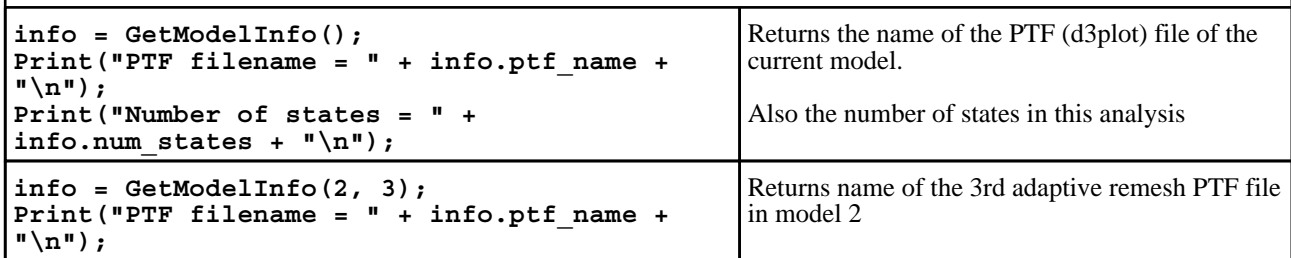

## object **GetPartInfo**(*part\_id*)

Returns information about a part in the current model.

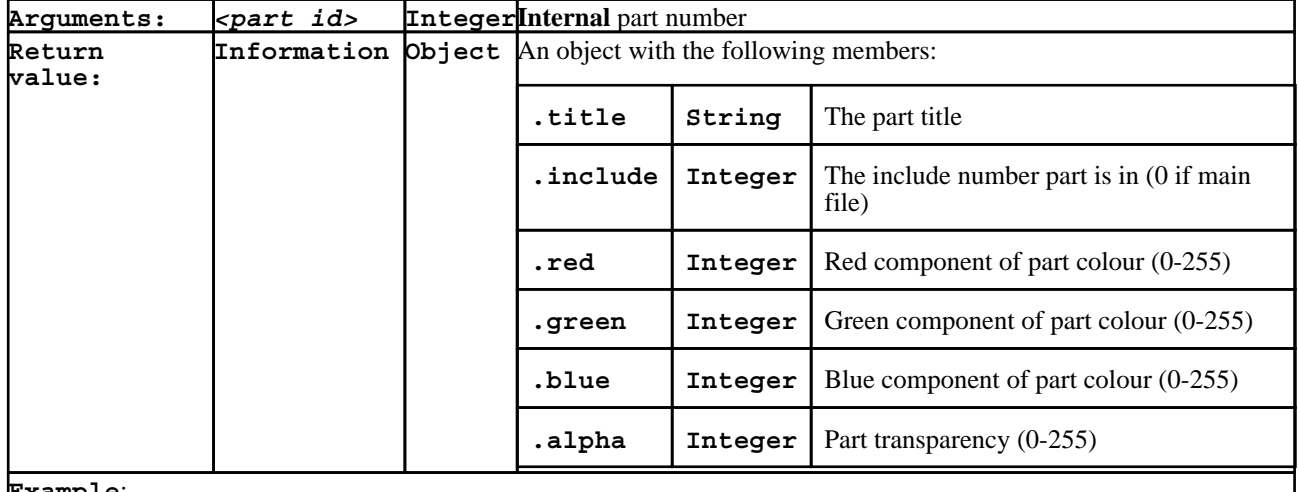

**Example**:

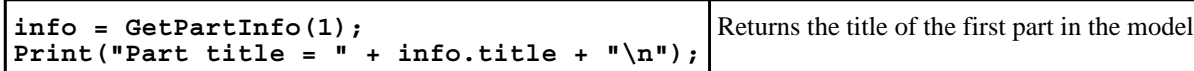

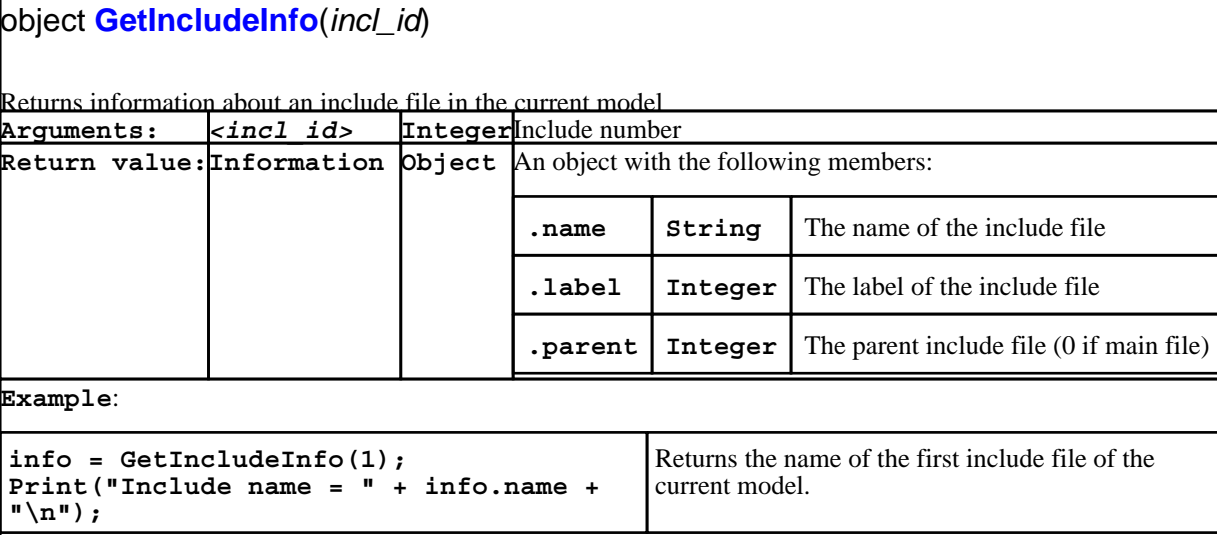

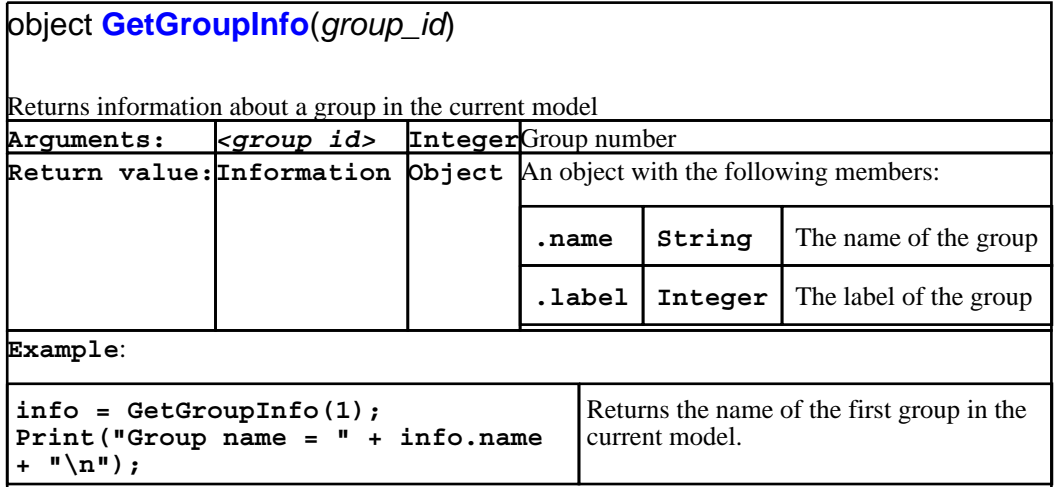

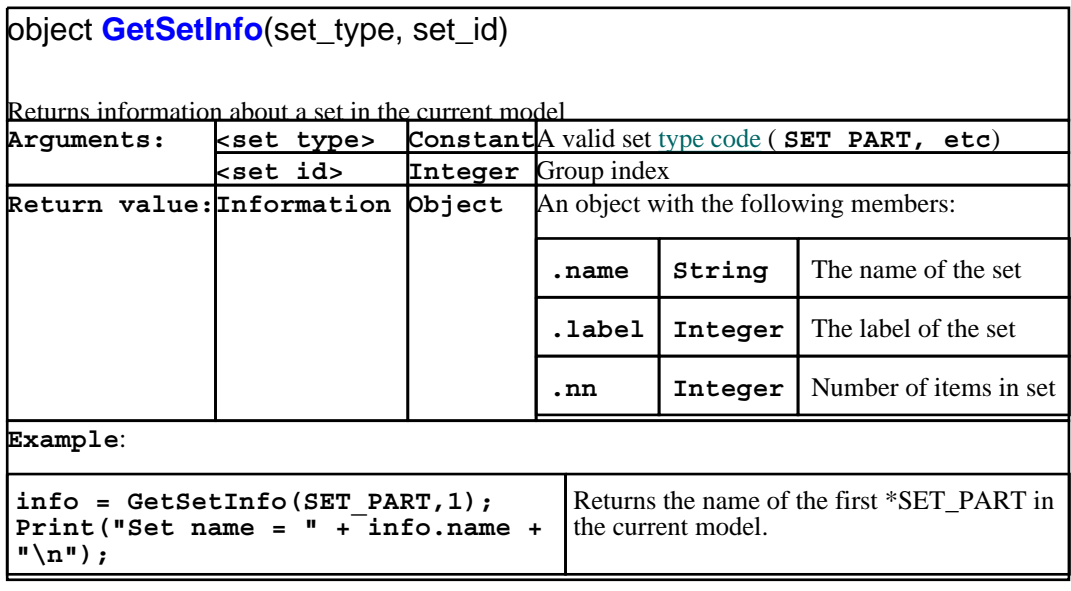

# double **GetTime**(*(state\_id)*)

Returns the analysis time of the current state, or that of <state\_id> if defined.

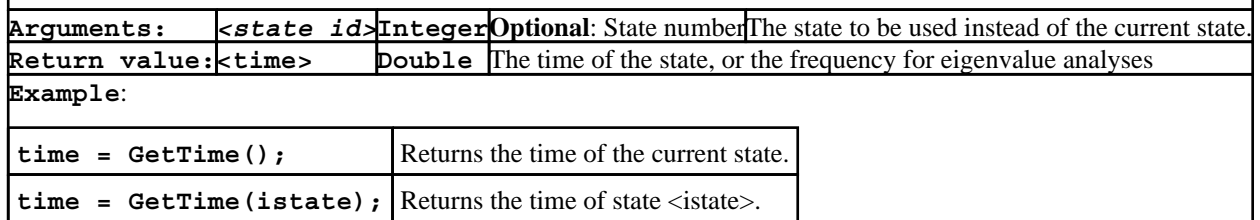

# integer **GetLabel**(type\_code, item, *(state\_id)*)

Returns the external label of internal <item> of type <type\_code>.

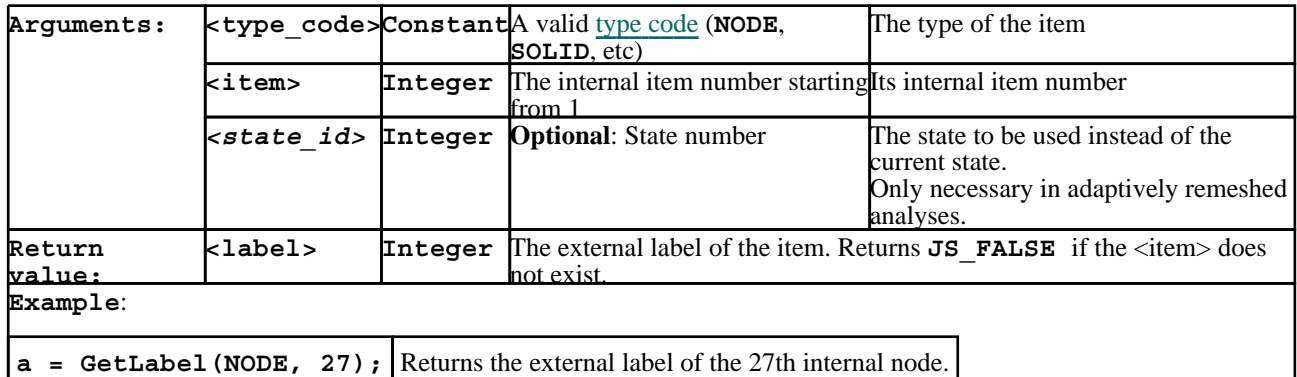

integer **GetPid**(type\_code, item, *(state\_id)*)

Returns the **internal** part id of internal <item> of type <type\_code>.

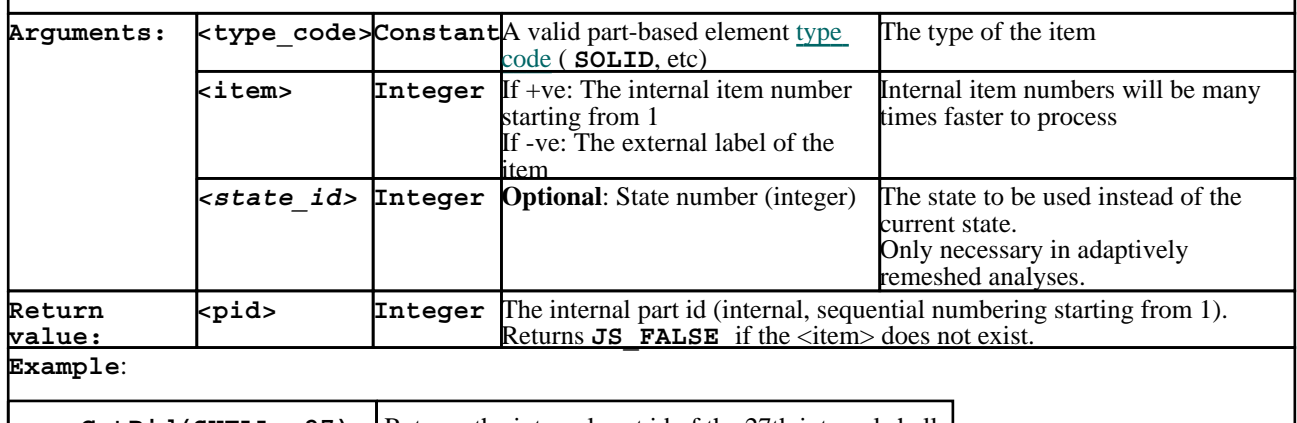

**a** = GetPid(SHELL, 27); Returns the internal part id of the 27th internal shell.

integer **GetMid**(type\_code, item, *(layer\_id), (state\_id)*)

Returns the **external** material id of internal <item> of type <type\_code>.

Use of this function requires that material data be present, which means that a .ztf file must have been read. If the optional <layer\_id> argument is used the element must be in a part using a \*PART\_COMPOSITE definition.

If the material number is requested for a (composite) layer that does not exist in this item a value of zero is returned. No warning message is issued in this situation since experience has shown that this is a common occurrence and excessive warning messages are a nuisance.

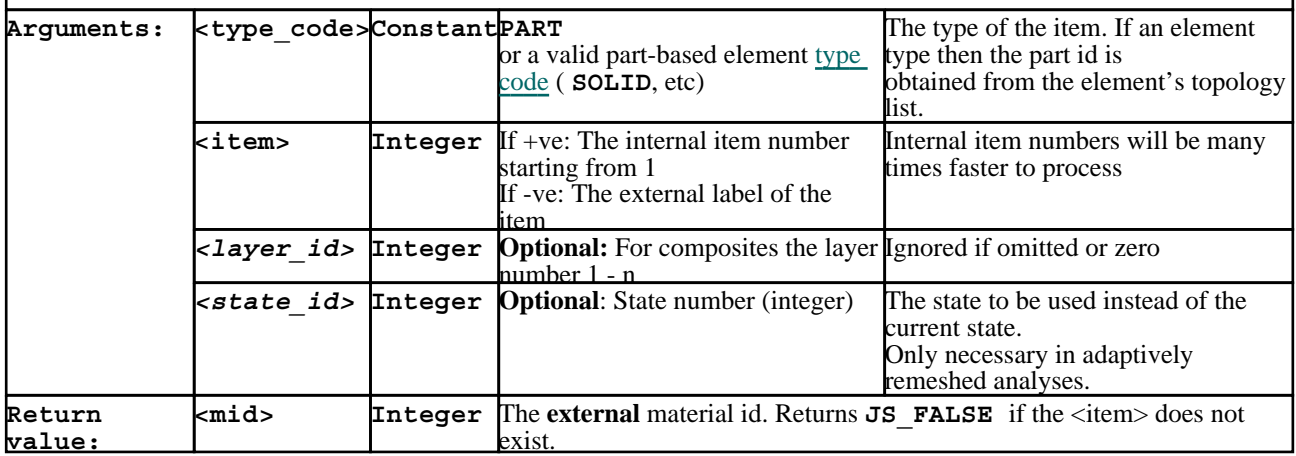

## **Examples**:

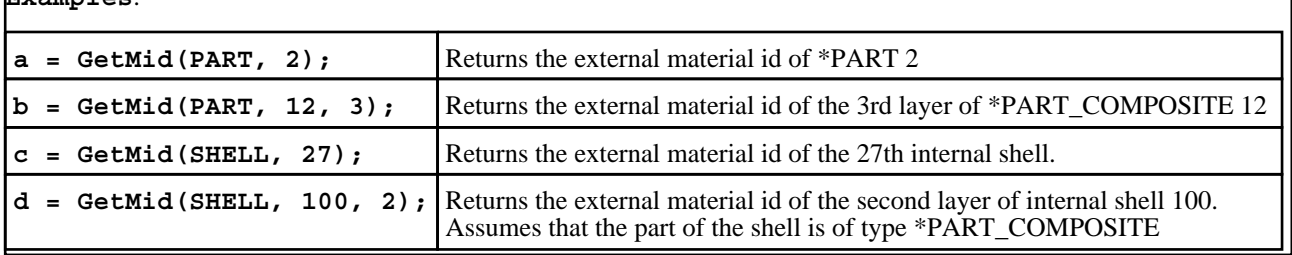

object **GetTopology**(type\_code, item, *(state\_id)*)

Returns the topology list for internal <item> of type <type\_code>. This should only be used for element types which have nodal topologies.

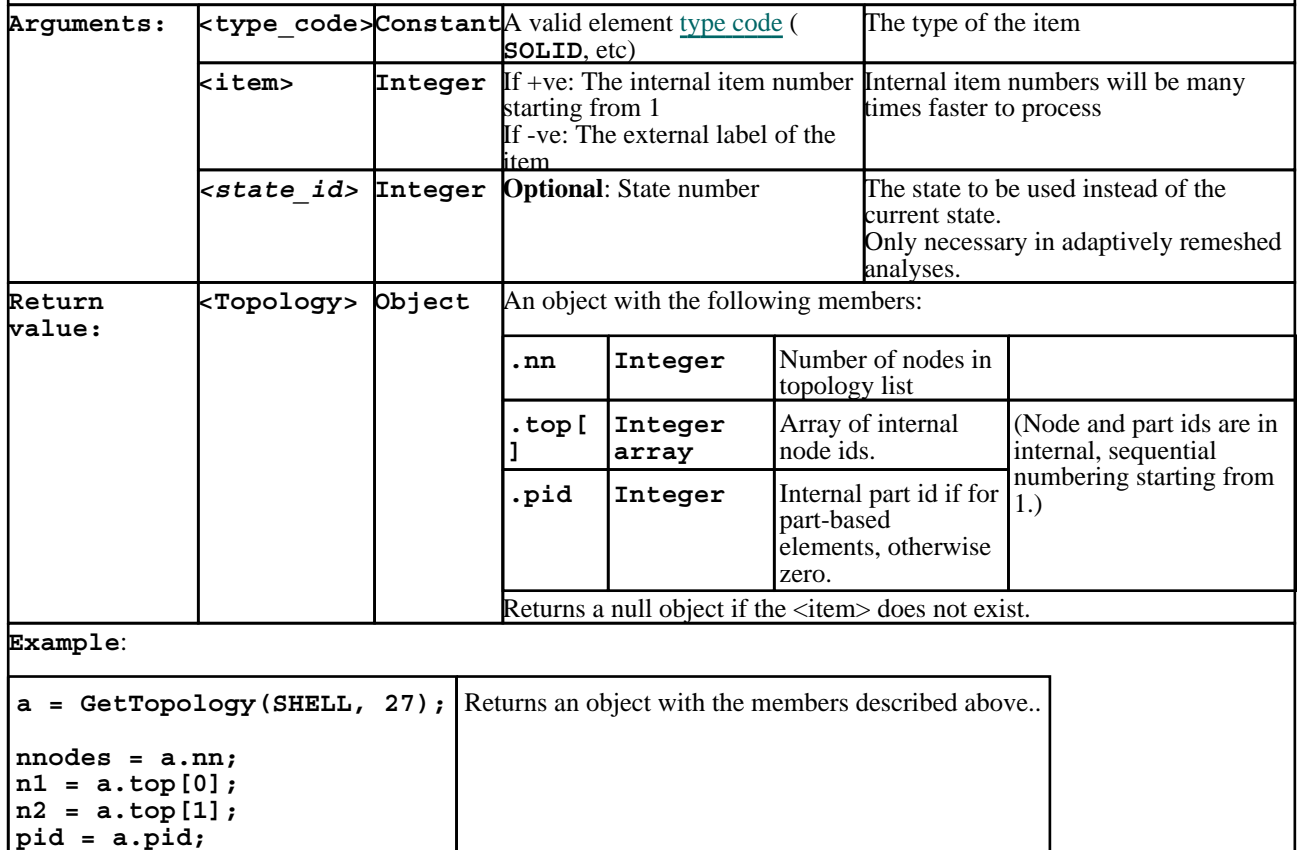

## object **GetElemsAtNode**(node, type\_code, *(state\_id)*)

Returns an object containing the number of elements of <type> at <node>, and also an array <list[ ]> of their internal indices.

If there are no elements of  $\langle$ type $\rangle$  at the node then **JS FALSE** is returned.

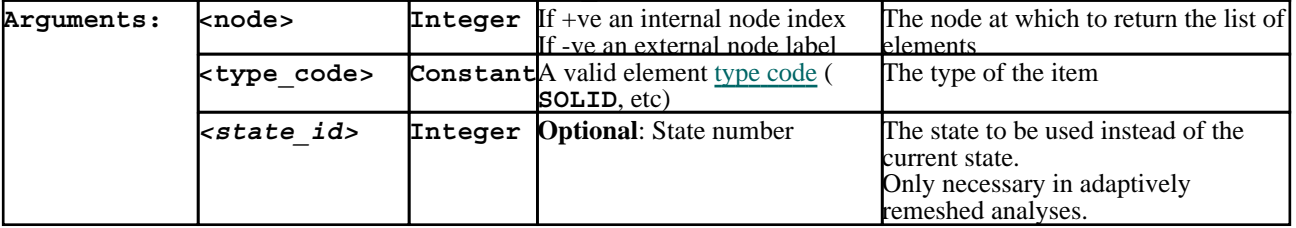

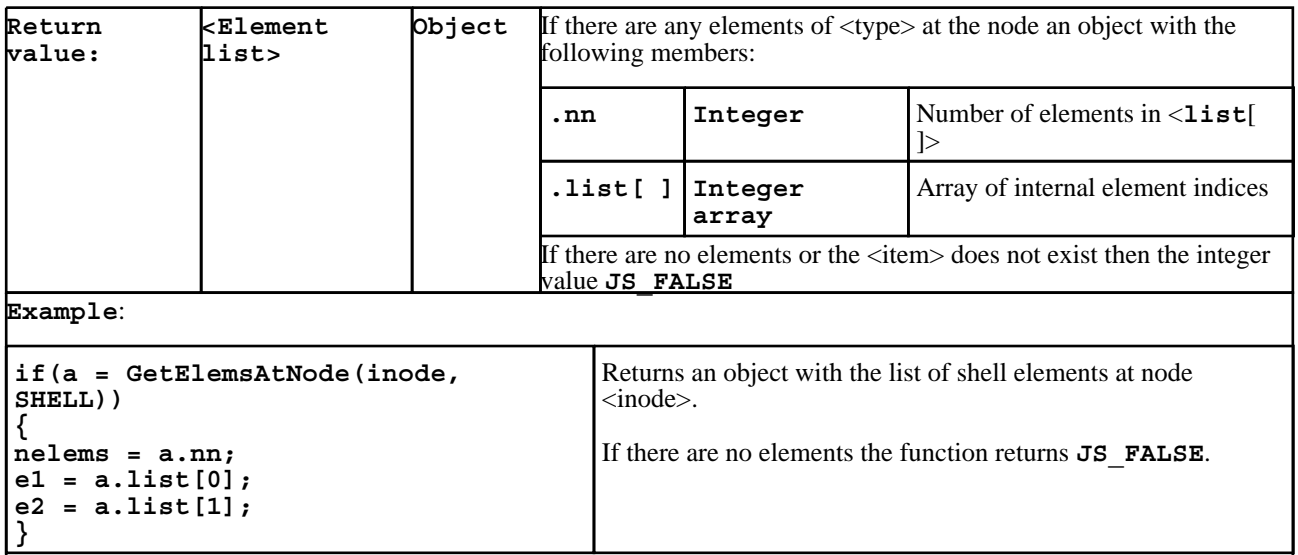

# object **GetElemsInPart**(part\_id, *(state\_id)*)

Returns an object containing the number of elements in part <part\_id>, the element type code, and also an array <list[ ]> of their internal indices.

If there are no elements in the part then JS\_FALSE is returned.

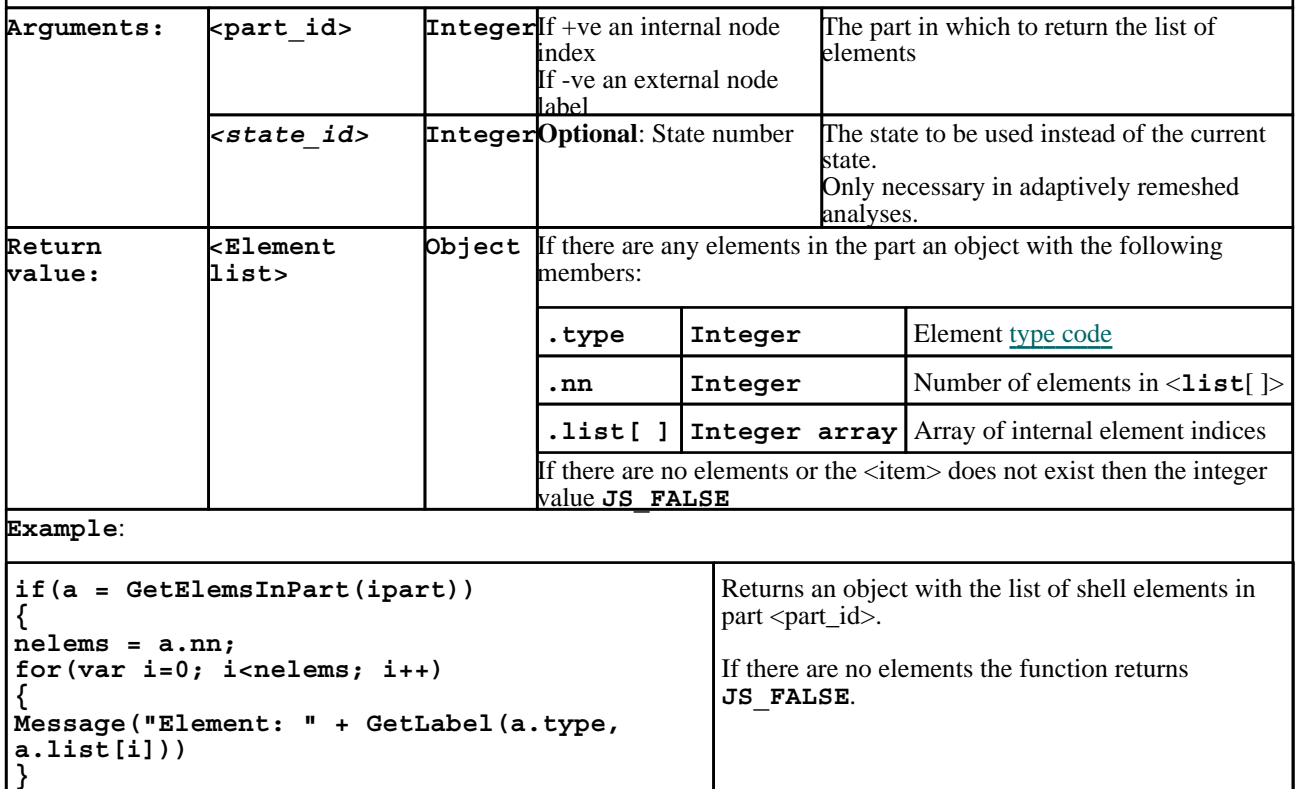

## object **GetElemsInPly**(ply\_id, *(state\_id)*)

**}** 

Returns an object containing the number of elements in ply  $\langle$  ply id $\rangle$ , the element type code, and also an array  $\langle$  list[  $\rangle$  > of their internal indices.

If there are no elements in the ply then JS\_FALSE is returned.

**NOTE**: Ply data is only available if a ZTF file containing composite information has been read

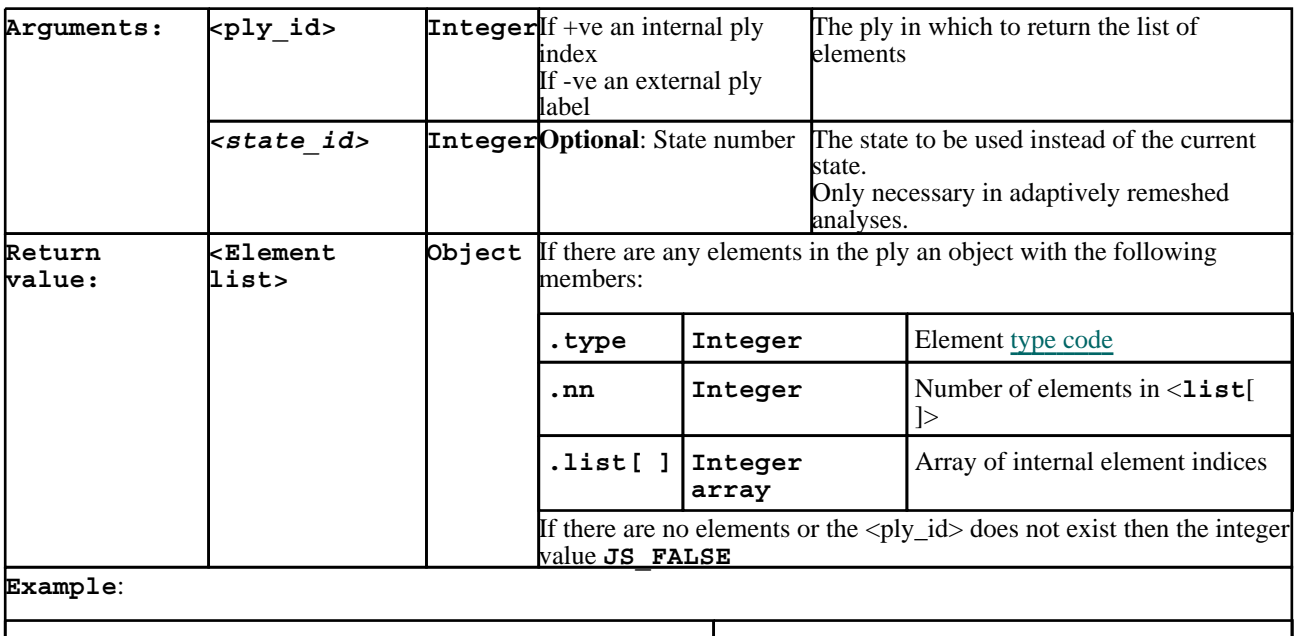

```
if(a = GetElemsInPly(iply))
{
nelems = a.nn;
for(var i=0; i<nelems; i++)
{
Message("Element: " + GetLabel(a.type, 
a.list[i]))
}
}
```

```
Returns an object with the list of shell elements in 
ply <ply_id >.
If there are no elements the function returns 
JS_FALSE.
```

```
object GetPlysInLayup(layup_id, (state_id))
```
Returns an object containing the number of plys in layup  $\langle \text{dayup}_id \rangle$  and an array  $\langle \text{list} | \rangle$  of their internal indices. If there are no plys in the layup then JS\_FALSE is returned.

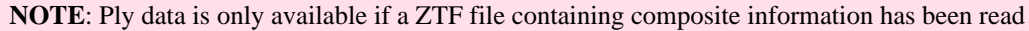

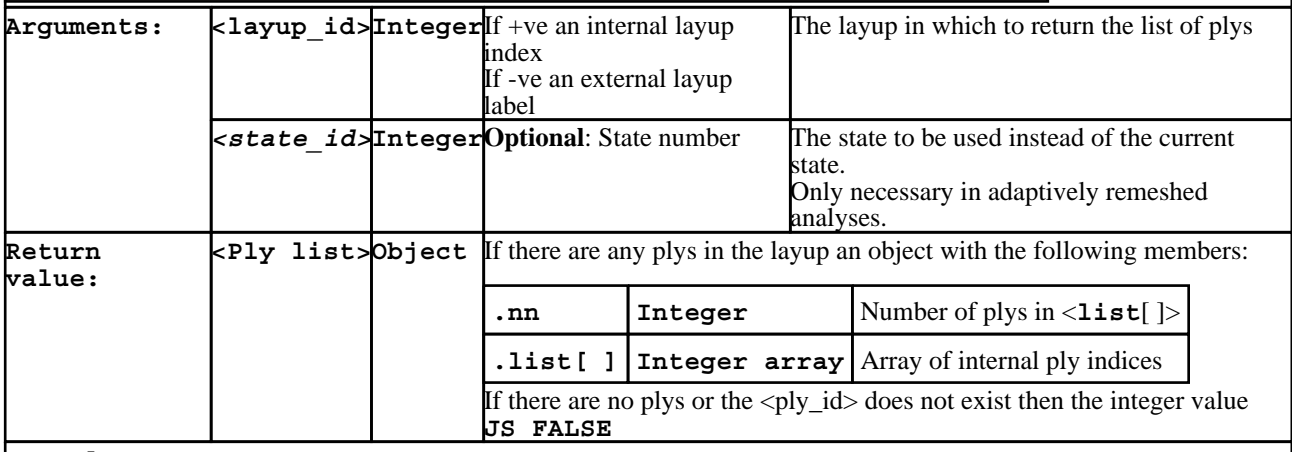

**Example**:

```
if(a = GetPlysInLayup(ilayup))
{
nplys = a.nn;
for(var i=0; i<nplys; i++)
{
Message("Ply: " + GetLabel(CPLY, 
a.list[i]))
}
}
```
Returns an object with the list of plys in layup <layup\_id>.

If there are no plys the function returns **JS\_FALSE**.

## integer **GetPlyIntPoint**(type\_code, item, ply\_id *(state\_id)*)

Return the integration point of  $\langle \text{type/item} \rangle$  in ply  $\langle \text{ply id} \rangle$ . If the <type/item> is not in the ply then JS\_FALSE is returned.

### **NOTE:** Ply data is only available if a ZTF file containing composite information has been read

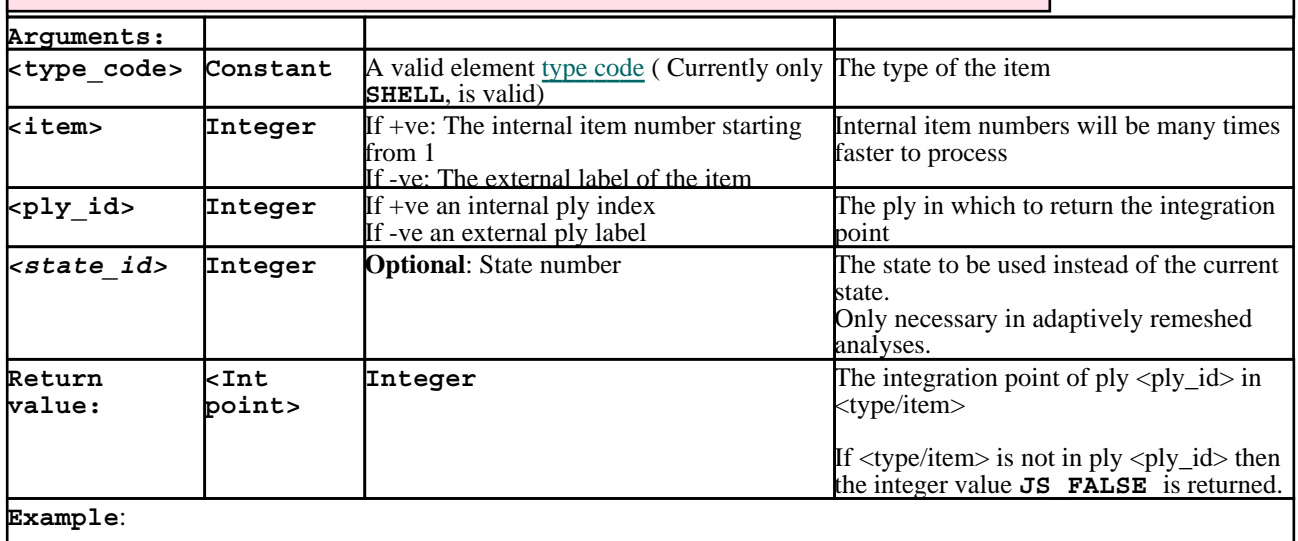

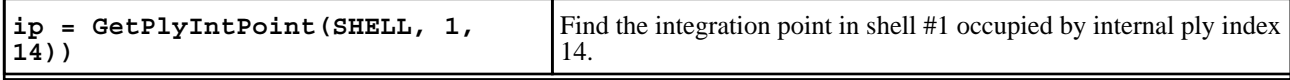

### double **GetElemBetaAngle**(type\_code, item, ply\_id, *(int\_pnt)*, *(state\_id)*)

Returns the beta angle (in degrees) at either the ply id or integration point number on element <item> of <type\_code>

If  $\langle$ ply id> is non-zero then  $\langle$ int pnt> can be omitted or set to zero. If  $\leq$  ply\_id> is zero then  $\leq$  int\_pnt> must be defined and non-zero.

When working with <ply\_id> if the ply does not exist in the element, then JS\_FALSE is returned. When working with  $\sin t$  pnt a value will always be returned, but this will be zero if no beta angle is defined for the element / int\_pnt combination.

**NOTE**: Beta angle data is only available if a ZTF file containing composite information has been read

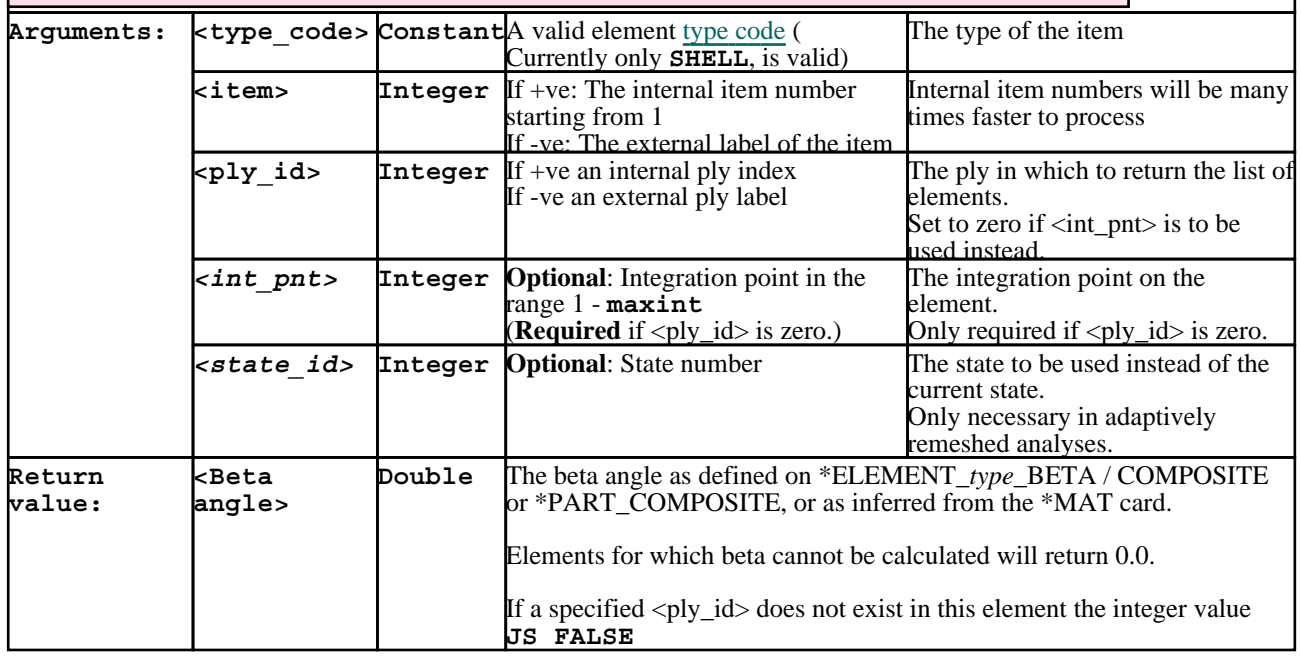

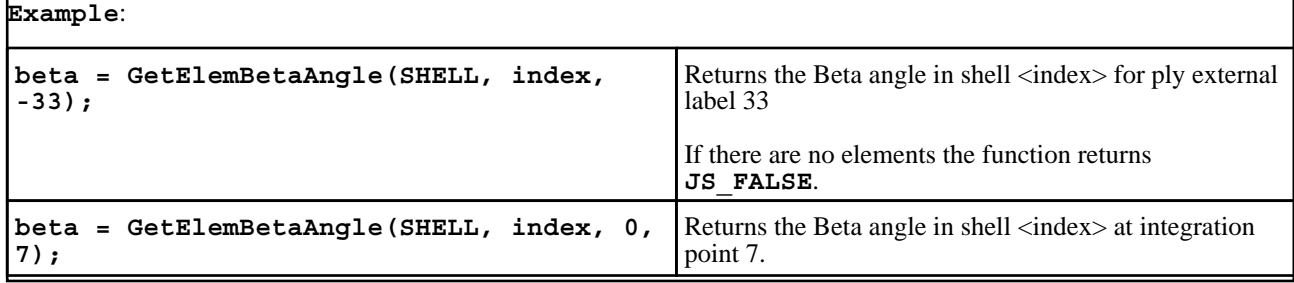

double array **GetElemAxes**(type\_code, item, *(state\_id)*)

Returns the local axes of the element in model space, expressed as direction cosines in a 2d array.

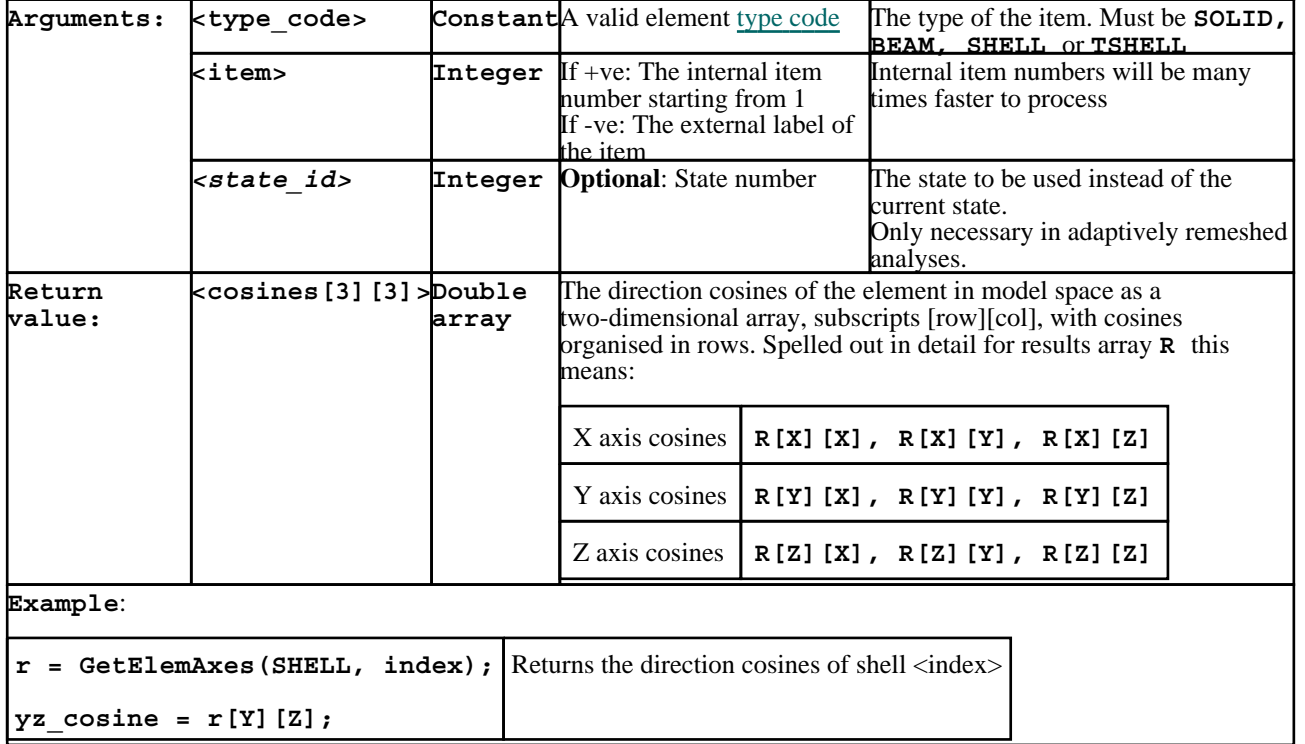

<span id="page-804-0"></span>Returns the data for <component> of <item> of type <type\_code> for the single <item>.

**NOTE: to return the same data for a** *range* **of items it will be much faster to call the [GetMultipleData\(\)](#page-809-0) variant of this function, described below.**

In other words instead of something like this, calling GetData() for each item individually: **for(item=item\_1; item<=item\_2; item++) {**

**result = GetData(component, type, item, ...);**

You can write the following to extract data into an array of results using a single call to GetMultipleData(): **result = GetMultipleData(component, type, item\_1, item\_2, ...);**

This reduces the time taken to extract data by a factor nearly equal to #items, and for a large model this can give a dramatic speed increase.

The return value is one of: scalar, array[3] or array[6] for scalar, vector and tensor components respectively.

**WARNING**: If the function arguments are grammatically correct but the requested data component is not present in the database, then 1, 3 or 6 zeros are returned as required, *and no warning message is output*. Therefore it is good practice to use function [QueryDataPresent\(\)](#page-794-0) to check that an optional data component is actually present in a database before attempting to extract its values.

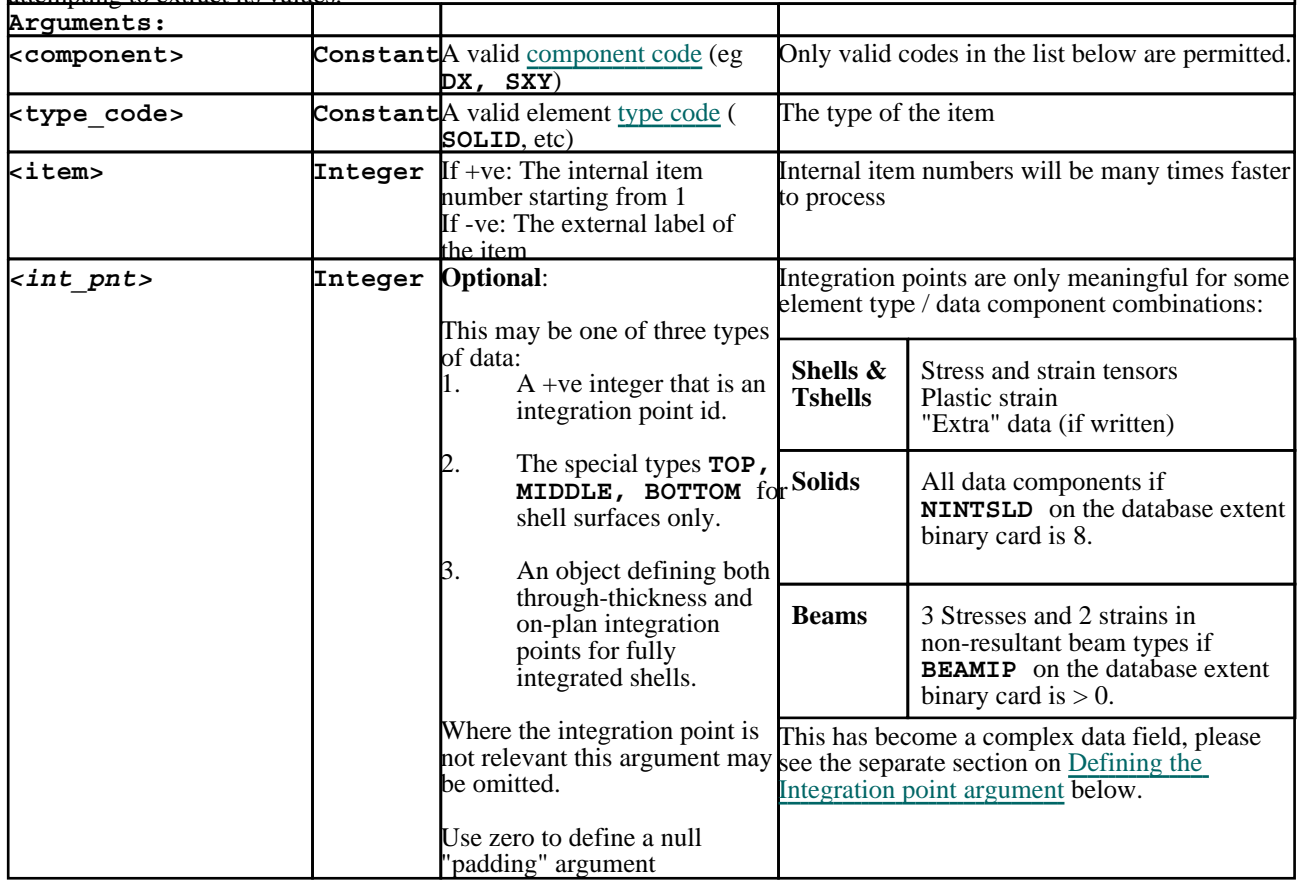

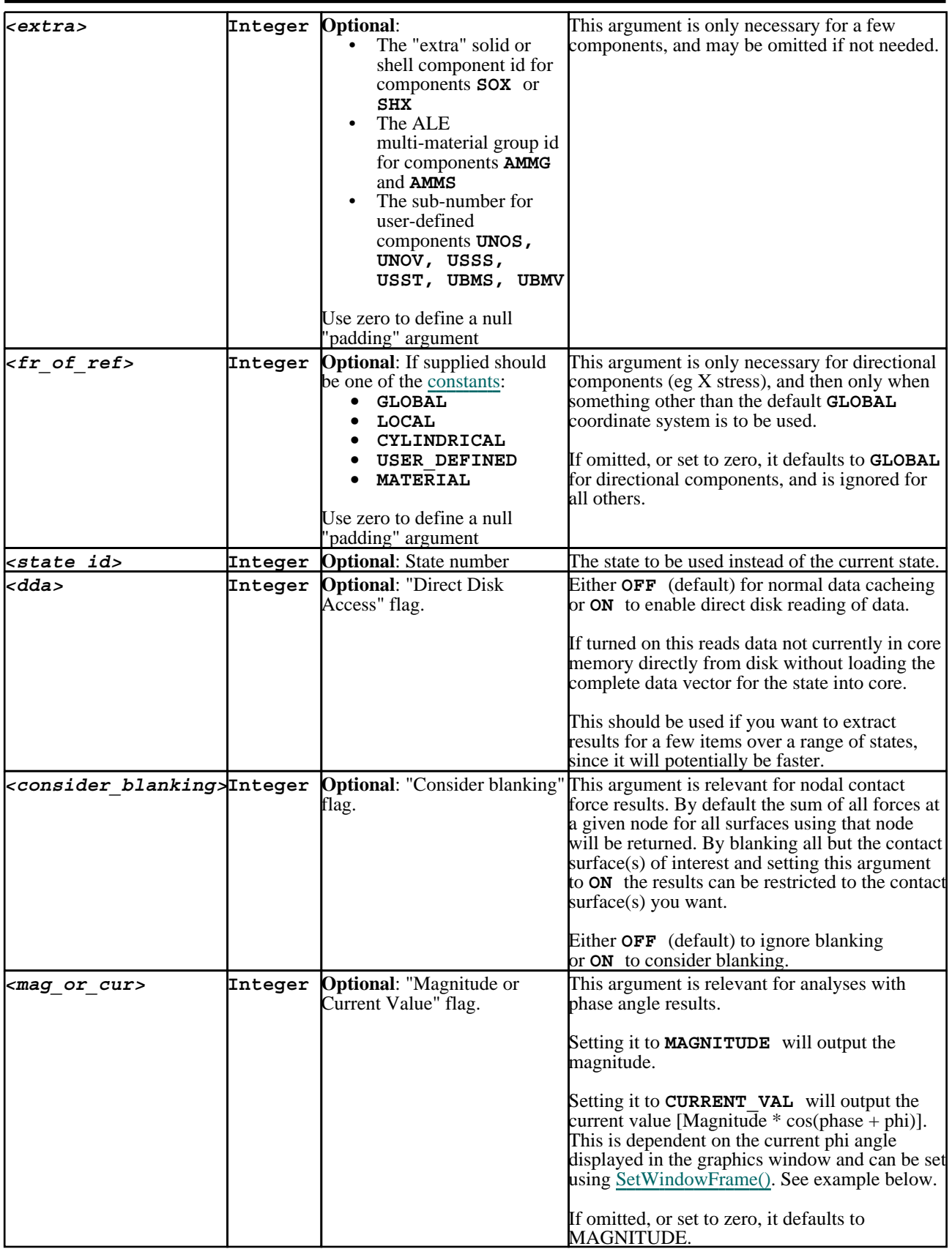

<span id="page-806-0"></span>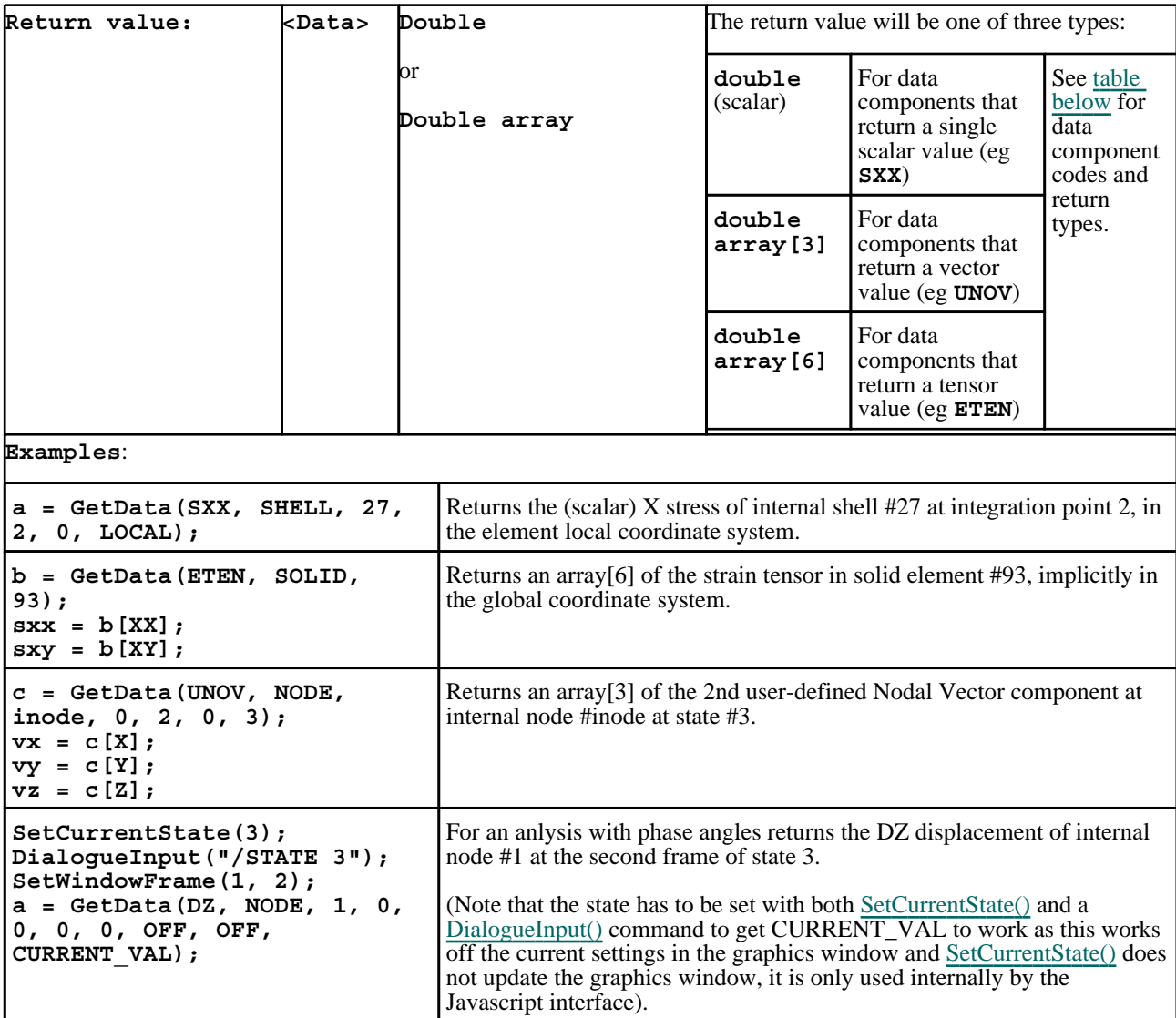

Defining the Integration point argument <**int\_pnt**> for use in GetData() and GetMultipleData()

Recent developments in LS-DYNA mean that the permutations of integration point and element type have become quite complex if some of the more detailed output options are chosen. Therefore this section has been split up by element type.

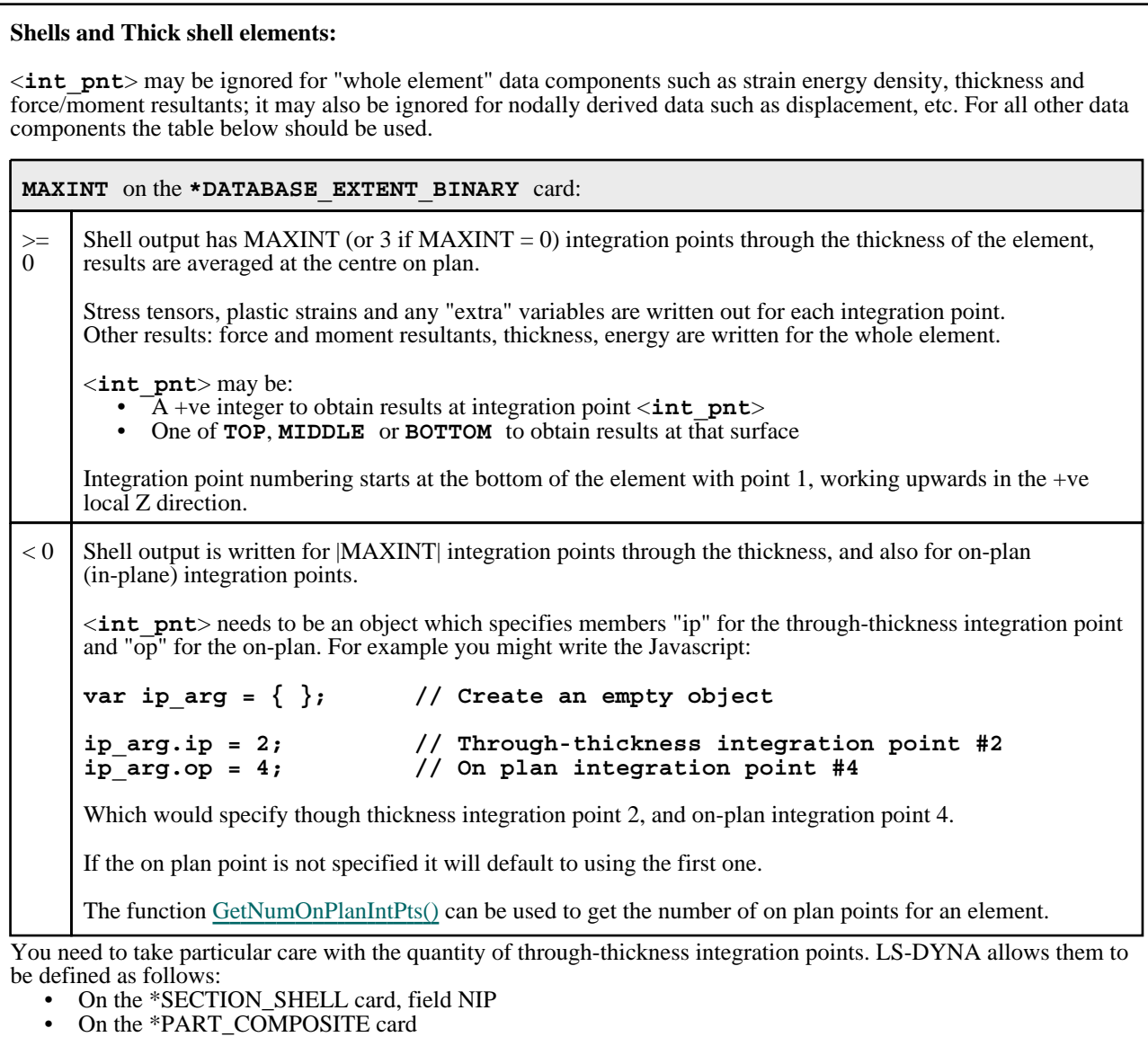

• On the \*ELEMENT\_SHELL\_COMPOSITE card

Regardless of the above LS-DYNA writes results at MAXINT (or 3 if MAXINT is zero) through-thickness integration points for each element, so when extracting data for a specific integration point you may need to know something about its \*ELEMENT, \*SECTION and \*PART definition.

**If you have written a ZTF file from Oasys PRIMER** then D3PLOT will "know about" these cards and will be able to determine the **TOP**, **MIDDLE** and **BOTTOM** surface of each element.

If you have **not** written a ZTF file then it is strongly recommended that you only use **TOP**, **MIDDLE** and **BOTTOM** if  $MAXINT = 0$  or 3, since otherwise D3PLOT cannot "know" reliably which surface is which in a given element, and will treat all elements as having MAXINT points.

### **Solid elements:**

If you are extracting nodally-derived results (eg displacement) then <**int\_pnt**> can be ignored. Otherwise use the table below:

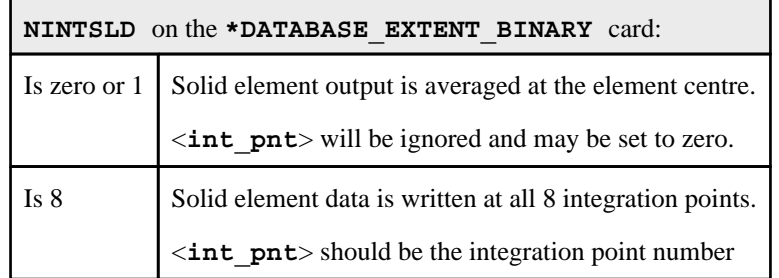

Although NINTSLD = 8 case writes 8 data "slots" for a solid element integration points, degenerate types (wedges and tetrahedra) will only populate a subset of those slots.

#### **Beam elements:**

If you are extracting nodally derived results (eg displacement), or your beams are resultant Belytschko-Schwer type then <**int** pnt> can be ignored. Otherwise use the table below:

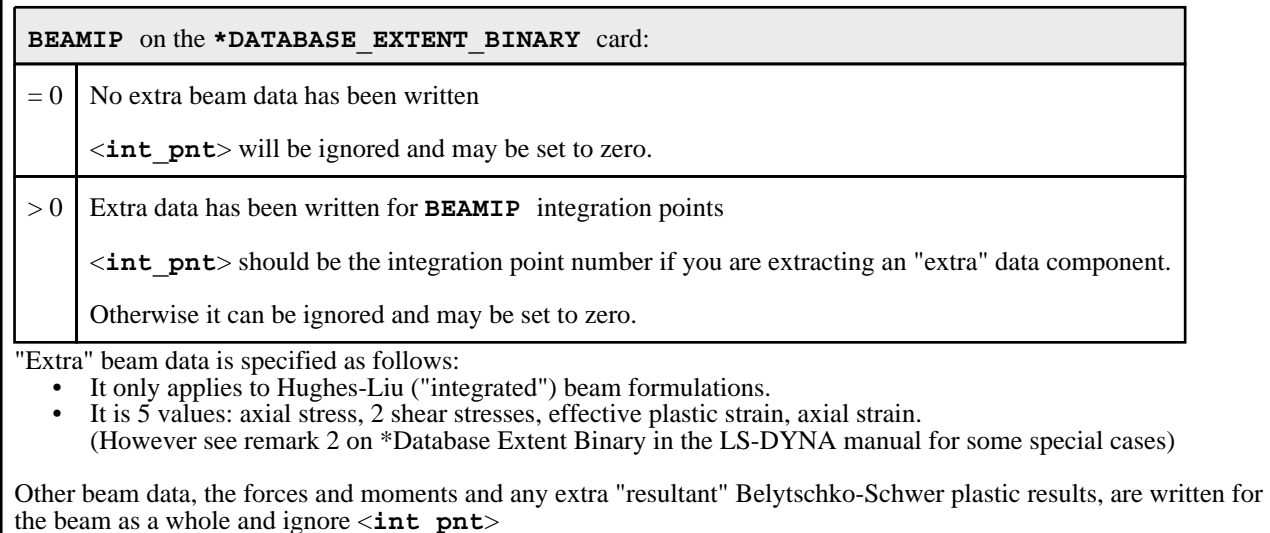

### **Other element types**

These all ignore the <**int\_pnt**> argument which may be set to zero or omitted.

<span id="page-809-0"></span>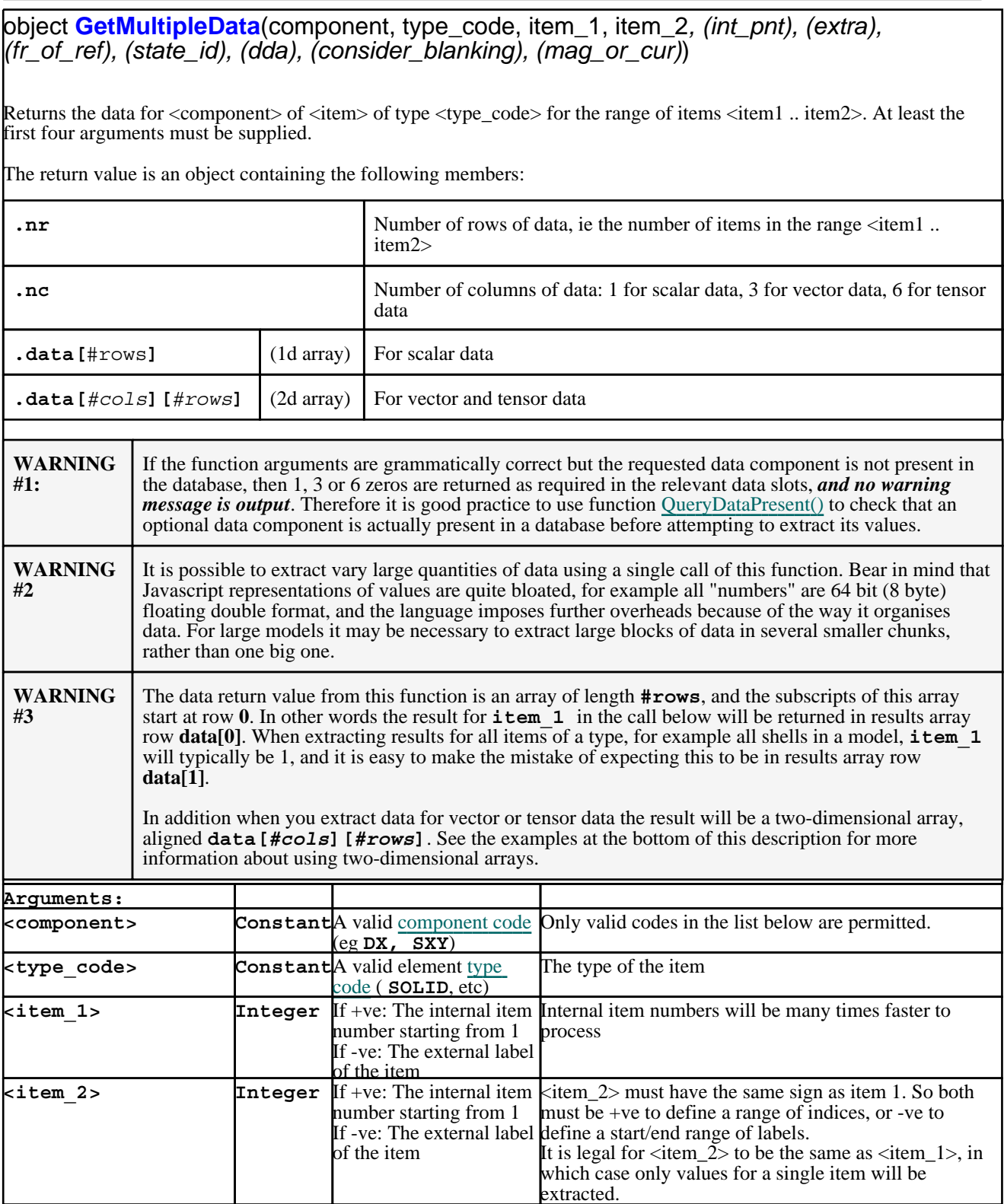

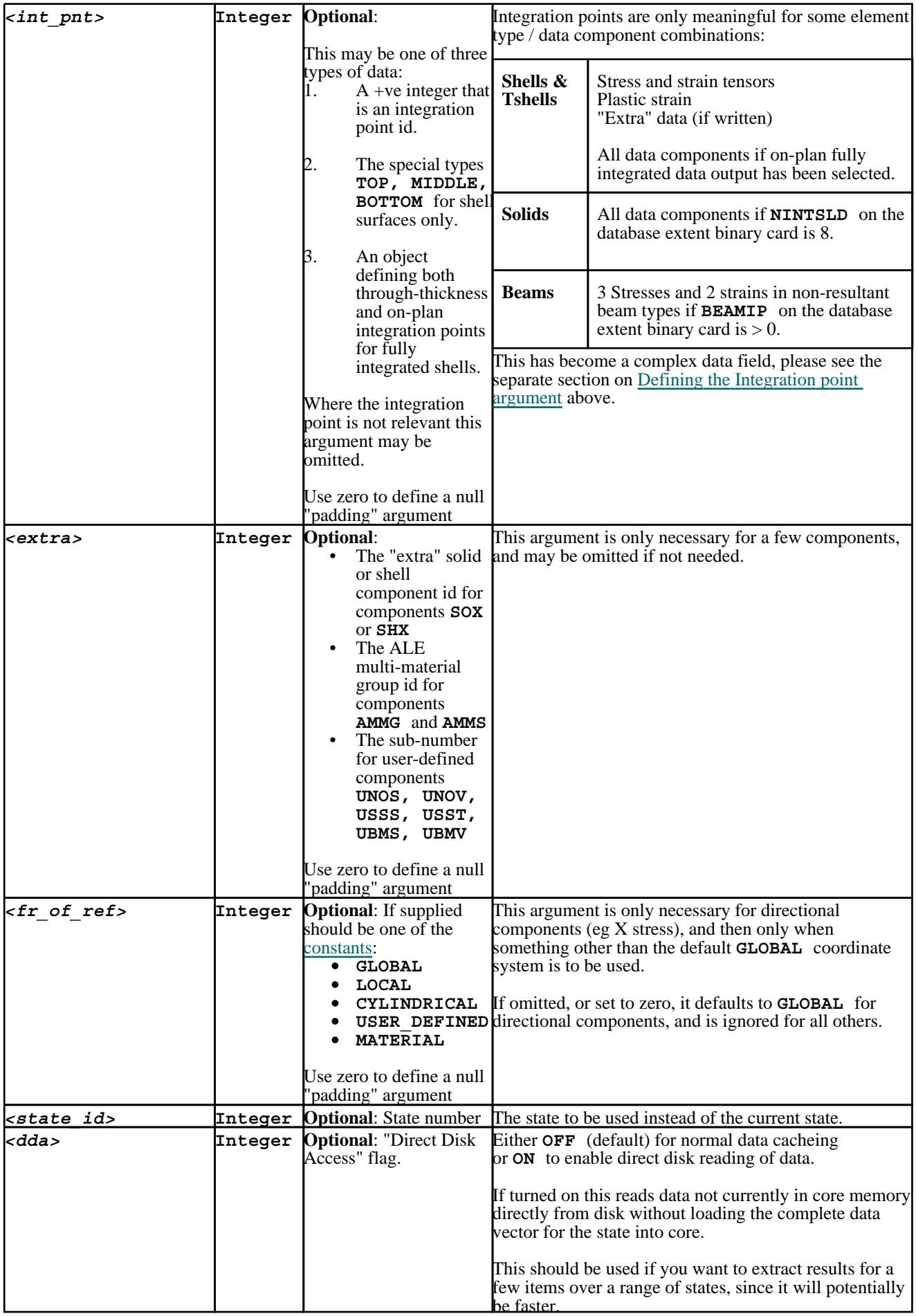

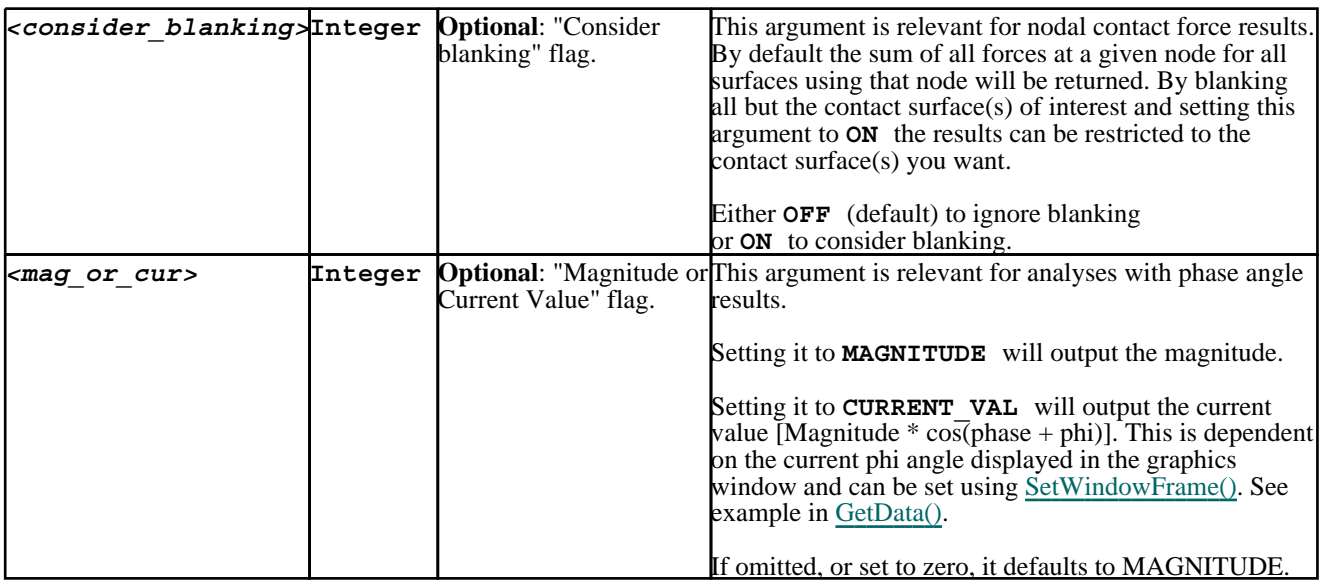

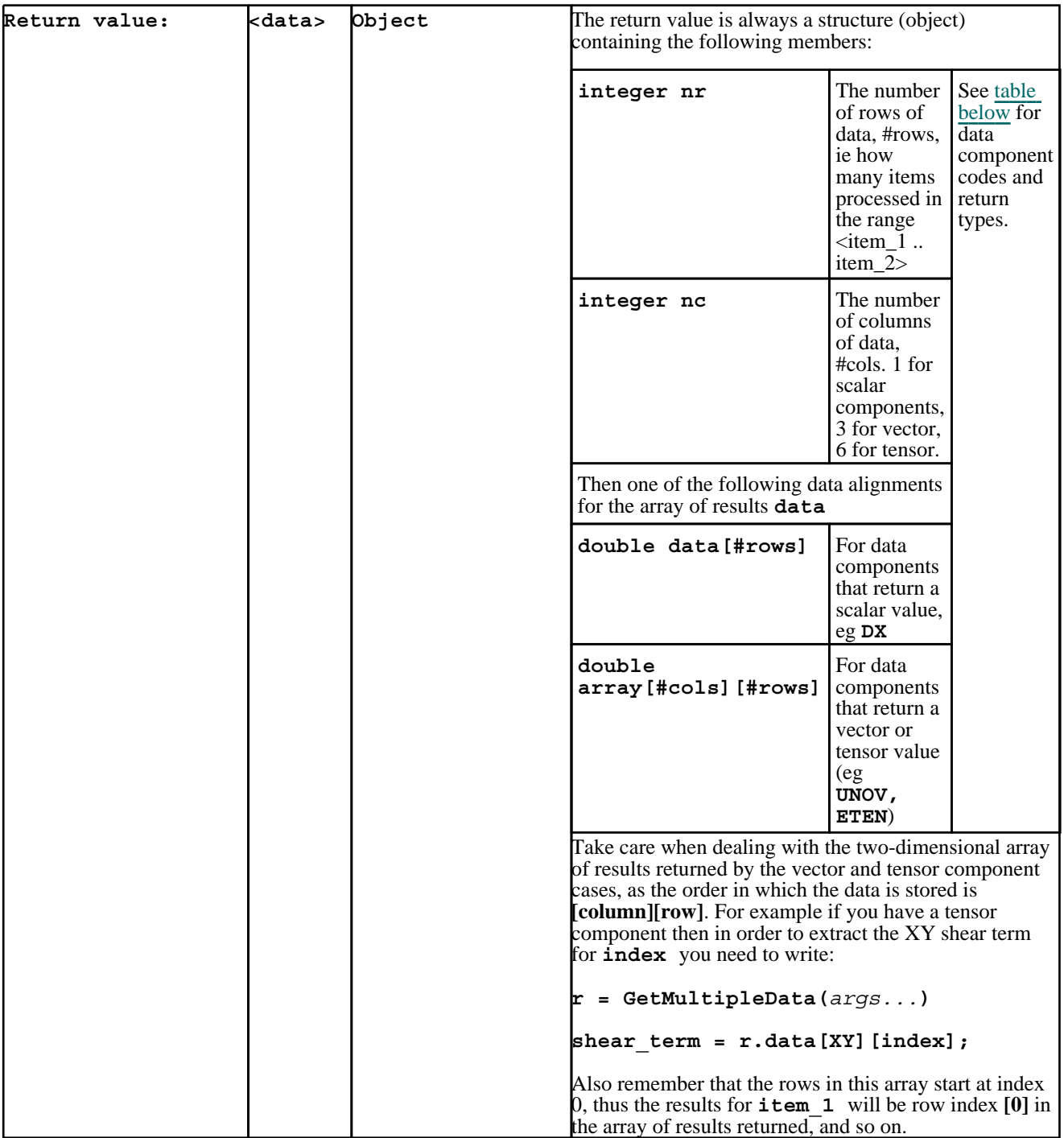

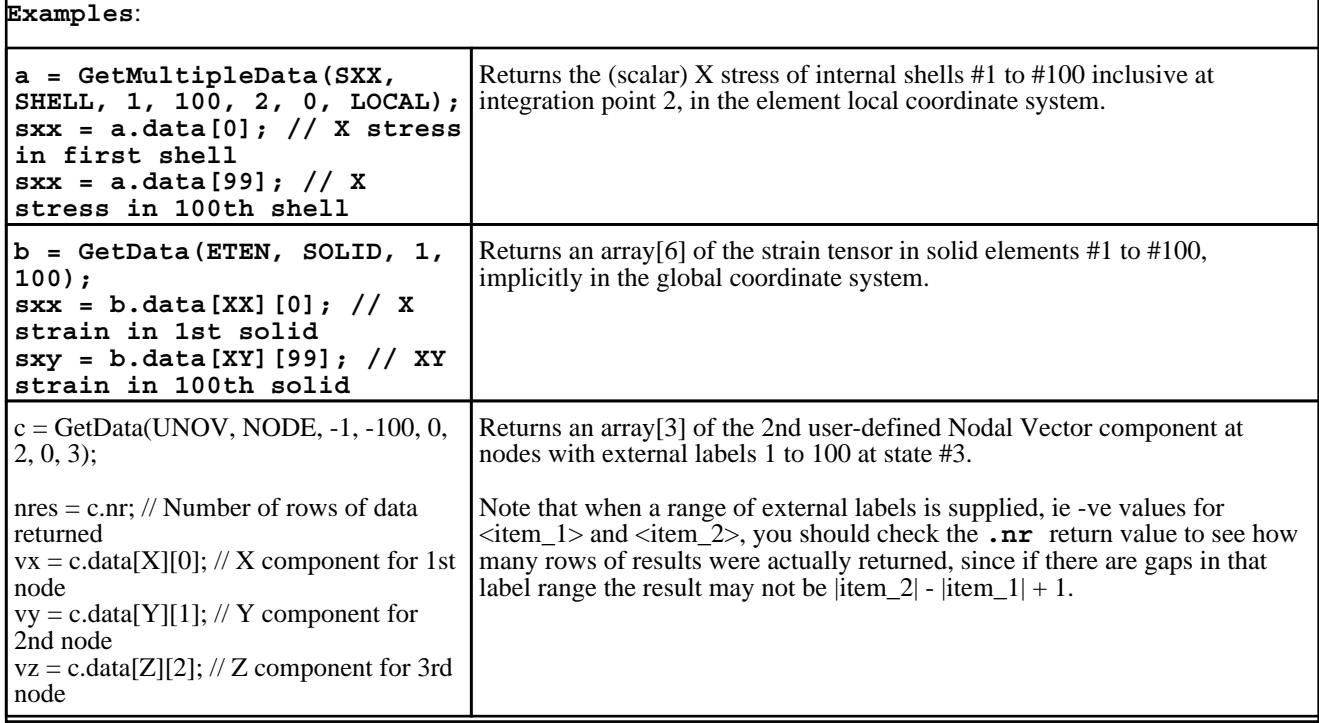

# object **GetItemsInSet**(set\_type, set\_id)

Returns an object containing the number of items in set <set\_id> of set type <set\_type> and also an array <list[ ]> of their internal indices.

If there are no items in the set then JS\_FALSE is returned.

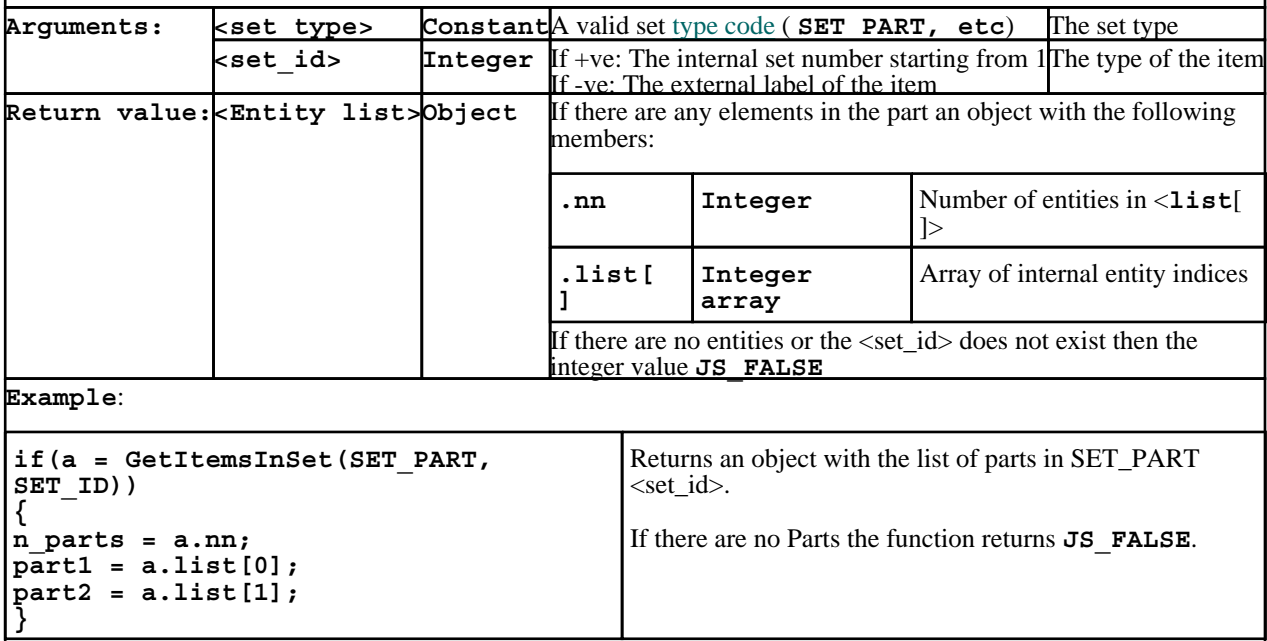

# <span id="page-814-0"></span>Functions for processing user-defined binary (UBIN) data components.

integer **CreateUbinComponent**(component\_name, component\_type, data\_type, if\_existing*, (dispose), (location)*)

Creates a new user-defined binary (UBIN) component.

Note that user-defined components are "programme wide", so once created the data "slots" exist in all models. Data values that are not populated will return a value of zero.

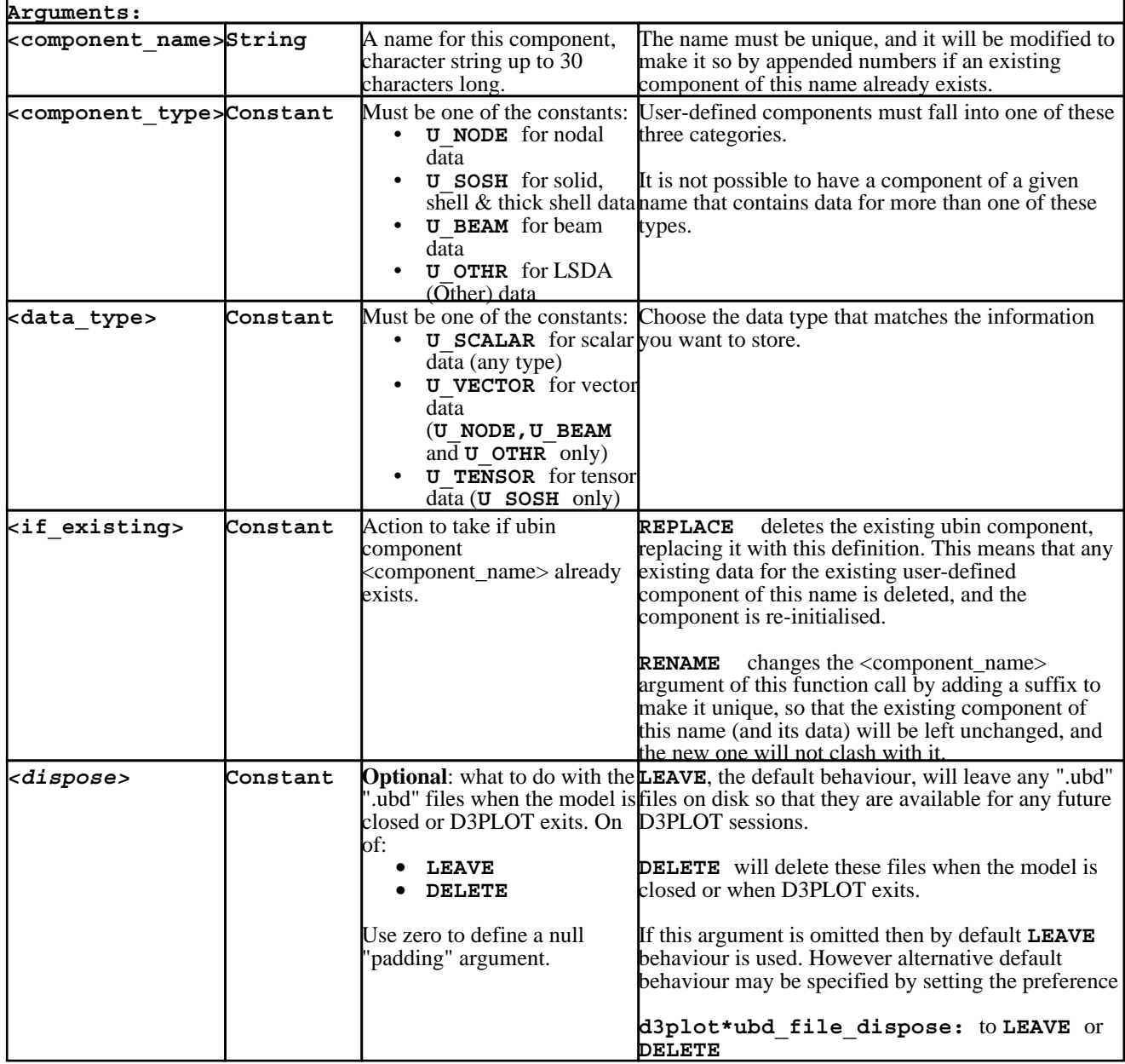

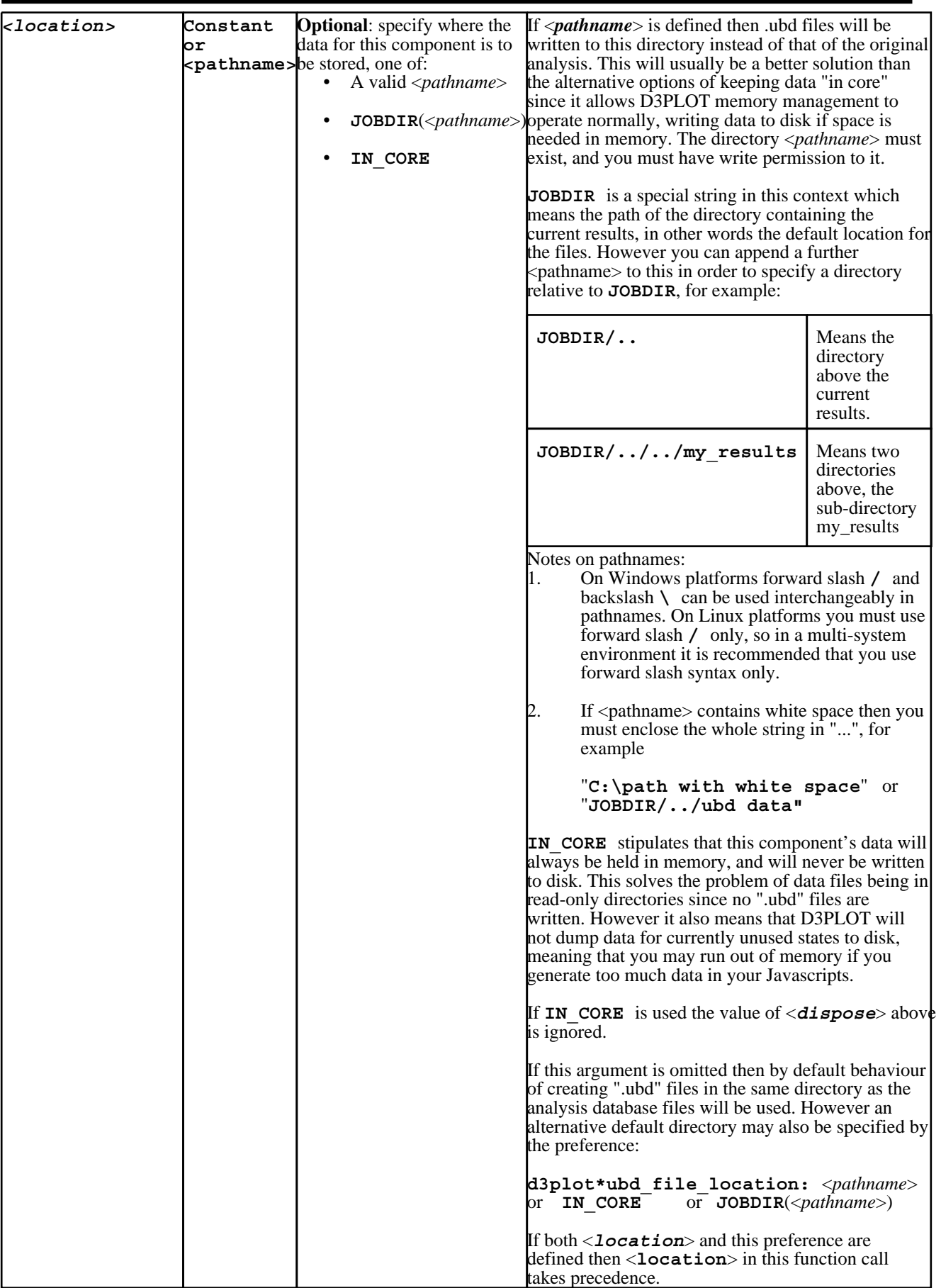

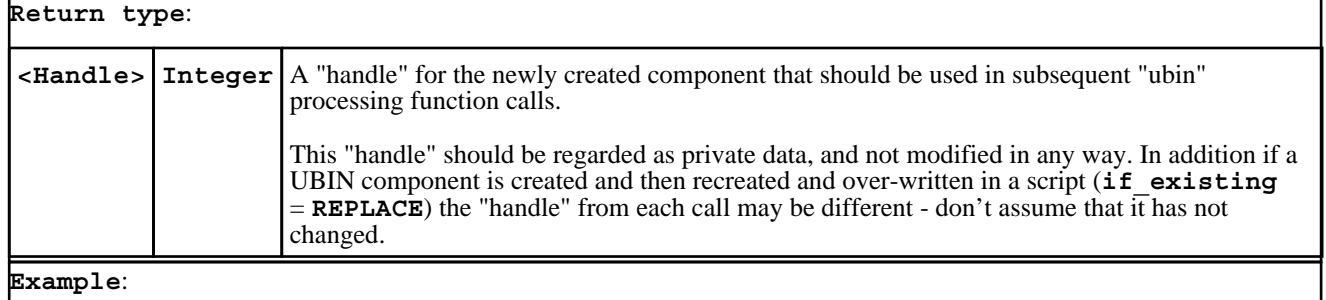

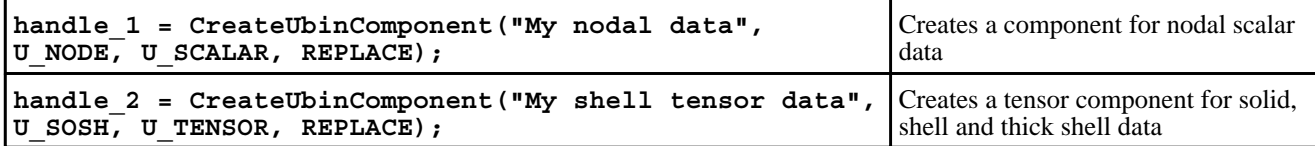

### object **LocateUbinComponent**(component\_name)

Locates an existing UBIN component <name> and returns its <handle>.

This is useful when a previous run has created a UBIN component and this script wishes to work with it.  $\epsilon$ name $>$  is not case-sensitive, but an exact character match is required, so embedded white space is significant.

If the lookup succeeds this function returns the handle of the component (which will be  $a +ve$  integer), if it fails it returns the value JS\_FALSE.

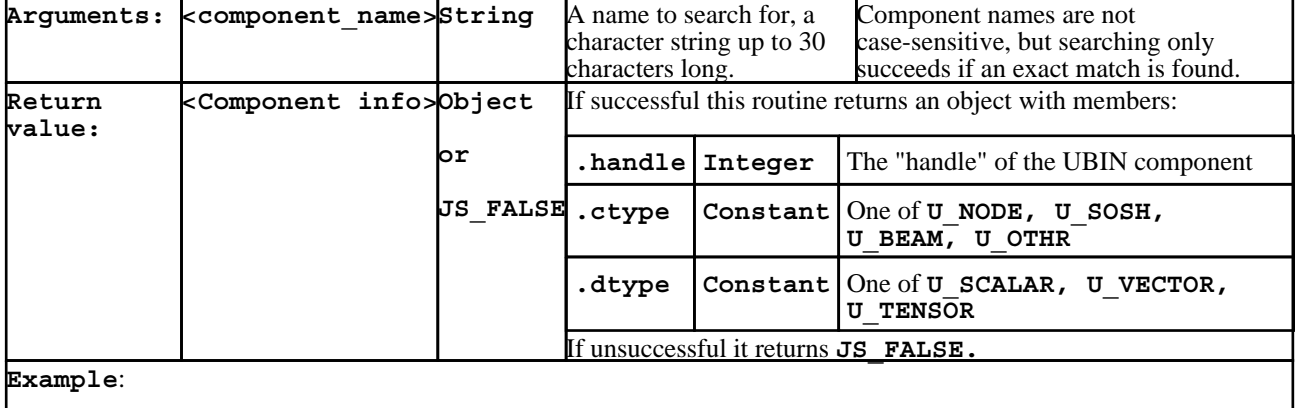

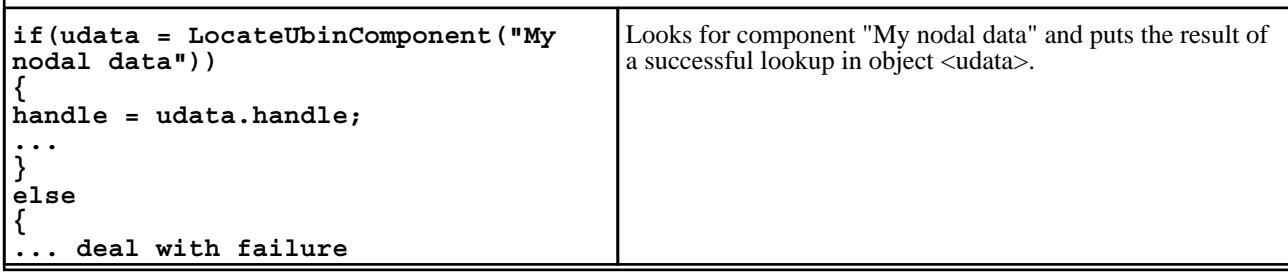

## integer **DeleteUbinComponent**(handle)

Deletes an existing UBIN component <handle>. The component is deleted from memory, and any ".ubd" files cached on disk are also deleted.

If this succeeds it returns JS\_TRUE, otherwise JS\_FALSE.

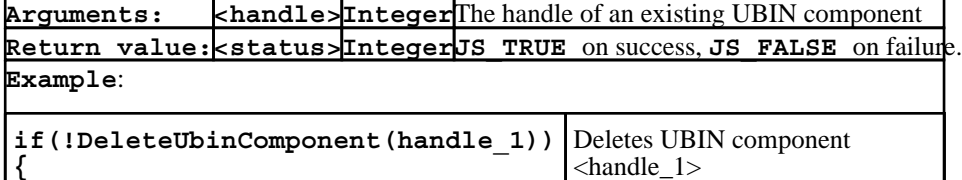

**...deal with failure...**

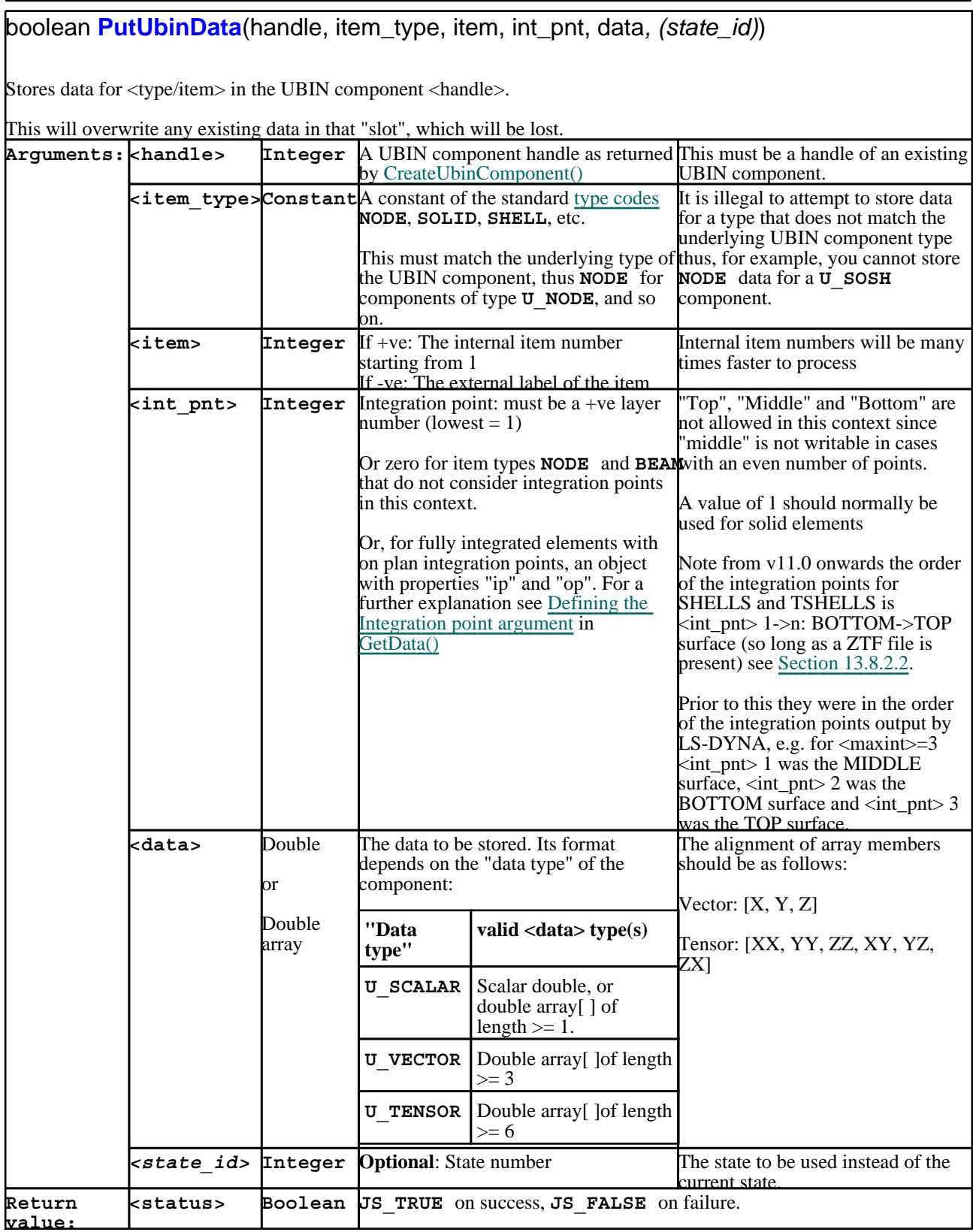

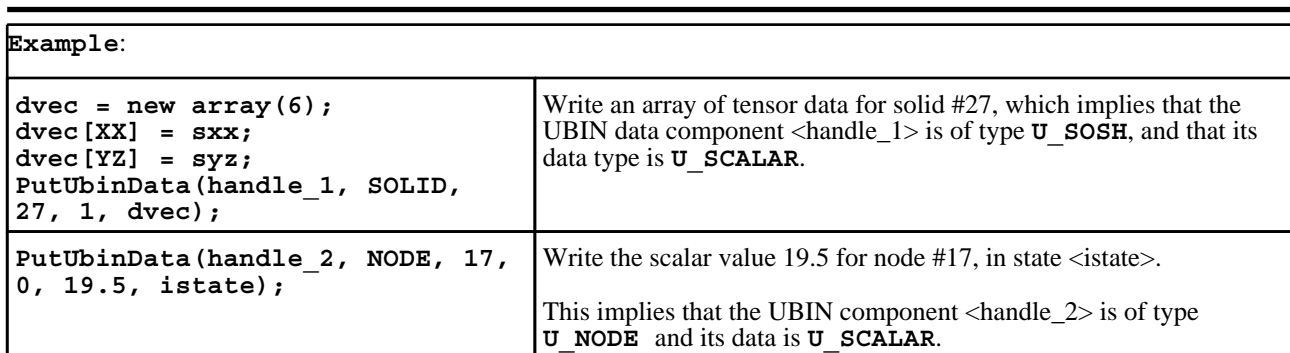

# double or double array **GetUbinData**(handle, item\_type, item, int\_pnt, *(state\_id)*)

Retrieves data for <type/item> in the UBIN component <handle>.

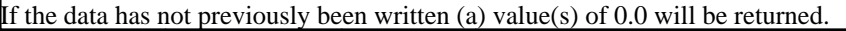

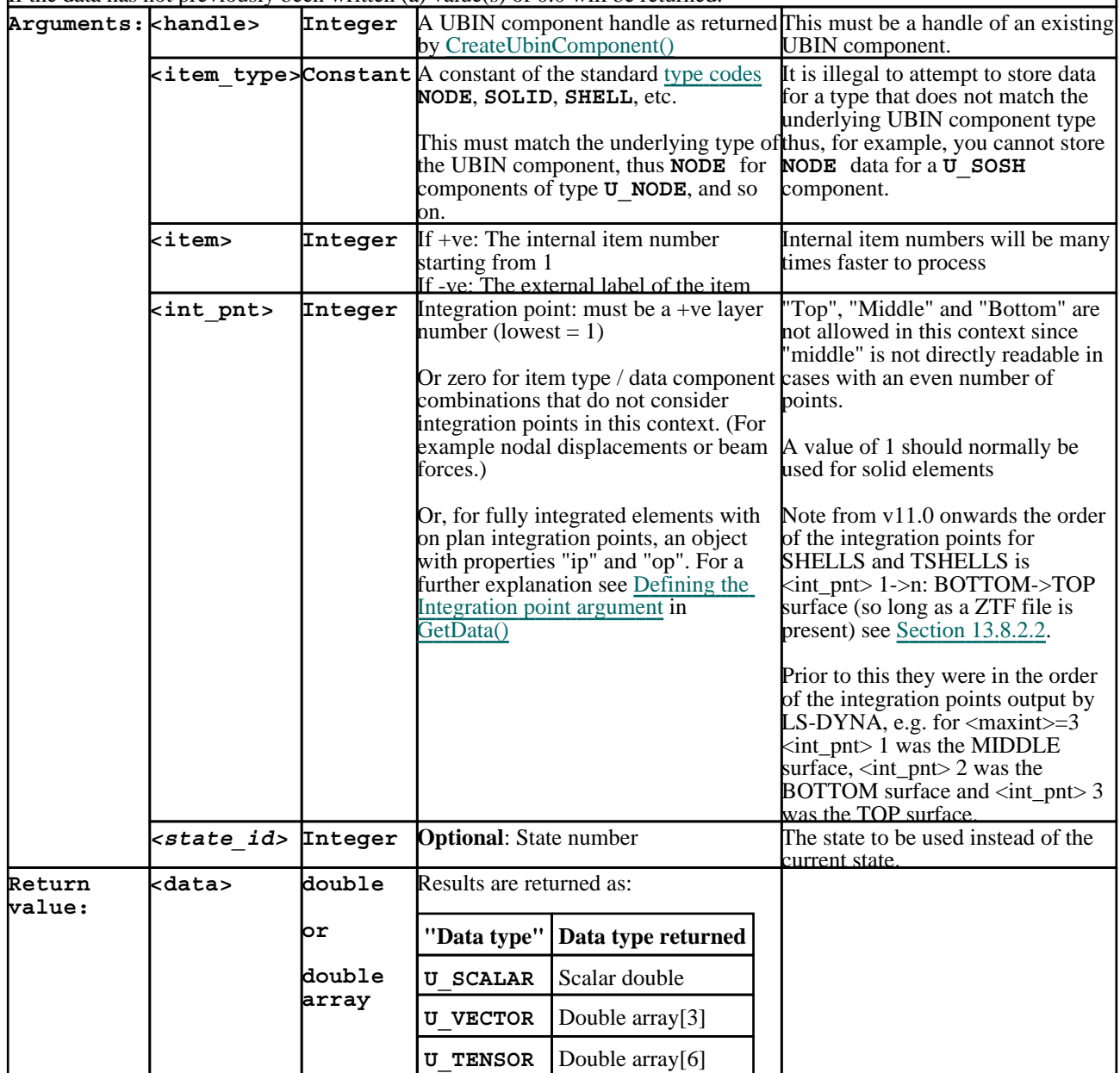

 $\frac{1}{1}$ 

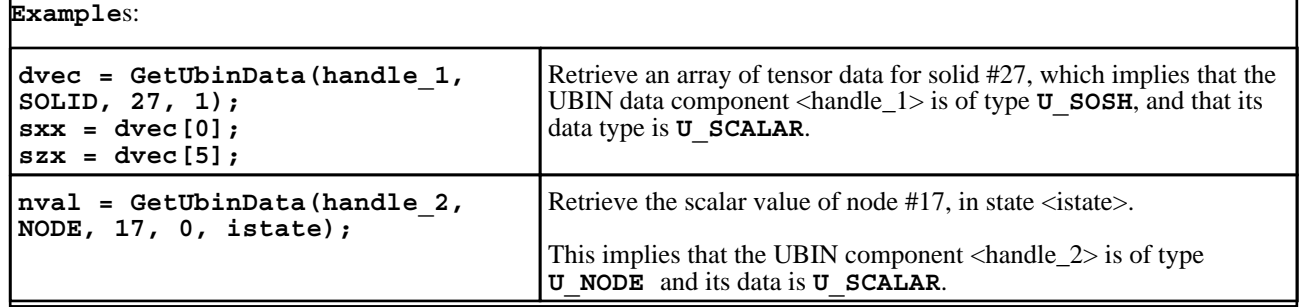

# <span id="page-820-0"></span>Functions for processing cut-sections

### boolean **SetCutSection**(window\_id, attribute, value)

Sets an  $\langle$  attribute $>$  of the cut\_section in  $\langle$  window\_id $>$  to  $\langle$  value $>$ .

Each D3PLOT window has a single cut-section which, by default, is not active. Its location, orientation and type can [be](#page-824-0)  defined here, and it can be turned on or off. Forces and moments from the cut-section can be obtained from function GetCutForces().

Cut section definitions are a "per window" attribute that apply to all models in the window. Thefore if the window has multiple models, and nodes are used to define the section (**N1** or **N3**), the origin and/or vectors of the section may vary for each model in the window. In addition if the coordinates of these nodes are "followed" (**FOLLOW\_N**), then the section locations may change from state to state.

**STATUS** determines whether or not the cut section is active in the current window. The section does not have to be active in order to compute cut forces and moments.

**SPACE** determines whether the section is Lagrangian (**BASIC**) or Eulerian (**DEFORMED**). In the **BASIC** case the section is tied to the undeformed geometry and will move and distort as the model deforms, in the **DEFORMED** case the section is fixed in model space and the structure passes through it. For compatibility with LS\_DYNA the way forces are calculated also varies with section space - see the documentation on [GetCutForces\(\)](#page-824-0) below.

The section can be defined by any of the following methods:

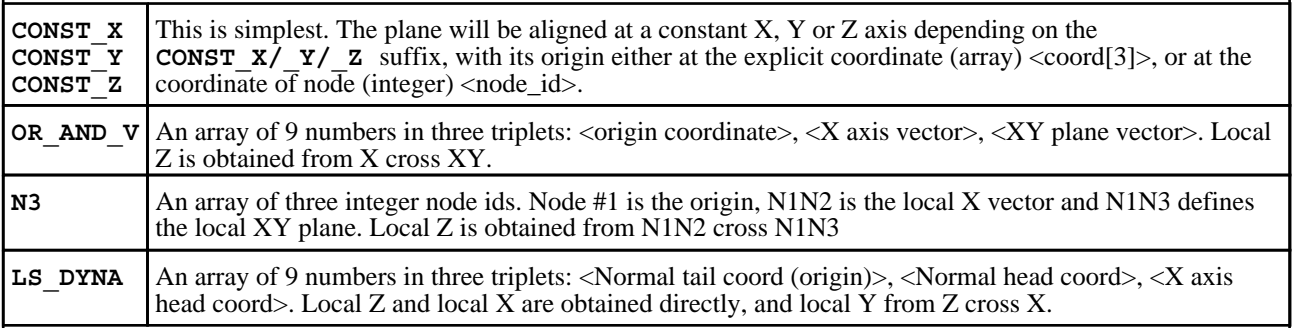

**FOLLOW\_N**(odes) determines whether or not a **DEFORMED** space section will track the motion of the node(s) used to define it. This is only meaningful for sections defined by:

• **N3.** The motion of all three nodes will update the origin and axes at each state

**CONST\_X/Y/Z** where a node has been used to define the origin. The node motion will update the section origin at each state, but its axes will remain constant.

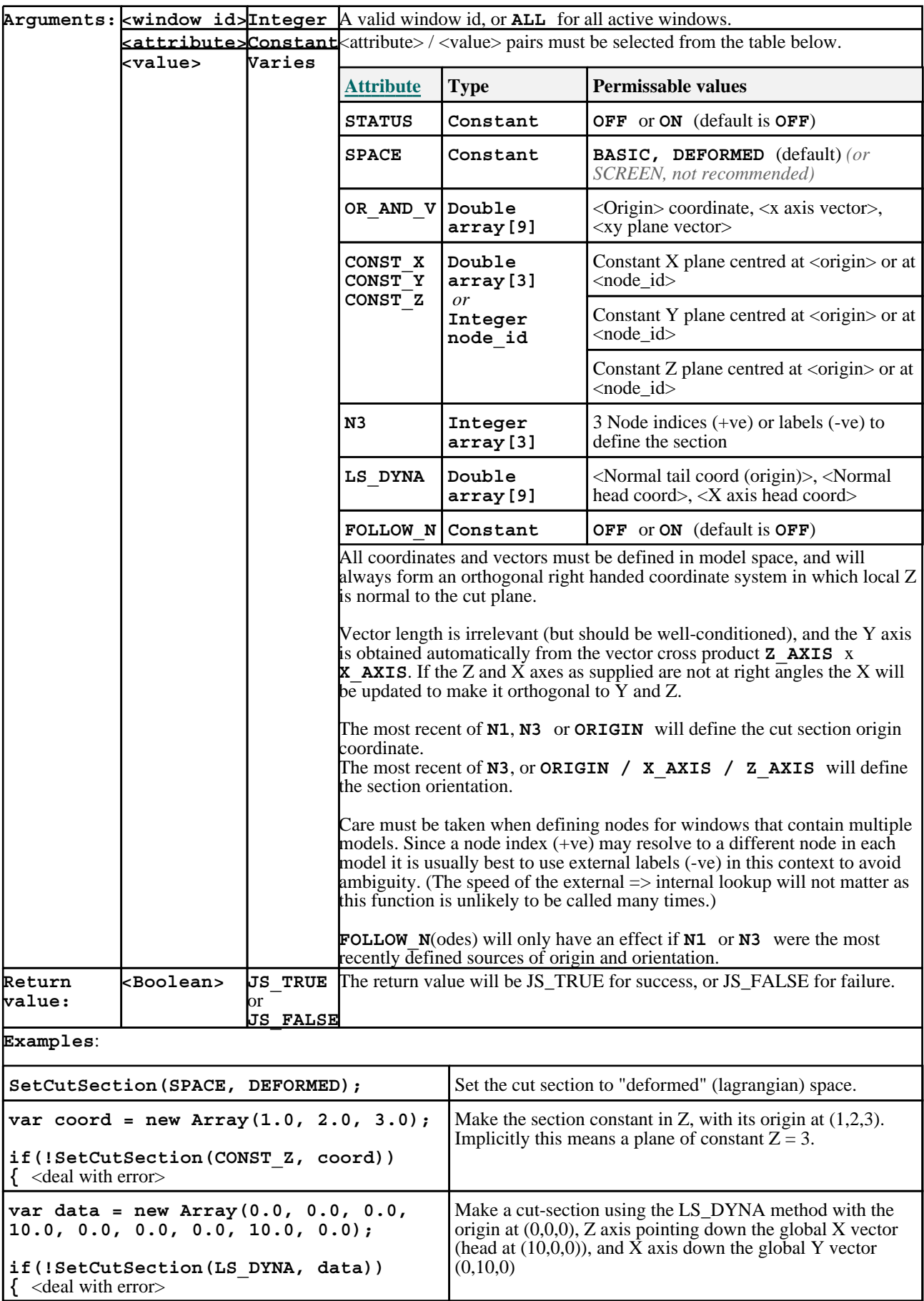

## Object **GetCutSection**(window\_id, *(state\_id), (model\_id)*)

Retrieves all attributes of the cut\_section in <window\_id>.

This routine returns a single object which is a structure containing all the attributes settable by [SetCutSection\(\)](#page-820-0) above. **Arguments: <Window\_id> Integer**A valid window id.

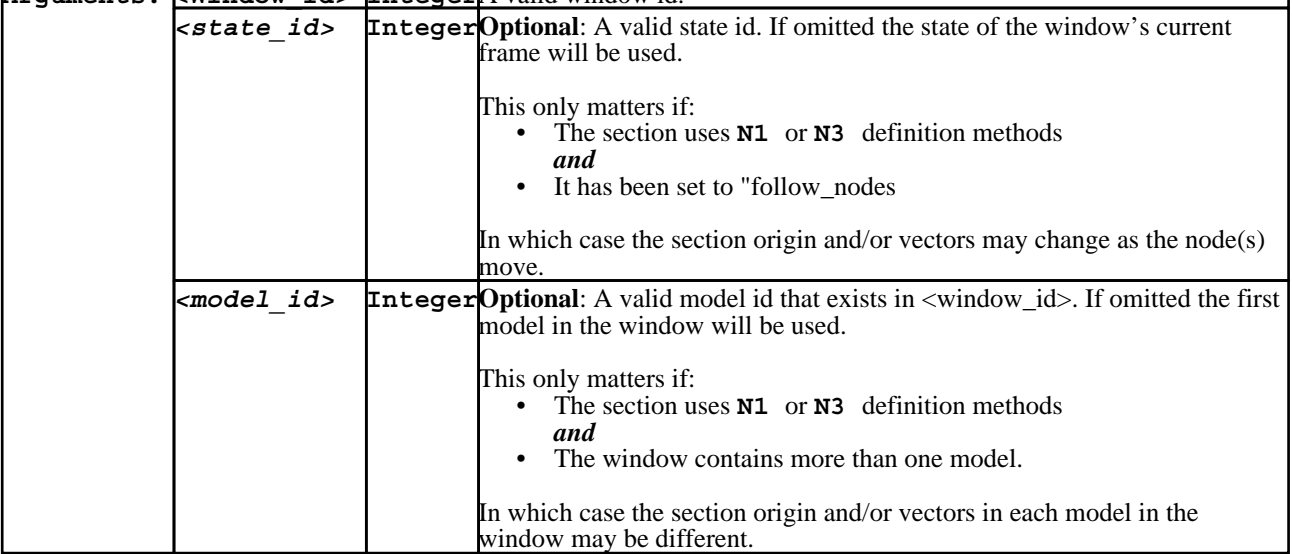

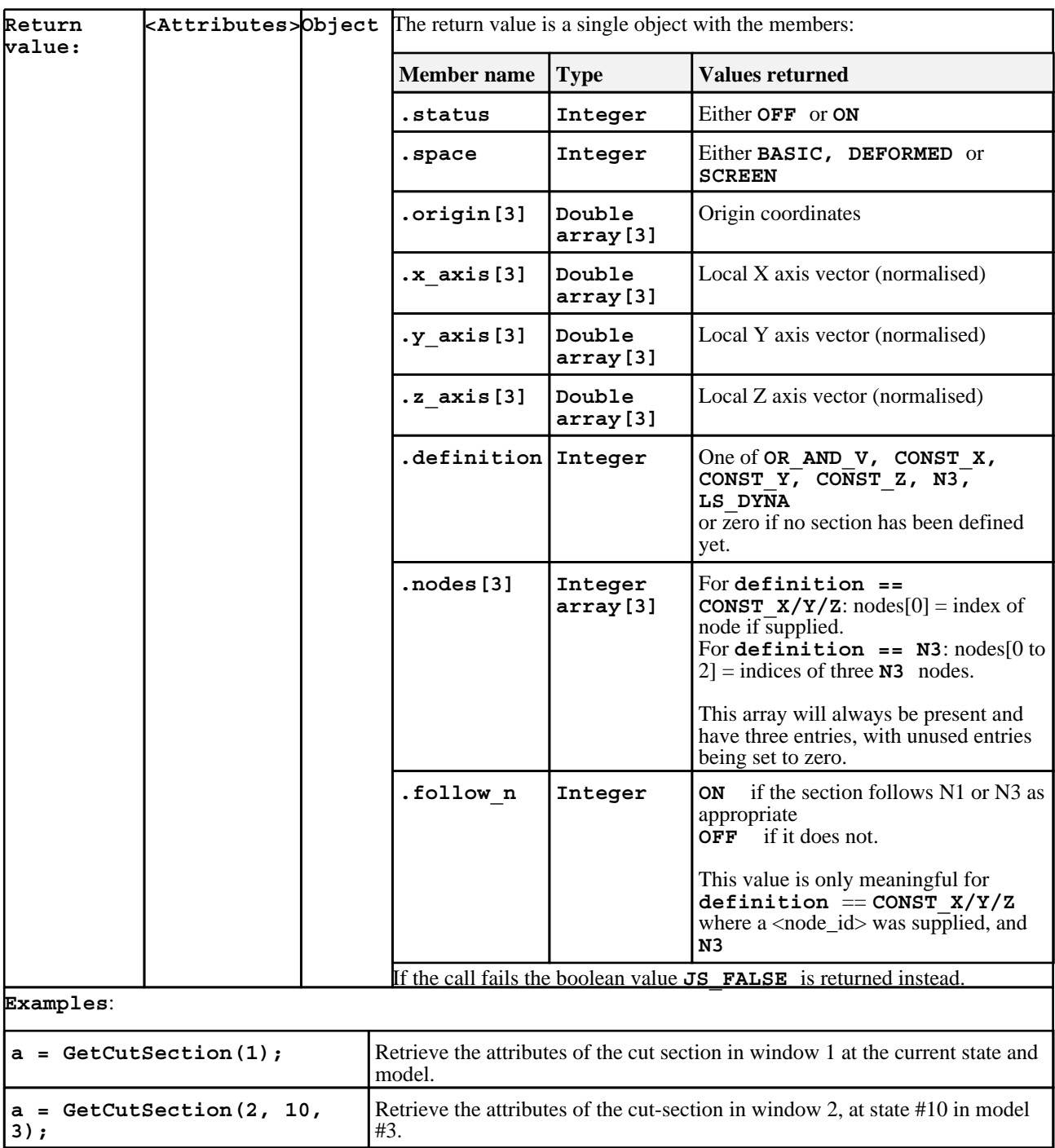

### <span id="page-824-0"></span>Object **GetCutForces**(window\_id, *(include blanked), (part\_id), (state\_id)*, *(model\_id)*)

Returns the forces, moments, centroid and area of the cut section in <window\_id>.

The optional arguments allow further refinement of what is computed.

This routine returns an object with separate members for force, moment, centrod and area: see "[return](#page-826-0) value" below for data format and coodinate system.

#### **WARNING #1: Cut-sections in D3PLOT are a "per window" attribute, cutting all models in a window at the current "frame".**

If the optional <state id> argument is not supplied the forces and moments returned will be at the state of the current "frame" of the window, and while this will normally be the same as the current "state" this is not necessarily the case, since the user may have interpolated results by time.

Likewise if the optional <model\_id> argument is not supplied then the model used will be the first in the window (as reported by function [GetWindowModels\(\)](#page-788-0)), which may not be the same as the "current model" of the Javascript interface.

Therefore to avoid ambiguity when extracting cut-section forces and moments it is recommended that:

- The window being used should only contain a single model
- The window should be set up to display all states without interpolation, thus  $\lt$ state id $\gt$  ==  $\lt$ frame id $\gt$ . (This is the default for windows.)

This "single model in a window" approach is strongly recommended in this context since visual feedback will then match computed values.

### **WARNING #2: By default computed forces do NOT include blanked elements.**

Since cut section display is primarily intended to be used interactively the default behaviour is to omit blanked elements from the force and moment calculation, since in this way the reported values match what is visible on the screen.

This behaviour is not ideal for batch processing since the user can, by manipulating blanking, change the results which are computed. Therefore the optional argument  $\langle$ include\_blanked $\rangle$  may be used to override this behaviour and to force blanked elements to be considered. If omitted, or set to zero, then the default behaviour of omitting blanked elements will continue.

#### **WARNING #3: Cutting a model exactly at mesh lines can result in ill-conditioned force and moment calculation.**

It is tempting to define cut planes at nodes since this is easy to do, however this can give rise to ill-conditioning in a rectilinear mesh since the cut may lie exactly on the border between two adjacent elements and therefore won't "know" which one's results to use. Since LS-DYNA elements are constant stress there can be a step change in data values at element borders, and moving the cut plane by a tiny amount can result in a correspondingly large change in cut force and moment values.

It is strongly recommended that cut section definitions used for force and moment extraction should be located away from mesh lines so that they cut elements near their centres, thus avoiding any ambiguity about which elements to use.

#### **WARNING #4: Any element types or parts [excluded](#page-331-0) from the cut section are still included in the force and moment calculation.**

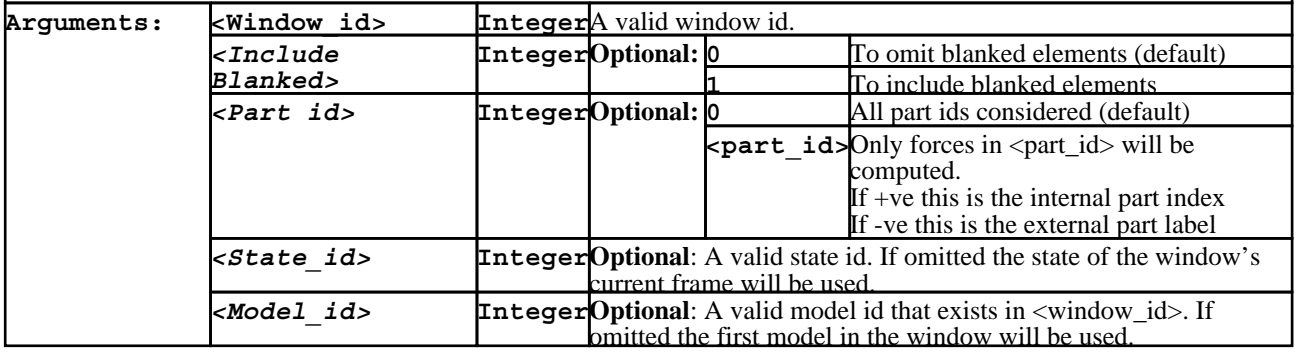

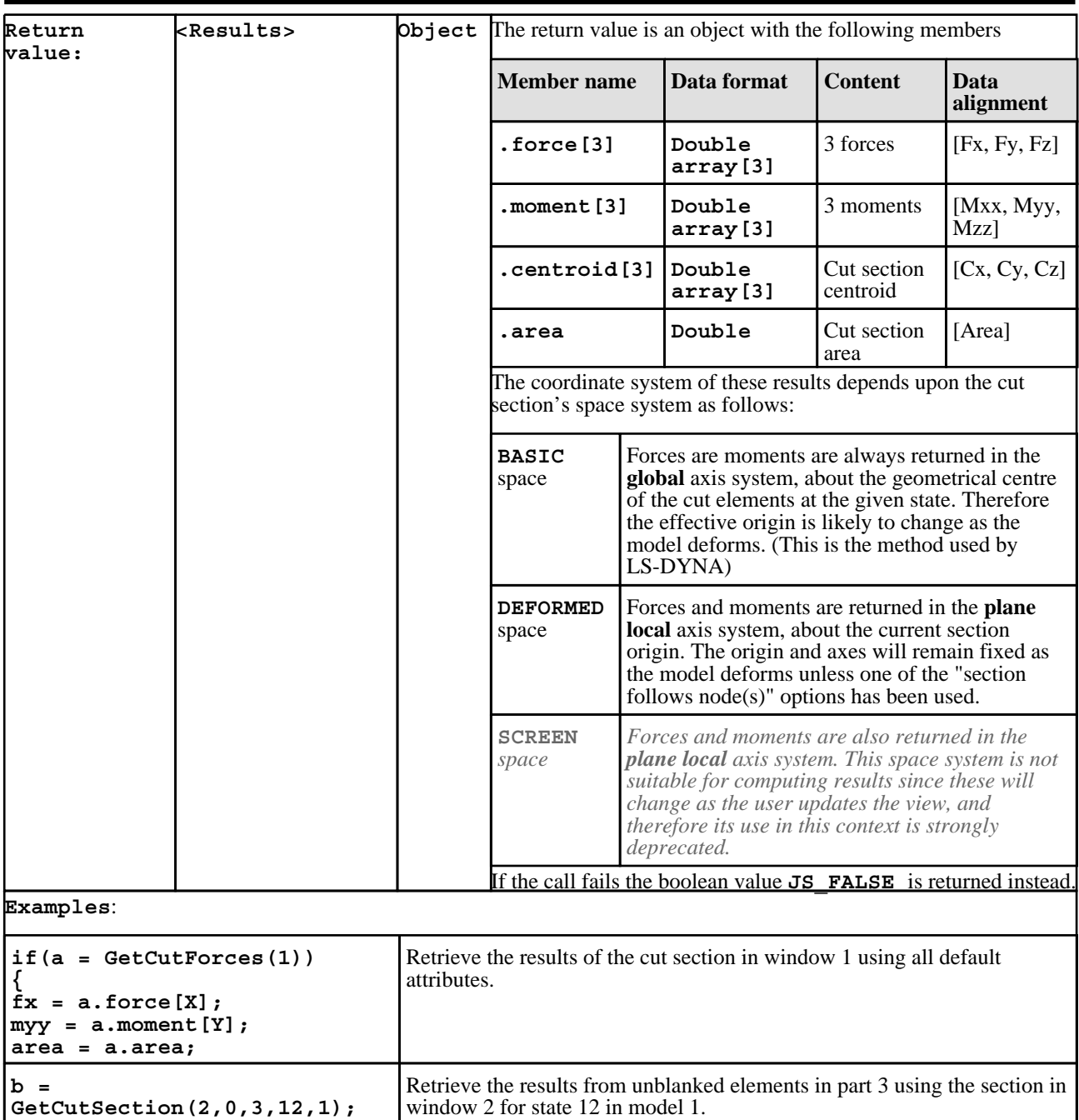

## Object **GetCutCoords**(type\_code, item, *(state\_id)*)

Returns the coordinates where the cut-section cuts through element <type/item>.

This routine returns an object with separate members for the number of places the cut-section cuts the element, the X coordinates, Y coordinates and Z coordinates.

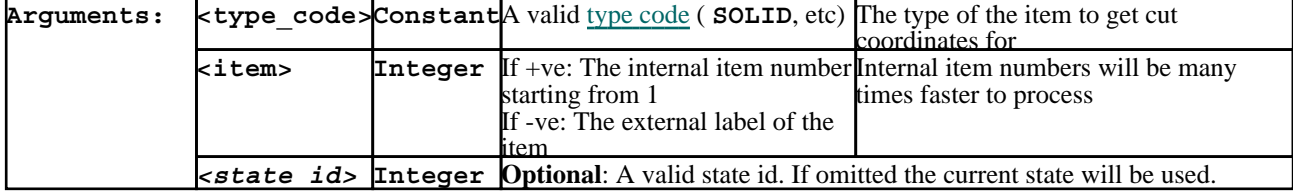

<span id="page-826-0"></span>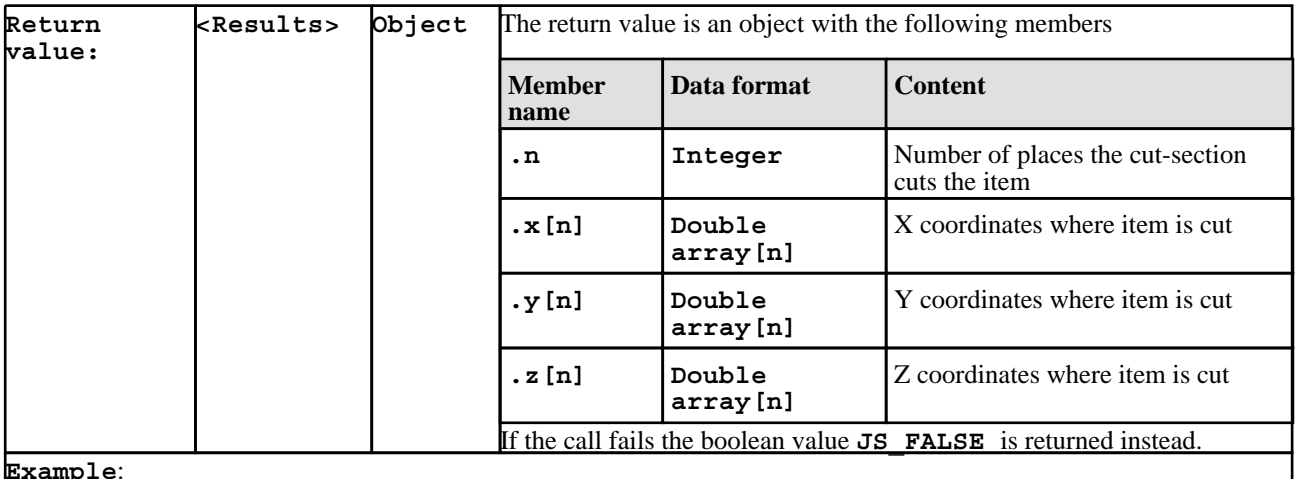

```
Example:
```

```
if(a = GetCutCoords(SHELL, 1))
{ 
n = a.n;
for(var i=0; i<n; i++)
{
Message("Coords: " + a.x[i] + ", " + a.y[i] + 
", a.z[i]);
}
}
                                                        To get the coordinates where the cut section cuts 
                                                        internal shell #1.
```
### Object **GetSegmsInSurface**(item)

Returns the start and end indices of the slave and master segments in contact surface <item>.

This routine returns an object with separate members for the start and end indices of the slave and master segments.

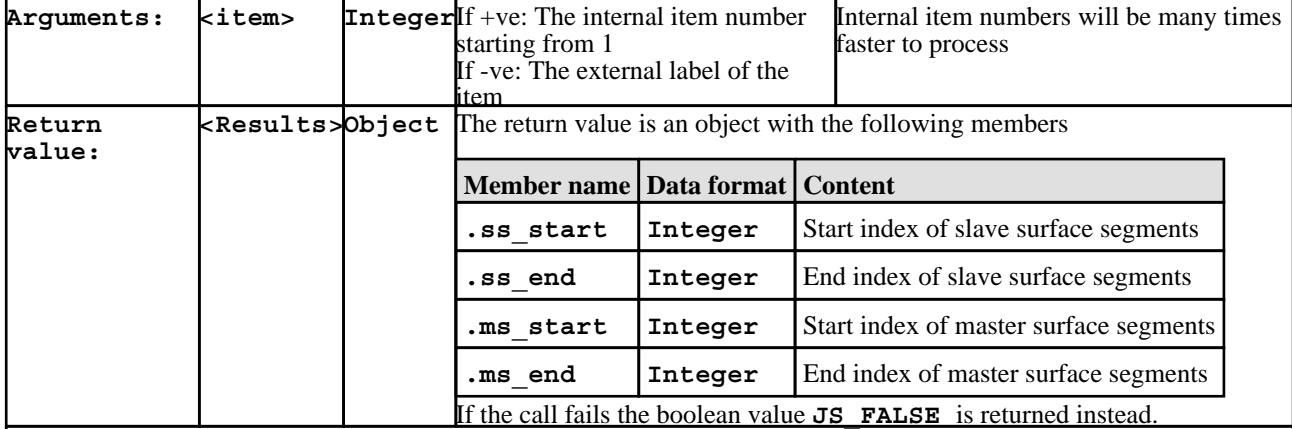

**Example**:

```
if(a = GetSegmsInSurface(1))
{ 
for(var i=a.ss_start; i<=a.ss_end; i++)
{
Message("Slave segments: " + GetLabel(SEGM, 
i));
}
}
                                                        To get the segment indices of contact surface 
                                                        #1.
```
Object **SpoolNodesInSurface**(item, index, side)

Spools through the nodes on contact surface <item>.

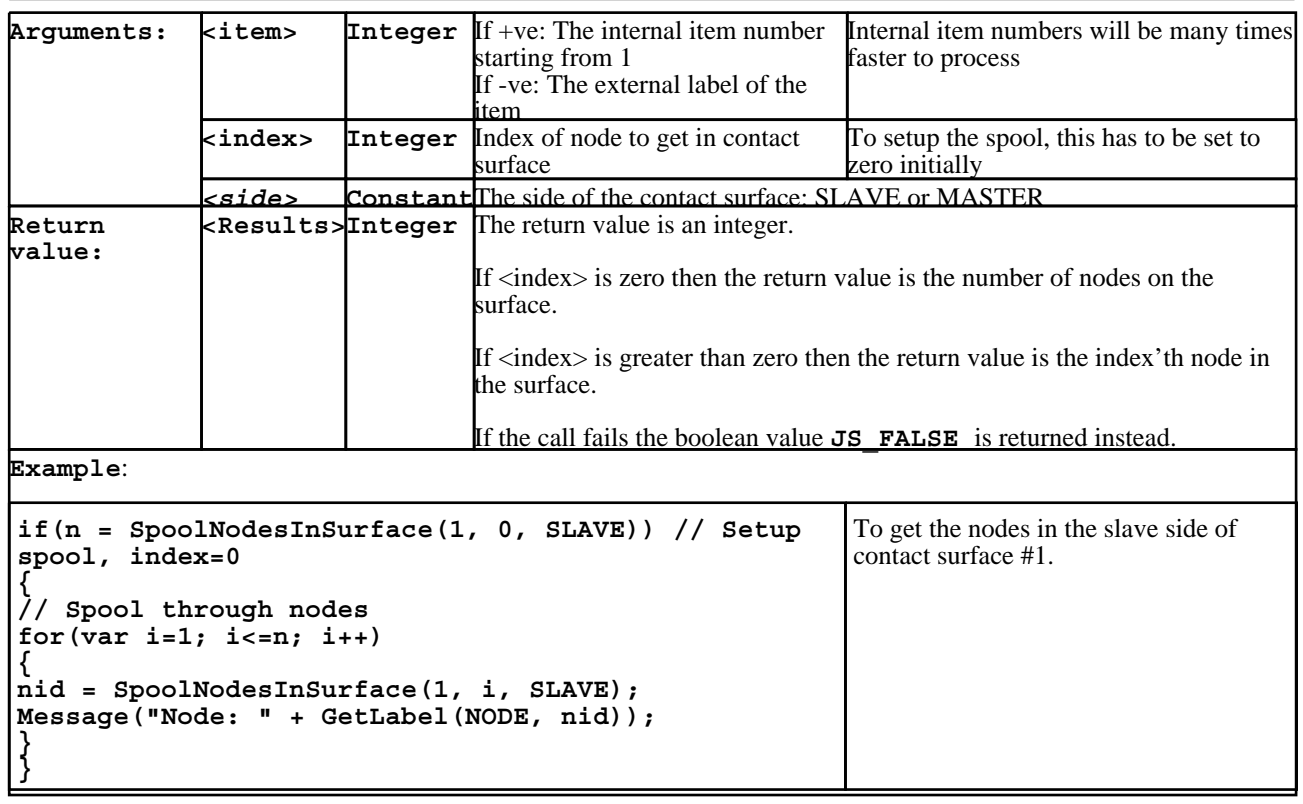
# Functions for inserting command-line dialogue input

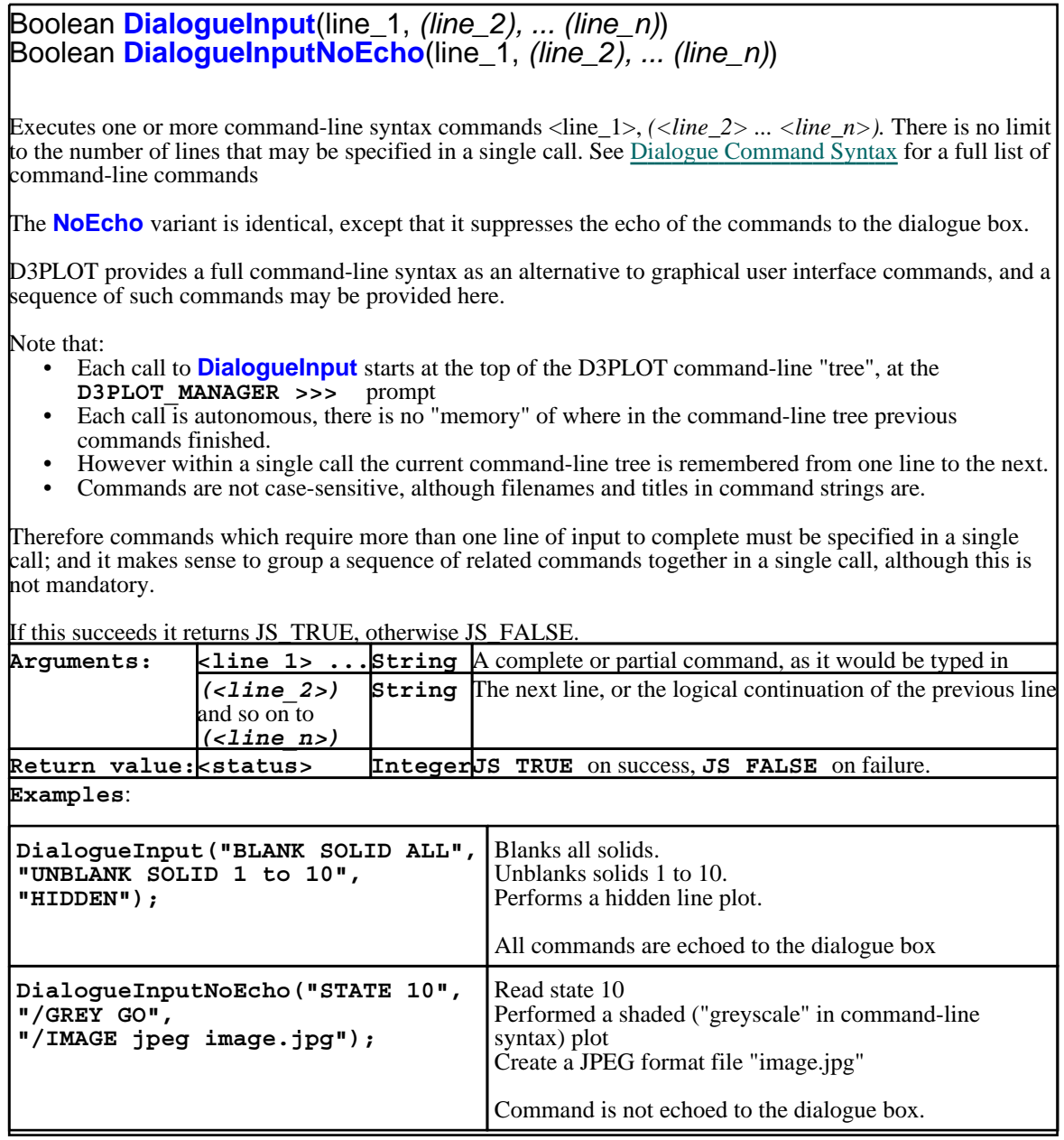

# Functions for Selecting Items

# integer array **Pick**(type\_code,number)

Allows the user to interactively pick a specified number of items.

Returns an array containing the picked items.

**NOTE:** If you are using the "WINDOW" type code, the function should be seen as "Pick item/model and return it's WINDOW ID" i.e. if you try and use the pick function and click somewhere away from the model, the function will return null. On the other hand, if you click the model then it will return the WINDOW ID in which the model resides.

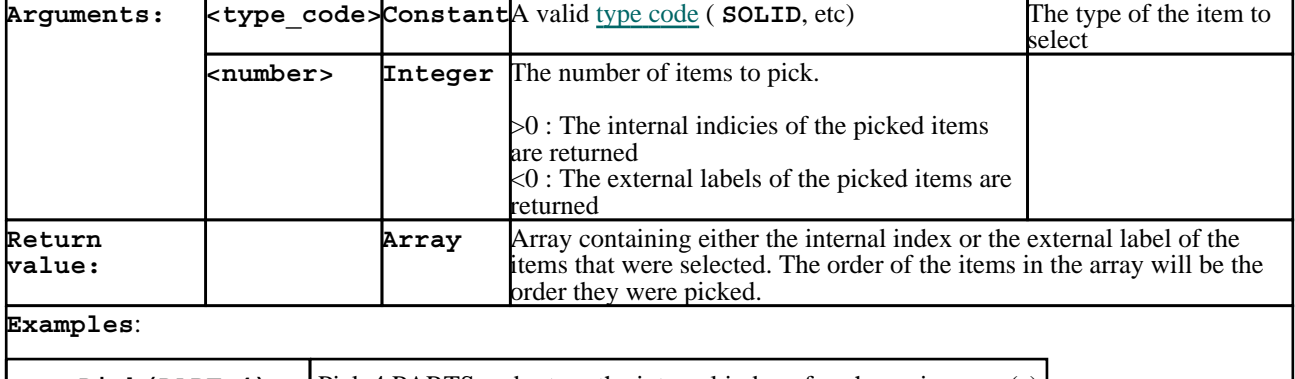

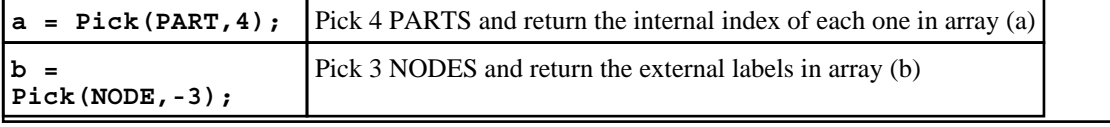

# integer **Select**(type\_code)

Allows the user to interactively select items using the mouse or from a menu.

Returns the number of items selected. If the user cancels from the selection menu then the number returned is

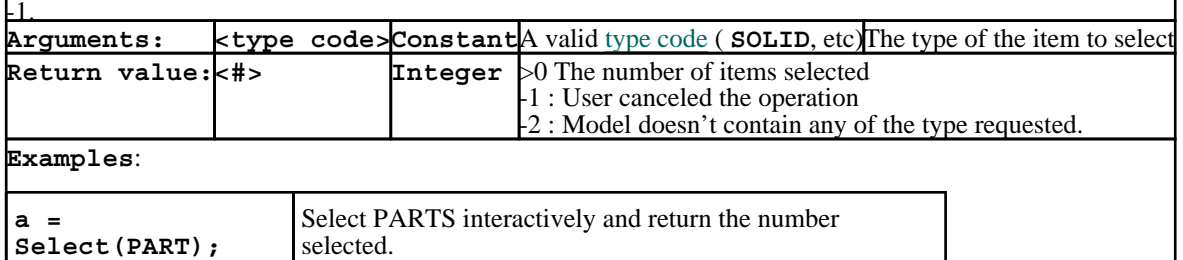

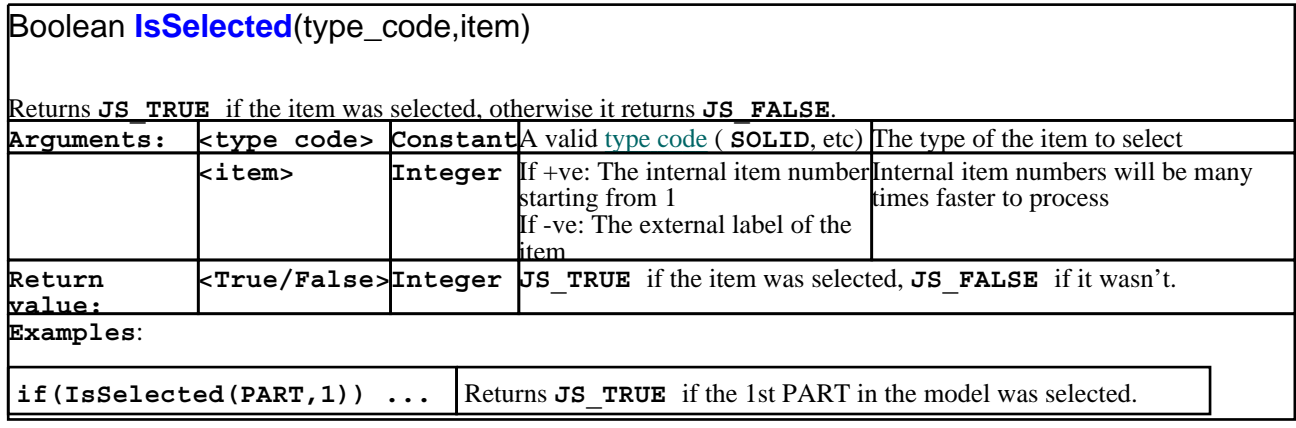

# Other useful functions

## Boolean **IsBlanked**(type\_code,item,*(window\_id)*)

Returns **JS\_TRUE** if the item is currently blanked, otherwise it returns **JS\_FALSE**. If the type is **PART** then this function will only return **JS\_TRUE** if all the elements of the **PART** are currently blanked. If the **PART** is empty this returns **JS\_FALSE**.

**If the optional "window\_id" is specified then the function returns TRUE if the item is blanked in that window. If it is not defined (or 0) then the function returns TRUE if the item is blanked in any window**.

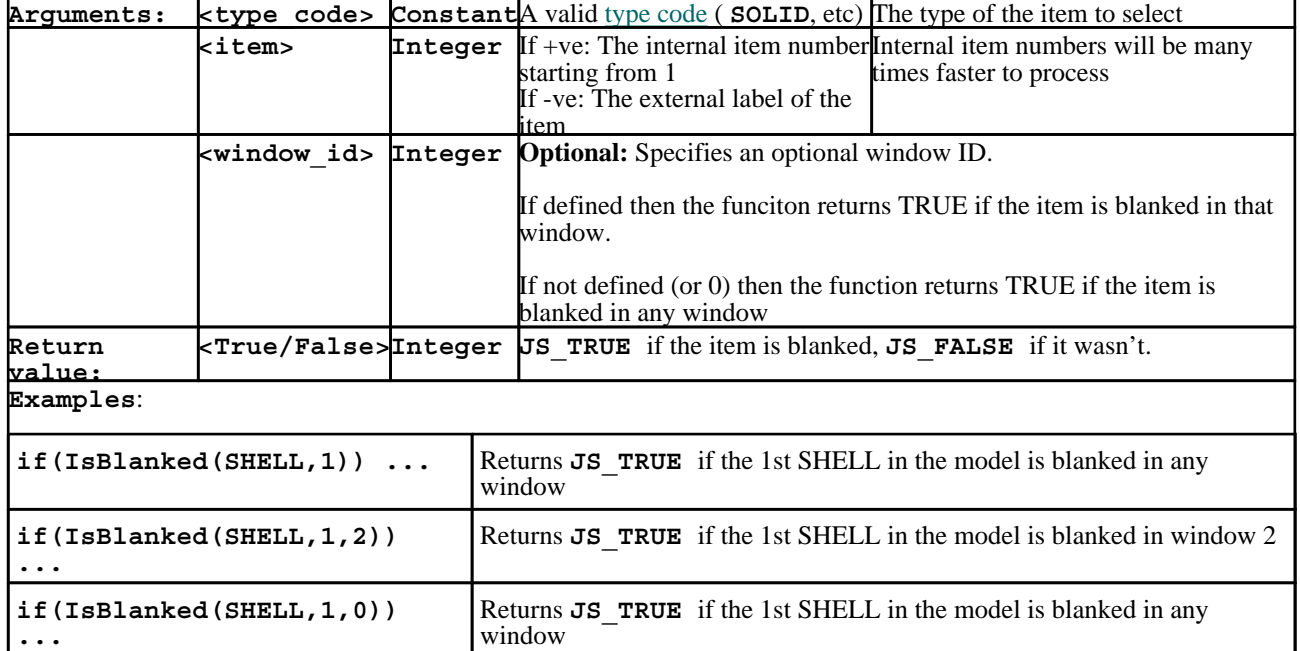

#### Boolean **IsDeleted**(type\_code,item,*(state\_id)*) Returns **JS\_TRUE** if the item is currently deleted, otherwise it returns **JS\_FALSE**. If the type is **PART** then this function will only return **JS** TRUE if all the elements of the **PART** are currently deleted. **"Deleted" status is computed as follows: Part-based elements** LS-DYNA reports the deletion status for part-based elements (but not DISCRETE or 1d SEATBELT elements) which have failed according to the failure criteria of their deletion model. Reincarnation of dead elements is possible: \*DEFINE\_CONSTRUCTION\_STAGES will result in an inactive element being marked as deleted, and it will be "undeleted" if that stage becomes active later on in the analysis. **Parts themselves** LS-DYNA does not delete parts as such. Adeformable part in which all elements have been deleted is removed from the calculation, but this removal is not reported in the results database. D3PLOT considers a part to be deleted if it has no elements, or all of its elements are marked as deleted. Note that a rigid part with no elements is a perfectly legitimate - if unusual - construct in LS-DYNA. **Nodes** LS-DYNA does not delete nodes, but nodes with no structural mass are removed from the calculation. However this removal is not reported in the results database. D3PLOT considers a node to be deleted if all the elements to which it is attached are themselves deleted. Remember that D3PLOT does not "know about" all possible connections to a node, for example it may be an extra node on a rigid body, in a rigid part set, or constrained in some other obscure way. Therefore the test "deleted if all attached nodes are deleted" may give false positives and should not be considered definitive. **Arguments: <type\_code> Constant**This function only supports the following type codes **PART, NODE, SOLID, BEAM, SHELL, TSHELL, SPH, DES.**  The type of the item to select **<item> Integer** If +ve: The internal item number starting from 1 If -ve: The external label of the item Internal item numbers will be many times faster to process *<state\_id>* **Integer Optional**: A valid state id. If omitted the current state will be used. **Return value: <True/False>Integer JS\_TRUE** if the item was deleted, **JS\_FALSE** if it wasn't. **Examples**: **if (IsDeleted (SHELL, 1)) ...** Returns **JS** TRUE if the 1st SHELL in the model has been deleted.

Boolean **Blank**(type\_code,item,*(window\_id)*)

Blanks an item. No return value.

**If the optional "window\_id" is specified then the item is blanked in that window. If it is not defined (or 0) then the item is blanked in all windows**

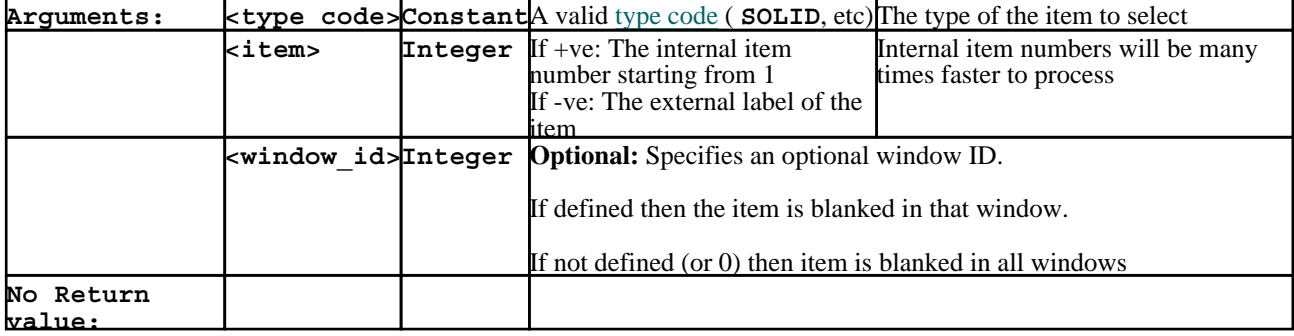

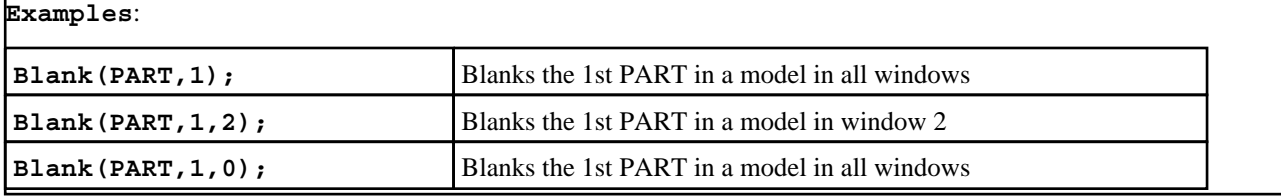

Boolean **Unblank**(type\_code,item,*(window\_id)*)

Unblanks an item. No return value.

**If the optional "window\_id" is specified then the item is unblanked in that window. If it is not defined (or 0) then the item is unblanked in all window**s.

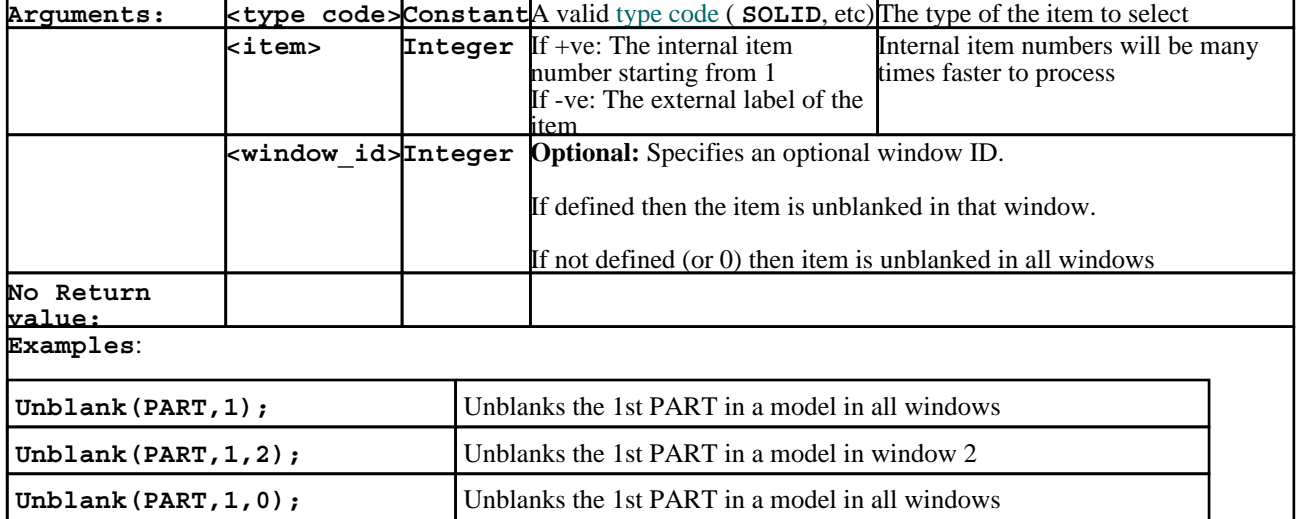

# Functions for diagnostic ouput

# Boolean **Print(**arg\_1, *(arg\_2), (arg\_3), ...*)

Prints argument(s)  $\langle \arg(1) \rangle$  to  $\langle \arg(n) \rangle$  to the controlling terminal ( $\langle \text{stdout} \rangle$  in C). This is a crude function intended for diagnostic output only, and you have very little control over data formatting.

Note that:

- Arguments may be strings, or anything that can be converted to a string (eg a number).
- At least one argument must be supplied, but any number may be used. They can can mix strings and numbers at will.
- This function does *not* append a line feed to the end of output, to do this output the C language line feed character "\n" (see the example below).
- If you don't add a line feed then successive calls to <Print> will append output on the same line. However output is buffered, so you will only see a result on <stdout> when you eventually supply the <line feed> character to terminate the line. Building up a line of output from a succession of calls is a perfectly valid process.

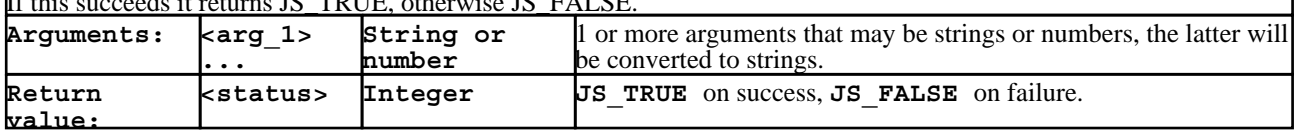

#### If this succeeds it returns JS\_TRUE, otherwise JS\_FALSE.

 $\equiv$ 

.

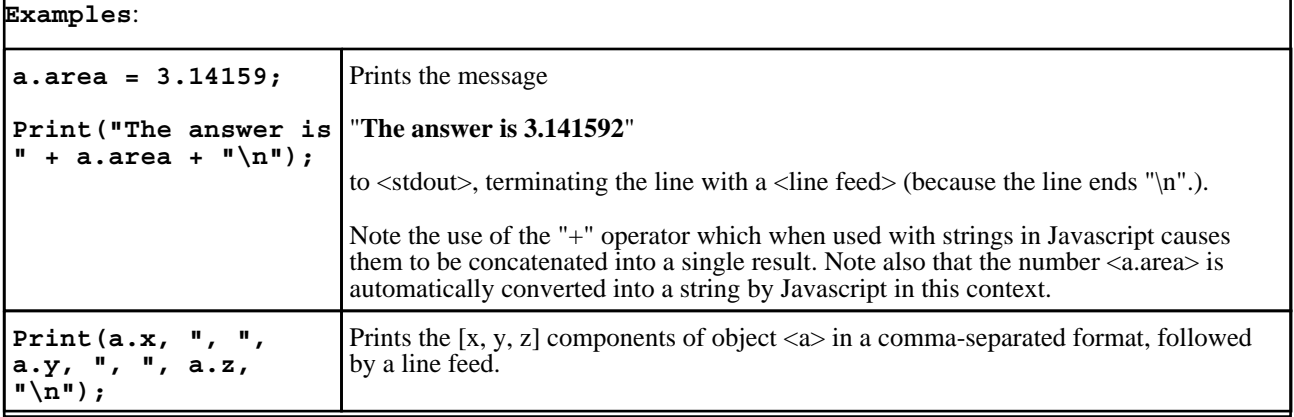

# <span id="page-834-0"></span>List of valid constants to be used in the functions above:

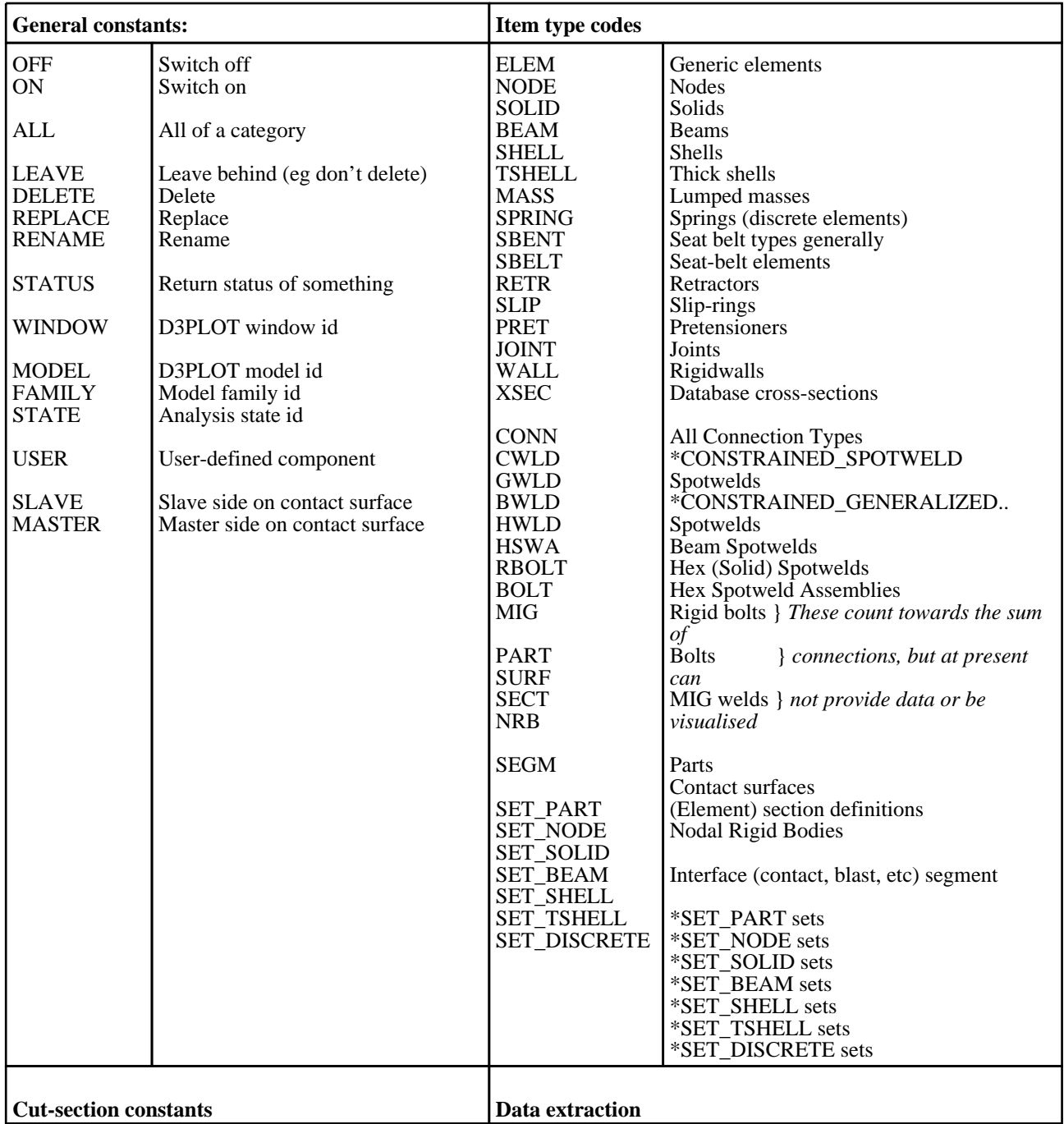

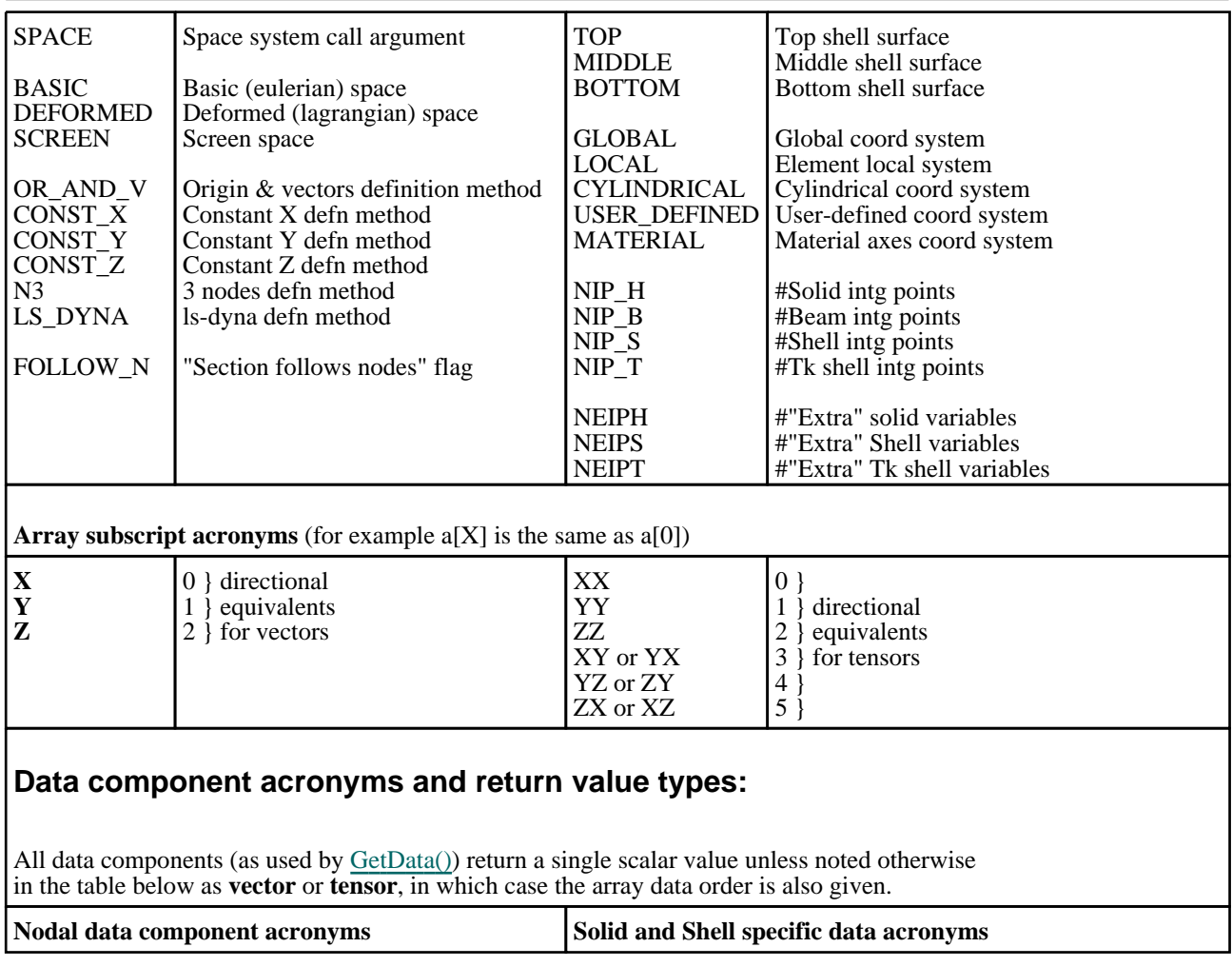

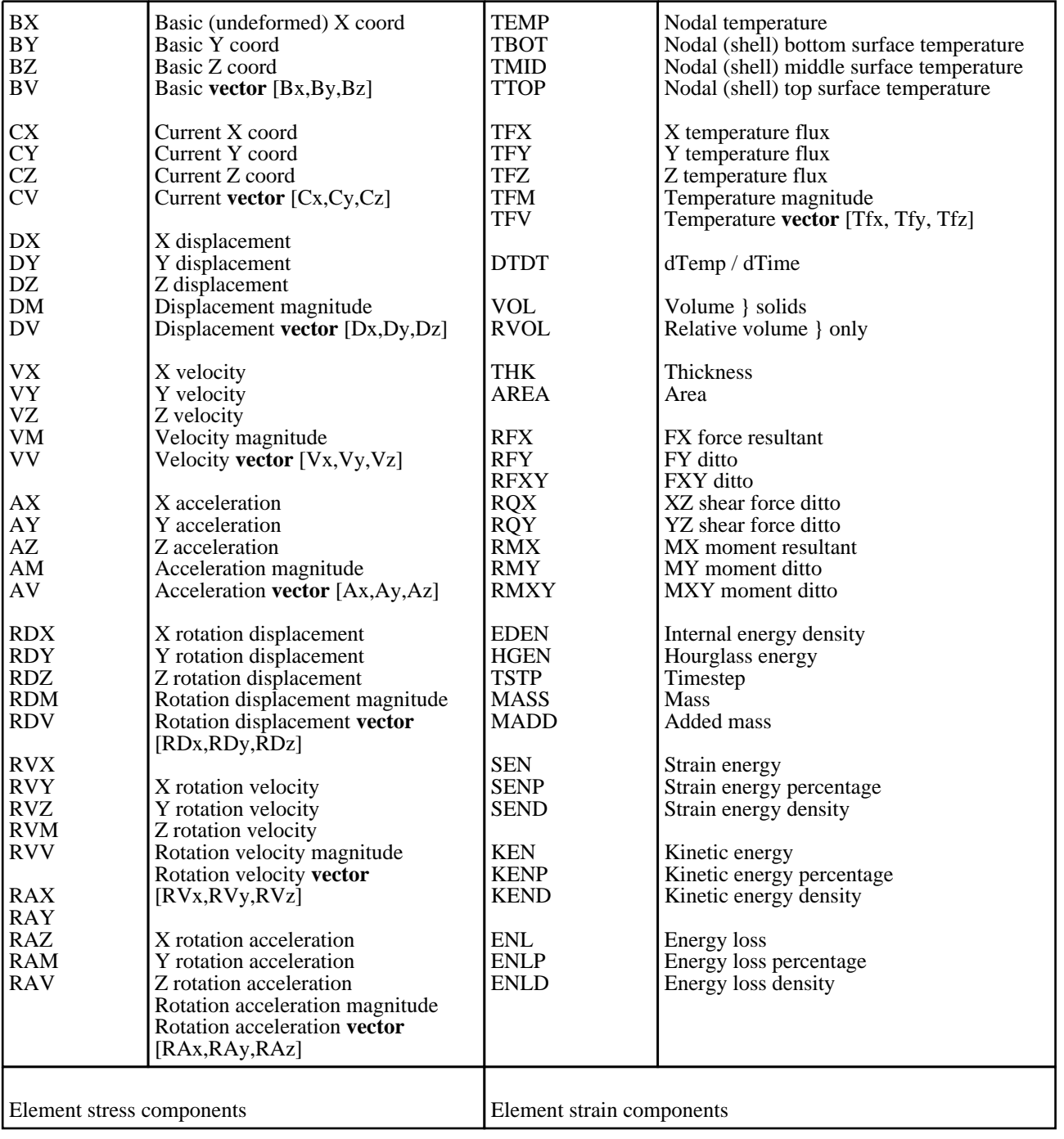

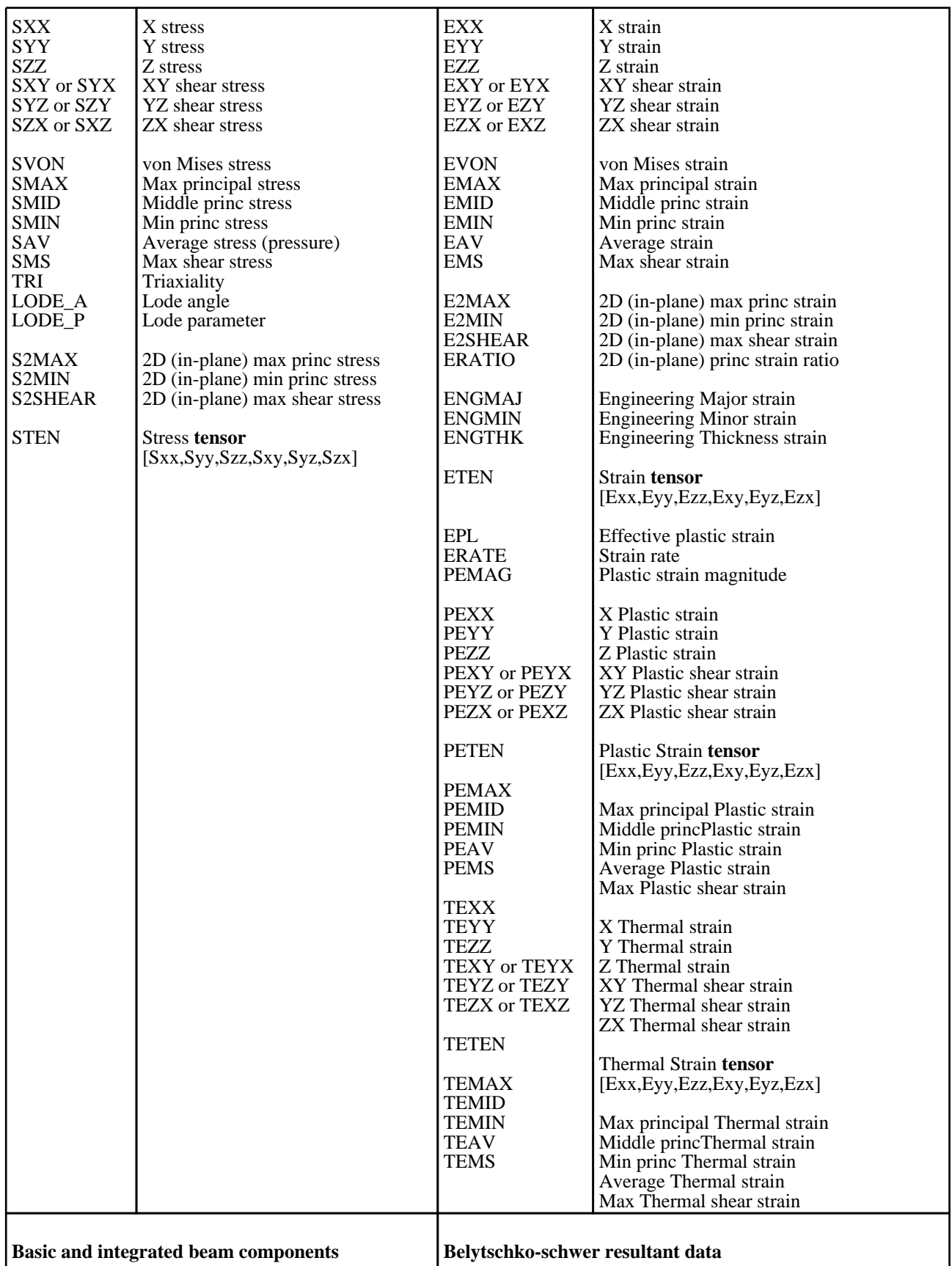

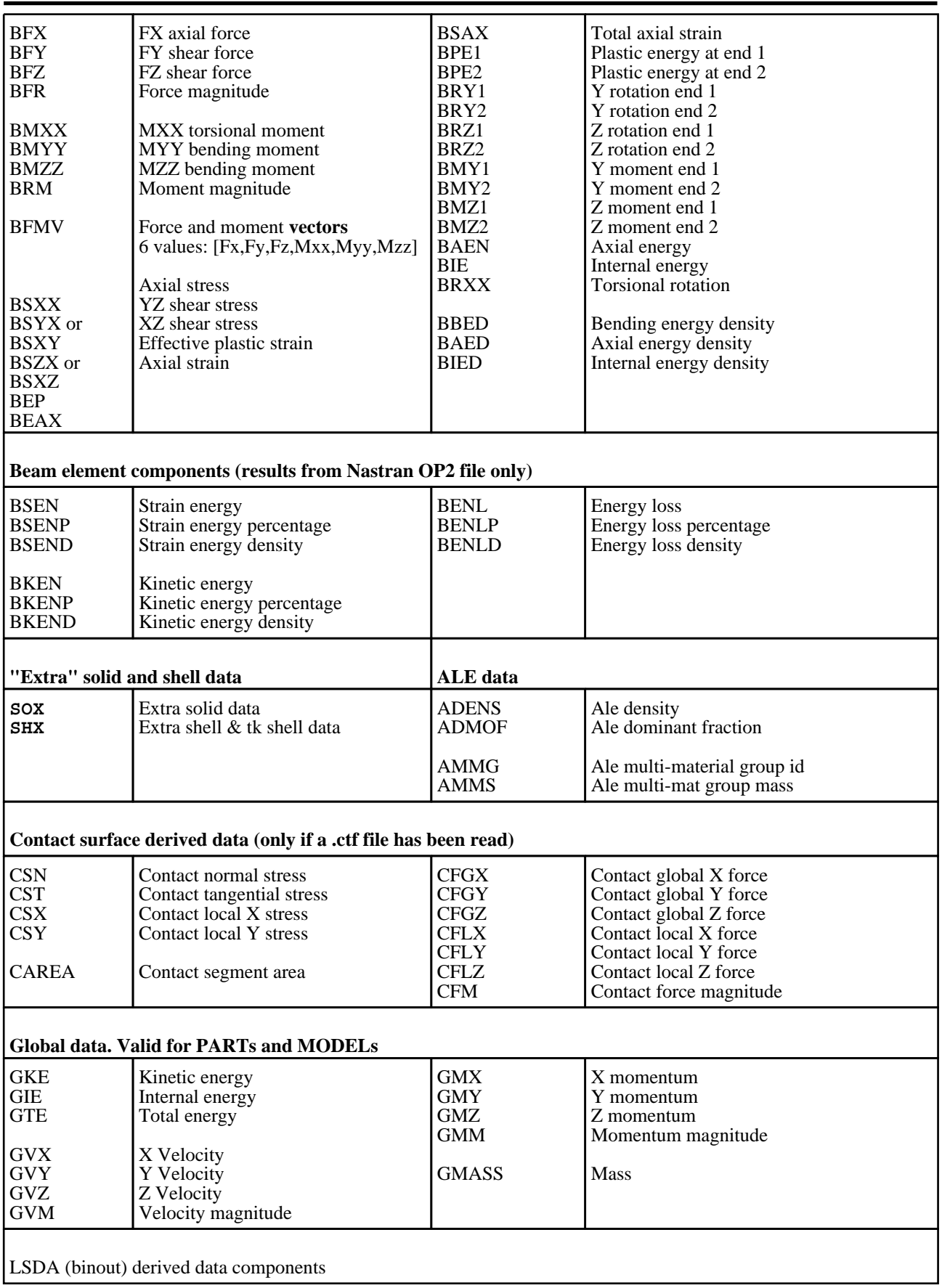

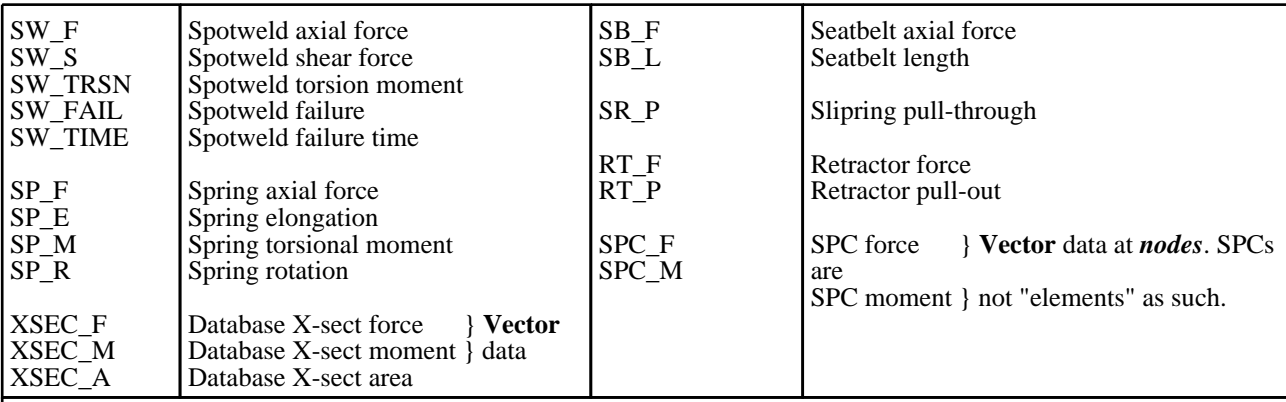

LSDA-derived data are only available if both a ZTF file (which provides geometry and topology) and an LSDA file (which provides results) have been read. Also an attempt to extract a data component that does not match the element type, for example spring force for a spotweld, will return 0.0.

These components and their names are configured dynamically from the "d3plot.components" file, which will be be in one or more of the \$OA\_ADMIN, \$OA\_INSTALL or \$ OA\_HOME directories. If this file is updated further components may become available.

**User-defined data component type codes**

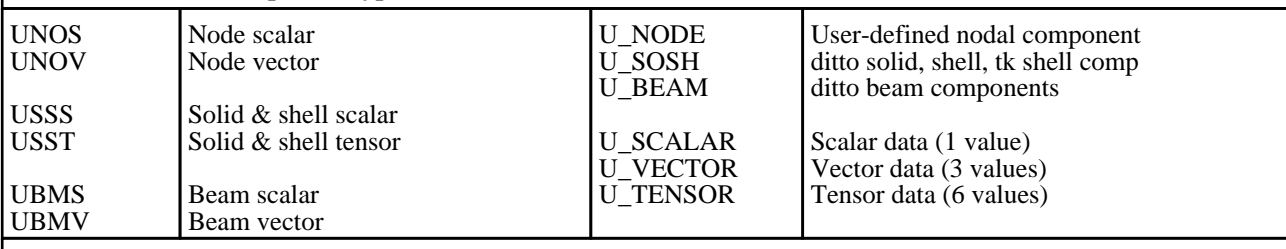

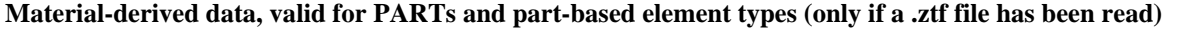

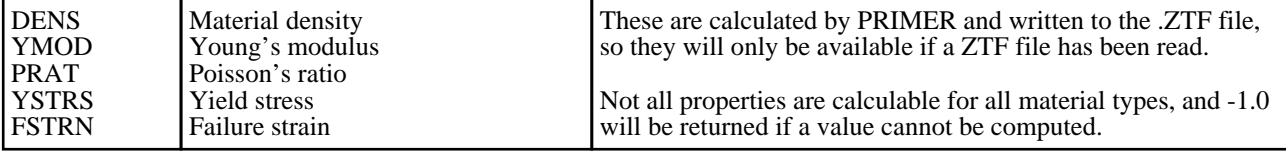

Examples

The following simple examples show how the functions above might be used. Further example scripts may be found in directory **\$OASYS/d3plot\_library/examples**

## Capturing a sequence of static images to JPEG files

The following example loops over all frames in window #1 issuing the dialogue command "**/IMAGE JPG example** file  $\min$ . jpg" which will capture each frame in a separate JPEG file.

```
n = GetWindowMaxFrame(1); // Here window #1 is assumed to be current
for (i=1; i<=n; i++)
{
    SetWindowFrame(1, i);
    DialogueInput("/IMAGE JPG example_file_" + i +".jpg");
}
```
### Looping through states extracting cut-section results

The following example works through each state in the current model in turn, setting up a cut-section at the constant X coordinate of node  $\#100$ , then rotates this section through 360 degrees in 5 degree increments, printing out the resulting forces and moments at each increment. **/\* We need an array with 9 subscripts to hold data \*/ var data = new Array(9); /\* Turn on cut section display in window #1 \*/ SetCutSection(1, STATUS, ON); /\* Loop over all states in the model in turn \*/ n = GetNumberOf(STATE); for(i=1; i<=n; i++) { time = GetTime(i); Print("Time = " + time + "\n"); /\* Set sections at const X at current position of node 100, and "get" the result \*/ SetCutSection(1, CONST\_X, 100); /\* Note that GetCutSection() gets the forces in the current state shown in the window, and \*\* that to get results at a different time the <state> argument must be specified as here. \*/ info = GetCutSection(1, 0, 0, i); /\* The following uses origin and vectors mode to sweep the section through 360 degrees in \*\* 5 degree increments, extracting the forces and moments at each position \*/ data[0] = info.origin[X]; /\* Origin stays where it currently is \*/ data[1] = info.origin[Y]; data[2] = info.origin[Z]; for(i=0; i<=360; i+=5) { st = Math.sin(i\*0.017453); ct = Math.cos(i\*0.017453); data[3] = ct; /\* X axis vector \*/ data[4] = 0.0;**

```
data[5] = st;
        data[6] = 0.0; /* XY plane vector */
        data[7] = st;
        data[8] = ct;
        SetCutSection(1, OR_AND_V, data);
        c = GetCutForces(1);
        Print("Forces = " + c.force[X] + ", " + c.force[Y] + ", " + c.force[Z] + 
"\n");
        Print("Moments = " + c.moment[X] + ", " + c.moment[Y] + ", " + 
c.moment[Z] + "\n");
        Print("Centroid = " + c.centroid[X] + ", " + c.centroid[Y] + ", " +
c.centroid[Z] + "\n");
        Print("Area = " + c.area + "\n\n");
    }
}
```
#### Calculating the max value and storing it as a UBIN component.

This example loops over all states in model #1 finding the maximum Sxx value of each solid and shell in the model, and storing it as a new scalar UBIN component in state #1.

```
/* If you have > 1 model then set the one you want. Model #1 is assumed in
** this example. */
SetCurrentModel(1);
/* It is assumed that only a single scalar value is required, and it is for
** solids & shells. So find out the number of states, solids and shells */
nstate = GetNumberOf(STATE);
nshell = GetNumberOf(SHELL);
nsolid = GetNumberOf(SOLID);
shell_env = new Array();
solid_env = new Array();
/* Create arrays to hold the max/min data. Here they are initialised to
** zero, which might not be a good choice if you are looking for max values
** and incoming results could be negative. Fill in your own initial value. */
for (j=1; j<=nshell; j++) shell env[j] = 0.0;for (j=1; j<=nsolid; j++) solid=env[j] = 0.0;/* Loop over states collecting max data. 
**
** Note that making the outer loop the state is more efficient than making it 
the
** element, since changing state is a more costly operation. */
for(i=1; i<=nstate; i++)
{
    SetCurrentState(i);
    Print("Doing state " + i + "\n");
    for(j=1; j<=nshell; j++)
    {
        c = GetData(SXX, SHELL, j, 1);
    if(c > shell_env[j]) shell_env[j] = c; }
    for(j=1; j<=nsolid; j++)
    {
        c = GetData(SXX, SOLID, j, 1);
```

```
if(c > solid_env[j]) solid_env[j] = c;
    }
}
/* Now create a scalar user-defined binary component to hold the result */
icomp = CreateUbinComponent("Maximum of SXX", U_SOSH, U_SCALAR, REPLACE);
/* Data has to be stored at a state, so choose state 1 */
SetCurrentState(1);
/* Then populate this user-defined component, intg point #1. */
for(j=1; j<=nshell; j++) PutUbinData(icomp, SHELL, j, 1, shell_env[j]);
for(j=1; j<=nsolid; j++) PutUbinData(icomp, SOLID, j, 1, solid_env[j]);
```
# Extracting data by ply from a composite analysis.

Post-processing composite analyses can be difficult because the elements have many integration points, and a physical ply may not use the same integration point in two adjacent elements, meaning that post-processing by "layer" (ie by integration point) is not helpful.

This script assumes that ply information has been created using a \*PART\_COMPOSITE card, with each ply assigned to a separate material id of the relevant ply number, and it sorts results into a separate UBIN component by ply. In this way a given UBIN component will show results for a single ply across the whole model.

```
// JavaScript to plot composite data for selected elements 
// Date: 26 June 2008
// Version 1.0
n = get_window_max_frame(1);
set current model(1);
var^{-}a = Get\overline{W}indowFrame(1);SetCurrentState(a);
nsh = GetNumberOf(SHELL);
nip = GetNumberOf(NIP_S);
npa = GetNumberOf(PART);
var part = new Array();
var part_id = new Array();
varpartflatflag = 0;var co1 = 0; // part counter
var co2 = 0; // ply counter
var ply = new Array();
var ply_id = new Array();
varp1y<sup>-flag</sup> = 0;
var tmp1 = 0;
var offset = {}; // part, ip
var order1= {}; // part, ip
var order2= {}; // part, ip
var max1 = {};
var max2 = {};
var iter= 0; // iteration counter
var i_flag = 0;
var \tanh^{-1}flag = 0;
// setup part array
for (i=1; i<=npa; i++) //shell
{
```

```
part_flag = 0;
    a = GetLabel(PART, i);
    b = GetMid(PART, i, 1);
    if (b == 0) // check to see if the part is not a Part Composite
    {
        part_flag = 1;
    }
    for(j=1; j<=co1; j++) //part
    {
        if (a == part_id[j]) // check to see if the part is already defined
        {
            part_flag = 1;
        }
    }
    if (part_flag == 0)
    {
        co1 = co1 + 1;
        part[col] = i;
        part_id[co1] = a;
    }
}
// setup ply order array
for (i=1; i<=co1; i++) // part
{
    order1[i] = new Object;
    for(j=1; j<=nip; j++) // ip
    {
        b = GetMid(PART, part[i], j);
        order1[i][j] = b;
    }
}
// setup ply id array
for (i=1; i<=co1; i++) //part
{
    for(j=1; j<=nip; j++) //ip
    {
        b = order1[i][j];
        if (b == 0) // ply doesn't exist
        {
            ply_flag = 1;
        }
        for (k=1; k<=co2; k++) //ply already created
        {
            if (b == ply_id[k])
            {
                ply_flag = 1;
            }
        }
        if (ply_flag == 0)
        {
            co2 = co2 + 1;
            ply_id[co2] = b;
            Message(co2 +" "+ b);
        }
        ply_flag = 0;
    }
}
//////////////////////////// proccessing loop
```

```
while (i_flag == 0)
{
    iter = iter + 1;
    Message("Iteration "+ iter);
    if(iter > 1)
    {
        for (i=1; i<=co1; i++) // part
        {
            for(j=1; j<=co2; j++) // ip
            {
                order1[i][j] = order2[i][j];
            }
        }
    }
//// ply order array
    for (i=1; i<=co2; i++) //ply
    {
        ply[i] = new Object;
        for(j=1; j<=co1; j++) //part
        {
            ply[i][j] = new Object;
            for(k=1; k<=co2; k++) //ply
            {
                b = order1[j][k];
                if (b == ply_id[i])
                 {
                    ply[i][j] = k
                 }
            }
        }
    }
//// find max position for each ply
    for (i=1; i<=co2; i++)
    {
        max1[i] = 0;
        for(j=1; j<=co1; j++)
        {
            if (typeof(ply[i][j]) == "object")
            {
                ply[i][j] = 0;
            }
            max1[i] = Math.max(max1[i], ply[i][j] );
        }
    }
    for (i=1; i<=co2; i++)
    {
        Message(i +" "+ ply_id[i] + " "+ max1[i]);
    }
// offset ply
    for (i=1; i<=co1; i++) // part
    {
        order2[i] = new Object;
        max = 0;
        pos2 = 0;
        for(j=1; j<=co2; j++) // ip
        {
            pos1 = j;
            b = order1[i][j]; // ply id
```

```
for(k=1; k<=co2; k++) // ply
            {
                 if(ply id[k] == b){
                    max = max1[k]
                 }
            }
            if(b != null && b != 0)
            {
                p_off = Math.max((pos2 - pos1 + 1),0);
                pos2 = Math.max(max, (p_off + pos1));
                order2[i][pos2] = b;
            }
        }
    }
    i_flag = 1;
    for (i=1; i<=co1; i++) // part
    {
        for(j=1; j<=co2; j++) // ip
        {
            if(order1[i][j] != order2[i][j]) i_flag = 0;
        }
    }
}
////////////////// create table
var we = new Window("Ply Layout", 0.2, 0.3, 0.5, 0.6 ); 
var x1 = 0;
var x2 = 0;
var y1 = 0
var y2 = 0;
var part = new Widget(we, Widget.LABEL, 0, Math.max((co1*10)+30, 70), 10, 20, 
"PART");
part.justify=Widget.CENTRE;
for (i=1; i<=co2; i++) // ply 
{
    t_flag = 1;
    y1 = (i*10) + 20; 
    y2 = y1 + 10; 
    for(j=1; j<=co1; j++) // part 
    { 
        x1 = (j*10) + 10;
        x2 = x1 + 10;
        if(i == 1)
        {
            var partl = new Widget(we, Widget.LABEL, x1, x2, 20, 30, 
""+part_id[j]);
        }
        var mark = new Widget(we, Widget.BUTTON, x1, x2, y1, y2, " ");
        if (order2[j][i] != 0 && order2[j][i] != null)
        {
            mark.text= ""+order2[j][i];
            mark.background=Widget.BLUE;
            mark.foreground=Widget.WHITE;
            t_flag = 0;
        }
    }
    if(t_flag == 1)
    {
        var yn = i;
        i = \cos 2 + 1;}
```
**}**

```
var ply = new Widget(we, Widget.LABEL, 10, 20, (yn*5)+25, (yn*5)+35, "PLY");
var exit = new Widget(we, Widget.BUTTON, 20, 60, (y1+20), (y2+20), "Exit");
exit.background = Widget.DARKRED; 
exit.foreground = Widget.WHITE; 
exit.onClick = ex_clicked;
we.Show(false)
```

```
////////////////////////////////////////////////////////////////////////////////
function ex_clicked()
{
    Exit();
}
```
**///////////////////////////////////////////////////////////////////////////////**

#### Using the Window and Widget classes to present ply data graphically

This example demonstrates the use of Menu Window and Widget classes of the common API shared with PRIMER to present information to the user graphically, and to interact with him.

It goes through a laminate model using \*PART\_COMPOSITE and sorts the plies into usage by part. This information is then presented to the user as shown in the figure here and the script pauses until the user clicks on "Exit" in order to continue.

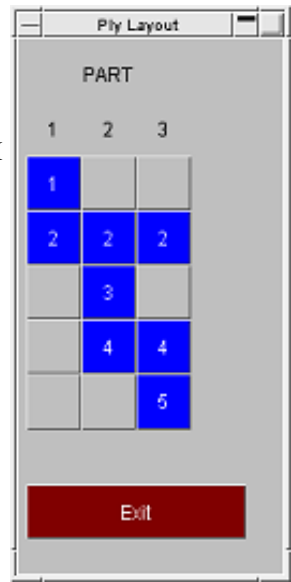

```
SetCurrentModel(1);
SetCurrentState(1);
nsh = GetNumberOf(SHELL);
nip = GetNumberOf(NIP_S);
npa = GetNumberOf(PART);
var part = new Array();
var part id = new Array();var part flat = 0;
var co1 = 0; // part counter
var co2 = 0; // ply countervar ply = new Array();
var ply_id = new Array();
var ply_flag = 0;
var tmp1 = 0;
var offset = {}; // part, ip
var order1= {}; // part, ip
var order2= {}; // part, ip
var max1 = {};
var max2 = {};
var iter= 0; // iteration counter
var i_flag = 0;
var t flag = 0;
```

```
// setup part array
for (i=1; i<=nsh; i++) //shell
{
    part_flag = 0;
    a = GetPid(SHELL, i);
    a = GetLabel(PART, a);
    b = GetMid(SHELL, i, 1);
    for(j=1; j<=co1; j++) //part
    {
        if (a == part_id[j] || b == 0) // check to see if the part is already 
defined or not a Part Composite
        {
            part_flag = 1;
        }
    }
    if (part_flag == 0)
    {
        co1 = co1 + 1;
        part[co1] = i;
        part_id[co1] = a;
    }
}
// setup ply order array
for (i=1; i<=co1; i++) // part
{
    order1[i] = new Object;
    for(j=1; j<=nip; j++) // ip
    {
        b = GetMid(SHELL, part[i], j);
        order1[i][j] = b;
    }
}
// setup ply id array
for (i=1; i<=co1; i++) //part
{
    for(j=1; j<=nip; j++) //ip
    {
        b = order1[i][j];
        for (k=1; k<=co2; k++) //ply
        {
            if (b == ply id[k] || b == 0){
                ply_flag = 1
            }
        }
        if (ply_flag == 0)
        {
            co2 = co2 + 1;
            ply id[co2] = b;}
        ply_flag = 0;
    }
}
//////////////////////////// processing loop
while (i_flag == 0)
{
    iter = iter + 1;
    Message("Iteration "+ iter);
    if(iter > 1)
    {
```

```
for (i=1; i<=co1; i++) // part
        {
            for(j=1; j<=co2; j++) // ip
            {
                order1[i][j] = order2[i][j];
            }
        }
    }
//// ply order array
    for (i=1; i<=co2; i++) //ply
    {
        ply[i] = new Object;
        for(j=1; j<=co1; j++) //part
        {
            ply[i][j] = new Object;
            for(k=1; k<=co2; k++) //ply
            {
                b = order1[j][k];
                if (b == ply_id[i])
                 {
                    ply[i][j] = k
                 }
            }
        }
    }
//// find max position for each ply
    for (i=1; i<=co2; i++)
    {
        max1[i] = 0;
        for(j=1; j<=co1; j++)
        {
            if (typeof(ply[i][j]) == "object")
            {
                ply[i][j] = 0;
            }
            max1[i] = Math.max(max1[i], ply[i][j] );
        }
    }
// offset ply
    for (i=1; i<=co1; i++) // part
    {
        tmp1 = 0;
        offset[i] = new Object;
        for(j=1; j<=co2; j++) // ip
        {
            b = order1[i][j];
            for(k=1; k<=co2; k++) // ply
            {
                 if(ply id[k] == b){
                     if(max1[k] > j)
                     {
                         tmp1 = max1[k] - j;
                     }
                 }
             }
            offset[i][j] =tmp1
        }
    }
    for (i=1; i<=co1; i++) // part
    {
        order2[i] = new Object;
        for(j=1; j<=co2; j++) // ip
```

```
{
            a = offset[i][j];
            b = order1[i][j];
            order2[i][j+a] = b;
        }
    }
    i_flag = 1;
    for (i=1; i<=co1; i++) // part
    {
        for(j=1; j<=co2; j++) // ip
        {
            if(offset[i][j] != 0) i_flag = 0;
        }
    }
}
////////////////// create table
var we = new Window("Ply Layout", 0.2, 0.3, 0.5, 0.6 ); 
var x1 = 0;
var x2 = 0;
var y1 = 0
var y2 = 0;
var part = new Widget(we, Widget.LABEL, (co1*5)+15, (co1*5)+25, 10, 20, "PART");
part.justify=Widget.CENTRE;
for (i=1; i<=co2; i++) // ply 
{
    t flag = 1;
    y\bar{1} = (i \cdot 10) + 20;\bar{y}2 = y1 + 10;for(j=1; j<=co1; j++) // part 
    { 
        x1 = (j*10) + 10;
        x2 = x1 + 10;
        if(i == 1)
        {
            Message("a"+ part_id[j]);
            var partl = new Widget(we, Widget.LABEL, x1, x2, 20, 30, 
""+part_id[j]);
        }
        var mark = new Widget(we, Widget.BUTTON, x1, x2, y1, y2, " ");
        if (order2[j][i] != 0 && order2[j][i] != null)
        {
            mark.text= ""+order2[j][i];
            mark.background=Widget.BLUE;
            mark.foreground=Widget.WHITE;
            t flag = 0;
        }
    }
    if(t_flag == 1)
    {
        var yn = i;
        i = co2 + 1;}
}
var ply = new Widget(we, Widget.LABEL, 10, 20, (yn*5)+25, (yn*5)+35, "PLY");
var exit = new Widget(we, Widget.BUTTON, 20, 60, (y1+20), (y2+20), "Exit");
exit.background = Widget.DARKRED; 
exit.foreground = Widget.WHITE; 
exit.onClick = ex_clicked;
```
#### **we.Show(false)**

```
////////////////////////////////////////////////////////////////////////////////
function ex_clicked()
{
    Exit();
}
```
# Using the File class to write data to file.

```
This example extracts maximum and minimum Z displacement values of nodes and writes them to a file 
"reporter variables" that can be used to set up variables in Reporter. It demonstrates the use of the File class to
open a file, write to it, and close it.
var fence part min = 4;
var fence part<sup>-max</sup> = 7;
var max_states;
var istate;
var ipart;
var nnode;
var inode;
var objElem;
var internal_pid;
var external_pid;
var z_max = 0;
var z<sup>-min</sup> = 0;
varmax<sub>n</sub>max<sub>node</sub> = 0;
var min_node = 0;
var max_state = 0;
var min_state = 0;
var f;
/* Get the number of states in the current model */
max_states = GetNumberOf(STATE);
/* Get the number of nodes in the current model */
nnode = GetNumberOf(NODE);
print("Start of loop\n");
/* Loop over each state */
for(istate=1; istate<=max_states; istate++)
{
    SetCurrentState(istate); 
    print("State " + istate + "\n");
/* Loop over each node */
    for(inode=1; inode<=nnode; inode++)
     {
/* Get shell elements at node */
         if(objElem = GetElemsAtNode(inode, SHELL))
         {
              if(objElem.nn > 0)
              {
/* Get the external PID */
                  internal_pid = GetPid(SHELL, objElem.list[0]);
                  external_pid = GetLabel(PART, internal_pid);
```

```
/* Check it against parts to test */
                 if(external_pid>=fence_part_min && external_pid<=fence_part_max)
                 {
                     temp = GetData(DZ, NODE, inode);
                     if(temp > z_max) 
                     {
                         max_state = istate; /* Store the state the maximum 
occurs */
                         max_node = inode; /* Store the node the maximum occurs 
at */
                         z max = temp; /* Store the maximum */}
                     if(temp < z_min)
                     {
                         min_state = istate; /* Store the state the minimum 
occurs */
                         min_node = inode; /* Store the node the minimum occurs 
at */
                         z_min = temp; /* Store the minimum */
                     }
                }
            }
        }
    }
}
/* Open a file to write the variables to */
f = new File("./reporter_variables", File.WRITE);
/* Write to the file */
f.Writeln("VAR Z_MAX DESCRIPTION='Maximum z displacement' VALUE='" + z_max + 
"'");
f.Writeln("VAR Z_MIN DESCRIPTION='Minimum z displacement' VALUE='" + z_min + 
"'");
f.Writeln("VAR Z_MAX_NODE DESCRIPTION='Node with maximum z displacement' 
VALUE='" + max \bar{\text{node}} + "'");
f.Writeln("VAR Z_MIN_NODE DESCRIPTION='Node with minimum z displacement' 
VALUE='" + min \overline{node} + "'");
f.Writeln("VAR Z_MAX_STATE DESCRIPTION='State with maximum z displacement' 
VALUE='" + max_state + "'");
f.Writeln("VAR Z_MIN_STATE DESCRIPTION='State with minimum z displacement' 
VALUE='" + min s\bar{t}ate<sup>-</sup>+ "'");
/* Close the file */
f.Close();
Next section
```
# <span id="page-852-0"></span>APPENDIX VII DIALOGUE COMMAND SYNTAX

D3Plot has a dialogue command set that can be used in any of three ways:

- 1. In graphical (screen menu) mode commands can be typed into the "DialogueBox" at any time.
- 2. In non-graphical (text only) mode commands are typed in at the terminal prompt 3. In command files, run either interactively or in batch, commands are executed as
- In command files, run either interactively or in batch, commands are executed as if typed in.

In all cases the command *input* syntax is identical, although there are minor differences in output between "screen menu" and "text-only" modes: in the latter case all output has to go to the controlling terminal ("stdout"), whereas in the former separate windows are used for "help", "listing" and other output.

# The Dialogue Command Structure

The command structure forms a hierarchical "tree", with the top-level **D3PLOT\_MANAGER** at its "root".

The following rules apply:

- Command words may be abbreviated to any degree so long as:
	- they are unique in the context of their current menu
		- they must have at least their first two characters given

For example **BP\_BEAM\_PLOTTING** CT\_CONTINUOUS may be abbreviated to **BP** CT.

- Navigation up and down menu levels is performed as follows:
	- <command> takes you to the command's (sub-)menu level
		- Forward slash "/" takes you back to the top **D3PLOT\_MANAGER** level before executing the following command(s)

For example **BP\_BEAM\_PLOTTING** above takes you into the **BEAM\_PLOTTING** sub-menu

The command **/DEFORM EXPLODE** would work at the **BEAM\_PLOTTING** prompt because it would return to the top level before parsing the **DEFORM** command.

- There is also a "global menu" of commands which is available at any (sub-)menu prompt.
	- These are primarily graphics commands that do not require a context
		- The commands can be listed with the **GM** (for Global Menu) command
- Any command can be aborted by typing **Q**(uit). This will return control to the next highest command prompt in the "tree"
- At any prompt you can type **H**(elp) to receive advice about what to do next.

# Main Menu Commands

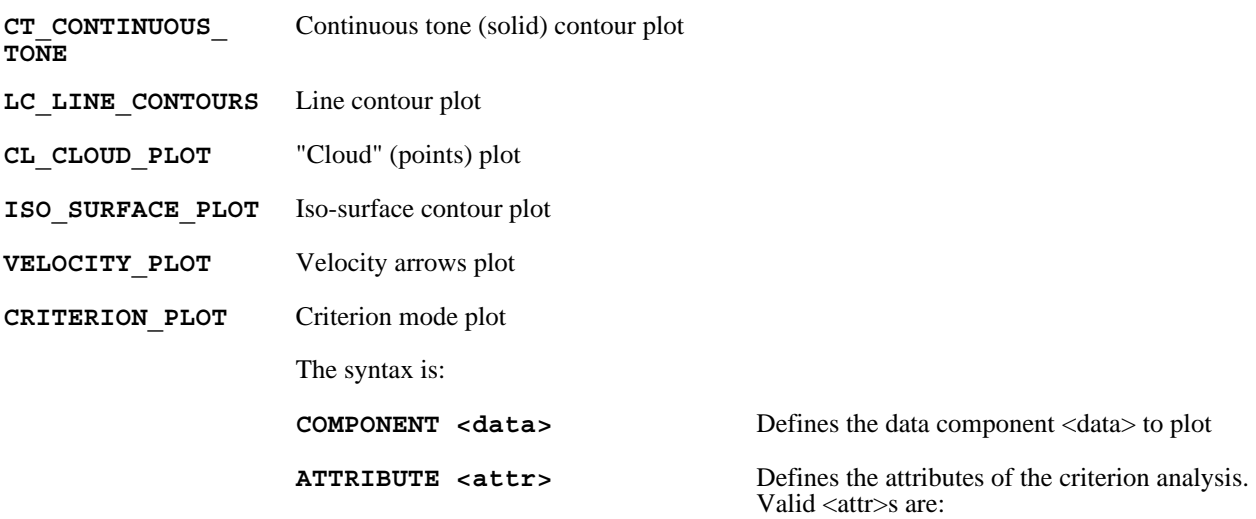

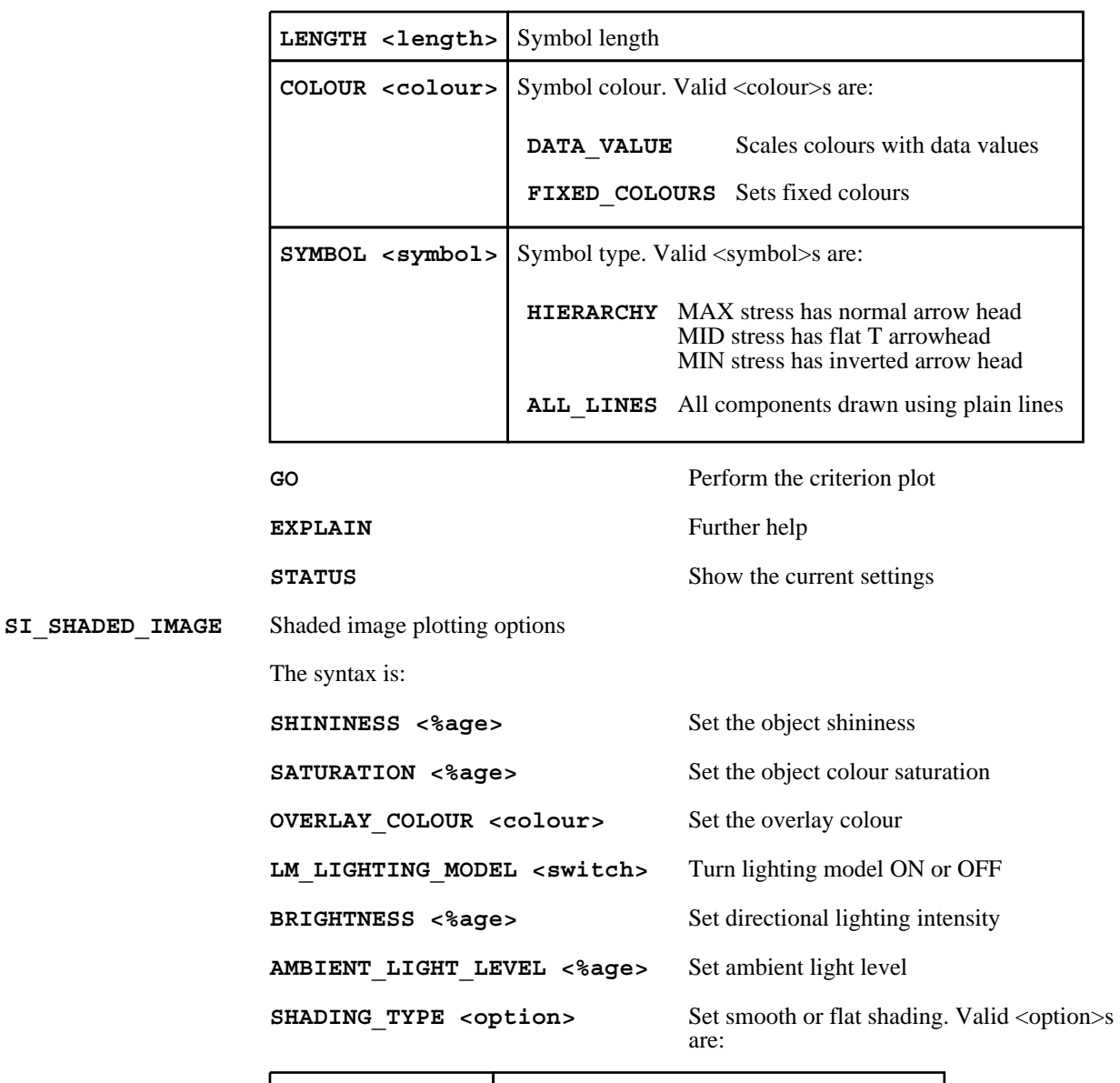

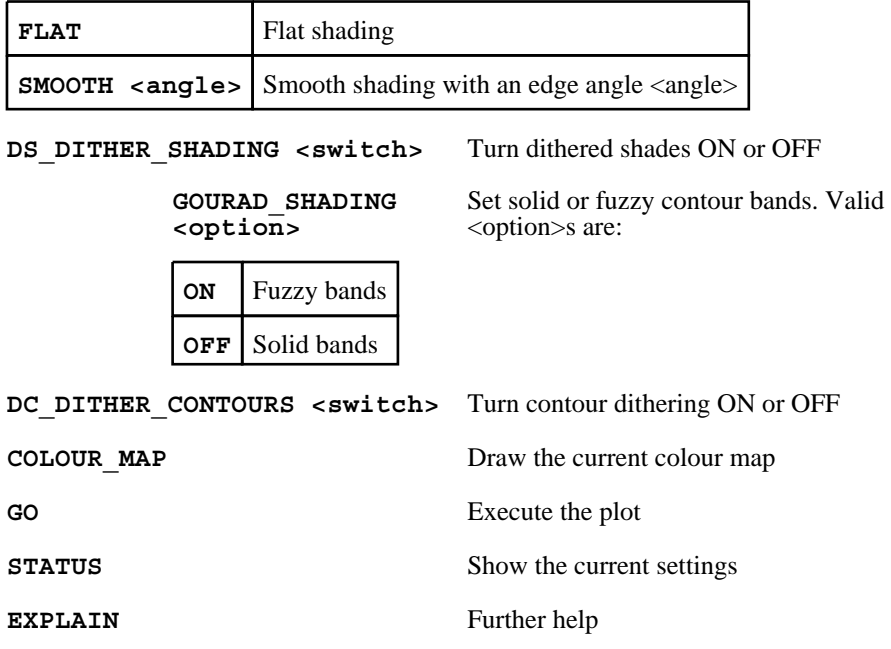

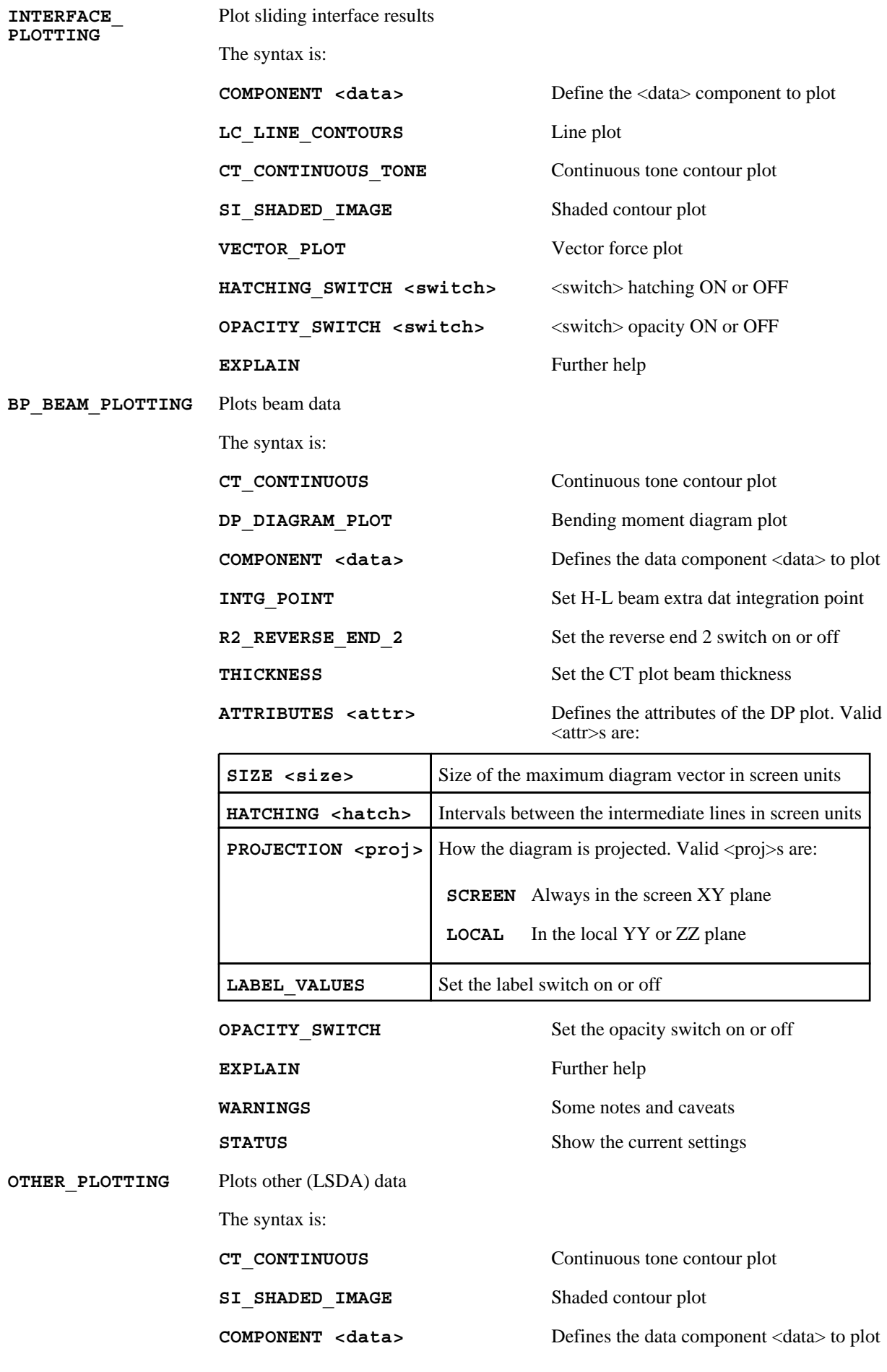

**GREYSCALE** Draw a solid shaded plot

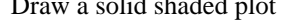

The syntax is:

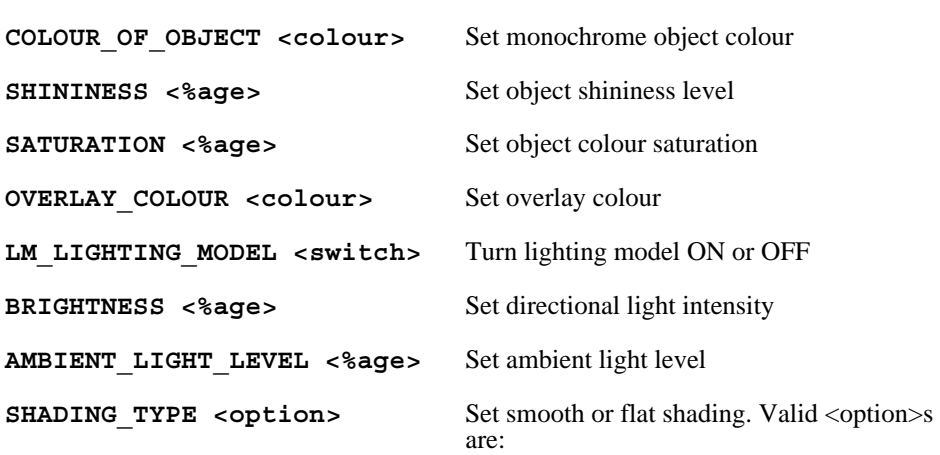

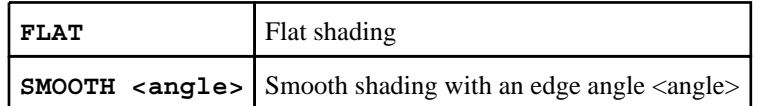

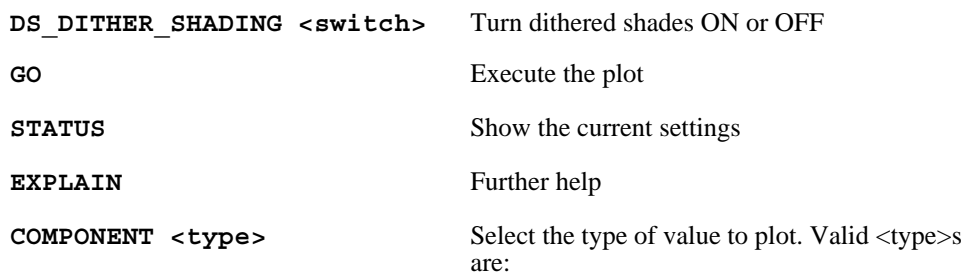

**ENVELOPE\_PLOT** 

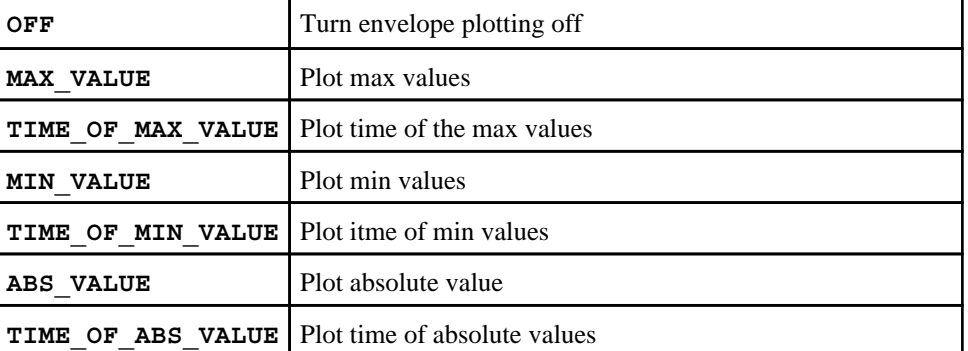

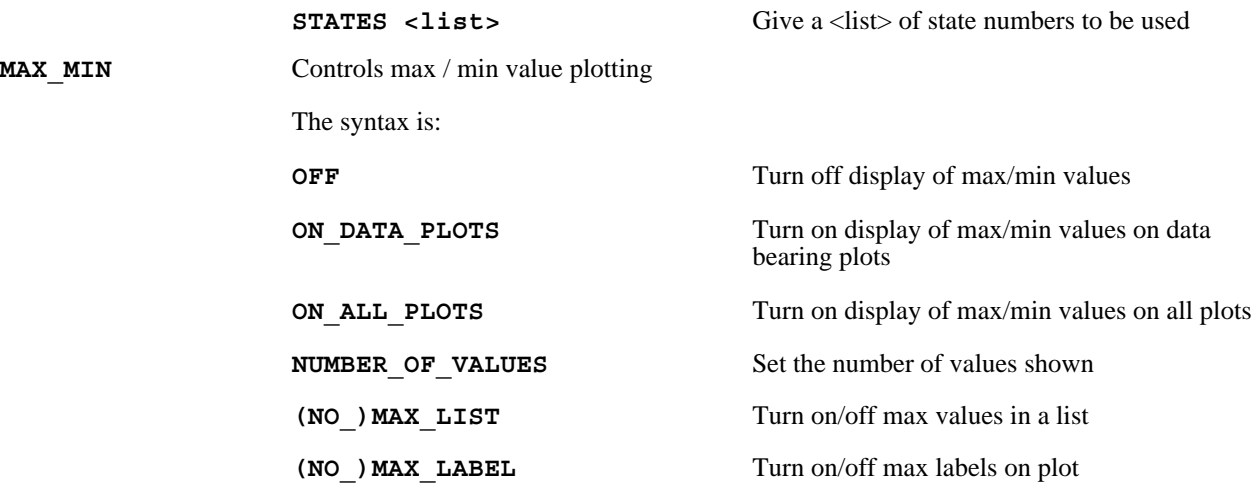

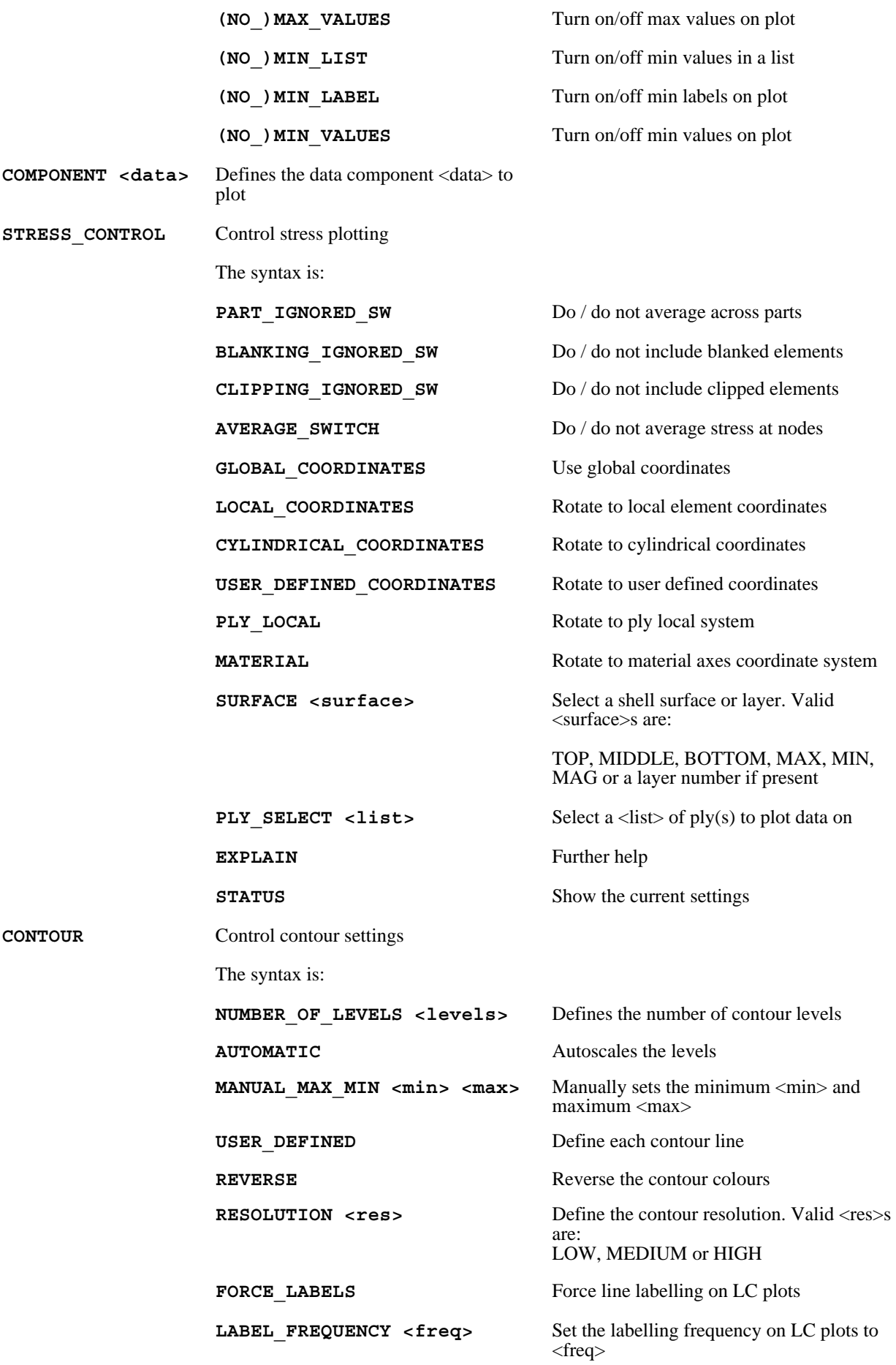

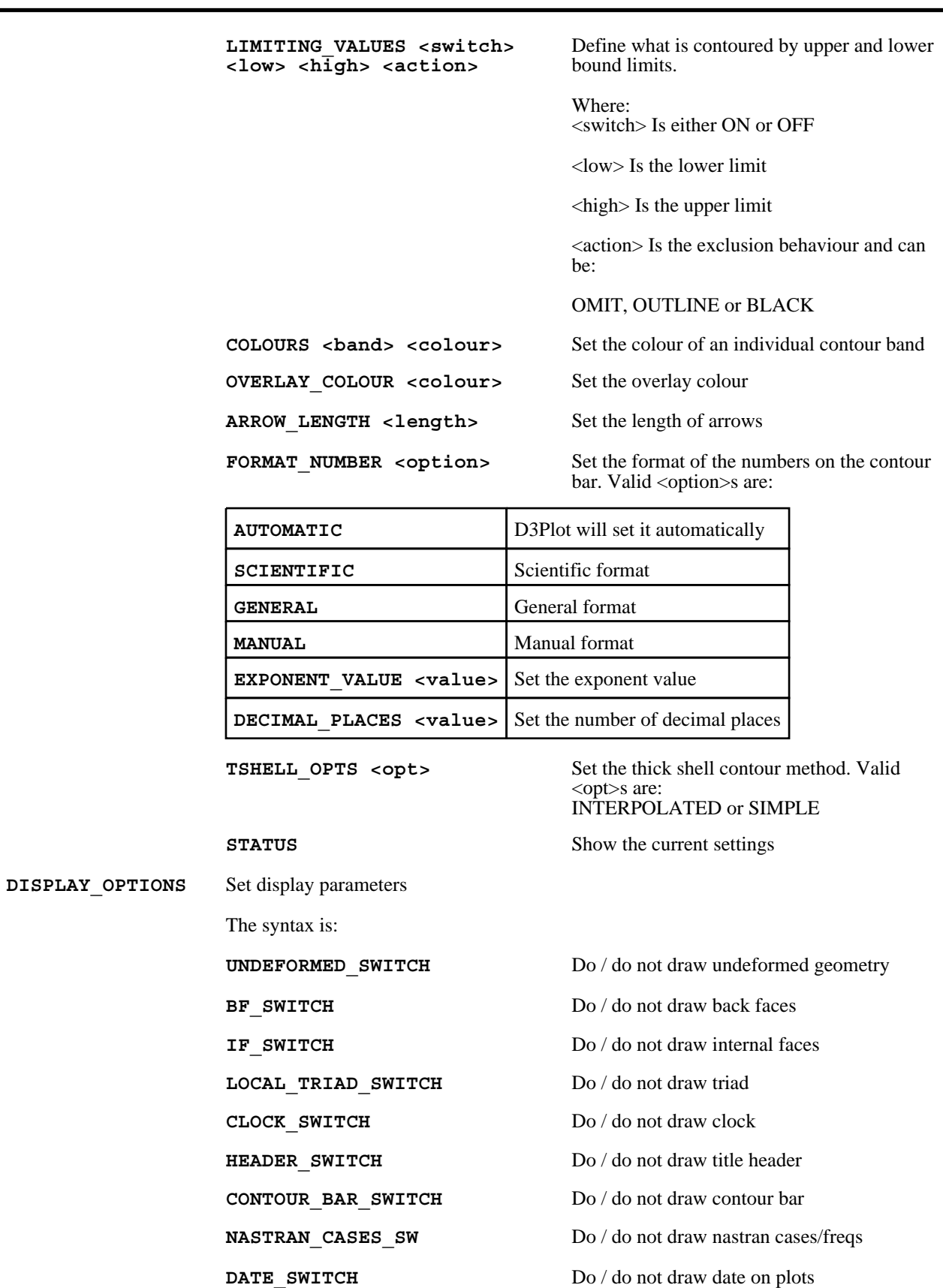

**BORDER\_SWITCH** Do / do not draw border GRATICULE\_SWITCH Do / do not draw graticule

GRID\_SWITCH Do / do not draw graticule grid

G3D\_GRATICULE Turn on / off the 3D graticule

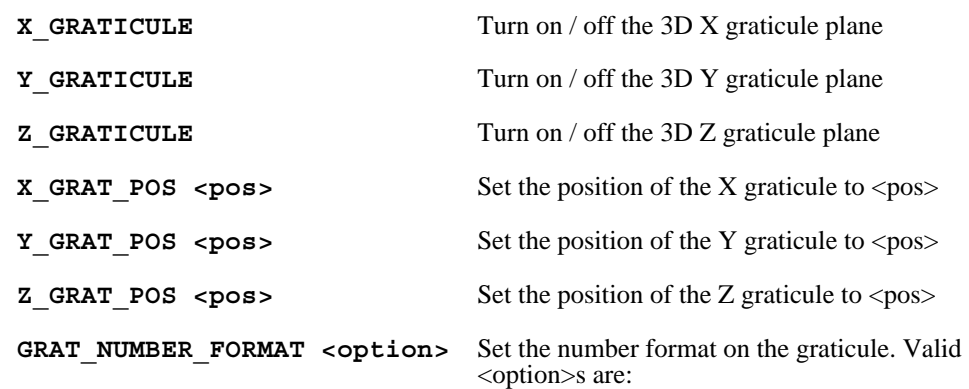

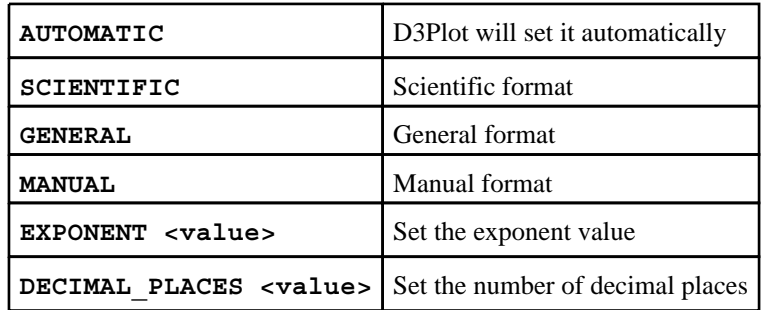

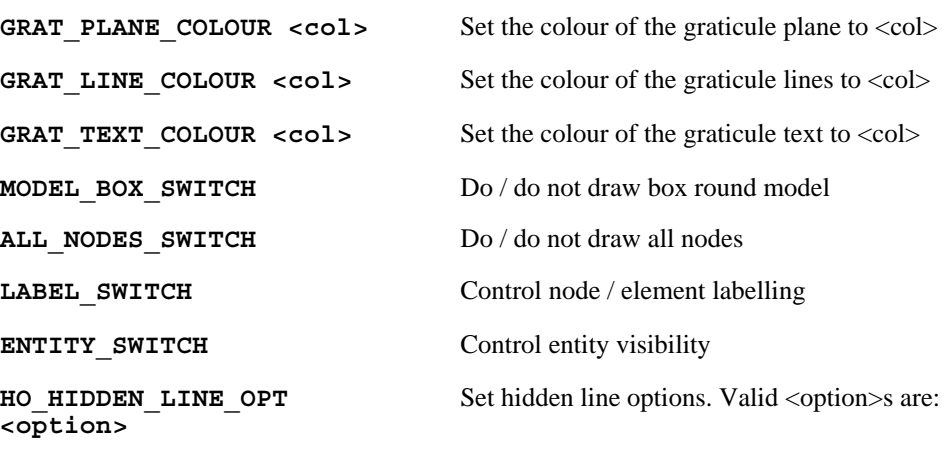

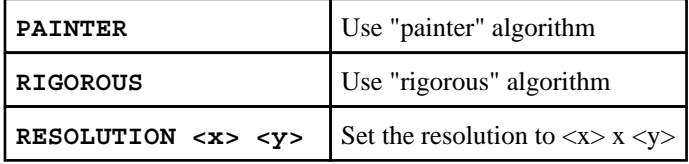

**FREE\_FACE\_OPTIONS <option>** Set how free edges are displayed. Valid <option>s are:

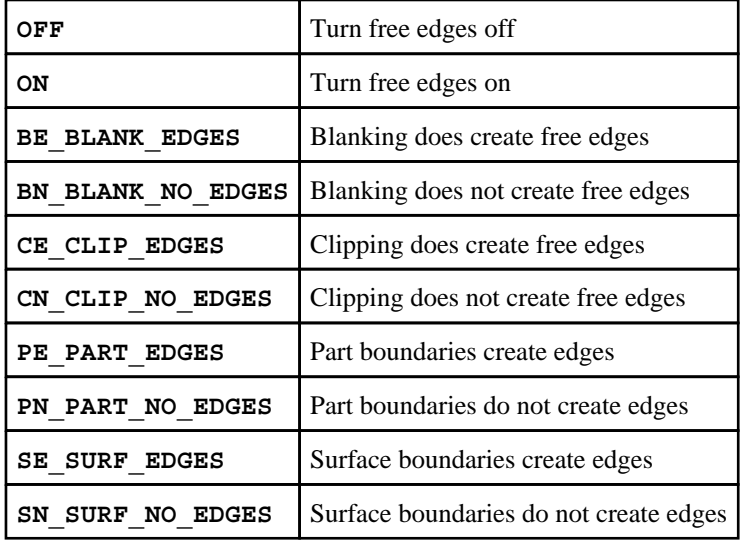

**SEAT\_BELT\_OPTIONS <option>** Set how seat belt elements are displayed. Valid <option>s are:

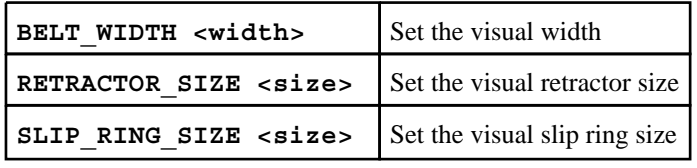

**SPRING\_SYMBOL <option>** Set how spring elements are displayed. Valid <option>s are:

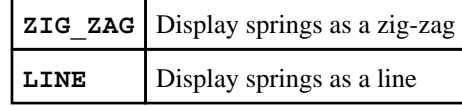

BEAM\_SYMBOL <option> Set how beam elements are displayed. Valid <option>s are:

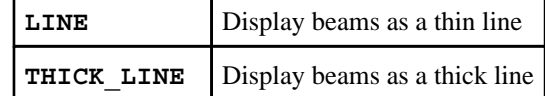

**WINDOW <option>** Define the image window setting. Valid <option>s are:

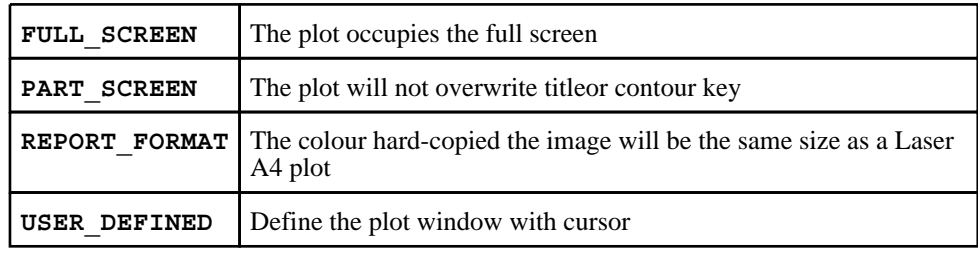

**STATUS** Show the current settings

**PROPERTIES** Set model properties The syntax is: **SAVE** <mod> <filename> Save a properties file for model <mod> to <filename> LOAD <mod> <filename> Load a properties file for model <mod> from <filename>

**VIEW\_OPTIONS** 

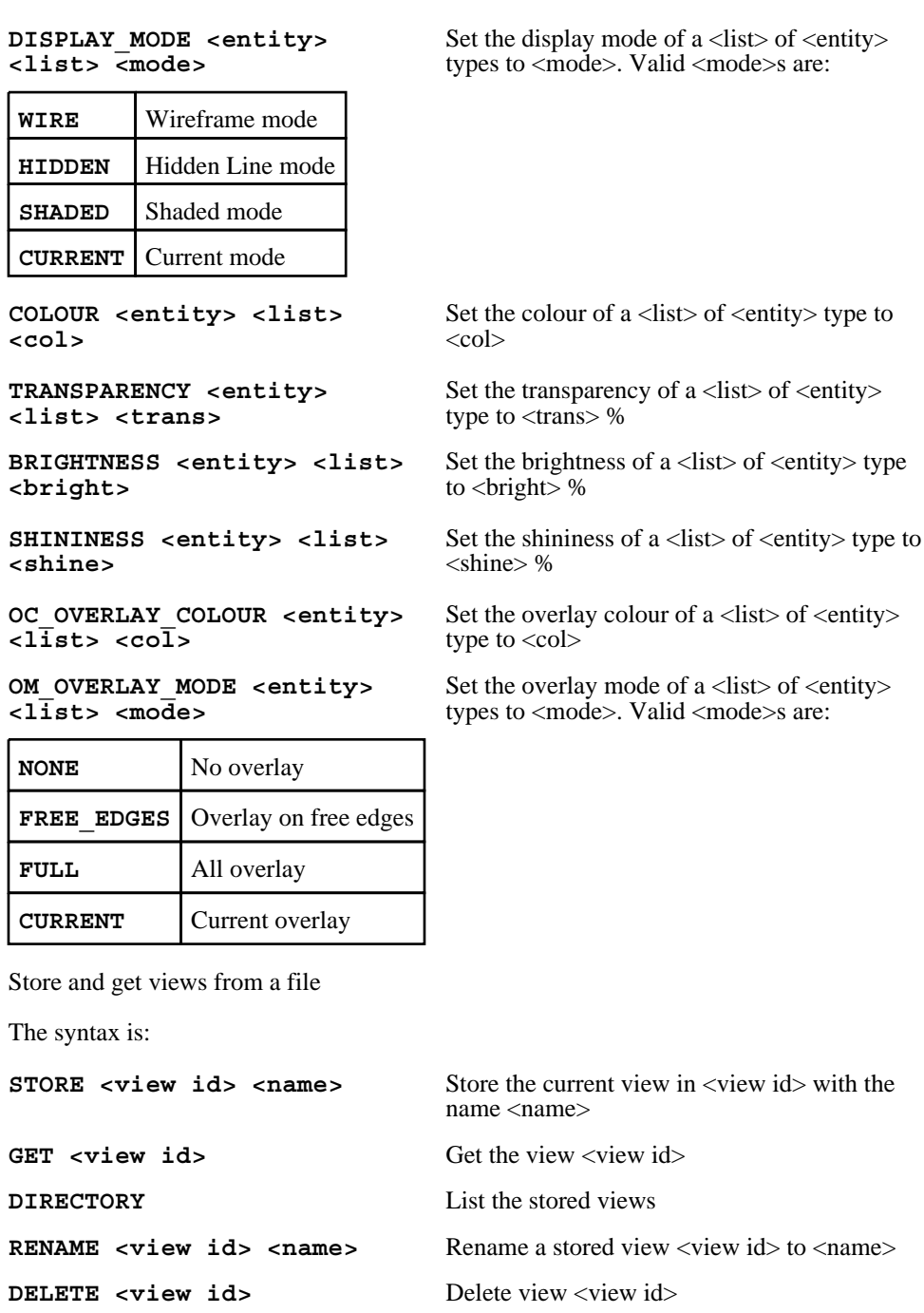

**FILE\_NAME <file\_name>** Change the name of the file the views are stored in to <file\_name>

#### PERSPECTIVE <option> Set perspective options. Valid <option>s are:

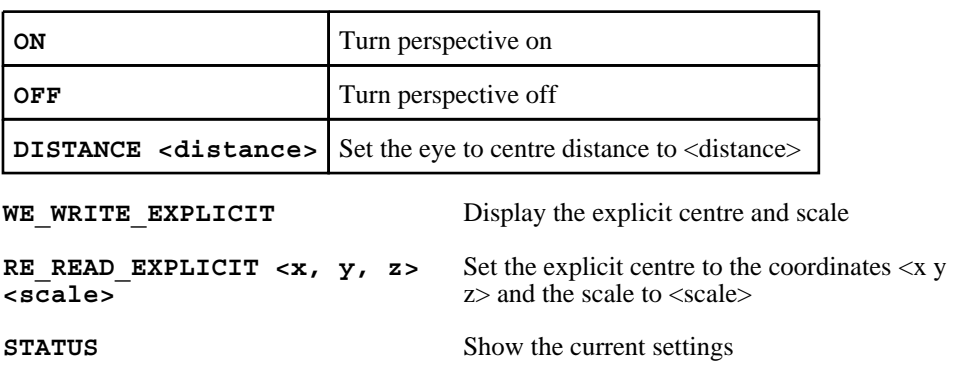

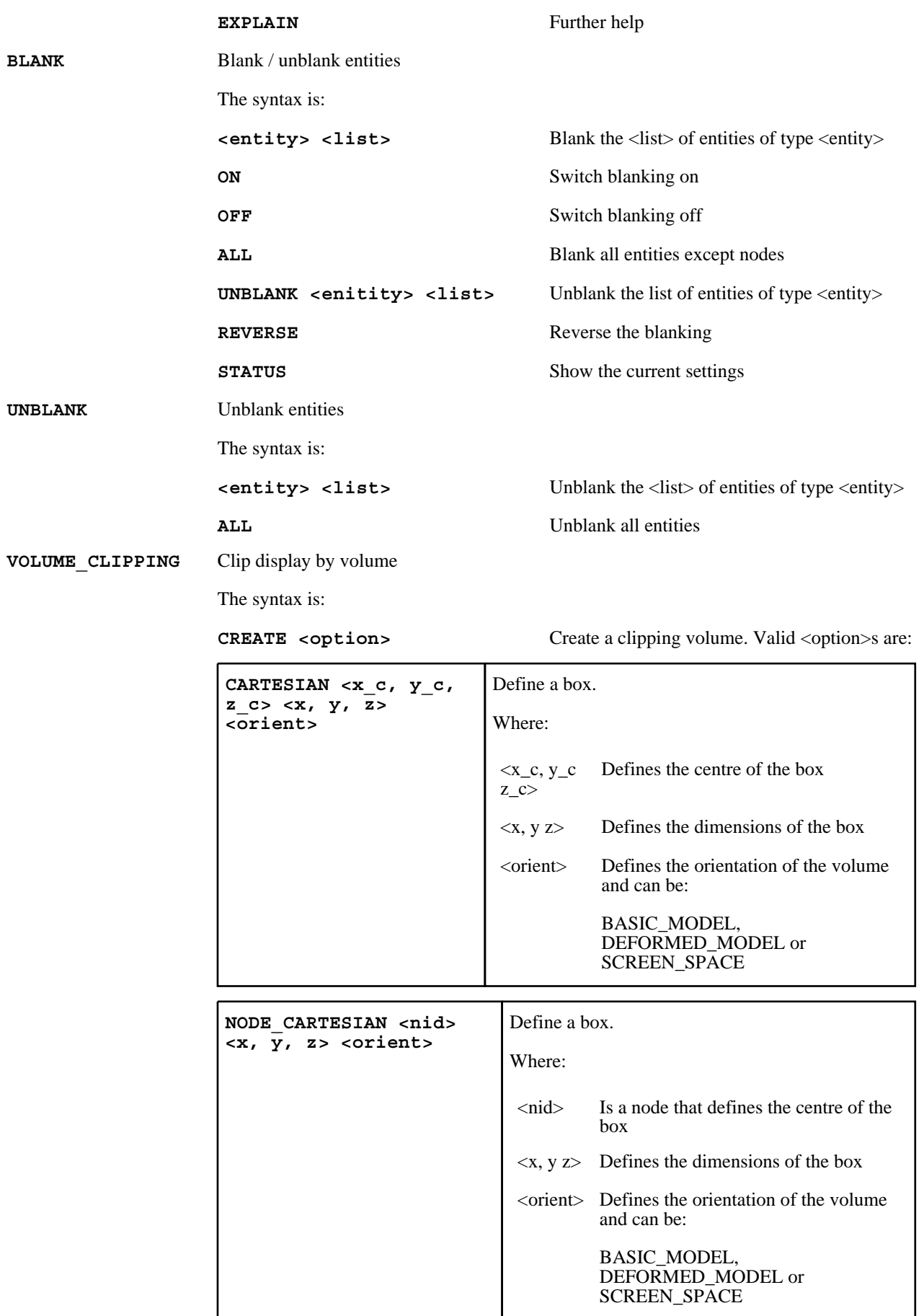

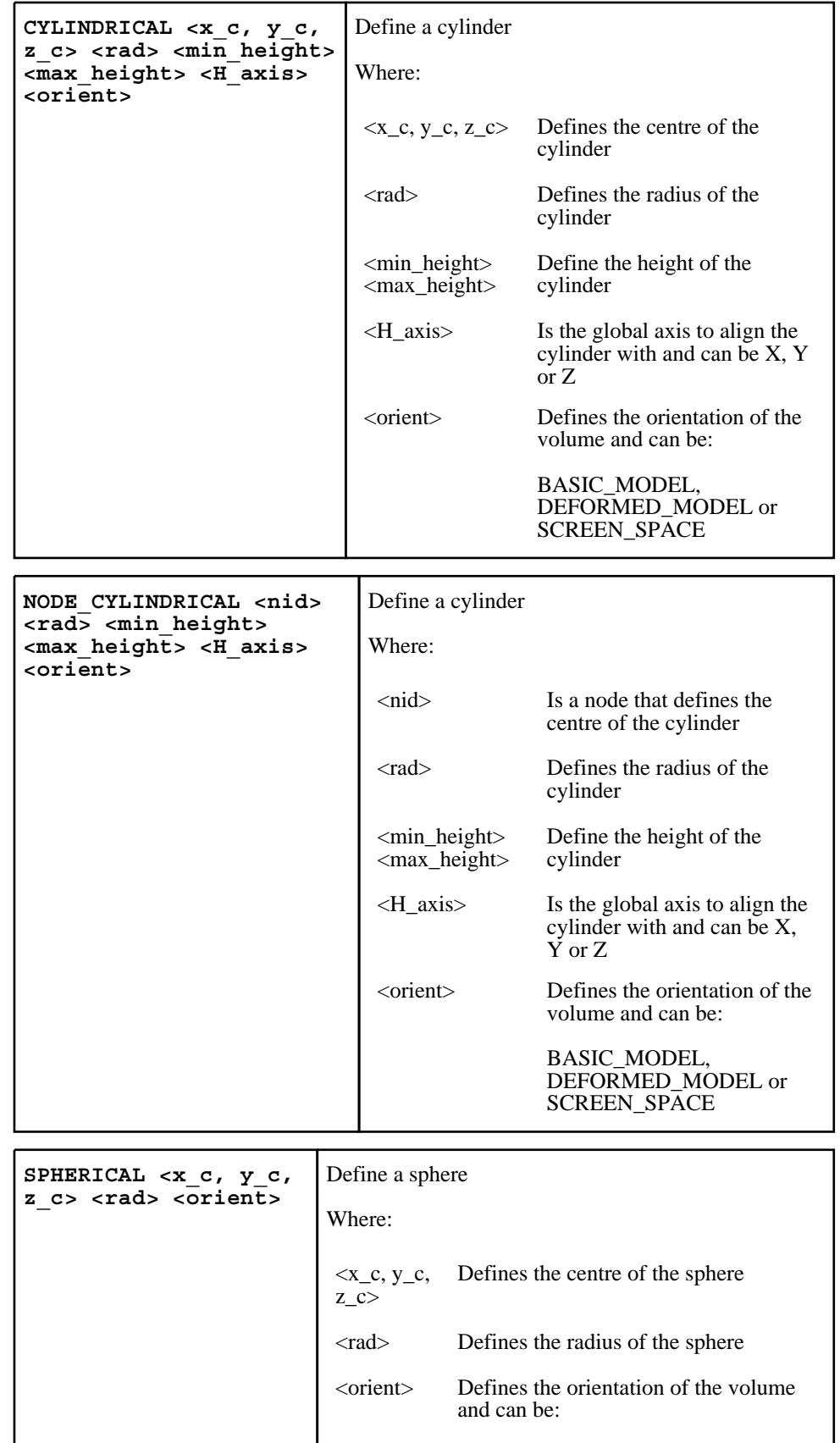

BASIC\_MODEL, DEFORMED\_MODEL or SCREEN\_SPACE

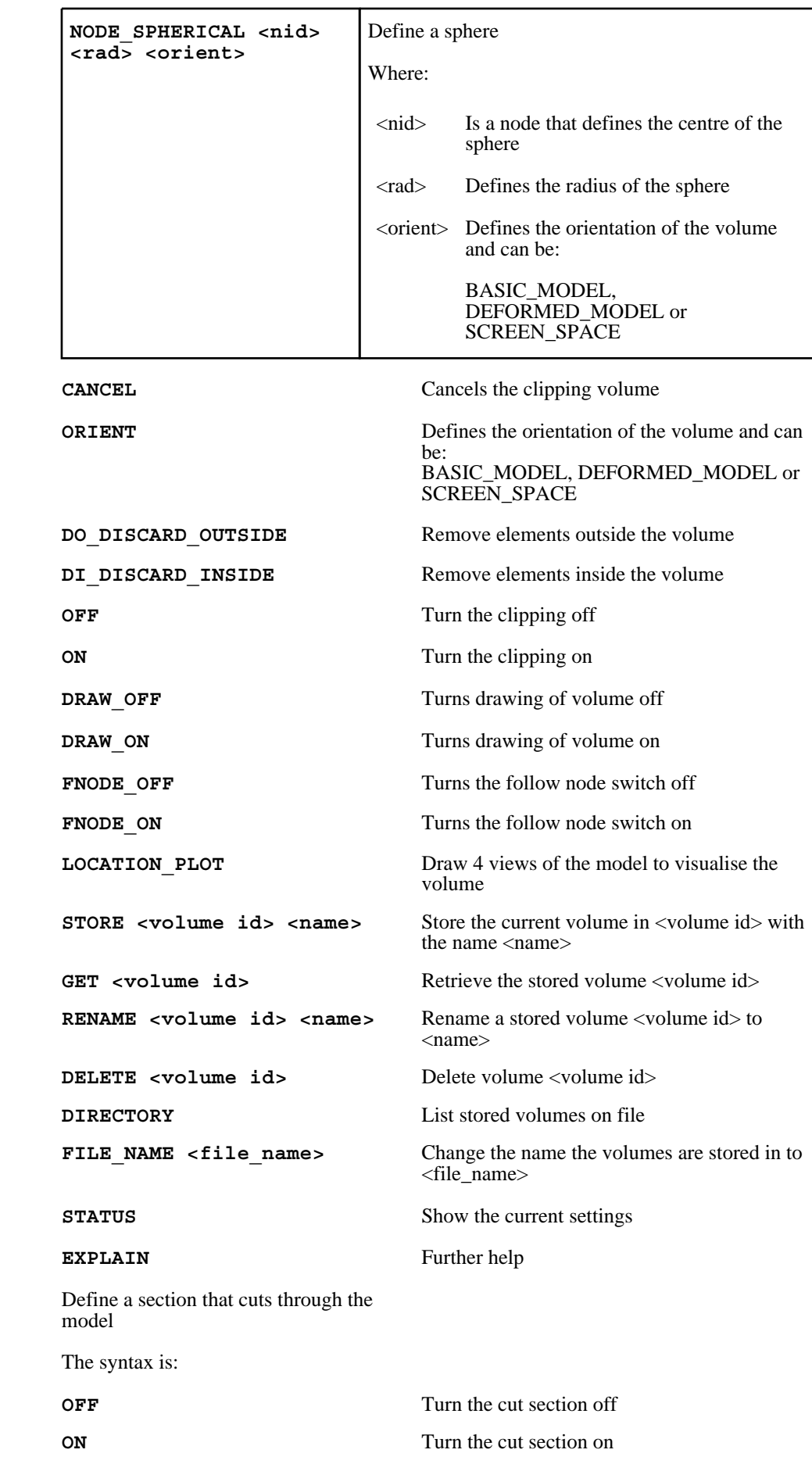

CUT SECTIONS
| LS DYNA METHOD<br><x nt,="" nt,<br="" y="">z nt&gt;<br/><x nh,="" nh,<br="" y="">z nh&gt;<br/><math>&lt;\bar{x}</math> eh, y eh,<br/>z eh&gt;<br/><orient></orient></x></x> | Define normal and edge coordinates     |                                                                                   |  |
|----------------------------------------------------------------------------------------------------|----------------------------------------|-----------------------------------------------------------------------------------|--|
|                                                                                                    | Where:                                 |                                                                                   |  |
|                                                                                                    | $\langle x_{n}, y_{n}, y_{n}, \rangle$ | Defines the Normal Tail coordinate                                                |  |
|                                                                                                    | z nt>                                  |                                                                                   |  |
|                                                                                                    | $z_n$ h>                               | <x_nh, coordinate<="" defines="" head="" normal="" th="" the="" y_nh,=""></x_nh,> |  |
|                                                                                                    | $_eh, y_eh,z_eh>$                      | Defines the Edge Head coordinate                                                  |  |
|                                                                                                    | <orient></orient>                      | Orientation of cutting plane and                                                  |  |
|                                                                                                    |                                        | can be:<br>BASIC_MODEL, DEFORMED_MODEL,<br><b>SCREEN_SPACE</b>                    |  |
|                                                                                                    |                                        |                                                                                   |  |
| OV ORIGIN & VECTORS <x o,<br="">y o, z o&gt; <x x="" x,="" y="" z=""></x></x>                                                                                               |                                        | Define an origin, local x axis and local xy<br>plane                              |  |
| <x_xy, y_xy,="" z_xy=""> <orient></orient></x_xy,>                                                                                                    |                                        | Where:                                                                            |  |
|                                                                                                    |                                        | Defines the origin<br>$\langle X_0, \rangle$<br>$y_0, z_0$                        |  |
|                                                                                                    |                                        | Defines the local x axis<br>$<$ x_x,<br>$Y_X, Z_X$                                |  |
|                                                                                                    |                                        | Defines the local xy plane<br>$<$ x_xy,<br>$y_{xy}$<br>$Z_{X}$ y>                 |  |
|                                                                                                    |                                        | <orient><br/>Orientation of cutting plane<br/>and</orient>                        |  |
|                                                                                                    |                                        | can be:                                                                           |  |
|                                                                                                    |                                        | BASIC_MODEL,<br>DEFORMED_MODEL,<br><b>SCREEN_SPACE</b>                            |  |
|                                                                                                    |                                        |                                                                                   |  |
| N3 THREE NODES <n1,<br>N2, N3&gt; <orient></orient></n1,<br>                                                                                                    |                                        | Define a plane with three nodes                                                   |  |
|                                                                                                    | Where:                                 |                                                                                   |  |
| $\langle N1, N2,$<br>N3                                                                                                    |                                        | Defines the three nodes                                                           |  |
|                                                                                                    | <orient></orient>                      | Orientation of cutting plane and<br>can be:                                       |  |
|                                                                                                    |                                        | BASIC_MODEL,<br>DEFORMED_MODEL,<br>SCREEN_SPACE                                   |  |

**CREATE** <option> Create a cut section. Valid <option>s are:

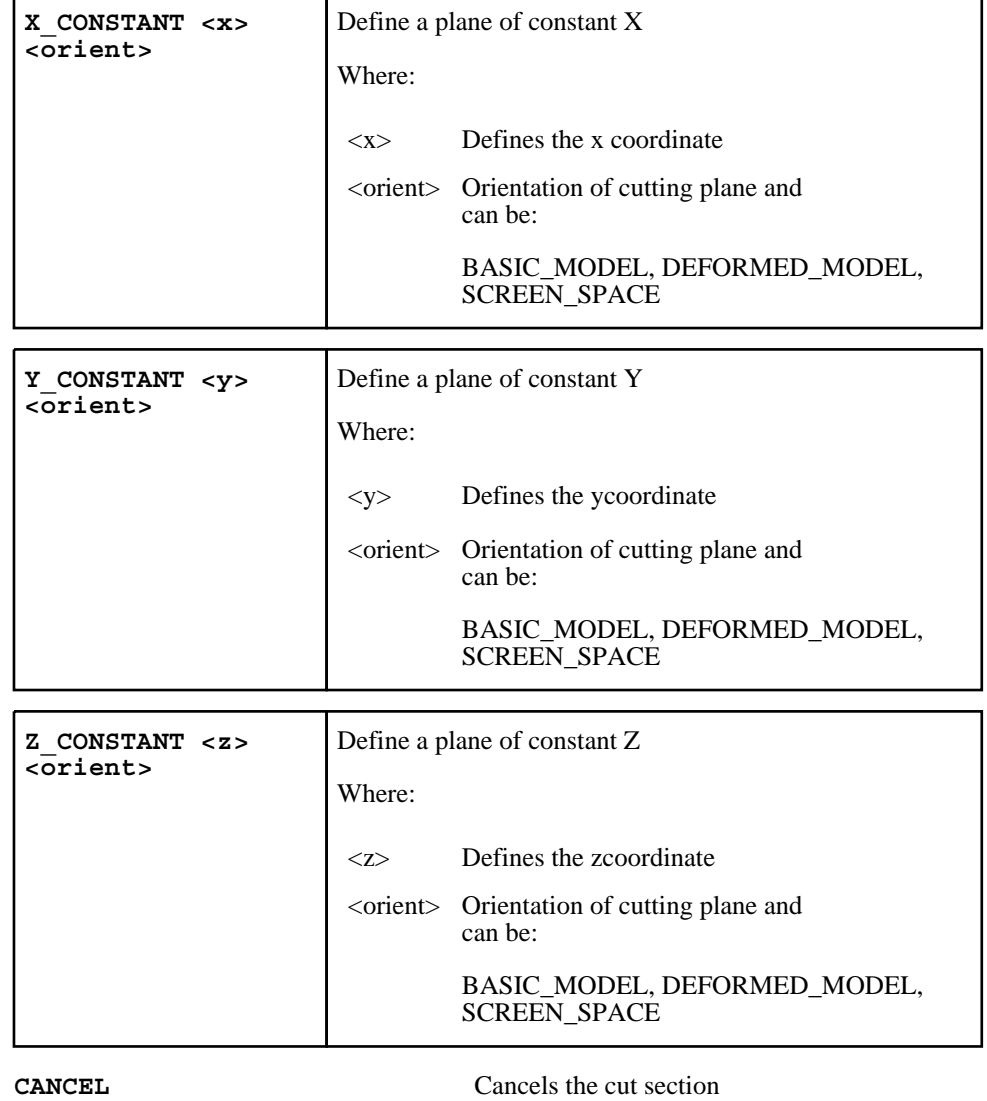

**SYSTEM** <orient> Define the orientation of the cutting plane. Valid <orient>s are:

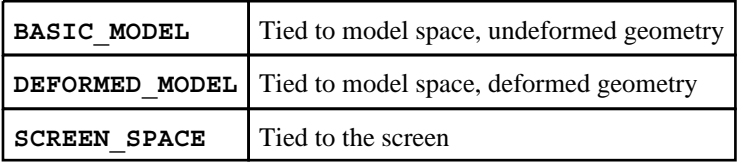

FSYS <system> Define the system for force and moment calculations. Valid <system>s are:

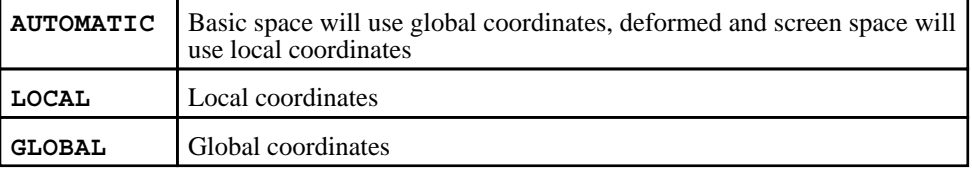

**POSITIVE\_ACTION <action>** Action for elements on positive side of the section. Valid <action>s are:

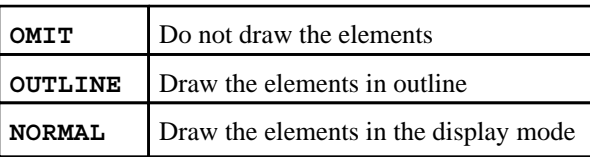

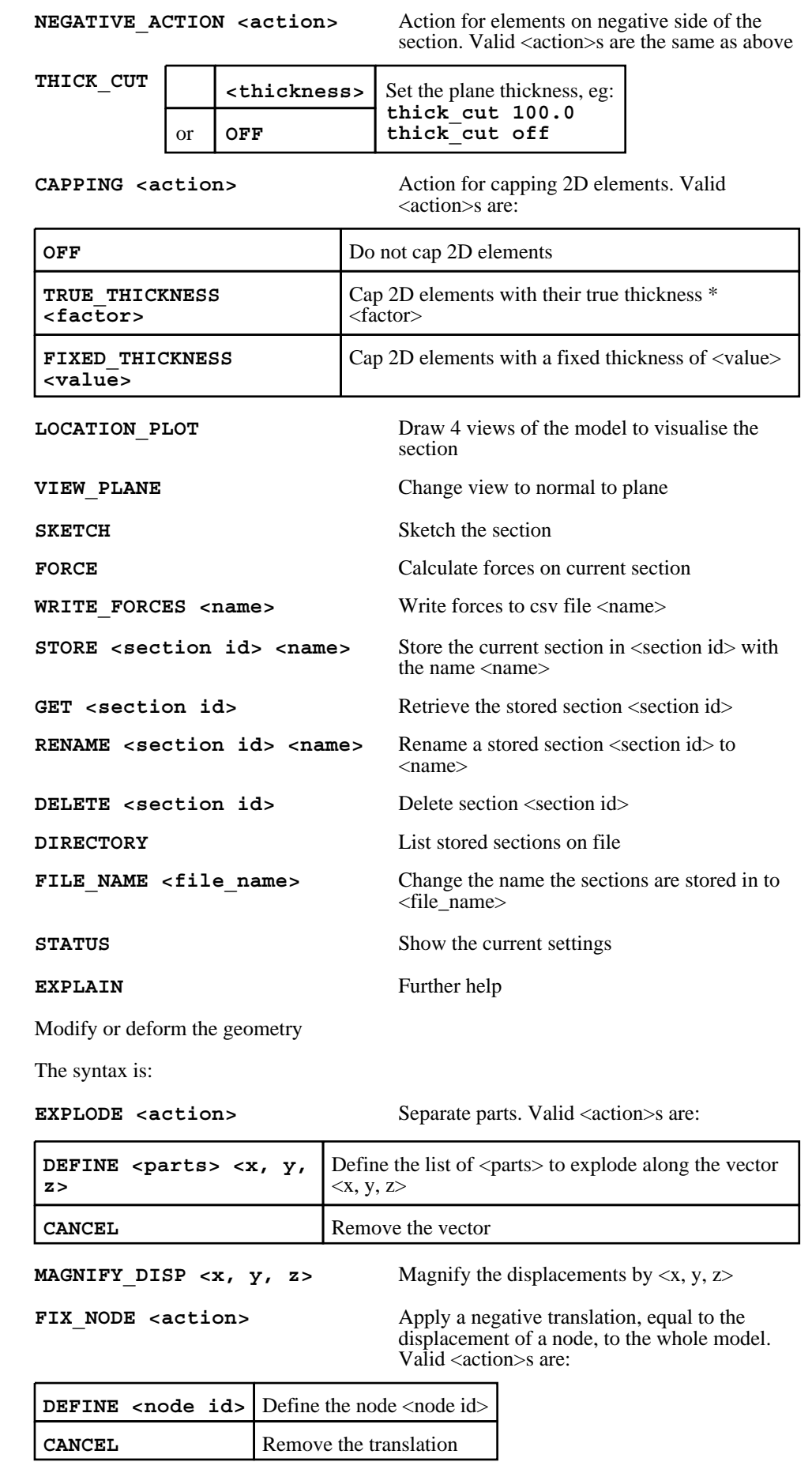

**SHIFT DEFORMED <action>** Apply a negative translation and rotation equal that defined by three nodes, to the whole model. Valid <action>s are:

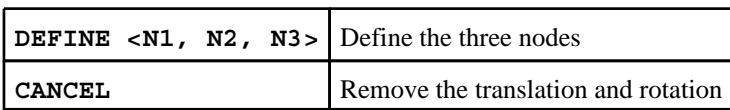

REF\_NODE <action> Contour relative to a node or three nodes. Valid <action>s are:

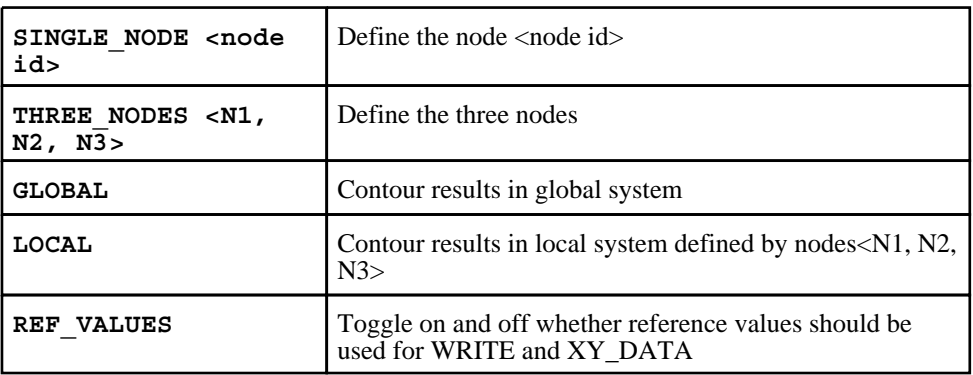

**REF\_STATE** <action> Contour relative to a state. Valid <action>s are:

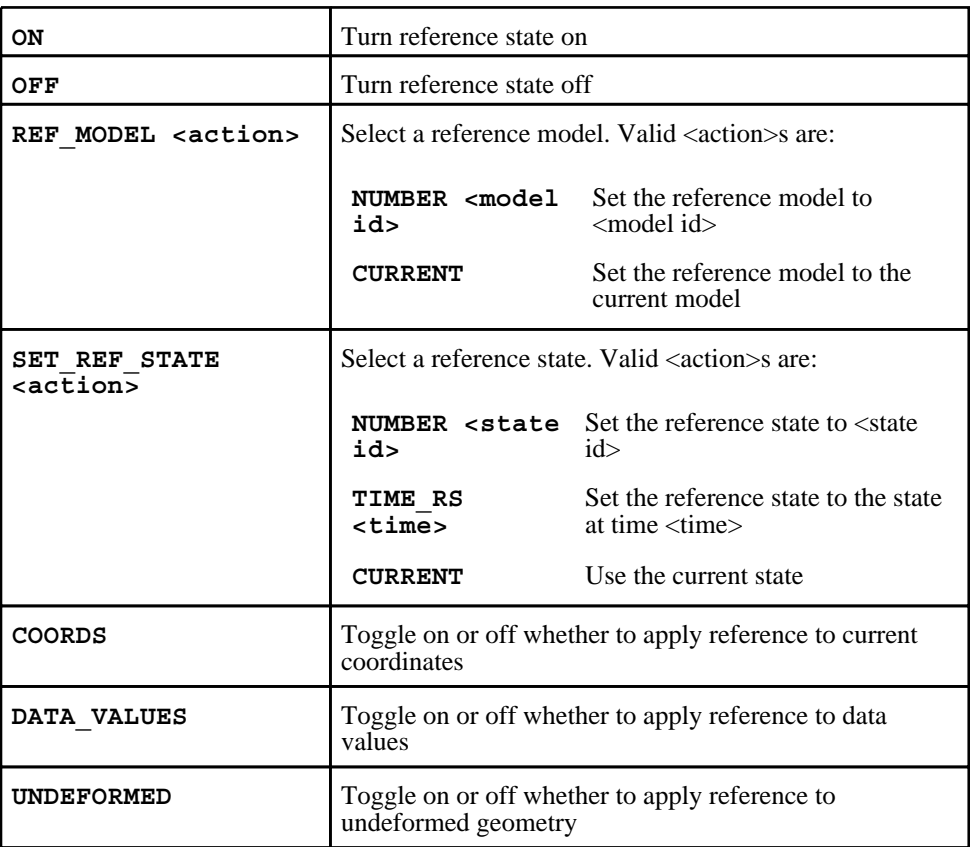

**TRANSFORM <action>**

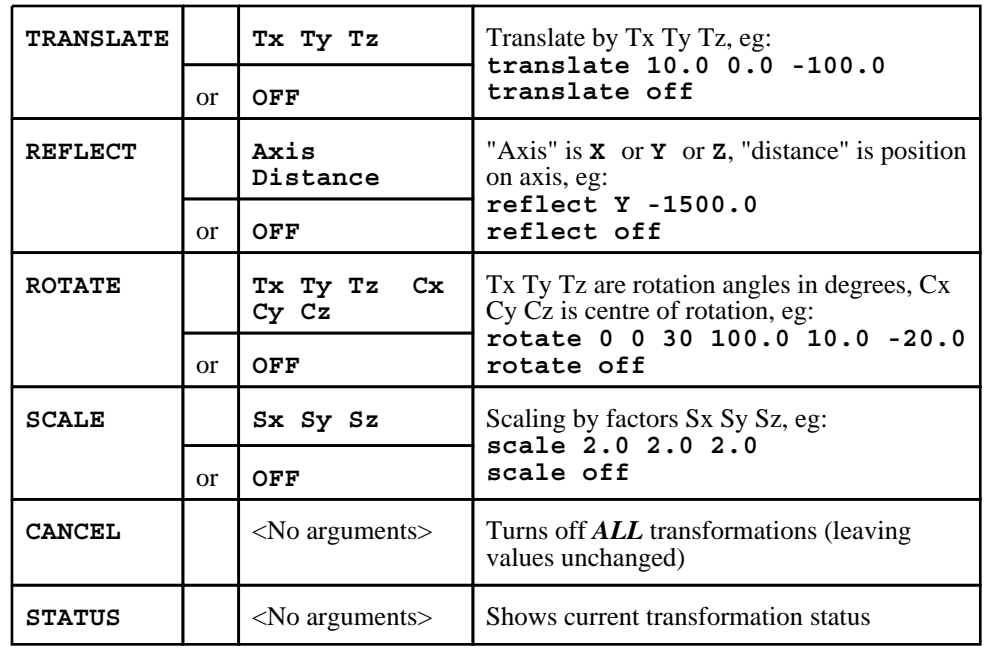

**ATTACHED** Find attached items

The syntax is:

**RESTORE\_SAVED** Restore blanking status

**STATUS** Show the current settings

**EXPLAIN** Further help

**APPLY** Find attached

**RECURSIVE** Set recursive attached options. Valid

<option>s are:

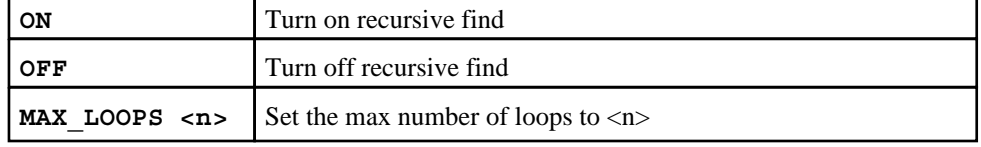

**SAVE\_CURRENT** Save current blanking status

SELECTION <option> Valid <option>s are:

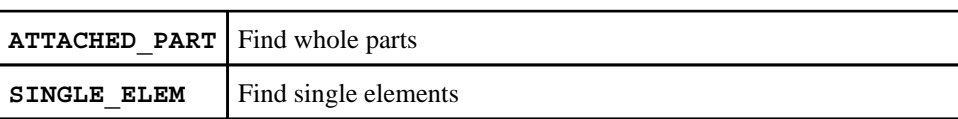

**METHOD** <option> Valid <option>s are:

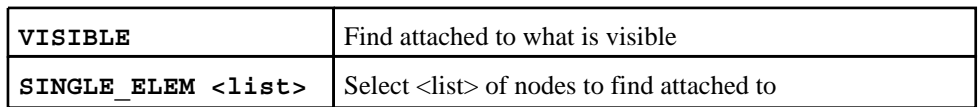

**THROUGH <option>** Toggle on and off the entities that find attached will look for. Valid <option>s are:

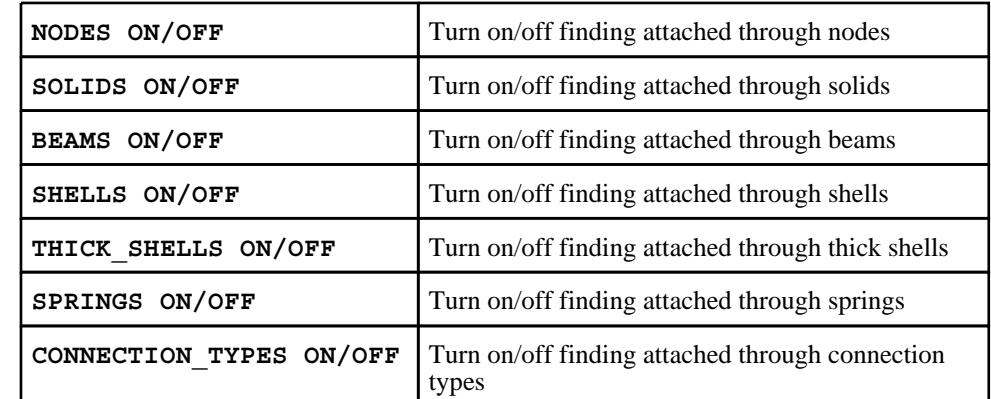

**LAYOUT** Set the page layout

The syntax is:

SAME\_SIZE <action> Set switch to make tiled windows the same size. Valid <action>s are:

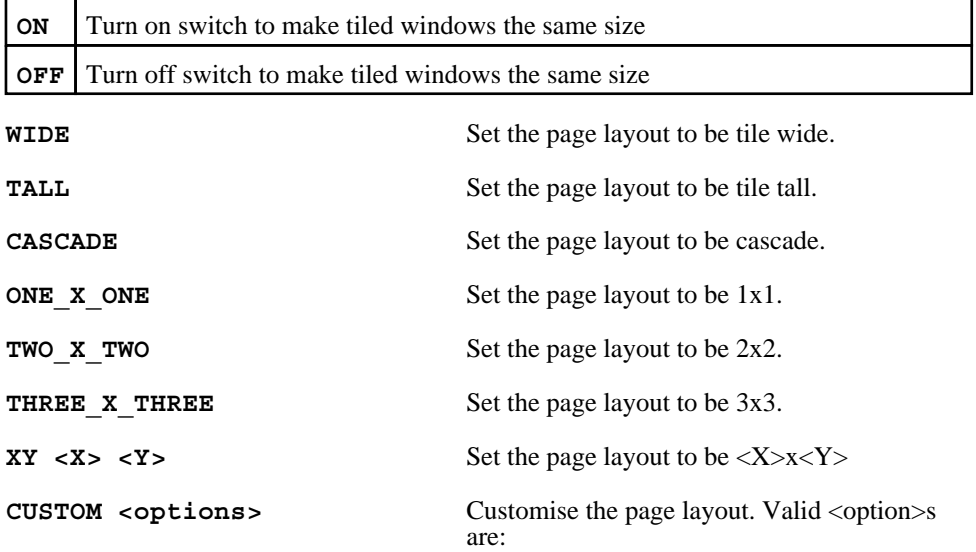

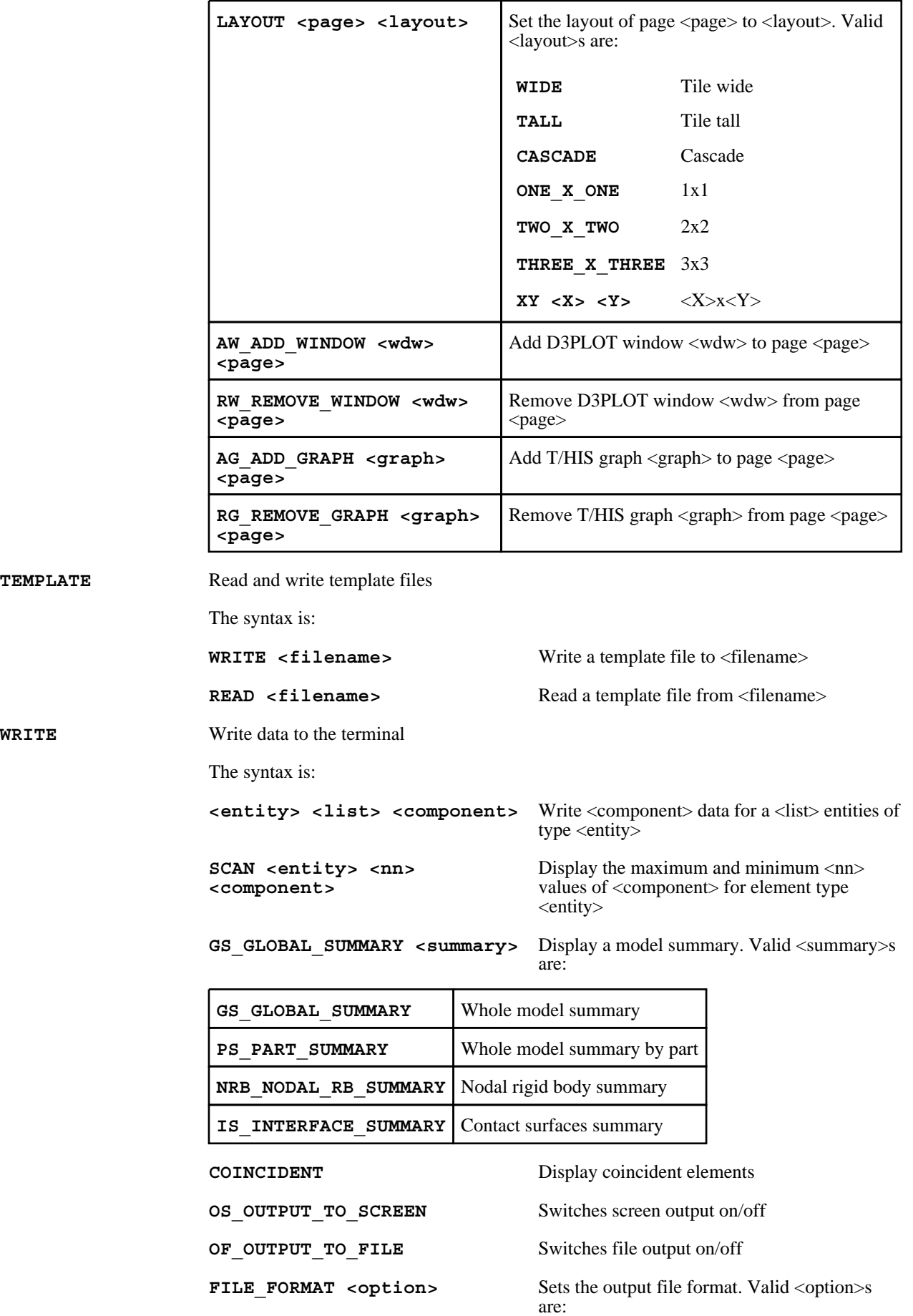

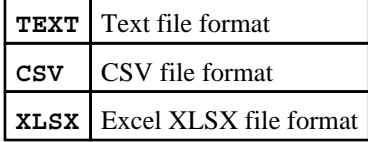

**ENVELOPE** <option> Turn envelope on. Valid <option>s are:

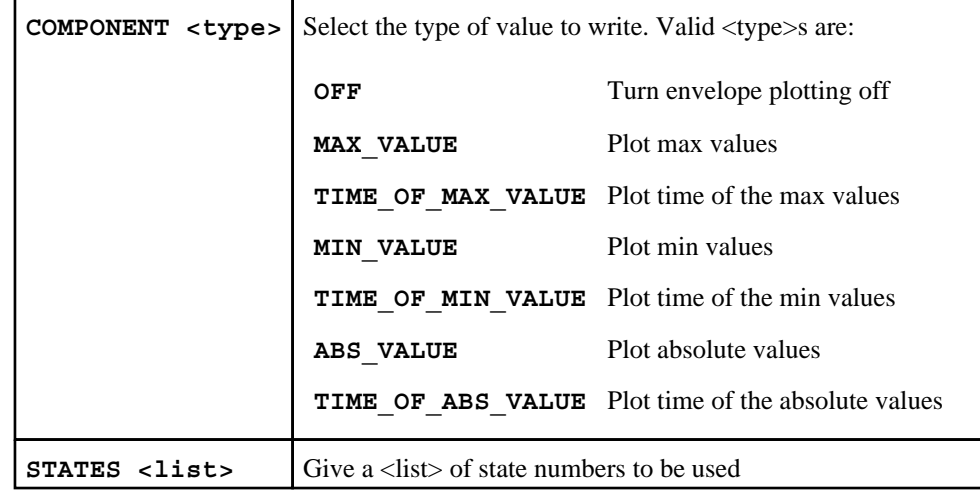

**THICK\_SHELLS <list>** 

**<component>**

KEYWORD <option> Write initial keyword data <option>s are:

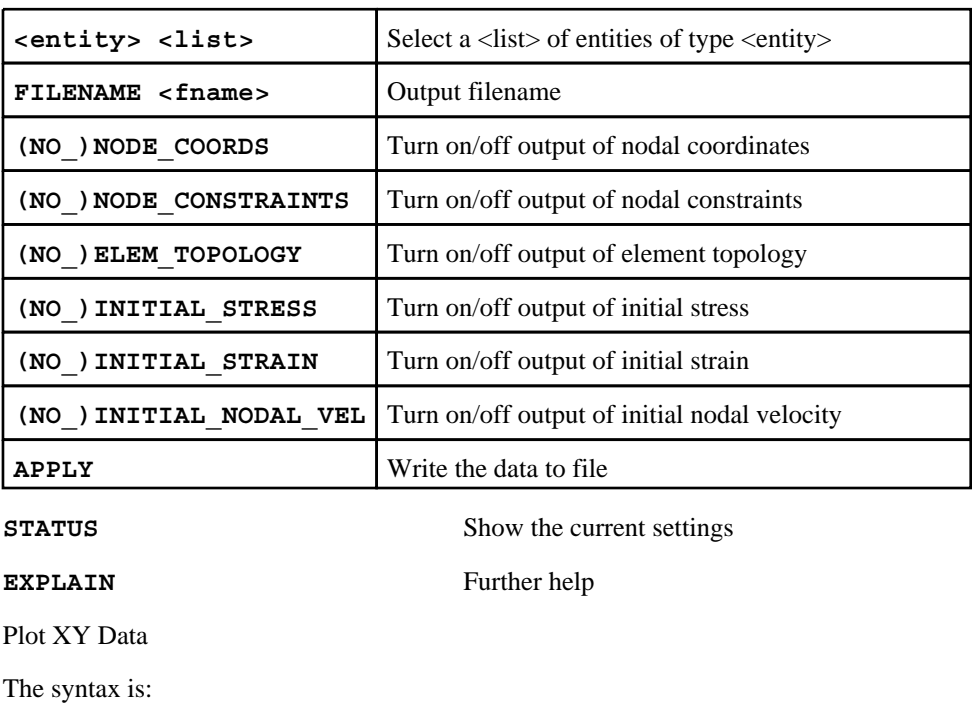

## **XY\_DATA**

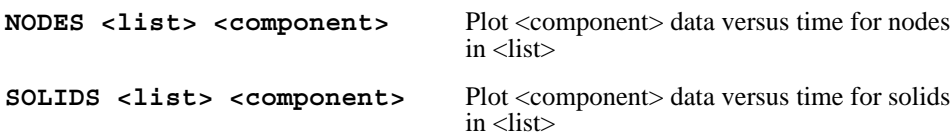

BEAMS <list> <component> Plot <component> data versus time for beams in  $<$ list $>$ 

SHELLS <list> <component> Plot <component> data versus time for shells  $in$  <list>

> Plot <component> data versus time for thick shells in  $\langle$  list $\rangle$

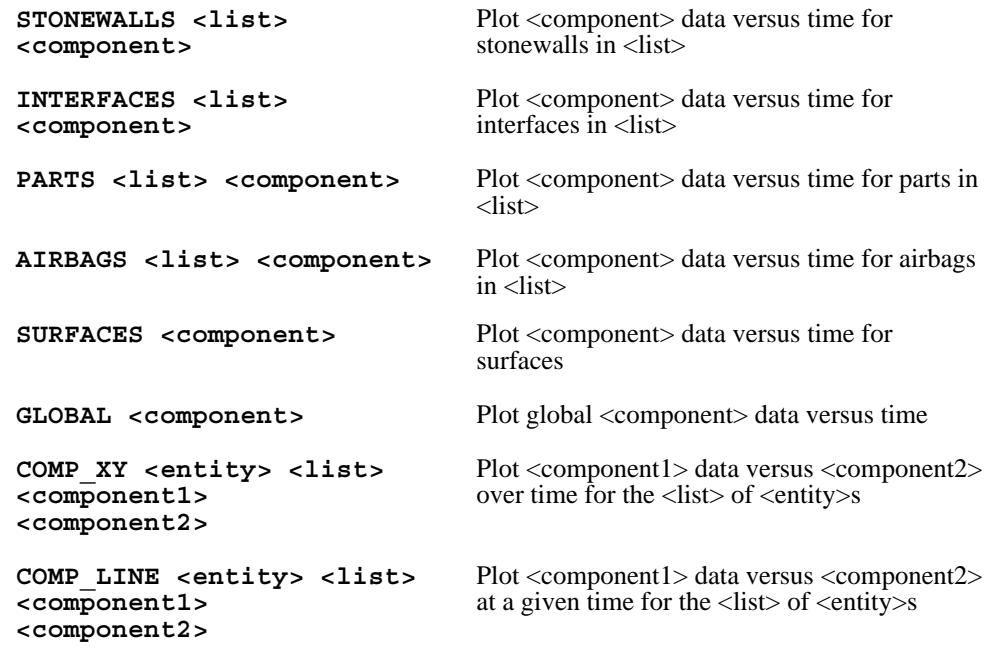

**SORT <action>** Sort the COMP\_LINE data points. Valid <action>s are:

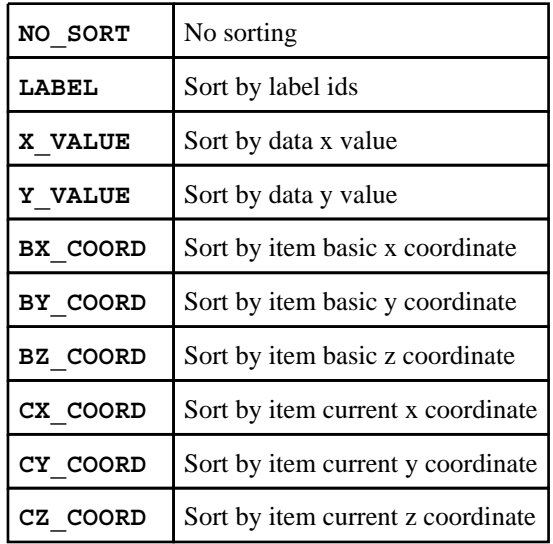

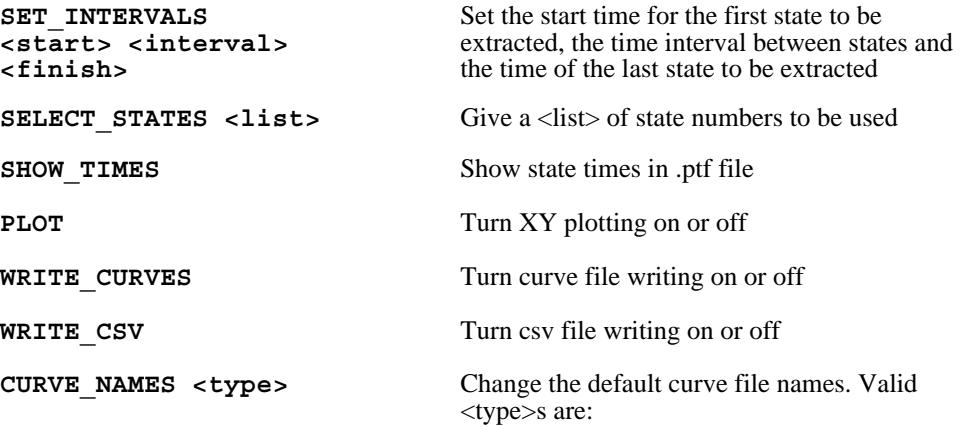

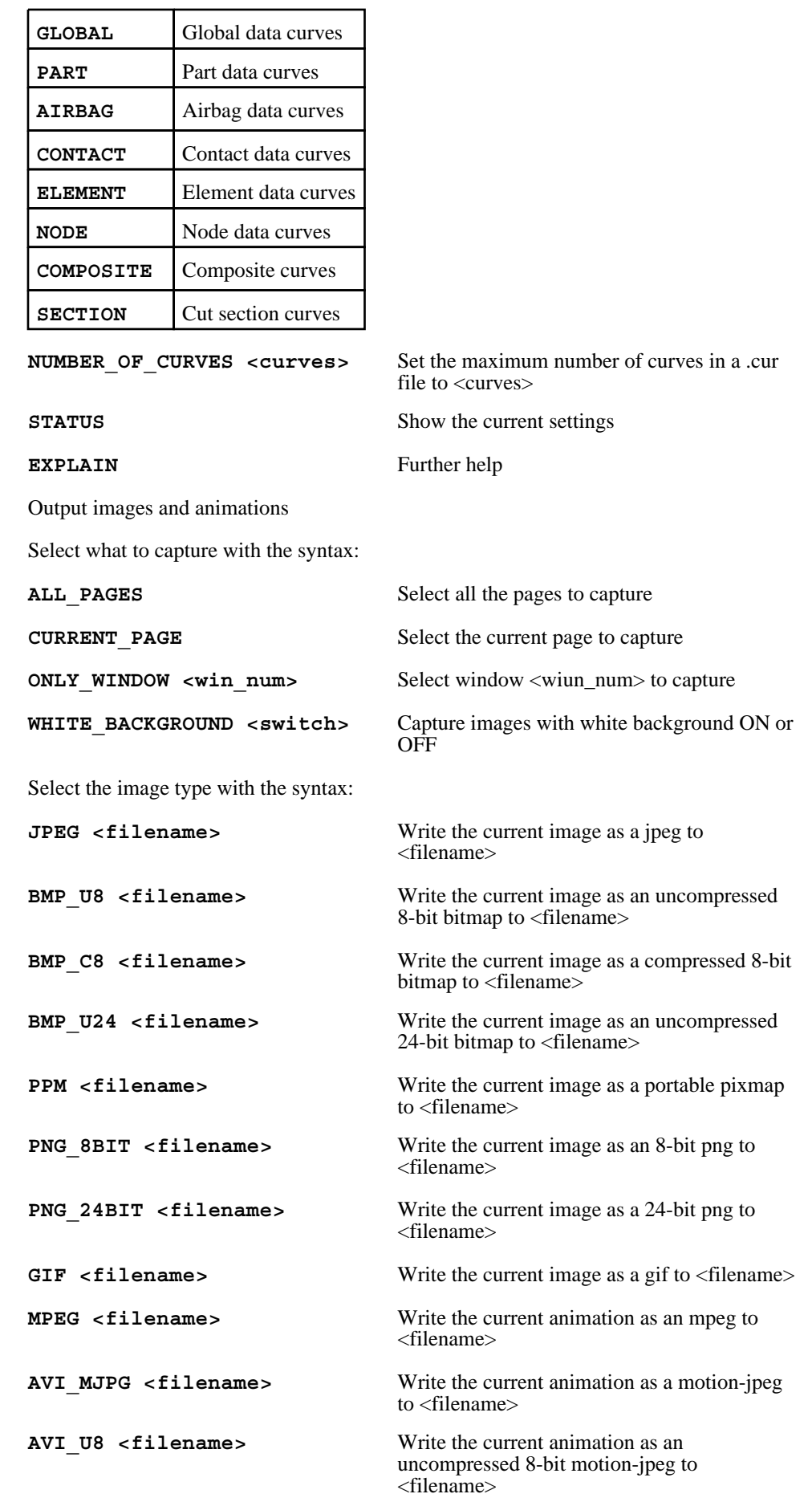

 $\overline{\phantom{0}}$ 

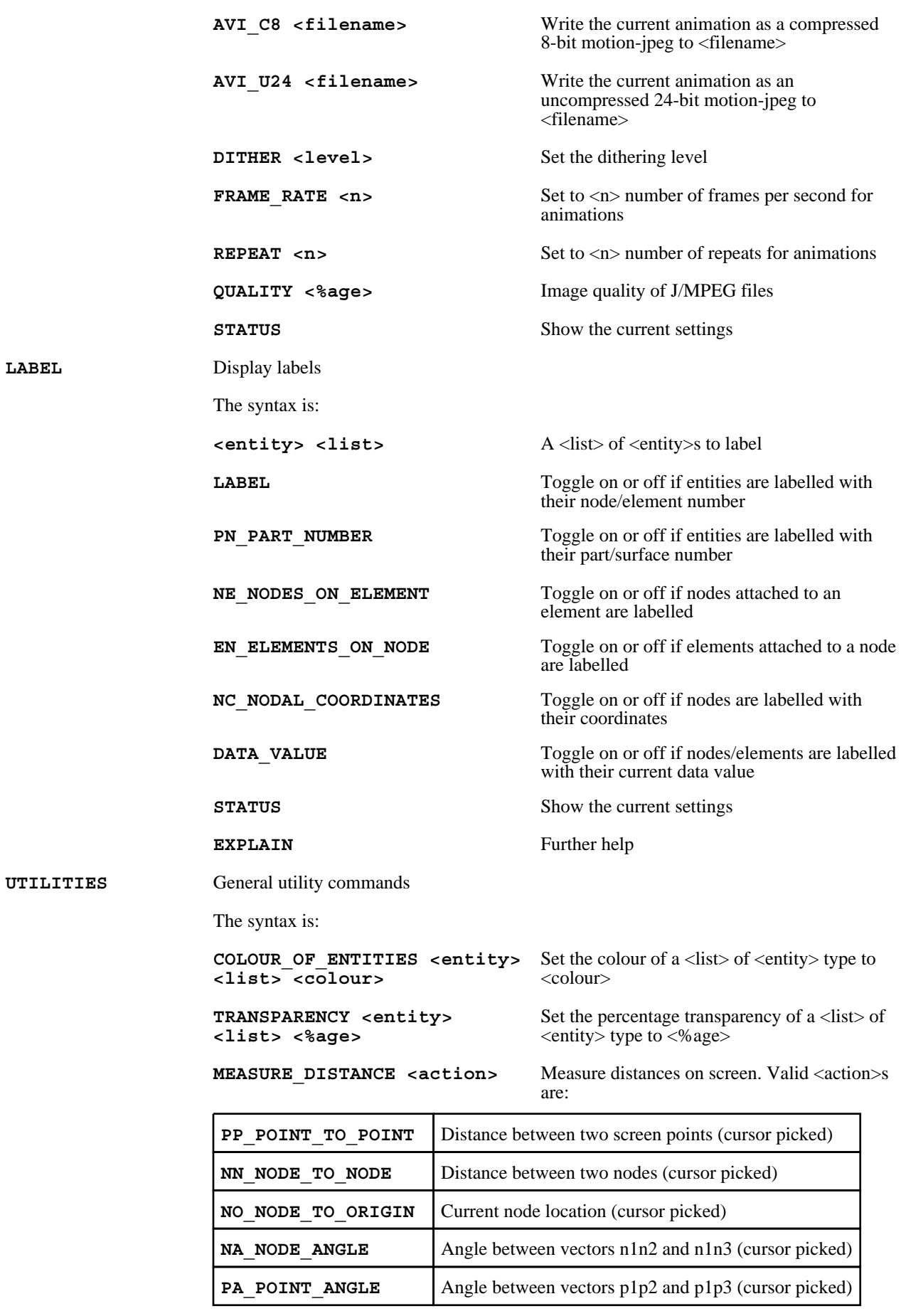

TITLE\_MODIFY <title> **Change the model title to <title>** 

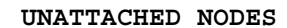

List any unattached nodes

TARGET MARKERS <action> Add nodal target markers. Valid <action>s are:

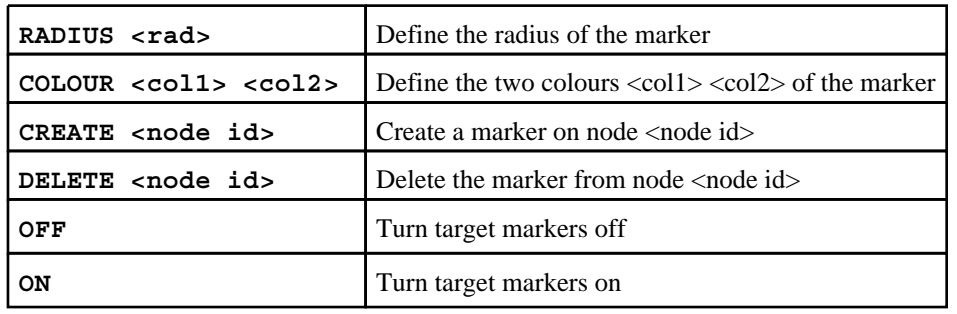

**FAILURE\_LOGIC <action>** How to handle failed elements. Valid <action>s are:

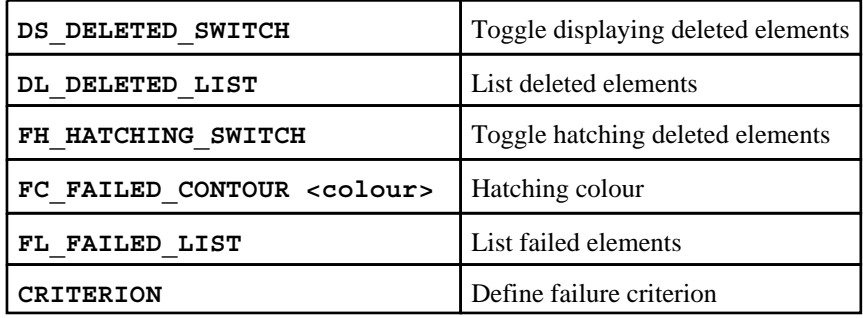

**DATA\_COMPONENTS** List data components

**CUSTOMISE\_GRAPHICS <action>** Graphic options. Valid <action>s are:

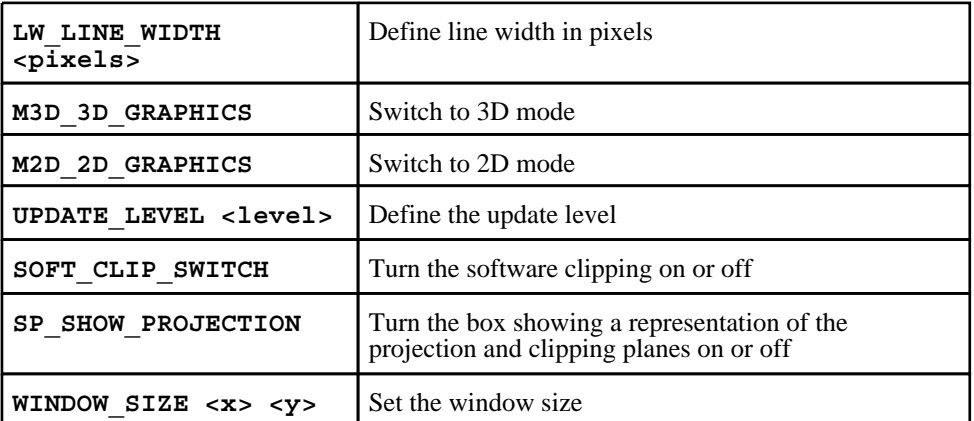

FILE\_SKIP <n><br>Skips <n> missing .ptf files

FAMILY\_SIZE <size> Set the file member size to <size> in MBytes

**SETTINGS\_FILE <action>** Write or read a settings file. Valid <action>s are:

Write to <filename> Read from <filename>

PROPERTIES\_FILE <action> Write or read a properties file. Valid <action>s are:

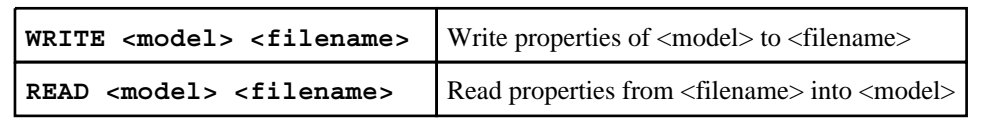

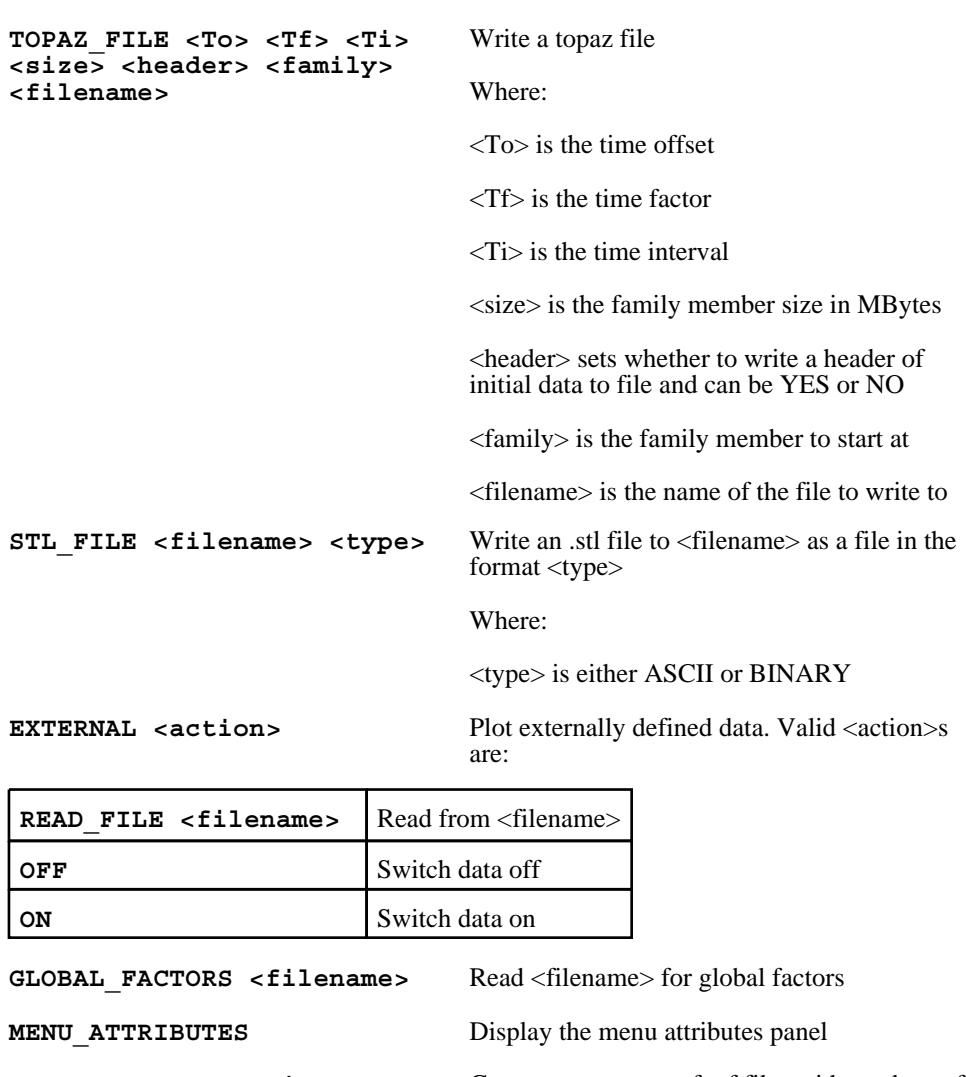

**PTF\_COMPRESS** <action> Generate a new set of ptf files with a subset of the data. Valid <action>s are:

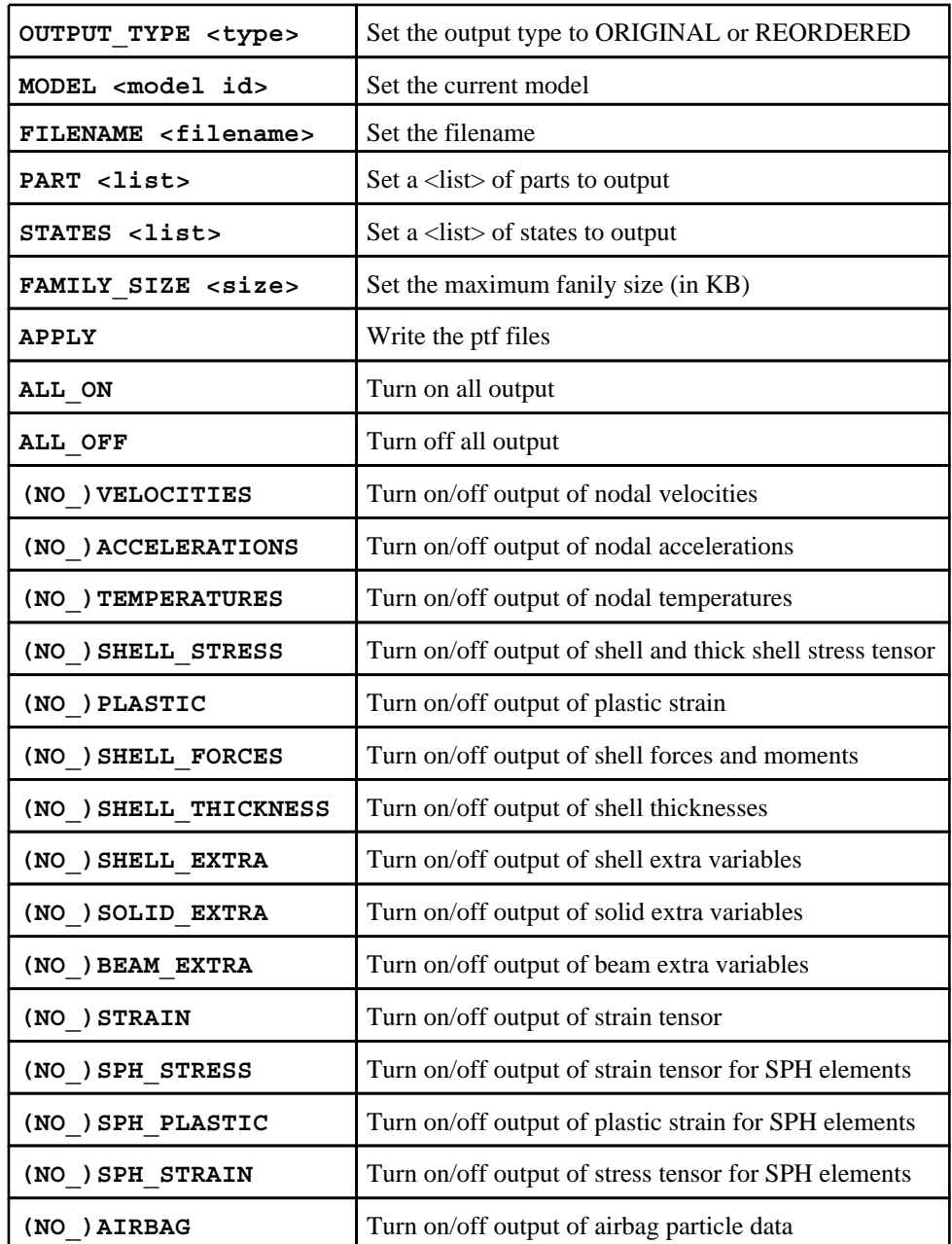

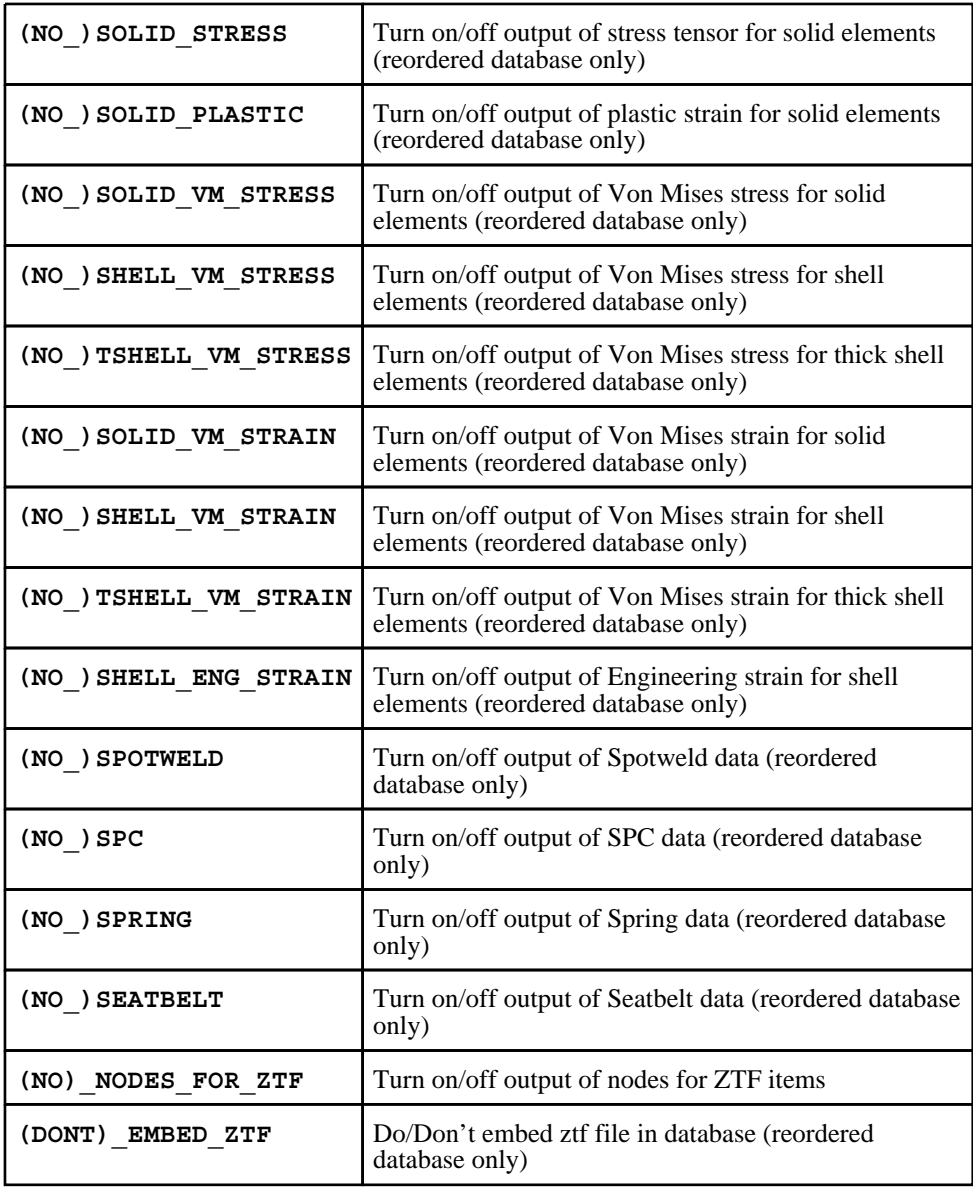

**LC\_COMBINATION <action>** Combine Nastran linear static subcases. Valid <action>s are:

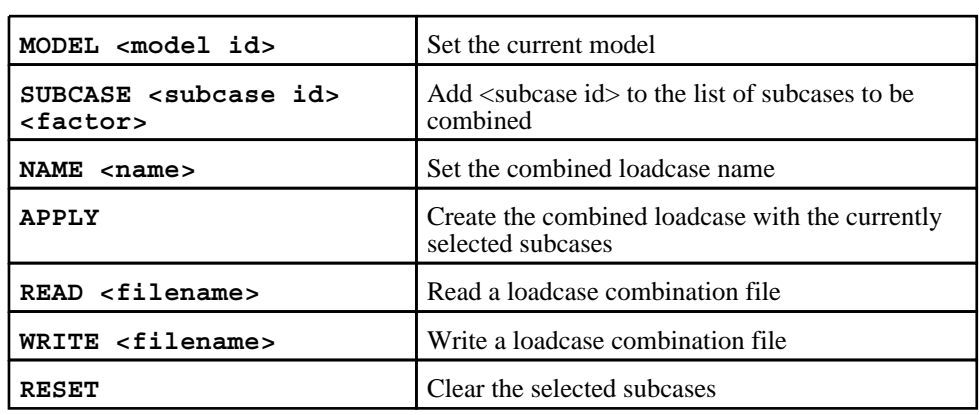

**USER\_DEFINED\_NAME <action>** Define names for entities. Valid <action>s are:

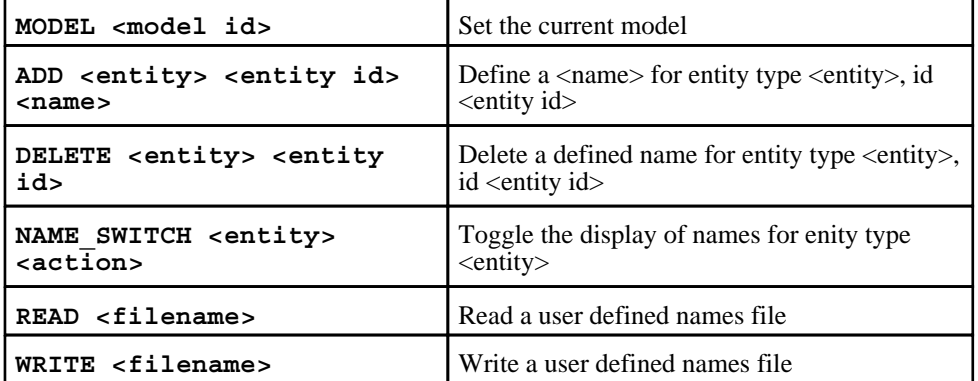

**GROUPS** Group options

The syntax is:

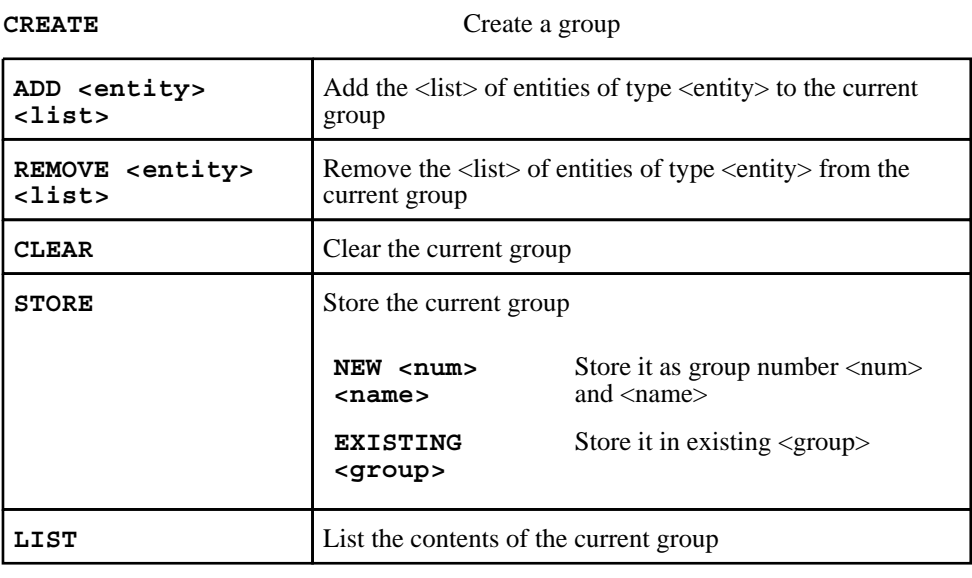

**SKETCH** <group> Sketch the group. <group> can be the number or name of the group.

**MODIFY** <group> Modify a stored group. <group> can be the number or name of the group.

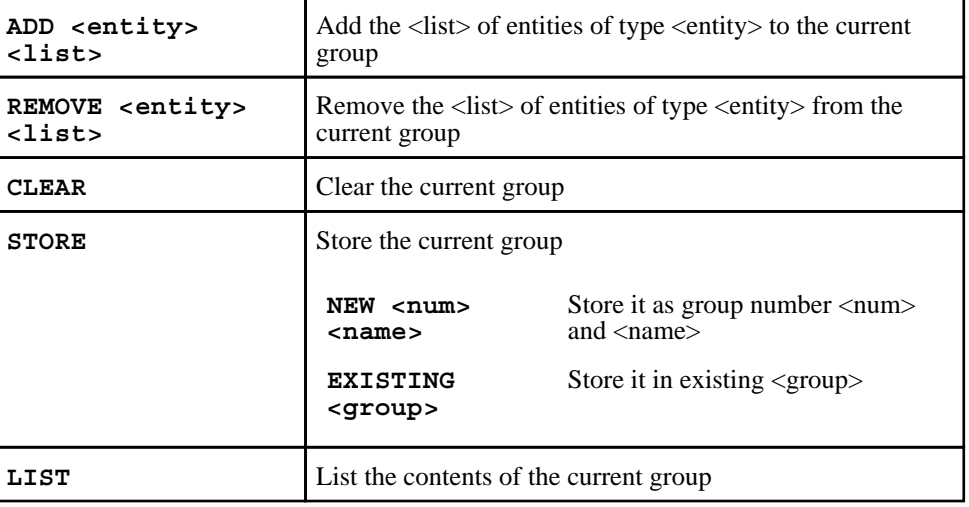

**RENAME** <group> Rename a stored group. <group> can be the number or name of the group.

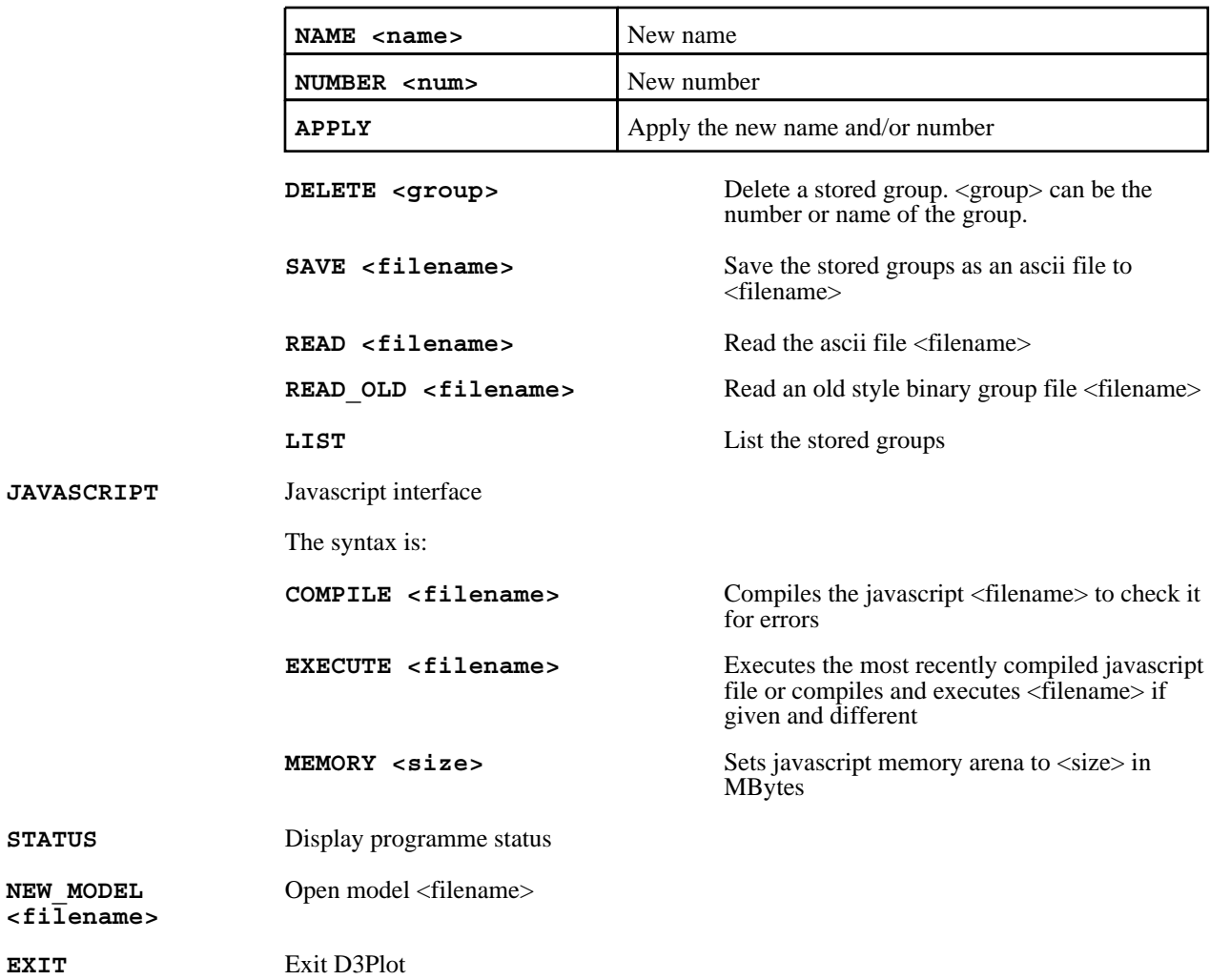

# Global Menu Commands:

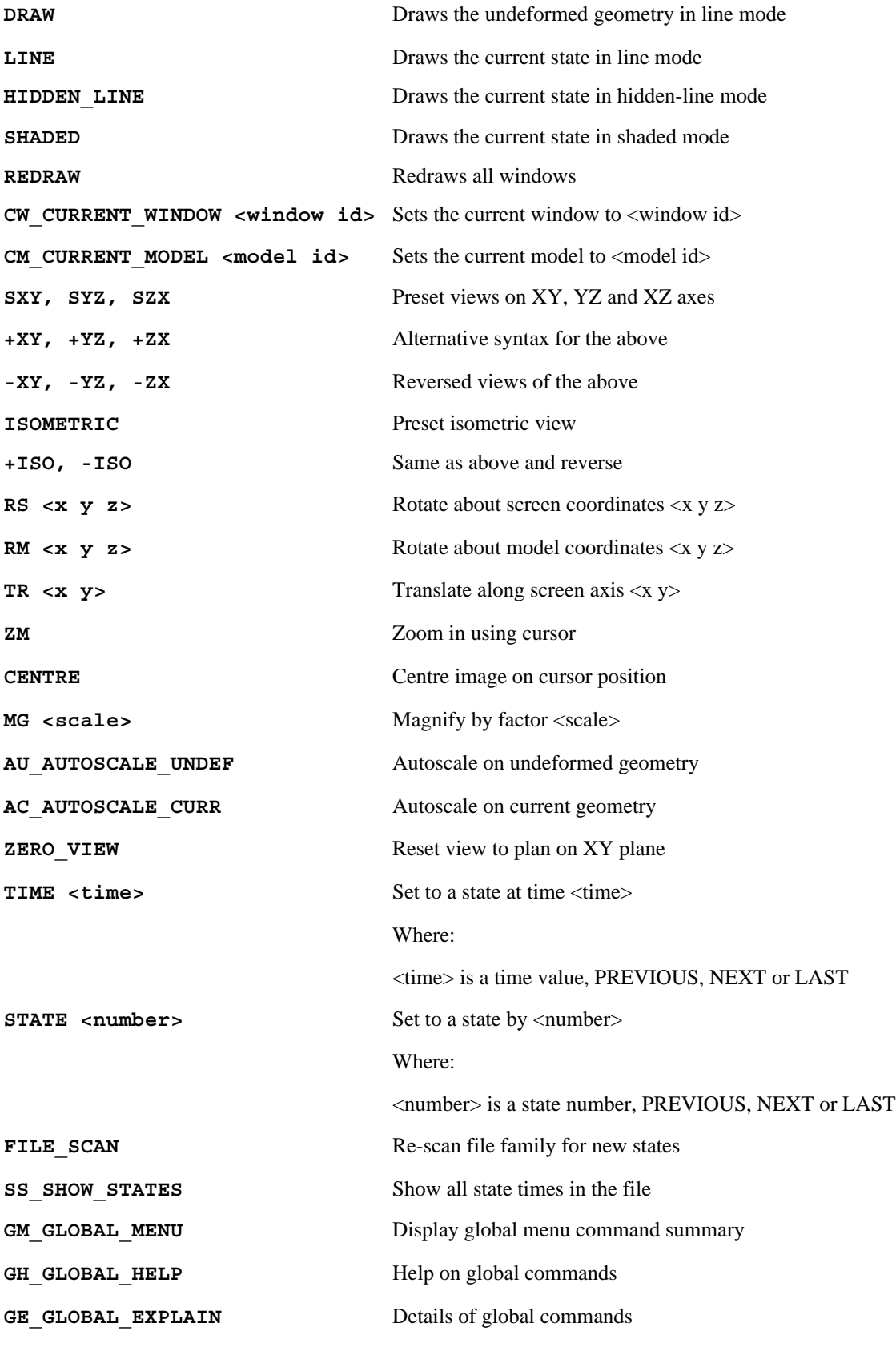

Next [section](#page-882-0)

# <span id="page-882-0"></span>APPENDIX VIII NASTRAN OP2 FILE

From V11.0 onwards D3PLOT is able to read in results from NASTRAN OP2 files assuming the input file has been run with the case control commmand;

# **PARAM,POST,-2**

D3PLOT requires that the OP2 file contains node and element information so the input file should **NOT** have the case control command:

# **PARAM,OGEOM,NO**

The following is a list of what is currently read from the OP2 file.

# Solution Types

The following solution types can be read in to D3PLOT.

- SOL 101 Linear Statics
- SOL 103 Normal Modes
- SOL 106 Non-Linear Statics
- SOL 107 Direct Complex Eigenvalues
- SOL 108 Direct Frequency Response
- SOL 109 Direct Transient Response
- SOL 110 Modal Complex Eigenvalues
- SOL 111 Modal Frequency Response
- SOL 112 Modal Transient Response

Other solution types may read in to D3PLOT, but have not been tested.

# **Elements**

The following elements can be read in to D3PLOT.

# NASTRAN ELEMENTs plotted as **SOLID**s<br>
• **CHEX20**<br>
• **CHEX8**<br>
• **CHEXAFD**<br>
• **CHEXA20F**<br>
• **CHEXPR**<br>
• **CHEXAL**

- 
- 
- 
- 
- 
- 
- 
- **CHEXA1**
- **CHEXA2** • **CPENTA**
- 
- **CPENPR** • **CPENT15F**
- **CPENT6FD**
- **CTETRA**
- **CTETPR**
- **CTETR4FD**
- **CTETR10F**
- **CWEDGE**

NASTRAN ELEMENTs plotted as **BEAM**s

- **CBAR**
- 
- 
- 
- **CBEAM CONROD CROD CTUBE PLOTEL**

NASTRAN ELEMENTs plotted as **SHELL**<sup>s</sup> • **CQUAD** • **CQUAD1** • **CQUAD2**

- 
- 
- 
- **CQUAD4**
- CQUAD4FD
- **CQUADR**
- **CQUAD8** • **CQUADX**
- **CQUAD9FD**
- **CTRBSC**
- **CTRIA1**
- **CTRIA2**
- **CTRIA3**
- **CTRIA6**
- **CTRIAR**
- **CTRIARG**
- **CTRIA3FD**
- **CTRIA6FD**
- **CTRIAX**
- **CTRIAX6**

NASTRAN ELEMENTs plotted as **SPRING**s

- **CBUSH**
- **CBUSH1D**
- **CBUSH2D**
- **CDAMP1**
- **CDAMP2**
- **CELAS1**
- **CELAS2**
- **CELAS3**
- **CELAS4**
- **CGAP**
- **CMASS1**
- **CMASS2**
- **CVISC**

# Data Components

The data components that will be available in D3PLOT will depend on which case control output statements were in the input file. The following statements are supported:

## **DISPLACMENT(PLOT) VELOCITY(PLOT) ACCELERATION(PLOT) THERMAL(PLOT)**

**STRESS(PLOT) STRAIN(PLOT) FORCE(PLOT) ESE(PLOT) EKE(PLOT) EDEL(PLOT)**

**SPCFORCE(PLOT)**

# Nodal Data

The following components will be available if the **DISPLACEMENT** command was used:

**DX\_X\_DISPLACEMENT RDX\_X\_ROTATION DY\_Y\_DISPLACMENT DZ\_Z\_DISPLACEMENT RDZ\_Z\_DROTATION DR\_DISP\_RESULTANT RDR\_ROT\_RESULTANT RDY\_Y\_ROTATION**

The following components will be available if the **VELOCITY** command was used:

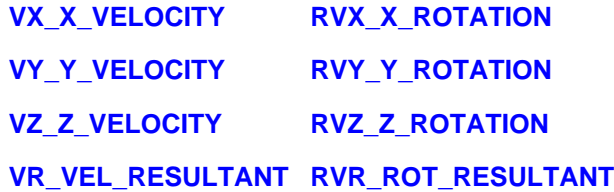

The following components will be available if the **ACCELERATION** command was used:

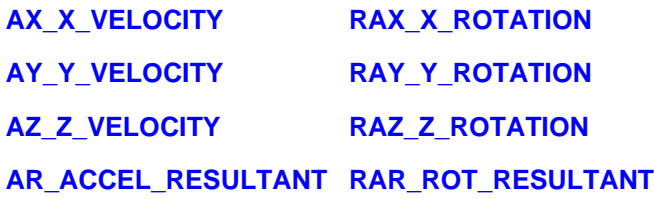

The following components will be available if the **THERMAL** command was used:

**TEMPERATURE**

# Element Data

The following components will be available if the **STRESS** command was used:

**SOLID** and **SHELL** elements:

**X\_DIRECT\_STRESS XY\_SHEAR\_STRESS**

**Y\_DIRECT\_STRESS YZ\_SHEAR\_STRESS**

**Z\_DIRECT\_STRESS ZX\_SHEAR\_STRESS**

The following components will be available if the **STRAIN** command was used:

**SOLID** and **SHELL** elements:

**SX\_DIRECT\_STRAIN SXY\_SHEAR\_STRAIN**

**SY\_DIRECT\_STRAIN SYZ\_SHEAR\_STRAIN**

**SZ\_DIRECT\_STRAIN SZX\_SHEAR\_STRAIN**

**BEAM** elements:

**SAX\_AXIAL\_STRAIN** (**Note**: For CBEAM elements this is the Longitudinal strain at point C).

The following components will be available if the **FORCE** command was used:

**SHELL** elements:

**FX\_NORMAL\_FORCE MX\_BENDING\_MOMENT FY\_NORMAL\_FORCE MY\_BENDING\_MOMENT FXY\_SHEAR\_FORCE MXY\_BENDING\_MOMENT QXZ\_SHEAR\_FORCE QYZ\_SHEAR\_FORCE BEAM** elements:

**FX\_AXIAL\_FORCE FY\_Y\_SHEAR\_FORCE MYY\_BENDING\_MOMENT FZ\_Z\_SHEAR\_FORCE MZZ\_BENDING\_MOMENT MXX\_TORSIONAL\_MOMENT SPRING** elements (**Note**: results are plotted on beams): **FX\_AXIAL\_FORCE**

The following components will be available if the **ESE** command was used:

**SOLID** and **SHELL** elements:

**SEN\_STRAIN\_ENERGY**

**SENP\_STRAIN\_ENERGY\_PERCENT**

**SEND\_STRAIN\_ENERGY\_DENSITY**

**BEAM** elements:

**BSEN\_STRAIN\_ENERGY BSENP\_STRAIN\_ENERGY\_PERCENT BSEND\_STRAIN\_ENERGY\_DENSITY**

The following components will be available if the **EKE** command was used:

**SOLID** and **SHELL** elements:

**KEN\_KINETIC\_ENERGY KENP\_KINETIC\_ENERGY\_PERCENT KEND\_KINETIC\_ENERGY\_DENSITY BEAM** elements: **BKEN\_KINETIC\_ENERGY**

**BKENP\_KINETIC\_ENERGY\_PERCENT**

**BKEND\_KINETIC\_ENERGY\_DENSITY**

The following components will be available if the **EDEL** command was used:

**SOLID** and **SHELL** elements:

**ENL\_ENERGY\_LOSS ENLP\_ENERGY\_LOSS\_PERCENT ENLD\_ENERGY\_LOSS\_DENSITY BEAM** elements:

**BENL\_ENERGY\_LOSS BENLP\_ENERGY\_LOSS\_PERCENT BENLD\_ENERGY\_LOSS\_DENSITY**

SPC Data

The following components will be available if the **SPCFORCE** command was used:

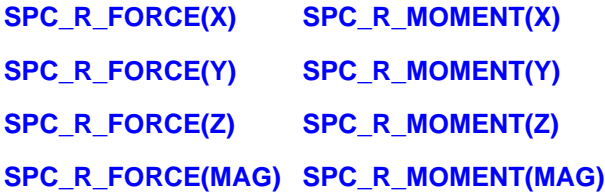

Note that you will need to have a d3plot.components file in the installation directory for these components to be available.

# Installation organisation

The version 15 installation can be customised to try and avoid a number of issues that often occur in large organisations with many users.

• Large organisations generally imply large networks, and it is often the case that the performance of these networks can be intermittent or poor, therefore it is common practice to perform an installation of the software on the local disk of each machine, rather then having a single installation on a remote disk.

This avoids the pauses and glitches that can occur when running executable files over a network, but it also means that all the configuration files in, or depending upon, the top level "Admin" directory have to be copied to all machines and, more to the point, any changes or additions to such files also have to be copied to all machines.

• In larger organisations the "one person per computer" philosophy may not apply, with the consequence that users will tend to have a floating home area on a network drive and may not use the same machine every day.

This is not usually a problem on Linux where the "home" directory is tied to the login name not the machine. However on Windows platforms it means that %USERPROFILE%, which is typically on the local C drive of a machine, is not a good place to consider as "home" since it will be tied to a given computer, therefore a user who saves a file in his home directory on machine A may not be able to access it from machine B.

• In a similar vein placing large temporary files on the /tmp partition (Linux) or the C: drive (Windows) may result in local disks becoming too full, or quotas exceeded.

This section gives only a brief summary of the installation organisation, and you should refer to the separate Installation Guide if you want to find out more about the details of installation, licensing, and other related issues.

# Version 15.0 Installation structure

In version 15.0 the option is provided to separate a top-level 'administration' directory from the 'installation' one where the executables are located.

For large installations on many machines this allows central configuration and administration files to exist in one place only, but executables to be installed locally on users' machines to give better performance. Version 15.0 also allows the following items to be configured

- The location for user manuals and other documentation.
- The definition of a user's home directory.
- The definition of the temporary directory for scratch files.

In addition parsing of the 'oa\_pref' (preferences) file will now handle environment variables, so that a generic preference can be configured to give a user-specific result, and preferences may be 'locked' so that those set at the administration level cannot be changed by users.

These changes are entirely optional, and users performing a simple installation on a single machine do not need to make any changes to their existing installation practice.

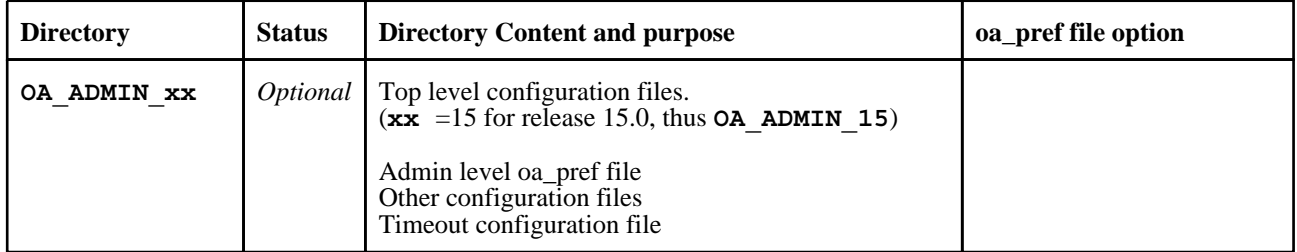

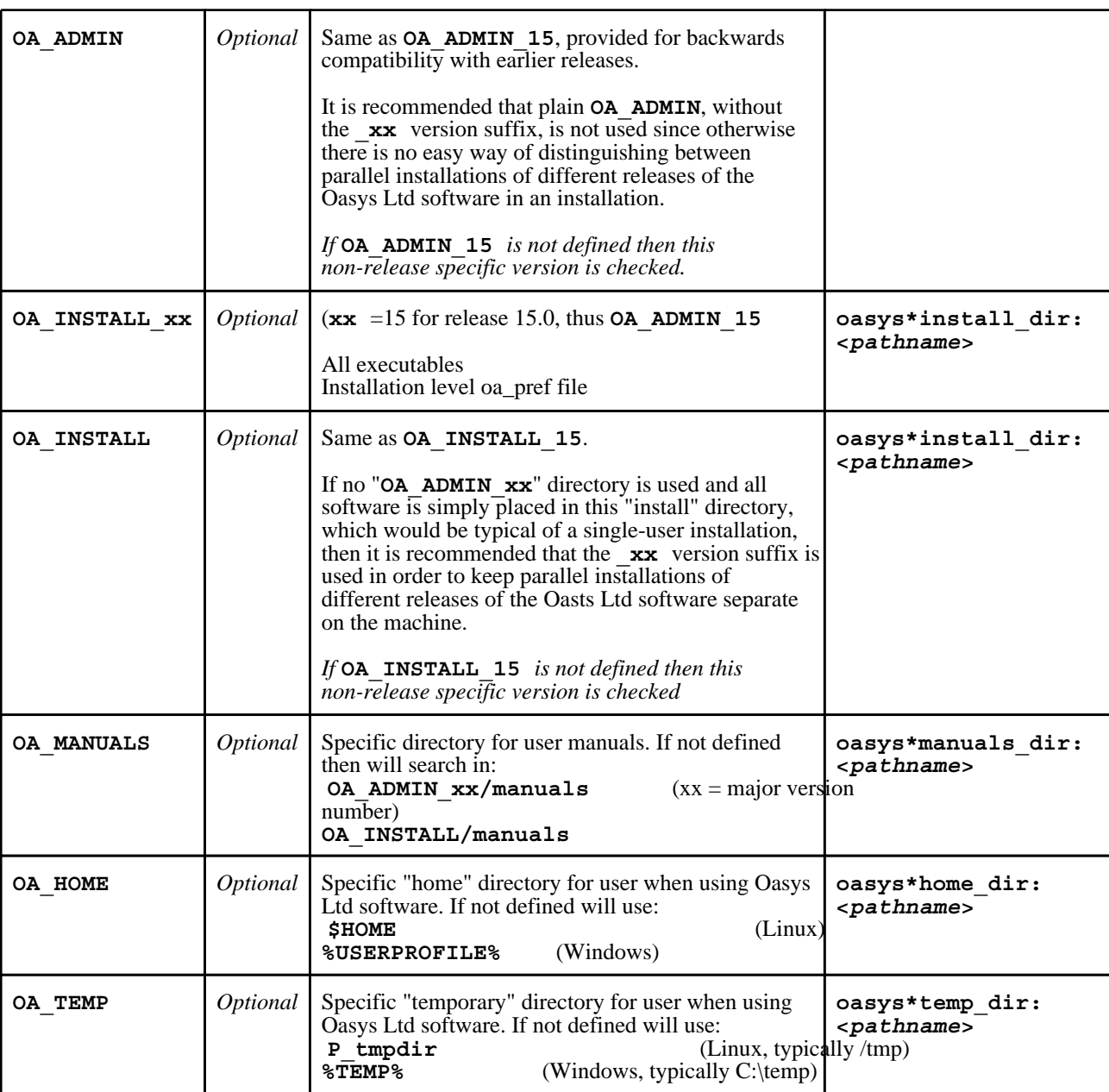

It will be clear from the table above that no Environment variables have to be set, and that all defaults will revert to pre-9.4 behaviour. In other words users wishing to keep the status quo will find behaviour and layout unchanged if they do nothing.

# **OA\_INSTALL\_XX**

Previously the software used the **OA\_INSTALL** (renamed from **OASYS**) environment variable to locate the directory the software was installed in.

- On Windows this is no longer required as the software can work out its own installation directory. As this environment variable is no longer required it is recommended that it is removed from machines it is currently set on as in some cases where more than one version has been installed in different directories it can cause problems.
- On LINUX systems the "oasys\_15" script that starts the SHELL automatically sets this Environment Variable and passes it to any application started from the SHELL. If you run applications directly from the command line and bypass the SHELL then you should set **OA\_INSTALL** XX so that the software can locate manuals and other required files.

# **OA\_ADMIN\_XX**

Users wishing to separate configuration and installation directories will be able to do so by making use of the new top level **OA\_ADMIN\_xx** directory.

# Installation Examples

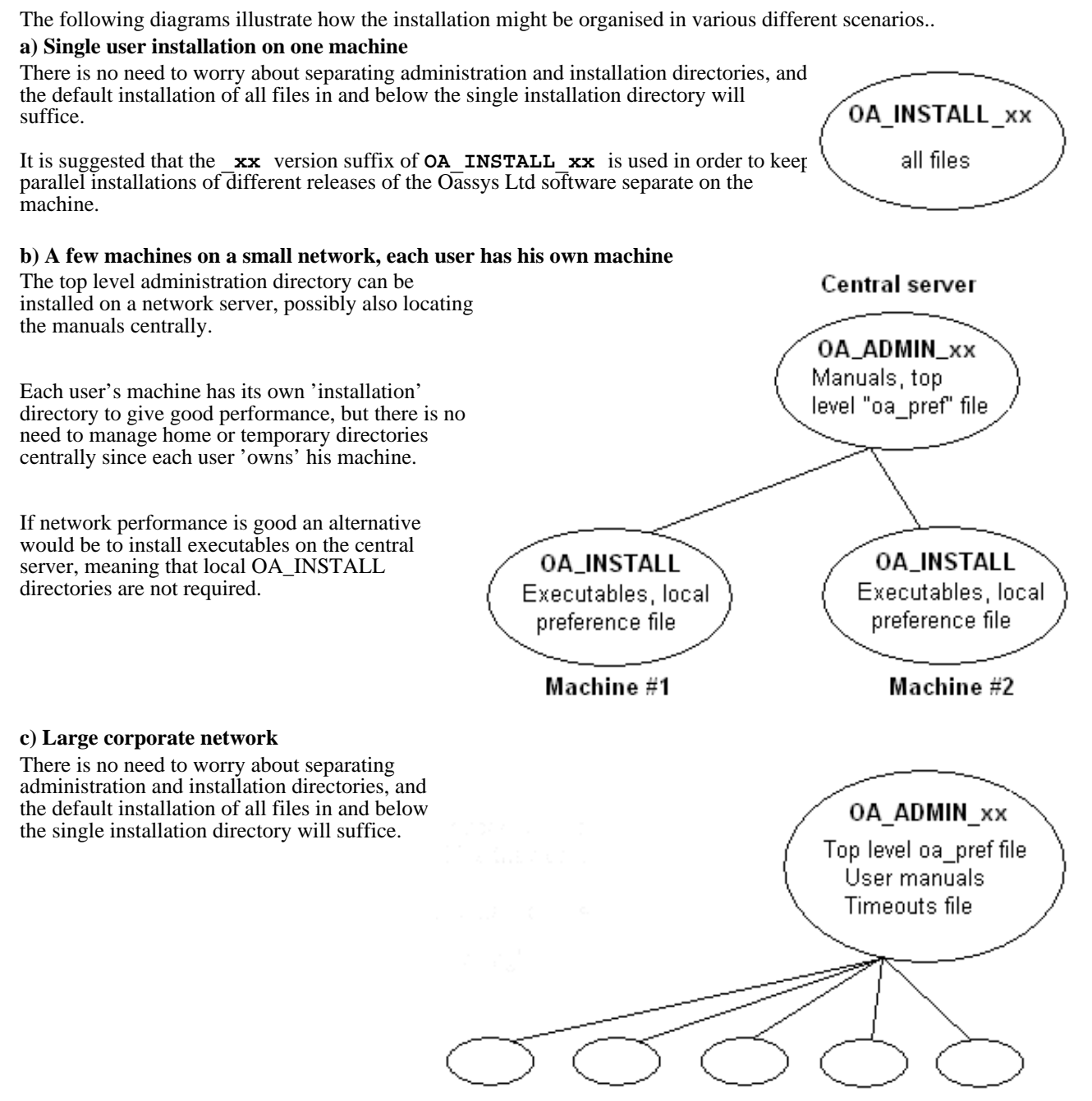

Many machines, each with OA\_INSTALL

# Dynamic configuration using the top level oa\_pref file.

A further improvement is that all environment variables below **OA\_ADMIN\_xx** may either be set explicitly, or dynamically using the options in the oa\_pref file at the top **OA\_ADMIN\_xx** level. This permits parallel installations of different versions of the software to co-exist, with only the top level administration directory names being distinct. For example:

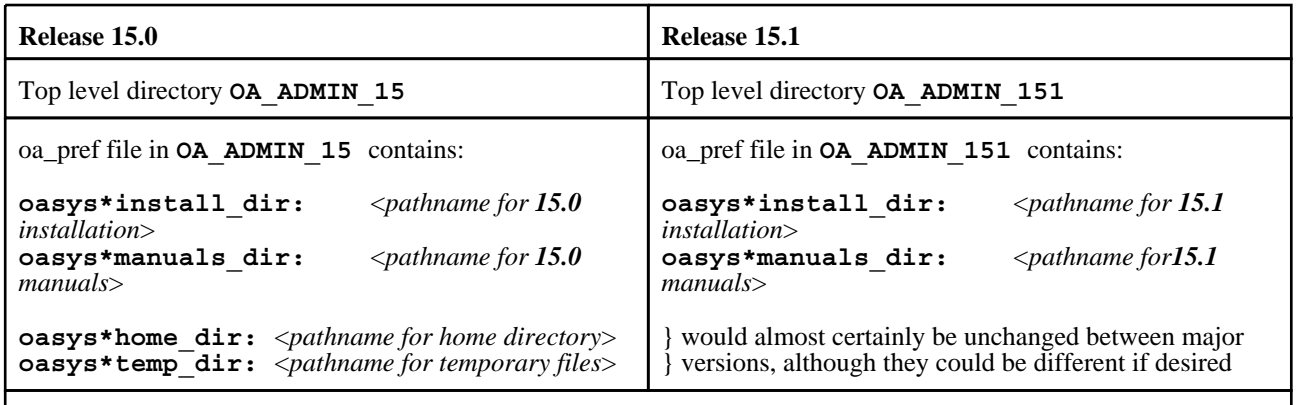

Pathnames in the oa\_pref file may contain environment variables which will be resolved before being applied.

# The hierarchy of oa\_pref file reading

It will be clear from the above that in a large installation the "oa\_pref" files have a significant role. Each piece of software reads them in the following order:

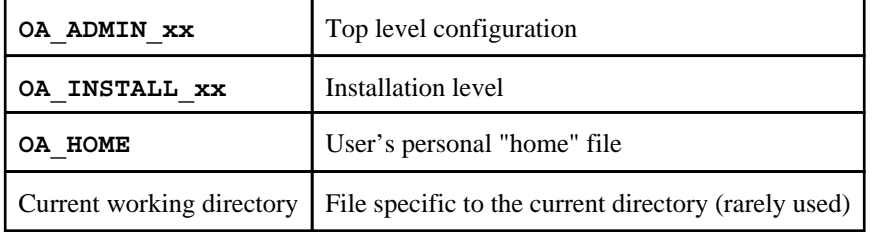

The rules for reading these files are:

- If a given directory does not exist, or no file is found in that directory, then no action is taken. This is not an error.
- A more recently read definition supersedes one read earlier, therefore "local" definitions can supersede "global" ones (unless it was locked ).
- If two of more of the directories in the table above are the same then that file is only read once from the first instance.

# Locking Preference Options

From version 9.4 onwards preference options can be locked. If a preference option is locked in a file then that preference option will be ignored in any of the subsequent preference files that are read.

Therefore by locking a preference in a top-level file in the hierarchy above, eg in **OA\_ADMIN\_xx**, and then protecting that file to be read-only, an administrator can set preferences that cannot be altered by users since any definitions of that preference in their private oa\_pref files will be ignored.

Preferences are locked by using a hash (#) rather than an asterisk (\*) between the code name and the preference string. For example:

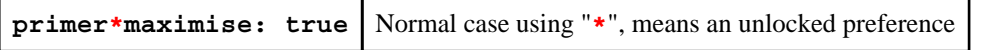

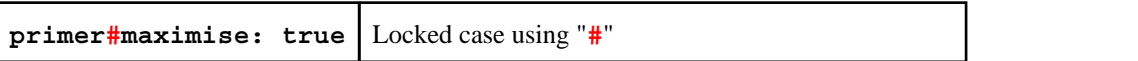

These changes may be made either by editing the file manually, or by using the preferences editor.

# JaDe: The JavaScript debugger

JaDe is included in D3PLOT, PRIMER and T/HIS to help debug and develop JavaScripts. It is started by selecting a script and pressing the **Debug** button in the JavaScript menu in any of the programs. The initial screen is shown below.

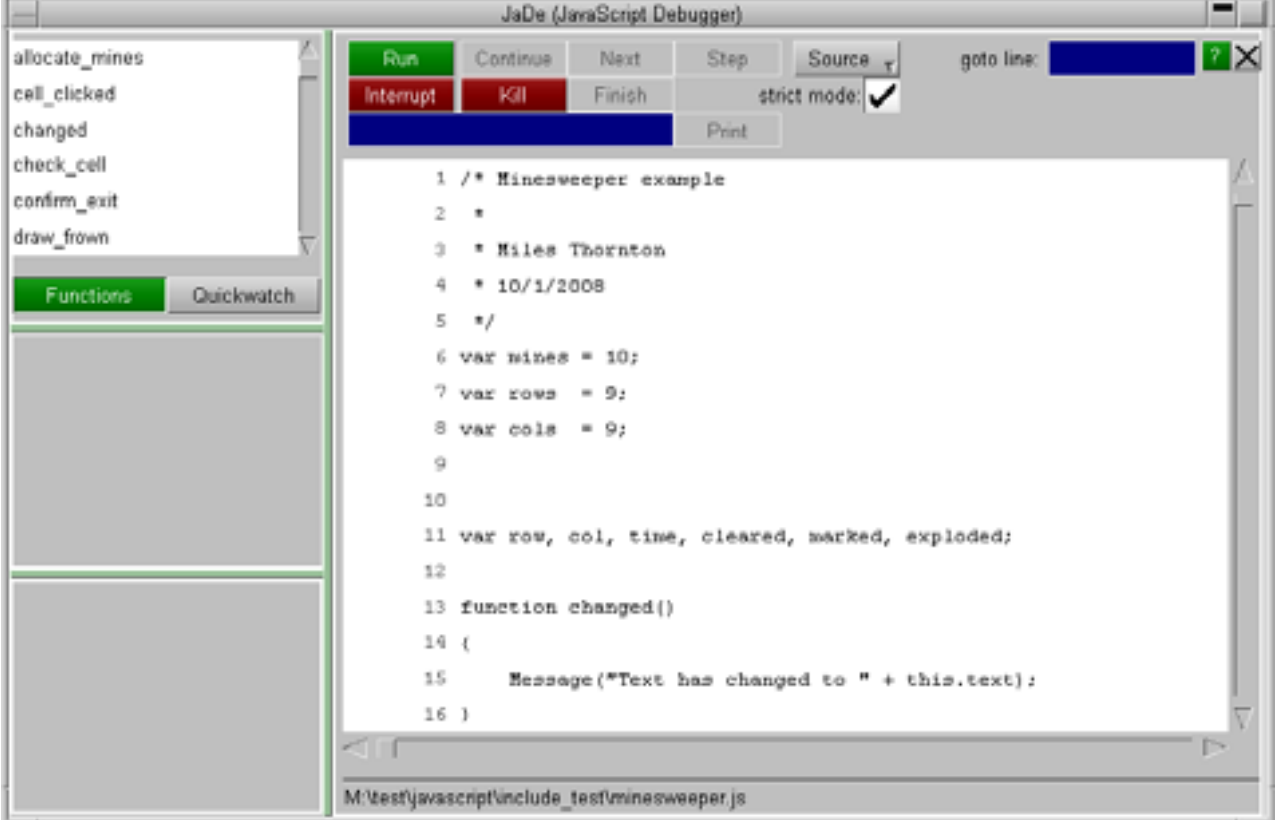

It is fairly basic but hopefully has enough functionality for people to be able to find and fix problems in scripts.

# Viewing the script files and functions

The main part of the window shows the script file. If your script is broken up into separate file (by using Use) then you can get a list of the different files and view them by using the **Source** popup. To go to a particular line in the file use the **goto line** textbox.

A list of the functions in the script is shown in the **Functions** menu on the top left. If you want to look at a particular function then click on the function name and the main text window will jump to the correct file and line.

# Adding/removing breakpoints

A breakpoint is a line in the script where execution will pause in JaDe. To add a breakpoint either left click on the line you want the breakpoint on or right click on the line and select **Create breakpoint** from the popup. A red circle is then drawn on the line to show that there is an active breakpoint.

```
112 function allocate mines()
113(114
        var n = mines;115
        while (n)116
117
        Χ
```
Additionally the breakpoint will also be added to the list in the breakpoint window (bottom left of JaDe). You can click on this at any time and the main text window will jump to the correct file and line. Active breakpoints are shown with a red circle. Breakpoints can be activated/deactivated by clicking on the line again. Unactive breakpoints are shown as a grey circle instead of a red one. They are also shown in grey text in the breakpoint window .

To delete a breakpoint right click on the line and select **Delete breakpoint**. The breakpoint will be deleted.

# Conditional breakpoints

Sometimes it is useful to only stop at a breakpoint if a certain condition is met. For example in the above example we may only want to stop at line 114 if mines is 10. You can do this by right clicking on the the breakpoint and selecting **Add condition**.

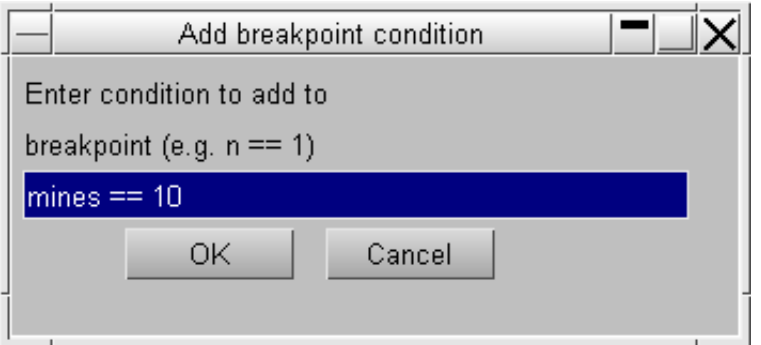

A window is mapped allowing you type in the condition you want to try to meet. The condition should be a JavaScript expression which evaluates to true if you want the breakpoint to stop execution, or false if you want the breakpoint to be skipped. In this example the condition is  $n = 10$ .

If a breakpoint has a condition associated with it a C is drawn on the circle and in the breakpoint window. The condition can be edited again or removed by right clicking on the breakpoint and selecting either **Edit condition** or **Remove condition** from the popup.

# Running the script

Running the script is controlled by the buttons at the top of the debugger window. By default the script will be run in the debugger in 'strict mode'. This tries to pick up things which you might not have intended by running the script in a stricter environment doing more checking. You can toggle this on/off by using the **strict mode** checkbox.

# Starting and stopping

To start the script press the **Run** button. Execution of the script will start. If you have not defined any breakpoints then the script will run until it finishes (unless there are some script errors or [exceptions](#page-898-0)). If there is a breakpoint then the debugger will stop execution of the script when it reaches it. If the script is running and you want to pause execution of the script at any time you can press **Interrupt**.

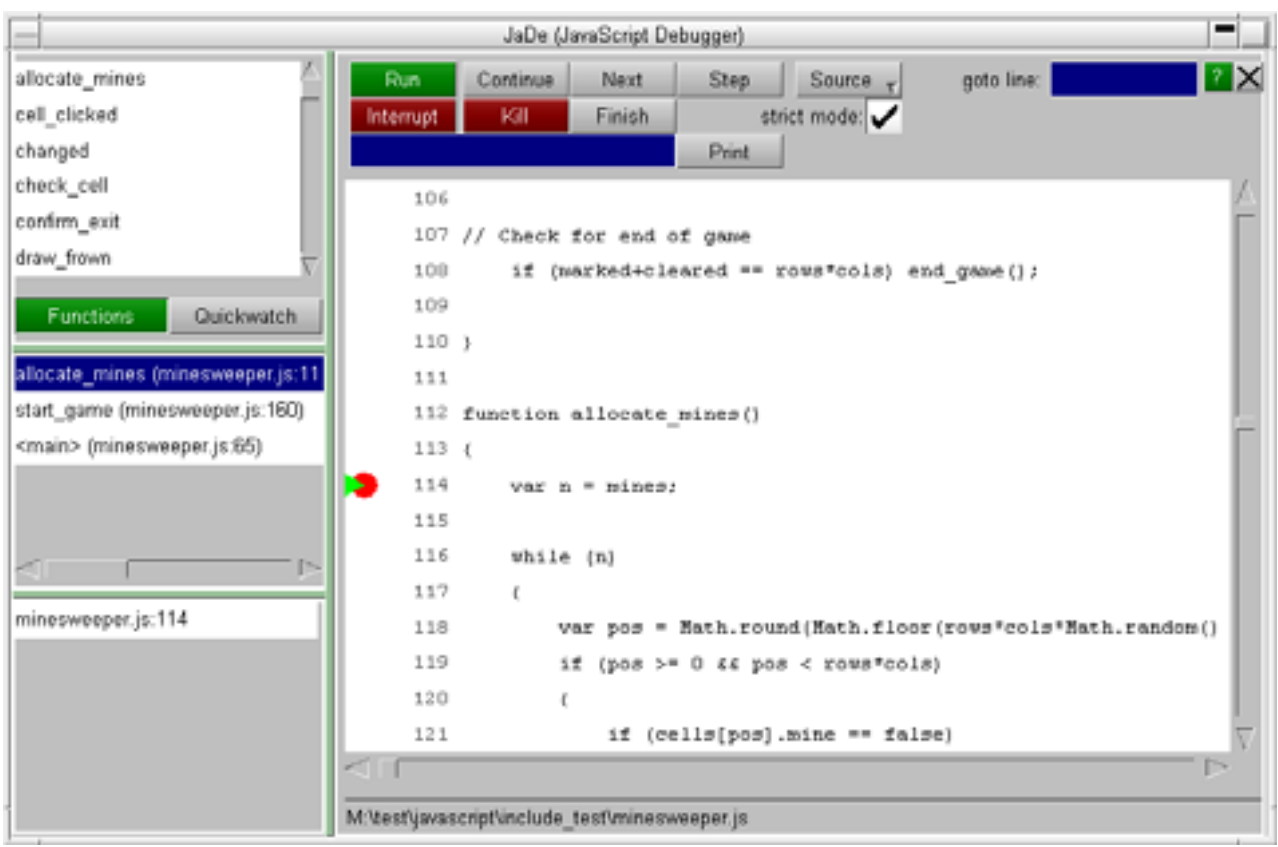

The line that the debugger has paused the script on is shown by a green triangle. In the above example it is paused at line 114. The middle panel on the left shows the call [stack](#page-897-0). See the call stack [section](#page-897-0) below for more details.

# Stepping and continuing

Once the script is paused in the debugger you can step through the source code by using the **Continue**, **Next**, **Step**  and **Finish** buttons.

**Continue** will resume execution of the script again.

**Next** continues to the next line in the current function. i.e. it will step *over* a function call.

**Step** continues execution to the next source line (which may be in a different function. i.e. it will step *into* a function call).

**Finish** will finish executing the current function and stop at the next line in the calling function (the function above this in the call [stack](#page-897-0)).

Alternatively, if you want to continue until a particular line you can right click on the line you want to continue until and select **Continue to here** from the popup.

# Printing the value of a variable

If you want to see the value of a variable you can type the name of the variable you want to see in the textbox at the top of the debugger and press **Print**. JaDe will evaluate the variable and output the result in the statusbar at the bottom of the debugger.

# Using Quickwatch

If you want to look at the values for lots of variables it is annoying to have to type the variable name in and press **Print**  for each one. A better way is to use **Quickwatch** at the top left of JaDe

<span id="page-897-0"></span>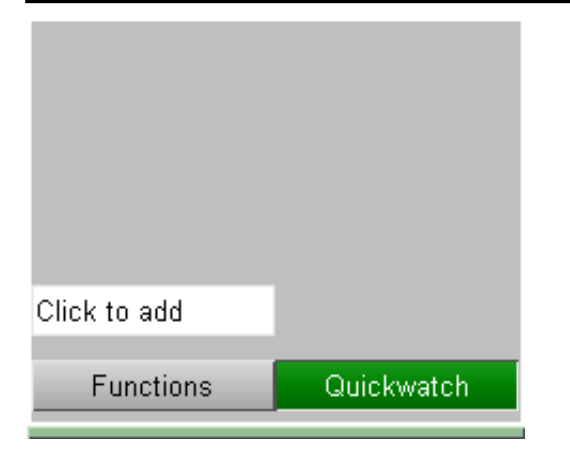

Type the name of the variable that you want to watch in the **Click to add** textbox. A line will be added for the variable showing its name and value. e.g. in the following image the variable mines is being displayed and its current value is 10. If the value is very long hover over the value to get the whole string.

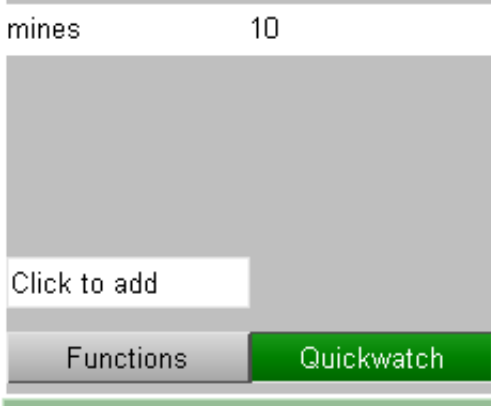

You can add any number of variables to watch. To remove one right click on the variable and select **Remove quickwatch** from the popup.

If a variable exists and has been assigned to then the value is displayed. e.g. mines in the following example. If the variable exists but it has not yet had a value assigned its value is the undefined value. e.g. pos in the following example.

If the variable does not exist the value is shown as ! invalid ! . e.g. fred in the following example.

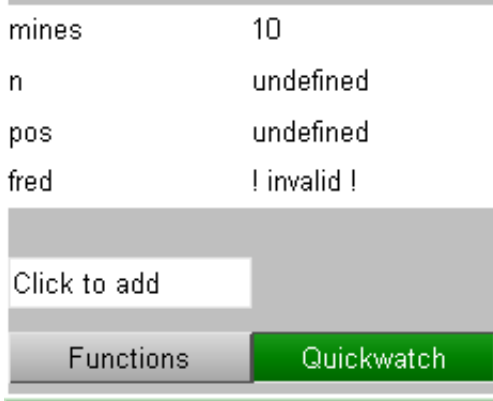

# The call stack

The call stack shows which functions have been called in the script to get to the current point. It is the middle left window in JaDe.

<span id="page-898-0"></span>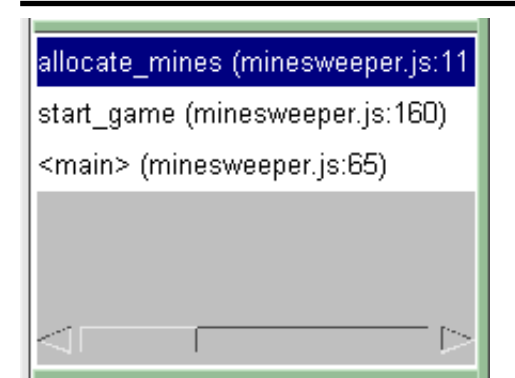

The top line shows the function that the script is currently paused at. The other lines show the calling functions in order. The above example can be read as:

- 1. The script starts<br>2. On line  $65$  in sc
- 2. On line 65 in script file minesweeper.js in the 'main' program the function start\_game is called.<br>3. On line 160 in script file minesweeper.js in function start game the function allocate mine
- 3. On line 160 in script file minesweeper.js in function start\_game the function allocate\_mines is called 4. On line 114 in script file minesweeper. is in function allocate mines the script is paused.
- On line 114 in script file minesweeper.js in function  $alloc \bar{a}te\_mines$  the script is paused.

This information is sometimes very useful in more complicated scripts to find out the order things are done in.

The function that the user is currently looking at is highlighted in blue. You can move up or down the call stack by clicking on a line. The main text window will jump to the correct file and line. The line will be shown with a blue triangle instead of a green triangle.

# **Exceptions**

Sometimes when developing a script you get errors that you need to try to investigate and fix. e.g. an object is null when it should be defined or you try to call a method that does not exist for an object. In these cases an exception is thrown by JavaScript and the script would terminate is run normally. JaDe will trap the exception and stop at the line where the exception occured. e.g. If for example you has the following code: var  $w = new Window('Example', 0.5, 1.0, 0.5, 1.0)$ ; w.BadMethod(); w.Show()

There is no method called BadMethod for a Window. JaDe will stop at this point and allow you to look at the script.
# Licences used in software

The Oasys LS-DYNA environment Ltd software uses several third party libraries and executables. The licences for them are given below

## Expat

Copyright (c) 1998, 1999, 2000 Thai Open Source Software Center Ltd and Clark Cooper

Copyright (c) 2001, 2002, 2003, 2004, 2005, 2006 Expat maintainers. Permission is hereby granted, free of charge, to any person obtaining a copy of this software and associated documentation files (the "Software"), to deal in the Software without restriction, including without limitation the rights to use, copy, modify, merge, publish, distribute, sublicense, and/or sell copies of the Software, and to permit persons to whom the Software is furnished to do so, subject to the following conditions: The above copyright notice and this permission notice shall be included

in all copies or substantial portions of the Software. THE SOFTWARE IS PROVIDED "AS IS", WITHOUT WARRANTY OF ANY KIND, EXPRESS OR IMPLIED, INCLUDING BUT NOT LIMITED TO THE WARRANTIES OF MERCHANTABILITY, FITNESS FOR A PARTICULAR PURPOSE AND NONINFRINGEMENT. IN NO EVENT SHALL THE AUTHORS OR COPYRIGHT HOLDERS BE LIABLE FOR ANY CLAIM, DAMAGES OR OTHER LIABILITY, WHETHER IN AN ACTION OF CONTRACT, TORT OR OTHERWISE, ARISING FROM, OUT OF OR IN CONNECTION WITH THE SOFTWARE OR THE USE OR OTHER DEALINGS IN THE SOFTWARE

# FFmpeg

FFmpeg is free software; you can redistribute it and/or modify it under the terms of the GNU Lesser General Public License as published by the Free Software Foundation; either version 2.1 of the License, or (at your option) any later version.

FFmpeg is distributed in the hope that it will be useful, but WITHOUT ANY WARRANTY; without even the implied warranty of MERCHANTABILITY or FITNESS FOR A PARTICULAR PURPOSE. See the GNU Lesser General Public License for more details.

You should have received a copy of the GNU Lesser General Public License along with FFmpeg; if not, write to the Free Software Foundation, Inc., 51 Franklin Street, Fifth Floor, Boston, MA 02110-1301 USA

# Jpeg

The authors make NO WARRANTY or representation, either express or implied, with respect to this software, its quality, accuracy, merchantability, or fitness for a particular purpose. This software is provided "AS IS", and you, its user, assume the entire risk as to its quality and accuracy. This software is copyright (C) 1991-2012, Thomas G. Lane, Guido Vollbeding. All Rights Reserved except as specified below. Permission is hereby granted to use, copy, modify, and distribute this software (or portions thereof) for any purpose, without fee, subject to these conditions: (1) If any part of the source code for this software is distributed, then this README file must be included, with this copyright and no-warranty notice unaltered; and any additions, deletions, or changes to the original files must be clearly indicated in accompanying documentation. (2) If only executable code is distributed, then the accompanying documentation must state that "this software is based in part on the work of the Independent JPEG Group". (3) Permission for use of this software is granted only if the user accepts full responsibility for any undesirable consequences; the authors accept NO LIABILITY for damages of any kind. These conditions apply to any software derived from or based on the IJG code,

not just to the unmodified library. If you use our work, you ought to acknowledge us. Permission is NOT granted for the use of any IJG author's name or company name in advertising or publicity relating to this software or products derived from it. This software may be referred to only as "the Independent JPEG Group's software". We specifically permit and encourage the use of this software as the basis of commercial products, provided that all warranty or liability claims are assumed by the product vendor.

#### Libcurl

COPYRIGHT AND PERMISSION NOTICE Copyright (c) 1996 - 2012, Daniel Stenberg, <daniel@haxx.se>. All rights reserved. Permission to use, copy, modify, and distribute this software for any purpose with or without fee is hereby granted, provided that the above copyright notice and this permission notice appear in all copies. THE SOFTWARE IS PROVIDED "AS IS", WITHOUT WARRANTY OF ANY KIND, EXPRESS OR IMPLIED, INCLUDING BUT NOT LIMITED TO THE WARRANTIES OF MERCHANTABILITY, FITNESS FOR A PARTICULAR PURPOSE AND NONINFRINGEMENT OF THIRD PARTY RIGHTS. IN NO EVENT SHALL THE AUTHORS OR COPYRIGHT HOLDERS BE LIABLE FOR ANY CLAIM, DAMAGES OR OTHER LIABILITY, WHETHER IN AN ACTION OF CONTRACT, TORT OR OTHERWISE, ARISING FROM, OUT OF OR IN CONNECTION WITH THE SOFTWARE OR THE USE OR OTHER DEALINGS IN THE SOFTWARE. Except as contained in this notice, the name of a copyright holder shall not be used in advertising or otherwise to promote the sale, use or other dealings in this Software without prior written authorization of the copyright holder.

#### Libfame

libfame - Fast Assembly MPEG Encoder Library Copyright (C) 2000-2001 Vivien Chappelier This library is free software; you can redistribute it and/or modify it under the terms of the GNU Library General Public License as published by the Free Software Foundation; either version 2 of the License, or (at your option) any later version. This library is distributed in the hope that it will be useful, but WITHOUT ANY WARRANTY; without even the implied warranty of MERCHANTABILITY or FITNESS FOR A PARTICULAR PURPOSE. See the GNU Library General Public License for more details. You should have received a copy of the GNU Library General Public License along with this library; if not, write to the Free Software Foundation, Inc., 675 Mass Ave, Cambridge, MA 02139, USA.

# Libgif

The GIFLIB distribution is Copyright (c) 1997 Eric S. Raymond Permission is hereby granted, free of charge, to any person obtaining a copy of this software and associated documentation files (the "Software"), to deal in the Software without restriction, including without limitation the rights to use, copy, modify, merge, publish, distribute, sublicense, and/or sell copies of the Software, and to permit persons to whom the Software is furnished to do so, subject to the following conditions: The above copyright notice and this permission notice shall be included in all copies or substantial portions of the Software. THE SOFTWARE IS PROVIDED "AS IS", WITHOUT WARRANTY OF ANY KIND, EXPRESS OR IMPLIED, INCLUDING BUT NOT LIMITED TO THE WARRANTIES OF MERCHANTABILITY, FITNESS FOR A PARTICULAR PURPOSE AND NONINFRINGEMENT. IN NO EVENT SHALL THE AUTHORS OR COPYRIGHT HOLDERS BE LIABLE FOR ANY CLAIM, DAMAGES OR OTHER LIABILITY, WHETHER IN AN ACTION OF CONTRACT, TORT OR OTHERWISE, ARISING FROM, OUT OF OR IN CONNECTION WITH THE SOFTWARE OR THE USE OR OTHER DEALINGS IN THE SOFTWARE.

# Libpng

This copy of the libpng notices is provided for your convenience. In case of any discrepancy between this copy and the notices in the file png.h that is

included in the libpng distribution, the latter shall prevail. COPYRIGHT NOTICE, DISCLAIMER, and LICENSE: If you modify libpng you may insert additional notices immediately following this sentence. This code is released under the libpng license. libpng versions 1.2.6, August 15, 2004, through 1.5.11, June 14, 2012, are Copyright (c) 2004, 2006-2012 Glenn Randers-Pehrson, and are distributed according to the same disclaimer and license as libpng-1.2.5 with the following individual added to the list of Contributing Authors Cosmin Truta libpng versions 1.0.7, July 1, 2000, through 1.2.5 - October 3, 2002, are Copyright (c) 2000-2002 Glenn Randers-Pehrson, and are distributed according to the same disclaimer and license as libpng-1.0.6 with the following individuals added to the list of Contributing Authors Simon-Pierre Cadieux Eric S. Raymond Gilles Vollant and with the following additions to the disclaimer: There is no warranty against interference with your enjoyment of the library or against infringement. There is no warranty that our efforts or the library will fulfill any of your particular purposes or needs. This library is provided with all faults, and the entire risk of satisfactory quality, performance, accuracy, and effort is with the user. libpng versions 0.97, January 1998, through 1.0.6, March 20, 2000, are Copyright (c) 1998, 1999 Glenn Randers-Pehrson, and are distributed according to the same disclaimer and license as libpng-0.96, with the following individuals added to the list of Contributing Authors: Tom Lane Glenn Randers-Pehrson Willem van Schaik libpng versions 0.89, June 1996, through 0.96, May 1997, are Copyright (c) 1996, 1997 Andreas Dilger Distributed according to the same disclaimer and license as libpng-0.88, with the following individuals added to the list of Contributing Authors: John Bowler Kevin Bracey Sam Bushell Magnus Holmgren Greg Roelofs Tom Tanner libpng versions 0.5, May 1995, through 0.88, January 1996, are Copyright (c) 1995, 1996 Guy Eric Schalnat, Group 42, Inc. For the purposes of this copyright and license, "Contributing Authors" is defined as the following set of individuals: Andreas Dilger Dave Martindale Guy Eric Schalnat Paul Schmidt Tim Wegner The PNG Reference Library is supplied "AS IS". The Contributing Authors and Group 42, Inc. disclaim all warranties, expressed or implied, including, without limitation, the warranties of merchantability and of fitness for any purpose. The Contributing Authors and Group 42, Inc. assume no liability for direct, indirect, incidental, special, exemplary, or consequential damages, which may result from the use of the PNG Reference Library, even if advised of the possibility of such damage. Permission is hereby granted to use, copy, modify, and distribute this source code, or portions hereof, for any purpose, without fee, subject to the following restrictions: 1. The origin of this source code must not be misrepresented. 2. Altered versions must be plainly marked as such and must not be misrepresented as being the original source. 3. This Copyright notice may not be removed or altered from any source or altered source distribution. The Contributing Authors and Group 42, Inc. specifically permit, without fee, and encourage the use of this source code as a component to supporting the PNG file format in commercial products. If you use this source code in a product, acknowledgment is not required but would be appreciated.

A "png get copyright" function is available, for convenient use in "about"

boxes and the like: printf("%s",png get copyright(NULL)); Also, the PNG logo (in PNG format, of course) is supplied in the files "pngbar.png" and "pngbar.jpg (88x31) and "pngnow.png" (98x31). Libpng is OSI Certified Open Source Software. OSI Certified Open Source is a certification mark of the Open Source Initiative. Glenn Randers-Pehrson glennrp at users.sourceforge.net June 14, 2012

#### Libxlsxwriter

Libxlsxwriter is released under a FreeBSD license: Copyright 2014-2016, John McNamara All rights reserved. Redistribution and use in source and binary forms, with or without modification, are permitted provided that the following conditions are met:

- 1. Redistributions of source code must retain the above copyright notice, this list of conditions and the following disclaimer.
- 2. Redistributions in binary form must reproduce the above copyright notice, this list of conditions and the following disclaimer in the documentation and/or other materials provided with the distribution.

THIS SOFTWARE IS PROVIDED BY THE COPYRIGHT HOLDERS AND CONTRIBUTORS "AS IS" AND ANY EXPRESS OR IMPLIED WARRANTIES, INCLUDING, BUT NOT LIMITED TO, THE IMPLIED WARRANTIES OF MERCHANTABILITY AND FITNESS FOR A PARTICULAR PURPOSE ARE DISCLAIMED. IN NO EVENT SHALL THE COPYRIGHT OWNER OR CONTRIBUTORS BE LIABLE FOR ANY DIRECT, INDIRECT, INCIDENTAL, SPECIAL, EXEMPLARY, OR CONSEQUENTIAL DAMAGES (INCLUDING, BUT NOT LIMITED TO, PROCUREMENT OF SUBSTITUTE GOODS OR SERVICES; LOSS OF USE, DATA, OR PROFITS; OR BUSINESS INTERRUPTION) HOWEVER CAUSED AND ON ANY THEORY OF LIABILITY, WHETHER IN CONTRACT, STRICT LIABILITY, OR TORT (INCLUDING NEGLIGENCE OR OTHERWISE) ARISING IN ANY WAY OUT OF THE USE OF THIS SOFTWARE, EVEN IF ADVISED OF THE POSSIBILITY OF SUCH DAMAGE. The views and conclusions contained in the software and documentation are those of the authors and should not be interpreted as representing official policies, either expressed or implied, of the FreeBSD Project. Libxlsxwriter includes 'queue.h' from FreeBSD and the 'minizip' component of

'zlib' which have the following licenses:

Queue.h from FreeBSD:

Copyright (c) 1991, 1993 The Regents of the University of California. All rights reserved. Redistribution and use in source and binary forms, with or without modification, are permitted provided that the following conditions are met:

- 1. Redistributions of source code must retain the above copyright notice, this list of conditions and the following disclaimer.
- 2. Redistributions in binary form must reproduce the above copyright notice, this list of conditions and the following disclaimer in the documentation and/or other materials provided with the distribution.
- 4. Neither the name of the University nor the names of its contributors may be used to endorse or promote products derived from this software without specific prior written permission.

THIS SOFTWARE IS PROVIDED BY THE REGENTS AND CONTRIBUTORS ''AS IS'' AND ANY EXPRESS OR IMPLIED WARRANTIES, INCLUDING, BUT NOT LIMITED TO, THE IMPLIED WARRANTIES OF MERCHANTABILITY AND FITNESS FOR A PARTICULAR PURPOSE ARE DISCLAIMED. IN NO EVENT SHALL THE REGENTS OR CONTRIBUTORS BE LIABLE FOR ANY DIRECT, INDIRECT, INCIDENTAL, SPECIAL, EXEMPLARY, OR CONSEQUENTIAL DAMAGES (INCLUDING, BUT NOT LIMITED TO, PROCUREMENT OF SUBSTITUTE GOODS OR SERVICES; LOSS OF USE, DATA, OR PROFITS; OR BUSINESS INTERRUPTION) HOWEVER CAUSED AND ON ANY THEORY OF LIABILITY, WHETHER IN CONTRACT, STRICT LIABILITY, OR TORT (INCLUDING NEGLIGENCE OR OTHERWISE) ARISING IN ANY WAY OUT OF THE USE OF THIS SOFTWARE, EVEN IF ADVISED OF THE POSSIBILITY OF SUCH DAMAGE.

Zlib has the following License/Copyright:

(C) 1995-2013 Jean-loup Gailly and Mark Adler This software is provided 'as-is', without any express or implied warranty. In no event will the authors be held liable for any damages arising from the use of this software. Permission is granted to anyone to use this software for any purpose,

including commercial applications, and to alter it and redistribute it freely, subject to the following restrictions: 1. The origin of this software must not be misrepresented; you must not claim that you wrote the original software. If you use this software in a product, an acknowledgment in the product documentation would be appreciated but is not required. 2. Altered source versions must be plainly marked as such, and must not be misrepresented as being the original software. 3. This notice may not be removed or altered from any source distribution.<br>Jean-loup Gailly Mark Adler Jean-loup Gailly<br>jloup@gzip.org madler@alumni.caltech.edu **Openssl** LICENSE ISSUES ============== The OpenSSL toolkit stays under a double license, i.e. both the conditions of the OpenSSL License and the original SSLeay license apply to the toolkit. See below for the actual license texts. OpenSSL License --------------- /\* ==================================================================== \* Copyright (c) 1998-2017 The OpenSSL Project. All rights reserved. \* \* Redistribution and use in source and binary forms, with or without \* modification, are permitted provided that the following conditions \* are met: \* \* 1. Redistributions of source code must retain the above copyright<br>\* . .potice, this list of conditions and the following disclaimer notice, this list of conditions and the following disclaimer. \* \* 2. Redistributions in binary form must reproduce the above copyright \* notice, this list of conditions and the following disclaimer in the documentation and/or other materials provided with the distribution. \* \* 3. All advertising materials mentioning features or use of this software must display the following acknowledgment: \* "This product includes software developed by the OpenSSL Project for use in the OpenSSL Toolkit. (http://www.openssl.org/)" \* \* 4. The names "OpenSSL Toolkit" and "OpenSSL Project" must not be used to endorse or promote products derived from this software without prior written permission. For written permission, please contact .<br>openssl-core@openssl.org. \* 5. Products derived from this software may not be called "OpenSSL" \* nor may "OpenSSL" appear in their names without prior written permission of the OpenSSL Project. \* \* 6. Redistributions of any form whatsoever must retain the following acknowledgment: \* "This product includes software developed by the OpenSSL Project for use in the OpenSSL Toolkit (http://www.openssl.org/)" \* \* THIS SOFTWARE IS PROVIDED BY THE OpenSSL PROJECT ''AS IS'' AND ANY \* EXPRESSED OR IMPLIED WARRANTIES, INCLUDING, BUT NOT LIMITED TO, THE \* IMPLIED WARRANTIES OF MERCHANTABILITY AND FITNESS FOR A PARTICULAR \* PURPOSE ARE DISCLAIMED. IN NO EVENT SHALL THE OpenSSL PROJECT OR \* ITS CONTRIBUTORS BE LIABLE FOR ANY DIRECT, INDIRECT, INCIDENTAL, \* SPECIAL, EXEMPLARY, OR CONSEQUENTIAL DAMAGES (INCLUDING, BUT \* NOT LIMITED TO, PROCUREMENT OF SUBSTITUTE GOODS OR SERVICES; \* LOSS OF USE, DATA, OR PROFITS; OR BUSINESS INTERRUPTION) \* HOWEVER CAUSED AND ON ANY THEORY OF LIABILITY, WHETHER IN CONTRACT, \* STRICT LIABILITY, OR TORT (INCLUDING NEGLIGENCE OR OTHERWISE) \* ARISING IN ANY WAY OUT OF THE USE OF THIS SOFTWARE, EVEN IF ADVISED \* OF THE POSSIBILITY OF SUCH DAMAGE. \* ==================================================================== \* \* This product includes cryptographic software written by Eric Young

\* (eay@cryptsoft.com). This product includes software written by Tim \* Hudson (tjh@cryptsoft.com). \* \*/ Original SSLeay License ----------------------- /\* Copyright (C) 1995-1998 Eric Young (eay@cryptsoft.com) \* All rights reserved. \* \* This package is an SSL implementation written \* by Eric Young (eay@cryptsoft.com). \* The implementation was written so as to conform with Netscapes SSL. \* \* This library is free for commercial and non-commercial use as long as \* the following conditions are aheared to. The following conditions \* apply to all code found in this distribution, be it the RC4, RSA, \* lhash, DES, etc., code; not just the SSL code. The SSL documentation \* included with this distribution is covered by the same copyright terms \* except that the holder is Tim Hudson (tjh@cryptsoft.com). \* \* Copyright remains Eric Young's, and as such any Copyright notices in \* the code are not to be removed. \* If this package is used in a product, Eric Young should be given attribution \* as the author of the parts of the library used. \* This can be in the form of a textual message at program startup or \* in documentation (online or textual) provided with the package. \* \* Redistribution and use in source and binary forms, with or without \* modification, are permitted provided that the following conditions \* are met: \* 1. Redistributions of source code must retain the copyright notice, this list of conditions and the following disclaimer. \* 2. Redistributions in binary form must reproduce the above copyright notice, this list of conditions and the following disclaimer in the \* documentation and/or other materials provided with the distribution. \* 3. All advertising materials mentioning features or use of this software must display the following acknowledgement: "This product includes cryptographic software written by Eric Young (eay@cryptsoft.com)" The word 'cryptographic' can be left out if the rouines from the library being used are not cryptographic related  $:-)$ . \* 4. If you include any Windows specific code (or a derivative thereof) from the apps directory (application code) you must include an acknowledgement: \* "This product includes software written by Tim Hudson (tjh@cryptsoft.com)" \* \* THIS SOFTWARE IS PROVIDED BY ERIC YOUNG ''AS IS'' AND \* ANY EXPRESS OR IMPLIED WARRANTIES, INCLUDING, BUT NOT LIMITED TO, THE \* IMPLIED WARRANTIES OF MERCHANTABILITY AND FITNESS FOR A PARTICULAR PURPOSE \* ARE DISCLAIMED. IN NO EVENT SHALL THE AUTHOR OR CONTRIBUTORS BE LIABLE \* FOR ANY DIRECT, INDIRECT, INCIDENTAL, SPECIAL, EXEMPLARY, OR CONSEQUENTIAL \* DAMAGES (INCLUDING, BUT NOT LIMITED TO, PROCUREMENT OF SUBSTITUTE GOODS \* OR SERVICES; LOSS OF USE, DATA, OR PROFITS; OR BUSINESS INTERRUPTION) \* HOWEVER CAUSED AND ON ANY THEORY OF LIABILITY, WHETHER IN CONTRACT, STRICT \* LIABILITY, OR TORT (INCLUDING NEGLIGENCE OR OTHERWISE) ARISING IN ANY WAY \* OUT OF THE USE OF THIS SOFTWARE, EVEN IF ADVISED OF THE POSSIBILITY OF \* SUCH DAMAGE. \* \* The licence and distribution terms for any publically available version or \* derivative of this code cannot be changed. i.e. this code cannot simply be \* copied and put under another distribution licence \* [including the GNU Public Licence.] \*/

# **PCRE**

PCRE LICENCE ------------

PCRE is a library of functions to support regular expressions whose syntax and semantics are as close as possible to those of the Perl 5 language. Release 7 of PCRE is distributed under the terms of the "BSD" licence, as

specified below. The documentation for PCRE, supplied in the "doc" directory, is distributed under the same terms as the software itself. The basic library functions are written in C and are freestanding. Also included in the distribution is a set of C++ wrapper functions. THE BASIC LIBRARY FUNCTIONS --------------------------- Written by: Philip Hazel Email local part: ph10 Email domain: cam.ac.uk University of Cambridge Computing Service, Cambridge, England. Copyright (c) 1997-2008 University of Cambridge All rights reserved. THE C++ WRAPPER FUNCTIONS ------------------------- Contributed by: Google Inc. Copyright (c) 2007-2008, Google Inc. All rights reserved. THE "BSD" LICENCE ----------------- Redistribution and use in source and binary forms, with or without modification, are permitted provided that the following conditions are met: \* Redistributions of source code must retain the above copyright notice, this list of conditions and the following disclaimer. \* Redistributions in binary form must reproduce the above copyright notice, this list of conditions and the following disclaimer in the documentation and/or other materials provided with the distribution. \* Neither the name of the University of Cambridge nor the name of Google Inc. nor the names of their contributors may be used to endorse or promote products derived from this software without specific prior written permission. THIS SOFTWARE IS PROVIDED BY THE COPYRIGHT HOLDERS AND CONTRIBUTORS "AS IS" AND ANY EXPRESS OR IMPLIED WARRANTIES, INCLUDING, BUT NOT LIMITED TO, THE IMPLIED WARRANTIES OF MERCHANTABILITY AND FITNESS FOR A PARTICULAR PURPOSE ARE DISCLAIMED. IN NO EVENT SHALL THE COPYRIGHT OWNER OR CONTRIBUTORS BE LIABLE FOR ANY DIRECT, INDIRECT, INCIDENTAL, SPECIAL, EXEMPLARY, OR CONSEQUENTIAL DAMAGES (INCLUDING, BUT NOT LIMITED TO, PROCUREMENT OF SUBSTITUTE GOODS OR SERVICES; LOSS OF USE, DATA, OR PROFITS; OR BUSINESS INTERRUPTION) HOWEVER CAUSED AND ON ANY THEORY OF LIABILITY, WHETHER IN CONTRACT, STRICT LIABILITY, OR TORT (INCLUDING NEGLIGENCE OR OTHERWISE) ARISING IN ANY WAY OUT OF THE USE OF THIS SOFTWARE, EVEN IF ADVISED OF THE POSSIBILITY OF SUCH DAMAGE.

End

### POV-Ray

Is licensed under the GNU AFFERO GENERAL PUBLIC LICENSE Version 3, 19 November 2007 which may be found here<http://www.povray.org/povlegal.html>

Oasys Ltd use the POV-Ray executable in unmodified form as a separate, stand-alone entity. We have not modified the source code or the executable in any way.

We convey the executable as part of our installation package, and in accordance with the licence:

- Users who install POV-Ray must accept the licence terms cited above.
- We provide a download of the POV-Ray executable and source code on our website http://www.oasys-software.com/dyna/en/

# **SmoothSort**

Is licensed under the Creative Commons Attribution-ShareAlike 3.0 license which may be found here: <https://creativecommons.org/licenses/by-sa/3.0/legalcode>

Oasys Ltd acknowledge Wikibooks as the source of this algorithm, which is used in unmodified form.

### **Spidermonkey**

Mozilla Public License Version 2.0 ================================== 1. Definitions -------------- 1.1. "Contributor" means each individual or legal entity that creates, contributes to the creation of, or owns Covered Software. 1.2. "Contributor Version" means the combination of the Contributions of others (if any) used by a Contributor and that particular Contributor's Contribution. 1.3. "Contribution" means Covered Software of a particular Contributor. 1.4. "Covered Software" means Source Code Form to which the initial Contributor has attached the notice in Exhibit A, the Executable Form of such Source Code Form, and Modifications of such Source Code Form, in each case including portions thereof. 1.5. "Incompatible With Secondary Licenses" means (a) that the initial Contributor has attached the notice described in Exhibit B to the Covered Software; or (b) that the Covered Software was made available under the terms of version 1.1 or earlier of the License, but not also under the terms of a Secondary License. 1.6. "Executable Form" means any form of the work other than Source Code Form. 1.7. "Larger Work" means a work that combines Covered Software with other material, in a separate file or files, that is not Covered Software. 1.8. "License" means this document. 1.9. "Licensable" means having the right to grant, to the maximum extent possible, whether at the time of the initial grant or subsequently, any and all of the rights conveyed by this License. 1.10. "Modifications" means any of the following: (a) any file in Source Code Form that results from an addition to, deletion from, or modification of the contents of Covered Software; or (b) any new file in Source Code Form that contains any Covered Software. 1.11. "Patent Claims" of a Contributor means any patent claim(s), including without limitation, method, process, and apparatus claims, in any patent Licensable by such Contributor that would be infringed, but for the grant of the License, by the making, using, selling, offering for sale, having made, import, or transfer of either its Contributions or its Contributor Version. 1.12. "Secondary License" means either the GNU General Public License, Version 2.0, the GNU Lesser General Public License, Version 2.1, the GNU Affero General Public License, Version 3.0, or any later versions of those licenses. 1.13. "Source Code Form" means the form of the work preferred for making modifications. 1.14. "You" (or "Your") means an individual or a legal entity exercising rights under this License. For legal entities, "You" includes any entity that controls, is controlled by, or is under common control with You. For purposes of this definition, "control" means (a) the power, direct or indirect, to cause the direction or management of such entity, whether by contract or otherwise, or (b) ownership of more than fifty percent (50%) of the outstanding shares or beneficial

ownership of such entity.

2. License Grants and Conditions --------------------------------

2.1. Grants

Each Contributor hereby grants You a world-wide, royalty-free,

non-exclusive license:

- (a) under intellectual property rights (other than patent or trademark) Licensable by such Contributor to use, reproduce, make available, modify, display, perform, distribute, and otherwise exploit its Contributions, either on an unmodified basis, with Modifications, or as part of a Larger Work; and
- (b) under Patent Claims of such Contributor to make, use, sell, offer for sale, have made, import, and otherwise transfer either its Contributions or its Contributor Version.
- 2.2. Effective Date

The licenses granted in Section 2.1 with respect to any Contribution become effective for each Contribution on the date the Contributor first distributes such Contribution.

2.3. Limitations on Grant Scope The licenses granted in this Section 2 are the only rights granted under this License. No additional rights or licenses will be implied from the distribution or licensing of Covered Software under this License. Notwithstanding Section 2.1(b) above, no patent license is granted by a Contributor:

- (a) for any code that a Contributor has removed from Covered Software; or
- (b) for infringements caused by: (i) Your and any other third party's modifications of Covered Software, or (ii) the combination of its Contributions with other software (except as part of its Contributor Version); or
- (c) under Patent Claims infringed by Covered Software in the absence of its Contributions.

This License does not grant any rights in the trademarks, service marks, or logos of any Contributor (except as may be necessary to comply with the notice requirements in Section 3.4). 2.4. Subsequent Licenses

No Contributor makes additional grants as a result of Your choice to distribute the Covered Software under a subsequent version of this License (see Section 10.2) or under the terms of a Secondary License (if permitted under the terms of Section 3.3).

2.5. Representation

Each Contributor represents that the Contributor believes its Contributions are its original creation(s) or it has sufficient rights to grant the rights to its Contributions conveyed by this License. 2.6. Fair Use

This License is not intended to limit any rights You have under applicable copyright doctrines of fair use, fair dealing, or other equivalents.

2.7. Conditions

Sections 3.1, 3.2, 3.3, and 3.4 are conditions of the licenses granted in Section 2.1.

3. Responsibilities -------------------

#### 3.1. Distribution of Source Form

All distribution of Covered Software in Source Code Form, including any Modifications that You create or to which You contribute, must be under the terms of this License. You must inform recipients that the Source Code Form of the Covered Software is governed by the terms of this License, and how they can obtain a copy of this License. You may not attempt to alter or restrict the recipients' rights in the Source Code Form.

3.2. Distribution of Executable Form

If You distribute Covered Software in Executable Form then:

- (a) such Covered Software must also be made available in Source Code Form, as described in Section 3.1, and You must inform recipients of the Executable Form how they can obtain a copy of such Source Code Form by reasonable means in a timely manner, at a charge no more than the cost of distribution to the recipient; and
- (b) You may distribute such Executable Form under the terms of this License, or sublicense it under different terms, provided that the license for the Executable Form does not attempt to limit or alter the recipients' rights in the Source Code Form under this License.

3.3. Distribution of a Larger Work You may create and distribute a Larger Work under terms of Your choice, provided that You also comply with the requirements of this License for the Covered Software. If the Larger Work is a combination of Covered Software with a work governed by one or more Secondary Licenses, and the Covered Software is not Incompatible With Secondary Licenses, this License permits You to additionally distribute such Covered Software under the terms of such Secondary License(s), so that the recipient of the Larger Work may, at their option, further distribute the Covered Software under the terms of either this License or such Secondary License(s). 3.4. Notices You may not remove or alter the substance of any license notices (including copyright notices, patent notices, disclaimers of warranty, or limitations of liability) contained within the Source Code Form of the Covered Software, except that You may alter any license notices to the extent required to remedy known factual inaccuracies. 3.5. Application of Additional Terms You may choose to offer, and to charge a fee for, warranty, support, indemnity or liability obligations to one or more recipients of Covered Software. However, You may do so only on Your own behalf, and not on behalf of any Contributor. You must make it absolutely clear that any such warranty, support, indemnity, or liability obligation is offered by You alone, and You hereby agree to indemnify every Contributor for any liability incurred by such Contributor as a result of warranty, support, indemnity or liability terms You offer. You may include additional disclaimers of warranty and limitations of liability specific to any jurisdiction. 4. Inability to Comply Due to Statute or Regulation --------------------------------------------------- If it is impossible for You to comply with any of the terms of this License with respect to some or all of the Covered Software due to statute, judicial order, or regulation then You must: (a) comply with the terms of this License to the maximum extent possible; and  $(\dot{b})$ describe the limitations and the code they affect. Such description must be placed in a text file included with all distributions of the Covered Software under this License. Except to the extent prohibited by statute or regulation, such description must be sufficiently detailed for a recipient of ordinary skill to be able to understand it. 5. Termination -------------- 5.1. The rights granted under this License will terminate automatically if You fail to comply with any of its terms. However, if You become compliant, then the rights granted under this License from a particular Contributor are reinstated (a) provisionally, unless and until such Contributor explicitly and finally terminates Your grants, and (b) on an ongoing basis, if such Contributor fails to notify You of the non-compliance by some reasonable means prior to 60 days after You have come back into compliance. Moreover, Your grants from a particular Contributor are reinstated on an ongoing basis if such Contributor notifies You of the non-compliance by some reasonable means, this is the first time You have received notice of non-compliance with this License from such Contributor, and You become compliant prior to 30 days after Your receipt of the notice. 5.2. If You initiate litigation against any entity by asserting a patent infringement claim (excluding declaratory judgment actions, counter-claims, and cross-claims) alleging that a Contributor Version directly or indirectly infringes any patent, then the rights granted to You by any and all Contributors for the Covered Software under Section 2.1 of this License shall terminate. 5.3. In the event of termination under Sections 5.1 or 5.2 above, all end user license agreements (excluding distributors and resellers) which have been validly granted by You or Your distributors under this License prior to termination shall survive termination. \*\*\*\*\*\*\*\*\*\*\*\*\*\*\*\*\*\*\*\*\*\*\*\*\*\*\*\*\*\*\*\*\*\*\*\*\*\*\*\*\*\*\*\*\*\*\*\*\*\*\*\*\*\*\*\*\*\*\*\*\*\*\*\*\*\*\*\*\*\*\*\* \* \* \* 6. Disclaimer of Warranty \* \* ------------------------- \* \* \* Covered Software is provided under this License on an "as is" basis, without warranty of any kind, either expressed, implied, or

#### User manual Version 15.0, May 2018 **D3PLOT**

\* statutory, including, without limitation, warranties that the \* Covered Software is free of defects, merchantable, fit for a \* particular purpose or non-infringing. The entire risk as to the \* quality and performance of the Covered Software is with You. \* Should any Covered Software prove defective in any respect, You \* (not any Contributor) assume the cost of any necessary servicing,  $*$ <br>repair or correction. This disclaimer of warranty constitutes an \* repair, or correction. This disclaimer of warranty constitutes an \* \* essential part of this License. No use of any Covered Software is \* authorized under this License except under this disclaimer.  $\star$  \* \*\*\*\*\*\*\*\*\*\*\*\*\*\*\*\*\*\*\*\*\*\*\*\*\*\*\*\*\*\*\*\*\*\*\*\*\*\*\*\*\*\*\*\*\*\*\*\*\*\*\*\*\*\*\*\*\*\*\*\*\*\*\*\*\*\*\*\*\*\*\*\* \*\*\*\*\*\*\*\*\*\*\*\*\*\*\*\*\*\*\*\*\*\*\*\*\*\*\*\*\*\*\*\*\*\*\*\*\*\*\*\*\*\*\*\*\*\*\*\*\*\*\*\*\*\*\*\*\*\*\*\*\*\*\*\*\*\*\*\*\*\*\*\* \* \* \* 7. Limitation of Liability \* \* -------------------------- \* \* \* \* Under no circumstances and under no legal theory, whether tort \* \* (including negligence), contract, or otherwise, shall any \* \* Contributor, or anyone who distributes Covered Software as \* \* permitted above, be liable to You for any direct, indirect, \* \*<br>\* special incidental or consequential damages of any character \*  $x_i$  special, incidental, or consequential damages of any character  $x_i$  including without limitation damages for lost profits loss of  $x_i$ including, without limitation, damages for lost profits, loss of  $*$ <br>goodwill work stoppage, computer failure or malfunction, or any  $*$ \* goodwill, work stoppage, computer failure or malfunction, or any \* and all other commercial damages or losses, even if such party  $*$ <br>shall have been informed of the possibility of such damages. This \* shall have been informed of the possibility of such damages. This \* \* limitation of liability shall not apply to liability for death or \* personal injury resulting from such party's negligence to the \*\*\* extent applicable law prohibits such limitation. Some \*\*\* jurisdictions do not allow the exclusion or limitation of  $*$ <br>incidental or consequential damages, so this exclusion and \* incidental or consequential damages, so this exclusion and \* limitation may not apply to You. \* \* \*\*\*\*\*\*\*\*\*\*\*\*\*\*\*\*\*\*\*\*\*\*\*\*\*\*\*\*\*\*\*\*\*\*\*\*\*\*\*\*\*\*\*\*\*\*\*\*\*\*\*\*\*\*\*\*\*\*\*\*\*\*\*\*\*\*\*\*\*\*\*\* 8. Litigation ------------- Any litigation relating to this License may be brought only in the courts of a jurisdiction where the defendant maintains its principal place of business and such litigation shall be governed by laws of that jurisdiction, without reference to its conflict-of-law provisions. Nothing in this Section shall prevent a party's ability to bring cross-claims or counter-claims. 9. Miscellaneous ---------------- This License represents the complete agreement concerning the subject matter hereof. If any provision of this License is held to be unenforceable, such provision shall be reformed only to the extent necessary to make it enforceable. Any law or regulation which provides that the language of a contract shall be construed against the drafter shall not be used to construe this License against a Contributor. 10. Versions of the License --------------------------- 10.1. New Versions Mozilla Foundation is the license steward. Except as provided in Section 10.3, no one other than the license steward has the right to modify or publish new versions of this License. Each version will be given a distinguishing version number. 10.2. Effect of New Versions You may distribute the Covered Software under the terms of the version of the License under which You originally received the Covered Software, or under the terms of any subsequent version published by the license steward. 10.3. Modified Versions If you create software not governed by this License, and you want to create a new license for such software, you may create and use a modified version of this License if you rename the license and remove any references to the name of the license steward (except to note that such modified license differs from this License). 10.4. Distributing Source Code Form that is Incompatible With Secondary Licenses If You choose to distribute Source Code Form that is Incompatible With Secondary Licenses under the terms of this version of the License, the

notice described in Exhibit B of this License must be attached. Exhibit A - Source Code Form License Notice ------------------------------------------- This Source Code Form is subject to the terms of the Mozilla Public License, v. 2.0. If a copy of the MPL was not distributed with this file, You can obtain one at http://mozilla.org/MPL/2.0/. If it is not possible or desirable to put the notice in a particular file, then You may include the notice in a location (such as a LICENSE file in a relevant directory) where a recipient would be likely to look for such a notice. You may add additional accurate notices of copyright ownership. Exhibit B - "Incompatible With Secondary Licenses" Notice --------------------------------------------------------- This Source Code Form is "Incompatible With Secondary Licenses", as

defined by the Mozilla Public License, v. 2.0.

#### Win-iconv

win iconv is a iconv implementation using Win32 API to convert. win\_iconv is placed in the public domain. Yukihiro Nakadaira <yukihiro.nakadaira@gmail.com>

#### Zlib

(C) 1995-2013 Jean-loup Gailly and Mark Adler This software is provided 'as-is', without any express or implied warranty. In no event will the authors be held liable for any damages arising from the use of this software. Permission is granted to anyone to use this software for any purpose, including commercial applications, and to alter it and redistribute it freely, subject to the following restrictions: 1. The origin of this software must not be misrepresented; you must not

- claim that you wrote the original software. If you use this software in a product, an acknowledgment in the product documentation would be appreciated but is not required.
- 2. Altered source versions must be plainly marked as such, and must not be misrepresented as being the original software.
- 3. This notice may not be removed or altered from any source distribution.<br>Jean-loup Gailly Mark Adler Jean-loup Gailly<br>iloup@gzip.org

madler@alumni.caltech.edu